# Dansk Data Elektronik A/S

 $\frac{d}{dt}$ 

i<br>Geografia eta Biltzarren den error  $\mathcal{L}$  . The set of  $\mathcal{L}$ 

> SUPERMAX User's Guide System V Release 3.1 Version 1.0

OCopyright 1992 by Dansk Data Elektronik A/S and AT&T 01986 AT&T, USA Q1989 Dansk Data Elektronik A/S, Denmark Q1991 Dansk Data Elektronik A/S, Denmark 01992 Dansk Data Elektronik A/S, Denmark All Rights Reserved Printed in Denmark Reprinted September 1991 Reprinted May 1992

 

Stock no.: 94300121

#### **NOTICE**

The information in this document is subject to change without notice. AT&T or Dansk Data Elektronik A/S, Denmark assumes no responsibility for any errors that may appear in this document.

UNIX is a registered trademark of AT&T in the USA and other countries.

SUPERMAX is a registered trademark of Dansk Data Elektronik A/S, Denmark.

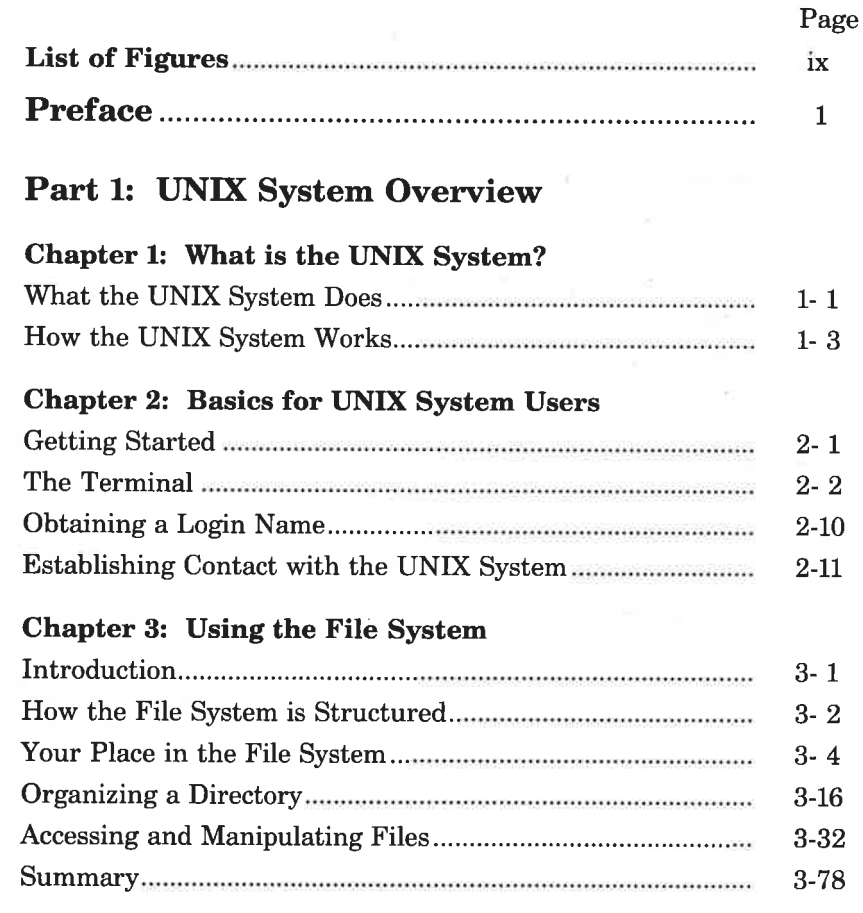

 $\setminus$ 

 $\frac{d}{dt}$ 

÷

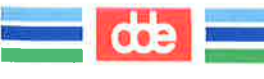

#### Page

 $\mathcal{F}_{\rm{M}}$ 

 $4 - 1$ 

 $4 - 2$ 

 $4 - 7$ 

 $4 - 12$ 

 $4 - 1.3$ 

# Part 2: UNIX System Tutorial

# **Chapter 4: Overview of the Tutorials**

#### Chapter 5: Line Editor Tutorial (ed)

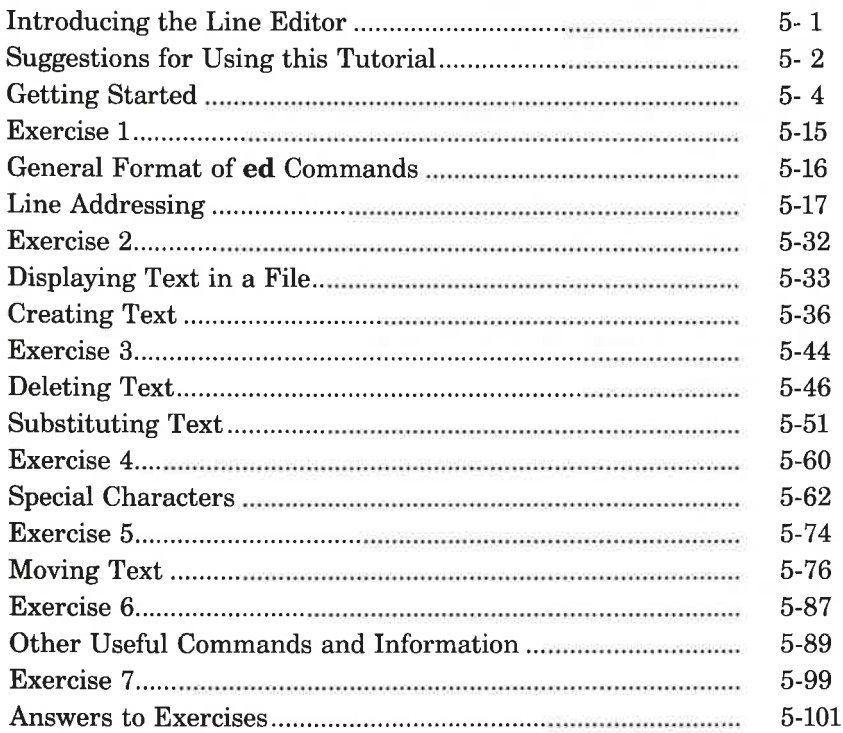

dde

### Page

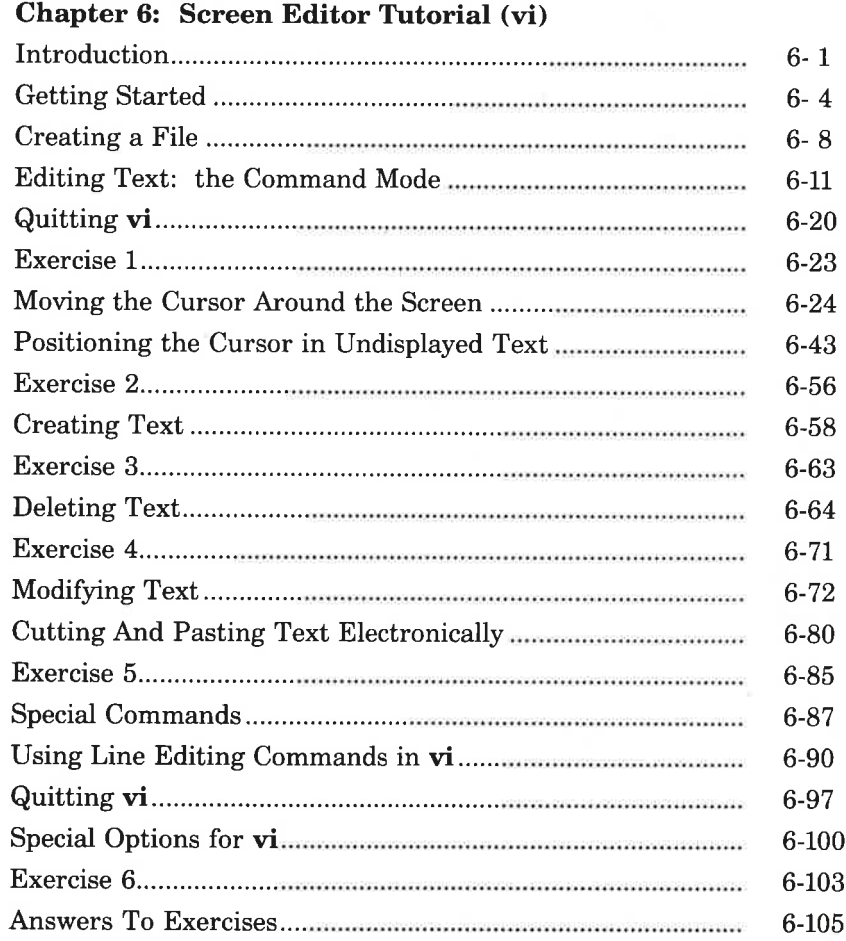

ì

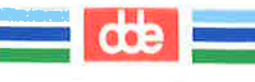

#### Page

# **Chapter 7: Shell Tutorial**

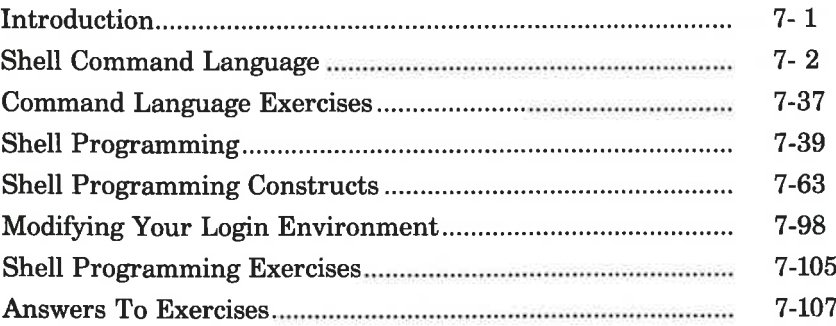

### **Chapter 8: Communication Tutorial**

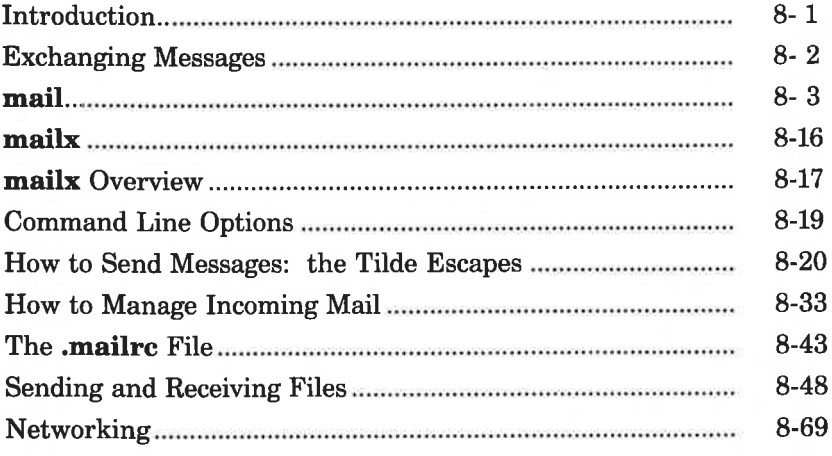

# **Appendices, Glossary, Index**

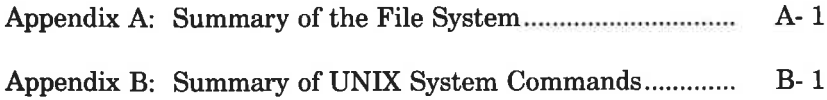

dde

I

### Page

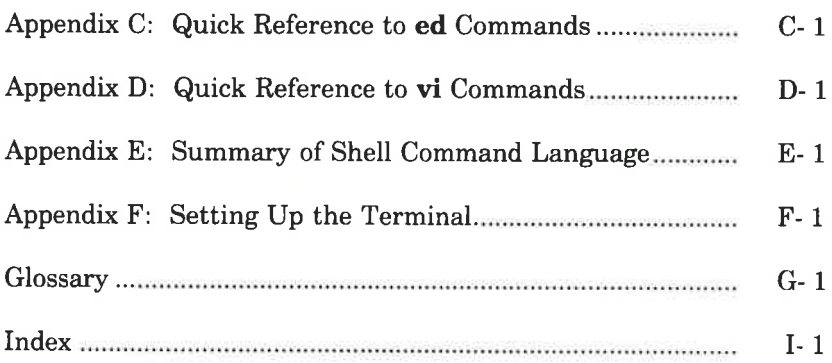

 $\sim$ 

- 1

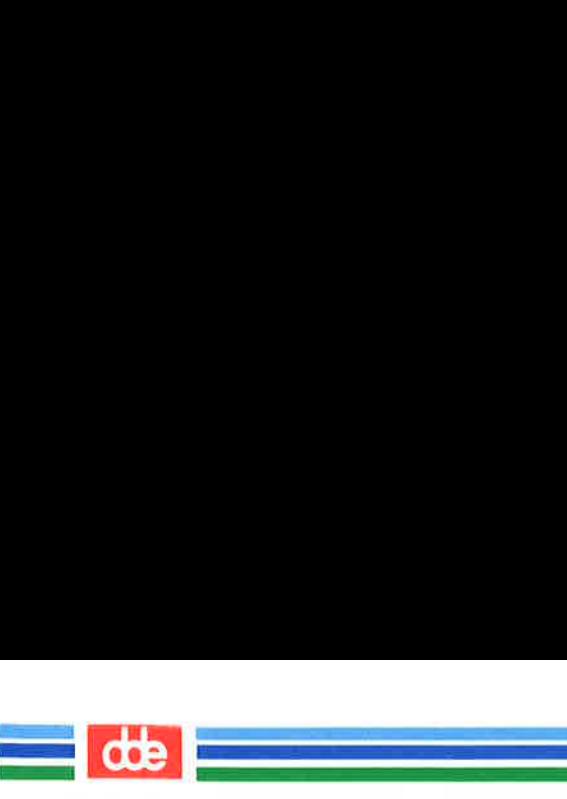

This page is intentionally left blank

 $\infty$ 

# **List of Figures**

 $\infty$ 

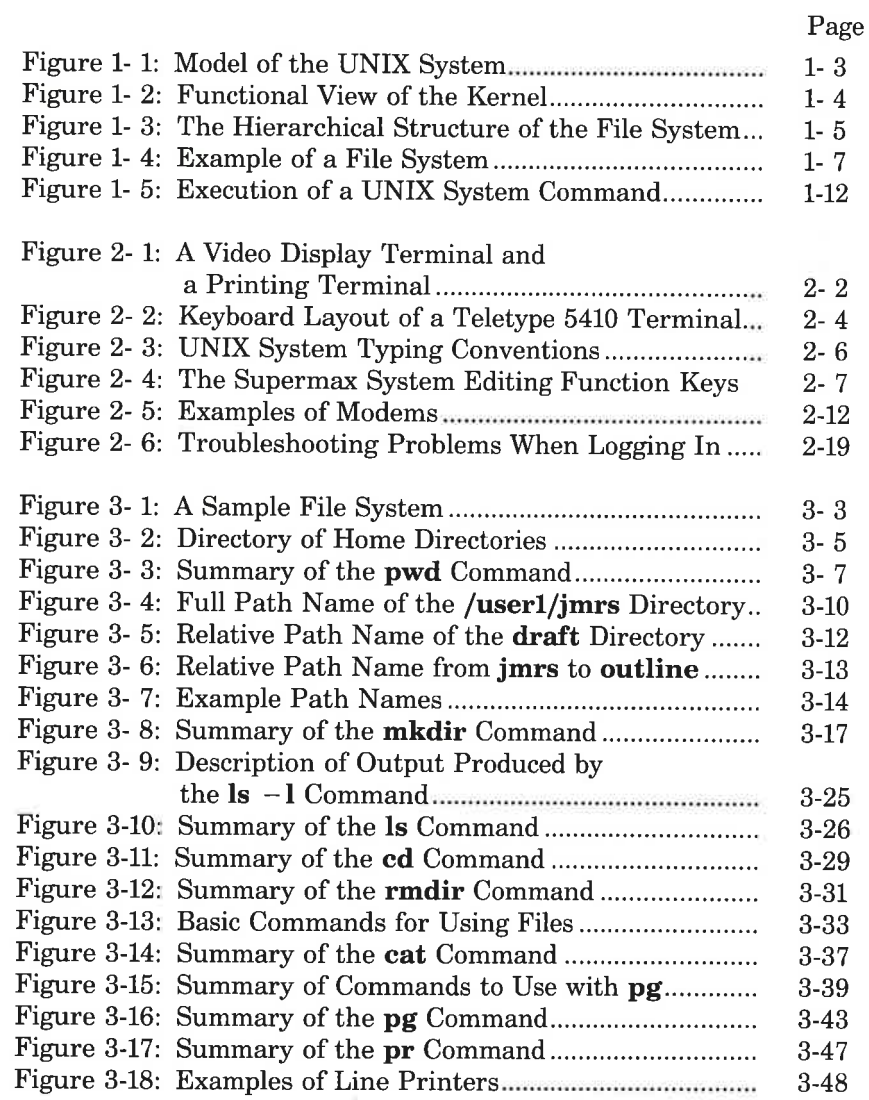

 $\frac{1}{\sqrt{1-\frac{1}{2}}}$ 

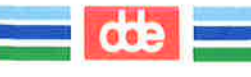

### **List of Figures**

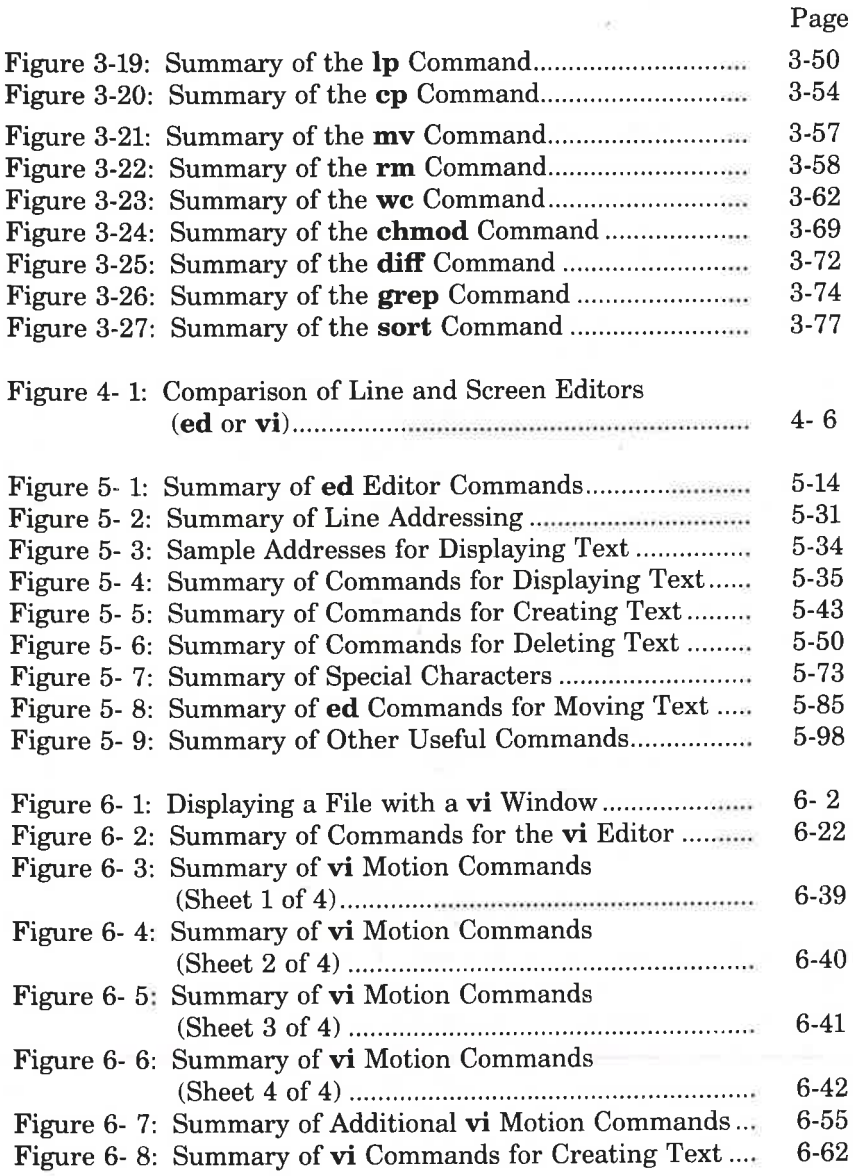

dde

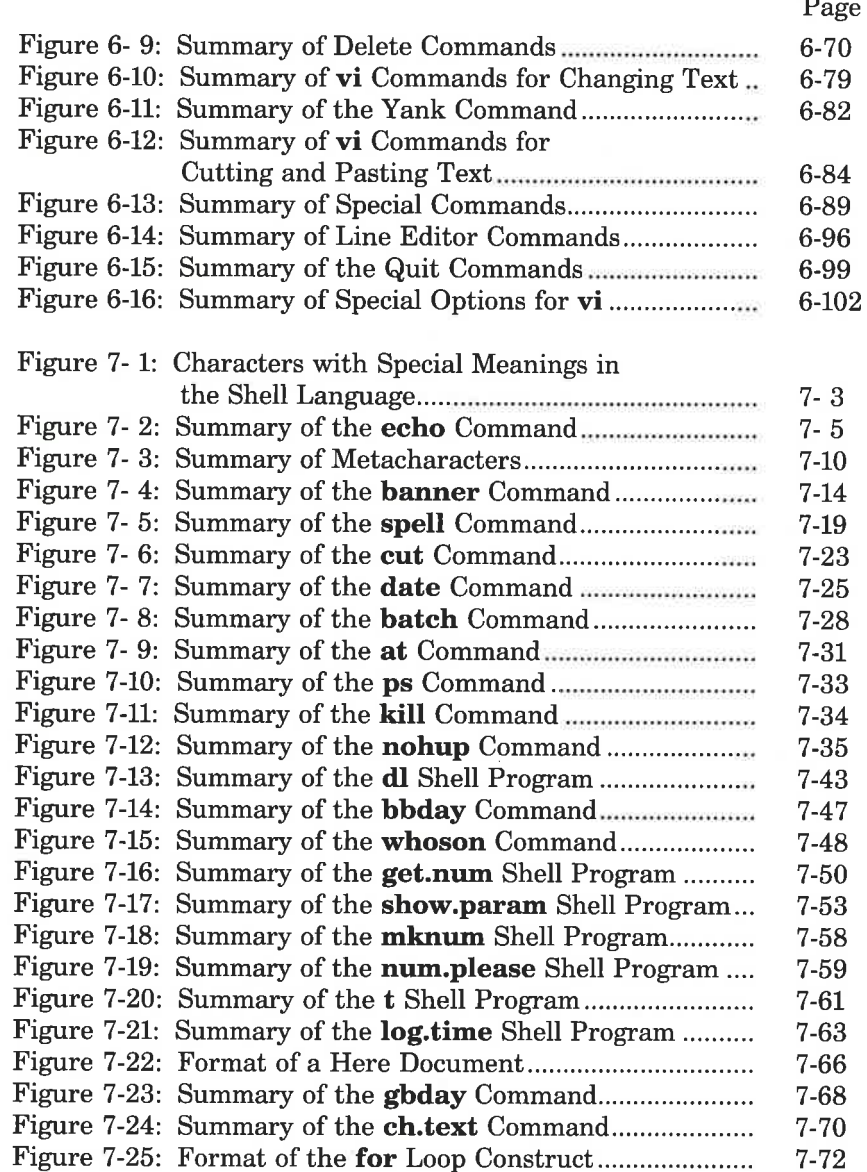

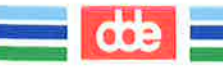

**List of Figures** 

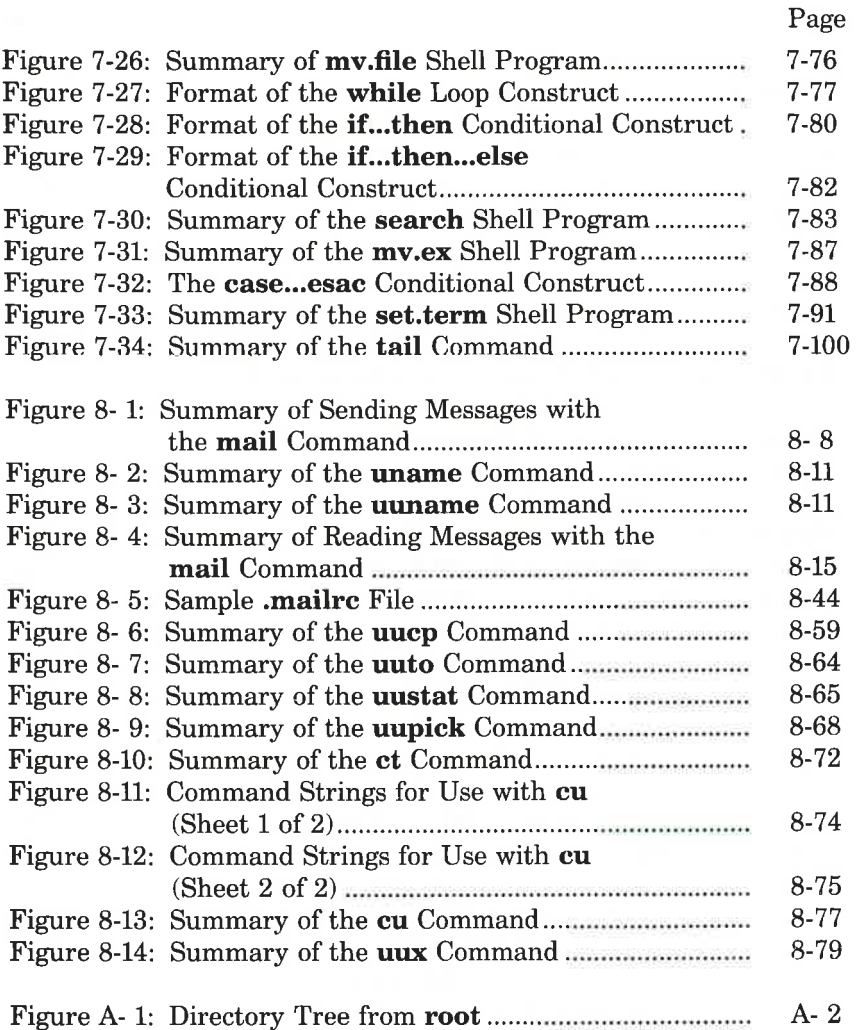

# Preface

The material in this guide is organized into two major parts: an overview of the UNIX operating system and a set of tutorials on the main tools available on the UNIX system. A brief description of each part follows. The last section of this Preface, "Notation Conventions," describes the typographical notation with which all the chapters of this Guide conform. You may want to refer back to this section from time to time as you read the Guide.

# System Overview

ina atawa na sanga sa sanga  $\mathcal{L} = \mathbb{R}^{n \times n}$ 

This part consists of Chapters  $1-3$ , which introduce you to the basic principles of the UNIX operating system. Each chapter builds on information presented in preceding chapters, so it is important to read them in sequence.

- Chapter 1, "What is the UNIX System?", provides an overview of the operating system.
- m Chapter 2, "Basics for UNIX System Users," discusses the general rules and guidelines for using the UNIX system. It covers topics related to using your terminal, obtaining a system account, and establishing contact with the UNIX system.
- Chapter 3, "Using the File System," offers a working perspective of the file system. It introduces commands for building your own directory structure, accessing and manipulating the subdirectories and files you organize within it, and examining the contents of other directories in the system for which you have access permission.

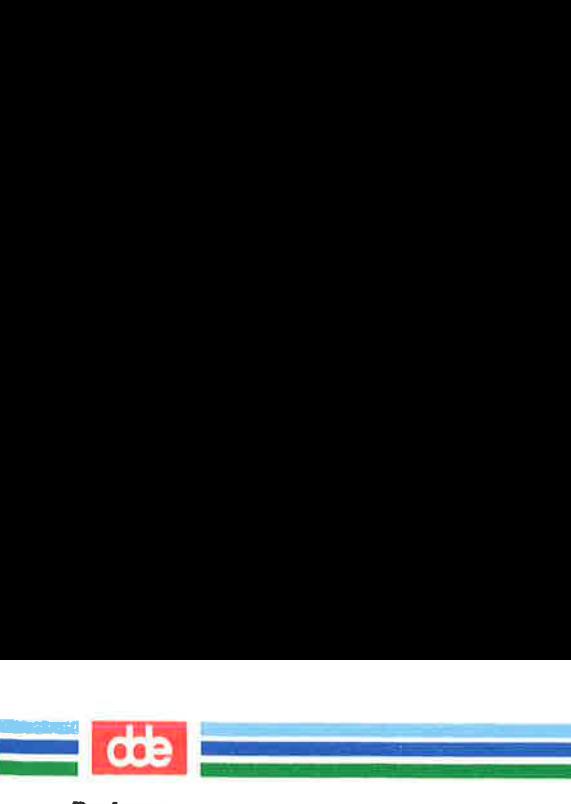

Preface

# UNIX System Tutorials

The second part of the *Guide* consists of tutorials on the following topics: the ed text editor, the vi text editor, the shell command language and programming language, and electronic communication tools. For a thorough understanding of the material, we recommend that you work through the examples and exercises as you read each tutorial. The tutorials assume you understand the concepts introduced in Chapters  $1-3$ .

- m Chapter 4, "UNIX System Capabilities," introduces the four chapters of tutorials in the second half of the Guide. It highlights UNIX system capabilities such as command execution, text editing, electronic communication, programming, and aids to software development.
- $\blacksquare$  Chapter 5, "Line Editor Tutorial (ed)," teaches you how to use the ed text editor to create and modify text on a video display terminal or paper printing terminal.
- **E** Chapter 6, "Screen Editor Tutorial  $(vi)$ ," teaches you how to use the visual text editor, vi, to create and modify text on a video display terminal.

 $\overline{a}$ **NOTE** ــــ

vi, the visual editor, is based on software developed by The University of California, Berkeley, California; Computer Science Division, Department of Electrical Engineering and Computer Science, and such software is owned and licensed by the Regents of the University of California.

- Chapter 7, "Shell Tutorial," teaches you how to use the shell, both as a command interpreter and as a programming language used to create shell programs.
- Chapter 8, "Communication Tutorial," teaches you how to send messages and files to users of both your UNIX system and other UNIX systems.

 $\vec{z}$ 

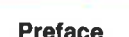

# Reference Information

  $\mathcal{L}$  and  $\mathcal{L}$ 

Six appendices and a glossary of UNIX system terms are also provided for reference.

- Appendix ÅA, "Summary of the File System," illustrates how information is stored in the UNIX operating system.
- Appendix B, "Summary of UNIX System Commands," describes, in alphabetical order, each UNIX system command discussed in the Guide.
- Appendix C, "Quick Reference to ed Commands," is a quick reference for the line editor, ed. (For details, see Chapter 5, "Line Editor Tutorial.") The commands are organized by topic, as they are covered in Chapter 5.
- Appendix D, "Quick Reference to vi Commands," is a reference for the full screen editor, vi, discussed in Chapter 6, "Screen Editor Tutorial (vi)." Commands are organized by topic, as covered in Chapter 6.
- Appendix E, "Summary of Shell Command Language," is a summary of the shell command language, notation, and programming constructs, as discussed in Chapter 7, "Shell Tutorial."
- Appendix F, "Setting Up the Terminal," explains how to configure your terminal for use with the UNIX system, and create multiple windows on the screens of terminals with windowing capability.
- **The Glossary defines terms pertaining to the UNIX system** used in this book.

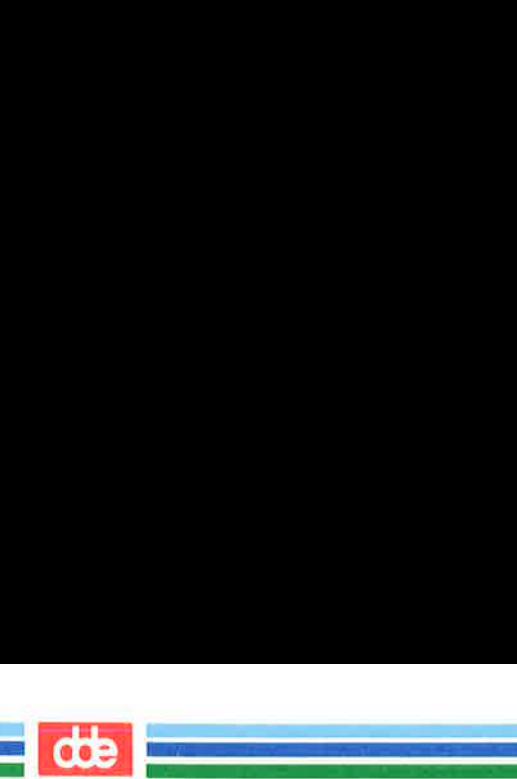

÷,

# Notation Conventions

The following notation conventions are used throughout this Guide.

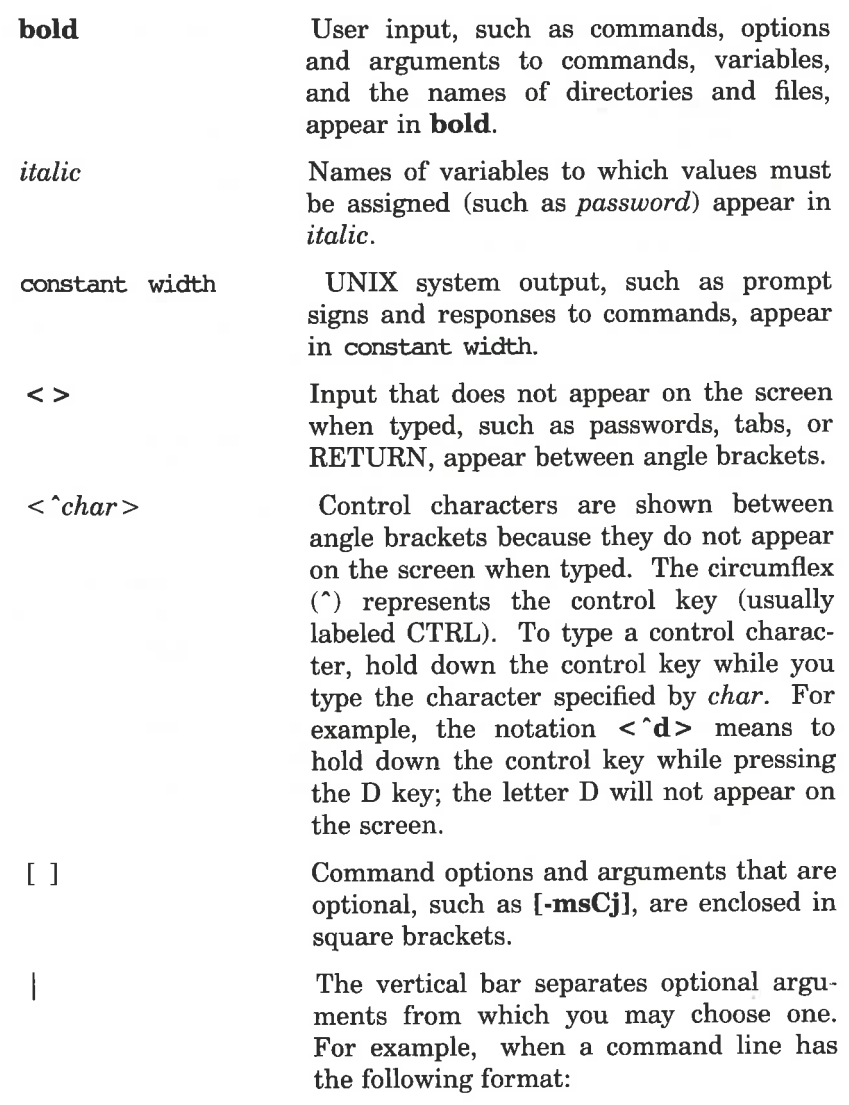

Notation Conventions

command  $\lceil \arg 1 \rceil$  arg2

You may use either *arg1* or *arg2* when you issue the command.

Ellipses after an argument mean that more than one argument may be used on a single command line.

Årrows on the screen (shown in examples in Chapter 6) represent the cursor.

i<br>Album and the state of the state  $\mathcal{L}$  and  $\mathcal{L}$ 

 $\geq$ 

command(number) Å command name followed by a number in parentheses refers to the UNIX System V Reference Manual. For example, the notation cat(1) refers to the page that documents the cat command.

In sample commands the \$ sign is used as the shell command prompt. This is not true for all systems. Whichever symbol your system uses, keep in mind that prompts are produced by the system; although a prompt is sometimes shown at the beginning of a command line as it would appear on your screen, you are not meant to type it. (The \$ sign is also used to reference the value of positional parameters and named variables; see Chapter 7 for details.)

In all chapters, full and partial screens are used to display examples of how your terminal screen will look when you interact with the UNIX system. These examples show how to use the UNIX system editors, write short programs, and execute commands. The input (characters typed by you) and output (characters printed by the UNIX system) are shown in these screens in accordance with the conventions listed above. All examples apply regardless of the type of terminal you use.

The commands discussed in each section of a chapter are reviewed at the end of that section. A summary of vi commands is found in Appendix D, where they are listed by topic. At the end of some sections, exercises are also provided so you can experiment with the commands. The answers to all the exercises in a chapter are at the end of that chapter.

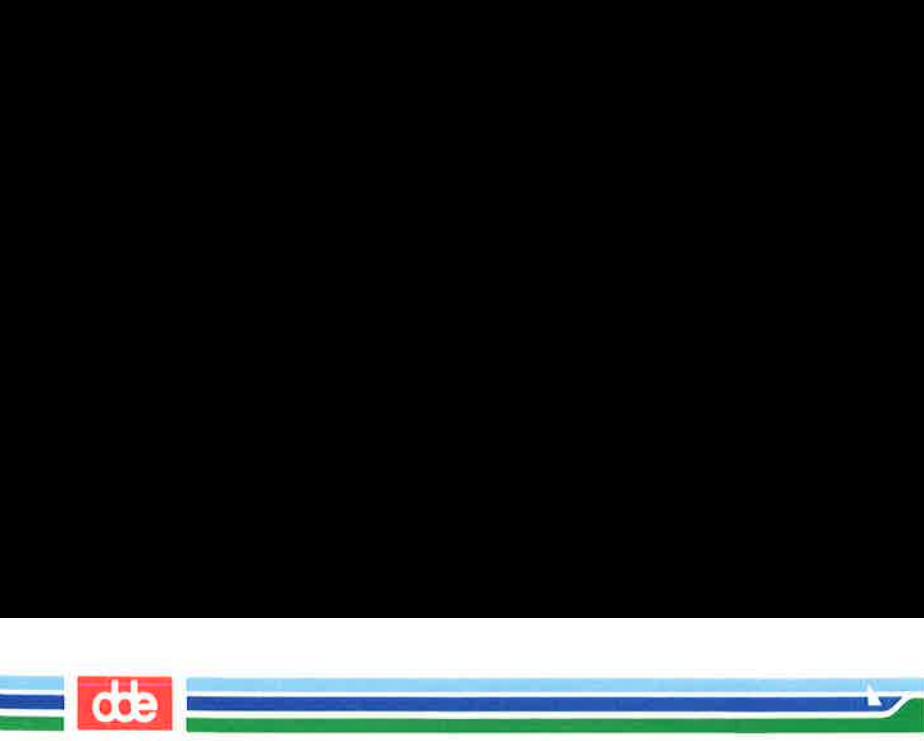

#### Notation Conventions

The text in the User's Guide was prepared with the UNIX system<br>NODE text editors described in the Guide and formatted with the text editors described in the  $\tilde{G}uide$  and formatted with the DOCUMENTER'S WORKBENCH Software: troff, tbl, pic, and mm macros.

# Chapter 1: What is the UNIX System?

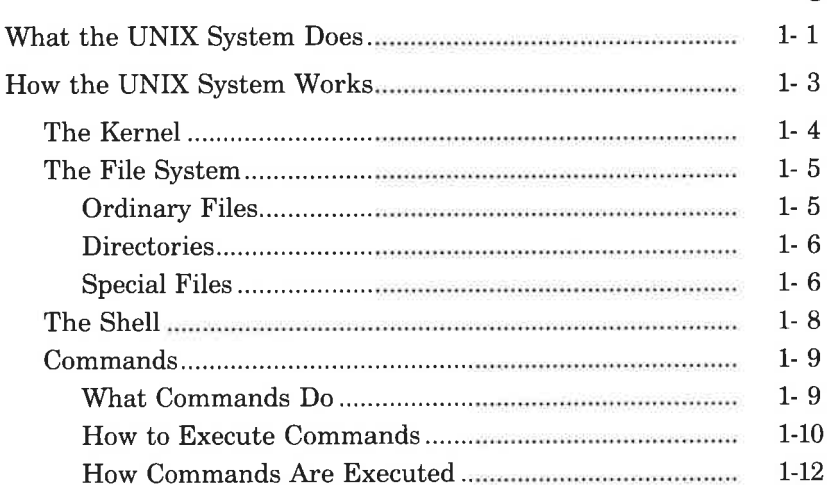

€)

 $\bigcirc$ 

 $=$  de  $=$ 

Page

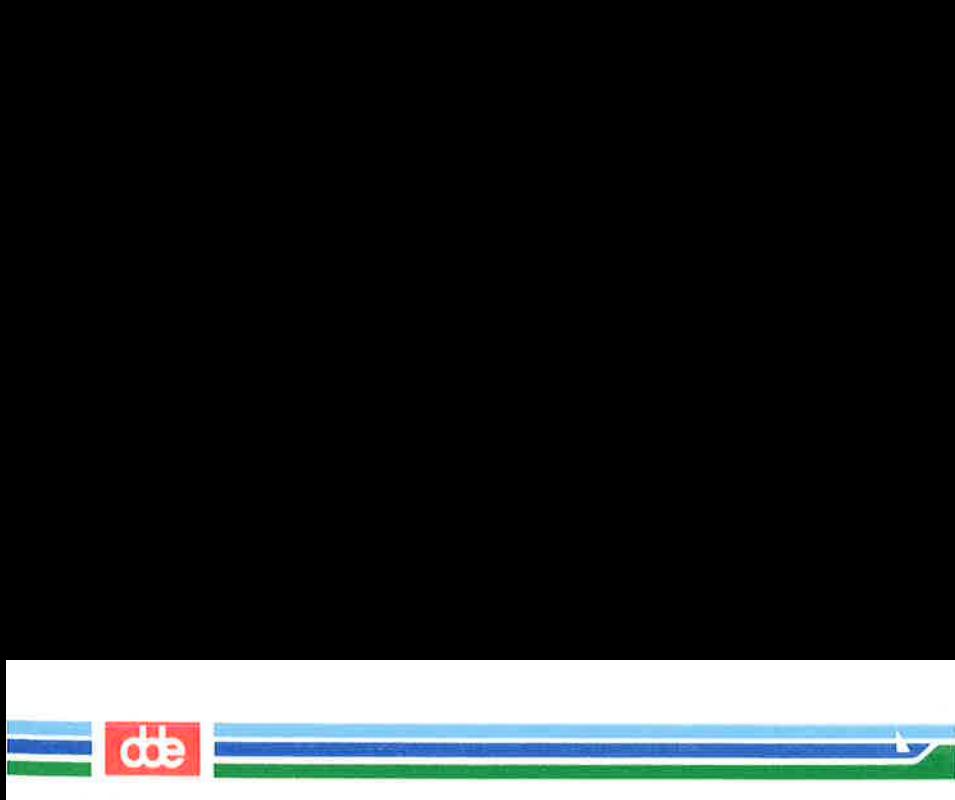

This page is intentionally left blank

og

#### ii USER'S GUIDE

# What the UNIX System Does

and the company of the company of the company of the company of the company of the company of the company of the company of the company of the company of the company of the company of the company of the company of the comp  $\mathcal{A}$  and  $\mathcal{A}$  are the set of  $\mathcal{A}$ 

 $\overline{\mathcal{N}}$ 

The UNIX operating system is a set of programs (or software) that controls the computer, acts as the link between you and the computer, and provides tools to help you do your work. It is designed to provide an uncomplicated, efficient, and flexible computing environment. Specifically, the UNIX system offers the following advantages:

**cos** 

- M a general purpose system for performing a wide variety of jobs or applications
- M an interactive environment that allows you to communicate directly with the computer and receive immediate responses to your requests and messages
- ml a multi-user environment that allows you to share the computer's resources with other users without sacrificing productivity

This technique is called timesharing. The UNIX system interacts between users on a rotating basis so quickly that it appears to be interacting with all users simultaneously.

 $\blacksquare$  a multi-tasking environment that enables you to execute more than one program simultaneously.

The organization of the UNIX system is based on four major components:

- the kernel The kernel is a program that constitutes the nucleus of the operating system; it coordinates the functioning of the computer's internals (such as allocating system resources). The kernel works invisibly; you need never be aware of it while doing your work.
- the file system The file system provides a method of handling data that makes it easy to store and access information.

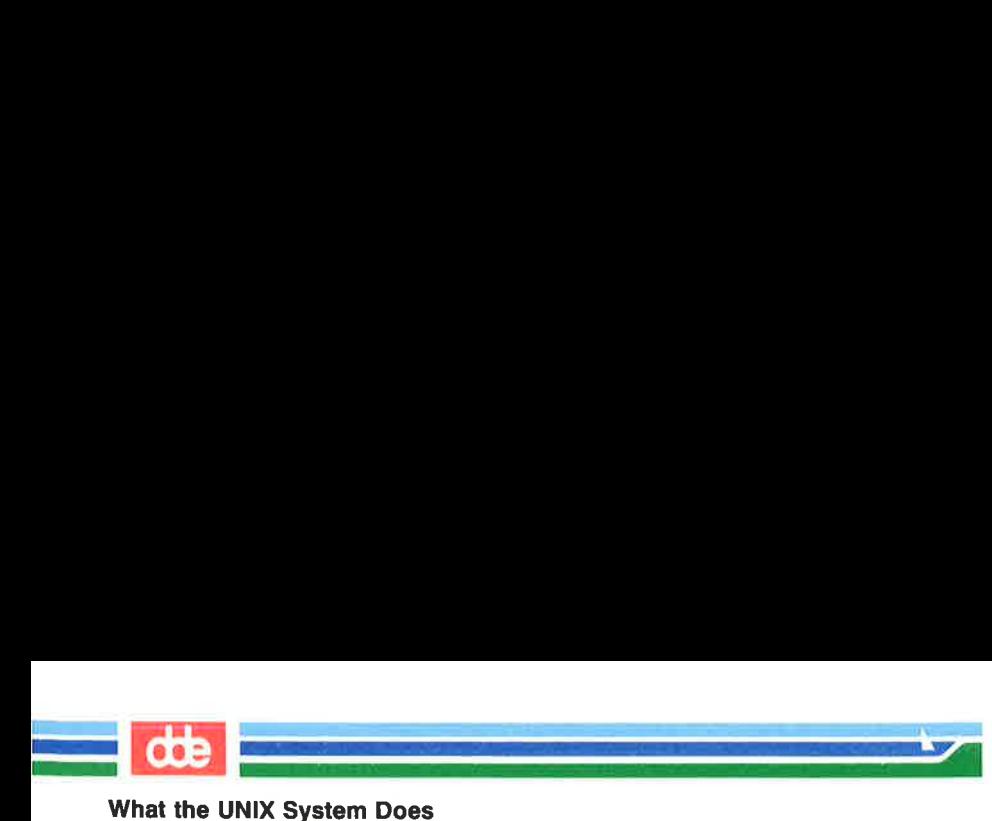

the shell The shell is a program that serves as the command interpreter. It acts as a liaison between you and the kernel, interpreting and executing your commands. Because it reads input from you and sends you messages, it is described as interactive.

commands Commands are the names of programs that you request the computer to execute. Packages of programs are called tools. The UNIX system provides tools for jobs such as creating and changing text, writing programs and developing software tools, and exchanging information with others via the computer.

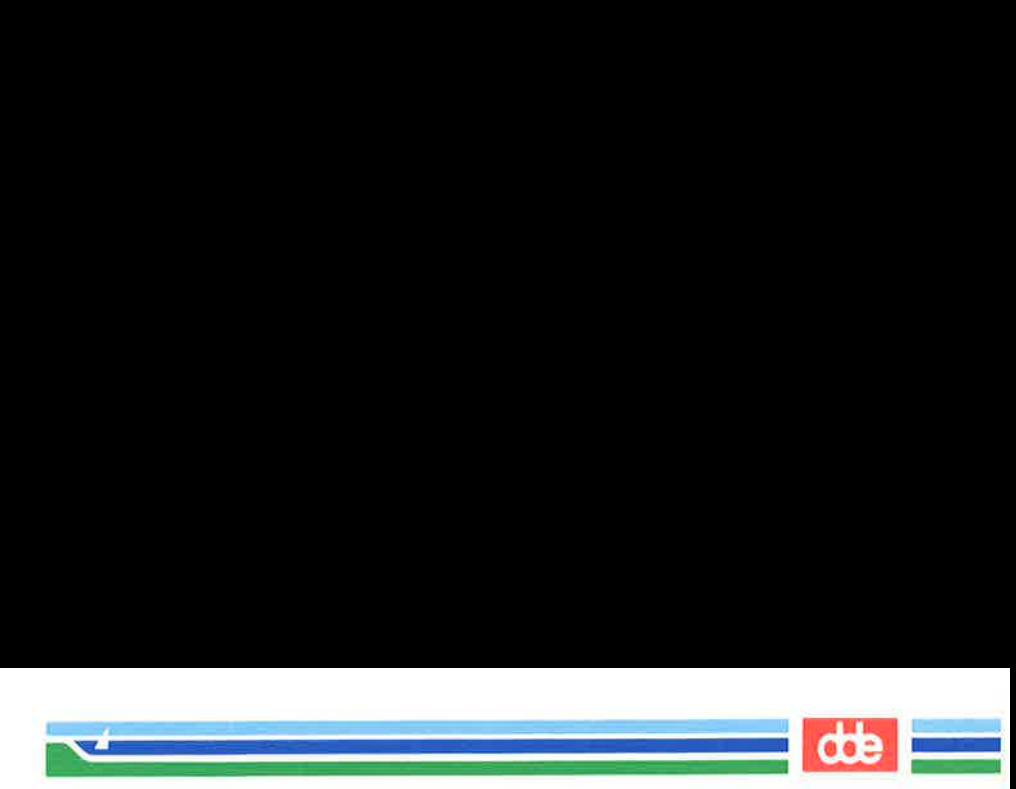

Figure 1-1 is a model of the UNIX system. Each circle represents one of the main components of the UNIX system: the kernel, the shell, and user programs or commands. The arrows suggest the shell's role as the medium through which you and the kernel communicate. The remainder of this chapter describes each of these components, along with another important feature of the UNIX system, the file system.<br>User Programs User Programs components, along with another important feature of the UNIX system, the file system. Programming

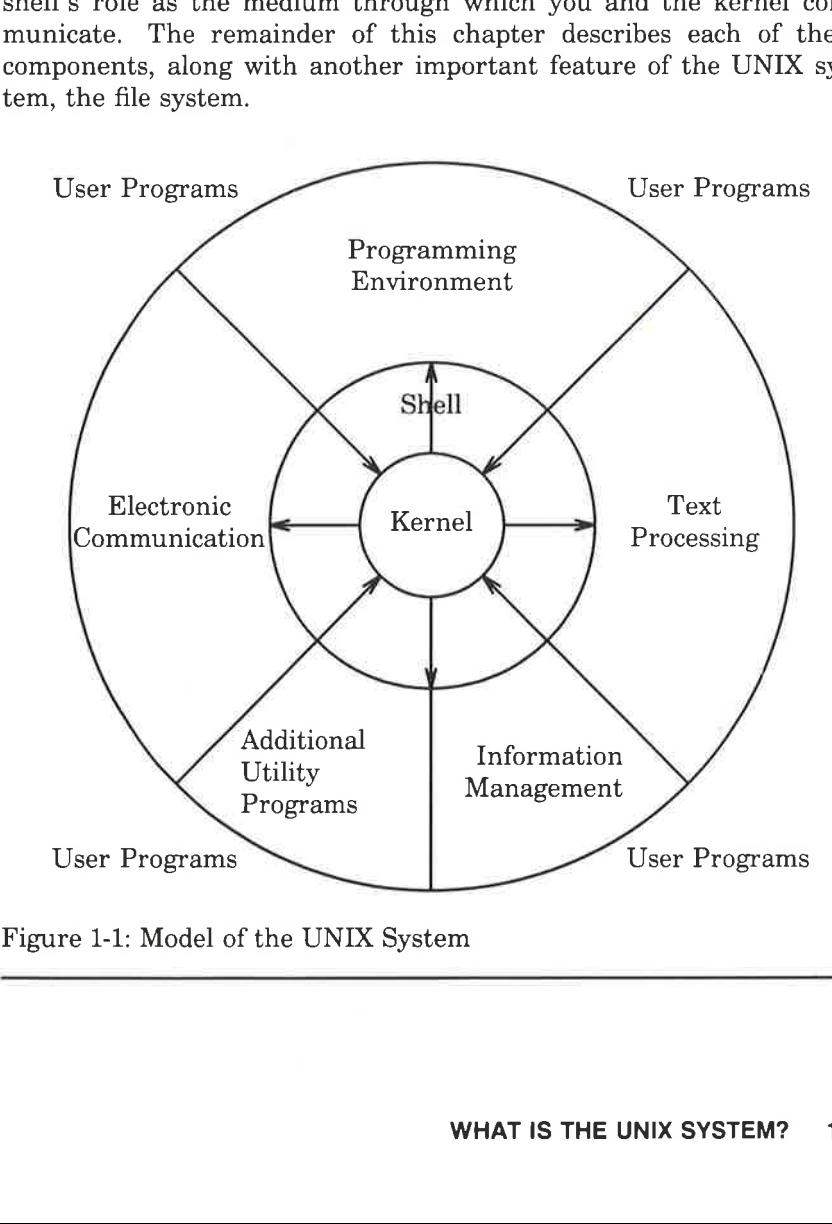

 Figure 1-1: Model of the UNIX System

 $\mathfrak{D}$ 

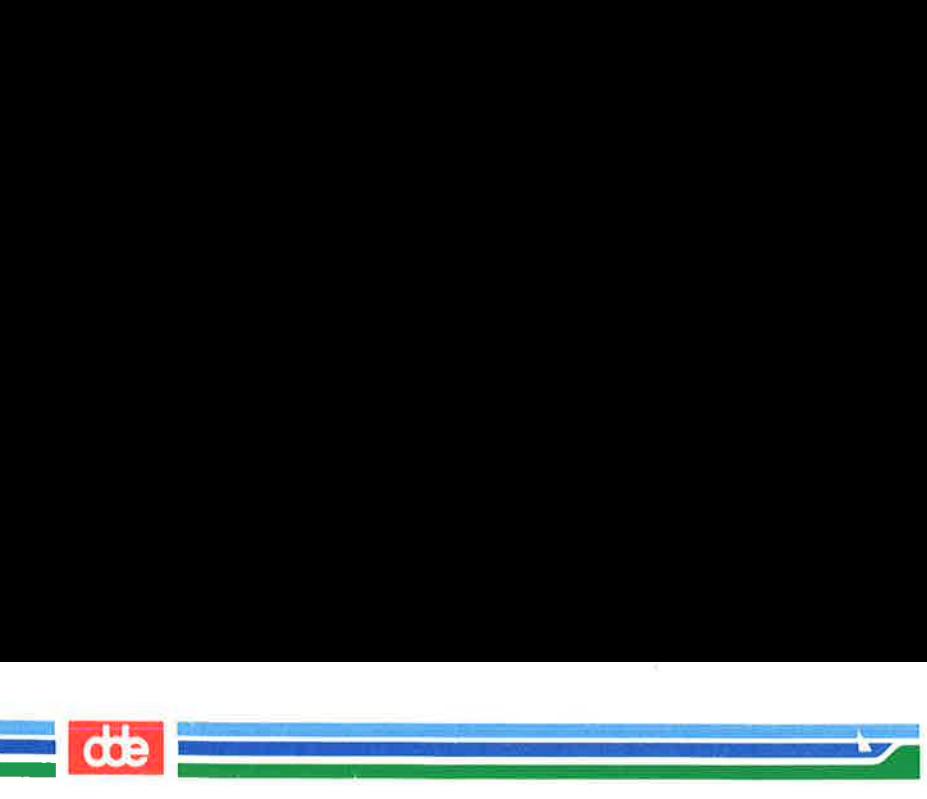

# The Kernel

The nucleus of the UNIX system is called the kernel. The kernel controls access to the computer, manages the computer's memory, maintains the file system, and allocates the computer's resources among users. Figure 1-2 is a functional view of the kernel. **1el**<br>leus of the UN<br>ess to the con<br>he file system<br>i. Figure 1-2 is

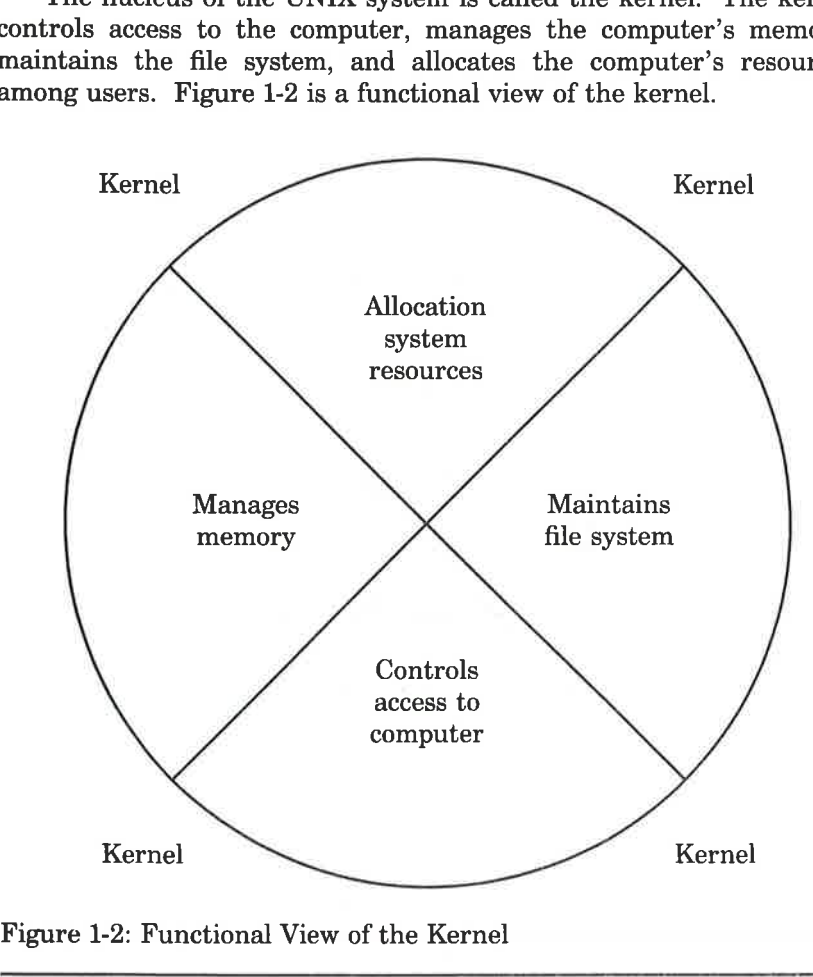

Figure 1-2: Functional View of the Kernel

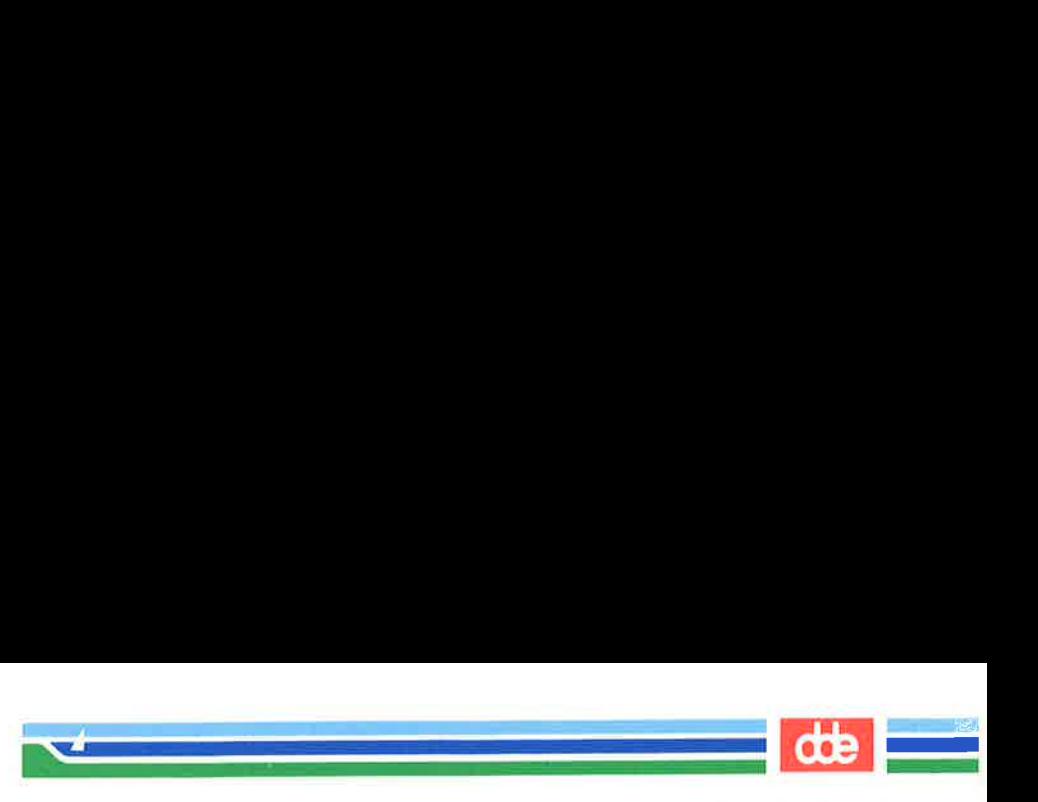

# The File System

The file system is the cornerstone of the UNIX operating system. It provides a logical method of organizing, retrieving, and managing information. The structure of the file system is hierarchical; if you could see it, it might look like an organization chart or an inverted tree (Figure 1-3).

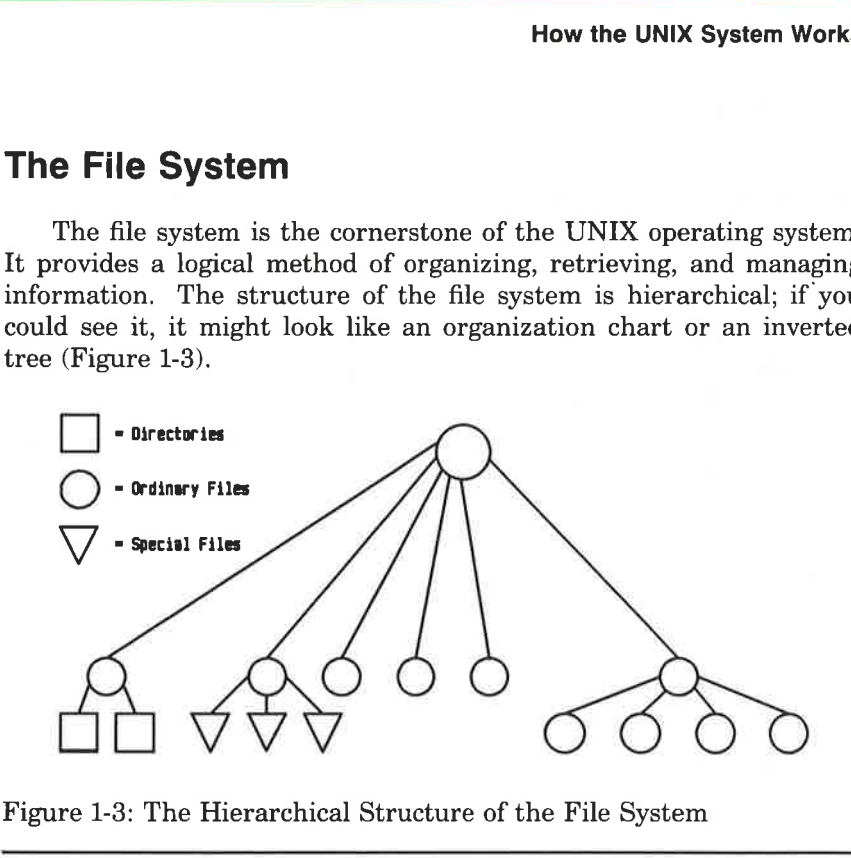

Figure 1-3: The Hierarchical Structure of the File System

The file is the basic unit of the UNIX system and it can be any one of three types: an ordinary file, a directory, or a special file. (See Chapter 3, "Using the File System.")

#### Ordinary Files

25

write, or of<br>a file, you<br>ove it entir An ordinary file is a collection of characters that is treated as a unit by the system. Ordinary files are used to store any information you want to save. They may contain text for letters or reports, code for the programs you write, or commands to run your programs. Once you have created a file, you can add material to it, delete material from it, or remove it entirely when it is no longer needed.

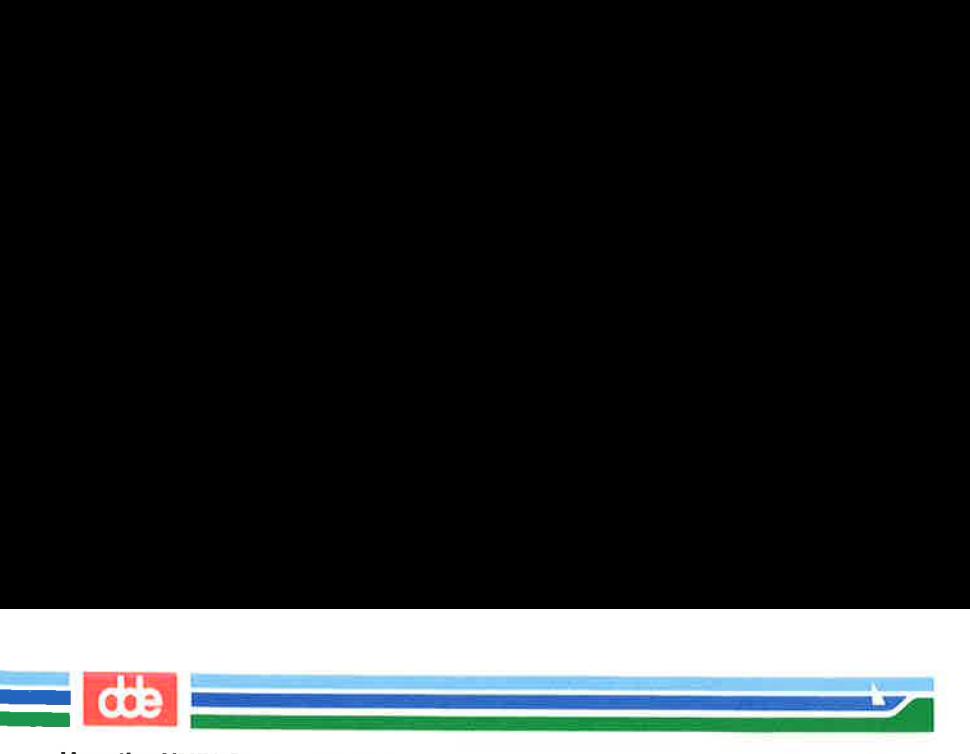

#### **Directories**

A directory is a super-file that contains a group of related files. For example, a directory called sales may hold files containing monthly sales figures called jan, feb, mar, and so on. You can create directories, add or remove files from them, or remove directories themselves at any time.

All the directories that you create and own will be located in your home directory. This is a directory assigned to you by the system when you receive a recognized login. You have control over this directory; no one else can read or write files in it without your explicit permission, and yvu delermine its structure.

The UNIX system also maintains several directories for its own use. The structure of these directories is much the same on all UNIX systems. These directories, which include several important system directories, are located directly under the root directory in the file hierarchy. The root directory (designated by  $\ell$ ) is the source of the UNIX file structure; all directories and files are arranged hierarchically under it.

#### Special Files

Special files constitute the most unusual feature of the file system. A special file represents a physical device such as a terminal, disk drive, magnetic tape drive, or communication link. The system reads and writes to special files in the same way it does to ordinary files. However the system's read and write requests do not activate the normal file access mechanism; instead, they activate the device handler associated with the file.

**iles**<br>
les<br>
les constitute the most univecial file represents a physica<br>
magnetic tape drive, or comm<br>
writes to special files in the s<br>
ever the system's read and w<br>
l file access mechanism; inste<br>
sociated with the file Some operating systems require you to define the type of file you have and to use it in a specified way. In those cases, you must consider how the files are stored since they might be sequential, random-access, or binary files. To the UNIX system, however, all files are alike. This makes the UNIX system file structure easy to use. For example, you need not specify memory requirements for your files since the system automatically does this for you. Or if you or a program you write needs to access a certain device, such as a printer, you specify the device just as you would another one of your

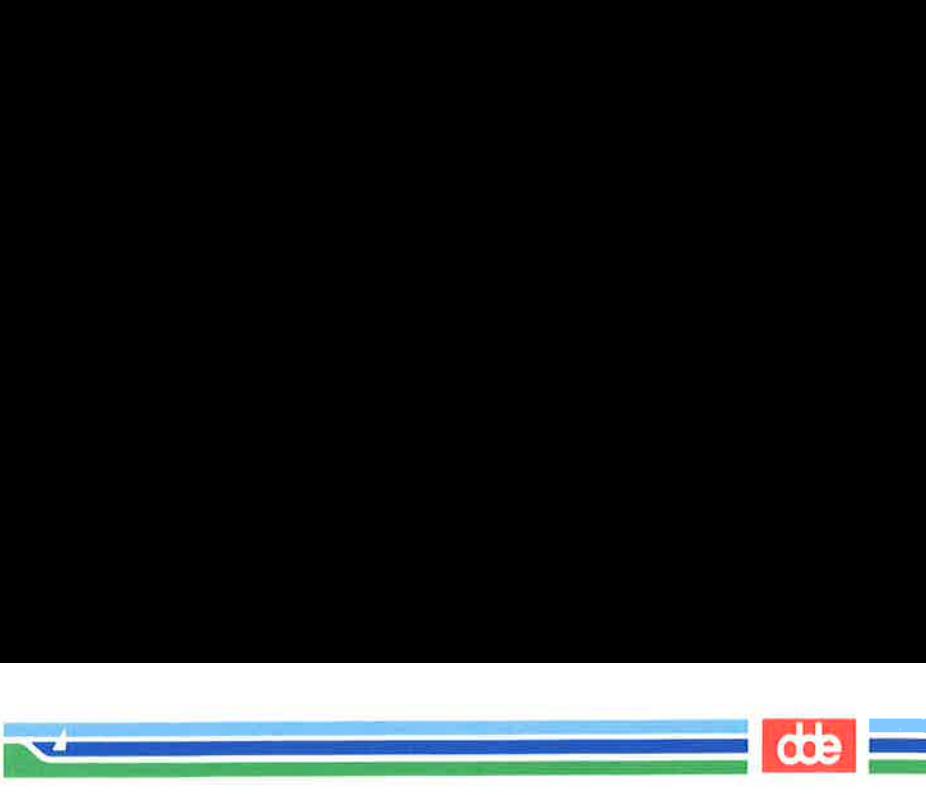

files. In the UNIX system, there is only one interface for all input from you and output to you; this simplifies your interaction with the system.

Figure 1-4 shows an example of a typical file system. Notice that the root directory contains several important system directories.

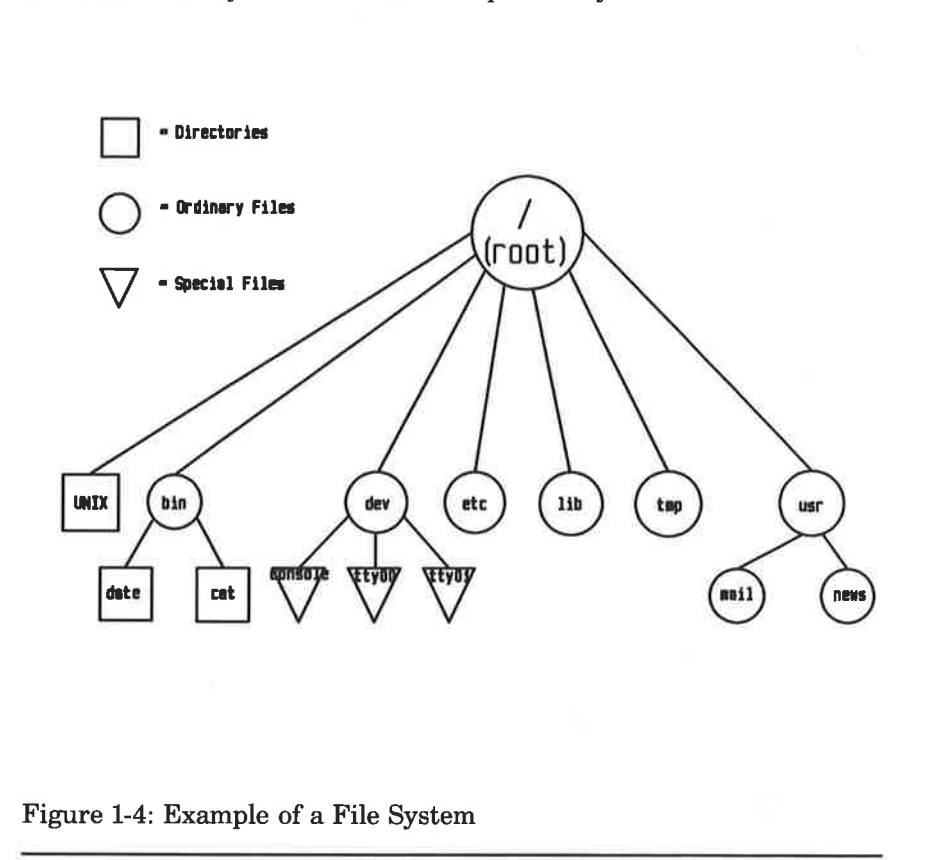

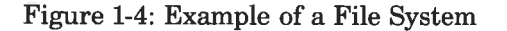

27

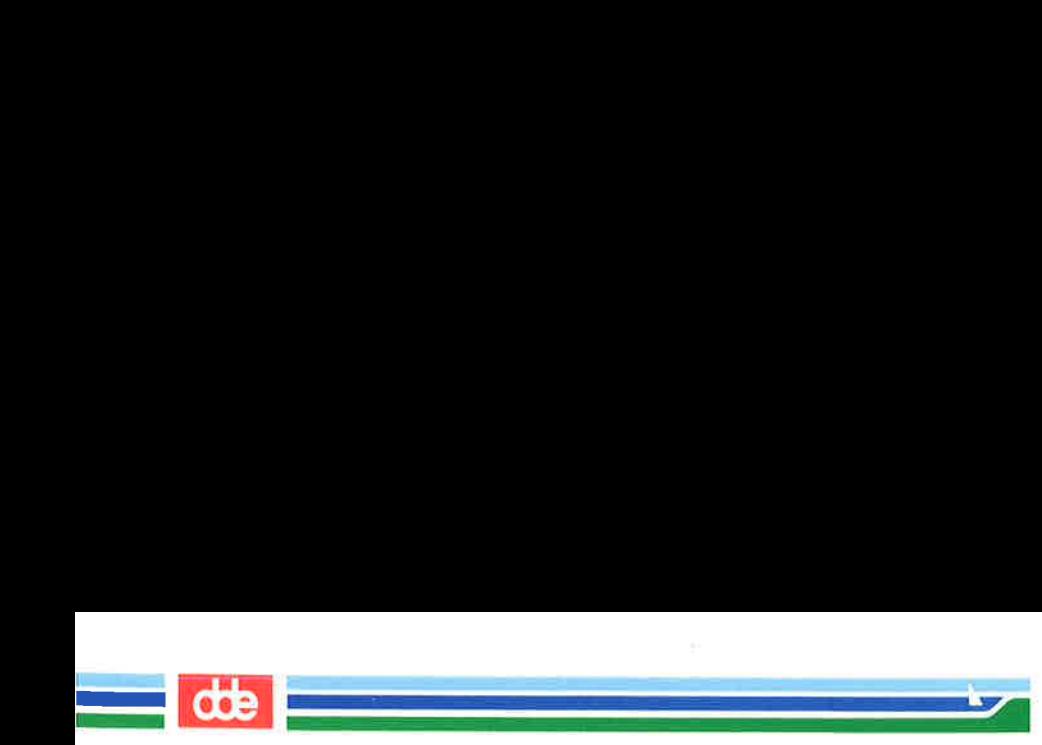

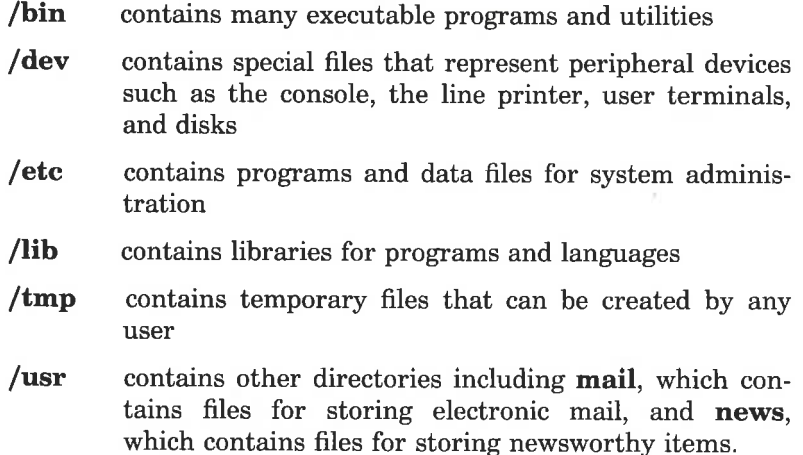

In summary, the directories and files you create comprise the portion of the file system that is controlled by you. Other parts of the file system are provided and maintained by the operating system, such as /bin, /dev, /etc, /lib, /tmp and /usr, and have much the same structure on all UNIX systems.

You will learn more about the file system in other chapters. Chapter 3 shows how to organize a file system directory structure, and access and manipulate files. Chapter 4 gives an overview of UNIX system capabilities. The effective use of these capabilities depends on your familiarity with the file system and your ability to access information stored within it. Chapters 5 and 6 are tutorials designed to teach you how to create and edit files.

# The Shell

The shell is a unique command interpreter that allows you to communicate with the operating system. The shell reads the commands you enter and interprets them as requests to execute other programs, access files, or provide output. The shell is also a powerful programming language, not unlike the C programming language, that provides conditional execution and control flow features. The model of a UNIX system in Figure 1-1 shows the two-way flow of

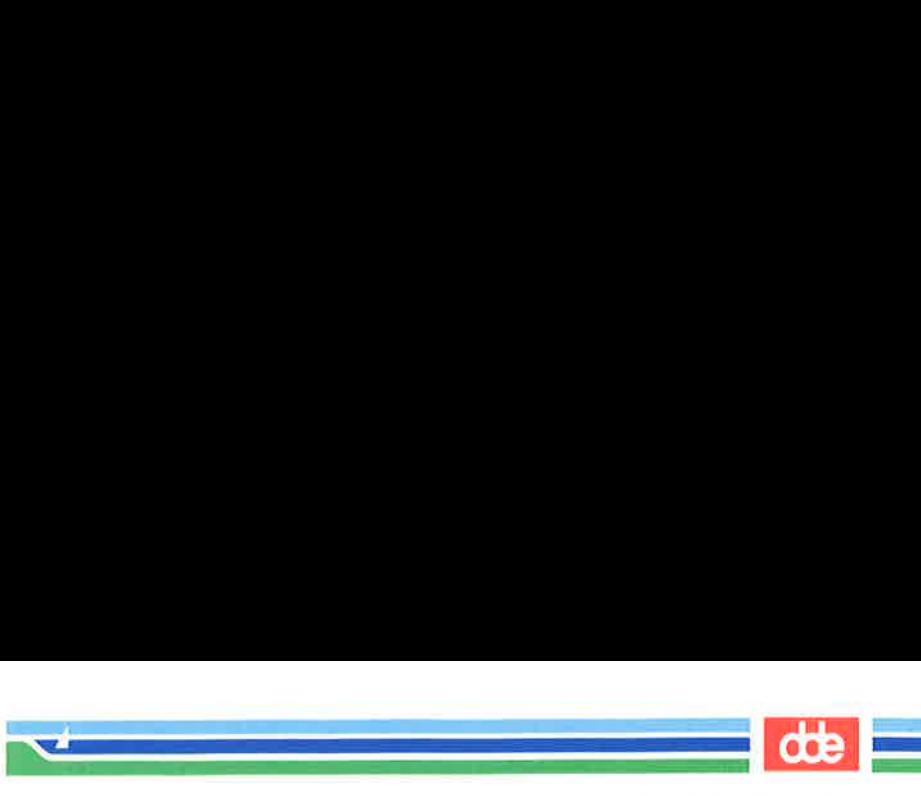

communication between you and the computer via the shell.

Chapter 4 describes the shell's capabilities. Chapter 7 is a tutorial that teaches you to write simple shell programs called shell scripts and custom tailor your environment.

# Commands

29

Å program is a set of instructions to the computer. Programs that can be executed by the computer without need for translation are called executable programs or commands. Ås a typical user of the UNIX system, you have many standard programs and tools available to you. If you use the UNIX system to write programs and develop software, you can also draw on system calls, subroutines, and other tools. Of course, any programs you write yourself will he at your disposal, too.

This book introduces you to many of the UNIX system programs and tools that you will use on a regular basis. If you need additional information on these or other standard programs; or information on tools and routines related to programming and software development. consult the System V Reference Manual.

The reference manuals may also be available online. Online documents are stored in your computer's file system.) You can summon pages from the online manuals by executing the command man (short for manual page). For details on how to use the man command refer to the **man**(1) page in the System V Reference Manual.

#### What Commands Do

The outer circle of the UNIX system model in Figure 1-1 organizes the system programs and tools into functional categories. These functions include:

text processing The system provides programs such as line and screen editors for creating and changing text, a spelling checker for locating spelling errors, and optional text formatters for producing high-quality

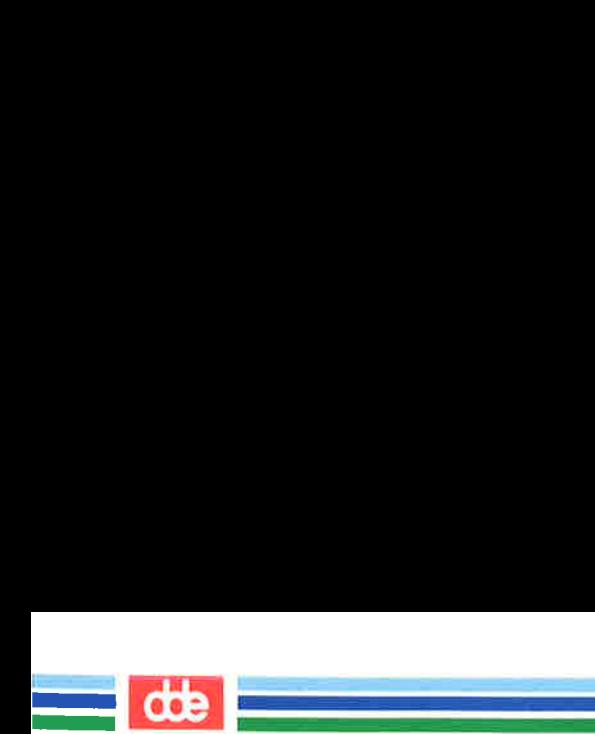

paper copies that are suitable for publication.

i —=

information management The system provides many programs that allow you to create, organize, and remove files and directories.

electronic communication Several programs, such as mail, enable you to transmit information to other users and to other UNIX systems.

software development Several UNIX system programs establish a friendly programming environment by providing UNIXto-programming-language — interfaces and by supplying numerous utility programs. additional utilities The system also offers capabilities

for generating graphics and performing calculations.

#### How to Execute Commands

**xecute Commands**<br>
ke your requests compreher<br>
ent each command in the command in the command in the code<br>
i a command line. Just as<br>
efore the verb in an Englist<br>
command line in the order<br>
therwise, the UNIX system<br>
requ To make your requests comprehensible to the UNIX system, you must present each command in the correct format, or command line syntax. This syntax defines the order in which you enter the components of a command line. Just as you must put the subject of a sentence before the verb in an English sentence, so must you put the parts of a command line in the order required by the command line syntax. Otherwise, the UNIX system shell will not be able to interpret your request. Here is an example of the syntax of a UNIX system command line.

command option(s) argument(s) <  $CR$  >

On every UNIX system command line you must type at least two components: a command name and the RETURN key. (The notation  $\langle CR \rangle$  is used as an instruction to press the RETURN key throughout this Guide.) A command line may also contain either

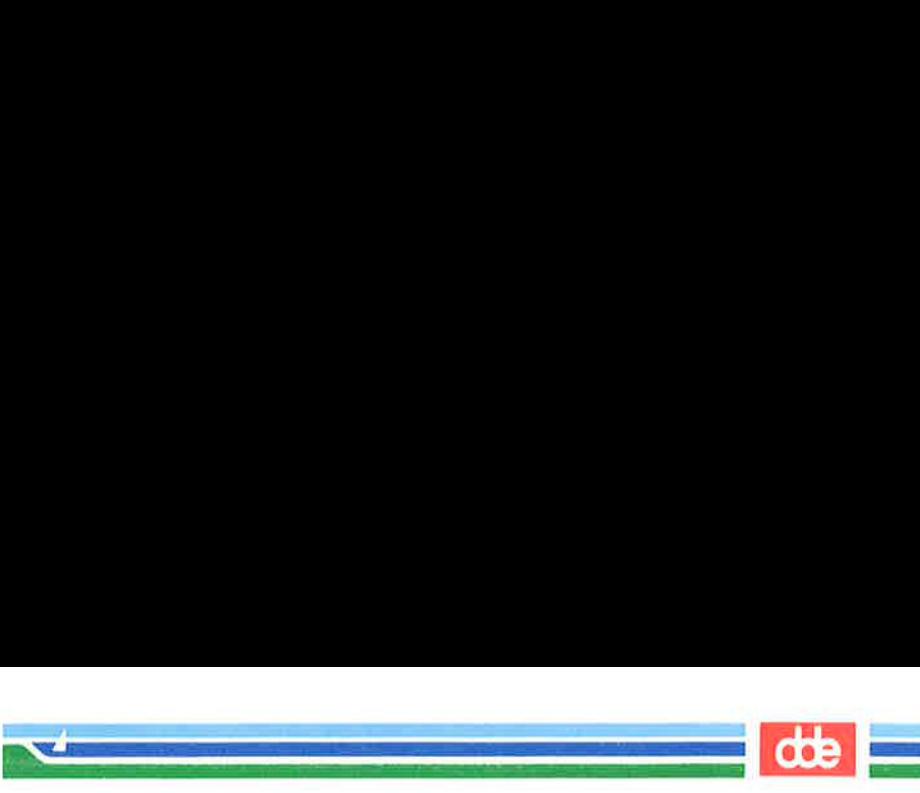

options or arguments, or both. What are commands, options, and arguments?

- $\blacksquare$  a command is the name of the program you want to run
- $\blacksquare$  an *option* modifies how the command runs

 $\overline{5}$ 

 $\blacksquare$  an argument specifies data on which the command is to operate (usually the name of a directory or file)

In command lines that include options and/or arguments, the component words are separated by at least one blank space. (You can insert a blank by pressing the space bar.) If an argument name contains a blank, enclose that name in double quotation marks. For example, if the argument to your command is sample 1, you must type it as follows: "sample 1". If you forget the double quotation marks, the shell will interpret sample and 1 as two separate arguments.

Some commands allow you to specify multiple options and/or arguments on a command line. Consider the following command line:

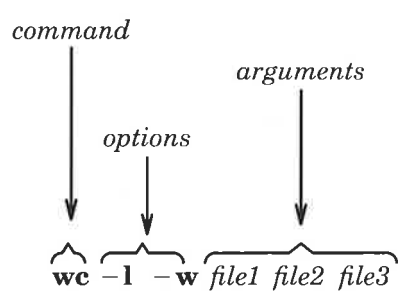

In this example, we is the name of the command and two options,  $-1$  and  $-\mathbf{w}$ , have been specified. (The UNIX system usually allows you to group options such as these to read  $-\mathbf{lw}$  if you prefer.) In addition, three files (filel, file2, and file3) are specified as arguments. Although most options can be grouped together, arguments cannot.

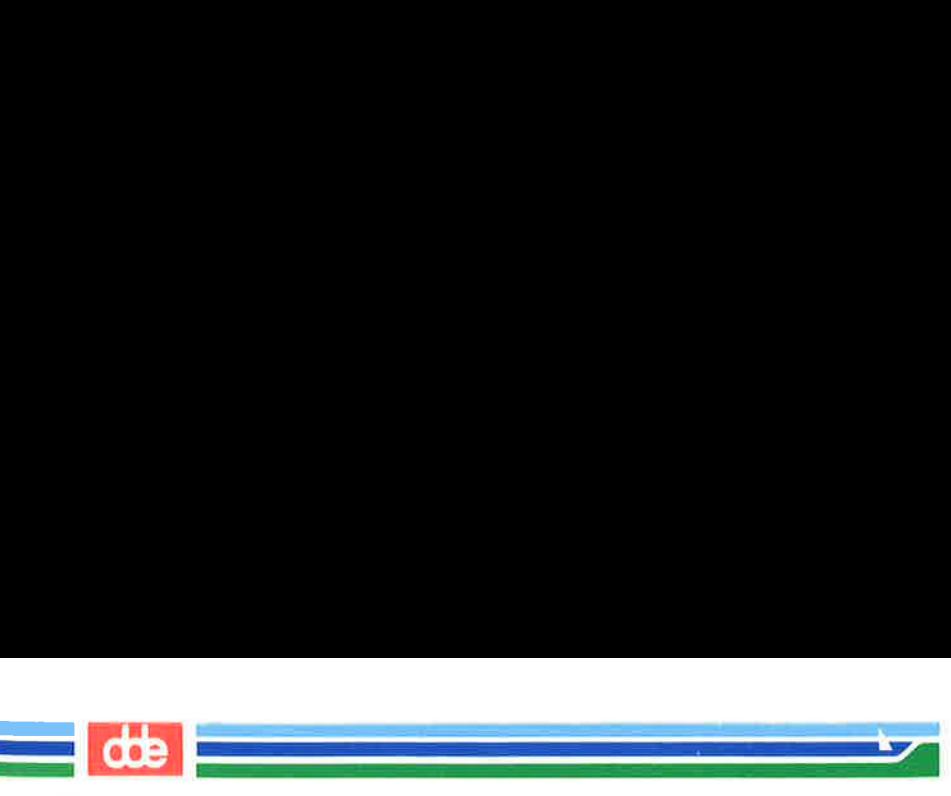

The following examples show the proper sequence and spacing in command line syntax:

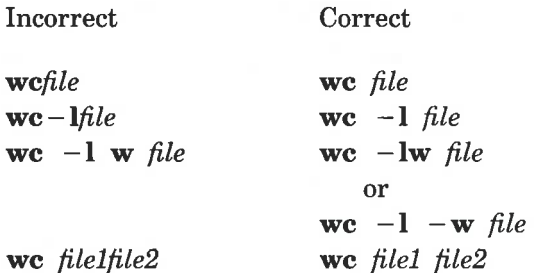

Remember, regardless of the number of components, you must end every command line by pressing the RETURN key.

### How Commands Åre Executed

Figure 1-5 shows the flow of control when the UNIX system exe-<br>s a command.<br>WOUR<br>REQUEST cutes a command.

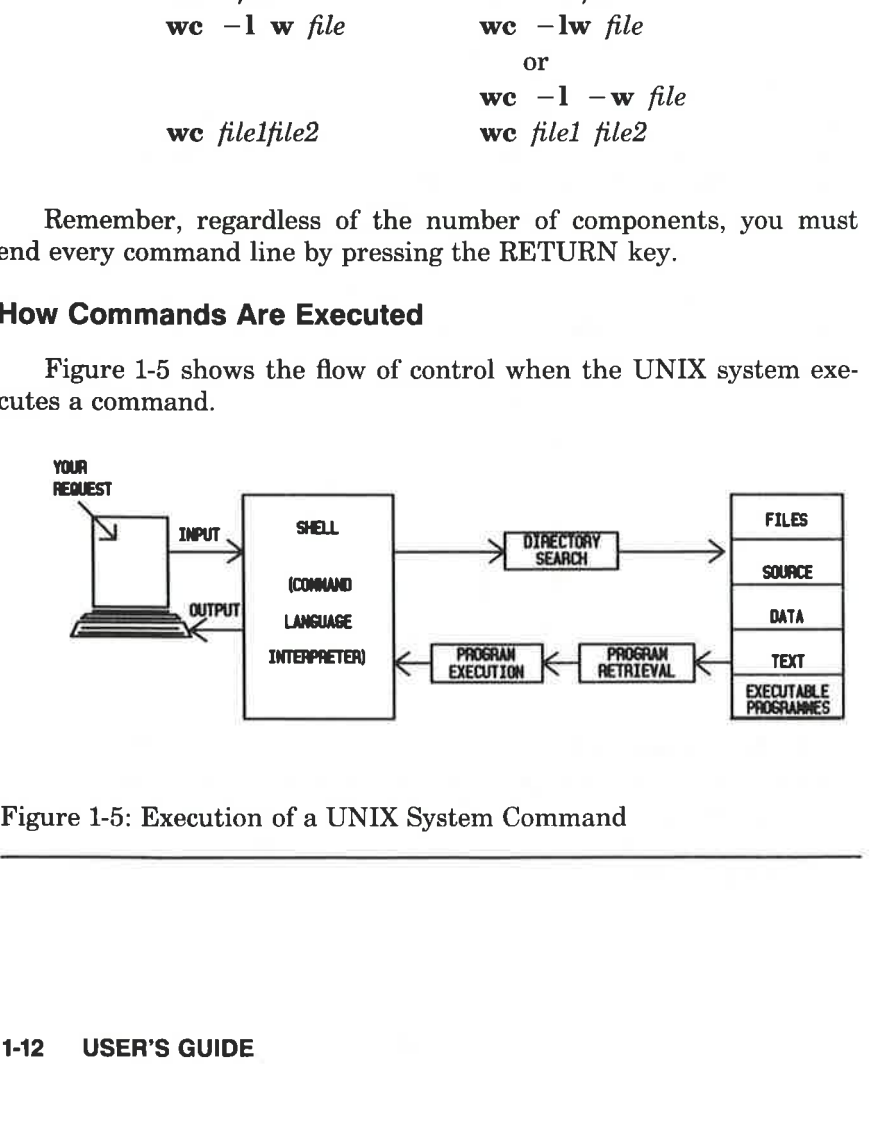

Figure 1-5: Execution of a UNIX System Command

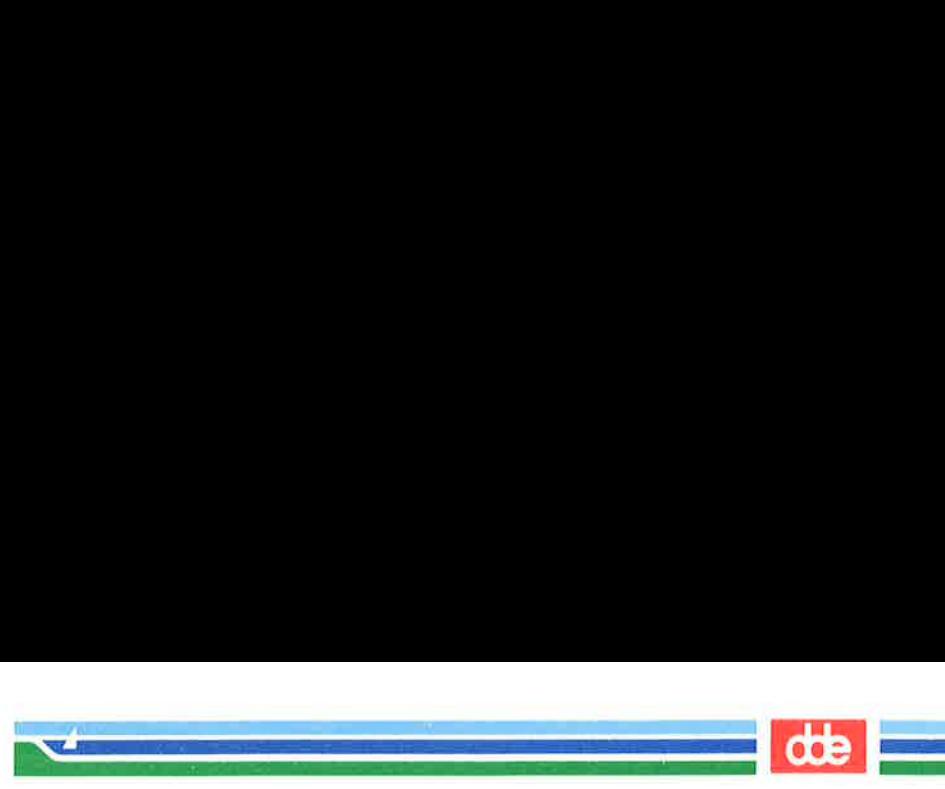

To execute a command, enter a command line when a prompt (such as a \$ sign) appears on your screen. The shell considers your command as input, searches through one or more directories to retrieve the program you specified, and conveys your request, along with the program requested, to the kernel. The kernel then follows the instructions in the program and executes the command you requested. After the program has finished running, the shell signals that it is ready for your next command by printing another prompt.

This chapter has described some basic principles of the UNIX operating system. The following chapters will help you apply these principles according to your computing needs.

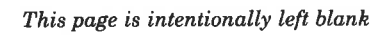

vE

 

# **Chapter 2: Basics for UNIX System Users**

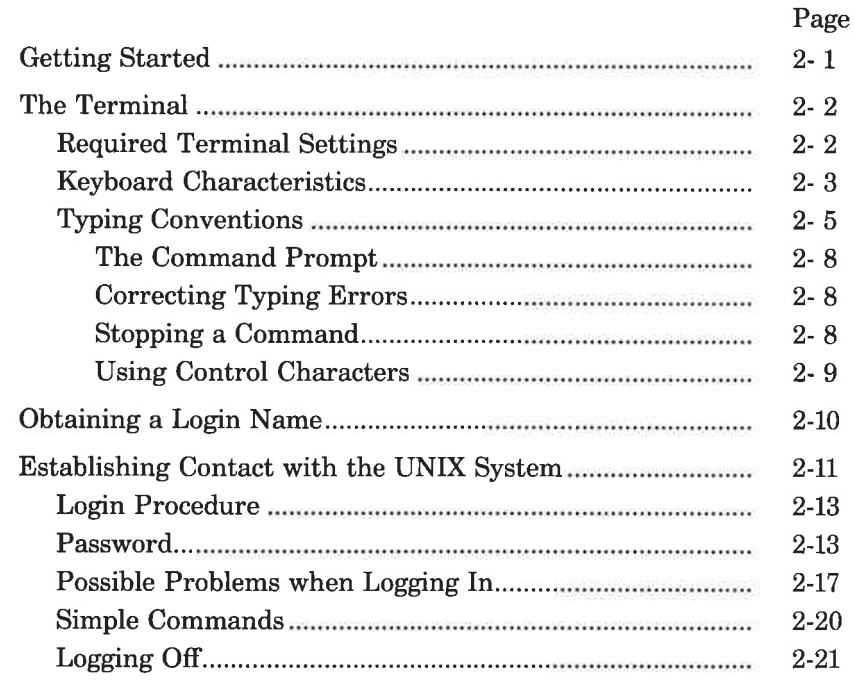

()

 $=$  de  $=$ 

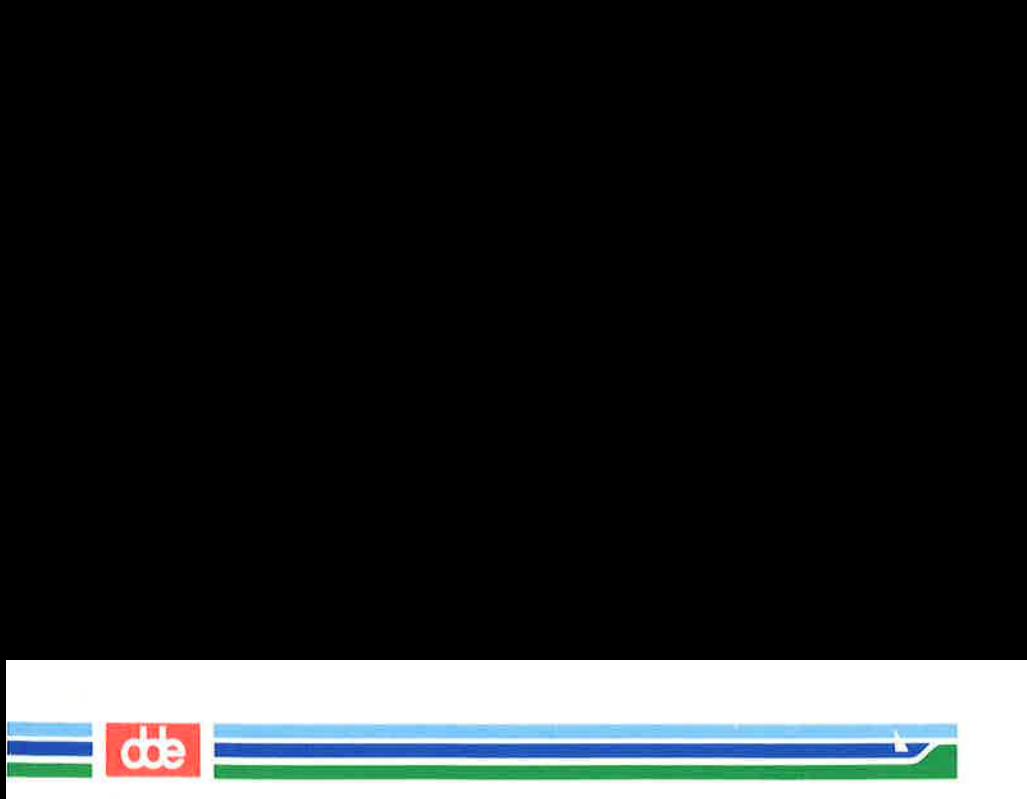

This page is intentionally left blank
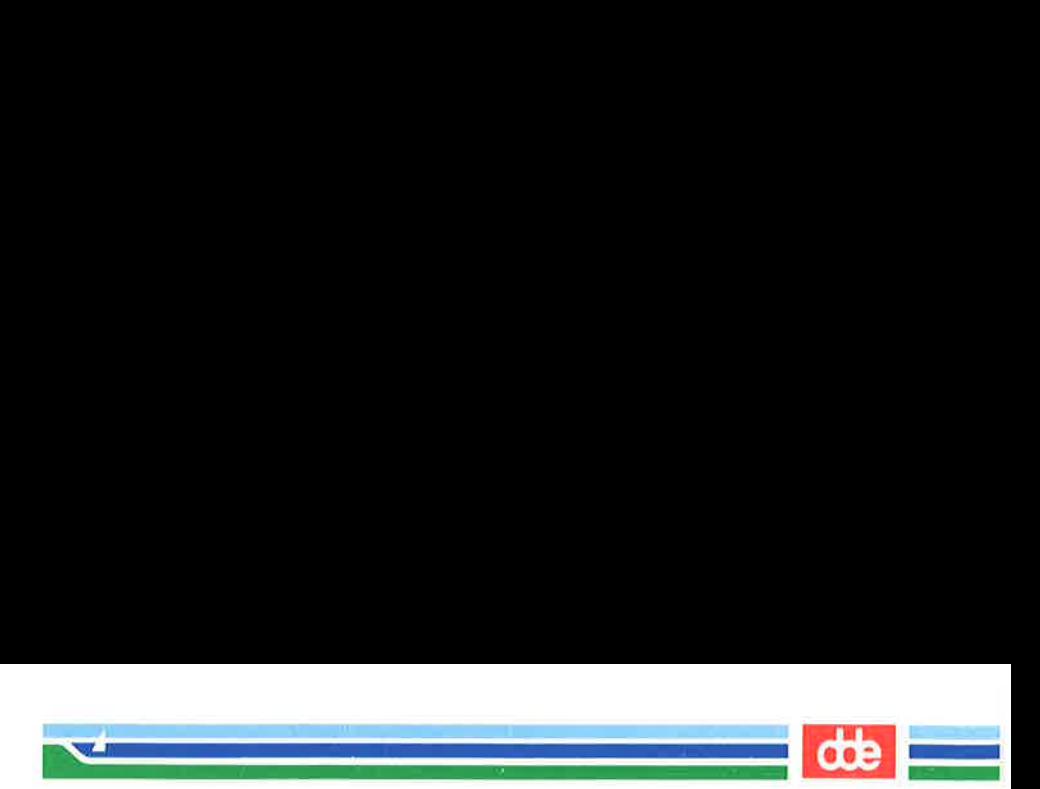

# Getting Started

This chapter acquaints you with the general rules and guidelines for working on the UNIX system. Specifically, it lists the required terminal settings, and explains how to use the keyboard, obtain a login, log on and off the system, and enter simple commands.

To establish contact with the UNIX system, you need:

a terminal.

37

- M a login name (a name by which the UNIX system identifies you as one of its authorized users),
- $\blacksquare$  a password that verifies your identity,
- $\blacksquare$  instructions for dialing in and accessing the UNIX system if your terminal is not directly connected or hard-wired to the computer.

This chapter follows the notation conventions used throughout this Guide. For a description of them, see the Preface.

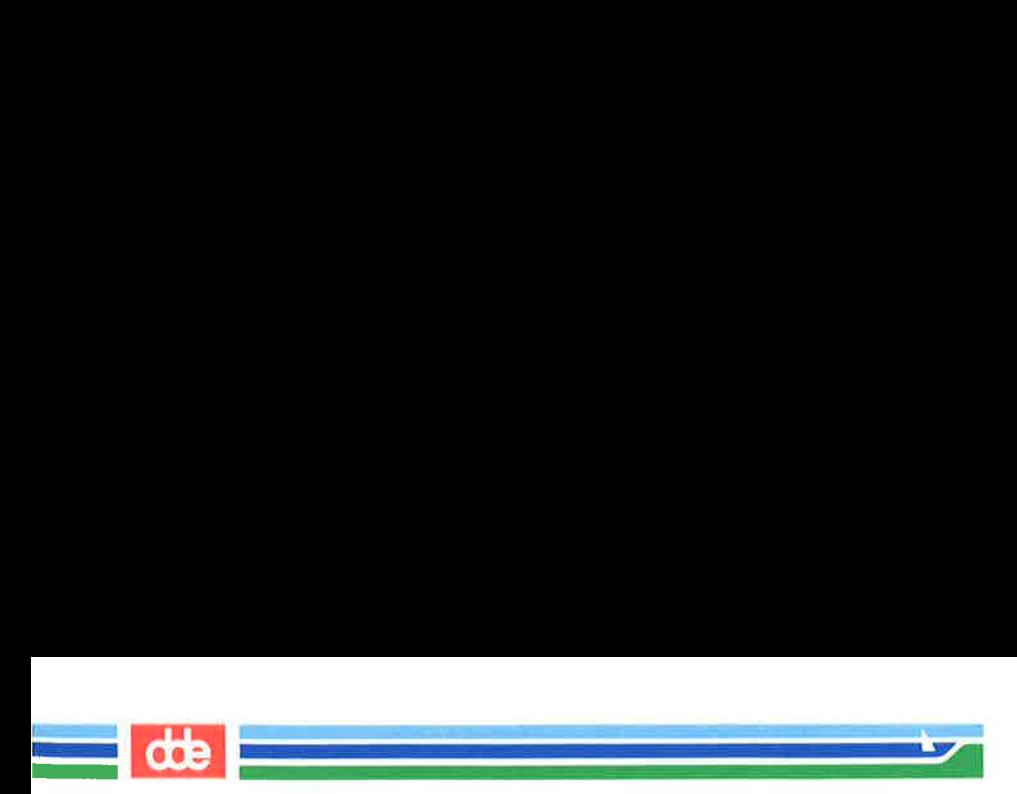

# The Terminal

ÅA terminal is an input/output device: you use it to enter requests to the UNIX system, and the system uses it to send its responses to you, (see Figure 2-1).  $\frac{1}{5}$  input/out<br>  $\frac{1}{5}$  system, a<br>  $\frac{1}{5}$  Figure 2-1). input/out<br>system, a<br>gure 2-1).

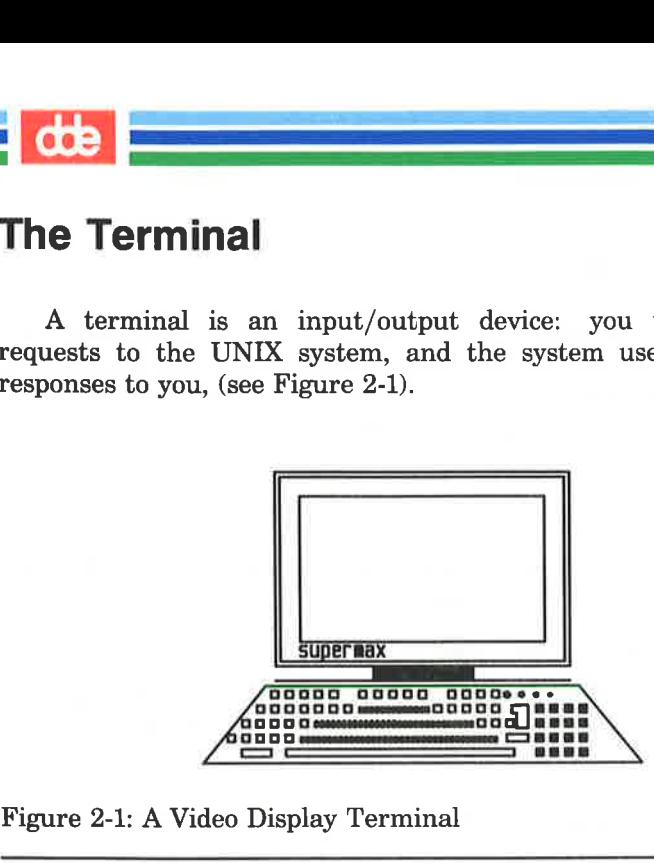

Figure 2-1: A Video Display Terminal

The video display terminal shows input and output on a display screen; the printing terminal, on continuously fed paper. In most respects, this difference has no effect on the user's actions or the system's responses.

## Required Terminal Settings

Regardless of the type of terminal you use, you must configure it properly to communicate with the UNIX system. If you have not set terminal options before, you might feel more comfortable seeking help from someone who has.

of the type of term<br>municate with the<br>s before, you mi<sub>l</sub><br>one who has.<br>onfigure a terminals a<br>Some terminals a<br>directly from the l<br>rmine how to con-<br>provided by the n<br>JIDE How you configure a terminal depends on the type of terminal you are using. Some terminals are configured with switches; others are configured directly from the keyboard by using a set of function keys. To determine how to configure your terminal, consult the owner's manual provided by the manufacturer.

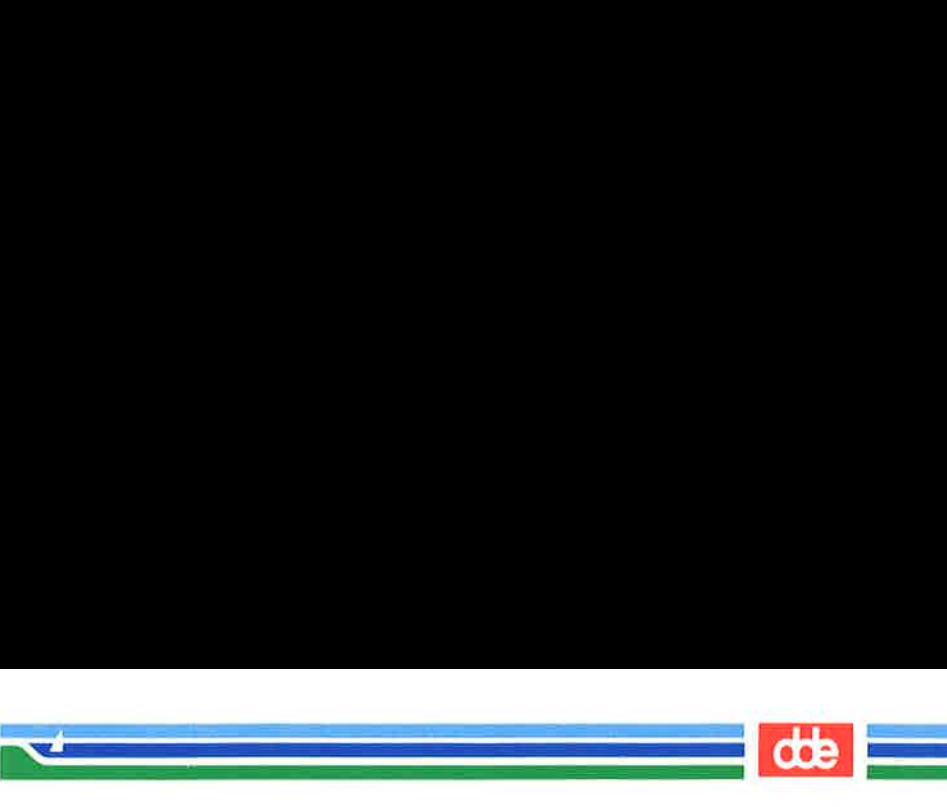

The following is a list of configuration checks you should perform on any terminal before trying to log in on the UNIX system.

- l. Turn on the power.
- 2. Set the terminal to ON-LINE or REMOTE operation. This setting ensures the terminal is under the direct control of the computer.
- 3. Set the terminal to FULL DUPLEX mode. This mode ensures two-way communication (input/output) between you and the UNIX system.
- $4.$ If your terminal is not directly connected or hard-wired to the computer, make sure the acoustic coupler or data phone set you are using is set to the FULL DUPLEX mode.
- Set character generation to LOWER CASE. If your terminal 5. generates only upper case letters, the UNIX system will accommodate it by printing everything in upper case letters.
- 6. Set the baud rate. This is the speed at which the computer communicates with the terminal, measured in characters per second. (For example, a terminal set at a baud rate of 4800 sends and receives 480 characters per second.) Depending on the computer and the terminal, baud rates between 300 and 19200 are available. Some computers may be capable of processing characters at higher speeds.

## Keyboard Characteristics

39

There is no standard layout for terminal keyboards. However, all terminal keyboards share a standard set of 128 characters called the ASCII character set. (ASCII is an acronym for American Standard Code for Information Interchange.) While the keys are labeled with characters that are meaningful to you (such as the letters of the alphabet), each one is also associated with an ASCII code that is meaningful to the computer.

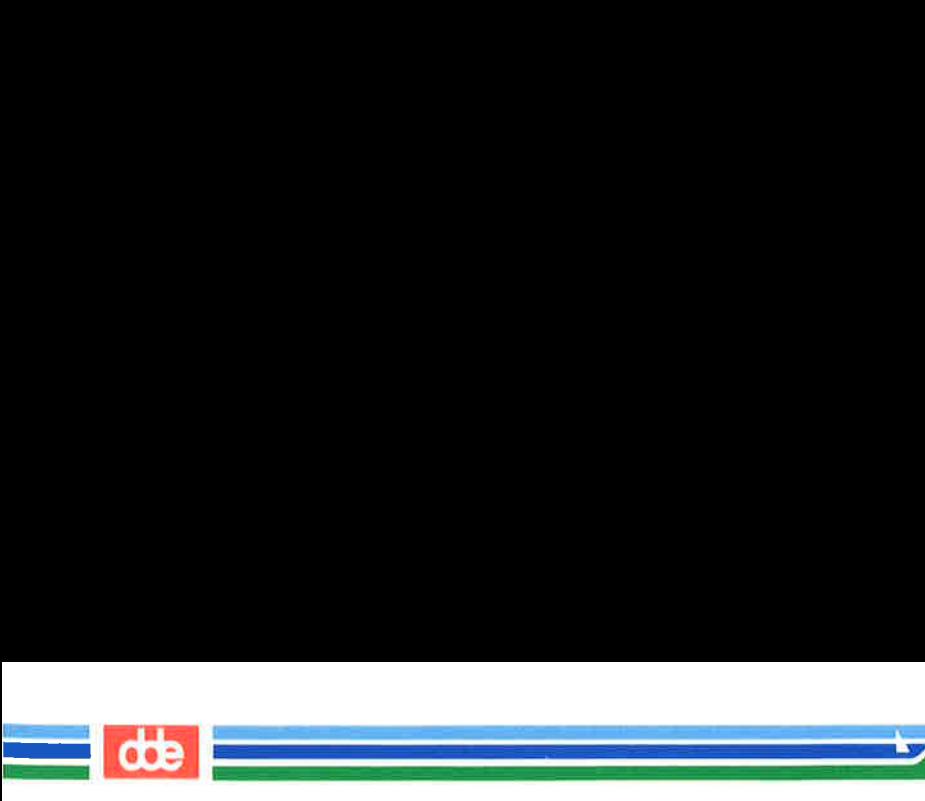

### The Terminal

The keyboard layout on a typical ASCII terminal is basically the same as a typewriter's, with a few additional keys for functions such as interrupting tasks. Figure 2-2 shows an example of a keyboard on an ASCII terminal. **COP**<br> **EXECUTE:**<br>
The keyboard layout on a typical ASCII terminal is basically the<br>
me as a typewriter's, with a few additional keys for functions such<br>
interrupting tasks. Figure 2-2 shows an example of a keyboard on<br>
AS

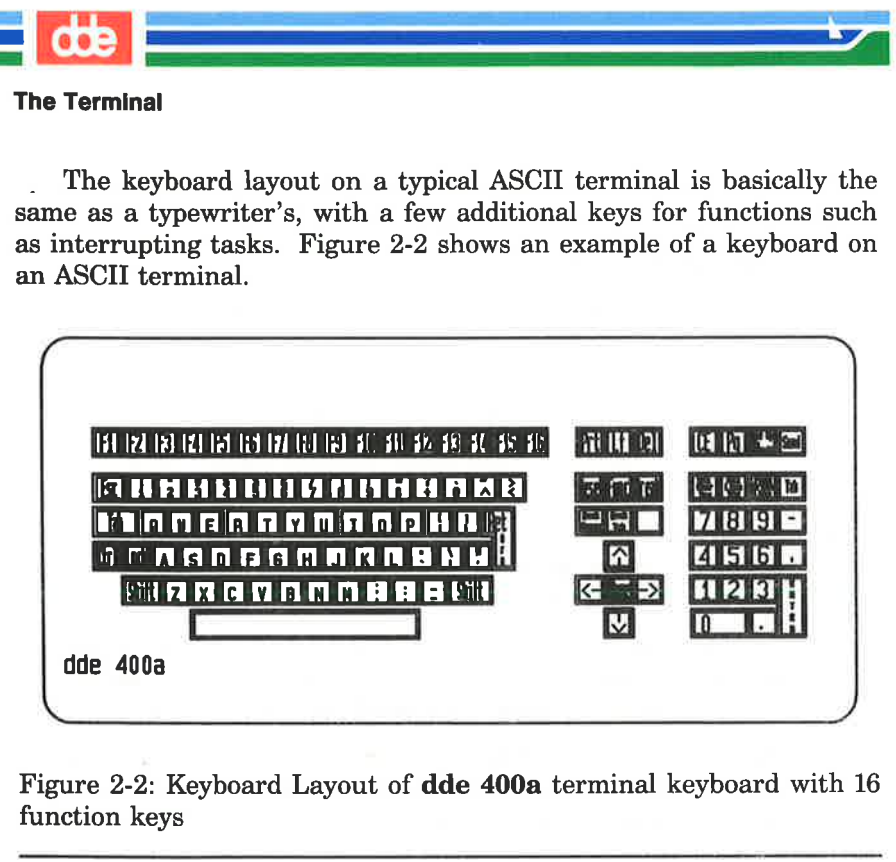

Figure 2-2: Keyboard Layout of dde 400a terminal keyboard with 16 function keys

 $\uparrow$ 

#### The keys correspond to the following:

- $\blacksquare$  the letters of the English alphabet (both upper case and lower case)
- $\blacksquare$  the numerals (0 through 9)
- **A** a variety of symbols (including!  $@# $\% \hat{ } @| \rightarrow + = \sim '$  $\{\}\left[ \; \right] \; \setminus :; " ' < > , ? / )$
- **he keys correspond to the**<br>the letters of the English al<br>case)<br>the numerals (0 through 9)<br>a variety of symbols (includi<br>{ $\{ \}$ [] \:;" < >,?/)<br>specially defined words (sue<br>abbreviations (such as DEI<br>ESC for escape)<br>USER' **M** specially defined words (such as RETURN and BREAK), and abbreviations (such as DEL for delete, CTRL for control, and ESC for escape)

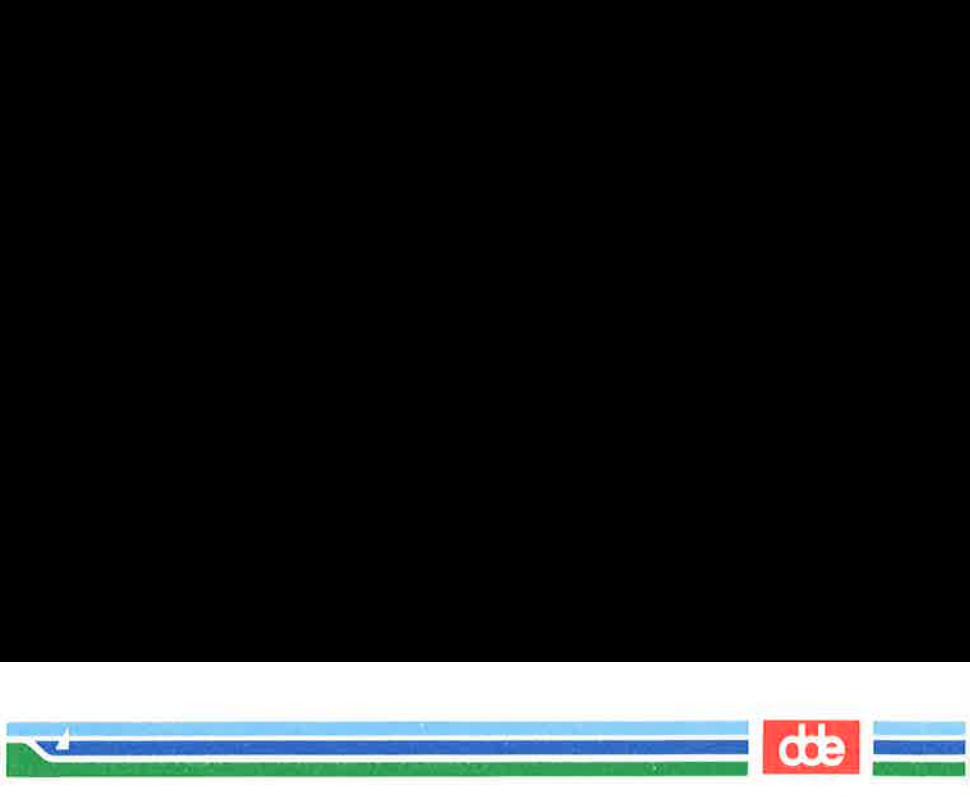

While terminal and typewriter keyboards both have alphanumeric keys, terminal keyboards also have keys designed for use with a computer. These keys are labeled with characters or symbols that remind the user of their functions. However, their placement may vary from terminal to terminal because there is no standard keyhoard layout.

## Typing Conventions

 $\frac{1}{2}$ 

To interact effectively with the UNIX system, you should he familiar with its typing conventions. The typing conventions depend on the socalled line discipline. Terminals may operate in line discipline O or line discipline 1. When your terminal operates in line discipline 0, the typing conventions are as defined in Standard UNIX. We recommend, that you use this discipline which gives a more flexible line editing. The description below corresponds to line discipline 1. The UNIX system requires that you enter commands in lower case letters (unless the command includes an upper case letter). Other conventions enable you to perform tasks, such as erasing letters or deleting lines, simply by pressing one key or entering a specific combination of characters. Characters associated with tasks in this way are known as special characters. Figure 2-3 lists the conventions based on special characters. Detailed explanations of them åre provided on the next few pages.

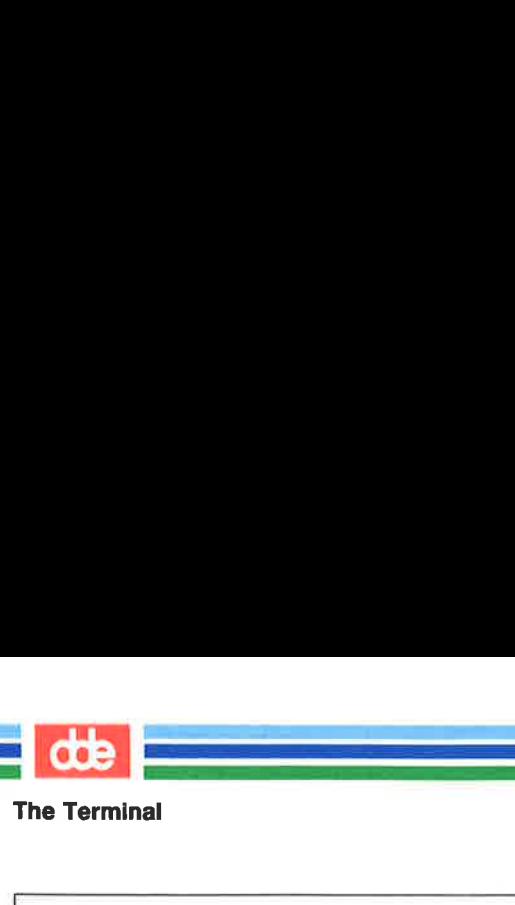

### The Terminal

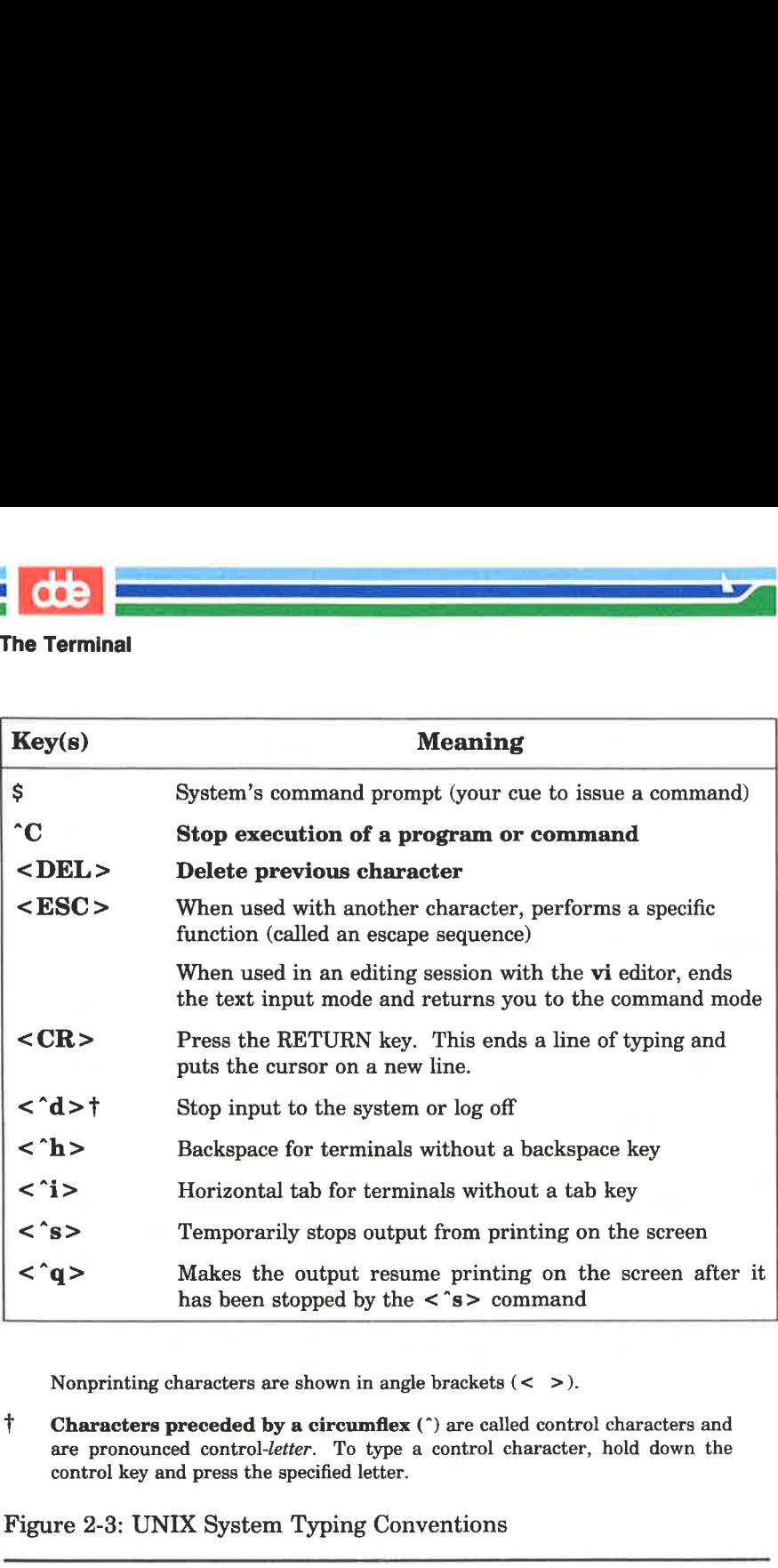

Nonprinting characters are shown in angle brackets (< >).

f Characters preceded by a circumflex (") are called control characters and are pronounced control-letter. To type a control character, hold down the control key and press the specified letter.

Figure 2-3: UNIX System Typing Conventions

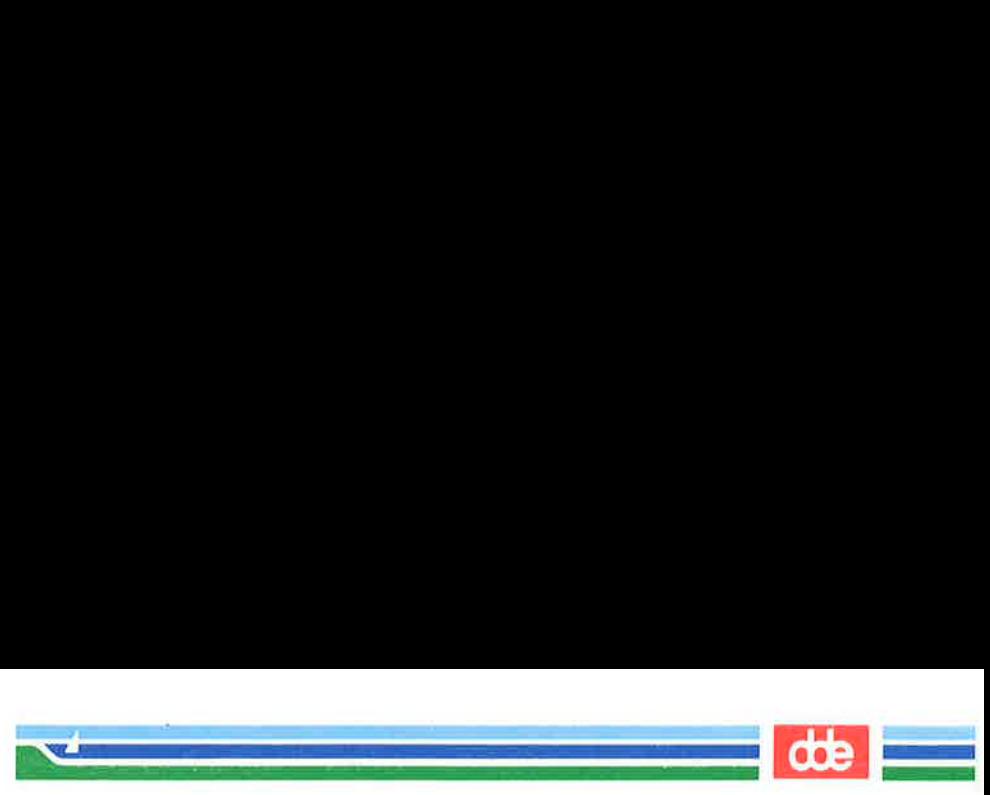

In what is called line discipline 1, normally used on the Supermax computer, the function keys F6/f6 - F8/f8 may also be used for line editing. Kindly observe, that these functions are not in effect when In what is called *line discipline 1*, computer, the function keys **F6/f6**<br>editing. Kindly observe, that these<br>using the **vi**. The keys include the fo using the vi. The keys include the following functions: In what is called *line discipline 1*,<br>computer, the function keys F6/f6<br>editing. Kindly observe, that these<br>using the **vi**. The keys include the for<br>**Key(s)** 

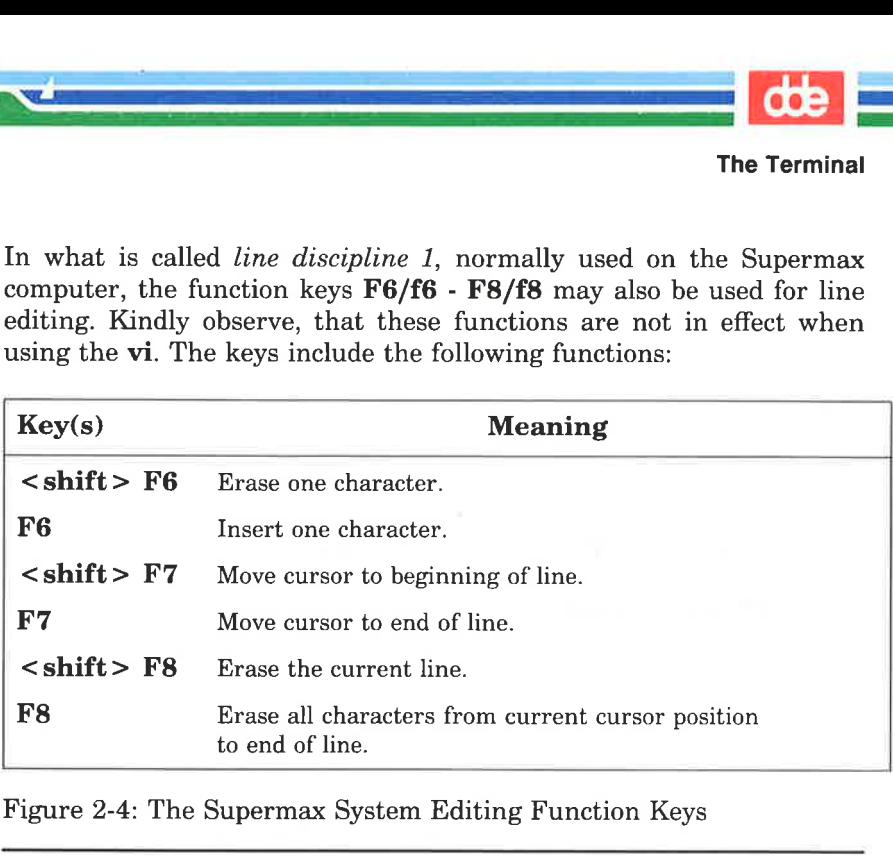

Figure 2-4: The Supermax System Editing Function Keys

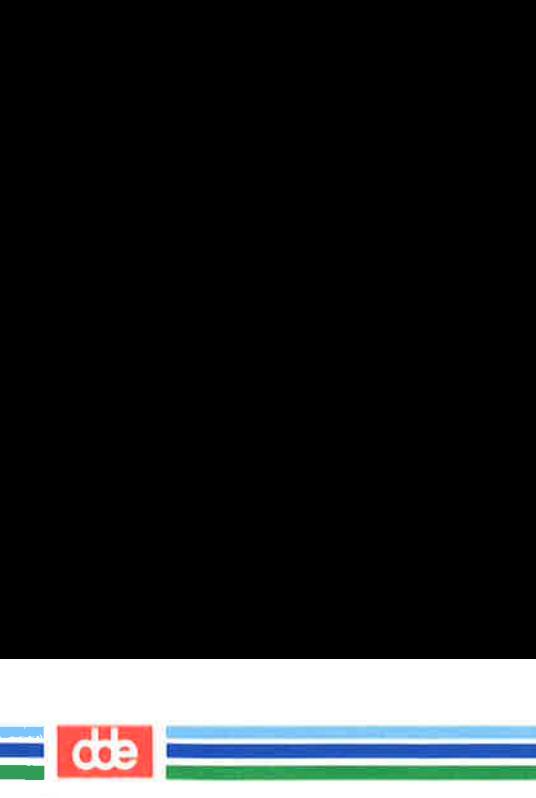

The Terminal

## The Command Prompt

The standard UNIX system command prompt is the dollar sign (\$). When the prompt appears on your terminal screen, the UNIX system is waiting for instructions from you. The appropriate response to the prompt is to issue a command and press the RETURN key.

The  $\frac{1}{2}$  sign is the default value for the command prompt. Chapter 7 explains how to change it if you would prefer another character or character string as your command prompt.

## Correcting Typing Errors

When entering a command it is possible that a typing error occour. If the error is discovered before you press the RETURN key, you may use the line editing keys for correction as follows:

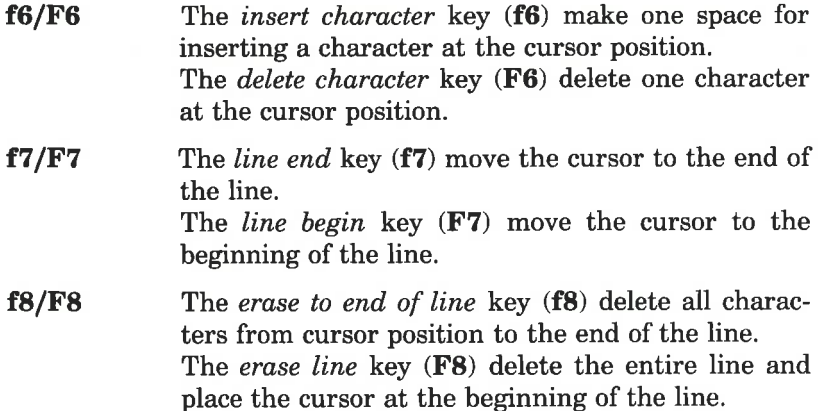

 $\ddot{z}$ 

### Stopping a Command

If you want to stop the execution of a command, simply press the "C key. The UNIX system will stop the program and print a prompt on the screen. This is its signal that it has stopped the last command from running and is ready for your next command.

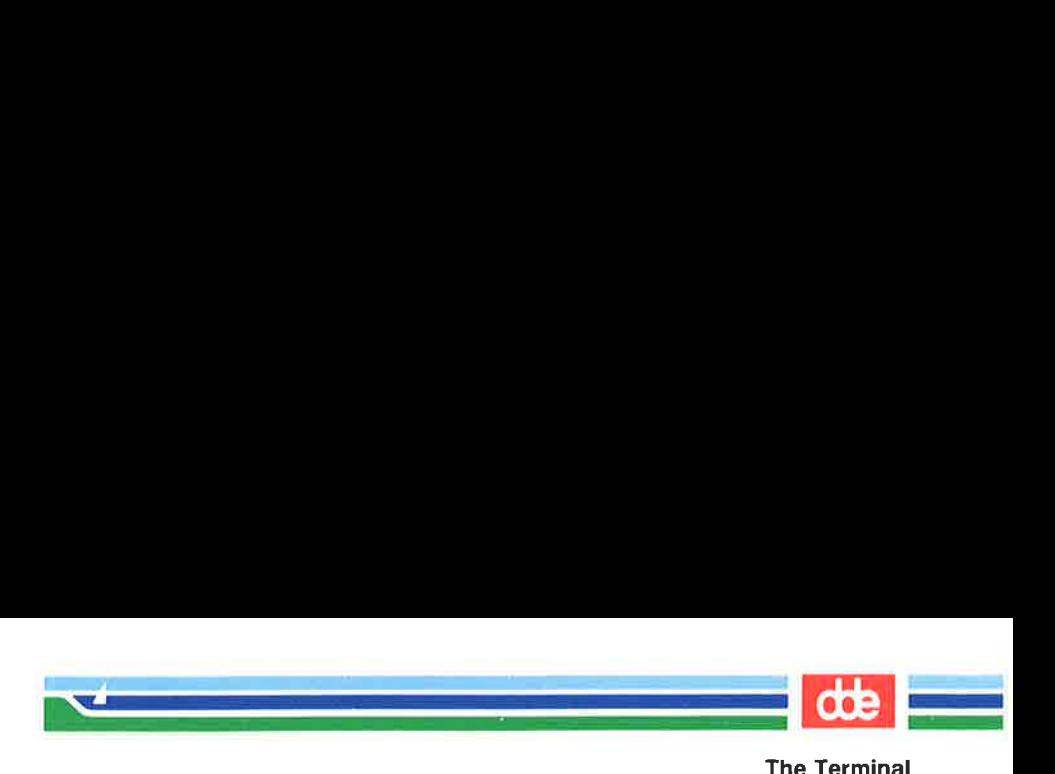

#### Using Control Characters

 $^{45}$ 

Locate the control key on your terminal keyboard. It may be labeled CONTROL or CTRL and is probably to the left of the A key or below the Z key. The control key is used in combination with other characters to perform physical controlling actions on lines of typing. Commands entered in this way are called control characters. Some control characters perform mundane tasks such as backspacing and tabbing. Others define commands that are specific to the UNIX system. For example, one control character (control-s) temporarily halts output that is being printed on a terminal screen.

To type a control character, hold down the control key and press the appropriate alphabetic key. Most control characters do not appear on the screen when typed and therefore are shown between angle brackets (see "Notation Conventions" in the Preface). The control key is represented by a circumflex (") before the letter. Thus, for example,  $\langle \$ 's besignates the control-s character.

The two functions for which control characters are most often used are to control the printing of output on the screen and to log off the system. To prevent information from rolling off the screen on a video display terminal, type  $\langle s \rangle$ ; the printing will stop. When you are ready to read more output, type  $\langle \hat{q} \rangle$  and the printing will resume,

To log off the UNIX system, type  $\langle d \rangle$ . (See "Logging Off" later in this chapter for a detailed description of this procedure.)

In addition, the UNIX system uses control characters to provide capabilities that some terminals fail to make available through function specific keys. If your keyboard does not have a backspace key, you can use the  $\langle \hat{\mathbf{h}} \rangle$  key instead. You can also set tabs without a tab key by typing  $\langle i \rangle$  if your terminal is set properly. (Refer to the section entitled "Possible Problems When Logging In" for information on how to set the tab key.)

Now that you have configured the terminal and inspected the keyboard, one step remains before you can establish communication with the UNIX system: you must obtain a login name.

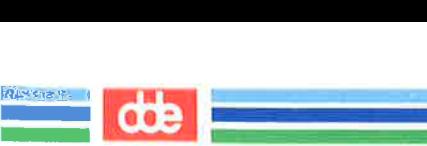

# Obtaining a Login Name

i<br>Berta de la provincia de la provincia de la provincia de la provincia de la provincia de la provincia de la p 

Å login name is the name by which the UNIX system verifies that You are an authorized user of the system when you request access to it. It is so called because you must enter it every time you want to log in. (The expression logging in is derived from the fact that the system maintains a log for each user, in which it records the type and amount of system resources being used.)

To obtain a login name, set up a UNIX system account through your local system administrator. There are few rules governing your choice of a login name. Typically, it is three to eight characters long. It can contain any combination of lower case alphanumeric characters, as long as it starts with a letter. It cannot contain any symbols.

However, your login name will probably be determined by local practices. The users of your system may all use their initials, last names, or nicknames as their login names. Here are a few examples of legal login names: starship, mary2, and jmrs.

ave — vom my ne æn E => EN (=== (9 Se (==——5]

Typically, you will be using either a terminal that is wired directly to a computer or a terminal that communicates with a computer over a telephone line.

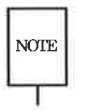

wer

47

 This section describes a typical procedure for logging in, but may not  $NOTE$  apply to your system. There are many ways to log in on a UNIX system over a telephone line, Security precautions on your system may require that you use a special telephone number or other security code. For instructions on logging in on your UNIX system from outside your computer installation site, see your system administrator.

Turn on your terminal. If it is directly connected, the login: prompt will immediately appear on the screen.

If you are going to communicate with the computer over a telephone line, you must now establish a connection. The following procedure is an example of a method you might use to do this. (For the procedure required by your system, see your system administrator.)

- 1. Dial the telephone number that connects you to the UNIX system. You will hear one of the following:
	- $\alpha$  A busy signal. This means that either the circuits are busy or the line is in use. Hang up and dial again.
	- $\Box$  Continuous ringing and no answer. This usually means that there is trouble with the telephone line or that the system is inoperable because of mechanical failure or electronic problems. Hang up and dial again later.
	- $\Box$  A high-pitched tone. This means that the system is accessible.
- 2... When you hear the high-pitched tone, place the handset of the phone in the acoustic coupler or momentarily press the appropriate button on the data phone set (see the owner's manual for the appropriate equipment). Then replace the handset in the cradle (see Figure 2-5).

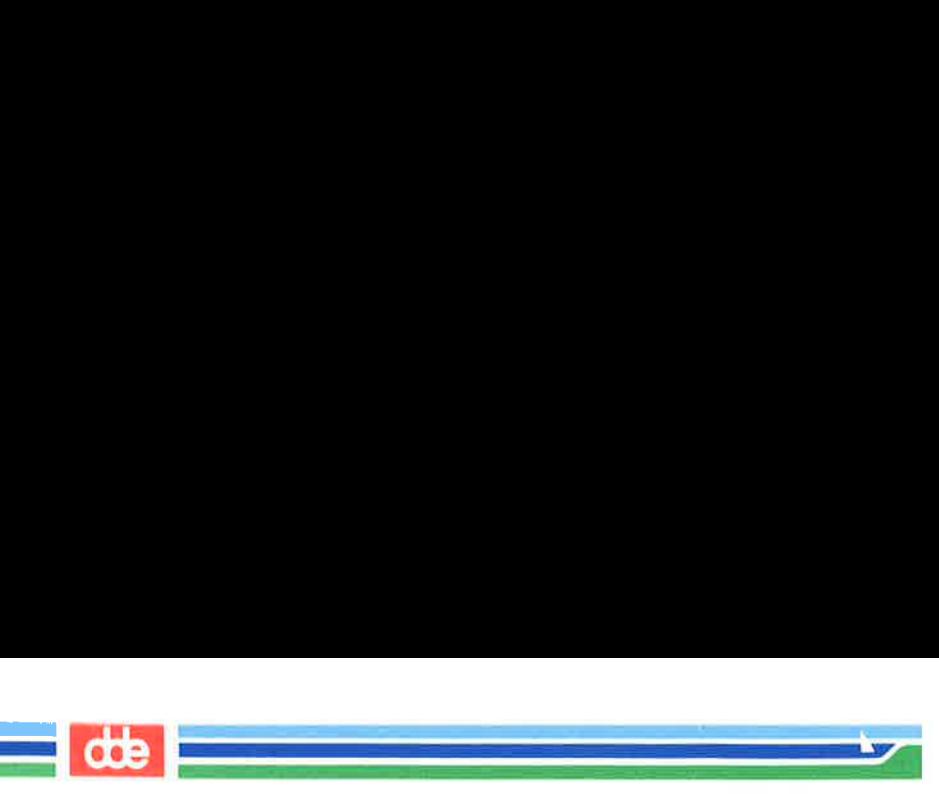

- 3. After a few seconds, the login: prompt will appear on the screen.
- 4. Å series of meaningless characters may appear on your screen, This means that the telephone number you called serves more than one baud rate; the UNIX system is trying to communicate with your terminal, but is using the wrong speed. Press the BREAK or RETURN key; this signals the system to try another speed. If the UNIX system does not display the login: prompt within a few seconds, press the BREAK or RETURN key again.

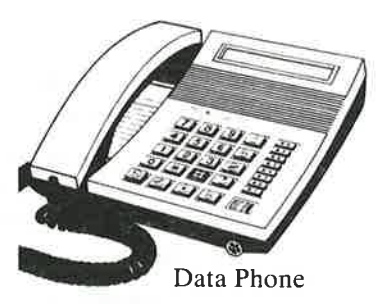

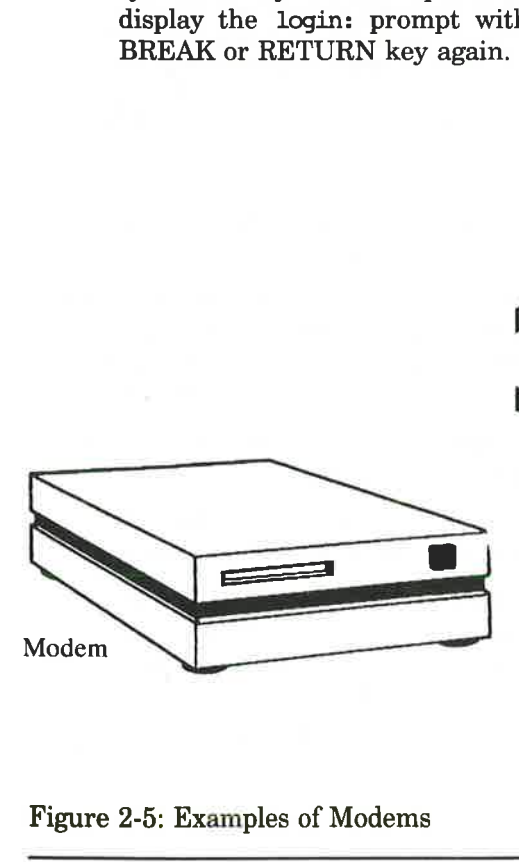

### Figure 2-5: Examples of Modems

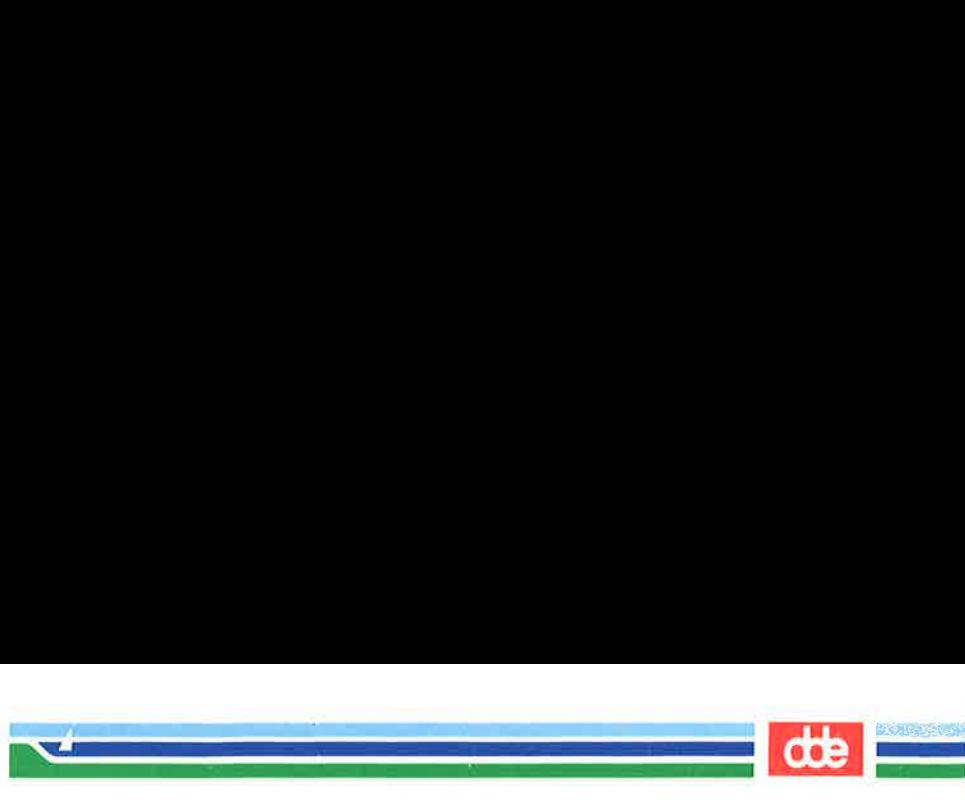

## Login Procedure

When the login: prompt appears, type your login name and press the RETURN key. For example, if your login name is starship, your login line will look like this:

#### login: starship<CR>

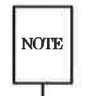

 Remember to type in lower case letters. If you use upper case from  $N$ OTE the time you log in, the UNIX system will expect and respond in upper case exclusively until the next time you log in. It will accept and run many commands typed in upper case, but will not allow you to edit files.

## Password

Next, the system prompts you for your password. Type your password and press the RETURN key. For security reasons, the UNIX system does not print (or echo) your password on the screen.

If both your login name and password are acceptable to the UNIX system, the system may print the message of the day and/or current news items and then the default command prompt (\$). (The message of the day might include a schedule for system maintenance, and news items might include an announcement of a new system tool.) When you have logged in, your screen will look similar to this:

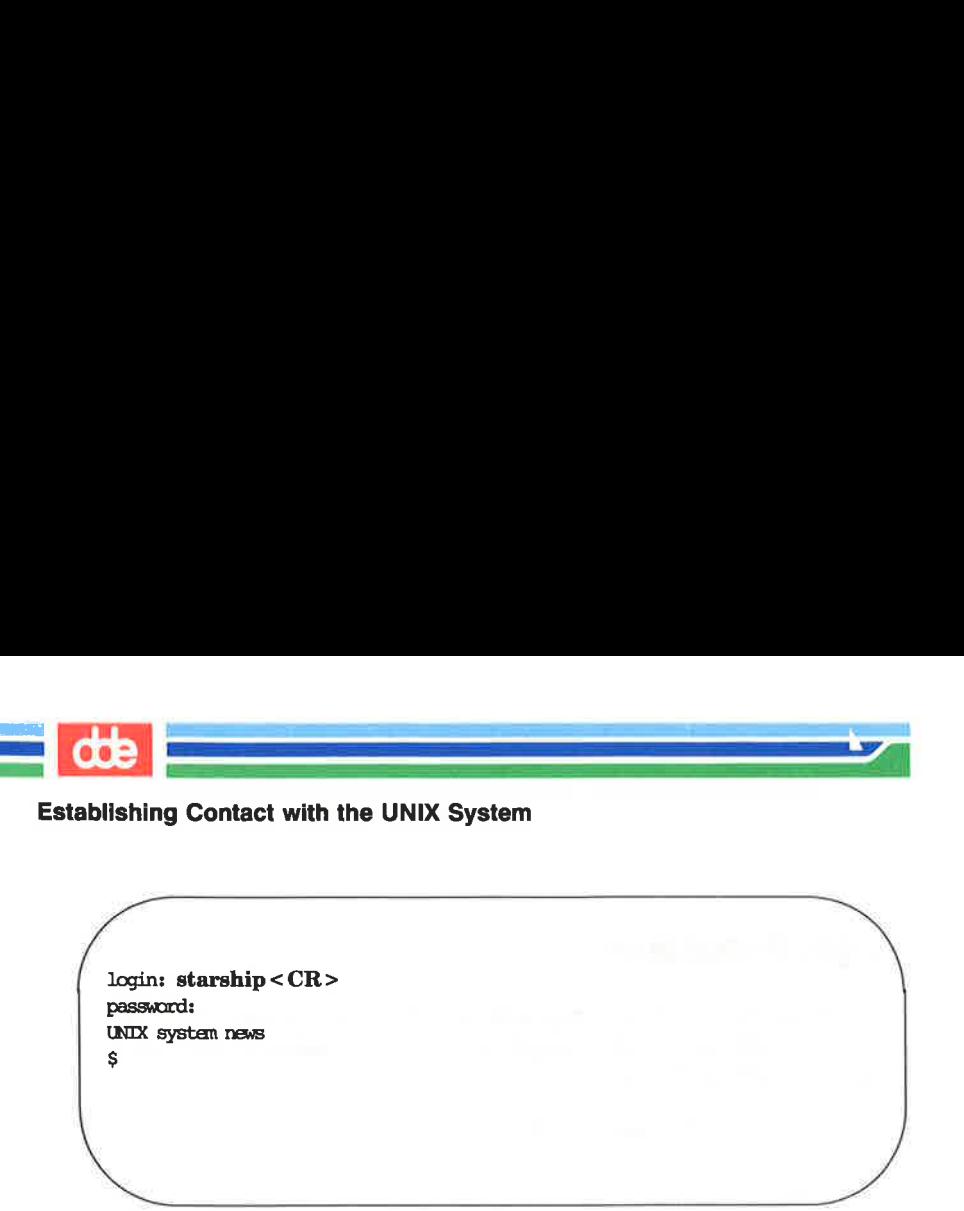

login: starship<CR> password: UNIX system news \$ Solution in the UNIX System news<br>
and:<br>
System news<br>
and:<br>
System news<br>
Permessage login incorrect<br>
and chance to log in by prince

If you make a typing mistake when logging in, the UNIX system prints the message login incorrect on your screen. Then it gives you a second chance to log in by printing another login: prompt.

f login: ttarship< CR > password: login incorrect login: make a typing mistake when logging in, the UNIX system<br>message login incorrect on your screen. Then it gives<br>md chance to log in by printing another login: prompt.<br>tarship <CR><br>xd:<br>incorrect<br>chances

The login procedure may also fail if the communication link between your terminal and the UNIX system has been dropped. If this happens, you must reestablish contact with the computer (specifically, with the data switch that links your terminal to the computer) before trying to log in again. Since procedures for doing this vary from site to site, ask your system administrator to give you exact instructions for getting a connection on the data switch.

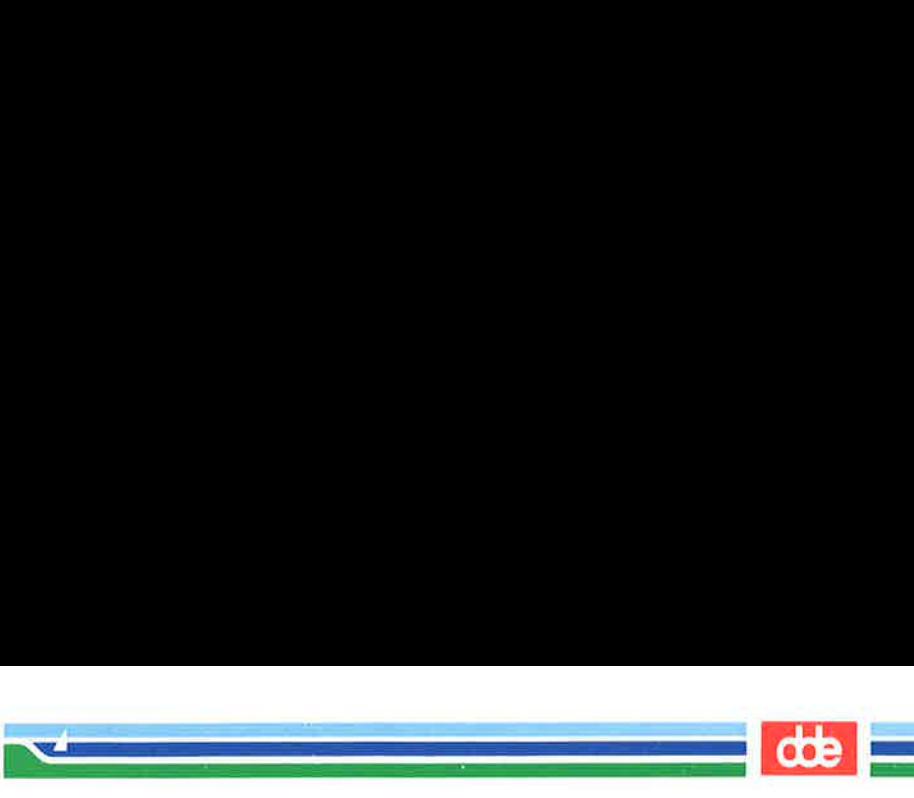

If you have never logged in on the UNIX system, your login procedure may differ from the one just described. This is because some system administrators follow the optional security procedure of assigning temporary passwords to new users when they set up their accounts. If you have a temporary password the system will force you to choose a new password before it allows you to log in.

By forcing you to choose a password for your exclusive use, this extra step helps to ensure a system's security. Protection of system resources and your personal files depends on your keeping your password private.

The actual procedure you follow will be determined by the administrative procedures at your computer installation site. However, it will probably be similar to the following example of a first-time login procedure.

- 1. You establish contact; the UNIX system displays the login: prompt. Type your login name and press the RETURN key.
- 2... The UNIX system prints the password prompt. Type your temporary password and press the RETURN key.

51

- 3. The system tells you your temporary password has expired and you must select a new one.
- 4... The system asks you to type your old password again. Type your temporary password.
- 5. The system prompts you to type your new password. Type the password you have chosen.

Passwords must be constructed to meet the following requirements:

- $\Box$  Each password must have at least six characters. Only the first eight characters are significant.
- $\Box$  Each password must contain at least two alphabetic characters and at least one numeric or special character. Alphabetic characters can be upper case or lower case letters.

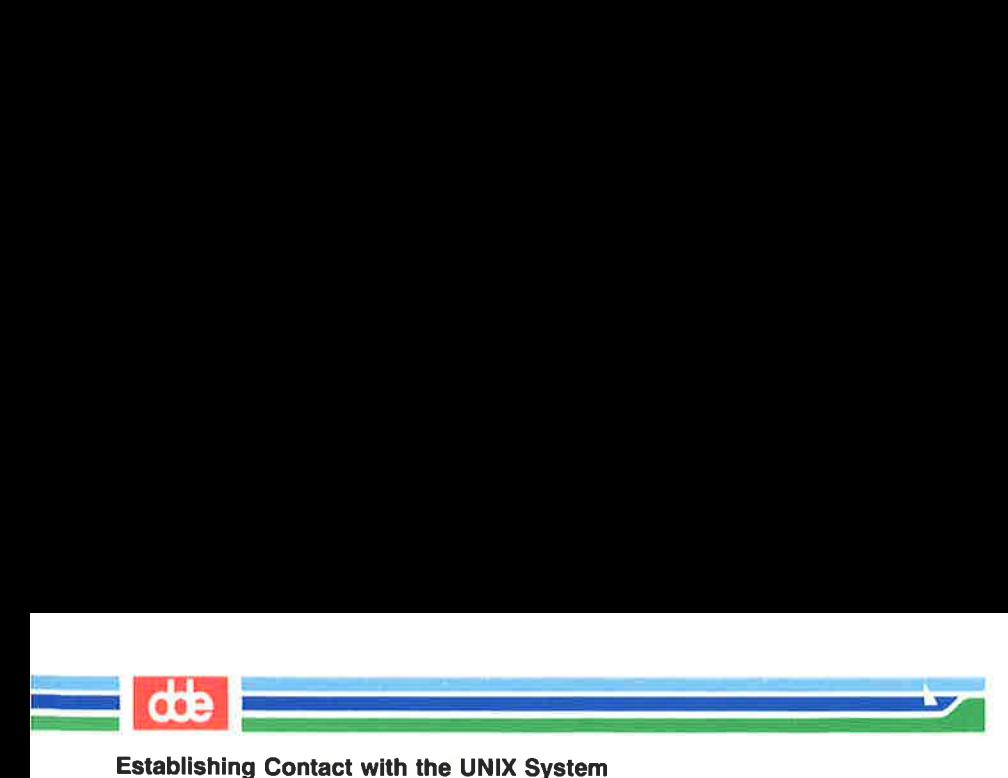

- $\sigma$  Each password must differ from your login name and any reverse or circular shift of that login name. For comparison purposes, an upper case letter and its corresponding lower case letter are equivalent.
- $\Box$  A new password must differ from the old by at least three characters. For comparison purposes, an upper case letter and its corresponding lower case letter are equivalent.

Examples of valid passwords are: mar84ch, Jonath0n, and BRAV3S.

 $\overline{a}$ NOTE

The UNIX system you are using may have different requirements to consider when choosing a password. Ask your system administrator for details.

- $6.$ For verification, the system asks you to reenter your new password. Type your new password again.
- $7<sub>1</sub>$ If you do not reenter the new password exactly as typed the first time, the system tells you the passwords do not match and asks you to try the procedure again. On some systems, however, the communication link may be dropped if you do not reenter the password exactly as typed the first time. If this happens, you must return to step 1 and begin the login procedure again. When the passwords match, the system displays the prompt.

The following screen summarizes this procedure (steps 1 through 6) for first-time UNIX system users.

č.

Your password has expired. New password:  $\langle CR \rangle$ FE <CR> UN Choose a new one. Re-enter new password:  $\langle CR \rangle$ password:  $\langle CR \rangle$ Old password:  $\langle CR \rangle$  $\begin{pmatrix} 1 \\ 2 \end{pmatrix}$ Establi<br>
Starship <CR><br>
Starship <CR><br>
CR><br>
CR><br>
CR><br>
Password: <CR><br>
Starship <CR><br>
CR><br>
Starsword: <CR><br>
CR><br>
Ler new password: <CR>

i<br>Najveški principalni principalni principalni principalni principalni principalni principalni principalni princ

53

## Possible Problems when Logging In

A terminal usually behaves predictably when you have configured it properly. Sometimes, however, it may act peculiarly. For example, the carriage return may not work properly.

Some problems can be corrected simply by logging off the system and logging in again. If logging in a second time does not remedy the problem, you should first check the following and try once again:

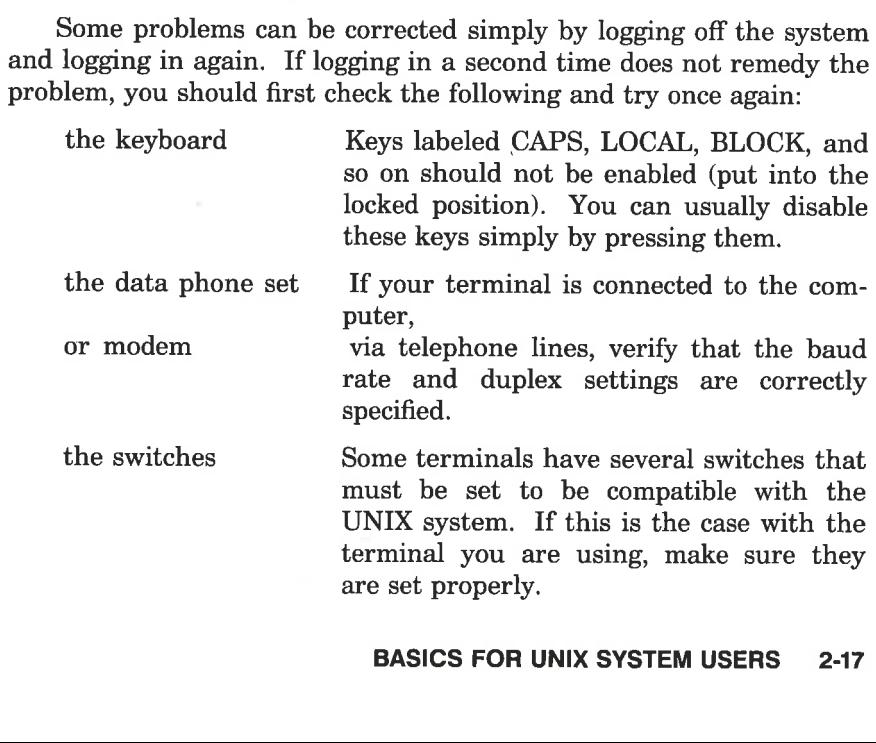

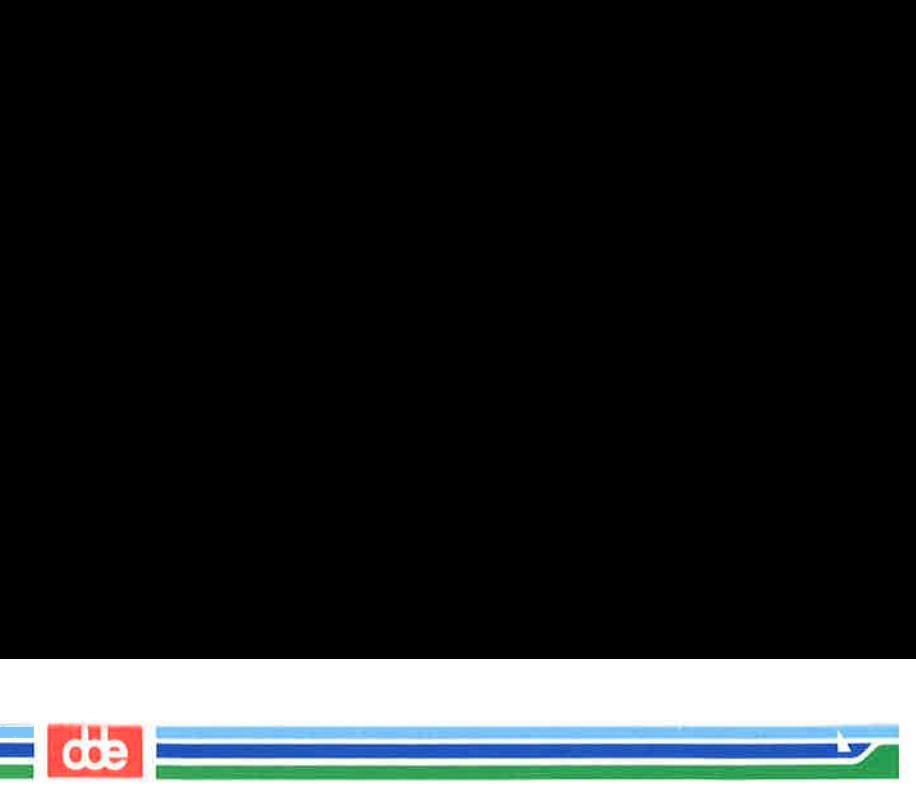

Refer to the section "Required Terminal Settings" in this chapter if you need information to verify the terminal configuration. If you need additional information about the keyboard, terminal, data phone, or modem, check the owner's manuals for the appropriate equipment.

Figure 2-6 presents a list of procedures you can follow to detect, diagnose, and correct some problems you may experience when logging in. If you need further help, contact your system administrator.

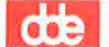

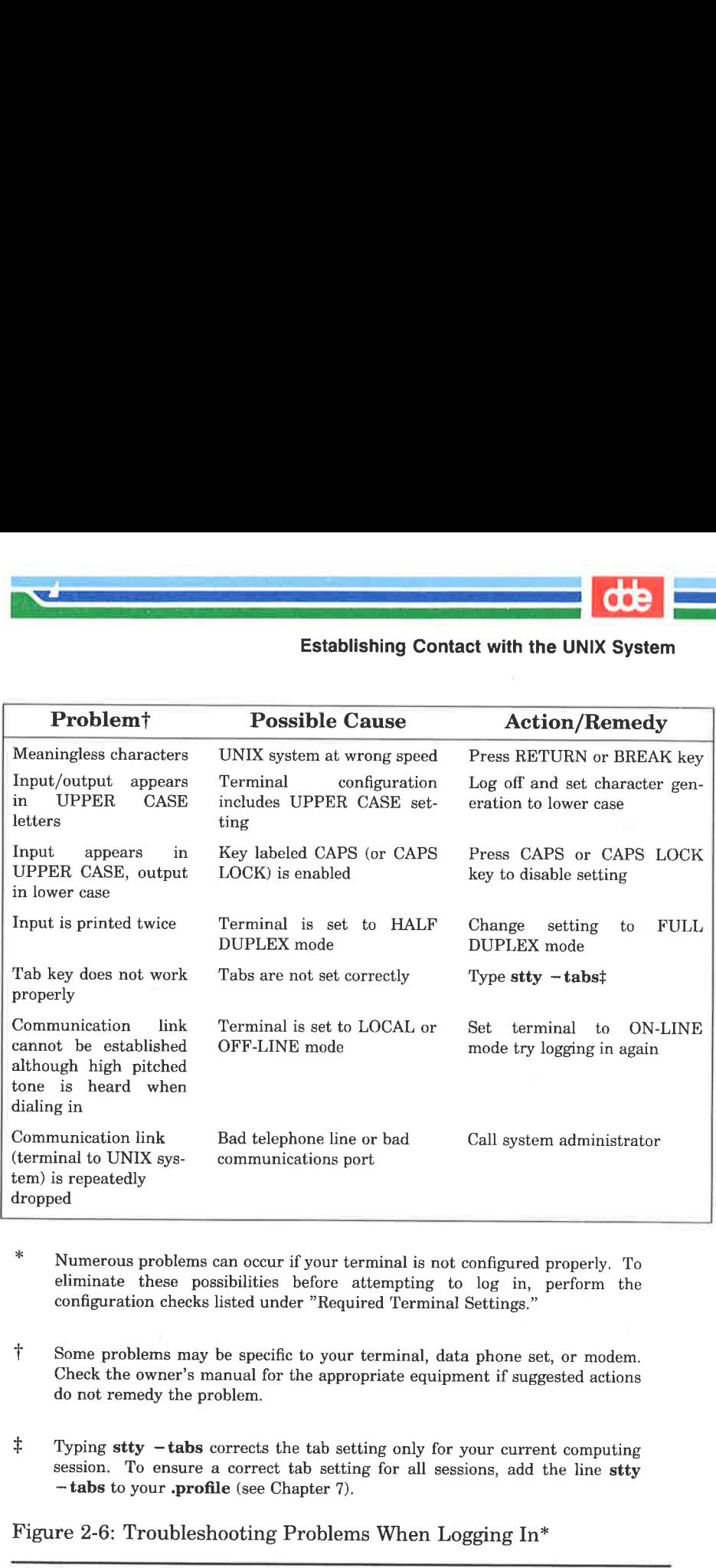

i<br>Prima provincia de la provincia del provincia de la provincia de la provincia de la provincia de la provincia<br>Prima provincia de la provincia de la provincia de la provincia de la provincia de la provincia de la provinci 

- Numerous problems can occur if your terminal is not configured properly. To eliminate these possibilities before attempting to log in, perform the configuration checks listed under "Required Terminal Settings."
- t Some problems may be specific to your terminal, data phone set, or modem. Check the owner's manual for the appropriate equipment if suggested actions dø not remedy the problem.
- $\ddagger$  Typing stty -tabs corrects the tab setting only for your current computing session. To ensure a correct tab setting for all sessions, add the line stty — tabs to your .profile (see Chapter 7).

Figure 2-6: Troubleshooting Problems When Logging In"

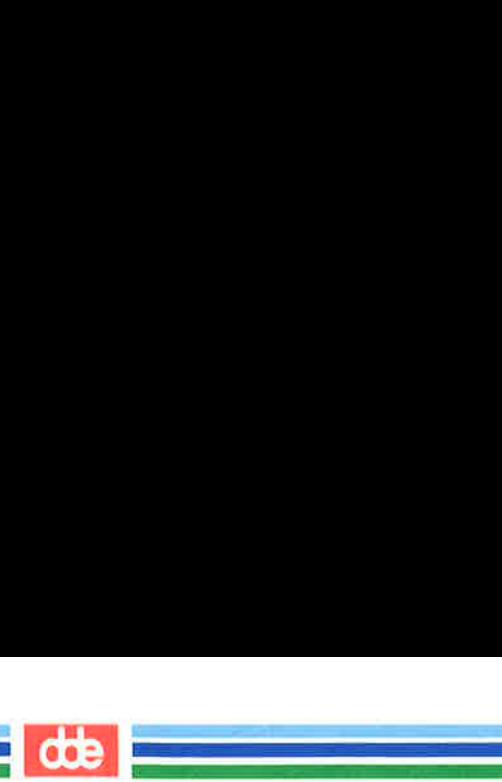

## Simple Commands

When the prompt appears on your screen, the UNIX system has recognized you as an authorized user and is waiting for you to request a program by entering a command.

For example, try running the date command. After the prompt, type the command and press the RETURN key. The UNIX system accesses a program called date, executes it, and prints its results on the screen, as shown below. **Commands**<br>
the prompt appears on you as an authorized in<br>
the prompt appears on you as an authorized in<br>
program by entering a commande and press the R<br>
program called **date**, exect, as shown below.

 $s$  date <  $CR$ Wed Aug 16 09:49:44 EDT 1989 \$ the prompt appears on yo<br>the prompt appears on yo<br>program by entering a com<br>cample, try running the da<br>command and press the R.<br>program called date, execution, as shown below.<br>the CR is the CR is the CR is the CR is the CR

As you can see, the **date** command prints the date and time, using the 24-hour clock.

Now type the who command and press the RETURN key. Your screen will look something like this:

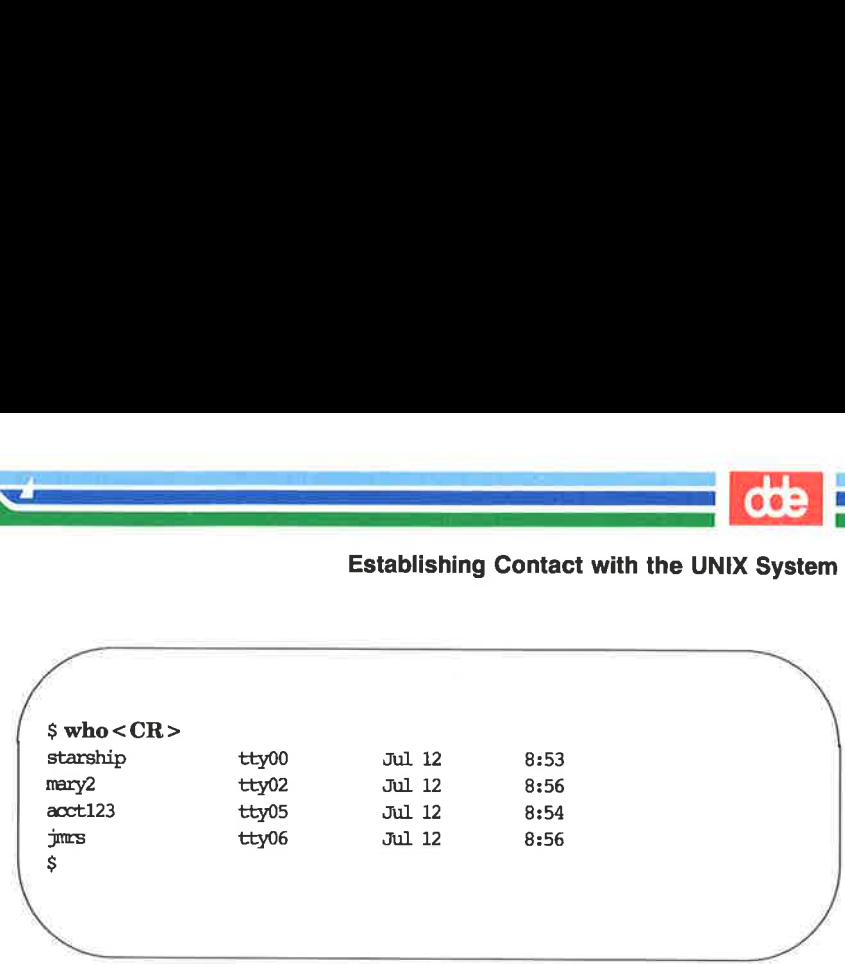

Established and the contract of the contract of the contract of the contract of the contract of the contract of

The who command lists the login names of everyone currently work ing on your system. The tty designations refer to the special files that correspond to each user's terminal. The date and time at which each user logged in are also shown.

# Logging Off

57

When you have completed a session with the UNIX system, type  $\langle d \rangle$  after the prompt. (Remember that control characters such as  $\langle d \rangle$  are typed by holding down the control key and pressing the appropriate alphabetic key. Because they are nonprinting characters, they do not appear on your screen.) After several seconds, the UNIX system will display the login: prompt again.

```
s < dlogin:
```
This shows that you have logged off successfully and the system is ready for someone else to log in.

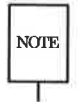

Always log off the UNIX system by typing  $\langle d \rangle$  before you turn off NOTE the terminal or hang up the telephone. If you do not, you may not be actually logged off the system.

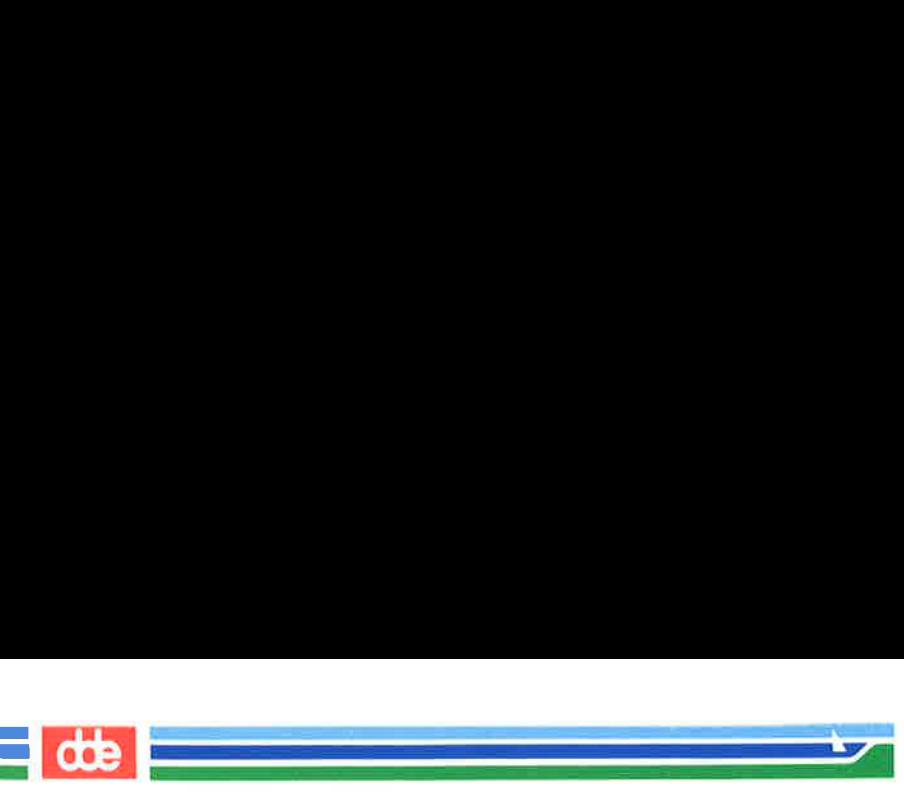

The **exit** command also allows you to log off but is not used by most users. It may be convenient if you want to include a command to log off within a shell program. (For details, see the  $\sin(1)$  page in the System V Reference Manual.)

# Chapter 3: Using the File System

en de la provincia de la provincia de la provincia de la provincia de la provincia de la provincia de la provi<br>La provincia de la provincia de la provincia de la provincia de la provincia de la provincia de la provincia d  $\mathcal{A}$  and  $\mathcal{A}$  are the set of  $\mathcal{A}$ 

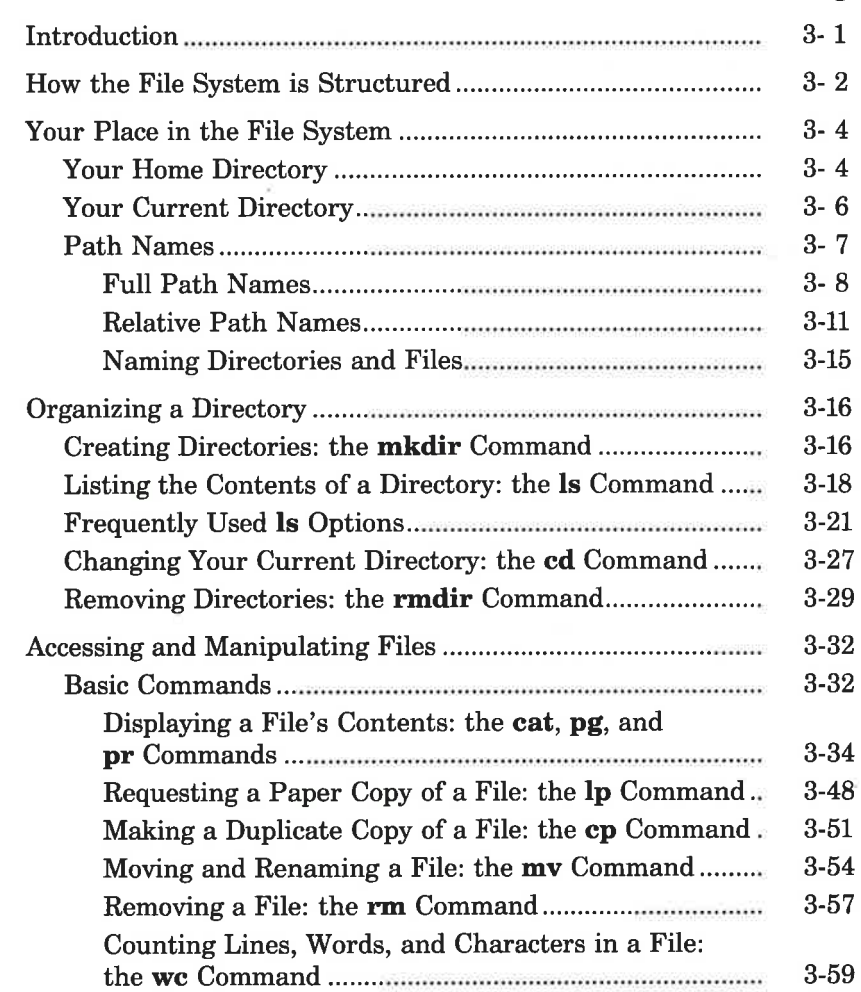

 $($   $)$ 

 $\sqrt{2}$ 

 $\alpha$ 

TABLE OF CONTENTSj,

 $=$  de  $=$ 

Page

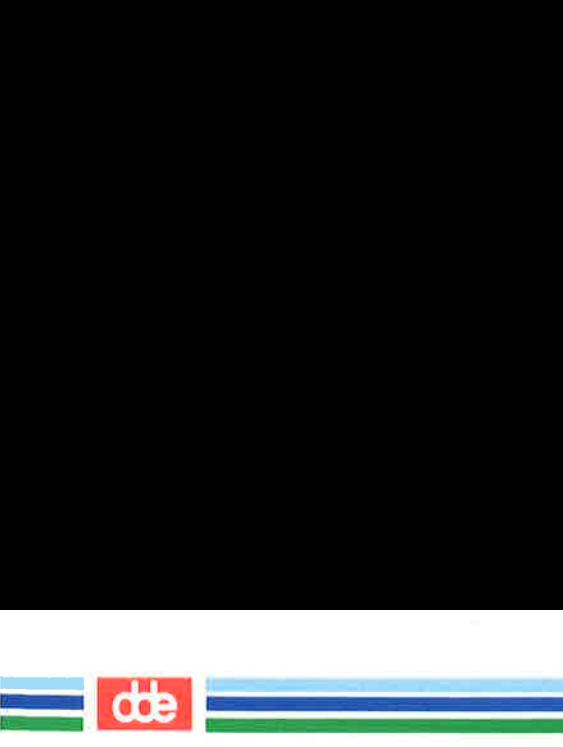

## Table of Contents

## Page

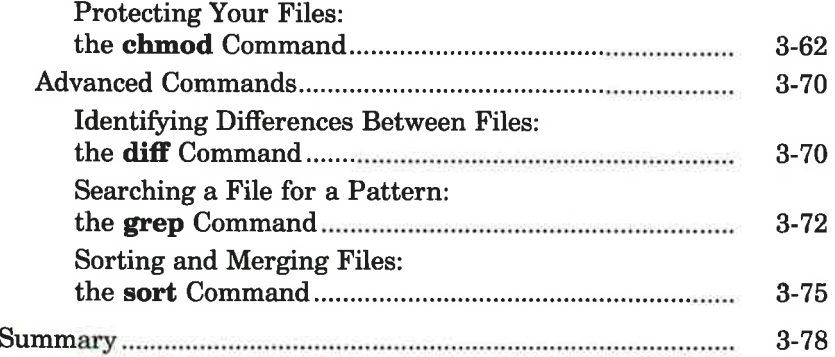

# Introduction

  $\mathcal{L}_{\text{max}}$ 

61

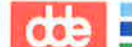

To use the UNIX file system effectively you must be familiar with its structure, know something about your relationship to this structure, and understand how the relationship changes as you move around within it. This chapter prepares you to use this file system.

The first two sections ("How the File System is Structured" and "Your Place in the File System") offer a working perspective of the file system. The rest of the chapter introduces UNIX system commands that allow you to build your own directory structure, access and manipulate the subdirectories and files you organize within it, and examine the contents of other directories in the system for which you have access permission.

Each command is discussed in a separate subsection. Tables at the end of these subsections summarize the features of each command so that you can later review a command's syntax and capabilities quickly. Many of the commands presented in this section have additional, sophisticated uses. These, however, are left for more experienced users and are described in other UNIX system documentation. All the commands presented here are basic to using the file system efficiently and easily. Try using each command as you read about it.

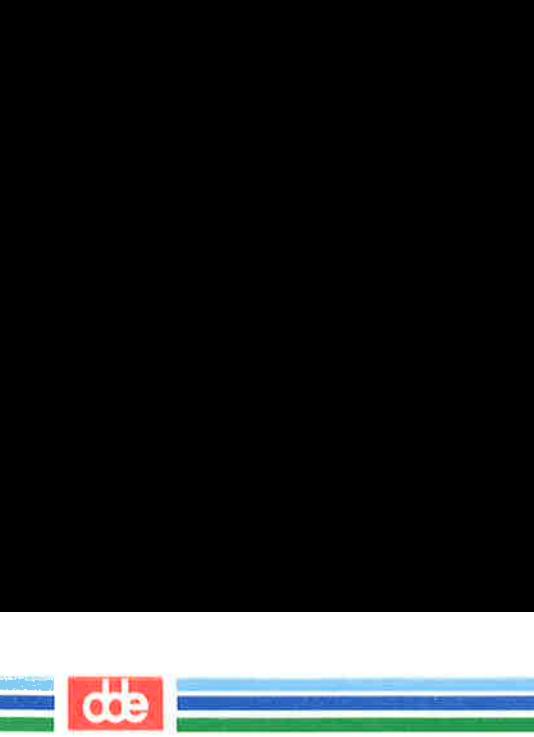

# How the File System is Structured

The file system is comprised of a set of ordinary files, special files, and directories. These components provide a way to organize, retrieve, and manage information electronically. Chapter 1 introduced the properties of directories and files; this section will review them briefly before discussing how to use them.

- ME An ordinary file is a collection of characters stored on a disk. It may contain text for a report or code for a program.
- $\blacksquare$  A special file represents a physical device, such as a terminal or disk.
- $\blacksquare$  A directory is a collection of files and other directories (sometimes called subdirectories). Use directories to group files together on the basis of any criteria you choose. For example, you might create a directory for each product that your company sells or for each of your student's records.

The set of all the directories and files is organized into a tree shaped structure. Figure 3-1 shows a sample file structure with a directory called root  $($   $/$  as its source. By moving down the branches extending from root, you can reach several other major system directories. By branching down from these, you can, in turn, reach all the directories and files in the file system.

In this hierarchy, files and directories that are subordinate to a directory have what is called a parent/child relationship. This type of relationship is possible for many layers of files and directories. In fact, there is no limit to the number of files and directories you may create in any directory that you own. Neither is there a limit to the number of layers of directories that you may create. Thus you have the capability to organize your files in a variety of ways, as shown in Figure 3-1.

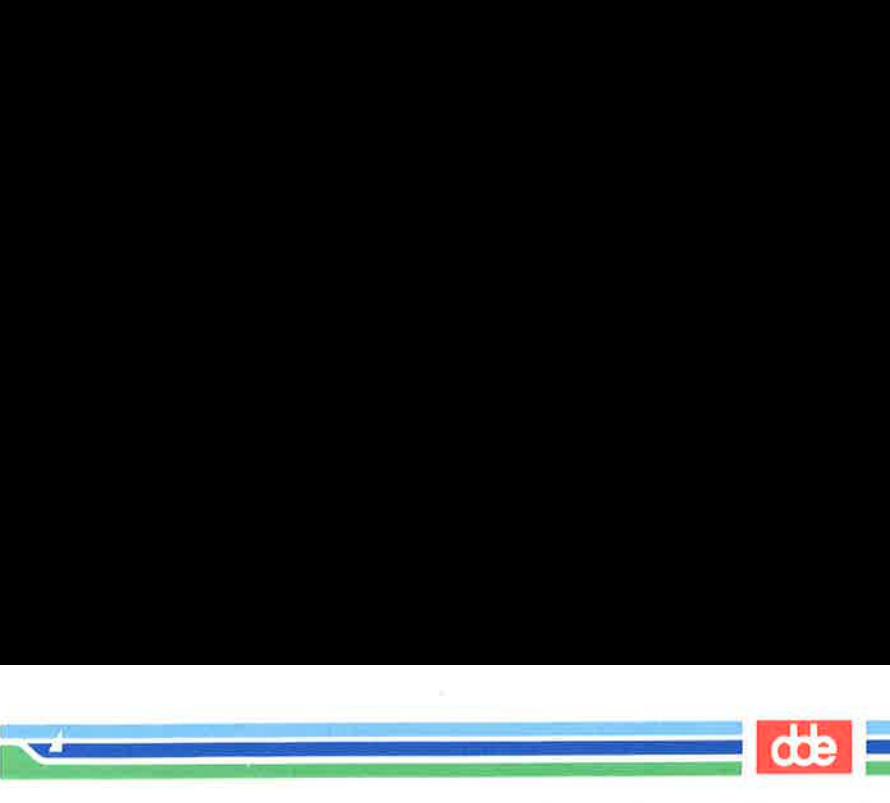

How the File System is Structured

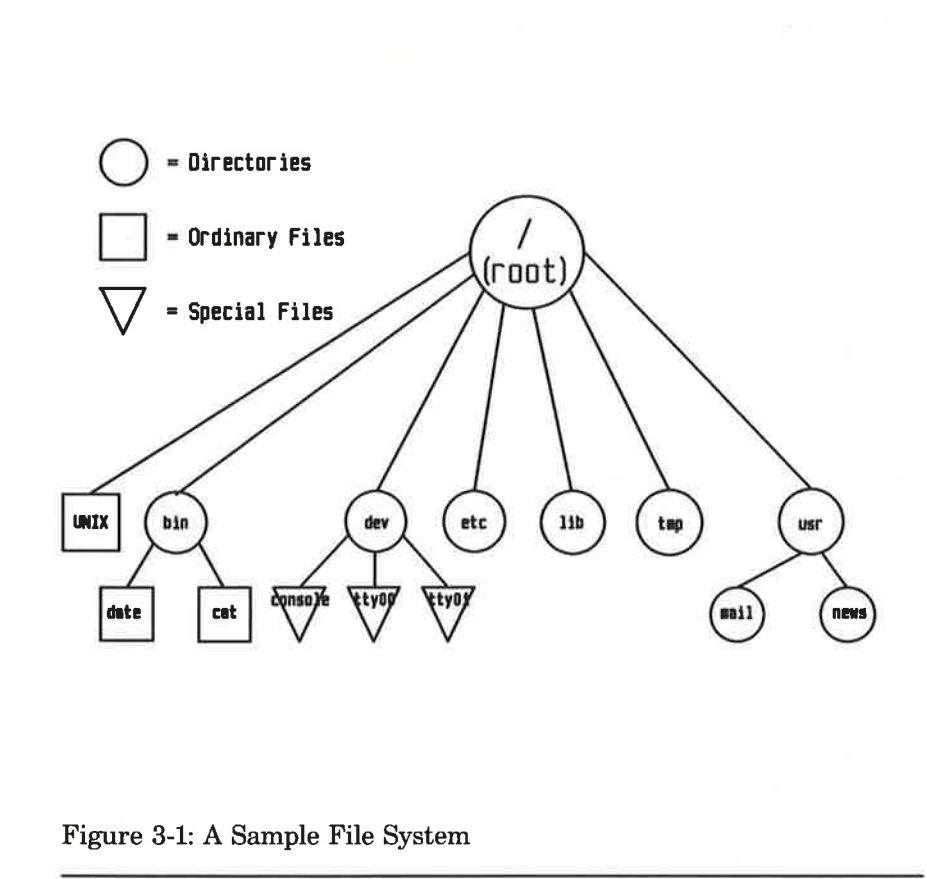

Figure 3-1: A Sample File Sys Figure 3-1: A Sample File System

63

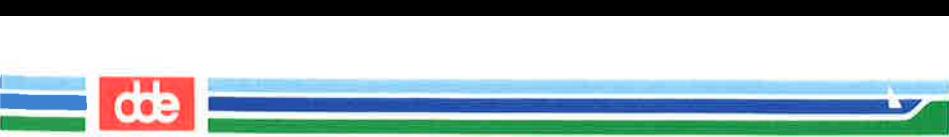

Whenever you interact with the UNIX system, you do so from a location in its file system structure. The UNIX system automatically places you at a specific point in its file system every time you log in. From that point, you can move through the hierarchy to work in any of your directories and files and to access those belonging to others that you have permission to use.

The following sections describe your position in the file system structure and how this position changes as you move through the file system.

## Your Home Directory

When you successfully complete the login procedure, the UNIX system places you at a specific point in its file system structure called your login or home directory. The login name assigned to you when your UNIX system account was set up is usually the name of this home directory. Every user with an authorized login name has a unique home directory in the file system.

The UNIX system is able to keep track of all these home directories by maintaining one or more system directories that organize them. For example, the home directories of the login names jmrs, mary2, and starship are contained in a system directory called userl. Figure 3-2 shows the position of a system directory such as user1 in relation to the other important UNIX system directories discussed in Chapter 1.

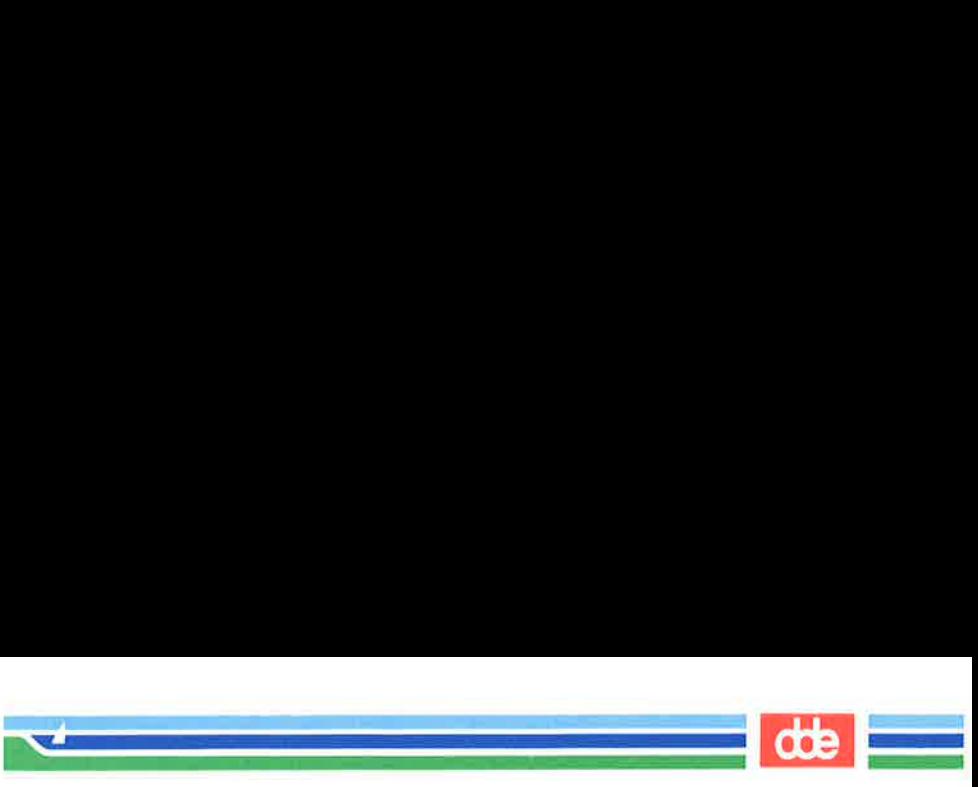

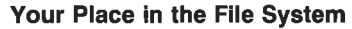

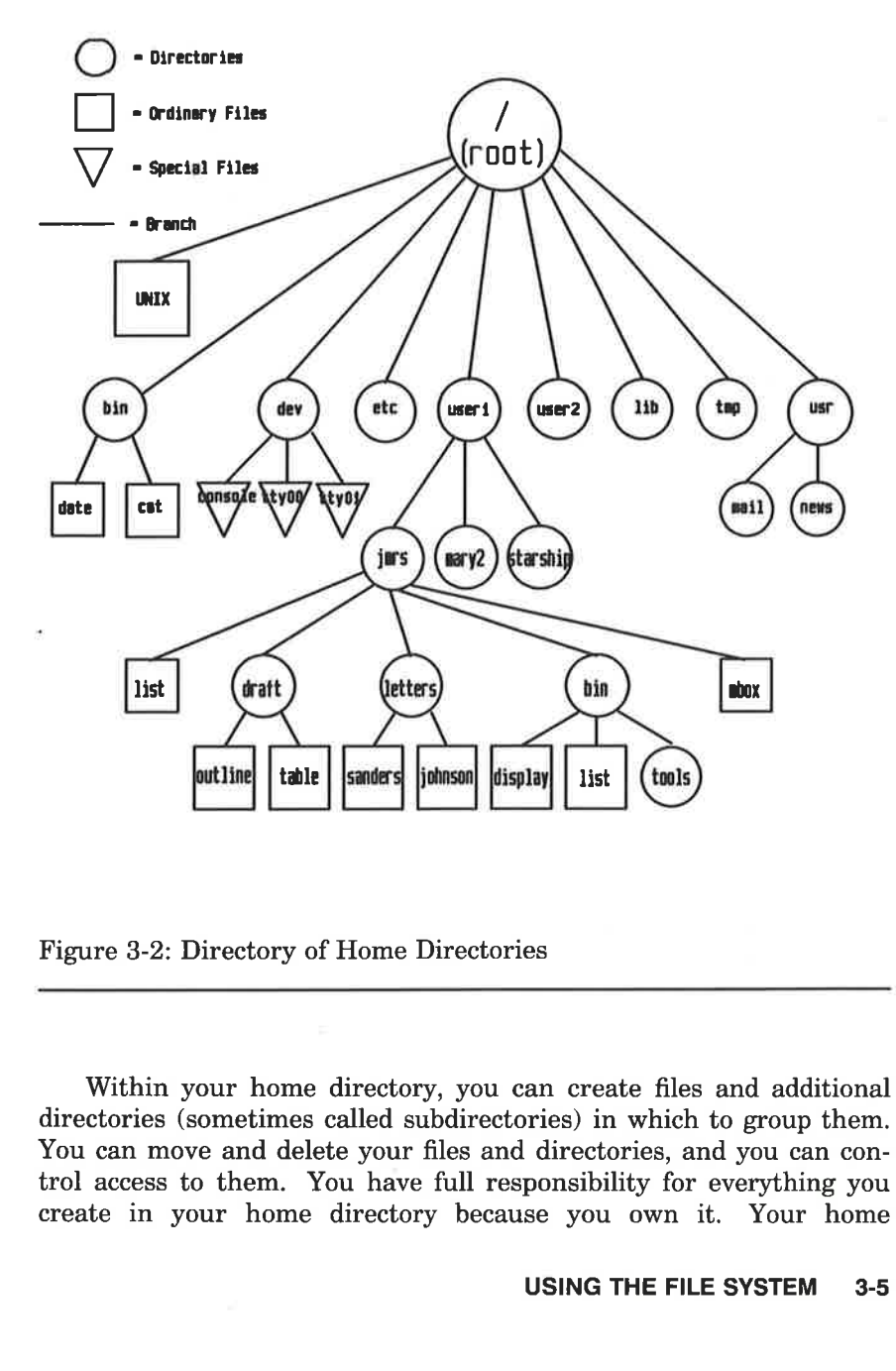

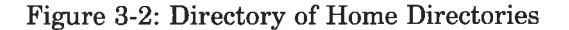

 $\frac{10}{10}$ 

Within your home directory, you can create files and additional directories (sometimes called subdirectories) in which to group them. You can move and delete your files and directories, and you can control access to them. You have full responsibility for everything you create in your home directory because you own it. Your home

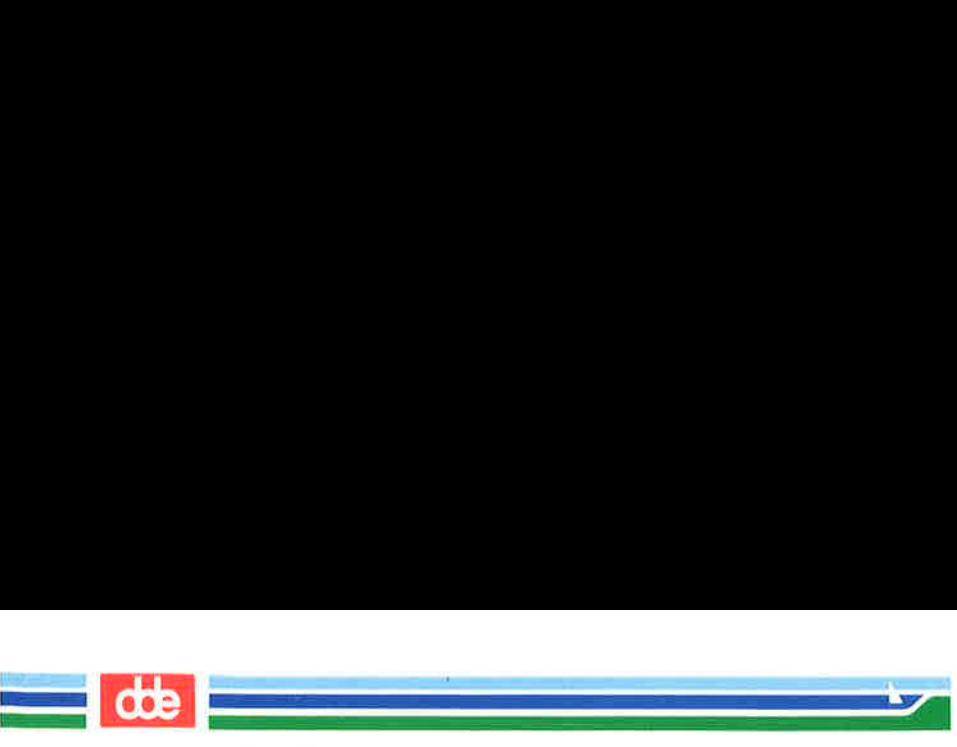

directory is a vantage point from which to view all the files and directories it holds, and the rest of the file system, all the way up to root.

# Your Current Directory

As long as you continue to work in your home directory, it is considered your current working directory. If you move to another directory, that directory becomes your new current directory.

The UNIX system command **pwd** (short for print working directory) prints the name of the directory in which you are now working. For example, if your login name is **imrs** and you execute the **pwd** command in response to the first prompt after logging in, the UNIX system will respond as follows: I in the File System<br>is a vantage point from wh<br>olds, and the rest of the file<br>increase of the file<br>increase of the file<br>increase of the directory<br>of the command puts<br>the name of the director<br>uple, if your login name is<br>in

 $$pwd < CR$ /user1/ $\overline{\text{mrs}}$ \$ g as you continue to work<br>ur current working directo<br>directory becomes your new<br>NIX system command pw<br>ts the name of the director<br>ple, if your login name is<br>in response to the first pr<br>ll respond as follows:<br>discreparation

The system response gives you both the name of the directory in which you are working (*jmrs*) and the location of that directory in the file system. The path name /useri/jmrs tells you that the root directory (shown by the leading / in the line) contains the directory userl which, in turn, contains the directory jmrs. (All other slashes in the path name other than root are used to separate the names of directories and files, and to show the position of each directory relative to root.) A directory name that shows the directory's location in this way is called a full or complete directory name or path name. In the next few pages we will analyze and trace this path name so you can start to move around in the file system.

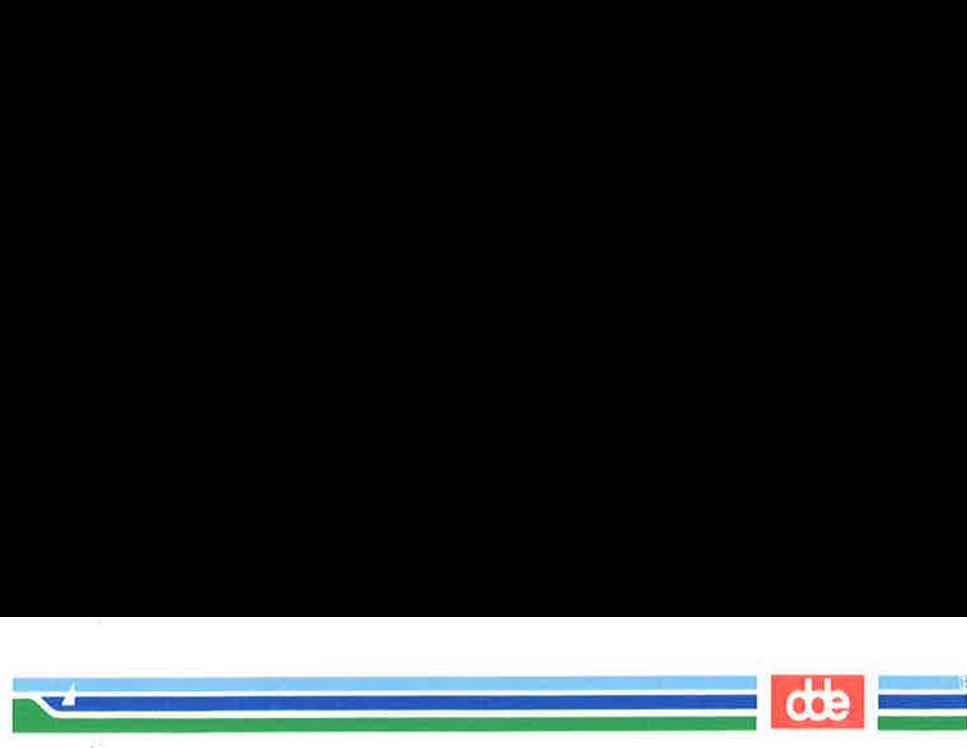

Remember, you can determine your position in the file system at any time simply by issuing a pwd command. This is especially helpful if you want to read or copy a file and the UNIX system tells you the file you are trying to access does not exist. You may be surprised to find you are in a different directory than you thought. Remember, you can determine<br>any time simply by issuing a **pwd**<br>ful if you want to read or copy a fi<br>the file you are trying to access doe<br>to find you are in a different direct<br>Figure 3-3 provides a summary<br>the **pwd** comman Remember, you can determine<br>
any time simply by issuing a **pwd**<br>
ful if you want to read or copy a f<br>
the file you are trying to access doe<br>
to find you are in a different direct<br>
Figure 3-3 provides a summary<br>
the **pwd** c

Figure 3-3 provides a summary of the syntax and capabilities of the pwd command.

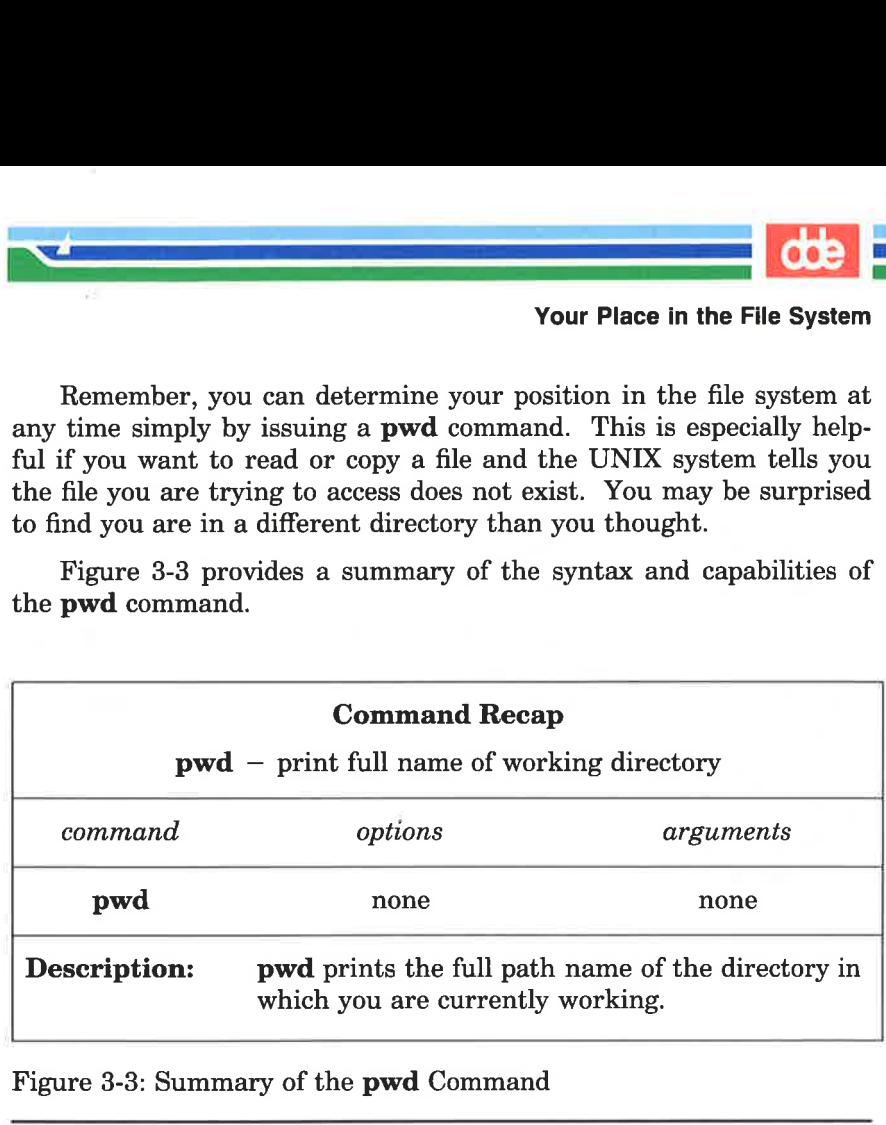

Figure 3-3: Summary of the pwd Command

## Path Names

67

Every file and directory in the UNIX system is identified by a unique path name. The path name shows the location of the file or directory, and provides directions for reaching it. Knowing how to follow the directions given by a path name is your key to moving around the file system successfully. The first step in learning about these directions is to learn about the two types of path names: full and relative.

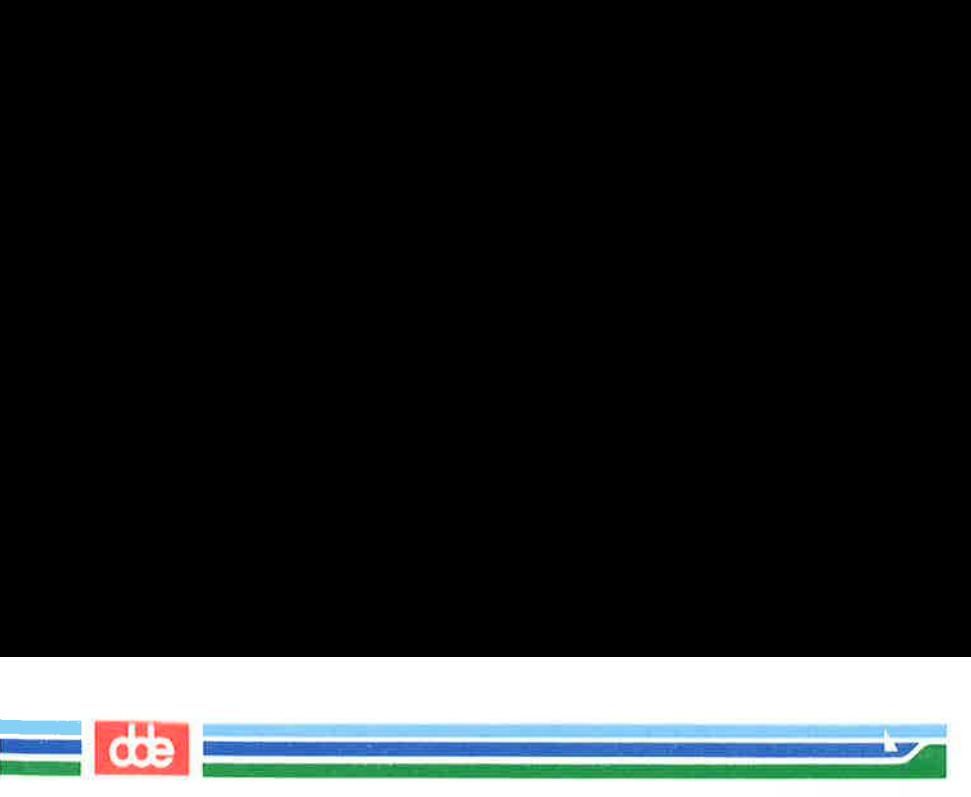

### Full Path Names

A full path name (sometimes called an absolute path name) gives directions that start in the root directory and lead you down through a unique sequence of directories to a particular directory or file. You can use a full path name to reach any file or directory in the UNIX system in which you are working.

Because a full path name always starts at the root of the file system, its leading character is always a / (slash). The final name in a full path name can be either a file name or a directory name. All other names in the path must be directories.

To understand how a full path name is constructed and how it directs you, consider the following example. Suppose you are working in the jmrs directory, located in /userl. You issue the pwd command and the system responds by printing the full path name of your working directory: /userl/jmrs. Analyze the elements of this path name using the following diagram and key.

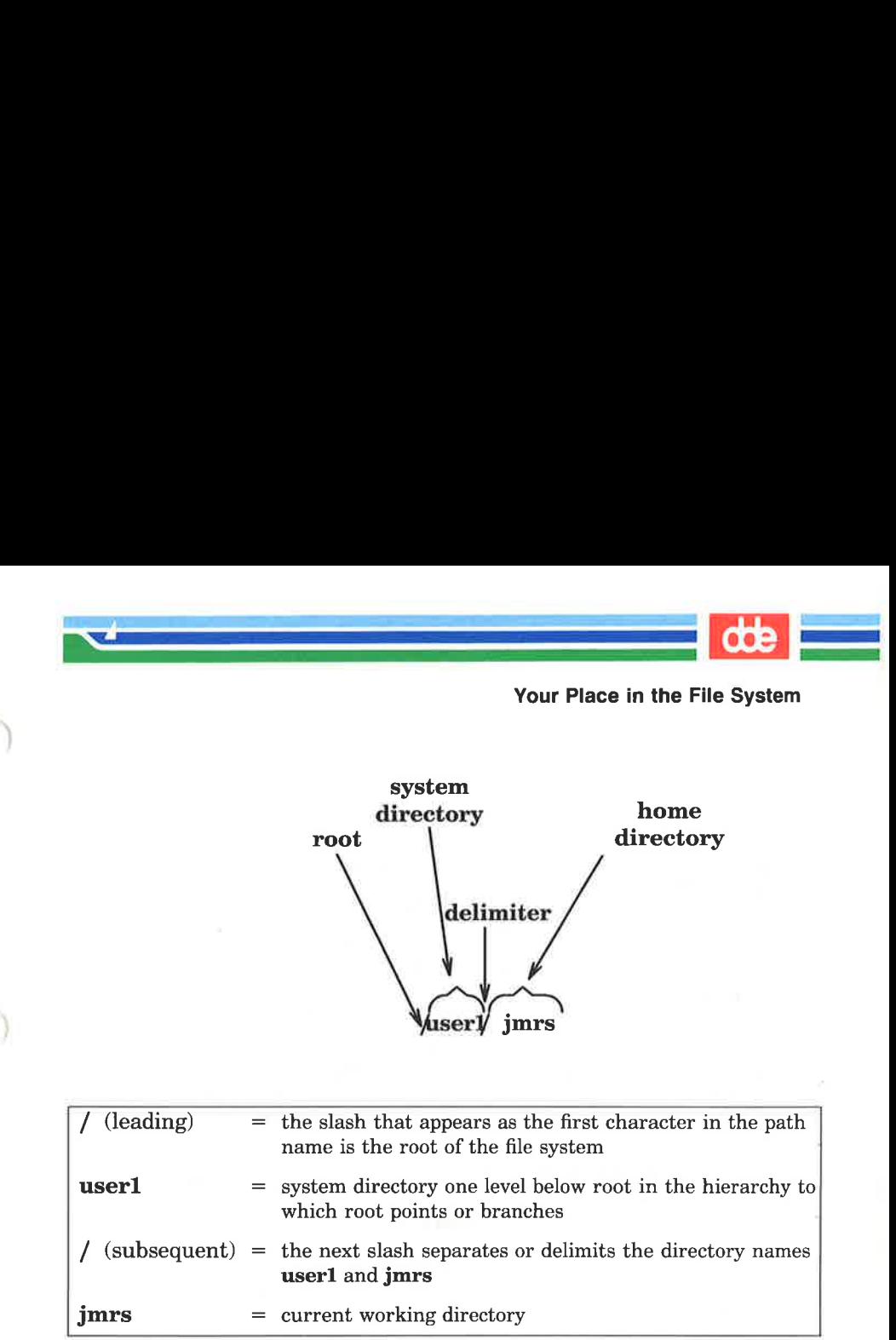

jmrs = current working directory

69

 $\int \mathbf{jmrs}$  = current we<br>Now follow the bold lines is<br>/user1/jmrs. Now follow the bold lines in Figure 3-4 to trace the full path to /user1/jmrs.

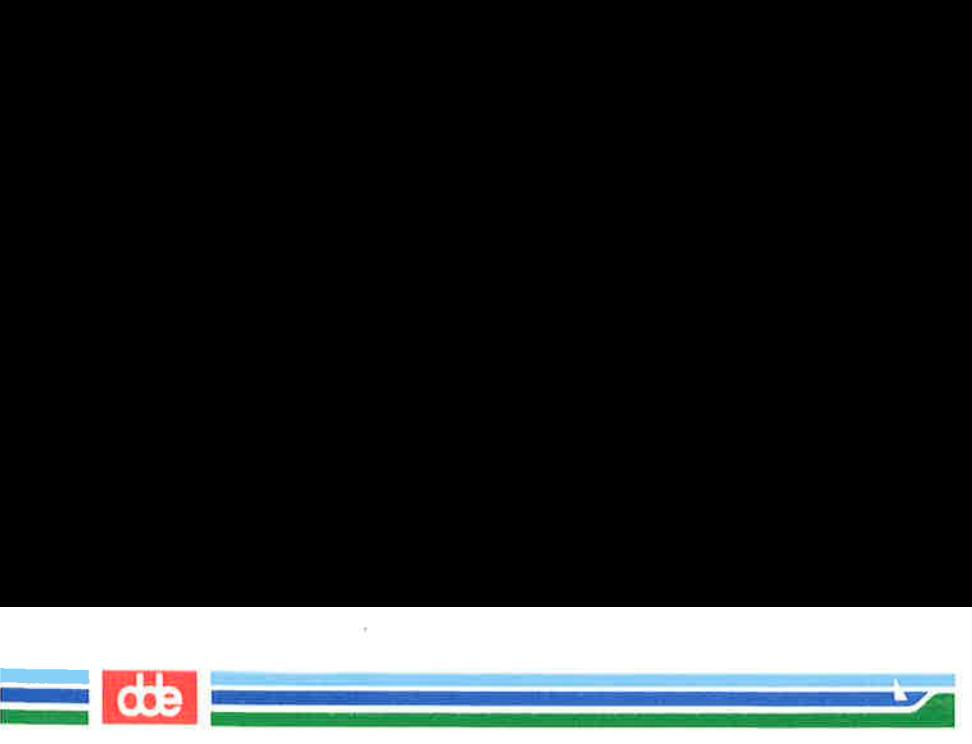

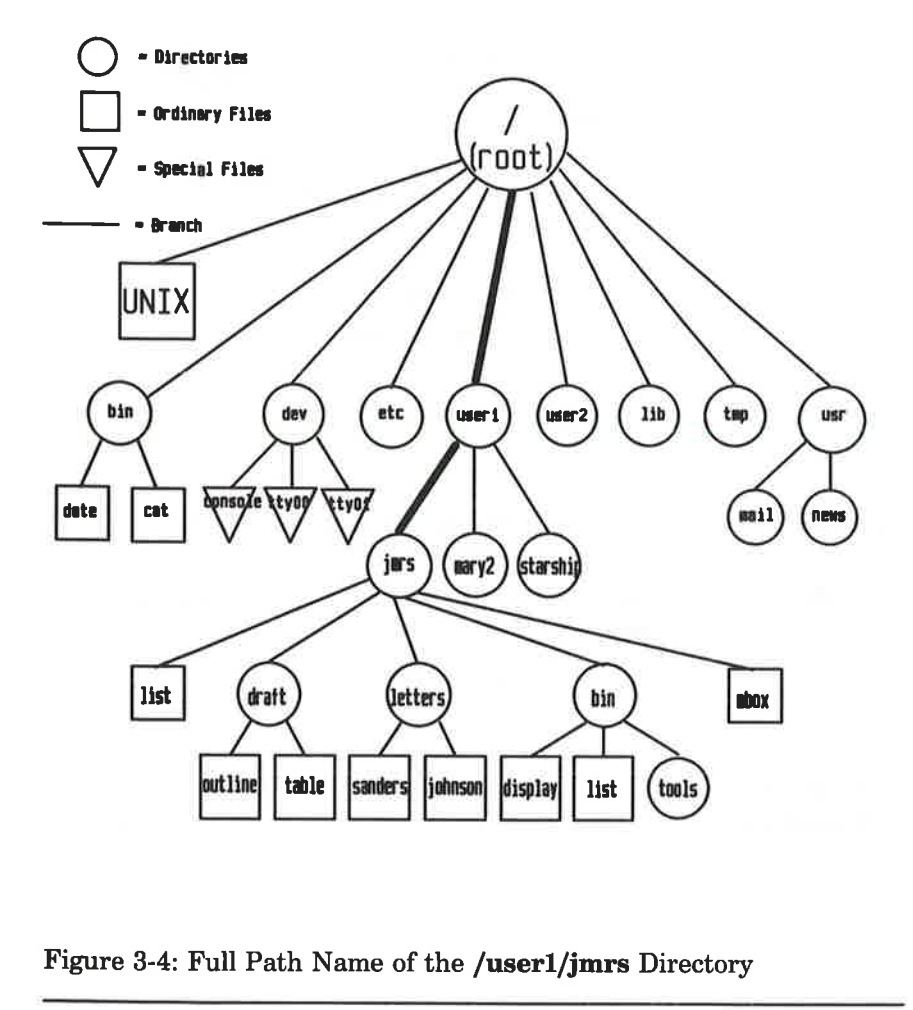

Figure 3-4: Full Path Name of the /userl/jmrs Directory

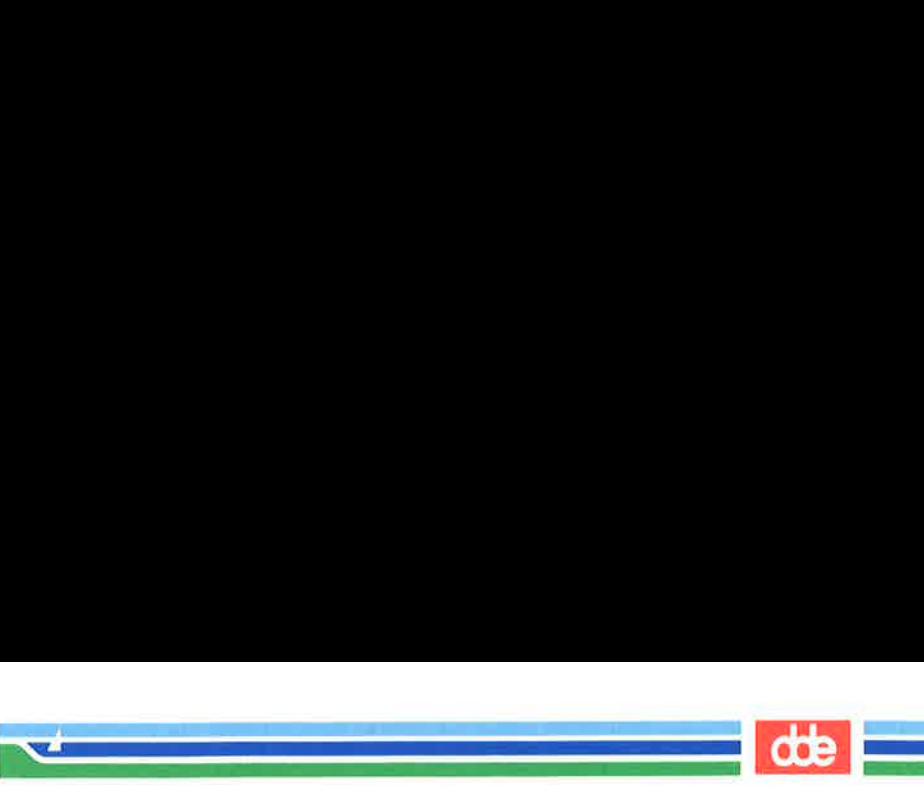

### Relative Path Names

 $\overline{\mathcal{N}}$ 

A relative path name gives directions that start in your current working directory, and lead you up or down through a series of directories to a particular file or directory. By moving down from your current directory, you can access files and directories you own. By moving up from your current directory, you pass through layers of parent directories to the grandparent of all system directories, root. From there you can move anywhere in the file system.

A relative path name begins with one of the following: a directory or file name; a . (pronounced dot), which is a shorthand notation for your current directory; or a .. (pronounced dot dot), which is a shorthand notation for the directory immediately above your current directory in the file system hierarchy. The directory represented by … (dot dot) is called the parent directory of . (your current directory).

For example, say you are in the directory **jmrs** in the sample system and jmrs contains directories named draft, letters, and bin and a file named mbox. The relative path name to any of these is simply its name, such as draft or mbox. Figure 3-5 traces the relative path from jmrs to draft.

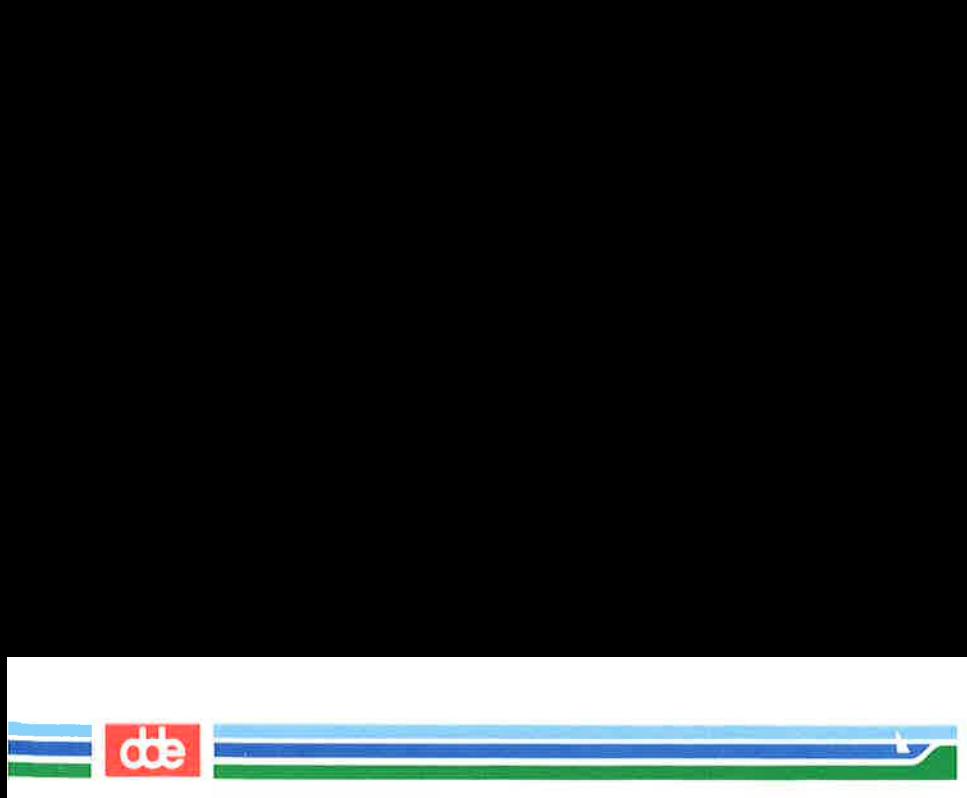

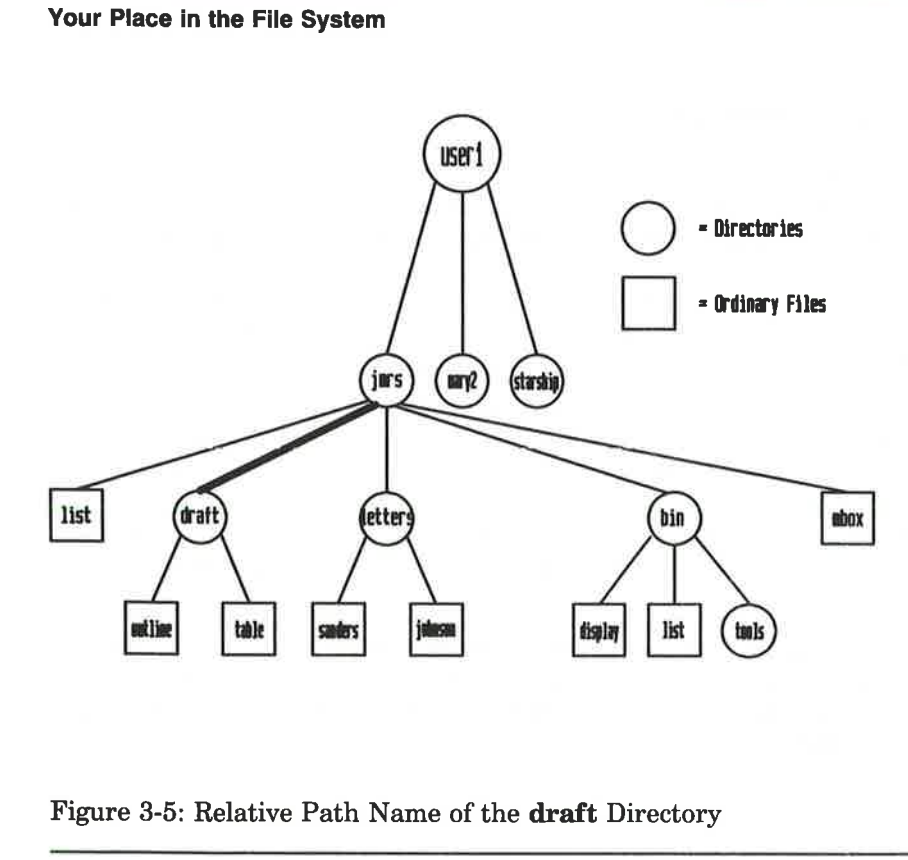

Figure 3-5: Relative Path Name of the draft Directory

The draft directory belonging to jmrs contains the files outline and table. The relative path name from jmrs to the file outline is draft/outline.

Figure 3-6 traces this relative path. Notice that the slash in this path name separates the directory named draft from the file named outline. Here, the slash is a delimiter showing that outline is subordinate to **draft**; that is, **outline** is a child of its parent, **draft**.
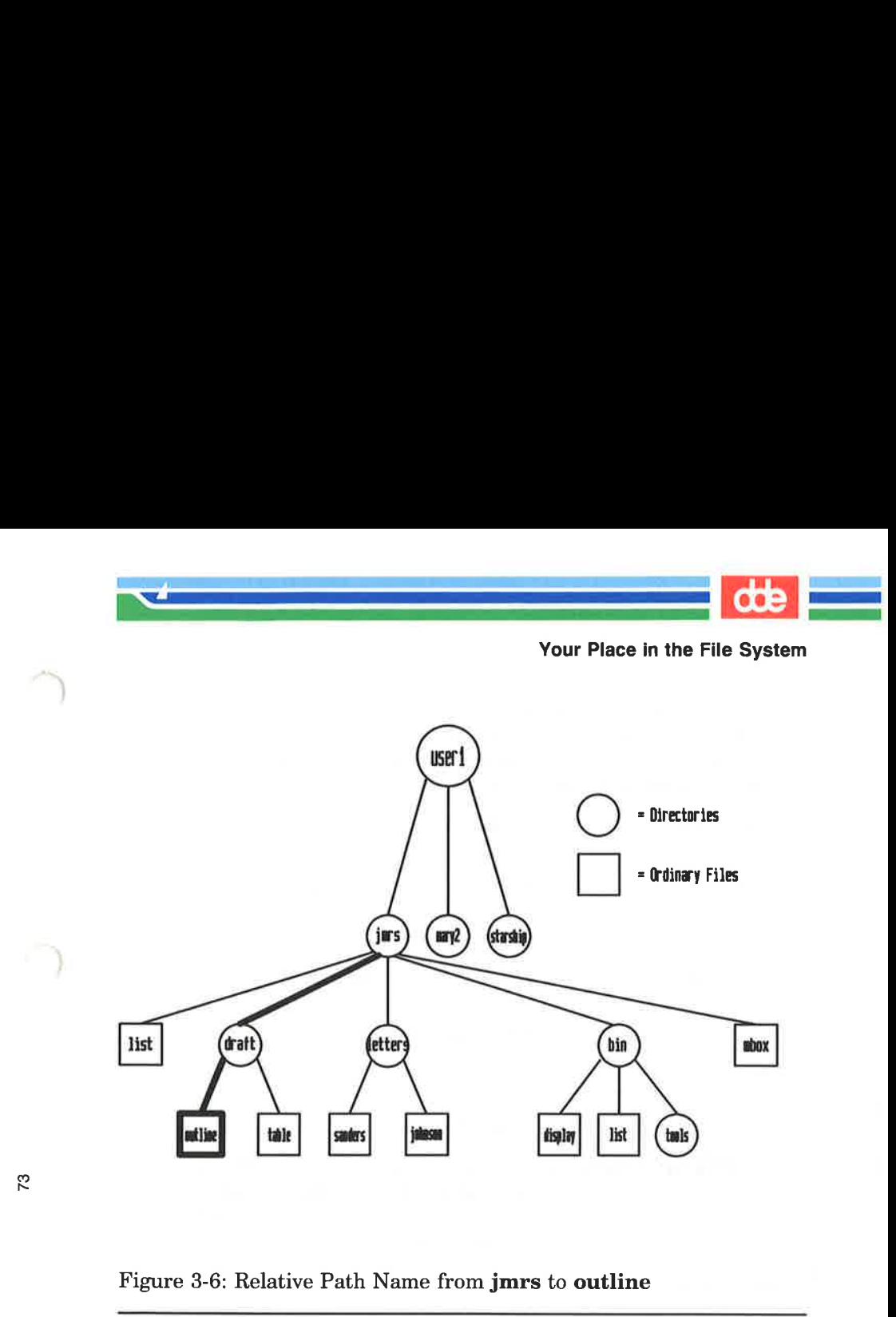

Figure 3-6: Relative Path Name from jmrs to outline

igure 3-6: Relative Path Name<br>
So far, the discussion of relative<br>
ecify names of files and directory.<br>
your current directory. You in<br>
im hierarchy level by level un<br>
im also, however, ascend the level<br>
discussed into of<br> So far, the discussion of relative path names has covered how to specify names of files and directories that belong to, or are children of, your current directory. You now know how to move down the system hierarchy level by level until you reach your destination. You can also, however, ascend the levels in the system structure or ascend and subsequently descend into other files and directories.

To ascend to the parent of your current directory, you can use the .. notation. This means that if you are in the directory named draft in the sample file system, .. is the path name to jmrs, and ../.. is the path name to jmrs's parent directory, userl.

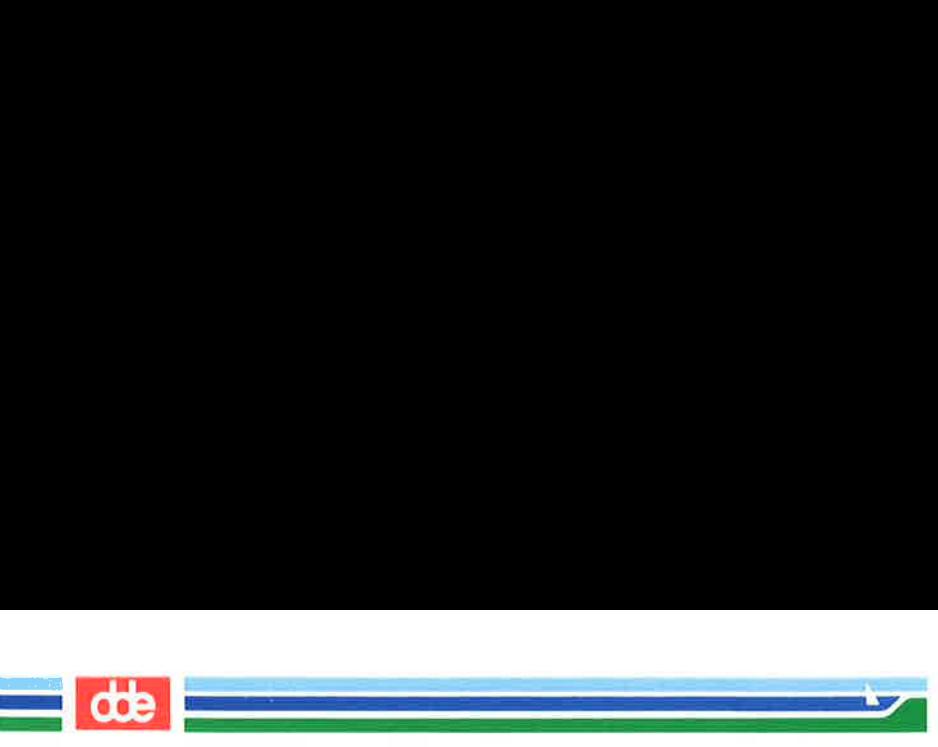

### Your Place in the File System

From draft, you can also trace a path to the file sanders by using the path name ../letters/sanders. The .. brings you up to jmrs. Then the names letters and sanders take you down through the letters directory to the sanders file. **Cooking School Set of the System School Set of the File System**<br>From draft, you can also transing the path name .../letters/s<br>jmrs. Then the names letters an the letters directory to the sander<br>Keep in mind that you can a **Cook**<br>
Your Place in the File System<br>
From draft, you can also tra<br>
using the path name ../letters/s<br>
jmrs. Then the names letters an<br>
the letters directory to the sander<br>
Keep in mind that you can alway<br>
a relative one.<br>

Keep in mind that you can always use a full path name in place of a relative one.

Figure 3-7 shows some examples of full and relative path names.

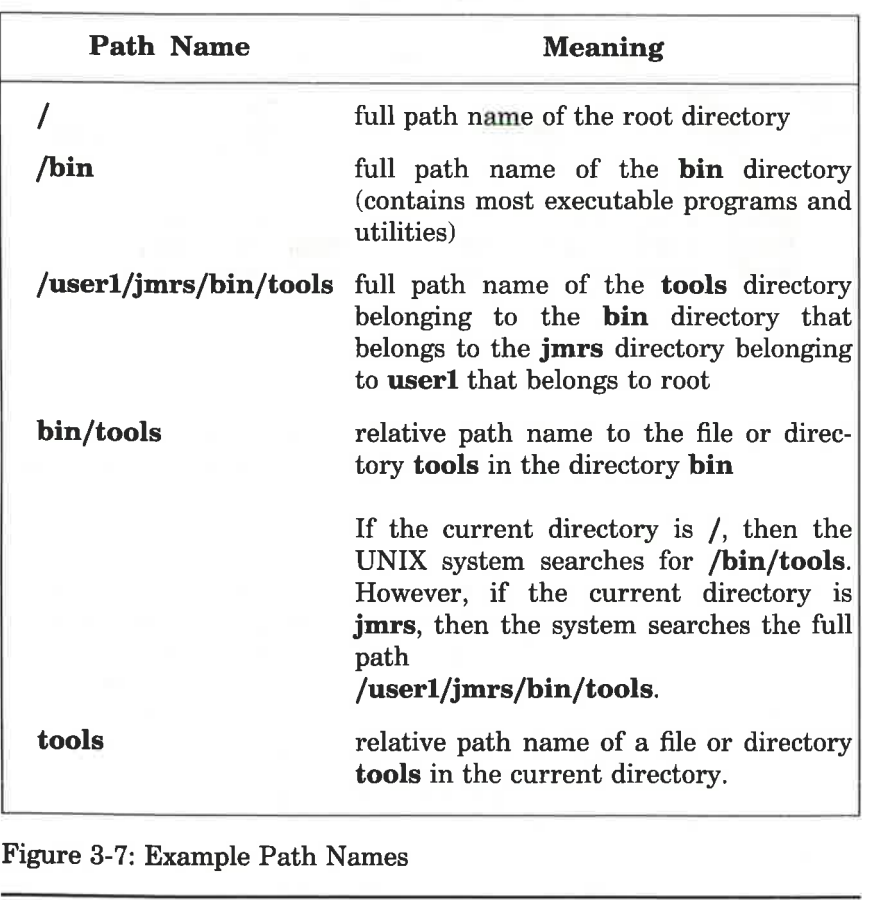

Figure 3-7: Example Path Names

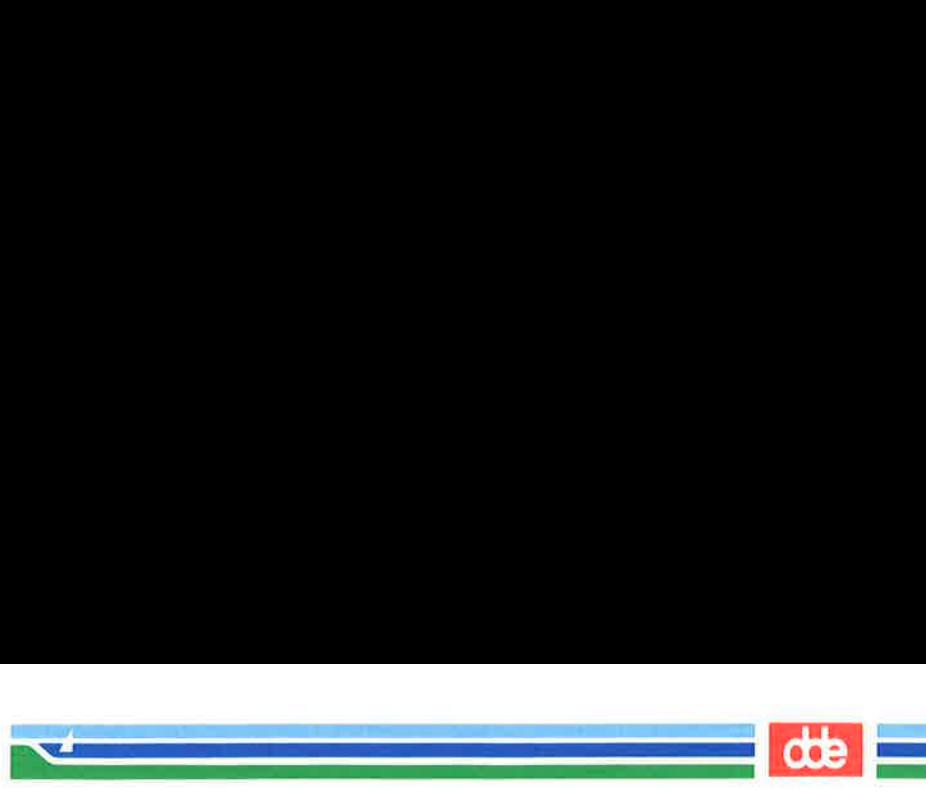

### Your Place in the File System

You may need some practice before you can use path names such as these to move around the file system with confidence. However, this is to be expected when learning a new concept.

### Naming Directories and Files

75

You can give your directories and files any names you want, as long as you observe the following rules:

- $\blacksquare$  The name of a directory (or file) can be from one to fourteen characters long.
- $\blacksquare$  All characters other than / are legal.
- **M** Some characters are best avoided, such as a space, tab, backspace, and the following:

 $? @ # $ ^* @ * ( ) ^* @ | \} < >$ 

If you use a blank or tab in a directory or file name, you must enclose the name in quotation marks on the command line.

 $\blacksquare$  Avoid using a +, - or. as the first character in a file name.

== Upper case and lower case characters are distinct to the UNIX system. For example, the system considers a directory (or file) named draft to be different from one named DRAFT.

The following are examples of legal directory or file names:

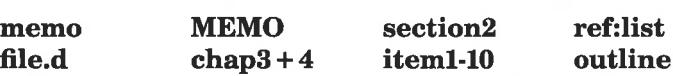

The rest of this chapter introduces UNIX system commands that enable you to examine the file system.

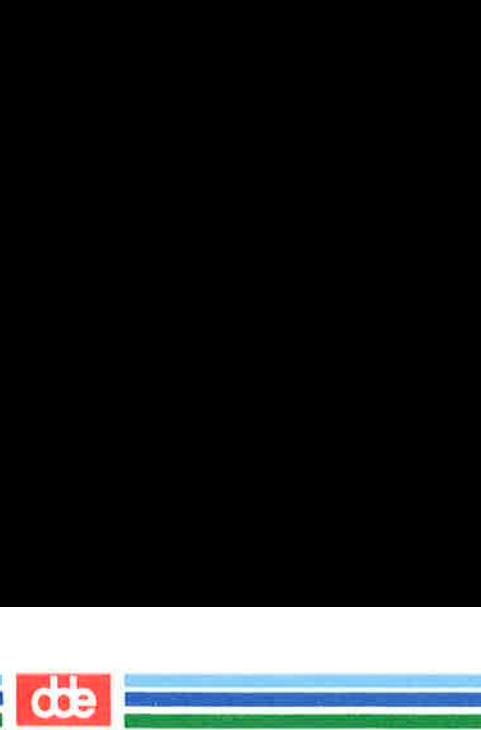

.<br>Geografia eta erregea

This section introduces four UNIX system commands that enable you to organize and use a directory structure: mkdir, Is, cd, and rmdir.

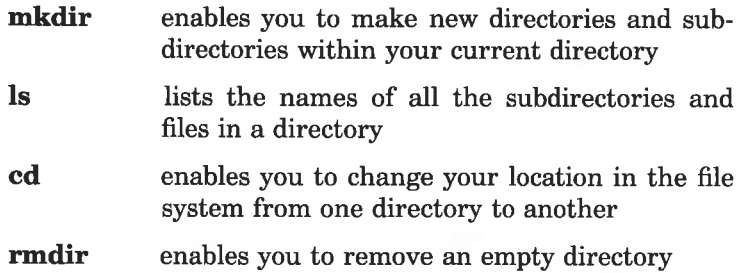

These commands can be used with either full or relative path names. Two of the commands, Is and cd, can also be used without a path name. Each command is described more fully in the four sections that follow.

# Creating Directories: the mkdir Command

It is recommended that you create subdirectories in your home directory according to a logical and meaningful scheme that will facilitate the retrieval of information from your files. If you put all files pertaining to one subject together in a directory, you will know where to find them later.

To create a directory, use the command mkdir (short for make directory). Simply enter the command name, followed by the name you are giving your new directory or file. For example, in the sample file system, the owner of the draft subdirectory created draft by issuing the following command from the home directory (/userl/jmrs):

```
$ mkdir draft < CR>$
```
The second prompt shows that the command has succeeded; the

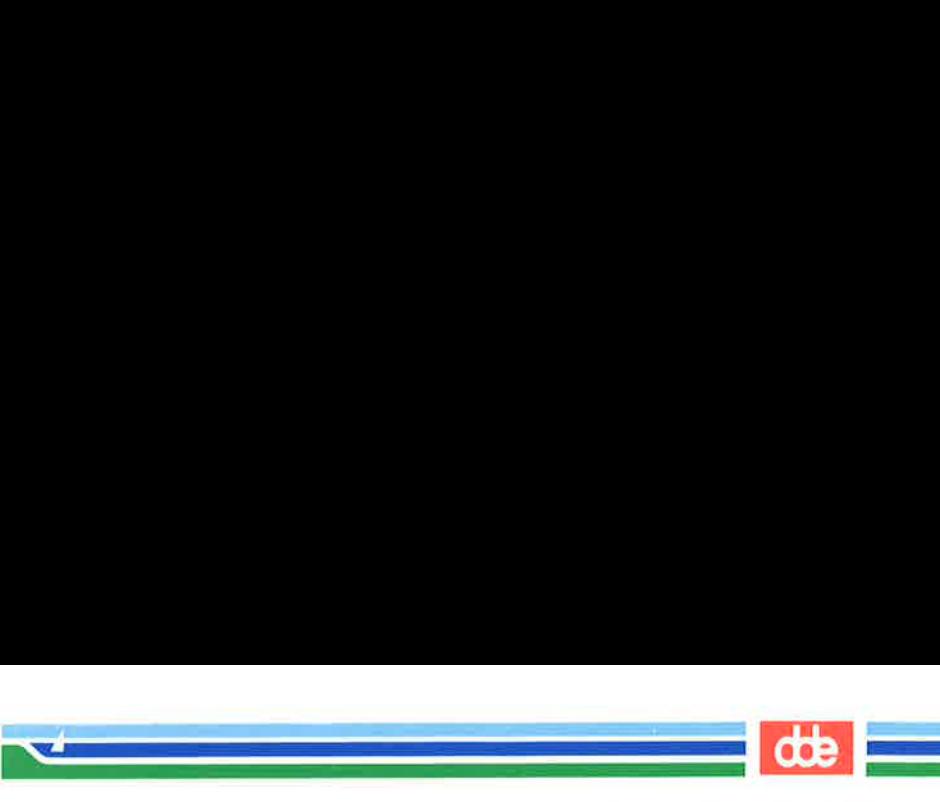

subdirectory **draft** has been created.

Still in the home directory, this user created other subdirectories, such as letters and bin, in the same way.

```
$ mkdir letters< CR > 
\frac{1}{2} mkdir bin < CR >
$
```
77

The user could have created all three subdirectories (**draft**, letters, and bin) simultaneously by listing them all on a single command line.

```
$ mkdir draft letters bin<CR > 
$
```
You can also move to a subdirectory you created and build additional subdirectories within it. When you build directories or create files, you can name them anything you want as long as you follow the guidelines listed earlier under "Naming Directories and Files." subdirectory draft has been created<br>Still in the home directory, this<br>such as letters and bin, in the sam<br> $\frac{1}{2}$  mkdir letters < CR ><br> $\frac{1}{2}$  mkdir bin < CR ><br>The user could have created all th<br>and bin) simultaneousl

Figure 3-8 summarizes the syntax and capabilities of the mkdir command.

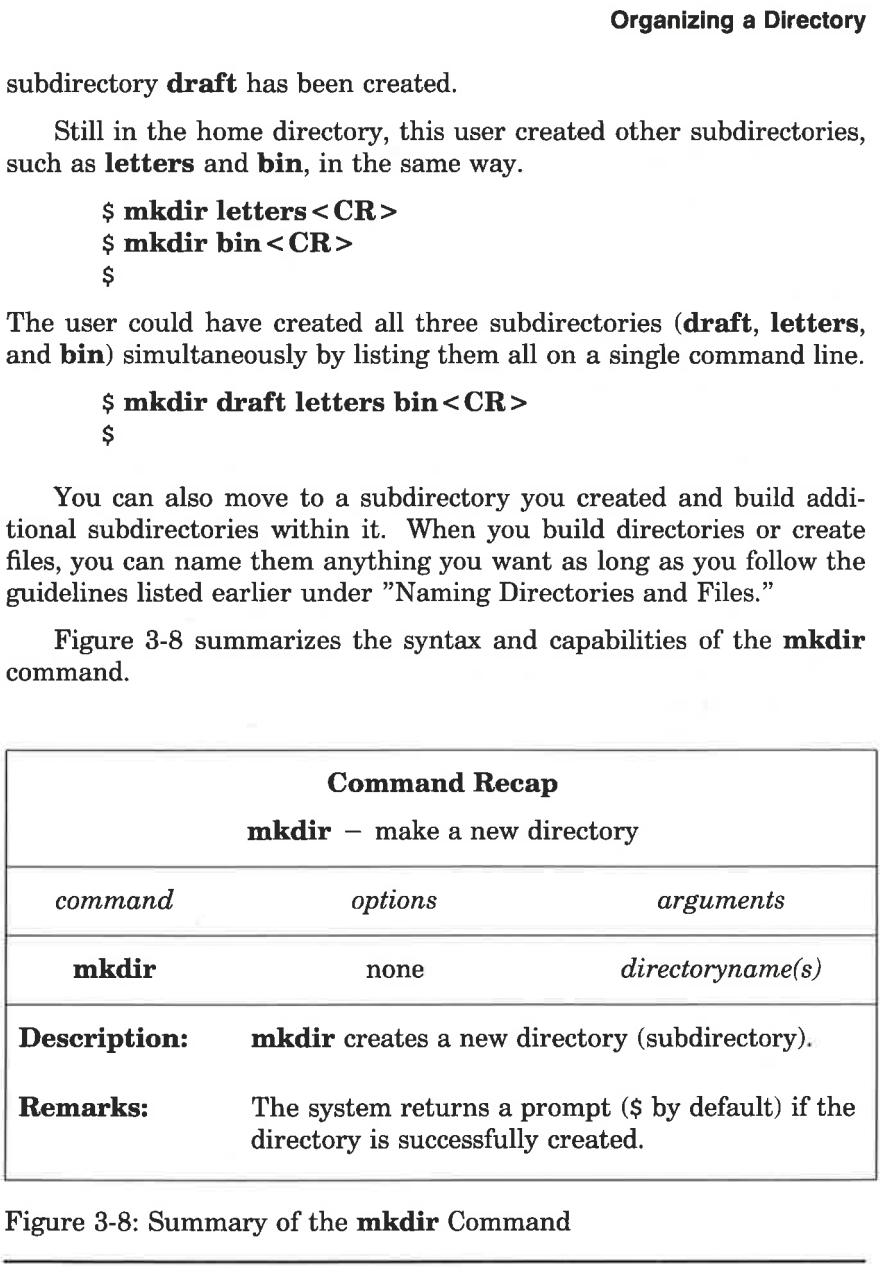

Figure 3-8: Summary of the mkdir Command

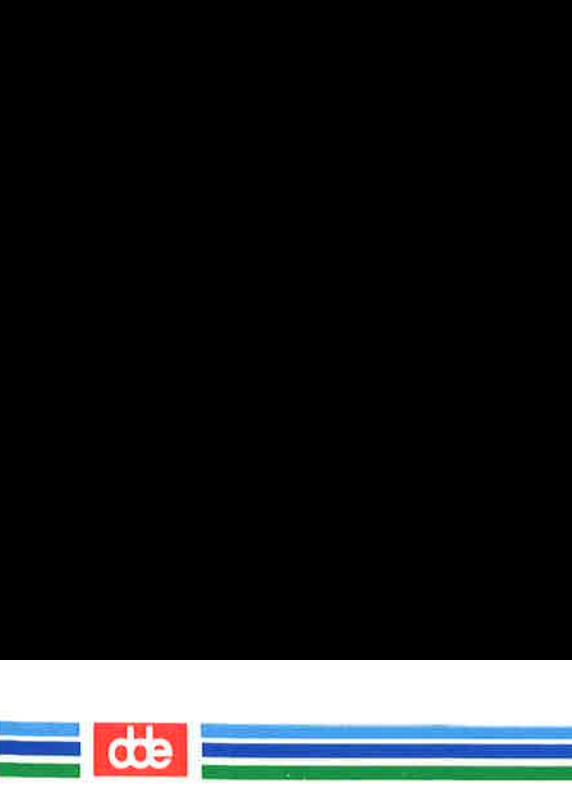

# Listing the Contents of a Directory: the Is Command

All directories in the file system have information about the files and directories they contain, such as name, size, and the date last modified. You can obtain this information about the contents of your current directory and other system directories by executing the com-<br>mand **ls** (short for list).

The Is command lists the names of all files and subdirectories in a specified directory. If you do not specify a directory, Is lists the names of files and directories in your current directory. To understand how the Is command works, consider the sample file system (Figure 3-2) once again. **mand**<br>
rectories in the file system<br>
tories they contain, such<br>
You can obtain this inform<br>
irectory and other system<br>
short for list).<br> **s** command lists the name<br>
d directory. If you do no<br>
files and directories in you<br>

Say you are logged in to the UNIX system and you run the pwd command. The system responds with the path name /user1/jmrs. To display the names of files and directories in this current directory, you then type Is and press the RETURN key. After this sequence, your terminal will read:

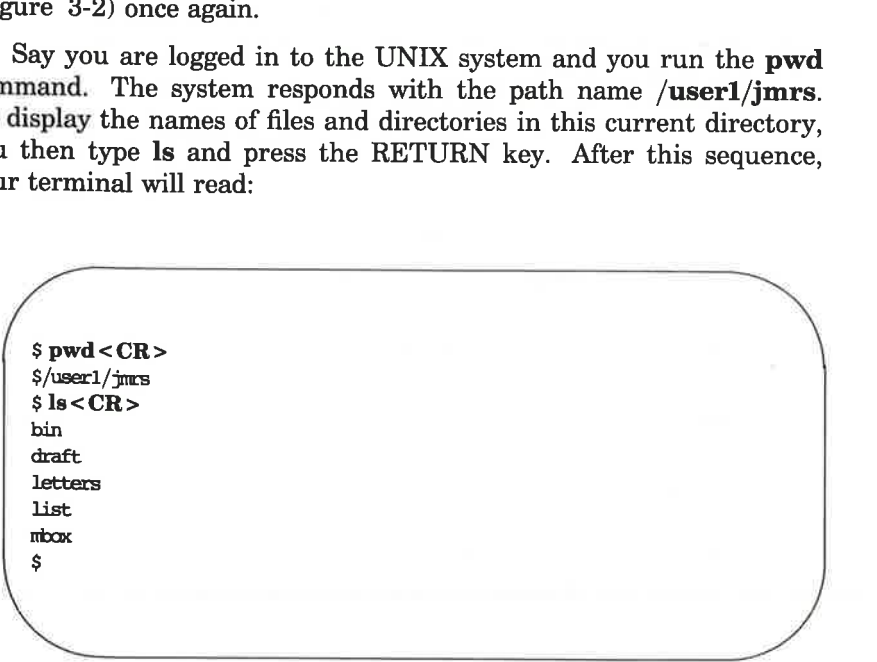

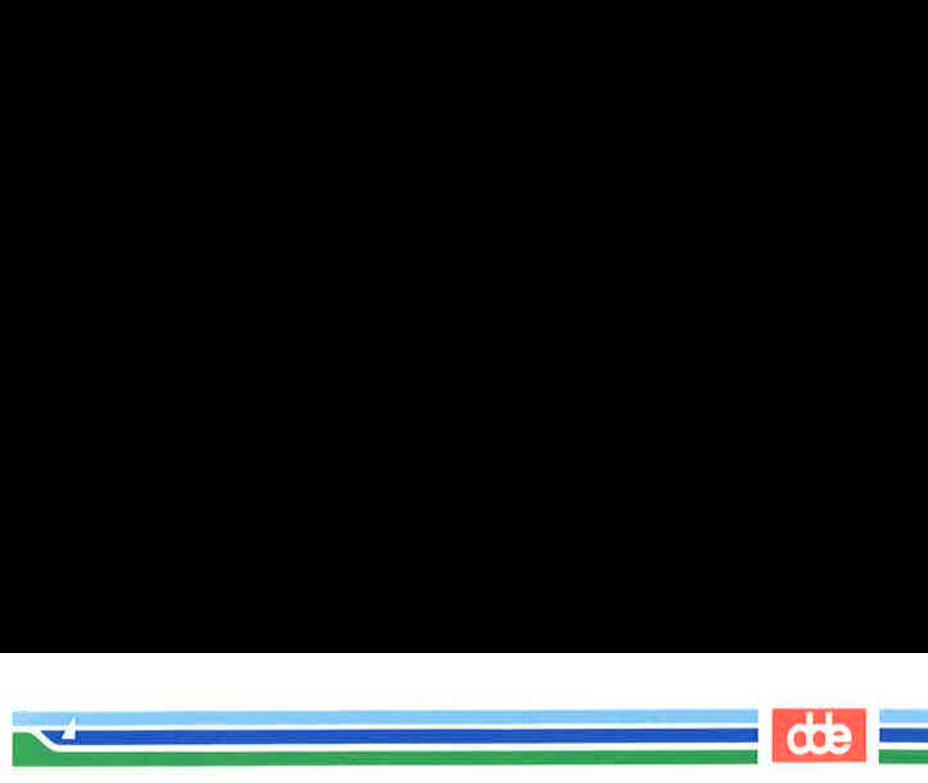

Ås you can see, the system responds by listing, in alphabetical order, the names of files and directories in the current directory jmrs. (If the first character of any of the file or directory names had been a number or an upper case letter, it would have been printed first.) u can see, the system rese<br>
e names of files and dire<br>
the first character of any umber or an upper case le<br>
int the names of files and s<br>
current directory without<br>
must specify the name of tl<br> *pathname* < CR ><br>
tory na

To print the names of files and subdirectories in a directory other than your current directory without moving from your current directory, you must specify the name of that directory as follows:

### Is pathname  $\langle CR \rangle$

The directory name can be either the full or relative path name of the desired directory. For example, you can list the contents of draft while you are working in **jmrs** by entering **ls draft** and pressing the RETURN key. Your screen will look like this:

 $s$  is draft  $C$ R $>$ outline table S int the names of files and s<br>
current directory without<br>
must specify the name of the<br>
pathname < CR ><br>
tory name can be either the directory. For example, are working in **jmrs** by er<br>
key. Your screen will look<br>
where  $\$ 

Here, **draft** is a relative path name from a parent (**jmrs**) to a child (draft) directory.

You can also use a relative path name to print the contents of a parent directory when you are located in a child directory. The … (dot dot) notation provides an easy way to do this. For example, the following command line specifies the relative path name from **imrs** to userl:

79

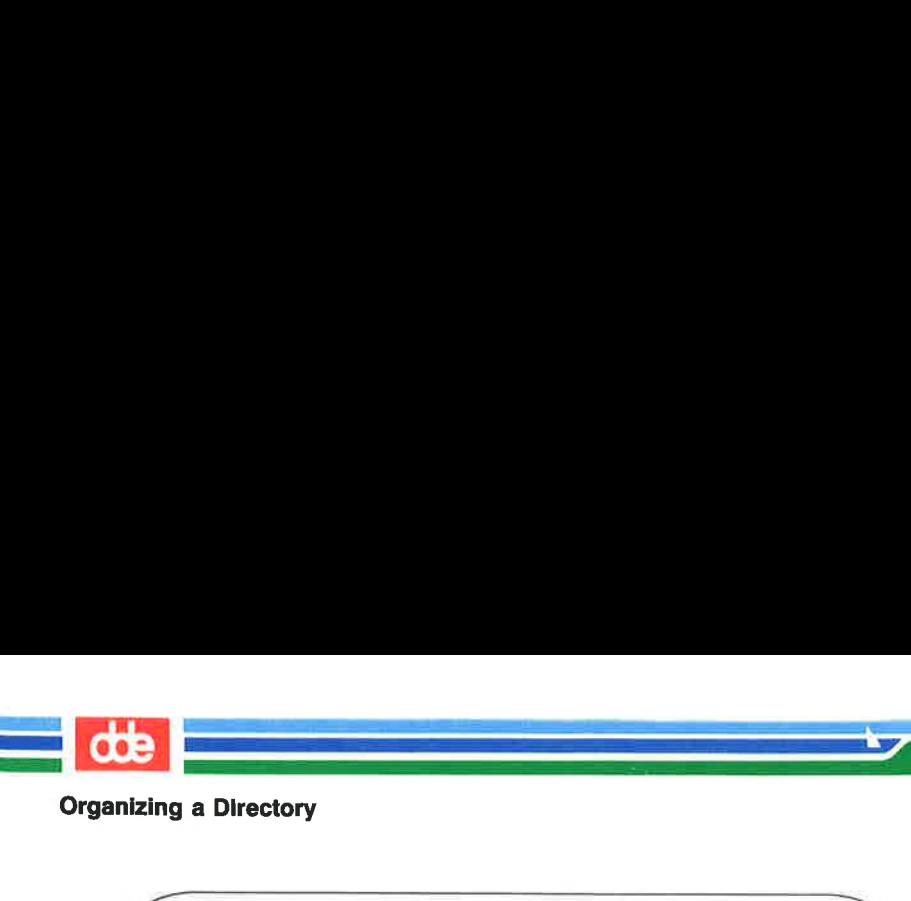

a Directory<br>
<CR><br>
<br>
wip<br>
mip  $\frac{1}{2}$  $mary2$ hip<br>
you type **ls /user1** and pr<br>
you type **ls /user1** and pr<br>
nd by printing the same lis<br>
arly, you can list the conte<br>
permission to access by e<br>
ative path name.<br> **s** command is useful if you<br>
y to determine whether on Ś

You can get the same results by using the full path name from root to user1. If you type Is /user1 and press the RETURN key, the system will respond by printing the same list.

Similarly, you can list the contents of any system directory that you have permission to access by executing the ls command with a full or relative path name.

The Is command is useful if you have a long list of files and you are trying to determine whether one of them exists in your current directory. For example, if you are in the directory **draft** and you want to determine if the files named outline and notes are there, use the Is command as follows:

\$ Is outline notes< CR > outline notes not found \$ x pour can list the contenent permission to access by example.<br>
s command is useful if you<br>
s command is useful if you<br>
s to determine whether one<br>
For example, if you are<br>
letermine if the files name<br>
command as follows:<br>

The system acknowledges the existence of **outline** by printing its name, and says that the file notes is not found.

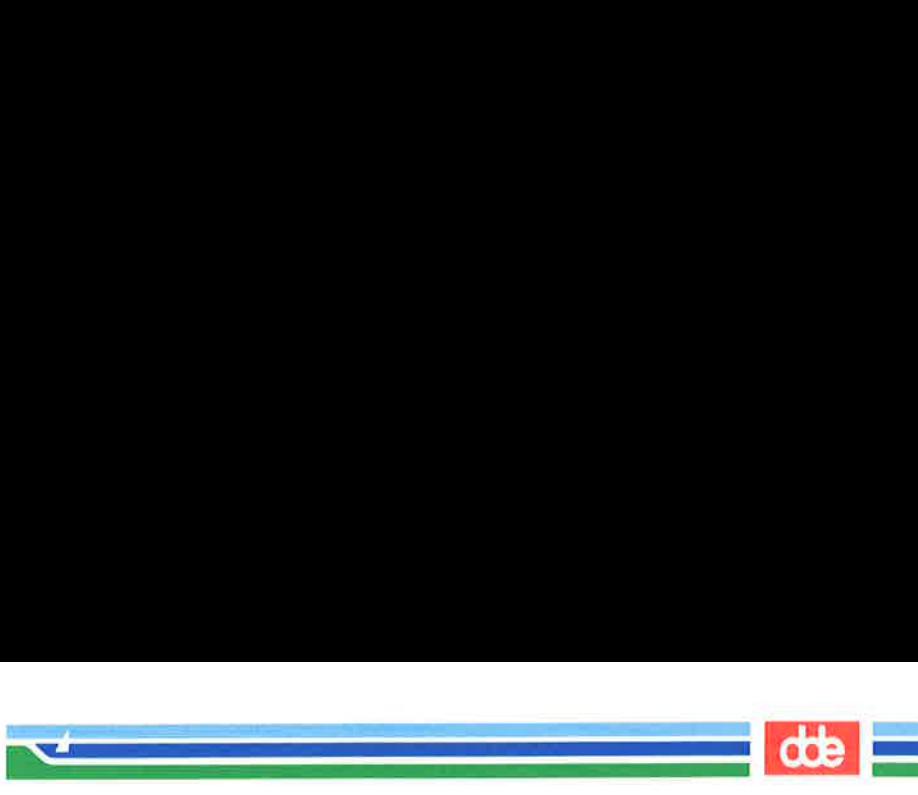

The Is command does not print the contents of a file. If you want to see what a file contains, use the cat, pg, or pr command. These commands are described in "Accessing and Manipulating Files," later in this chapter.

### Frequently Used Is Options

The Is command also accepts options that cause specific attributes of a file or subdirectory to be listed. There are more than a dozen available options for the  $\bf{ls}$  commands. Of these, the  $-\bf{a}$  and —] will probably be most valuable in your basic use of the UNIX system. Refer to the Is(1) page in the System V Reference Manual for details about other options.

### Listing All Names in a File

 $\overline{5}$ 

Some important file names in your home directory, such as **profile** (pronounced dot-profile), begin with a period. (As you can see from this example, when a period is used as the first character of a file name it is pronounced dot.) When a file name begins with a dot, it is not included in the list of files reported by the Is command. If you want the  $\bf{ls}$  to include these files, use the  $-\bf{a}$  option on the command line.

For example, to list all the files in your current directory (**jmrs**), including those that begin with a . (dot), type  $ls -a$  and press the RETURN key.

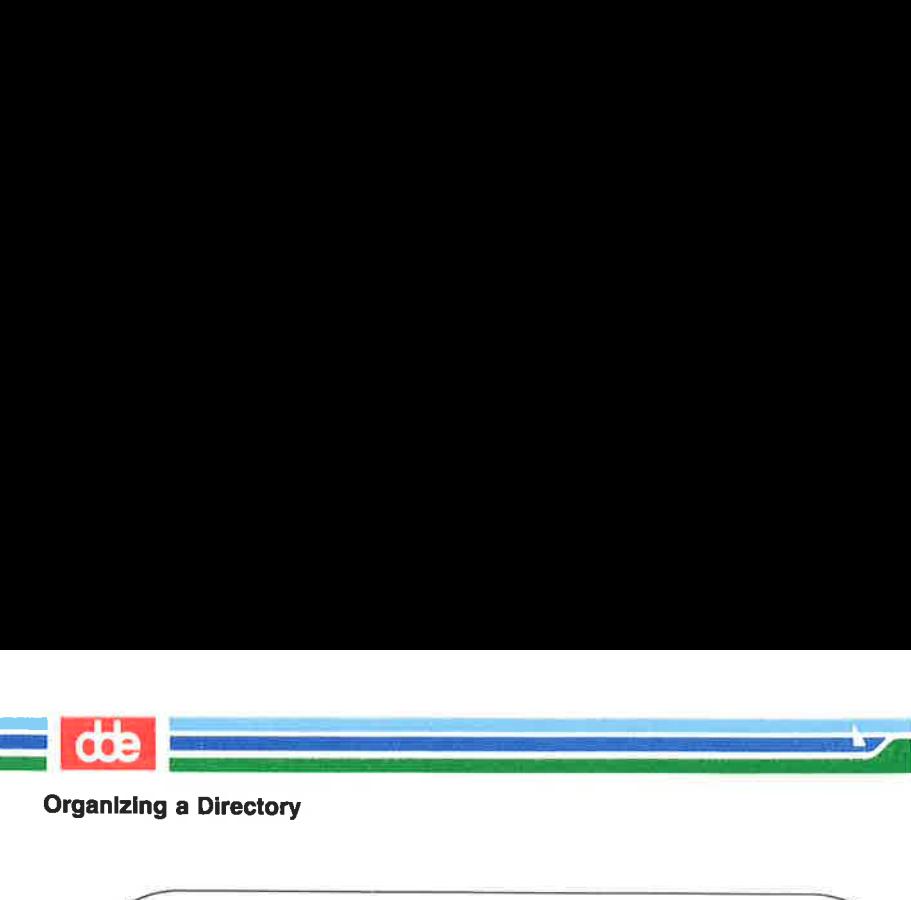

 $$ \text{ls} - a < \text{CR} >$ .profile bin draft letters list mbax 5  $\overline{\mathscr{S}}$ a Directory<br>- a < CR ><br>-<br>ile<br>ss The contract of the contract of the contract of the these options list a direct and identify executable for the command line show

### Listing Contents in Short Format

The  $-C$  and  $-F$  options for the **ls** command are frequently used. Together, these options list a directory's subdirectories and files in columns, and identify executable files (with an \*) and directories (with a /). Thus, you can list all files in your working directory jmrs by executing the command line shown here:

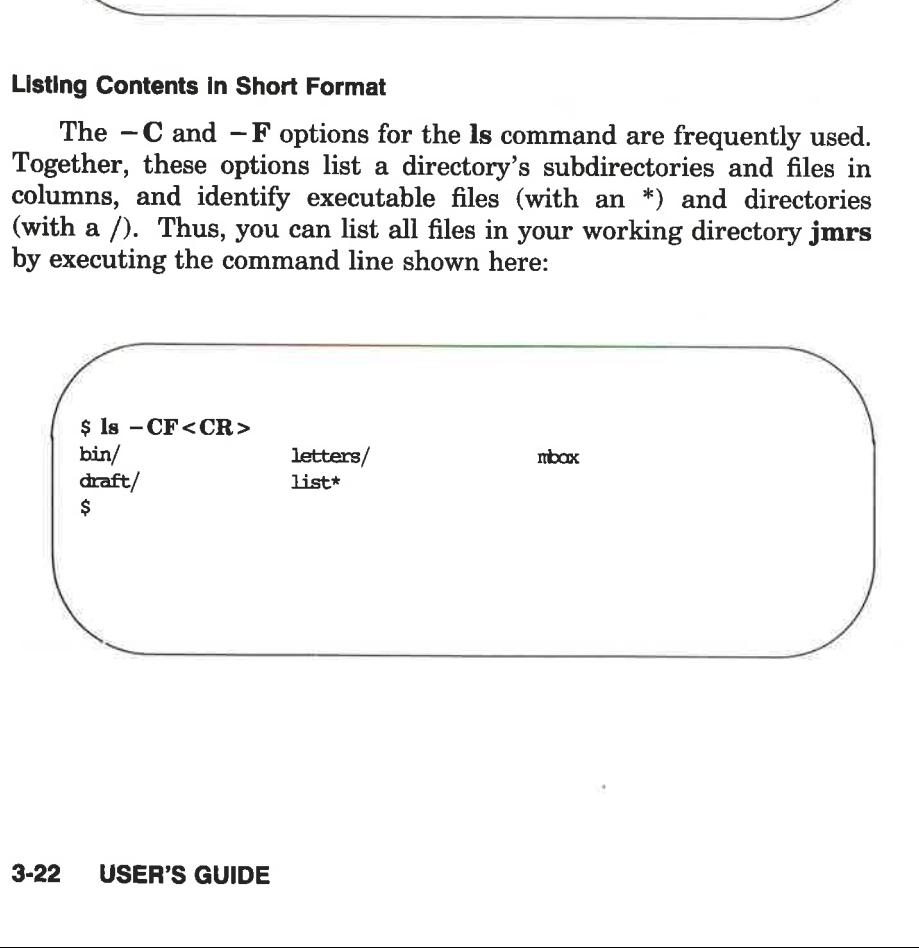

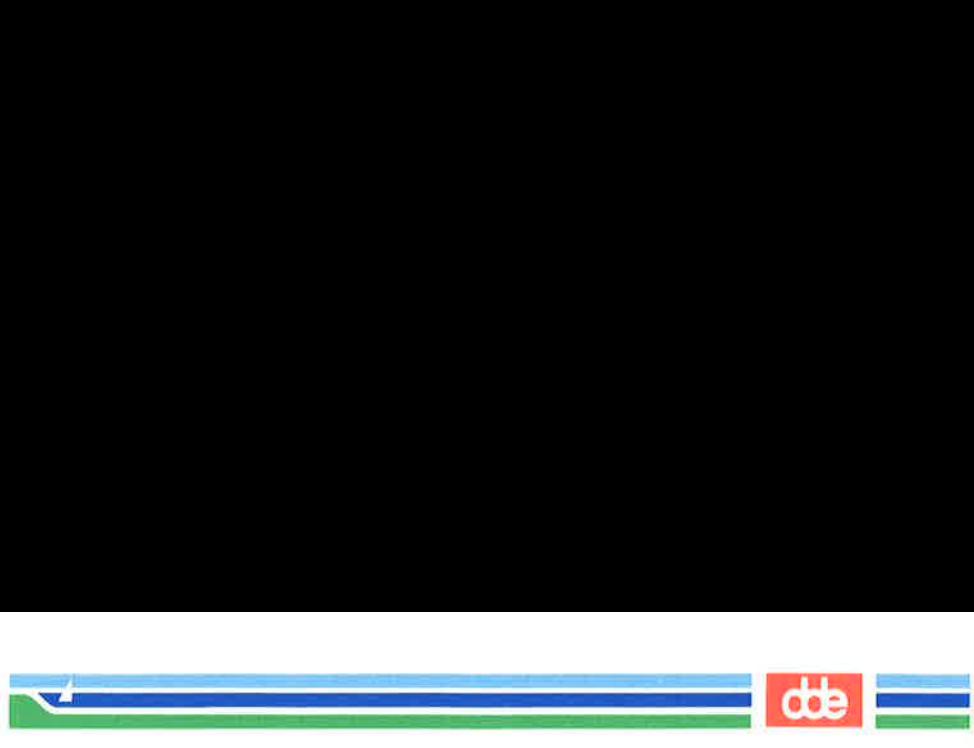

### Listing Contents in Long Format

 $\Omega$ 

Probably the most informative  $\bf{ls}$  option is  $-\bf{l}$ , which displays the contents of a directory in long format, giving mode, number of links, owner, group, size in bytes, and time of last modification for each file. For example, say you run the  $\bf{ls}$  -1 command while in the jmrs directory. **ntents in Long Format**<br>bly the most informative **ls**<br>of a directory in long form<br>oup, size in bytes, and time<br>ple, say you run the **ls** 

 $s \text{ls} -1 < CR$ total 30 drwxr-—xr-x drwxr-xr-x 2 jmcs arwxr—xr—x 2 jincs<br>drwxr—xr—x 2 jincs<br>—rwx————— 2 jincs -—w-— \$  $3 \text{ times}$  $2 \text{ times}$  $1$  immers project 96 Jun 27 08:16 bin<br>project 64 Jul 1 14:19 draft<br>project 80 Jul 8 08:41 letters<br>project 12301 Jul 2 10:15 list<br>project 40 Jun 27 10:00 mbox 

The first line of output (tot<br>used, measured in blocks. E<br>report on a directory or file i<br>(d, -, b, or c) tells you the ty<br> $d = d$ <br> $- = 0$ <br> $b = k$ <br> $c = c$ <br>Using this key to interpret tl<br>**jmrs** directory contains three The first line of output (total 30) shows the amount of disk space used, measured in blocks. Each of the rest of the lines comprises a report on a directory or file in jmrs. The first character in each line  $(d, -, b, or c)$  tells you the type of file.

 $d =$  directory = ordinary disk file = block special file = character special file

Using this key to interpret the previous screen, you can see that the jmrs directory contains three directories and two ordinary disk files.

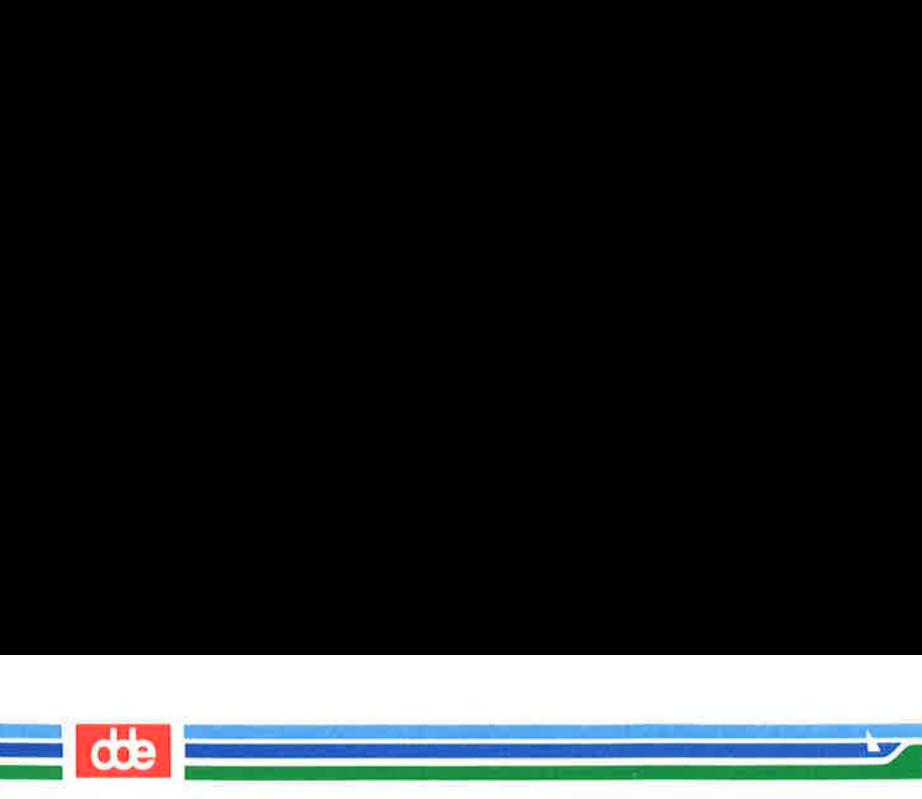

The next several characters, which are either letters or hyphens, identify who has permission to read and use the file or directory. (Permissions are discussed in the description of the chmod command under "Accessing and Manipulating Files" later in this chapter.)

The following number is the link count. For a file, this equals the number of users linked to that file. For a directory, this number shows the number of directories immediately under it plus two (for the directory itself and its parent directory).

Next, the login name of the file's owner appears (here it is **jmrs**), followed by the group name of the file or directory (project).

The following number shows the length of the file or directory entry measured in units of information (or memory) called bytes. The month, day, and time that the file was last modified is given next. Finally, the last column shows the name of the directory or file.

Figure 3-9 identifies each column in the rows of output from the  $ls -1$  command.

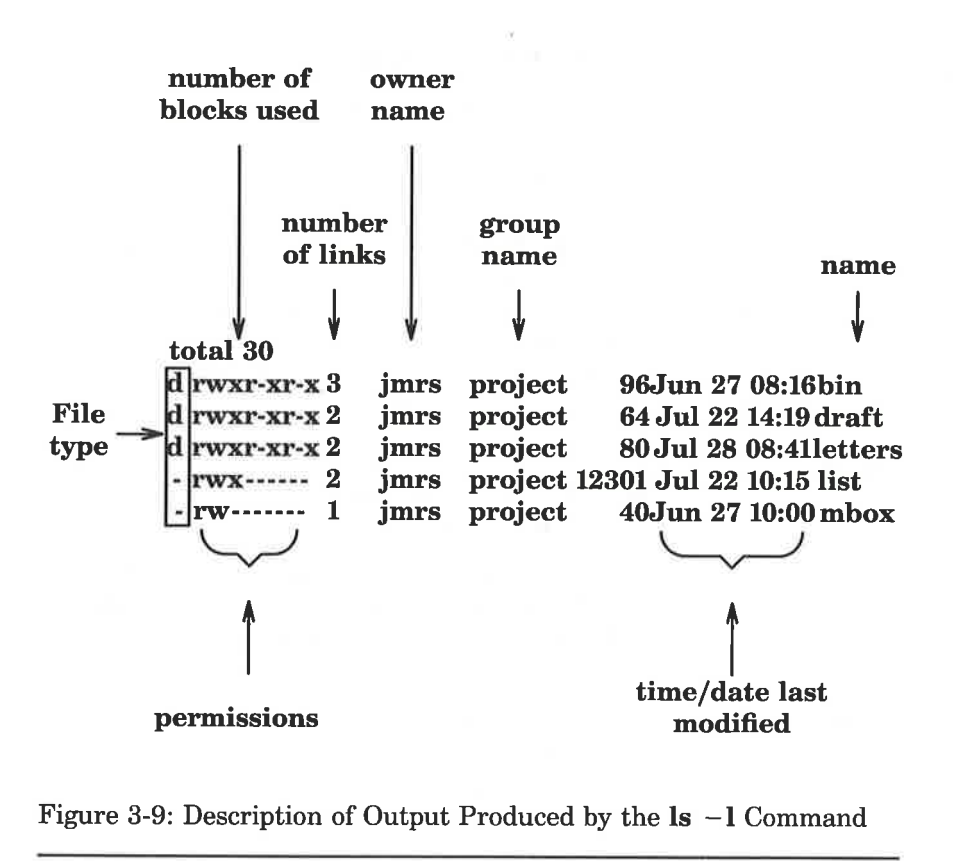

 

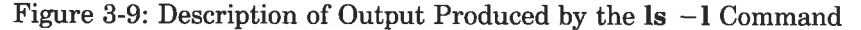

85

Figure 3-10 summarizes the syntax and capabilities of the ls command and two available options.

Organizing a Directory

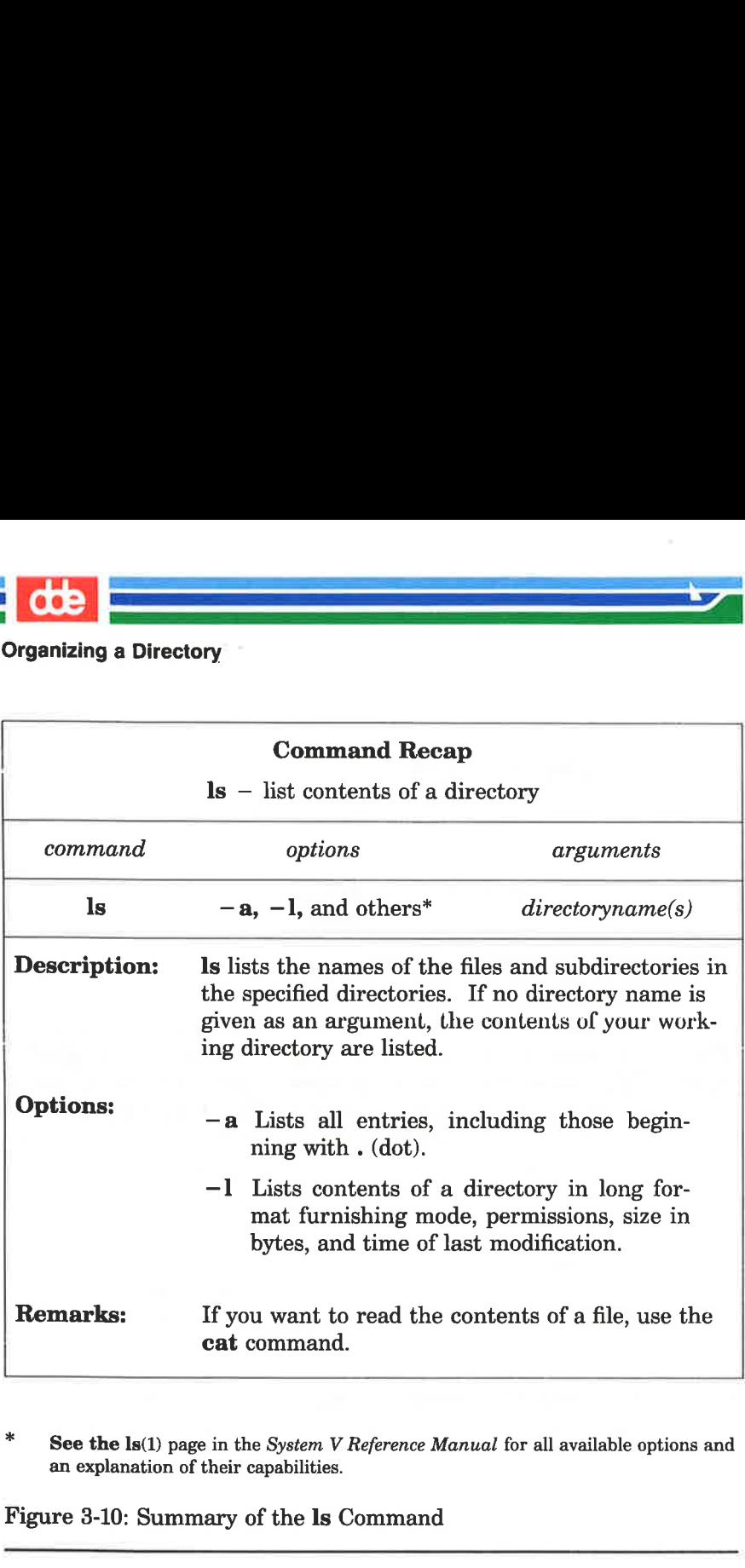

\* See the  $ls(1)$  page in the System V Reference Manual for all available options and an explanation of their capabilities.

Figure 3-10: Summary of the Is Command

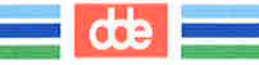

# Changing Your Current Directory: the cd Command

When you first log in on the UNIX system, you are placed in your home directory. Ås long as you do work in it, it is also your current working directory. However, by using the command ed (short for change directory), you can work in other directories as well. To use this command, enter cd, followed by a path name to the directory to which you want to move. you first log in on the UNI<br>ectory. As long as you do virectory. As long as you do virectory. However, by us<br>rectory), you can work in<br>hand, enter **cd**, followed by<br>a vant to move.<br>**1** *pathname\_of\_newdirector*<br>path name (

## cd pathname of newdirectory  $\langle CR \rangle$

Any valid path name (full or relative) can be used as an argument to the cd command. If you do not specify a path name, the command will move you to your home directory. Once you have moved to a new directory, it becomes your current directory.

For example, to move from the **jmrs** directory to its child directory draft (in the sample file system), type cd draft and press the RETURN key. (Here **draft** is the relative path name to the desired directory.) When you get a prompt, verify your new location by typing pwd and pressing the RETURN key. Your terminal screen will look like this: minanta. If you do not be posity out to your home direct<br>tory, it becomes your curre<br>tample, to move from the t (in the sample file syster<br>key. (Here **draft** is the r<br>) When you get a prompt,<br>and pressing the RETURN<br>his:<br>

 $s$  cd draft <  $CR$  >  $$$  pwd <  $CR$  > /user1/jmrs/draft Y.

  $\mathcal{L} = \mathcal{L} \mathcal{L}$ 

57

Now that you are in the **draft** directory you can create subdirectories in it by using the mkdir command, and new files, by using the ed and vi editors. (See Chapters 5 and 6 for tutorials on the ed and vi

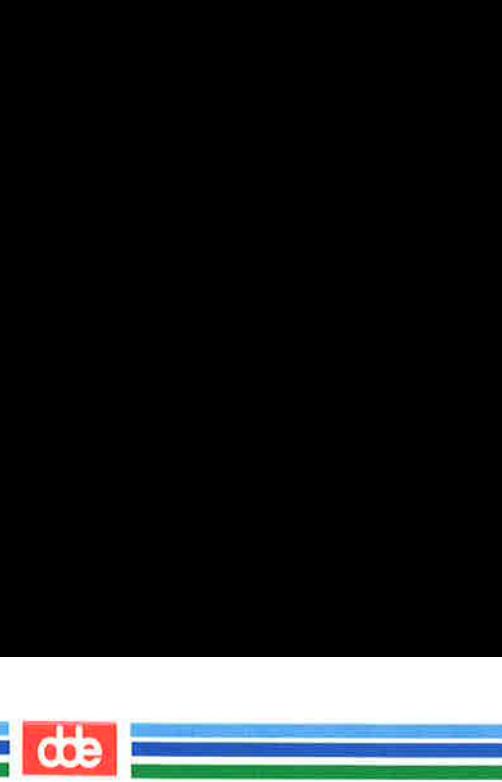

commands, respectively.)

It is not necessary to be in the **draft** directory to access files within it. You can access a file in any directory by specifying a full path name for it. For example, to cat the sanders file in the letters directory (**/user1/jmrs/letters**) while you are in the **draft** directory (/userl/jmrs/draft), specify the full path name of sanders on the command line.

### cat /userl/jmrs/letters/sanders <CR>

You may also use full path names with the cd command. For example, to move to the letters directory from the draft directory, specify **/user1/imrs/letters** on the command line, as follows:

## cd /userl/jmrs/letters< CR. >

Also, because letters and draft are both children of jmrs, you can use the relative path name ../letters with the cd command. The … notation moves you to the directory jmrs, and the rest of the path name moves you to letters.

Figure 3-11 summarizes the syntax and capabilities of the cd command.

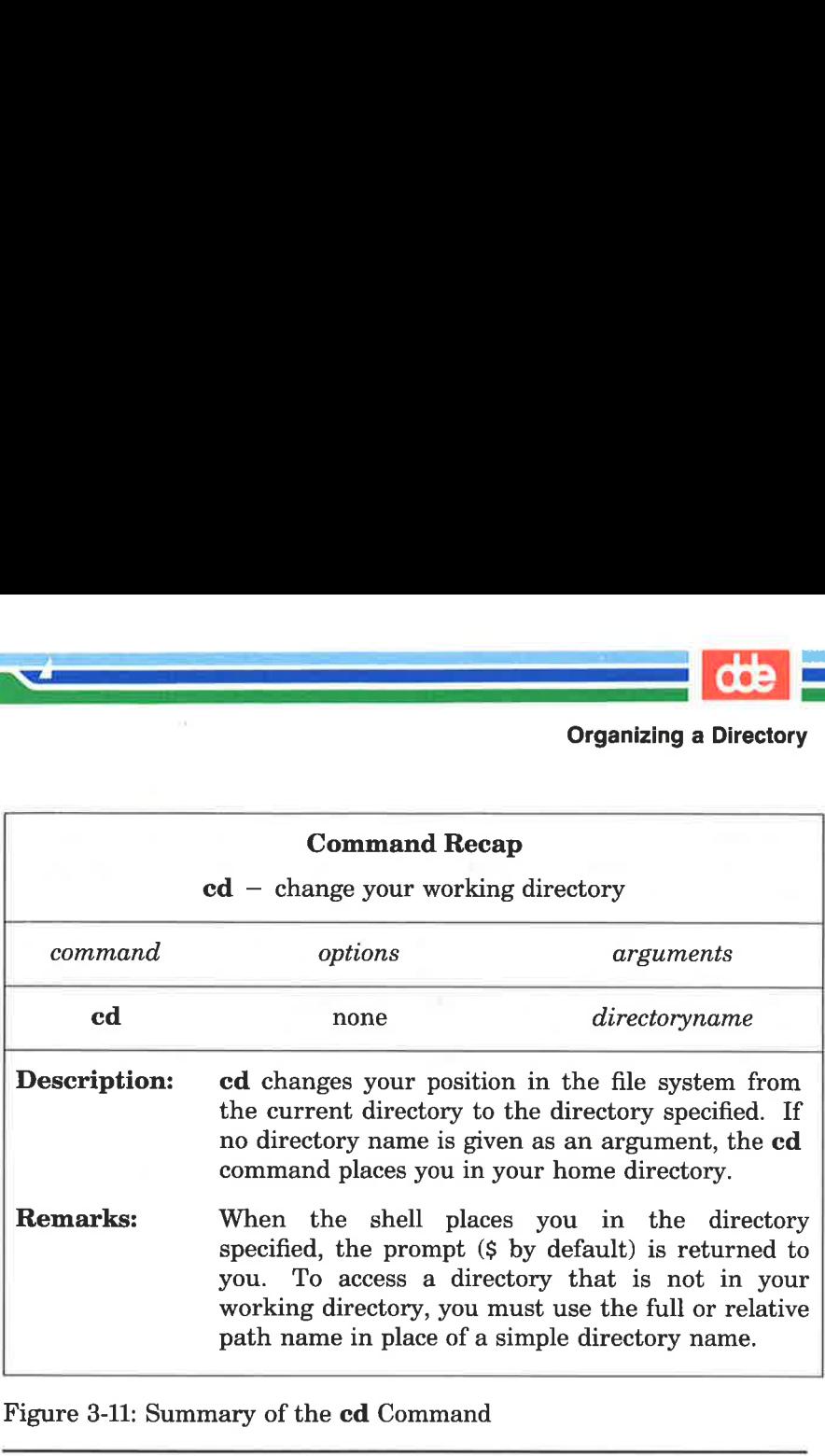

Figure 3-11: Summary of the cd Command

 $\mathcal{L}$  and  $\mathcal{L}$  and  $\mathcal{L}$ 

89

# Removing Directories: the rmdir Command

If you no longer need a directory, you can remove it with the command rmdir (short for remove a directory). The standard syntax for this command is:

### rmdir directoryname(s) $<$ CR $>$

You can specify more than one directory name on the command line.

The rmdir command will not remove a directory if you are not the owner of it or if the directory is not empty. To remove a file in another user's directory, the owner must give you write permission for the parent directory of the file you want to remove.

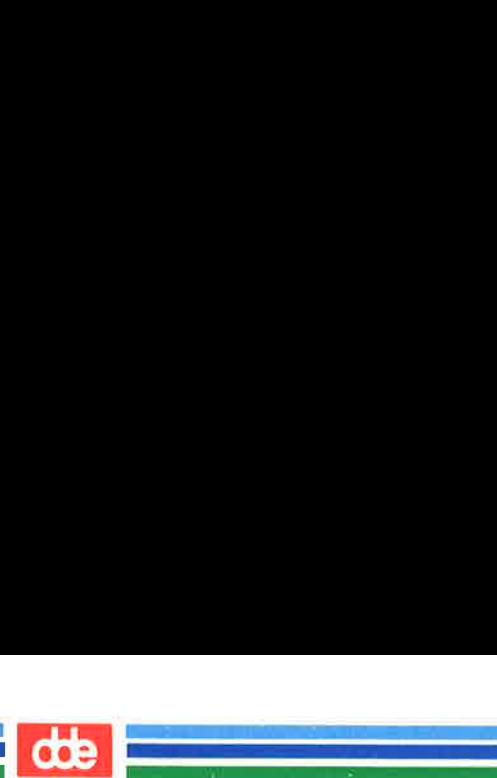

If you try to remove a directory that still contains subdirectories and files (that is, is not empty), the **rmdir** command prints the message *directoryname* not empty. You must remove all subdirectories and files; only then will the command succeed.

For example, say you have a directory called memos that contains one subdirectory, tech, and two files, june.30 and july.31. (Create this directory in your home directory now so you can see how the rmdir command works.) If you try to remove the directory memos (by issuing the rmdir command from your home directory), the command responds as follows: **Example 2018**<br> **Example 2019**<br>
(that is, is not empty), the<br>
ctoryname not empty. You<br>
only then will the comman<br>
xample, say you have a d<br>
e subdirectory, **tech**, and<br>
is directory in your home<br>
ir command works.) If y<br>

\$ rmdir memos<CR > rmdir: memos not empty \$ foryname not empty. You<br>only then will the command<br>vample, say you have a disubdirectory, **tech**, and<br>is directory in your home of<br>**r** command works.) If your sexual responds as follows:<br>and responds as follows:<br>dir memos

To remove the directory **memos**, you must first remove its contents: the subdirectory tech, and the files june.30 and july.31. You can remove the tech subdirectory by executing the rmdir command. For instructions on removing files, see "Accessing and Manipulating Files" later in this chapter.

Once you have removed the contents of the memos directory, memos itself can be removed. First, however, you must move to its parent directory (your home directory). The rmdir command will not work if you are still in the directory you want to remove. From your home directory, type:

### rmdir memos< CR >

If memos is empty, the command will remove it and return a prompt.

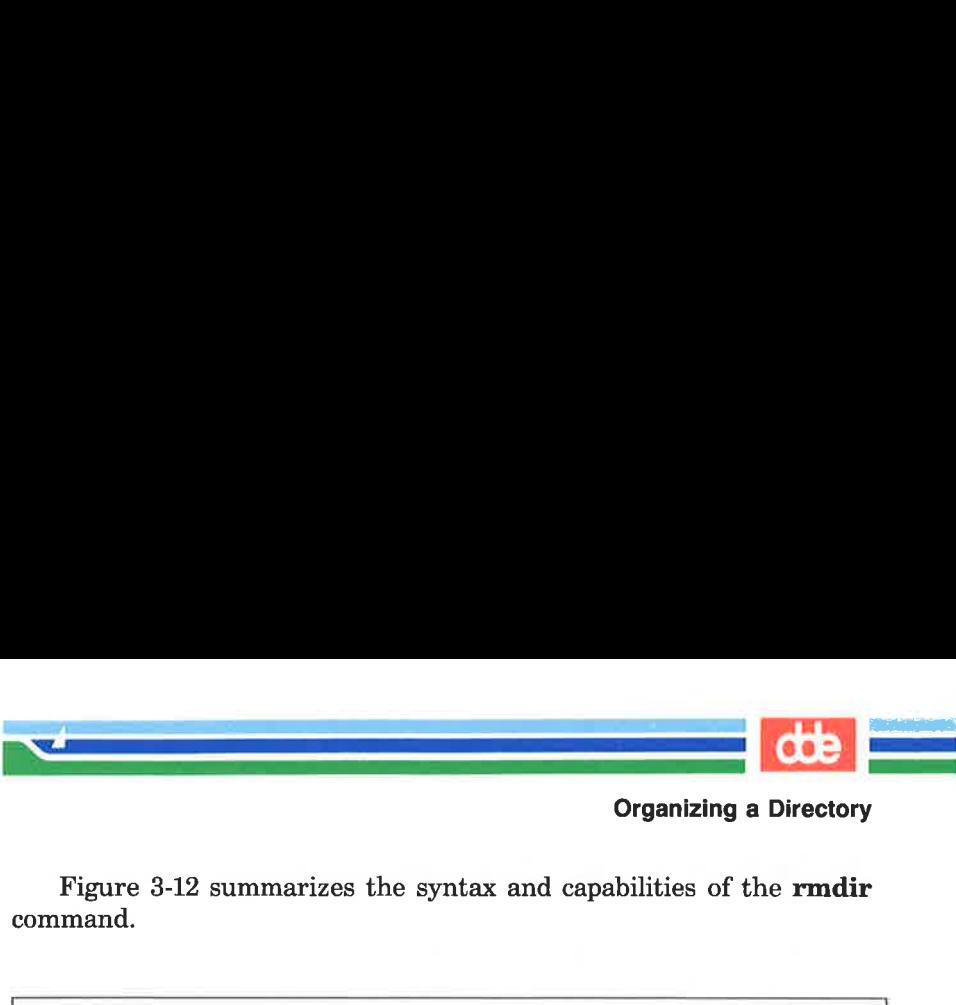

Figure 3-12 summarizes the syntax and capabilities of the rmdir command.

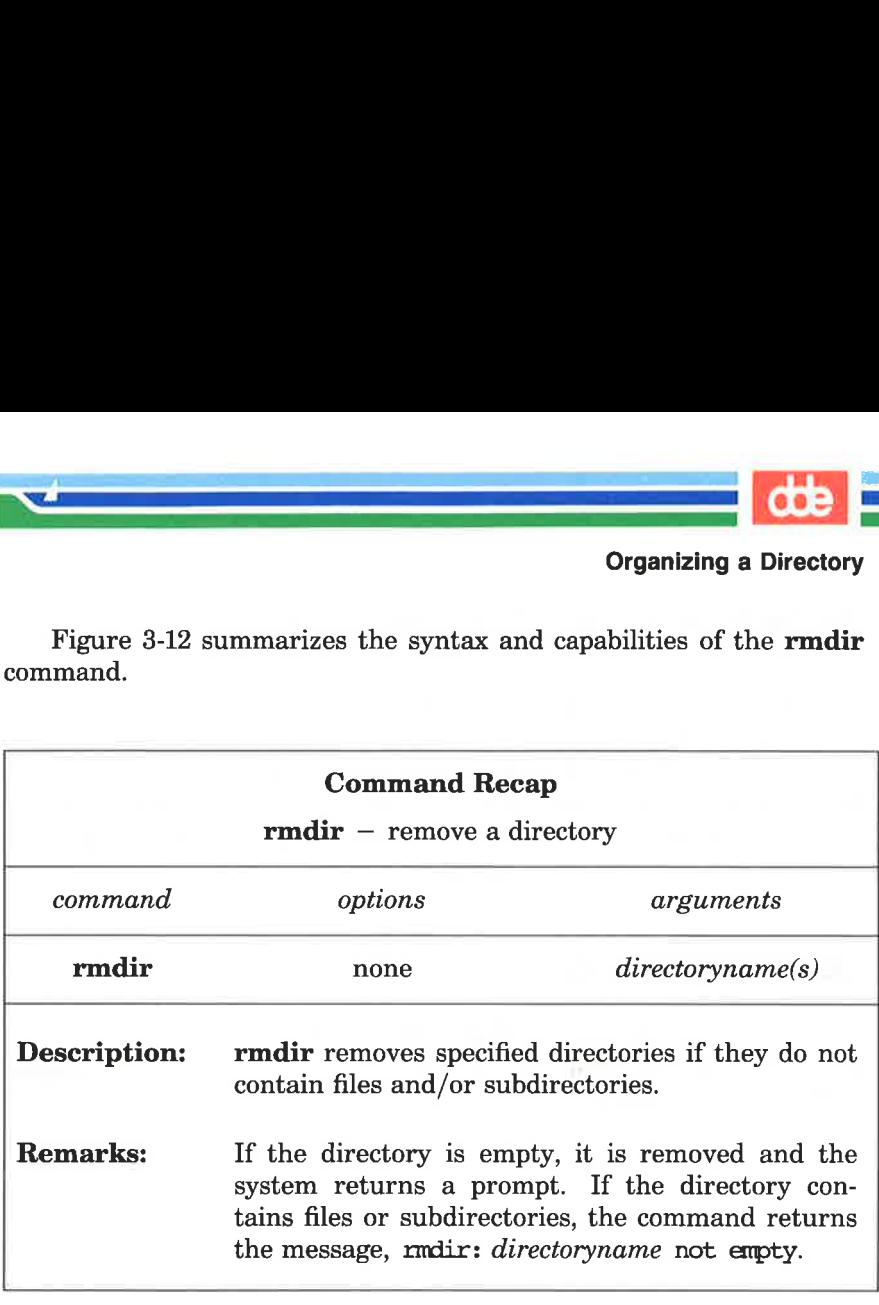

Figure 3-12: Summary of the rmdir Command

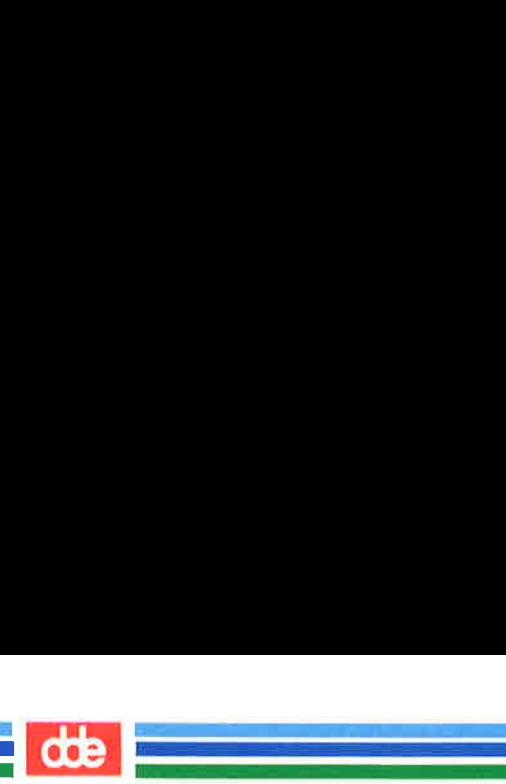

This section introduces several UNIX system commands that access and manipulate files in the file system structure. Information in this section is organized into two parts; basic and advanced. The part devoted to basic commands is fundamental to using the file system; the advanced commands offer more sophisticated information processing techniques for working with files.

# Basic Commands

This section discusses UNIX system commands that are necessary for accessing and using the files in the directory structure. Figure 3-13 lists these commands.

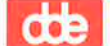

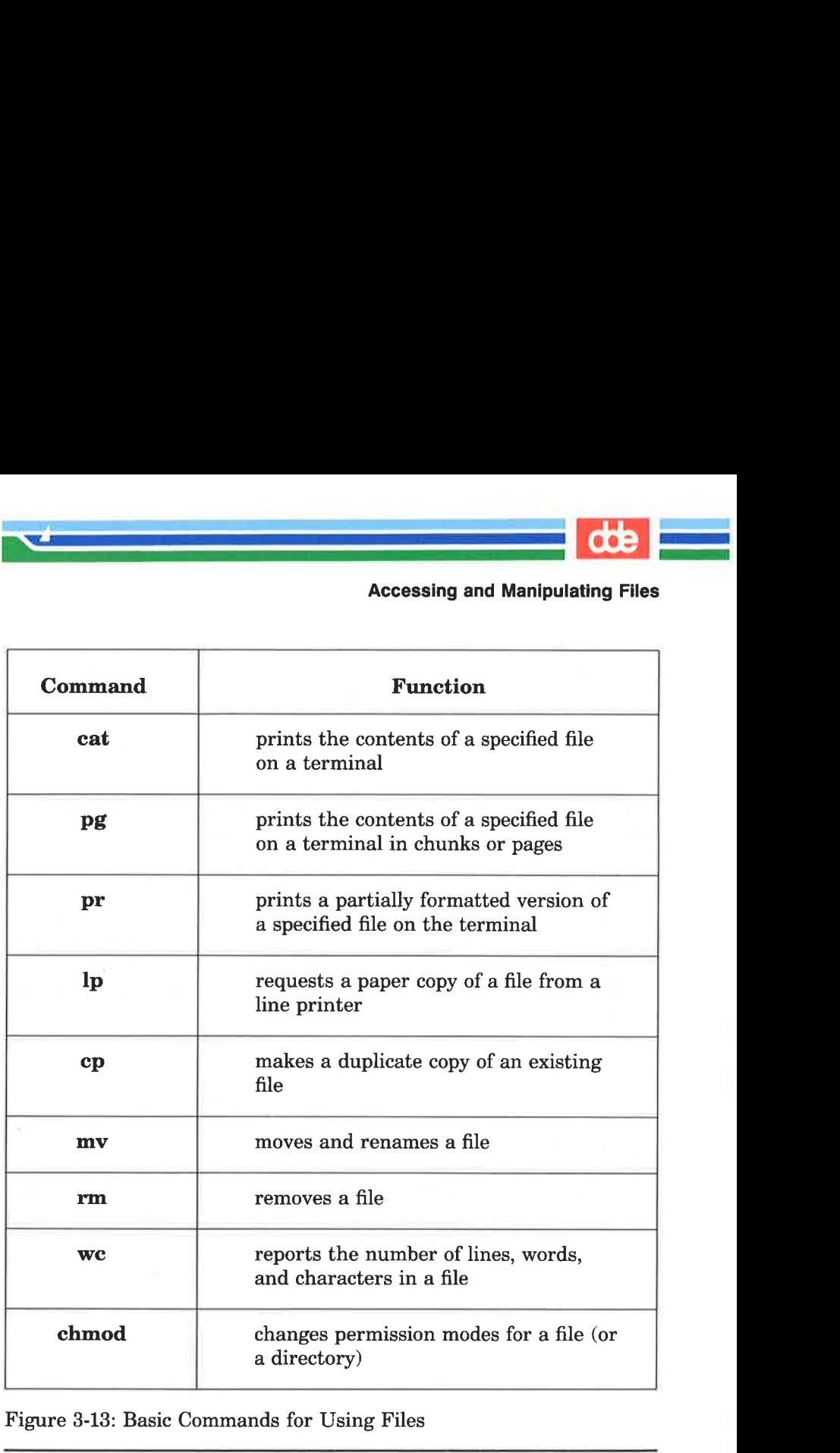

Figure 3-13: Basic Commands for Using Files

i<br>The Michael Colorado of the State of the State

 $\mathcal{L} = \mathcal{L} \mathcal{L}$ 

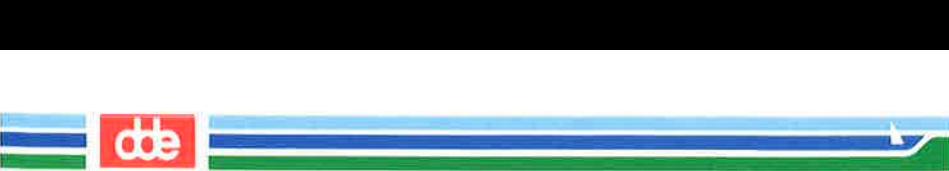

Each command is discussed in detail and summarized in a table that you can easily reference later. These tables will allow you to review the syntax and capabilities of these commands at a glance.

# Displaying a File's Contents: the cat, pg, and pr Commands

The UNIX system provides three commands for displaying and printing the contents of a file or files:  $cat, pg,$  and  $pr$ . The  $cat$  com-<br>mand (short for concatenate) outputs the contents of the file(s) specified. This output is displayed on your terminal screen unless you tell cat to direct it to another file or a new command.

The **pg** command is particularly useful when you want to read the contents of a long file because it displays the text of a file in pages a screenful at a time. The pr command formats specified files and displays them on your terminal or, if you so request, directs the formatted output to a printer (see the Ip command in this chapter).

The following sections describe how to use the **cat**, **pg**, and **pr** commands.

### Concatenate and Print Contents of a File: the cat Command

ay you are located in the total of the solution of the solution of the shown on the shown on the putput:<br>
<br>
ER'S GUIDE The **cat** command displays the contents of a file or files. For example, say you are located in the directory letters (in the sample file system) and you want to display the contents of the file johnson. Type the command line shown on the screen and you will receive the following output:

de

Yours truly,<br>John Howe<br>S<br>To display the contents of<br>names of the files you want t<br>ple, to display the contents of<br>S cat johnson sande:<br>The cat command reads joh<br>contents in that order on your  $s$  cat iohnson <  $CR$  > Angust 5, 1989 Mr. Ron Johnsan Layton Printing 52 Hudsan Stræt New York, N.Y. Dear Mr. Johnson: I enjøyed speaking with you this morning about your campany"s plans to autarate If I can be of further assistance to you, please don't hesitate to call. Yours truly, John Howe S  $\overline{\mathscr{S}}$ ion Johnson<br>
n Printing<br>
dson Street<br>
(ork, N.Y.<br>
Mr. Johnson:<br>
your company's plans to automate<br>
business.<br>
business.<br>
sed please find<br>
sterial you requested<br>
. AB&C's line of computers<br>
ffice automation software.<br>
can be

To display the contents of two (or more) files, simply type the names of the files you want to see on the command line. For example, to display the contents of the files joknson and sanders, type:

### $s$  cat johnson sanders <  $CR$  >

The cat command reads johnson and sanders and displays their contents in that order on your terminal.

95

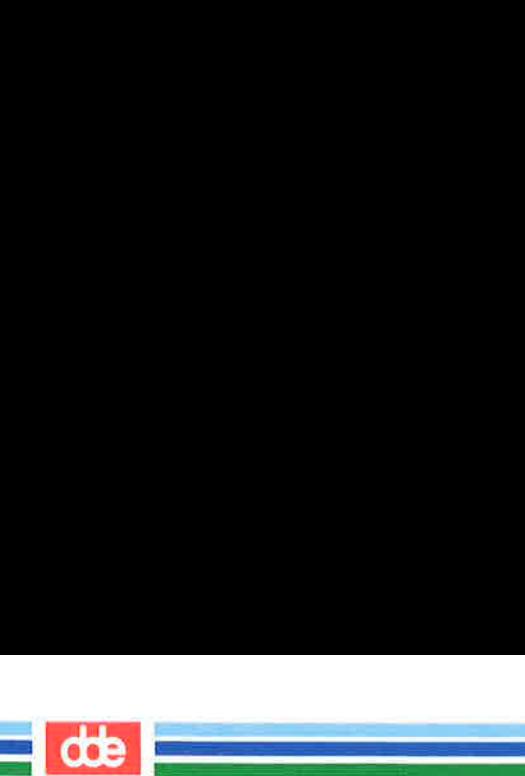

# Accessing and Manipulating Files **Example 2016**<br>and Manipulating Files<br>**Allen 2016**

```
$ cat johnson sanders<CR > 
August 5, 1989 
Mr. Røn Jahnsan 
Layton Printing 
52 Hudson Street 
New York, N.Y. 
Dear Mr. Johnson: 
I enjoyed speaking with you this morning 
 i.
 ٠
          truly,<br>Boxe<br>
E 5, 1989<br>
D.L. Sanders<br>
TS Research, Inc.<br>
Ssau Street<br>
Eton, N.J.<br>
MTS. Sanders:<br>
lleagues and I have been following<br>
rely,<br>
Howe
Yours truly,
John Hoæ 
Angust 5, 1989 
          b.J, 1989<br>D.L. Sanders<br>rs Research, Inc.<br>ssau Street<br>eton, N.J.<br>Mrs. Sanders:<br>lleagues and I have been following, with<br>rely,<br>diove
Mrs. D.L. Sanders 
Sanders Research, Inc. 
43 Nassau Street 
Princeton, N.J. 
Dear Mrs. Sanders: 
My colleagues and I have been following, with great interest, 
 цý.
 ×.
Sinærely, 
John Howe<br>$
```
 $\mathbf{r}$  and  $\mathbf{r}$  and  $\mathbf{r}$ 

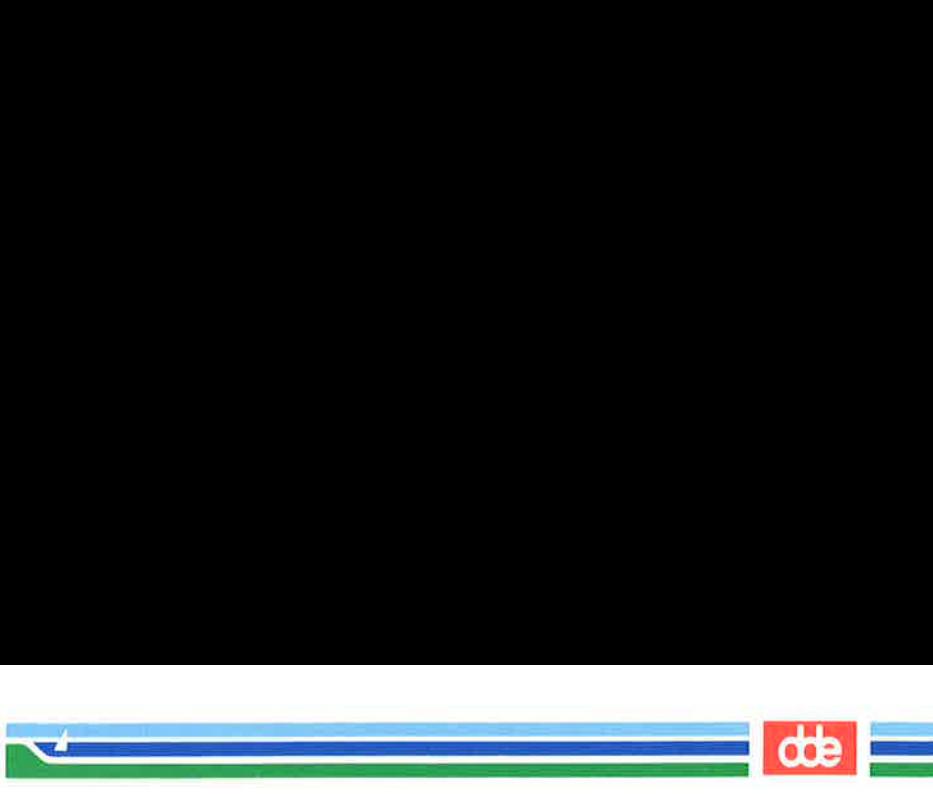

To direct the output of the cat command to another file or to a new command, see the sections in Chapter 7 that discuss input and output redirection. To direct the output of the **cat**<br>new command, see the sections in to<br>output redirection.<br>Figure 3-14 summarizes the sy<br>command.

Figure 3-14 summarizes the syntax and capabilities of the cat command.

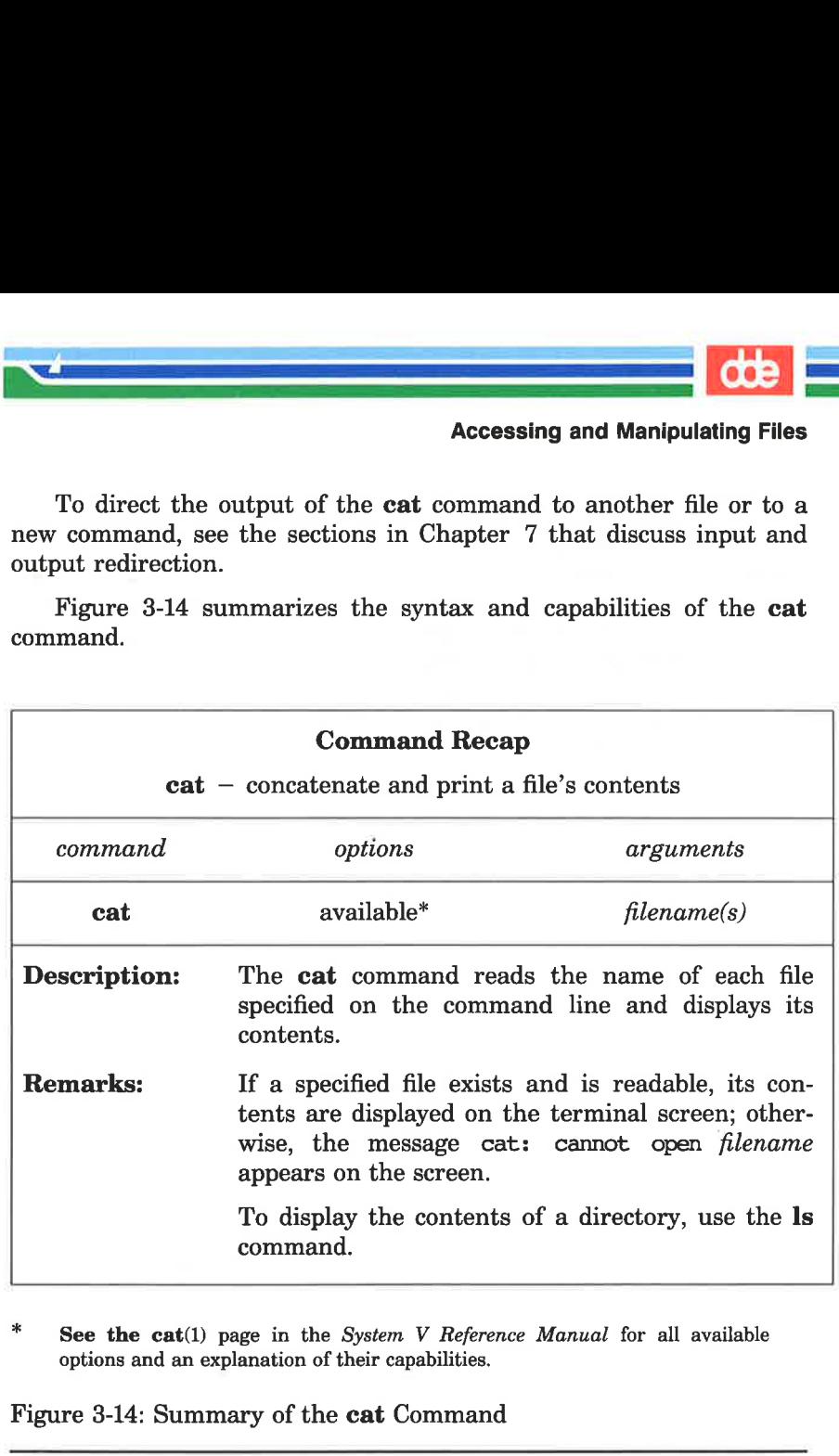

\* See the cat(1) page in the System V Reference Manual for all available options and an explanation of their capabilities.

Figure 3-14: Summary of the cat Command

97

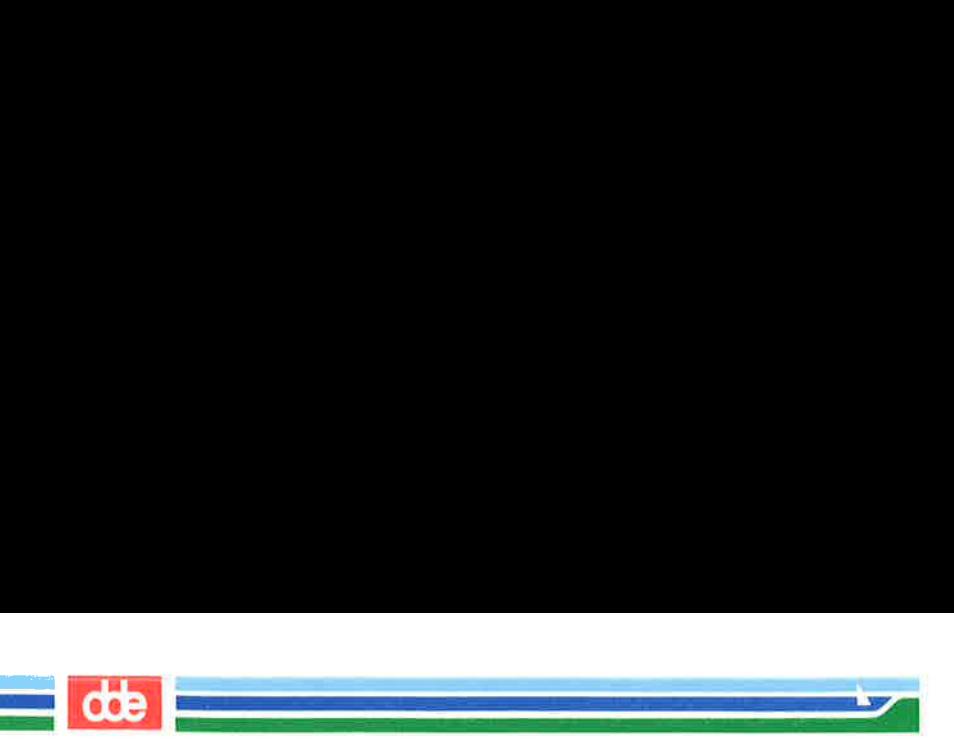

### Paging Through the Contents of a File: the pg Command

The command pg (short for page) allows you to examine the contents of a file or files, page by page, on a terminal. The pg command displays the text of a file in pages (chunks) followed by a colon prompt (:), a signal that the program is waiting for your instructions. Possible instructions you can then issue include requests for the command to continue displaying the file's contents a page at a time, and a request that the command search through the file(s) to locate a specific character pattern. Figure 3-15 summarizes some of the available instructions.

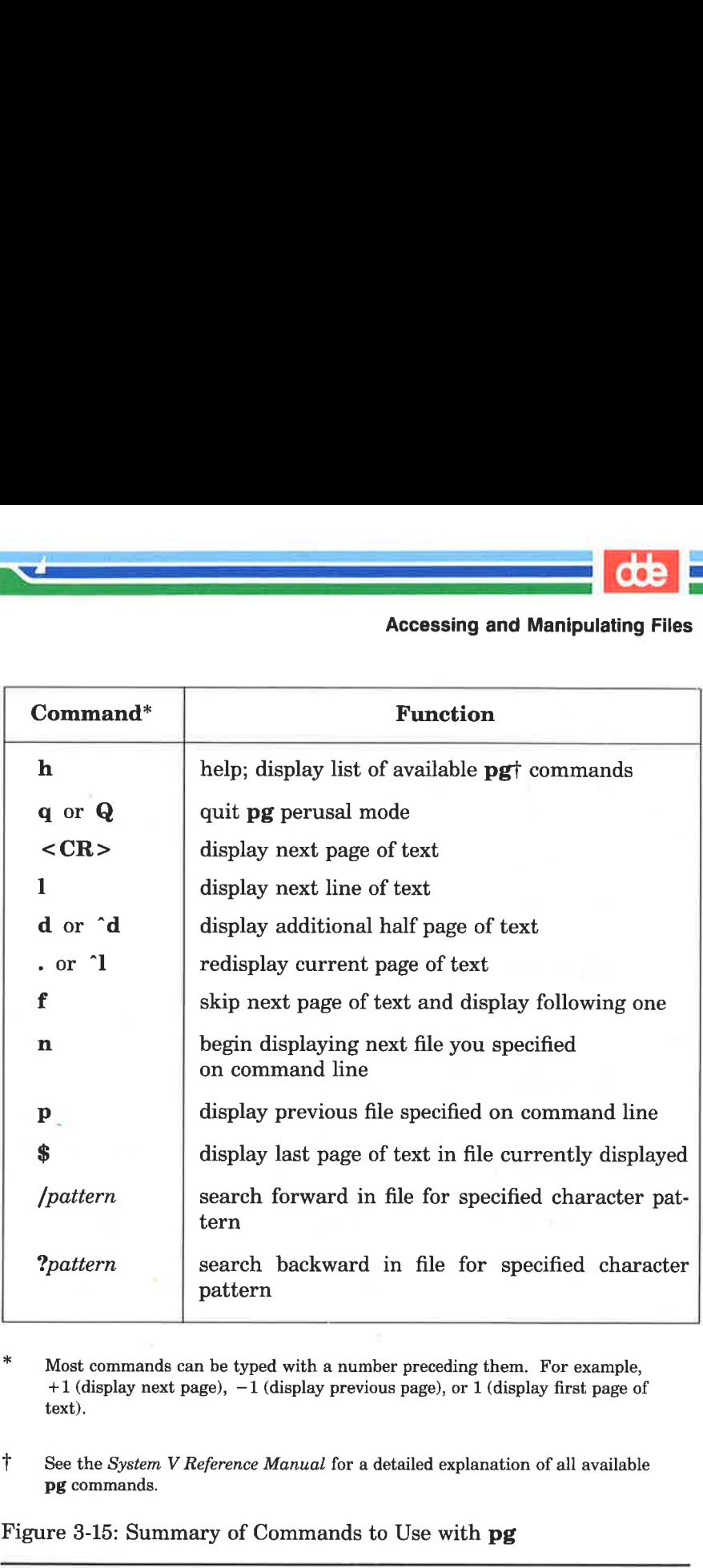

 $\mathcal{A}$  is a subsequently in the set of  $\mathcal{A}$ 

Most commands can be typed with a number preceding them. For example, +1 (display next page), —1 (display previous page), or 1 (display first page of text).

T See the System V Reference Manual for a detailed explanation of all available pg commands.

Figure 3-15: Summary of Commands to Use with pg

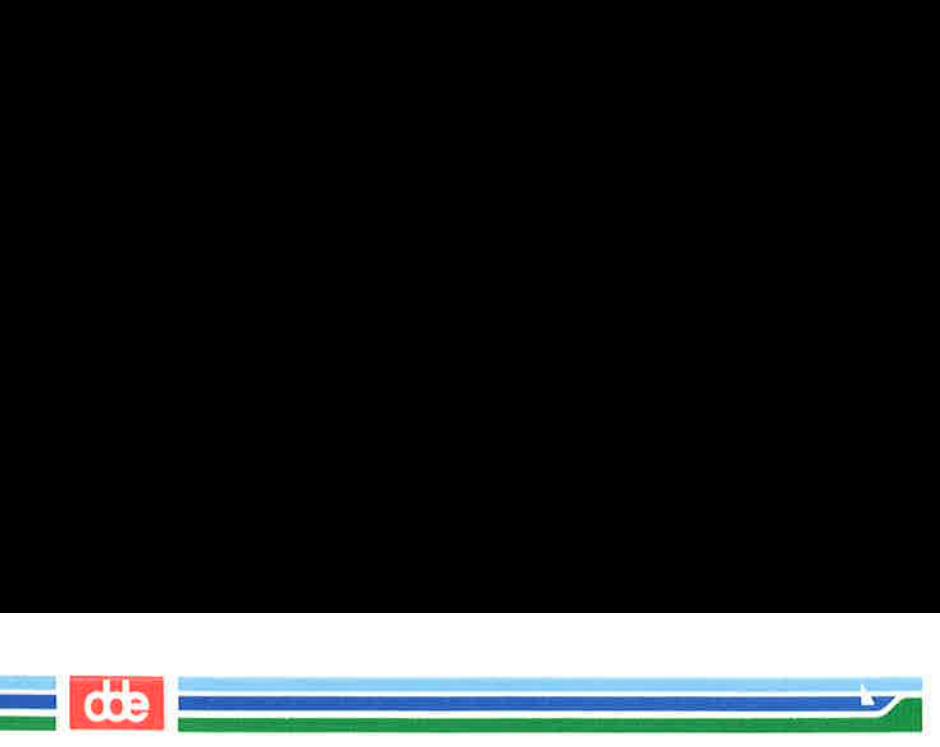

The **pg** command is useful when you want to read a long file or a series of files because the program pauses after displaying each page, allowing time to examine it. The size of the page displayed depends on the terminal. For example, on a terminal capable of displaying twenty-four lines, one page is defined as twenty-three lines of text and a line containing a colon. However, if a file is less than twentythree lines long, its page size will be the number of lines in the file plus one (for the colon).

To peruse the contents of a file with pg, use the following command line format:

### $pg$  filename(s) <  $CR$  >

For example, to display the contents of the file outline in the sample file system, type:

### pg outline< CR >

The first page of the file will appear on the screen. Because the file has more lines in it than can be displayed on one page, a colon appears at the bottom of the screen. This is a reminder to you that there is more of the file to be seen. When you are ready to read more, press the RETURN key and pg will print the next page of the file.

The following screen summarizes our discussion of the **pg** command this far.

de

 $$$  pg outline <CR > After you analyze the subject for your report, you must consider organizing and arranging the material you want to use in writing it.

.<br>Company and the company of the company  $\mathcal{L}^{\text{max}}$  and  $\mathcal{L}^{\text{max}}$ 

> An cutline is an effective method of organizing the material. The outline<br>is a type of blueprint or skeleton, a framework for you the builder-writer of the report; in a sense it is a recipe  $: <\mathbb{CR}>$ outline < CR ><br>you analyze the subject for your<br>you must consider organizing an<br>ying the material you want to use<br>ying it.<br>...<br>...<br>...<br>...<br>inner is an effective method of<br>zing the material. The outline<br>ype of blueprint or (coutline <CR><br>
> cyou analyze the subject for your<br>
> cyou analyze the subject for your<br>
> cyou must consider organizing are are subject for you want to use<br>
> ing it.<br>
> course in the material. The outline<br>
> type of blueprint or sk

After you press the RETURN key, pg will resume printing the file's contents on the screen.

The structure of the screen.<br>
Contents on the screen.<br>
that contains the names of the<br>
ingredients and the order in which<br>
to use them.<br>
.<br>
.<br>
Your orthine need not be elabor<br>
overly detailed; it is simply a<br>
may consult a Your outline need not be elaborate or overly detailed; it is simply a guide ycu may consult as you write, to be varied, if need be, when additicnal important ideas are suggested in the actual writing. (EOF): 

USING THE FILE SYSTEM 3-41

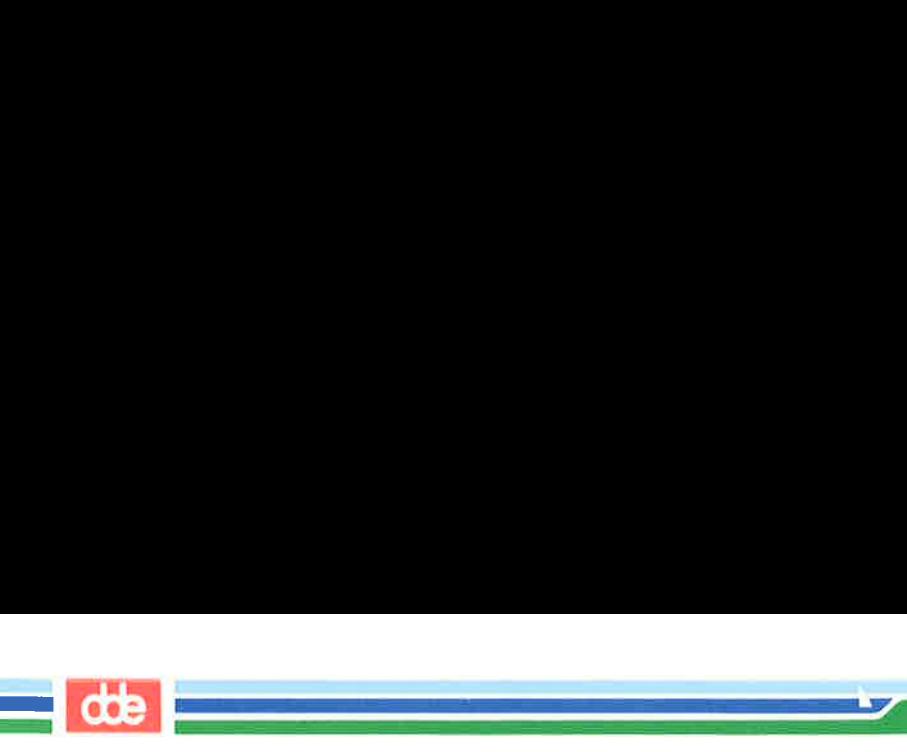

Notice the line at the bottom of the screen containing the string (EOF):. This expression (EOF) means you have reached the end of the file. The colon prompt is a cue for you to issue another command.

When you have finished examining the file, press the RETURN key; a prompt will appear on your terminal. (Typing q or Q and pressing the RETURN key also gives you a prompt.) Or you can use one of the other available commands, depending on your needs. In addition, there are a number of options that can be specified on the **pg** command line (see the **pg** $(1)$  page in the System V Reference Manual).

Proper execution of the **pg** command depends on specifying the type of terminal you are using. This is because the pg program was designed to be flexible enough to run on many different terminals; how it is executed differs from terminal to terminal. By specifying one type, you are telling this command:

- $\blacksquare$  how many lines to print
- $\blacksquare$  how many columns to print
- **how to clear the screen**
- $\blacksquare$  how to highlight prompt signs or other words
- $\blacksquare$  how to erase the current line

To specify a terminal type, assign the code for your terminal to the TERM variable in your .profile file. (For more information about TERM and .profile, see Chapter 7; for instructions on setting the TERM variable, see Appendix F.)

Figure 3-16 summarizes the syntax and capabilities of the pg command.

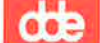

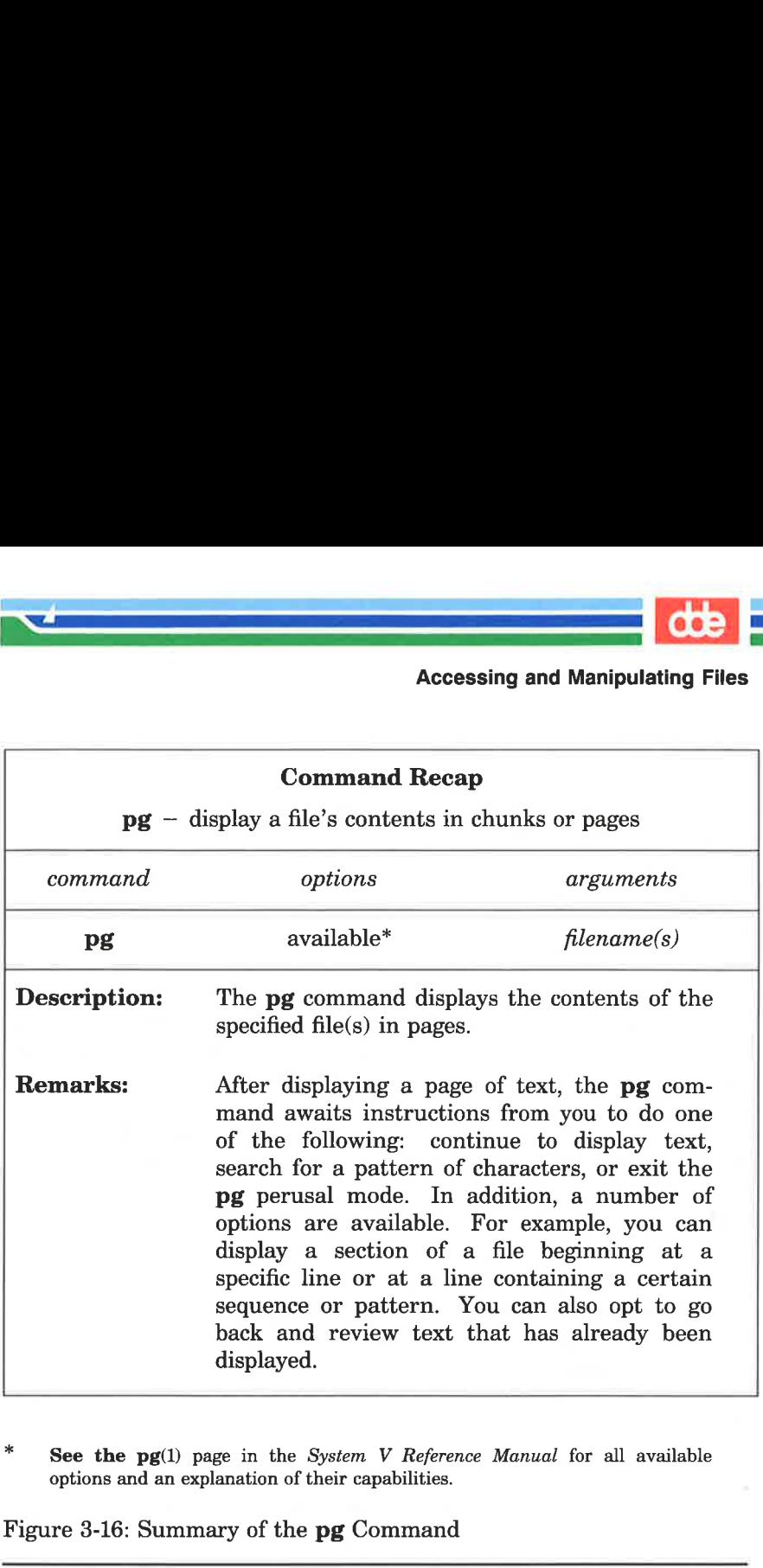

See the  $pg(1)$  page in the System V Reference Manual for all available options and an explanation of their capabilities.

Figure 3-16: Summary of the pg Command

a<br>Santa Cara di Papa del Papa del Papa del Papa del Papa del Papa del Papa del Papa del Papa del Papa del Papa d

 $\mathcal{A}$  and the set of the set of  $\mathcal{A}$ 

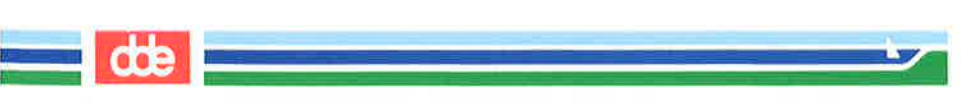

### Print Partially Formatted Contents of a File: the pr Command

The **pr** command is used to prepare files for printing. It supplies titles and headings, paginates, and prints a file, in any of various page lengths and widths, on your terminal screen.

You have the option of requesting that the command print its output on another device, such as a line printer (read the discussion of the lp command in this section). You can also direct the output of pr to a different file (see the sections on input and output redirection in Chapter 7).

If you choose not to specify any of the available options, the pr command produces output in a single column that contains sixty-six lines per page and is preceded by a short heading. The heading consists of five lines: two blank lines; a line containing the date, time, file name, and page number; and two more blank lines. The formatted file is followed by five blank lines. (Complete sets of text formatting tools are available on UNIX systems equipped with the Documenter's Workbench Software. Check with your system administrator to see if this software is available to you.)

The **pr** command is often used together with the **lp** command to provide a paper copy of text as it was entered into a file. (See the section on the **lp** command for details.) However, you can also use the pr command to format and print the contents of a file on your terminal. For example, to review the contents of the file johnson in the sample file system, type:

### pr johnson  $\langle CR \rangle$

The following screen gives an example of output from this command.

de

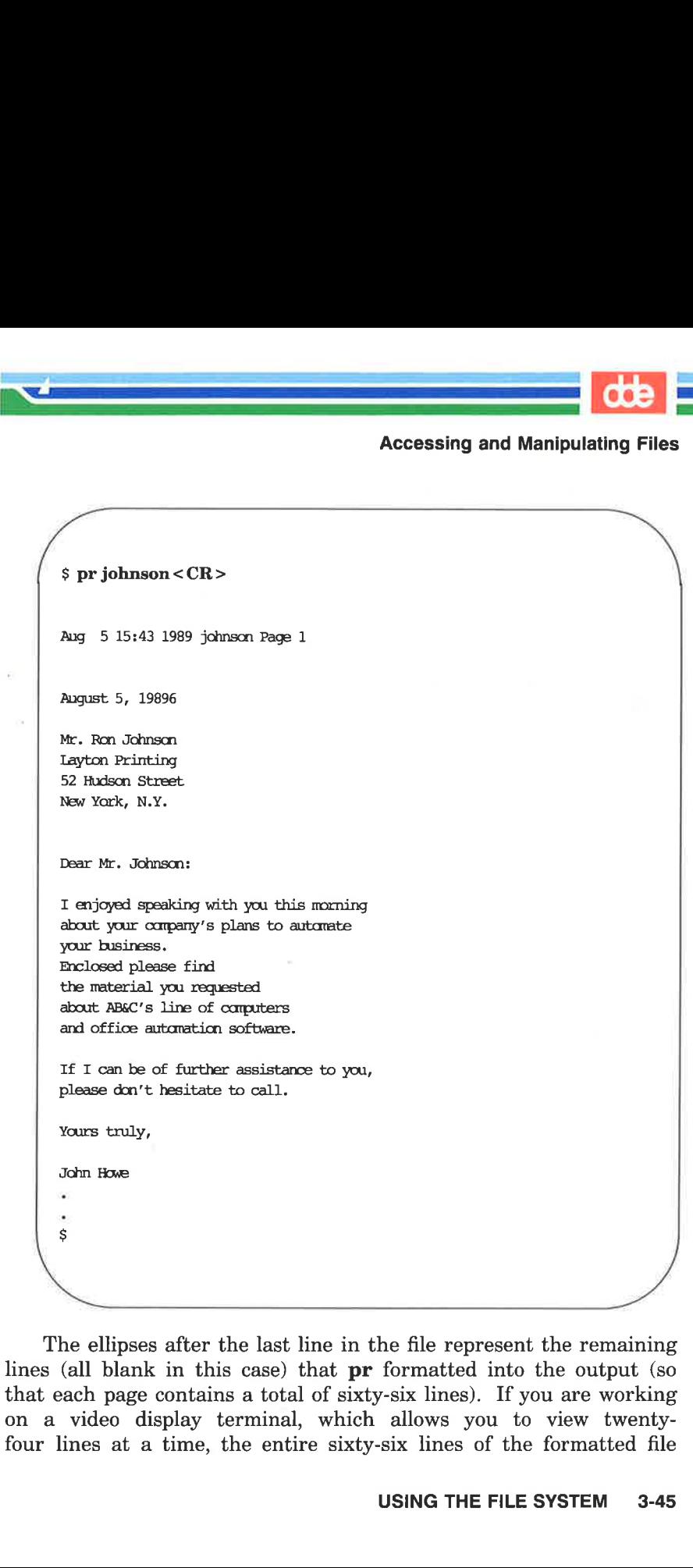

The ellipses after the last line in the file represent the remaining lines (all blank in this case) that pr formatted into the output (so that each page contains a total of sixty-six lines). If you are working on a video display terminal, which allows you to view twentyfour lines at a time, the entire sixty-six lines of the formatted file

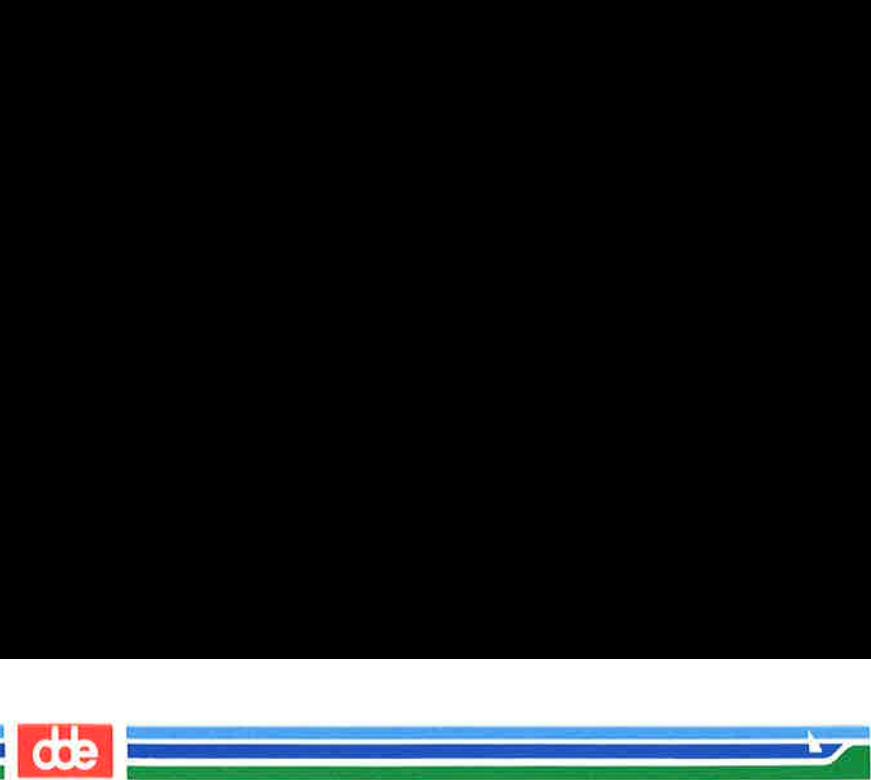

will be printed rapidly without pause. This means that the first forty-two lines will roll off the top of your screen, making it impossible for you to read them unless you have the ability to roll back a screen or two. However, if the file you are examining is particularly long, even this ability may not be sufficient to allow you to read the file.

In such cases, type  $\langle s \rangle$  (control—s) to interrupt the flow of printing on your screen. When you are ready to continue, type  $\langle \hat{q} \rangle$  (control – q) to resume printing.

Figure 3-17 summarizes the syntax and capabilities of the pr command.

b—=——] ;—=—5]

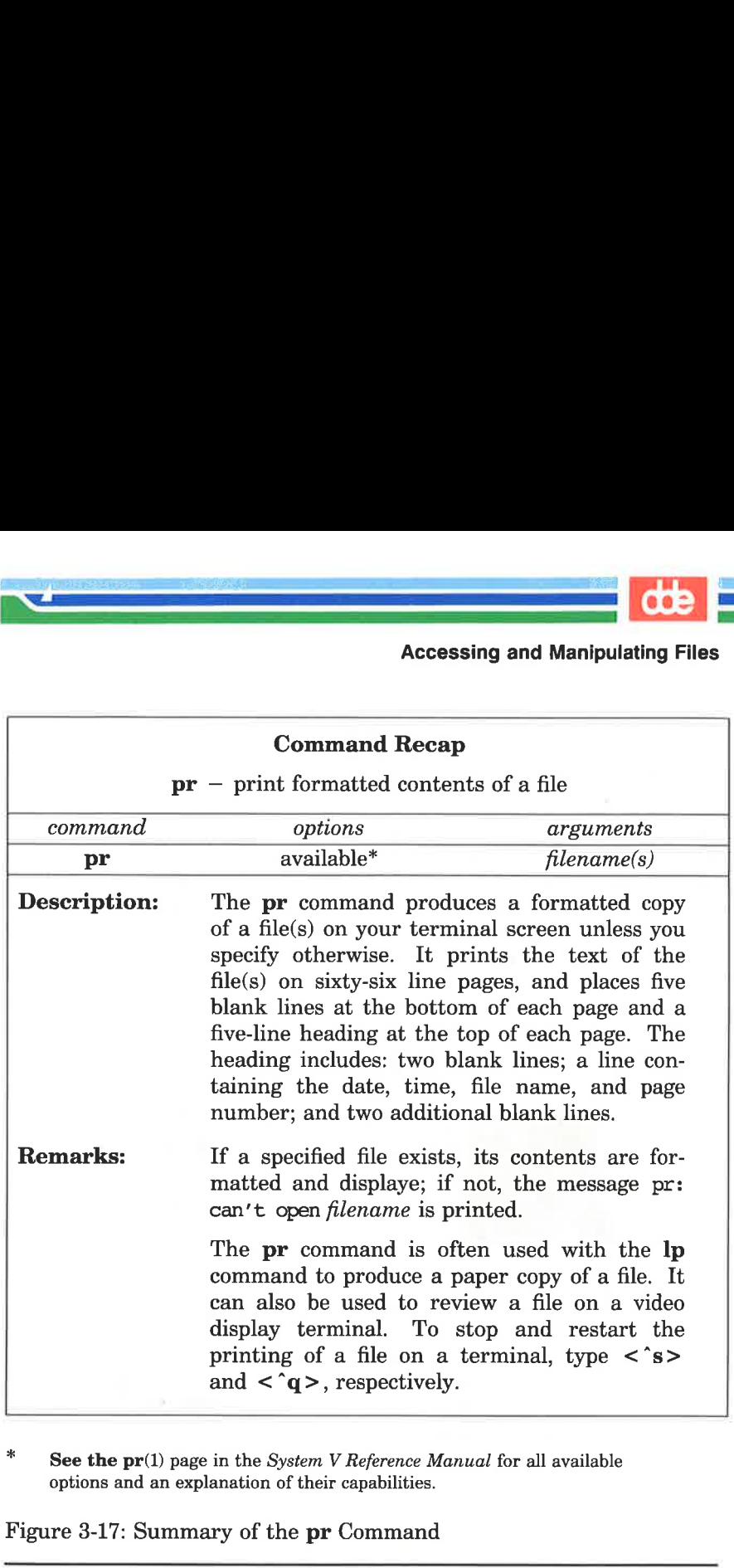

(ET REE SEE ESSENS)<br>(ET REE SEE ESSENS ESSENS ESSENCIAL ET REE SEE ESSENCIAL ET REE SEE ESSENCIAL ET REEL ESSENCIAL ET REEL ESSEN

x See the  $pr(1)$  page in the System V Reference Manual for all available options and an explanation of their capabilities.

Figure 3-17: Summary of the pr Command

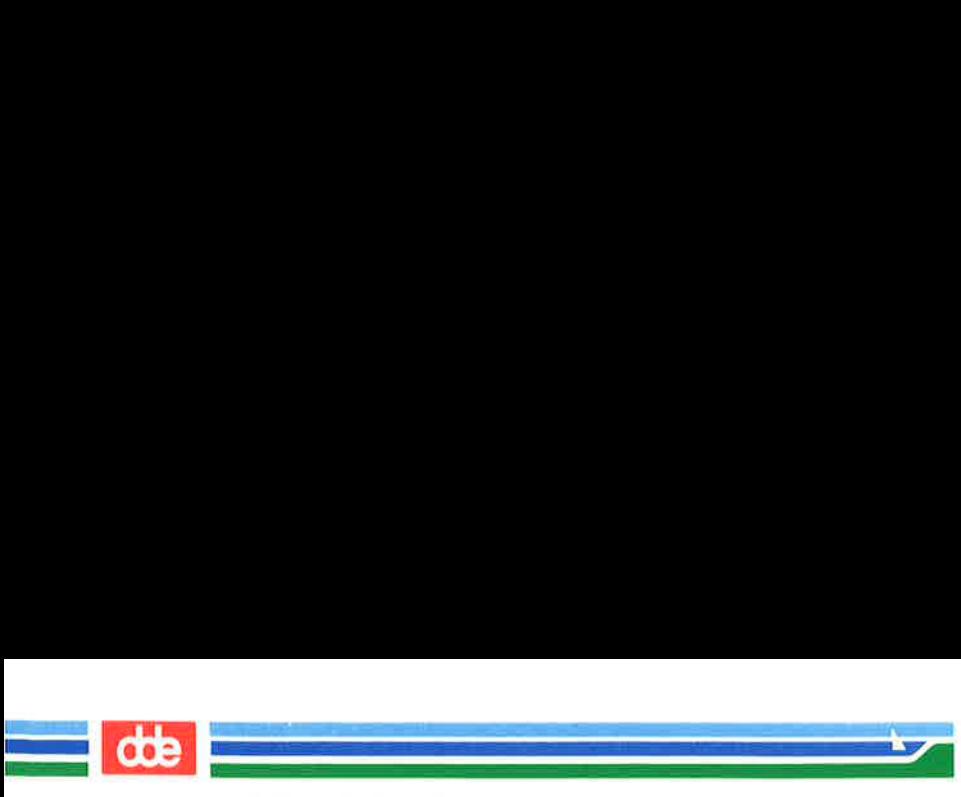

# Requesting a Paper Copy of a File: the Ip Command

Some terminals have built-in printers that allow you to get paper copies of files. If you have such a terminal, you can get a paper copy of your file simply by turning on the printer and executing the cat or pr command. However, if you are using a video display terminal, you must send a request for a paper copy of a file to a printer (see Figure 3-18). The command lp (short for line printer) allows you to do this.

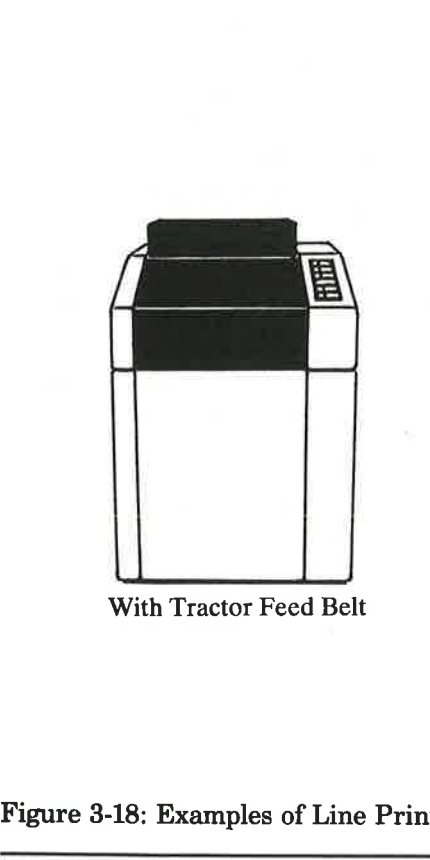

With Tractor Feed Belt Laser Printer

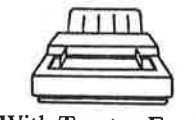

With Tractor Feed

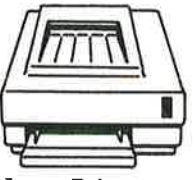

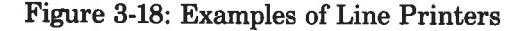
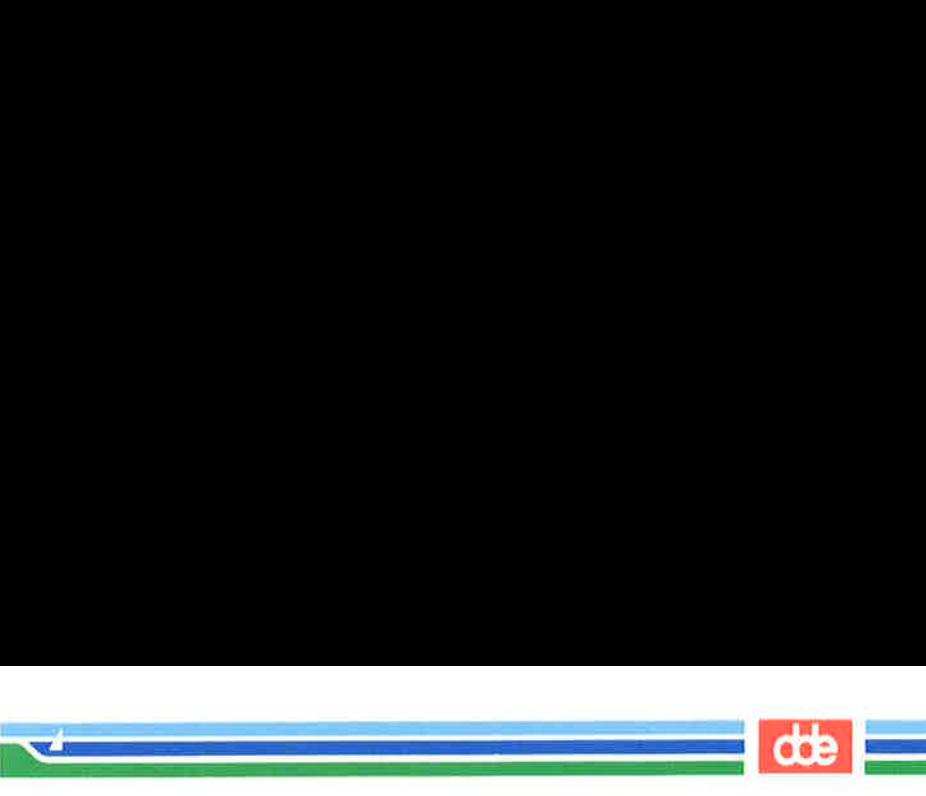

To execute lp, follow this format:

lp  $filename < CR$ 

For example, to print the file johnson on a line printer, type the following command line:

#### lp iohnson $\langle CR \rangle$

109

The system responds with the name (or type) of the printer on which the file will be printed, and an identification (ID) number for your request.

#### $$$  lp johnson <  $CR$  > request id is laser—6885 (1 file) \$

The system response shows that your job is to be printed on a laser printer (this system's default type of printer), has a request ID number of 6885, and includes one file.

The  $-ddest$  (short for destination) option on the command line causes your file to be printed on another available device that you specify in the *dest* argument. The  $-\mathbf{m}$  option causes mail to be sent to you stating the job has been completed.

To cancel a request to a printer, type the command **cancel** and specify the request ID number. For example, to cancel your request for a printing of the file letters (request ID laser-6885), type:

#### cancel laser-6885<CR>

To check the status of a line printer job that it is in progress, or to get its request ID number, execute the Ipstat command. This command also provides a complete listing of every printer available on your system. Which printers are available to you depends on your UNIX system facility. Ask your system administrator for the names of available line printers, or type the following command line:

$$
lpstat -v < CR >
$$

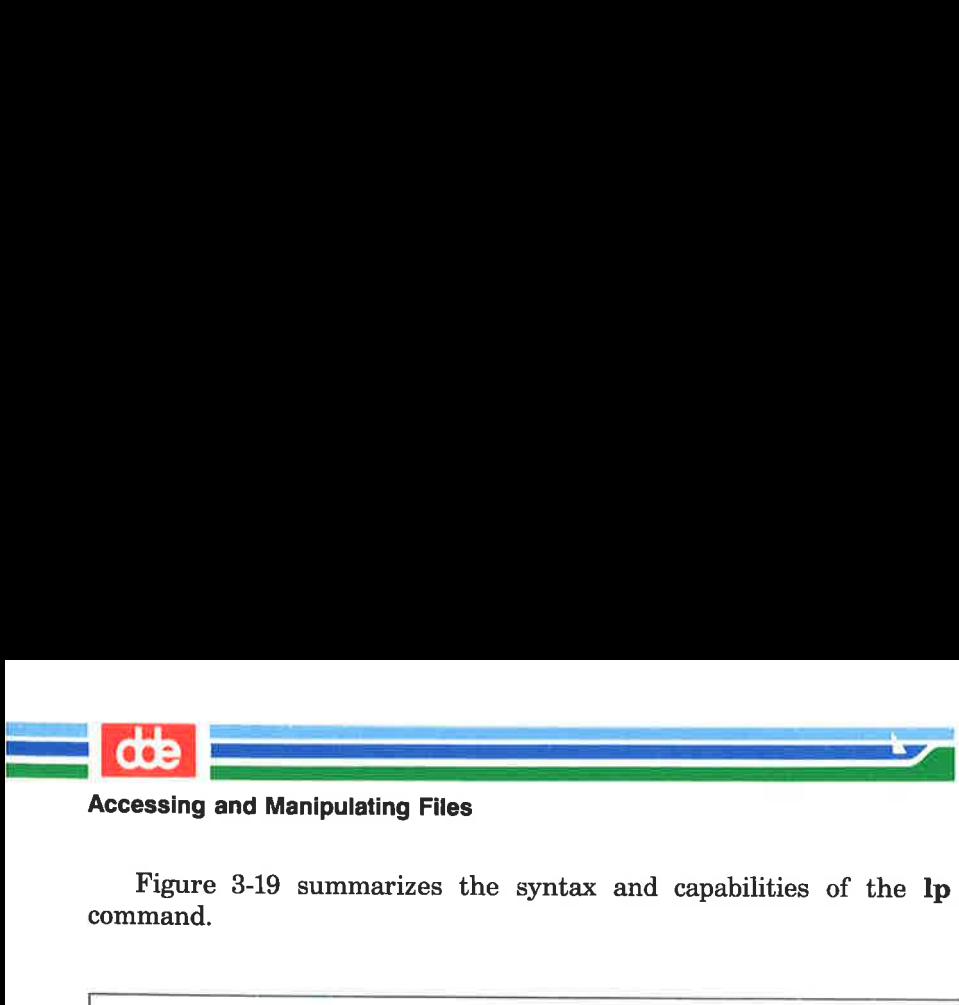

Figure 3-19 summarizes the syntax and capabilities of the lp command.

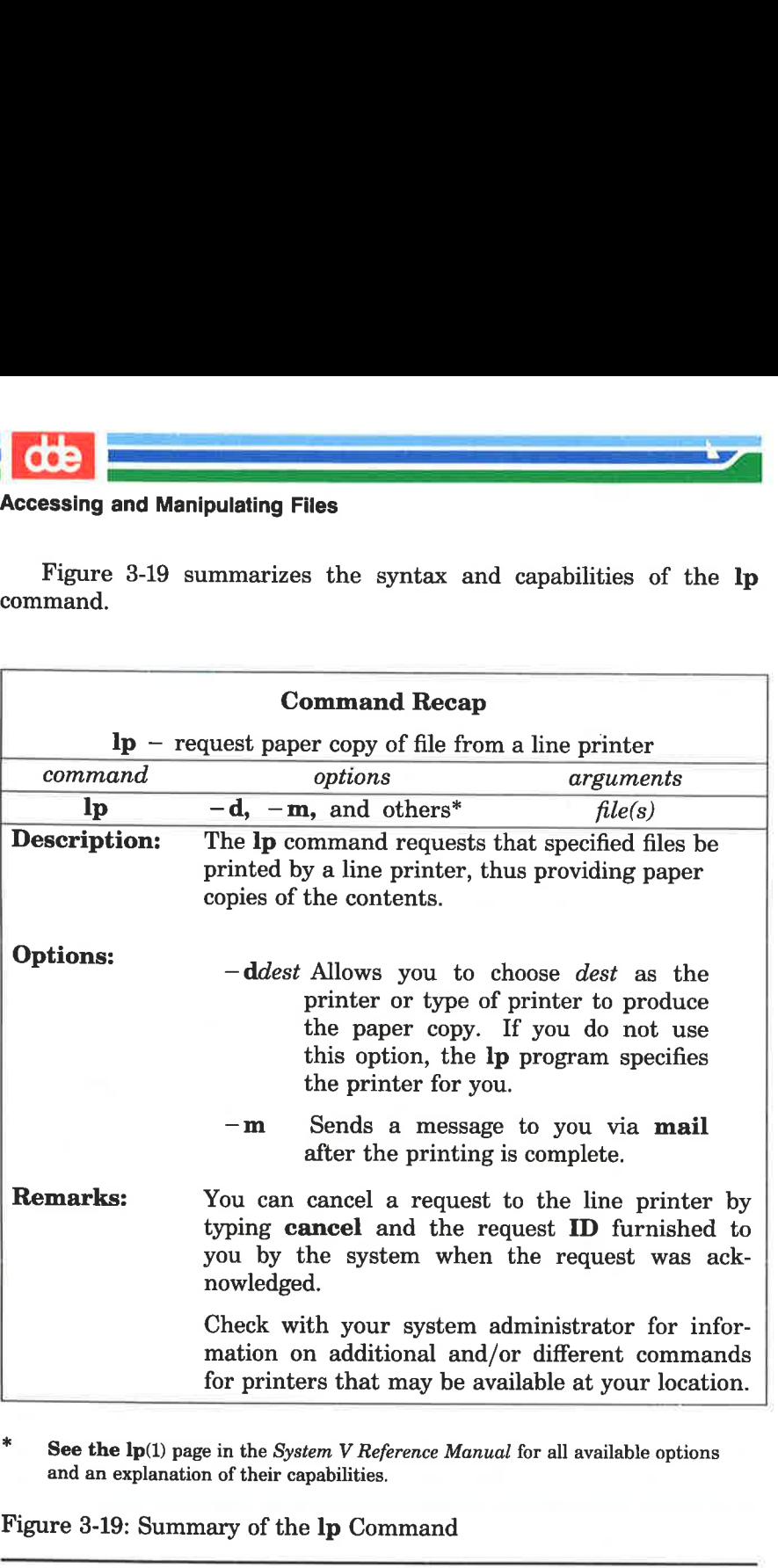

\* See the  $lp(1)$  page in the System V Reference Manual for all available options and an explanation of their capabilities.

Figure 3-19: Summary of the Ip Command

 $\overrightarrow{a}$ 

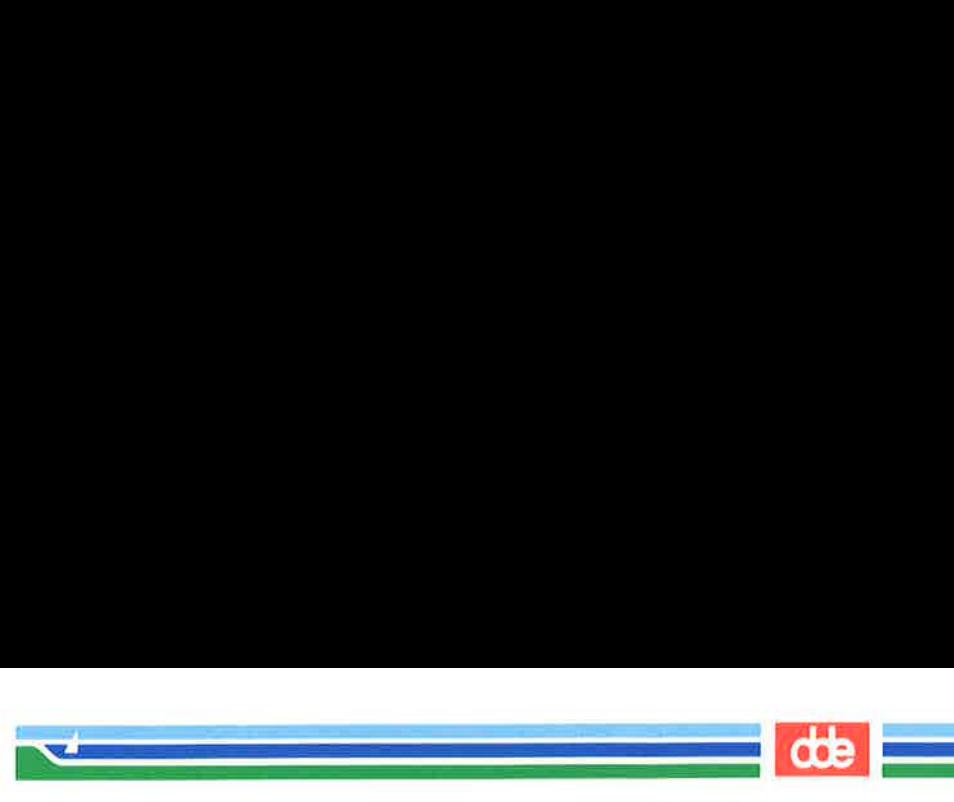

#### Making a Duplicate Copy of a File: the cp Command

When using the UNIX system, you may want to make a copy of a file. For example, you might want to revise a file while leaving the original version intact. The command cp (short for copy) copies the complete contents of one file into another. The **cp** command also allows you to copy one or more files from one directory into another while leaving the original file or files in place.

To copy the file named outline to a file named new.outline in the sample directory, simply type cp outline new.outline and press the RETURN key. The system returns the prompt when the copy is made. To verify the existence of the new file, you can type Is and press the RETURN key. This command lists the names of all files and directories in the current directory, in this case draft. The following screen summarizes these activities. **a Duplicate Copy of a Fi**<br>using the UNIX system, y<br>example, you might want<br>ersion intact. The comma<br>contents of one file into<br>u to copy one or more files<br>ing the original file or files<br>py the file named **outline**<br>lede dir ing the original file or files<br>by the file named **outline**<br>le directory, simply type<br>RETURN key. The system<br>de. To verify the existence<br>the RETURN key. This<br>lirectories in the current d<br>screen summarizes these ad<br>outline

 $\sqrt{2}$  $$$  cp outline new.outline <CR >  $s$  ls < CR > new.outline outline table Ś

The UNIX system does not allow you to have two files with the same name in a directory. In this case, because there was no file called new.outline when the cp command was issued, the system created a new file with that name. However, if a file called new.outline had already existed, it would have been replaced by a copy of the file outline; the previous version of new.outline would have been deleted.

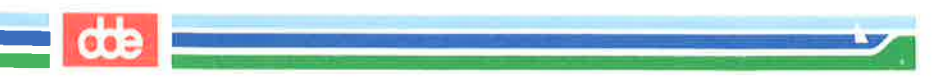

If you had tried to copy the file outline to another file named **outline** in the same directory, the system would have told you the file names were identical and returned the prompt to you. If you had then listed the contents of the directory to determine exactly how many copies of **outline** existed, you would have received the following output on your screen: and Manipulating Files<br>
and Manipulating Files<br>
h the same directory, the<br>
swere identical and returned<br>
the contents of the direction<br>
ies of **outline** existed, you<br>
t on your screen:

 $\sqrt{2}$ . . V  $$$  cp outline outline <CR> cp: outlins and outline are idontical  $s$   $ls <$   $CR$   $>$ outline table \$ and Manipulating Files<br>had tried to copy the file<br>in the same directory, the<br>were identical and returned<br>if the contents of the directions<br>on your screen:<br>on your screen:<br>butline outline <CR><br>thine and outline are identica

The UNIX system does allow you to have two files with the same name as long as they are in different directories. For example, the system would let you copy the file **outline** from the **draft** directory to another file named **outline** in the letters directory. If you were in the draft directory, you could use any one of four command lines. In the first two command lines, you specify the name of the new file you are creating by making a copy.

- EH cp outline /userl/jmrs/letters/outline<CR> (full path name specified)
- $\blacksquare$  cp outline ../letters/outline  $CR$  (relative path name specified)

However, the **cp** command does not require that you specify the name of the new file. If you do not include a name for it on the command line, **cp** gives your new file the same name as the original one, by default. Therefo

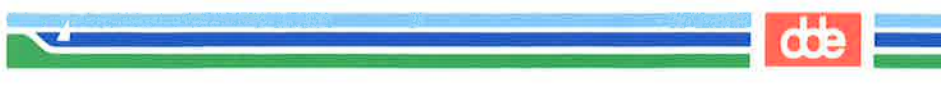

- **m** cp outline /user1/jmrs/letters  $CR$ > (full path name specified)
- **m** cp outline ../letters  $CR$  (relative path name specified)

In any of these four cases, **cp** will make a copy of the **outline** file in the letters directory and call it outline, too.

Of course, if you want to give your new file a different name, you must specify it. For example, to copy the file outline in the draft directory to a file named **outline.vers2** in the letters directory, you can use either of the following command lines:

- H cp outline /userl/jmrs/letters/outline.vers2 <CR> (full path name)
- cp outline ../letters/outline.vers2<CR> (relative path name)

example to the number of the control of the control of the nume.<br>
The contribution is the control of the matrice of the distribution of this chapter.<br>
Figure 3-20 summarizes the syntrommand. When assigning new names, keep in mind the conventions for naming directories and files described in "Naming Directories and Files" in this chapter.

Figure 3-20 summarizes the syntax and capabilities of the ep command.

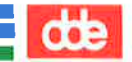

# Accessing and Manipulating Files de<br>Accessing and Manipulating Files

 e<br>Kanada ya Kanada ya Kanada ya Kanada ya Kanada ya Kanada ya Kanada ya Kanada ya Kanada ya Kanada ya Kanada ya

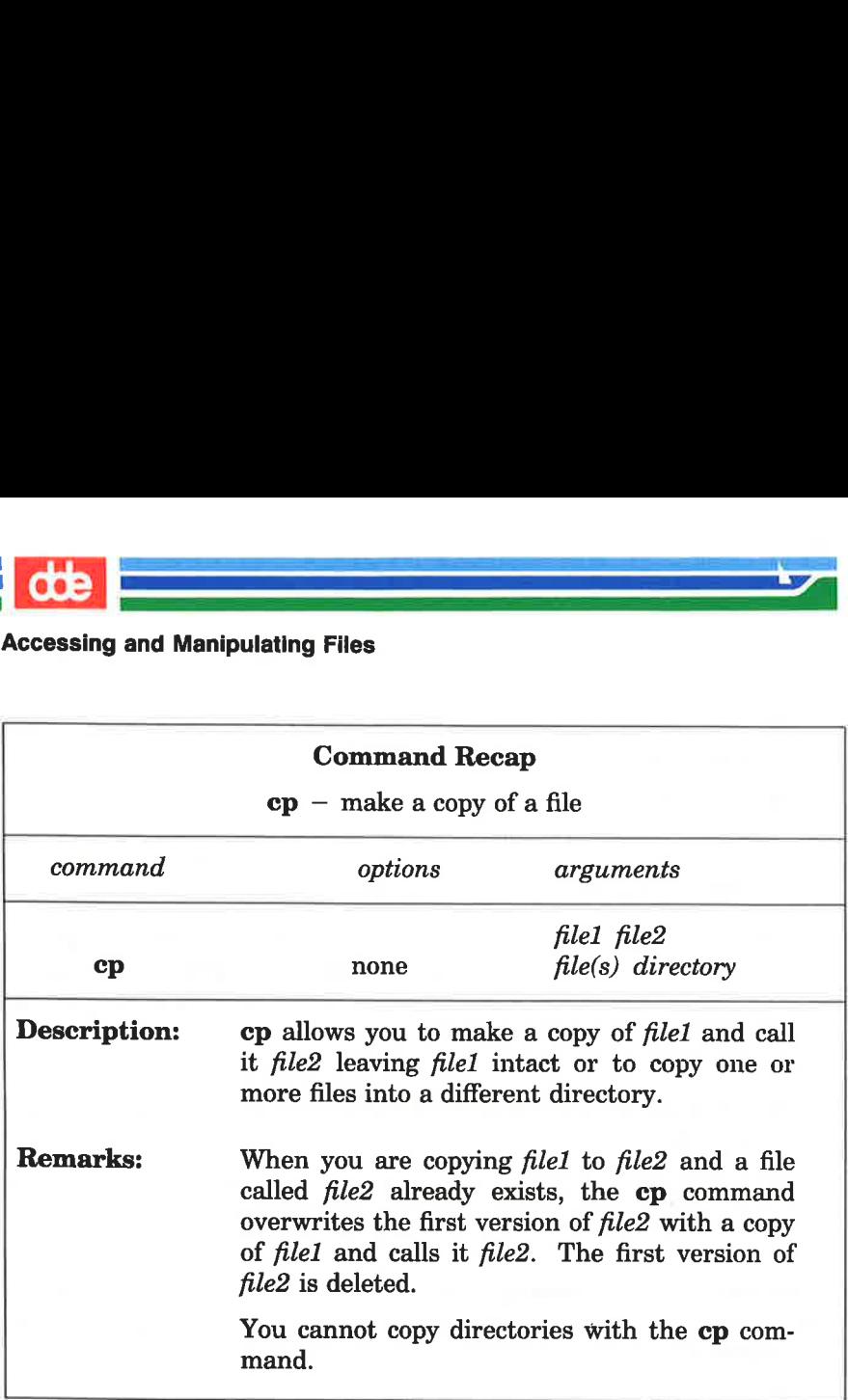

Figure 3-20: Summary of the ep Command

#### Moving and Renaming a File: the mv Command

The command mv (short for move) allows you to rename a file in the same directory or to move a file from one directory to another. If you move a file to a different directory, the file can be renamed or it can retain its original name.

To rename a file within one directory, follow this format:

mv file1 file2 < $CR$ >

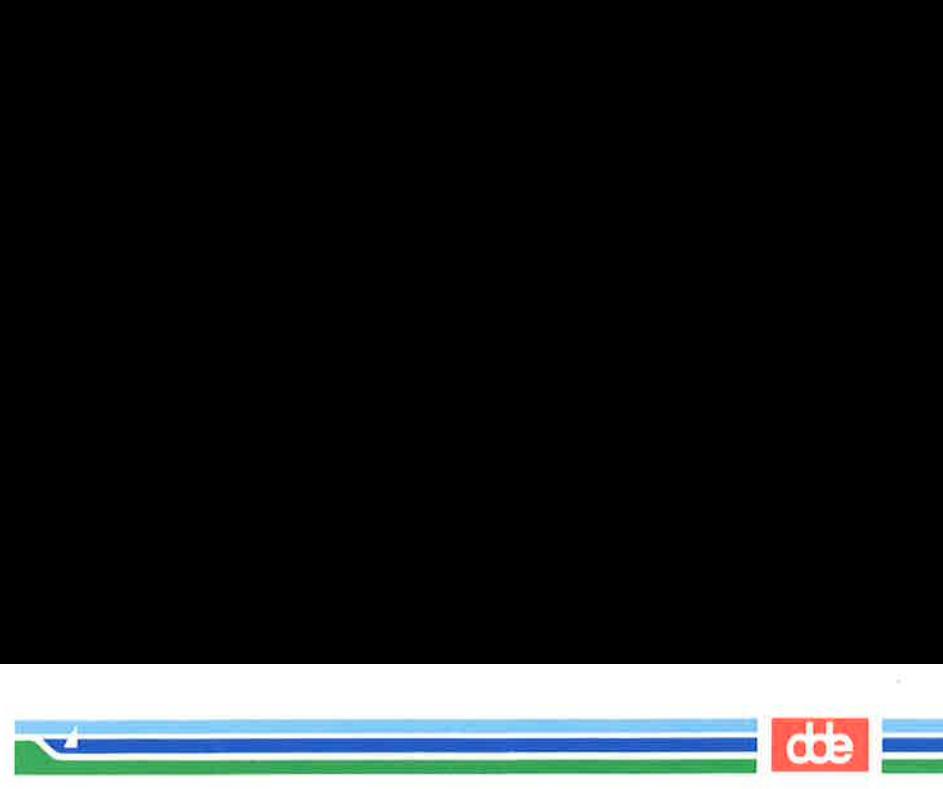

The **mv** command changes a file's name from *filel* to *file2* and deletes filel. Remember that the names filel and file2 can be any valid names, including path names.

For example, if you are in the directory draft in the sample file system and you would like to rename the file table to new.table, simply type mv table new.table and press the RETURN key. If the command executes successfully, you will receive a prompt. To verify that the file new.table exists, you can list the contents of the directory by typing **ls** and pressing the RETURN key. The screen shows your input and the system's output as follows: **nv** command changes a fiel. Remember that the 1<br>les, including path names.<br>xample, if you are in the  $\alpha$ <br>not you would like to rena<br>pe **mv table new.table**<br>name executes successfully<br>it the file **new.table** exists<br>by typ expression that the rest of the control of the control of the sample, if you are in the d and you would like to rename **mv table new.table** and executes successfully, t the file **new.table** exists by typing **ls** and pressi

S mv table new.table<CR>  $s$   $ls <$ CR $>$ new.table outline  $\overline{\mathbf{s}}$ 

 $\frac{1}{10}$ 

You can also move a file from one directory to another, keeping the same name or changing it to a different one. To move the file without changing its name, use the following command line:

mv  $file(s)$  directory < CR >

The file and directory names can be any valid names, including path names.

For example, say you want to move the file table from the current directory named draft (whose full path name is /user1/imrs/draft) to a file with the same name in the directory letters (whose relative path name from draft is ../letters and whose full path name is /user1/jmrs/letters), you can use any one of several command lines, including the following:

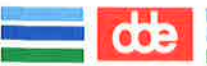

 

mv table /user1/jmrs/letters < $CR$  > mv table /user1/jmrs/letters/table  $\langle CR \rangle$ mv table ../letters<CR > mv table ../letters/table <CR > mv /userl/jmrs/draft/table /user1/jmrs/letters/table <CR >

Now suppose you want to rename the file table as table2 when moving it to the directory letters. Use any of these command lines:

mv table /userl/jmrs/letters/table2 <CR >

mv table ../letters/table2<CR >

mv /userl/jmrs/draft/table2 /user1/jmrs/letters/table2 < CR >

 $\vec{a}$ 

You can verify that the command worked by using the Is command to list the contents of the directory.

Figure 3-21 summarizes the syntax and capabilities of the mv command.

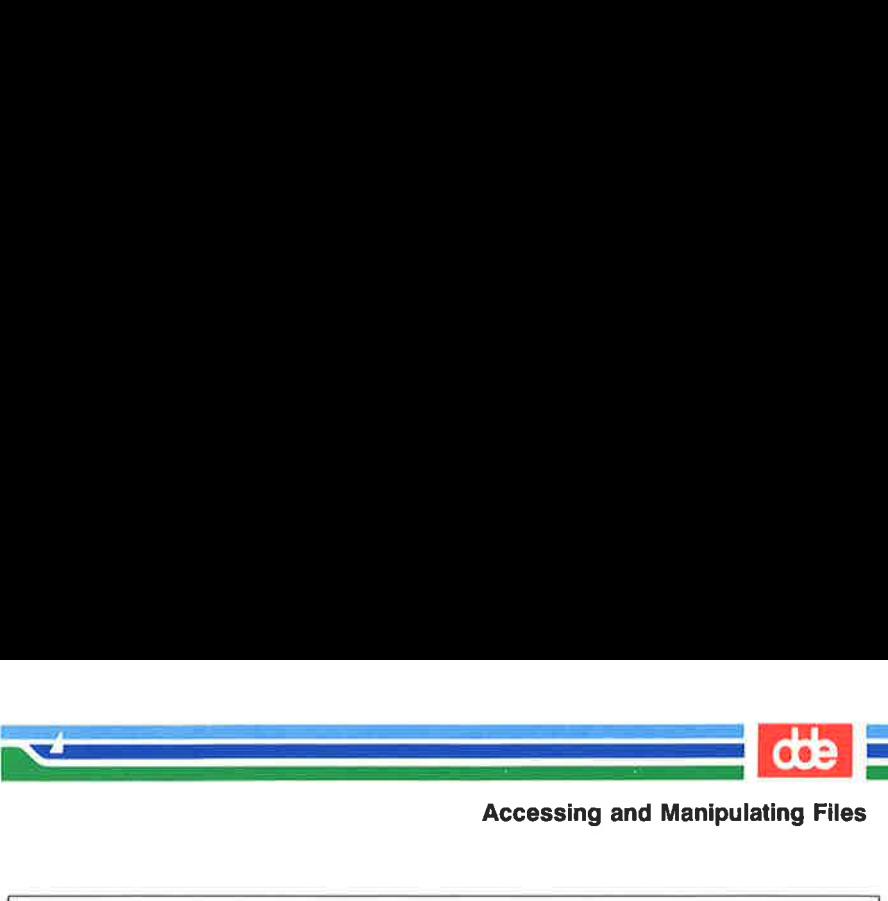

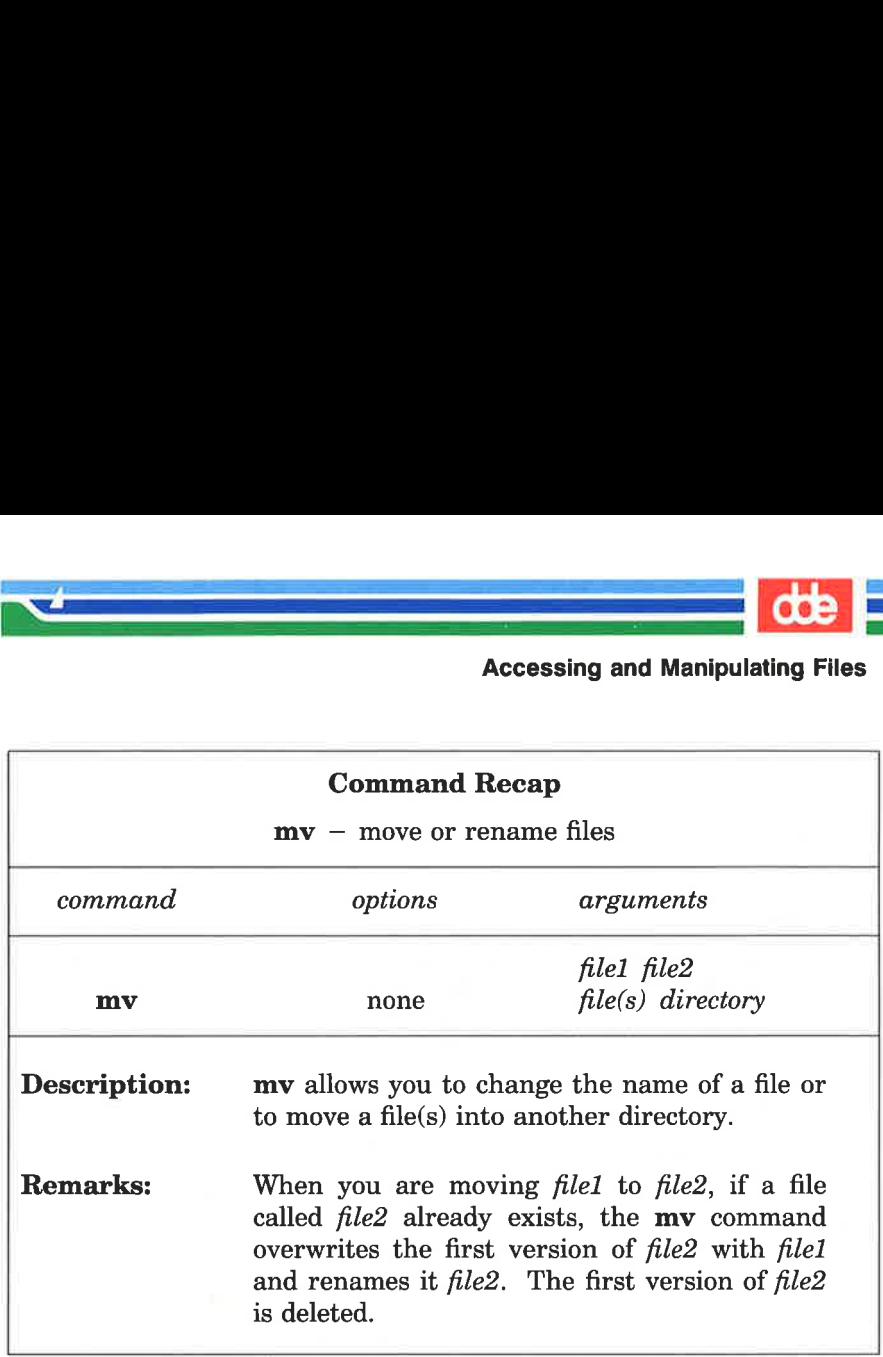

Figure 3-21: Summary of the mv Command

#### Removing a File: the rm Command

When you no longer need a file, you can remove it from your directory by executing the command rm (short for remove). The basic format for this command is:

rm  $file(s) < CR$ 

117

You can remove more than one file at a time by specifying those files you want to delete on the command line with a space separating each filename:

#### rm file1 file2 file3 < $CR$ >

The system does not save a copy of a file it removes; once you have executed this command, your file is removed permanently.

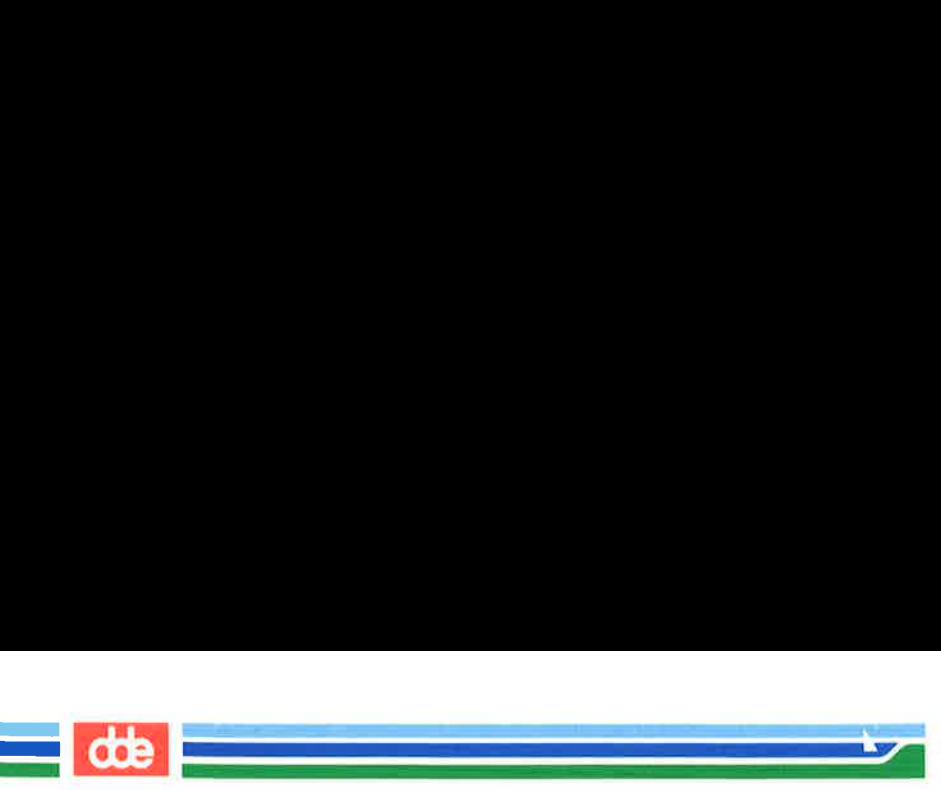

After you have issued the **rm** command, you can verify its suc-<br>cessful execution by running the **ls** command. Since **ls** lists the files<br>in your directory, you'll immediately be able to see whether or not rm has executed successfully. **COLECTS ACCESSING AND ACCESSING AND ACCESSING AMORE ACCESSING A SET ALSO ARRY AND A SET AND AN ANDERET AND A SET AND A SET AND A SET AND A SET AND A SET AND A SET AND A SET AND A SET AND A SET AND A SET AND A SET AND A SE** 

For example, say you have a directory that contains two files, outline and table. You can remove both files by issuing the rm command once. If **rm** is executed successfully, your directory will be empty. Verify this by running the **Is** command.

```
$ rm outline table { <\text{CR}\text{>}$ Is 
s
```
The prompt shows that outline and table were removed.

Figure 3-22 summarizes the syntax and capabilities of the rm command.

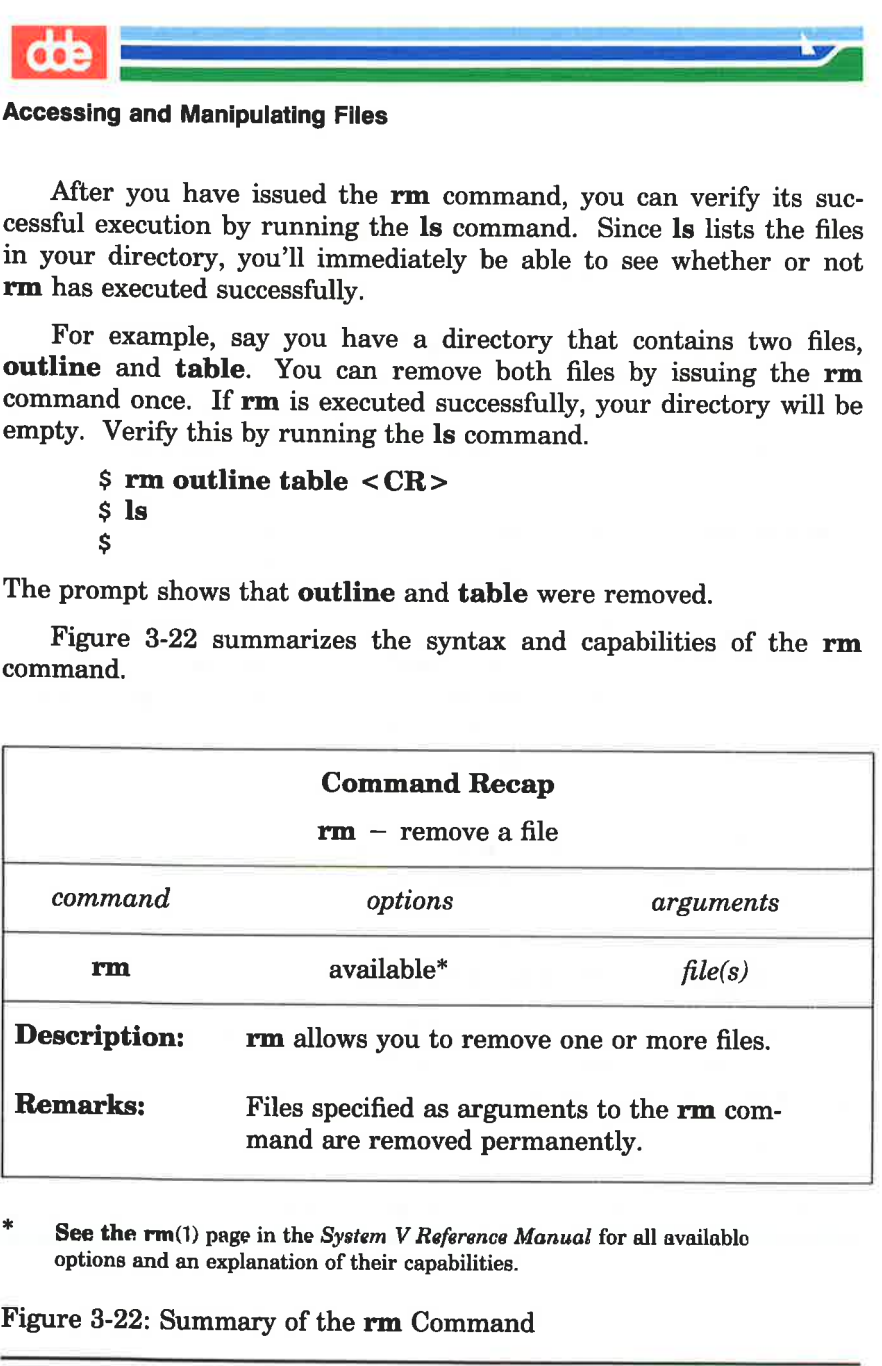

See the rm(1) page in the System V Reference Manual for all available options and an explanation of their capabilities.

Figure 3-22: Summary of the rm Command

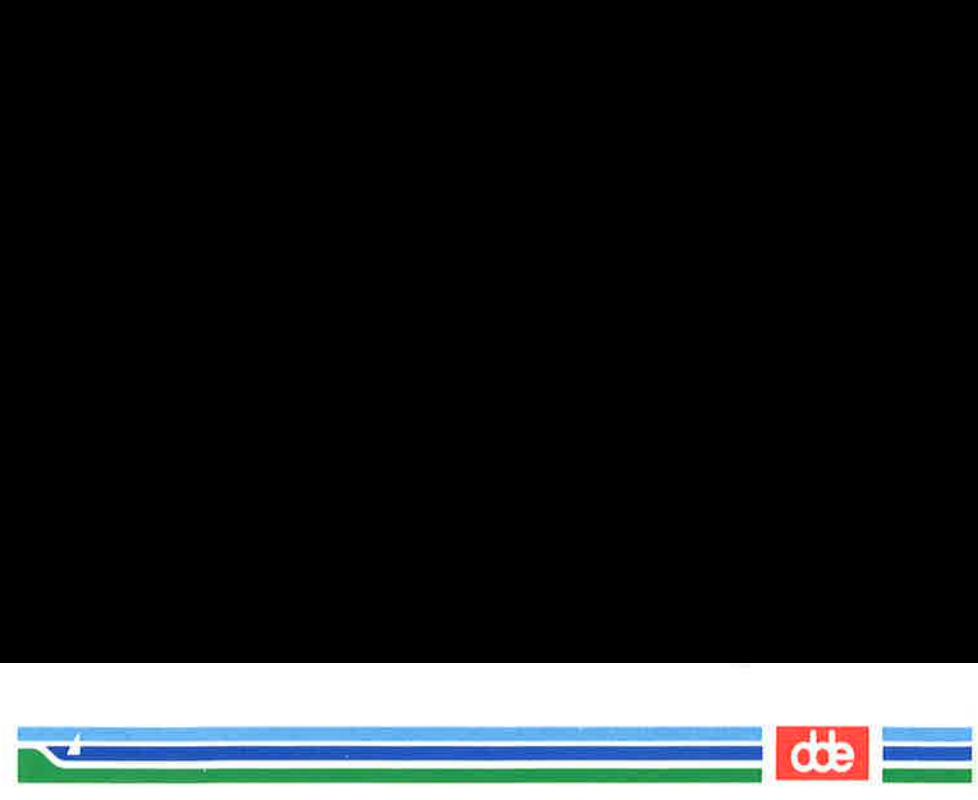

#### Counting Lines, Words, and Characters in a File: the we Command

The command we (short for word count) reports the number of lines, words, and characters there are in the file(s) named on the command line. If you name more than one file, the we program counts the number of lines, words, and characters in each specified file and then totals the counts. In addition, you can direct the we program to give you only a line, a word, or a character count by using the  $-1$ ,  $-\mathbf{w}$ , or  $-\mathbf{c}$  options, respectively.

To determine the number of lines, words, and characters in a file, use the following format on the command line:

#### we file $1 < CR$

The system responds with a line in the following format:

l w c filel

where

 $\blacksquare$  *l* represents the number of lines in file1

 $\blacksquare$  w represents the number of words in filel

 $\blacksquare$  c represents the number of characters in filel

For example, to count the lines, words, and characters in the file johnson (located in the current directory, letters), type the following command line:

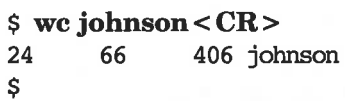

The system response means that the file johnson has twenty-four lines, sixty-six words, and 406 characters.

To count the lines, words, and characters in more than one file, use this format:

we file1 file2 < $CR$ 

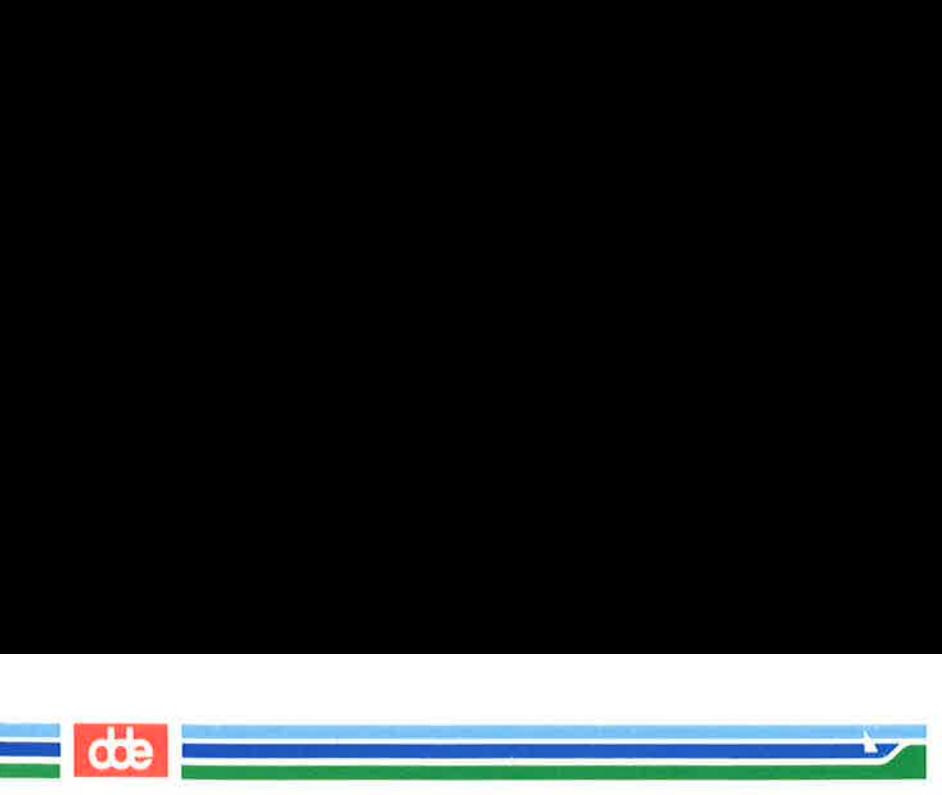

The system responds in the following format:

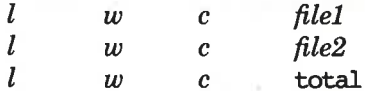

Line, word, and character counts for *filel* and *file2* are displayed on separate lines and the combined counts appear on the last line beside the word total. and Manipulating Files<br>
m responds in the following<br>  $w$  c file1<br>  $w$  c file2<br>  $w$  c total<br>
d, and character counts fo<br>
dines and the combined countors.<br>
total.<br>
xample, ask the we programs in the files johnson and and

For example, ask the **wc** program to count the lines, words, and characters in the files **johnson** and **sanders** in the current directory.

 $w$  c  $file2$ <br>  $w$  c  $file2$ <br>  $w$  c total<br>
d, and character counts for<br>
ines and the combined count<br>
total.<br>
cample, ask the **wc** program<br>
in the files **johnson** and s<br>
in the files **johnson** and s<br>
johnson sanders < CR ><br>
4 66 \$ we johnson sanders<CR > 24 66 406 johnsan 28 92 559 sanders 52 158 965 total Ś

The first line reports that the **johnson** file has twenty-four lines, sixty-six words, and 406 characters. The second line reports twentyeight lines, ninety-two words, and 559 characters in the sanders file. The last line shows that these two files together have a total of fiftytwo lines, 158 words, and 965 characters.

To get only a line, a word, or a character count, select the appropriate command line format from the following lines:

> we  $-1$  file1 < CR > (line count)  $wc - w$  filel < CR > (word count) we  $-e$  file1<CR> (character count)

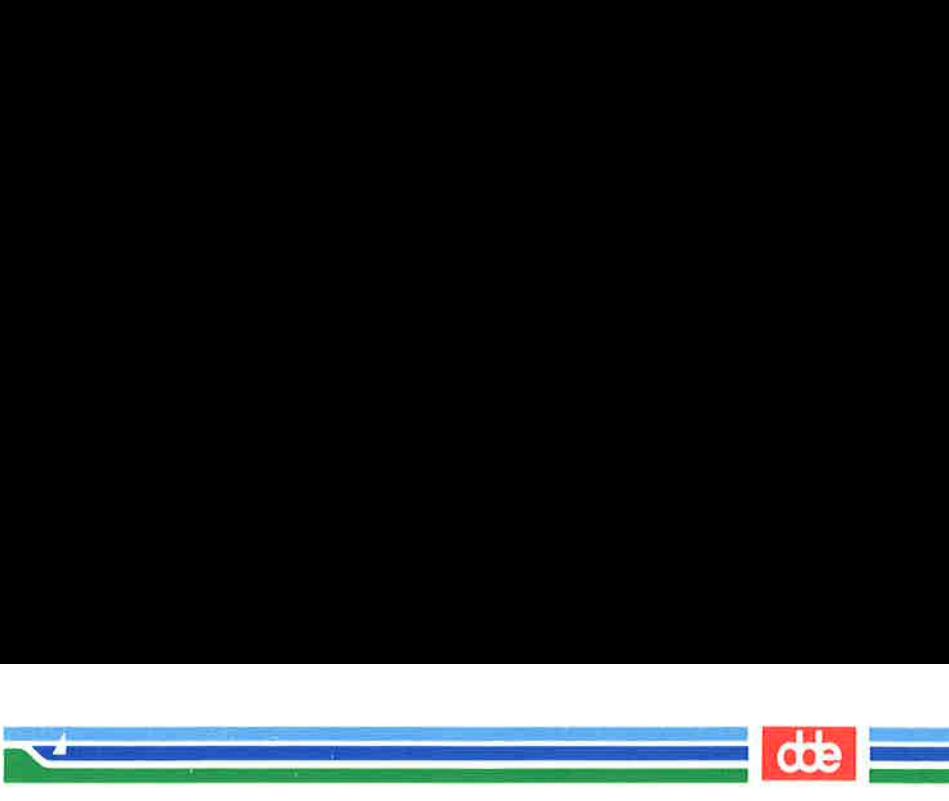

For example, if you use the  $-1$  option, the system reports only the number of lines in sanders.

```
s we -1 sanders < CR >
      28 sanders 
$
```
<u>ম</u>

If the  $-\mathbf{w}$  or  $-\mathbf{c}$  option had been specified instead, the command would have reported the number of words or characters, respectively, in the file.

Figure 3-23 summarizes the syntax and capabilities of the we command.

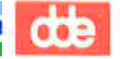

# **CODE**<br>Accessing and Manipulating Files Accessing and Manipulating Files

 

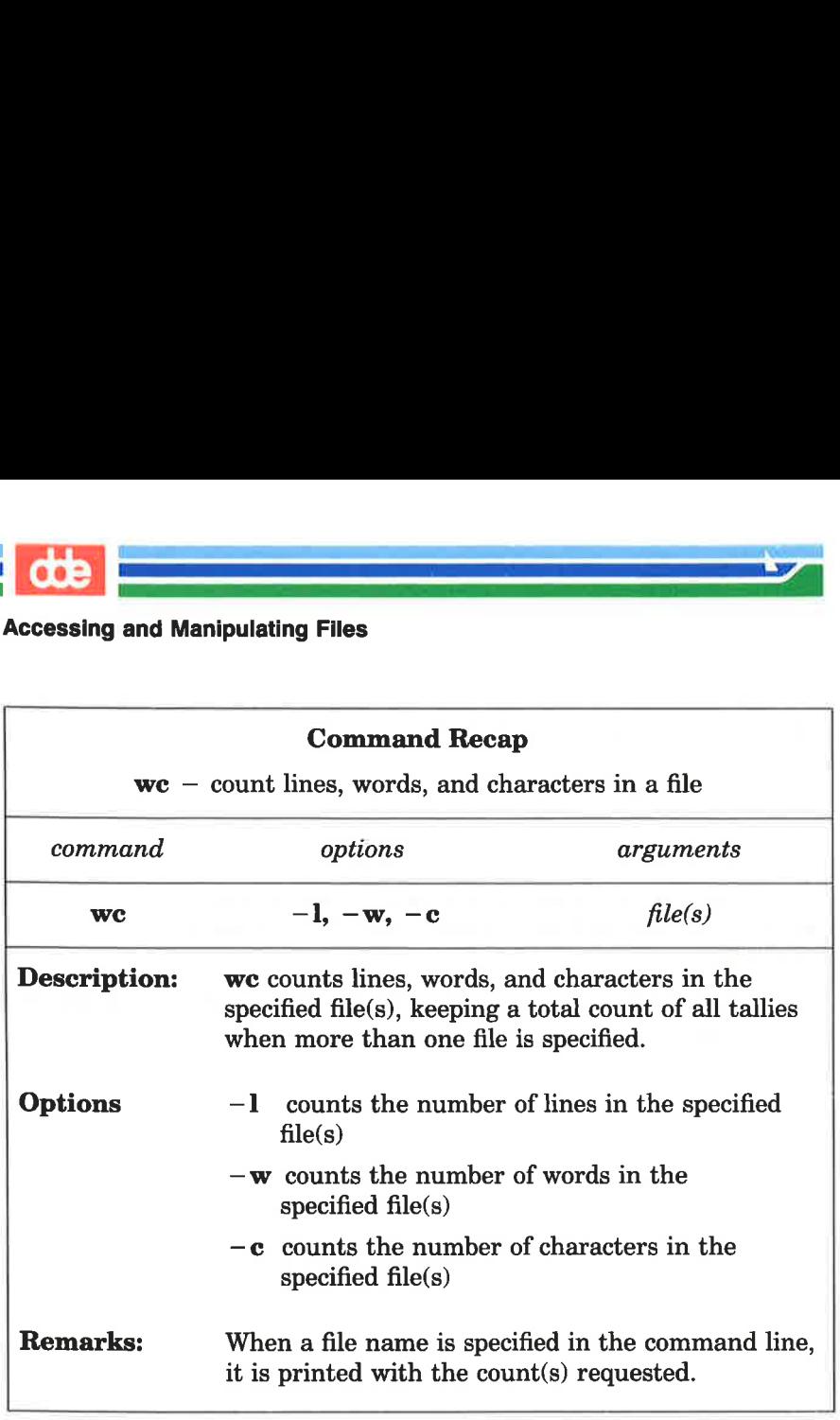

Figure 3-23: Summary of the we Command

#### Protecting Your Files: the chmod Command

The command chmod (short for change mode) allows you to decide who can read, write, and use your files and who cannot. Because the UNIX operating system is a multi-user system, you usually do not work alone in the file system. System users can follow path names to various directories and read and use files belonging to one another, as long as they have permission to do so.

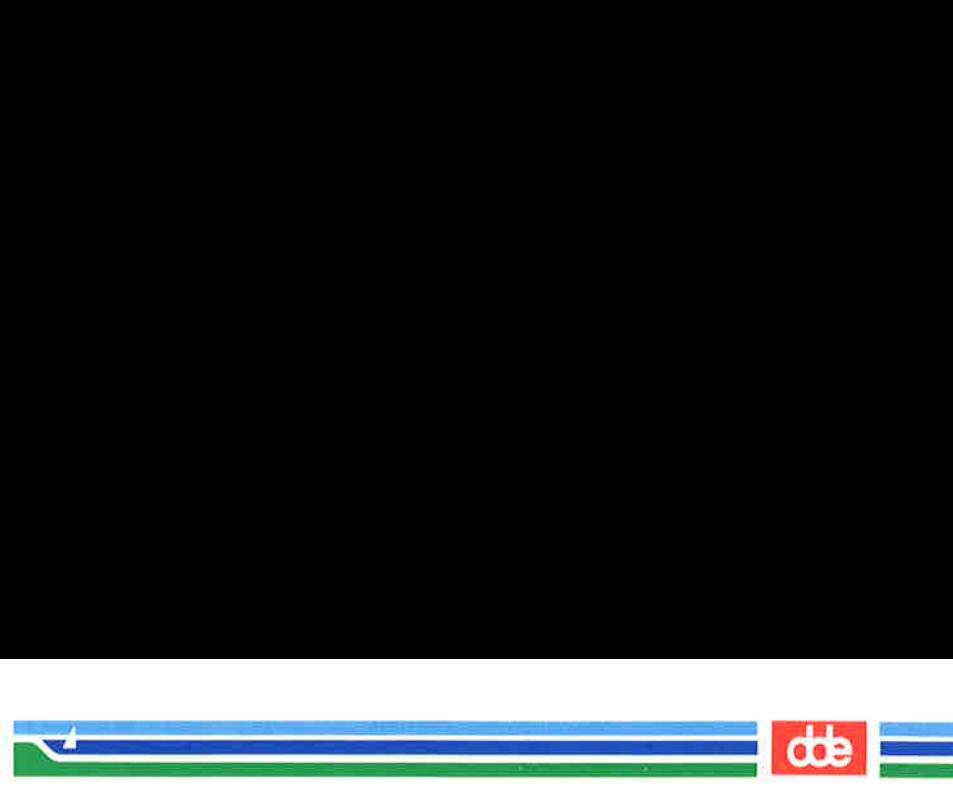

If you own a file, you can decide who has the right to read it, write in it (make changes to it), or, if it is a program, to execute it. You can also restrict permissions for directories with the chmod command. When you grant execute permission for a directory, you allow the specified users to cd to it and list its contents with the Is command.

To assign these types of permissions, use the following three symbols:

- r allows system users to read a file or to copy its contents
- w allows system users to write changes into a file (or a copy of it)
- x allows system users to run an executable file

To specify the users to whom you are granting (or denying) these types of permission, use these three symbols:

- u you, the owner of your files and directories (u is short for user)
- g members of the group to which you belong (the group could consist of team members working on a project, members of a department, or a group arbitrarily designated by the person who set up your UNIX system account)
- o all other system users

 $\mathbb{S}$ 

When you create a file or a directory, the system automatically grants or denies permission to you, members of your group, and other system users. You can alter this automatic action by modifying your environment (see Chapter 7 for details). Moreover, regardless of how the permissions are granted when a file is created, as the owner of the file or directory you always have the option of changing them. For example, you may want to keep certain files private and reserve them for your exclusive use. You may want to grant permission to read and write changes into a file to members of your group and all other system users as well. Or you may share a program with members of your group by granting them permission to execute it.

#### USING THE FILE SYSTEM 3-63

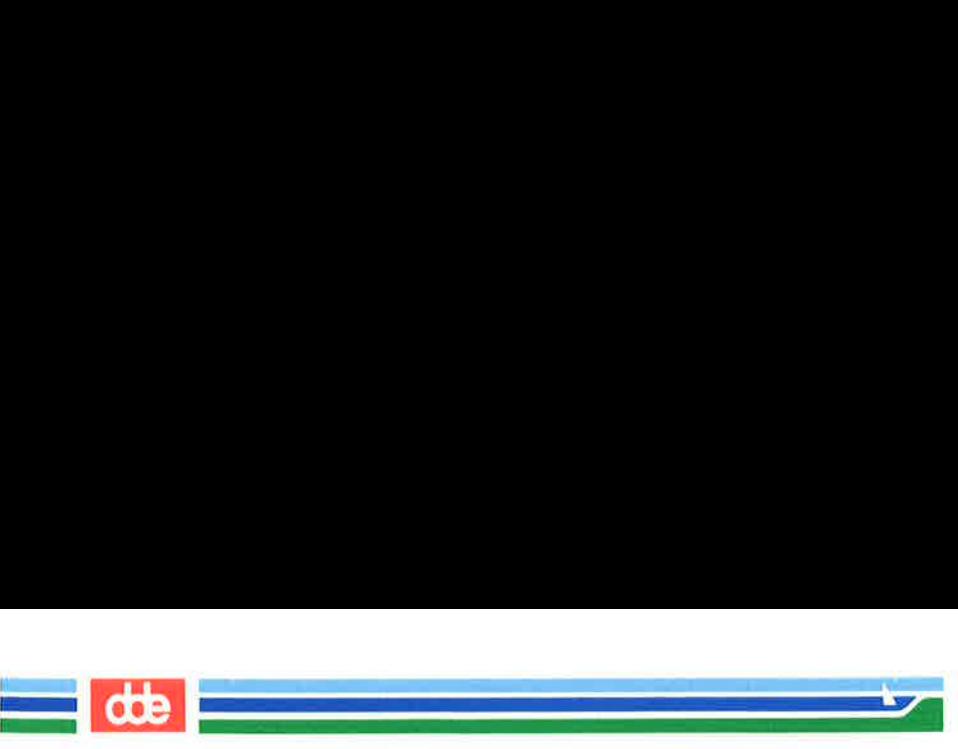

#### How to Determine Existing Permissions

You can determine what permissions are currently in effect on a file or a directory by using the command that produces a long listing of a directory's contents:  $\text{ls}$  -1. For example, typing  $\text{ls}$  -1 and pressing the RETURN key while in the directory named jmrs/bin in the sample file system produces the following output:

 $s \text{ ls } -1 < \text{CR}$ total 35  $-$ Twxr-xr-x 1  $\frac{1}{2}$  mus project 9346 Jul 1 08:06 display  $-rw-r$ — $r$  1  $\frac{1}{2}$   $\frac{1}{2}$ drwx—x—x 2 mrs project 32 Jul 8 15:32 tools \$  $\sqrt{2}$ . .  $\Bigg| \begin{array}{c} 1 \\ 2 \end{array}$ and Manipulating Files<br>
ermine Existing Permissions<br>
in determine what permissions<br>
irrectory by using the comm<br>
tory's contents: Is -1.<br>
he RETURN key while in t<br>
e file system produces the f<br>
file system produces the f<br>

Permissions for the display and list files and the tools directory are shown on the left of the screen under the line total 35, and appear in this format:

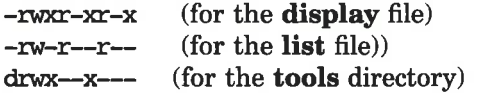

After the initial character, which describes the file type (for example,  $a - (dash)$  symbolizes a regular file and a d a directory), the other nine characters that set the permissions comprise three sets of three characters. The first set refers to permissions for the owner, the second set to permissions for group members, and the last set to permissions for all other system users. Within each set of characters, the r, w, and x show the permissions currently granted to each category. If a dash appears instead of an r, w, or x, permission to read, write, or execute is denied.

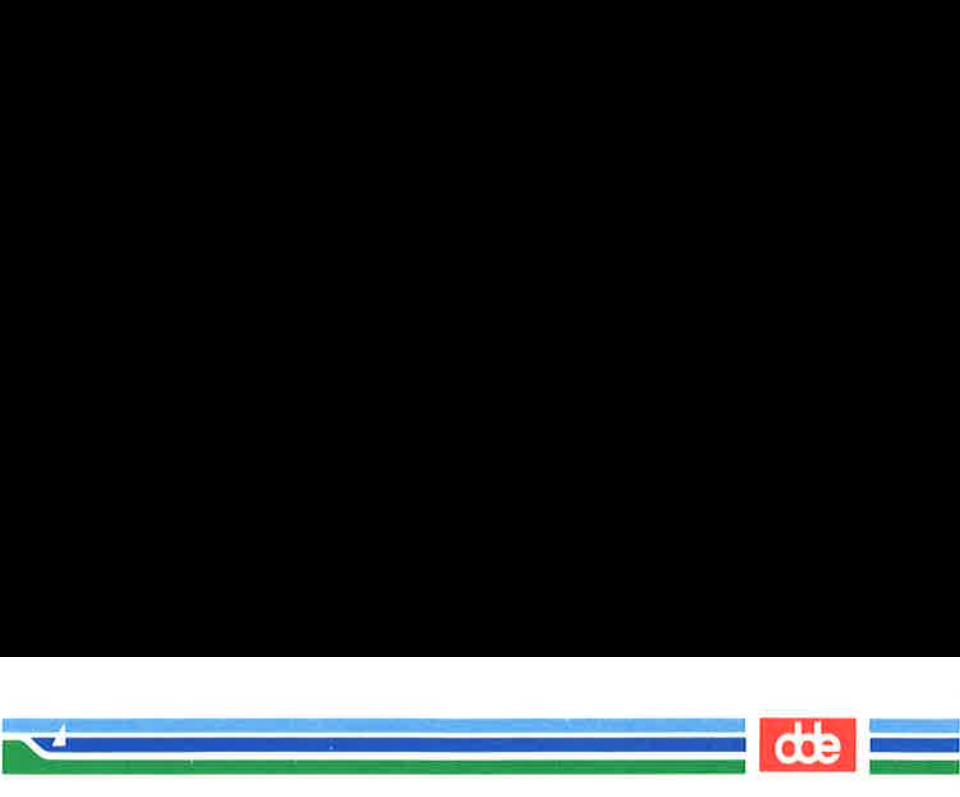

The following diagram summarizes this breakdown for the file named display.

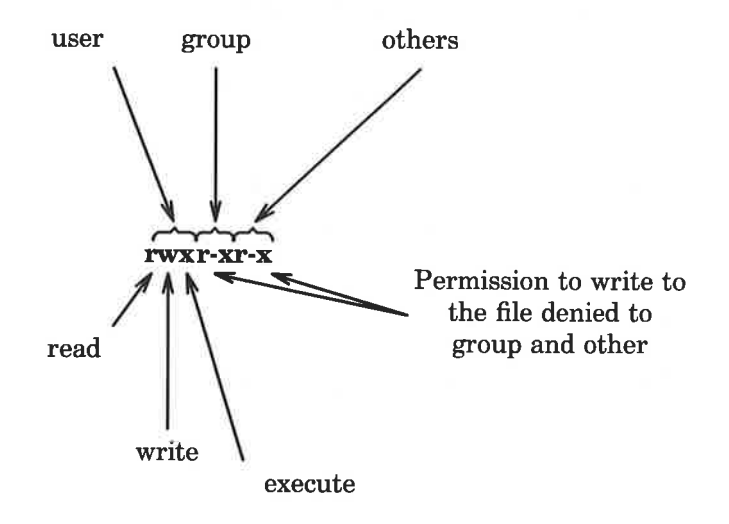

As you can see, the owner has  $r$ , w, and x permissions and members of the group and other system users have r and x permissions.

125

As you can see, the owner ha<br>of the group and other system<br>There are two exceptions<br>the letter s or the letter 1<br>instead of an  $r$ , w or  $x$ . Th<br>group ID) represents a specia<br>appears where you normally<br>(the first and seco There are two exceptions to this notation system. Occasionally the letter s or the letter 1 may appear in the permissions line, instead of an r, wor x. The letter s (short for set user ID or set group ID) represents a special type of permission to execute a file. It appears where you normally see an  $x$  (or  $-)$  for the user or group (the first and second sets of permissions). From a user's point of view it is equivalent to an x in the same position; it implies that execute permission exists. It is significant only for programmers and system administrators. (See the System Administrator's Guide for details about setting the user or group ID.)

The letter 1 is the symbol for lock enabling. It does not mean that the file has been locked. It simply means that the function of locking is enabled, or possible, for this file. The file may or may not be locked; that cannot be determined by the presence or absence of the letter 1.

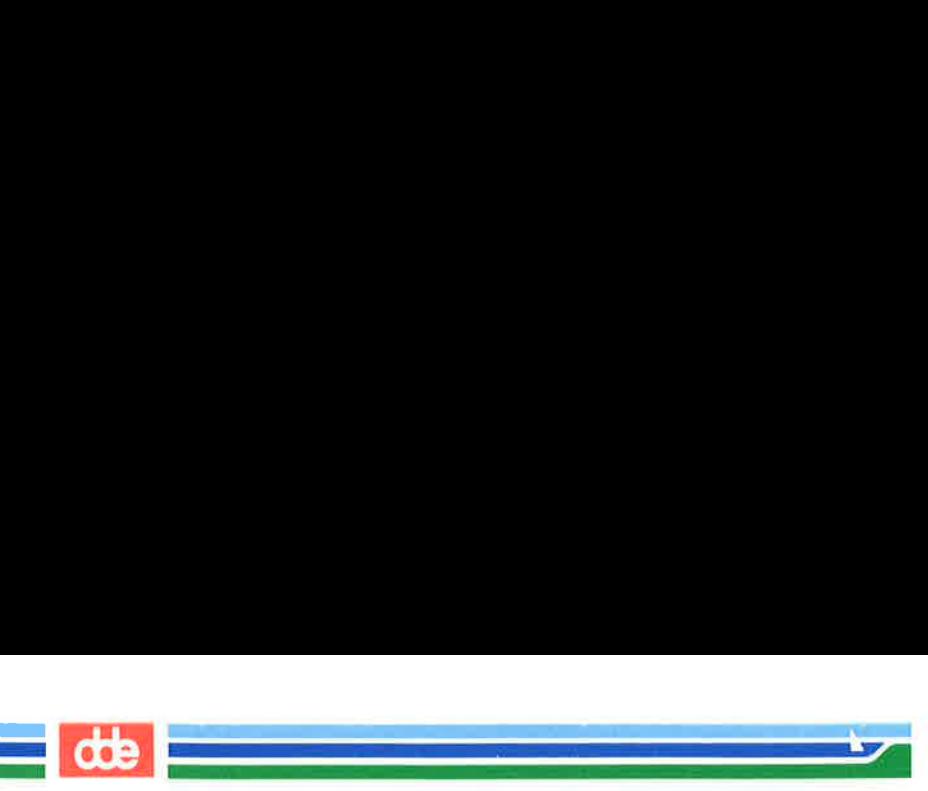

#### How to Change Existing Permissions

After you have determined what permissions are in effect, you can change them by executing the chmod command in the following format:

chmod  $who + permission$  file(s) <  $CR$  >

or

```
chmod who = permission file(s) < CR >
```
The following list defines each component of this command line.

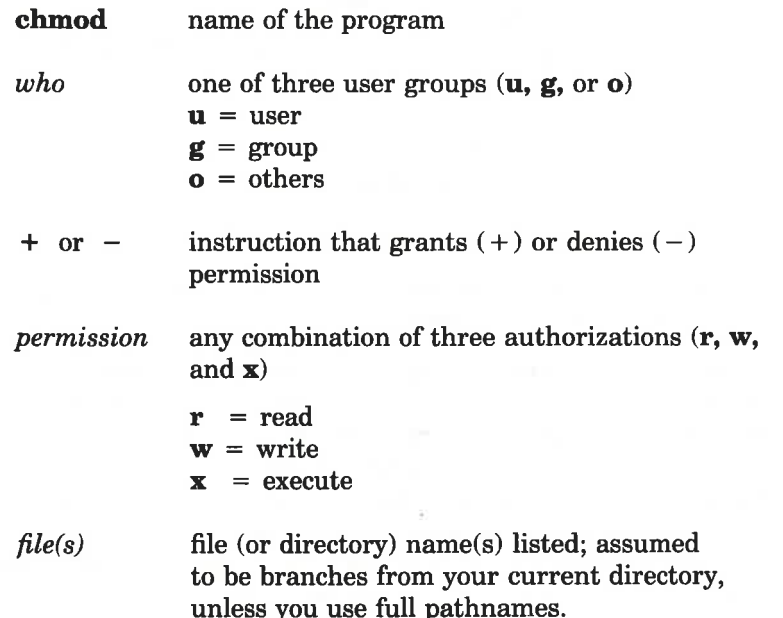

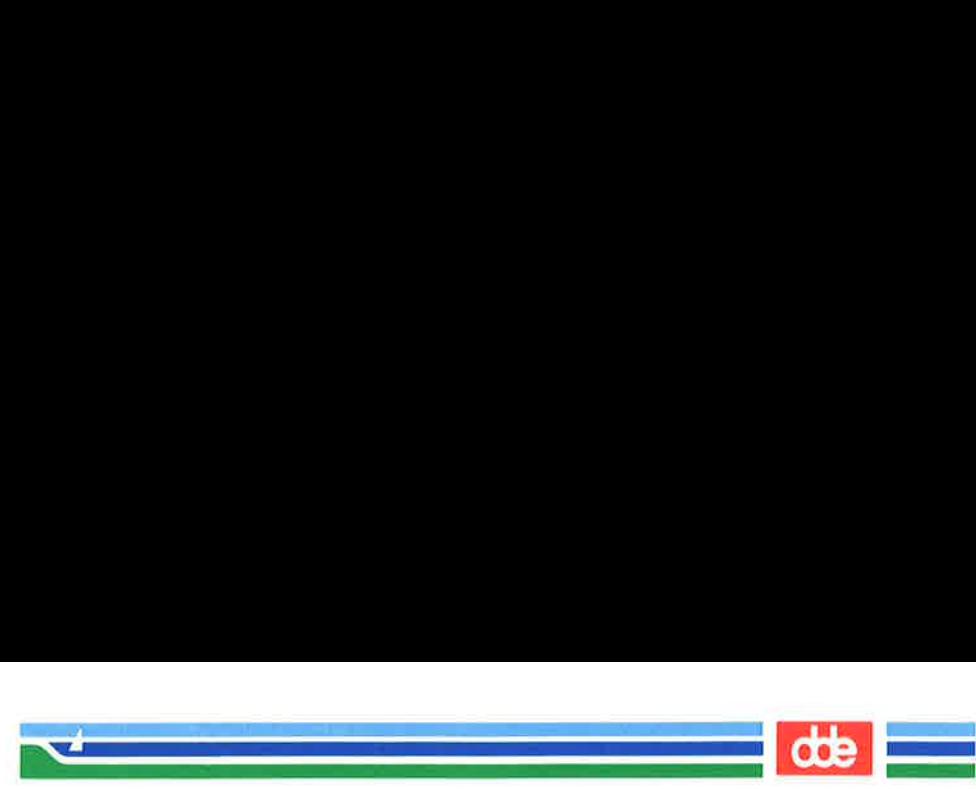

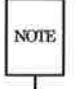

127

The **chmod** command will not work if you type a space(s) between NOTE who, the instruction that gives  $(+)$  or denies  $(-)$  permission, and the *permission*.

The following examples show a few possible ways to use the chmod command. Ås the owner of display, you can read, write, and run this executable file. You can protect the file against being accidentally changed by denying yourself write (w) permission. To do this, type the command line: ne **chmod** command will not<br>the, the instruction that gives<br>e *permission*.<br>Collowing examples show<br>immand. As the owner of<br>executable file. You can<br>ly changed by denying you<br>the command line:<br>**not u** – **w display < CR**:<br>i

#### chmod  $u-w$  display <  $CR$  >

After receiving the prompt, type  $\text{ls}$  -1 and press the RETURN key to verify that this permission has been changed, as shown in the following screen.

```
\sqrt{2}.
    \frac{1}{2} chmod u – w display < CR >
    s \le -1 < CRtotal 35 
    —r—x0xr-x 1 mes project 9346 Jul 1 08:06 display 
    rw-r—r— 1 mrs project 6428 Aug 2 10:24 list 
    drwéx—x—x 2 mrs project 32 Jul 8 15:32 tools 
    $ 
             executable file. You can<br>ly changed by denying you<br>the command line:<br>nmod u – w display < CR:<br>iving the prompt, type ls<br>that this permission has be<br>reen.<br>nod u – w display < CR><br>-1<CR><br>-1<CR><br>35<br>-xr-x 1 jmrs pro
```
Ås you can see, you no longer have permission to write changes into the file. You will not be able to change this file until you restore write permission for yourself.

Now consider another example. Notice that permission to write into the file display has been denied to members of your group and other system users. However, they do have read permission. This means they can copy the file into their own directories and then make changes to it. To prevent all system users from copying this

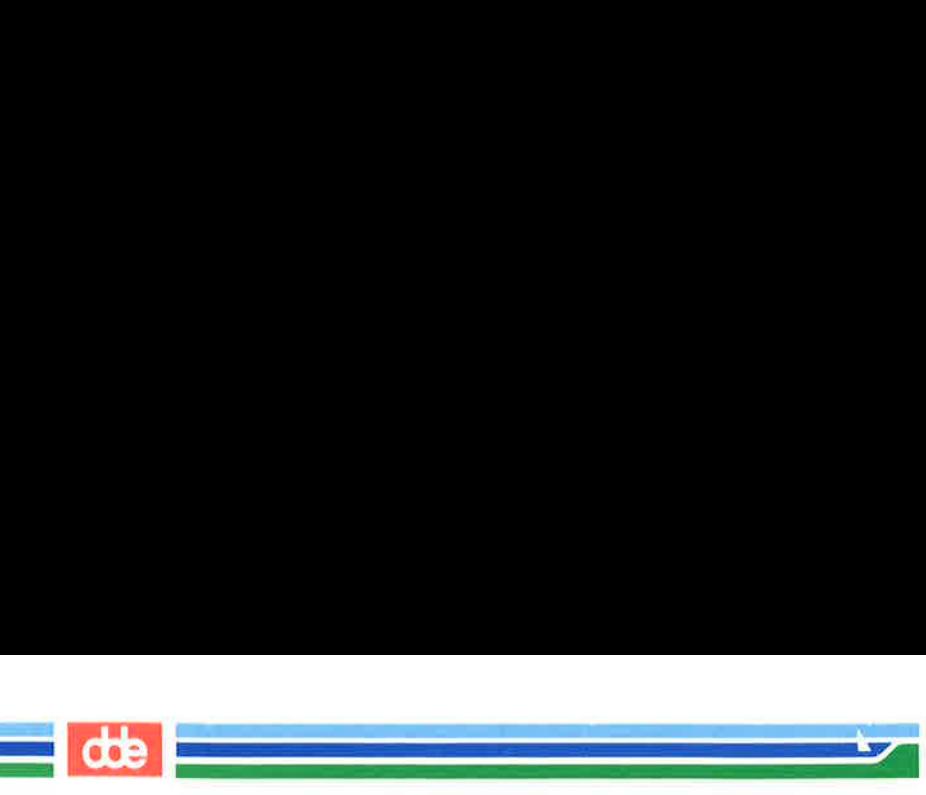

file, you can deny them read permission by typing:

#### chmod go-r display  $<$  CR  $>$

The  $g$  and  $o$  stand for group members and all other system users, respectively, and the  $-r$  denies them permission to read or copy the file. Check the results with the  $ls -l$  command. and Manipulating Files<br>an deny them read permiss<br>**and go-r display < CR**<br>do stand for group mem<br>ly, and the -r denies then<br>k the results with the **ls** 

 $\sqrt{2}$ .  $\vert$  $$$  chmod go-r display < CR >  $s \text{ ls } -1 < \text{CR}$ total 35 —rw—x—x 1 mrs project 9346 Jul 1 08:06 display  $rw-r-r-1$  inters project 6428 Aug 2 10:24 list  $\frac{d}{dx}$  = x 2  $\frac{d}{dx}$  =  $\frac{d}{dx}$  project 32 Jul 8 15:32 tools  $\hat{\mathbf{x}}$ and Manipulating Files<br>
an deny them read permiss<br> **mod go** – **r** display < CR:<br>
d **o** stand for group meml<br>
ly, and the – **r** denies ther<br>
k the results with the **ls** –<br> **nod go** – **r** display < CR ><br>
-1 < CR ><br>
35<br>
-x--

#### A Note on Permissions and Directories

You can use the **chmod** command to grant or deny permission for directories as well as files. Simply specify a directory name instead of a file name on the command line.

However, consider the impact on various system users of changing permissions for directories. For example, say you grant read permission for a directory to yourself (**u**), members of your group (**g**), and other system users  $(o)$ . Every user who has access to the system will be able to read the names of the files contained in that directory by running the  $ls$  - l command. Similarly, granting write permission allows the designated users to create new files in the directory and remove existing ones. Granting permission to execute the directory allows designated users to move to that directory (and make it their current directory) by using the cd command.

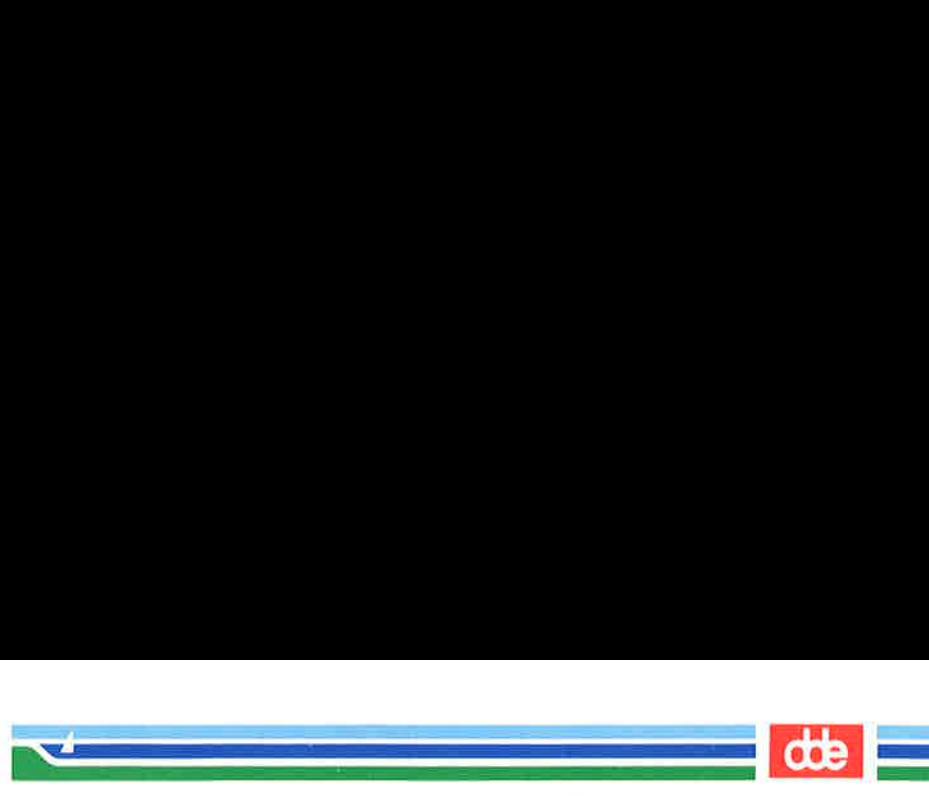

#### An Alternative Method

There are two methods by which the **chmod** command can be executed. The method described above, in which symbols such as r, w, and x are used to specify permissions, is called the symbolic method.

An alternative method is the octal method. Its format requires you to specify permissions using three octal numbers, ranging from 0 to 7. (The octal number system is different from the decimal system that we typically use on a day-to-day basis.) To learn how to use the octal method, see the **chmod** $(1)$  page in the System V Reference Manual. An Alternative Method<br>There are two methods by whexecuted. The method described a<br>w, and x are used to specify pe<br>method.<br>An alternative method is the original method.<br>An alternative method is the original<br>to 7. (The octal An Alternative Method<br>
There are two methods by wh<br>
executed. The method described a<br>
w, and x are used to specify pe<br>
method.<br>
An alternative method is the original<br>
you to specify permissions using th<br>
to 7. (The octal n

Figure 3-24 summarizes the syntax and capabilities of the chmod command.

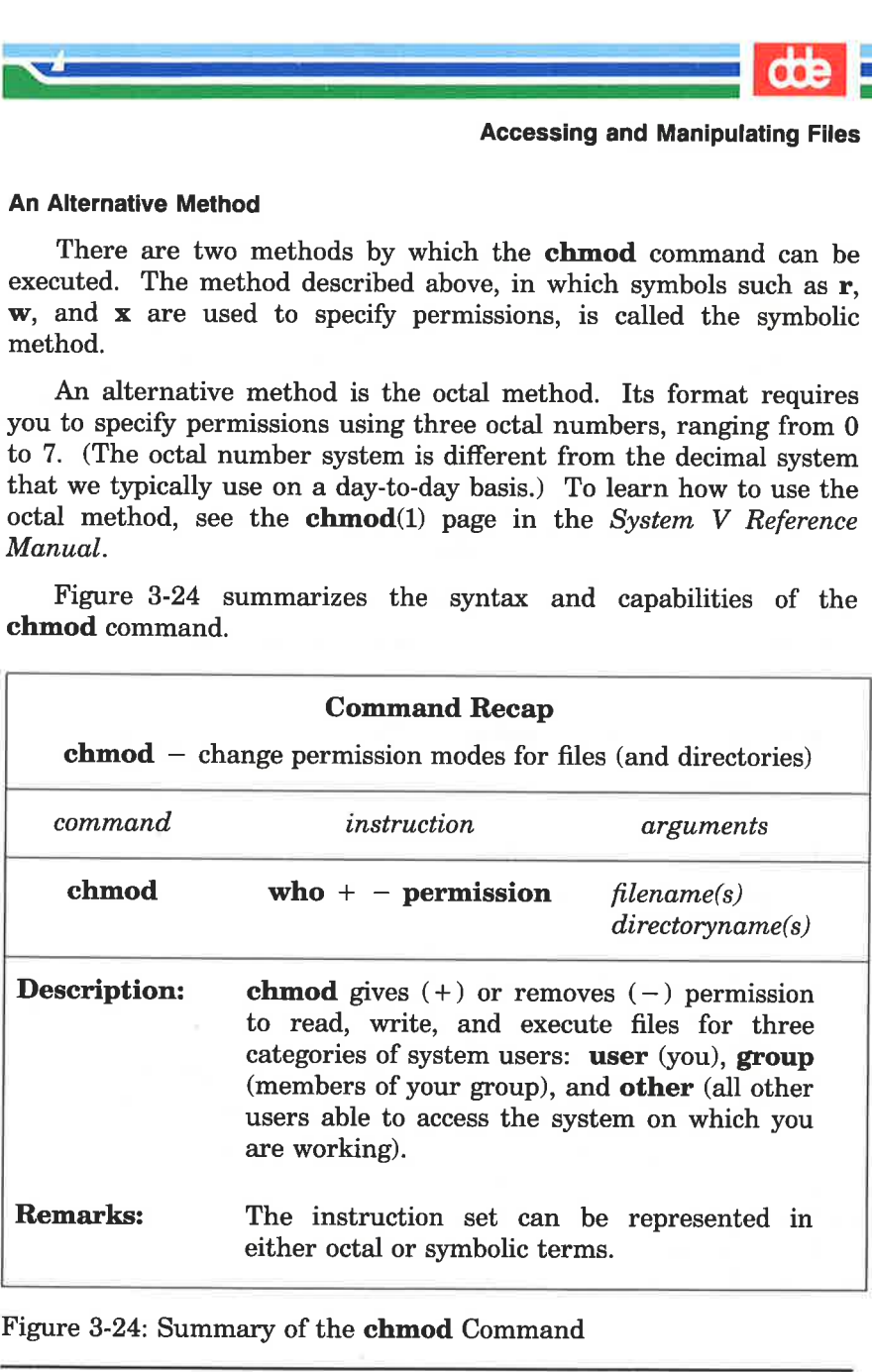

Figure 3-24: Summary of the **chmod** Command

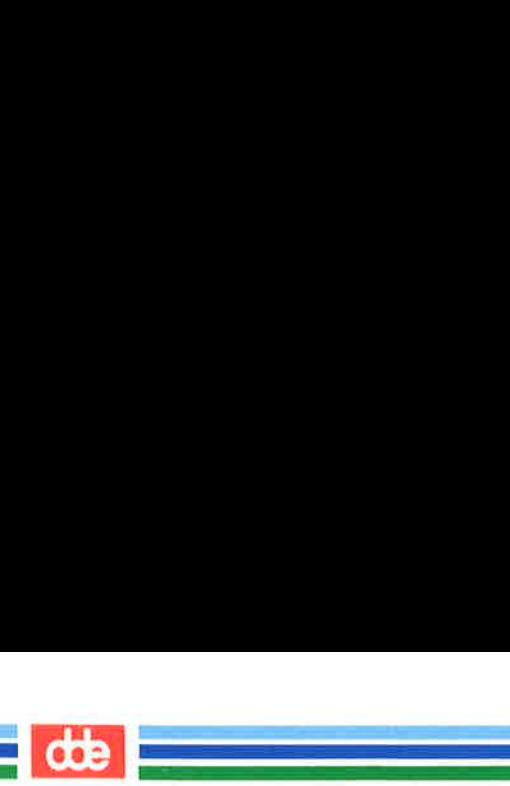

### Advanced Commands

Use of the commands already introduced will increase your familiarity with the file system. As this familiarity increases, so might your need for more sophisticated information processing techniques when working with files. This section introduces three commands that provide just that.

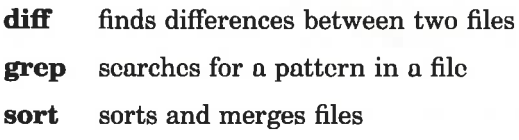

For additional information about these commands refer to the System V Reference Manual.

#### Identifying Differences Between Files: the diff Command

The **diff** command locates and reports all differences between two files and tells you how to change the first file so that it is a duplicate of the second. The basic format for the command is:

#### diff  $file1 file2 < CR$

If filel and file2 are identical, the system returns a prompt to you. If they are not, the diff command instructs you on how to change the first file so it matches the second by using ed (line editor) commands. (See Chapter 5 for details about the line editor.) The UNIX system flags lines in *filel* (to be changed) with the  $\lt$  (less than) symbol, and lines in  $file2$  (the model text) with the  $>$  (greater than) symbol.

For example, say you execute the diff command to identify the differences between the files johnson and mcdonough. The medonough file contains the same letter that is in the johnson file, with appropriate changes for a different recipient. The **diff** command will identify those changes as follows:

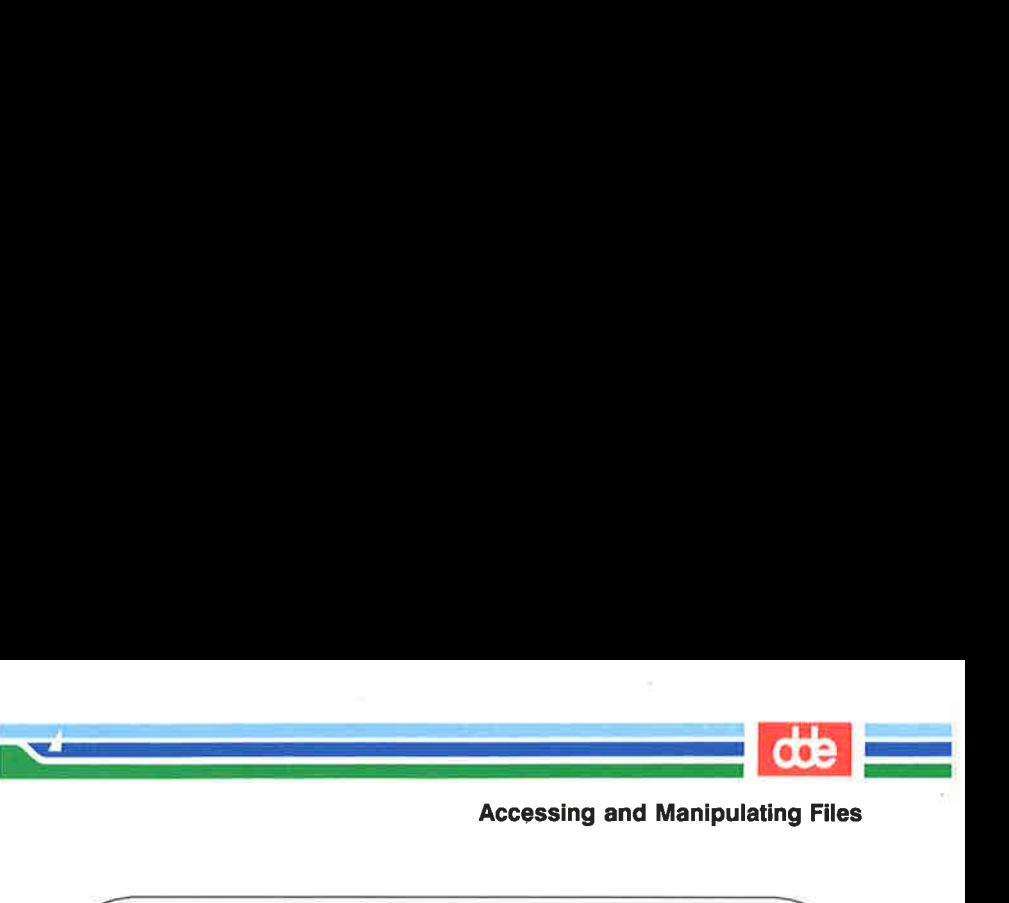

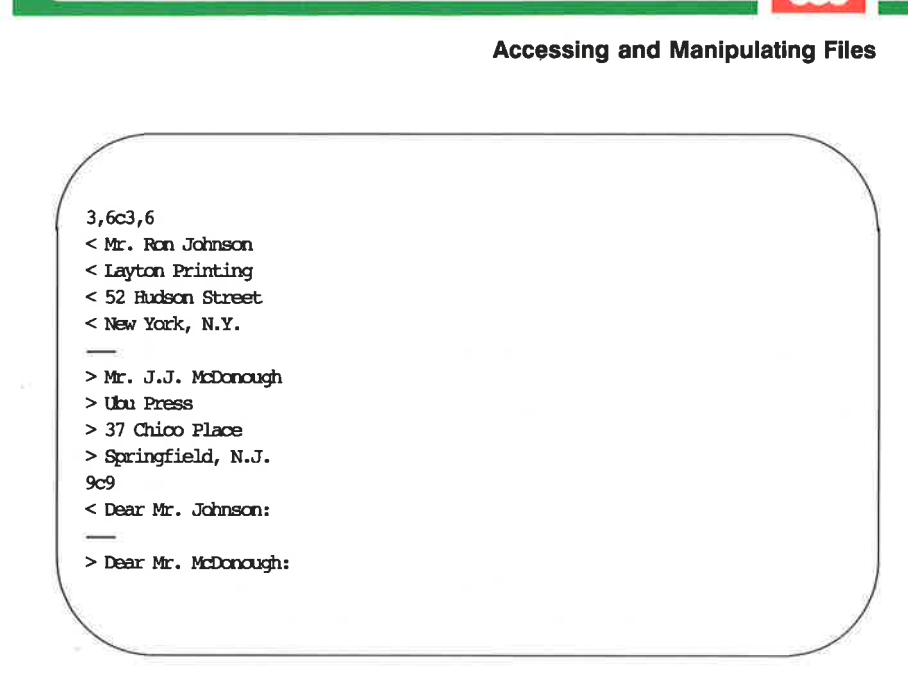

The first line of output from diff is :

3,6c3,6

ल

This means that if you want **johnson** to match **medonough**, you must change (c) lines 3 through 6 in **johnson** to lines 3 through 6 in medonough. The diff command then displays both sets of lines.

If you make these changes (using a text editor such as ed or vi), the johnson file will be identical to the sanders file. Remember, the diff command identifies differences between specified files. If you want to make an identical copy of a file, use the cp command.

Figure 3-25 summarizes the syntax and capabilities of the **diff** command.

# **obe**<br>Accessing and Manipulating Files Accessing and Manipulating Files

an<br>Manazarta da Karamatan San Bandara an<br>Maria di San Anggota (1941-1942)

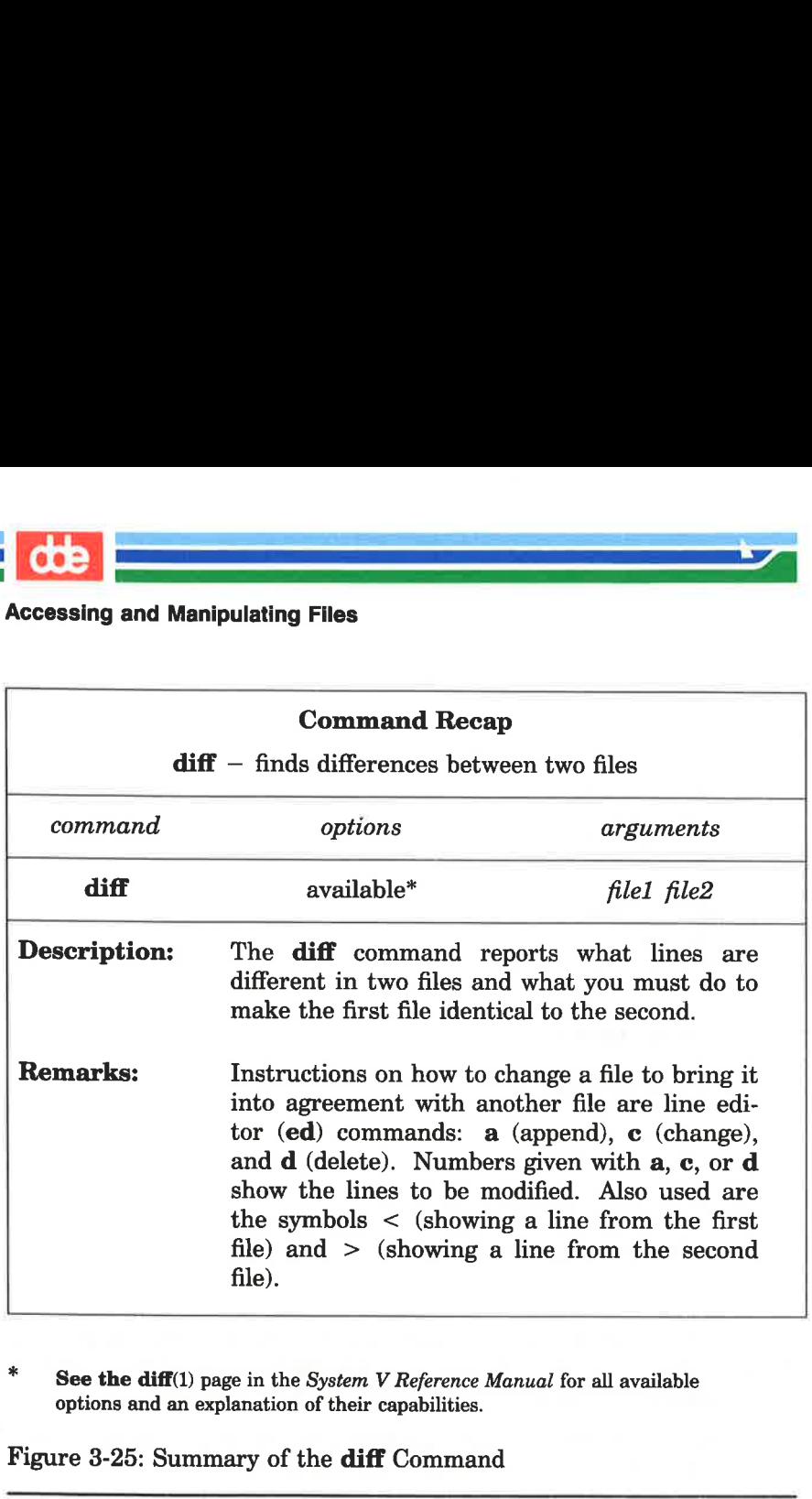

\* See the diff(1) page in the System V Reference Manual for all available options and an explanation of their capabilities.

Figure 3-25: Summary of the diff Command

#### Searching a File for a Pattern: the grep Command

You can instruct the UNIX system to search through a file for a specific word, phrase, or group of characters by executing the command grep (short for globally search for a regular expression and print). Put simply, a regular expression is any pattern of characters (be it a word, a phrase, or an equation) that you specify.

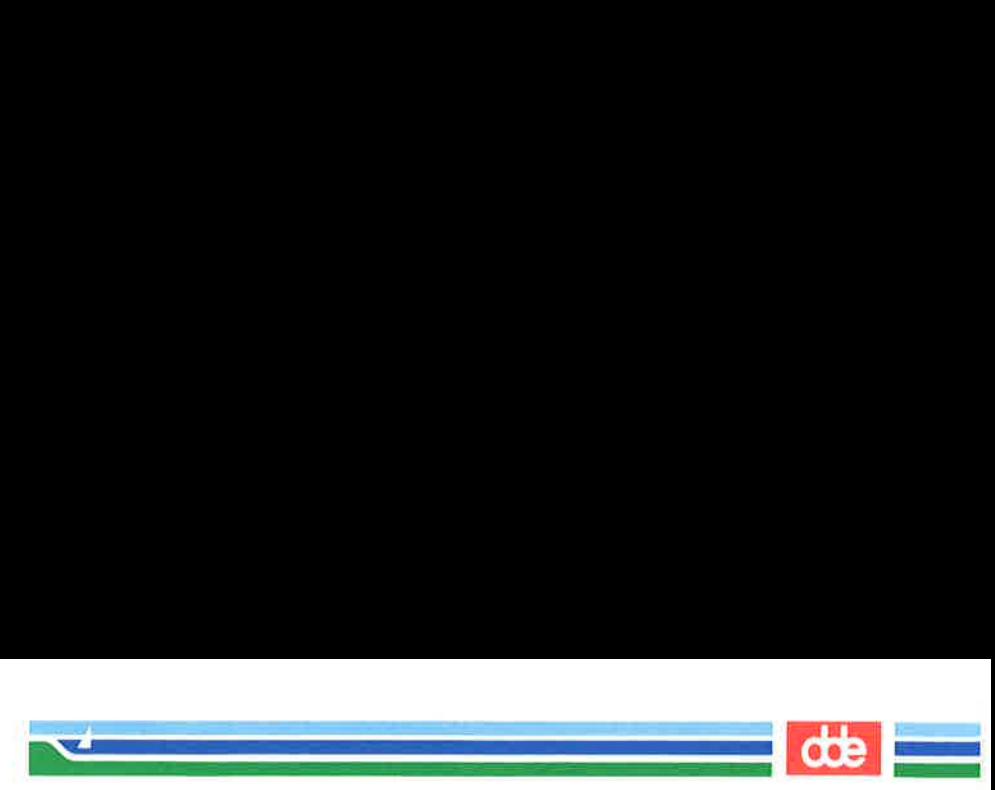

The basic format for the command line is:

grep pattern  $file(s) < CR$ 

For example, to locate any lines that contain the word automation in the file johnson, type:

#### grep automation johnson $\langle CR \rangle$

The system responds:

 $$$  grep automation johnson <  $CR$  > and office automation software. \$

The output consists of all the lines in the file johnson that contain the pattern for which you were searching (automation).

If the pattern contains multiple words or any character that conveys special meaning to the UNIX system, (such as  $\$ , |, \*, ?, and so on), the entire pattern must be enclosed in single quotes. (For an explanation of the special meaning for these and other characters see "Metacharacters" in Chapter 7.) For example, say you want to locate<br>the lines containing the pattern office automation. Your command line and the system's response will read:

> $$$  grep 'office automation' johnson <  $CR$  > and office automation software. \$

But what if you cannot recall which letter contained a reference to office automation; your letter to Mr. Johnson or the one to Mrs. Sanders? Type the following command line to find out:

> $$$  grep 'office automation' johnson sanders <CR> johnson:and office automation software. \$

The output tells you that the pattern office automation is found once in the johnson file.

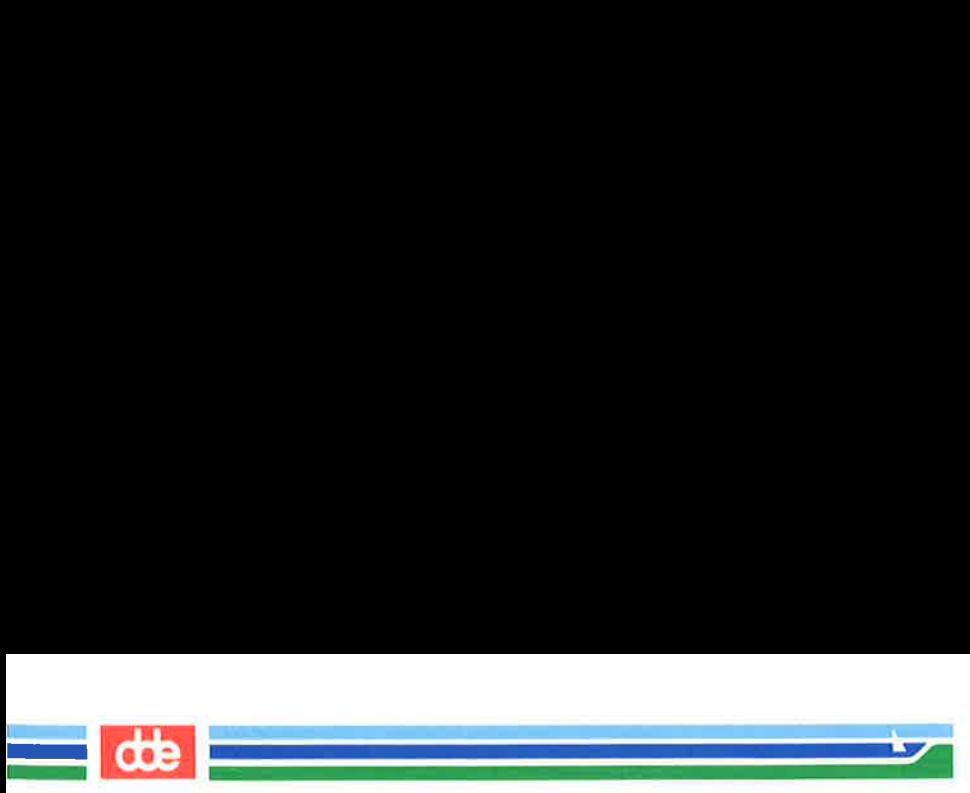

In addition to the grep command, the UNIX system provides variations of it called egrep and fgrep, along with several options that enhance the searching powers of the command. See the  $\mathbf{grep}(1)$ ,  $e^{(\text{green}(1))}$ , and  $f^{(\text{green}(1))}$  pages in the System V Reference Manual for further information about these commands. Accessing and Manipulating Files<br>
In addition to the grep comm<br>
variations of it called egrep and it<br>
that enhance the searching powers<br>
egrep(1), and fgrep(1) pages in the<br>
further information about these con<br>
Figure 3-26 Accessing and Manipulating Files<br>
In addition to the grep comm<br>
variations of it called egrep and it<br>
that enhance the searching powers<br>
egrep(1), and fgrep(1) pages in the<br>
further information about these con<br>
Figure 3-26

Figure 3-26 summarizes the syntax and capabilities of the grep command.

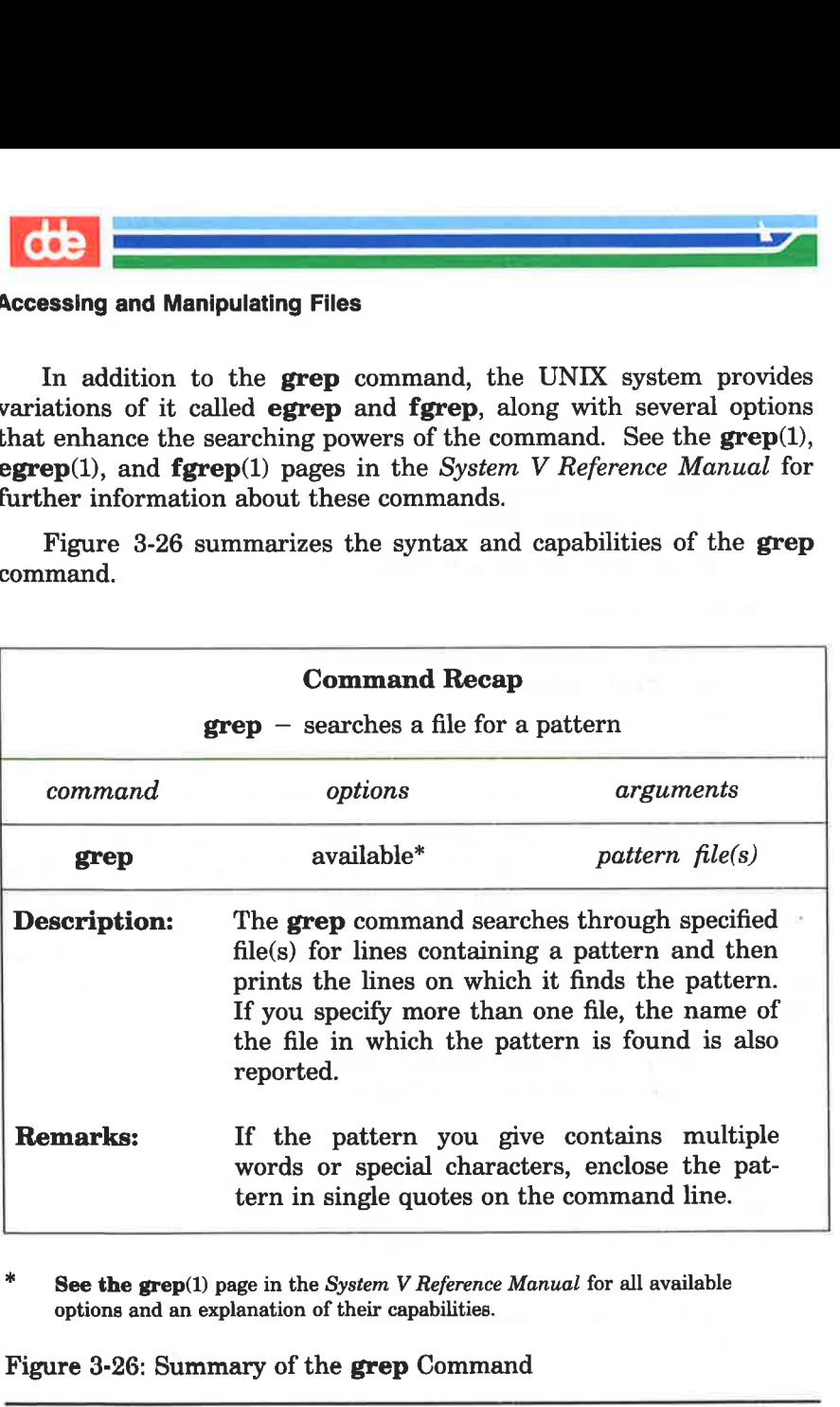

vEL

 $*$  See the grep(1) page in the System V Reference Manual for all available options and an explanation of their capabilities.

Figure 3-26: Summary of the grep Command

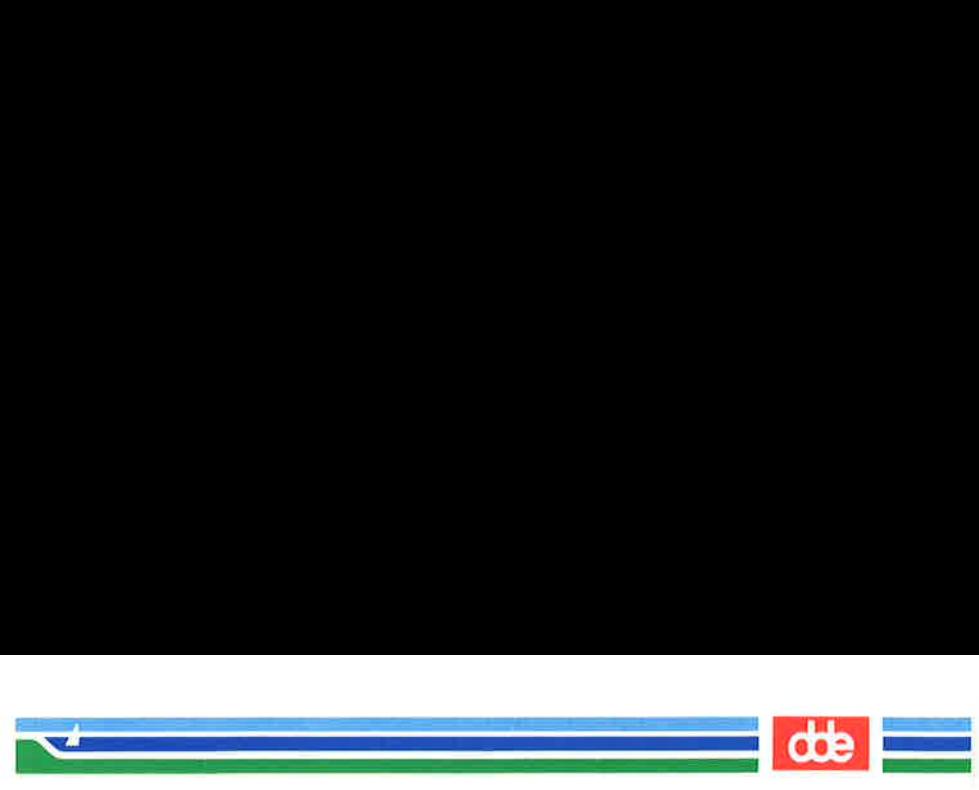

#### Sorting and Merging Files: the sort Command

The UNIX system provides an efficient tool called sort for sorting and merging files. The format for the command line is:

#### sort  $file(s) < CR$

్య

This command causes lines in the specified files to be sorted and merged in the following order.

- $\blacksquare$  Lines beginning with numbers are sorted by digit and listed before lines beginning with letters.
- **M** Lines beginning with upper case letters are listed before lines beginning with lower case letters.
- **M** Lines beginning with symbols such as  $*, \%$ , or  $\omega$ , are sorted on the basis of the symbol's ASCII representation.

For example, let's say you have two files, group1 and group2, each containing a list of names. You want to sort each list alphabetically and then interleave the two lists into one. First, display the contents of the files by executing the cat command on each. JNIX system provides an et ing files. The format for the ing files. The format for the **propertity of the interparameter** in the following order.<br>The following order in the following order in the following order in the in

**Accessing and Manipulatin<br>
Ind Merging Files: the sort Command<br>
INIX system provides an efficient tool called sort for<br>
Ing files. The format for the command line is:<br>
the following order.<br>
In the following order.<br>
Insec**  $\text{\$ cat group1}\text{~CR}\text{~}$ Smith, Allyn Wolf, Robert  $$ cat group2 < CR>$ Frank, M. Jay Nelson, Jæres West, Donna Hill, Charles Ś  $\mathbf{r}$  . The set of  $\mathbf{r}$  $\setminus$ 

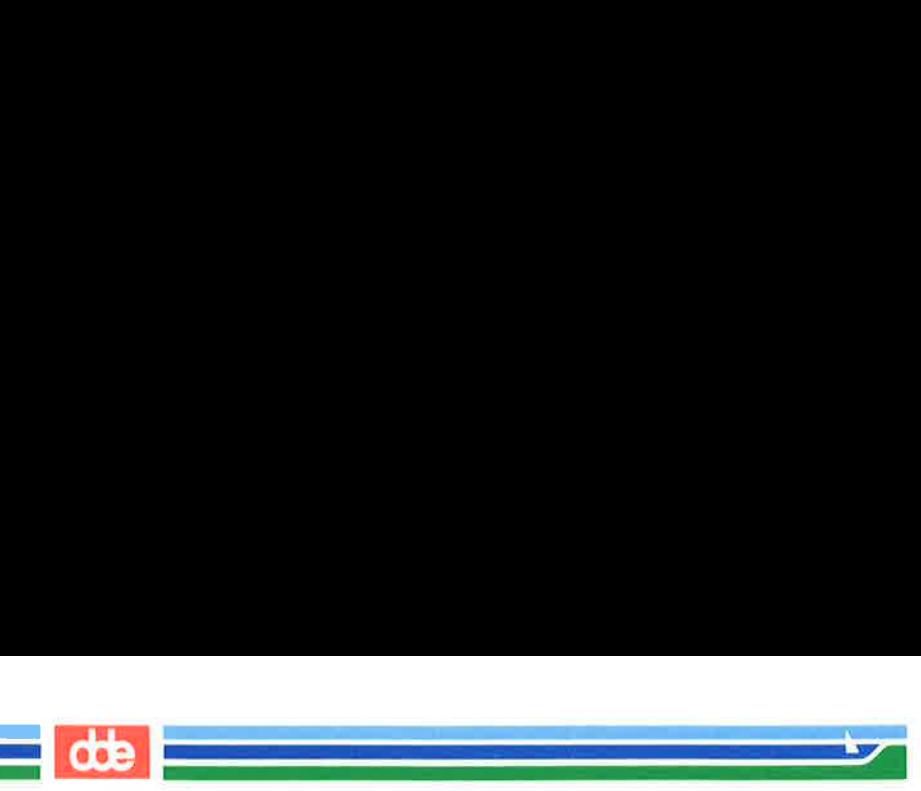

(Instead of printing these two files individually, you could have requested both files on the same command line. If you had typed cat groupl group2 and pressed the RETURN key, the output would have been the same.) and Manipulating Files<br>of printing these two file<br>both files on the same c<br>p1 group2 and pressed<br>ve been the same.)<br>ort and merge the contents<br>mand. The output of the<br>nal screen unless you specif

Now sort and merge the contents of the two files by executing the sort command. The output of the sort program will be printed on the terminal screen unless you specify otherwise.

ort and merge the contents<br>nand. The output of the :<br>ial screen unless you specif;<br><br>t group1 group2 < CR ><br>Karen<br>M. Jay<br>Charles<br>Barbara<br>Peter<br>, Kristine<br>, James<br>Allyn<br>Doma<br>Robert<br>Robert  $$ sort ground group2 < CR$ Ś  $\blacksquare$ 

Robert<br>
Robert<br>
dition to combining simple list<br>
can rearrange lines and parts<br>
number of other specifications<br>
his text. Refer to the System<br>
n of available options.<br>
e 3-27 summarizes the syntax<br>
.<br> **ER'S GUIDE** In addition to combining simple lists as in the example, the **sort** command can rearrange lines and parts of lines (called fields) according to a number of other specifications you designate on the command line. The possible specifications are complex and beyond the scope of this text. Refer to the System V Reference Manual for a full description of available options.

Figure 3-27 summarizes the syntax and capabilities of the sort command.

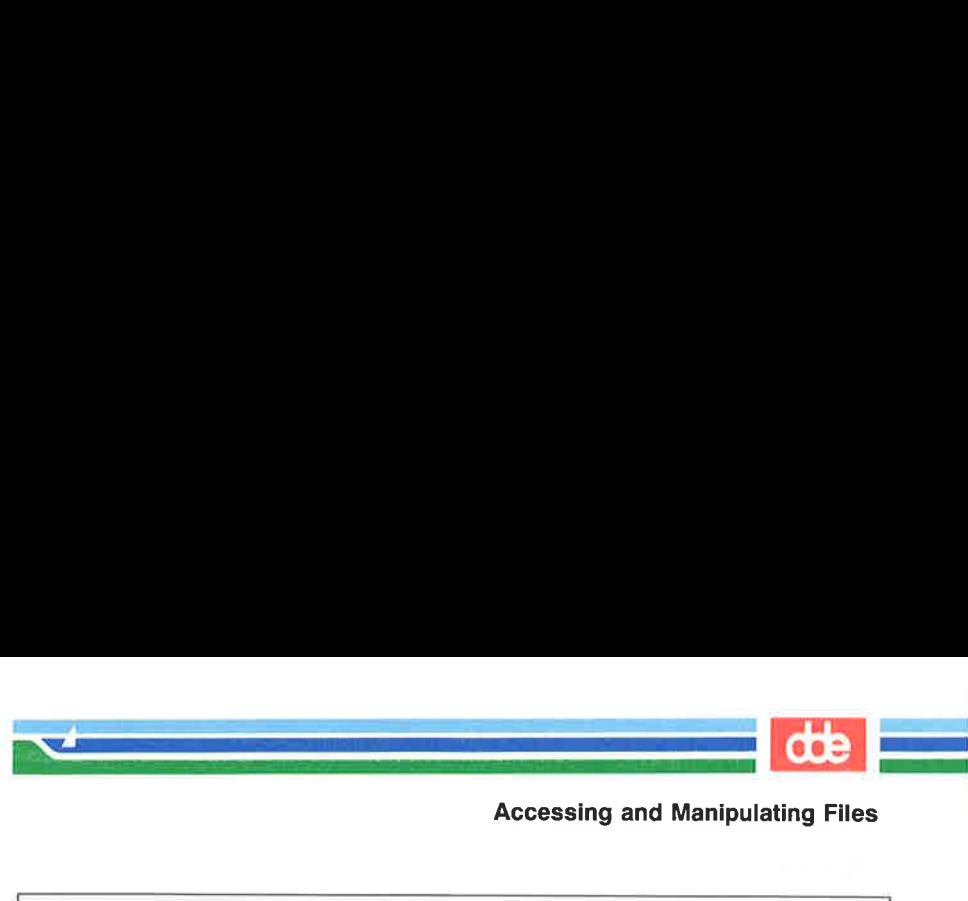

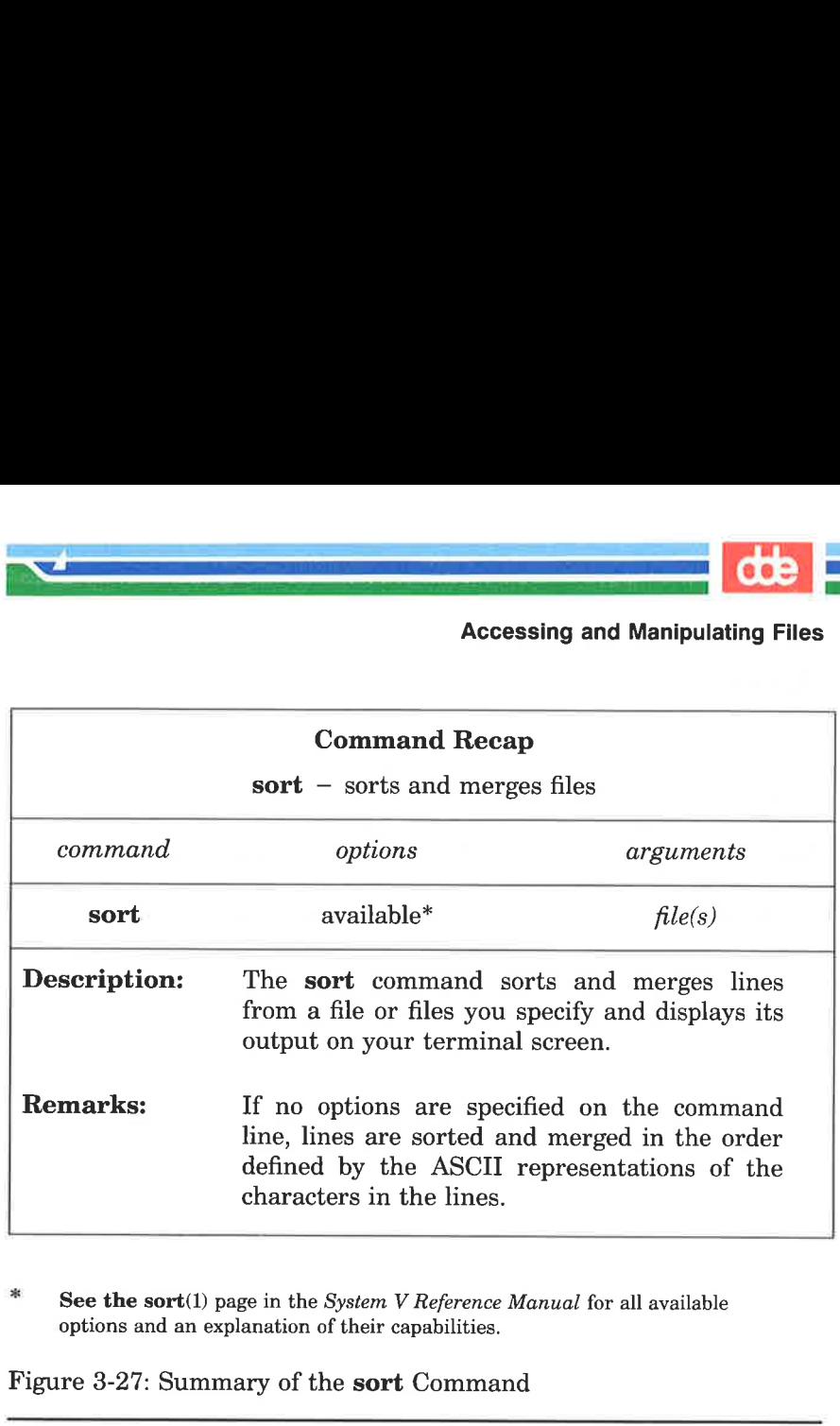

\* See the sort(1) page in the System V Reference Manual for all available options and an explanation of their capabilities.

Figure 3-27: Summary of the sort Command

137

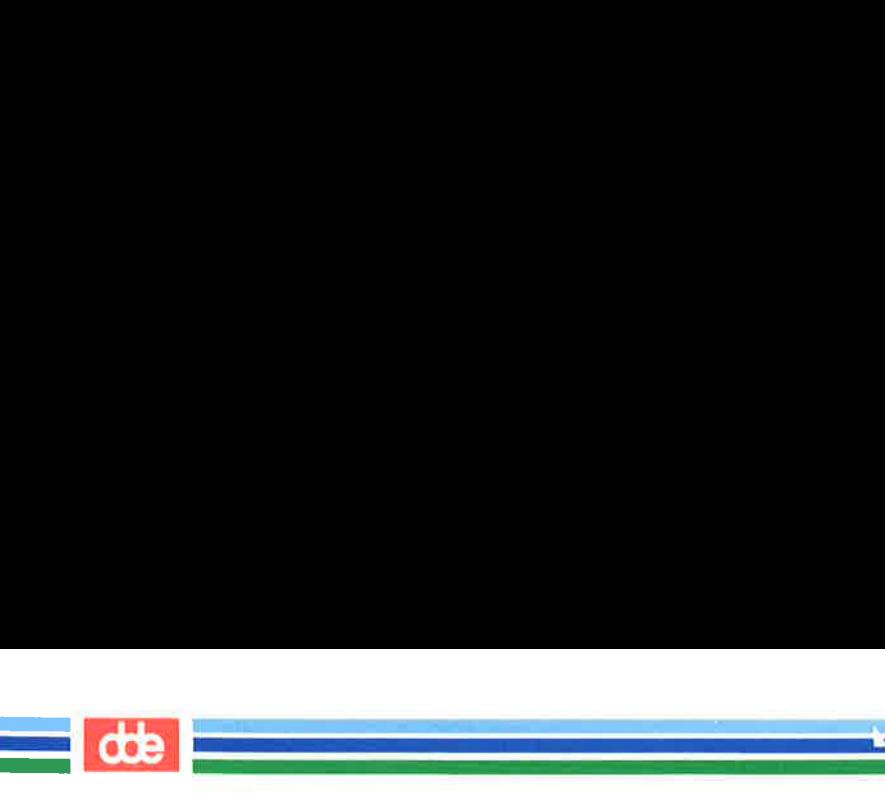

## **Summary**

This chapter described the structure of the file system and presented ways to use and to navigate through the file system by using UNIX system commands. The next chapter gives you an overview of a variety of UNIX system capabilities: text editing, using the shell as a command language, communicating electronically with other system users, and programming and developing software.

Page

 $\overline{\phantom{a}}$ 

## Chapter 4: Overview of the Tutorials<br>
Pag<br>
Introduction expansion at 1 Text Editing ce ererssssiiisikisieiieidiersden ere 4-2 What is a Text Editor? …........u.ud.ssscsereerrerereerssererrrrenn ene 4-2 Text Editing Buffers seerne 4-3 How Does a Text Editor Work? .......sssscesrsrrrrrrrsererrsnnnnee 4-3 Modes of Operation .....sscssseserssrrssrrnsssenensenn renerne 4-4 Line Editor  $\overline{4-4}$ Screen Editor …....u..ssseserrsererererreererser ener rnsn eneret kreere 4-5 The Shell  $\ldots$ uscussesererrererseserersesererseserersesererseserer 4-7 Customizing Your Computing Environment 4-8 Programming in the Shell 2... Supersecretarium of the Shell 2... street and the Shell 2... secure 4-9 discussed 4-9 communicating Electronically 2... and 4-12 Programming in the System 1... 4-13

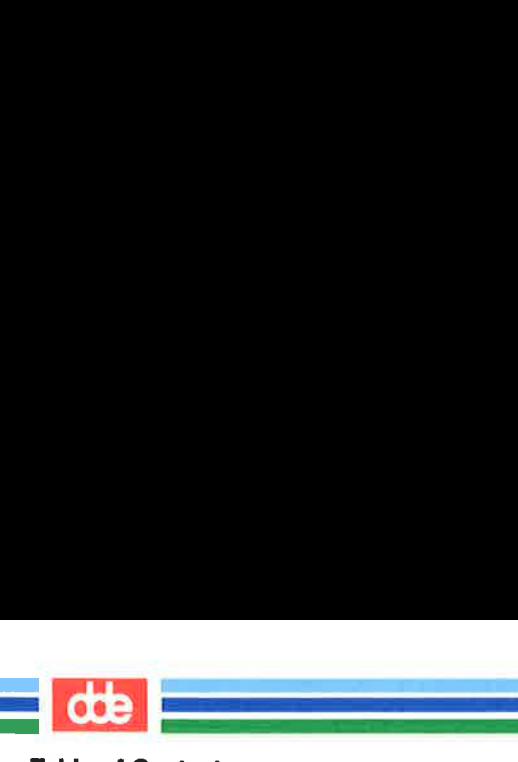

Table of Contents

.<br>Composition of the component of the component of the component of the component of the component of the component

This page is intentionally left blank

## Introduction

This chapter serves as a transition between the overview that comprises the first three chapters and the tutorials in the following four chapters. Specifically, it provides an overview of the subjects covered in these tutorials: text editing, working in the shell, and communicating electronically. Text editing is covered in Chapter 5, "Line Editor Tutorial," and Chapter 6, "Screen Editor Tutorial." How to work and program in the shell is taught in Chapter 7, "Shell Tutorial," and methods of electronic communication are covered in Chapter 8, "Communication Tutorial."

dde

## Text Editing

 $\blacksquare$ 

Using the file system is a way of life in a UNIX system environment. This section will teach you how to create and modify files with a software tool called a text editor. The section begins by explaining what a text editor is and how it works. Then it introduces two types of text editors supported on the UNIX system: the line editor, ed, and the screen editor, vi (short for visual editor). A comparison of the two editors is also included. For detailed information about ed and vi, see Chapters 5 and 6.

an kalèndher di Kabupatèn Kabupatèn Kabupatèn Kabupatèn Kabupatèn Kabupatèn Kabupatèn Kabupatèn Kabupatèn Kabu

### What is a Text Editor?

Whenever you revise a letter, memo, or report, you must perform one or more of the following tasks: insert new or additional material, delete unneeded material, transpose material (sometimes called cutting and pasting), and, finally, prepare a clean, corrected copy. Text editors perform these tasks at your direction, making writing and revising text much easier and quicker than if done by hand.

The UNIX system text editors, like the UNIX system shell, are interactive programs; they accept your commands and then perform the requested functions. From the shell's point of view, the editors are executable programs.

ÅA major difference between a text editor and the shell, however, is the set of commands that each recognizes. All the commands introduced up to this point belong to the shell's command set. A text editor has its own distinct set of commands that allow you to create, move, add, and delete text in files, as well as acquire text from other files.

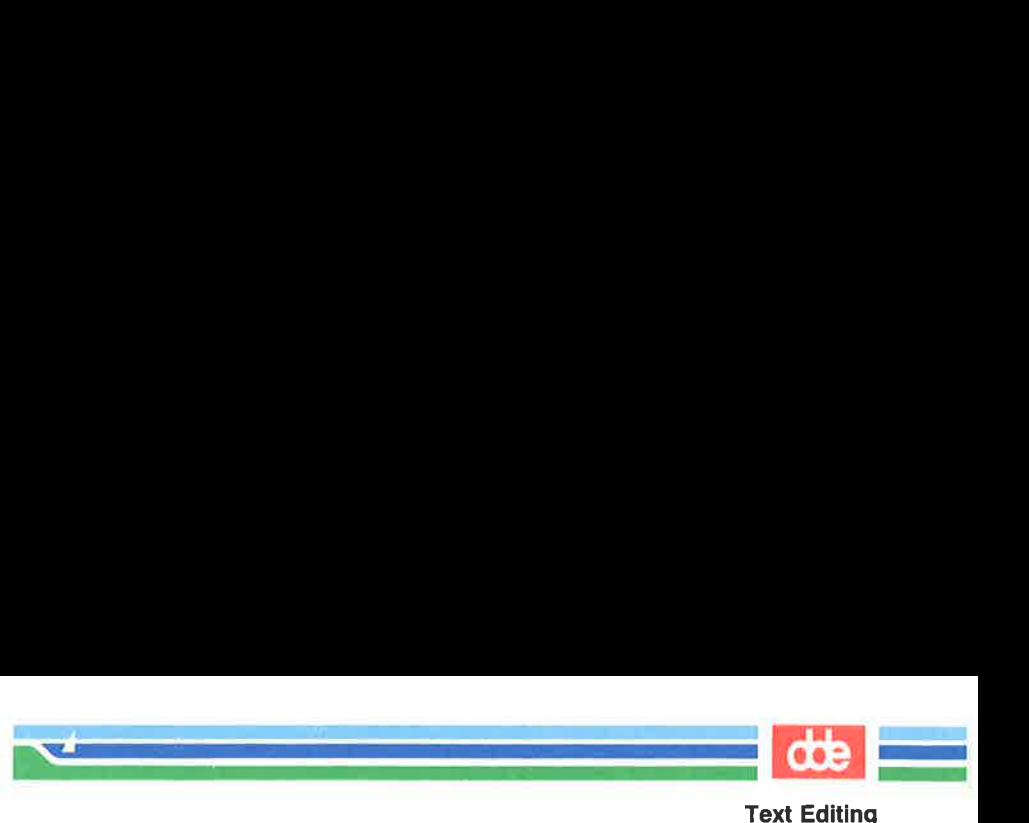

### How Does a Text Editor Work?

To understand how a text editor works, you need to understand the environment created when you use an editing program and the modes of operation understood by a text editor.

#### Text Editing Buffers

 $\frac{4}{3}$ 

When you use a text editor to create a new file or modify an existing one, you first ask the shell to put the editor in control of your computing session. Ås soon as the editor takes over, it allocates a temporary work space called the editing buffer; any information that you enter while editing a file is stored in this buffer where you can modify it.

Because the buffer is a temporary work space, any text you enter and any changes you make to it are also temporary. The buffer and its contents will exist only as long as you are editing. If you want to save the file, you must tell the text editor to write the contents of the buffer into a file. The file is then stored in the computer's memory. If you do not, the buffer"s contents will disappear when you leave the editing program. To prevent this from happening, the text editors send you a reminder to write your file if you attempt to end an editing session without doing so.

 If you have made a critical mistake or are unhappy with the edited NOTE! version, you can choose to leave the editor without writing the file. By doing so, you leave the original file intact; the edited copy disappears.

Regardless of whether you are creating a new file or updating an existing one, the text in the buffer is organized into lines. A line of text is simply a series of characters that appears horizontally across the screen and is ended when you press the RETURN key. Occasionally, files may contain a line of text that is too long to fit on the terminal screen. Some terminals automatically display the continuation of the line on the next row of the screen; others do not.

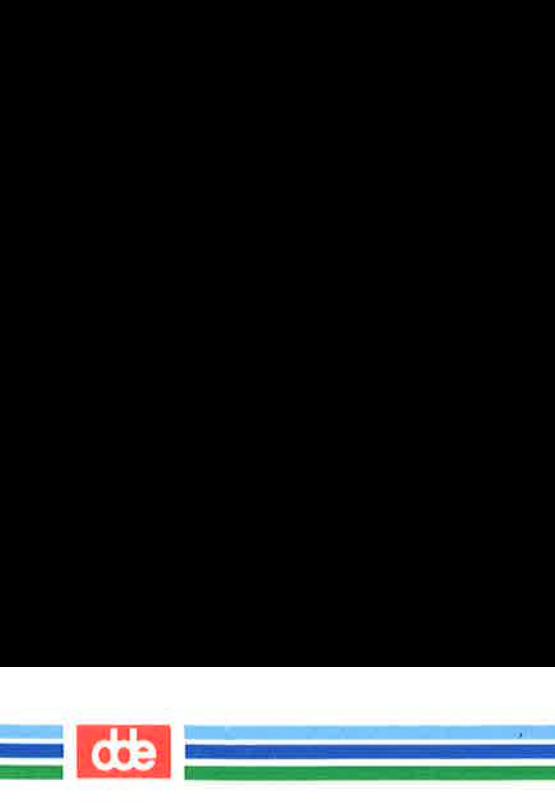

#### Text Editing

#### Modes of Operation

Text editors are capable of understanding two modes of operation: command mode and text input mode. When you begin an editing session, you will be placed automatically in command mode. In this mode you can move around in a file, search for patterns in it, or change existing text. However, you cannot create text while you are in command mode. To do this you must be in text input mode. While you are in this mode, any characters you type are placed in the buffer as part of your text file. When you have finished entering text and want to run editing commands again, you must return to command mode.

Because a typical editing session involves moving back and forth between these two modes, you may sometimes forget which mode you are working in. You may try to enter text while in command mode or to enter a command while in input mode. This is something even experienced users do from time to time. It will not take long to recognize your mistake and determine the solution after you complete the tutorials in Chapters 5 and 6.

#### Line Editor

The line editor, accessed by the ed command, is a fast, versatile program for preparing text files. It is called a line editor because it manipulates text on a line-by-line basis. This means you must specify, by line number, the line containing the text you want to change. Then ed prints the line on the screen where you can modify it.

This text editor provides commands with which you can change lines, print lines, read and write files, and enter text. In addition, you can invoke the line editor from a shell program; something you cannot do with the screen editor. (See Chapter 7 for information on basic shell programming techniques.)
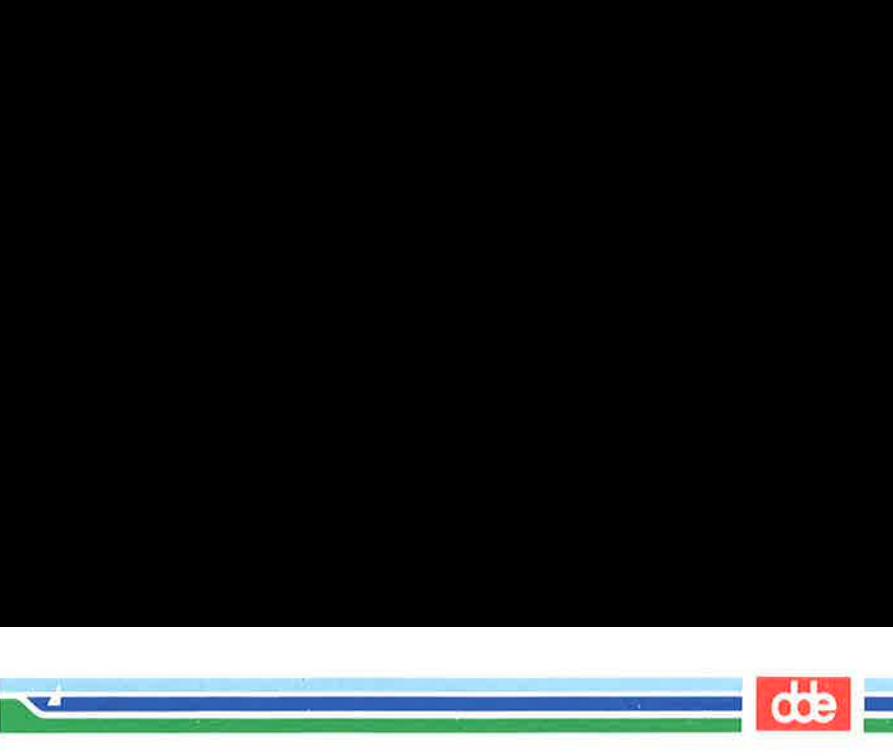

The line editor (ed) works well on video display terminals and paper printing terminals. It will also accommodate you if you are using a slow-speed telephone line. (The visual editor, vi, can be used only on video display terminals.) Refer to Chapter 5, "Line Editor Tutorial," for instructions on how to use this editing tool. Also see Appendix C for a summary of line editor commands.

#### Screen Editor

The screen editor, accessed by the vi command, is a displayoriented, interactive software tool. It allows you to view the file you are editing a page at a time. This editor works most efficiently when used on a video display terminal operating at 1200 or higher baud.

For the most part, you modify a file (by adding, deleting, or changing text) by positioning the cursor at the point on the screen where the modification is to be made and then making the change. The screen editor immediately displays the results of your editing; you can see the change you made in the context of the surrounding text. Because of this feature, the screen editor is considered more sophisticated than the line editor.

Furthermore, the screen editor offers a choice of commands. For example, a number of screen editor commands allow you to move the cursor around a file. Other commands scroll the file up or down on the screen. Still other commands allow you to change existing text or to create new text. In addition to its own set of commands, the screen editor can access line editor commands.

The trade-off for the screen editor's speed, visual appeal, efficiency, and power is the heavy demand it places on the computer's processing time. Every time you make a change, no matter how simple, vi must update the screen. Refer to Chapter 6, "Screen Editor Tutorial," for instructions on how to use this editor. Appendix D contains a summary of screen editor commands, and Figure 4-1 compares the features of the line editor (ed) and the screen editor (vi).

 $\frac{d\mathbf{b}}{d\mathbf{b}}$  , where  $\frac{b}{d\mathbf{b}}$ 

i<br>Kabupatèn Kabupatèn Kabupatèn Kabupatèn Kabupatèn Kabupatèn Kabupatèn Kabupatèn Kabupatèn Kabupatèn Kabupatèn

#### Text Editing

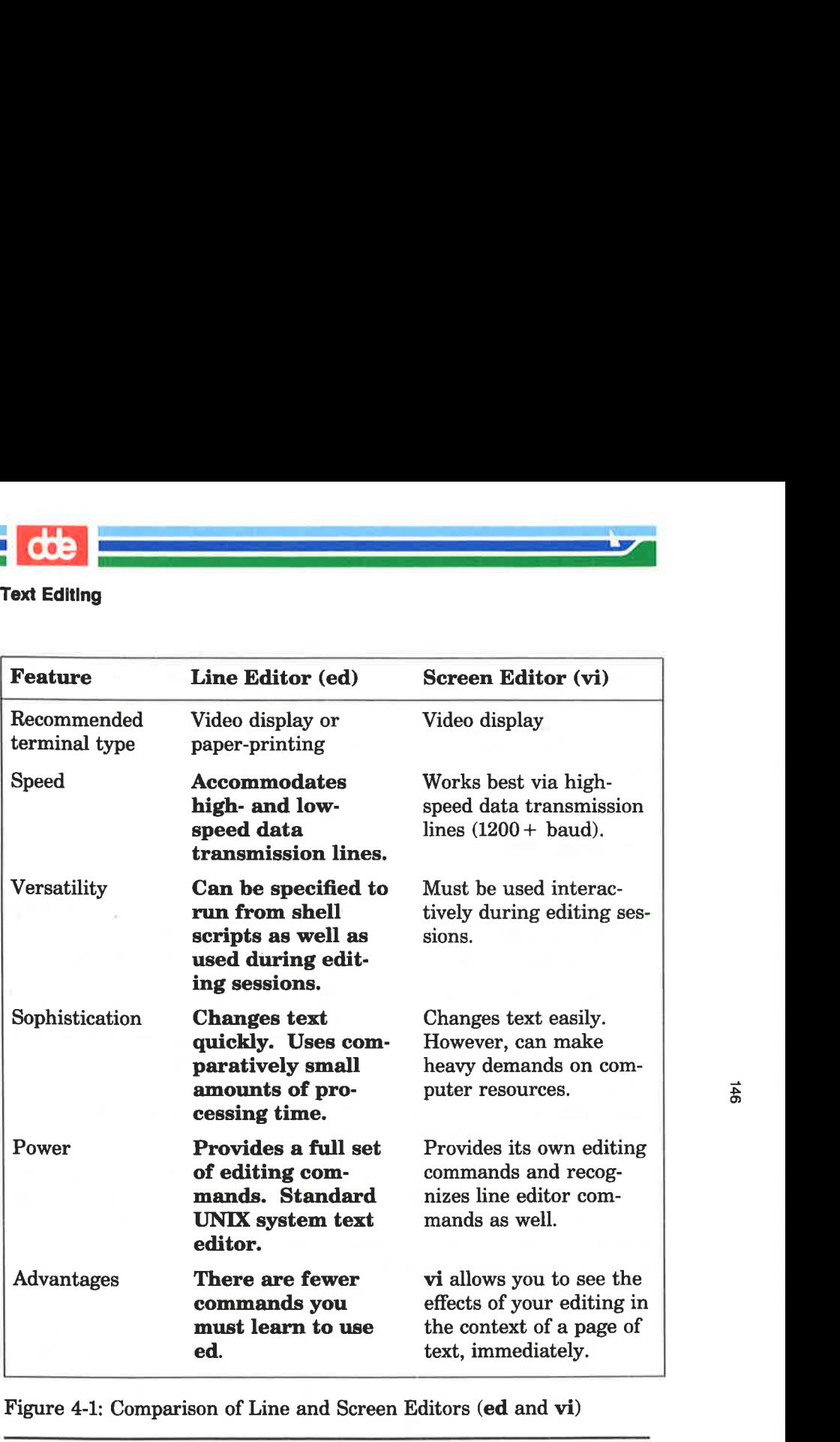

Figure 4-1: Comparison of Line and Screen Editors (ed and vi)

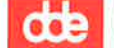

# The Shell

.<br>Urbani in de la construcción de la construcción de la construcción de la construcción de la construcción de la <u>e de la compa</u>

147

Every time you log in to the UNIX system you start communicating with the shell, and continue to do so until you log off the system. However, while you are using a text editor, your interaction with the shell is suspended; it resumes as soon as you stop using the editor.

The shell is much like other programs, except that instead of performing one job, as cat or Is does, it is central to your interactions with the UNIX system. The shell's primary function is to act as a command interpreter between you and the computer system. As an interpreter, the shell translates your requests into language the computer understands, calls requested programs into memory, and executes them.

This section introduces methods of using the shell that enhance your ability to use system features. In addition to using it to run a single program, you may also use the shell to:

- $\blacksquare$  interpret the name of a file or a directory you enter in an abbreviated way using a type of shell shorthand
- $\blacksquare$  redirect the flow of input and output of the programs you run
- $\blacksquare$  execute multiple programs simultaneously or in a pipeline format
- $\Box$  tailor your computing environment to meet your individual needs

In addition to being the command language interpreter, the shell is a programming language. For detailed information on how to use the shell as a command interpreter and a programming language, refer to Chapter 7. Complete information about shell programming is available in a separate document, Shell Commands and Programming.

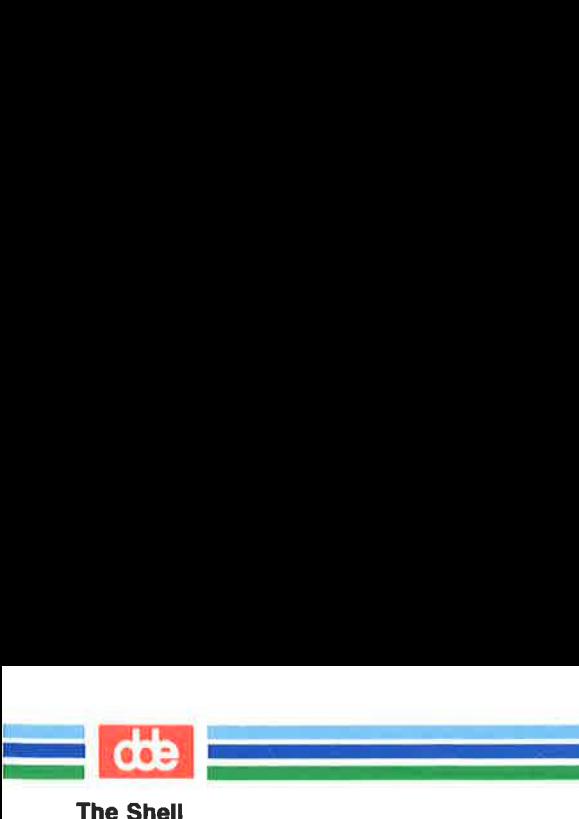

# Customizing Your Computing Environment

This section deals with another control provided by the shell: your environment. When you log in to the UNIX system, the shell automatically sets up a computing environment for you. The default environment set up by the shell includes these variables:

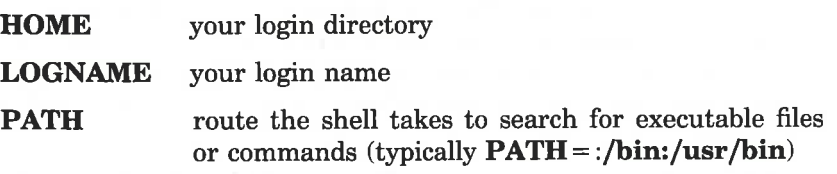

The PATH variable tells the shell where to look for the executable program invoked by a command. Therefore it is used every time you issue a command. If you have executable programs in more than one directory, you will want all of them to be searched by the shell to make sure every command can be found.

You can use the default environment supplied by your system or you can tailor an environment to meet your needs. If you choose to modify any part of your environment, you can use either of two methods to do so. If you want to change a part of your environment only for the duration of your current computing session, specify your changes in a command line (see Chapter 7 for details). However, if you want to use a different environment (not the default environment) regularly, you can specify your changes in a file that will set up the desired environment for you automatically every time you log in. This file must be called **profile** and must be located in your home directory.

The **profile** typically performs some or all of the following tasks: checks for mail; sets data parameters, terminal settings, and tab stops; assigns a character or character string as your login prompt; and assigns the erase and kill functions to keys. You can define as few or as many tasks as you want in your .profile. You can also change parts of it at any time. For instructions on modifying a .profile, see "Modifying Your Login Environment" in Chapter 7.

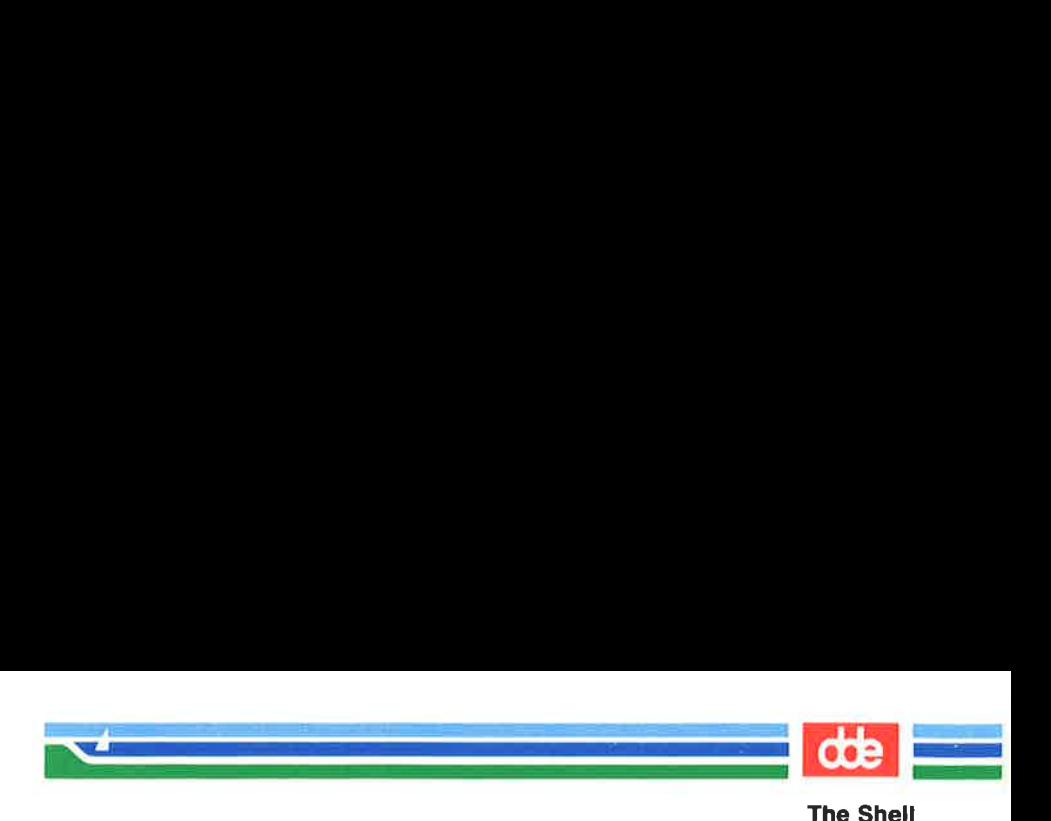

Now check to see whether or not you have a .profile. If you are not already in your home directory, cd to it. Then examine your profile by issuing this command:

#### cat .profile

 $\frac{9}{4}$ 

If you have a .profile, its contents will appear on your screen. If you do not have a .profile you can create one with a text editor, such as ed or vi. (See "Modifying Your Login Environment" in Chapter 7 for instructions.)

# Programming in the Shell

The shell is not only the command language interpreter; it is also a command level programming language. This means that instead of always using the shell strictly as a liaison between you and the computer, you can also program it to repeat sequences of instructions automatically. To do this, you must create executable files containing lists of commands. These files are called shell procedures or shell scripts. Once you have a shell script for a particular task, you can simply request that the shell read and execute the contents of the script whenever you want to perform that task.

Like other programming languages, the shell provides such features as variables, control structures, subroutines, and parameter passing. These features enable you to create your own tools by linking together system commands.

For example, you can combine three UNIX system programs (the date, who, and wc commands) into a simple shell script called users that tells you the current date and time, and how many users are working on your system. If you use the vi editor (described in Chapter 6) to create your script, you can follow this procedure. First, create the file users with the editor by typing

#### vi users<CR >

The editor will draw a blank page on your screen and wait for you to enter text.

The Shell

dde

```
 
UI? 
 "users" [New file] 
                                                                                                                                      \mathbf{r}2<br>1997 (New file)<br>2<sup>99</sup> (New file)
          s'' [New file]<br>three UNIX system commate; who \vert wc -1<br>te and quit the file. Make<br>ission with the chmod con<br>hmod ug + x users < CR ><br>running your new comma<br>of output you will get.
```
Enter the three UNIX system commands on one line:

#### date; who  $|$  wc  $-1$

Then write and quit the file. Make users executable by adding execute permission with the chmod command.

#### chmod ug+x users<CR>

Now try running your new command. The following screen shows the kind of output you will get.

ission with the **chmod** comma<br> **mod ug** + **x users < CR >**<br>
running your new command.<br>
f output you will get.<br>
<br> **ex x** 1 16:40:12 EST 1989<br>
4<br> **ER'S GUIDE**  $$$  users <  $CR$  > Mon May 1 16:40:12 EST 1989 4 \$ 

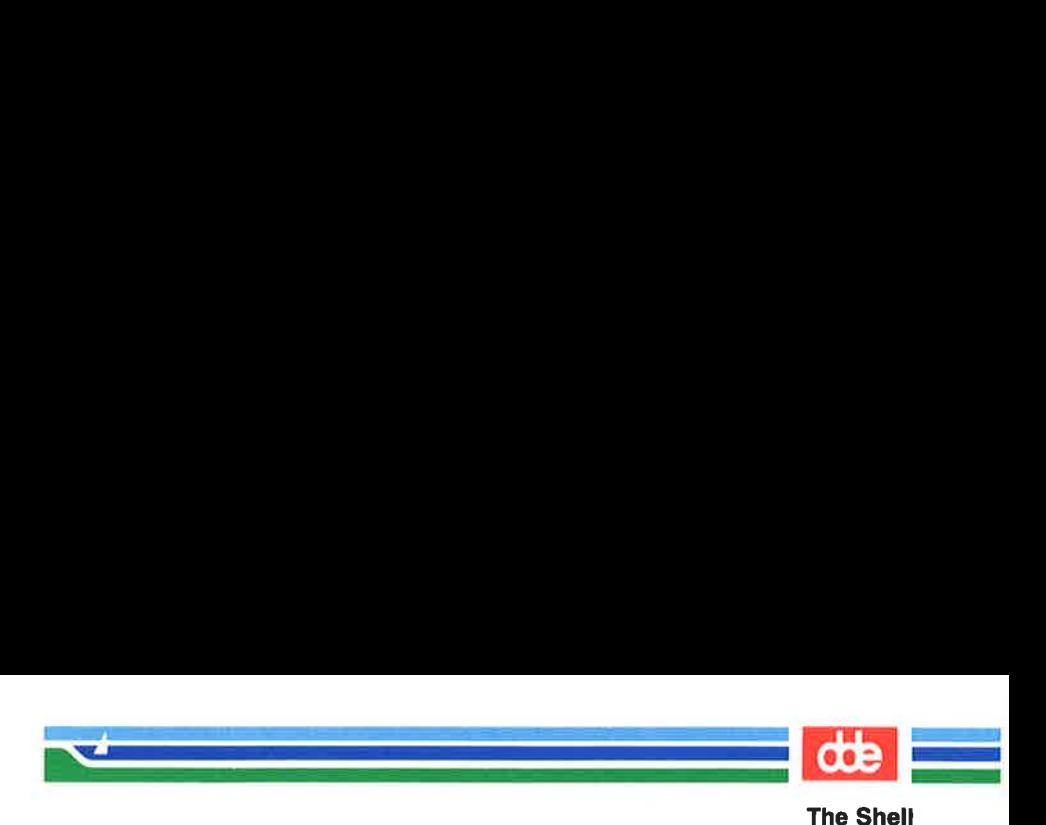

The output tells you that four users were logged in on the system when you typed the command at 16:40 on Monday, May 1, 1989.

For step-by-step instructions on writing shell scripts and information about more sophisticated shell programming techniques, see Chapter 7, "Shell Tutorial."

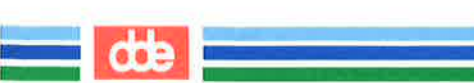

# Communicating Electronically

As a UNIX system user, you can send messages or transmit information stored in files to other users on your system or another UNIX system. To do so, you must be logged in on a UNIX system capable of communicating with the UNIX system to which you want to send information. The command used to send information depends on what you are sending. Chapter 8 offers tutorials on these commands.

<u>man and the company of the company of the company of the company of the company of the company of the company of the company of the company of the company of the company of the company of the company of the company of the</u>

- mail This command allows you to send messages or files to other UNIX system users, using their login names as addresses. It also allows you to receive messages sent by other users. mail holds messages and lets the recipient read them at his or her convenience.
- mailx This command is a sophisticated, more powerful version of mail. It offers a number of options for managing the electronic mail you send and receive.

g

- uucp This command is used to send files from one UNIX system to another. (Its name is an acronym for UNIX to UNIX system copy.) You can use uucp to send a file to a directory you specify on a remote computer. When the file has been transferred, the owner of the directory is notified of its arrival by mail.
- uuto/uupick These commands are used to send and retrieve files. You can use the uuto command to send a file(s) to a public directory; when it is available, the recipient is notified by mail that the file(s) has arrived. The recipient then can use the uupick command to copy the file(s) from the public directory to a directory of choice.
- uux This command lets you execute commands on a remote computer. It gathers files from various computers, executes the specified command on these files, and sends the standard output to a file on the specified computer.

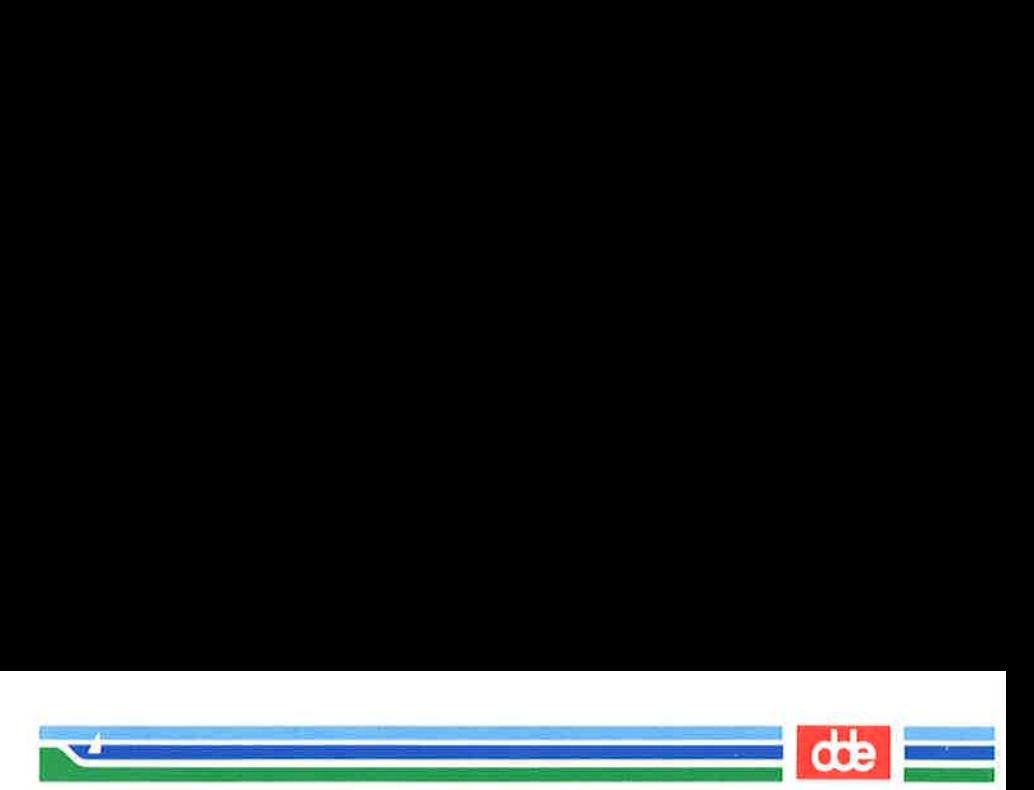

# Programming in the System

The UNIX system provides a powerful and convenient environment for programming and software development, using the C programming language, FORTRAN-77, BASIC, Pascal, and COBOL. As well, the UNIX system provides some sophisticated tools designed to make software development easier and to provide a systematic approach to programming.

For information on the general topic of programming in the UNIX system environment, see the Programmer's Guide. Besides supplementing texts on programming languages, the Programmer's Guide provides tutorials on the following five tools:

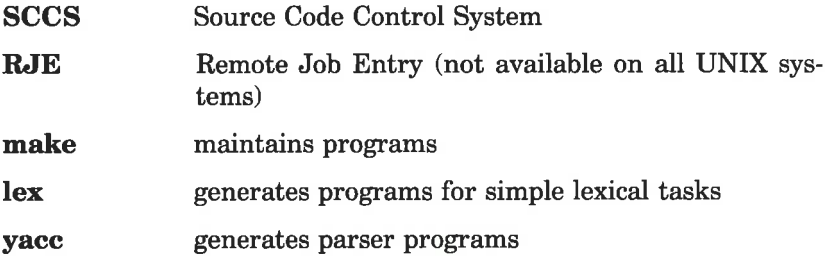

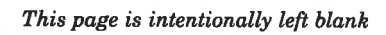

 

C.

# Chapter 5: Line Editor Tutorial (ed)

.<br>Sie Wie in Willem (1946–2000)  $\mathcal{A}$  and the state  $\mathcal{A}$ 

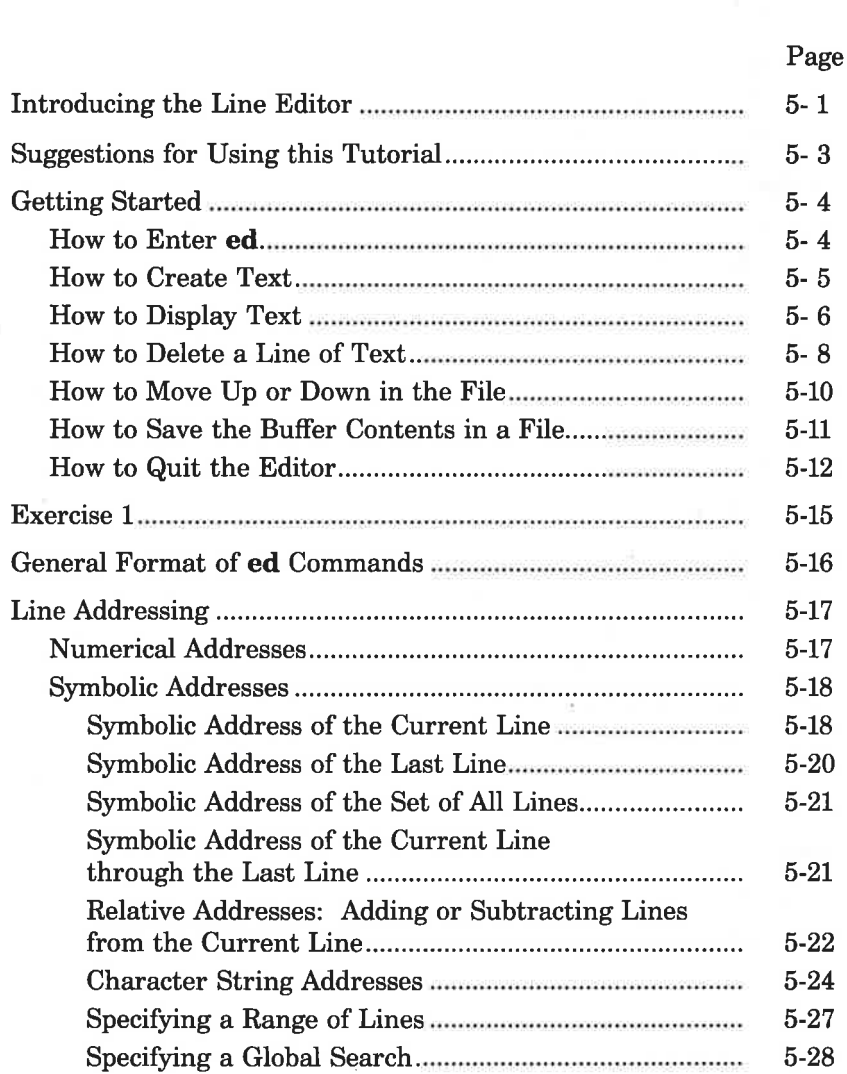

 $\left(\begin{array}{c} \end{array}\right)$ 

 $=$  de  $=$ 

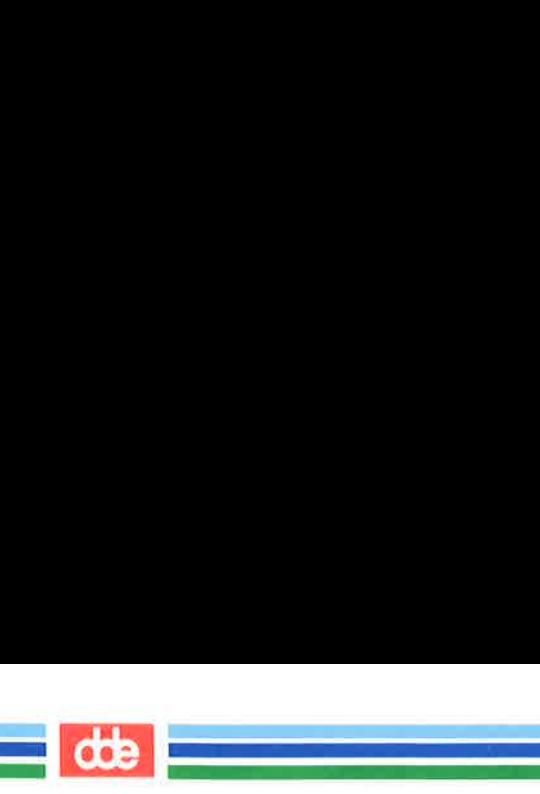

#### Table of Contents

#### Page

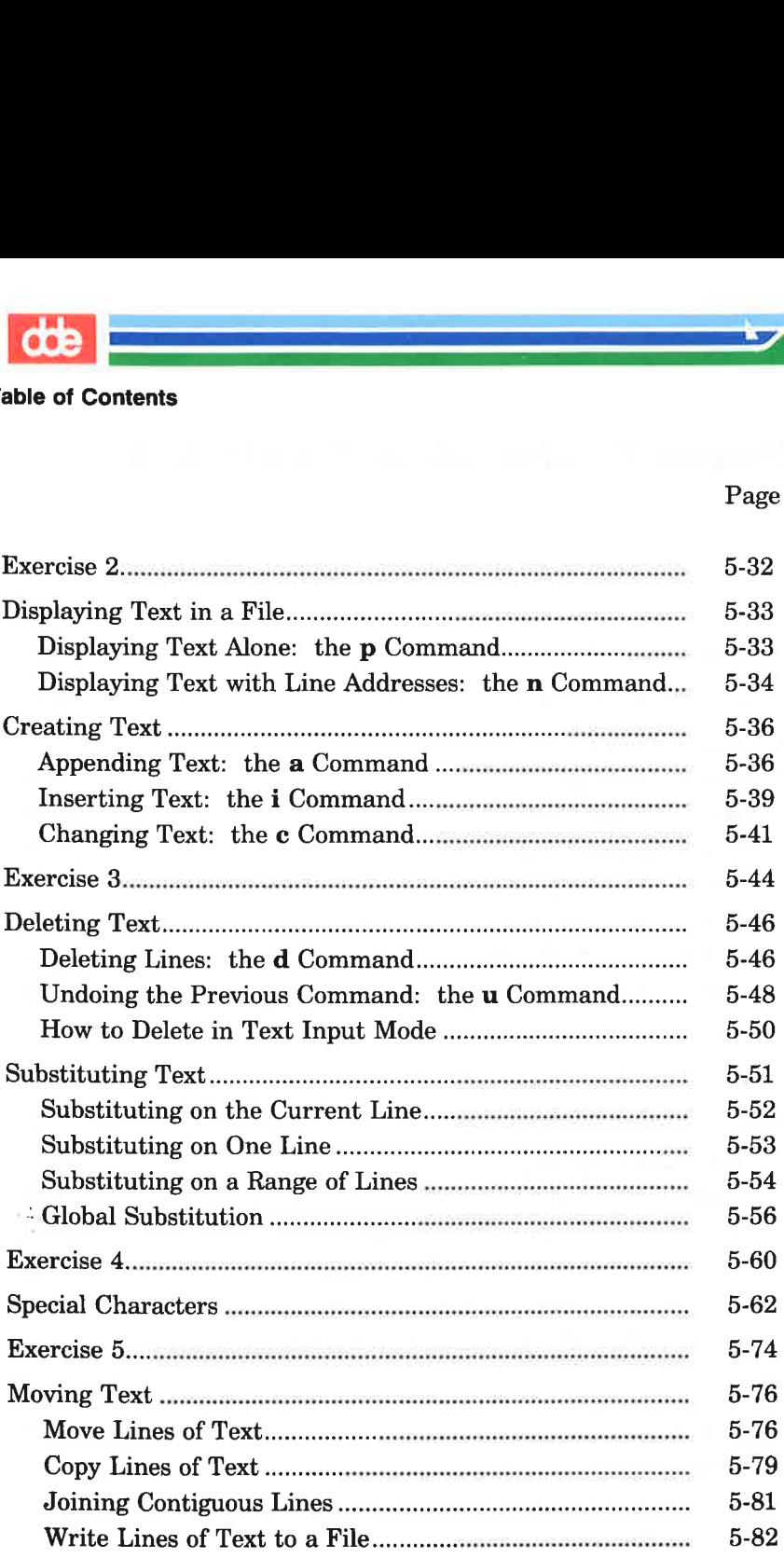

#### Page

 $\det$ 

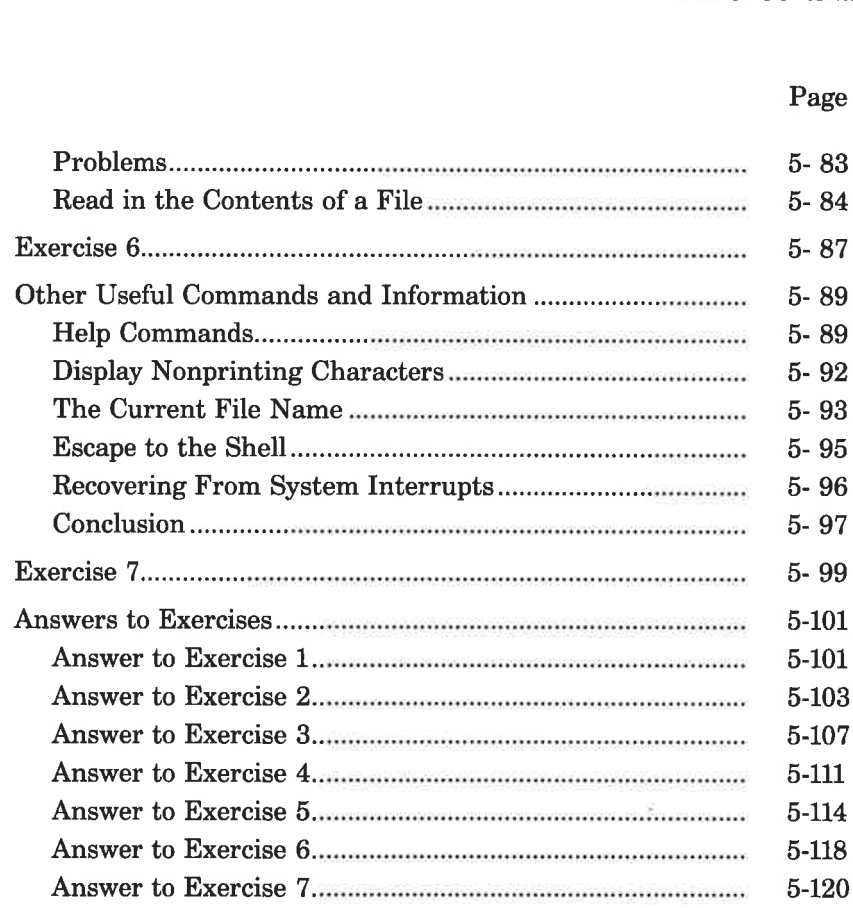

i<br>1974 – Oster Hernes, amerikansk politik 

ñ,

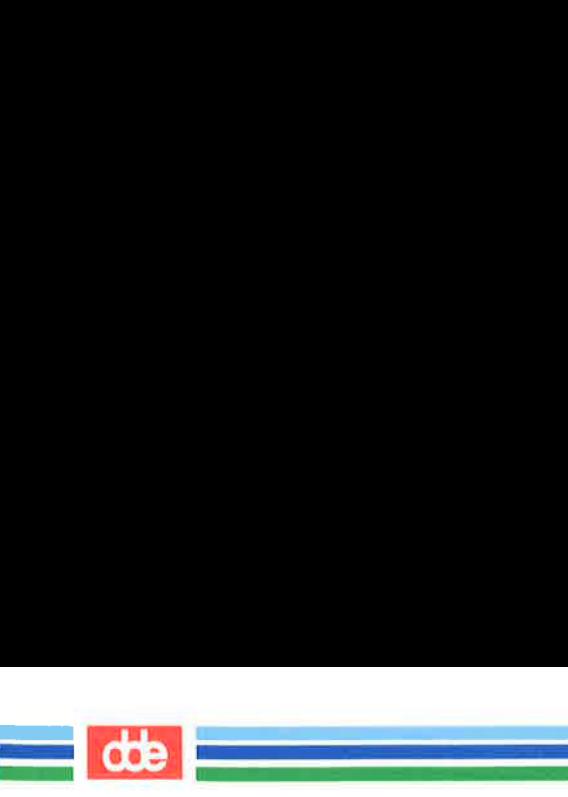

#### Table of Contents

This page is intentionally left blank

89

# Introducing the Line Editor

 $\mathcal{L}$  , and the set of the set of the set of the set of the set of the set of the set of the set of the set of the set of the set of the set of the set of the set of the set of the set of the set of the set of the set  $\mathbf{A}$  and  $\mathbf{A}$  are the set of  $\mathbf{A}$ 

This chapter is a tutorial on the line editor, ed. ed is versatile and requires little computer time to perform editing tasks. It can be used on any type of terminal. The examples of command lines and system responses in this chapter will apply to your terminal, whether it is a video display terminal or a paper printing terminal. The ed commands can be typed in at your terminal or they can be used in a shell program (see Chapter 7, "Shell Tutorial").

ed is a line editor; during editing sessions it is always pointing at a single line in the file called the current line. When you access an existing file, ed makes the last line the current line so you can start appending text easily. Unless you specify the number of a different line or range of lines, ed will perform each command you issue on the current line. In addition to letting you change, delete, or add text on one or more lines, ed allows you to add text from another file to the buffer.

During an editing session with ed, you are altering the contents of a file in a temporary buffer, where you work until you have finished creating or correcting your text. When you edit an existing file, a copy of that file is placed in the buffer and your changes are made to this copy. The changes have no effect on the original file until you instruct ed, by using the write command, to move the contents of the buffer into the file. Read and try the examples and exercises and you will have a good working knowledge of ed. The following basics are included:

- $\blacksquare$  entering the line editor ed, creating text, writing the text to file, and quitting ed
- $\blacksquare$  addressing particular lines of the file and displaying lines of text
- $\blacksquare$  deleting text

159

- EH substituting new text for old text
- **E** using special characters in search and substitute patterns

**COB** 

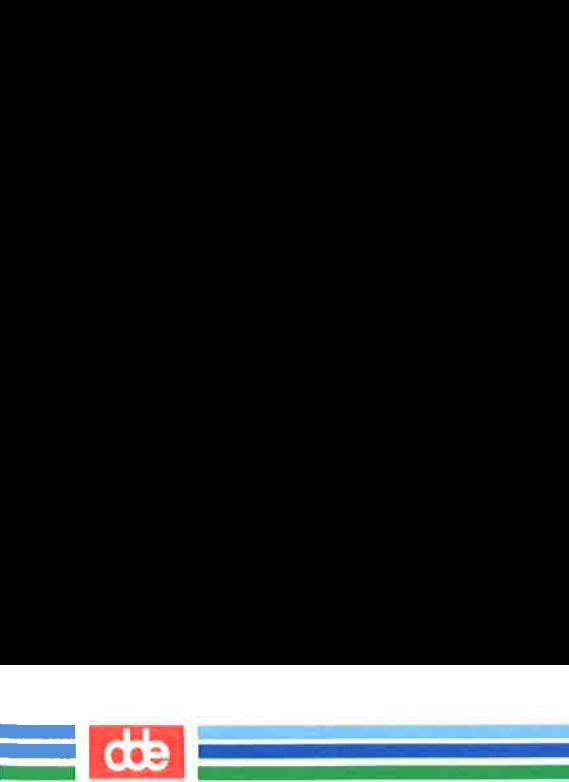

#### Introducing the Line Editor

H moving text around in the file, as well as other useful commands and information

# Suggestions for Using this Tutorial

.<br>C=ly i i i i i i i i i i i i  $\mathcal{L}$  and  $\mathcal{L}$ 

The commands discussed in each section are reviewed at the end of that section. A summary of all ed commands introduced in this chapter is found in Appendix C, where they are listed by topic.

 $\mathbf{d}\mathbf{e}$ 

At the end of some sections, exercises are given so you can experiment with the commands. The answers to all exercises are at the end of this chapter.

The notation conventions used in this chapter are those used throughout this Guide. They are described in the Preface.

 $\bigcirc$ 

LINE EDITOR TUTORIAL (ed) 5-3

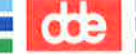

The best way to learn ed is to log in to the UNIX system and try the examples as you read this tutorial. Do the exercises; do not be afraid to experiment. As you experiment and try out ed commands, you will learn a fast and versatile method of text editing.

In this section you will learn the commands used to:

 <u>.</u><br>De la familia de la familia de la familia de la familia de la familia de la familia de la familia de la famili

- enter ed
- append text
- $\blacksquare$  move up or down in the file to display a line of text
- delete a line of text
- write the buffer to a file
- $\blacksquare$  quit ed

# How to Enter ed

To enter the line editor, type ed and a file name:

```
ed filename < CR >
```
Choose a name that reflects the contents of the file. If you are creating a new file, the system responds with a question mark and the file name:

> S ed new-file< CR > ?new-file

If you going to edit an existing file, ed responds with the number of characters in the file:

> $$$  ed old-file <  $CR$  > 235

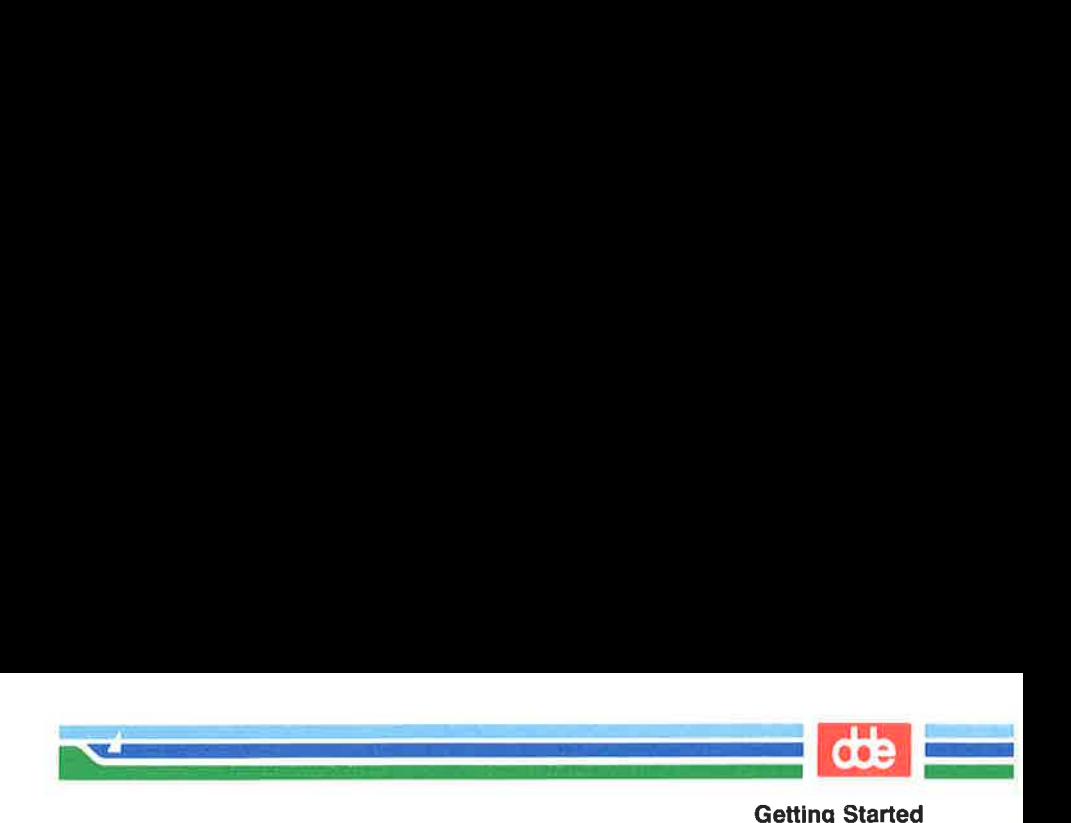

#### How to Create Text

The editor receives two types of input, editing commands and text, from your terminal. To avoid confusing them, ed recognizes two modes of editing work: command mode and text input mode. When you work in command mode, any characters you type are interpreted as commands. In input mode, any characters you type are interpreted as text to be added to a file. So fediting work: commaintant commains and mode, a commands. In input mode, a commands. In input mode as text to be added to a fever you enter ed you are start in your file, change to satisfy and press  $\langle CR \rangle$  are in inpu Getting Started<br>
Getting Started<br>
Getting started<br>
and confusing them, ed recognizes<br>
and mode and text input mode.<br>
The pay characters you type are inter-<br>
e.<br>
e. put into command mode. To<br>
input mode by typing a (for<br>
in

Whenever you enter ed you are put into command mode. To create text in your file, change to input mode by typing a (for append), on a line by itself, and pressing the RETURN key:

#### $a < CR$

ଌ

Now you are in input mode; any characters you type from this point wil be added to your file as text. Be sure to type a on a line by itself; if you do not, the editor will not execute your command.

After you have finished entering text, type a period on a line by itself. This takes you out of the text input mode and returns you to the command mode. Now you can give ed other commands.

The following example shows how to enter ed, create text in a new file called **try-me**, and quit text input mode with a period.

 $\sqrt{2}$ . . L  $$ed try-me$ ? try-me  $a < CR$ This is the first line of text. < CR > This is the second line,  $\langle CR \rangle$ and this is the third line.  $\langle CR \rangle$  $.<$  $CR$ ded to your file as text. Be<br>not, the editor will not exec<br>you have finished entering<br>is takes you out of the tex<br>and mode. Now you can gi<br>ollowing example shows he<br>alled **try-me**, and quit text<br>alled **try-me**, and quit te

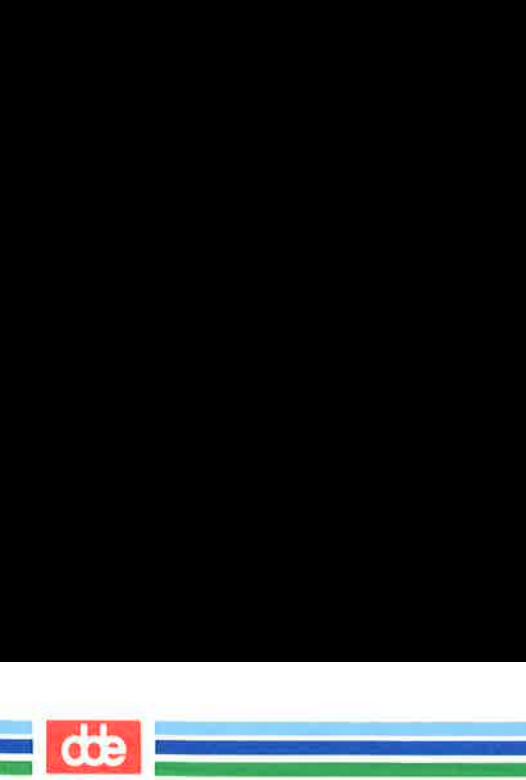

Notice that ed does not give a response to the period; it just waits for a new command. If ed does not respond to a command, you may have forgotten to type a period after entering text and may still be in text input mode. Type a period and press the RETURN key at the beginning of a line to return to command mode. Now you can execute editing commands. For example, if you have added some unwanted characters or lines to your text, you can delete them once you have returned to command mode. e that ed does not give a re<br>command. If ed does not<br>otten to type a period after<br>t mode. Type a period an<br>of a line to return to cor<br>ing commands. For exa<br>characters or lines to you<br>returned to command mode<br>**Display Text** 

# How to Display Text

To display a line of a file, type p (for print) on a line by itself. The **p** command prints the current line, that is, the last line on which you worked. Continue with the previous example. You have just typed a period to exit input mode. Now type the p command to see the current line.

 $$ed try-me < CR>$ ? try-me  $a < C$ R $>$ This is the first line of text.  $\langle CR \rangle$ This is the second line,  $\langle CR \rangle$ and this is the third line. $\langle CR \rangle$  $-CR$  $p < CR$  y a line of a file, type **p**<br>
and prints the current lin<br>
Continue with the pre<br>
d to exit input mode. N<br>
me.<br>
me <CR>
efirst line of text. <CR>
effects is the third line. <CR>
s the third line.

You can print any line of text by specifying its line number (also known as the address of the line). The address of the first line is 1; of the second, 2; and so on. For example, to print the second line in the file try-me, type:

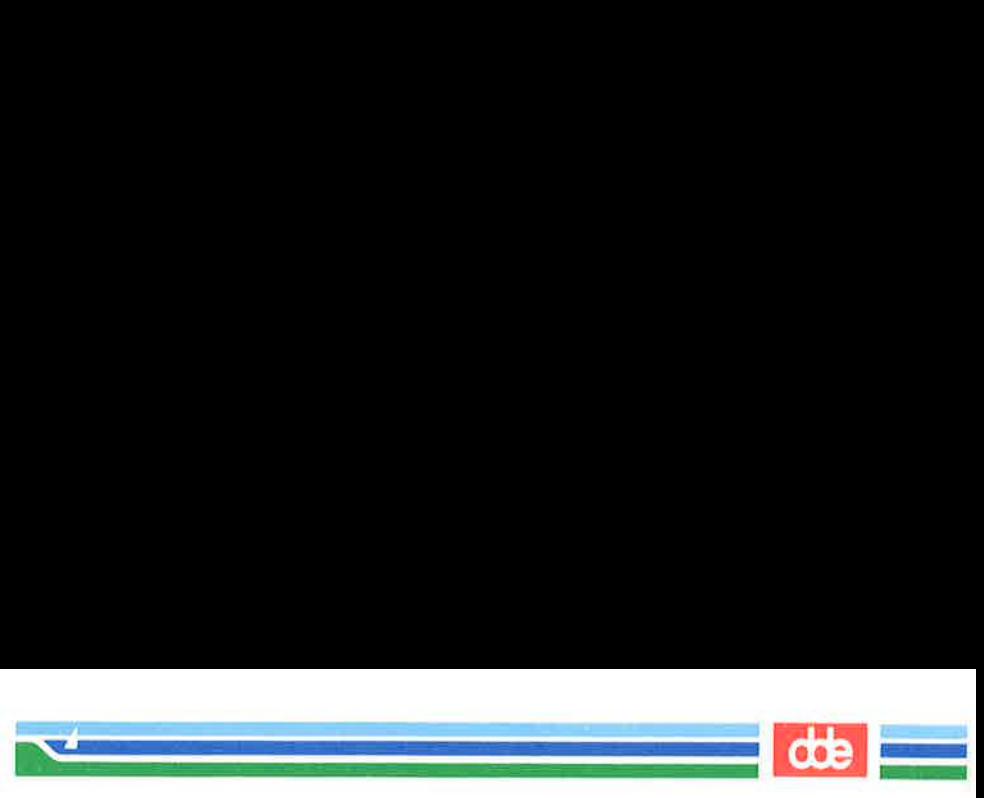

 $2p < CR$ This is the second line,

You can also use line addresses to print a span of lines by specifying the addresses of the first and last lines of the section you want to see, separated by a comma. For example, to print the first three lines of a file, type:

#### $1.3p$

You can even print the whole file this way. For example, you can display a twenty-line file by typing 1,20p. If you do not know the address of the last line in your file, you can substitute a \$ sign, ed symbol for the address of the last line. (These conventions are discussed in detail in the section "Line Addressing.")  $\mathbf{D} < \mathbf{CR}$ <br>
an also use line addresses t<br>
dresses of the first and las<br>
ated by a comma. For exampe:<br>  $\mathbf{B} \mathbf{p} < \mathbf{CR} >$ <br>
an even print the whole file<br>
twenty-line file by typing<br>
f the last line in your file,<br>
r

165

 $\sqrt{2}$  $1.8p < CR$ This is the first line of text. This is a second line, spectrum in the whole filter of the same over print the whole filter whole filter of the last line in your file, when the address of the last left detail in the section "Line of text. Substitution is the first line of tex

If you forget to quit text input mode with a period, you will add text that you do not want. Try to make this mistake. Add another line of text to your try-me file and then try the p command without quitting text input mode. Then quit text input mode and print the entire file.

 $\blacksquare$  de  $\blacksquare$ 

 $\mathbf{D}$  <  $\mathbf{CR}$  >  $\mathbf{v}$  . The set of  $\mathbf{v}$ and this is the third line.  $a < C$ R $>$ This is the fourth line. $<$ CR $>$  $p < CR$  $-CR$  $1$ .\$ $n <$ CR $>$ This is the first line of text. This is the second line, and this is the third line. This is the fourth line.  $\begin{pmatrix} 1 & 1 \\ 1 & 1 \end{pmatrix}$ R><br>R><br>is is the third line.<br>R><br>B: the fourth line. <CR><br>E;<br>CR><br>CR><br>is the first line of text.<br>is the second line,<br>is is the third line.<br>is the first line of text.<br>is the second line,<br>is is the third line.

What did you get? The next section will explain how to delete the unwanted line.

# How to Delete a Line of Text

exercise of the control of the containing<br>the current line. Try this containing<br>i), delete it (**d** command), and<br>command). Your screen sh **Delete a Line of Tex**<br>lete text, you must be in the c<br>the current line. Try this con<br>le unwanted line containing p<br>), delete it (**d** command), and<br>command). Your screen shou To delete text, you must be in the command mode of ed. Typing d deletes the current line. Try this command on the last example to remove the unwanted line containing p. Display the current line (p command), delete it (d command), and display the remaining lines in the file (p command). Your screen should look like this:

 $p < CR$ p  $d < CR$  $1.8p < CR$ This is the first line of text. This is a secand line, and this is the third line.  $1,\$p < CR>$ <br>This is the first line of text.<br>This is a second line,<br>and this is the third line.<br>This is the fourth line. R><br>R><br>CR><br>is the first line of text.<br>is a second line,<br>his is the third line.<br>is the fourth line.

ing pagkalang pag <u>e de la compa</u>

ed does not send you any messages to confirm that you have deleted text. The only way you can verify that the d command has succeeded is by printing the contents of your file with the p command. To receive verification of your deletion, you can put the d and p together on one command line. If you repeat the previous example with this command, your screen should look like this:  $R > R$ <br>  $R > R$ <br>  $> CR$ <br>  $> CR$ <br>  $\text{is the first line of text.}$ <br>
is a second line,<br>
is is the third line.<br>
is the fourth line.<br>  $\text{is the fourth line.}$ <br>
we see the form of the second way mean<br>
is by printing the conter<br>
is by printing the conter<br>
o receive New York and you any meants and you any meants and you can is by printing the conter of you can preceive verification of your command line. If command, your screen should all the content of the state of the state of the fo

 $p < CR$ <br>  $p$ <br>dp < CR ><br>This is the fourth line.  $p < CR$ p  $dp < CR$ This is the fourth line.

Getting Started

 $\mathbf{r}$ 

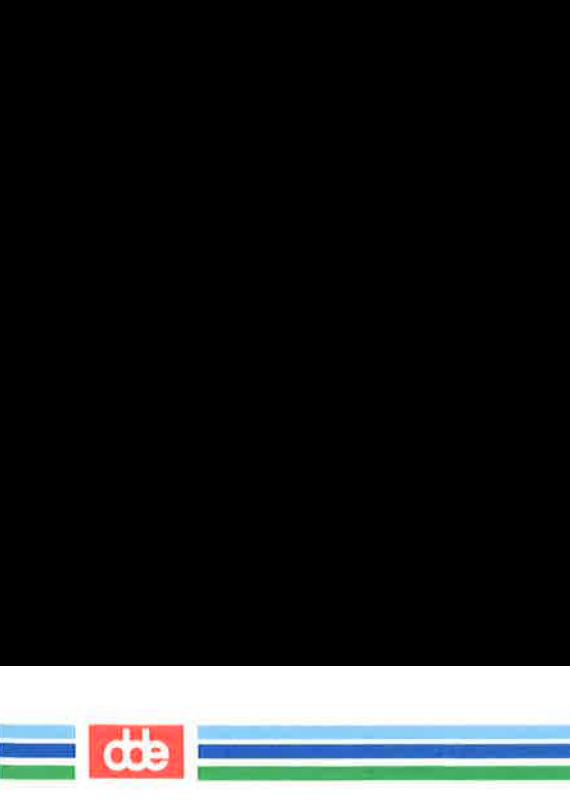

# How to Move Up or Down in the File

To display the line below the current line, press the RETURN key while in command mode. If there is no line below the current line, ed responds with a ? and continues to treat the last line of the file as the current line. To display the line above the current line, press the minus key  $(-)$ . **Interference Set of the CONSTANDING SPACE CONSTANDING SPACE CONSTANDING SPACE CONSTANDING SPACE CONSTANDING SPACE CONSTANDING SPACE CONSTREMENDENT CONSTREMEND SPACE CONSTREMENDENT CONSTREMENDENT CONSTREMENDENT CONSTREMEN** 

The following screen provides examples of how both of these commands are used:

 $n < CR$ This is the fourth lire.  $- <$ CR $>$ and this is the third line.  $- <$ CR $>$ This is a second line,  $- <$  $CR$ This is the first line of text.  $<$ CR $>$ This is a second line,  $<$ CR $>$ and this is the third line. minus key (-).<br>
Illowing screen provides ex<br>
: used:<br>
R><br>
is the fourth line.<br>
R><br>
is is the third line.<br>
R><br>
is a second line,<br>
R><br>
is the first line of text.<br>
><br>
is a second line,<br>
is a second line,<br>
is a second line,<br>
>

Notice that by typing  $-\langle CR \rangle$  or  $\langle CR \rangle$ , you can display a line of text without typing the p command. These commands are also line addresses. Whenever you type a line address and do not follow it with a command, ed assumes that you want to see the line you have specified. Experiment with these commands: create some text, delete a line, and display your file.

ক্ল

 $\bigwedge$ 

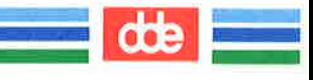

# How to Save the Buffer Contents in a File

and a strong state of the state of the state of the state of the state of the state of the state of the state of the state of the state of the state of the state of the state of the state of the state of the state of the s  $\mathcal{L} = \mathcal{L} \mathcal{L}$ 

Ås we discussed earlier, during an editing session, the system holds your text in a temporary storage area called a buffer. When you have finished editing, you can save your work by writing it from the temporary buffer to a permanent file in the computer's memory. By writing to a file, you are simply putting a copy of the contents of the buffer into the file. The text in the buffer is not disturbed, and you can make further changes to it.

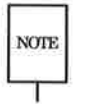

169

It is a good idea to write the buffer text into your file frequently. If NOTE an interrupt occurs (such as an accidental loss of power to your terminal), you may lose the material in the buffer, but you will not lose the copy written to your file.

To write your text to a file, enter the w command. You do not need to specify a file name; simply type w and press the RETURN key. If you have just created new text, ed creates a file for it with the name you specified when you entered the editor. If you have edited an existing file, the w command writes the contents of the buffer to that file by default.

If you prefer, you can specify a new name for your file as an argument on the w command line. Be careful not to use the name of a file that already exists unless you want to replace its contents with the contents of the current buffer. ed will not warn you about an existing file; it will simply overwrite that file with your buffer contents.

For example, if you decide you would prefer the try-me file to be called stuff, you can rename it:

 $\frac{d}{dt}$  

Getting Started

Inted<br>try-me < CR ><br>The<br>R ><br>is the first line of text. < CR ><br>is the second line, < CR ><br>Iff < CR ><br>Iff < CR > \$ ed try-me < CR > ? tryme  $a < CR$ This is the first line of text.  $\langle CR \rangle$  $\frac{1}{100}$  is the second line, <CR><br>
this is the third line. <CR><br>
this is the third line. <CR><br>
extractions is the third line. <CR><br>
extractions is the third line. <CR><br>
extractions of the screen. The Website command ha This is the second line,  $\langle CR \rangle$ and this is the third line.<CR >  $w$  stuff  $\langle CR \rangle$ 85 

Notice the last line of the screen. This is the number of characters in your text. When the editor reports the number of characters in this way, the write command has succeeded.

# How to Quit the Editor

When you have completed editing your text, write it from the buffer into a file with the w command. Then leave the editor and return to the shell by typing **q** (for quit).

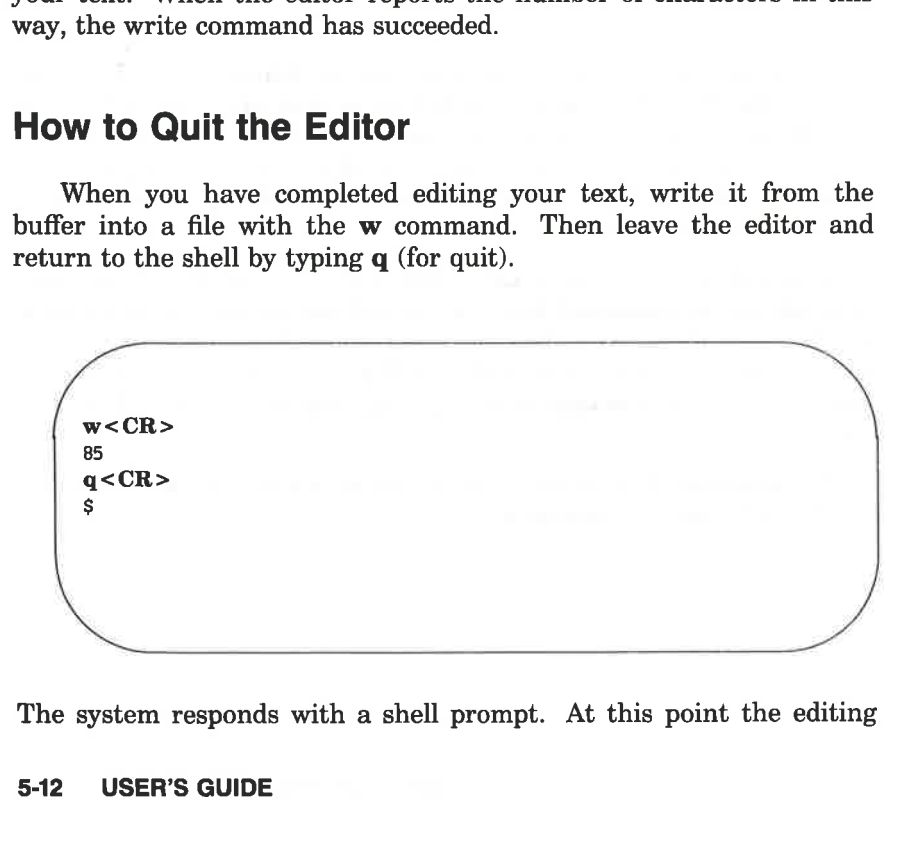

The system responds with a shell prompt. At this point the editing

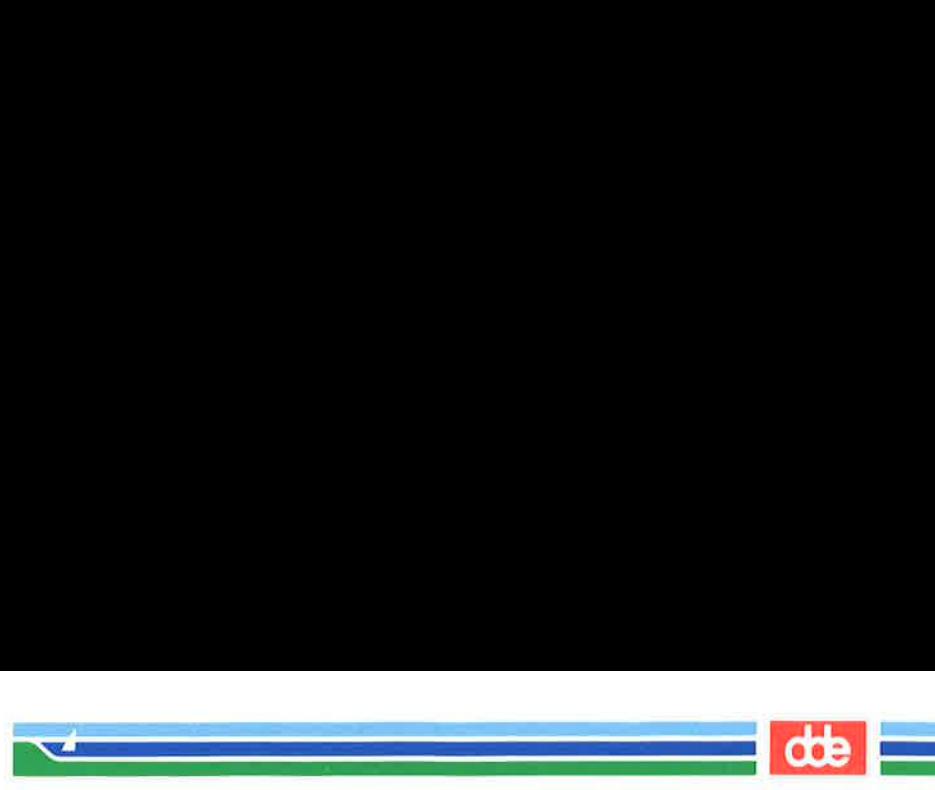

buffer vanishes. If you have not executed the write command, your text in the buffer has also vanished. If you did not make any changes to the text during your editing session, no harm is done. However, if you did make changes, you could lose your work in this way. Therefore, if you type q after changing the file without writing it, ed warns you with a ?. You then have a chance to write and quit. ishes. If you have not exert that the buffer has also vanished.<br>
t during your editing sesside changes, you could lost the parties of the sesside of the parties of the set of the set of the set of the set of the set of the

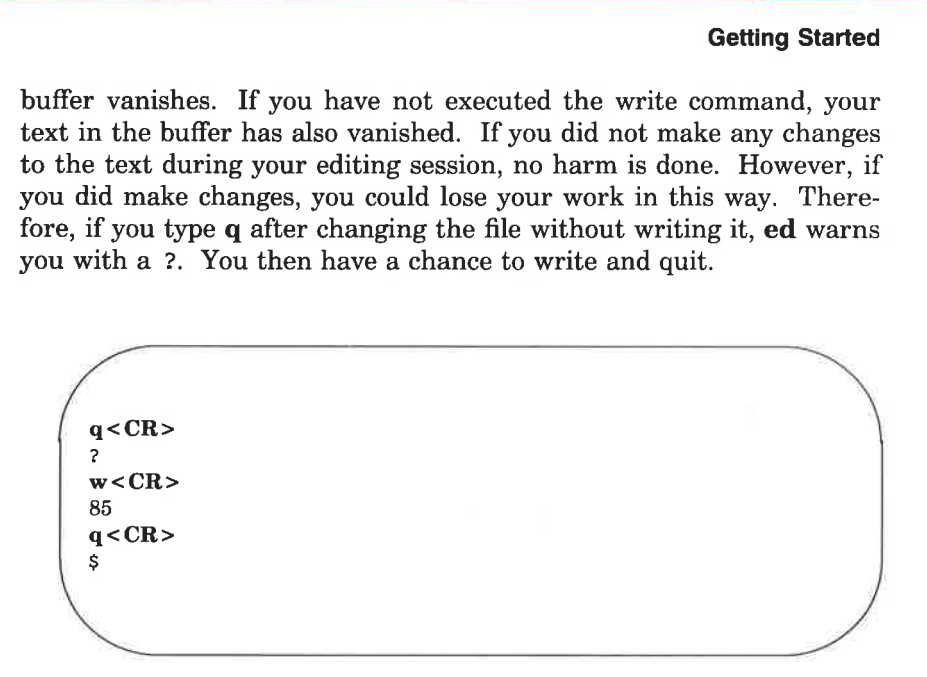

If, instead of writing, you insist on typing **q** a second time, **ed** assumes you do not want to write the buffer's contents to your file and returns you to the shell. Your file is left unchanged and the contents of the buffer are wiped out.

You now know the basic commands needed to create and edit a file using ed. Figure 5-1 summarizes these commands.

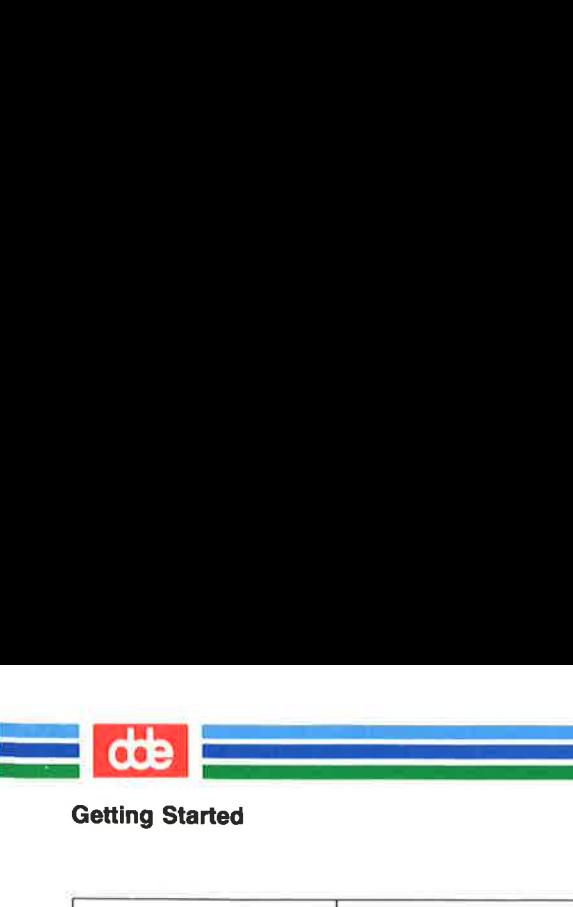

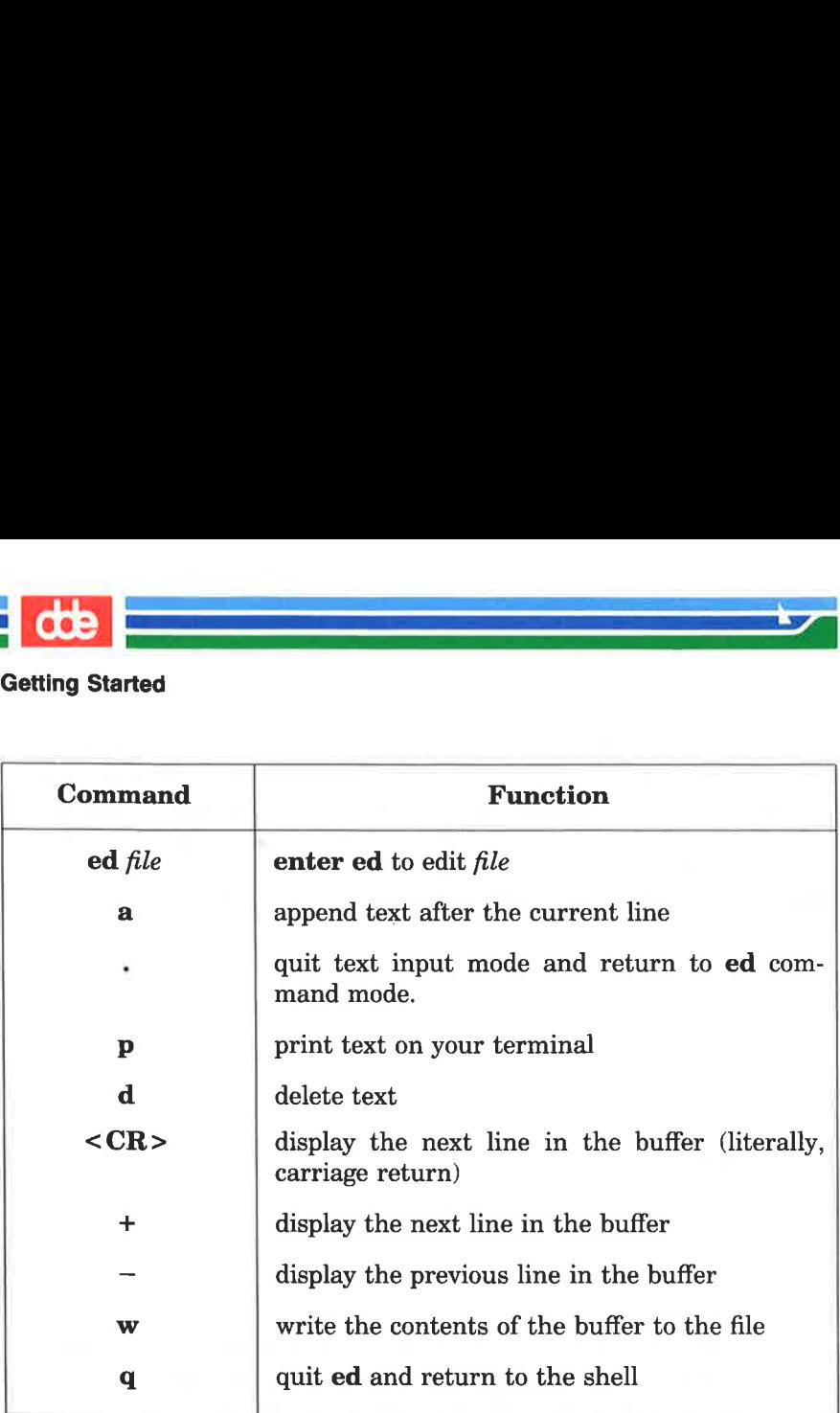

Figure 5-1: Summary of ed Editor Commands

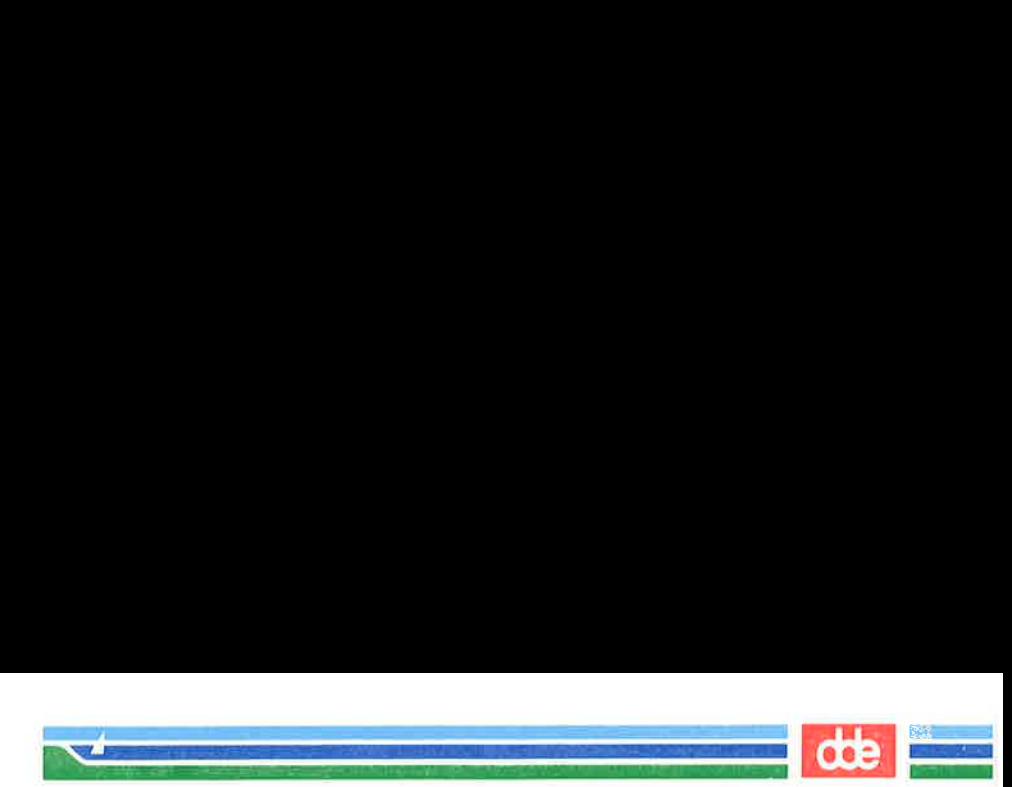

# Exercise 1

Answers for all the exercises in this chapter are found at the end of the chapter. However, they are not necessarily the only possible correct answers. Any method that enables you to perform a task specified in an exercise is correct, even if it does not match the answer given.

1-1. Enter ed with a file named junk. Create a line of text containing Hello World, write it to the file and quit ed.

> Now use ed to create a file called stuff. Create a line of text containing two words, Goodbye world, write this text to the file, and quit ed.

1-2. Enter ed again with the file named junk. What was the editor's response? Was the character count for it the same as the character count reported by the w command in Exercise 1-1?

Display the contents of the file. Is that your file junk?

How can you return to the shell? Try q without writing the file. Why do you think the editor allowed you to quit without writing to the buffer?

1-3. Enter ed with the file junk. Add a line:

#### Wendy's horse came through the window.

Since you did not specify a line address, where do you think the line was added to the buffer? Display the contents of the buffer. Try quitting the buffer without writing to the file. Try writing the buffer to a different file called stuff. Notice that ed does not warn you that a file called stuff already exists. You have erased the contents of stuff and replaced them with new text.

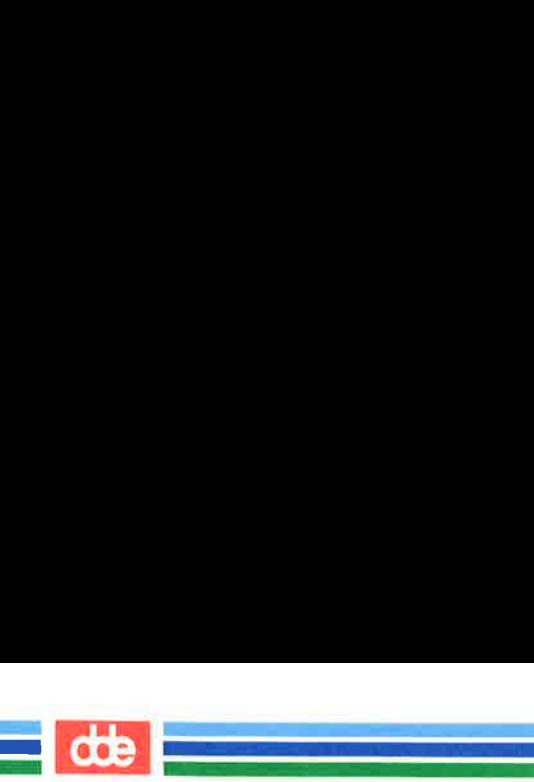

# General Format of ed Commands

ed commands have a simple and regular format:

 $[address1[, address2]] command[argument] < CR$ 

The brackets around *address1*, *address2*, and *argument* show that these are optional. The brackets are not part of the command line.

addressl,address2

The addresses give the position of lines in the buffer. Address1 through address2 gives you a range of lines that will be affected by the command. If address2 is omitted, the command will affect only the line specified by addressl.

- command The command is one character and tells the editor what task to perform.
- argument The arguments to a command are those parts of the text that will be modified, or a file name, or another line address.

This format will become clearer to you when you begin to experiment with the ed commands.

 

A line address is a character or group of characters that identifies a line of text. Before ed can execute commands that add, delete, move, or change text, it must know the line address of the affected text. Type the line address before the command:

**coe** 

 $[address1][address2] command < CR >$ 

Both *address1* and *address2* are optional. Specify *address1* alone to request action on a single line of text; both *address1* and *address2* to request a span of lines. If you do not specify any address, ed assumes that the line address is the current line.

The most common ways to specify a line address in ed are:

- $\blacksquare$  by entering line numbers (assuming that the lines of the files are consecutively numbered from 1 to  $n$ , beginning with the first line of the file)
- mM by entering special symbols for the current line, last line, or a span of lines
- $\blacksquare$  by adding or subtracting lines from the current line

 $\blacksquare$  by searching for a character string or word on the desired line

You can access one line or a span of lines, or make a global search for all lines containing a specified character string. (A character string is a set of successive characters, such as a word.)

## Numerical Addresses

ed gives a numerical address to each line in the buffer. The first line of the buffer is 1, the second line is 2, and so on, for each line in the buffer. Any line can be accessed by ed with its line address number. To see how line numbers address a line, enter ed with the file try-me and type a number.

\$ ed try-me<CR> 110  $1 < C$ R $>$ This is the first line of text.  $3 < CR$ and this is the third line.  $\sqrt{2}$ . . Society-me < CR><br>
Society-me < CR><br>
R><br>
Society-me of text.<br>
R><br>
Nis is the third line.

Remember that **p** is the default command for a line address specified without a command. Because you gave a line address, ed assumes you want that line displayed on your terminal.

de de la component de la component de la component de la component de la component de la component de la component de la component de la component de la component de la component de la component de la component de la compo

a<br>Nasara ta kasa na mga katalog na a<br>Albert Salah Kecamatan Sebagai Pada Sela

Numerical line addresses frequently change in the course of an editing session. Later in this chapter you will create lines, delete lines, or move a line to a different position. This will change the line address numbers of some lines. The number of a specific line is always the current position of that line in the editing buffer. For example, if you add five lines of text between line 5 and 6, line 6 becomes line 11. If you delete line 5, line 6 becomes line 5.

# Symbolic Addresses

#### Symbolic Address of the Current Line

The current line is the line most recently acted on by any ed command. If you have just entered ed with an existing file, the current line is the last line of the buffer. The symbol for the address of the current line is a period. Therefore you can display the current line simply by typing a period (.) and pressing the RETURN key.

Try this command in the file try-me:

\$ ed try-me< CR > 110  $-CR$ This is the fourth line. try-me <  $CR$  >  $s$ <br>is the fourth line. try-me < CR><br>
R><br>
is the fourth line.<br>
the address. Because a cod<br>
dexecutes the default co<br>
his address.<br>
t the line number of the<br>
:<br>  $=$ <br>
ads with the line number.<br>
t line is 4.

**BSK Street Street Street Street** 

.<br>Ngjarje na nastangan ng mga kalendar

The . is the address. Because a command is not specified after the period, ed executes the default command p and displays the line found at this address.

STENE ESSENCE ESSENCE ESSENCE ESSENCE ESSENCE ESSENCE ESSENCE ESSENCE ESSENCE ESSENCE ESSENCE ESSENCE ESSENCE

To get the line number of the current line, type the following command:

#### $=$  < CR  $>$

ed responds with the line number. For example, in the try-me file, the current line is 4.

dexecutes the default compared in the default of the line number of the set of the set of the line number.<br>  $R < C$ R > default be line number.<br>  $R >$ <br>  $R >$ <br>  $R >$ <br>  $R >$  $\Delta$ 

177

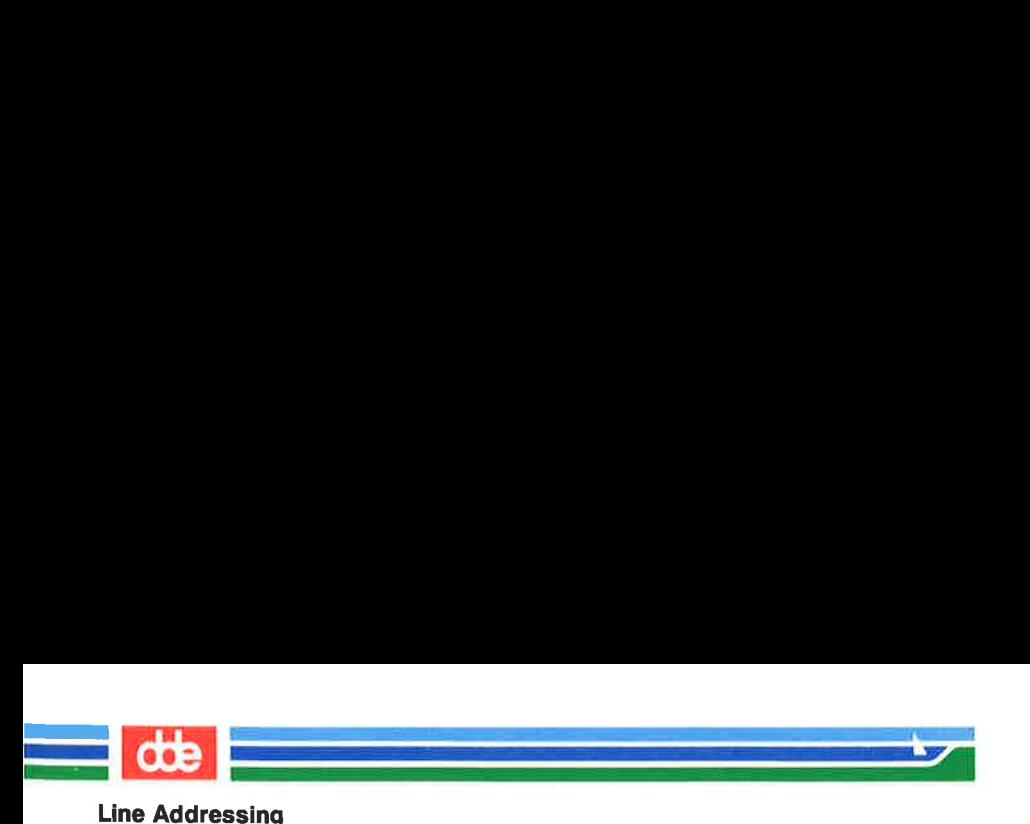

#### Symbolic Address of the Last Line

The symbolic address for the last line of a file is the \$ sign. To verify that the \$ sign accesses the last line, access the try-me file with ed and specify this address on a line by itself. (Keep in mind that when you first access a file, your current line is always the last line of the file.) **Canadian Address of the Last Li**<br>
ymbolic address for the last<br>
at the \$ sign accesses the<br>
and specify this address or<br>
n you first access a file, yo<br>
e file.)

 $\sqrt{2}$ . \$ ed try-me<CR> 110  $\cdot$  < CR > This is the fourth line.  $$ <$  CR  $>$ This is the fourth line. **:** Address of the Last Lippenbolic address for the last the \$ sign accesses the nd specify this address on you first access a file, you file.)<br>
ty-me < CR><br>
ty-me < CR><br>
as the fourth line.<br>
R><br>
is the fourth line.

Remember that the \$ address within ed is not the same as the \$ prompt from the shell.

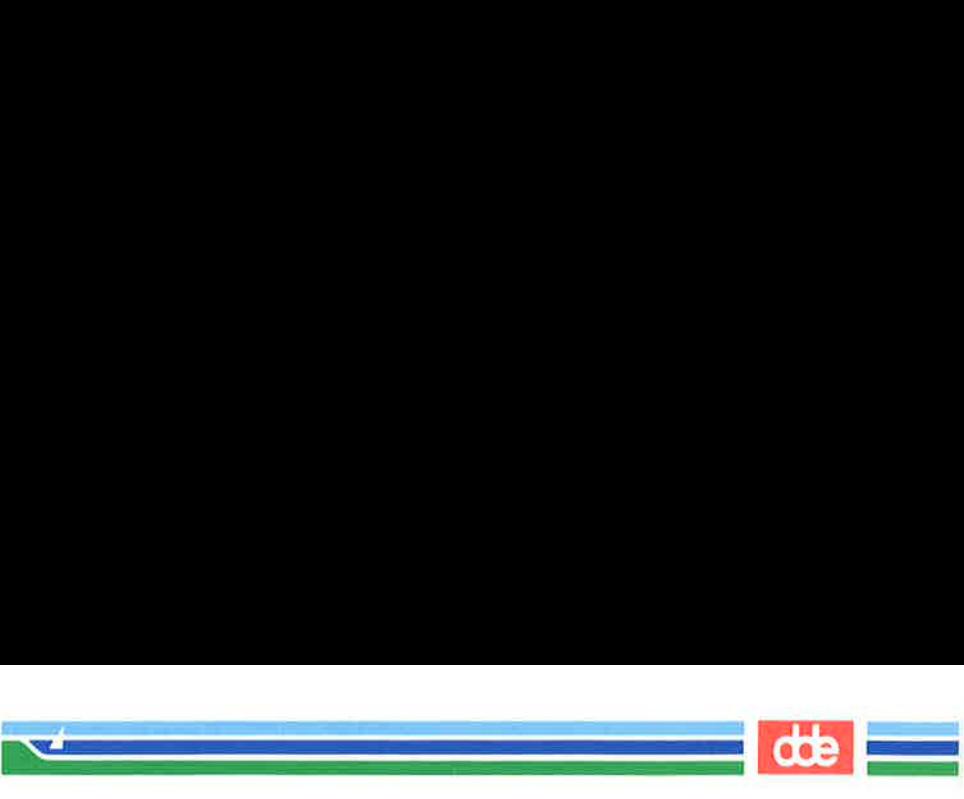

#### Symbolic Address of the Set of All Lines

When used as an address, a comma (,) refers to all the lines of a file, from the first through the last line. It is an abbreviated form of the string mentioned earlier that represents all lines in a file, 1,\$. Try this shortcut to print the contents of try-me: **Canadies Sof the Set of Algebra Set of Algebra Set of Algebra Set of the first through the last ly mentioned earlier that r hortcut to print the content of the first line of text.<br>
The first line of text.<br>
is the first l** 

 $,p < CR$ This is the first line of text. Inis is the second line, and this is the third line. This is the fourth line.  $\bigg)$  CR><br>
is the first line of text.<br>
is the second line,<br>
his is the third line.<br>
is the fourth line.<br>
<br> **C Address of the Curren**<br>
emi-colon (;) represents a<br>
ne and ending with the las<br>
blic address .,\$. Try it with

 $\vert$ 

#### Symbolic Address of the Current Line through the Last Line

The semi-colon (;) represents a set of lines beginning with the current line and ending with the last line of a file. It is equivalent to the symbolic address ...\$. Try it with the file try-me:

Thus is the Line Address of the Set of All Lines<br>
Line Address of the Set of All Lines<br>
the first through the last line. It is an abbreviated f<br>
the first through the last line. It is an abbreviated f<br>
hortcut to print the contents of

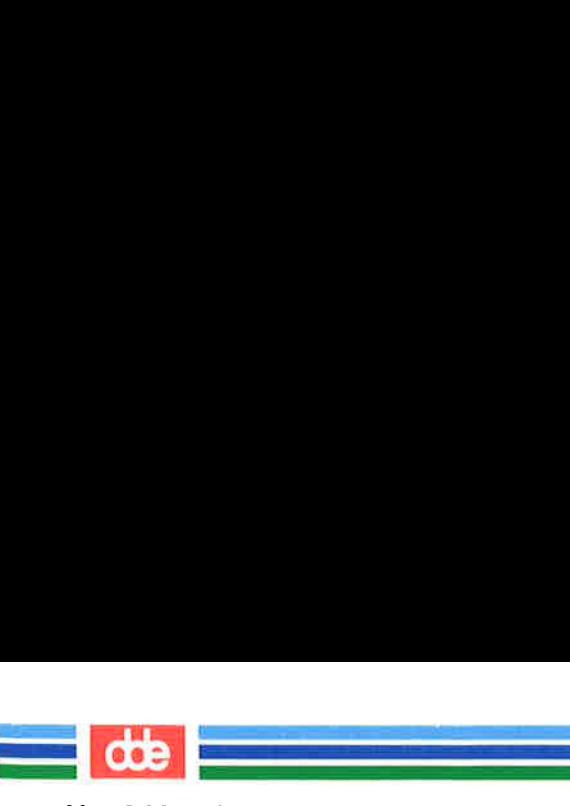

#### Relative Addresses: Adding or Subtracting Lines from the Current Line

You may often want to address lines with respect to the current line. You can do this by adding or subtracting a number of lines from the current line with a plus  $(+)$  or a minus  $(-)$  sign. Addresses derived in this way are called relative addresses. To experiment with relative line addresses, add several more lines to your file try-me, as shown in the following screen. Also, write the buffer contents to the file so your additions will be saved: **Addresses: Adding or :**<br>**Addresses: Adding or :**<br>**t Line**<br>hay often want to address<br>can do this by adding or su<br>this way are called relativ<br>ne addresses, add several r<br>the following screen. Also<br>r additions will be saved:

 $s$  ed trv-me <  $CR$  > 110  $-CR$ This is the fourth line.  $a < C$ R $>$  $five < CR$  $six < CR$  $seven < CR$ eight<CR> nine<CR>  $ten < CR$  $.<$  $CR$  $w < CR$ 140 KN. BE; the contract of the contract of the contract of the contract of the contract of the following screen. Also,<br>
r additions will be saved:<br>
<br>
try-me < CR ><br>
<br>
a ><br>
<br>
sis the fourth line.<br>
R ><br>
.CR ><br>
<br>
.CR ><br>
<br>
.CR ><br>
.CR ><br>
.CR ><br>
.CR ><br>
.CR ><br>
.CR ><br>
.CR ><br>
.CR ><br>
.CR ><br>
.CR ><br>
.CR ><br>
.CR ><br>
.CR ><br>
.CR

Now try adding and subtracting line numbers from the current line,
FORE ere established alle estable de la construction de la construction de la construction de la construction de la Line Addressing ) R><br>is the fourth line.<br>CR><br>is a second line,  $R >$ <br>
is the fourth line.<br>  $R >$ <br>  $R >$ <br>  $R >$ <br>
is a second line,<br>
is a second line,<br>
opens if you ask for a line<br>
or if you try to subtract a<br>
oer? pens if you ask for a line<br>or if you try to subtract a<br>er?<br>R><br>CR><br>CR><br>CR>

What happens if you ask for a line address that is greater than the last line, or if you try to subtract a number greater than the current line number?

 $\sqrt{\frac{1}{6}$  < CR >  $\ddot{\phantom{1}}$ 5  $\overline{2}$ 

<u>Raja</u>n Lamangan

Notice that the current line remains at line 5 of the buffer. The current line changes only if you give ed a correct address. The ? response means there is an error. "Other Useful Commands and Information," at the end of this chapter, explains how to get a help message that describes the error.

 $\overline{8}$ 

 $\int$ 

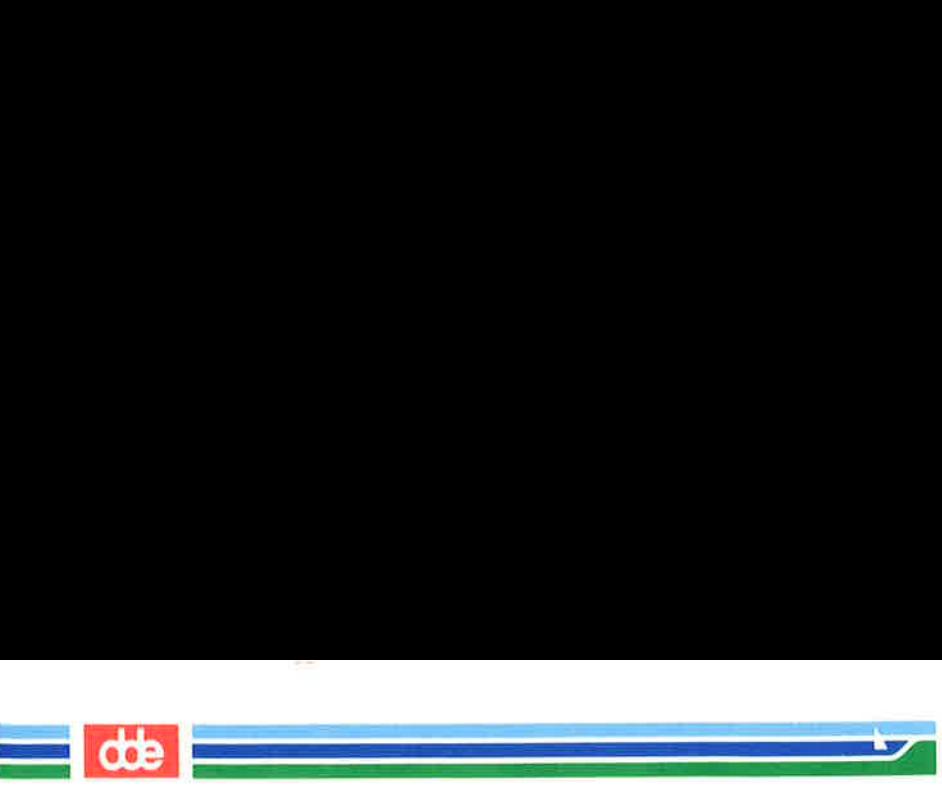

#### Character String Addresses

You can search forward or backward in the file for a line containing a particular character string. To do so, specify a string, preceded by a delimiter.

Delimiters mark the boundaries of character strings; they tell ed where a string starts and ends. The most common delimiter is / (slash), used in the following format:

*l*pattern

When you specify a pattern preceded by a  $/$  (slash), ed begins at the current line and searches forward (down through subsequent lines in the buffer) for the next line containing the pattern. When reaching the last line of the buffer, ed wraps around to the beginning of the file and continues its search from line 1. Frorward (d)<br>
line contain<br>
r, **ed** wraps<br>
ch from line<br>
gle represen<br>
earch initia

The following rectangle represents the editing buffer. The path of the arrows shows the search initiated bya/:

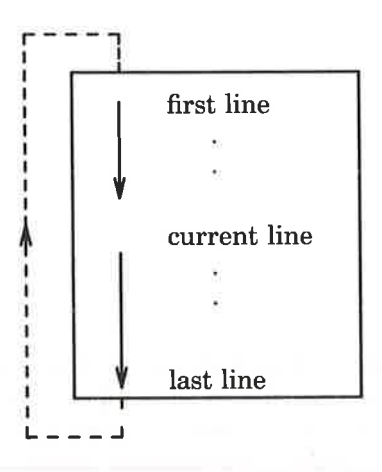

Another useful delimiter is ?. If you specify a pattern preceded by a ?, (?pattern), ed begins at the current line and searches backward (up through previous lines in the buffer) for the next line containing the pattern. Reaching the first line of the file, it will wrap around and continue searching upward from the last line of the file.

#### 5-24 USER'S GUIDE

ន្ត

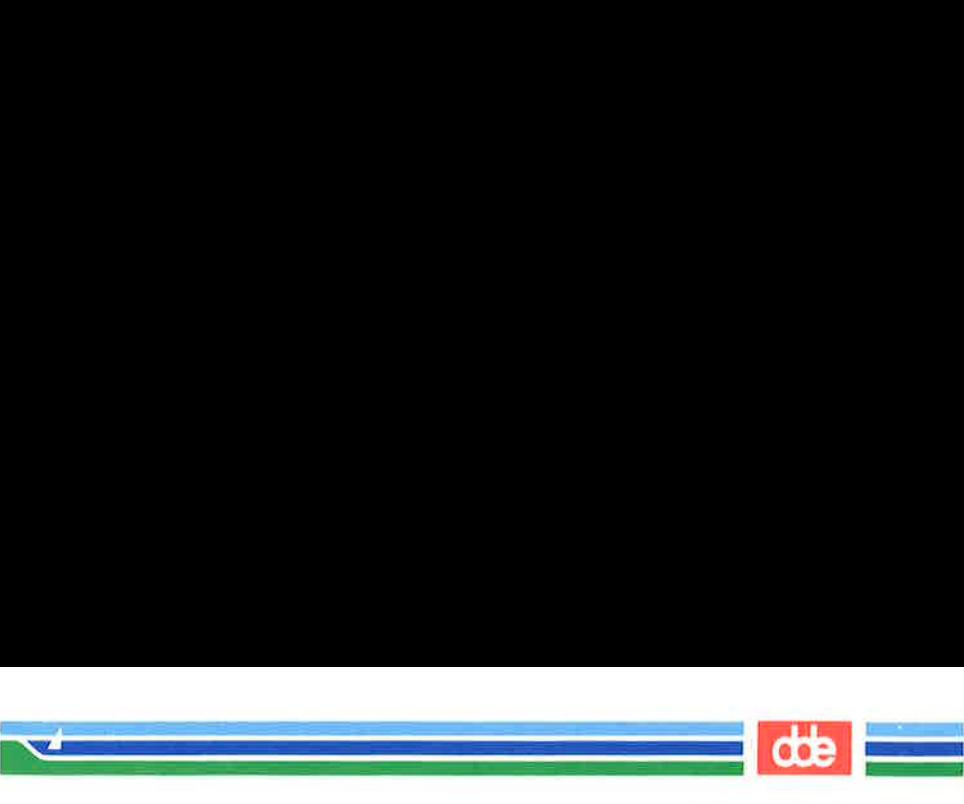

The following rectangle represents the editing buffer. The path of the arrows shows the search initiated by a? :

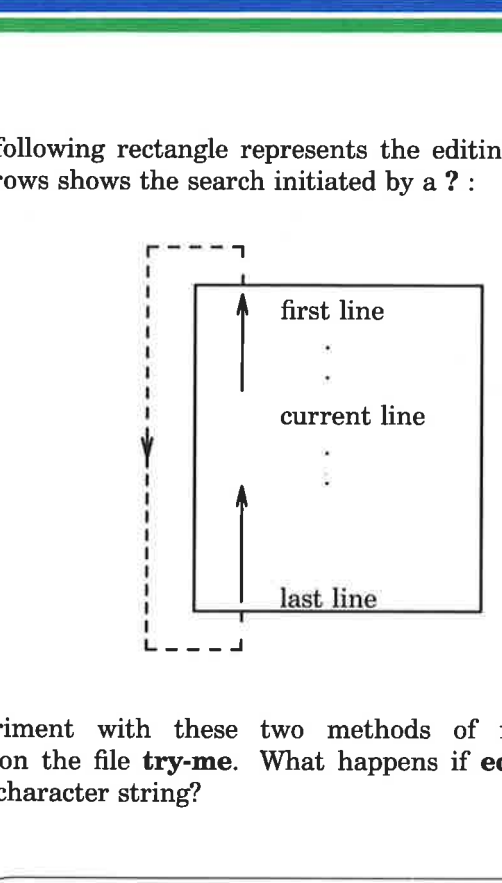

Experiment with these two methods of requesting address searches on the file try-me. What happens if ed does not find the specified character string?

\$ ed try-me<CR> 140  $-CR$ ten  $?$ first <  $CR$  > This is the first line of text. /fourth<CR > This is the fourth line.  $\binom{1}{k}$ ?  $\setminus$ the contract of the contract of the contract of iment with these two in<br>the file try-me. What<br>character string?<br>try-me < CR><br>x><br><<CR><br>is the first line of text.<br>th < CR><br>is the fourth line.<br>x<CR>

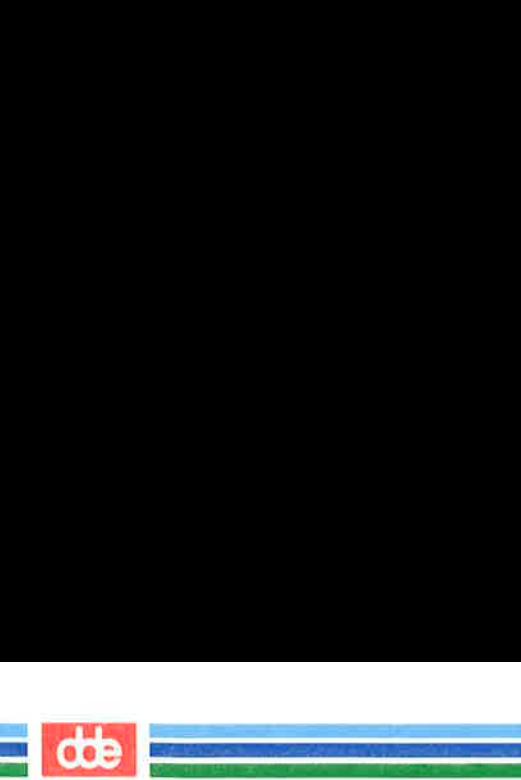

In this example, ed found the specified strings first and fourth. Then, because no command was given with the address, it executed the p command by default, displaying the lines it had found. When ed cannot find a specified string (such as junk), it responds with a ?

You can also use the / (slash) to search for multiple occurrences of a pattern without typing it more than once. First, specify the pattern by typing /pattern, as usual. After ed has printed the first occurrence, it waits for another command. Type / and press the RETURN key; ed will continue to search forward through the file for the last pattern specified. Try this command by searching for the word line in the file try-me: Solutions and the set of the set of the set of the set of the set of the set of the set of the set of the set of the set of the set of the set of the set of the set of the set of the set of the set of the set of the set of

This is the first line of text.  $\triangle$  /line <  $CR$  > This is the secand lire,  $/ <$ CR $>$  $/ <$ CR $>$ This is the fourth lire.  $/ <$ CR $>$ This is the first line of text. Figure 1.1 waits for another compared with the set of the set of the state of the state of the state of the state of the state of the state of the state of the state of the state of the state of the state of the state of

Notice that after ed has found all occurrences of the *pattern* between the line where you requested a search and the end of the file, it wraps around to the beginning of the file and continues searching.

 $\overline{\phantom{a}}$ 

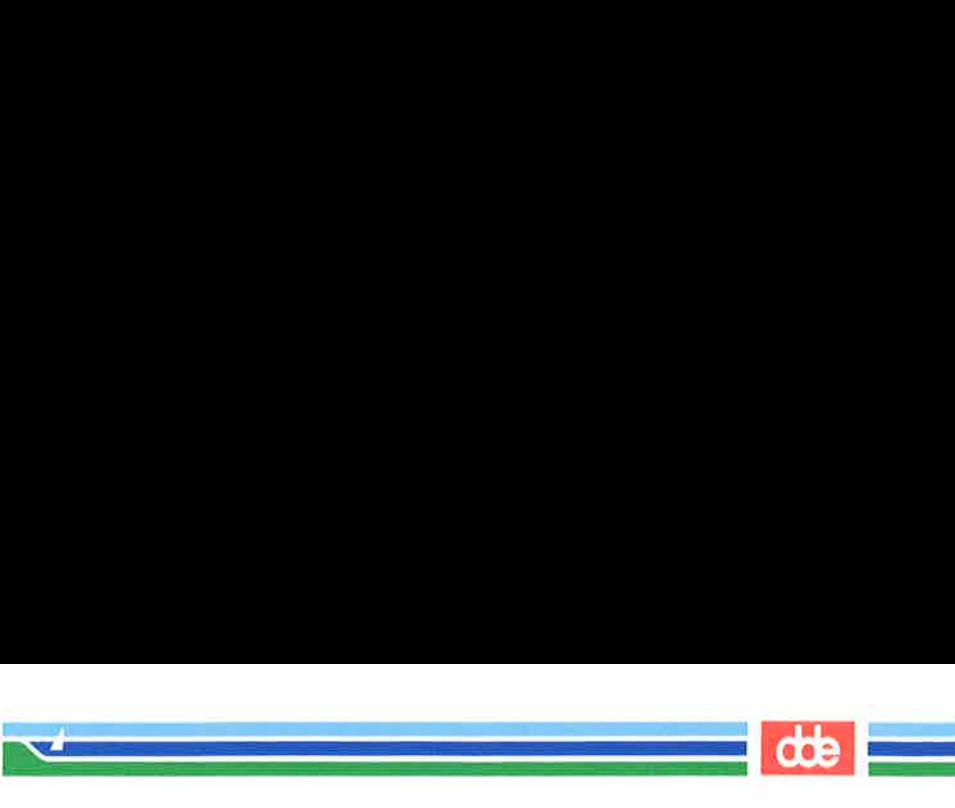

#### Specifying a Range of Lines

There are two ways to request a group of lines. You can specify a range of lines, such as *address1* through *address2*, or you can specify a global search for all lines containing a specified pattern.

The simplest way to specify a range of lines is to use the line numbers of the first and last lines of the range, separated by a comma. Place this address before the command. For example, if you want to display lines 2 through 7 of the editing buffer, give address1 as 2 and address2 as 7 in the following format: **Example 3 Alange of Lines**<br>
Fare two ways to request a<br>
lines, such as *address1* thre<br>
earch for all lines containir<br>
implest way to specify a<br>
of the first and last line<br>
Place this address before the<br>
lisplay lines 2 t

#### $2.7<sub>p</sub> <$ CR $>$

Try this on the file **try-me**:

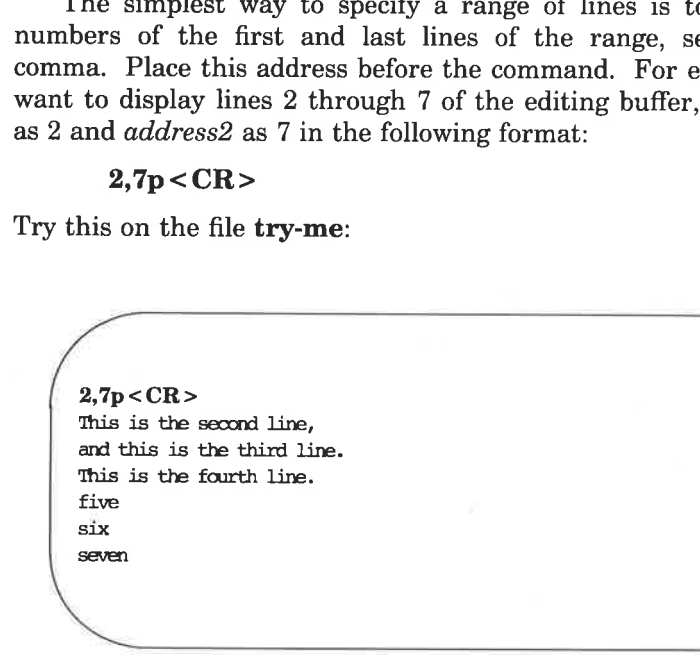

Did you try typing 2.7 without the p? What happened? If you do not add the p command, ed prints only address2, the last line of the range of addresses.

tive addresses are calculated from the current line, as the following<br>example shows:<br>LINE EDITOR TUTORIAL (ed) 5-27 Relative line addresses can also be used to request a range of lines. Be sure that addressl precedes address2 in the buffer. Relaexample shows:

LINE EDITOR TUTORIAL (ed) 5-27

This is the fourth line  $-2$ ,  $+3n$  < CR > This is the second lire, and this is the third line. This is the fourth line. five six seven . .  $R >$ <br>sing<br> $R >$ <br>sing the fourth line<br> $3p < CR >$ <br>sing the second line,<br>is is the third line.<br>is the fourth line.

#### Specifying a Global Search

There are two commands that do not follow the general format of ed commands: g and v. These are global search commands that specify addresses with a character string  $(\textit{pattern})$ . The **g** command searches for all lines containing the string pattern and performs the command on those lines. The v command searches for all lines that do not contain the pattern and performs the command on those lines. or all lines containing the stri<br>on those lines. The **v** comma<br>tain the *pattern* and performs<br>pattern/command <  $CR$ ><br>pattern/command <  $CR$ ><br>commands by using them to<br>commands by using them to

981

The general format for these commands is:

 $g$ /pattern/command < $CR$  $v$ /pattern/command <  $CR$ 

Try these commands by using them to search for the word line in try-me:

This is the fourth line  $g/line/p < CR$ This is the first line of text. This is the second line,  $e/p < CR$ <br>
is the first line of text.<br>
is the second line,<br>
is is the third line.<br>
is the fourth line<br>  $\frac{1}{2}$  $\frac{ne}{p} < CR$ <br>
is the first line of text.<br>
is the second line,<br>
his is the third line.<br>
is the fourth line

 $\sqrt{2}$ 

  $\mathbf{v}$  and  $\mathbf{v}$  and  $\mathbf{v}$ 

 six  $v/line/p < CR$ five seven eight nine ten is the first line of text.<br>
is the second line,<br>
his is the third line.<br>
is the fourth line<br>  $\mathbf{e}(\mathbf{p}) < \mathbf{R}$ 

Notice the function of the v command: it finds all the lines that do not contain the word specified in the command line (line).

Once again, the default command for the lines addressed by g or v is p; you do not need to include a p as the last delimiter on your command line.

LINE EDITOR TUTORIAL (ed) 5-29

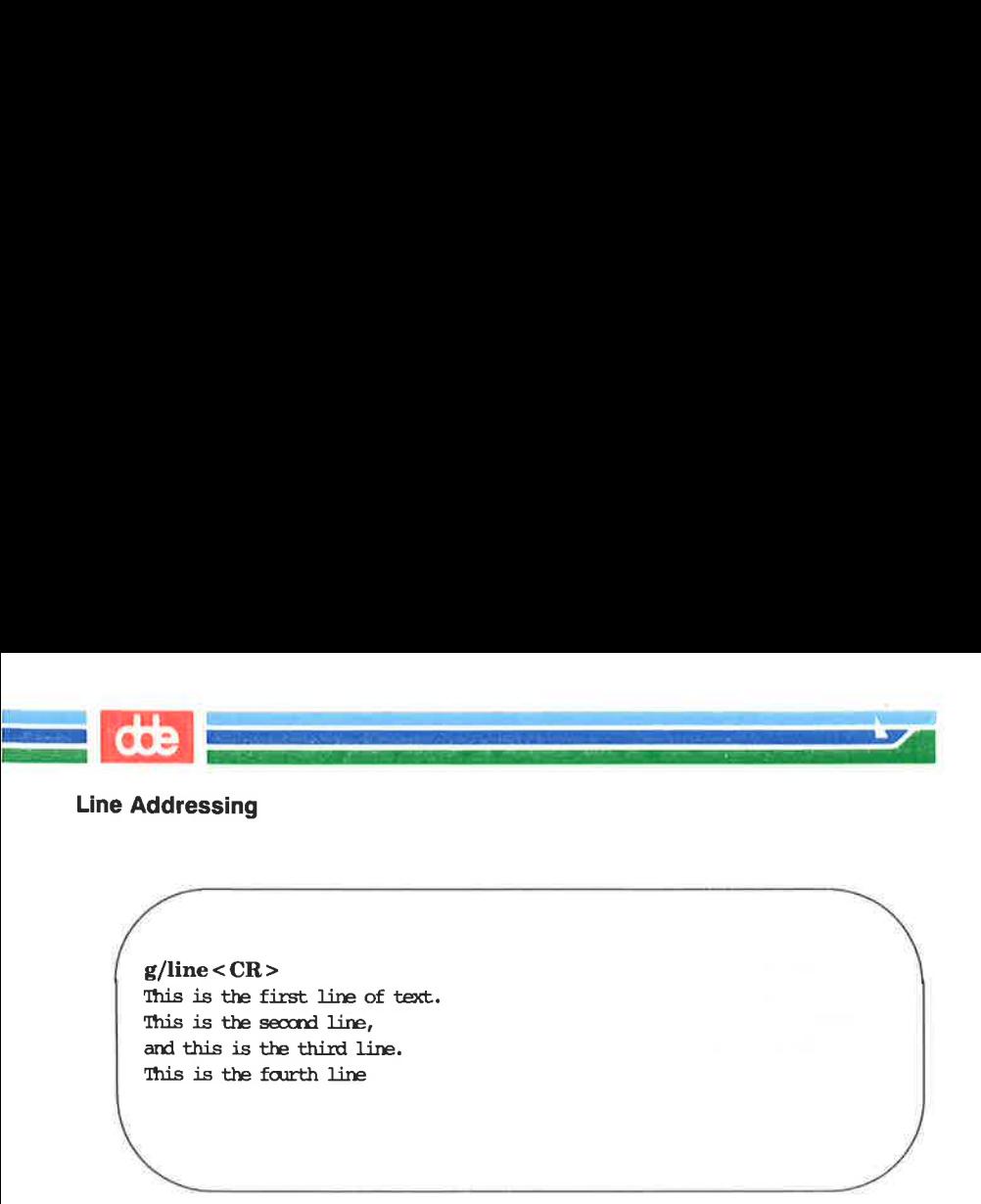

However, if you are giving line addresses to be used by other **ed** commands, you need to include beginning and ending delimiters. You can use any of the methods discussed in this section to specify line addresses for ed commands. Figure 5-2 summarizes the symbols and commands available for addressing lines.

<u>ສີ</u>

**OOR** 

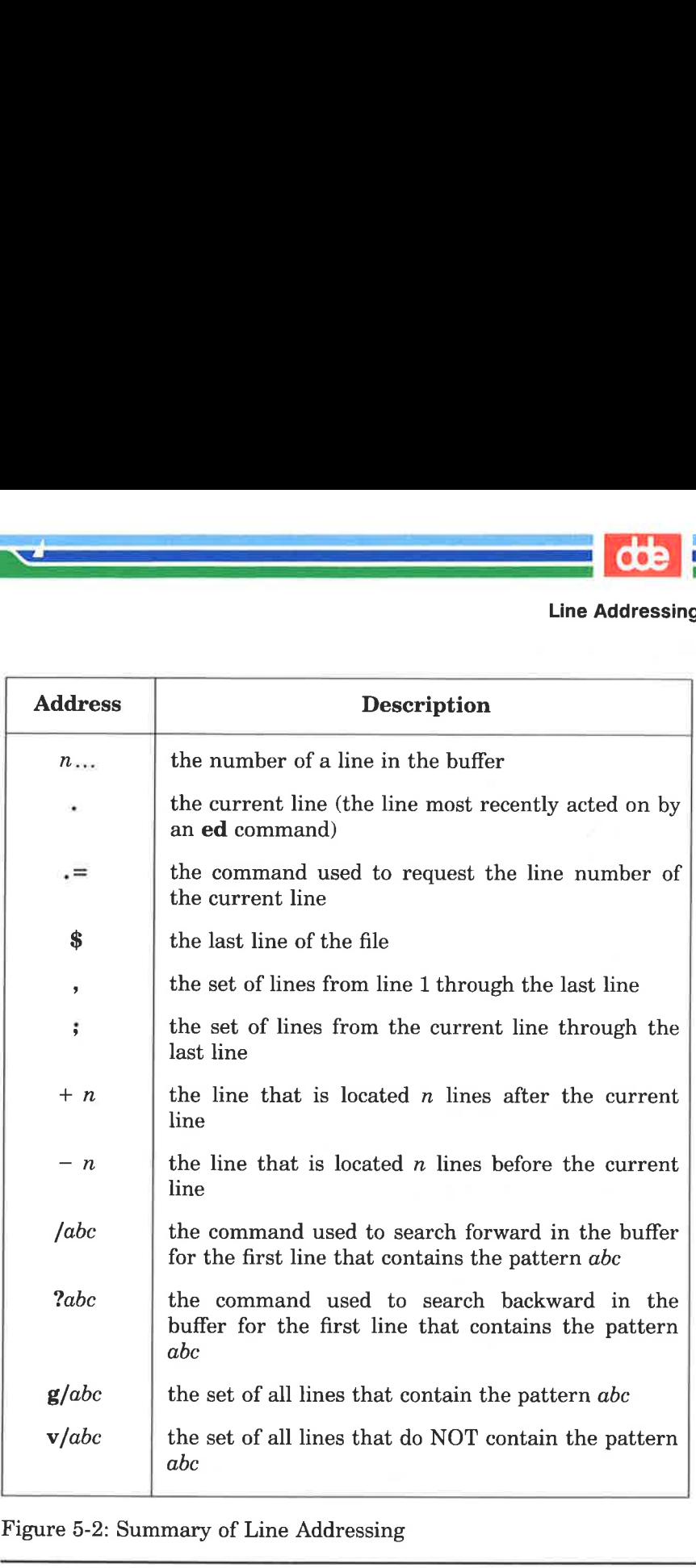

Figure 5-2: Summary of Line Addressing

the company of the company of the company of

i<br>Santa Constitution (1990)

 $\mathcal{L}$  and  $\mathcal{L}$ 

189

# Exercise 2

dde i

2-1. Create a file called towns with the following lines:

i<br>Brevou – do svoru – prizna 

My kind of town is Chicago Like being no where at all in Toledo I lost those little town blues in New York I lost my heart in San Francisco I lost \$\$ in Las Vegas

- 2-2. Display line 3.
- 2-3. If you specify a range of lines with the relative address  $-2$ ,  $+3p$ , what lines are displayed?
- $2-4$ What is the current line number? Display the current line.
- $2 5$ What does the last line say?
- $2 6$ . What line is displayed by the following request for a search?

#### $?$ town <  $CR$  >

After ed responds, type this command alone on a line:

#### $? < CR$

#### What happened?

 $2 - 7$ . Search for all lines that contain the pattern in. Then search for all lines that do NOT contain the pattern in.

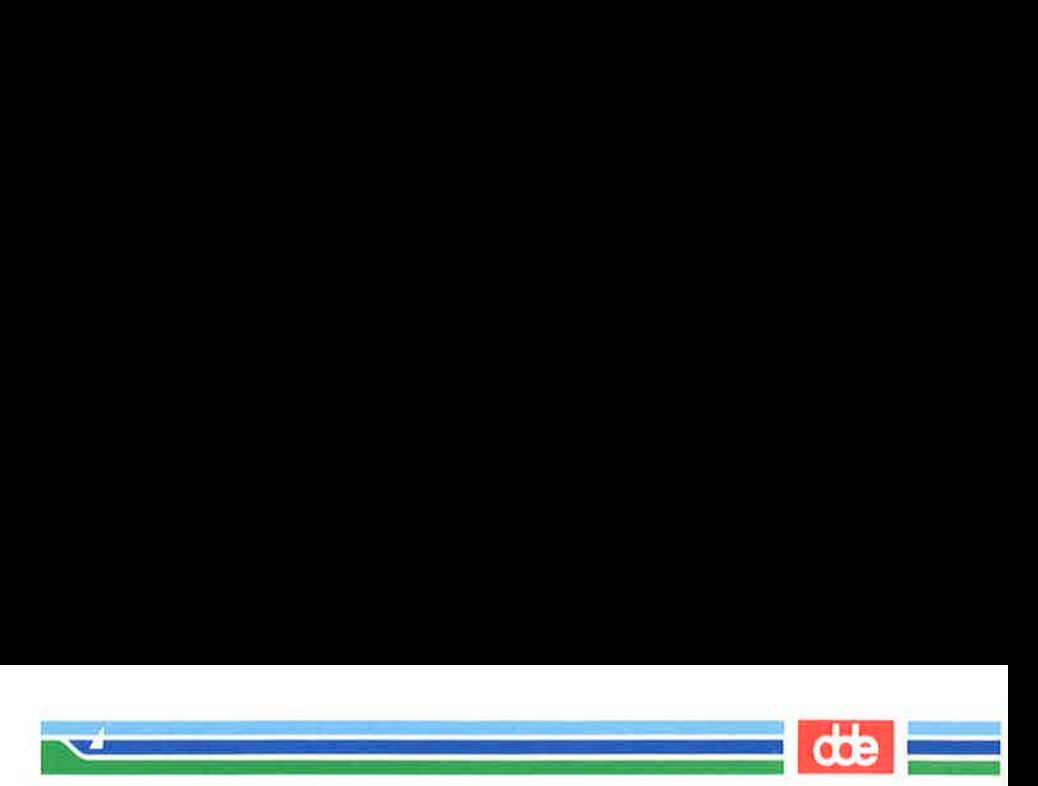

# Displaying Text in a File

ed provides two commands for displaying lines of text in the editing buffer: p and n.

### Displaying Text Alone: the p Command

You have already used the p command in several examples. You are probably now familiar with its general format:

 $[address1, address2]$ p <  $CR$  >

p does not take arguments. However, it can be combined with a substitution command line. This will be discussed later in this chapter.

Experiment with the line addresses shown in Figure 5-3 on a file in your home directory. Try the p command with each address and see if ed responds as described in the figure.

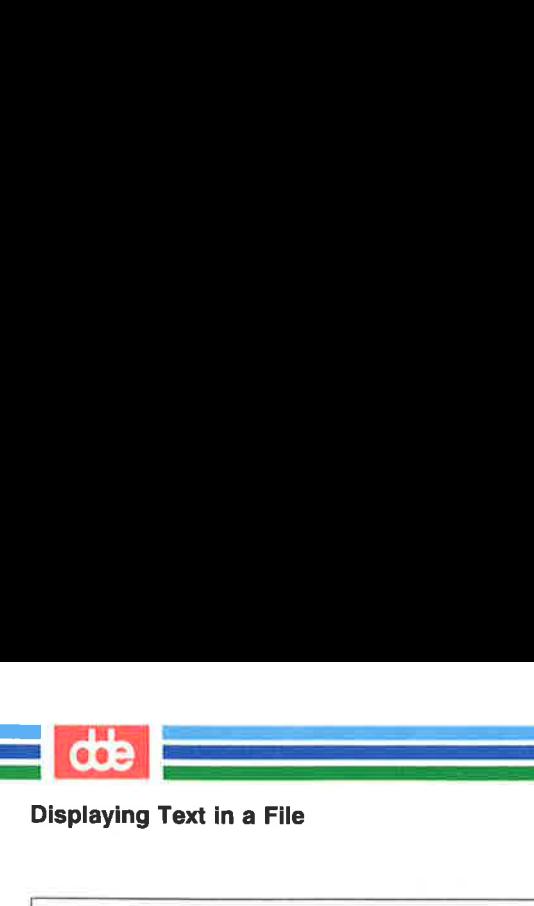

#### Displaying Text in a File

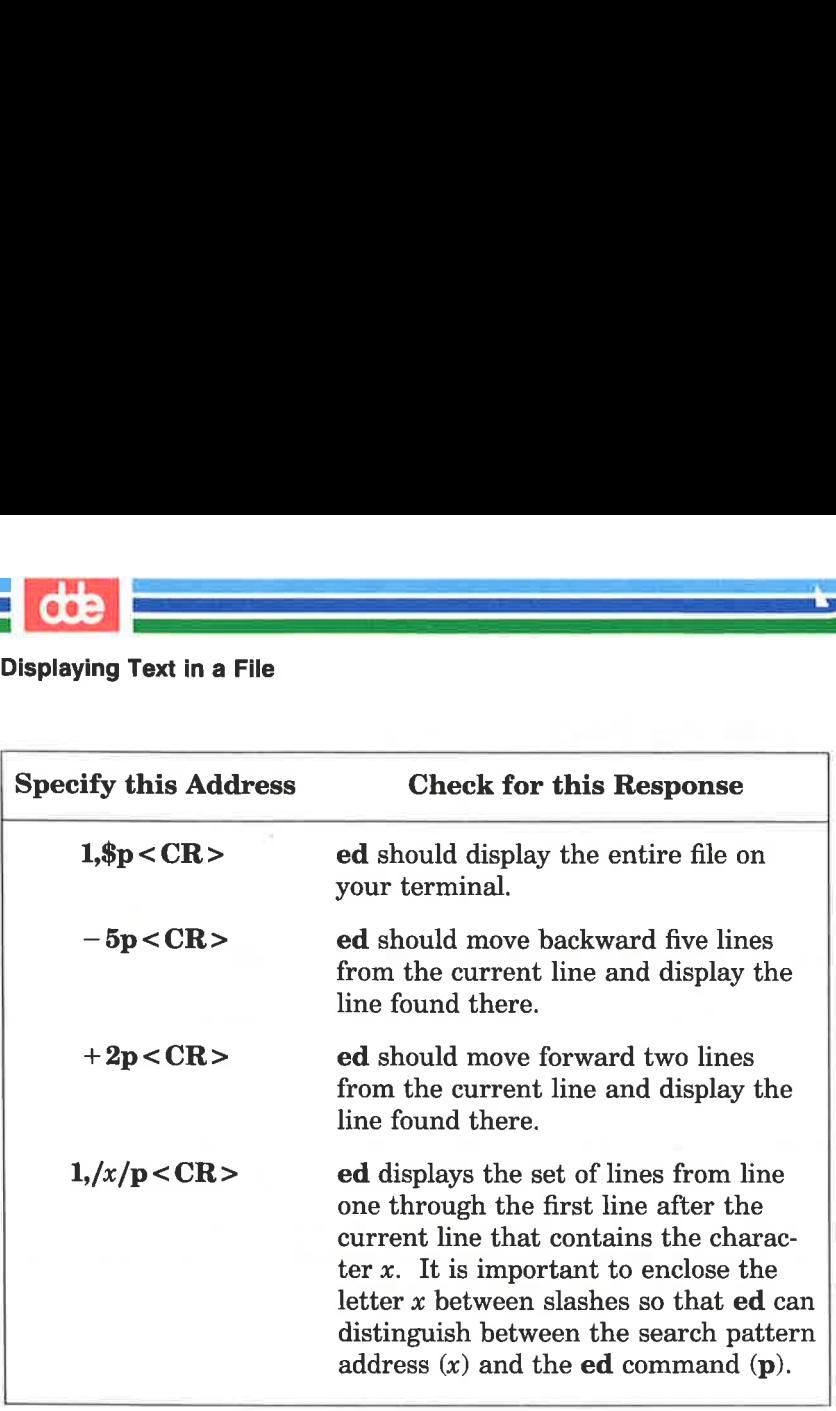

Figure 5-3: Sample Addresses for Displaying Text

### Displaying Text with Line Addresses: the n **Command**

The n command displays text and precedes each line with its numerical line address. It is helpful when you are deleting, creating, or changing lines. The general command line format for n is the same as that for p.

 $[address1, address2]$ n <  $CR$  >

Like p, n does not take arguments, but it can be combined with the substitute command.

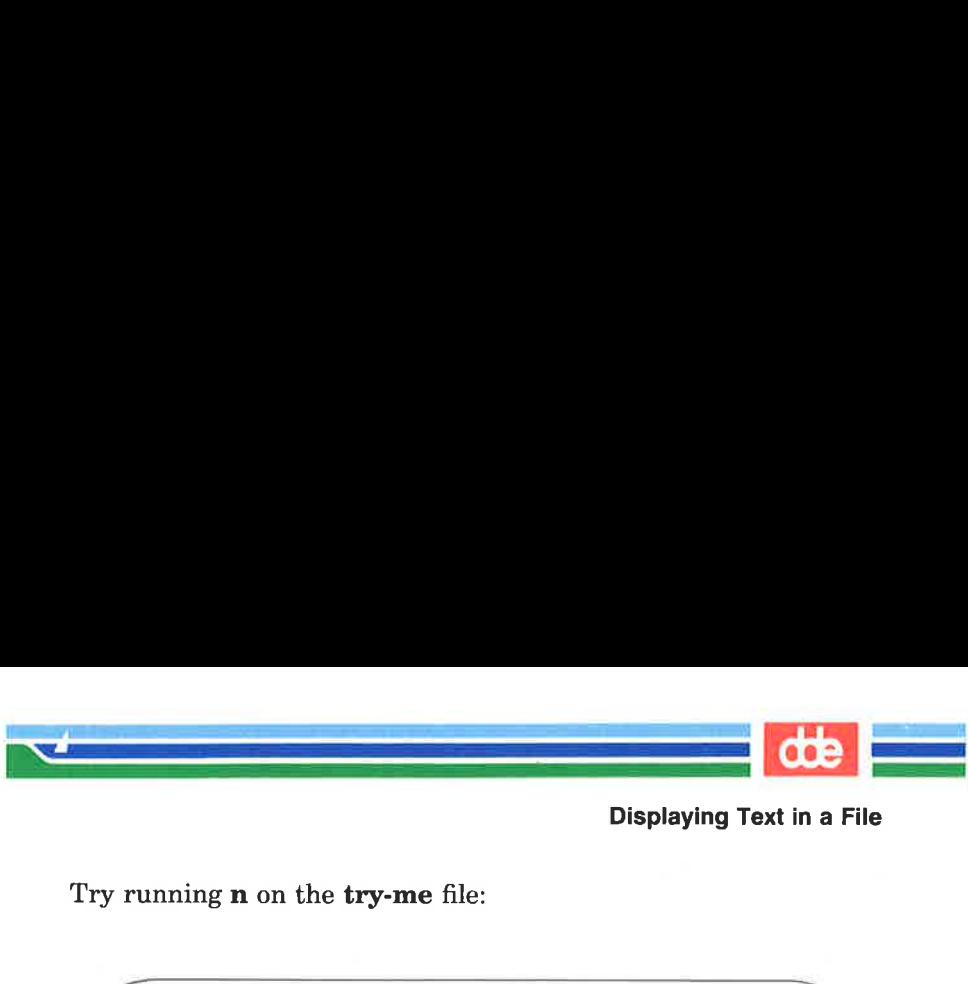

Displaying Text in a File

Try running n on the try-me file:

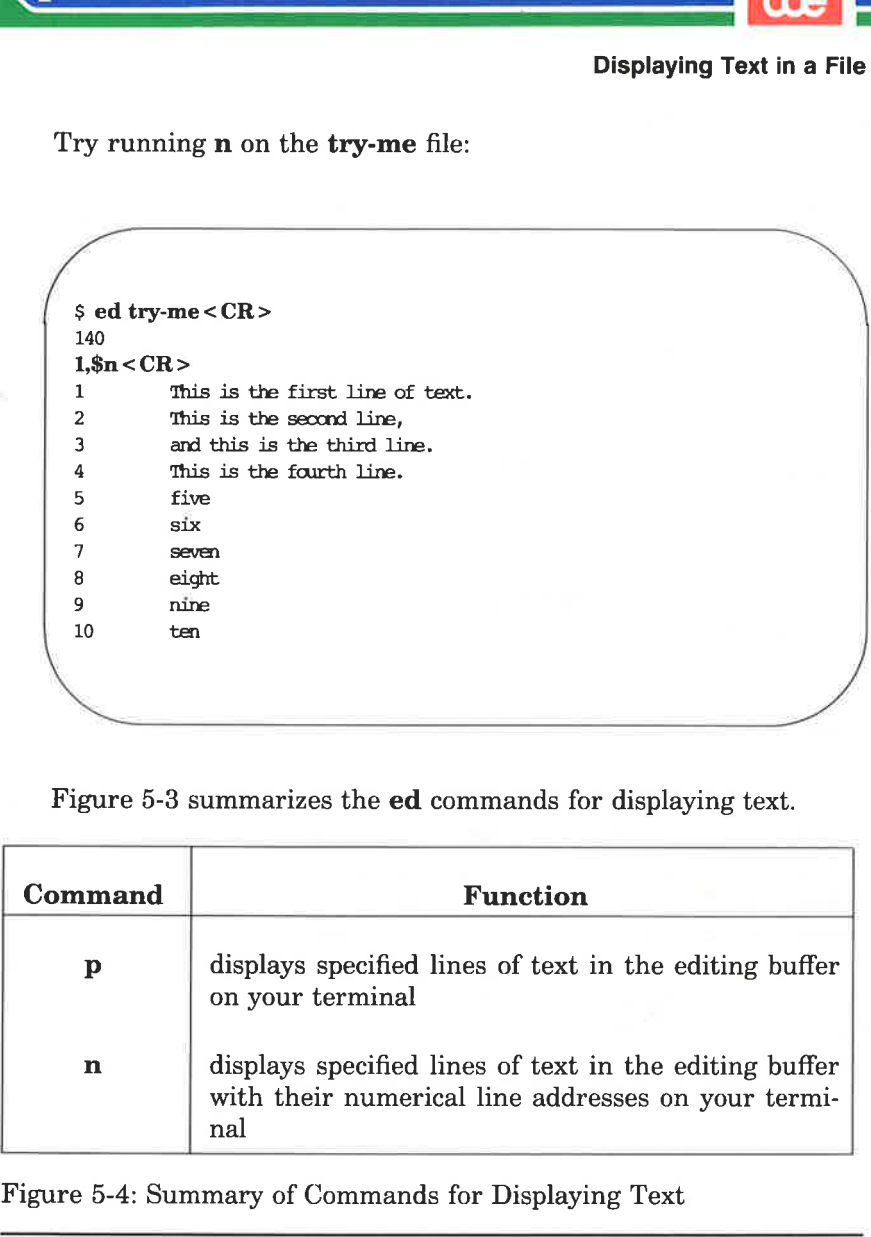

Figure 5-3 summarizes the **ed** commands for displaying text.

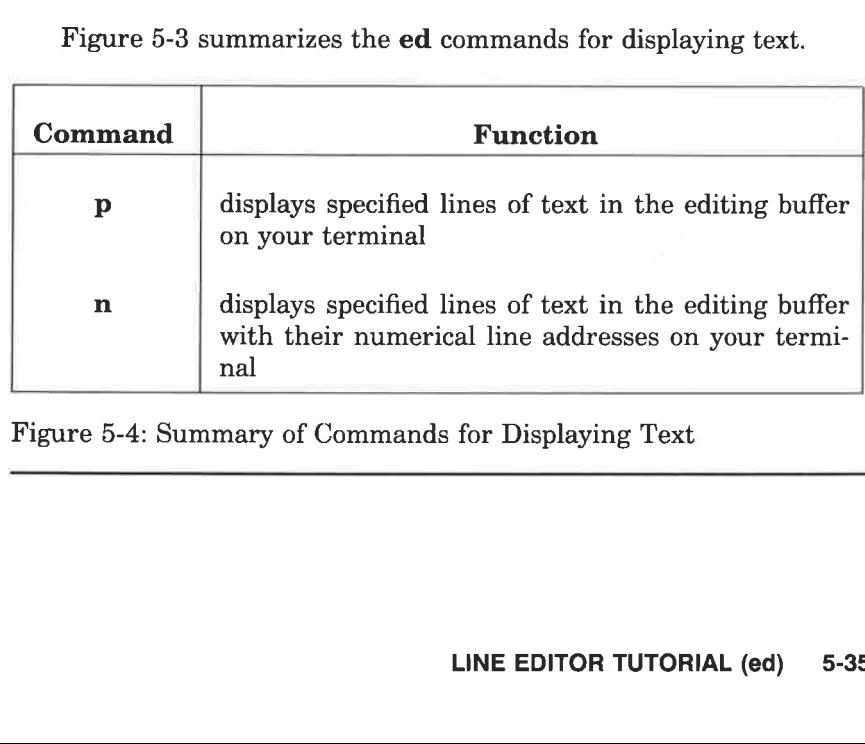

Figure 5-4: Summary of Commands for Displaying Text

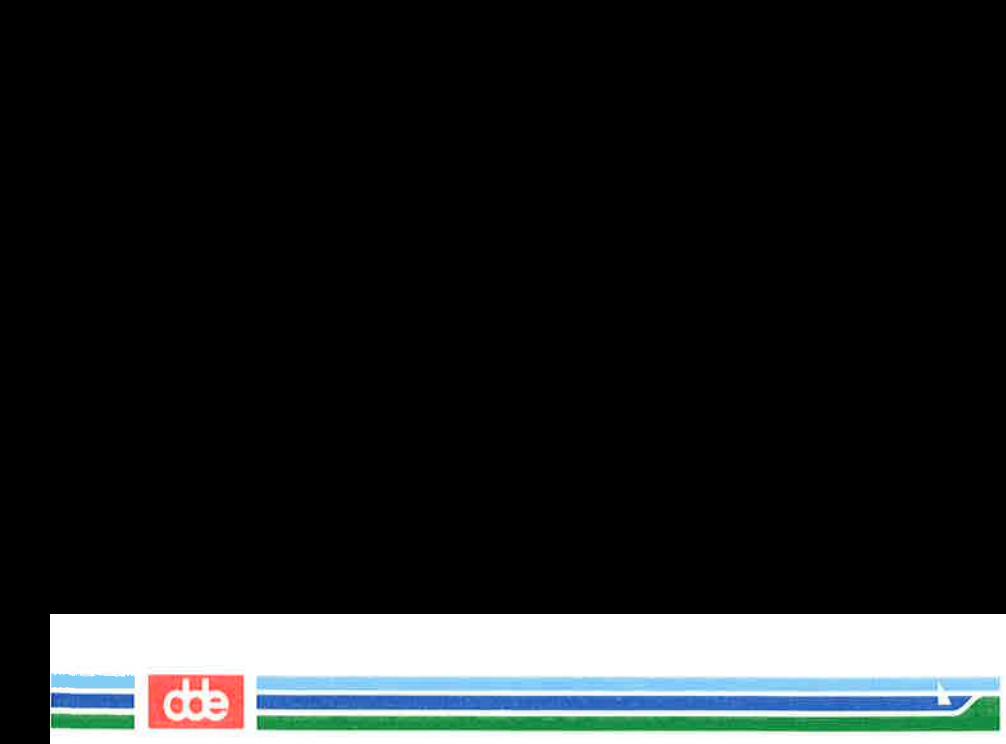

ed has three basic commands for creating new lines of text:

- a append text
- i insert text
- c change text

### Appending Text: the a Command

The append command, a, allows you to add text AFTER the current line or a specified address in the file. You have already used this command in the "Getting Started" section of this chapter. The general format for the append command line is:

#### $[address1]$ a <  $CR$

Specifying an address is optional. The default value of *address1* is the current line.

In previous exercises, you used this command with the default address. Now try using different line numbers for addressl. In the following example, a new file called new-file is created. In the first append command line, the default address is the current line. In the second append command line, line 1 is specified as *address1*. The lines are displayed with n so that you can see their numerical line addresses. Remember, the append mode is ended by typing a period (.) on a line by itself.

 $\vec{\phi}$ 

 $\overline{\mathscr{S}}$ 

 $S$  ed new  $-S$ le  $C$ R $>$ ?new-file  $a < C$ R $>$ Create some lines of text in this file.  $-CR$  $1.\$ \$n < CR > 1 Create sare lines 2 of text in 3 this file.  $1a < CR$ This will be line 2<CR > This will be line 3<CR >  $-CR$  $1.$ \$n < CR > 1 Create sare lines 2 This will be line 2 3 This will be line 3 4 of text in 5 this file. new-file < CR><br>
file<br>
R><br>
te some lines<br>
xt in<br>
R><br>
te some lines<br>
xt in<br>
lie.<br>
2><br>
CCR><br>
Create some lines<br>
of text in<br>
this file.<br>
DR><br>
will be line 2 < CR><br>
will be line 3 < CR><br>
2><br>
CCR><br>
Create some lines<br>
This will b

i<br>Link and the first product

195

Notice that after you append the two new lines, the line that was originally line 2 (of text in) becomes line 4.

de la componentación de la componentación de la componentación de la componentación de la componentación de la

Notice that after you app<br>originally line 2 (of text in)<br>You can take shortcuts<br>append text by combining<br>addresses. The following through and add to the text of<br> $a < CR$  appends t<br> $\$a < CR$  appends t<br> $0a < CR$  appends t<br>symbolic You can take shortcuts to places in the file where you want to append text by combining the append command with symbolic addresses. The following three command lines allow you to move through and add to the text quickly in this way.

- $a < CR$  appends text after the current line
- \$a<CR> appends text after the last line of the file
- $0a < CR$  appends text before the first line of the file (at a symbolic address called line 0)

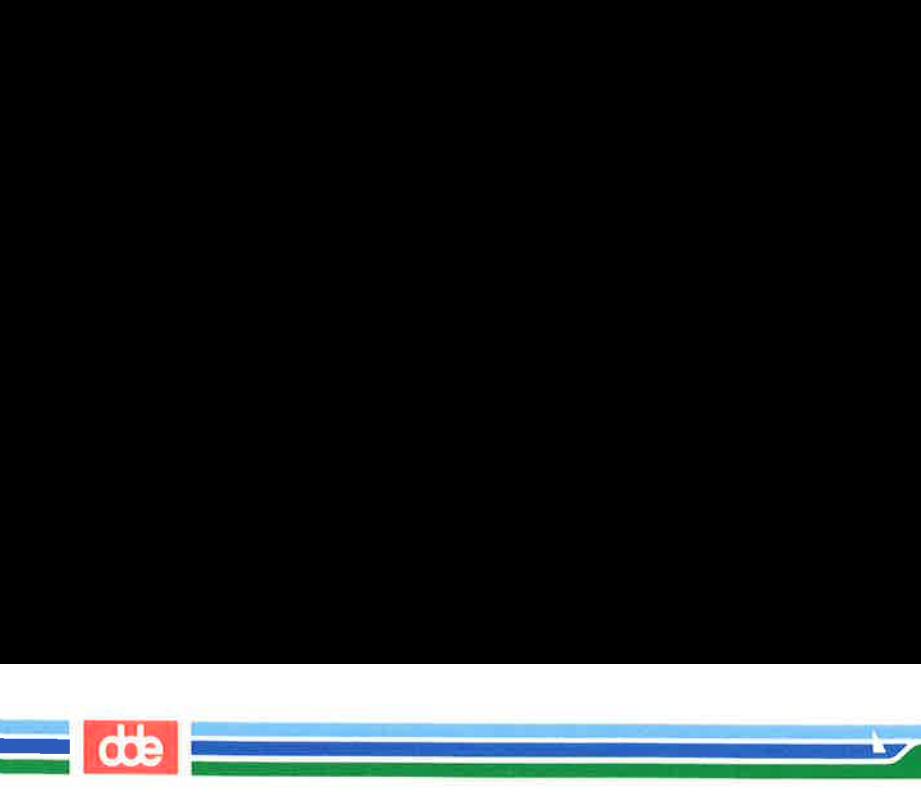

To try using these addresses, create a one-line file called lines and type the examples shown in the following screens. (The examples appear in separate screens for easy reference only; it is not necessary to access the lines file three times to try each append symbol. You can access lines once and try all three consecutively.) **Ext**<br>y using these addresses, c<br>the examples shown in the ar in separate screens for<br>to access the **lines** file thr<br>can access **lines** once and t

 $s$  ed lines <  $CR$  > ?lines  $a < CR$ This is the current line.  $\langle CR \rangle$  $-CR$  $p < CR$  $a < CR$ This line is after the current line. $\langle CR \rangle$  $-CR$  $-1, p < CR$ <br>This is the current line.<br>This line is after the current line. ar in separate screens for<br>to access the **lines** file thr<br>can access **lines** once and t<br>lines < CR><br>s<br>R><br>is the current line. < CR><br>R><br>line is after the current line.<br><<br>R><br>s<br>line is after the current line.<br><br><br><br><br><br><br><br><br><br><br><br><br><br><br><br><br> 

Ine is after the current line.  $\sqrt{2}$  $\mathbb{L}$  $sa < CR$ This is the last line now. < CR>  $-CR$  $s < CR$ This is the last line now.

.

 $0a < C$ R $>$ This is the first line now.<CR > This is the second line now.  $\langle CR \rangle$ The line numbers change  $\langle CR \rangle$ as lines are added. <CR> . < CR ><br>1,4n < C<br>1<br>2<br>3<br>3<br>4  $1.4n < CR$ 1 This is the first line now. 2 This is the second line now. 3 The line mmbers change  $1,4n < CR$ <br>  $1$ <br>  $2$  This is the first line now.<br>  $3$  The line numbers change<br>  $4$  as lines are added. CR>
is the first line now. < CR>
is the second line now. < CR>
is the second line now. < CR>
is the second line now. < CR>
as are added. < CR>
as are added. < CR>
This is the fixed in the second internal case of the secon

Because the append command creates text after a specified address, the last example refers to the line before line 1 as the line after line 0. To avoid such circuitous references, use another command provided by the editor: the insert command, i.

 $\mathbf{E}$ 

### Inserting Text: the i Command

Inserting Text: the i<br>The insert command (if<br>specified line in the editing b<br>for i is the same as that for a<br>[address1]i < CR><br>As with the append commar<br>text. To quit input mode, you<br>Create a file called inser<br>mand (i): The insert command (i), allows you to add text BEFORE a specified line in the editing buffer. The general command line format for i is the same as that for a.

 $[address1]$ **i** $\langle$ **CR** $>$ 

n<br>Martin Bernard Bernard (1980)

197

Ås with the append command, you can insert one or more lines of text. To quit input mode, you must type a period (.) alone on a line.

Create a file called insert in which you can try the insert command (i):

 $000$ 

 $$ed insert$ **ALCOHOL:** ?insert  $a < CR$ Line  $1 < CR$ Line  $2 < CR$ Line 3<CR> Line  $4 < CR$  $-CR$  $w < CR$ 69  $S  
\ninsert  $CR$  >  
\n $RE$   
\n $RE$   
\n $1 < CR$   
\n $3 < CR$   
\n $3 < CR$   
\n $4 < CR$   
\n $4 < CR$   
\n $RE$   
\n $RE$   
\n $RE$   
\n $RE$   
\n $RE$   
\n $RE$   
\n $RE$   
\n $RE$   
\n $RE$   
\n $RE$   
\n $RE$   
\n $RE$   
\n $$$ 

 

Now insert one line of text above line 2 and another above line 1. Use the n command to display all the lines in the buffer:

de

```
2i < CRThis is the new line 2, <CRAll and the contract of the contract of the contract of the contract of the contract of the contract of the contract of the contract of the contract of the contract of the contract of the contract of the contract of the co
     .<CR1.8n < CR1 Line 1
     2 This is the new line 2. 
     3 Line 2 
     4 Line 3 
     5 Line 4 
     1i < CRThis is the beginning. \langle CR \rangle-CR1.8n < CR1 In the beginning 
     2 Line 1 
     3 Nw this is line 2 
     4 Line 2 
\begin{array}{r} 5 \\ 5 \end{array} Line 3
               CR><br>
is the new line 2.<CR><br>
S<br>
CCR><br>
Line 1<br>
Initia is the new line 2.<br>
Line 2<br>
Line 3<br>
Line 4<br>
Line 4<br>
CCR><br>
In the beginning<br>
Line 1<br>
Now this is line 2<br>
Line 3<br>
Line 3<br>
Line 4<br>
Line 4<br>
Line 4<br>
Line 2<br>
Line 2<br>
Line 4<br>
```
i<br>Santa de la constitución de la constitución de la constitución de la constitución de la constitución de la con <u>a manazarta da</u>

Experiment with the insert command by combining it with symbolic line addresses, as follows:

 $\angle$  .i < CR>

199

 $\blacksquare$  \$i< $CR$ 

### Changing Text: the c Command

Experiment with the instant<br>bolic line addresses, as follow<br> $\blacksquare$  .i < CR ><br> $\blacksquare$  \$i < CR ><br>Changing Text: the<br>The change text comman<br>you to create one or more line erase a range of lines, the<br>includes two addresses.<br>[a The change text command (c) erases all specified lines and allows you to create one or more lines of text in their place. Because c can erase a range of lines, the general format for the command line includes two addresses.

#### $[address1, address2]c < CR$

The change command puts you in text input mode. To leave input

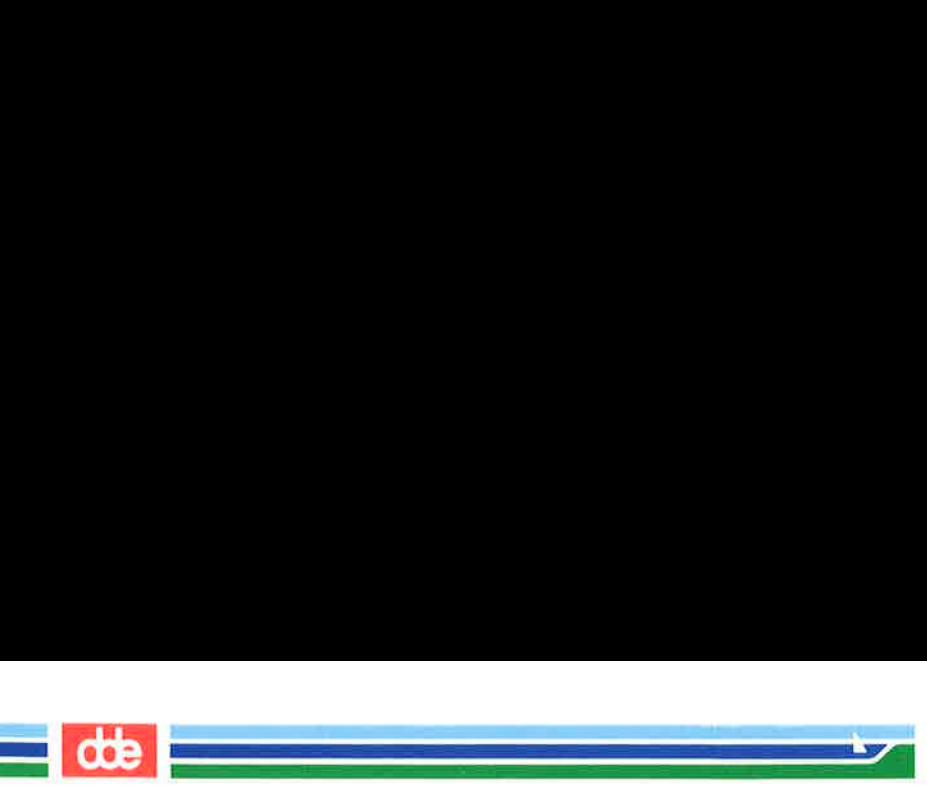

mode, type a period alone on a line.

Address1 is the first and address2 is the last of the range of lines to be replaced by new text. To erase one line of text, specify only addressl. If no address is specified, ed assumes the current line is the line to be changed. ext<br>
e a period alone on a line.<br>
ss1 is the first and *address*<br>
laced by new text. To er:<br>
If no address is specified<br>
be changed.<br>
create a file called **change**<br>
fter entering the text show<br>
our by typing **1,4c**:

Now create a file called change in which you can try this command. After entering the text shown in the screen, change lines one through four by typing 1,4c:

```
1.5n < CR 
    1 line 1 
    2 line 2 
    3 lime 3 
    4 line 4 
    5 line 5 
    1.4c < CRChange line 1<CR > 
    and lines 2 through 4 < CR-CR1.8n < CR1 change line 1 
    2 and lines 2 through 4 
    3 line 5 
               For entering the text shown in the screen, change lines one<br>ur by typing 1,4c:<br>\frac{\text{line 1}}{\text{line 2}}<br>\frac{\text{line 1}}{\text{line 3}}<br>\frac{\text{line 2}}{\text{line 4}}<br>\frac{\text{line 3}}{\text{line 5}}<br>\frac{\text{line 1} < \text{CR} >}{\text{line 2} + \text{through 4} < \text{CR}}<br>\frac{\text{change line 1} < \text{CR} >}{\text{change line
```
Now experiment with c and try to change the current line:

 $\sqrt{2}$ .  $\mathbf{L}$  $-CR$ line 5  $c < CR$ This is the new line 5.  $-CR$  $C<sub>R</sub>$ This is the new lire 5.  $R >$ <br>5<br> $R >$ <br>is the new line 5.<br> $R >$ <br>is the new line 5.  $\begin{array}{c}\n\cdot < \text{CR} > \\
\text{line 5} \\
\text{c-CR} > \\
\text{This is the new line 5.} \\
\cdot < \text{CR} > \\
\cdot < \text{CR} > \\
\text{This is the new line 5.}\n\end{array}$ <br>
This is the new line 5.<br>
This is the new line 5.<br>
This is the new line 5.<br>
<br>
If you are not sure whether you<br>
good idea to type ano  $\begin{array}{c}\n\cdot < \text{CR} >\n\text{line 5}\n\end{array}$ <br>  $\cdot < \text{CR} >\n\begin{array}{c}\n\text{This is the new line 5.}\n\cdot < \text{CR} >\n\cdot < \text{CR} >\n\end{array}$ <br>
This is the new line 5.<br>  $\cdot < \text{CR} >\n\end{array}$ <br>
If you are not sure whether you<br>
good idea to type another period. If<br>
know y

l<br>Carl Alexandro Constitution (1980) 

If you are not sure whether you have left text input mode, it is a good idea to type another period. If the current line is displayed, you know you are in the command mode of ed.

Figure 5-5 summarizes the ed commands for creating text.

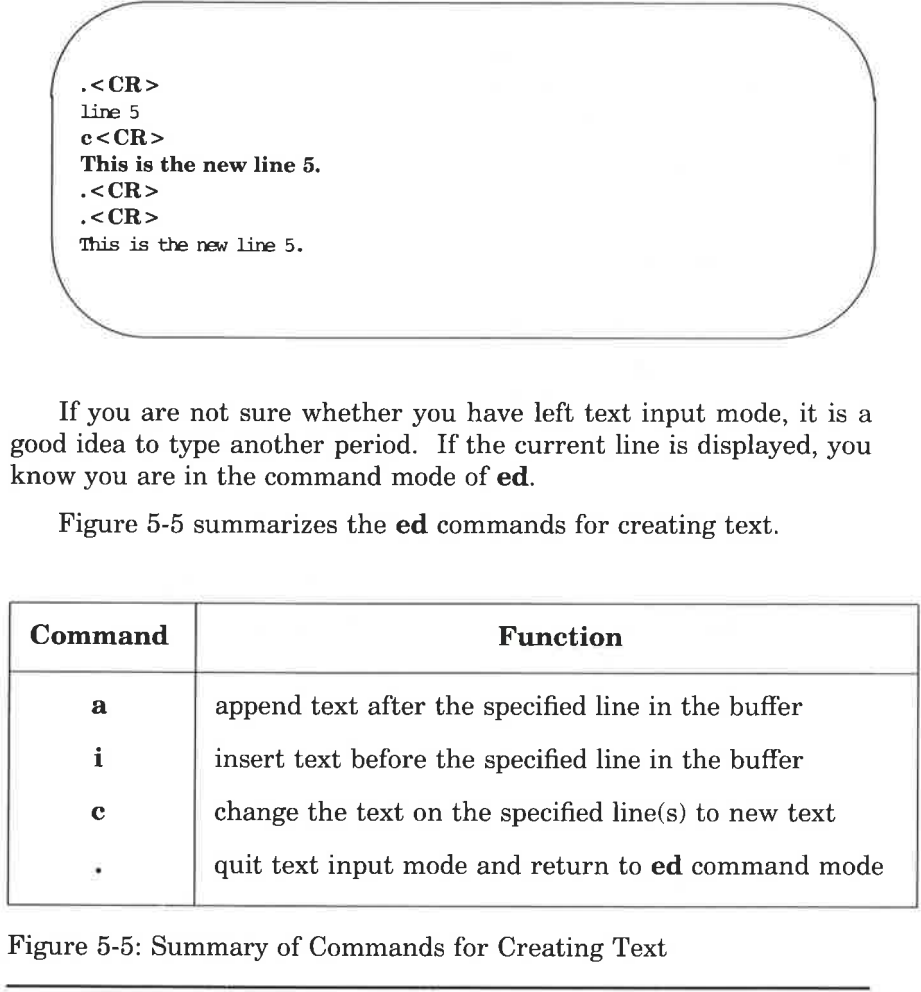

Figure 5-5: Summary of Commands for Creating Text

# Exercise 3

dde

- 3-1. Create a new file called ex3. Instead of using the append command to create new text in the empty buffer, try the insert command. What happens?
- $3-2.$ Enter ed with the file towns. What is the current line? Insert above the third line:

Illinois<CR>

Insert above the current line:

 an<br>Geografia eta erregea eta erregea eta erregea

 $or < CR$ Naperville <CR >

Insert before the last line:

hotels in  $<$  CR  $>$ 

Display the text in the buffer preceded by line numbers.

3-3. In the file **towns**, display lines 1 through 5 and replace lines 2 through 5 with:

#### London<CR>

Display lines 1 through 3.

3-4. After you have completed exercise 3-3, what is the current line?

Find the line of text containing:

Toledo

Replace

Toledo

with

Peoria

Display the current line.

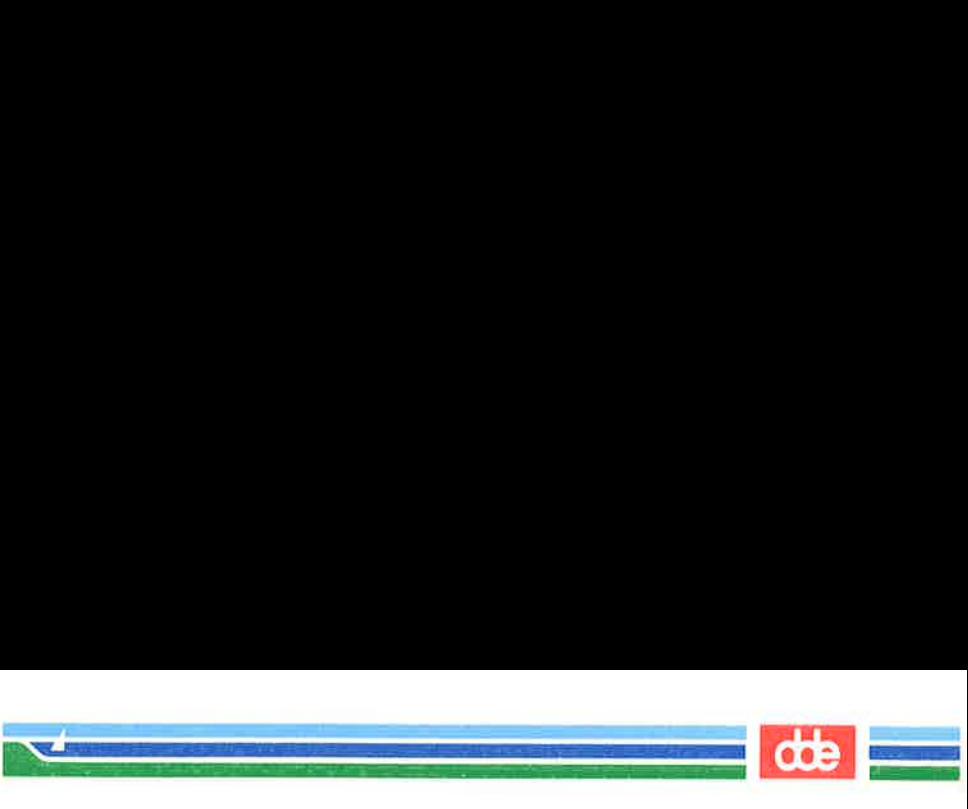

#### Exercise 3

## 3-5 With one command line search for and replace: New York

with:

Iron City

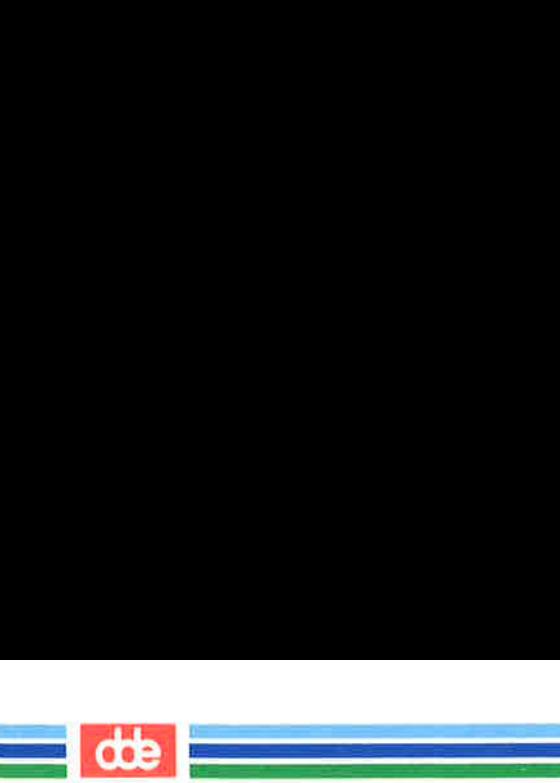

# Deleting Text

This section discusses two types of commands for deleting text in ed. One type is to be used when you are working in command mode: d deletes a line and u undoes the last command. The other type of command is to be used in text input mode. The keys used in input mode are the same keys you use for text editing after a shell prompt. They are described in detail in "Correcting Typing Errors" in Chapter 2.

## Deleting Lines: the d Command

You have already deleted lines of text with the delete command (d) in the "Getting Started" section of this chapter.

The general format for the **d** command line is:

 $[address1.address2]$ **d** < **CR** >

You can delete a range of lines (*address1* through *address2*) or you can delete one line only (address1). If no address is specified, ed deletes the current line.

The next example displays lines one through five and then deletes lines two through four:

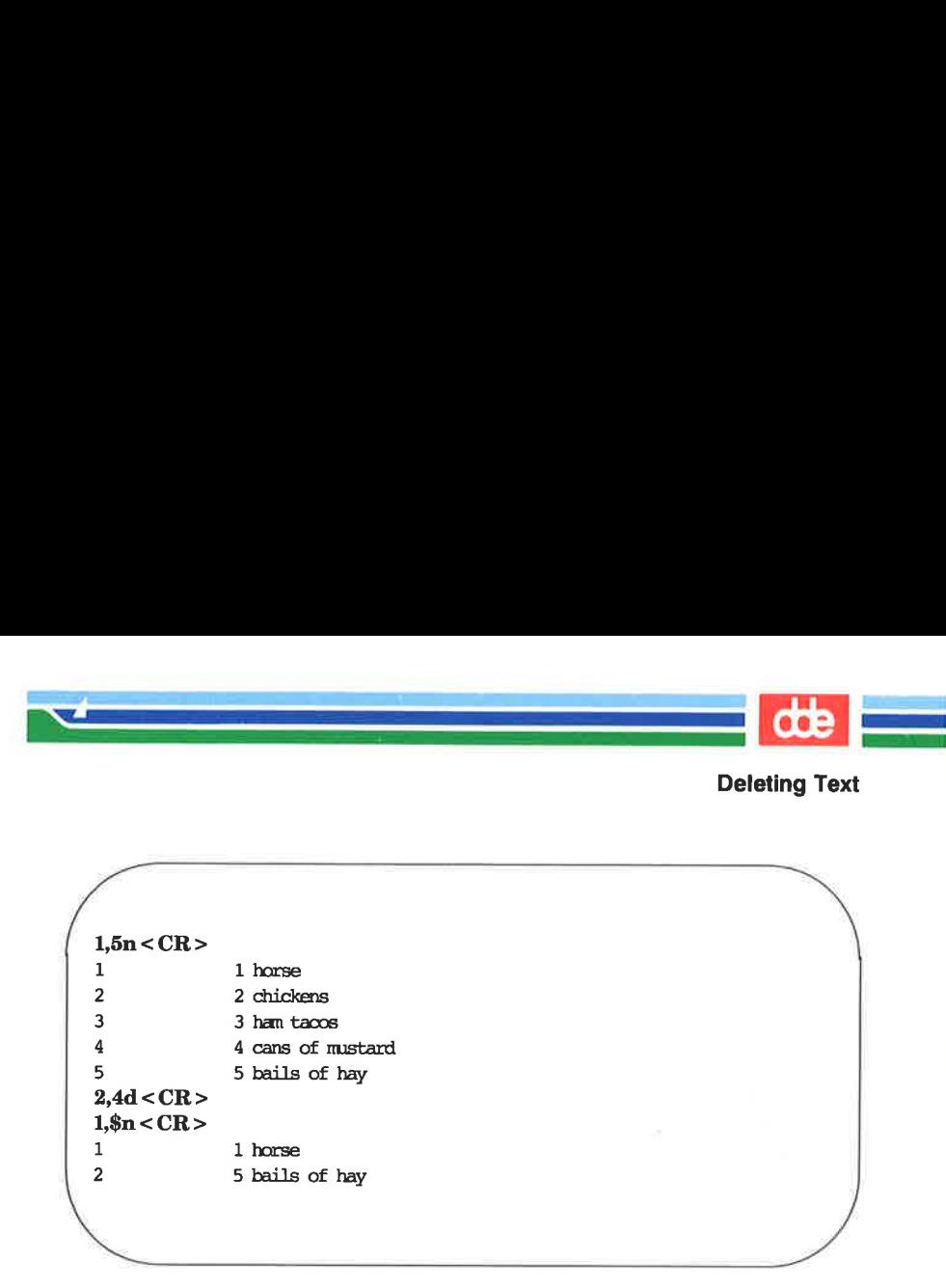

How can you delete only the last line of a file? Using a symbolic line address makes this easy:

#### $d < CR$

How can you delete the c<br>errors in **ed** is forgetting to t<br>When this happens, unwanted<br>the next example, a line co<br>accidentally added to the tex<br>Because this line was the last<br>current line. The symbolic add How can you delete the current line? One of the most common errors in ed is forgetting to type a period to leave text input mode. When this happens, unwanted text may be added to the buffer. In the next example, a line containing a print command  $(1, $p)$  is accidentally added to the text before the user leaves input mode. Because this line was the last one added to the text, it becomes the current line. The symbolic address . is used to delete it.

**Deleting Text** Teleting Text General Contract Contract Contract Contract Contract Contract Contract Contract Contract Contract Contract Contract Contract Contract Contract Contract Contract Contract Contract Contract Contract Contract Co 

 $a < C<sub>R</sub>$  $R = CR$ <br>Last line of text <  $CR$  >  $1.\overline{3}n < CR$  $-CR$  $p < CR$ 1,\$p  $d < CR$  $p < CR$ Last line of text. 

Before experimenting with the delete command, you may first want to learn about the undo command, u.

## Undoing the Previous Command: the u Command

The command u (short for undo) nullifies the last command and restores any text changed or deleted by that command. It takes no addresses or arguments. The format is:

#### $u < C<sub>R</sub>$

**Solution**<br> **Solution**<br> **Solution**<br> **Solution**<br> **Solution**<br> **Solution**<br> **Solution**<br> **Solution**<br> **Solution**<br> **CR>**<br> **Solution**<br> **P. ed** will respond with a ? sin<br> **Solution**<br> **Solution**<br> **Solution**<br> **ER'S GUIDE** One purpose for which the u command is useful is to restore text you have mistakenly deleted. If you delete all the lines in a file and then type p, ed will respond with a ? since there are no more lines in the file. Use the u command to restore them.

 $\overline{\mathscr{A}}$ 

Deleting Text

 $1, $p < CR$ This is the first line. This is the middle line. This is the last line.  $1,8d < CR$  $p < CR$ 2  $u < CR$  $p < CR$ This is the last lire. CR><br>
CR><br>
s the first line.<br>
is the middle line.<br>
is the hast line.<br>
R><br>
R><br>
IR><br>
is the last line.<br>
is the last line. 

 $\setminus$ 

<u>in die Staatsman van die Staatsman</u> <u>and the community of the community of the community of the community of the community of the community of the community of the community of the community of the community of the community of the community of the community</u>

Now experiment with **u**: use it to undo the append command.

 $\angle$  CR><br>
This is the culy line of text<br>
a < CR><br>
Add this line < CR><br>  $\angle$ CR><br>
1,\$p < CR><br>
This is the culy line of text<br>
Add this line<br>
u < CR><br>
1,\$p < CR><br>
1,\$p < CR><br>
This is the culy line of text<br>
This is the culy li This is the cnly line of text  $a < CR$ Add this line<CR >  $-CR$  $1,$ \$p <  $CR$  > This is the only line of text Add this line  $u < CR$  $1,$ \$p <  $CR$  > This is the only line of text Experiment with **u**: use it t<br> **R**<br>
is the only line of text<br> **R**<br>
this line < CR ><br>
R<br>
< CR ><br>
is the only line of text<br>
his line<br>
< CR ><br>
< CR ><br>
is the only line of text<br>
is the only line of text<br>
is the only line of te

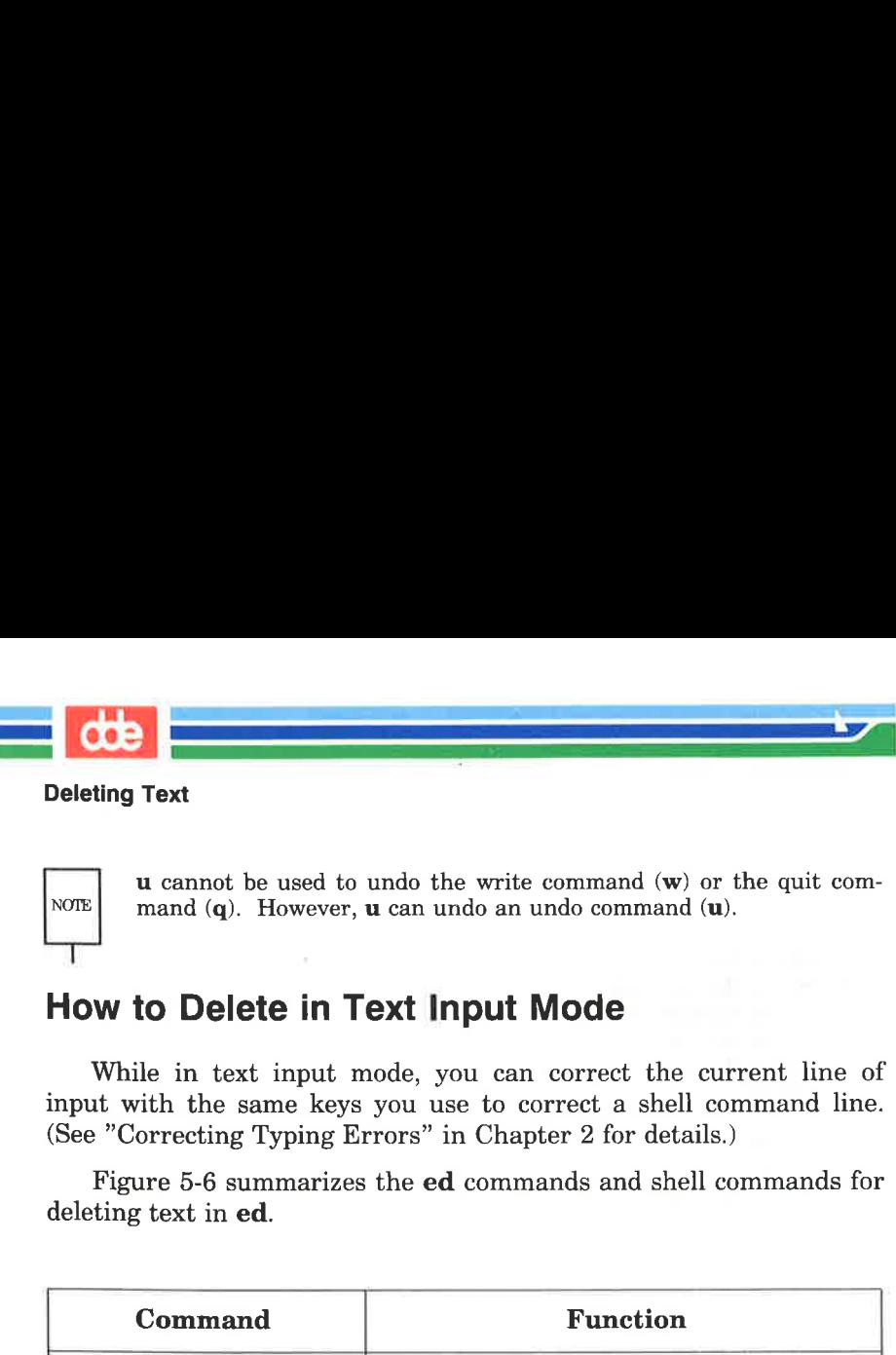

#### Deleting Text

 $\overline{a}$ NOTE

u cannot be used to undo the write command (w) or the quit command (q). However, **u** can undo an undo command (**u**).

## How to Delete in Text Input Mode

While in text input mode, you can correct the current line of input with the same keys you use to correct a shell command line. (See "Correcting Typing Errors" in Chapter 2 for details.)

Figure 5-6 summarizes the ed commands and shell commands for deleting text in ed.

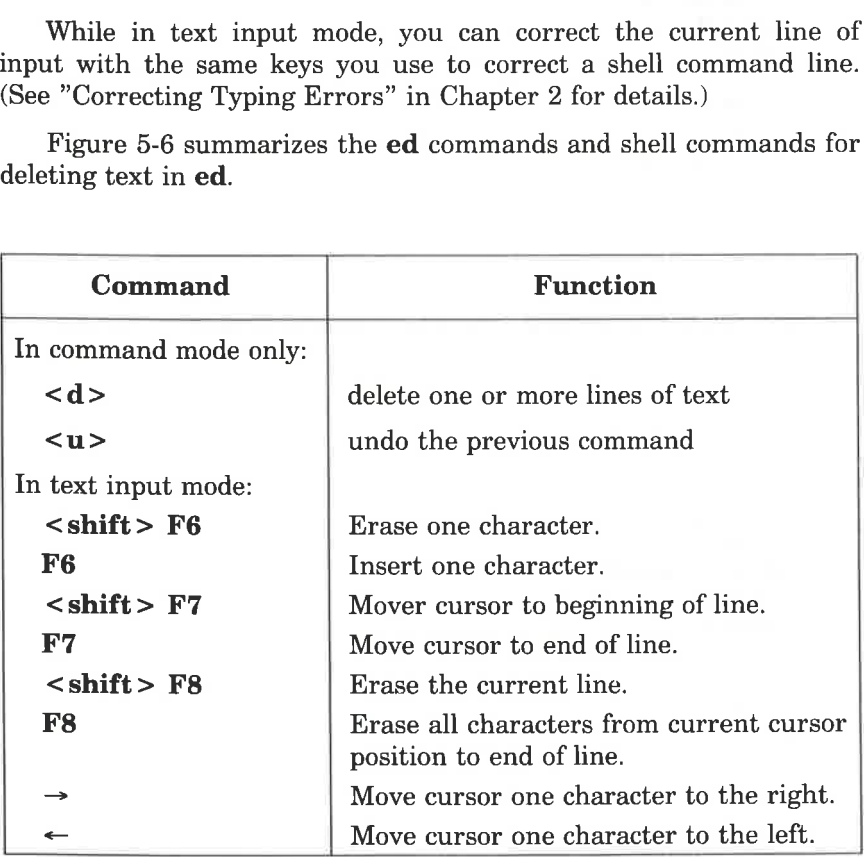

Figure 5-6: Summary of Commands for Deleting Text

i<br>Ali wa shekara wa katika mwaka <u>an sala</u> sa Barang

You can modify your text with a substitute command. This command replaces the first occurrence of a string of characters with new text. The general command line format is

 $[address1, address2]$ s/old text/new text/[command] <  $CR$  >

Each component of the command line is described below.

address1,address2

209

The range of lines being addressed by s. The address can be one line, (address1), a range of lines (addressl through address2), or a global search address. If no address is given, ed makes the substitution on the current line.

**dte** 

s The substitute command

- $\langle$ old text The argument specifying the text to be replaced is usually delimited by slashes, but can be delimited by other characters such as a ? or a period. It consists of the words or characters to be replaced. The command will replace the first occurrence of these characters that it finds in the text.
- /new text The argument specifying the text to replace old text. It is delimited by slashes or the same delimiters used to specify the *old text*. It consists of the words or characters that are to replace the old text.

/command Any one of the following four commands:

- g Change all occurrences of old text on the specified lines.
- 1 Display the last line of substituted text, including nonprinting characters. (See the last section of this chapter, "Other Useful Commands and Information.")

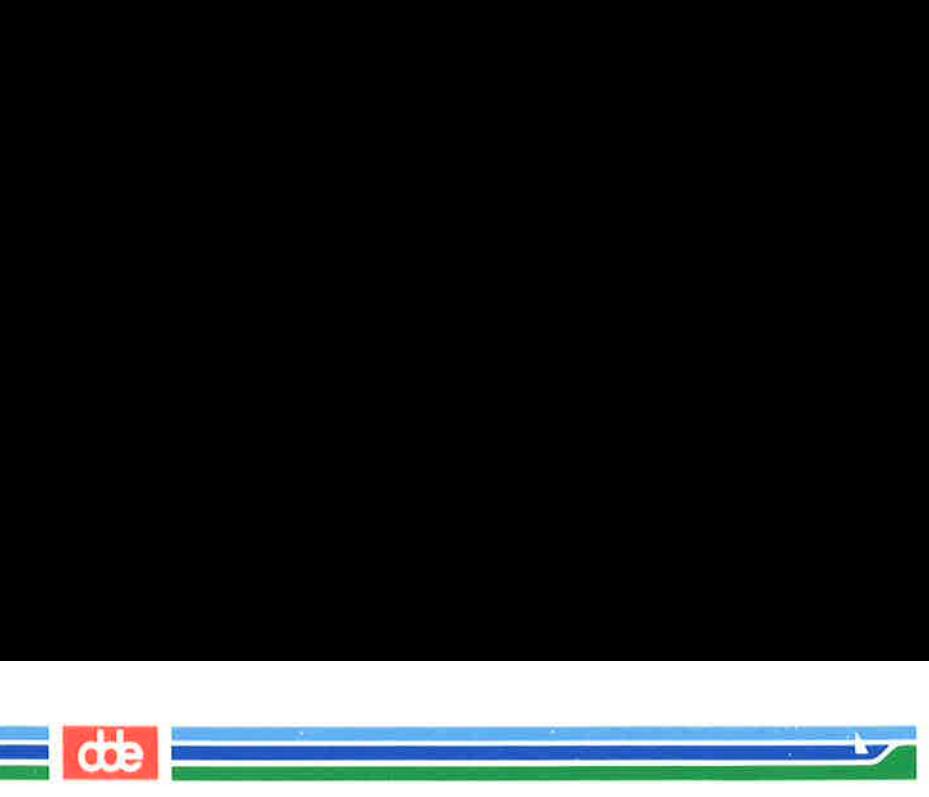

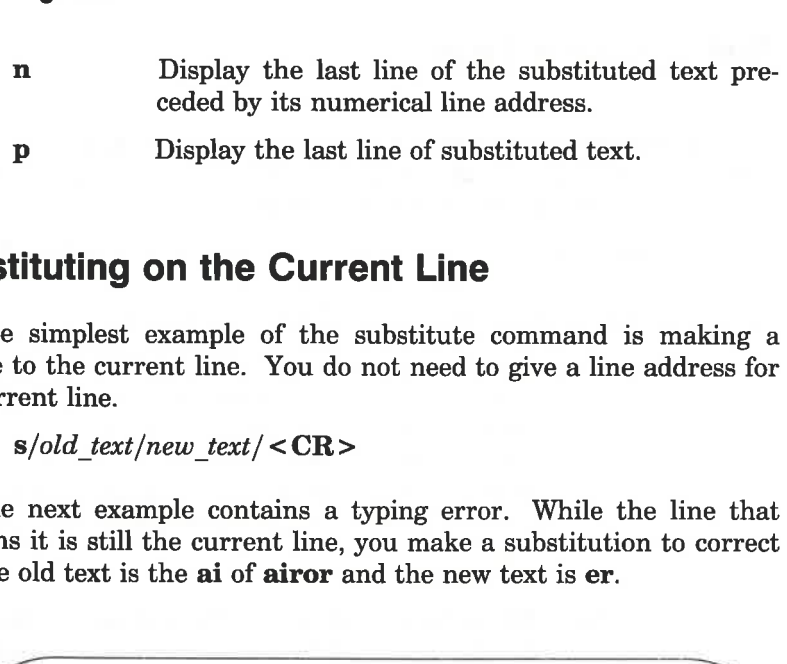

## Substituting on the Current Line

The simplest example of the substitute command is making a change to the current line. You do not need to give a line address for the current line.

 $s/old$  text/new text/ $\langle CR \rangle$ 

The next example contains a typing error. While the line that contains it is still the current line, you make a substitution to correct it. The old text is the ai of airor and the new text is er.

 $\sqrt{2}$ . . . .  $a < CR$ In the beginning, I made an airor.  $-CR$  $p < CR$ In the beginning, I made an airor. s/ai/er/<CR> implest example of the st<br>the current line. You do n<br>t line.<br> $old\_text /new\_text / < **CR** >$ <br>ext example contains a ty<br>is still the current line, you<br>d text is the **ai** of **airor** an<br>**R**><br>**e** beginning, I made an airor.<br>R><br>leginning,

Notice that ed gives no response to the substitute command. To verify that the command has succeeded in this case, you either have to display the line with  $p$  or  $n$ , or include  $p$  or  $n$  as part of the substitute command line. In the following example, n is used to verify that the word file has been substituted for the word toad.

SR

 $.D < CR$ This is a test toad s/toad/file/n <CR > 1 This is a test file  $\begin{align*} \text{CR} > \text{is a test toad} \ \text{d/file/n} < \text{CR} > \text{This is a test file} \end{align*}$ CR>
is a test tool<br>
ad/file/n < CR >
This is a test file<br>
This is a test file<br> **ed** allows you one short<br>
automatically, if you one<br>
argument:

 $\mathbb{R}^n$  . The set of the set of  $\mathbb{R}^n$ 

However, ed allows you one shortcut: it prints the results of the command automatically, if you omit the last delimiter after the new text argument:

 $\mathbf{p}$  <  $\mathbf{CR}$  > This is a test file s/file/frog < CR > This is a test frog  $\sqrt{2}$ 

### Substituting on One Line

To substitute text on a line that is not the current line, include an address in the command line, as follows:

 $[address1]$ s/old\_text/new\_text/< $CR$ >

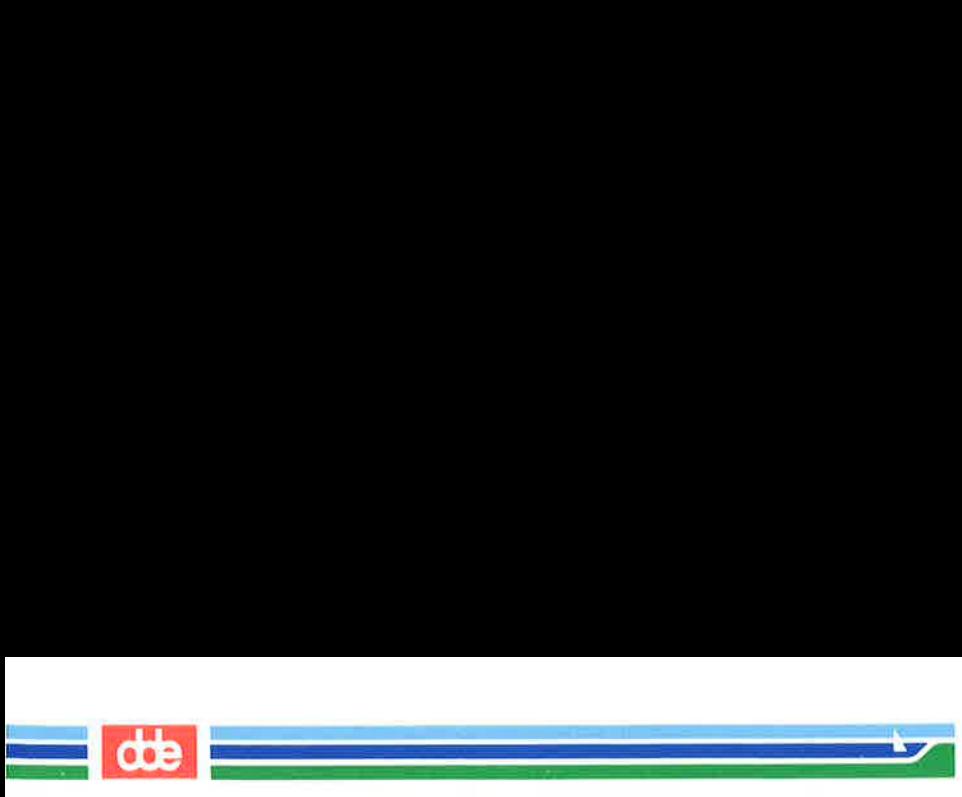

For example, in the following screen the command line includes an address for the line to be changed (line 1) because the current line is line 3: 

This is a pest toad testing testing come in toad  $-CR$ care in toad 1s/pest/test <CR> .<CR><br>come in toad<br>1s/pest/test<CR<br>This is a test toad Figures of the line to be changed<br>
significant to be changed<br>
for the line to be changed<br>
sa pest to add of testing<br>
n to add st/test < CR><br>
sa test to add at to add

Ås you can see, ed printed the new line automatically after the change was made, because the last delimiter was omitted.

### Substituting on a Range of Lines

You can make a substitution on a range of lines by specifying the first address (*address1*) through the last address (*address2*).

 $[address1, address2]$ s/old text/new text/< $CR$ >

If ed does not find the pattern to be replaced on a line, no changes are made to that line.

s made, because the last definition<br>tuting on a Range of<br>an make a substitution on a ress (*address1*,*address2*]**s**/*old\_text/ne*<br>s not find the pattern to be r<br>to that line.<br>Problimation of the line of the line<br>itute com In the following example, all the lines in the file are addressed for the substitute command. However, only the lines that contain the string es (the *old text* argument) are changed.

 $\sqrt{2}$ 4  $1.8p < CR$ This is a test toad testing testing core in toad testing 1, 2, 3  $1,\$ s/es/ES/n < CR > tESting 1, 2, 3 e CR ><br>
s a test tood<br>
s a test tood<br>
ny testing<br>
in tood<br>
ny 1, 2, 3<br>
tESting 1, 2, 3 <CR><br>
is a test to<br>
ing testing<br>
in to<br>
ing 1, 2, 3<br>
'es/ES/n <CR><br>
tESting 1, 2, 3<br>
Uspecify a range of lines<br>
itute line, only the last line<br>
splay all the lines in which<br>
with the address 1,\$.

V

 <u> Language de pro</u>

When you specify a range of lines and include  $p$  or  $n$  at the end of the substitute line, only the last line changed is printed.

To display all the lines in which text was changed, use the n or p command with the address 1,\$.

al 2 3 4  $1,$ \$n <  $CR$  > This is a tESt toad tESting testing come in toad tESting 1, 2, 3 end that is a test of the set of the set of the set of the set of the set of the set of the set of the set of the set of the set of the set of the set of the set of the set of the set of the set of the set of the set of th

Notice that only the first occurrence of **es** (on line 2) has been changed. To change every occurrence of a pattern, use the g command, described in the next section.

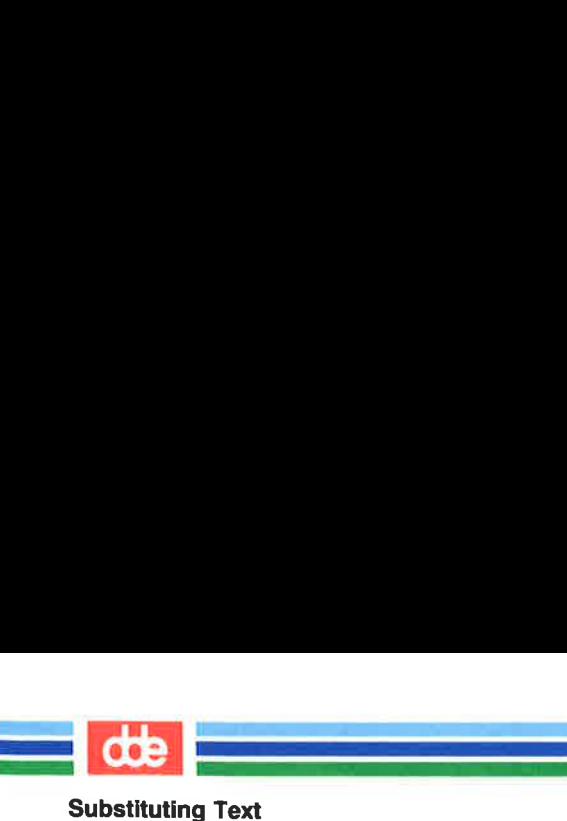

## Global Substitution

One of the most versatile tools in ed is global substitution. By placing the g command after the last delimiter on the substitute command line, you can change every occurrence of a pattern on the specified lines. Try changing every occurrence of the string es in the last example. If you are following along, doing the examples as you read this, remember you can use u to undo the last substitute command. g Text<br>
Substitution<br>
of the most versatile tools<br>
e g command after the last<br>
e, you can change every<br>
ines. Try changing every<br>
ple. If you are following a<br>
remember you can use u

 $u < CR$  $1, \$p < CR$ This is a test toad testing, testing came in toad testing 1, 2, 3  $1,$ \$s/es/ES/g <  $CR$  >  $1.8p < CR$ This is a tESt toad tESting tESting core in toad testing testing<br>come in toad<br>tESting 1, 2, 3 nes. Iry changing every colle. If you are following a<br>remember you can use **u**<br>remember you can use **u**<br> $R >$ <br> $:C$ R><br>s a test toad<br> $g$ , testing<br>n toad<br> $g \in ES/g < CR >$ <br> $:C$ R><br>s a tESt toad<br> $g \in ES$ ting<br>n toad<br>ng 1, 2, 3

Another method is to use a global search pattern as an address instead of the range of lines specified by 1,\$.

 $1.8p < CR$ the contract of the contract of the contract of the contract of the contract of This is a test toad testing testing omme in toad testing 1, 2, 3 g/test/s/es/ES/g<CR>  $1,$ \$p <  $CR$  > This is a tESt toad tEsting tESting core in toad come in toad<br>tESting 1, 2, 3 

i<br>Kongressionen – Politiker von Statistiker  $\mathcal{A}$  . The first property  $\mathcal{A}$ 

If the global search pattern is unique and matches the argument old text (text to be replaced), you can use an ed shortcut: specify the pattern once as the global search address and do not repeat it as an old text argument. ed will remember the pattern from the search address and use it again as the pattern to be replaced.

 $g/old$  text/ $s/new$  text/ $g < CR$ 

 $\overline{a}$ NOTE

address and use it again as the  $g/old\_text/s//new\_tex$ <br>Whenever you use this after the s. Whenever you use this shortcut, be sure to include two slashes (//) after the s.

 $1.8p < CR$ This is a test toad testing testing care in toad testing 1, 2, 3  $g/es/s//ES/g < CR$  $1,$ \$p <  $CR$ This is a tESt toad testing tESting core in toad  $\sim$ g Text<br>
Sa test toad<br>
sa test toad<br>
sa test toad<br>
sa test toad<br>
sa test coad<br>
sa test toad<br>
sa test toad<br>
sa test toad<br>
n toad<br>
n toad<br>
n toad<br>
n toad<br>
n 1, 2, 3

Experiment with other search pattern addresses:

a<br>Kabupatèn Kabupatèn Sula

k<br>Kalendar (1981) – angleški politik (1982)

 $\vert$ pattern <  $CR$  $?$ pattern < $CR$  $v$ /pattern <  $CR$ 

pattern < CR >
they do when combined with<br>
ing example, the  $v$ /*pattern* se<br>
do not contain the pattern  $\tau$ <br>
(s) is used to replace the exis<br>
ut) on those lines.<br>
ER'S GUIDE See what they do when combined with the substitute command. In the following example, the v/pattern search format is used to locate lines that do not contain the pattern testing. Then the substitute command (s) is used to replace the existing pattern (in) with a new pattern (out) on those lines.
Substituting Text

v/testing/s/in/out < CR > This is a test toad care out toad sting/s/in/out < CR >
is a test tool<br>out toad

<u> La provincia de la c</u>  $\mathcal{L}$  and the set of  $\mathcal{L}$ 

Notice that the line This is a test toad was also printed, even though no substitution was made on it. When the last delimiter is omitted, all lines found with the search address are printed, regardless of whether or not substitutions have been made on them. e that the line This is a<br>
consubstitution was made c<br>
all lines found with the se<br>
ether or not substitutions<br>
search for lines that do con<br>
ad.<br>
sting/s//jumping<CR>
ray testing<br>
ray 1, 2, 3

Now search for lines that do contain the pattern testing with the g command.

g/testing/s//jumping < CR > jurping testing jumping 1, 2, 3  $\sqrt{2}$ 

Notice that this command makes substitutions only for the first occurrence of the pattern (testing) in each line. Once again, the lines are displayed on your terminal because the last delimiter has been omitted.

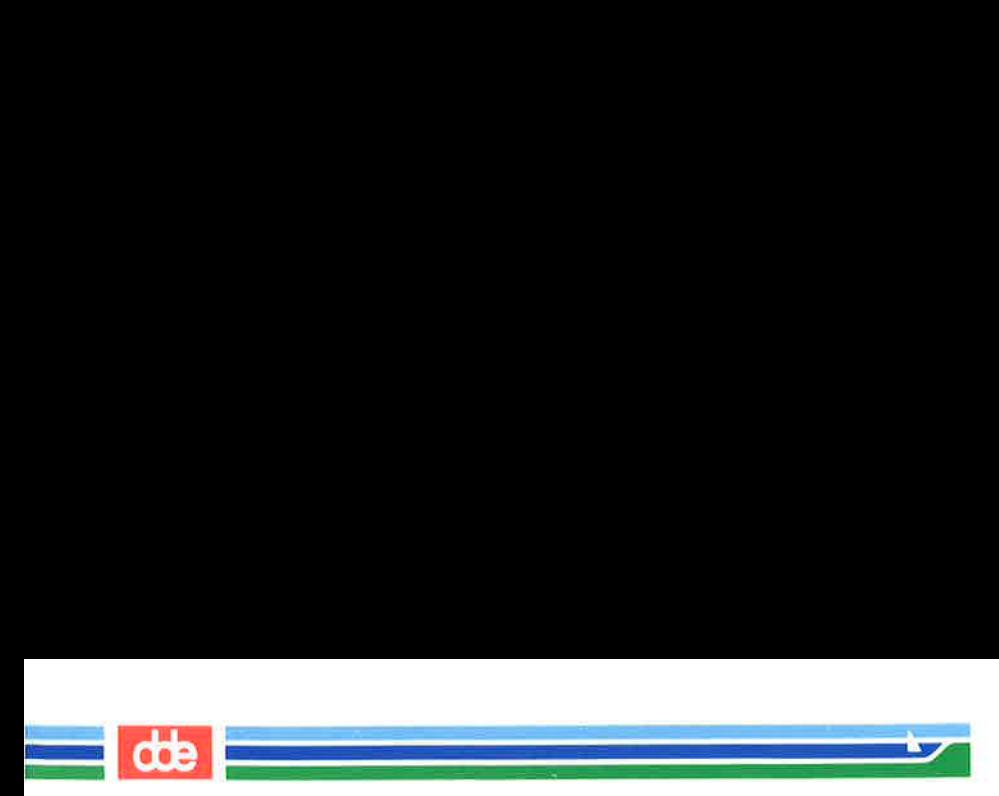

## Exercise 4

4-1. In your file towns change town to city on all lines but the line with little town on it.

The file should read:

My kind of city is London Like being no where at all in Peoria I lost those little town blues in Iron City I lost my heart in San Francisco I lost \$\$ in hotels in Las Vegas

#### 4-2. Try using ? as a delimiter. Change the current line

Las Vegas

to

### Toledo

Because you are changing the whole line, you can also do this by using the change command, c.

4-3. Try searching backward in the file for the word

lost

and substitute

#### found

using the ? as the delimiter. Did it work?

Exercise 4

#### 4-4. Search forward in the file for

no

and substitute

i<br>Lista e de la característica  $\mathcal{A}$  . The contract of  $\mathcal{A}$ 

#### NO

for it. What happens if you try to use ? as a delimiter?

Experiment with the various command combinations available for addressing a range of lines and doing global searches.

What happens if you try to substitute something for the \$\$? Try to substitute Big \$ for \$ on line 9 of your file. Type:

#### $9s/\$/Big$   $\frac{\$}{CE}$

What happened?

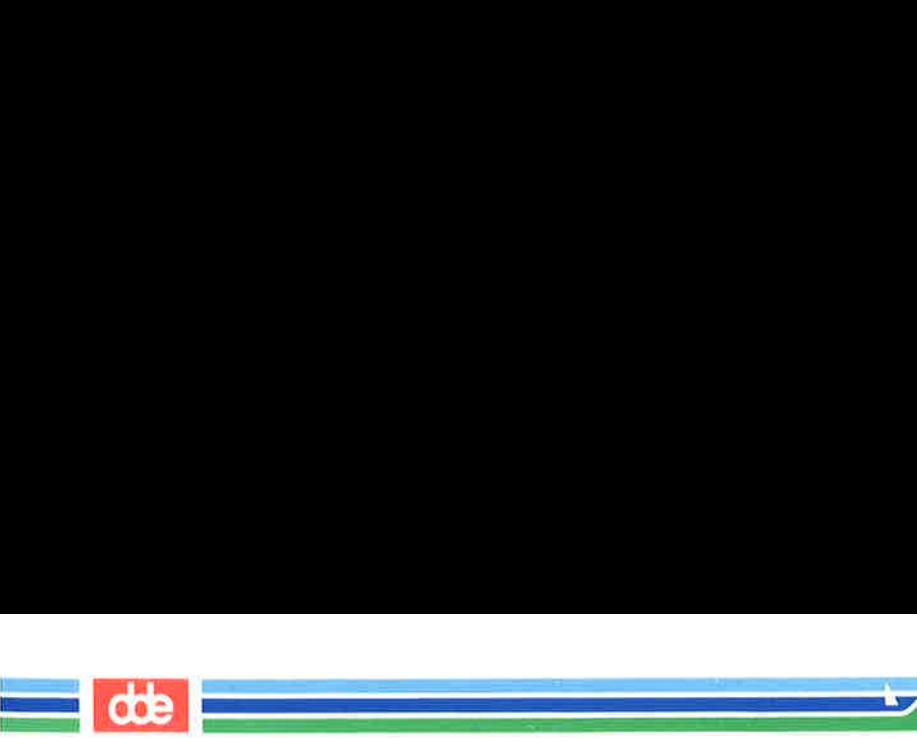

If you try to substitute the \$ sign in the line

I lost my \$ in Las Vegas

you will find that instead of replacing the \$, the new text is placed at the end of the line. The \$ is a special character in ed that is symbolic for the end of the line.

ed has several special characters that give you a shorthand for search patterns and substitution patterns. The characters act as wild cards. If you have tried to type in any of these characters, the result was probably different than what you had expected.

The special characters are:

- Match any one character. í.
- Match zero or more occurrences of the preceding character.

oge

- ¦\* Match zero or more occurrences of any character following the period.
- Match the beginning of the line.
- \$ Match the end of the line.
- V Take away the special meaning of the special character that follows.
- Æ. Repeat the old text to be replaced in the new text of the replacement pattern.
- $\left[\ldots\right]$ Match the first occurrence of a character in the brackets.
- $\Gamma$  ... Match the first occurrence of a character that is NOT in the brackets.

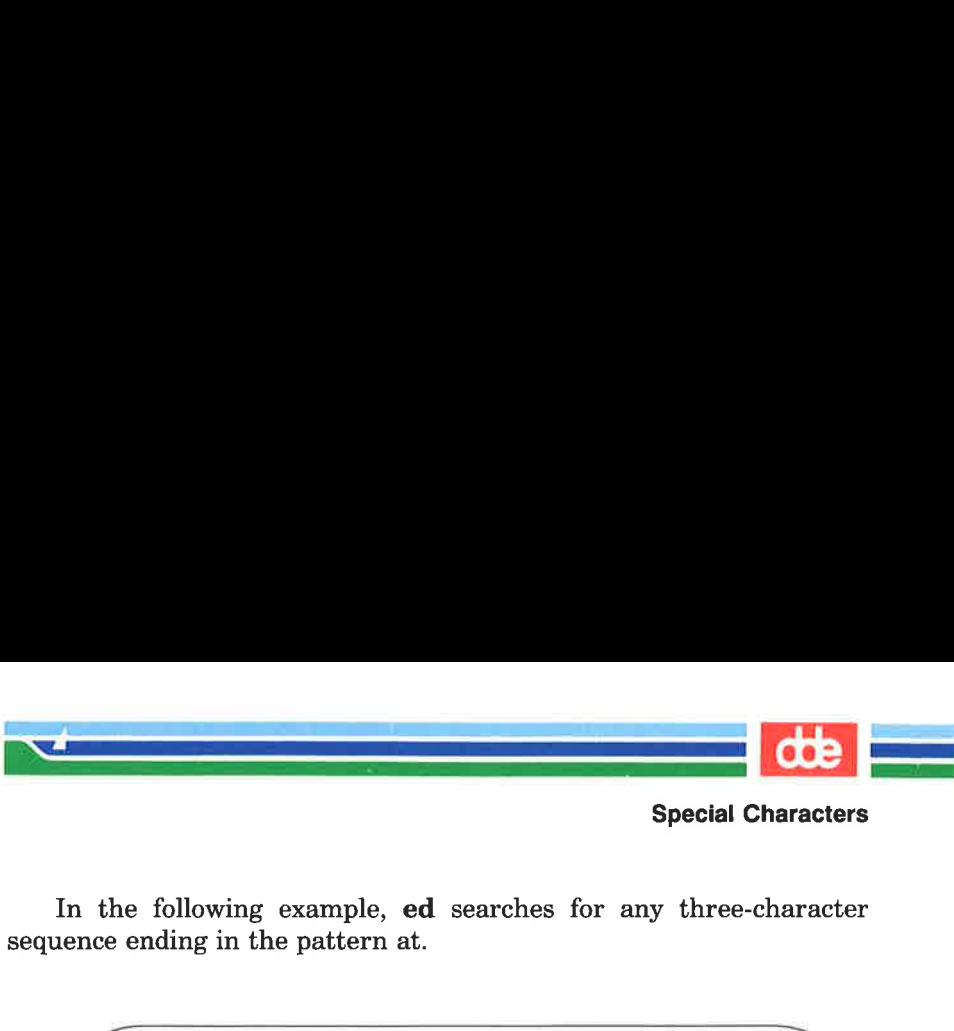

In the following example, ed searches for any three-character sequence ending in the pattern at.

e following example, ed s<br>
ending in the pattern at.<br>  $\langle CR \rangle$ <br>  $\langle CR \rangle$  $1,$ \$p <  $CR$ rat cat turtle o0ow goat  $g$ /.at <  $CR$ rat cat qoat SE r.

Notice that the word goat is included because the string oat matches the string .at.

the string .at.<br>The \* (asterisk) repres<br>specified character in a search<br>ful in deleting repeated occu<br>inserted by mistake. For exam<br>too long while typing the woo<br>every unnecessary R with one The + (asterisk) represents zero or more occurrences of a specified character in a search or substitute pattern. This can be useful in deleting repeated occurrences of a character that have been inserted by mistake. For example, suppose you hold down the R key too long while typing the word broke. You can use the + to delete every unnecessary R with one substitution command.

 

dde

 $n < CR$ brrroke  $s/br^*/br < CR$ bruke R><br>R><br>(br<CR><br>(br<CR> The state of the substitution parameter that the substitution pair of the b were not included in it, during the search, as a conomit, and quit. (Remerting the scheme of the scheme of the scheme of the scheme of the scheme

Notice that the substitution pattern includes the b before the first r. If the b were not included in the search pattern, the  $*$  would interpret it, during the search, as a zero occurrence of r, make the substitution on it, and quit. (Remember, only the first occurrence of a pattern is changed in a substitution, unless you request a global search with g.) The following screen shows how the substitution would be made if you did not specify both the b and the r before the  $\ast$ .

Bec

 $p < CR$ brrroke  $s/r^*/r < CR$ rbrrroke That the substitution pattern includes the b before the<br>the b were not included in the search pattern, the  $*$  would<br>it, during the search, as a zero occurrence of r, make the<br>poin on it, and quit. (Remember, only the fir

If you combine the period and the  $*$ , the combination will match all characters. With this combination you can replace all characters in the last part of a line:

 $p < CR$ Toads are slimy, cold creatures s/are."/are wonderful and warm <CR > Toads are wonderful and warm R><br>are sliny, cold creatures<br>e.\*/are wonderful and warm <<br>are wonderful and warm

<u>in de familien de la partie de la partie de la partie de la partie de la partie de la partie de la partie de l</u><br>De la partie de la partie de la partie de la partie de la partie de la partie de la partie de la partie de la  $\epsilon$  and  $\epsilon$ 

223

The  $\cdot^*$  can also replace all characters between two patterns.

 $p < CR$ Toads are slimy, cold creatures s/are.\*cre/are wonderful and warm cre<CR> Toads are wonderful and warm creatures  $\sqrt{2}$ 

If you want to insert a word at the beginning of a line, use the  $\hat{ }$ (circumflex) for the old text to be substituted. This is very helpful when you want to insert the same pattern in the front of several lines. The next example places the word all at the beginning of each line:

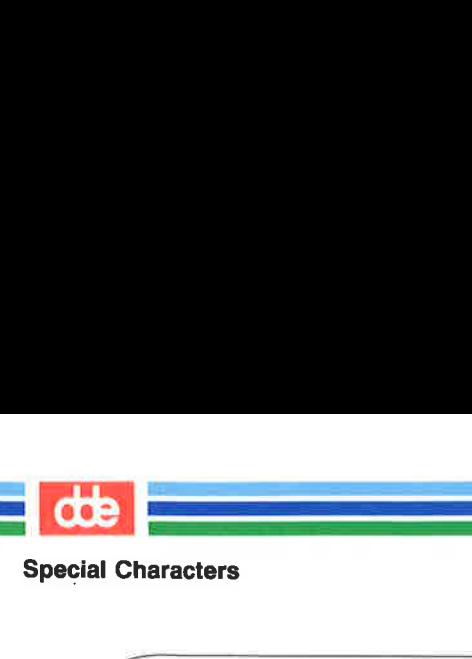

 $\setminus$ 

 $1.\text{$}5n < CR$ creatures great and small things wise and wonderful things bright and beautiful  $1,$ \$s/^/all /< $CR$ >  $1.8p < CR$ all creatures great and small all things wise and wonderful all things bright and beautiful Solutionary<br>
CR ><br>
These great and small<br>
integrated wonderful<br>
integrated beautiful<br>
integrated and small<br>
integrated and small<br>
integrated and wonderful<br>
integrated beautiful<br>
integrated beautiful<br>
integrated beautiful<br>

a<br>Karl II.a (1995)<br>Karl II.a (1995) ia<br>Antonio de la contra de la contra de la contra de la contra de la contra de la contra de la contra de la contr

The \$ sign is useful for adding characters at the end of a line or a range of lines:

The IRS wants my  $1,$ \$s/\$/ money. <  $CR$  >  $1,$ \$p < CR > EXERTY<br>
So wants my<br>
\$/money.<CR><br>
cCR><br>
e money.<br>
d money.<br>
money.<br>
RS wants my money.<br>
RS wants my money.<br>
PS wants my money.<br>
<br>
So wants my money.<br>
So wants my money.<br>
So the very beginning or the<br>
t to leave a space be - The IRS wants my money. 

In these examples, you must remember to put a space after the word all or before the word money because ed adds the specified characters to the very beginning or the very end of the sentence. If you forget to leave a space before the word money, your file will look like this:

 $\mathcal{L}$ 

 $1,\$ s/ $\gamma$ money/< $CR$ >  $1.8p < CR$ I lovemaney I needmoney I usemoney The IRS wants mymoney  $\label{eq:convex} $$\%/money/\n  
\n  
[cCR>\n  
\[cCR>\n  
\\[mcney\\]\\(https://www.smpnney\\)\n  
\\[mcney\\]\\(https://www.smpnney\\)\n  
\\[mcney\\]\\(https://www.smpnney\\)\n  
\\[mcney\\]\\(https://www.smpnney\\)\n  
\\[mcney\\]\\(https://www.smpnney\\)\n  
\\[mcney\\]\\(https://www.smpnney\\)\n  
\\[mcney\\]\\(https://www.smpnney\\)\n  
\\[mcney\\]\\(https://www.smpnney\\)\n  
<a href="https://www.smpnney</math>\]\(https://www.smpnney\)](https://www.smpnney)$ 

.<br>Kabupatèn Kabupatèn Band

The \$ sign also provides a handy way to add punctuation to the end of a line:

Estados de la construcción de la construcción de la construcción de la construcción de la construcción de la c

 $\left( \begin{array}{c} 1, \frac{1}{2} \\ 0 \end{array} \right)$ I love money I need money I use money The IRS wants my money  $1,$ \$s/\$/./ <  $CR$  >  $1,$ \$p/< $CR$ I love money. I need money. I use money. The IRS wants my money. and the company of the company of Manuscript<br>
Manuscript<br>
Manuscript<br>
Manuscript<br>
Manuscript<br>
Manuscript<br>
Manuscript<br>
Manuscript<br>
Manuscript<br>
Manuscript<br>
Manuscript<br>
Manuscript<br>
Manuscript<br>
Manuscript<br>
Manuscript<br>
Manuscript<br>
Manuscript<br>
Manuscript<br>
Manus

Because . is not matching a character (old text), but replacing a character (new text), it does not have a special meaning. To change a<br>period in the middle of a line, you must take away the special mean-<br>ing of the period in the old text. To do this, simply precede the<br>period with a ba meaning of some special characters that you want to treat as normal text characters in search or substitute arguments. For example, the

LINE EDITOR TUTORIAL (ed) 5-67

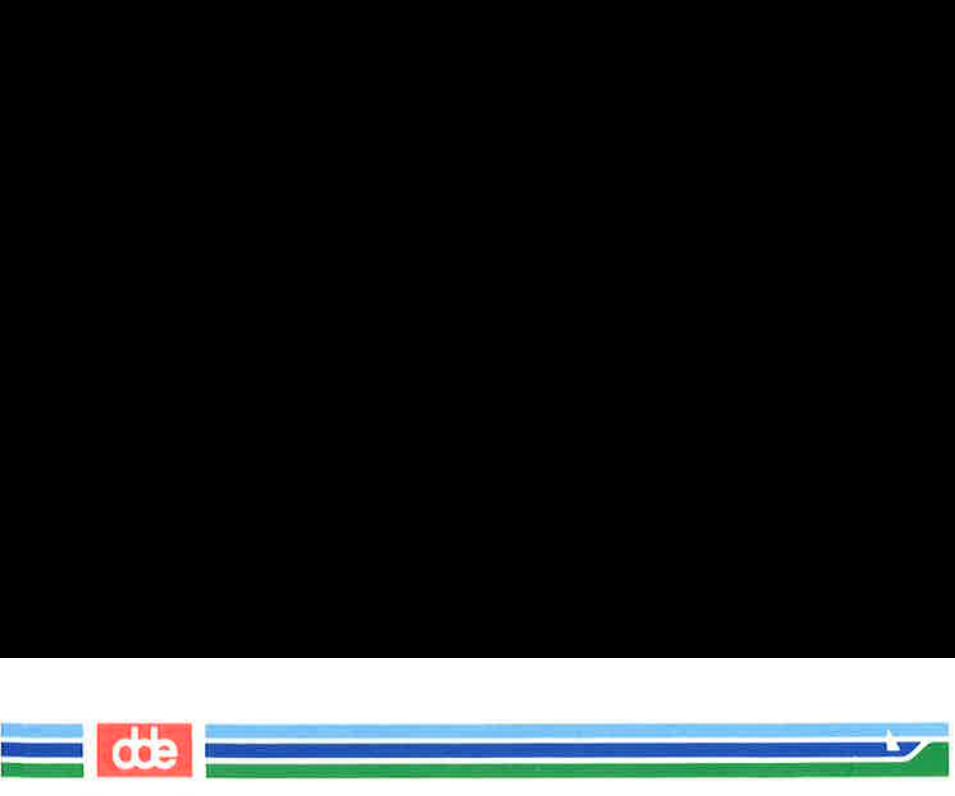

following screen shows how to take away the special meaning of the period:

 $p < CR$ Way to go. Wow!  $s/\lvert /l < CR$ Way to gol Wowi  $\sqrt{2}$ aracters<br>screen shows how to take<br>R><br>90. Wowl<br><CR><br>901 Wowl<br>001

The same method can be used with the backslash character itself. If you want to treat  $a \setminus as$  a normal text character, be sure to precede it with a  $\setminus$ . For example, if you want to replace the  $\setminus$  symbol with the word backslash, use the substitute command line shown in the following screen:

 $1.2<sub>D</sub> < CR$ This chapter explains s/\\/backslash<CR> how to use the backslash.  $\sqrt{2}$  $\mathbf{r}$ Immermethod can be used with to treat a \ as a normal that is a normal to the substitution of the substitution of the substitution of the substitution of the substitution of the substitution of the substitution of the subs

If you want to add text without changing the rest of the line, the & provides a useful shortcut. The & (ampersand) repeats the old text in the replacement pattern, so you do not have to type the pattern twice. For example:

 $\bigg)$  $\mathbf{L}$  $\overline{ }$  $n < CR$ The neanderthal skeletal remains s/thal/& man's/<CR>  $p < CR$ The neanderthal man's skeletal remains 

ed automatically remembers the last string of characters in a search pattern or the old text in a substitution. However, you must prompt ed to repeat the replacement characters in a substitution with the % sign. The % sign allows you to make the same substitution on multiple lines without requesting a global substitution. For example, to change the word money to the word gold, repeat the last substitution from line 1 on line 3, but not on line 4.  $\mathbb{R}$ <br>  $\mathbb{R}$ <br>  $\mathbb{R}$   $\mathbb{R}$ <br>  $\mathbb{R}$   $\mathbb{R}$   $\mathbb$ 

**Communication** 

 $1.8n < CR$  1 I love money 2 I need food 3 I use money 4 The IRS wants my money 1s/money/gold<CR > I love gold  $3s//\% < CR$ I use gold  $1.$ \$n < CR > 1 I love gold 2 I need food 3 I use gold 4 The IRS wants my money

227

LINE EDITOR TUTORIAL (ed) 5-69

 $\angle$ 

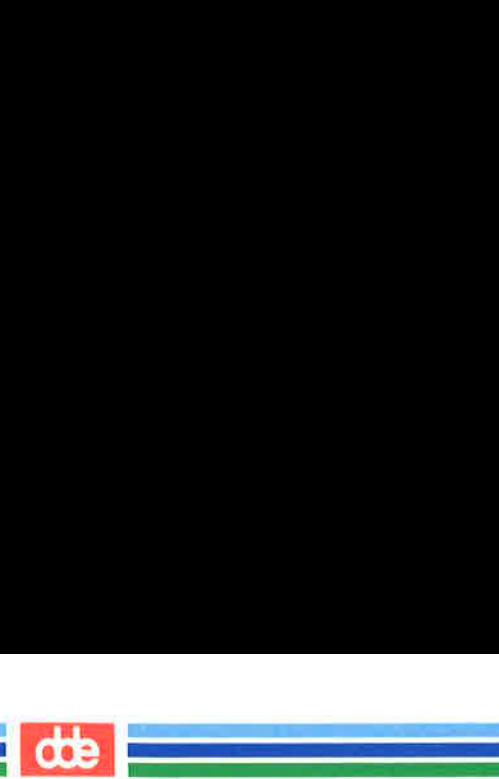

ed automatically remembers the word money (the old text to be replaced), so that string does not have to be repeated between the first two delimiters. The % sign tells ed to use the last replacement pattern, gold.

ed tries to match the first occurrence of one of the characters enclosed in brackets and substitute the specified old text with new text. The brackets can be at any position in the pattern to be replaced. aracters<br>tomatically remembers the<br>so that string does not helimiters. The % sign tell<br>cold.<br>ies to match the first occurin brackets and substitute<br>e brackets can be at any<br>e following example, ed ch<br>6, 7, 8, or 9 to 4 dum

In the following example, ed changes the first occurrence of the numbers 6, 7, 8, or 9 to 4 on each line in which it finds one of those numbers:

 $1.8p < CR$ Monday 33,000 Tuesday 75,000 Wednesday 88,000 62,000 Thursday 62,000<br>1,\$s/[6789]/4<CR> Monday 33,000 Tuesday 45,000 Wednesday 48,000  $r_{\text{PUNIS}} = 42,000$  is a set of  $\alpha$  is a set of  $\alpha$  is a set of  $\alpha$  is a set of  $\alpha$  is a set of  $\alpha$  is a set of  $\alpha$  is a set of  $\alpha$  is a set of  $\alpha$  is a set of  $\alpha$  is a set of  $\alpha$  is a set of  $\alpha$  is a set of  $\$ brackets can be at any<br>following example, ed cha<br>6, 7, 8, or 9 to 4 of<br>umbers:<br> $\cdot \cdot \cdot \cdot$  33,000<br>y 75,000<br>day 88,000<br> $\cdot \cdot$  75,000<br>6789]/4<CR><br> $\cdot$  33,000<br>y 45,000<br>y 45,000<br>day 48,000<br>day 45,000<br> $\cdot$  48,000<br>day 48,000<br>42,

The next example deletes the Mr or Ms from a list of names:

 $1.8p < CR$ Mr Arthur Middleton Mr Matt Iewis Ms Anna Kelley Ms M. L. Hodel  $1.$ \$s/M[rs]  $\frac{\text{1.}}{\text{CR}}$  $1.8<sub>D</sub> < CR$ Arthur Middleton Matt Iewis Anna Kelley  $\sim$  < CR ><br>thur Middleton<br>tt Lewis<br>na Kelley<br>L. Hodel<br>M[rs] // < CR ><br>< CR ><br>r Middleton<br>lewis<br>Kelley<br>Hodel<br>Hodel <CR><br>
thur Middleton<br>
tt Lewis<br>
ma Kelley<br>
L. Hodel<br>
M[rs] //<CR><br>
<CR><br>
x Middleton<br>
Lewis<br>
Kelley<br>
Hodel<br>
Hodel<br>
(circumflex) is the first ch<br>
instruction to match char<br>
However, if the circumfle<br>
ets, ed interprets it l

If a  $\hat{ }$  (circumflex) is the first character in brackets, ed interprets it as an instruction to match characters that are NOT within the brackets. However, if the circumflex is in any other position within the brackets, ed interprets it literally, as a circumflex.

 $\sim$   $\sim$ 

The brackets, ed interprets it.<br>
1,\$p < CR ><br>
grade A Computer Science<br>
grade B Robot Design<br>
grade A Boolean Algebra<br>
grade C Tennis<br>
1,\$p < CR ><br>
grade C Tennis<br>
1,\$p < CR ><br>
grade A Computer Science<br>
grade B Robot Desig  $1, $p < CR$ grade A Carputer Science grade B Robot Design grade A Boolean Algebra grade D Jogging grade C Tennis 1,\$5/grade ["AB]/grade A<CR>  $1, $p < CR$ grade A Carputer Science grade B Robot Design grade A Boolean Algebra grade A Jogging grade A Tennis

 $\overline{\phantom{a}}$ 

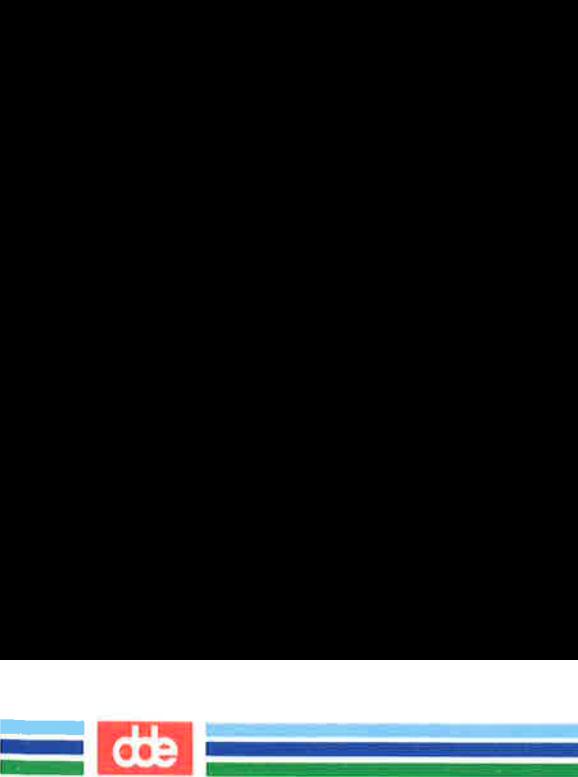

Whenever you use special characters as wild cards in the text to be changed, remember to use a unique pattern of characters. In the above example, if you had used only

### $1,$ \$s/[^AB]/A<CR>

You would have changed the g in the word grade to A. Try it.

Experiment with these special characters. Find out what happens (or does not happen) if you use them in different combinations.

Figure 5-7 summarizes the special characters for search or substitute patterns.

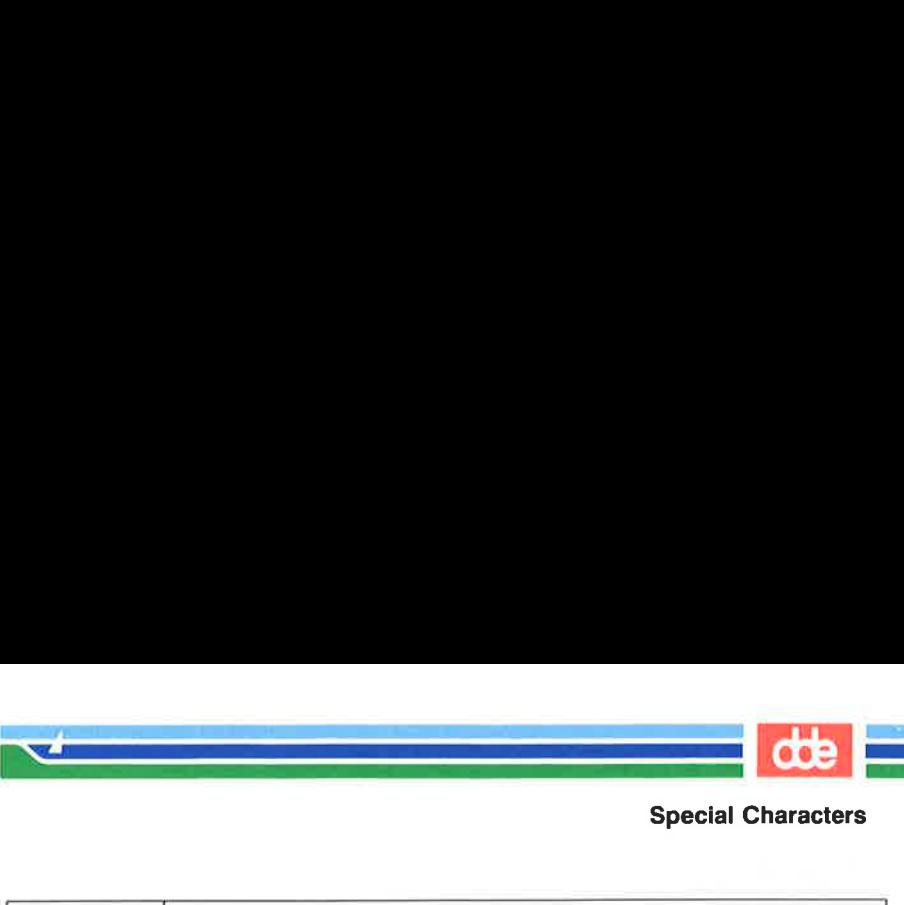

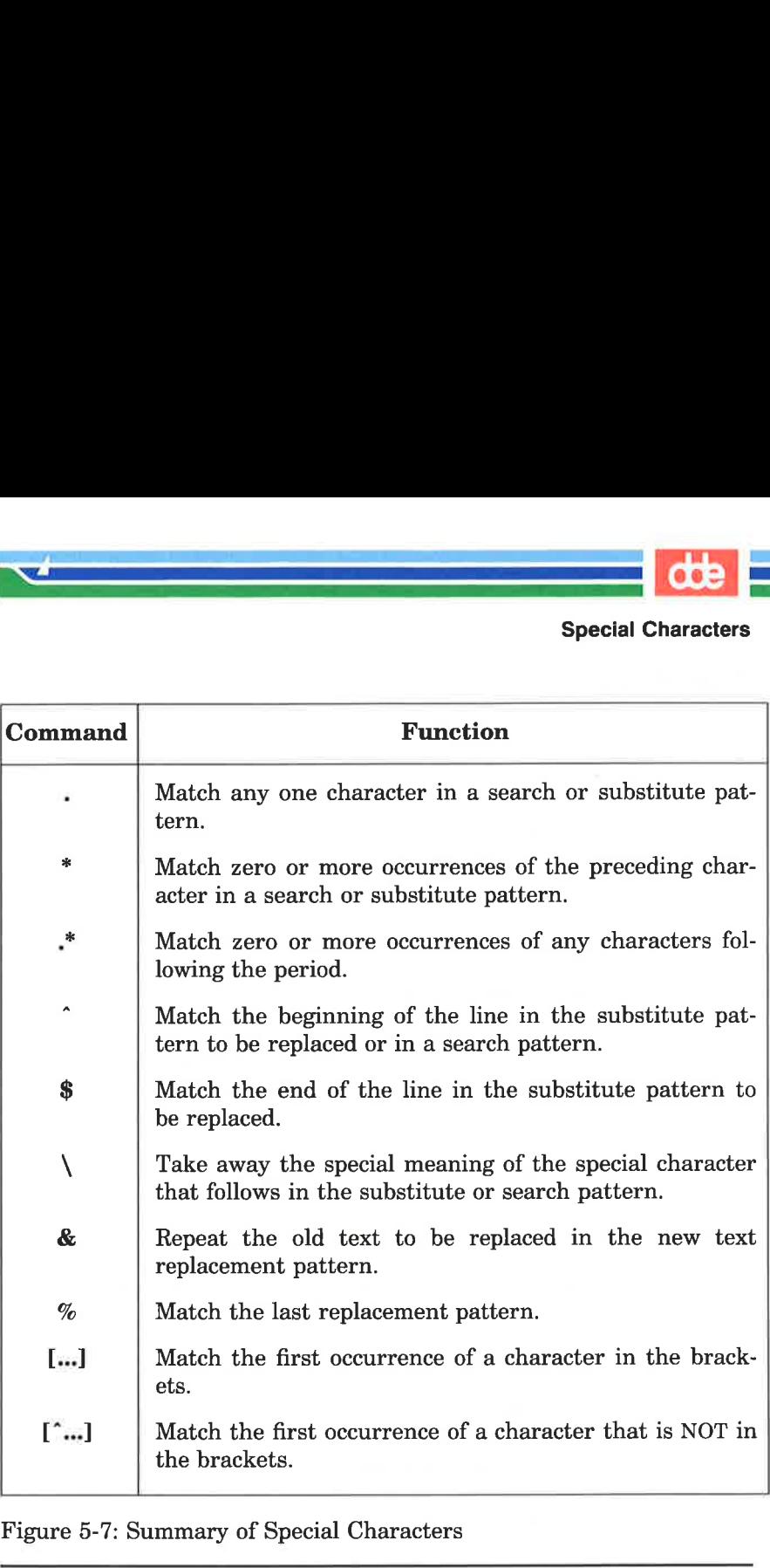

Figure 5-7: Summary of Special Characters

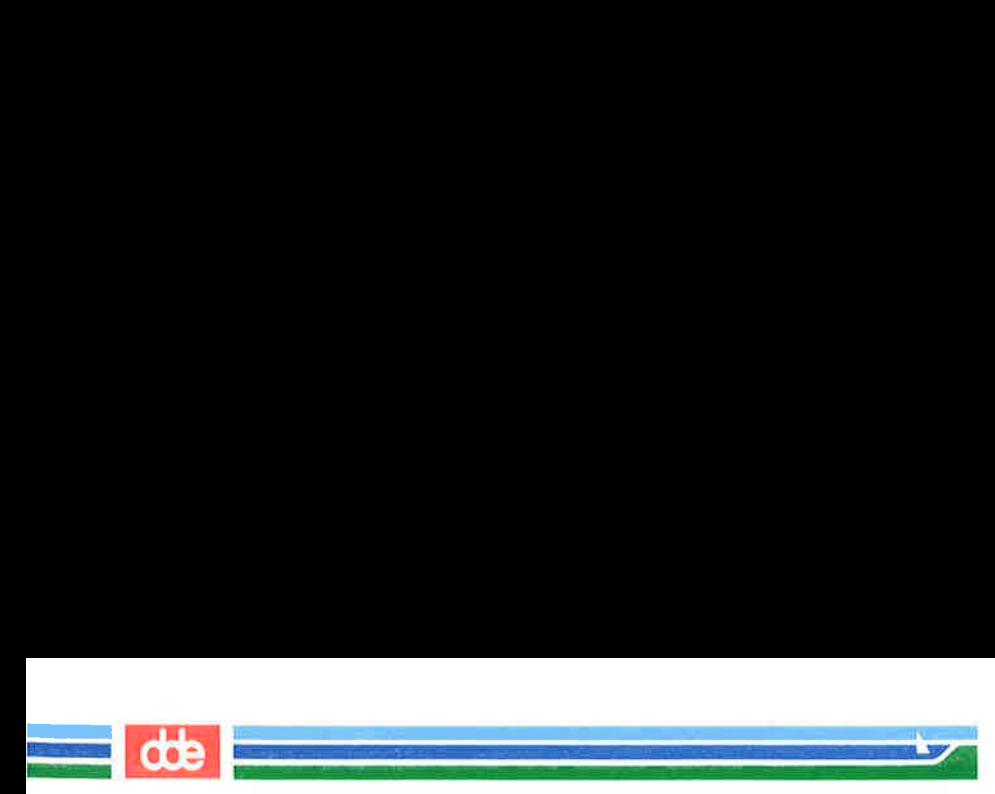

## Exercise 5

5-1. Create a file that contains the following lines of text.

- ÅA Computer Science
- D Jogging
- C Tennis

What happens if you try this command line:

#### $1,$ \$s/[^AB]/A/< $CR$ >

Undo the above command. How can you make the C and D unique? (Hint: they are at the beginning of the line, in the position shown by the ".) Do not be afraid to experiment!

5-2, Insert the following line above line 2:

#### These are not really my grades.

Using brackets and the " character, create a search pattern that you can use to locate the line you inserted. There are several ways to address a line. When you edit text, use the way that is quickest and easiest for you.

gEe

 $5-3.$ Add the following lines to your file:

> I love money I need money The IRS wants my money

Now use one command to change them to:

#### It's my money It's my money The IRS wants my money

Using two command lines, do the following: change the word on the first line from money to gold, and change the last two lines from money to gold without using the words money or gold themselves.

Exercise 5

5-4, How can you change the line

 

1020231020

to

#### 10202031020

without repeating the old digits in the replacement pattern? 5-5... Create a line of text containing the following characters.

\*  $8%$  \*

Substitute a letter for each character. Do you need to use a backslash for every substitution?

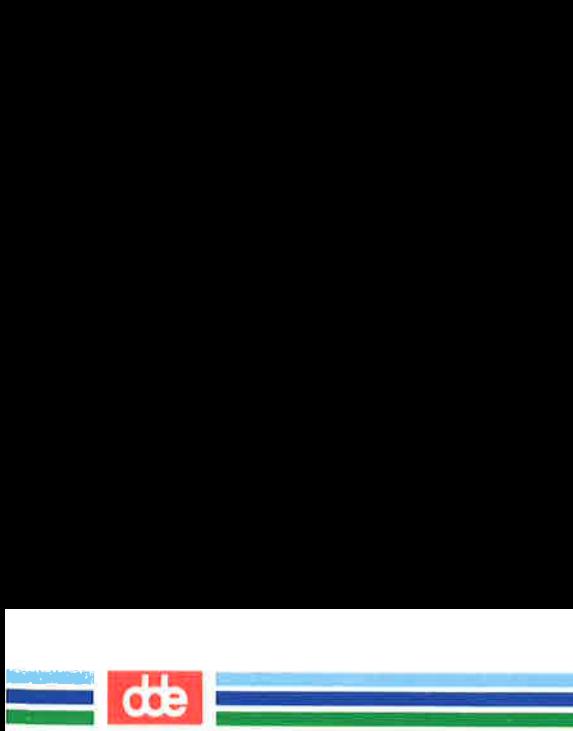

You have now learned to address lines, create and delete text, and make substitutions. ed has one more set of versatile and important commands. You can move, copy, or join lines of text in the editing buffer. You can also read in text from a file that is not in the editing buffer, or write lines of the file in the buffer to another file in the current directory. The commands that move text are:

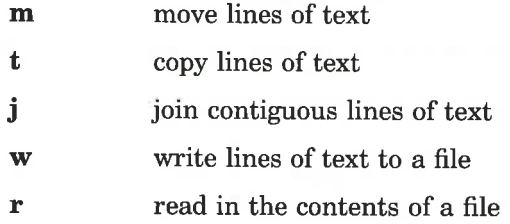

## Move Lines of Text

The m command allows you to move blocks of text to another place in the file. The general format is:

 $[address1.address2]$ m $[address3] < CR$ 

The components of this command line include:

address1,address2

The range of lines to be moved. If only one line is moved, only *address1* is given. If no address is given, the current line is moved.

**m** The move command.

address3 Place the text after thig line.

Try the following example to see how the command works. Create a file that contains these three lines of text:

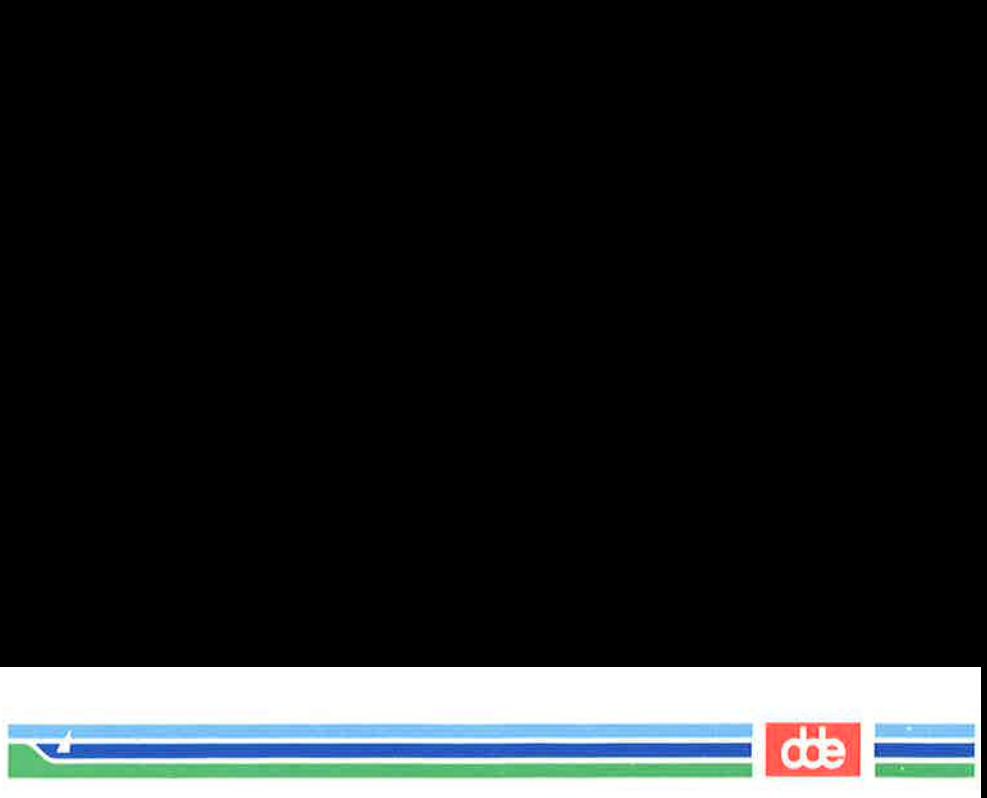

I want to move this line. I want the first line below this line. ve this line.<br>
"st line<br>
ne.<br>
"

Type:

 $1<sub>m3</sub>< cR$ 

ed will move line 1 below line 3.

I want to move this line. ext line<br>
a.  $\frac{1}{\sqrt{1 + \frac{1}{2}}}\$  want to mot I want the first line below this line. I want to move this line. want to move this line.<br>
want the first line<br>
elow this line.<br>
n3 < CR ><br>
ove line 1 below line 3.<br>  $\begin{array}{r} \n\hline\n\text{I} \text{ want to move} \\
\hline\n\text{I} \text{ want to move} \\
\hline\n\text{I} \text{ want the below this} \\
\hline\n\text{Ext screen shows how this}\n\end{array}$ 

The next screen shows how this will appear on your terminal:

 $1,$ \$p <  $CR$  > I want to move this line. I want the first line below this line.<br> $1m3 < CR >$  $1,$ \$p <  $CR$  > I want the first line I want to move this line. 

If you want to move a paragraph of text, have address1 and address2 define the range of lines of the paragraph.

 $\overline{\phantom{a}}$ 

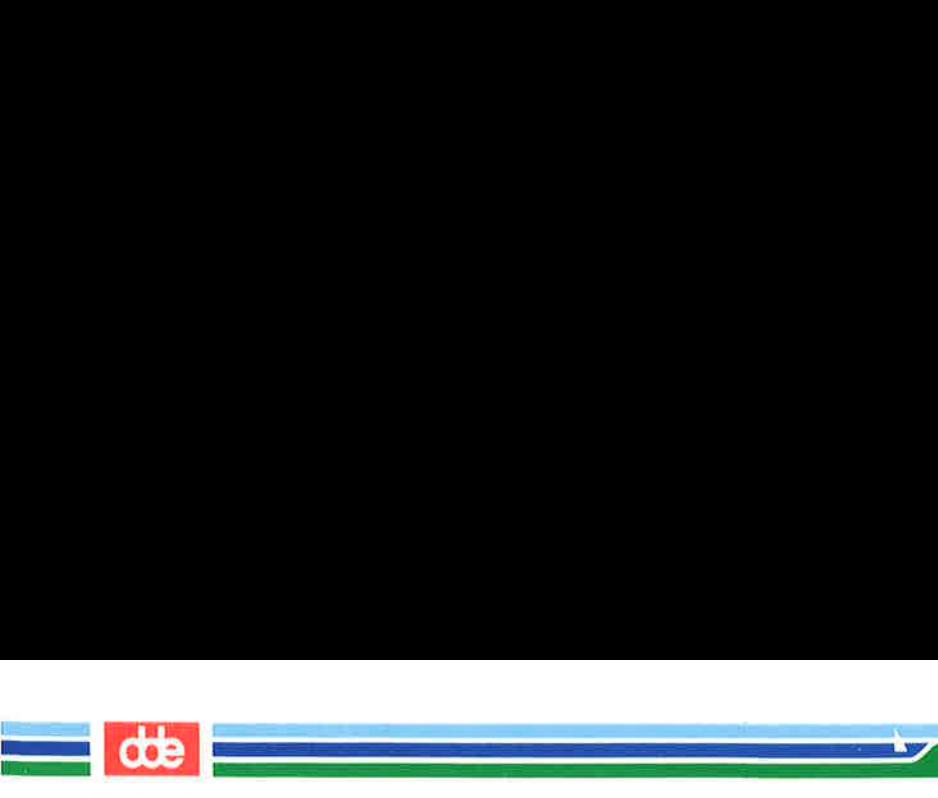

In the following example, a block of text (lines 8 through 12) is moved below line 65. Notice the  $n$  command that prints the line numbers of the file: xt<br>
e following example, a block<br>
low line 65. Notice the 1<br>
of the file:

very short paragraph.<br>This paragraph ends<br>on this line.<br>an you move lines above the<br>command.<br> $4m0 < CR >$ <br>lress3 is 0, the lines are placed<br>ER'S GUIDE  $8.12n < CR$  $\blacksquare$ 8 This is line 8. 9 It is the beginning of a 10 very short paragraph. 11 This paragraph ends 12 on this line.  $64,65n < CR$ 64 Move the block of text 65 below this line.  $8,12m65 <$ CR> 59,65n < CR > 59 Move the block of text 60 below this line. 61 This is line 8. 62 It is the beginning of a 63 very short paragraph. 64 This paragraph ends 65 on this line.  $\angle$  CR  $>$ <br>
This is line 8.<br>
It is the beginning<br>
very short paragraph<br>
This paragraph ends<br>
on this line.<br>
In  $\angle$  CR  $>$ <br>
Move the block of te<br>
below this line.<br>
165  $\angle$  CR  $>$ <br>
Move the block of te<br>
below this line.<br>

How can you move lines above the first line of the file? Try the following command.

#### $3,4m0 <$ CR  $>$

When *address3* is 0, the lines are placed at the beginning of the file.

 $\overline{\phantom{a}}$ 

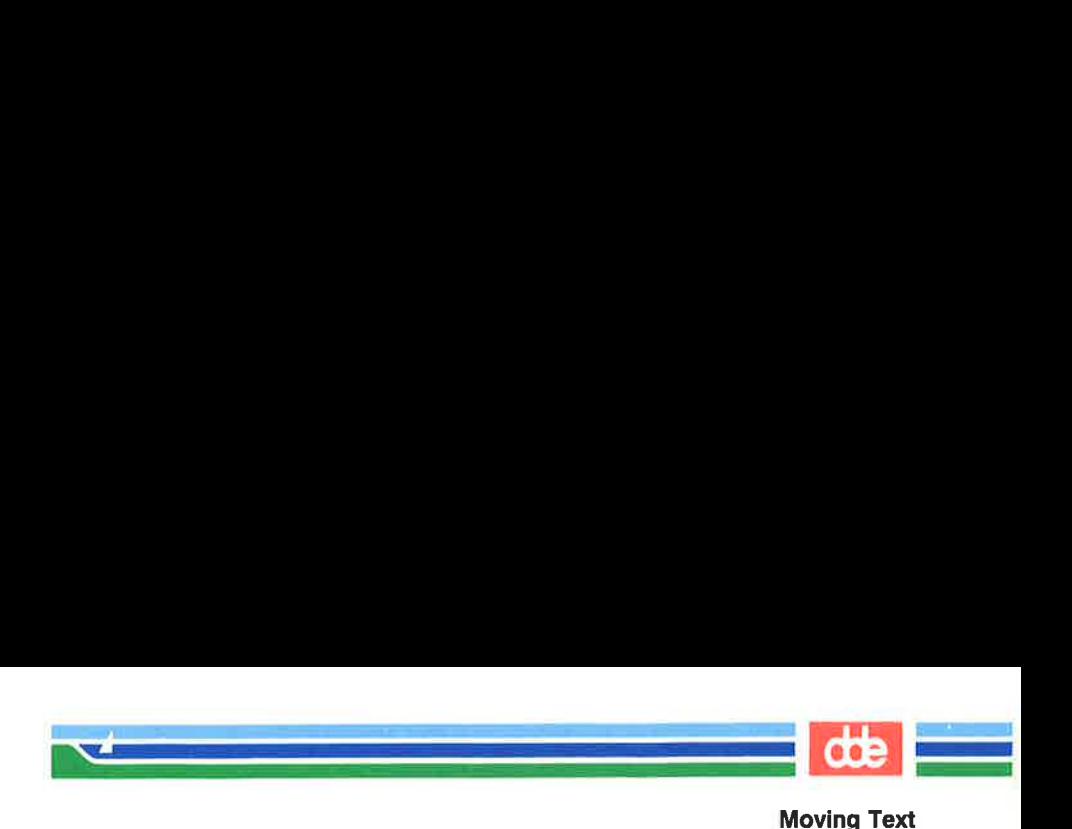

## Copy Lines of Text

The copy command **t** (transfer) acts like the **m** command except that the block of text is not deleted at the original address of the line. ÅA copy of that block of text is placed after a specified line of text. The general format of the command line is also similar.

The general format of the t command also looks like the m command.

 $[address1.address2]$ t $[address3] < CR$ 

address1,address2

237

The range of lines to be copied. If only one line is copied, only addressl is given. If no address is given, the current line is copied.

t The copy command.

address3 Place the copy of the text after this line.

The next example shows how to copy three lines of text below the last line.

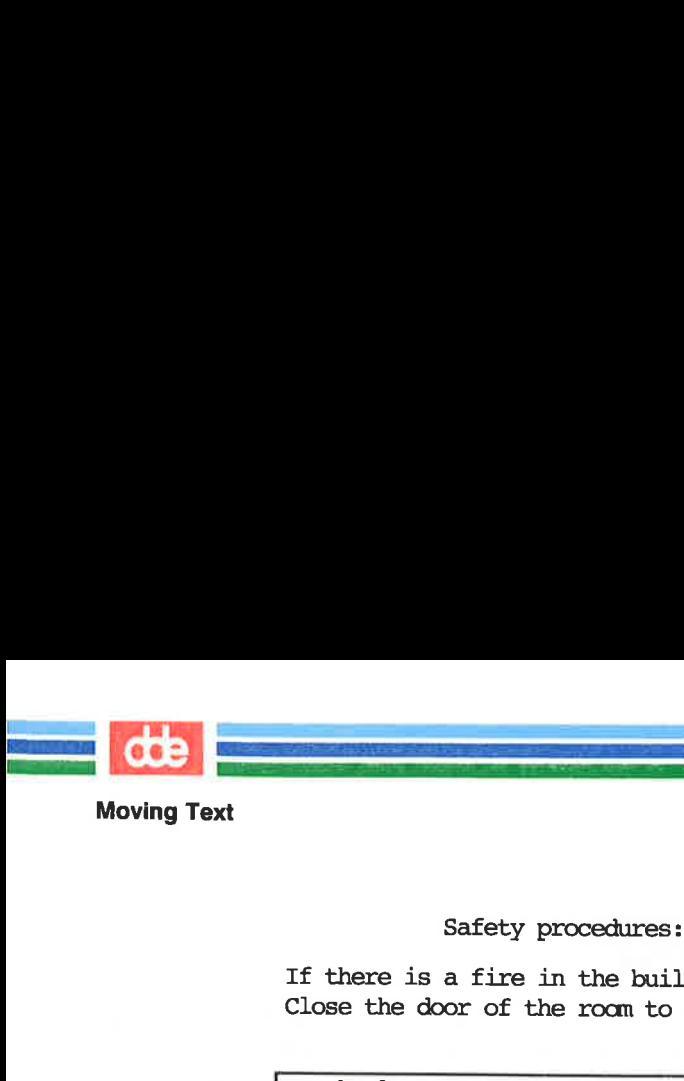

Safety procedures:

If there is a fire in the building: Close the door of the room to seal off the fire

Break glass of nearest alarm. Pull lever. Locate and use fire extinguisher.  $\overline{a}$  A chemical fire in the lab requires that you: Break glass of nearest alarm Pull lever<br>Locate and use fire extinguisher

The commands and ed's responses to them are displayed in the next screen. Again, the **n** command displays the line numbers:

```
5.8n <CR>
5 Close the door of the rocm, to seal off the fire. 
6 Break glass of nearest alarm. 
7 Pull lever. 
8 Locate and use fire extinguisher. 
30n < CR30 A chemical fire in the lab requires that you: 
6.8t30 < CR30.8n <CR>30 A chemical fire in the lab requires that you: 
31 Break glass of nearest alarm 
32 Pull lever 
33 Locate and use fire extinguisher 
6.8n < CR6 Break glass of nearest alarm 
7 Pull lever<br>8 Docate and use fire extinguisher
       <CR><br>Close the door of the room,<br>Reveal glass of nearest alar<br>Pull lever.<br>Locate and use fire extingue<br>CR><br>A chemical fire in the lab<br>O<CR><br>A chemical fire in the lab<br>Reveal glass of nearest alar<br>Pull lever<br>Locate and use
```
The text in lines 6 through 8 remains in place. A copy of those three lines is placed after line 50.

Experiment with m and t on one of your files.

## Joining Contiguous Lines

 

The j command joins the current line with the following line. The general format is:

 $[address1, address2]$ j <  $CR$  >

The text in lines 6 throu<br>three lines is placed after line<br>Experiment with **m** and t<br>**Joining Contiguous** |<br>The j command joins th<br>The general format is:<br>[address1,address2lj <<br>The next example shows<br>easy way of doing this The next example shows how to join several lines together. An easy way of doing this is to display the lines you want to join using p or n.

les 5]

 $1p < CR$ Now is the time to join  $j < CR$  $p < CR$ <br>the team.<br> $1p < CR$ <br>Now is the time to join<br> $j < CR$ <br> $p < CR$ <br> $p < CR$ <br>Now is the time to jointhe team. CR><br>
CR><br>
state time to join<br>
sam.<br>
State time to join<br>
R><br>
state time to jointhe team.<br>
R><br>
state time to jointhe team.

 

Notice that there is no space between the last word (join) and the first word of the next line (the), and the last word (play). You must place a space between them by using the s command.

## Write Lines of Text to a File

The w command writes text from the buffer into a file. The general format is:

 $[address1.address2]$ w  $[filename] < CR$ 

address1,address2

**Solution Start Start Command Start Start Start Start Start Start Start Start Start Start Start Start Start Start Start Start Start Start Start Start Start Start Start Start Start Start Start Start Start Start Start Start** The range of lines to be placed in another file. If you do not use addressl or address2, the entire file is written into a new file.

w The write command.

filename The name of the new file that contains a copy of the block of text.

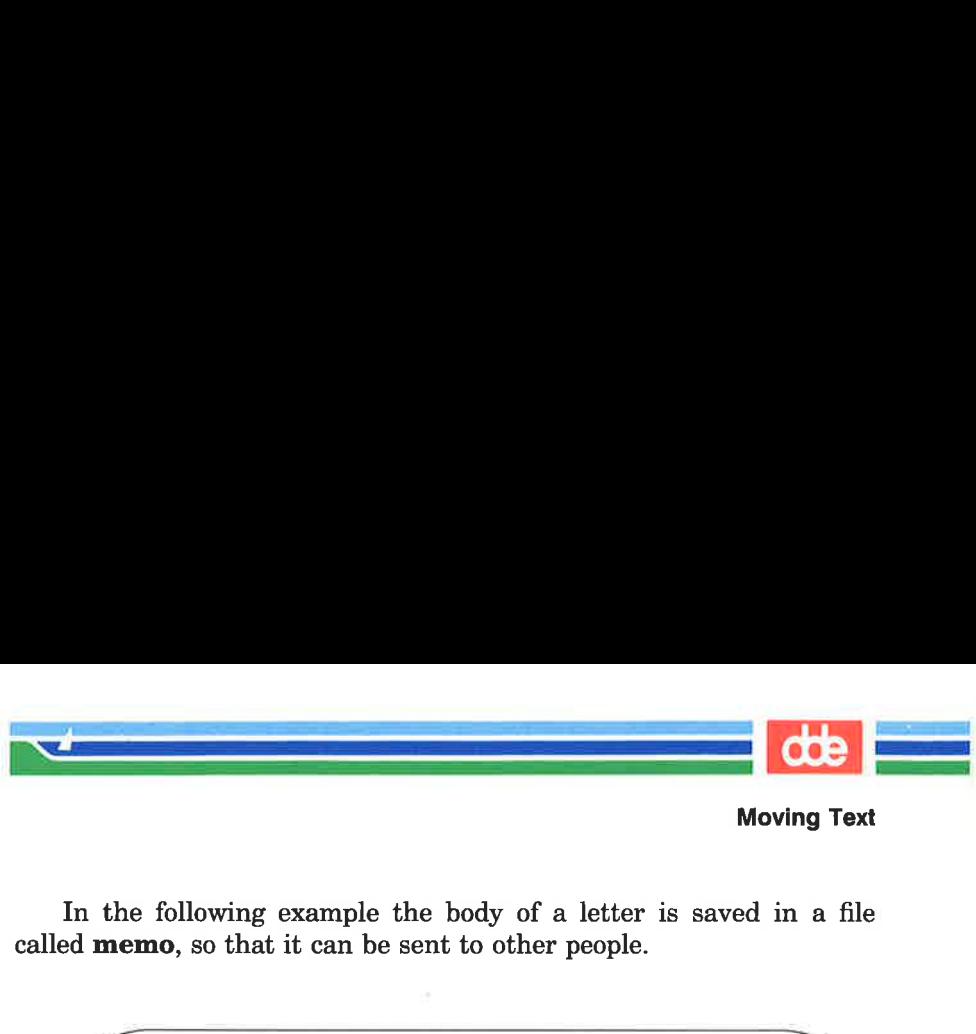

 $\overline{\phantom{a}}$ 

In the following example the body of a letter is saved in a file called memo, so that it can be sent to other people.

 $1,\frac{1}{2}n < CR$ March 17, 1989 Dear Kelly, There will be a mæting in the green roam at 4:30 P.M. today. 5 Refreshments will be served.  $3.6w$  memo  $\langle CR \rangle$ 87 1 2 3 4 following example the botan (so that it can be sent to the sent of the sent of the sear Kelly, there will be a meeting in the series of the series of the series of the series of the series of the series of the series of th

The w command places a copy of lines three through six into a new file called memo. ed responds with the number of characters in the new file.

### Problems

 $\mathfrak{F}$ 

The w command overwrites preexisting files; it erases the current file and puts the new block of text in the file without warning you. If, in our example, a file called memo had existed before we wrote our new file to that name, the original file would have been erased.

In "Special Commands," later in this chapter, you will learn how to execute shell commands from ed. Then you can list the file names in the directory to make sure that you are not overwriting a file.

the new file.<br> **Problems**<br>
The w command overwrit<br>
file and puts the new block of<br>
If, in our example, a file call<br>
our new file to that name, the<br>
In "Special Commands," I<br>
to execute shell commands fro<br>
in the directory Another potential problem is that you cannot write other lines to the file memo. If you try to add lines 13 through 16, the existing lines (3 through 6) will be erased and the file will contain only the new lines (13 through 16).

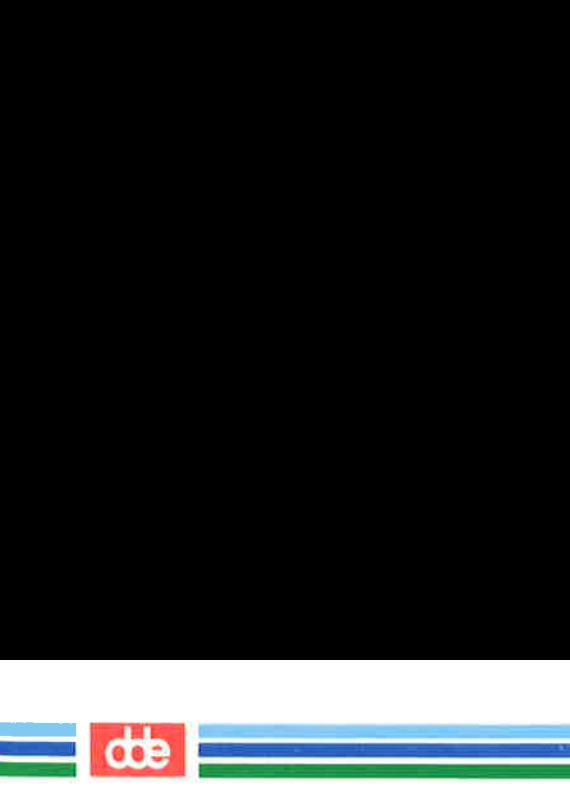

## Read in the Contents of a File

The r command can be used to append text from a file to the buffer. The general format for the read command is:

 $[address1]$ r filename <  $CR$  >

address1 The text will be placed after the line address1. If addressl is not given, the file is added to the end of the buffer. **n the Contents of a**<br>
command can be used to<br>
he general format for the r<br>
ddress1]**r** filename < **CR** ><br>
ss1 The text will be place address1 is not given, the<br>
buffer.<br>
The read command.<br>
me The name of the file the buff

r The read command.

filename The name of the file that will be copied into the editing buffer.

Using the example from the write command, the next screen shows a file being edited and new text being read into it.

```
\sqrt{\frac{1}{2}\mathbf{v} and \mathbf{v} are the set of \mathbf{v}1 March 17, 1989 
   2 Dear Michael, 
   3 Are you fræ later today? 
   4 Hope to see you there. 
   3r memo<CR > 
   87 
   3.\n$n < CR >
   3 Åre you fræ later today? 
    4 There is a mæting in the 
5 green room at 4:30 P.M. today. 
   5 Septem room at 4:30 P.M. today.<br>6 Refreshments will be served.
   7 Hope to see you there. the example from the w<br>
le being edited and new tex<br>
\leqCR><br>
Narch 17, 1989<br>
Dear Michael,<br>
Are you free later today<br>
Hope to see you there.<br>
\leqCR><br>
Are you free later today<br>
There is a meeting in the green room at 4
```
ed responds to the read command with the number of characters in the file being added to the buffer (in the example, memo).

Er.

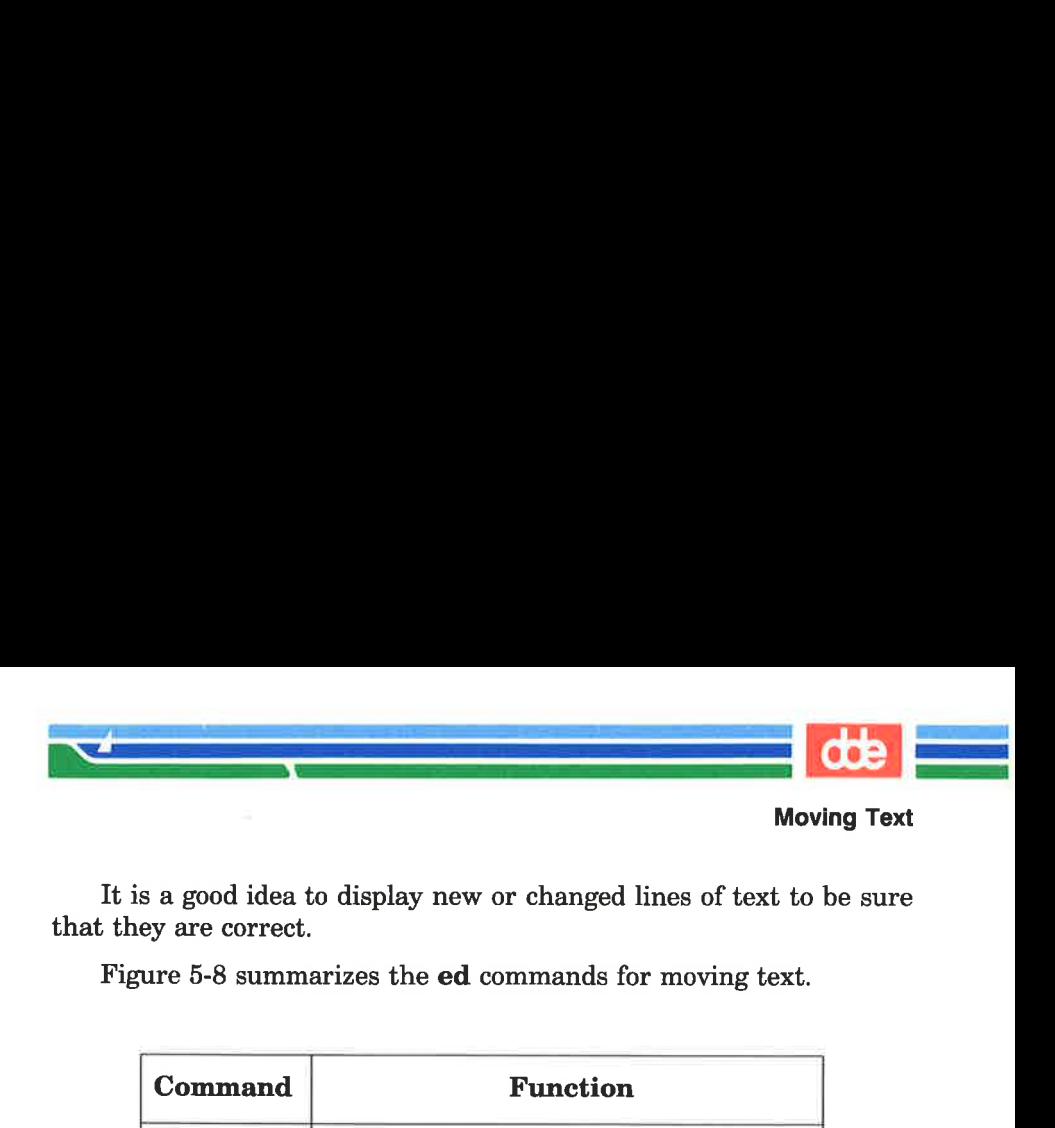

It is a good idea to display new or changed lines of text to be sure that they are correct.

Figure 5-8 summarizes the ed commands for moving text.

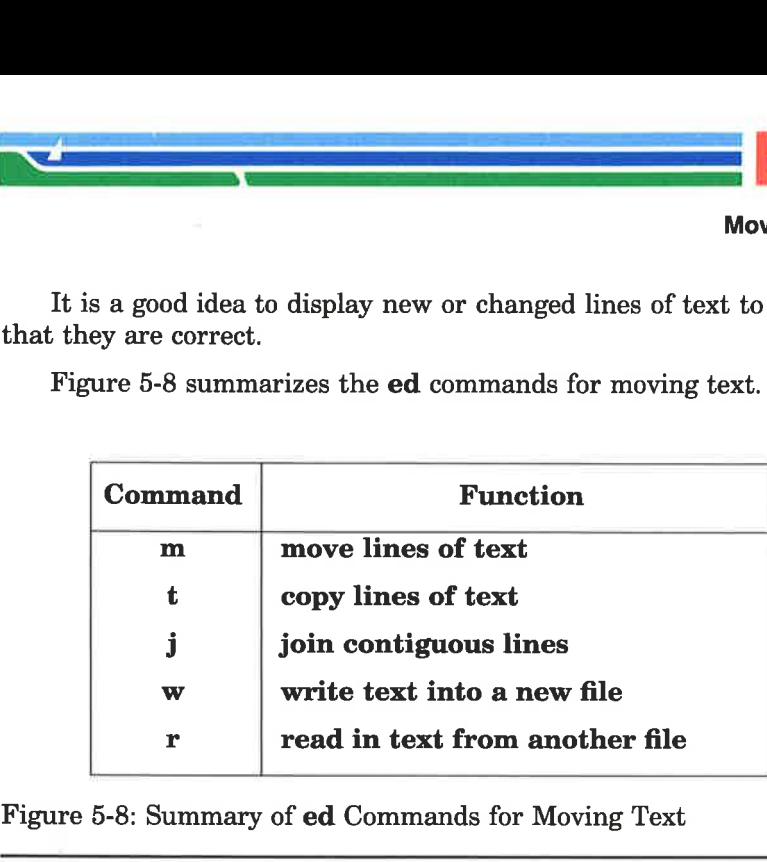

Figure 5-8: Summary of ed Commands for Moving Text

This page is intentionally left blank

 

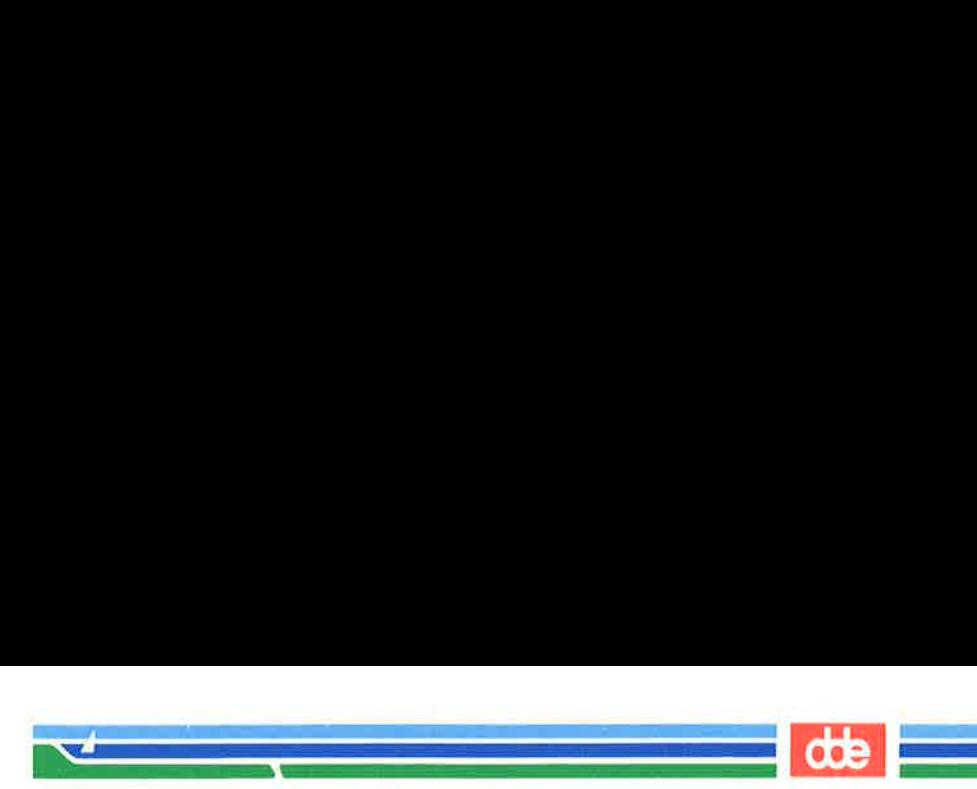

## Exercise 6

6-1. There are two ways to copy lines of text in the buffer: by issuing the copy command; or by using the write and read commands to first write text to a file and then read the file into the buffer.

> Writing to a file and then reading the file into the buffer is a longer process. Can you think of an example where this method would be more practical?

> What commands can you use to copy lines 10 through 17 of file exer into the file exer6 at line 7?

- 6-2. Lines 33 through 46 give an example that you want placed after line 3, and not after line 32. What command performs this task?
- $6 3$ . Say you are on line 10 of a file and you want to join lines 13 and 14. What commands can you issue to do this?

245

This page is intentionally left blank

 

E)

k.

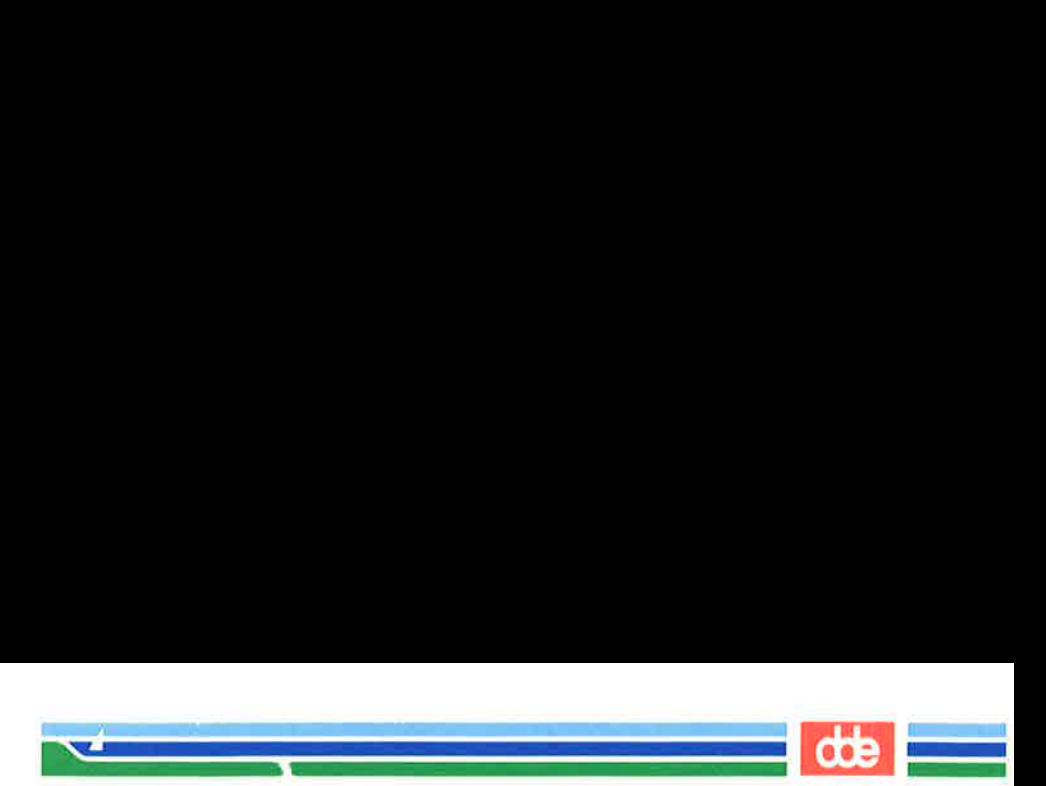

There are four other commands and a special file that will be useful to you during editing sessions.

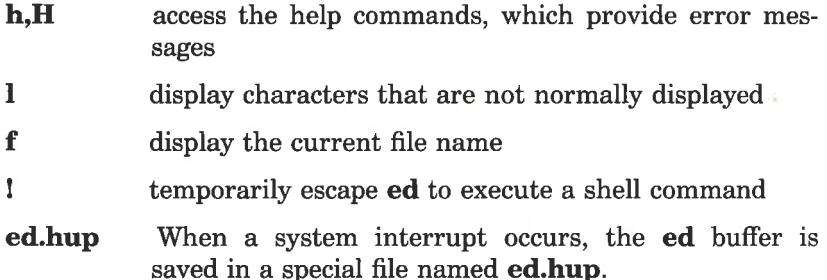

### Help Commands

247

You may have noticed when you were editing a file that ed responds to some of your commands with a ?. The ? is a diagnostic message issued by ed when it has found an error. The help commands give you a short message to explain the reason for the most recent diagnostic.

There are two help commands:

- h Display a short error message that explains the reason for the most recent ?.
- H Place ed into help mode so that a short error message is displayed every time the ? appears. (To cancel this request, type H.)

You know that if you try to quit ed without writing the changes in the buffer to a file, you will get a ?. Do this now. When the ? appears, type h:

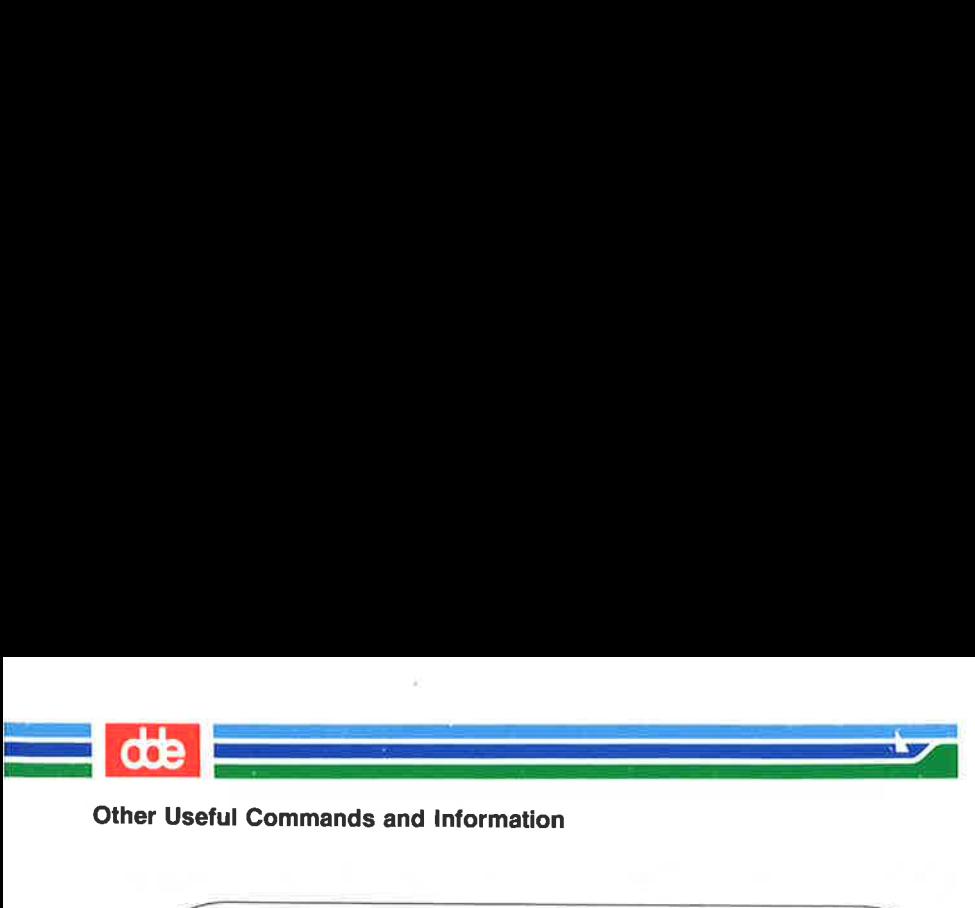

Other Useful Commands and Information

ul Commands and Information  $\overline{z}$ 

The ? is also displayed when you specify a new file name on the ed command line. Give ed a new file name. When the ? appears, type **h** to find out what the error message means.

ed newfile<CR > ? newfile  $h < CR$ cannot open input file is also displayed when yo<br>and line. Give **ed** a new<br>find out what the error me<br>wfile <CR><br>Eile<br>R><br>copen input file

This message means one of two things: either there is no file called newfile or there is such a file but ed is not allowed to read it.

help mode. Sample error messages are also displayed in response to<br>some common mistakes:<br>5-90 USER'S GUIDE As explained earlier, the **H** command responds to the ? and then turns on the help mode of ed, so that ed gives you a diagnostic explanation every time the ? is displayed subsequently. '1'o turn off help mode, type H again. The next screen shows H being used to turn on some common mistakes:

 $s$  ed newfile <  $CR$  > ?newfile  $H < CR$ cannot open input file /hello<CR> 2? search string not found  $1,22p < CR$ ? line cut of range  $a < CR$  $-CR$ s/\$ tea party< CR > 2 illegal or missing delimiter  $\frac{\$ {s}}{\sqrt{2}} tea party < CR > 2? unknown command  $H < C R$  $q < CR$ ?  $h < CR$ warning: expecting "w" I am appending this line to the buffer.

These are some of the most common error messages that you may encounter during editing sessions:

search strings not found

ed cannot find an occurrence of the search pattern hello because the buffer is empty.

line out of range

ed cannot print any lines because the buffer is empty or the line specified is not in the buffer.

"/

(|

i<br>Dan Miller (1995) - An Dùbhlachd (1996)

Sr de

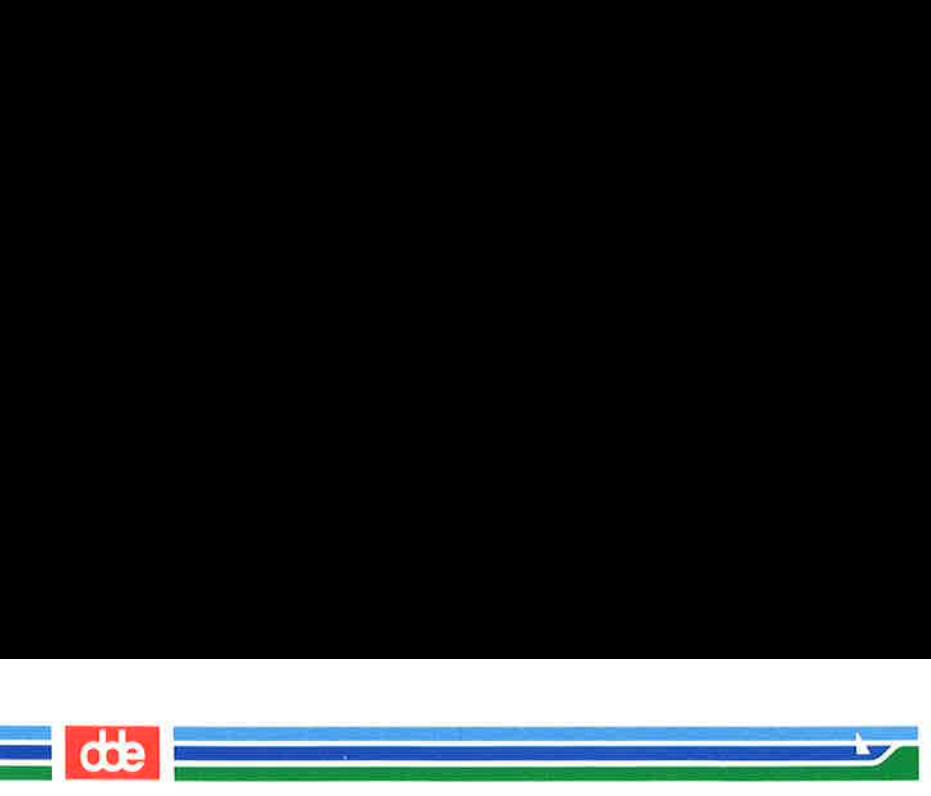

Å line of text is appended to the buffer to show you some error messages associated with the s command.

illegal or missing delimiter

The delimiter between the old text to be replaced and the new text is missing.

unknown command

addressl was not typed in before the comma; ed does not recognize ,\$.

Help mode is then turned off and h is used to determine the meaning of the last ? . While you are learning ed, you may want to leave help mode turned on. If so, use the **H** command. However, once you become adept at using ed, you will only need to see error messages occasionally. Then you can use the h command.

## Display Nonprinting Characters

If you are typing a tab character, the terminal will normally display up to eight spaces (covering the space up to the next tab setting. (Your tab setting may be more or less than eight spaces. See Chapter 7, "Shell Tutorial," on setting using stty).

If you want to see how many tabs you have inserted into your text, use the I (list) command. The general format for the I command is the same as for n and p.

```
[address1, address2]] < CR >
```
The components of this command line are:

address1,address2

The range of lines to be displayed. If no addross is givon, the current line will be displayed. If only *address1* is given, only that line will be displayed.

1 The command that displays the nonprinting characters along with the text.

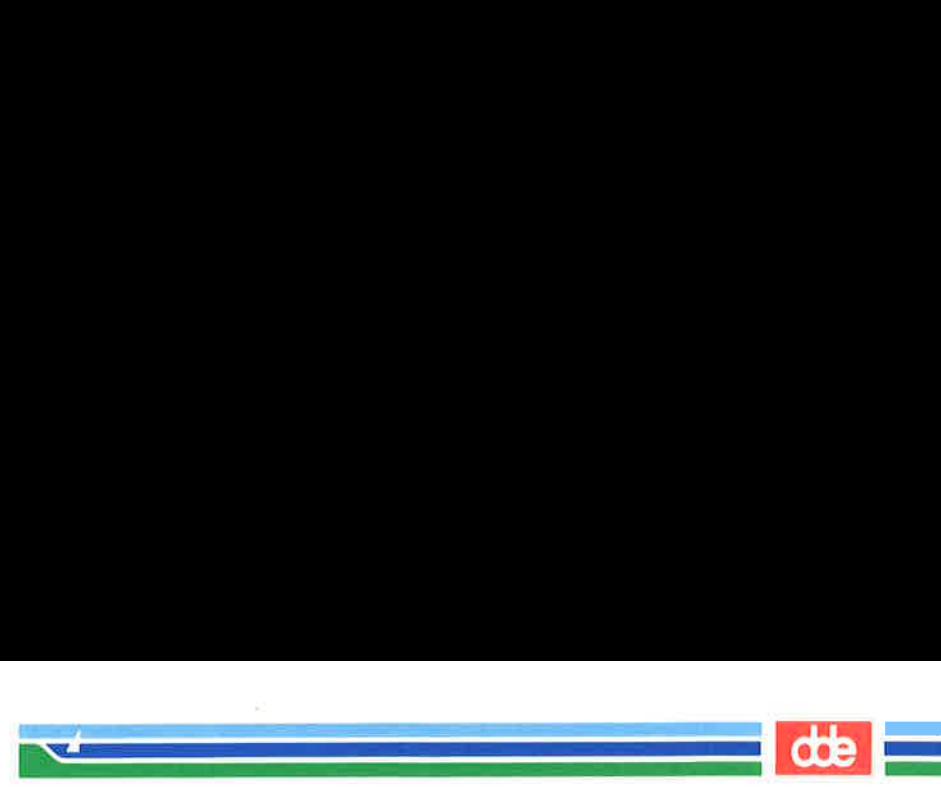

The I command denotes tabs with  $a > (greater than)$  character. To type control characters, hold down the CONTROL key and press the appropriate alphabetic key. The key that sounds the bell is "g (control-g). It is displayed as  $\setminus 07$  which is the octal representation (the computer's code) for "g.

Type in two lines of text that contain  $a < \gamma g$  (control-g) and a tab. Then use the 1 command to display the lines of text on your terminal.

 $\sqrt{}$  $a < C$ R $>$ Add  $a < g>$  (control-g) to this line.  $\langle CR \rangle$ Add a  $\langle$  tab $\rangle$  (tab) to this line.  $\langle$  CR $\rangle$  $-CR$  $1,21 <$ CR $>$ Add a  $\07$  (control-g) to this line.<CR> Add  $a > (tab)$  to this line.  $CP$ command denotes tabs when<br>trol characters, hold dov<br>priate alphabetic key. The<br>introl intersect of  $\gamma$  is displayed as  $\gamma$ <br>in two lines of text that condition<br>is use the 1 command to displayed to this line<br>a <  $\gamma$  (con

Did the bell sound when you typed  $\langle \hat{\mathbf{g}} \rangle$ ?

### The Current File Name

<u>हृत</u>

ш.

In a long editing session, you may forget the file name. The **f** command will remind you which file is currently in the buffer. Or, you may want to preserve the original file that you entered into the editing buffer and write the contents of the buffer to a new file. In a long editing session, you may forget, and accidentally overwrite the original file with the customary w and q command sequence. You can prevent this by telling the editor to associate the contents of the buffer with a new file name while you are in the middle of the editing session. This is done with the f command and a new file name.

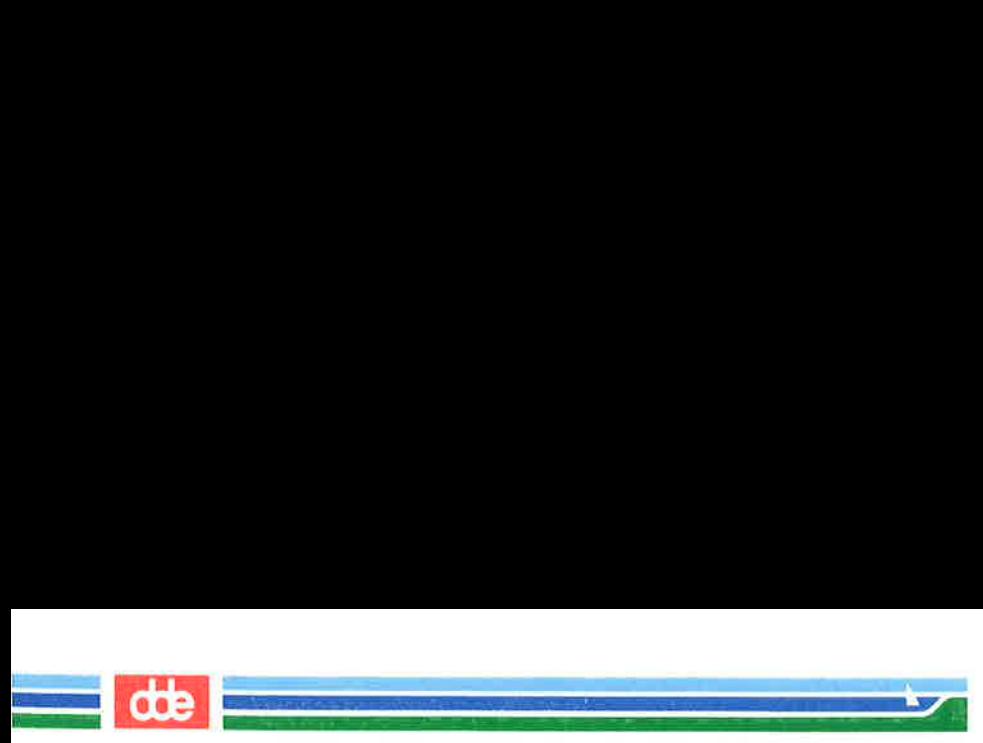

The format for displaying the current file name is f alone on a line:

#### $f < CR$

To see how **f** works, enter **ed** with a file. For example, if your file is called **oldfile**. **ed** will respond as shown in the following screen:

ed oldfile <CR> 323  $f < C$ R $>$ oldfile  $\sqrt{}$ **ul Commands and Informatic**<br>
ormat for displaying the c<br>  $\therefore$  CR ><br>
w **f** works, enter **ed** with a<br>
file, **ed** will respond as sho<br>
dfile < CR ><br>
a<br>
a<br>
e<br>
e

To associate the contents of the editing buffer with a new file name use this general format:

#### $f$  newfile  $\langle CR \rangle$

If no file name is specified with the write command, ed remembers the file name given at the beginning of the editing session and writes to that file. If you do not want to overwrite the original file, you must either use a new file name with the write command, or change the current file name using the f command followed by the new file name. Because you can use **f** at any point in an editing session, you can change the file name immediately. You can then continue with the editing session without worrying about overwriting the original file.

The next screen shows the commands for entering the editor with oldfile and then changing its name to newfile. A line of text is added to the buffer and then the write and quit commands are issued.
Other Useful Commands and information

```
ed oldfile \langle CR \rangle323 
     f < CRoldfile 
     f newfile< CR > 

     Add a line of text. \langle CR \rangle-CRw < CR>343 \begin{pmatrix} 1 & 1 & 1 \\ 1 & 1 & 1 \\ 1 & 1 & 1 \end{pmatrix}\blacksquareOther<br>
dfile < CR ><br>
R ><br>
le<br>
wfile < CR ><br>
le<br>
R ><br>
l line of text. < CR ><br>
R ><br>
R ><br>
R >
                                                                                                                                                                       \mathbf{r} . The contract of the contract of the contract of the contract of the contract of the contract of the contract of the contract of the contract of the contract of the contract of the contract of the contract of th
```
<u>de la compa</u>

i<br>Silveri 1987 (1987)<br>Silveri 1988 (1987)

Once you have returned to the shell, you can list your files and verify the existence of the new file, **newfile**. **newfile** should contain a copy of the contents of oldfile plus the new line of text.

#### Escape to the Shell

i<br>David Herri Bartham et al. (2011)

 $\sqrt{2}$ 

How can you make sure you are not overwriting an existing file when you write the contents of the editor to a new file name? You need to return to the shell to list your files. The ! allows you to temporarily return to the shell, execute a shell command, and then return to the current line of the editor.

The general format for the escape sequence is:

 $\mathsf{Ishell}\; command\; line < \mathsf{CR} >$ shell response to the command line !

When you type the ! as the first character on a line, the shell command must follow on that same line. The program's response to your command will appear as the command is running. When the command has finished executing, the ! will be appear alone on a line.

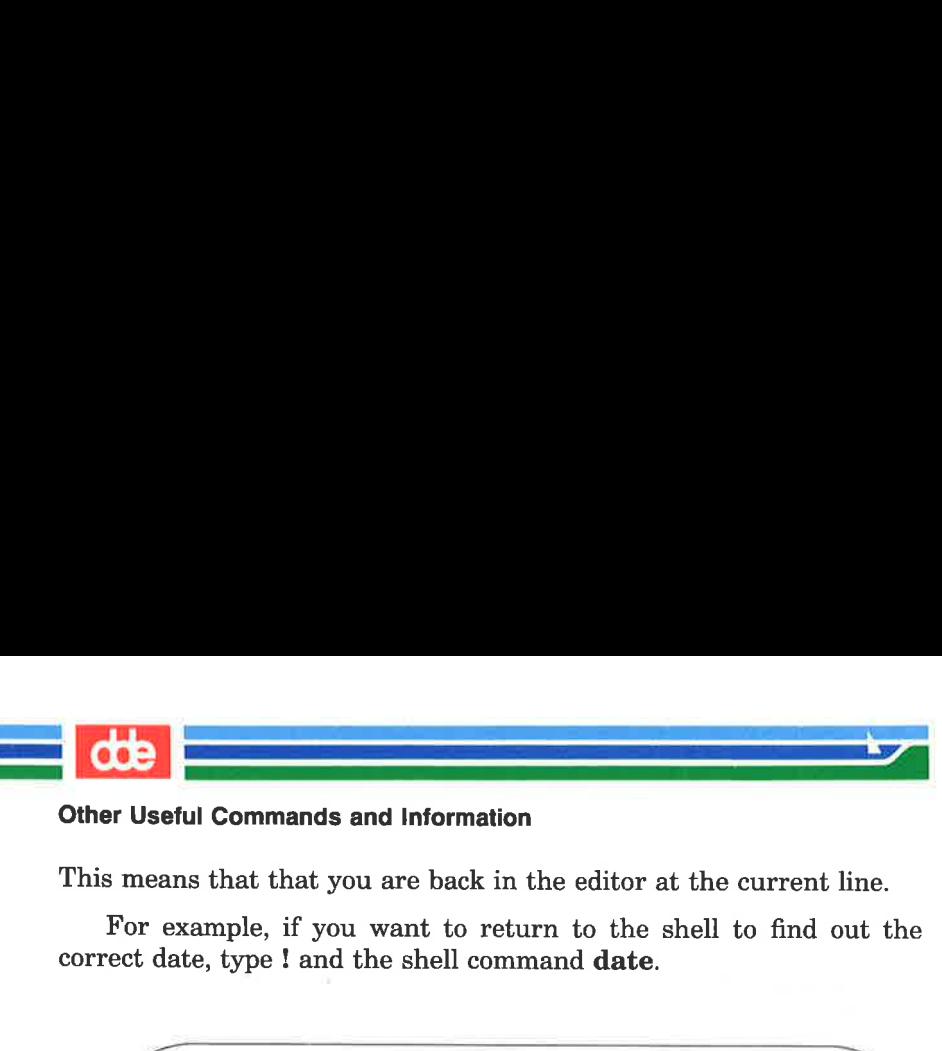

#### Other Useful Commands and Information

This means that that you are back in the editor at the current line.

For example, if you want to return to the shell to find out the correct date, type ! and the shell command date.

 $\sqrt{2}$ . .  $n < C$ R $>$ This is the current line I date<CR> Sat Apr 1 14:24:22 FEST 1989 !  $p < CR$ This is the current line. **Commands and Informationally Commands and Information**<br>
status that that you are back in<br>
the, type ! and the shell comment<br>
state ourrent line<br>
state ourrent line<br>
state ourrent line.<br>
State ourrent line.

The screen first displays the current line. Then the command is given to temporarily leave the editor and display the date. After the date is displayed, you are returned to the current line of the editor.

vSe

If you want to execute more than one command on the shell command line, see the discussion on ; in the section called "Special Characters" in Chapter 7.

#### Recovering From System Interrupts

What happens if you are creating text in **ed** and there is an interrupt to the system, you are accidentally hung up on the system, or your terminal is unplugged? When an interrupt occurs, the UNIX system tries to save the contents of the editing buffer in a special file named **ed.hup**. Later you can retrieve your text from this file in one of two ways. First, you can use a shell command to move **ed.hup** to another file name, such as the name the file had while you were editing it (before the interrupt). Second, you can enter ed and use the f command to rename the contents of the buffer. An example of the second method is shown in the following screen:

Other Useful Commands and Information

LINE EDITOR TUTORIAL (ed) 5-97

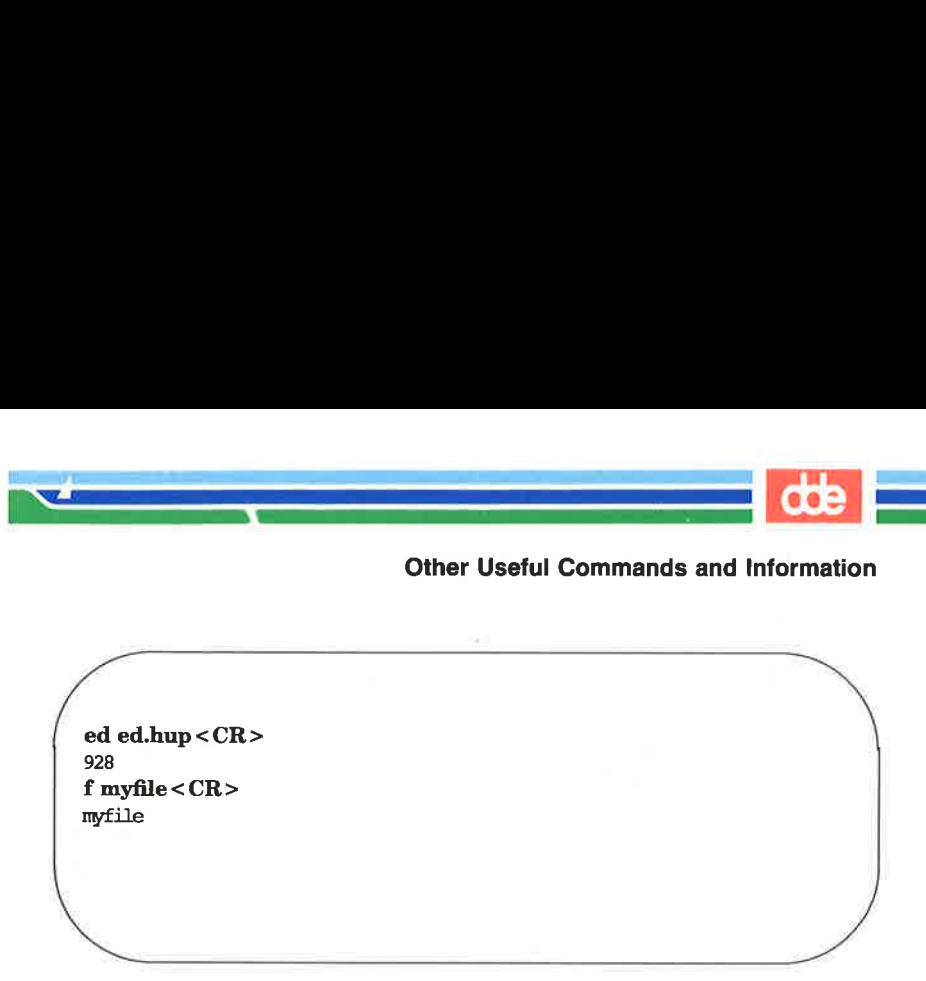

de la comparativa de la comparativa de la comparativa de la comparativa de la comparativa de la comparativa de

If you use the second method to recover the contents of the buffer, be sure to remove the **ed.hup** file afterward.

#### Conclusion

255

You now are familiar with many useful commands in **ed**. The commands that were not discussed in this tutorial, such as G, P, Q and the use of () and  $\{ \}$ , are discussed on the **ed**(1) page of the System V Reference Manual. You can experiment with these commands and try them to see what tasks they perform.

Figure 5-9 summarizes the functions of the commands introduced in this section.

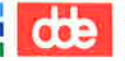

# Other Useful Commands and information **COO**

 n<br>De statistike bestehendeling

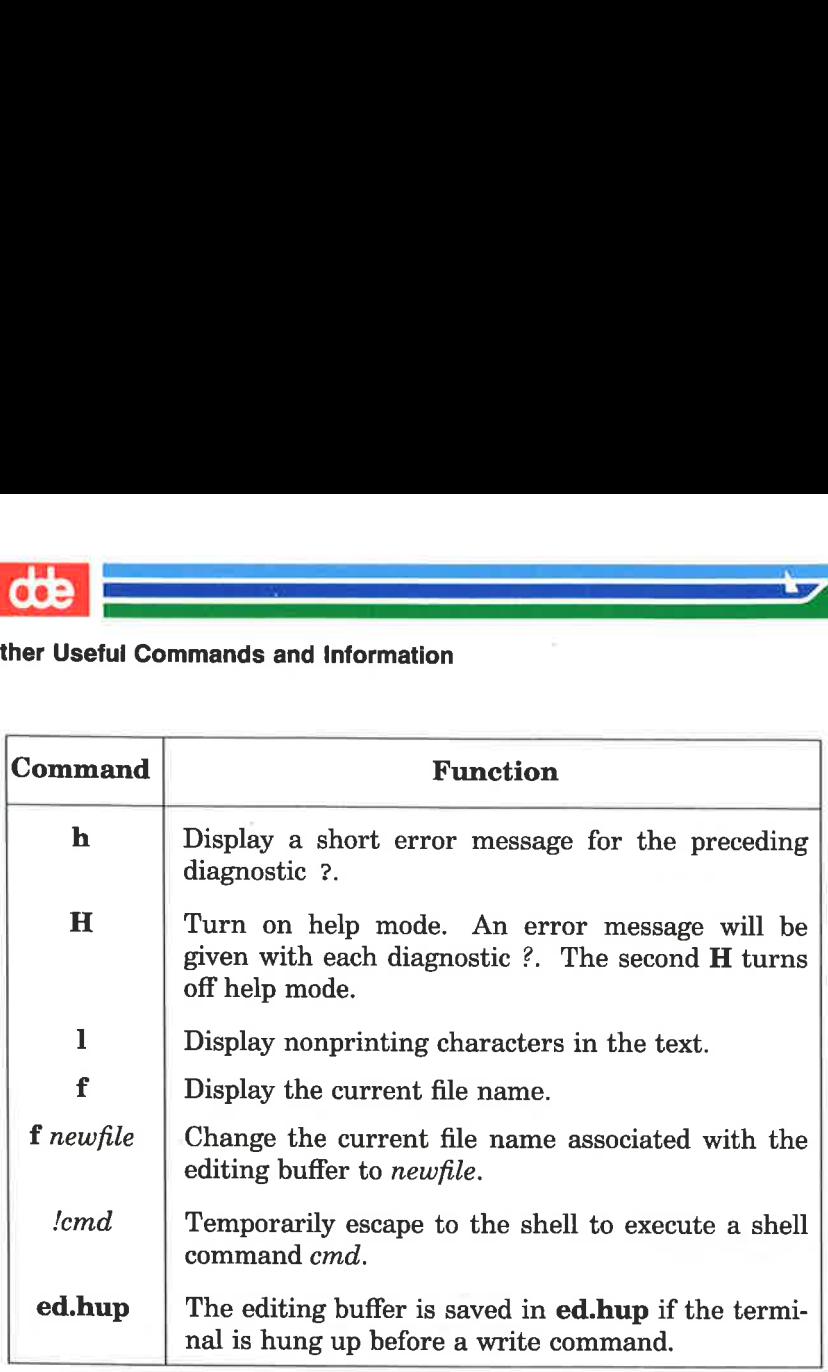

Figure 5-9: Summary of Other Useful Commands

#### Exercise 7

 $\overline{\phantom{a}}$ 

257

 $7-1.$ Create a new file called newfilel. Access ed and change the file's name to currentl. Then create some text and write and quit ed. Run the Is command to verify that there is not a file called newfile1 in your directory. If you do the shell command Is, you will see the directory does not contain a file called newfilel.

Sr de

- $7-2.$ Create a file named filel. Append some lines of text to the file. Leave append mode but do not write the file. Turn off your terminal. Then turn on your terminal and log in again. Issue the Is command in the shell. Is there a new file called ed.hup? Place ed.hup in ed. How can you change the current file name to filel? Display the contents of the file. Åre the lines the same lines you created before you turned off your terminal?
- 7-3. While you are in **ed**, temporarily escape to the shell and send a mail message to yourself.

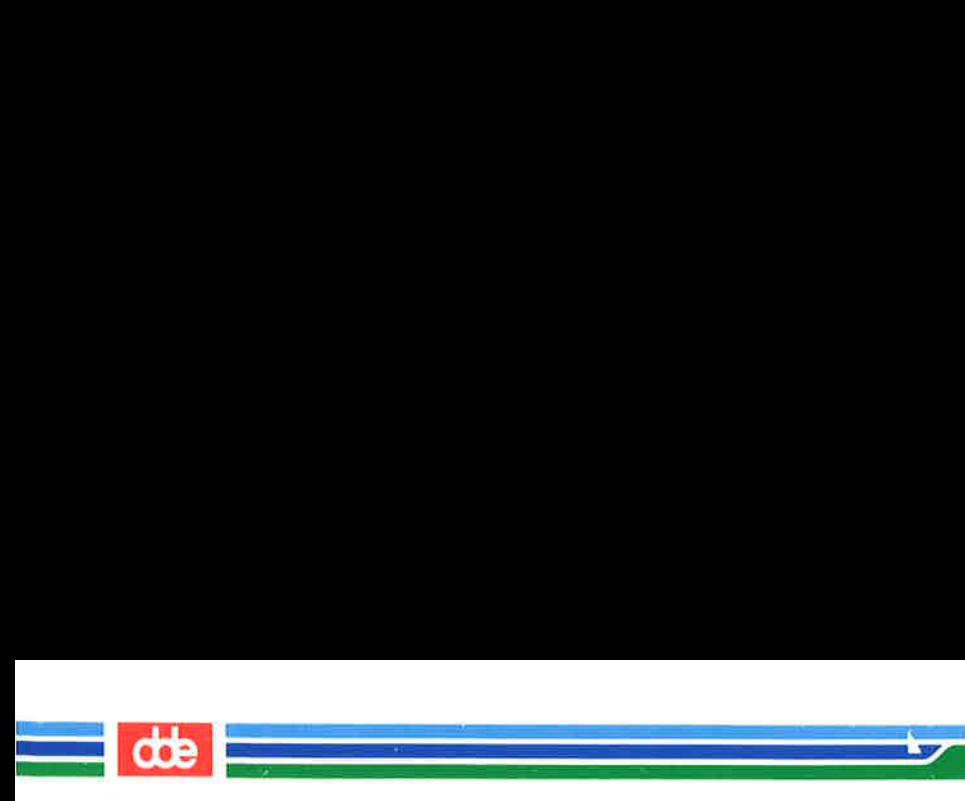

Exercise 7

This page is intentionally left blank

BSC

#### **Exercise 1**

 $1-1.$ 

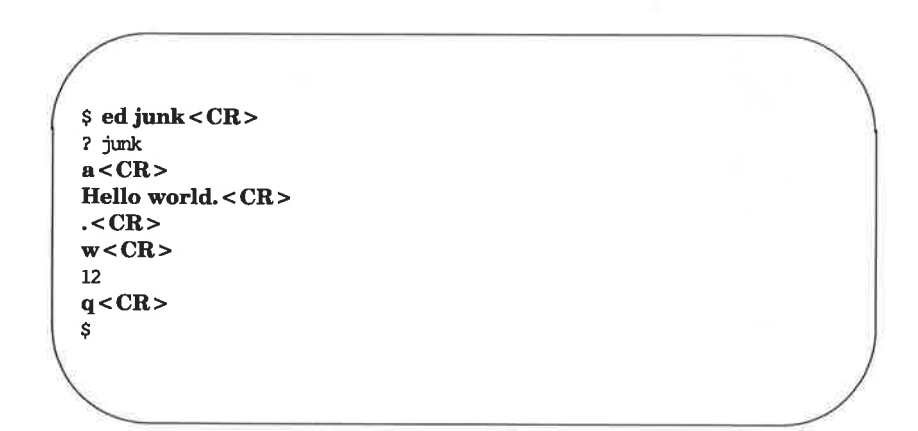

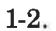

259

 $$ ed$  junk <  $CR$  >  $12$  $1,$ \$p < CR > Hello world. < CR>  $q < CR$ Ś

 $\frac{d}{dt}$ 

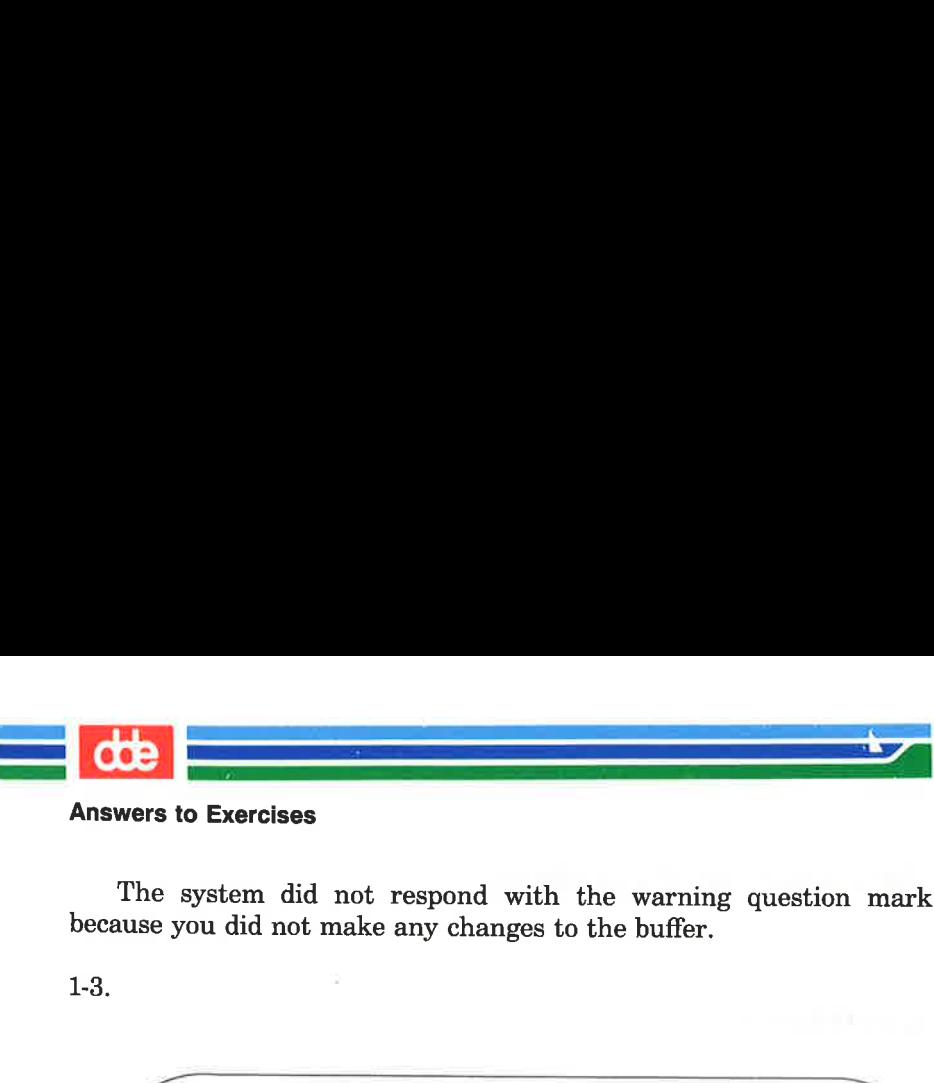

The system did not respond with the warning question mark because you did not make any changes to the buffer.

1-3.

  $\Big/$   $\rlap{$\scriptstyle \zeta$}$  ed junk < CR > 12  $a < CR$ Wendy's horse came through the window. <  $CR$  >  $<$ CR $>$  $1,$ \$p <  $CR$  > Hello world. Wendy's horse came through the window.  $q < CR$ ?  $w$  stuff <  $CR$  > 60  $q < CR$ \$ 

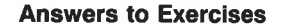

## Exercise 2

<u>de la provincia de la provincia de la provincia de la provincia de la provincia de la provincia de la provincia de la provincia de la provincia de la provincia de la provincia de la provincia de la provincia de la provinc</u>

<sup>|</sup>

2-1.

\$ ed towns<CR> ? towns  $a < CR$ My kind of town is  $<$  CR $>$ Chicago < CR > Like being no where at all in<CR>  $Toledo < **CR**$ I lost those little town blues  $in <$  CR $>$ New York<CR> I lost my heart in< CR > San Francisco <CR > I lost \$\$ in<CR> Las Vegas < CR >  $-CR$  $w < CR$ 164 **All Contracts and Contracts and Contracts** towns < CR ><br>
ns<br>
R ><br>
ind of town is < CR ><br>
ago < CR ><br>
being no where at all in < CR<br>
do < CR ><br>
York < CR ><br>
York < CR ><br>
funder in < CR ><br>
Francisco < CR ><br>
Francisco < CR ><br>
egas < CR ><br>
Vegas < CR ><br>
R ><br>
R > 1 towns < CR ><br>  $\frac{1}{2}$ <br>  $\frac{1}{2}$ <br>  $\frac{1}{2$ t my heart in < CR>Francisco < CR>Francisco < CR><br>
et \$\$ in < CR ><br>
Vegas < CR ><br>
Negas < CR ><br>
R ><br>
R ><br>
Deling no where at all in

 $2 - 2$ 

261

 $3 < CR$ Like being no where at all in

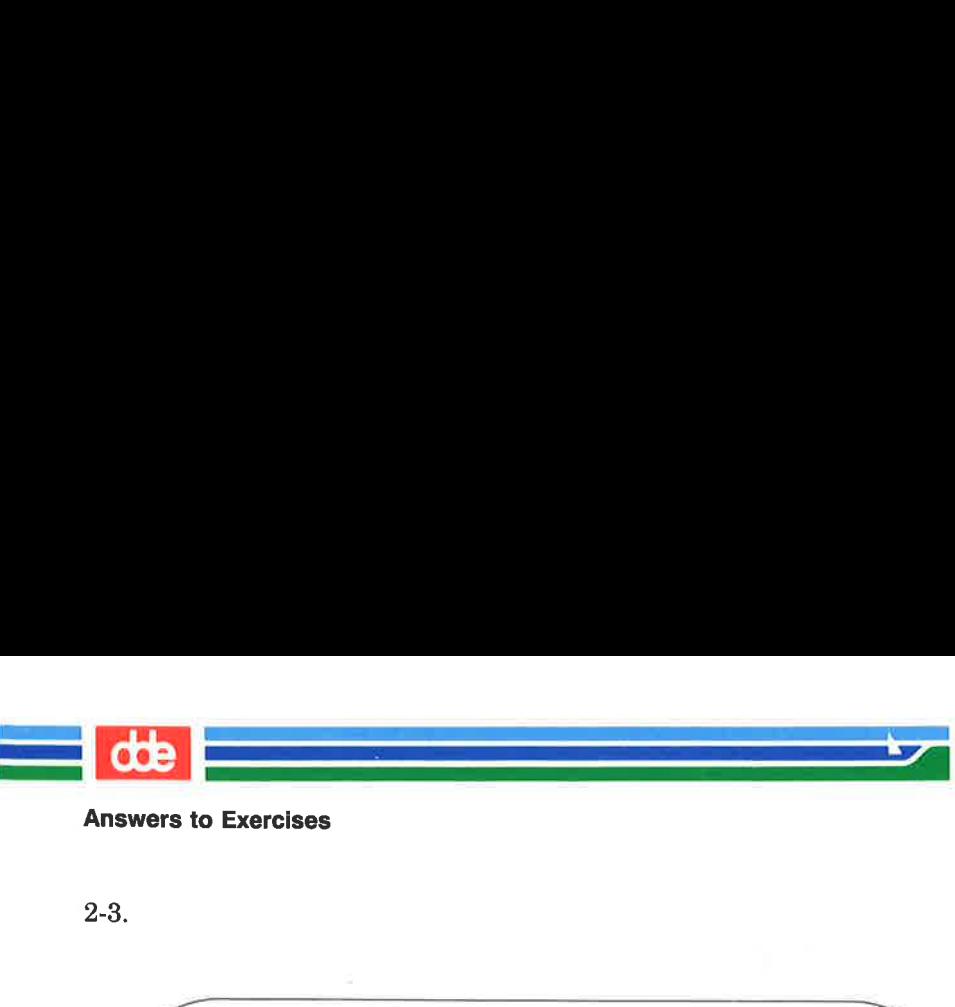

2-3.

 $\bigg($  Chicago  $-2, +3p < CR$ My kind of town is Like being no where at all in Toledo I lost those little town blues in New Yark Bed CRS<br>
Sp < CRS<br>
Sp < CRS<br>
d of town is<br>
yo<br>
peing no where at all in<br>
c those little town blues in<br>
xk  $+ 3p < CR$ <br>
and of town is<br>
being no where at all in<br>
being no where at all in<br>
b<br>
t those little town blues in<br>
Onck

#### 2-4.

.  $\mathcal{L}$ 

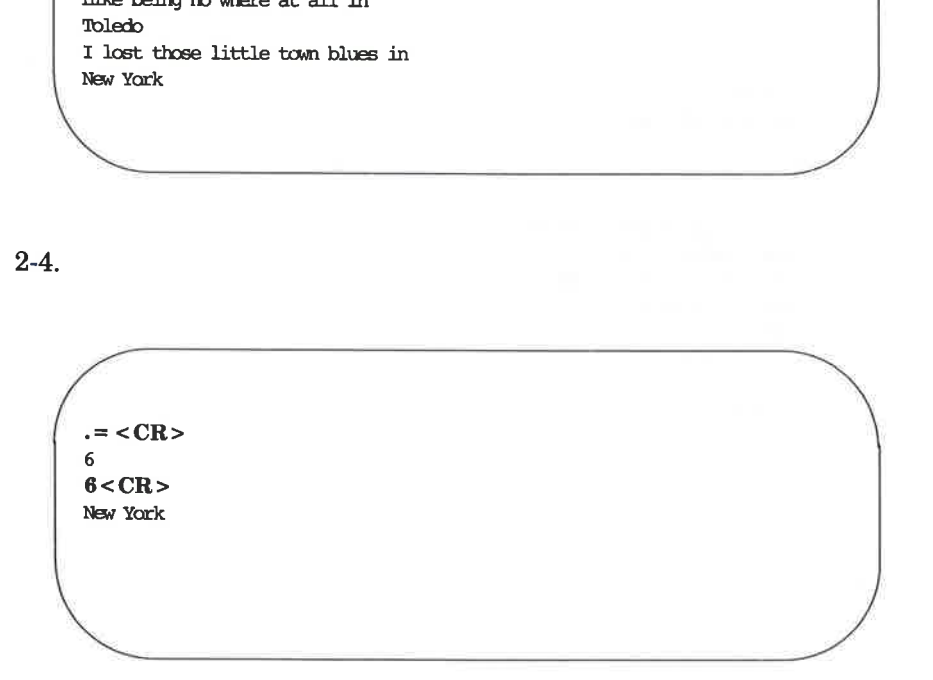

Borre i<br>1940 - Antonio III, marej de la contrata de la f  $\epsilon$ 

Answers to Exercises

 $2 - 5.$ 

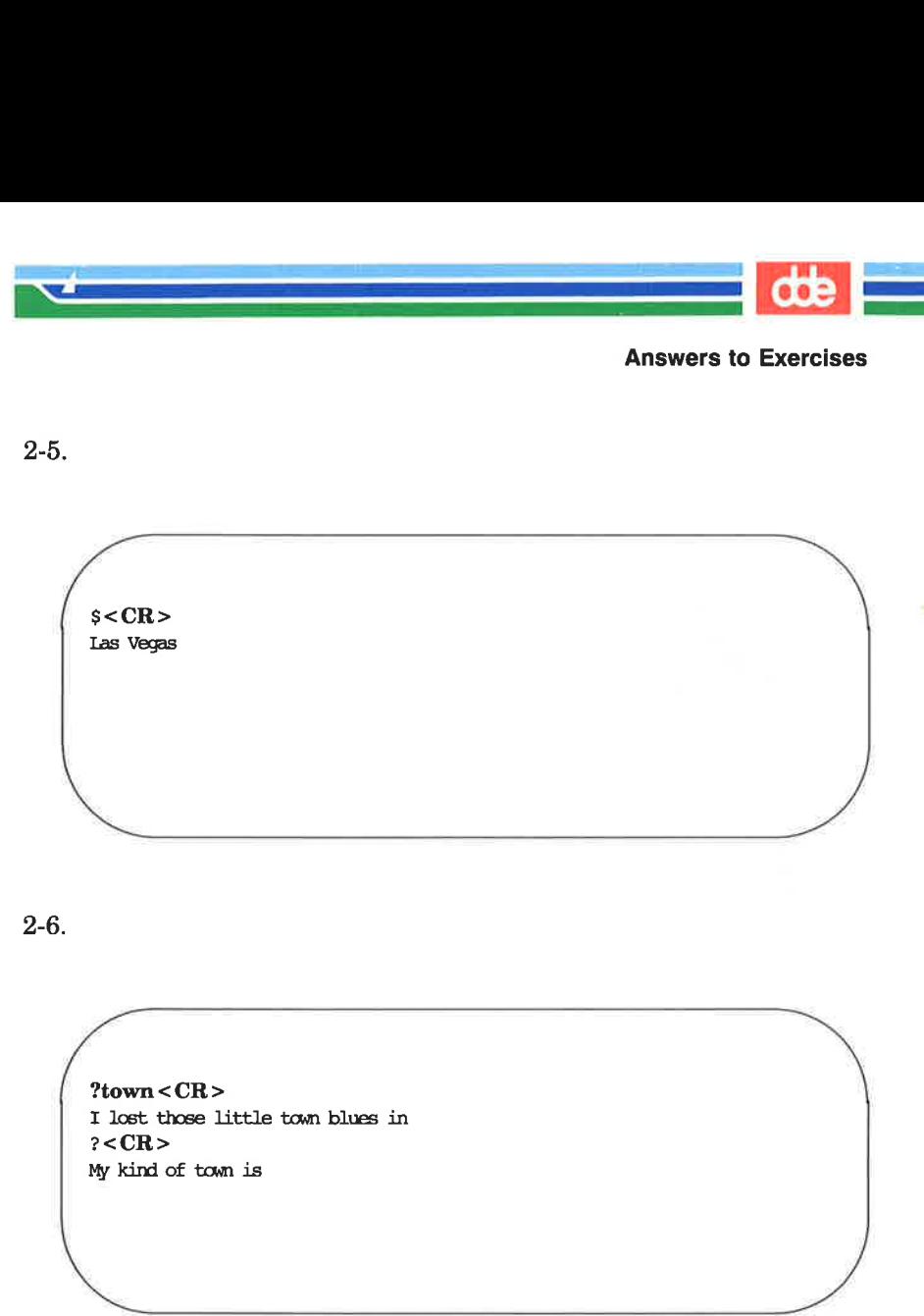

2-6.

?town<CR> I lost those little town blues in  $? < CR$ My kind of town is

263

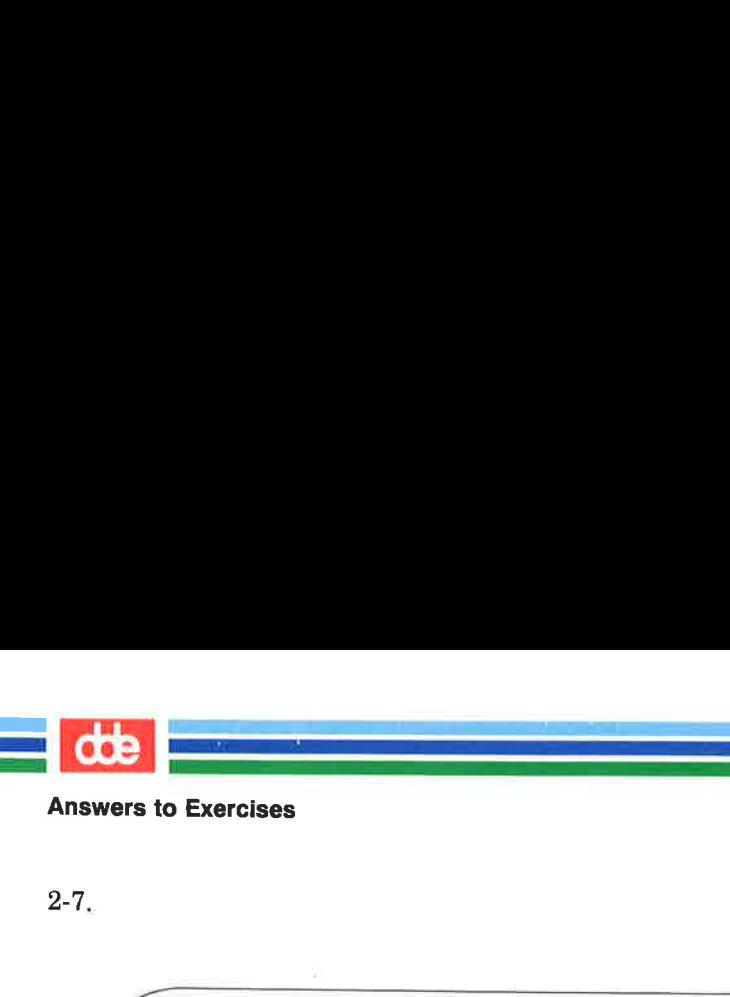

2-7.

 $g/in < CR$ My kind of town is Like being no where at all in I lost those little town blues in I lost my heart in I lost \$\$ in  $\begin{array}{l} \textsf{}\textsf{>}\ \textsf{mod}\ \textsf{of}\ \textsf{toon}\ \textsf{is}\ \textsf{being}\ \textsf{no}\ \textsf{where}\ \textsf{at}\ \textsf{all}\ \textsf{in}\ \textsf{these}\ \textsf{little}\ \textsf{toon}\ \textsf{blues}\ \textsf{in}\ \textsf{ts}\ \textsf{in}\ \textsf{ss}\ \textsf{in}\ \textsf{SS}\ \textsf{in}\ \textsf{SS}\ \textsf{in}\ \textsf{S}\ \textsf{S}\ \textsf{in}\ \textsf{S}\ \textsf{S}\ \textsf{op}\ \textsf{op}\ \textsf{op} \textsf{op} \end{array}$ 

 $v/in < CR$ Chicago Toledo New Yark San Francisco Las Vegas

**All Community Community** 

v9g

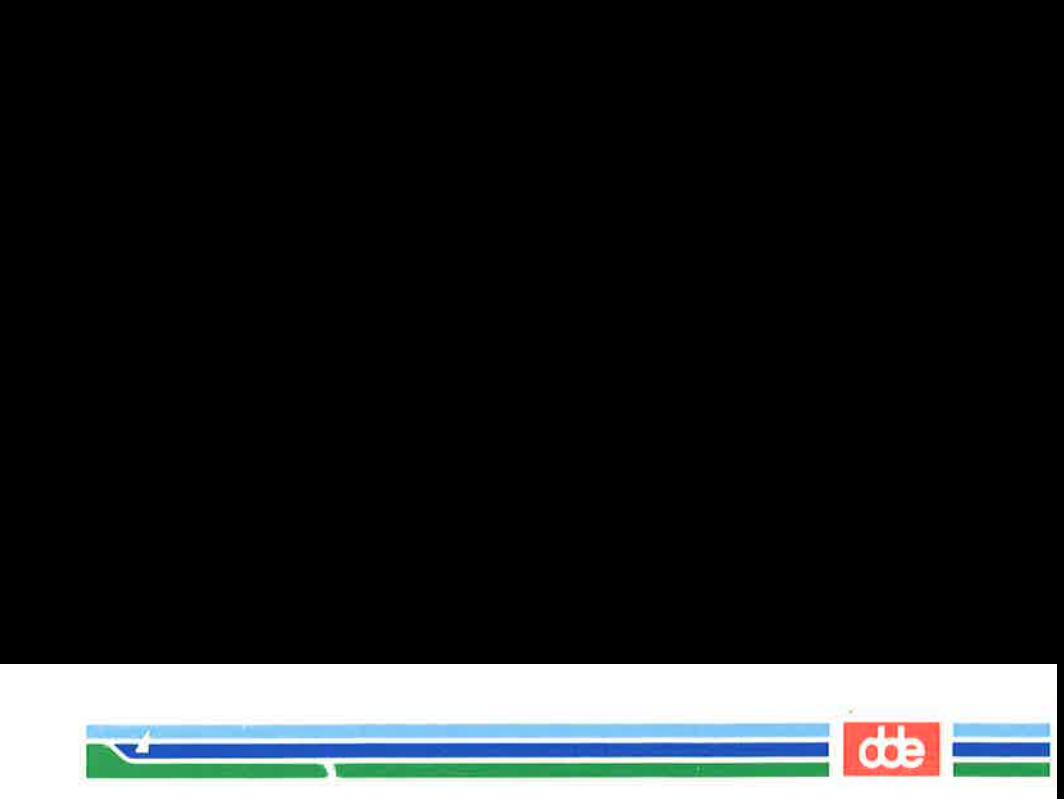

#### Exercise 3

3-1.

265

 $\sqrt{2}$  $\vert$  ?  $$ ed ex3 < CR$ ?ex3  $i < CR$  $q <$ CR $>$  $\frac{1}{\text{ex3} < \text{CR}}$ <br>R><br>R>

The ? after the *i* means there is an error in the command. There is no current line before which text can be inserted.

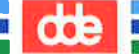

 $3-2.$ 

 $$ ed towns < CR>$ 164  $n < CR$  $10$ Las Vegas  $3i < CR$ Illinois <  $CR$  >  $-CR$  $i < CR$  $or < CR$ Naperville < CR >  $-CR$  $$i < CR$ hotels in  $<$  CR  $>$  $1,$ \$n < CR > 1 my kind of town is 2 Chicago  $3$  or 4 Naperville 5 Illinois 6 Like being no where at all in 7 Toledo 8 I lost those little town blues in 9 New York 10 I lost my heart in 11 San Francisco 12 I lost \$\$ in 13 hotels in 14 Las Vegas

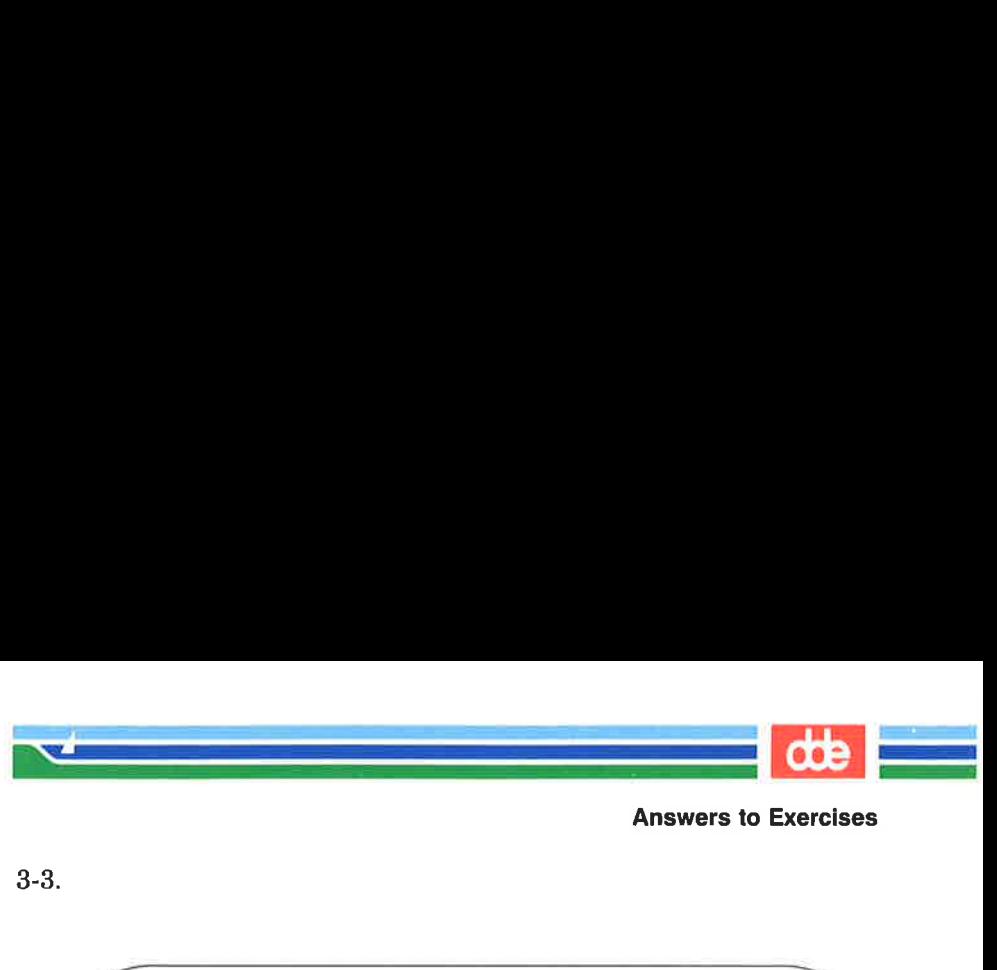

 $3-3.$ 

 $1.5n < CR$ 1 My kind of town is 2 Chicago 3 or 4 Naperville 5 Illinois  $2,5c < CR$  $London < **CR**$  $-CR$  $1,3n < CR$ 1 My kind of town is 2 London 3 Like being no where at all < CR><br>
kind of town is<br>
icago<br>
icago<br>
perville<br>
linois<br>
< CR ><br>
on < CR ><br>
R ><br>
< CR ><br>
kind of town is<br>
ndon<br>
ke being no where at all < CR><br>
x kind of town is<br>
iticago<br>
c<br>
perville<br>
llinois<br>
< CR><br>
s<br>
cR><br>
x kind of town is<br>
x cR><br>
x kind of town is<br>
x cR><br>
x kind of town is<br>
x cR><br>
x cR+<br>
x cR+<br>
x cR+<br>
x cR+<br>
x cR+<br>
x c all<br>
x c all<br>
x c all<br>
x c all<br>
x

267

3-4.<br>  $\angle$ CR><br>
Like being no where at all<br>
/Tol < CR><br>
Toledo<br>
c < CR><br>
Peoria < CR><br>
. < CR><br>
Feoria<br>
coria<br>
Toledo<br>
c CR><br>
. <br>CR><br>
Feoria <br><br>
Feoria <br><br>
Feoria <br><br>
Feoria <br>
Rexia  $.$ Like being no where at all  $/Tol < CR$ Toledo  $c < CR$ Peoria<CR>  $.<$  $CR$  $.<$  $CR$ Peoria  $\sqrt{2}$ 

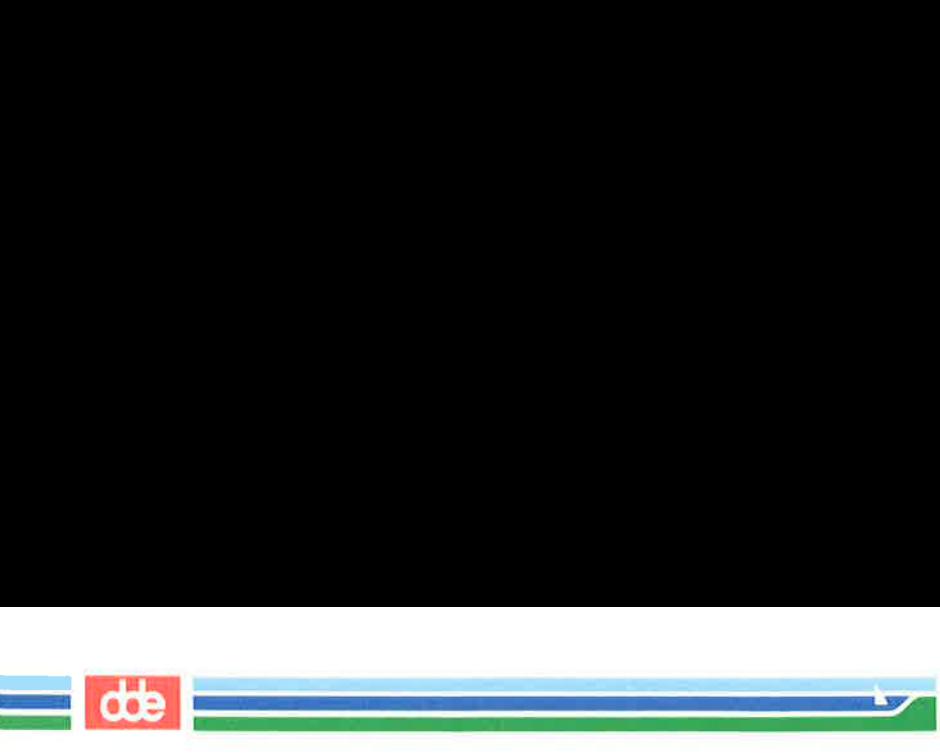

3-5.

 $\sqrt{2}$   $-CR$  $New Y/c < CR$ Iron City<CR>  $.<$  $CR$ >  $-CR$ Iron City Exercises<br>
1><br>
Y/c < CR ><br>
City < CR ><br>
L><br>
L><br>
Lity<br>
Lity

Your search string need not be the entire word or line. It only needs to be unique.

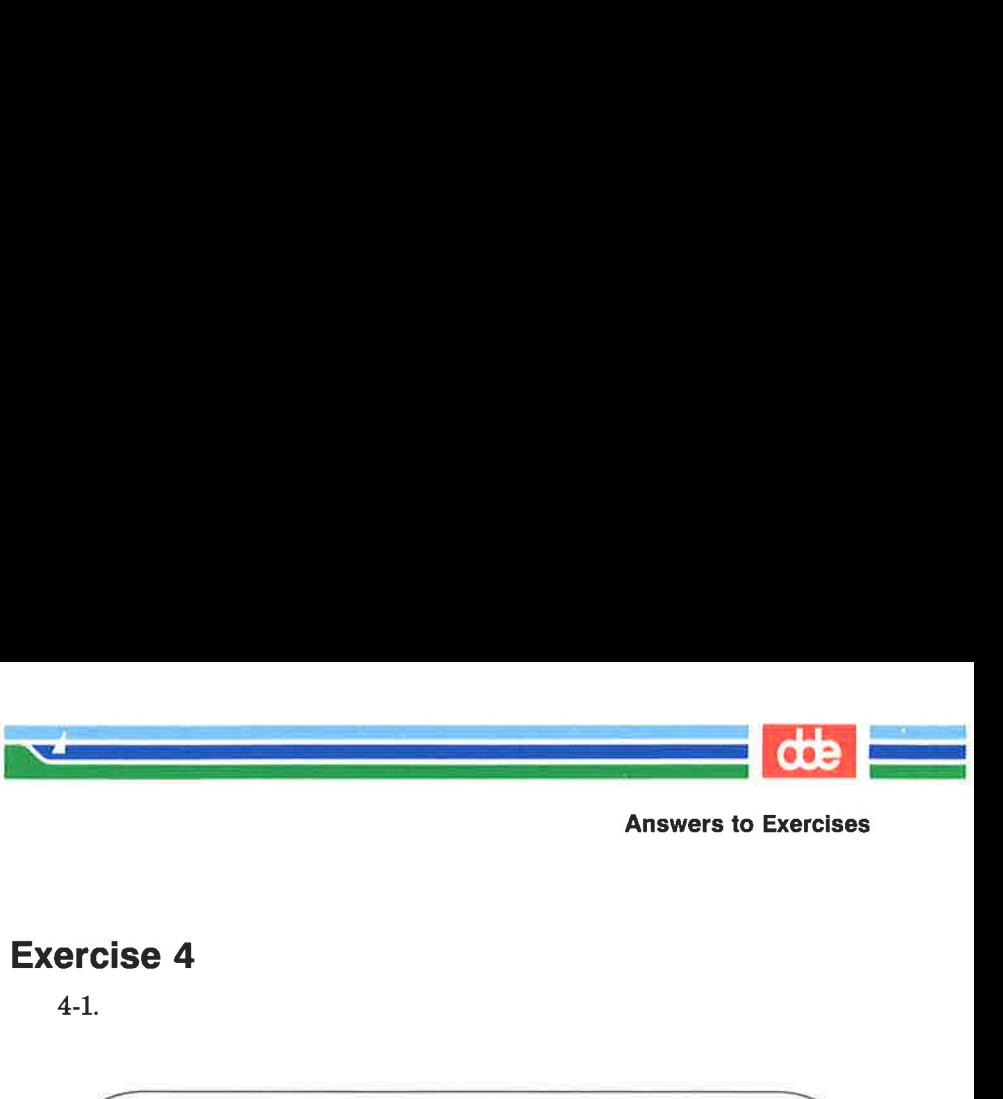

#### Exercise 4

4-1.

v/little town/s/town/city <CR > My kind of city is London Like being no where at all in Peoria Iron City I lost my heart in San Francisco I lost \$\$ in hotels in Las Vegas **March 1980 Se 4**<br>
the town/s/town/city < CR ><br>
nd of city is<br>
n<br>
n<br>
a<br>
a<br>
city<br>
t my heart in<br>
t s; in<br>
t s; in<br>
s in<br>
s a<br>
s a<br>
s

269

The line

I lost those little town blues in

The line I lost those little if was not printed because it was was not printed because it was NOT addressed by the v command.

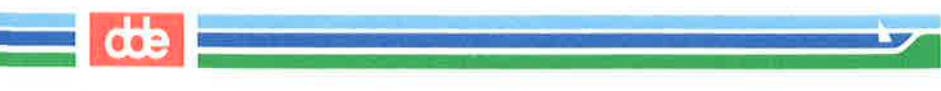

 $4 - 2$ .

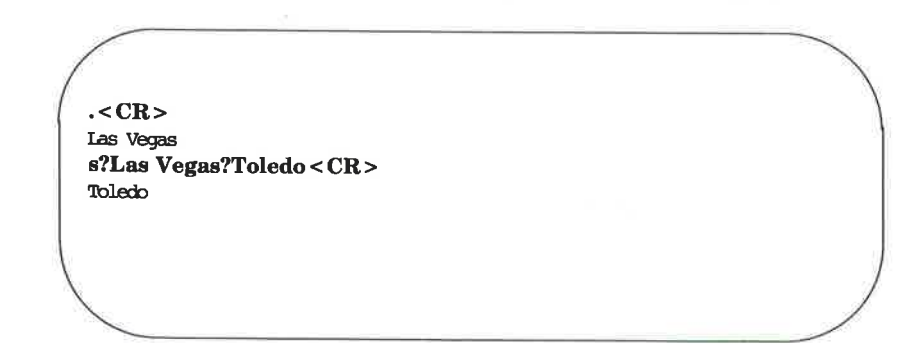

 $4-3.$ 

 $?lost?s??found <  $CR$  >$ I found \$\$ in

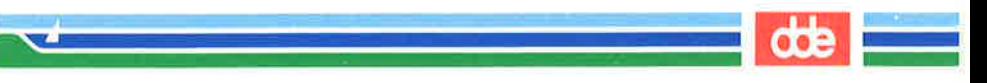

 $4 - 4.$ 

271

 $/no?s?7NO < CR$  $\overline{a}$  $/no/s//NO < CR$ Like being NO where at all in

You cannot mix delimiters such as / and ? in a command line.

The substitution command on line 9 produced this output:

I found \$\$ inBig \$

It did not work correctly because the \$ sign is a special character in ed.

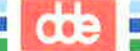

#### **Exercise 5**

 $5-1.$ 

 $$ed file1 < CR>$ ? file1  $a < CR$ A Computer Science < CR>  $D$  Jogging <  $CR$  >  $C$  Tennis <  $CR$  >  $-CR$  $1,$ \$s/[^AB]/A/< $CR$ >  $1,$ \$p <  $CR$  > A Computer Science A Jogging A Tennis  $u < CR$ 

 $1,$ \$s/^[^AB]/A <  $CR$  >  $1,$ \$p <  $CR$  > A Computer Science A Joqqing A Tennis

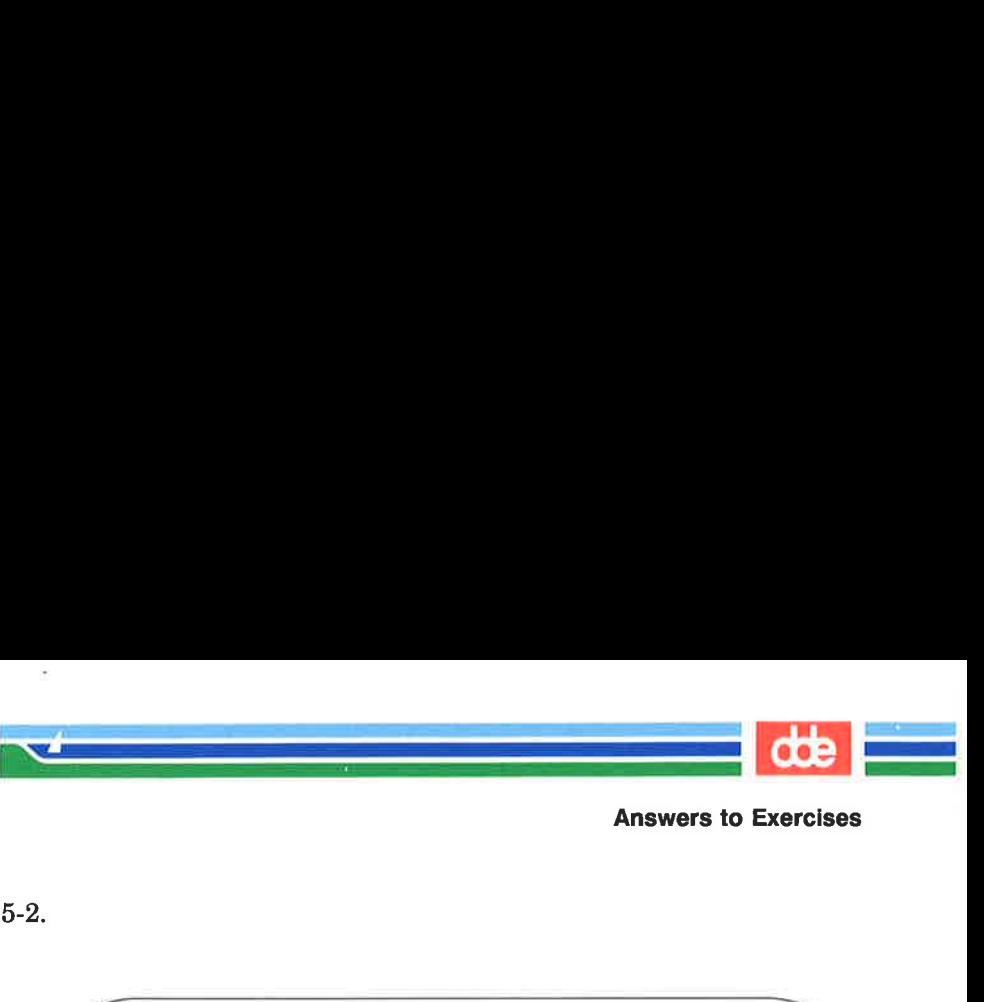

5-2.

 $2i < CR$  $1,$ \$p <  $CR$  > A Computer Science These are not really my grades. A Tennis A Jogging  $/$ [^A]<CR> These are not really my grades  $?^{\circ}[T]<\text{CR}$ <br>These are not really my grades These are not really my grades. < CR>  $\text{CR} > \text{e}$  are not really my grades. < C<br>  $\text{CR} > \text{mputer Science}$  are not really my grades.<br>
are not really my grades.<br>  $\text{mins}$ <br>  $\text{sging}$ <br>  $\text{N} < \text{CR} > \text{are not really my grades}$ <br>  $\text{CR} > \text{are not really my grades}$ <br>  $\text{C} \text{CR} > \text{are not really my grades}$ 

 $\begin{minipage}[c]{0.5\textwidth} \begin{tabular}{|c|c|} \hline & \multicolumn{3}{|c|}{\textbf{1}},\text{sp} & & & & & \\ \hline \multicolumn{3}{|c|}{\textbf{1}} & \multicolumn{3}{|c|}{\textbf{1}} & \multicolumn{3}{|c|}{\textbf{1}} & \multicolumn{3}{|c|}{\textbf{1}} & \multicolumn{3}{|c|}{\textbf{1}} & \multicolumn{3}{|c|}{\textbf{1}} & \multicolumn{3}{|c|}{\textbf{1}} & \multicolumn{3}{|c|}{\textbf{1}} & \multicolumn{3}{|c|}{\text$  $\sqrt{2}$ .  $1,$ \$p <  $CR$  > I love money I need money The IRS wants my money  $g/{}^{\hat{}}I/s/I.$ <sup>\*</sup>m /It's my m < CR > It's my money It's my money \] < CR ><br>are not really my grades<br>| < CR ><br>are not really my grades<br><br><br><br>< CR ><br>e money<br>RS wants my money<br>RS wants my money<br>|s/I.\*m /It's my m < CR ><br>my money<br>|s/I.\*m /It's my m < CR >

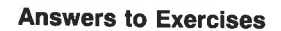

a a

 $/s/money/gold < CR$ It's my gold  $2,$ \$s//% < CR > The IRS wants my gold

 $5-4.$ 

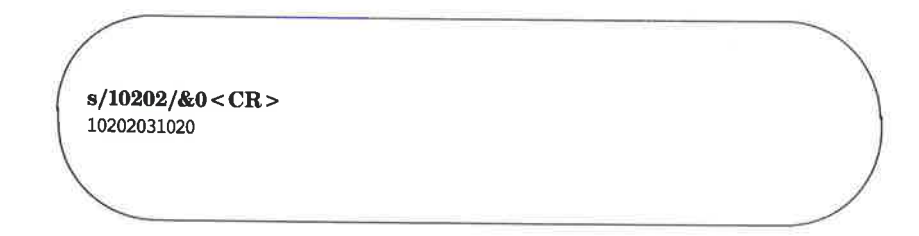

 $5-5.$ 

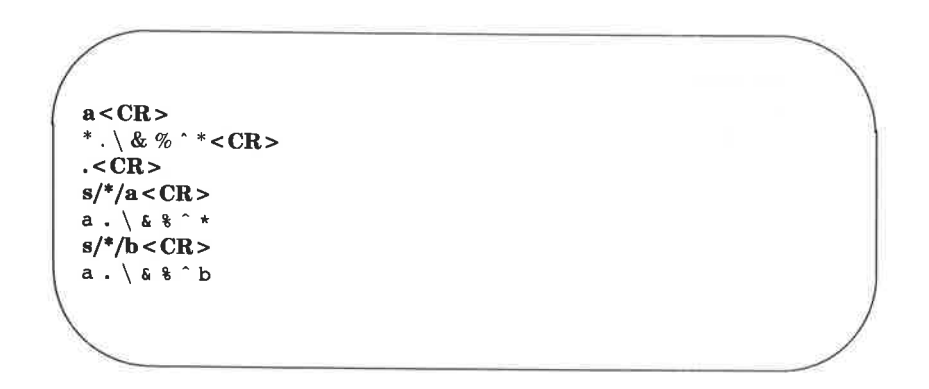

Because there were no preceding characters, \* substituted for itself.

×.

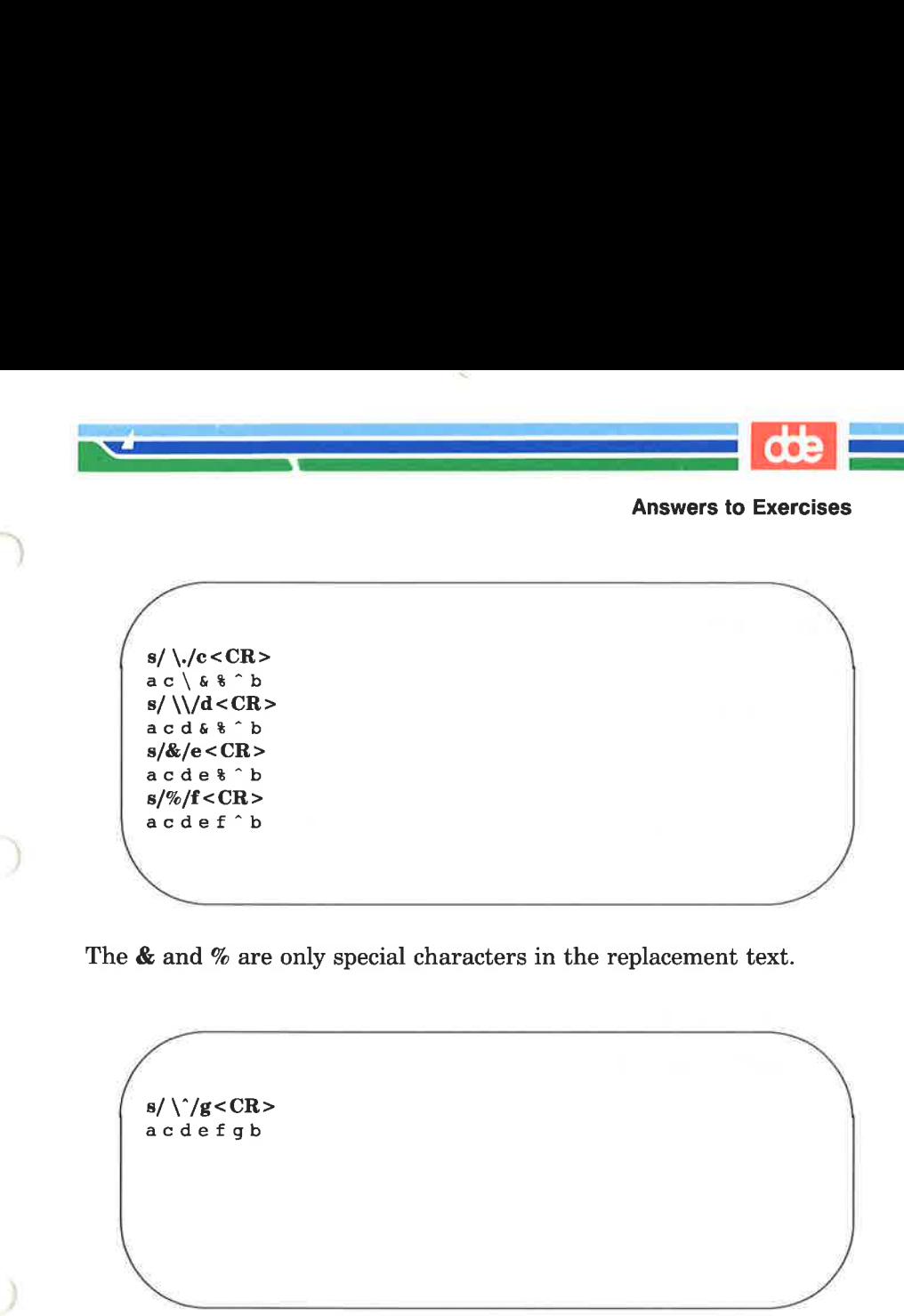

 $\bigcup$ 

The & and % are only special characters in the replacement text.

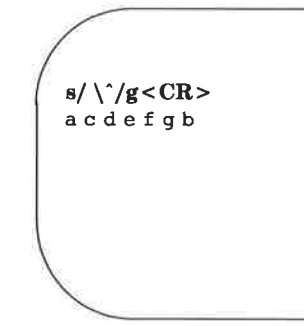

n<br>1979 - Johann Bern, amerikansk politik  $\mathcal{L}$  and  $\mathcal{L}$  and  $\mathcal{L}$ 

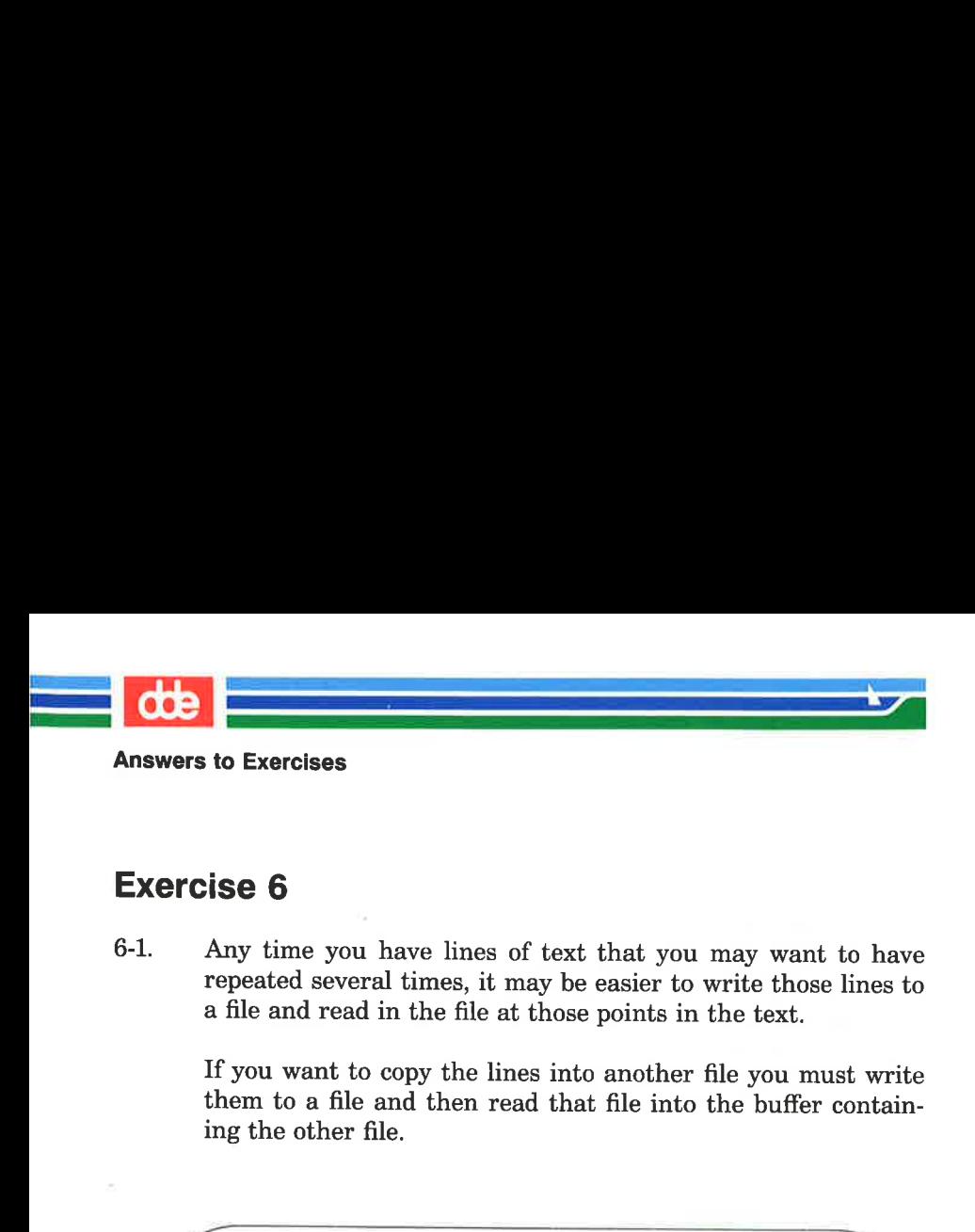

#### Exercise 6

6-1. Any time you have lines of text that you may want to have repeated several times, it may be easier to write those lines to a file and read in the file at those points in the text.

> If you want to copy the lines into another file you must write them to a file and then read that file into the buffer containing the other file.

ed exer<CR> 725  $10,17$  w temp <  $CR$  > 210  $q < CR$ ed exer6<CR > 305  $7r$  temp <  $CR$  > <sup>210</sup> N.

The file temp can be called any file name.

  $\mathcal{L}$  and  $\mathcal{L}$  and  $\mathcal{L}$  

Answers to Exercises

 $6-2.$ 

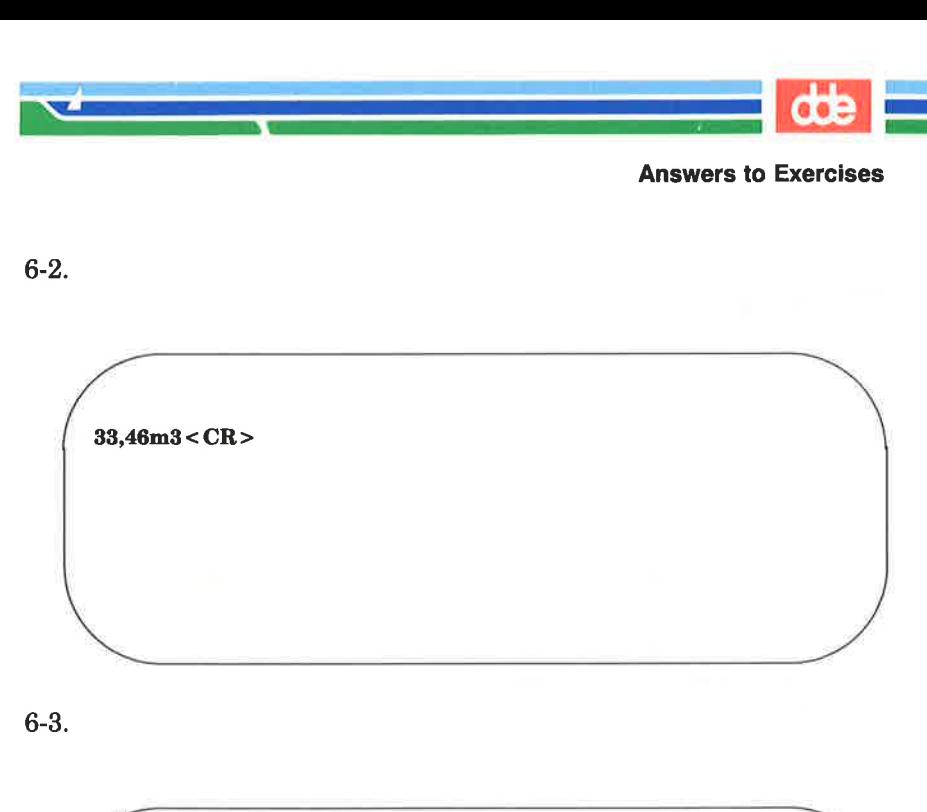

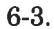

 $. =$ 10  $13p < CR$ This is line 13.  $j < CR$  $p < CR$ This is line 13.and line 14.  $\left($ ш.  $CR >$ <br> $\langle CR \rangle$ <br>is line 13.<br> $R >$ <br>is line 13.and line 14.

Remember that .= gives you the current line.

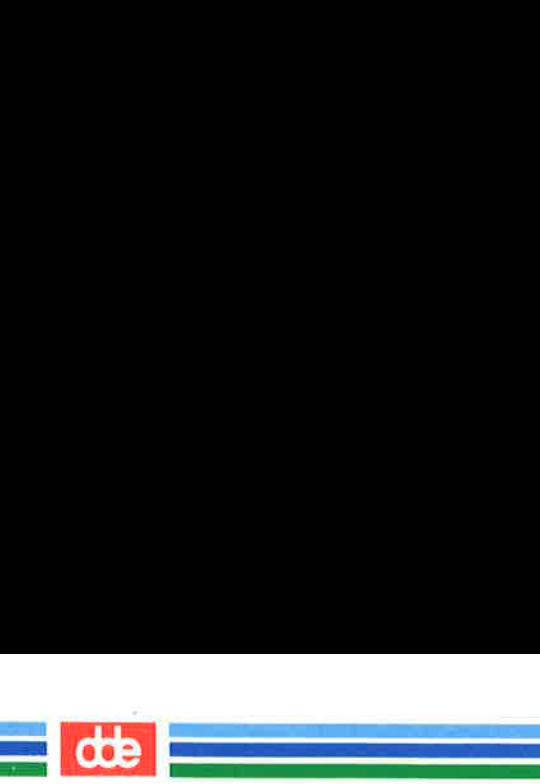

#### Exercise 7

7-1.

 $$ ed newfile1 < CR>$ ? newfilel  $f$  current $1 < CR$ current.1  $a < CR$ This is a line of text< CR > Will it go into newfile1<CR> or into current $1 < CR$  $-CR$  $w < CR$ 66  $q < CR$  $$$  ls < CR > bin currentl newfile1 < CR ><br>
file1<br>
rent1 < CR ><br>
mt1<br>
R ><br>
is a line of text < CR ><br>
it go into newfile1 < CR ><br>
to current1 < CR ><br>
R ><br>
R ><br>
CR ><br>
to CR ><br>
to CR >

 $7 - 2$ 

ntl<br>
le1 < CR ><br>
el<br>
R ><br>
adding text to this file. < CR ><br>
it show up in ed.hup? < CR ><br>
x<br>
x<br>
x<br>
SER'S GUIDE  $\sqrt{2}$ Will it show up in ed.hup? $<$ CR $>$ ed file1<CR> ? filel  $a < CR$ I am adding text to this file. <CR >  $<$ CR $>$ R><br>CR><br>e1<CR><br>e1<CR><br>adding text to this file. <CR><br>t show up in ed.hup? <CR>

the contract of the contract of the contract of the contract of the contract of

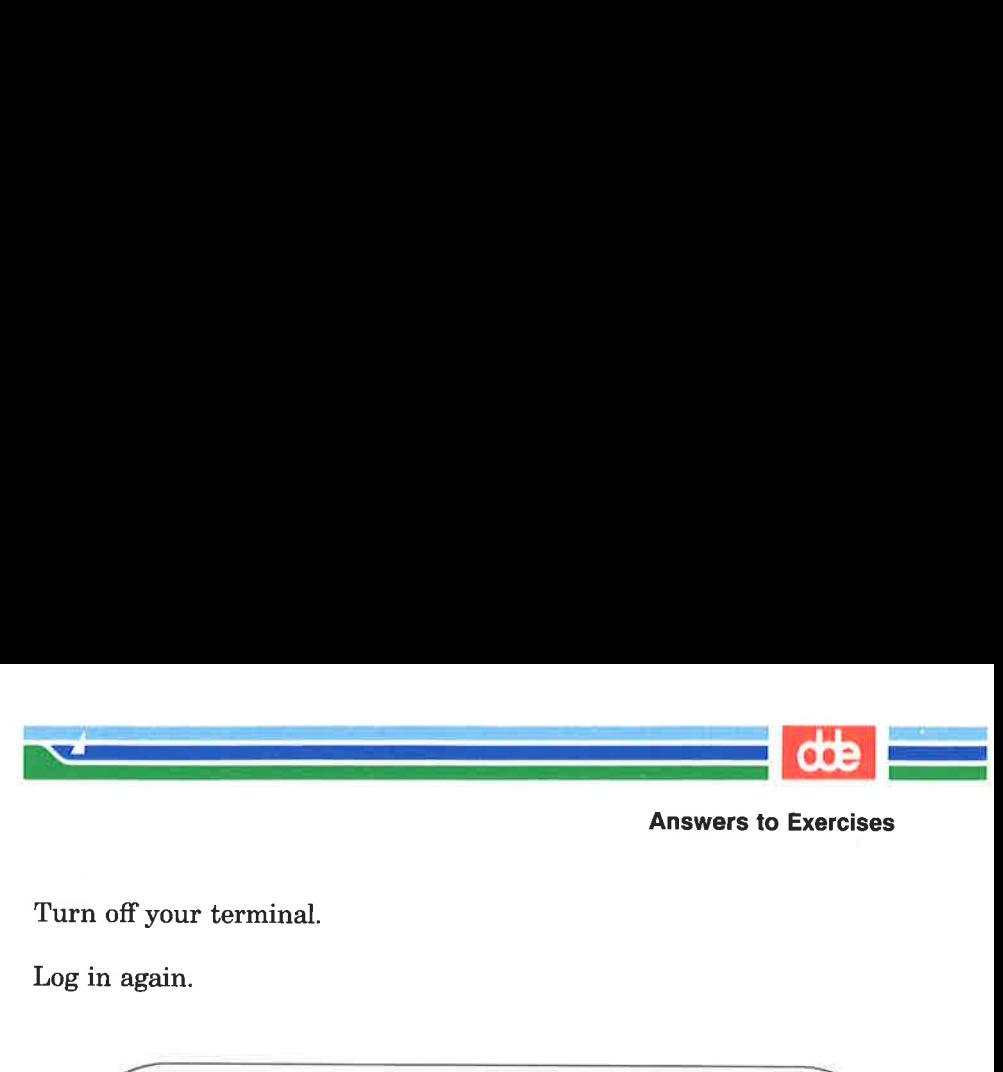

Turn off your terminal.

Log in again.

 $\sqrt{2}$ . ed ed.hup<CR> 58  $f$  file $1 < CR$ filel  $1,$ \$p <  $CR$  > I an adding text to this file. Will it show up in ed.hup? your terminal.<br>
ain.<br>
d.hup < CR ><br>
1 < CR ><br>
< CR ><br>
edding text to this file.<br>
it show up in ed.hup?

7-3.

 $$ ed file1 < CR$ 58 ! mail mylogin< CR > You will get mail when <CR> you are done editing! <CR >  $\sqrt{2}$   $-CR$ !  $\langle CR \rangle$ <br>
adding text to this file.<br>
it show up in ed.hup?<br> **file1** <  $CR$ <br> **il mylogin <**  $CR$  **>**<br>
will get mail when <  $CR$  ><br>
are done editing! <  $CR$  ><br>  $RR$  >

279

This page is intentionally left blank

机

 $\frac{d}{dt}$ 

u.

#### Chapter 6: Screen Editor Tutorial (vi)

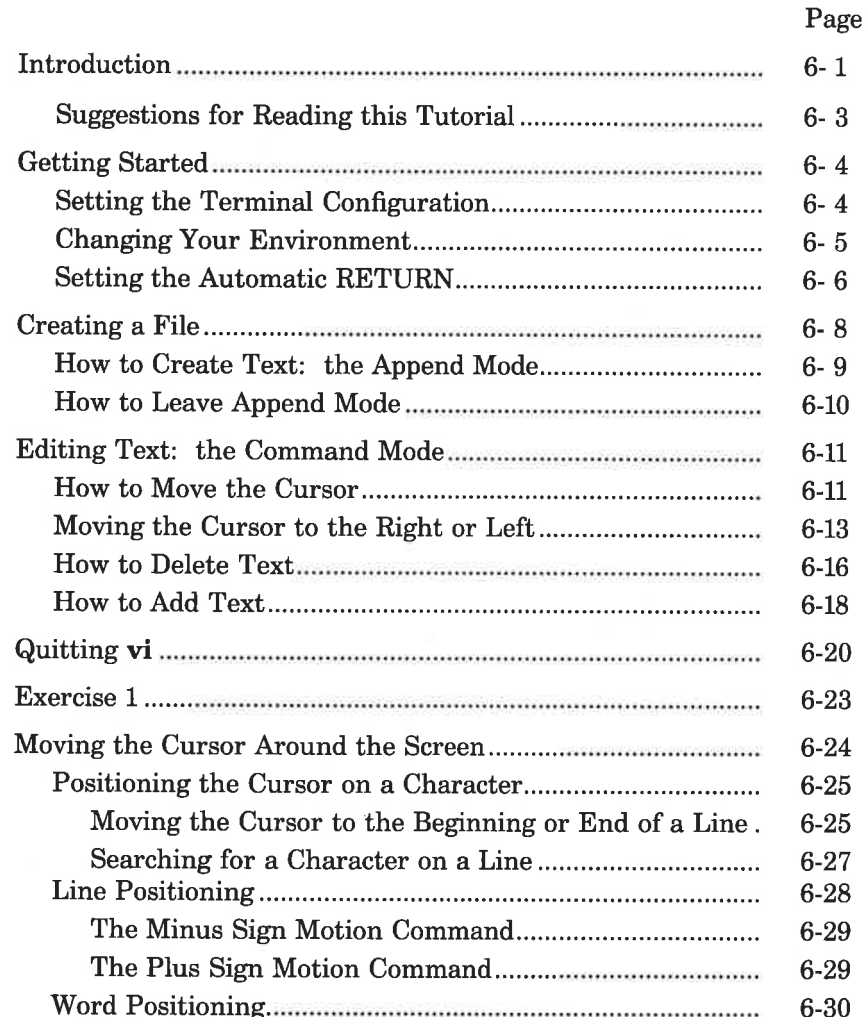

ន្ត

 $\frac{d}{dt}$ 

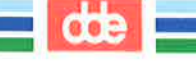

#### **Table of Contents**

L.

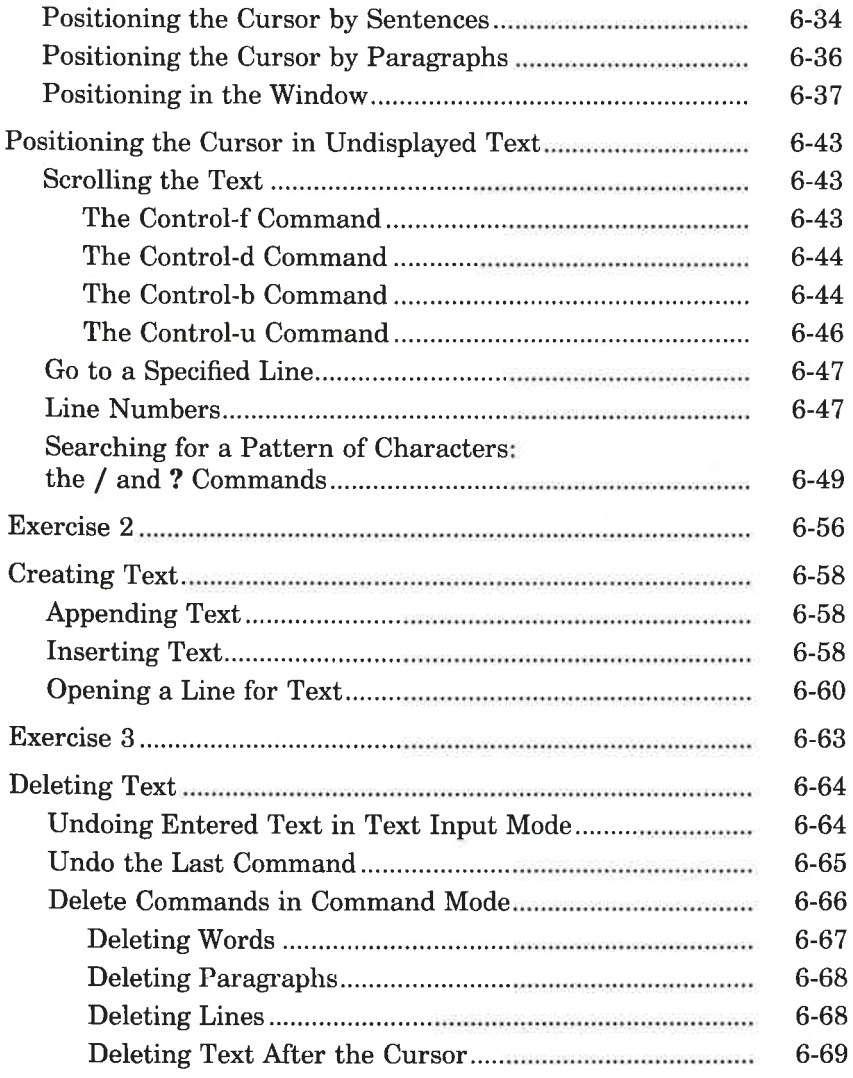

#### **Table of Contents**

dde

÷,

E.

#### Page

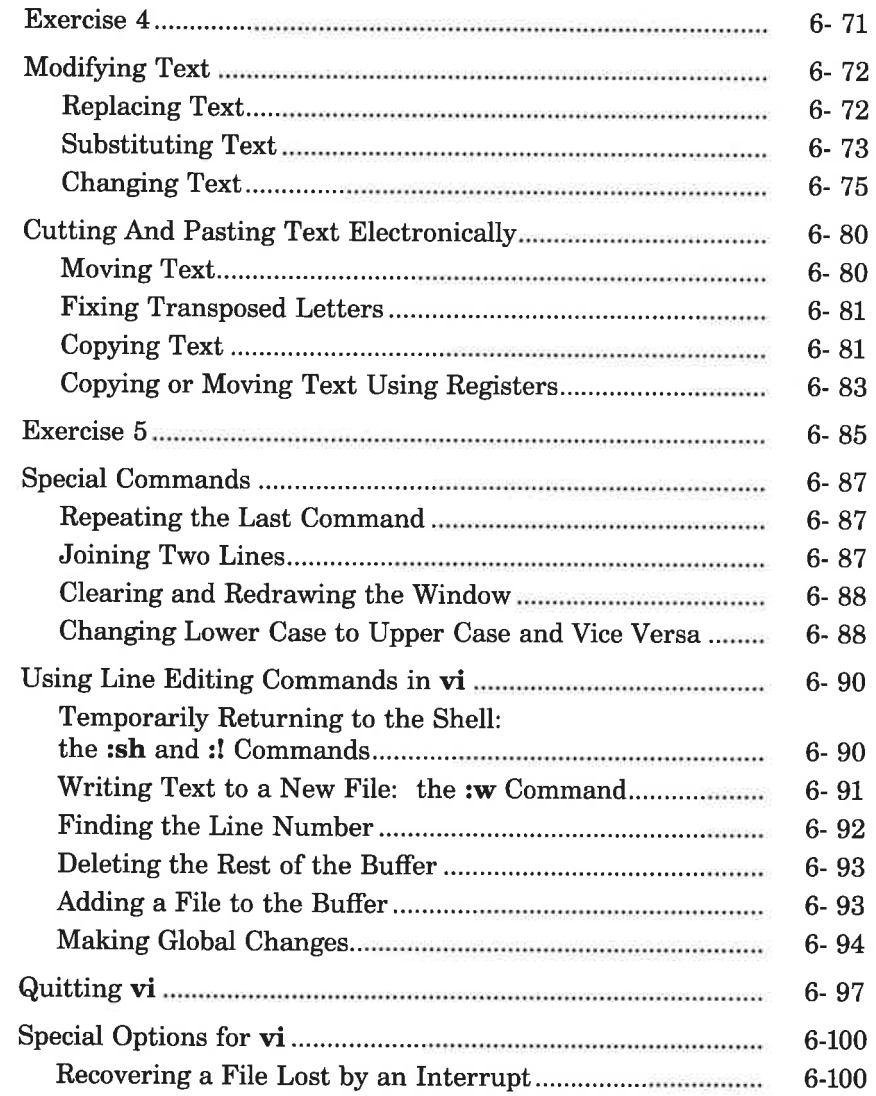

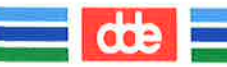

#### **Table of Contents**

<u> The Common Section Common Section Common Section Common Section Common Section Common Section Common Section Common Section Common Section Common Section Common Section Common Section Common Section Common Section Common</u>

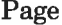

**Contract Contract** 

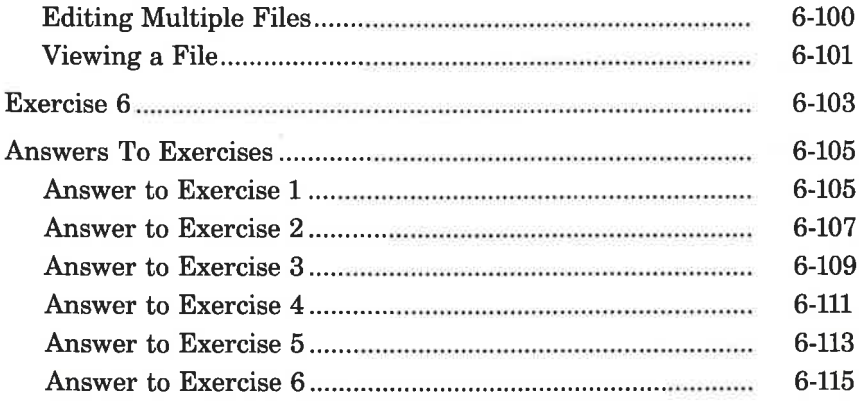

#### Introduction

|

This chapter is a tutorial on the screen editor, vi (short for visual editor). The **vi** editor is a powerful and sophisticated tool for creating and editing files. It is designed for use with a video display terminal which is used as a window through which you can view the text of a file. A few simple commands allow you to make changes to the text that are quickly reflected on the screen.

Sum de

The **vi** editor displays from one to many lines of text. It allows you to move the cursor to any point on the screen or in the file (by specifying places such as the beginning or end of a word, line, sentence, paragraph, or file) and create, change, or delete text from that point. You can also use some line editor commands, such as the powerful global commands that allow you to change multiple occurrences of the same character string by issuing one command. To move through the file, you can scroll the text forward or backward, revealing the lines below or above the current window, as shown in Figure 6-1.

 Not all terminals have text scrolling capability; whether or not you NOTE can take advantage of vi's scrolling feature depends on what type of terminal you have.

SCREEN EDITOR TUTORIAL (vi) 6-1

 i<br>Kabupatèn Propinsi Jawa

introduction

### TEXT FILE You are in the screen editor. This part of the file is above the display window. You can place it on the screen by scrolling backward. TEXT<br>
You are in the s<br>
This part of the<br>
the display wind<br>
place it on the s<br>
scrolling backwa This part of the file is in the display window. You can edit it.  $\mathbf{r}$ This part of the file is below the display window. You can place it on the screen by scrolling forward. place it on the serolling backwa<br>scrolling backwa<br>This part of the file<br>is in the display wi<br>You can edit it.<br>This part of the<br>the display wind<br>place it on the serolling forward<br>scrolling forward

Figure 6-1: Displaying a File with a vi Window

982

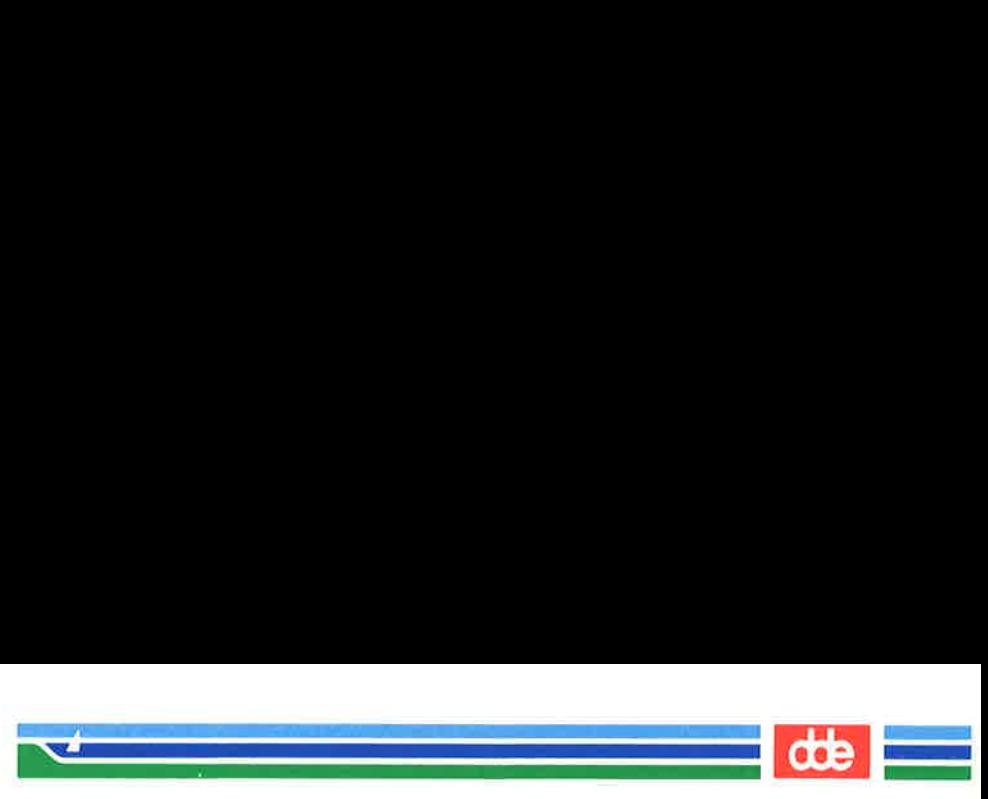

Introduction

There are more than 100 commands within vi. This chapter covers the basic commands that will enable you to use vi simply but effectively. Specifically, it explains how to do the following tasks:

- $\blacksquare$  set up your terminal so that **vi** is accessible
- $\blacksquare$  enter **vi**, create text, delete mistakes, write the text to a file, and quit
- **move text within a file**

**287** 

- electronically cut and paste text
- use special commands and shortcuts
- temporarily escape to the shell to execute shell commands
- $\blacksquare$  use line editing commands available within vi
- dedit several files in the same session
- **E** recover a file lost by an interruption to an editing session
- change your shell environment to set your terminal 8 configuration and an automatic carriage return

#### Suggestions for Reading this Tutorial

Ås you read this tutorial, keep in mind the notation conventions described in the Preface. In the screens in this chapter arrows are also used to show the position of the cursor.

The commands discussed in each section are reviewed at the end of the section. A summary of vi commands is found in Appendix D, where they are listed by topic. At the end of some sections, exercises are given so you can experiment. The answers to all the exercises are at the end of this chapter. The best way to learn vi is by doing the examples and exercises as you read the tutorial. Log in on the UNIX system when you are ready to read this chapter.

#### Getting Started

dda

 

The UNIX system is flexible; it can run on many types of computers and can be accessed from many kinds of terminals. However, because it is internally structured to be able to operate in so many ways, it needs to know what kind of hardware is being used in a given situation.

In addition, the UNIX system offers various optional features for using your terminal that you may or may not want to incorporate into your computing session routine. Your choice of these options, together with your hardware specifications, comprise your login environment. Once you have set up your login environment, the shell implements these specifications and options automatically every time you log in.

This section describes two parts of the login environment: setting the terminal configuration, which is essential for using vi properly, and setting the wrapmargin, or automatic (carriage) RETURN, which is optional.

#### Setting the Terminal Configuration

Before you enter vi, you must set your terminal configuration. This simply means that you tell the UNIX system what type of terminal you are using. This is necessary because the software for the vi editor is executed differently on different terminals.

Each type of terminal has several code names that are recognized by the UNIX system. Appendix F, "Setting Up the Terminal," tells you how to find a recognized name for your terminal. Keep in mind that many computer installations add terminal types to the list of terminals supported by default in your UNIX system. It is a good idea to check with your local system administrator for the most up-to-date list of available terminal types.
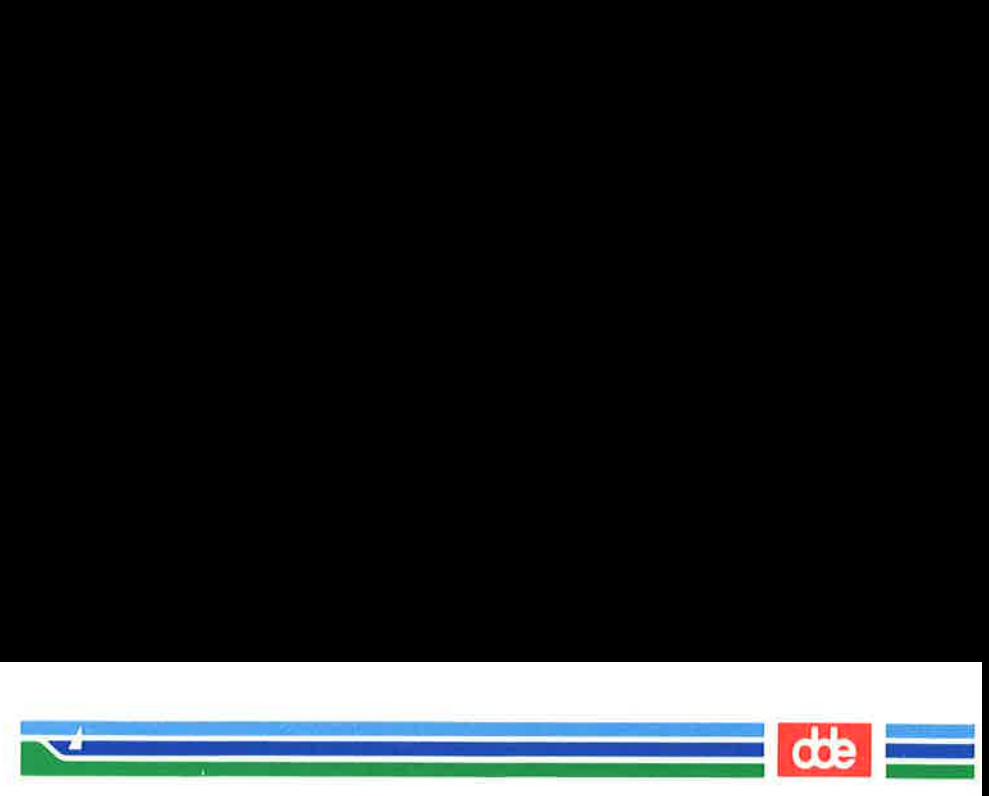

Getting Started

To set your terminal configuration, type

 **name <**  $CR$ export TERM  $<$   $CR$   $>$ 

The first line puts a value (a terminal type) in a variable called TERM. The second line exports this value; it conveys the value to all UNIX system programs whose execution depends on the type of terminal being used. ERM = terminal configuration<br>
ERM = terminal\_name < CI<br>
sport TERM < CR ><br>
line puts a value (a terminal programs whose exect<br>
the second line exports this<br>
tem programs whose exect<br>
tample, if your terminal is<br>
s will app **EXAM – Let Algebra 2014**<br> **CR >**<br> **CR >**<br>
line puts a value (a term<br>
the second line exports this<br>
tem programs whose exect<br>
ag used.<br>
<br>
cample, if your terminal is<br>
s will appear on the screen.<br>
<br>
RM = 5425 < CR ><br>
<br>
so

For example, if your terminal is a Teletype 5425 this is how your commands will appear on the screen.

 $$ TERM = 5425 < C$ R  $>$ \$ export TERM<CR>

Do not experiment by entering names for terminal types other than your terminal. This might confuse the UNIX system, and you may have to log off, hang up, or get help from your system administrator to restore your login environment.

## Changing Your Environment

If you are going to use vi regularly, you should change your login environment permanently so you do not have to configure your terminal each time you log in. Your login environment is controlled by a file in your home directory called .profile. (This file, pronounced dot profile, does not exist in the file system; you must create it. For details, see Chapter 7.)

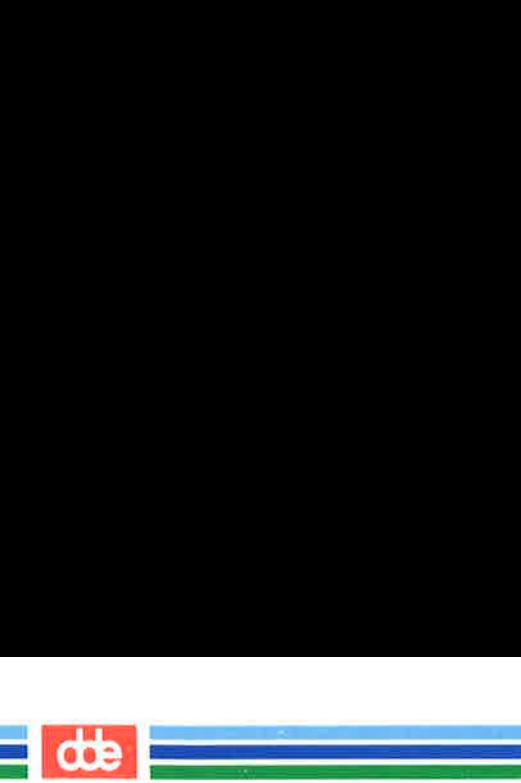

Getting Started

If you specify the setting for your terminal configuration in your profile, your terminal will be configured automatically every time you log in. You can do this by adding the three lines shown in the last screen (the TERM assignment, export command, and tput command) to your **.profile**. (For detailed instructions, see Chapter 7.)

# Setting the Automatic RETURN

 To set an automatic RETURN you must know how to create a file.  $NOTE$  If you are familiar with another text editor, such as ed, follow the instructions in this section. If you do not know how to use an editor but would like to have an automatic RETURN setting, skip this section for now and return to it when you have learned the basic skills taught in this chapter.

If you want the RETURN key to be entered automatically, create a file called .exre in your home directory. You can use the .exrc file to contain options that control the vi editing environment. (For details about the .exrc file, see the Editing Guide or Editing Utilities Guide.)

To create a .exre file, enter an editor with that file name. Then type in one line of text: a specification for the wrapmargin (automatic carriage return) option. The format for this option specification is

## set wm =  $n <$  CR  $>$

n represents the number of characters from the righthand side of the screen where you want an automatic carriage return to occur. For example, say you want a carriage return at twenty characters from the righthand side of the screen. Type

## set  $wm = 20 < CR$

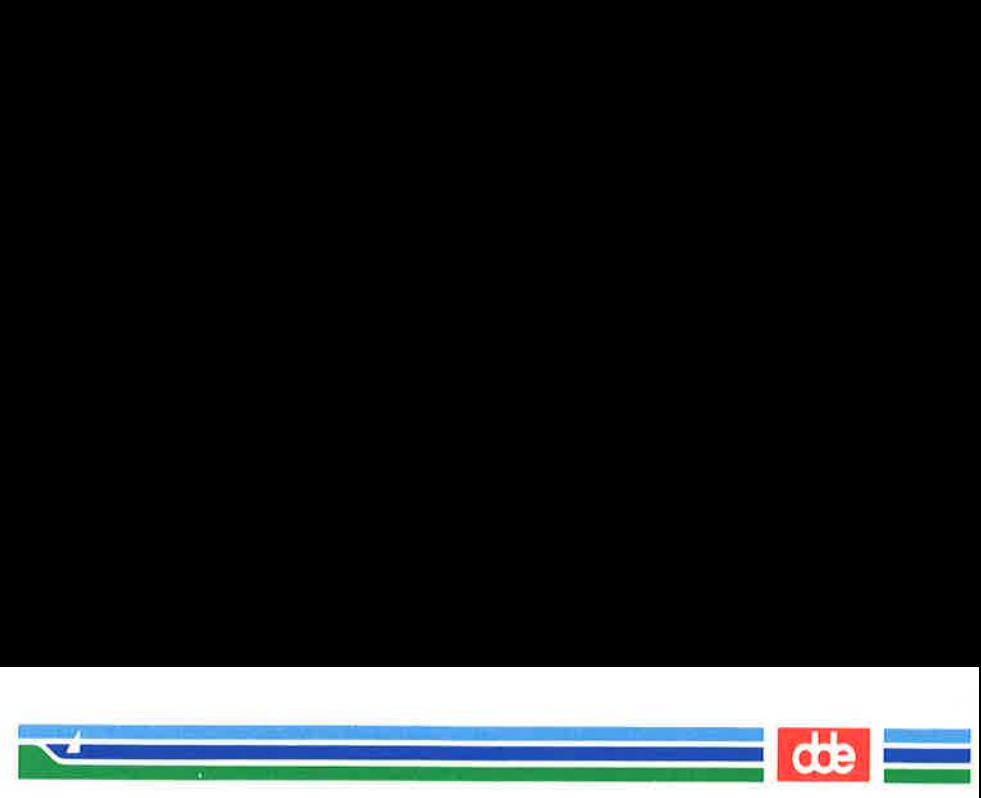

## Getting Started

Finally, write the buffer contents to the file and quit the editor (see "Text Editing Buffers" in Chapter 4). The next time you log in, this file will give you an automatic RETURN.

To check your settings for the terminal and wrapmargin when you are in vi, enter the command

## $:$ set <  $CR$

vi will report the terminal type and the wrapmargin, as well as any other options you may have specified. You can also use the :set command to create or change the wrapmargin option. Try experimenting with it.

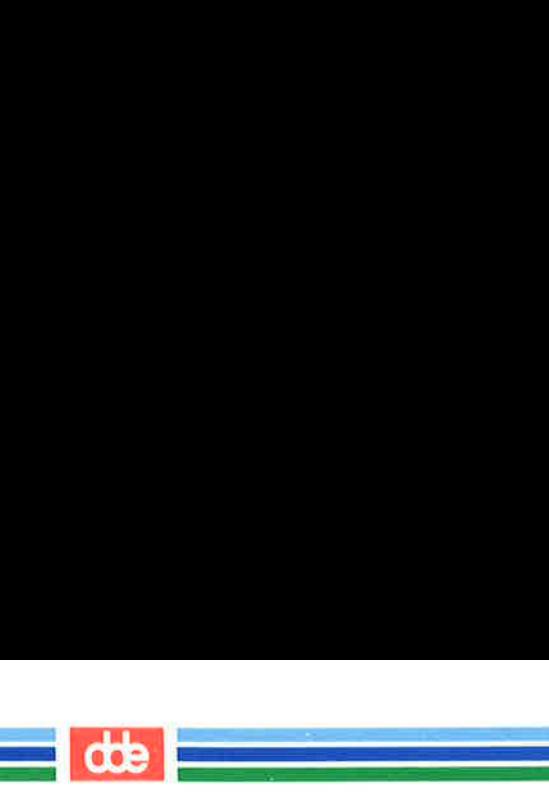

# Creating a File

First, enter the editor; type vi and the name of the file you want to create or edit.

vi filename $\langle CR \rangle$ 

For example, say you want to create a file called stuff. When you type the vi command with the file name stuff, vi clears the screen and displays a window in which you can enter and edit text. **ng a File**<br>enter the editor; type vi a<br>or edit.<br>*filename* < CR><br>ple, say you want to creat<br>vi command with the file<br>ys a window in which you

filename < CR ><br>ple, say you want to creat<br>ri command with the file :<br>ys a window in which you of<br>match you is a window in which you of ILIST STATIST  $\overline{\phantom{a}}$ "stuff" [New file]

266

The (underscore) on the top line shows the cursor waiting for you to enter a command there. (On video display terminals the cursor may be a blinking underscore or a reverse color block.) Every other line is marked with a  $\sim$  (tilde), the symbol for an empty line.

If, before entering vi, you have forgotten to set your terminal configuration or have set it to the wrong type of terminal, you will see an error message instead.

Creating a File

 $\sin$  vi stuff  $\sin$  CR  $>$ terminal name: unknown terminal type stuff<CR><br>nal\_name: unknown terminal type<br>g open mode]<br>f" [New file]

 $\mathbb{R}$ [Using open mode] "stuff" [New file]

 $\sqrt{2}$ 

H.

 

You cannot set the terminal configuration while you are in the editor; you must be in the shell. Leave the editor by typing

## :  $q < CR$

293

Then set the correct terminal configuration.

## How to Create Text: the Append Mode

If you have successfully entered vi, you are in command mode and vi is waiting for your commands. How do you create text?

- **m** Press the A key  $(**a**)$  to enter the append mode of vi. (Do not press the RETURN key.) You can now add text to the file. (An A is not printed on the screen.)
- $\blacksquare$  Type in some text.
- $\blacksquare$  To begin a new line, press the RETURN key.

If you have specified the wrapmargin option in a .exre file, you will get a new line whenever you get an automatic RETURN (see "Setting the Automatic RETURN").

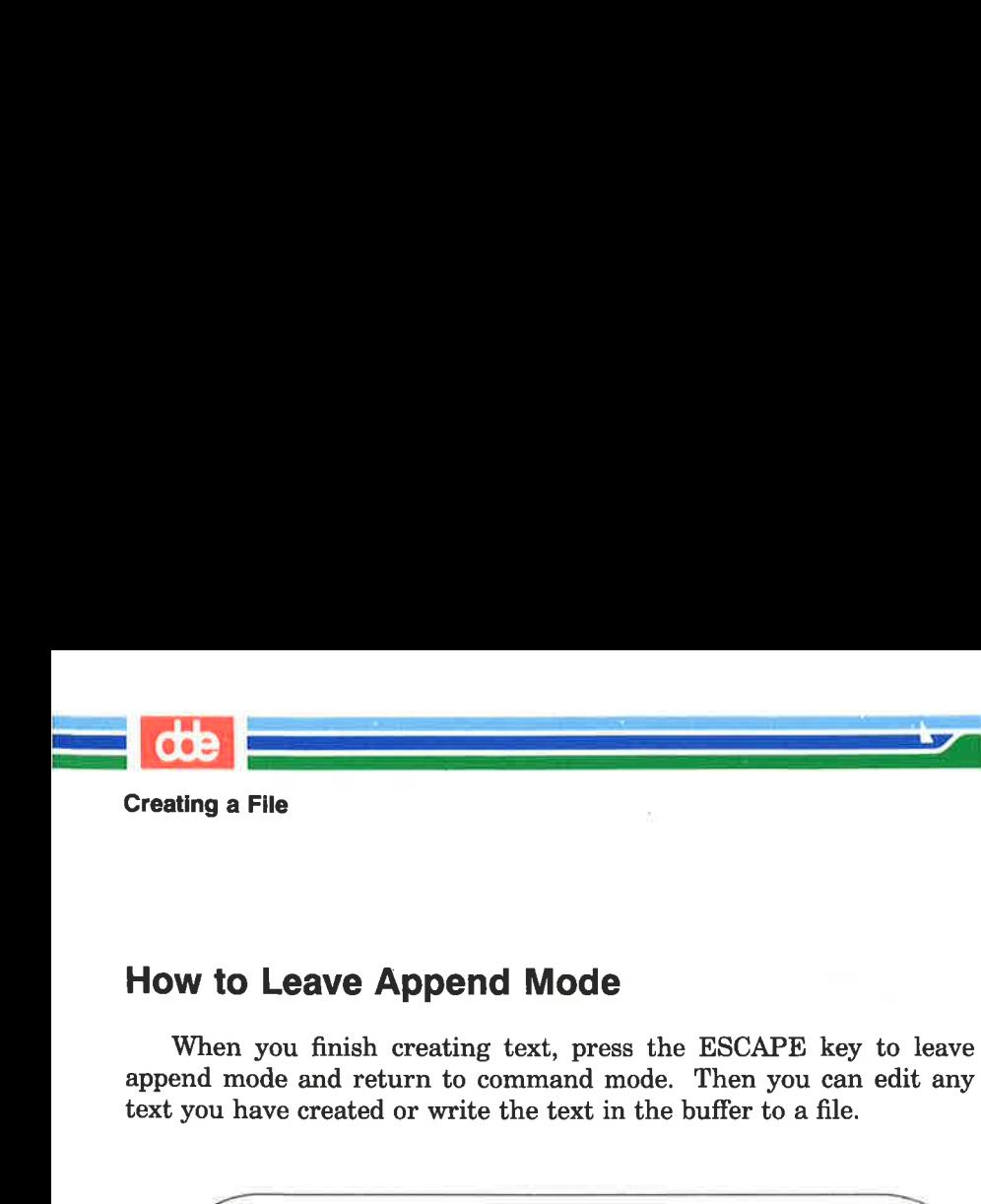

# How to Leave Append Mode

When you finish creating text, press the ESCAPE key to leave append mode and return to command mode. Then you can edit any text you have created or write the text in the buffer to a file.

 $\sqrt{2}$  $\leq a$  > Create some text  $\leq$  CR  $>$ in the screen editor $<$ CR $>$ and return to  $\langle CR \rangle$ command mode. < ESC > Leave Append Mo<br>you finish creating text,<br>ode and return to commar<br>ave created or write the te:<br>Create some text <CR><br>e screen editor <CR><br>return to <CR><br>nand mode. <ESC>

If you press the ESCAPE key and a bell sounds, you are already in command mode. The text in the file is not affected by this, even if you press the ESCAPE key several times.

# Editing Text: the Command Mode

To edit an existing file you must be able to add, change, and delete text. However, before you can perform those tasks you must be able to move to the part of the file you want to edit. vi offers an array of commands for moving from page to page, between lines, and between specified points inside a line. These commands, along with commands for deleting and adding text, are introduced in this section.

de l

## How to Move the Cursor

 <u>e de la compa</u>

295

To edit your text, you need to move the cursor to the point on the sereen where you will begin the correction. This is easily done with four keys that are grouped together on the keyboard: h, j, k, and l.

 $\langle h \rangle$  moves the cursor one character to the left

 $\langle j \rangle$  moves the cursor down one line

 $\langle k \rangle$  moves the cursor up one line

<l> moves the cursor one character to the right

The  $\langle i \rangle$  and  $\langle k \rangle$  commands maintain the column position of the cursor. For example, if the cursor is on the seventh character from the left, when you type  $\langle j \rangle$  or  $\langle k \rangle$  it goes to the seventh character on the new line. If there is no seventh character on the new line, the cursor moves to the last character.

Many people who use vi find it helpful to mark these four keys with arrows showing the direction in which each key moves the cursor.

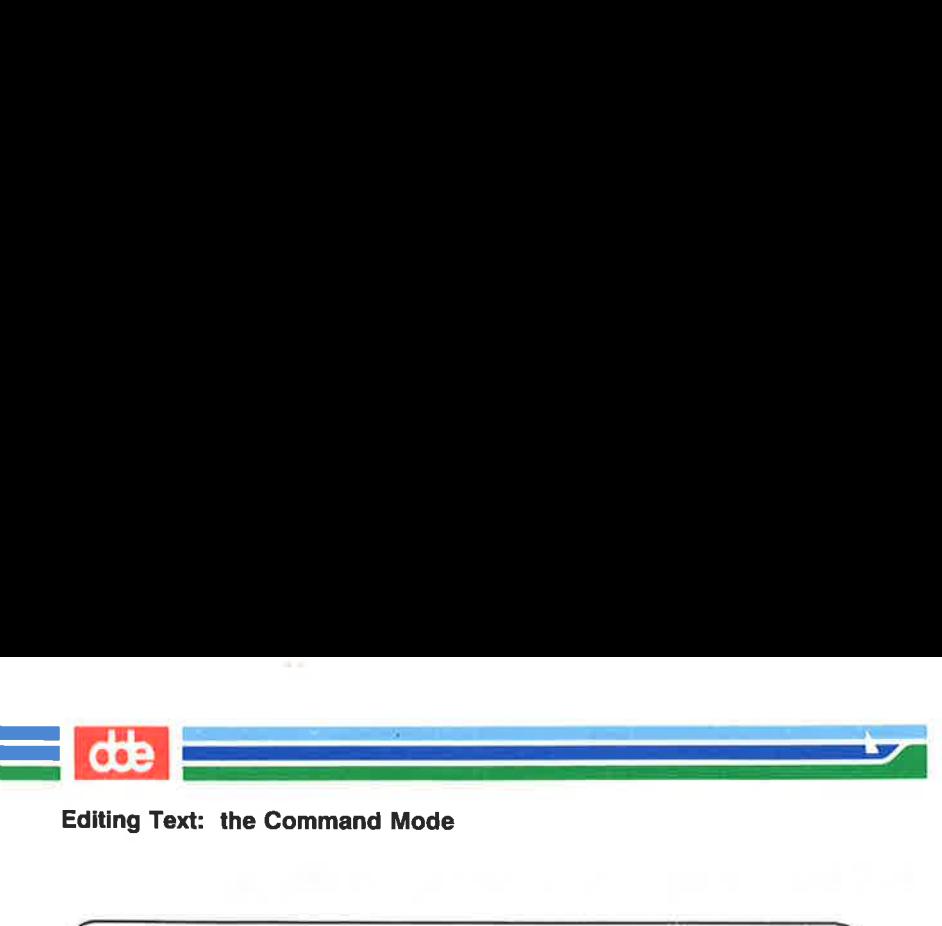

Editing Text: the Command Mode

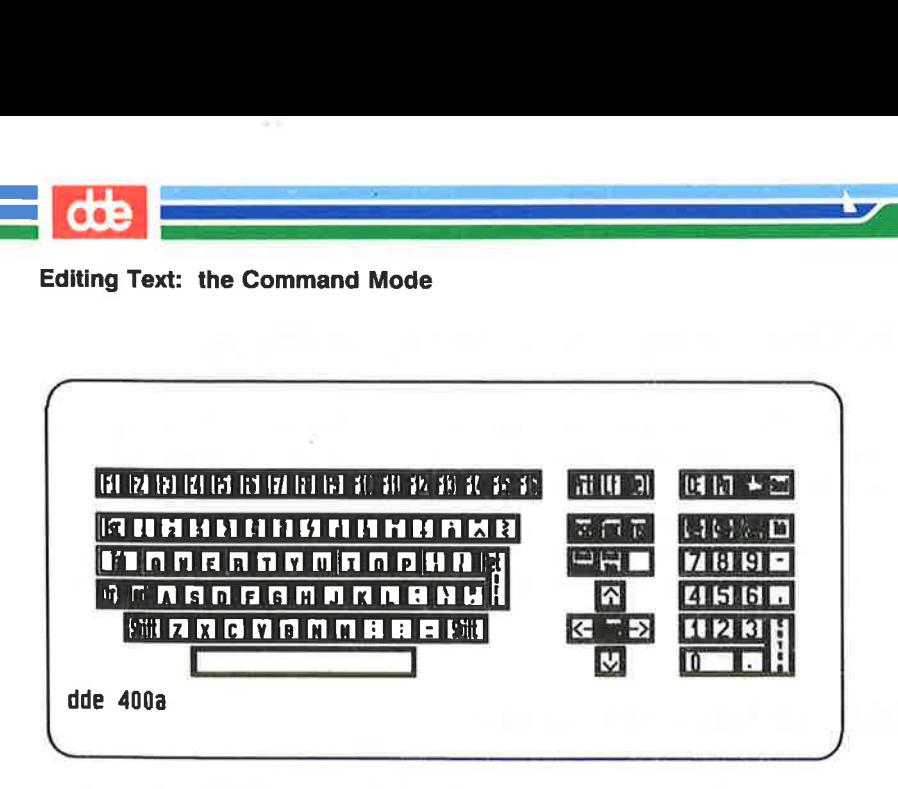

Some terminals have special cursor control keys that are marked with arrows. Use them in the same way you use the  $\langle h \rangle$ ,  $\langle i \rangle$ ,  $<\mathbf{k}>$ , and  $<\mathbf{l}>$  commands.

Watch the cursor on the screen while you press the keys  $\langle h \rangle$ ,  $\langle j \rangle$ ,  $\langle k \rangle$ , and  $\langle l \rangle$ . Instead of pressing a motion command key a number of times to move the cursor a corresponding number of spaces or lines, you can precede the command with the desired number. For example, to move two spaces to the right, you can press  $\langle -1 \rangle$  twice or enter  $\langle 2i \rangle$ . To move up four lines, press  $\langle k \rangle$  four times or enter  $\langle 4k \rangle$ . If you cannot go any farther in the direction you have requested, vi will sound a bell.

Now experiment with the j and k motion commands. First, move the cursor up seven lines. Type

 $< 7k$ 

 $\overline{a}$ 

NOTE

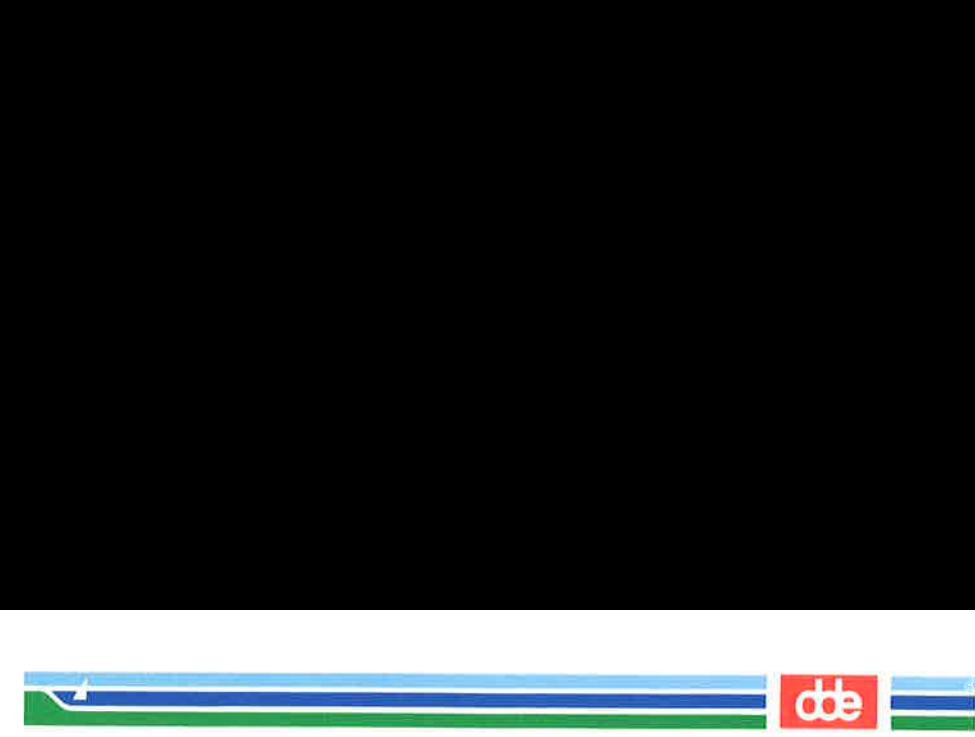

## Editing Text: the Command Mode

The cursor will move up seven lines above the current line. If there are less than seven lines above the current line, a bell will sound and the cursor will remain on the current line.

Now move the cursor down thirty-five lines. Type

## $<$  35 $i>$

vi will clear and redraw the screen. The cursor will be on the thirty-<br>fifth line below the current line, appearing in the middle of the new<br>window. If there are less than thirty-five lines below the current line,<br>the bell Watch what happens when you type the next command.

#### $< 35k$

297

Like most vi commands, the **,**  $**i**$ **,**  $**j**$ **,**  $**k**$ **, and**  $**l**$ motion commands are silent; they do not appear on the screen as you enter them. The only time you should see characters on the screen is when you are in append mode and are adding text to your file. If the motion command letters appear on the screen, you are still in append mode. Press the ESCAPE key to return to command mode and try the commands again.

# Moving the Cursor to the Right or Left

In addition to the motion command keys  **and**  $**l**$ **, the** space bar and the BACKSPACE key can be used to move the cursor right or left to a character on the current line.

<space bar > move the cursor one character to the right

 $\langle$  nspace bar > move the cursor *n* characters to the right

 $\leq$ **BACKSPACE** $>$  move the cursor one character to the left

 $\langle n\text{BACKSPACE} \rangle$  >move the cursor n characters to the left

Try typing in a number before the command key. Notice that the cursor moves the specified number of characters to the left or right. In the example below, the cursor movement is shown by the arrows.

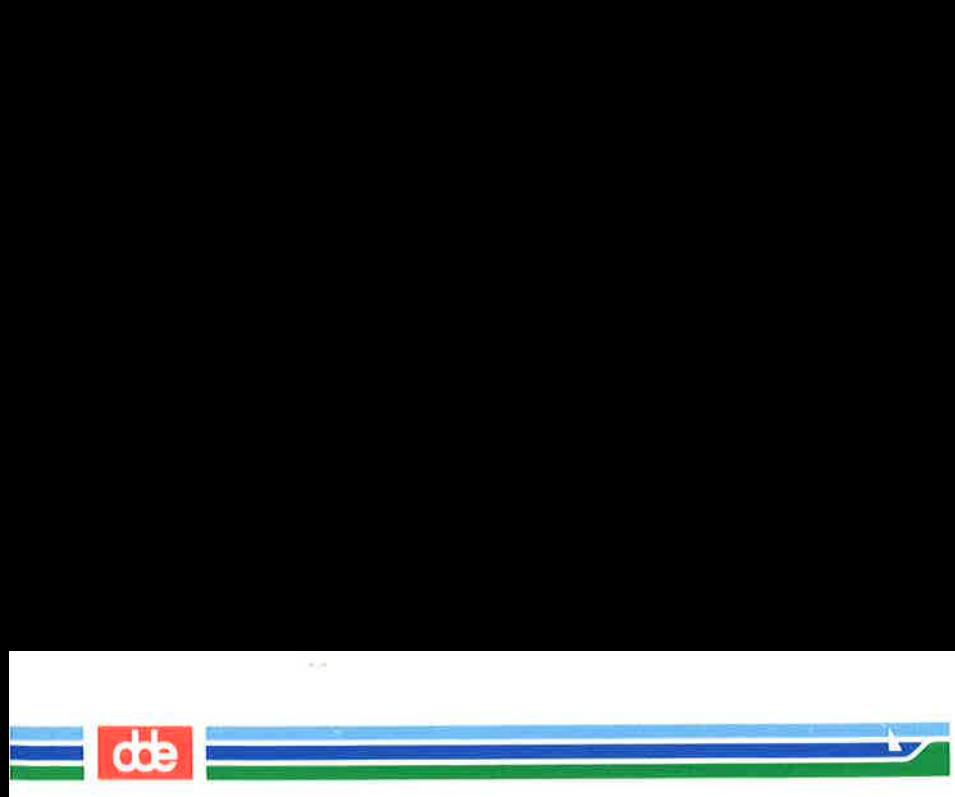

## Editing Text: the Command Mode

To move the cursor quickly to the right or left, prefix a number to the command. For example, suppose you want to create four columns in your screen. After you've finished typing the headings for the first three columns, you notice a typing mistake. **Example 12**<br> **Example 12**<br> **Example 12**<br> **Example 12**<br> **Example 12**<br> **Example 12**<br> **Example 12**<br> **Example 12**<br> **Example 12**<br> **Example 12**<br> **Example 12**<br> **Example 12**<br> **Example 12**<br> **Example 12**<br> **Example 12**<br> **Example 12** 

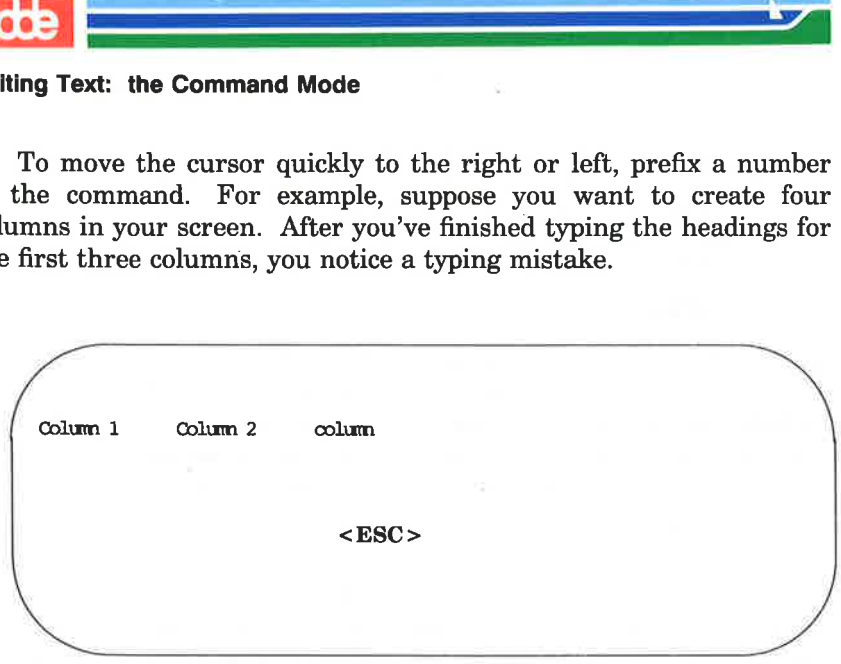

You want to correct your mistake before continuing. Exit insert mode and return to command mode by pressing the ESCAPE key; the cursor will move to the n. Then use the  $\langle h \rangle$  command to move back five spaces.

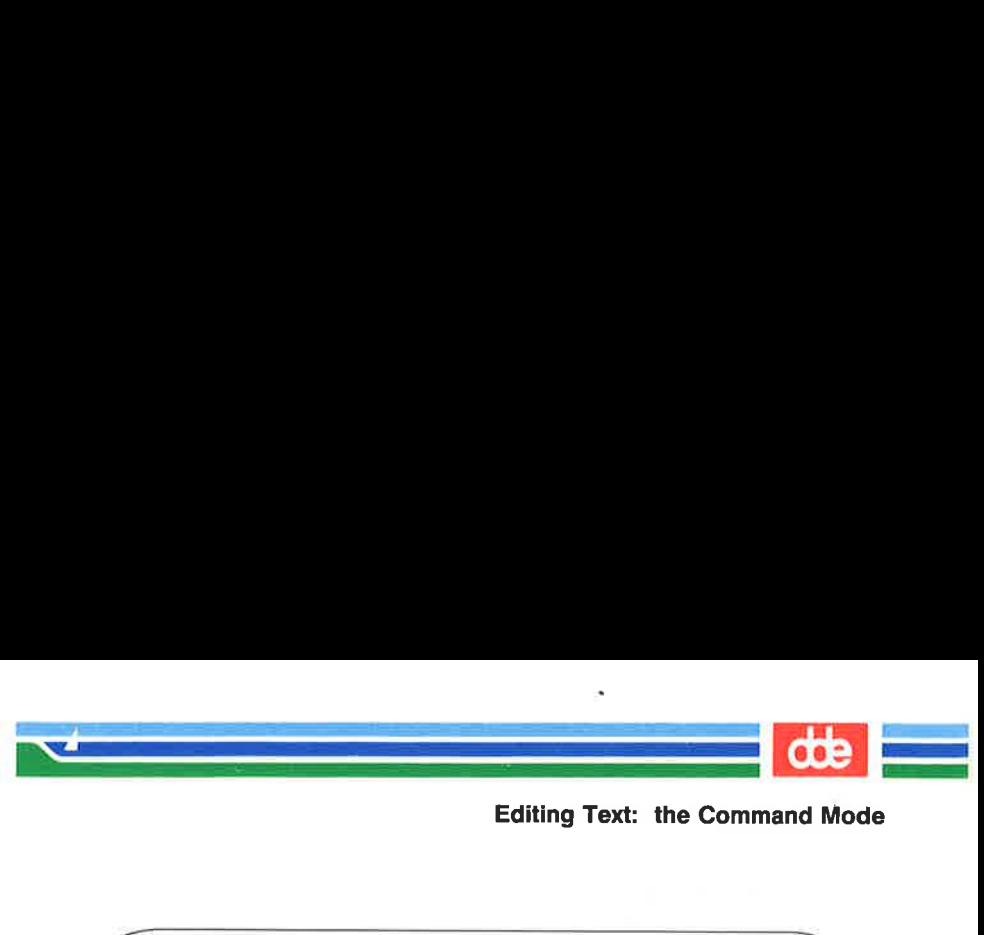

Editing Text: the Command Mode

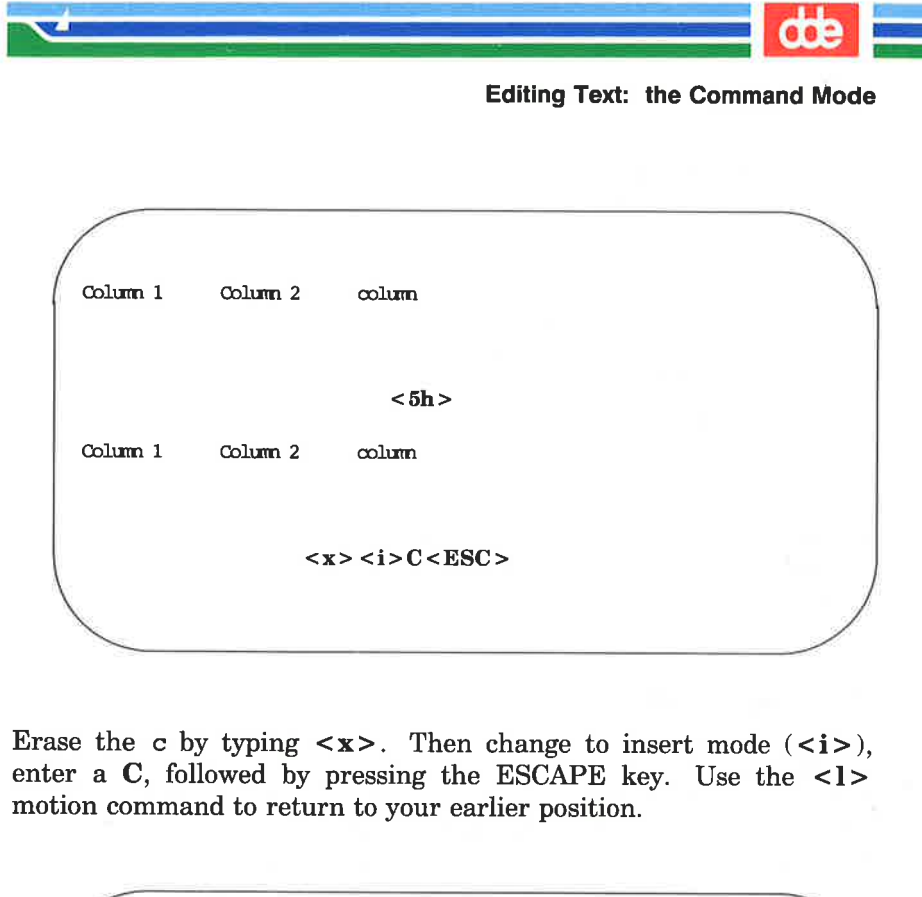

Erase the c by typing  $\langle x \rangle$ . Then change to insert mode  $(\langle i \rangle)$ , enter a C, followed by pressing the ESCAPE key. Use the <l> motion command to return to your earlier position.

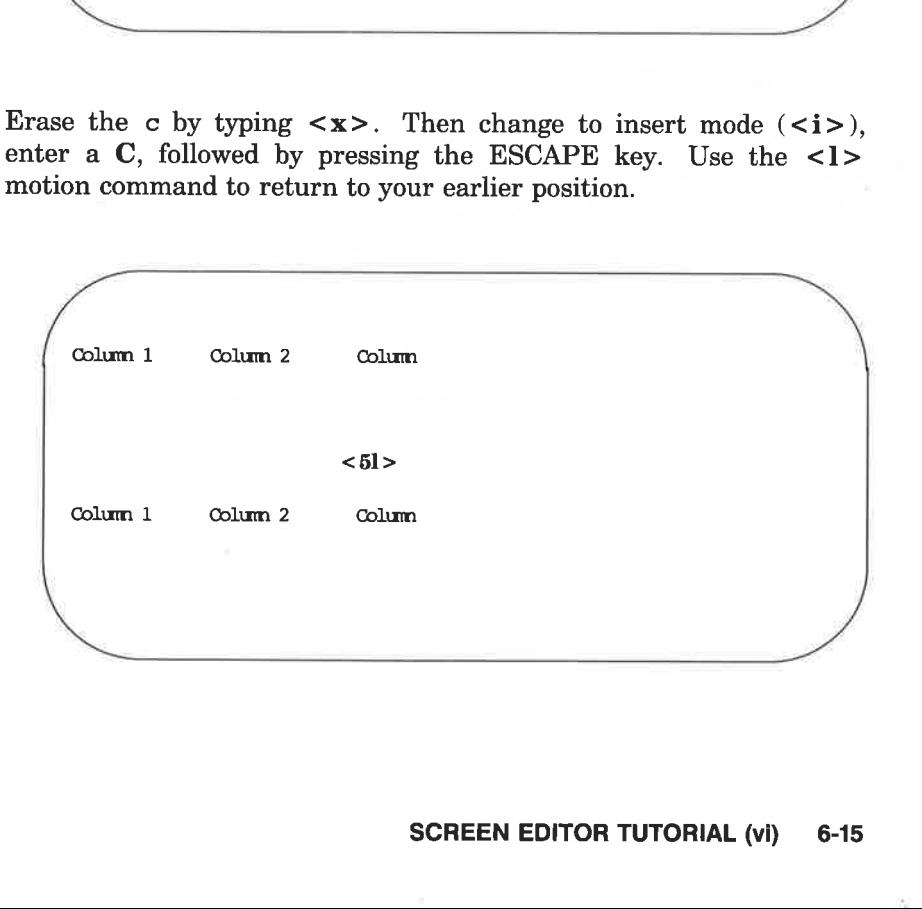

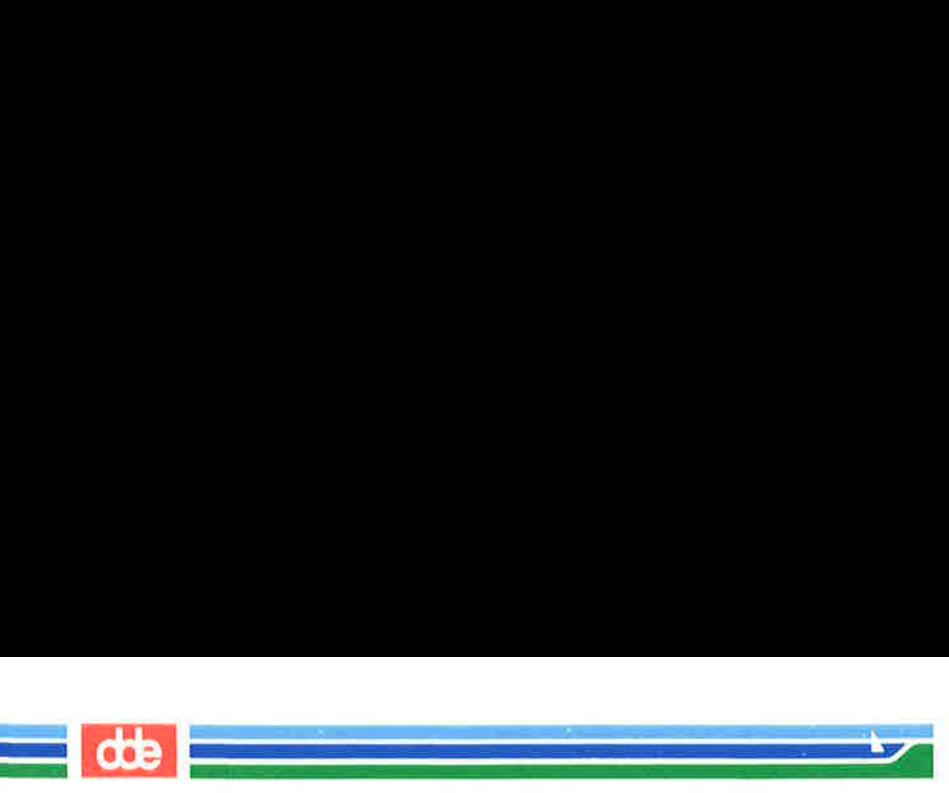

## Editing Text: the Command Mode

By now you may have discovered that you can move the cursor back and forth on a line by using the space bar and the BACKSPACE key.

<space bar > move the cursor one character to the right  $\langle n\text{space bar}\rangle$  move the cursor *n* characters to the right <BACKSPACE> move the cursor one character to the left  $\langle n\text{BACKSPACE} \rangle$  and the cursor n characters to the left

Again, you can specify a multiple space movement by typing a number before pressing the space bar or BACKSPACE key. The cursor will move the number of characters you request to the left or right.

# How to Delete Text

If you want to delete a character, move the cursor to that character and press the  $\langle x \rangle$ . Watch the screen as you do so; the character will disappear and the line will readjust to the change. To erase three characters in a row, press  $\langle x \rangle$  three times. In the following example, the arrows under the letters show the positions of the cursor.

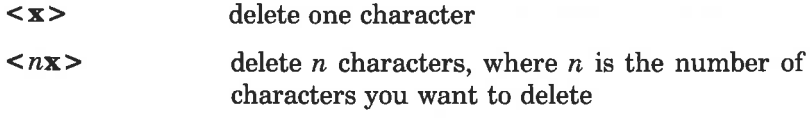

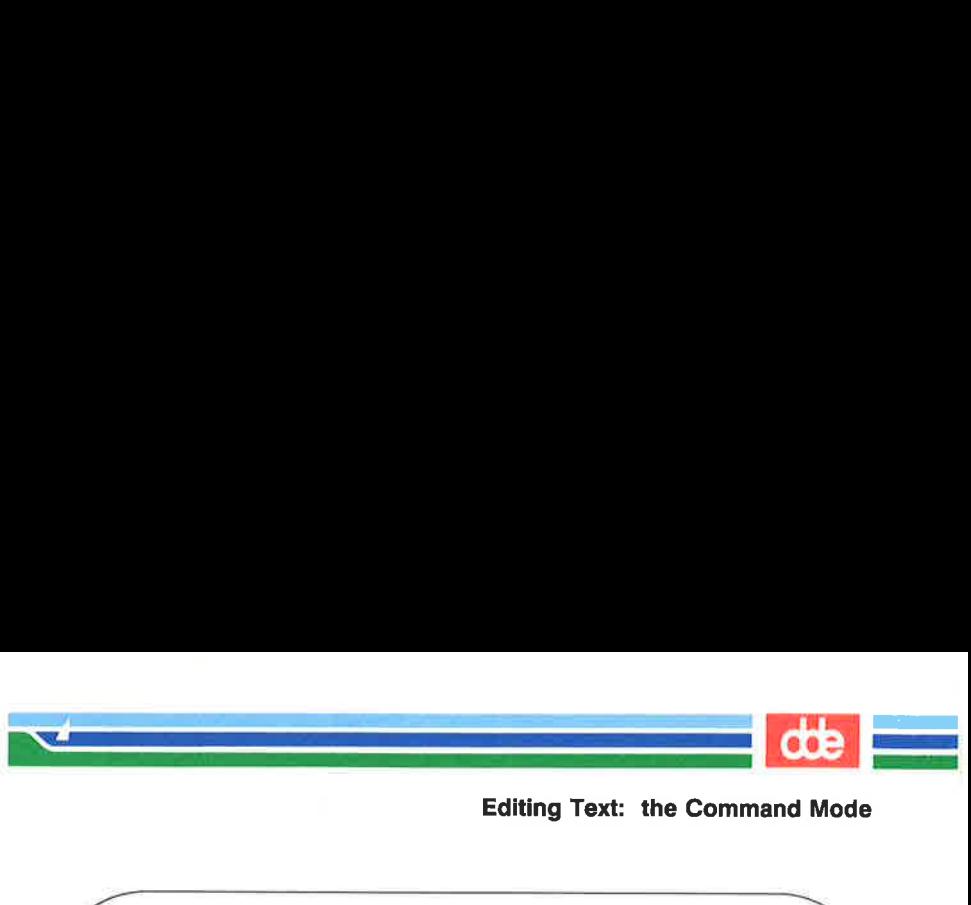

Editing Text: the Command Mode

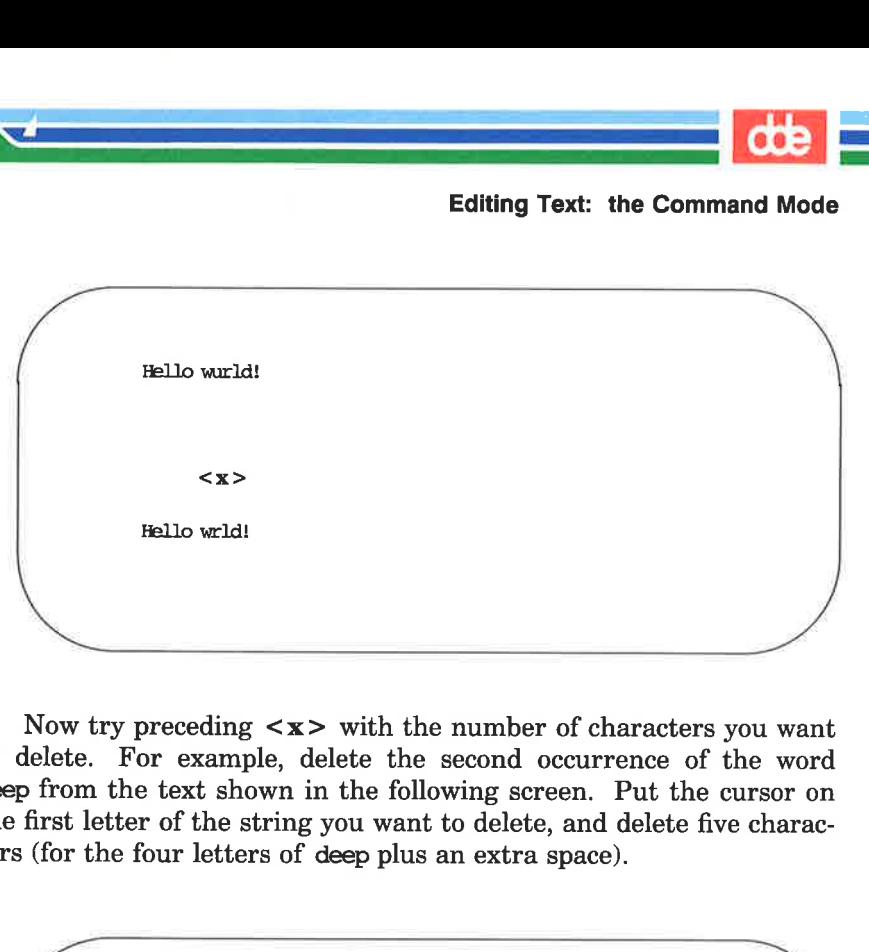

Now try preceding  $\langle x \rangle$  with the number of characters you want to delete. For example, delete the second occurrence of the word deep from the text shown in the following screen. Put the cursor on the first letter of the string you want to delete, and delete five characters (for the four letters of deep plus an extra space). Latter that the set of the last set of the set of the set of the set of the set of the set of deep plus on the four letters of deep plus on the loch Ness monster slither forth from expect deep depths of the lake.<br>  $\langle 5x \$ 

Tomorrow the Loch Ness monster<br>shall slither forth from<br>the deep dark deep depths of the<br> $\langle 5x \rangle$ *(\**<br>Tomorrow the Loch Ness monster shall slither forth from the deep dark deep depths of the lake.  $<$ 5x $>$ 

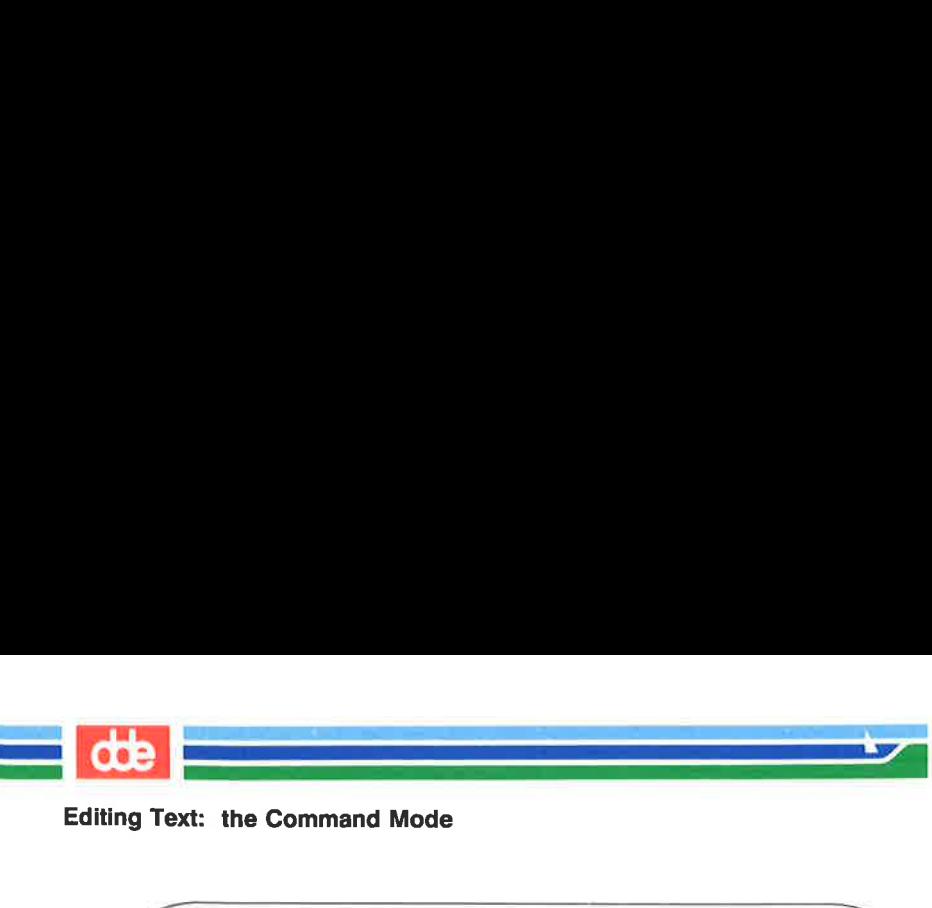

Editing Text: the Command Mode

Tororrw the Loch Ness monster shall slither forth fran the deep dark depths of the lake.  $5x>$ It: the Command Mode<br>
we the Loch Ness monster<br>
slither forth from<br>
sp dark depths of the lake.<br>
<5x>

Notice that **vi** adjusts the text so that no gap appears in place of the deleted string. If, as in this case, the string you want to delete happens to be a word, you can also use the vi command for deleting a word. This command is described later in the section "Word Positioning."

# How to Add Text

There are two basic commands for adding text: the insert  $(*i*)$ and append  $(**a**)$  commands. To add text with the insert command at a point in your file that is visible on the screen, move the cursor to that point by using  $\langle h \rangle$ ,  $\langle j \rangle$ ,  $\langle k \rangle$ , and  $\langle l \rangle$ . Then press  $\langle i \rangle$ and start entering text. As you type, the new text will appear on the screen to the left of the character on which you put the cursor. That character and all characters to the right of the cursor will move right to make room for your new text. The vi editor will continue to accept the characters you type until you press the ESCAPE key. If necessary, the original characters will even wrap around onto the next line.

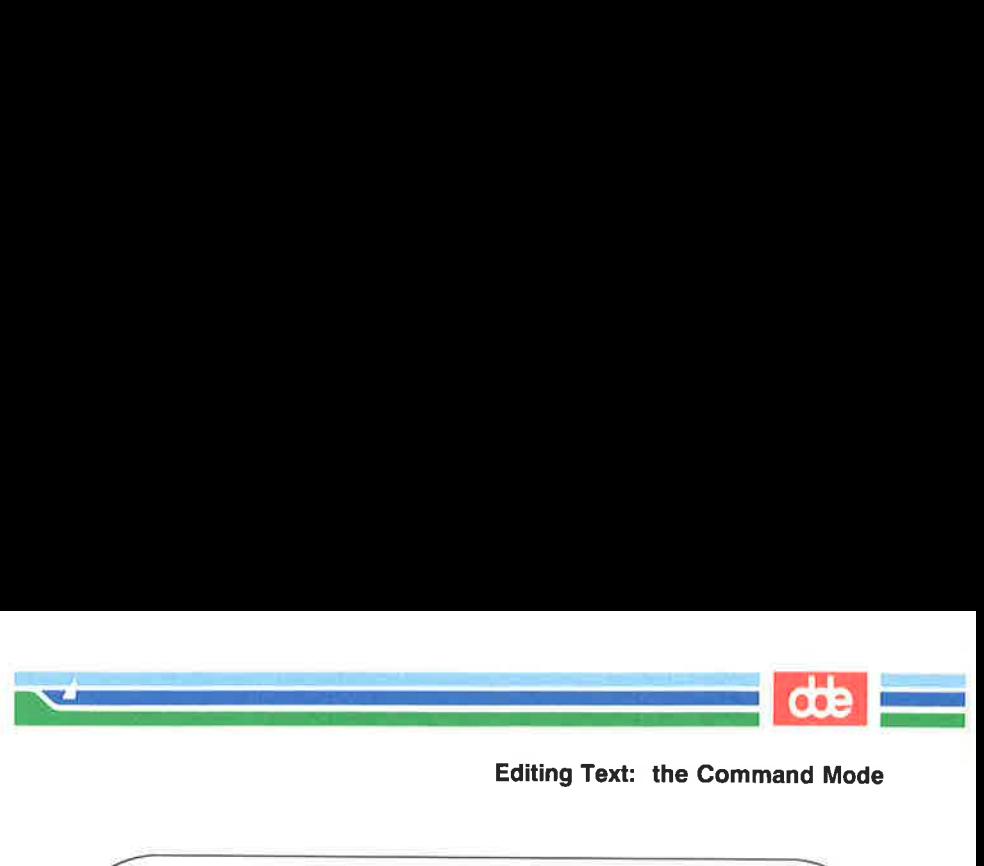

Editing Text: the Command Mode

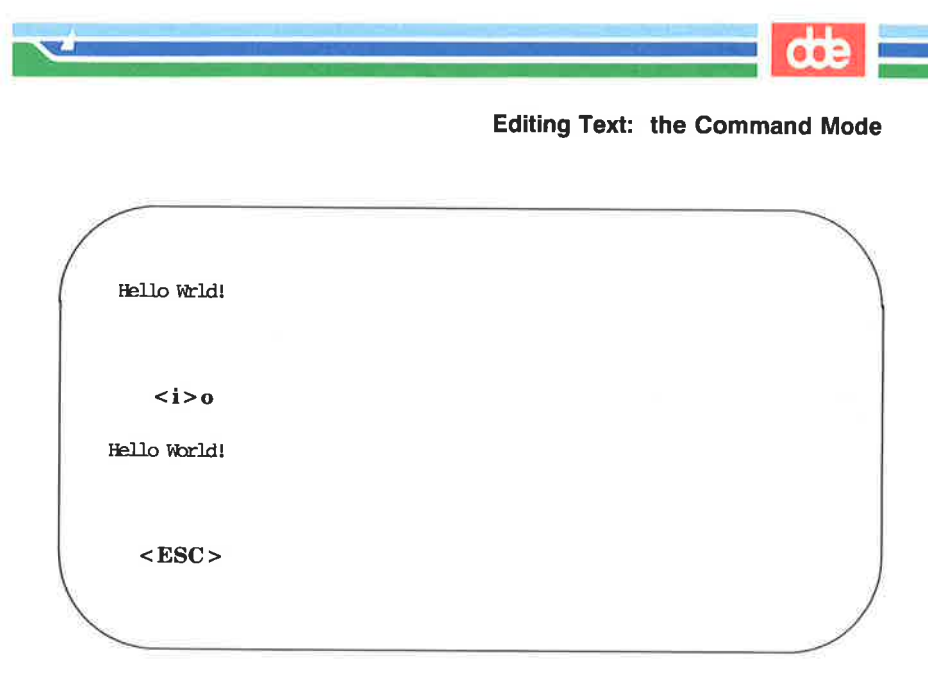

You can use the append command in the same way. The only difference is that the new text will appear to the right of the character on which you put the cursor.

Later in this tutorial you<br>screen or scroll through a file<br>lines. Later in this tutorial you will learn how to move around on the sereen or scroll through a file to add or delete characters, words, or lines.

# Quitting vi

mm

When you have finished your text, you will want to write the buffer contents to a file and return to the shell. To do this, hold down the SHIFT key and press  $Z$  twice  $( $ZZ$ )$ . The editor remembers the file name you specified with the vi command at the beginning of the editing session, and moves the buffer text to the file of that name. A notice at the bottom of the screen gives the file name and the number of lines and characters in the file. Then the shell gives you a prompt. **Solution**<br> **Solution**<br> **Solution**<br> **SHIFT** key and press<br>
so the file name you specif<br>
of the editing session, and<br>
ame. A notice at the bot<br>
the number of lines and<br>
syou a prompt.

 $\langle a \rangle$ This is a test file.  $\langle CR \rangle$ I am adding text to<CR> a temporary buffer and< CR > now it is perfect.  $\langle CR \rangle$ I want to write this file,<CR > and return to the shell. $\langle ESC \rangle \langle ZZ \rangle$ "stuff" [New file] 7 lines, 151 characters  $\frac{1}{3}$ of the euting session, and<br>time. A notice at the bot<br>the number of lines and<br>you a prompt.<br>This is a test file. <CR><br>adding text to <CR><br>appray buffer and <CR><br>it is perfect. <CR><br>tt to write this file, <CR><br>return to the

You can also use the :w and :q commands of the line editor for writing and quitting a file. (Line editor commands begin with a colon and appear on the bottom line of the screen.) The :w command writes the buffer to a file. The :q command leaves the editor and returns you to the shell. You can type these commands separately or combine them into the single command :wq. It is easier to combine them.

Quitting vi

dde

 $\mathbf{r}$ 

This is a test file. <CR><br>
adding text to <CR><br>
mporary buffer and <CR><br>
it is perfect. <CR><br>
and to write this file, <CR><br>
return to the shell. <ESC><br>
cCR><br>
cCR>  $<$ a > This is a test file.  $<$ CR > I am adding text to<CR> a temporary buffer and<CR > now it is perfect. < CR > I want to write this file, <CR> and return to the shell. < ESC > ست  $\overline{\phantom{0}}$  $\sim$  $:wq < CR$ 

<u> Linda (m. 1955)</u><br>1900 - Johann Britt, frysk skriuwer<br>1900 - Johann Britt, frysk skriuwer  $\mathcal{A}$  and the set of  $\mathcal{A}$ 

305

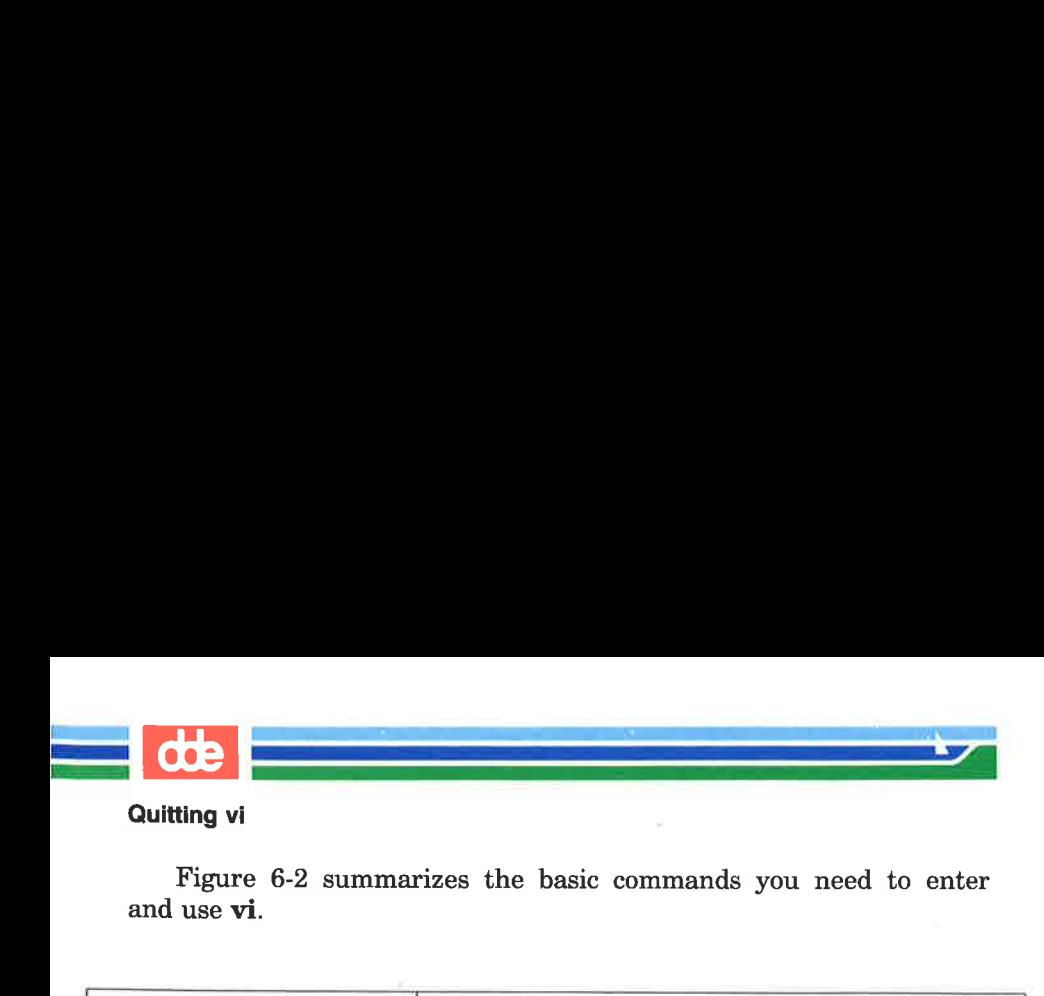

Figure 6-2 summarizes the basic commands you need to enter and use vi.

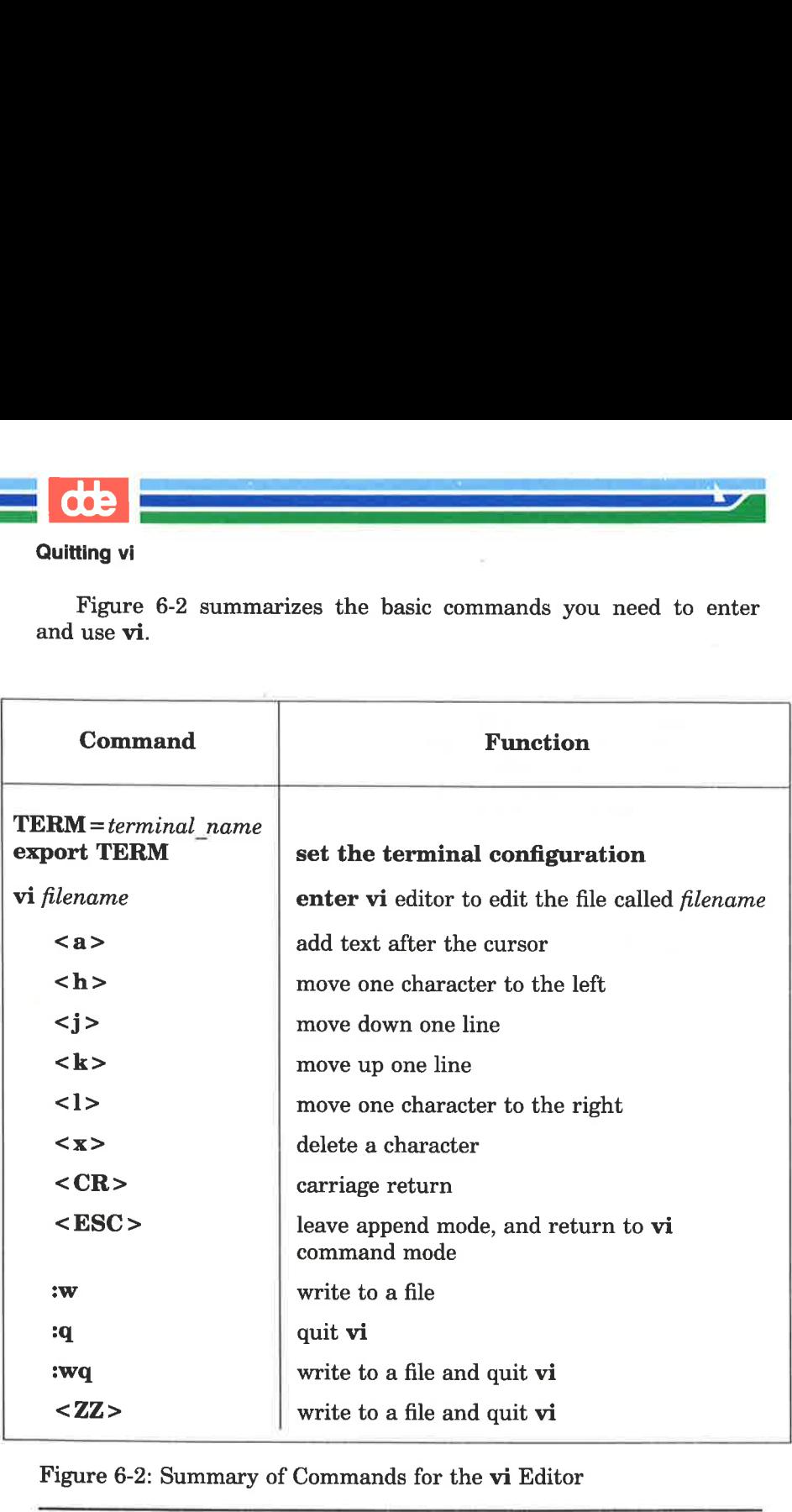

Figure 6-2: Summary of Commands for the vi Editor

# Exercise 1

  $\mathcal{L}$  . The contract of  $\mathcal{L}$ 

307

Answers to the exercises are given at the end of this chapter. However, keep in mind that there is often more than one way to perform a task in vi. If your method works, it is correct.

dde

Ås you give commands in the following exercises, watch the screen to see how it changes or how the cursor moves.

- 1-1. If you have not logged in yet, do so now. Then set your terminal configuration.
- 1-2. Enter **vi** and append the following five lines of text to a new file called **exerl**.

This is an exercise! Up, down, left, right, build your terminal's muscles bit by bit

- 1-3. Move the cursor to the first line of the file and the seventh character from the right. Notice that as you move up the file, the cursor moves in to the last letter of the file, but it does not move out to the last letter of the next line.
- 1-4. Delete the seventh and eighth characters from the right.
- 1-5. Move the tursor to the last character on the last line of the text.
- 1-6. Append the following new line of text: and byte by byte
- 1-7. Write the buffer to a file and quit vi.
- 1-8. Reenter vi and append two more lines of text to the file exerl.

What does the notice at the bottom of the screen say once you have reentered vi to edit exerl?

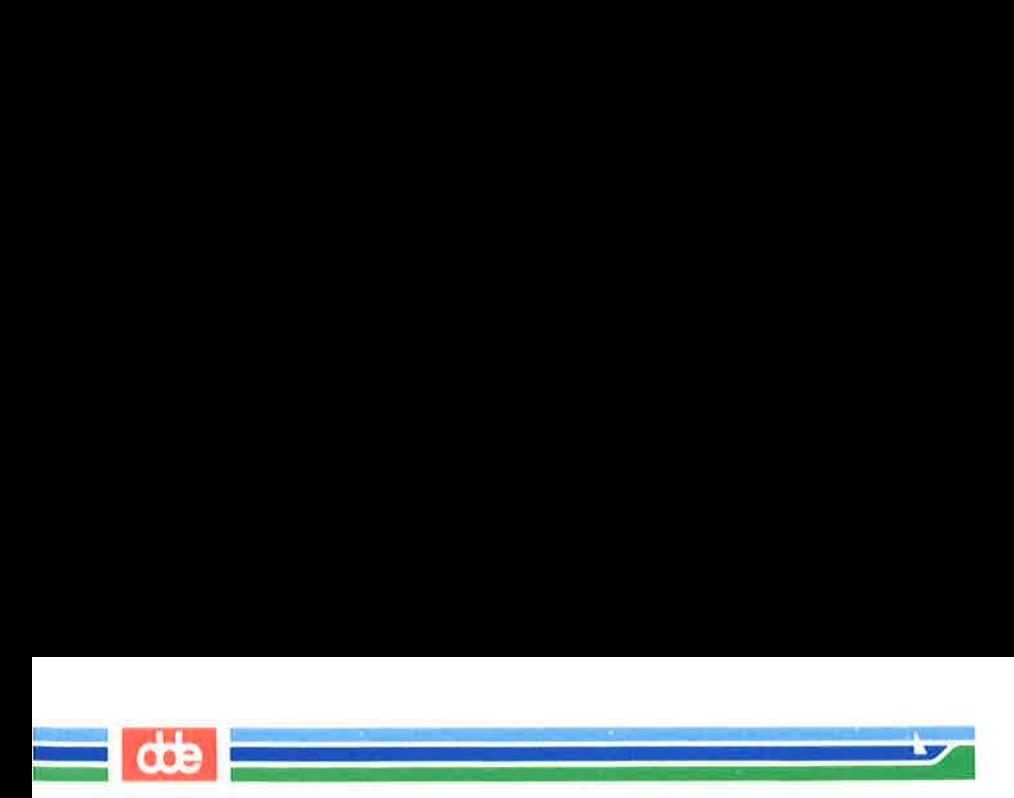

Until now you have been moving the cursor with the **,**  $\langle j \rangle$ ,  $\langle k \rangle$ ,  $\langle l \rangle$ , BACKSPACE key, and the space bar. There are several other commands that can help you move the cursor quickly around the screen. This section explains how to position the cursor in the following ways:

- **w** by characters on a line
- $\blacksquare$  by lines
- **M** by text objects
	- o Words
	- $n$  sentences
	- $\Box$  paragraphs
- $\blacksquare$  in the window

There are also commands that position the cursor within parts of the vi editing buffer that are not visible on the screen. These commands will be discussed in the next section, "Positioning the Cursor in Undisplayed Text."

To follow this section of the tutorial, you should enter vi with a file that contains at least forty lines. If you do not have a file of that length, create one now. Remember, to execute the commands described here, you must be in command mode of vi. Press the ESCAPE key to make sure that you are in command mode rather than append mode.

80£

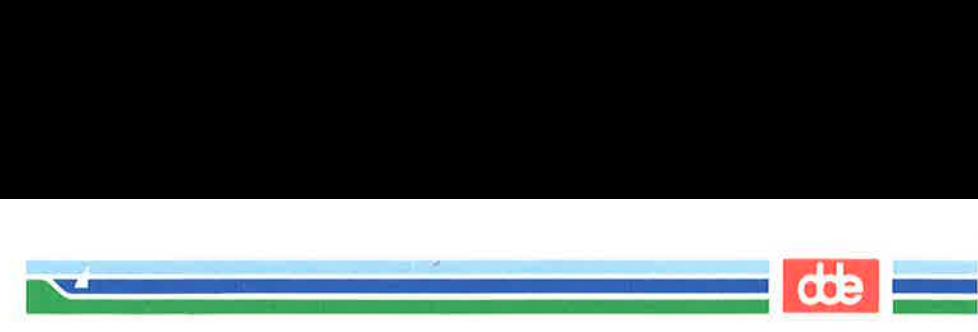

# Positioning the Cursor on a Character

There are three ways to position the cursor on a character in a line.

 $\blacksquare$  by moving the cursor right or left to a character

 $\blacksquare$  by specifying the character at either end of the line

 $\blacksquare$  by searching for a character on a line

The first method was discussed earlier in this chapter under "Moving the Cursor to the Right or Left." The following sections describe the other two methods.

## Moving the Cursor to the Beginning or End of a Line

The second method of positioning the cursor on a line is by using one of three commands that put the cursor on the first or last character of a line.

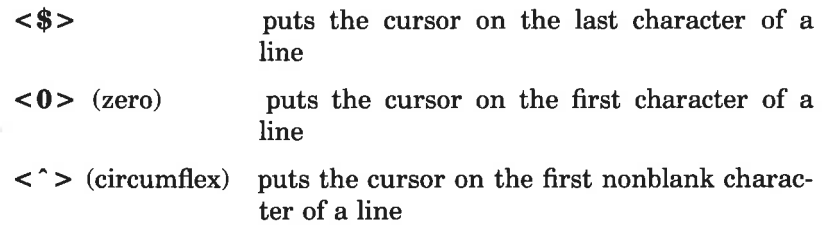

The following examples show the movement of the cursor produced by each of these three commands.

309

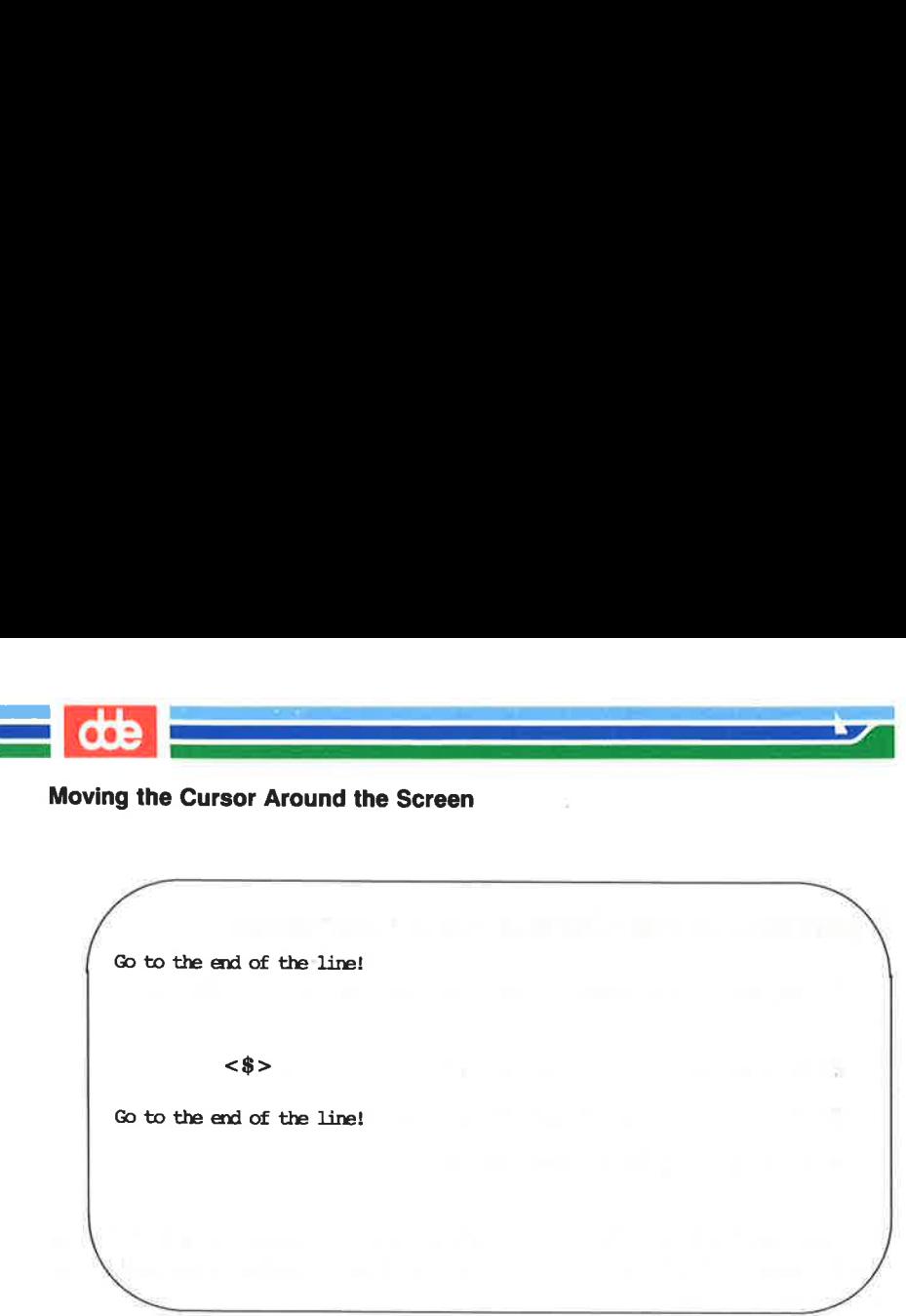

Go to the end of the line!

 $<$  \$ $>$ 

Go to the end of the line!

se

Co to the beginning of the line!

the beginning of the line!<br>
<0 ><br>
the beginning of the line!<br>
ER'S GUIDE  $< 0>$ Co to the beginning of the line! the beginning of the line!<br>
<0>
the beginning of the line!

OLE

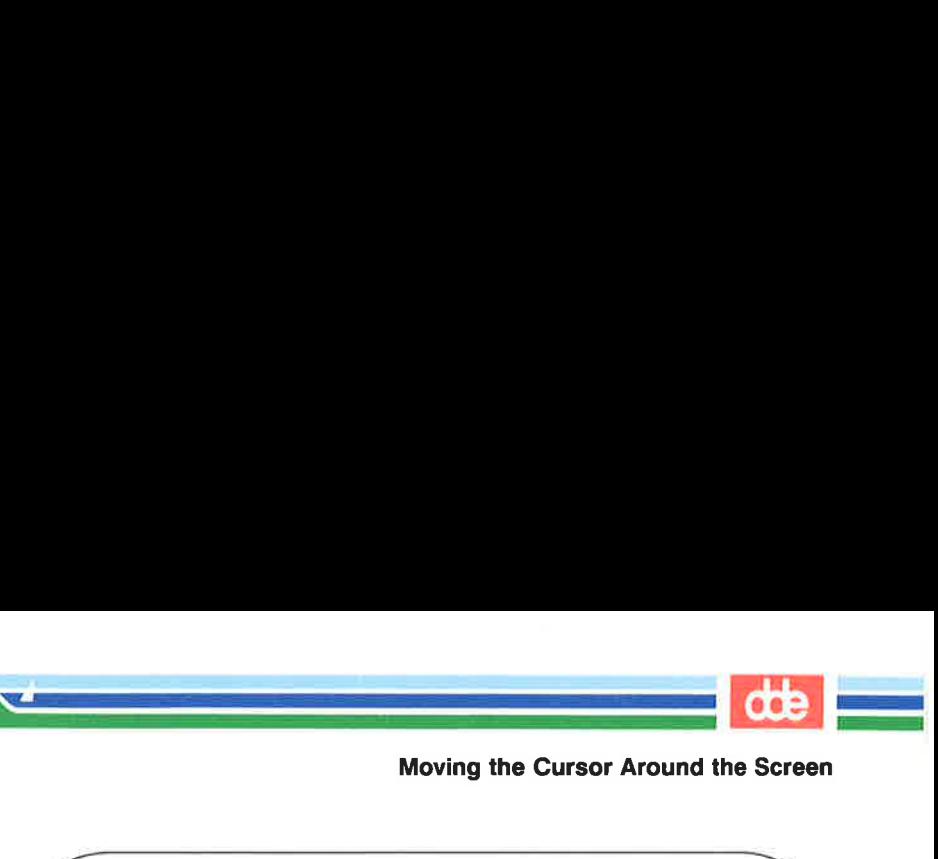

 $\mathbf{r}$  and  $\mathbf{r}$ 

Mo<br>the first character<br>a line<br>that is not blank!<br><br><br><br><br><br>the first character<br>a line<br>that is not blank!

the contract of the contract of the contract of

311

## Searching for a Character on a Line

**Searching for a Character**<br>The third way to position<br>specific character on the curr<br>on the current line, a bell s<br>(There is also a command that<br>be discussed in the next sective<br>use to search within a line:<br> $\langle , \rangle$ . You m The third way to position the cursor on a line is to search for a specific character on the current line. If the character is not found on the current line, a bell sounds and the cursor does not move. (There is also a command that searches a file for patterns. This will be discussed in the next section.) There are six commands you can use to search within a line:  $\langle f \rangle$ ,  $\langle F \rangle$ ,  $\langle t \rangle$ ,  $\langle T \rangle$ ,  $\langle \cdot \rangle$ , and  $\langle \rangle$ . You must specify a character after all of them except the  $\langle \rangle$ and <,> commands.

 $\langle$  fx > Move the cursor to the right to the specified character x.

- $\langle \mathbf{F} x \rangle$  Move the cursor to the left to the specified character x.
- $\langle \text{tx} \rangle$  Move the cursor right to the character just before the specified character x.
- $\langle Tx \rangle$  Move the cursor left to the character just after the specified character x.

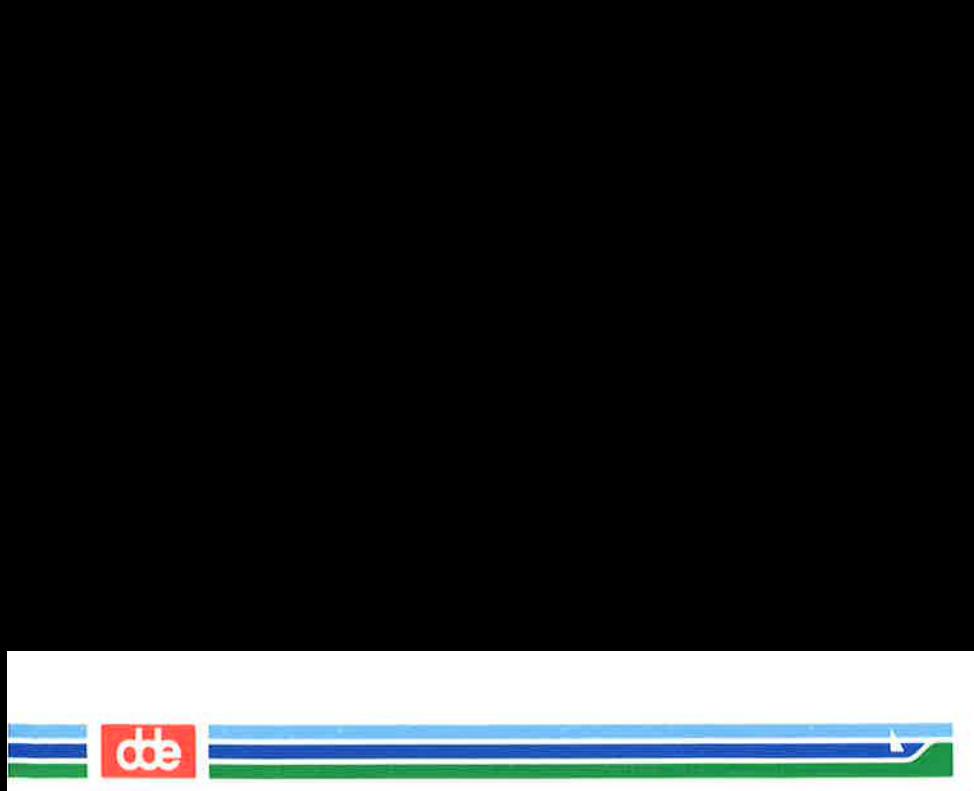

- $\langle \cdot \rangle$  Continue the search specified in the last command, in the same direction. The : remembers the character and seeks out the next occurrence of that character on the current line. **Example 18 Continue the Screen**<br>Continue the search spectrum<br>same direction. The ; return the next occurrence<br>line.<br>Continue the search spectrum<br>opposite direction. The seeks out the previous occurrent line.<br>xample, in th
- <,>. Continue the search specified in the last command, in the opposite direction. The , remembers the character and seeks out the previous occurrence of that character on the current line.

For example, in the following screen **vi** searches to the right for the first occurrence of the letter A on the current line.

current line.<br>For example, in the following scr<br>first occurrence of the letter A on<br> $\overbrace{ }$  co forward to the letter A on this line.  $<$ f $A$  $>$ Go forward to the letter A on this line.  $\begin{pmatrix} 1 & 1 & 1 & 1 \ 1 & 1 & 1 & 1 \ 1 & 1 & 1 & 1 \ 1 & 1 & 1 & 1 \ 1 & 1 & 1 & 1 \ 1 & 1 & 1 & 1 \ 1 & 1 & 1 & 1 \ 1 & 1 & 1 & 1 \ 1 & 1 & 1 & 1 \ 1 & 1 & 1 & 1 \ 1 & 1 & 1 & 1 \ 1 & 1 & 1 & 1 \ 1 & 1 & 1 & 1 \ 1 & 1 & 1 & 1 \ 1 & 1 & 1 & 1 \ 1 & 1 & 1 & 1 \ 1 & 1 & 1 & 1 \ 1 & 1 & 1 &$ 

Try the search commands on one of your files.

# Line Positioning

Besides the  $\langle j \rangle$  and  $\langle k \rangle$  commands that you have already used, the  $\langle + \rangle$ ,  $\langle - \rangle$ , and  $\langle CR \rangle$  commands can be used to move the cursor to other lines.

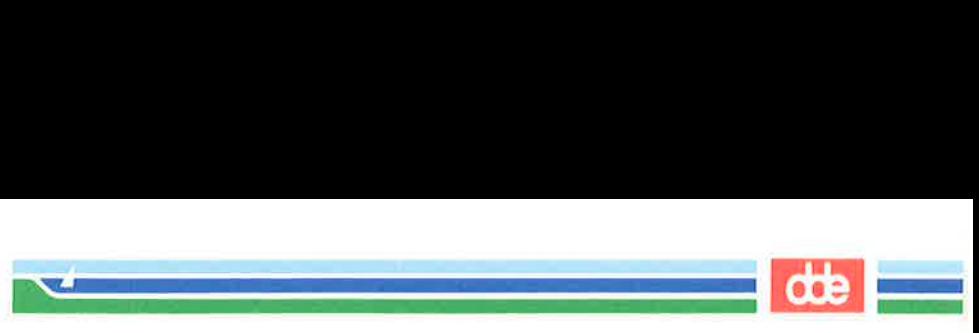

## The Minus Sign Motion Command

The  $\langle \cdot \rangle$  command moves the cursor up a line, positioning it at the first nonblank character on the line. To move more than one line at a time, specify the number of lines you want to move before the <-> command. For example, to move the cursor up thirteen lines, type:

## $< 13 - 5$

The cursor will move up thirteen lines. If some of those lines are above the current window, the window will scroll up to reveal them. This is a rapid way to move quickly up a file.

Now try to move up 100 lines. Type:

#### $< 100 - 5$

What happened to the window? If there are less then 100 lines above the current line a bell will sound, telling you that you have made a mistake, and the cursor will remain on the current line.

## The Plus Sign Motion Command

The plus sign command  $(< + >)$  or the  $<CR>$  command moves the cursor down a line. Specify the number of lines you want to move before the  $\lt +$  > command. For example, to move the cursor down nine lines, type:

### $< 9 + 5$

313

The cursor will move down nine lines. If some of those lines are below the current screen, the window will scroll down to reveal them.

Now try to do the same thing by pressing the RETURN key. Were the results the same as when you pressed the  $+$  key?

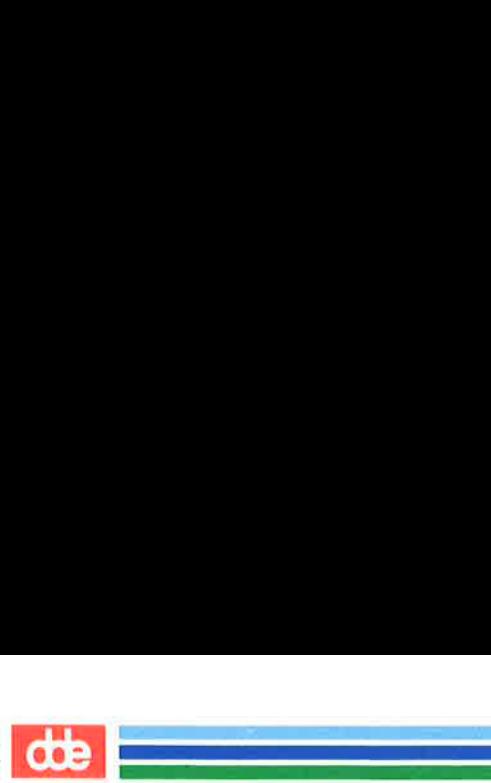

# Word Positioning

The vi editor considers a word to be a string of characters that may include letters, numbers, or underscores. There are six word positioning commands:  $\langle w \rangle$ ,  $\langle b \rangle$ ,  $\langle e \rangle$ ,  $\langle w \rangle$ ,  $\langle B \rangle$ , and  $\langle E \rangle$ . The lower case commands ( $\langle w \rangle$ ,  $\langle b \rangle$ , and  $\langle e \rangle$ ) treat any character other than a letter, digit, or underscore as a delimiter, signify

The upper case commands  $(**W**>, **8**$ , and **) treat punctuation as part of the word; words are delimited by blanks and new-<br>lines only.** 

The following is a summary of the word positioning commands.

- $\langle w \rangle$  Move the cursor forward to the first character in the next word. You may press  $\langle w \rangle$  as many times as you want to reach the word you want, or you can prefix the necessary number to the  $\langle w \rangle$ .
- $\langle n \mathbf{w} \rangle$  Move the cursor forward n number of words to the first character of that word. The end of the line does not stop the movement of the cursor; instead, the cursor wraps around and continues counting words from the beginning of the next line.

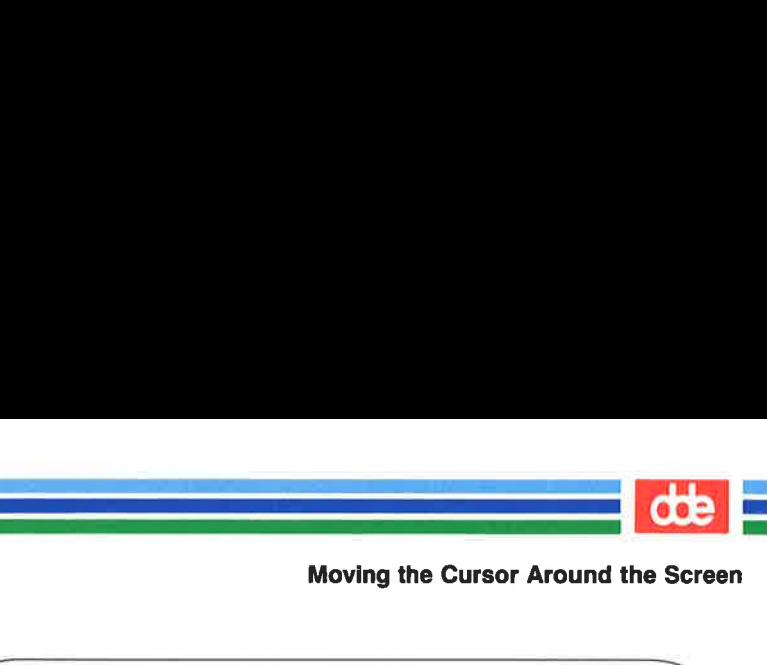

the contract of the contract of the

The  $\langle w \rangle$  command leaps word by word through the file. Move from THIS word forward Monocommand<br>
We see the monocommand<br>
We see the monocommand<br>
We see the monocommand<br>
Served the monocommand<br>
Served the monocommand of the monocommand of the monocommand of the monocommand of the monocommand of the monocom Mexico and the same of the Model of the Move from THIS word forward<br>  $\times$  6w ><br>
and to THIS word,<br>
and the THIS word,

 $<$  6w  $>$  six words to THIS word.

  $\mathcal{A}$  and the set of the set of the set of the set of the set of the set of the set of the set of the set of the set of the set of the set of the set of the set of the set of the set of the set of the set of the set of

 The  $\langle w \rangle$  command leaps word by word through the file. Move from THIS word forward six words to THIS word. The  $\lt$ w > command<br>
leaps word by word through the<br>
file. Move from THIS word chroward<br>
six words to THIS word.  $< 6$ w ><br>
cords to THIS word,<br>  $\times$ w > command<br>
word by word through the<br>
Move from THIS word,<br>
cords to THIS word,<br>  $\times$ 

- $\langle W \rangle$  Ignore all punctuation and move the cursor forward to the word after the next blank.
- $\leq$ e $>$  Moves the cursor forward in the line to the last character in the next word.

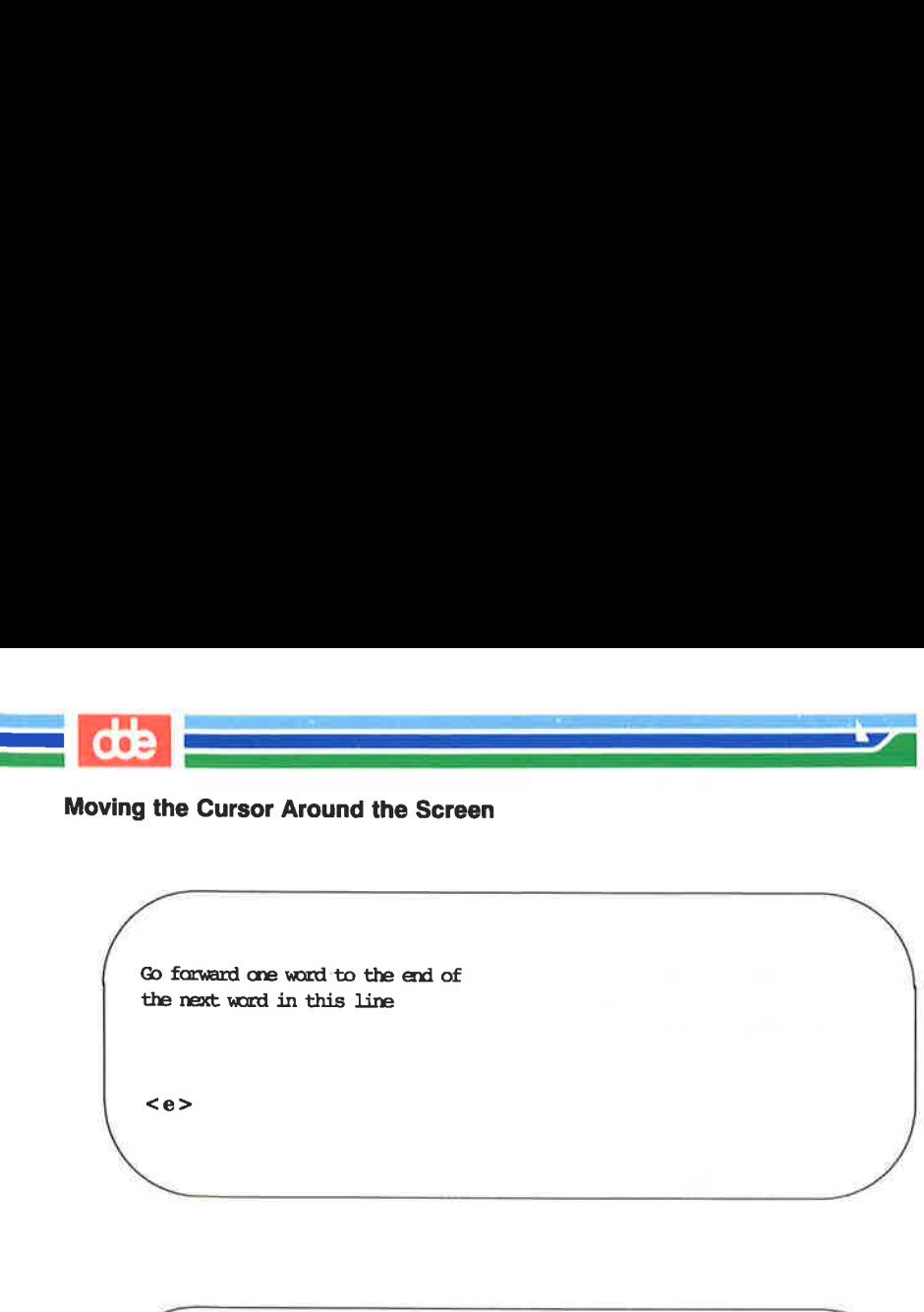

Go forward one word to the end of the next word in this line e forward

Go forward one word to the end of Go forward one word to the the next word in this line Forward one word to the end of<br>next word in this line

Go to the end of the third word after the current word.  $<sub>3e</sub>$ </sub> (So to the expected of the contract of the expected of the expected of the expected of the expected of the expected of the expected of the expected of the expected of the expected of the expected of the expected of the exp

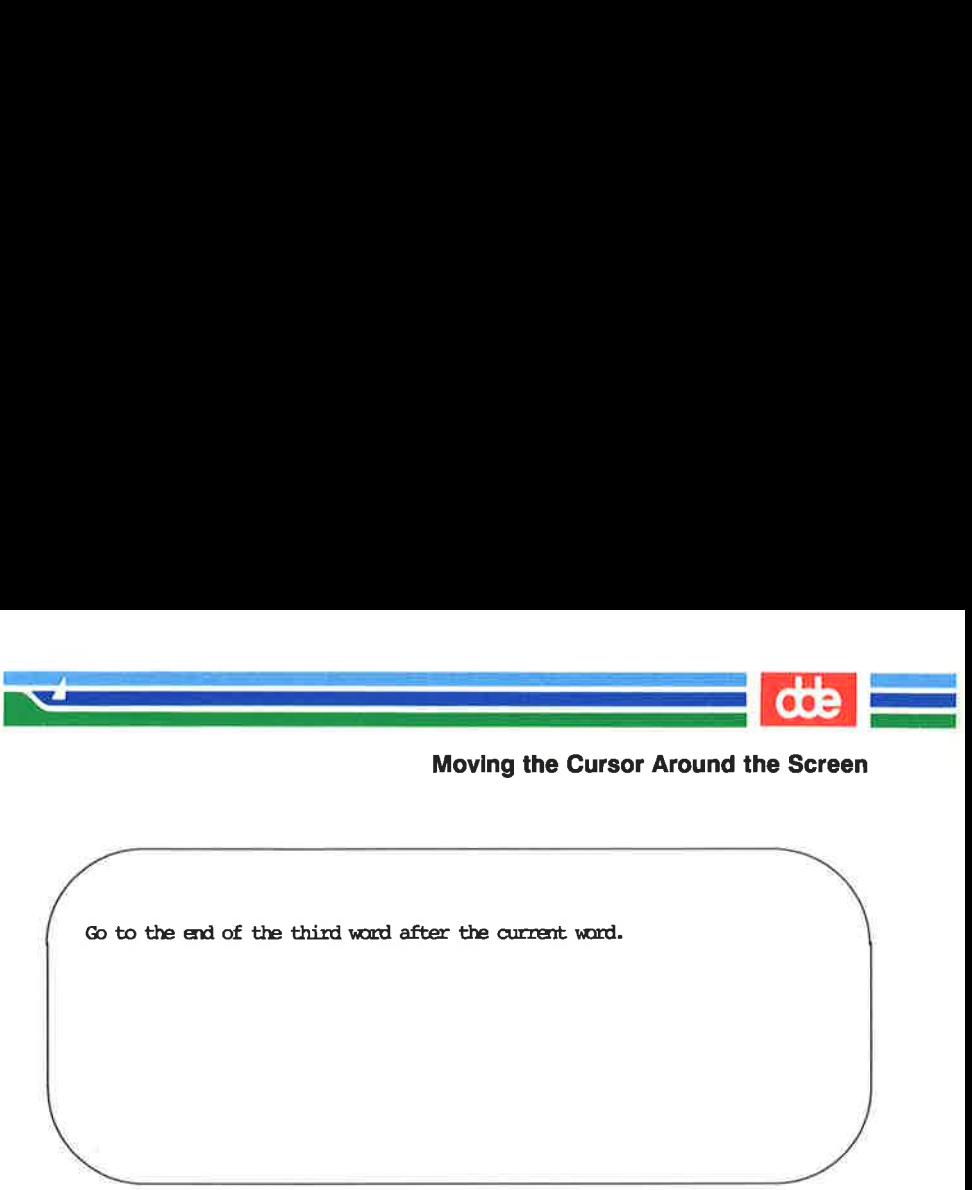

Go to the end of the third word after the current word.

- $<$ E $>$ Ignores all punctuation except blanks, delimiting words only by blanks.
- **Move the cursor backward in the line to the first charac**ter of the previous word.
- $\langle n \rangle$  Move the cursor backward n number of words to the first character of the *n*th word. The  **command does not** stop at the beginning of a line, but moves to the end of the line above and continues moving backward. Ignores all punctuation<br>only by blanks.<br>Move the cursor backwa<br>ter of the previous word.<br>> Move the cursor backwa<br>character of the *n*th wor<br>stop at the beginning of<br>the line above and contin<br>Can be used just like th<br>delim Move the cursor backway character of the *n*th worstop at the beginning of the line above and contine Can be used just like the delimits the word only k treats all other punctuations.<br>
Second the second of the second of th
- $\langle B \rangle$  Can be used just like the  $\langle b \rangle$  command, except that it delimits the word only by blank spaces and newlines. It treats all other punctuation as letters of a word.

Ieap backward word by word through the file. Go back four words fran here.

 $<$ 4 $b>$ 

### SCREEN EDITOR TUTORIAL (vi) 6-33

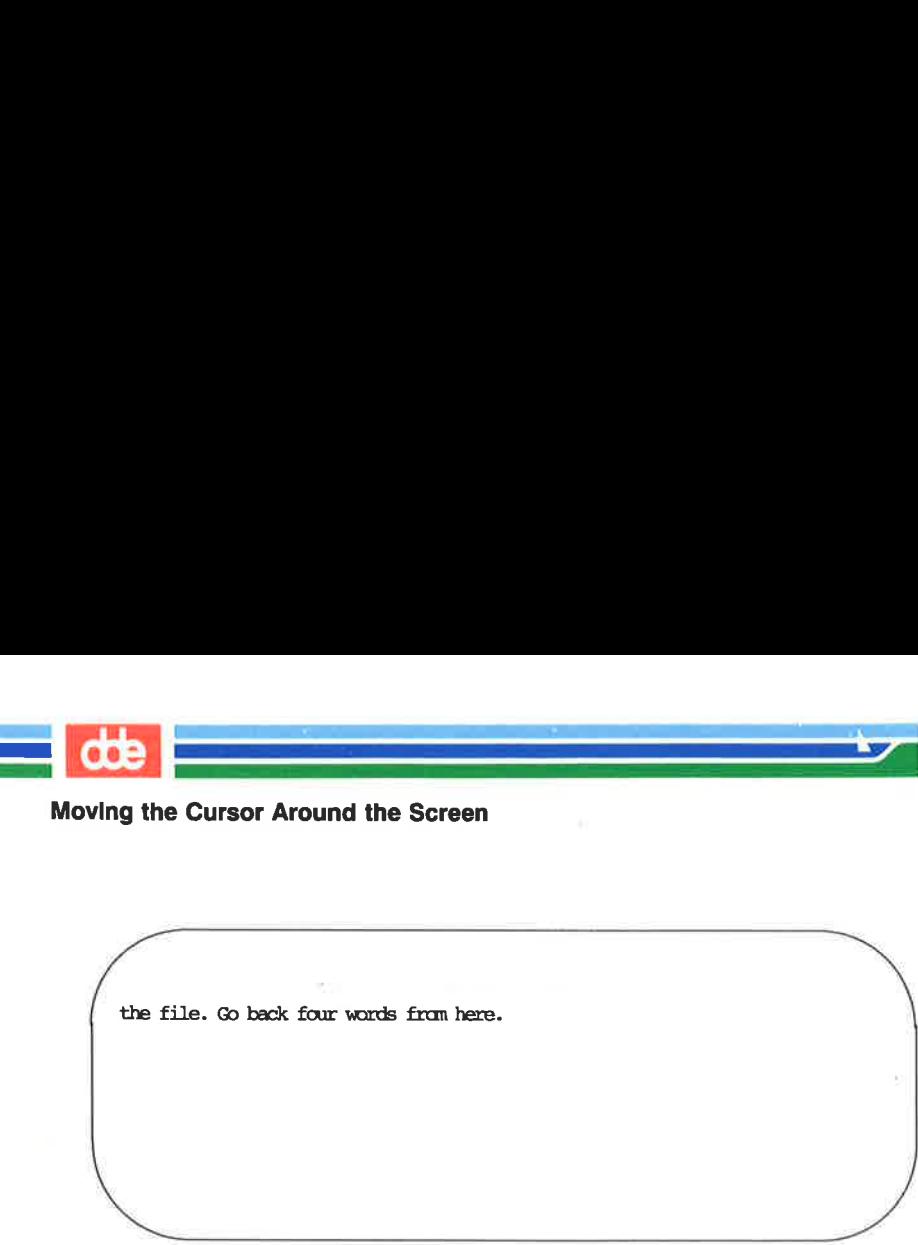

Moving the Cursor Around the Screen

the file. Go back four words from here.

# Positioning the Cursor by Sentences

The vi editor also recognizes sentences. In vi a sentence ends in ! or . or ?. If these delimiters appear in the middle of a line, they must be followed by two blanks for vi to recognize them. You should get used to the **vi** convention of recognizing two blanks after a period as the end of a sentence, because it is often useful to be able to operate on a sentence as a unit.

You can move the cursor from sentence to sentence in the file with the  $\lt$ ( $>$  (open parenthesis) and  $\lt$ ) $>$  (close parenthesis) commands.

- < (> Move the cursor to the beginning of the current sentence.
- $\langle n \rangle$  > Move the cursor to the beginning of the *n*<sup>th</sup> sentence above the current sentence.
- < ) > Move the cursor to the beginning of the next sentence.
- $\langle n \rangle$  > Move the cursor to the beginning of the *n*th sentence below the current sentence.

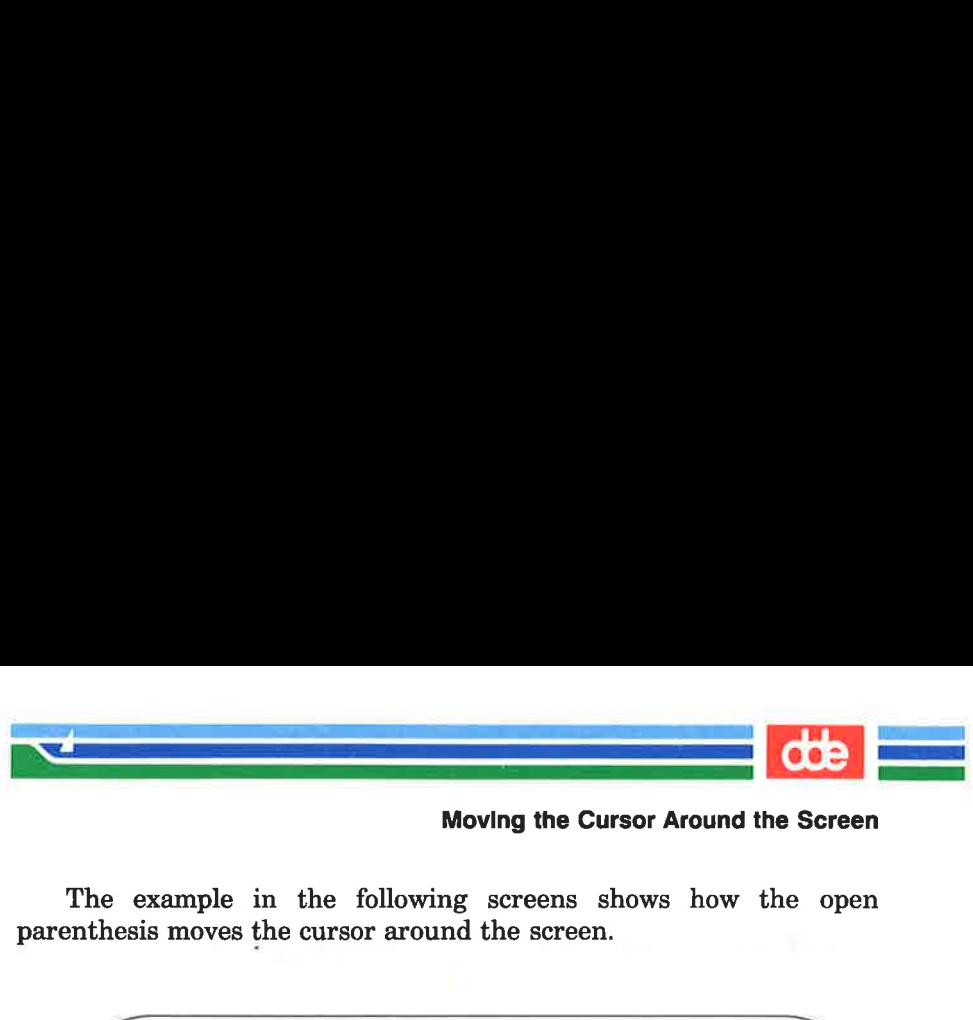

The example in the following screens shows how the open parenthesis moves the cursor around the screen.

Suddenly we spotted whales in the distance. Daniel was the first to see them,  $\lt$  ( $>$  

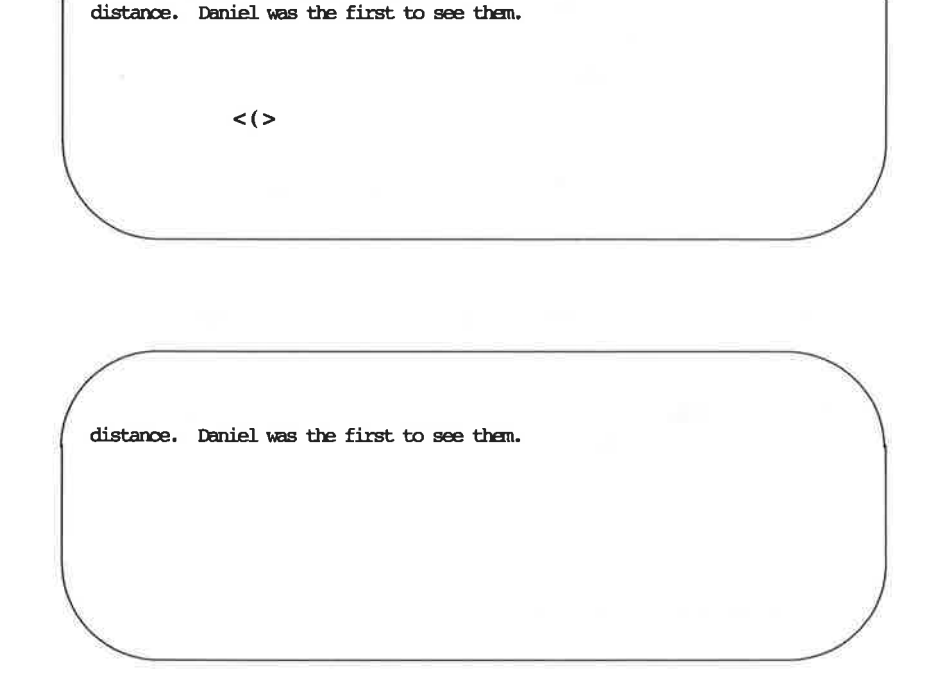

Now repeat the command, preceding it with a number. For example, type:

> $< 3$ ( $>$  (or)  $< 5$ )  $>$

Did the cursor move the correct number of sentences?

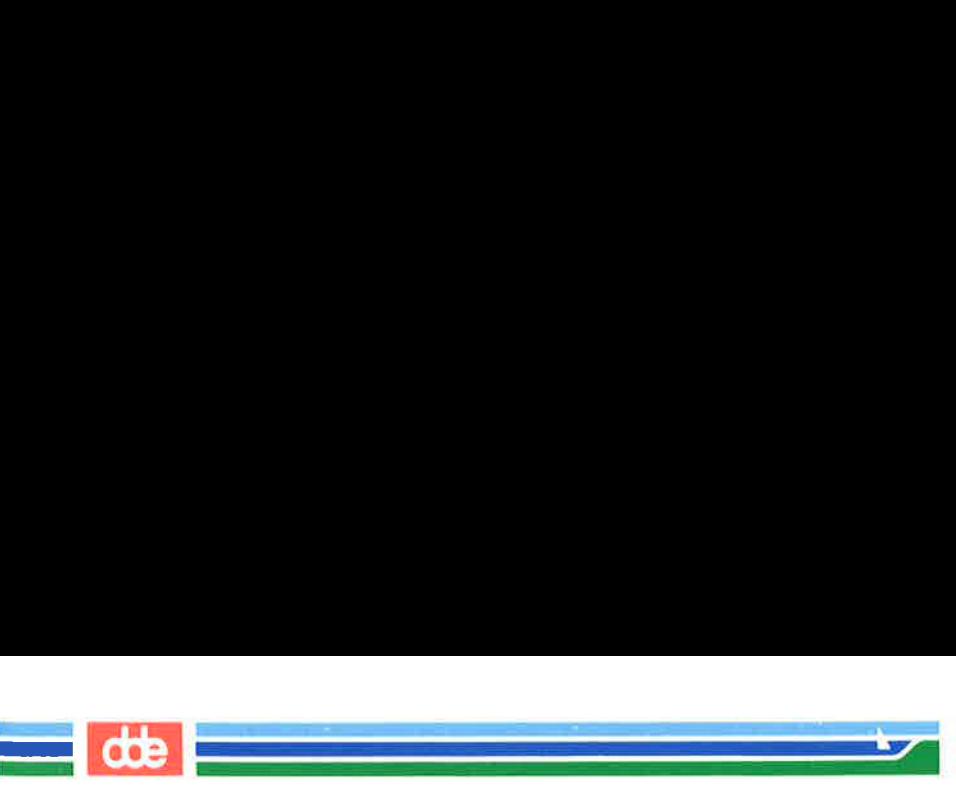

# Positioning the Cursor by Paragraphs

Paragraphs are recognized by vi if they begin after a blank line. If you want to be able to move the cursor to the beginning of a paragraph (or later in this tutorial, to delete or change a whole paragraph), then make sure each paragraph ends in a blank line.

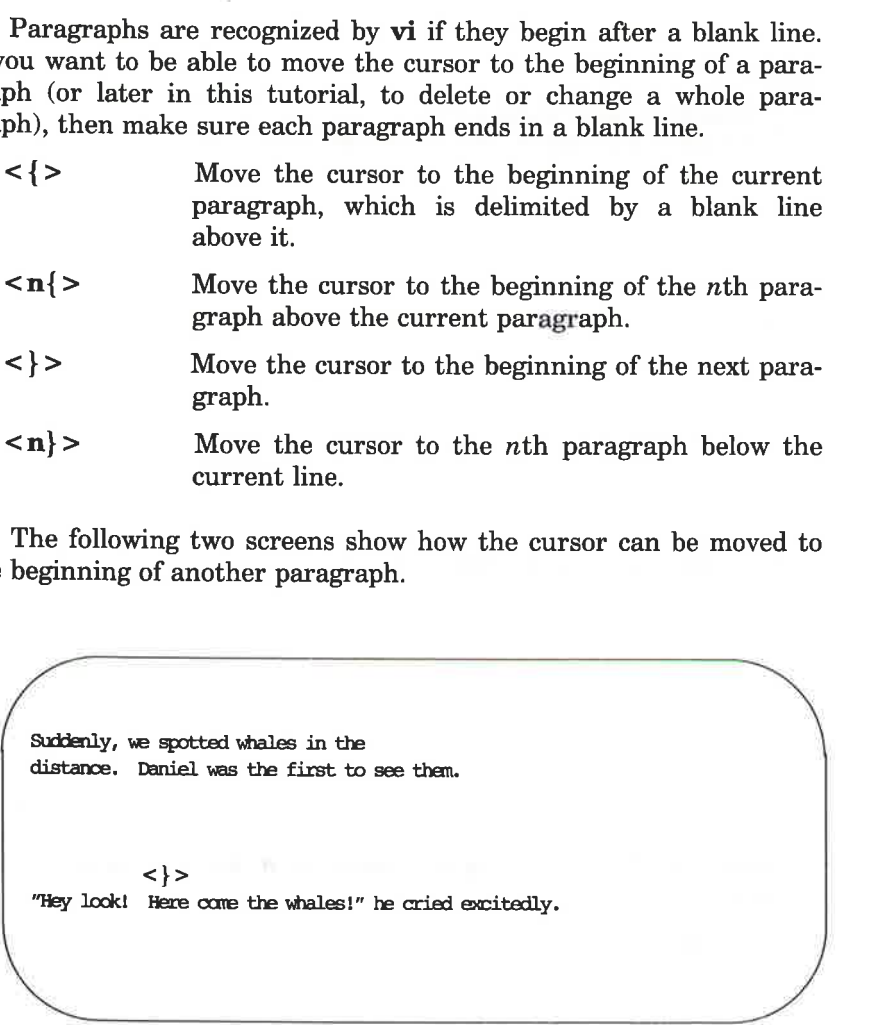

The following two screens show how the cursor can be moved to beginning of another paragraph. the beginning of another paragraph.

distance. Daniel was the first to see them.

and the company of the company of

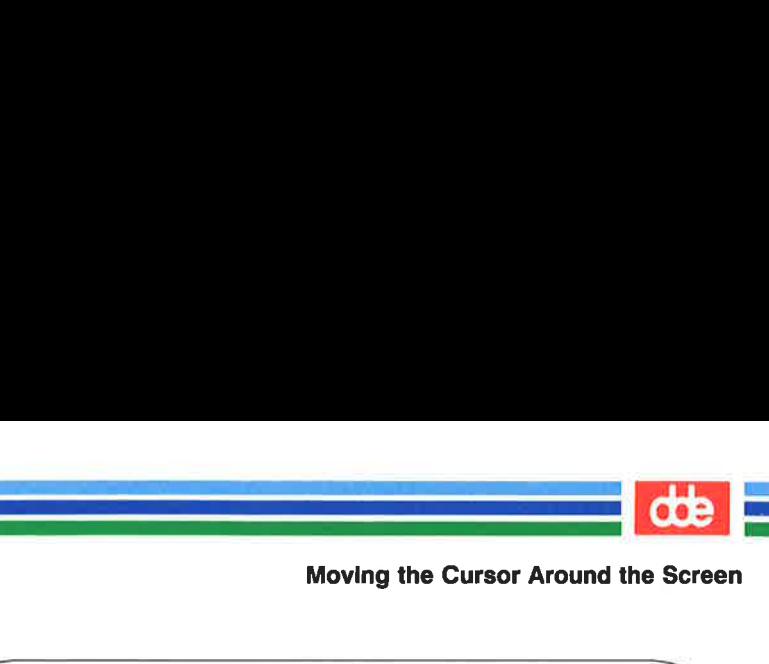

Suddenly, we spotted whales in the

  $\mathcal{A}$  and the set of  $\mathcal{A}$ 

distance. Daniel was the first to see them.

"Hey look! Here care the whales!" he cried excitedly. Most<br>aly, we spotted whales in the<br>none. Daniel was the first to see<br>look! Here come the whales!" he control

# Positioning in the Window

The **vi** editor also provides three commands that help you position yourself in the window. Try out each command. Be sure to type them in upper case.

 $\sim$ 

- $\langle H \rangle$  Move the cursor to the first line on the screen.
- $\langle M \rangle$  Move the cursor to the middle line on the screen.
- <L> Move the cursor to the last line on the screen.

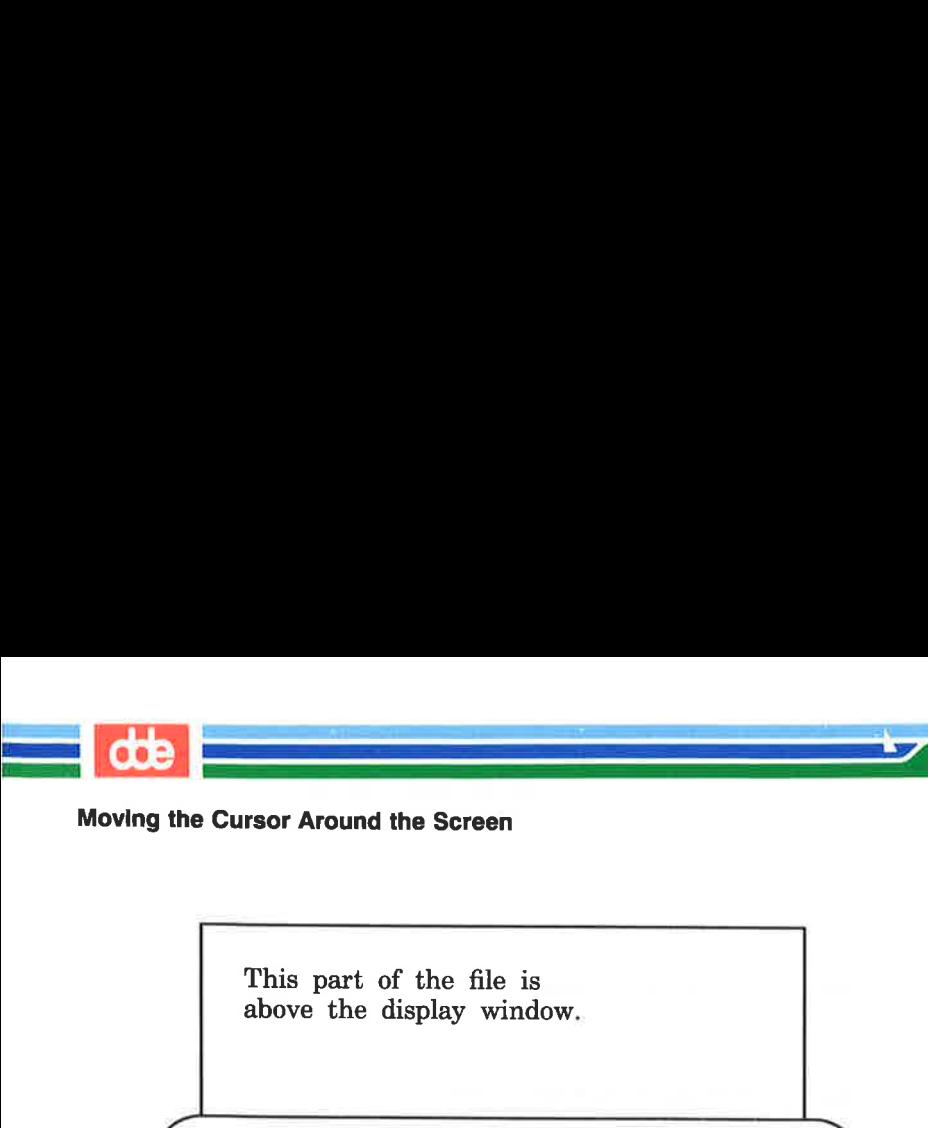

Moving the Cursor Around the Screen

i

 $-$ 

This part of the file is above the display window.

Type  $\leq H$  > (HOME) to move the cursor here.

Type  $\langle M \rangle$  (MIDDLE) to move the cursor here.

Type <L> (LAST line on screen) to move the cursor here.

This part of the file is below the display window.

Figures 6-3 through 6-6 summarize the vi commands for moving the cursor by positioning it on a character, line, word, sentence, paragraph, or position on the screen. (Additional vi commands for moving the cursor are summarized in Figure 6-7, later in the chapter.)

 $\mathbf{I}$ 

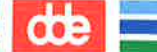

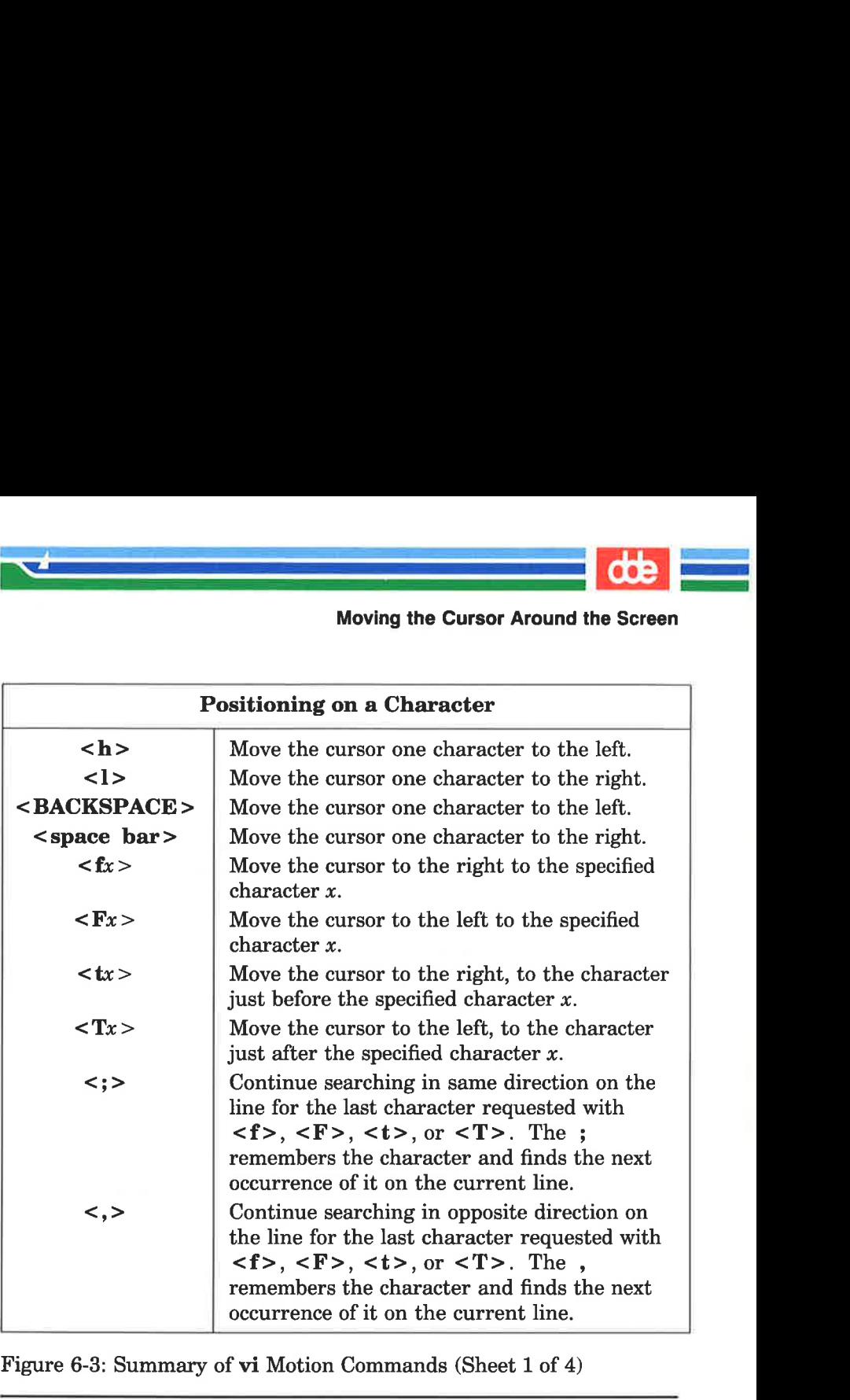

 $\mathcal{L} = \mathcal{L} \mathcal{L}$ 

Figure 6-3: Summary of vi Motion Commands (Sheet 1 of 4)

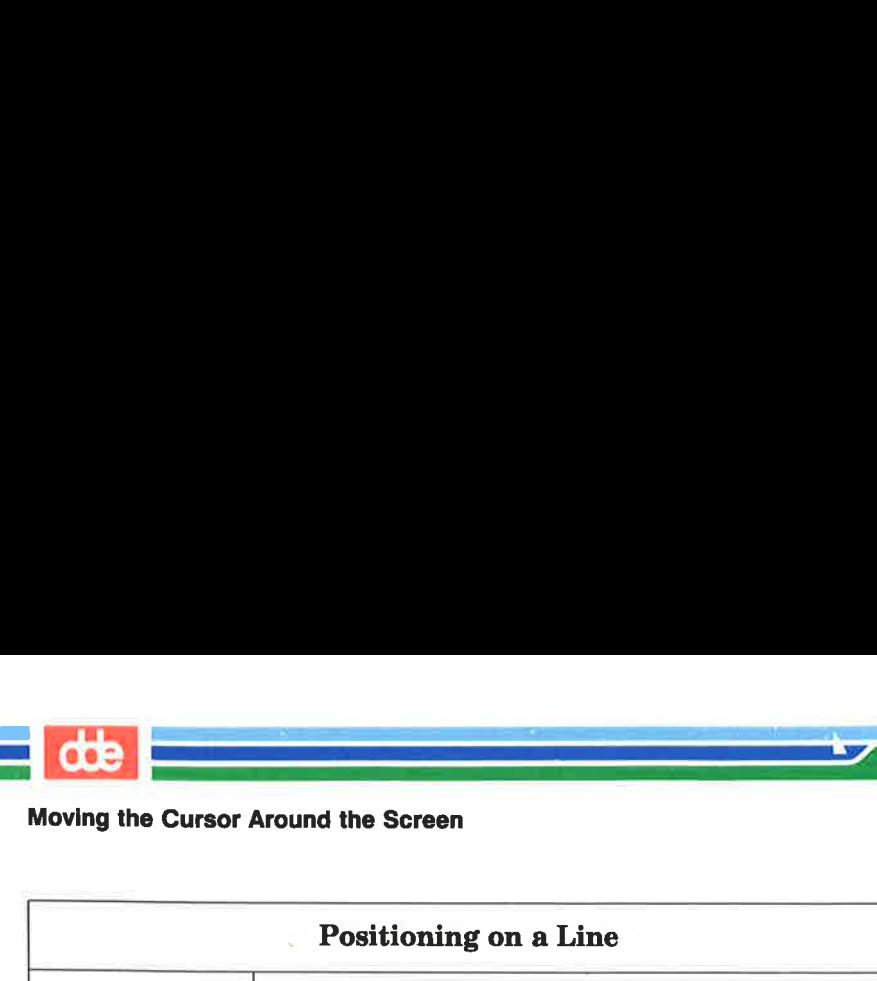

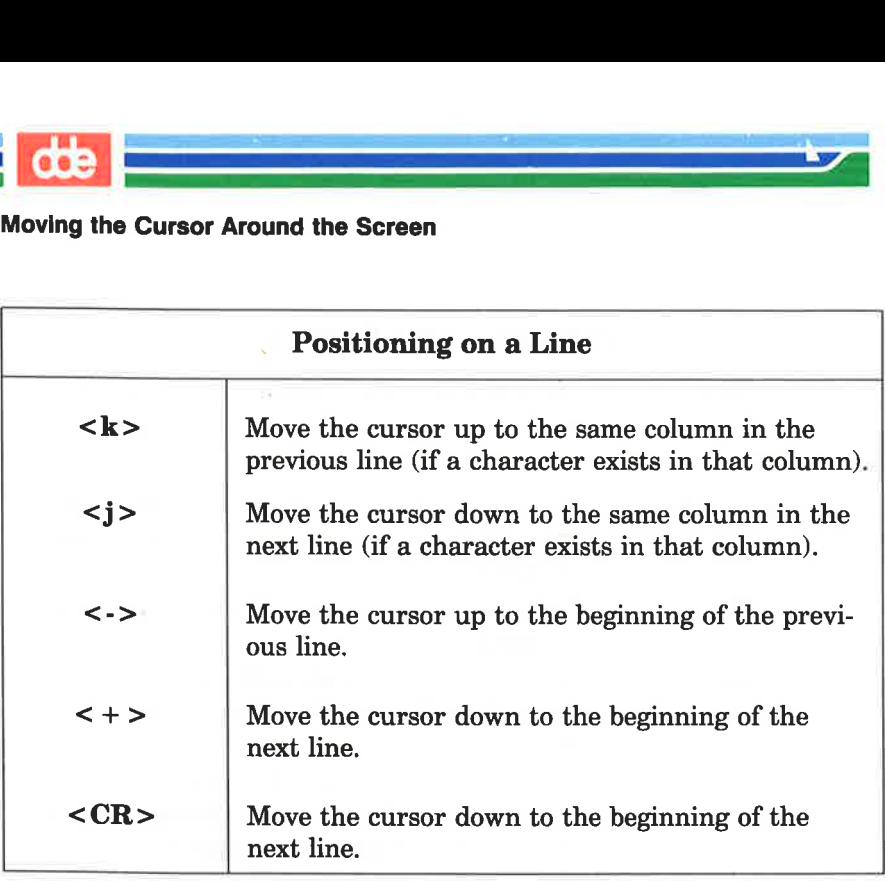

Figure 6-4: Summary of vi Motion Commands (Sheet 2 of 4)
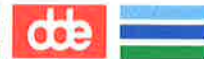

#### Moving the Cursor Around the Screen

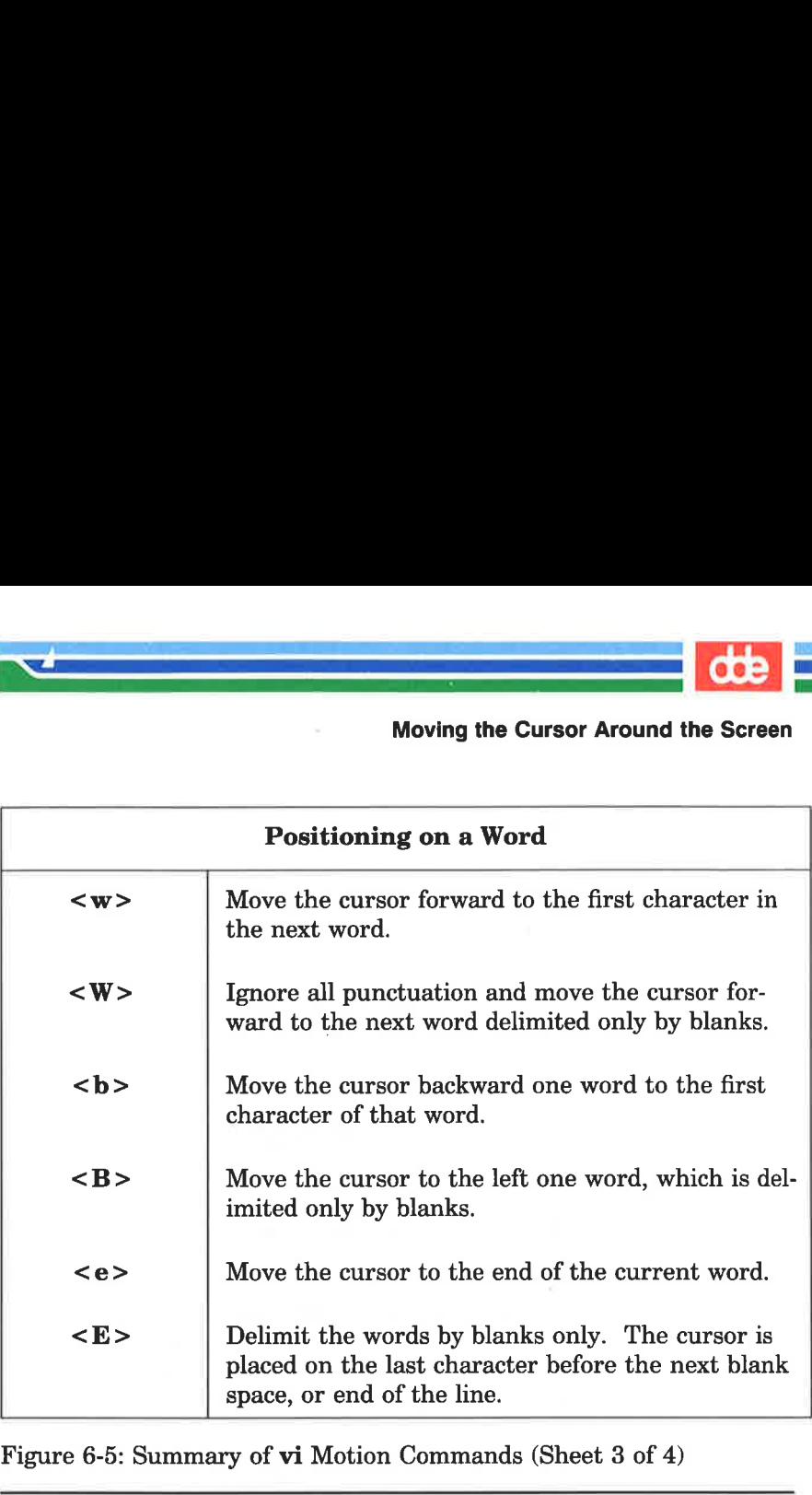

i<br>David Philip Machine (1981)

<u>a shekara ta 199</u>

Figure 6-5: Summary of vi Motion Commands (Sheet 3 of 4)

325

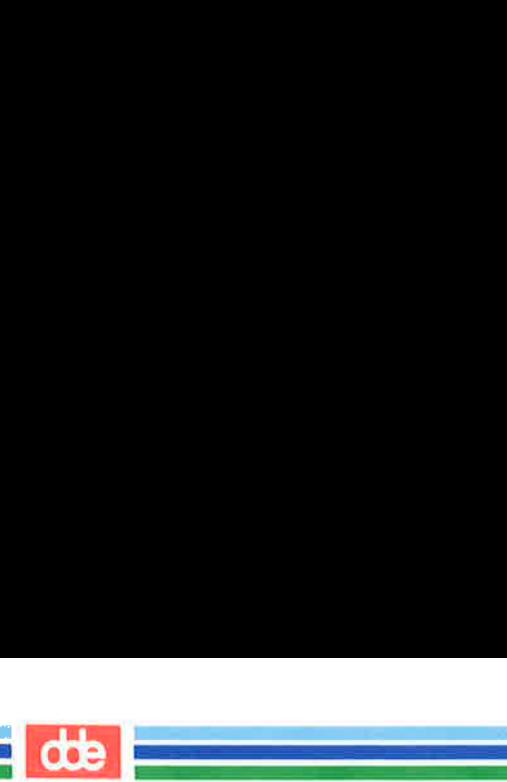

# Moving the Cursor Around the Screen Moving the Cursor Around the Screen

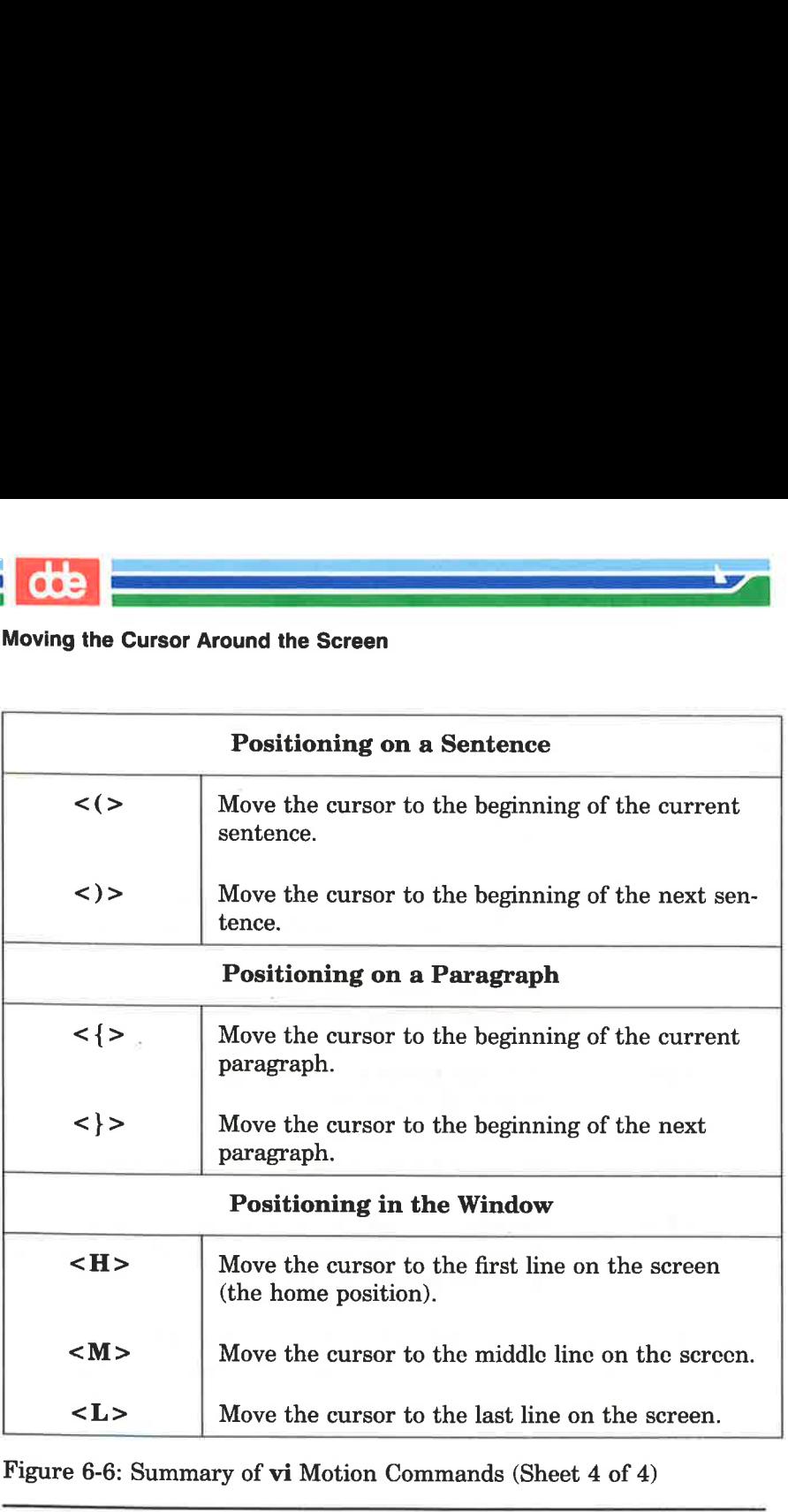

Figure 6-6: Summary of vi Motion Commands (Sheet 4 of 4)

 $\bar{\rm{r}}$ 

How do you move the cursor to text that is not shown in the current editing window? One option is to use the  $\langle 20j \rangle$  or  $\langle 20k \rangle$ command. However, if you are editing a large file, you need to move quickly and accurately to another place in the file. This section covers those commands that can help you move around within the file in the following ways:

фÞ

- EH by scrolling forward or backward in the file
- $\blacksquare$  by going to a specified line in the file
- M by searching for a pattern in the file

#### Scrolling the Text

 $\mathcal{L}^{\mathcal{L}}(t)$  . The set of  $\mathcal{L}^{\mathcal{L}}(t)$ 

Four commands allow you to scroll the text of a file. The  $\langle f \rangle$  $\text{(control-f)}$  and  $\lt \text{d}$  (control-d) commands scroll the screen forward. The  $\langle \hat{b} \rangle$  (control-b) and  $\langle \hat{u} \rangle$  (control-u) commands scroll the screen backward.

#### The Control-f Command

The  $\leq$   $\uparrow$   $\geq$  (control-f) command scrolls the text forward one full window of text below the current window. To do this vi clears the screen and redraws the window. The three lines that were at the bottom of the current window are placed at the top of the new window. If there are not enough lines left in the file to fill the window, the screen displays a  $\sim$  (tilde) to show that there are empty lines.

vi clears and redraws the screen as follows:

 i<br>Kabupatèn Kabupatèn Kabupatèn Kabupatèn

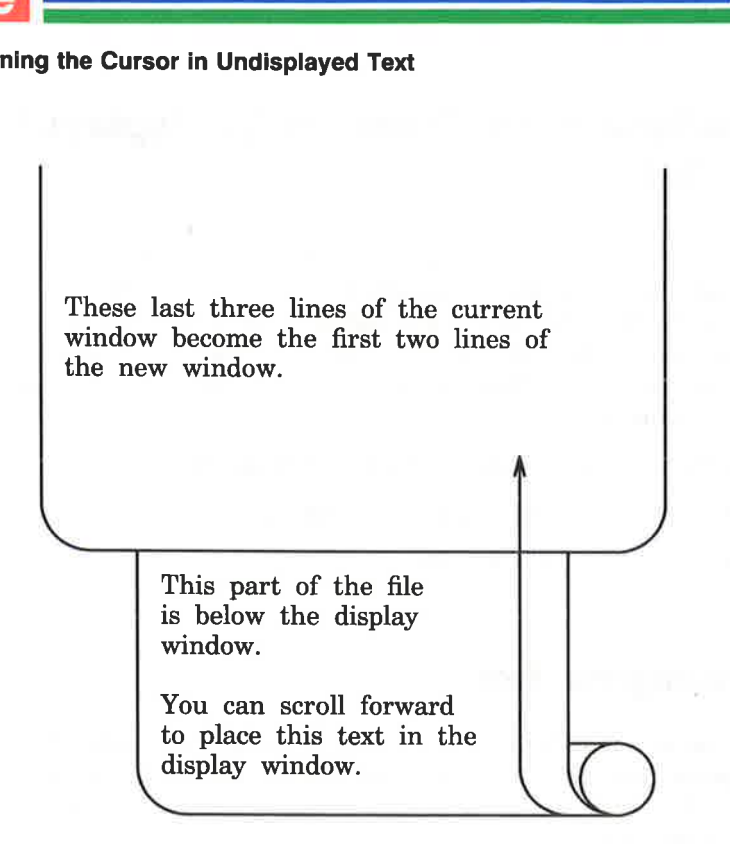

#### The Control-d Command

The  $\langle \hat{d} \rangle$  (control-d) command scrolls down a half screen to reveal text below the window. When you type  $\langle d \rangle$ , the text appears to be rolled up at the top and unrolled at the bottom. This allows the lines below the screen to appear on the screen, while the lines at the top of the screen disappear. If there are not enough lines in the file, a bell will sound.

#### The Control-b Command

The  $\langle \hat{b} \rangle$  (control-b) command scrolls the screen back a full window to reveal the text above the current window. To do this, vi clears the screen and redraws the window with the text that is above the current screen. Unlike the  $\langle f \rangle$  command,  $\langle b \rangle$  does not BØE

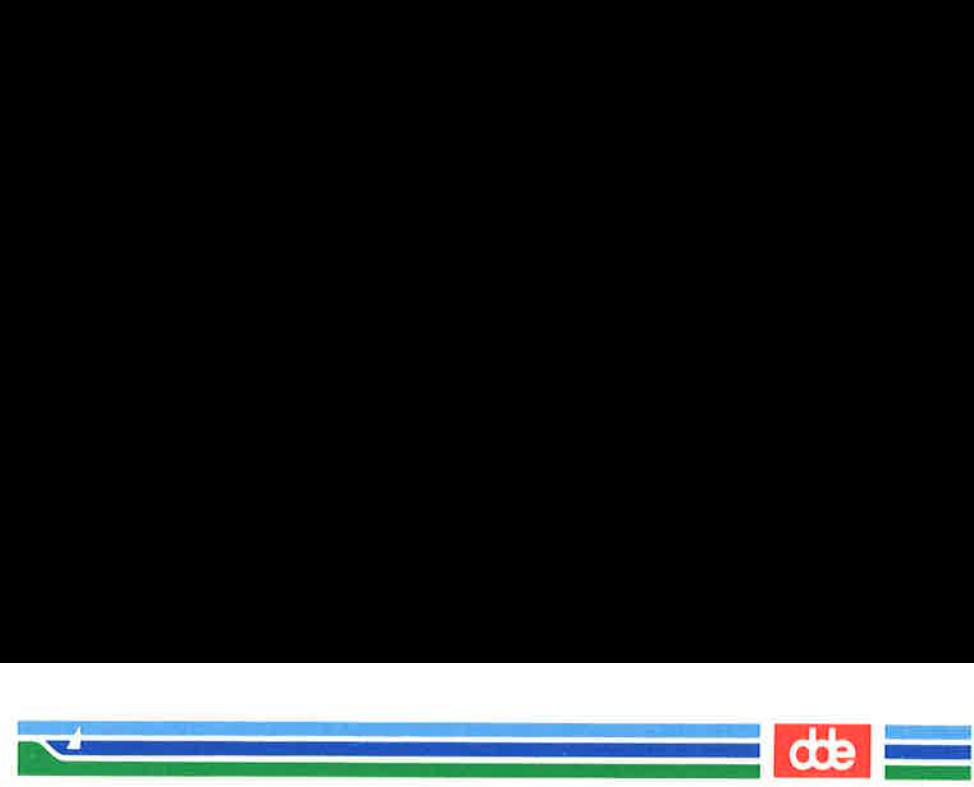

leave any reference lines from the previous window. If there are not enough lines above the current window to fill a full new window, a bell will sound and the current window will remain on the screen. Position<br>
Ines from the pre<br>
the current window<br>
the current window Posit<br>ference lines from the<br>s above the current wind<br>and the current wind<br>is part of the distance of the distance of the distance<br>vindow.<br>You can scroll to place this to<br>display window

This part of the file is above the display window.

You can scroll backward to place this text in the display window.

Any text in this display window will be placed below the current window. The current window clears and is redrawn with the text above the window.

Now try scrolling backward. Type

 $\langle$  ^b >

vi clears the screen and draws a new screen.

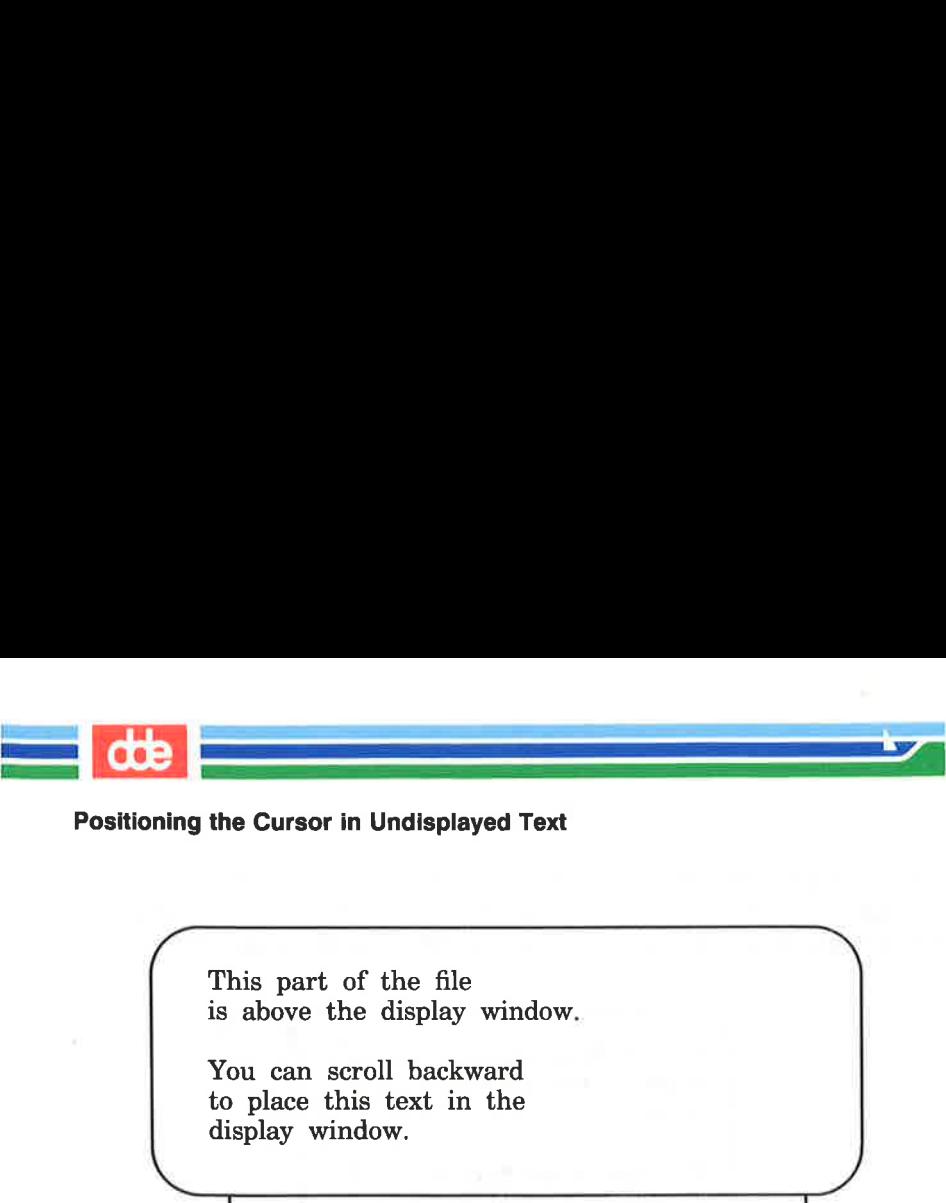

This part of the file is above the display window.

You can scroll backward to place this text in the display window.

> Åny text in this display window will be placed below the current window. The current window clears and is redrawn with the text above the window.

Any text that was in the display window is placed below the current window.

#### The Control-u Command

The  $\langle \hat{u} \rangle$  (control-u) command scrolls up a half screen of text to reveal the lines just above the window. The lines at the bottom of the window are erased. Now scroll down in the text, moving the portion below the screen into the window. Type:

 $\langle \mathbf{\hat{u}} \rangle$ 

When the cursor reaches the top of the file, a bell sounds to notify you that the file cannot scroll further.

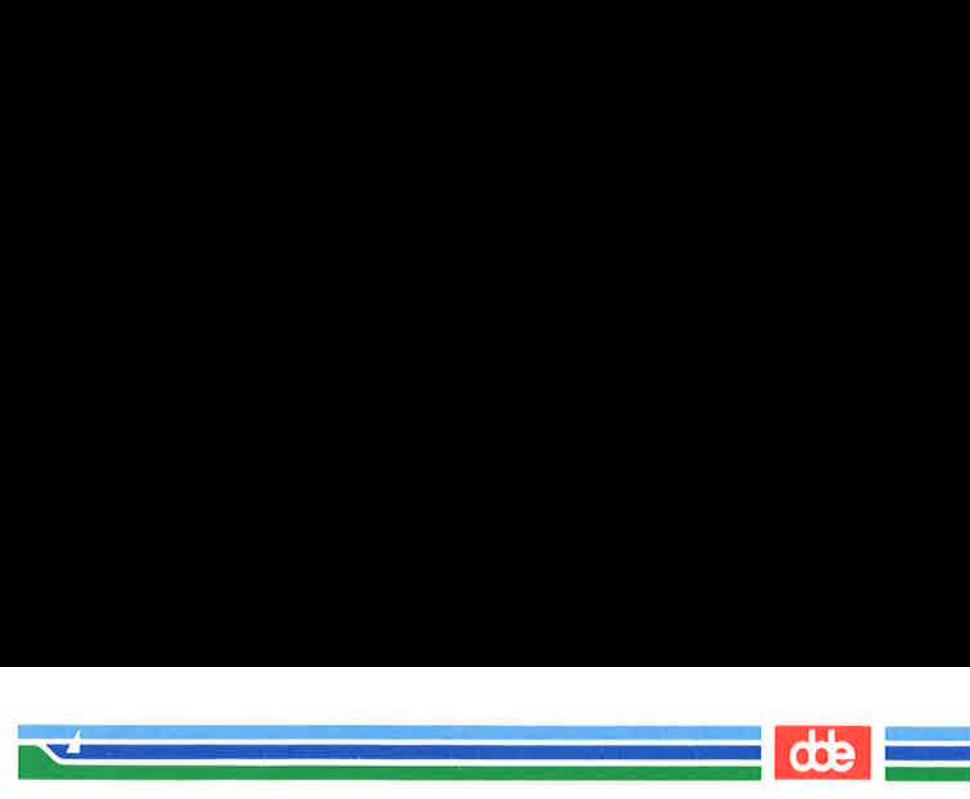

# Go to a Specified Line

The  $\leq G$  command positions the cursor on a specified line in the window; if that line is not currently on the screen,  $\langle G \rangle$  clears the screen and redraws the window around it. If you do not specify a line,  $\langle G \rangle$  goes to the last line of the file.

 $\leq$  G  $>$  go to the last line of the file

 $\langle nG \rangle$  go to the *n*th line of the file

# Line Numbers

 $\bar{\mathbb{Z}}$ 

Each line of the file has a line number corresponding to its position in the buffer. To get the number of a particular line, position the cursor on it and type  $\langle g \rangle$ . The  $\langle g \rangle$  command gives you a status notice at the bottom of the screen which tells you:

m the name of the file

 $\blacksquare$  if the file has been modified

 $\blacksquare$  the line number on which the cursor rests

 $\blacksquare$  the total number of lines in the buffer

M the percentage of the total lines in the buffer represented by the current line

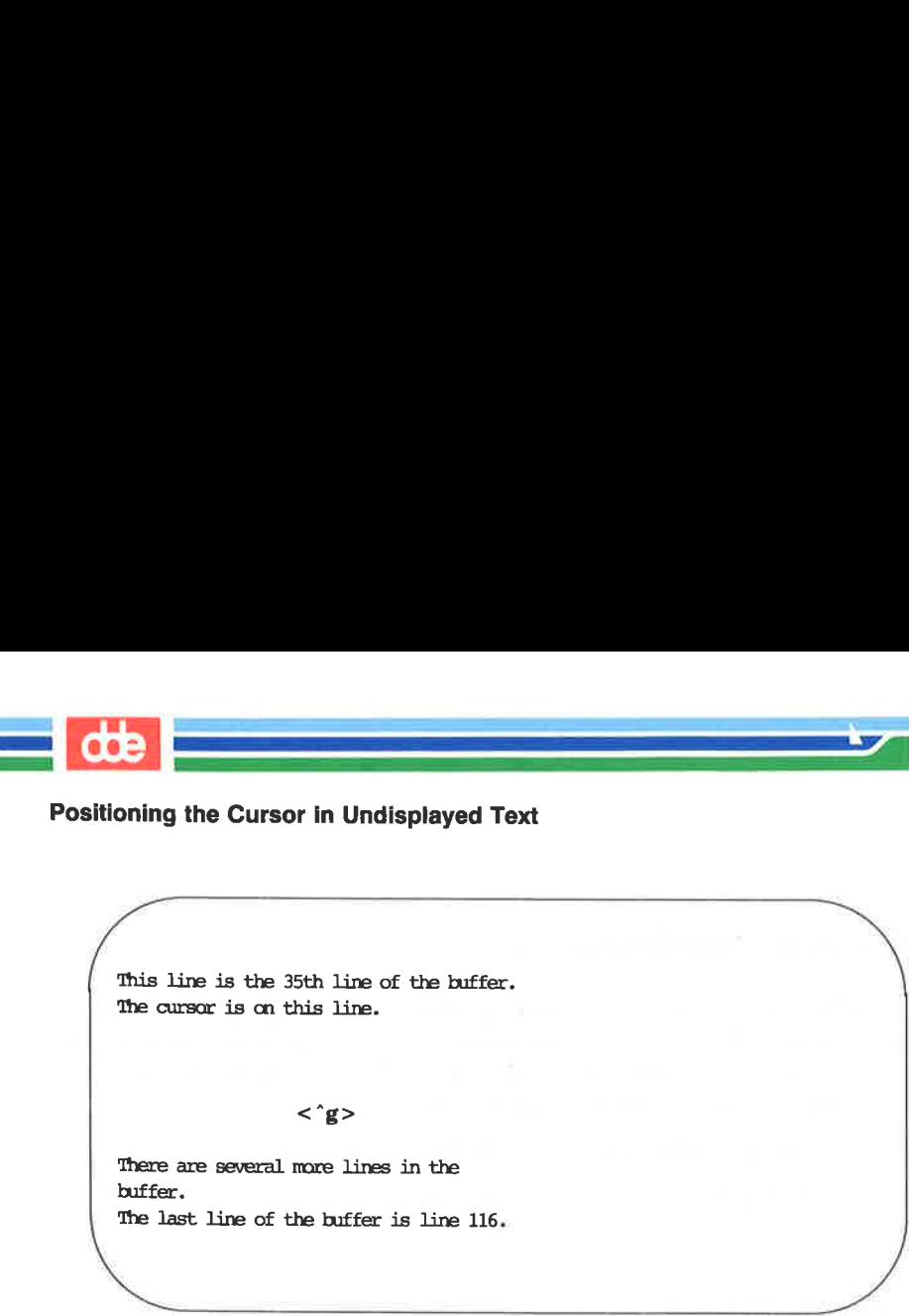

This line is the 35th line of the buffer. The cursar is on this line.

#### $\langle$   $\hat{g} \rangle$

There are several more lines in the buffer. The last line of the buffer is line 116. g the Cursor in Undisplayed 1<br>
line is the 35th line of the buffe<br>
ursor is on this line.<br>
<  $\hat{g}$ ><br>
are several more lines in the<br>
ast line of the buffer is line 116

 $\mathbf{a}$  . The contract of  $\mathbf{a}$ 

This line is the 35th line of the buffer. The cursor is on this lire.

line is the 35th line of the buffer,<br>ursor is on this line.<br>are several more lines in the<br>st line of the buffer is line 116.<br>name" [modified] line 36 of 116 −34%.<br><br>**ER'S GUIDE** There are several more lines in the buffer, The last line of the buffer is lire 116. c.<br>Sat line of the buffer is line 116<br>line is the 35th line of the buffer<br>prace is on this line.<br>are several more lines in the<br>c.<br>sat line of the buffer is line 116<br>...<br>name" [modified] line 36 of 116 -

"file.name" [modified] line 36 of 116  $-348-$ 

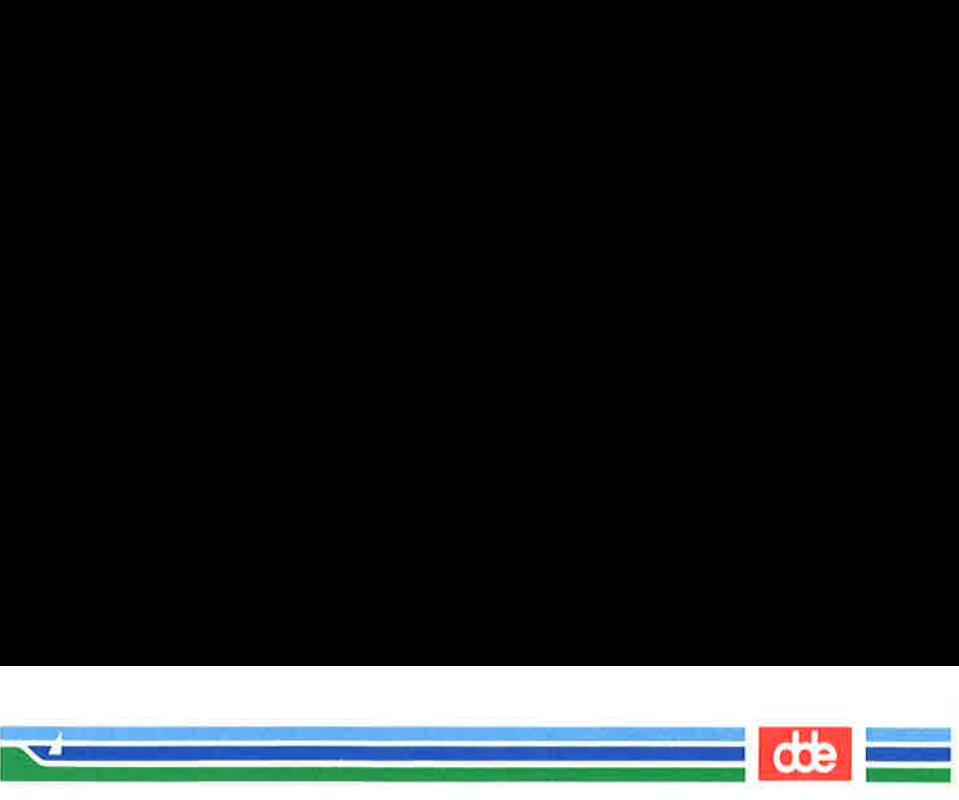

# Searching for a Pattern of Characters: the / and ? Commands

The fastest way to reach a specific place in your text is by using one of the search commands:  $\ell$ ,  $\hat{z}$ ,  $\langle n \rangle$ , or  $\langle N \rangle$ . These commands allow you to search forward or backward in the buffer for the next occurrence of a specified character pattern. The / and ? commands are not silent; they appear as you type them, along with the search pattern, on the bottom of the screen. The  $\langle n \rangle$  and  $\langle N \rangle$ commands, which allow you to repeat the requests you made for a search with a / or ? command, are silent.

The /, followed by a pattern (/pattern), searches forward in the buffer for the next occurrence of the characters in pattern, and puts the cursor on the first of those characters. For example, the command line

#### /Hello world<CR >

333

finds the next occurrence in the buffer of the words Hello world and puts the cursor under the H.

The ?, followed by a *pattern* (?*pattern*), searches backward in the buffer for the first occurrence of the characters in *pattern*, and puts the cursor on the first of those characters. For example, the command line

#### ?data set design <CR>

finds the last occurrence in the buffer (before your current position) of the words data set design and puts the cursor under the d in data.

These search commands do not wrap around the end of a line while searching for two words. For example, say you are searching for the words Hello world. If Hello is at the end of one line and world is at the beginning of the next, the search command will not find that occurrence of Hello World.

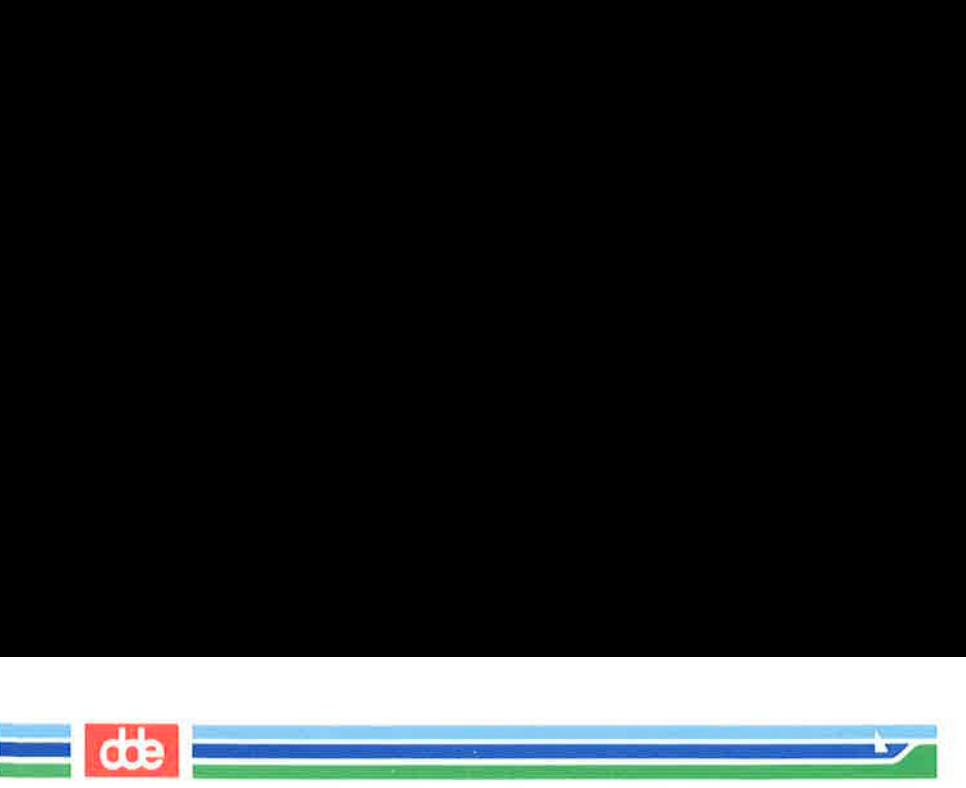

However, they do wrap around the end or the beginning of the buffer to continue a search. For example, if you are near the end of the buffer, and the pattern for which you are searching (with the  $\int$ *pattern* command) is at the top of the buffer, the command will find the pattern. ver, they do wrap around<br>continue a search. For ex<br>r, and the pattern for wh<br>command) is at the top of the<br>rn.<br> $\leq n$  and  $\leq N$  command<br>requested with */pattern* or<br>**Repeat the last search co**<br>**Pepeat the last search co** 

The  $\langle n \rangle$  and  $\langle N \rangle$  commands allow you to continue searches you have requested with /pattern or ?pattern without retyping them.

 $\langle n \rangle$  Repeat the last search command.

 $\langle N \rangle$  Repeat the last search command in the opposite direction.

For example, say you want to search backward in the file for the three-letter pattern the. Initiate the search with ?the and continue it with  $\langle n \rangle$ . The following screens offer a step-by-step illustration of how the  $\langle n \rangle$  searches backward through the file and finds four occurrences of the character string the.

Suddenly, we spotted whales in the distance. Daniel was the first to see them. "Hey look! Here come the whales!" he cried excitedly. Proximately, say you want to search backward in the file is<br>ee-letter pattern the. Initiate the search with  $2th$  and contribute and contribute the Super-By-step illustration<br>with  $\langle \mathbf{n} \rangle$ . The following screens offer a

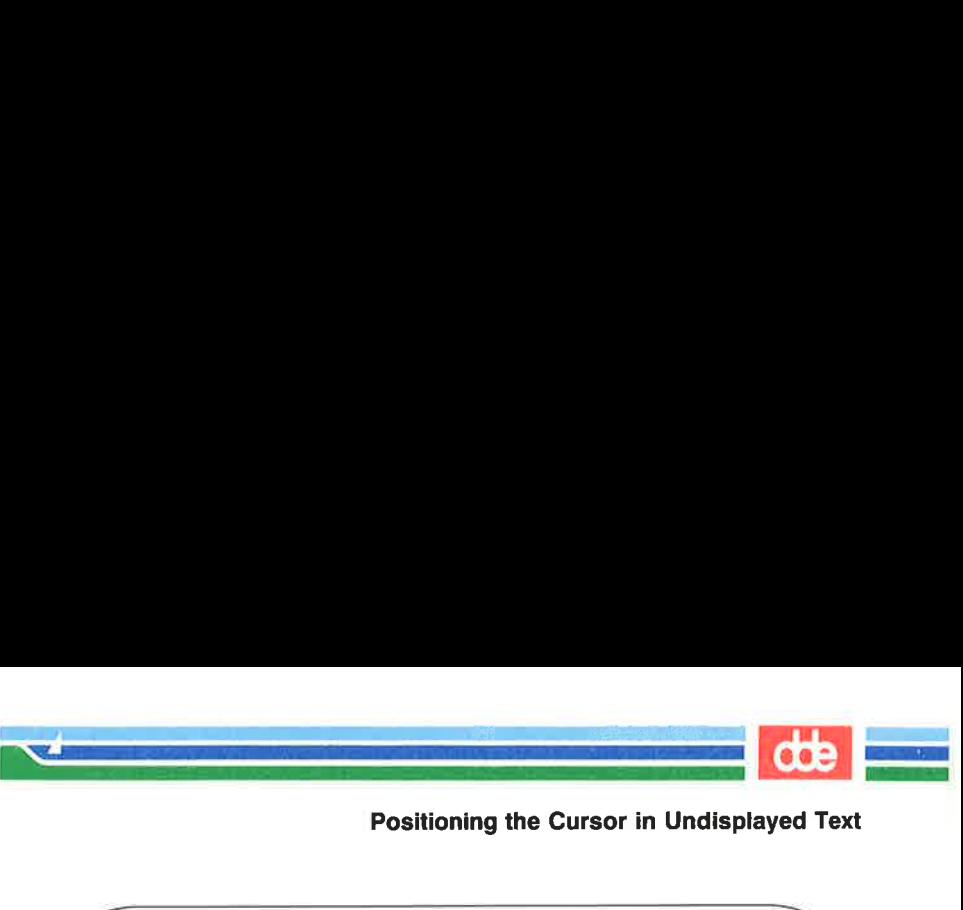

 $\overline{\phantom{0}}$ 

"/

 $\overline{\mathscr{S}}$ 

Suddenly, we spotted whales in the distance. Daniel was the first to see them. P "Hey look! Here care the whales!" he cried excitedly. **Position**<br>
nly, we spotted whales in the<br>
noe. Daniel was the first to see<br>
look! Here come the whales!" he c<br>
(1) Position<br>
mly, we spotted whales in the<br>
noe. Daniel was the first to see<br>
look! Here come the whales!" he c<br>
(1)

(1)

distance. Daniel was the first<br>
"Hey look! Here come the whale<br>
<n> distance. Daniel was the first to sæ them. (1)<br>
Inly, we spotted whales in the<br>
noe. Daniel was the first to see<br>
look! Here come the whales!" he contracts<br>  $\langle n \rangle$ Suddenly, we spotted whales in the

"Hey lcok! Here care the whales!" he cried excitedly.

 $\blacksquare$ 

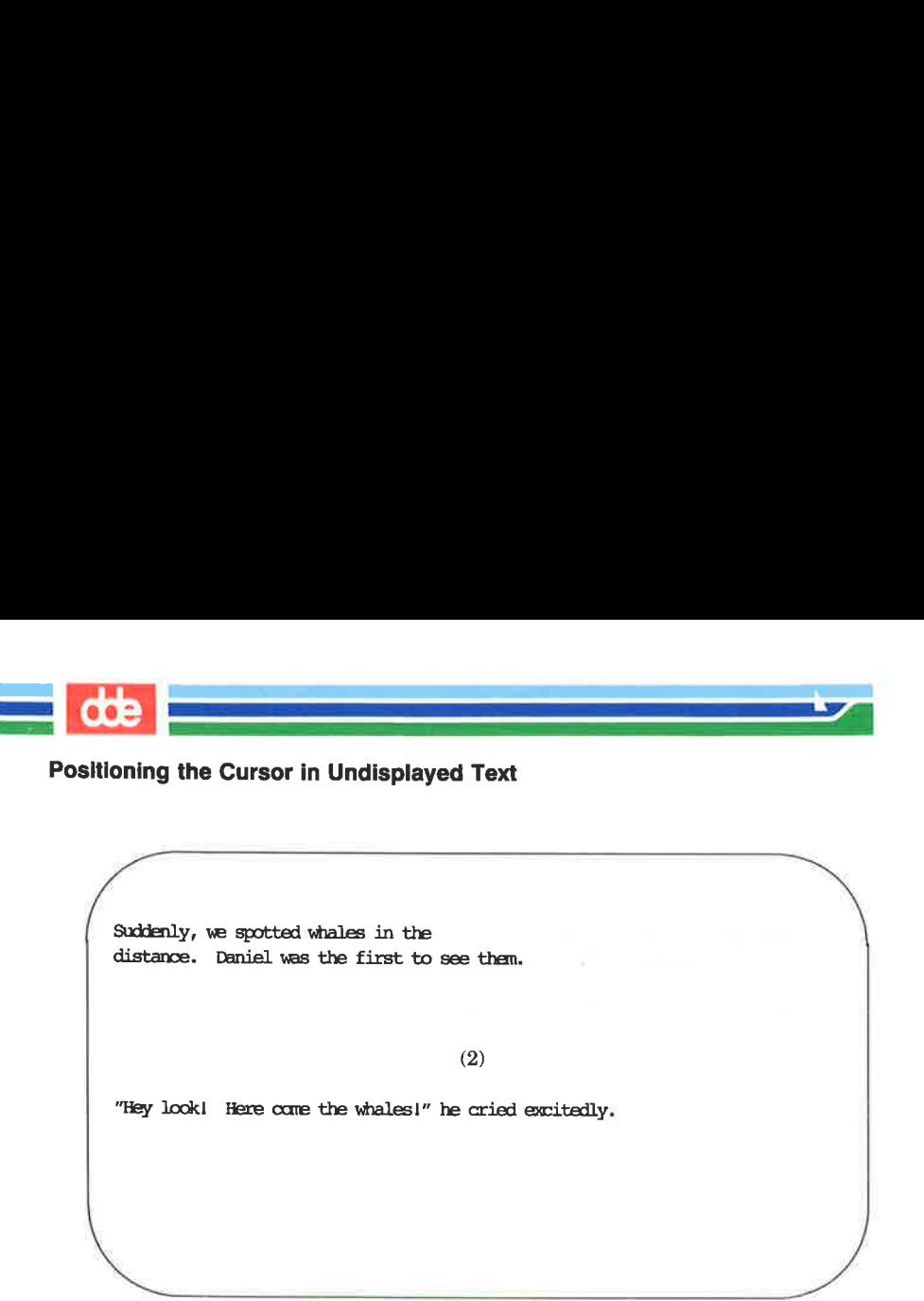

Suddenly, we spotted whales in the distance. Daniel was the first to see them. mly, we spotted whales in the<br>nos. Daniel was the first to see<br>look! Here come the whales!" he of<br>cook! Here come the whales!" he of

(2)

"Hey lookl Here care the whalesl" he cried excitedly.

 Suddenly, we spotted whales in the distance. Daniel was the first to sæ them. 

 $\langle n \rangle$ 

"Hey look! Here core the whales!" he cried excitedly.

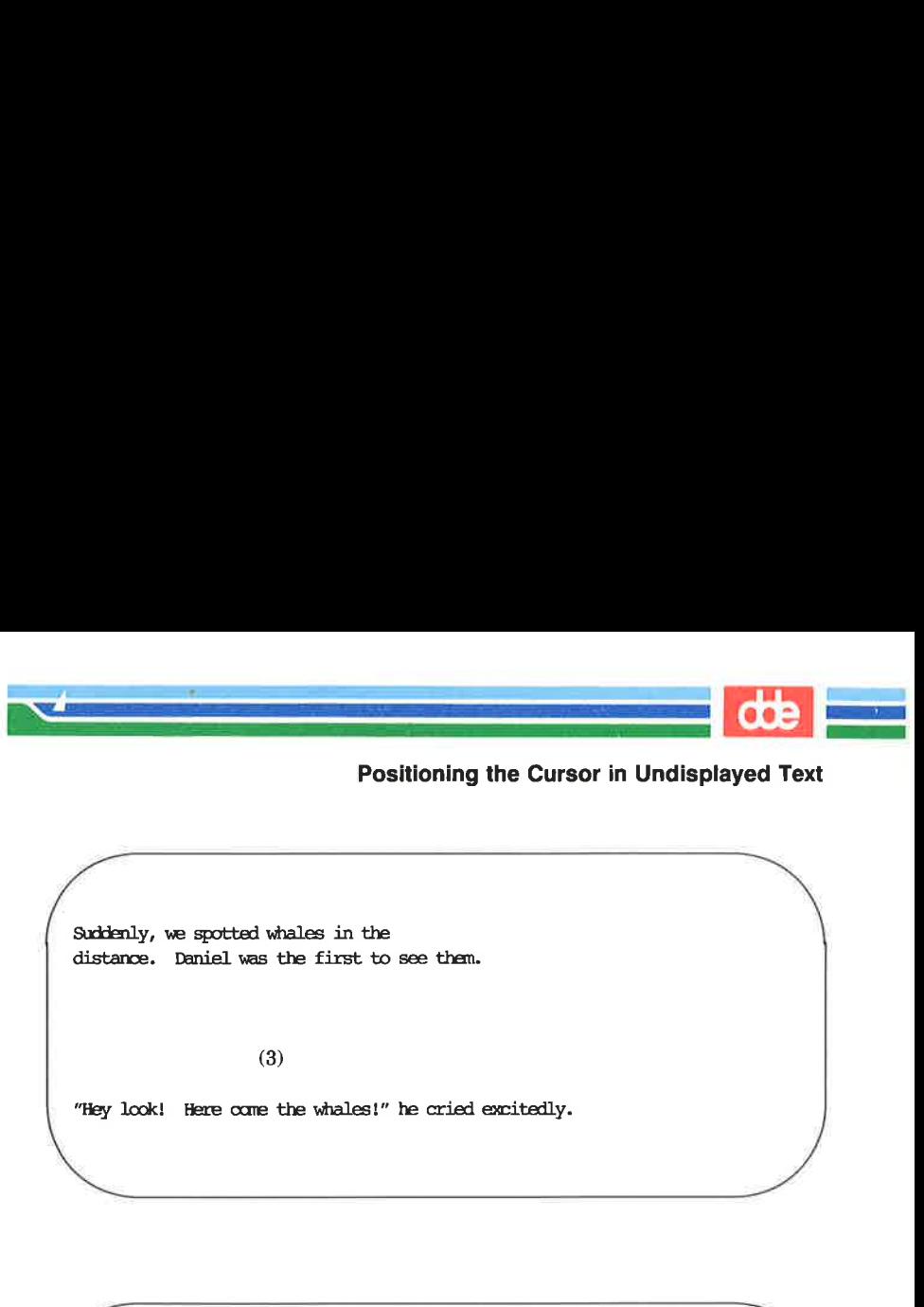

 $\overline{\phantom{0}}$ 

 $\overline{\phantom{a}}$ 

distance. Daniel was the first to see them.

(3)

"Hey look! Here care the whales!" he cried excitedly.

Suddenly, we spotted whales in the distance. Daniel was the first to see them. (3)<br>
look! Here come the whales!" he cried excitedly.<br>  $\nonumber$   $\nonumber \text{mly, we spotted values in the  
more. Daniel was the first to see them.}$   $\nonumber <\mathbf{n}>$ look! Here come the whales!" he cried excitedly.

 $\langle n \rangle$ 

P

 $\frac{P}{P}$  . They look! Here come the whale "Hey look! Here care the whales!" he cried excitedly.

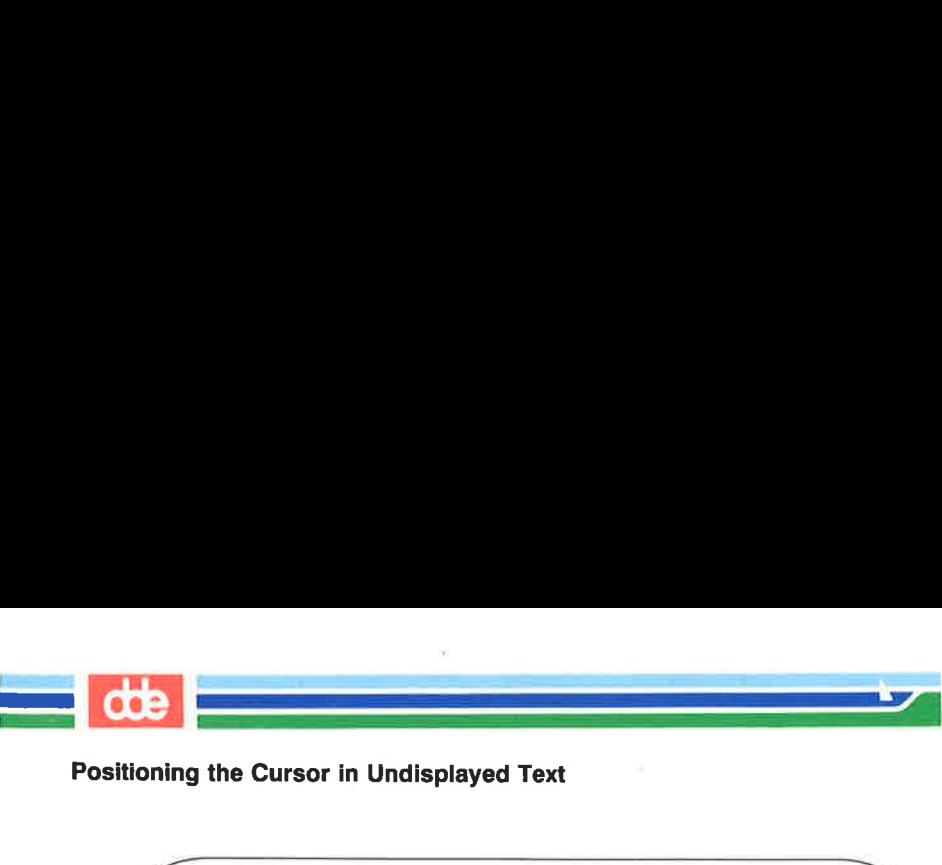

itioning the Cursor in Undisplay<br>
Suddenly, we spotted whales in the (4) distance. Daniel was the first to sæ them. .P "Hey look! Here come the whales!" he cried excitedly. 

The / and ? search commands do not allow you to specify particular occurrences of a pattern with numbers. You cannot, for example, request the third occurrence (after your current position) of a pattern.

ng the text, specifying a line<br>ER'S GUIDE Figure 6-7 summarizes the vi commands for moving the cursor by scrolling the text, specifying a line number, and searching for a pattern.

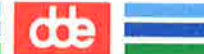

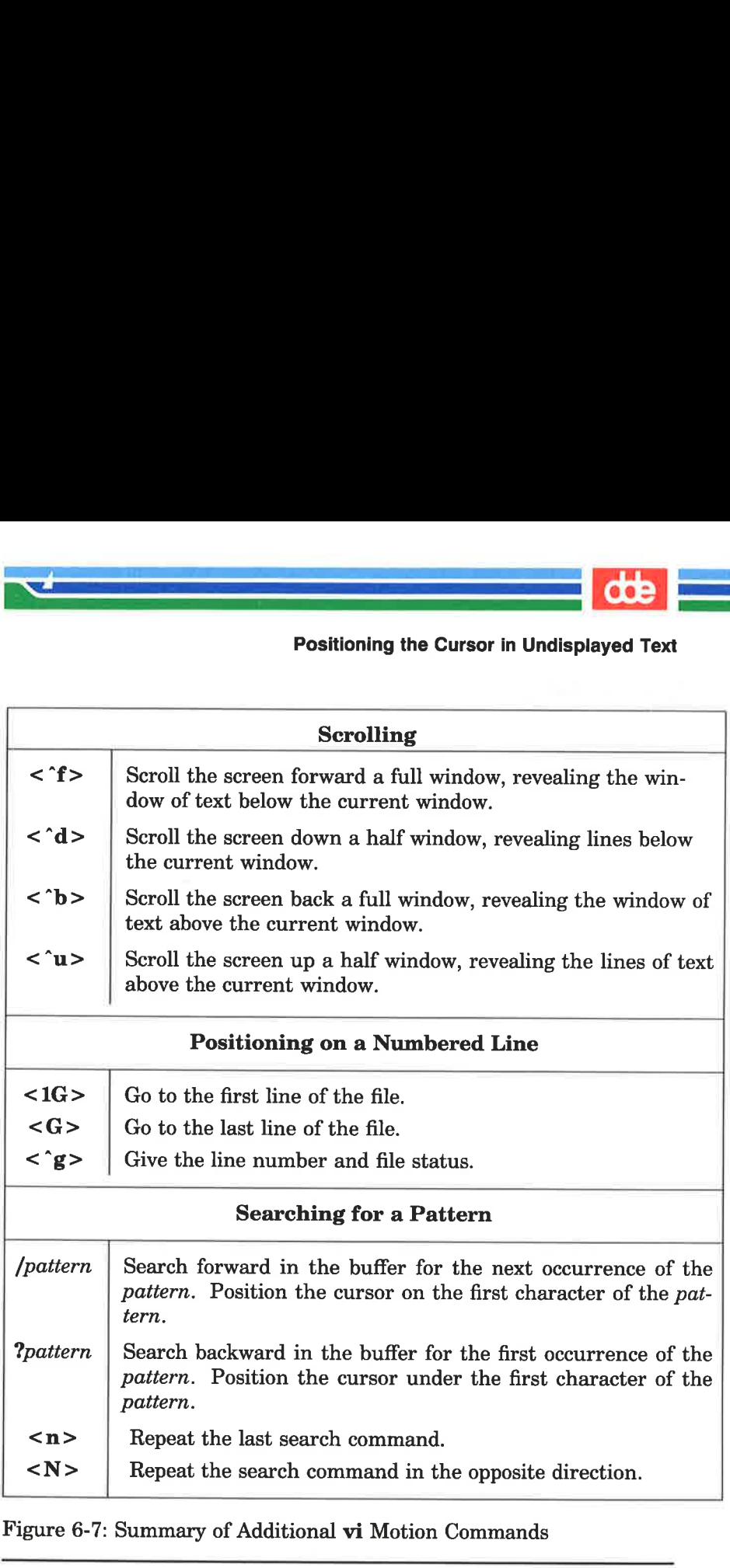

Figure 6-7: Summary of Additional vi Motion Commands

<u>na kaominina mpikambana amin'ny fivondronan-kaominin'i Paris ao Frantsa.</u><br>Ny faritr'ora dia GMT+1.

<u> The Company of Company of Company of Company of Company of Company of Company of Company of Company of Company of Company of Company of Company of Company of Company of Company of Company of Company of Company of Company</u>

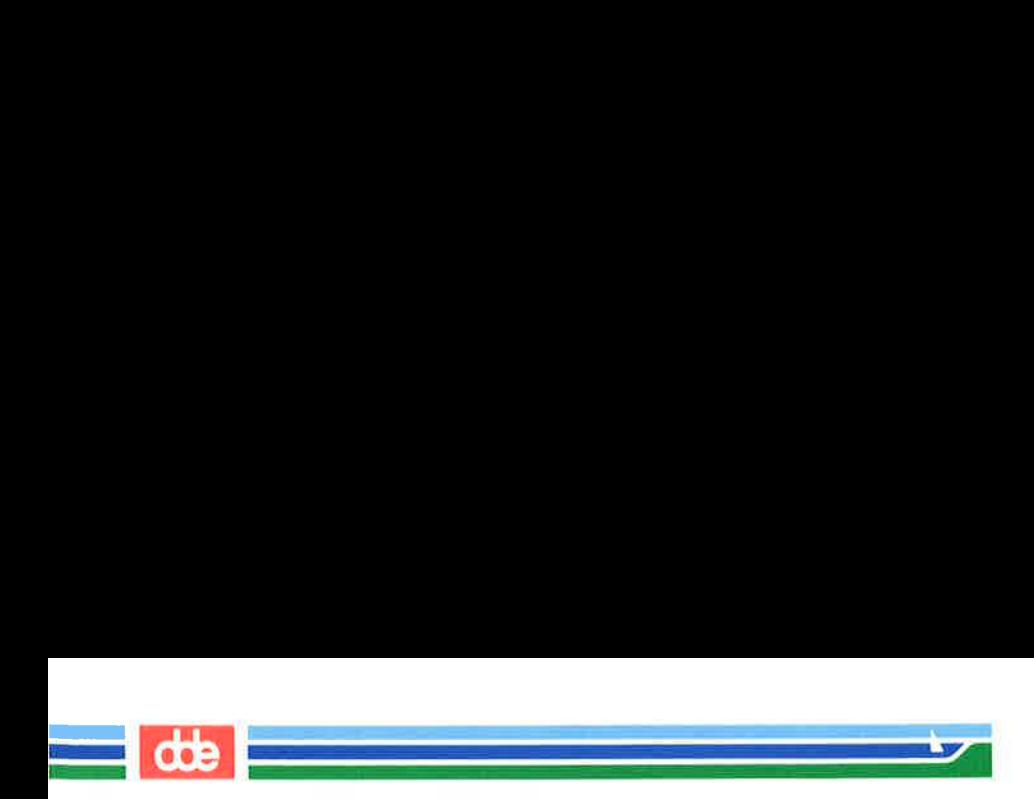

# Exercise 2

2-1. Create a file called exer2. Type a number on each line, numbering the lines from 1 to 50. Your file should look similar to the following.

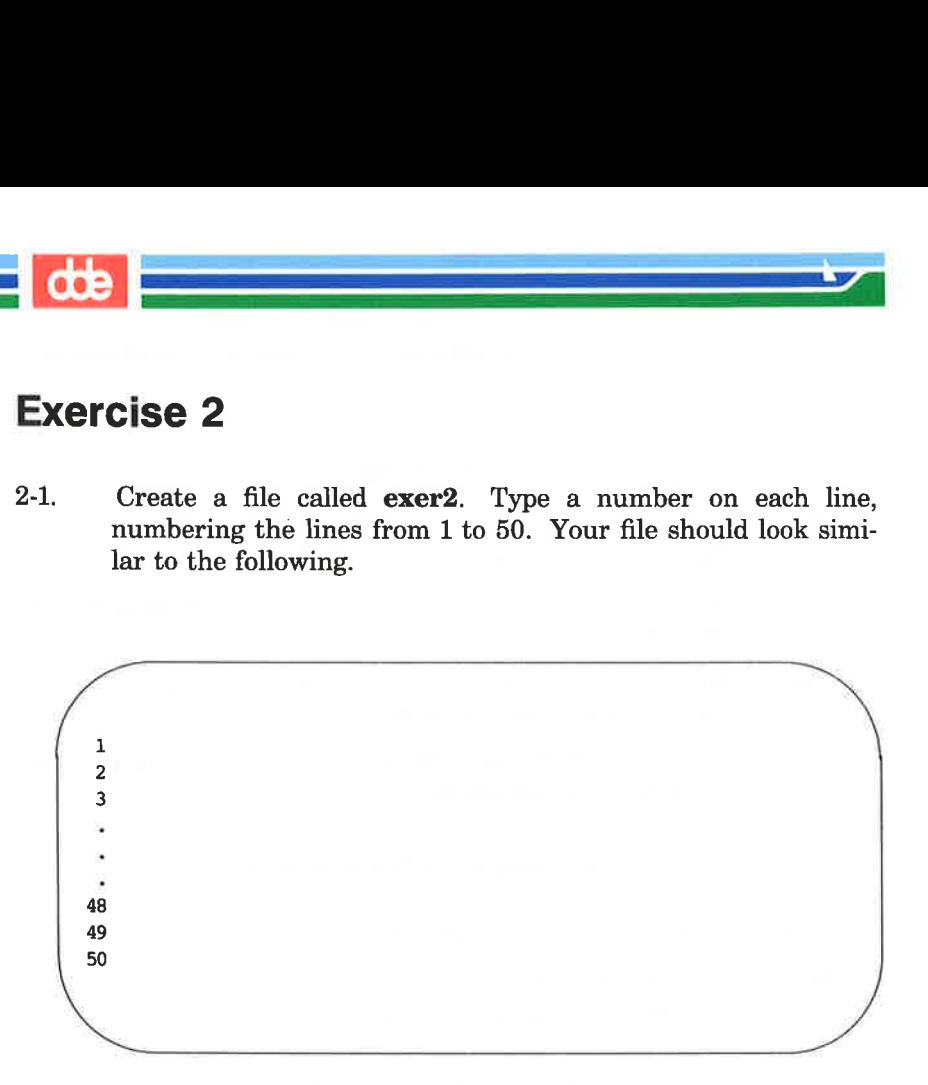

2-2. Try using each of the scroll commands, noticing how many lines scroll through the window. Try the following:

> $\langle$  ^f  $>$  $\langle$   $\mathbf{h}$  $>$  $\langle \hat{u} \rangle$  $<$  ^d >

2-3. Go to the end of the file. Append the following line of text.

123456789 123456789

What number does the command  $\langle 7h \rangle$  place the cursor on? What number does the command  $\langle 3l \rangle$  place the cursor on?

Example 18 and the scroll condensing each of the scroll condensity<br>  $\langle \hat{B} \rangle$ <br>  $\langle \hat{B} \rangle$ <br>  $\langle \hat{B} \rangle$ <br>  $\langle \hat{B} \rangle$ <br>
to the end of the file. Appending 123456789<br>
hat number does the command<br>
hat number does the command  $2 - 4$ Try the command  $\langle$   $\ast$  > and the command  $\langle$  0 > (number zero).

#### 6-56 USER'S GUIDE

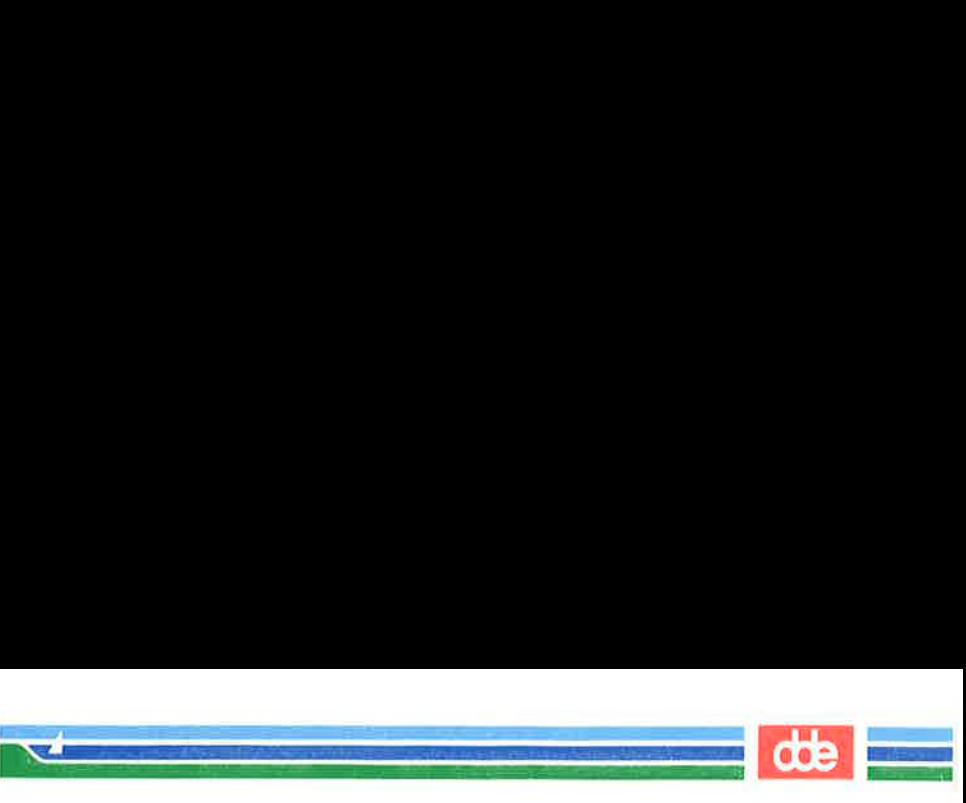

Exercise 2

- $2 5$ . Go to the first character on the line that is not a blank. Move to the first character in the next word. Move back to the first character of the word to the left. Move to the end of the word.
- $2 6.$ Go to the first line of the file. Try the commands that place the cursor in the middle of the window, on the last line of the window, and on the first line of the window.
- Search for the number 8. Find the next occurrence of the  $2 - 7.$ number 8. Find 48.

 $\overline{3}$ 

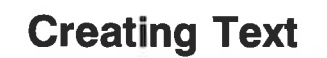

dde i

There are three basic commands for creating text:

 

- $\langle a \rangle$  append text
- $\langle i \rangle$  insert text.
- $\langle \circ \rangle$  open a new line on which text can be entered

After you finish creating text with any one of these commands, you can return to the command mode of vi by pressing the ESCAPE key.

### Appending Text

- $\langle a \rangle$  append text after the cursor
- $\langle A \rangle$  append text at the end of the current line

You have already experimented with the  $\langle a \rangle$  command in the "Creating a File" section. Make a new file named junk2. Append some text using the  $\langle a \rangle$  command. To return to command mode of vi, press the ESCAPE key. Then compare the  $\langle a \rangle$  command to the  $\langle A \rangle$  command.

# Inserting Text

- $\langle i \rangle$  insert text before the cursor
- $\langle I \rangle$  insert text at the beginning of the current line before the first character that is not a blank

To return to the command mode of vi, press the ESCAPE key.

In the following examples you can compare the append and insert commands. The arrows show the position of the cursor, where new text will be added.

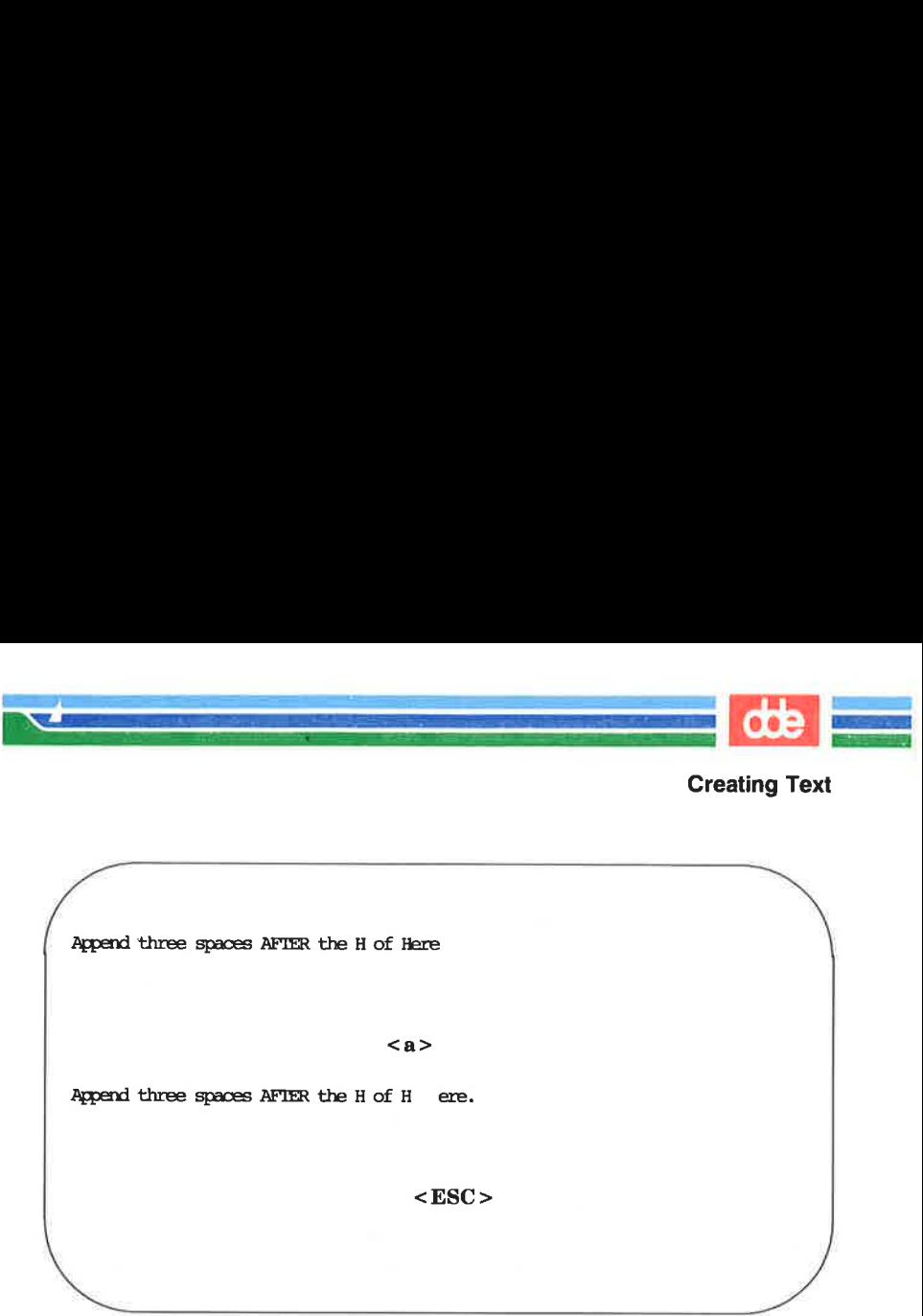

 $\overline{\phantom{0}}$ 

Append three spaces AFTER the H of Here  $\leq a$ <br>d three spaces AFTER the H of Here<br> $\leq a$ <br>d three spaces AFTER the H of H<br> $\leq$ ]

<a>

Append three spaces AFTER the Hof H ere.

 $<$ ESC $>$ 

Insert three spaces BEFORE the<br>Insert three spaces BEFORE the The spaces BEFORE the H of Here. t three spaces BEFORE the H of Her $\langle i \rangle$ <br> $\langle i \rangle$ <br>t three spaces BEFORE the H of H  $\langle E \rangle$ 

 $\langle i \rangle$ .

Insert three spaces BEFORE the Hof Here.

 $<$ ESC $>$ 

SCREEN EDITOR TUTORIAL (vi) 6-59

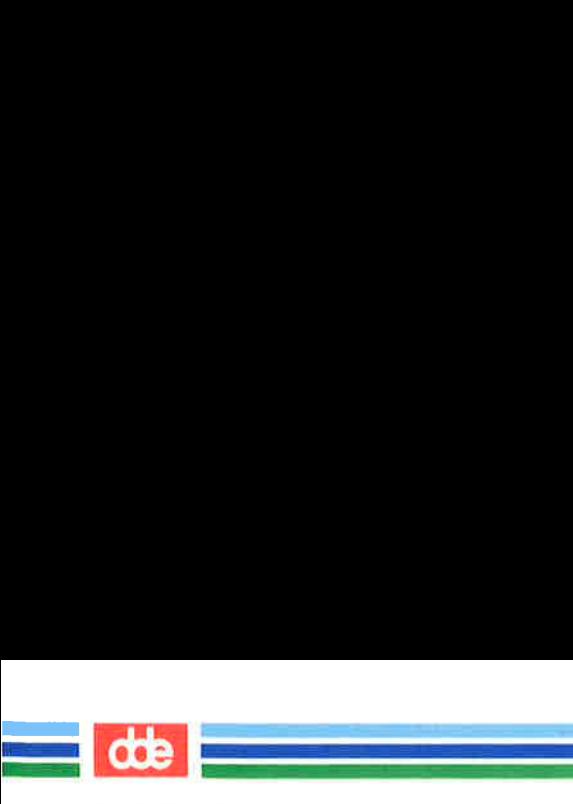

# Opening a Line for Text

- $\langle \circ \rangle$  Create text from the beginning of a new line below the current line. You can issue this command from any point in the current line.
- $\langle 0 \rangle$  Create text from the beginning of a new line above the current line. This command can also be issued from any position in the current line.

The open command creates a directly above or below the current line, and puts you into text input mode. For example, in the following screens the  $\langle 0 \rangle$  command opens a line above the current line, and the  $\langle o \rangle$  command opens a line below the current line. In both cases, the cursor waits for you to enter text from the beginning of the new line. **g** a Line for Text<br>Create text from the be<br>current line. You can iss<br>in the current line.<br>Create text from the be<br>current line. This comm<br>position in the current line<br>pen command creates a din<br>puts you into text input m<br>

 "Æl The command creates a directly above or below the current<br>outs you into text input mode. For example, in the follow-<br>s the <O> command opens a line below the current line,<br>o > command opens a line below the current line.<br>I

the contract of the contract of the

i<br>Santa Carolina (Carolina Carolina)

Now create text BELOW the current line. [blank line] France text BEIOW the current line.<br>
< 0 ><br>
Reade text BEIOW the current line.<br>
k line]

Figure 6-8 summarizes the commands for creating and adding text with the vi editor.

de la companya de la companya de la companya de la companya de la companya de la companya de la companya de la

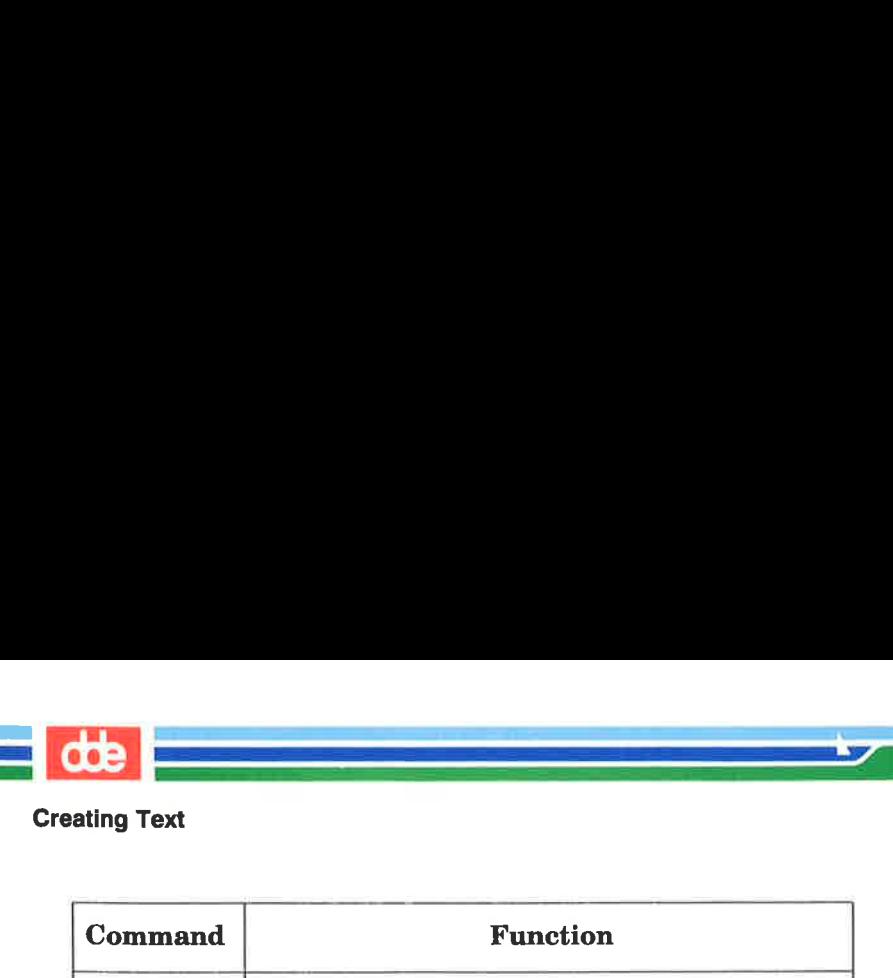

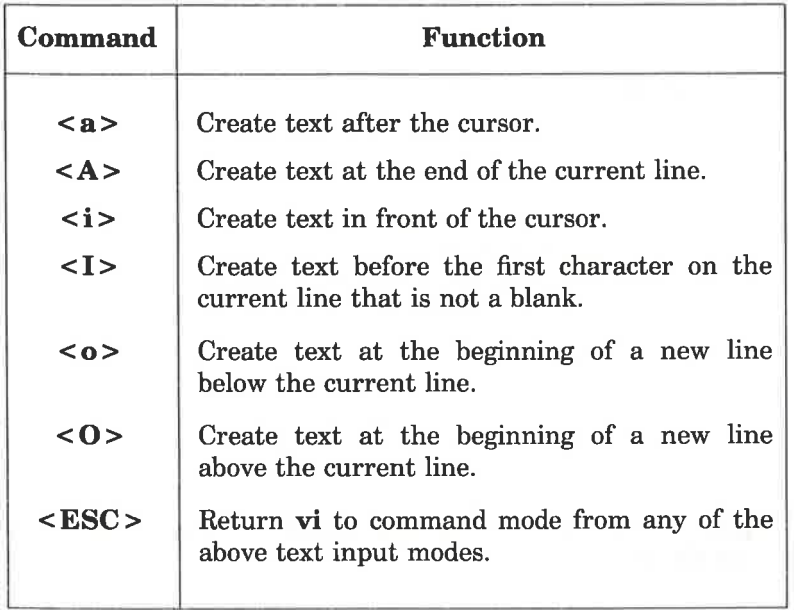

Figure 6-8: Summary of vi Commands for Creating Text

# i<br>La provincia de la contra de la contra

# Exercise 3

347

- 3-1. Create a text file called exer3.
- 3-2. Insert the following four lines of text.

#### Append text Insert text a computer's job is boring.

3-3. Add the following line of text above the last line:

#### financial statement and

 $3-4.$ Using a text insert command, add the following line of text above the third line:

#### Delete text

3-5. Add the following line of text below the current line:

#### byte of the budget

 $3 - 6$ . Using an append command, add the following line of text below the last line:

#### But, it is an exciting machine.

3-7. Move to the first line and add the word some before the word text.

> Now practice using each of the six commands for creating text.

 $3-8.$ Leave vi and go on to the next section to find out how to delete any mistakes you made in creating text.

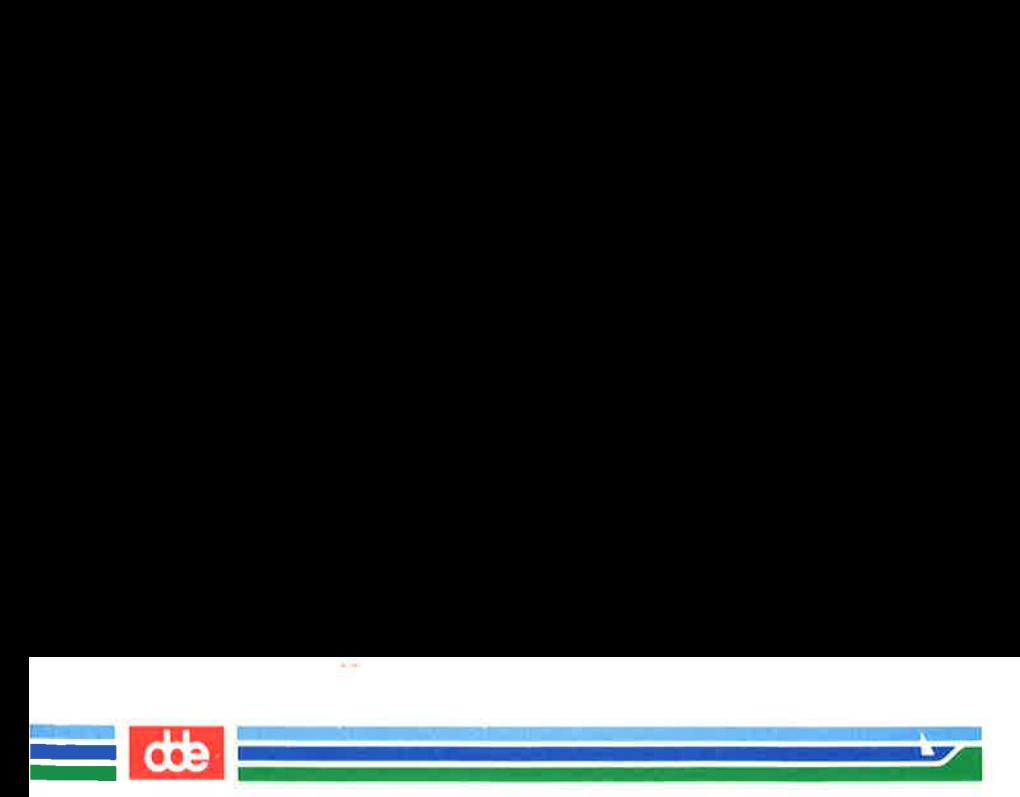

You can delete text with various commands in command mode, and undo the entry of small amounts of text in text input mode. In addition, you can undo entirely the effects of your most recent command.

# Undoing Entered Text in Text Input Mode

To delete a character at a time when you are in text input mode use the BACKSPACE key.

<BACKSPACE > Delete the current character (the character shown by the cursor).

The BACKSPACE key backs up the cursor in text input mode and deletes each character that the cursor backs across. However, the deleted characters are not erased from the screen until you type over them or press the ESCAPE key to return to command mode.

In the following example, the arrows represent the cursor.

dde

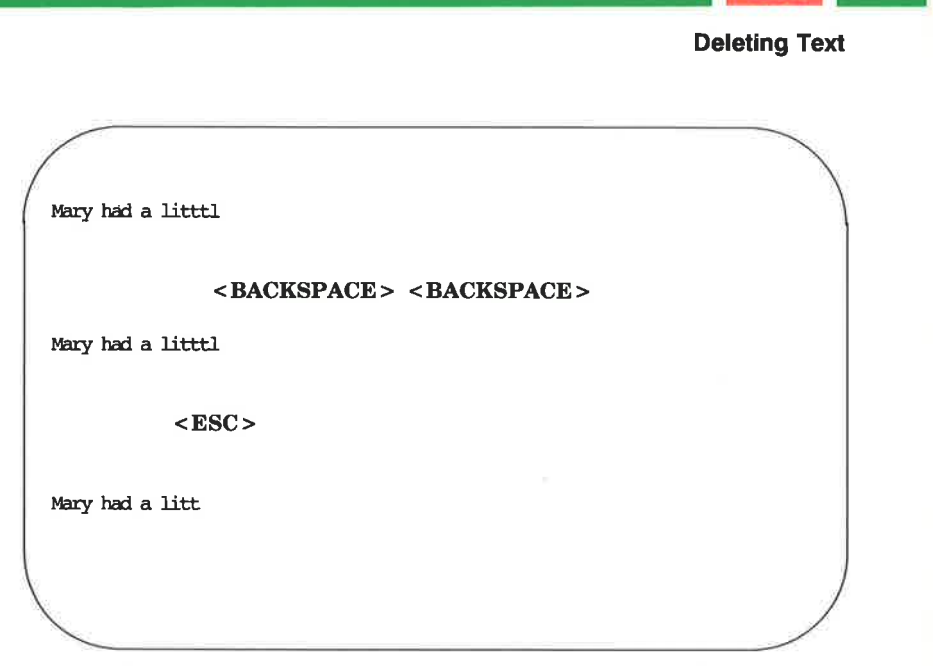

Notice that the characters are not erased from the screen until you press the ESCAPE key.

There is one more key for deleting text in text input mode. Although you may not use this key often, you should be aware that it is available.

 $\langle w \rangle$  undo the entry of the current word

There is one more key.<br>There is one more key.<br>Although you may not use the is available.<br> $\langle w \rangle$  undo the entry of<br>When you type  $\langle w \rangle$ ,<br>typed and waits on the first<br>word until you press the ES<br>the old ones.<br>**Undo the La** When you type  $\langle w \rangle$ , the cursor backs up over the word last typed and waits on the first character. It does not literally erase the word until you press the ESCAPE key or enter new characters over the old ones.

# Undo the Last Command

 $\mathbb{R}$  . The contract of the contract of  $\mathbb{R}$ 

349

Before you experiment with the delete commands, you should try the u command. This command undoes the last command you issued.

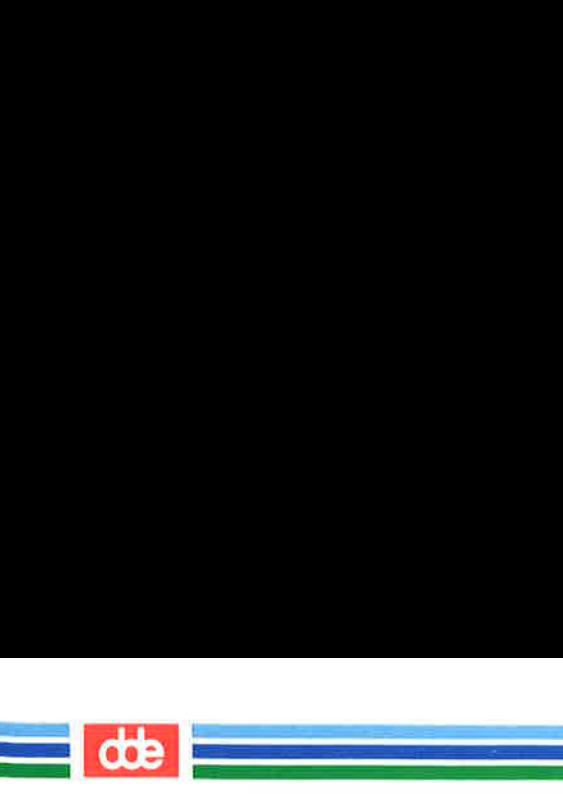

 $\langle u \rangle$  undo the last command</u>

 $\langle U \rangle$  restore the current line to its state before you changed it

If you delete lines by mistake, type  $\langle u \rangle$ ; your lines will reappear on the screen.</u> If you type the wrong command, type  $\langle u \rangle$  and it will be nullified. The  $\langle U \rangle$  command will nullify all changes made to the current line as long as the cursor has not been moved from it.

If you type  $\langle u \rangle$  twice in a row, the second command will undo the first; your undo will be undone! For example, say you delete a line</u> by mistake and restore it by typing  $\langle u \rangle$ . Typing  $\langle u \rangle$  a second time will delete the line again. Knowing this command can save you a lot of trouble.

# Delete Commands in Command Mode

You know that you can precede a command by a number. Many of the commands in vi, such as the delete and change commands, also allow you to enter a cursor movement command after another command. The cursor movement command can specify a text object such as a word, line, sentence, or paragraph. The general format of a vi command is:

#### [number][command]text object

The brackets around some components of the command format show that those components are optional.

All delete commands issued in command mode immediately remove unwanted text from the screen and redraw the affected part of the screen.

The delete command follows the general format of a vi command.

[number]dtext object

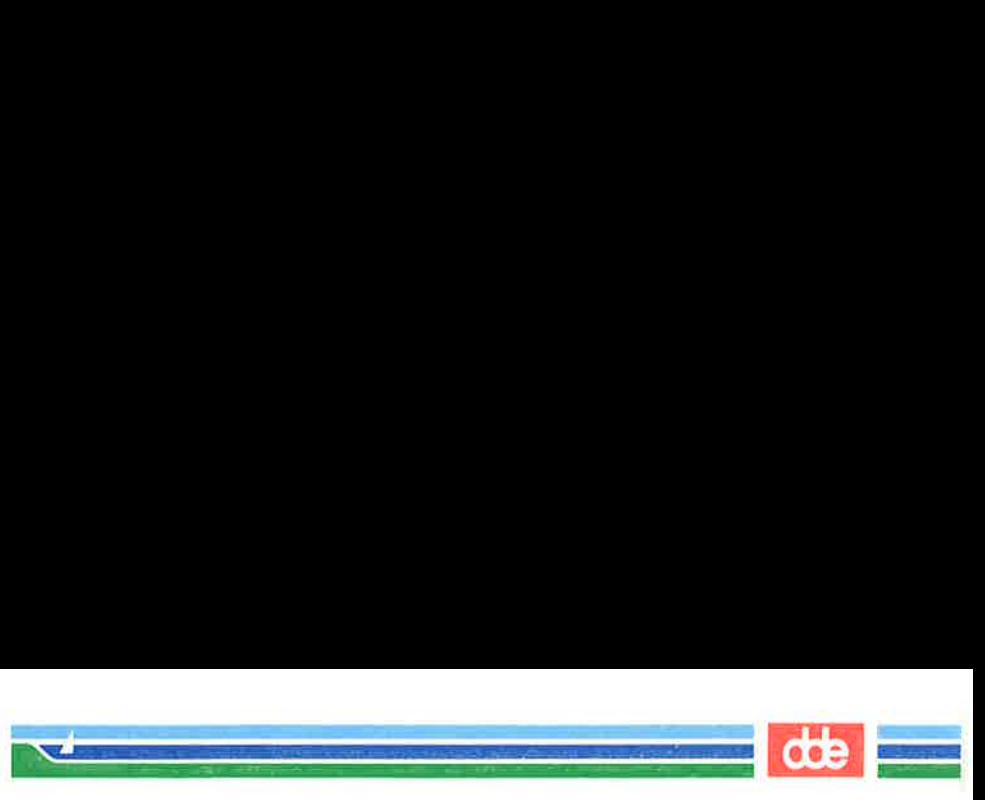

#### Deleting Words

the depths of the lake.

You can delete a word or part of a word with the  $< dw>$  command. Move the cursor to the first character to be deleted and type <dw>. The character under the cursor and all subsequent characters in that word will be erased. Words<br>an delete a word or part over the cursor to the first<br>The character under the c<br>at word will be erased.

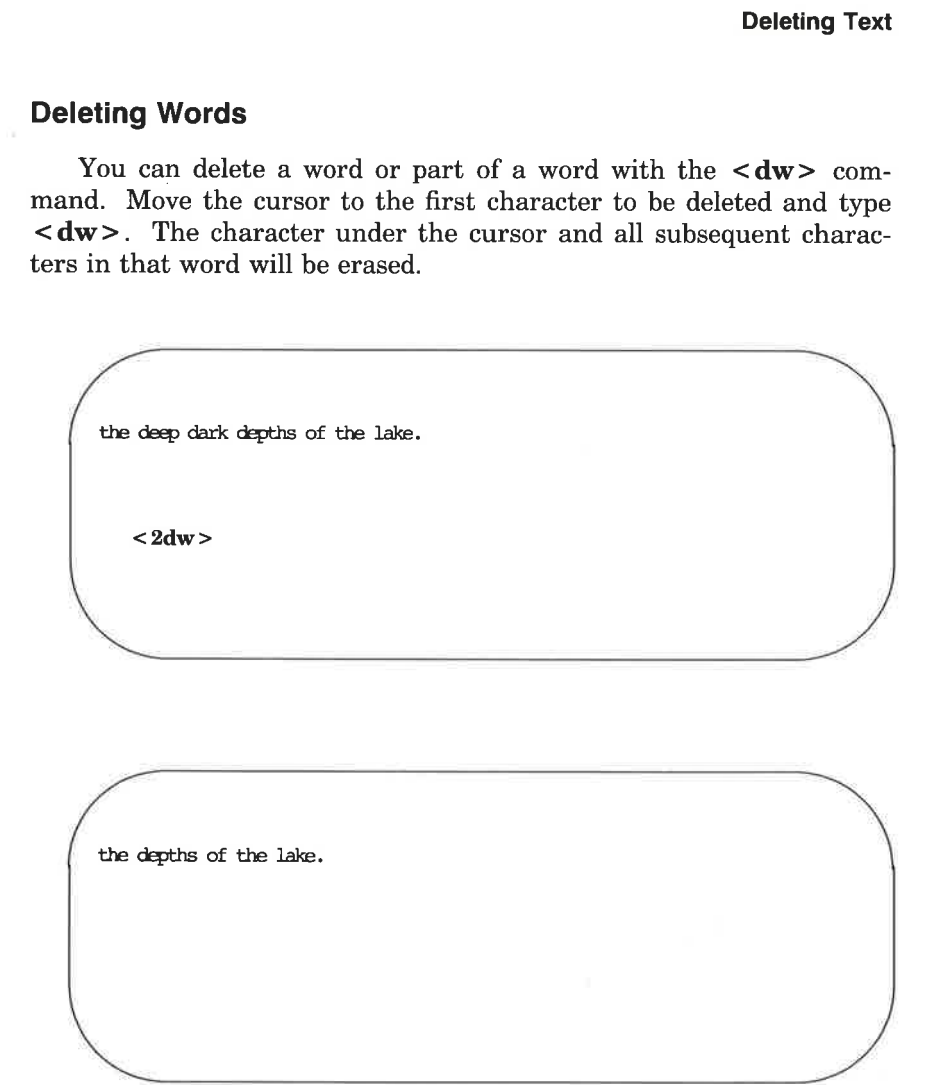

The  $\langle d$ w  $\rangle$  command deletes one word or punctuation mark and the space(s) that follow it. You can delete several words or marks at once by specifying a number before the command. For example, to delete three words and two commas, type  $\leq 5$ dw>.

SCREEN EDITOR TUTORIAL (vi) 6-67

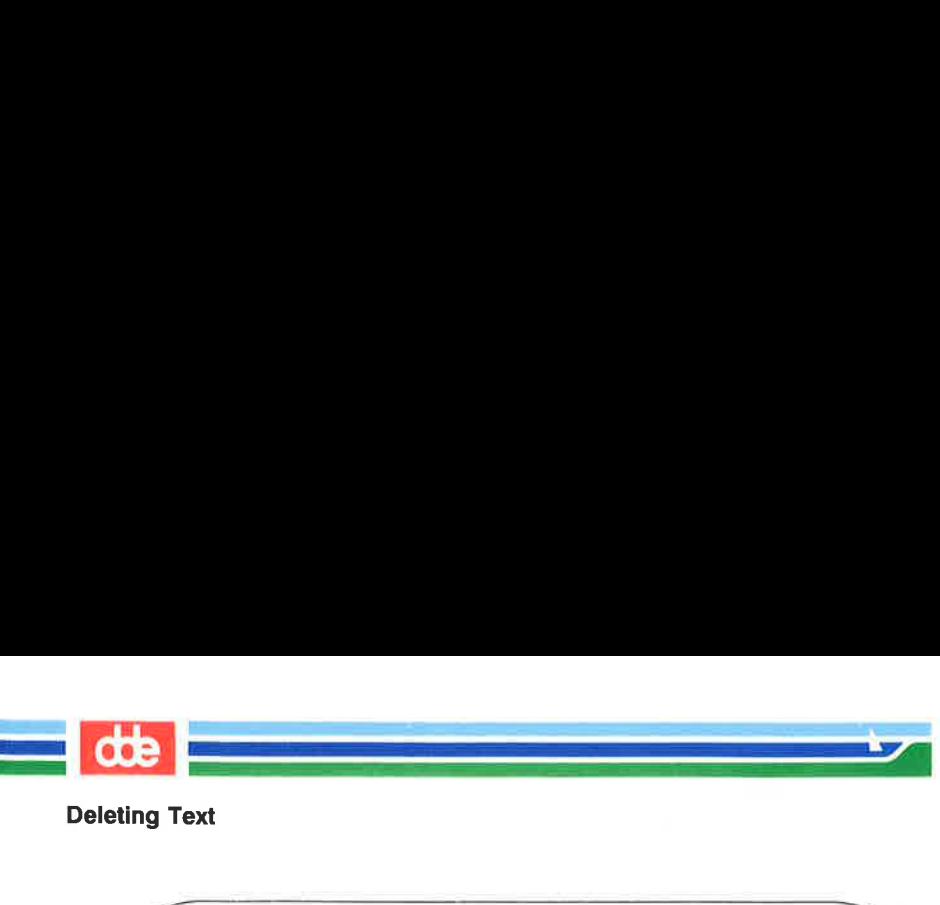

the deep, deep, dark depths of the lake  $<$ 5dw $>$ ext<br>Beep, deep, dark depths of the lake<br>Sdw> ext<br>eep, deep, dark depths of the lake<br>5dw> the dæpths of the lake ep, deep, dark depths of the lake<br>
Idw><br>
Idw><br>
Piths of the lake<br>
Piths of the lake

#### Deleting Paragraphs

To delete paragraphs, use the following commands.

 $\langle d \rangle$  or  $\langle d \rangle$ 

Observe what happens to your file. Remember, you can restore the deleted text</u> with  $\langle u \rangle$ .

#### Deleting Lines

To delete a line, type <dd>. To delete multiple lines, specify a number before the command. For example, typing

 $<$  10dd  $>$ 

6-68 USER'S GUIDE

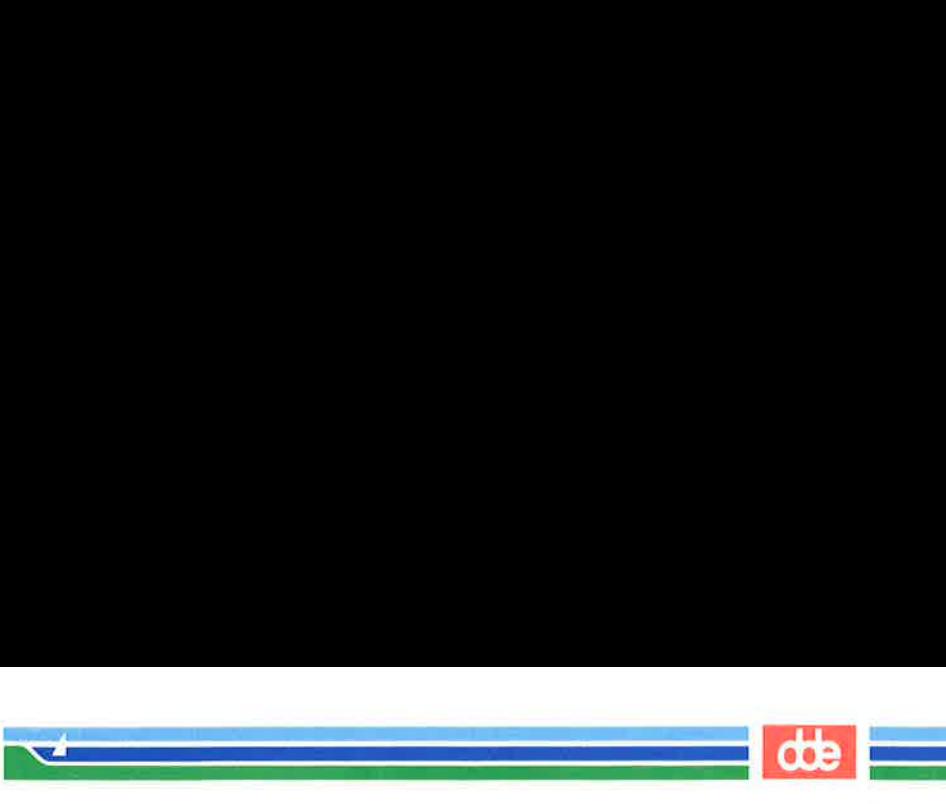

will erase ten lines. If you delete more than a few lines, vi will display this notice on the bottom of the screen:

10 lines deleted

If there are less than ten lines below the current line in the file, a bell will sound and no lines will be deleted.

#### Deleting Text After the Cursor

To delete all text on a line after the cursor, put the cursor on the first character to be deleted and type

 $<\mathbf{D}$  > or  $<\mathbf{d}\$ 

Neither of these commands allows you to specify a number of lines; they can be used only on the current line.

Figure 6-9 summarizes the vi commands for deleting text.

an an t-ainm an t-ainm an t-ainm an t-ainm an t-ainm an t-ainm an t-ainm an t-ainm an t-ainm an t-ainm an t-ai<br>T-ainm an t-ainm an t-ainm an t-ainm an t-ainm an t-ainm an t-ainm an t-ainm an t-ainm an t-ainm an t-ainm an 

#### Deleting Text

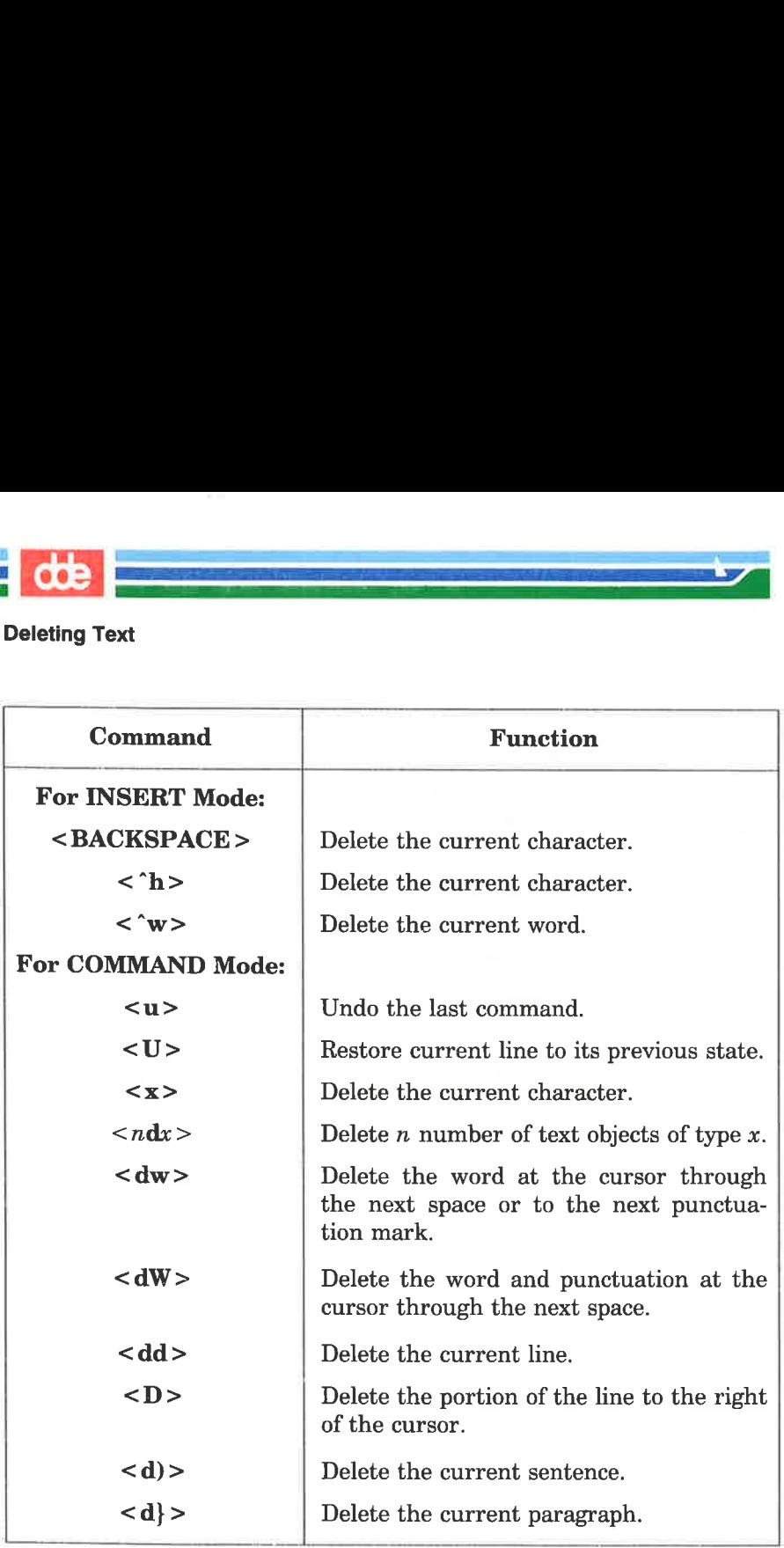

Figure 6-9: Summary of Delete Commands

# Exercise 4

  $\mathcal{A}$  and the set of  $\mathcal{A}$ 

355

4-1. Create a file called exer4 and put the following four lines of text in it:

dde

#### When in the course of human events there are many repetitive, boring chores, then one ought to get a robot to perform those chores.

4-2. Move the cursor to line two and append to the end of that line:

#### tedious and unsavory.

Delete the word unsavory while you are in append mode.

Delete the word boring while you are in command mode.

What is another way you could have deleted the word boring?

 $4 - 3 -$ Insert at the beginning of line four:

#### congenial and computerized.

Delete the line.

How can you delete the contents of the line without removing the line itself?

Delete all the lines with one command.

 $4 - 4$ . Leave the screen editor and remove the empty file from your directory.

The delete commands and text input commands provide one way for you to modify text. Another way you can change text is by using a command that lets you delete and create text simultaneously. There are three basic change commands:  $\langle r \rangle$ ,  $\langle s \rangle$ , and  $\langle c \rangle$ .

 $\overline{\phantom{a}}$  de  $\overline{\phantom{a}}$ 

F————————E7N

# Replacing Text

- <r> Replace the current character (the character shown by the cursor). This command does not initiate text input mode, and so does not need to be followed by pressing the ESCAPE key.
- $\langle n \rangle$  Replace *n* characters with the same letter. This command automatically terminates after the  $nth$  character is replaced. It does not need to be followed by pressing the ESCAPE key.
- $\langle R \rangle$  Replace only those characters typed over until the ESCAPE command is given. If the end of the line is reached, this command will append the input as new text.

The  $\langle r \rangle$  command replaces the current character with the next character that is typed in. For example, suppose you want to change the word acts to ants in the following sentence:

The circus has many acts.

Place the cursor under the c of acts and type

 $\langle r \rangle$ n

The sentence becomes

The circus has many ants.

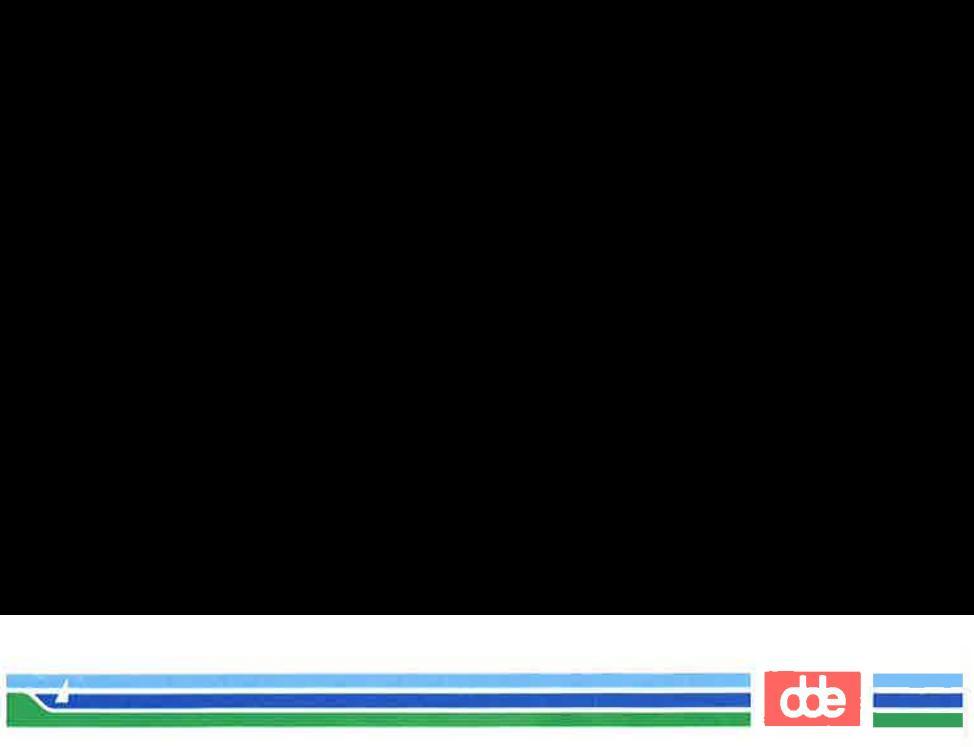

To change many to 7777, place the cursor under the m of many and type

 $<4r7>$ 

The  $\langle r \rangle$  command changes the four letters of many to four occurrences of the number seven.

The circus has 7777 ants.

# Substituting Text

357

The substitute command replaces characters, but then allows you to continue to insert text from that point until you press the ESCAPE key.

- <s> Delete the character shown by the cursor and append text. End the text input mode by pressing the ESCAPE key.
- $\langle n\mathbf{s}\rangle$  Delete *n* characters and append text. End the text input mode by pressing the ESCAPE key.
- <S> Replace all the characters in the line.

When you enter the  $\leq s$  command, the last character in the string of characters to be replaced is overwritten by a \$ sign. The characters are not erased from the screen until you type over them, or leave text input mode by pressing the ESCAPE key.

Notice that you cannot use an argument with either  $\langle r \rangle$  or <s>. Did you try?

Suppose you want to substitute the word million for the word hundred in the sentence My salary is one hundred dollars. Put the cursor under the h of hundred and type  $\langle 7s \rangle$ . Notice where the \$ sign appears.

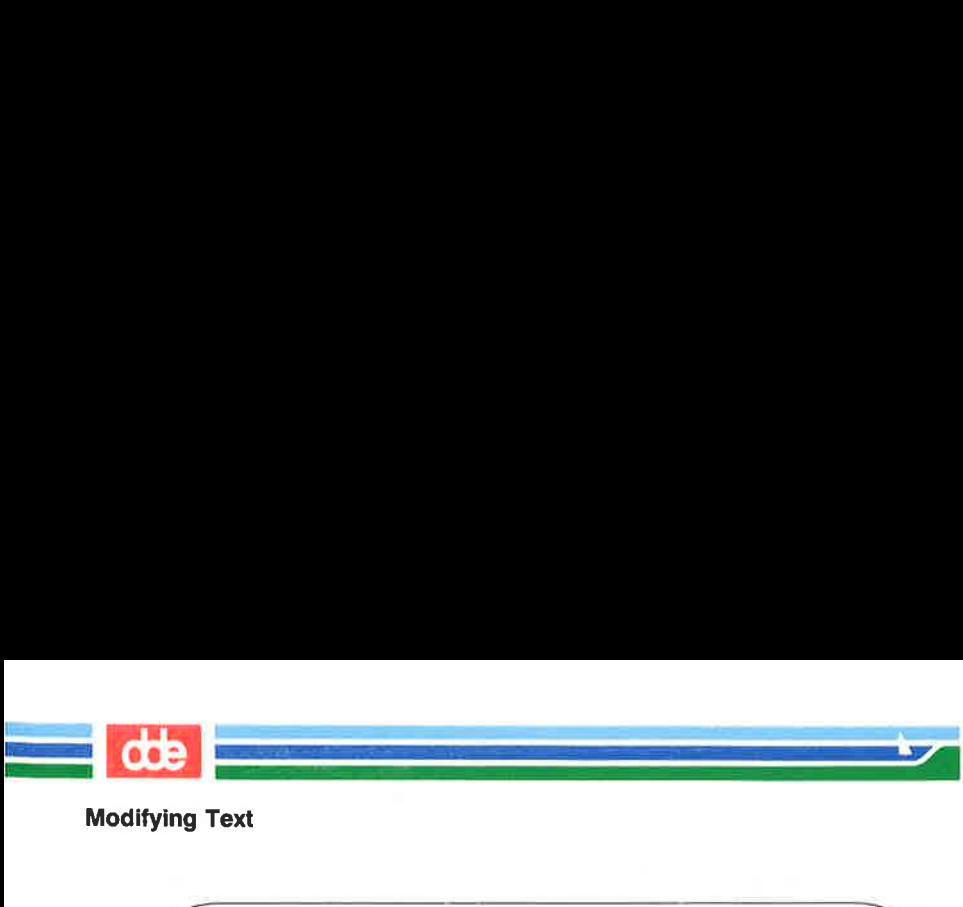

My salary is one hundred dollars.  $< 7s$ Text<br>
lary is one hundred dollars.<br>
<7s><br>
e million. Fext<br>
<br>
lary is one hundred dollars.<br>
<7s>

Then type million.

My salary is one hundre\$ dollars. million  $< 7s$ <br>  $>$  million.<br>
lary is one hundres dollars.<br>
million  $\begin{pmatrix} 1 & 1 \\ 1 & 1 \\ 1 & 1 \end{pmatrix}$ 

My salary is one million dollars. 

ý.

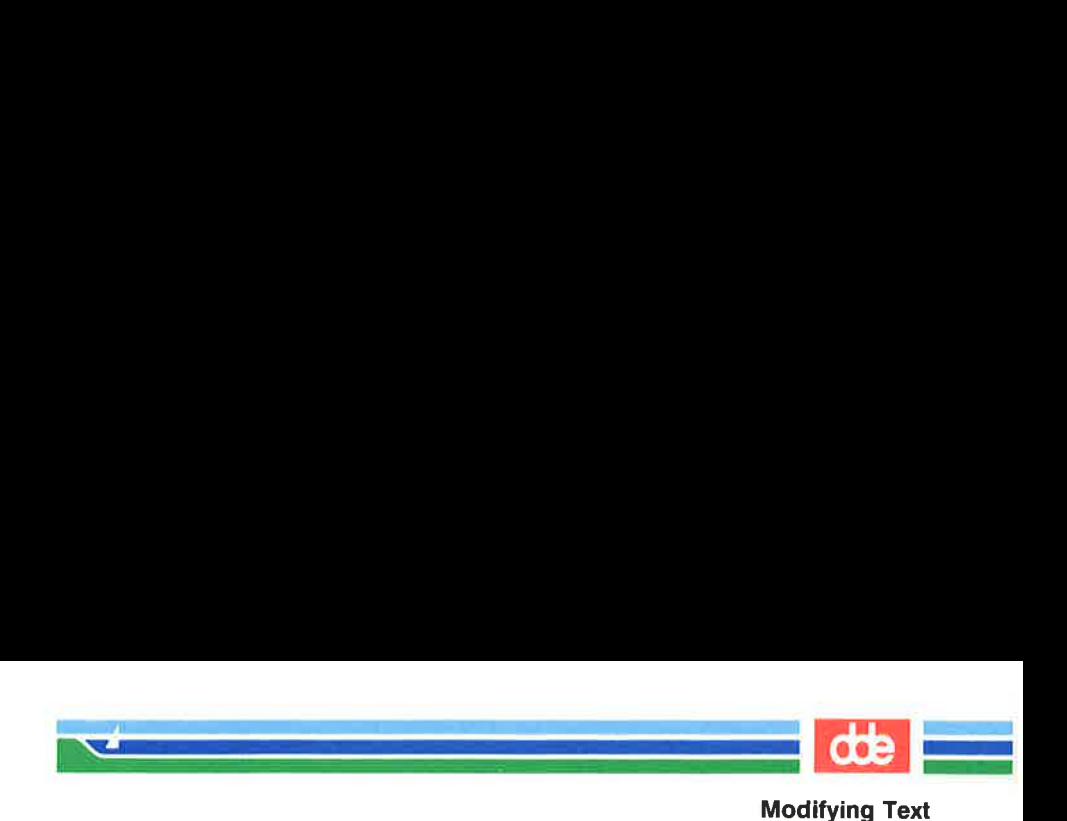

# Changing Text

The substitute command replaces characters. The change com- mand replaces text objects, and then continues to append text from that point until you press the ESCAPE key. To end the change command, press the ESCAPE key.

The change command can take an argument. You can replace a character, word, or an entire line with new text.

- $\langle n \cos \theta \rangle$  Replace *n* number of text objects of type *x*, such as sentences (shown by  $\langle \rangle$ ) and paragraphs (shown by  $\langle \rangle > 0$ .
- <cw> Replace a word or the remaining characters in a word with new text. The  $vi$  editor prints a  $\frac{1}{2}$  sign to show the last character to be changed.
- $\langle new \rangle$  Replace *n* words.
- $\langle \csc \rangle$  Replace all the characters in the line.
- $ncc$  Replace all characters in the current line and up to n lines of text.
- $\langle C \rangle$  Replace the remaining characters in the line, from the cursor to the end of the line.
- $\langle n\mathbf{C}\rangle$  Replace the remaining characters from the cursor in the current line and replace all the lines following the current line up to  $n$  lines.

The change commands,  $< c \mathbf{w} >$  and  $< C >$ , use a  $\varsigma$  sign to mark the last letter to be replaced. Notice how this works in the following example:

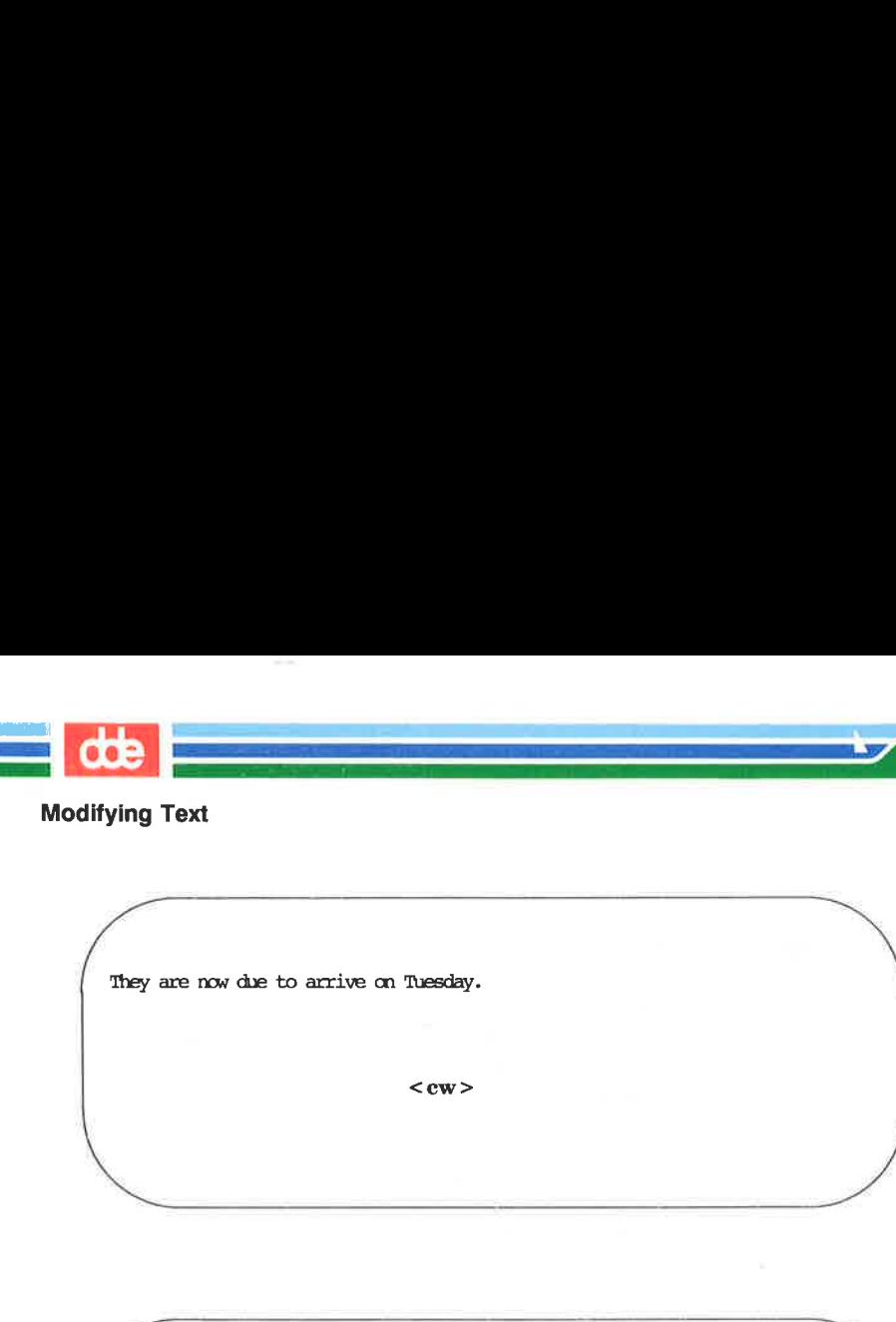

They are now due to arrive on Tuesday.

 $<$ cw $>$ 

They are now due to arrive on Tuesda\$. < cw > < cw > <<br>me now due to arrive on Tuesda\$. are now due to arrive on Tuesda\$.<br>Wednesdands are now due to arrive on Tuesda\$.

Wednesday <ESC >

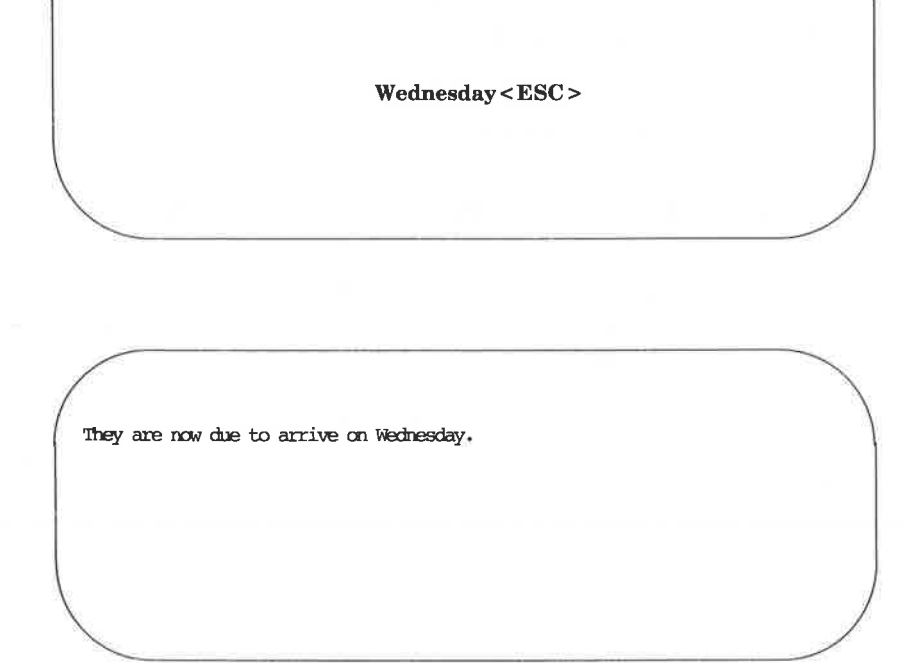
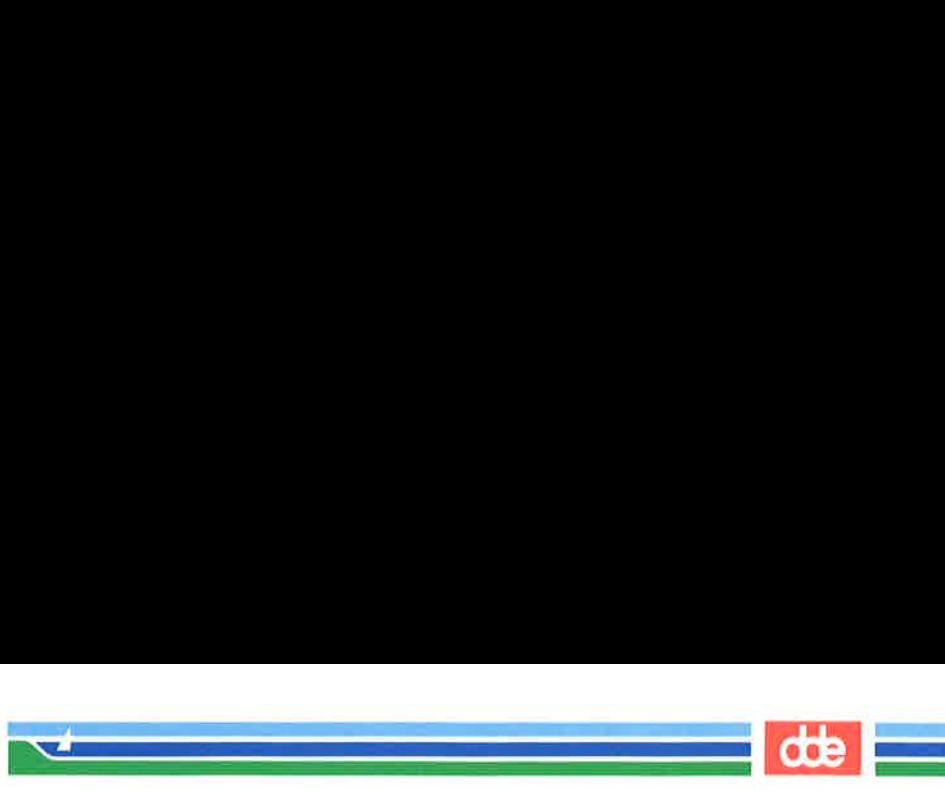

 $\overline{\phantom{0}}$ 

 $\overline{\mathscr{S}}$ 

Notice that the new word (Wednesday) has more letters than the word it replaced (Tuesday). Once you have executed the change command you are in text input mode and can enter as much text as you want. The buffer will accept text until you press the ESCAPE key.

The  $\langle C \rangle$  command, when used to change the remaining text on a line, works in the same way. When you enter the command it uses a \$ sign to mark the end of the text that will be deleted, puts you in text input mode, and waits for you to type new text over the old. The following screens offer an example of the C command. at the new word (Wednesday<br>d (Tuesday). Once you have n text input mode and can<br>n text input mode and can<br>r will accept text until you<br>< C > command, when used<br>rks in the same way. Whe<br>to mark the end of the text<br>t mode, a m text input mode and can<br>
fr will accept text until you<br>
script text until you<br>
script text under when used<br>
or mark the end of the text<br>
t mode, and waits for you to<br>
screens offer an example of<br>
screens offer an example Figure in the same way. White<br>to mark the end of the text<br>t mode, and waits for you t<br>screens offer an example of<br>screens offer an example of<br>and the screens that are sample of<br>all in the word number.<br><br><br><br><br><br><br><br><br><br><br><br><br><br><br><br><br><br><br><br><br><br>

This is line 1. Oh, I mist have the wrong number.

 $\langle C \rangle$ This is lire 3.  $\begin{pmatrix} 1 & 1 & 1 \\ 1 & 1 & 1 \\ 1 & 1 & 1 \end{pmatrix}$ 

This is line 1. Oh, I must have the wrong nunbers s is line 3.<br>
is line 4.<br>
<br>
is line 1.<br>
I must have the wrong number\$<br>
is line 2.<ESC><br>
is line 3.<br>
<br>
is line 4.

This is line  $2, <$ ESC $>$ This is line 3. This is line 4.

 $\setminus$ 

<u>ሬ</u>

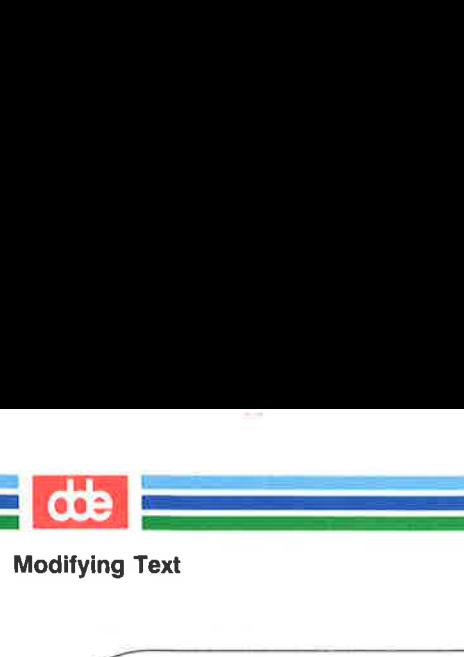

**Text**<br> **Text**<br>
is line 1.<br>
is line 2.<br>
is line 3.<br>
is line 4.

Now try combining arguments. For example, type

 $<$  c $\leq$ 

Because you know the undo command, do not hesitate to experiment with different arguments or to precede the command with a number. You must press the ESCAPE key before using the  $\langle u \rangle$  command, since  $\langle \mathbf{c} \rangle$  places you in text input mode.

 $r$  and  $r$  and  $r$  and  $r$  and  $r$  and  $r$  and  $r$  and  $r$  and  $r$  and  $r$  and  $r$  and  $r$  and  $r$  and  $r$  and  $r$  and  $r$  and  $r$  and  $r$  and  $r$  and  $r$  and  $r$  and  $r$  and  $r$  and  $r$  and  $r$  and  $r$  and  $r$  and  $r$  a

 

Compare  $\langle S \rangle$  and  $\langle cc \rangle$ . The two commands should produce the same results.

Figure 6-10 summarizes the vi commands for changing text.

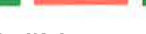

Modifying Text

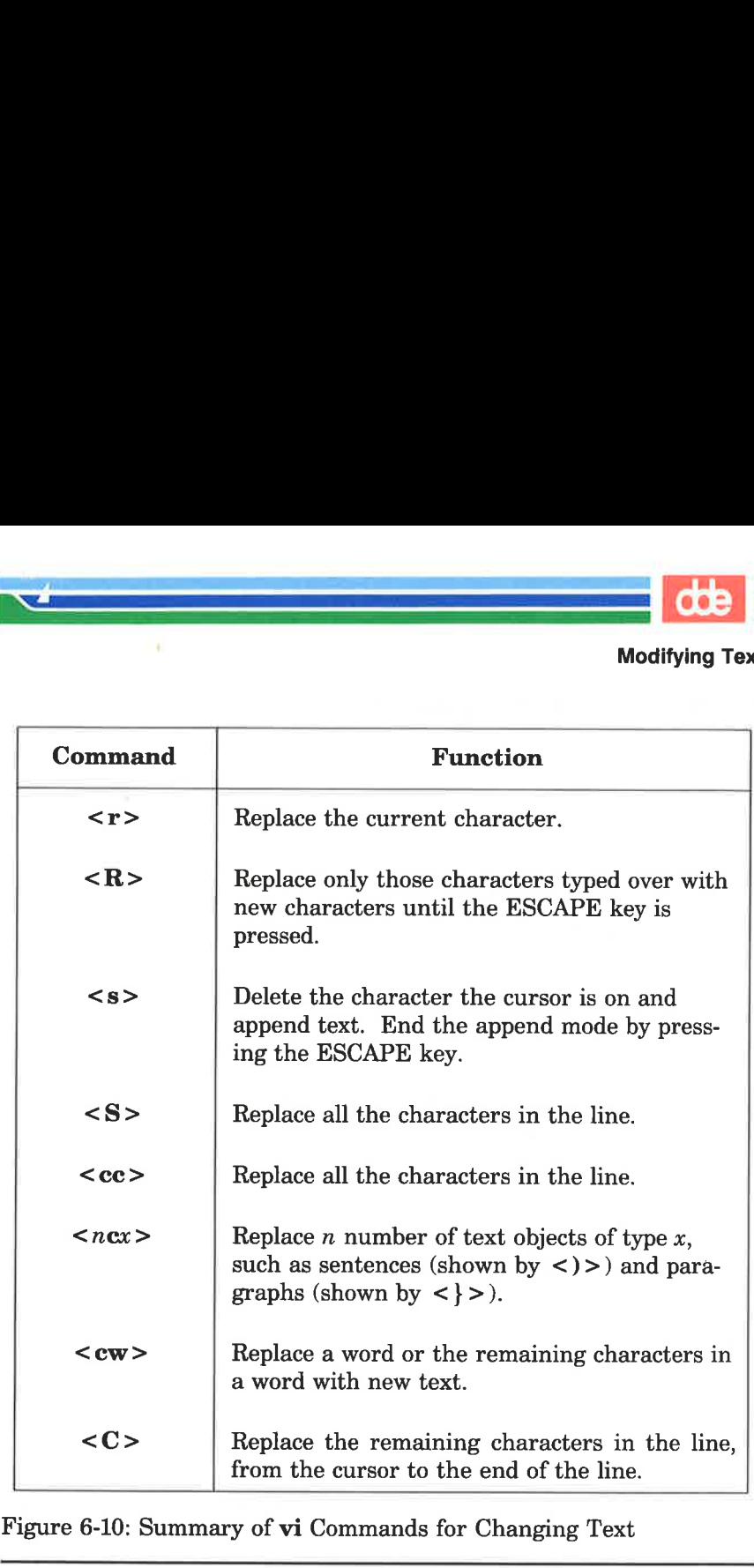

.<br>Charles and the charles of the contract of the contract of the contract of the contract of the contract of the

<u>en estas espa</u>

Figure 6-10: Summary of vi Commands for Changing Text

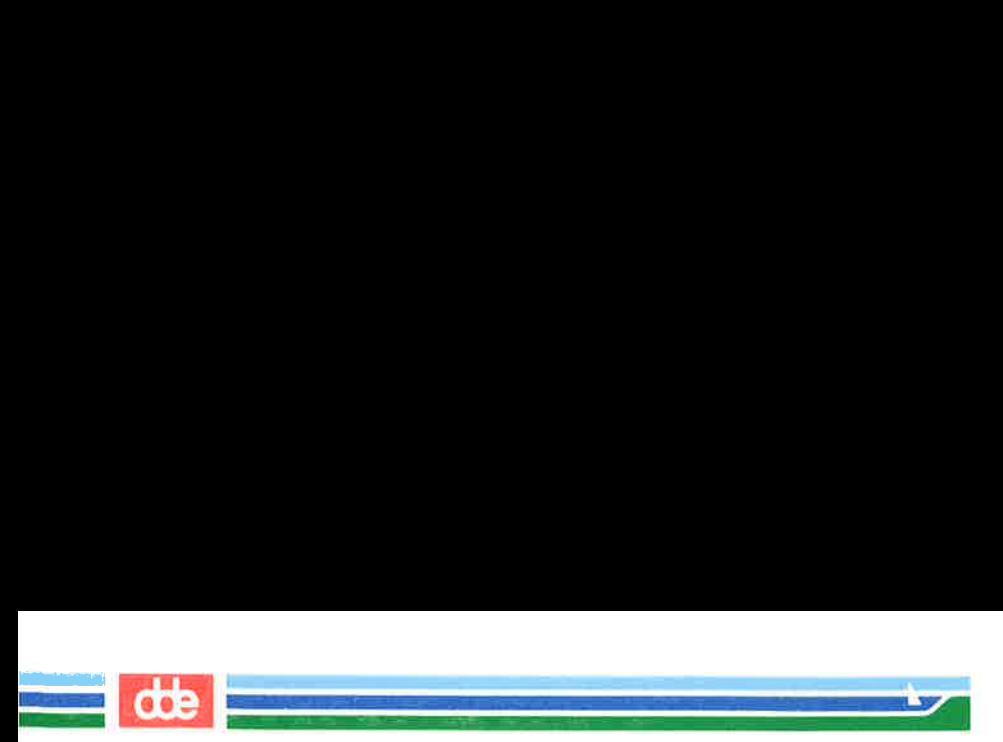

vi provides a set of commands that cut and paste text in a file. Another set of commands copies a portion of text and places it in another section of a file.

# Moving Text

You can move text from one place to another in the vi buffer by deleting the lines and then placing them at the required point. The last text that was deleted is stored in a temporary buffer. If you move the cursor to that part of the file where you want the deleted lines to be placed and press the p key, the deleted lines will be added below the current line.

 $\langle \mathbf{p} \rangle$  Place the contents of the temporary buffer after the cursor.

A partial sentence that was deleted by the  $\langle D \rangle$  command can be placed in the middle of another line. Position the cursor in the space between two words, then press  $\langle p \rangle$ . The partial line is placed after the cursor.

Characters deleted by  $\langle n \times \rangle$  also go into a temporary buffer. Any text object that was just deleted can be placed somewhere else in the text with  $\langle \mathbf{p} \rangle$ .

in the middle of another line<br>veen two words, then press  $\leq p$ <br>ursor.<br>ters deleted by  $\leq n \times \geq$  also<br>bject that was just deleted can<br>th  $\leq p$ >.<br> $p$ > command should be used<br>emporary buffer only stores the<br>he  $\leq p$ > co The  $\langle p \rangle$  command should be used right after a delete command since the temporary buffer only stores the results of one command at a time. The  $\langle \mathbf{p} \rangle$  command is also used to copy text placed in the temporary buffer by the yank command. The yank command  $(<\mathbf{y}>$ ) is discussed in "Copying Text."

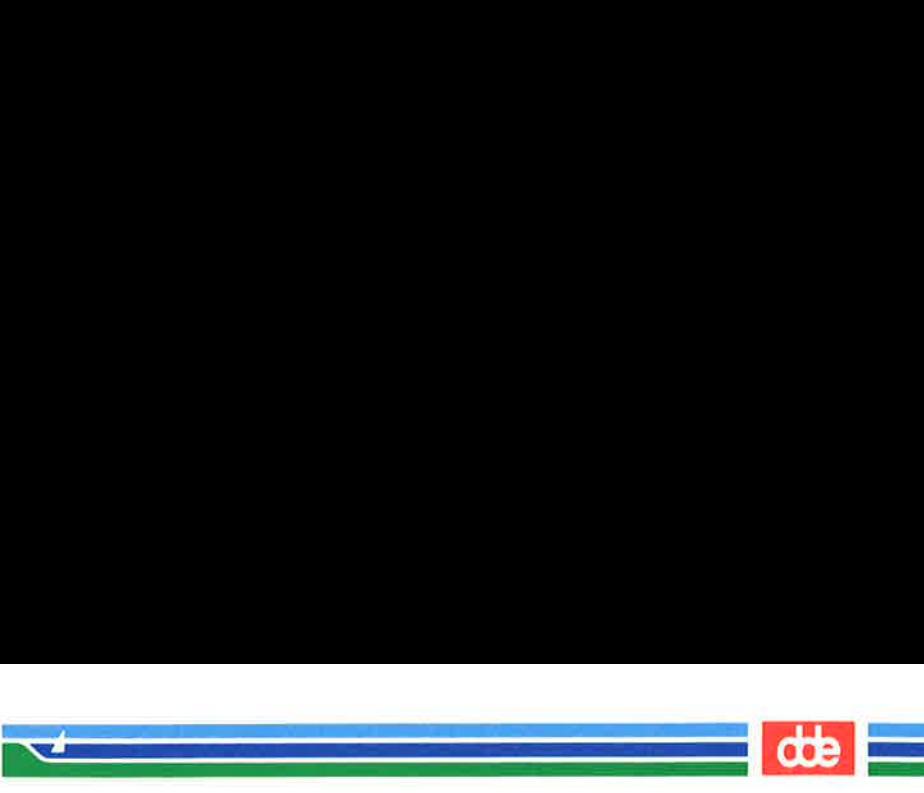

# Fixing Transposed Letters

A quick way to fix transposed letters is to combine the  $\langle x \rangle$  and the  $\langle p \rangle$  commands as  $\langle xp \rangle$ .  $\langle x \rangle$  deletes the letter.  $\langle p \rangle$ places it after next character.

Notice the error in the next line.

A line of tetx

This error can be changed quickly by placing the cursor under the  $t$ in tx and then pressing the  $\langle x \rangle$  and  $\langle p \rangle$  keys, in that order. The result is:

A line of text

Try this. Make a typing error in your file and use the  $\langle xp \rangle$ command to correct it. Why does this command work?

# Copying Text

365

You can yank (copy) one or more lines of text into a temporary buffer, and then put a copy of that text anywhere in the file. To put the text in a new position type  $\langle p \rangle$ ; the text will appear on the next line.

The yank command follows the general format of a vi command.

 $[number]$ y $(text$  object]

Yanking lines of text does not delete them from their original position in the file. If you want the same text to appear in more than one place, this provides a convenient way to avoid typing the same text several times. However, if you do not want the same text in multiple places, be sure to delete the original text after you have put the text into its new position.

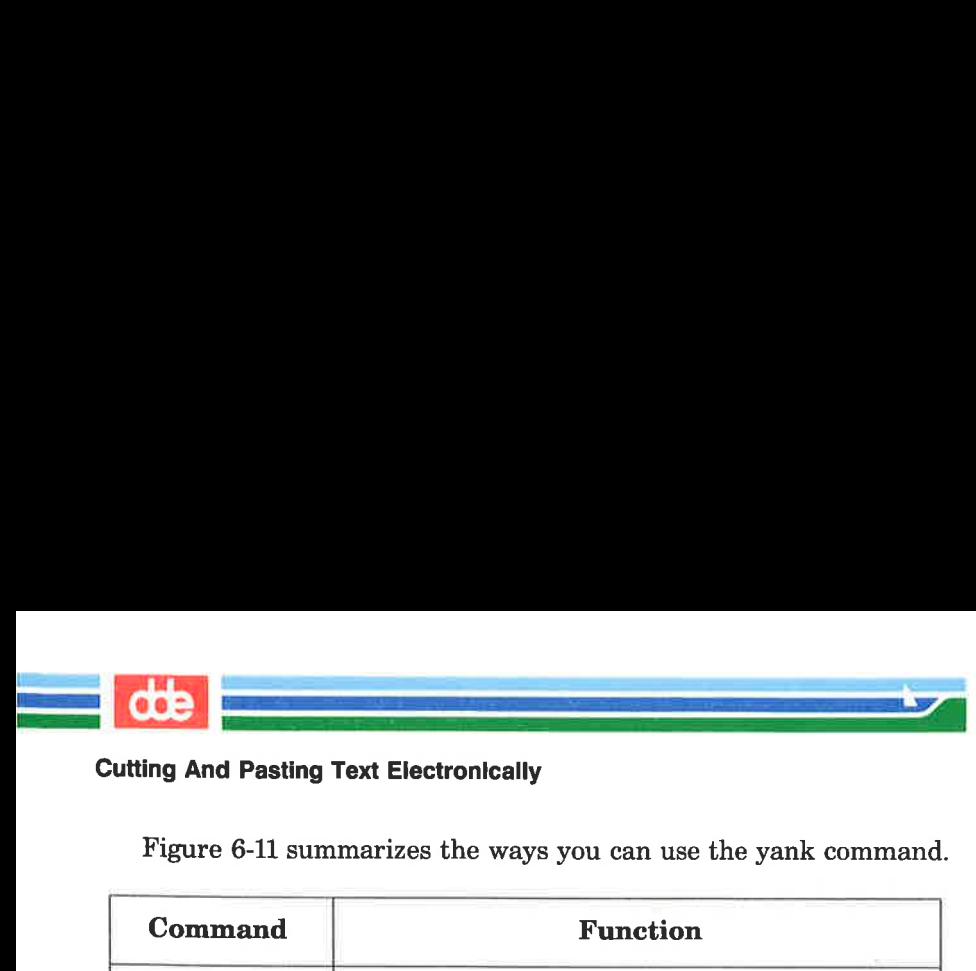

Figure 6-11 summarizes the ways you can use the yank command.

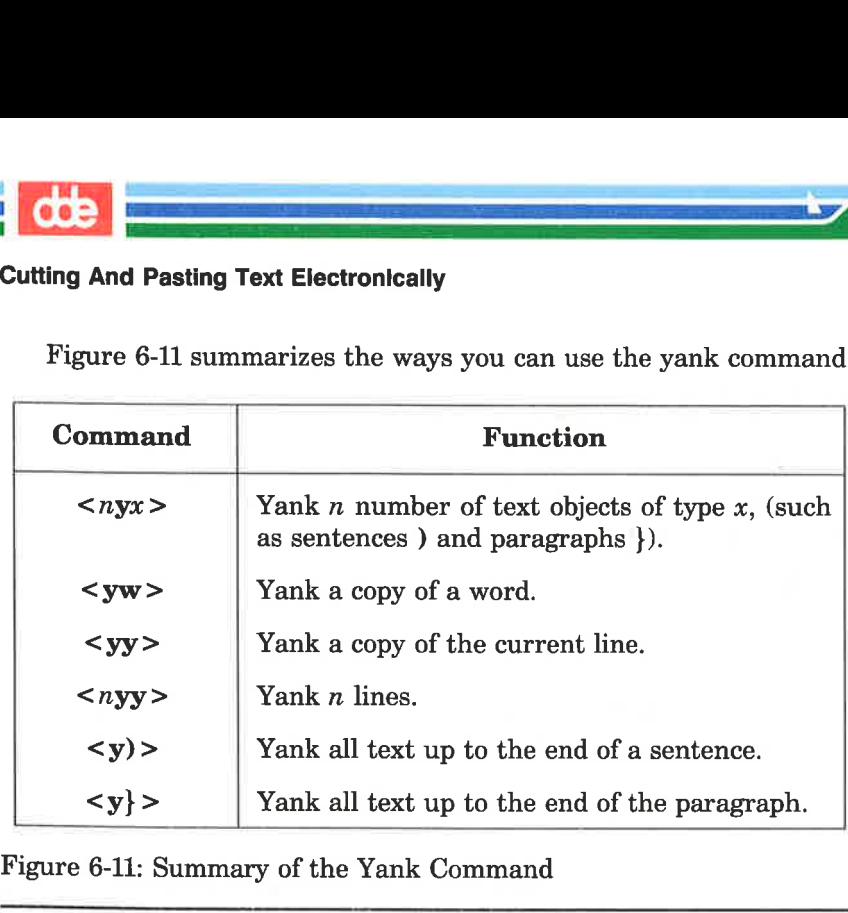

Figure 6-11: Summary of the Yank Command

Notice that this command allows you to specify the number of text objects to be yanked.

Try the following command lines and see what happens on your screen. (Remember, you can always undo your last command.) Type:

```
<sub>5vw</sub></sub>
```
Move the cursor to another spot. Type:

 $p >$ 

At this command allows you the yanked.<br>
He following command lines are<br>
demember, you can always und<br>  $5yw >$ <br>
cursor to another spot. Type:<br>  $p >$ <br>
anking a paragraph  $\langle y \rangle >$  an<br>
. Then move to the end of the file.<br>
ER'S Now try yanking a paragraph  $\langle y \rangle$  and placing it after the current paragraph. Then move to the end of the file  $\langle G \rangle$  and place that same paragraph at the end of the file.

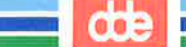

# Copying or Moving Text Using Registers

Moving or copying several sections of text to a different part of the file is tedious work. vi provides a shortcut for this: named registers in which you can store text until you want to move it. To store text you can either yank or delete the text you wish to store.

Using registers is useful if a piece of text must appear in many places in the file. The extracted text stays in the specified register until you either end the editing session, or yank or delete another section of text to that register.

The general format of the command is:

#### $[number]$ ["x]command[text object]

The x is the name of the register and can be any single letter. It must be preceded by a double quotation mark. For example, place the cursor at the beginning of a line. Type:

#### $<$  3"avv $>$

 

367

Type in more text and then go to the end of the file. Type:

# $\langle$ "ap>

Did the lines you saved in register a appear at the end of the file?

Figure 6-12 summarizes the cut and paste commands.

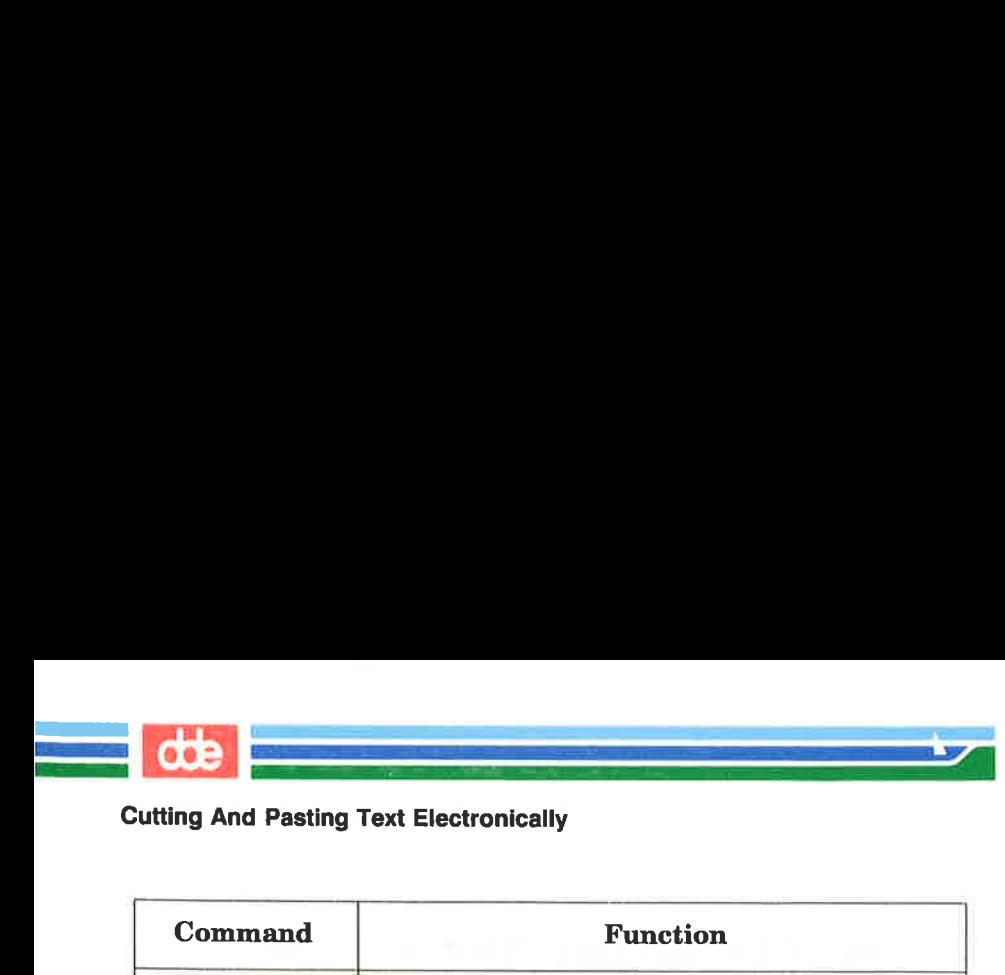

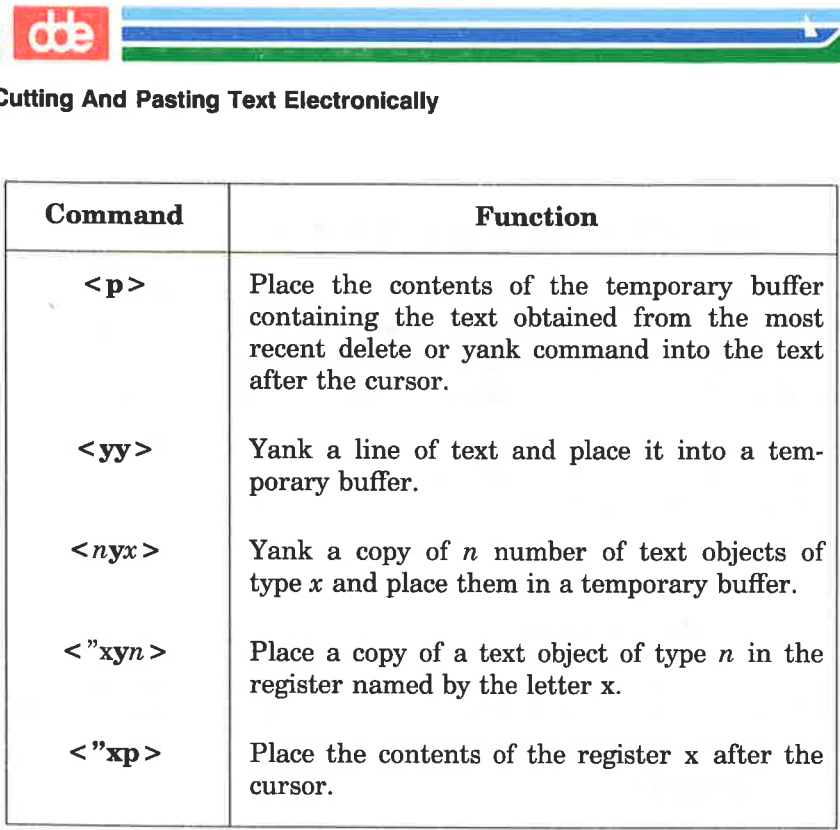

Figure 6-12: Summary of vi Commands for Cutting and Pasting Text

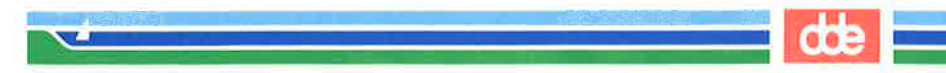

# Exercise 5

5-1. Enter vi with the file called exer2. that you created in Exercise 2.

Go to line eight and change its contents to END OF FILE

- $5-2.$ Yank the first eight lines of the file and place them in register z. Put the contents of register z after the last line of the file.
- 5-3. Go to line eight and change its contents to eight is great
- Go to the last line of the file. Substitute EXERCISE for  $5-4.$ FILE Replace OF with TO

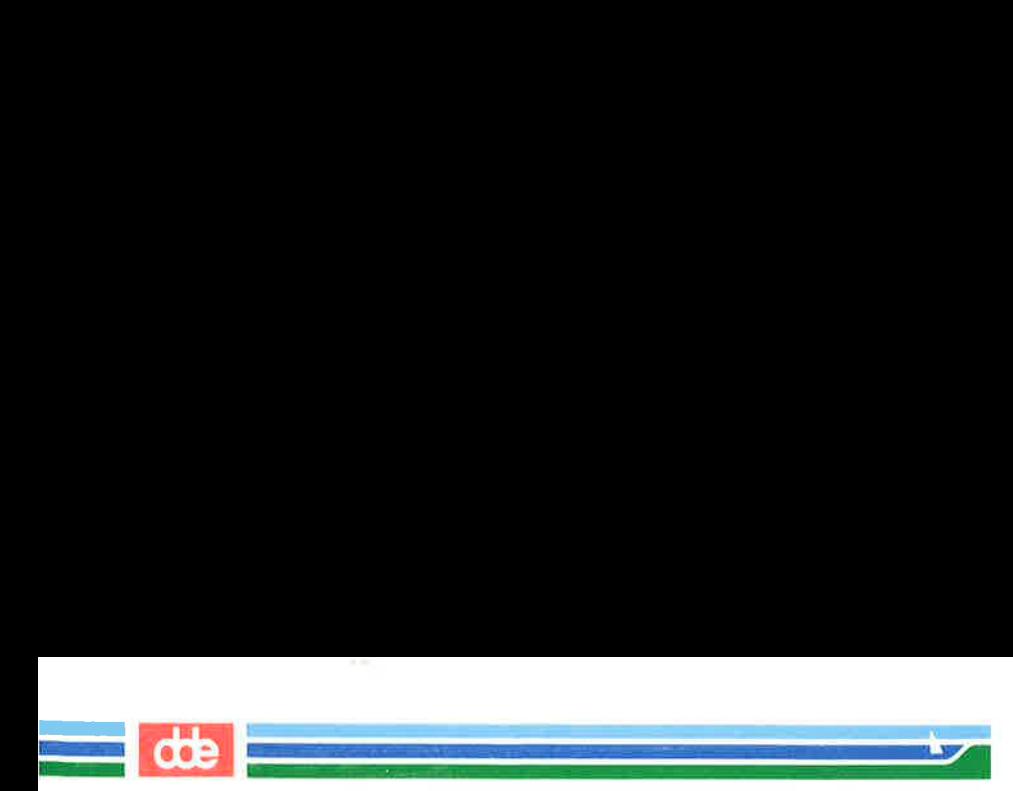

This page is intentionally left blank

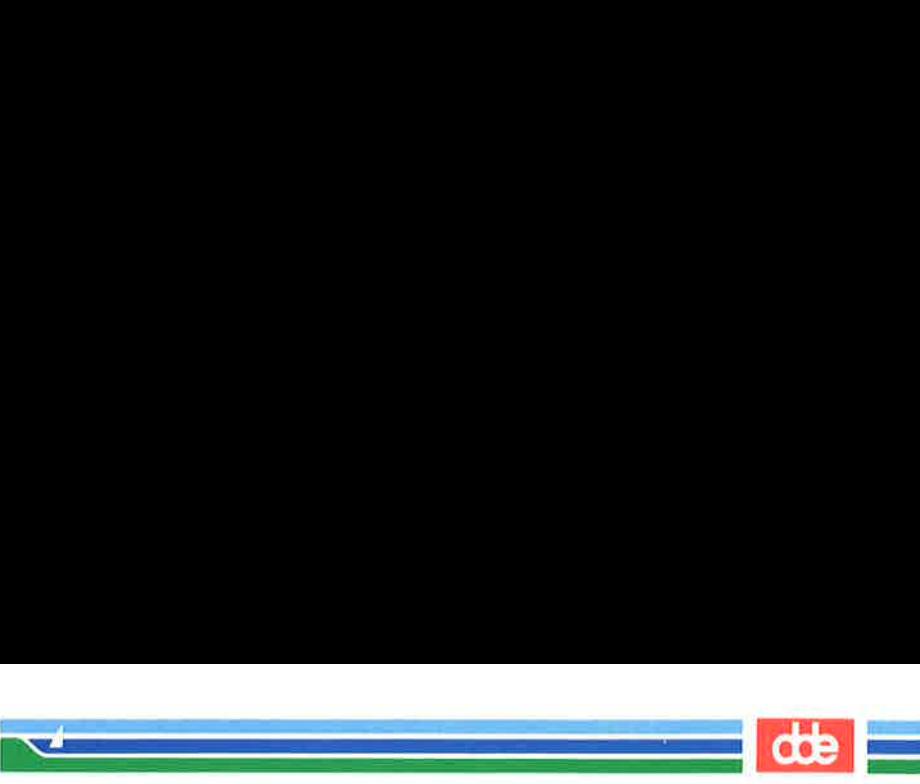

#### SCREEN EDITOR TUTORIAL (vi) 6-87

# Special Commands

Here are some special commands that you will find useful.

- <.> repeat the last command
- $\langle J \rangle$  join two lines together
- $\langle \rangle$   $\mathbf{r}$  clear the screen and redraw it
- $\langle \rangle$   $\rangle$  change lower case to upper case and vice versa

# Repeating the Last Command

The . period repeats the last command to create, delete, or change text in the file. It is often used with the search command.

For example, suppose you forget to capitalize the S in United States. However, you do not want to capitalize the s in chemical states. One way to correct this problem is by searching for the word states. The first time you find it in the expression United States, you can change the s to S. Then continue your search. When you find another occurrence, you can simply type a period; vi will remember your last command and repeat the substitution of s for S.

Experiment with this command. For example, if you try to add a period at the end of a sentence while in command mode, the last text change will suddenly appear on the screen. Watch the screen to see how the text is affected.

# Joining Two Lines

The  $\langle J \rangle$  command joins lines. To enter this command, place the cursor on the current line, and press the SHIFT and j keys simultaneously. The current line is joined with the following line.

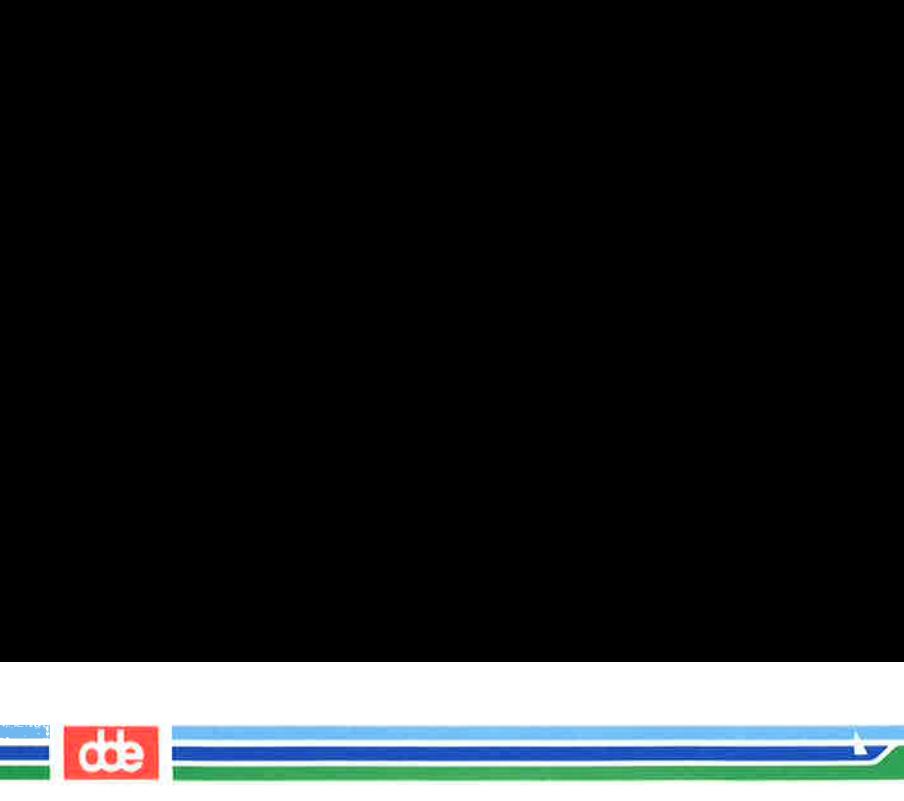

#### Special Commands

For example, suppose you have the following two lines of text:

Dear Mr. Smith:

To join these two lines into one, place the cursor under any character in the first line and type:

 $\langle J \rangle$ 

You will immediately see the following on your screen:

Dear Mr. Smith:

Notice that vi automatically places a space between the last word on the first line and the first word on the second line.

# Clearing and Redrawing the Window

If another UNIX system user sends you a message using the write command while you are editing with vi, the message will appear in your current window, over part of the text you are editing. To restore your text after you have read the message, you must be in command mode. (If you are in text input mode, press the ESCAPE key to return to command mode.) Then type  $\langle \mathbf{r} \rangle$  (control-r). vi will erase the message and redraw the window exactly as it appeared before the message arrived.

# Changing Lower Case to Upper Case and Vice Versa

Å quick way to change any lower case letter to upper case, or vice versa, is by putting the cursor on the letter to be changed and typing  $a \leq v >$  (tilde). For example, to change the letter a to A, press  $\sim$ . You can change several letters by typing  $\sim$  several times, but you cannot precede the command with a number to change several letters with one command.

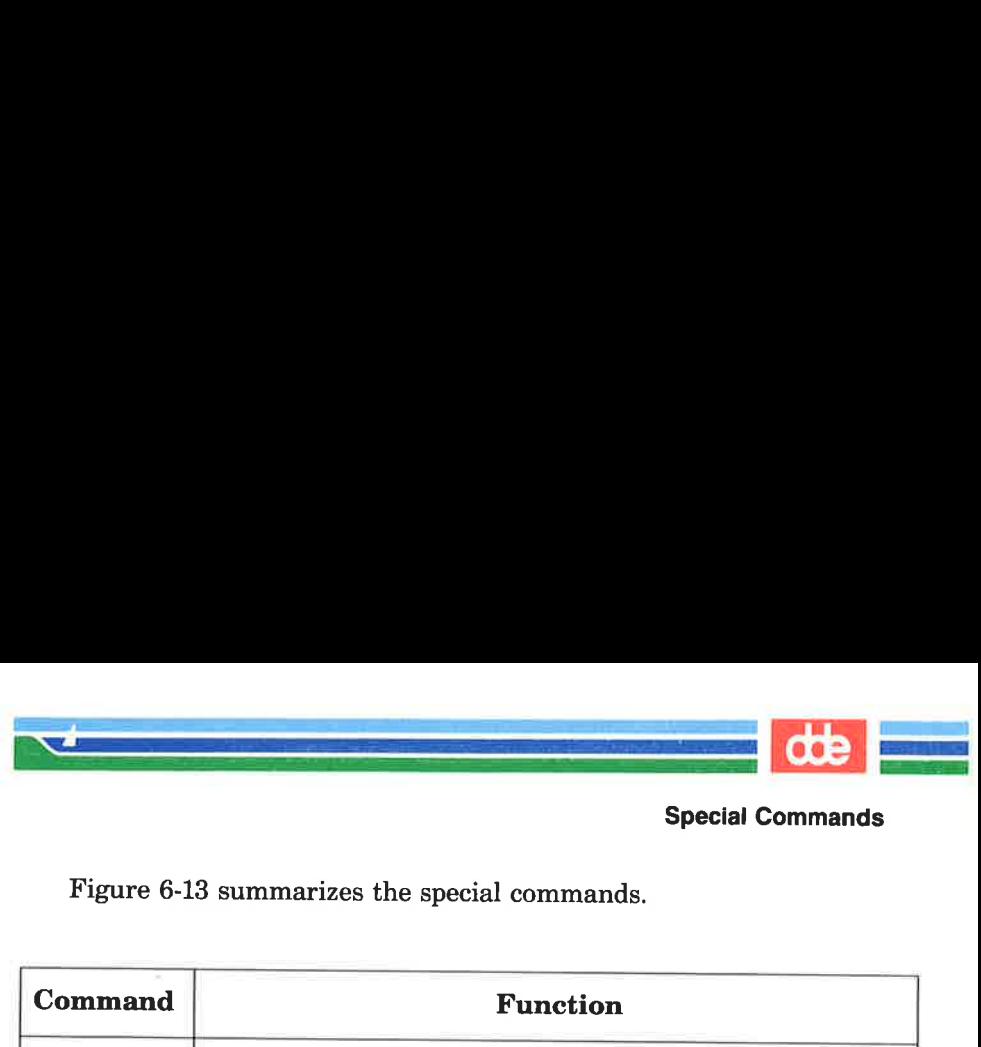

Special Commands

# Figure 6-13 summarizes the special commands.

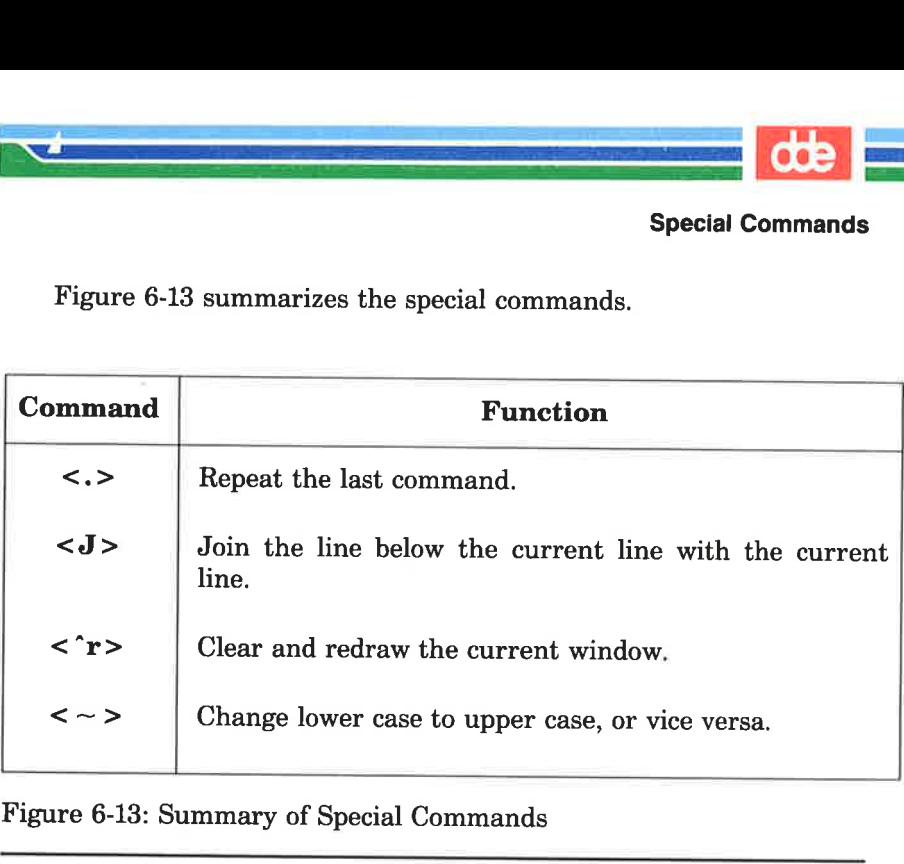

Figure 6-13: Summary of Special Commands

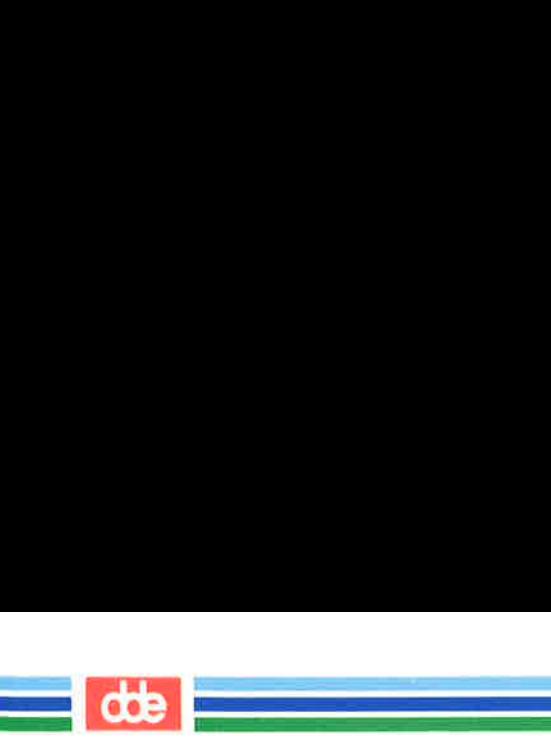

The **vi** editor has access to many of the commands provided by a line editor called ex. (For a complete list of ex commands see the ex(1) page in the System V Reference Manual.) This section discusses some of those most commonly used.

The ex commands are very similar to the ed commands discussed in Chapter 5. If you are familiar with ed, you may want to experiment on a test file to see how many ed commands also work in vi.

Line editor commands begin with a : (colon). After the colon is typed, the cursor will drop to the bottom of the screen and display the colon. The remainder of the command will also appear at the bottom of the screen as you type it.

# Temporarily Returning to the Shell: the :sh and :! Commands

When you enter vi, the contents of the buffer fill your screen, making it impossible to issue any shell commands. However, you may want to do so. For example, you may want to get information from another file to incorporate into your current text. You could get that information by running one of the shell commands that display the text of a file on your screen, such as the cat or pg command. However, quitting and reentering the editor is time consuming and tedious. vi offers two methods of escaping the editor temporarily so that you can issue shell commands (and even edit other files) without having to write your buffer and quit: the :! command and the :sh command.

The :! command allows you to escape the editor and run a shell command on a single command line. From the command mode of vi, type :!. These characters will be printed at the bottom of your screen. Type a shell command immediately after the !. The shell will run your command, give you output, and print the message [Hit return to continue]. When you press the RETURN key vi will refresh the screen and the cursor will reappear exactly where you left it.

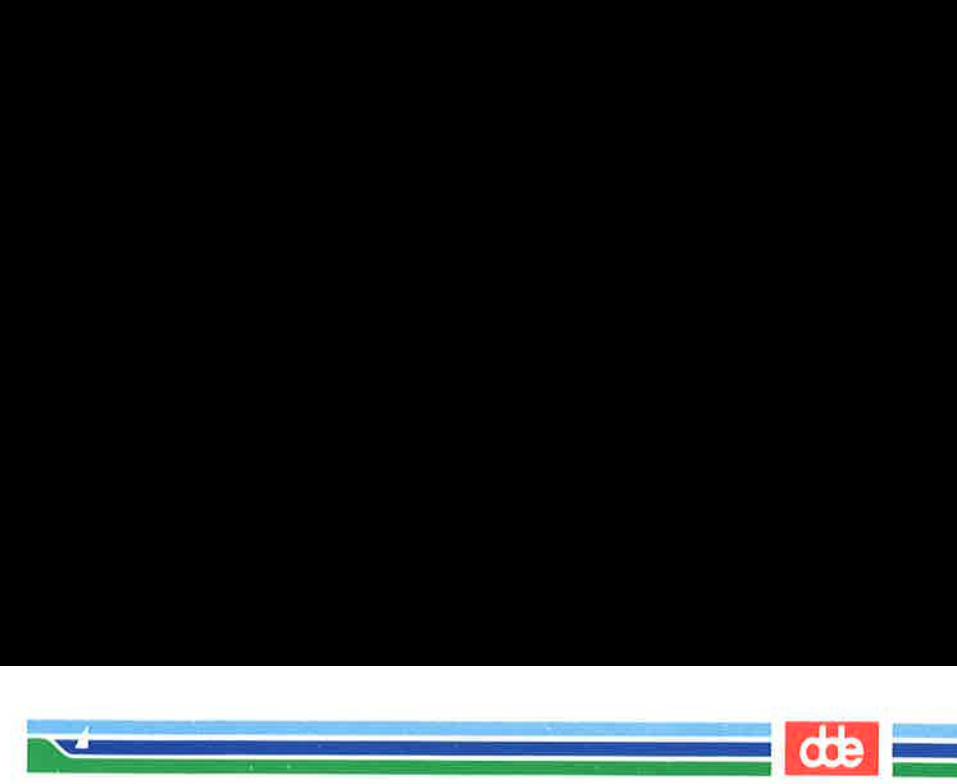

The ex command :sh allows you to do the same thing, but behaves differently on the screen. From the command mode of vi type :sh and press the RETURN key. A shell command prompt will appear on the next line. Type your command(s) after the prompt as you would normally do while working in the shell. When you are ready to return to vi, type  $\langle d \rangle$  or exit; your screen will be refreshed with your buffer contents and the cursor will appear where you left it.

Even changing directories while you are temporarily in the shell will not prevent you from returning to the vi buffer where you were editing your file when you type exit or  $\langle d \rangle$ .

# Writing Text to a New File: the :w Command

The :w (for write) command allows you to create a file by copying lines of text from the file your are currently editing into a file that you specify. To create your new file you must specify a line or range of lines (with their line numbers), along with the name of the new file, on the command line. You can write as many lines as you like. The general format is:

#### $:$ line number $[$ , line number $|$ w filename

For example, to write the third line of the buffer to a line named three, type:

#### :3w three  $<$  CR $>$

375

vi reports the successful creation of your new file with the following information:

"three" [New file] 1 line, 20 characters

To write your current line to a file, you can use a . (period) as the line address:

#### $:w$  junk <  $CR$  >

ÅA new file called junk will be created. It will contain only the current line in the vi buffer.

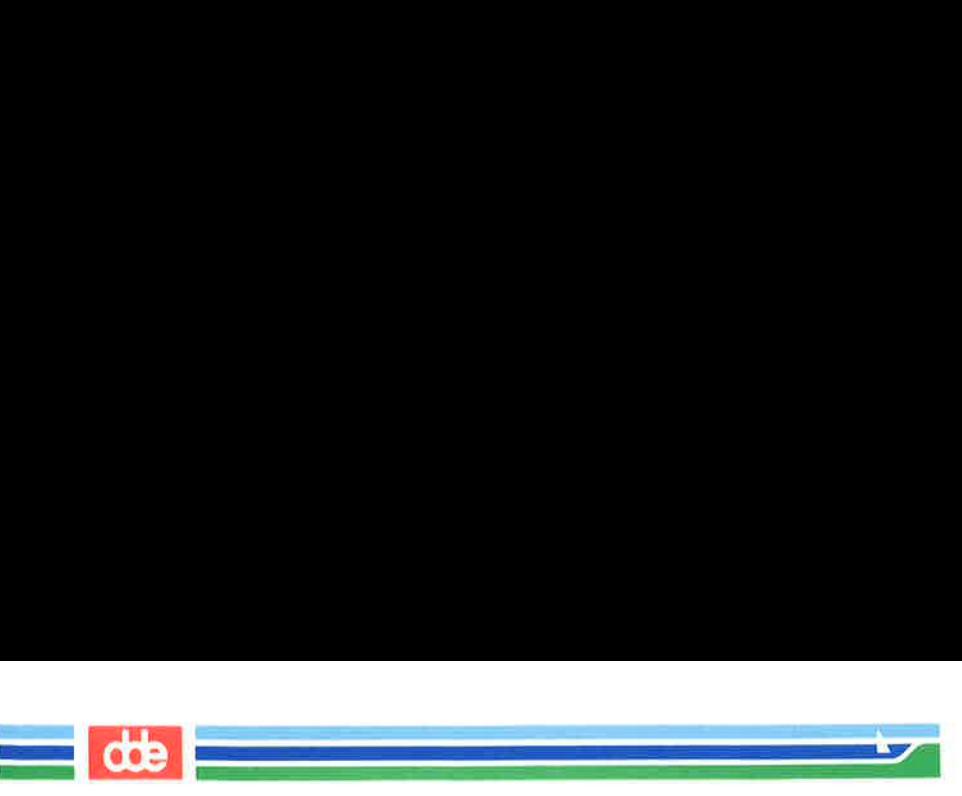

You can also write a whole section of the buffer to a new file by specifying a range of lines. For example, to write lines 23 through 37 to a file, type the following:

:23,37w newfile <CR >

# Finding the Line Number

To determine the line number of a line, move the cursor to it and type : (colon). The colon will appear at the bottom of the screen.  $Type = after it and press the RETURN key.$ Editing Commands in vi<br>
an also write a whole section<br>
a range of lines. For example the following:<br>
3,37w *newfile* < CR><br> **3 the Line Number**<br>
termine the line number of<br>
colon). The colon will appear after it and press

the Line Number<br>
the Line Number<br>
ermine the line number of<br>
after it and press the RET<br>
want to know the number<br>
suine, type :.= <CR>  $\sqrt{2}$ If you want to know the nnber of this line, type  $: =$  $\frac{1}{2}$  and  $\overline{\mathbf{A}}$ 

Ås soon as you press the RETURN key, your command line will disappear from the bottom line and be replaced by the number of your current line in the buffer.

If you want to know the number of this line, type in  $:=-CR$ If you want to know the number<br>of this line, type in  $L = <$ CR >  
34

<u> Tanzania (m. 1878)</u>

You can move the cursor to any line in the buffer by typing : and the line number. The command line

<u>de la companya de la companya de la compa</u>

#### $:n < C$ R $>$

34

377

means to go to the nth line of the buffer.

# Deleting the Rest of the Buffer

One of the easiest ways to delete all the lines between the current line and the end of the buffer is by using the line editor command d with the special symbols for the current and last lines.

#### :.. $d < CR$

The . represents the current line; the \$ sign, the last line.

# Adding a File to the Buffer

To add text from a file below a specific line in the editing buffer, use the :r (read) command. For example, to put the contents of a file called data into your current file, place the cursor on the line above the place where you want it to appear. Type:

#### :r data<CR>

You may also specify the line number instead of moving the cursor. For example, to insert the file data below line 56 of the buffer, type

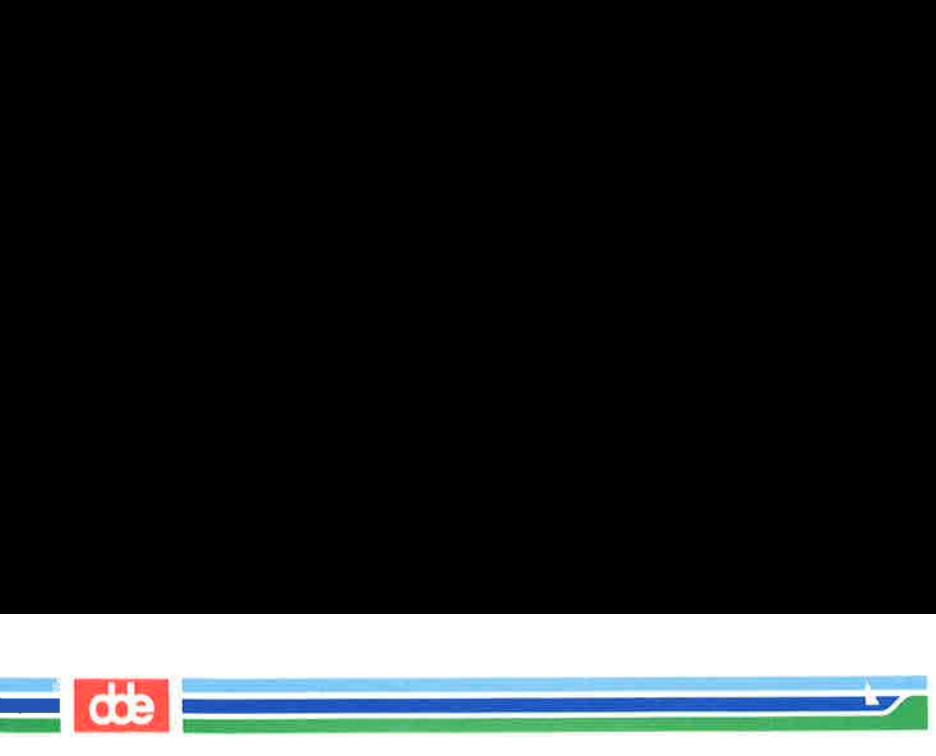

:56r data<CR>

Do not be afraid to experiment; you can use the  $u$  command to</u> undo ex commands, too. '

# Making Global Changes

One of the most powerful commands in ex is the global command. The global command is given here to help those users who are familiar with the line editor. Even if you are not familiar with a line editor, you may want to try the command on a test file.

For example, say you have several pages of text about the DNA molecule in which you refer to its structure as a helix. Now you want to change every occurrence of the word helix to double helix. The exeditor's global command allows you to do this with one command line. First, you need to understand a series of commands.

 $:g$ /pattern/command <  $CR$ 

For each line containing *pattern*, execute the **ex** command named *command*. For example, type: :g/helix < CR>. The line editor will print all lines that contain the pattern helix.

:s/pattern/new words/ $\langle CR \rangle$ 

This is the substitute command. The line editor searches for the first instance of the characters pattern on the current line and changes them to new words.

: $s/pattern/new words/g < CR$ 

If you add the letter g after the last delimiter of this command line, ex will change every occurrence of pattern on the current line. If you do not, ex will change only the first occurrence.

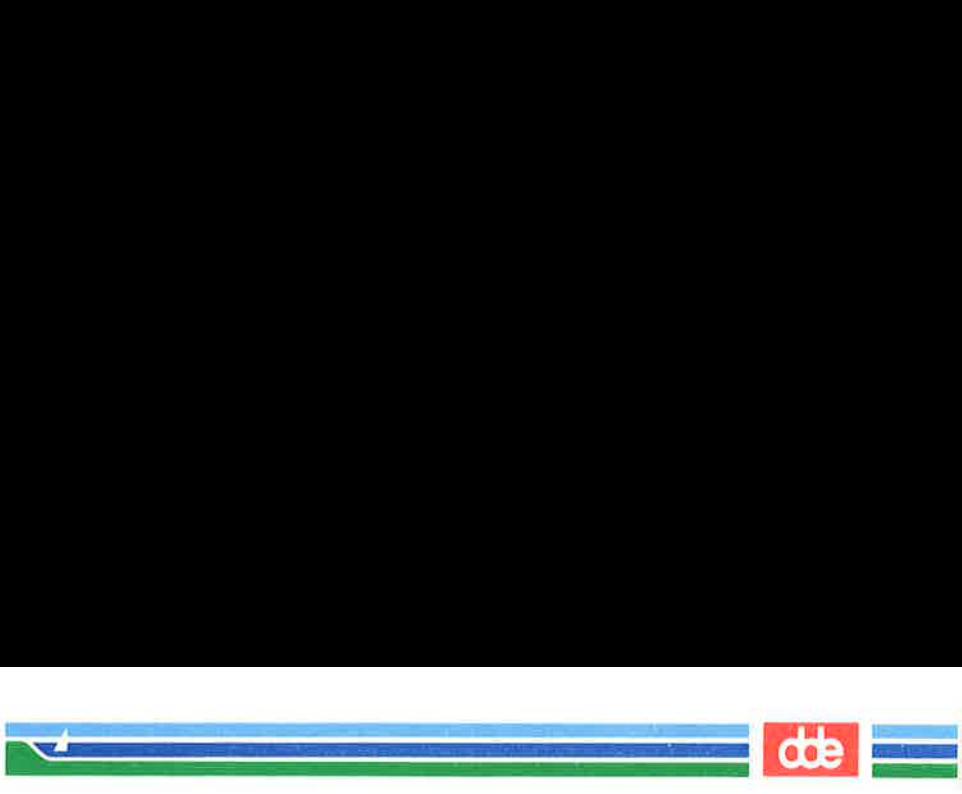

# $:g/helix/s/double$  helix $/g < CR$

This command line searches for the word helix. Each time helix is found, the substitute command substitutes two words, double helix, for every instance of helix on that line. The delimiters after the s do not need to have helix typed in again. The command remembers the word from the delimiters after the global command  $g$ . This is a powerful command. For a more detailed explanation of global and substitution commands, see Chapter 5.

Figure 6-14 summarizes the line editor commands available in vi.

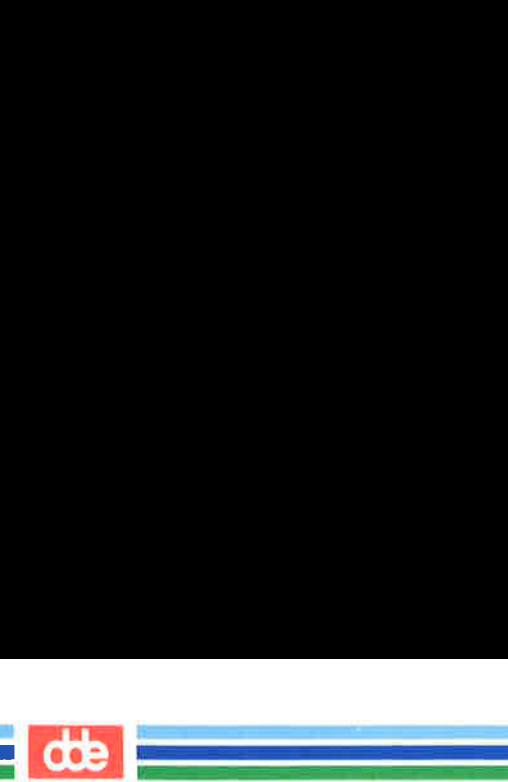

# **CODE**<br>Using Line Editing Commands in vi Using Line Editing Commands in vi

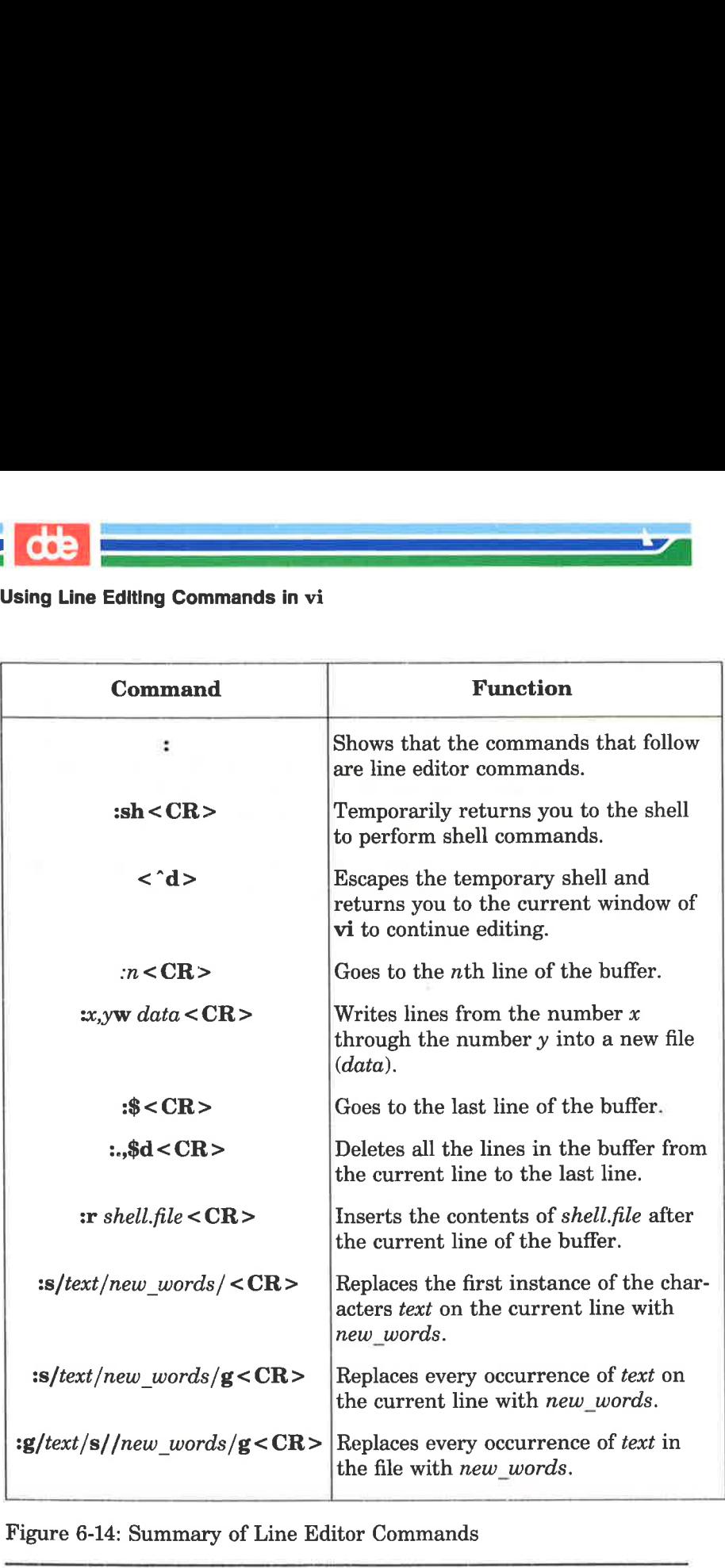

Figure 6-14: Summary of Line Editor Commands

# Quitting vi

<u>in de communes de la propie</u>  $\Delta$  and  $\Delta$  and  $\Delta$ 

381

There are five basic command sequences to quit the **vi** editor. Commands that are preceded by a colon (:) are line editor commands.

dde

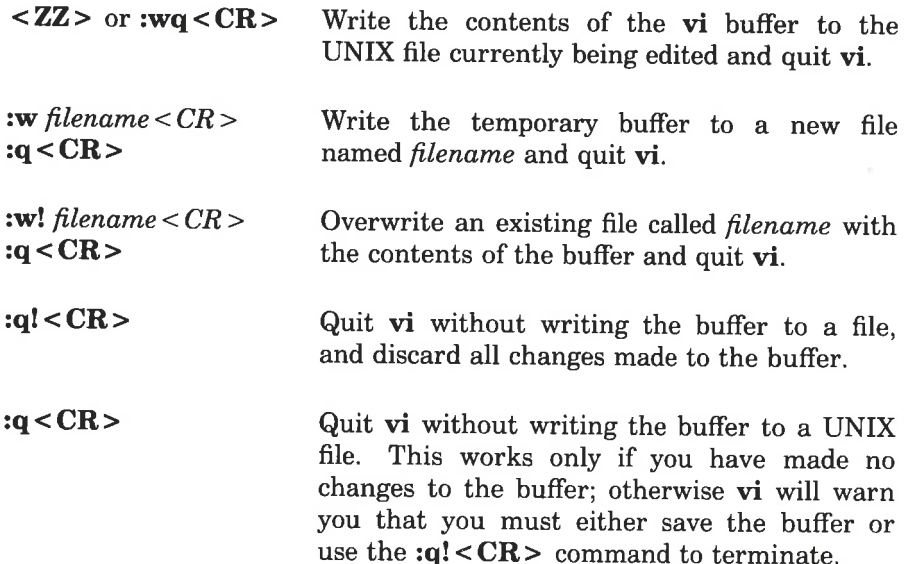

The  $ZZ>$  command and :wq command sequence both write the contents of the buffer to a file, quit vi, and return you to the shell. You have tried the  $\langle ZZ \rangle$  command. Now try to exit vi with :wq. vi remembers the name of the file currently being edited, so you do not have to specify it when you want to write the buffer's contents back into the file. Type

#### $:wa < CR$

The system responds in the same way it does for the  $ZZ>$  com-<br>mand. It tells you the name of the file, and reports the number of lines and characters in the file.

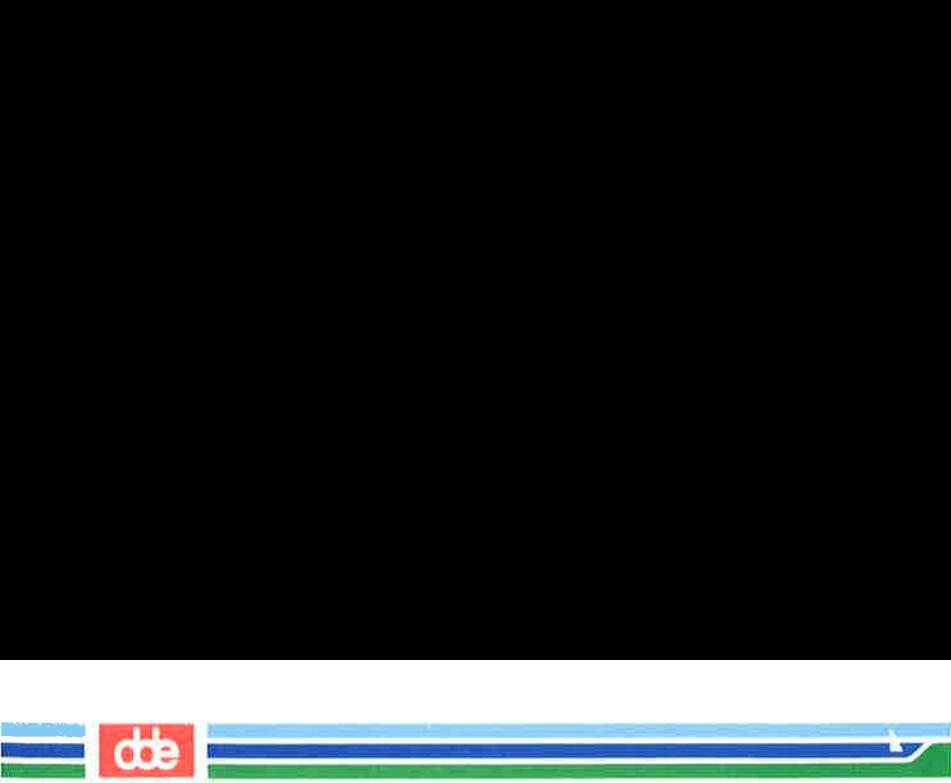

#### Quitting vi

What must you do to give the file a different name? For example, suppose you want to write to a new file called **junk**. Type:

#### w junk<CR>

After you write to the new file, leave vi. Type:

#### : $a < CR$

If you try to write to an existing file, you will receive a warning. For example, if you try to write to a file called **johnson**, the system will respond with:

"johnson" File exists - use "w! johnson" to overwrite

If you want to replace the contents of the existing file with the contents of the buffer, use the :w! command to overwrite johnson.

#### :wil johnson  $\langle CR \rangle$

Your new file will overwrite the existing one.

If you edit a file called memo, make some changes to it, and then decide you don't want to keep the changes, or if you accidentally press a key that gives vi a command you cannot undo, leave vi without writing to the file. Type:

#### $:q$ : $<$ CR $>$

Figure 6-15 summarizes the quit commands.

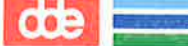

Quitting vi

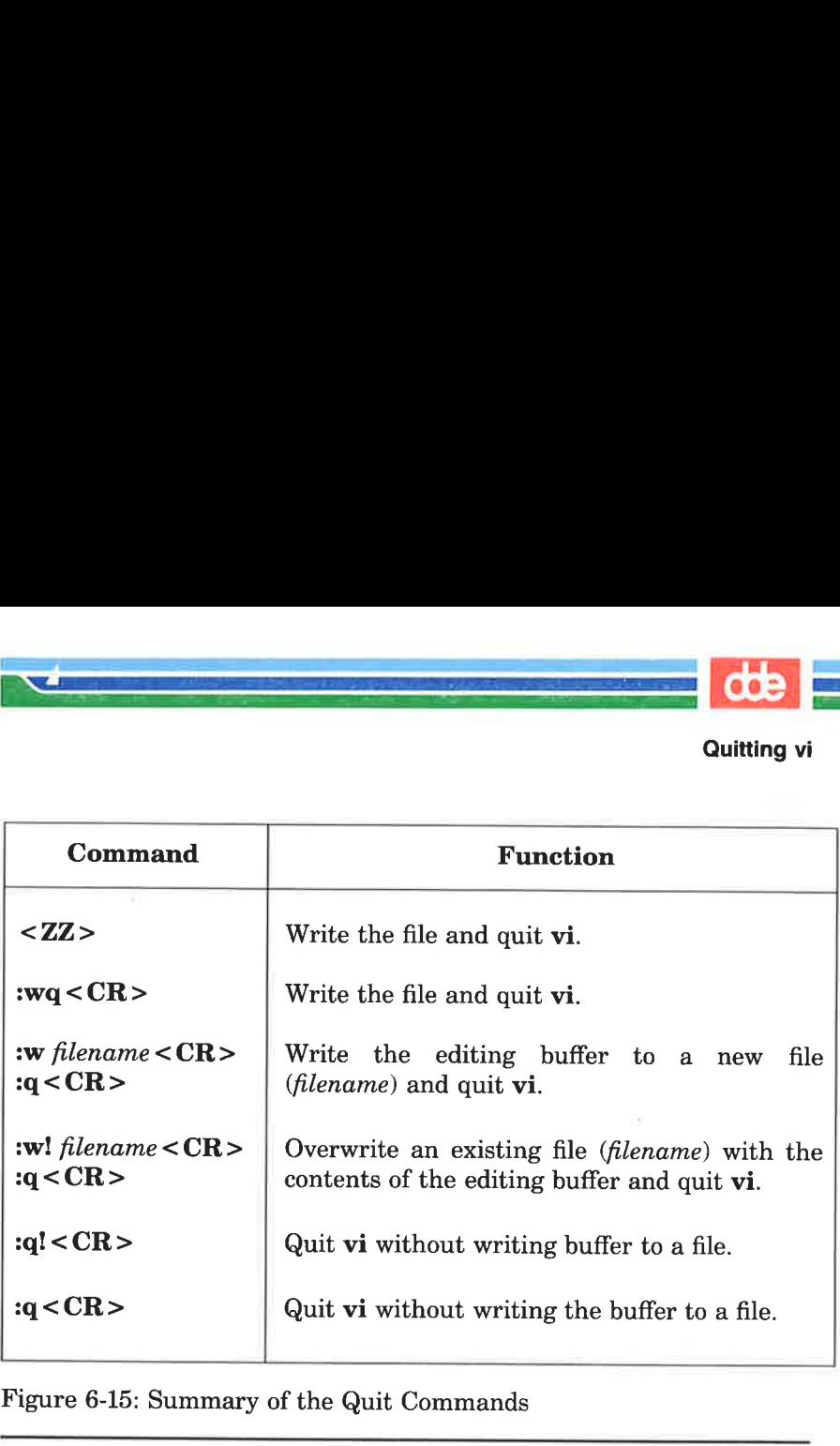

Figure 6-15: Summary of the Quit Commands

i<br>Geographie – Saster March

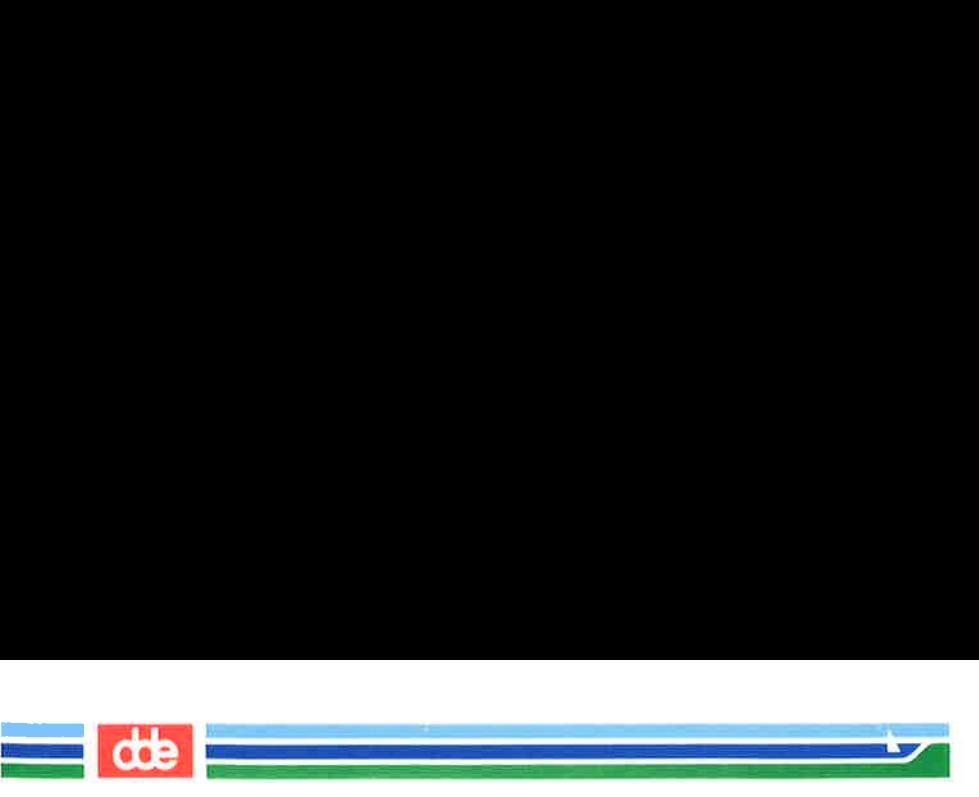

# Special Options For vi

The vi command has some special options. It allows you to:

- $\blacksquare$  recover a file lost by an interrupt to the UNIX system
- **H** place several files in the editing buffer and edit each in sequence, and
- $\blacksquare$  view the file at your own pace by using the **vi** cursor positioning commands

# Recovering a File Lost by an Interrupt

If there is an interrupt or disconnect, the system will exit the vi command without writing the text in the buffer back to its file. However, the UNIX system will store a copy of the buffer for you. When you log back in to the UNIX system you will be able to restore the file with the  $-r$  option for the vi command. Type

v8£

 $vi -r$  filename <  $CR$  >

The changes you made to *filename* before the interrupt occurred are now in the vi buffer. You can continue editing the file, or you can write the file and quit **vi**. The **vi** editor will remember the file name and write to that file.

# Editing Multiple Files

If you want to edit more than one file in the same editing session, issue the vi command, specifying each file name. Type

vi file1 file2 < CR >

**vi** responds by telling you how many files you are going to edit. For example:

2 files to edit

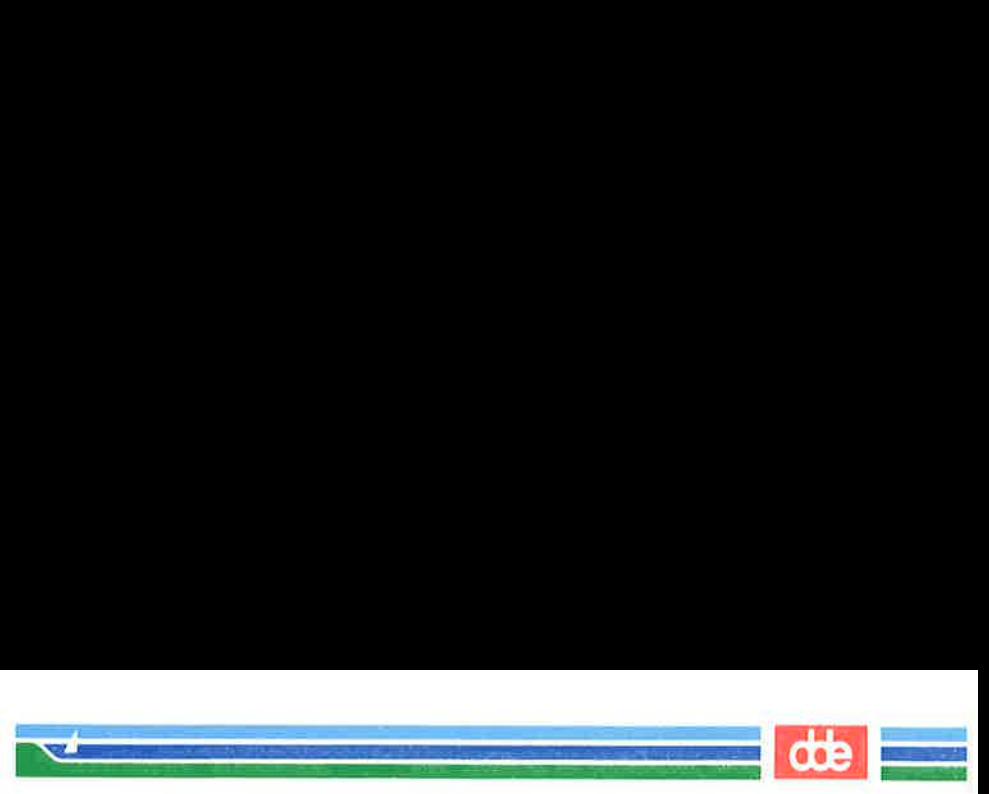

After you have edited the first file, write your changes (in the buffer) to the file  $(hle1)$ . Type

#### $w < C$ R $>$

The system response to the : $w < CR$  command will be a message at the bottom of the screen giving the name of the file, and the number of lines and characters in that file. Then you can bring the next file into the editing buffer by using the :n command. Type

#### $m < CR$

The system responds by printing a notice at the bottom of the screen, telling you the name of the next file to be edited and the number of characters and lines in that file.

Select two of the files in your current directory. Then enter vi and place the two files in the editing buffer at the same time. Notice the system responses to your commands at the bottom of the screen.

# Viewing a File

385

It is often convenient to be able to inspect a file by using vi's powerful search and scroll capabilities. However, you might want to protect yourself against accidentally changing a file during an editing session. The read-only option prevents you from writing in a file. To avoid accidental changes, you can set this option by invoking the editor as view rather than vi.

Figure 6-16 summarizes the special options for vi.

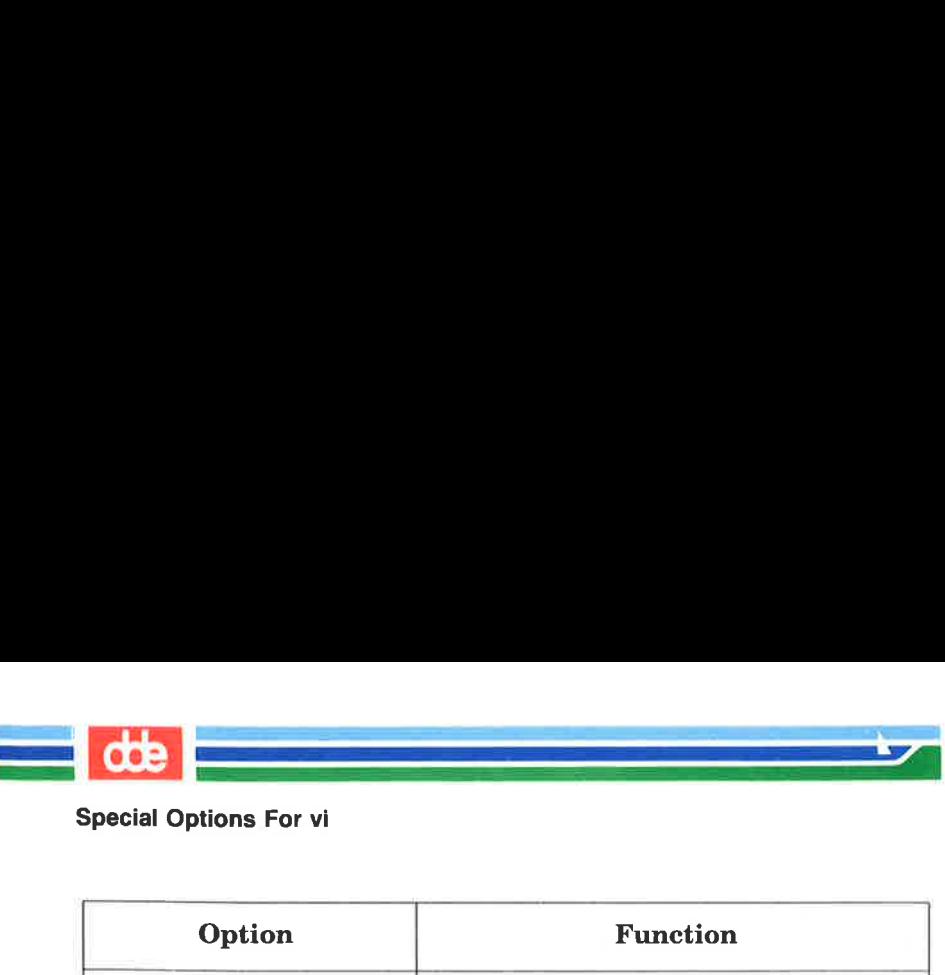

#### Special Options For vi

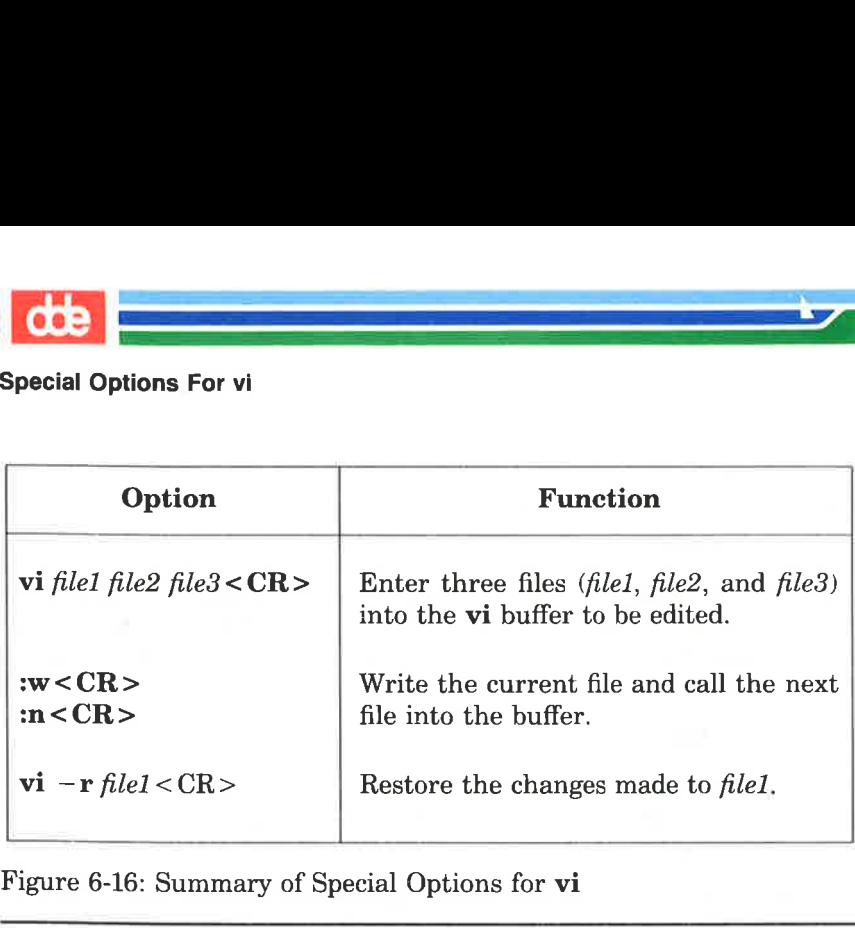

Figure 6-16: Summary of Special Options for vi

# Exercise 6

ing pangalang pangalang pangalang pangalang pangalang pangalang pangalang pangalang pangalang pangalang pangalang pangalang pangalang pangalang pangalang pangalang pangalang pangalang pangalang pangalang pangalang pangalan  $\mathcal{L}$ 

6-1. Try to restore a file lost by an interrupt.

Enter vi, create some text in a file called exer6. Turn off your terminal without writing to a file or leaving vi. Turn your terminal back on, and log in again. Then try to get back into vi and edit exer6.

**dde** 

 $6-2.$ Place **exer1** and **exer2** in the vi buffer to be edited. Write exerl and call in the next file in the buffer, exer2.

Write exer2 to a file called junk.

Quit vi.

387

 $6 - 3.$ Try out the command:

#### vi  $exer<sup>*</sup> < CR$

What happens? Try to quit all the files as quickly as possible.

 $6-4.$ Look at exer4 in read-only mode.

Seroll forward.

Scroll down.

Scroll backward.

Scroll up.

Quit and return to the shell.

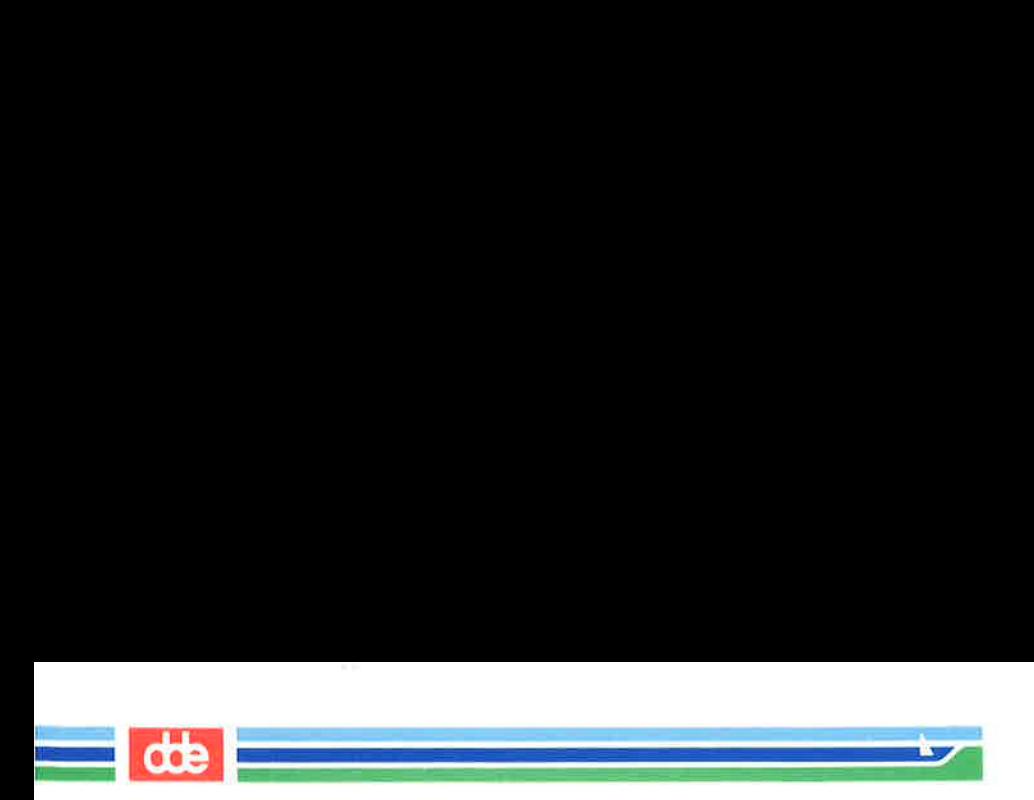

Exercise 6

This page is intentionally left blank

88€

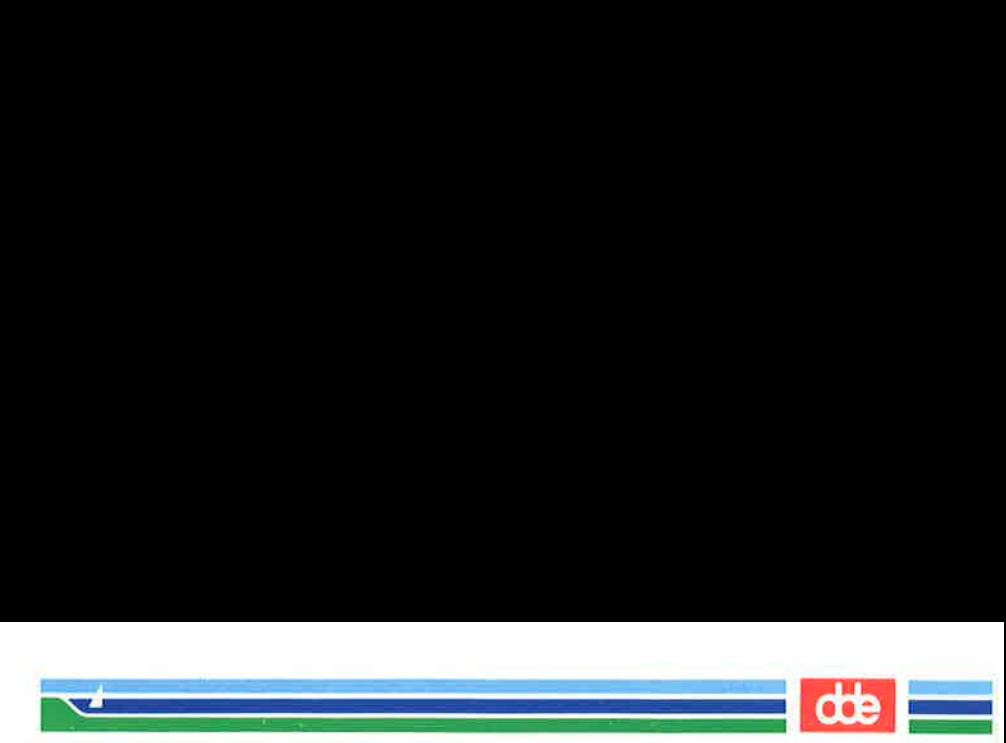

There is often more than one way to perform a task in vi. Any method that works is correct. The following are suggested ways of doing the exercises.

# Exercise 1

 $\sqrt{2}$ 

.

1-1. Ask your system administrator for your terminal's system name. Type:

# **name <** $**CR**$

1-2. Enter the vi command for a file called exerl:

#### $vi$  exer $1 < CR$

Then use the append command  $(**a**)$  to enter the following text in your file:

 $\mathbb{L}$ This is an exercise! <CR > Up,  $down < CR$ left, right,  $\langle CR \rangle$ build your terminal's < CR > muscles bit by bit < ESC > TERM =  $terminal\_na$ <br>
nter the vi command for a<br>
vi exer1 <  $CR$  ><br>
hen use the append comma<br>
xt in your file:<br>
<br>
san exercise! <  $CR$  ><br>
<br>
right, <  $CR$  ><br>
right, <  $CR$  ><br>
<br>
down terminal's <  $CR$  ><br>
cless bit by bit <  $ESC$  >

1-3. Use the  $\langle \mathbf{k} \rangle$  and  $\langle \mathbf{h} \rangle$  commands.

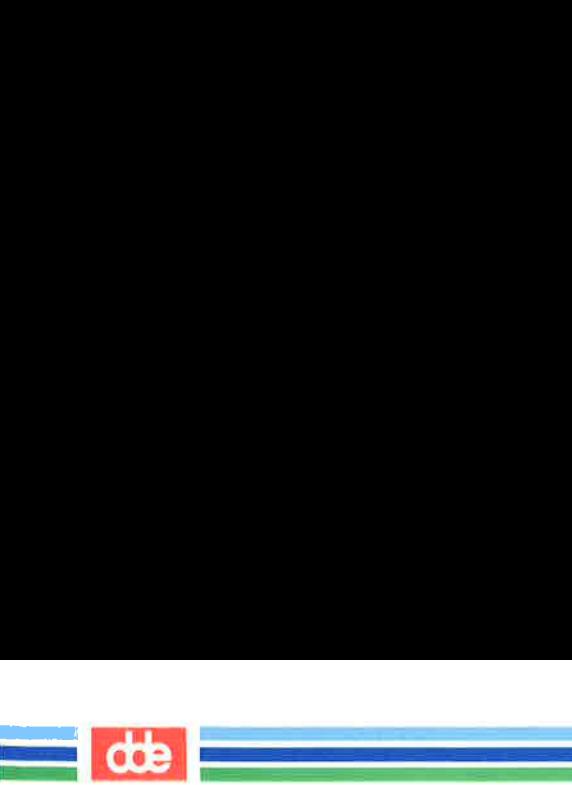

- 1-4. Use the  $\langle x \rangle$  command.
- 1-5. Use the  $\langle i \rangle$  and  $\langle l \rangle$  commands.
- 1-6. Enter **vi** and use the append command  $(\langle a \rangle)$  to enter the following text:

### and byte by byte <ESC>

Then use  $\langle i \rangle$  and  $\langle l \rangle$  to move to the last line and character of the file. Use the  $\langle a \rangle$  command again to add text. You can create a new line by pressing the RETURN key. To leave text input mode, press the ESCAPE key.

1-7, Type:

#### $ZZ$

 $1-8.$ Type:

# vi  $exer1 < CR$

Notice the system response:

"exerl" 7 lines, 102 characters

06£

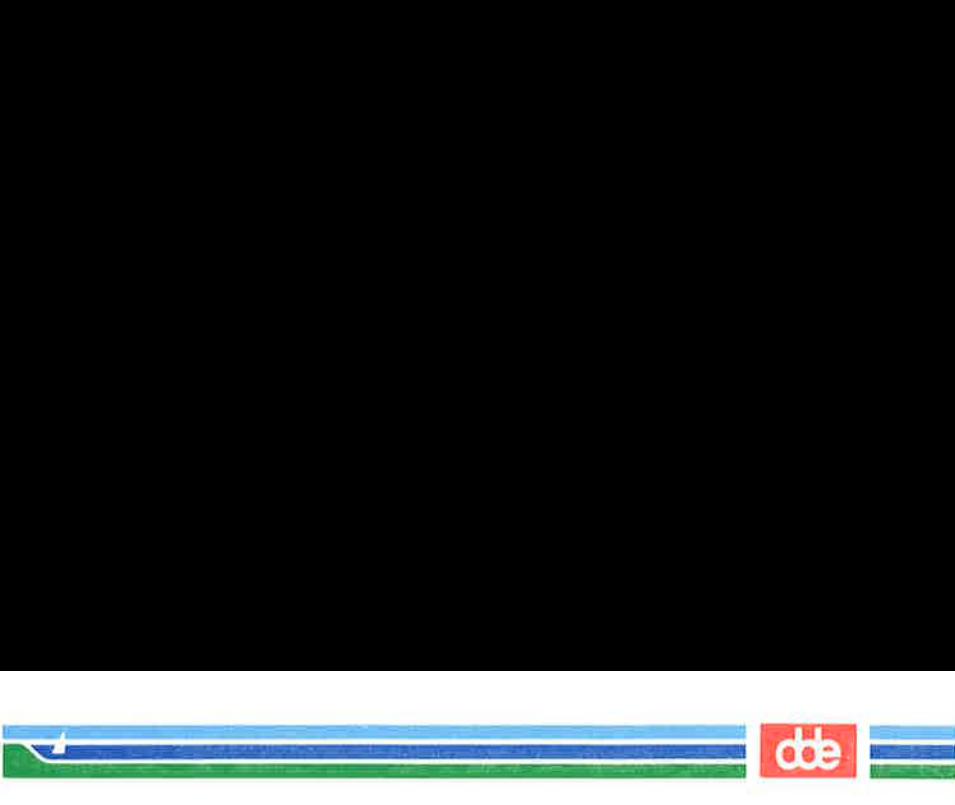

# Exercise 2

2-1. Type:

vi exer2< CR >  $1$  $2 < CR$  $3 < CR$ ä. ٠  $48 < CR$  $49 < CR$  $50 <$ ESC $>$ 

 $2 - 2.$ Type:

> $\langle \hat{T} \rangle$  $\langle$  ^b >  $\langle \hat{u} \rangle$ </u>  $<$ "d  $>$

Notice the line numbers as the screen changes.

2-3. Type:

391

 $<$ G $>$  $<0>$ 123456789 123456789<ESC>  $< 7h$  $< 3l$ 

Typing  $< 7h$  puts the cursor on the 2 in the second set of numbers. Typing <3l> puts the cursor on the 5 in the second set of numbers.

2-4.  $\$\}$  = end of line

 $\mathbf{0}$  = first character in the line

- 2-5. Type:
- $\langle$  ^  $>$  $< w >$  $$

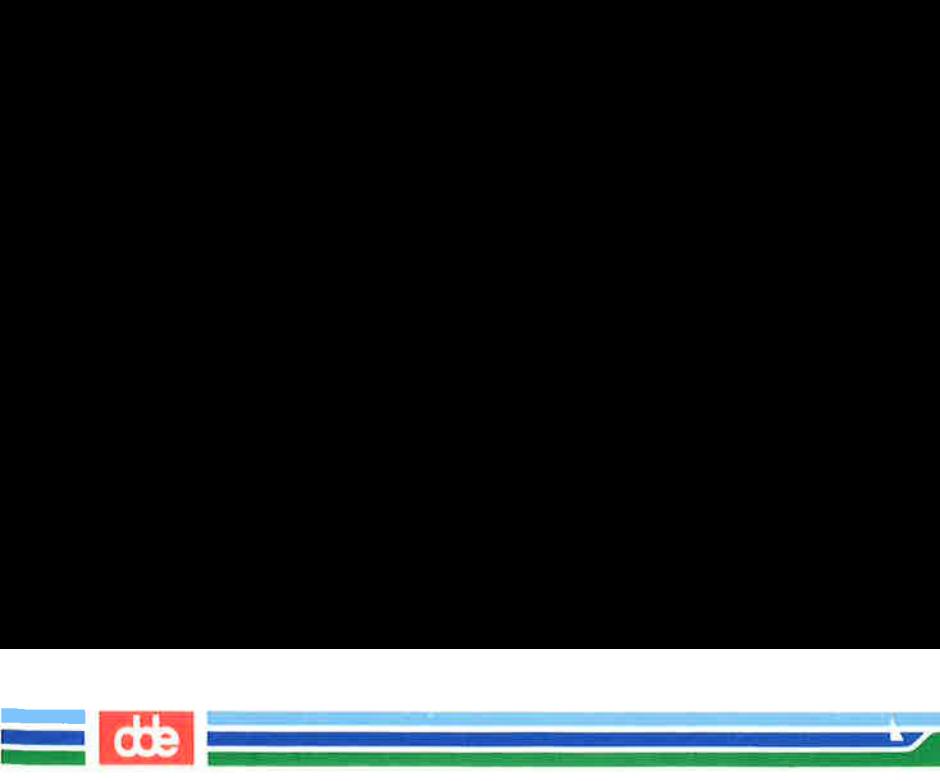

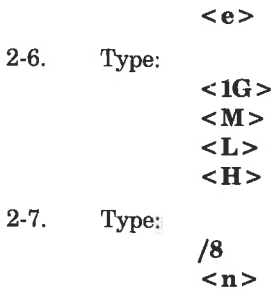

/48

C6E

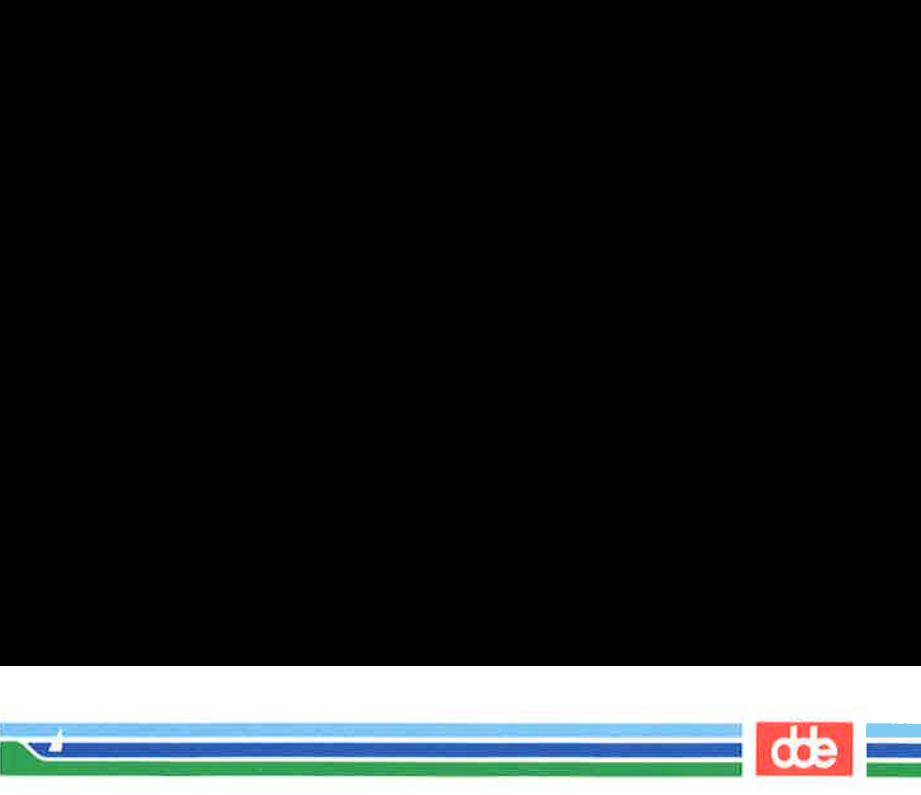

# Exercise 3

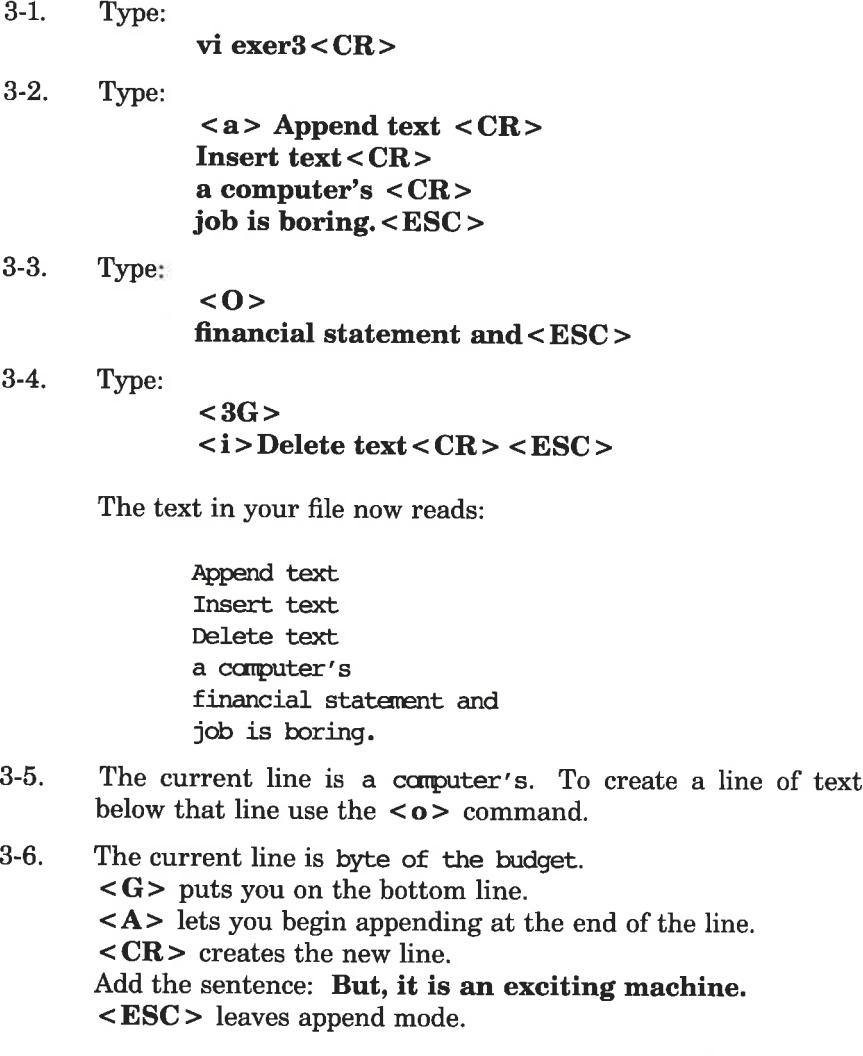

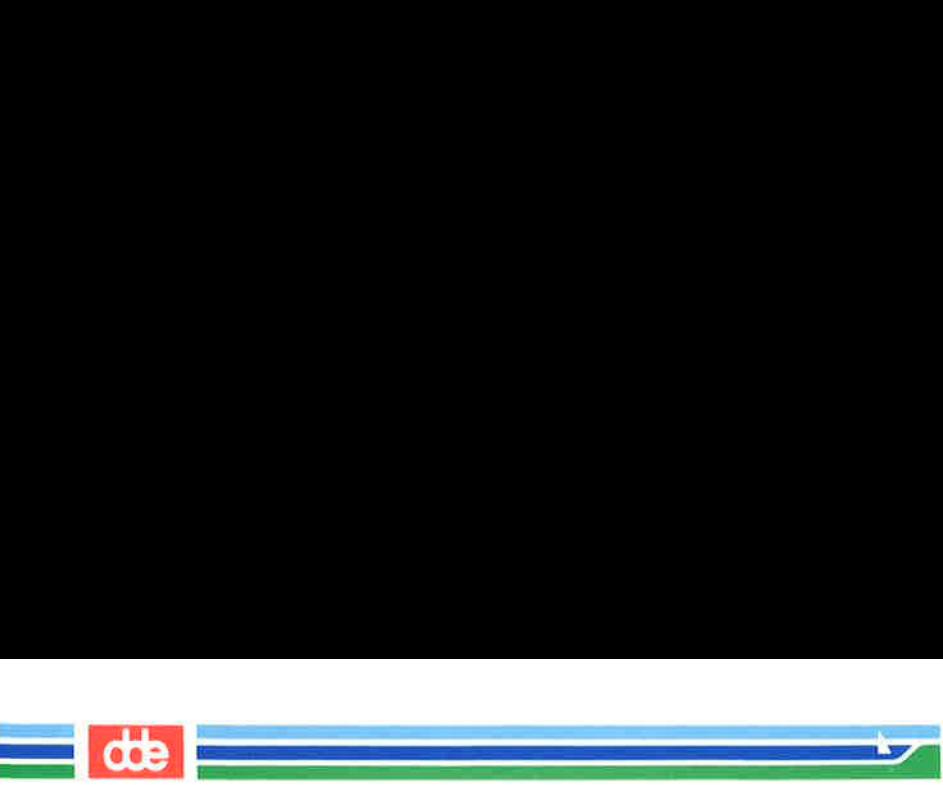

3-7... Type:

 $<sub>1G</sub>$ </sub>  $t$ ext <i>some<space bar> <ESC>

3-8. <ZZ> will write the buffer to exer3 and return you to the shell.

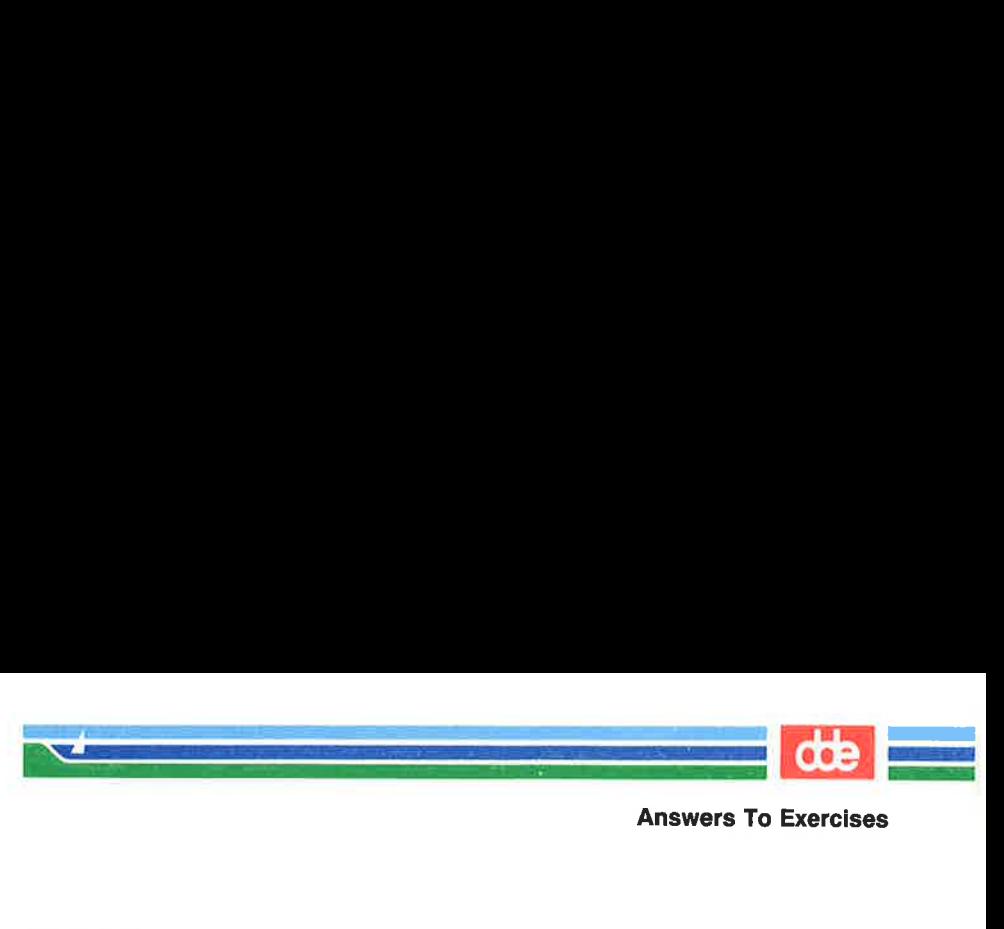

# Exercise 4

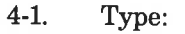

vi  $exer4 < CR$  $\langle a \rangle$  When in the course of human events  $\langle CR \rangle$ there are many repetitive, boring < CR > chores, then one ought to get  $a < CR$ robot to perform those chores. < ESC >

 $4-2.$ Type:

395

Rat

 $<sub>2G</sub>$ </sub> <A> tedious and unsavory <8BACKSPACE > <CR>  $<$ ESC $>$ 

Press  **until you get to the b of boring. Then type:**  $\langle$  dw >. (You can also use  $\langle 6x \rangle$ .)

 $4-3.$ You are at the second line. Type:  $<$  2j  $>$  $<$ I > congenial and computerized  $<$ ESC >  $$ 

To delete the line and leave it blank, type in:

 $\langle 0 \rangle$  (zero moves the cursor to the beginning of the line)  $\langle$ D $>$ 

 $<$ H $>$  $<$  3dd  $>$ 

 $4 - 4.$ Write and quit vi.

### $ZZ>$

Remove the file.

rm  $exer4 < CR$ 

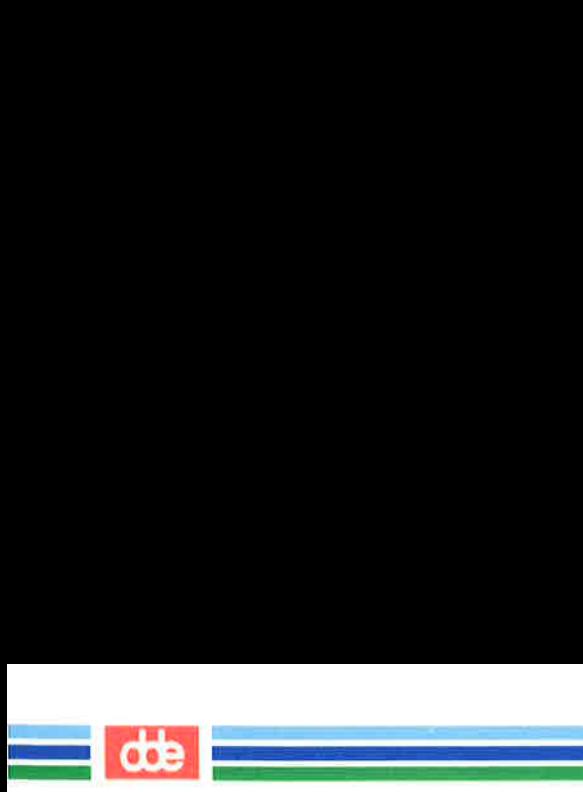

This page is intentionally left blank
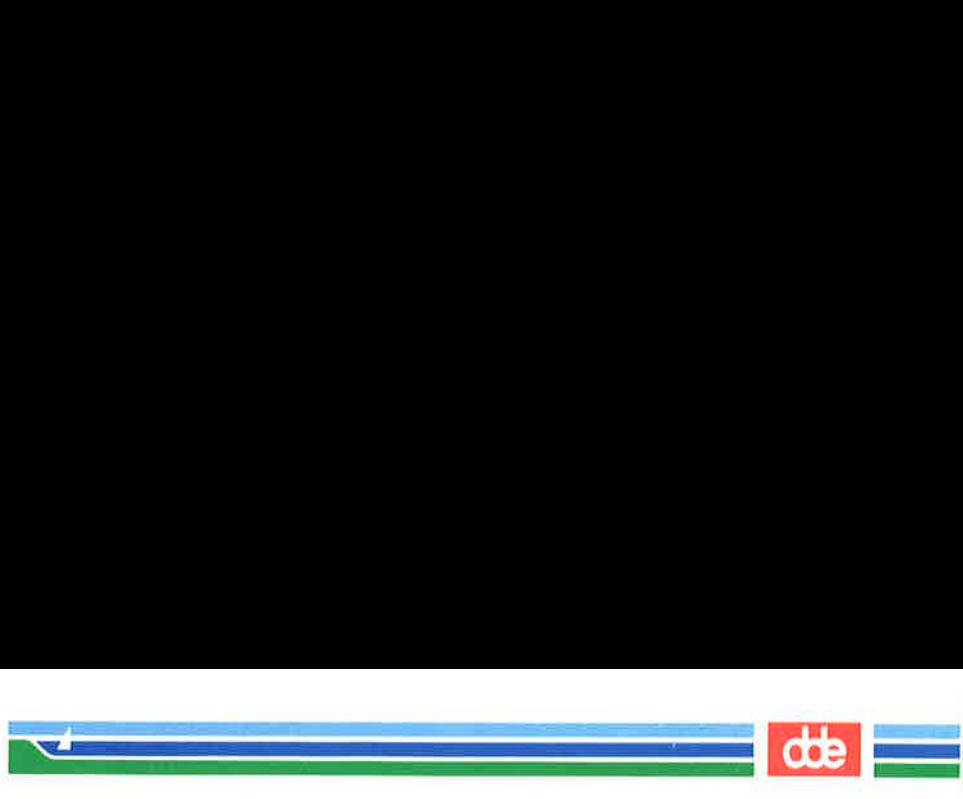

k,

# Exercise 5

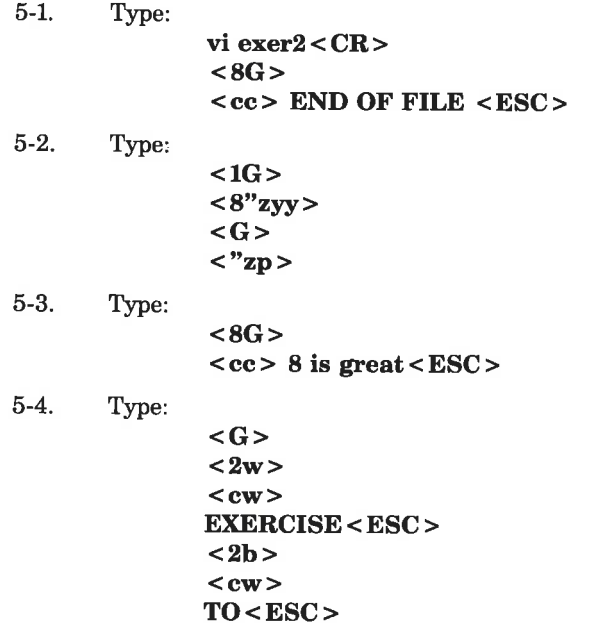

SCREEN EDITOR TUTORIAL (vi) 6-113

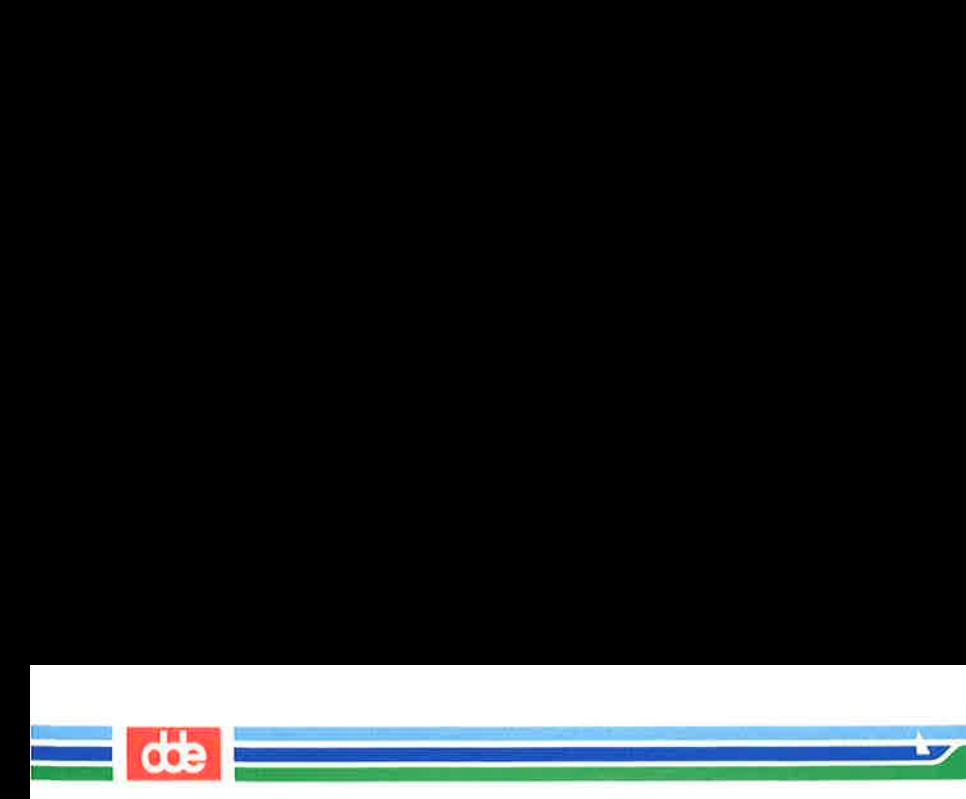

This page is intentionally left blank

86€

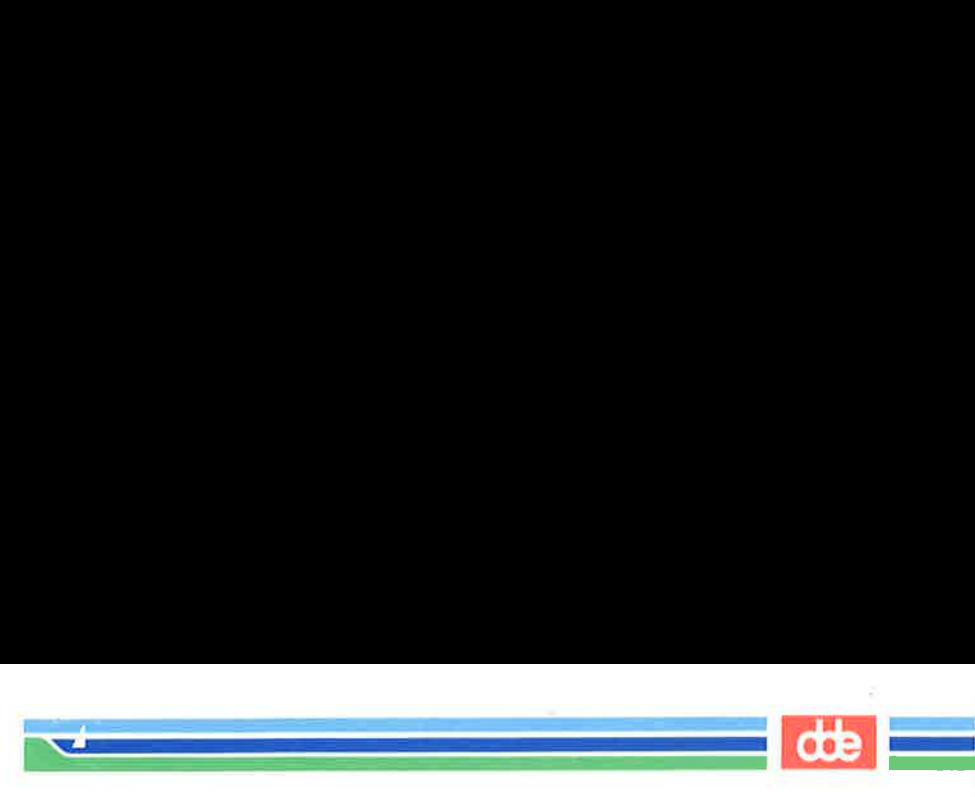

# Exercise 6

399

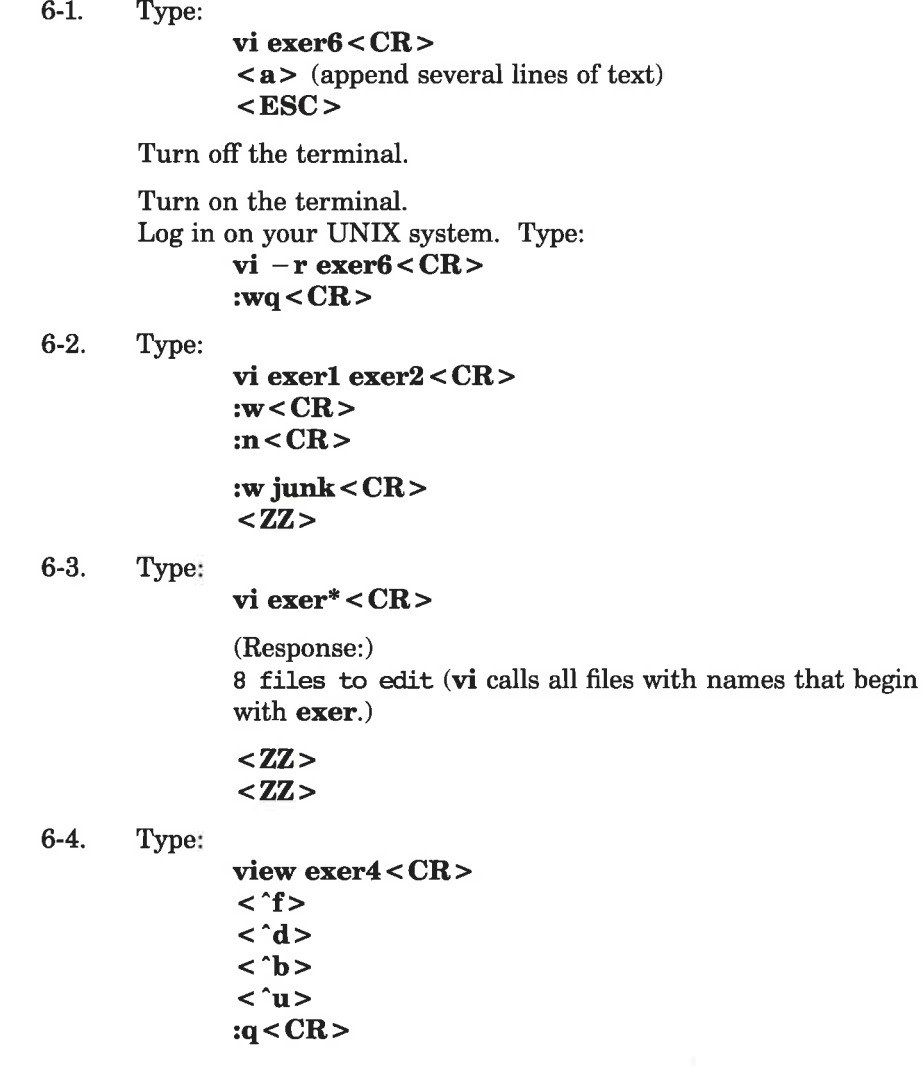

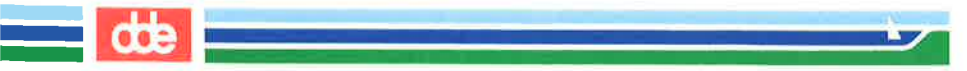

This page is intentionally left blank

# Chapter 7: Shell Tutorial

i<br>Lista este construction de la const  $\mathcal{L}$  , and the same  $\mathcal{L}$ 

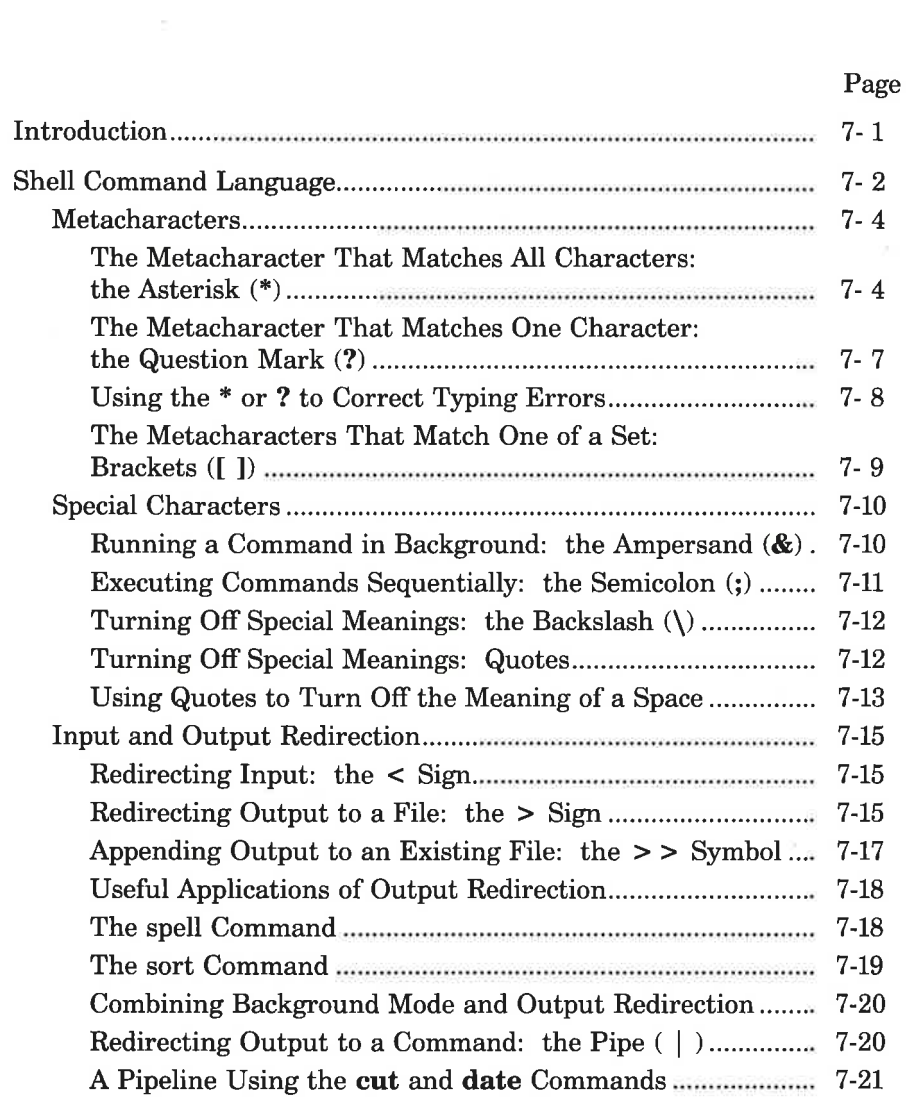

dde

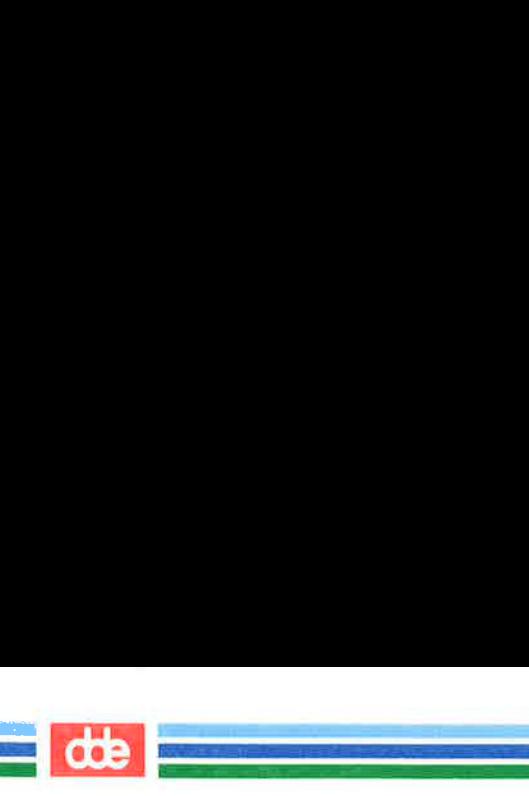

#### Table of Contents

#### Page

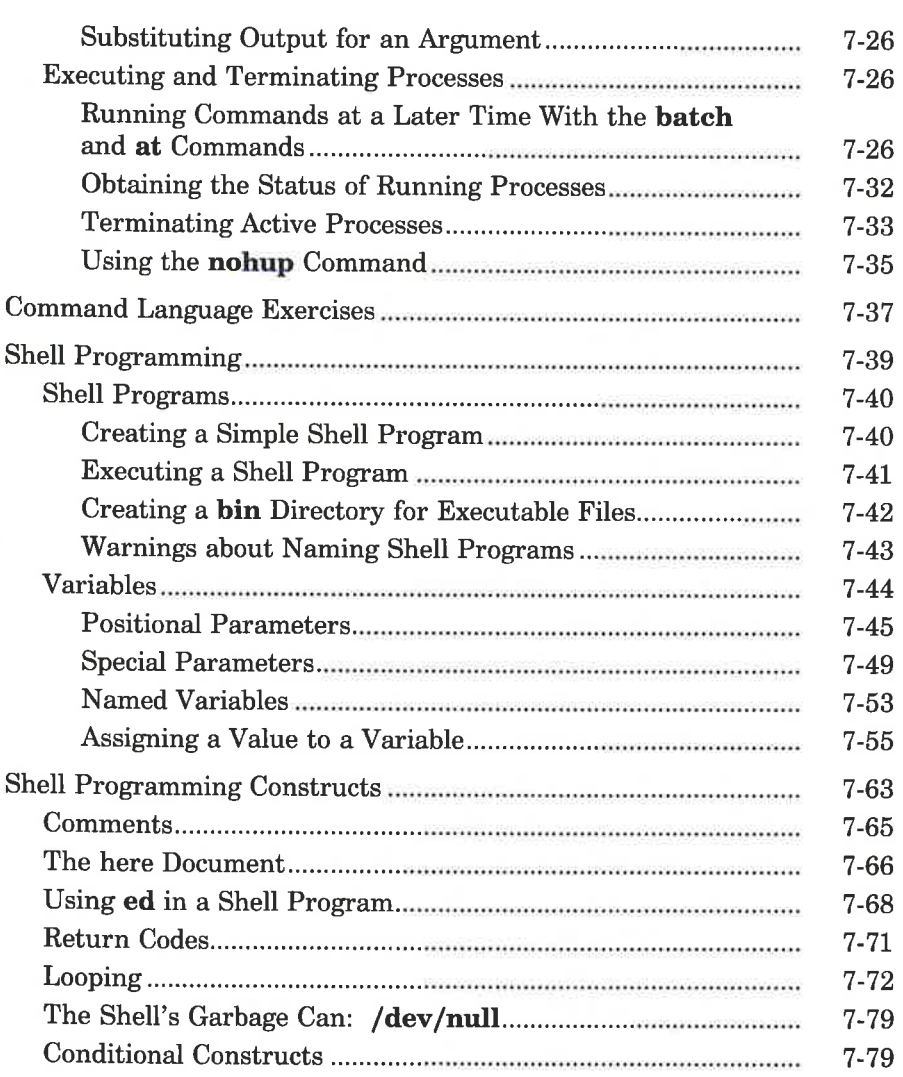

#### Table of Contents

#### Page

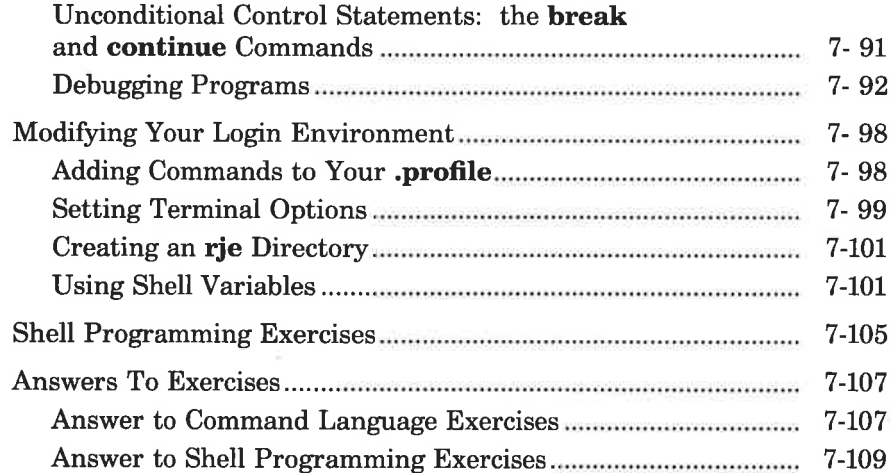

EEN

 $\mathcal{L} = \mathcal{L} = \mathcal{L}$ 

 $\rightarrow$ 

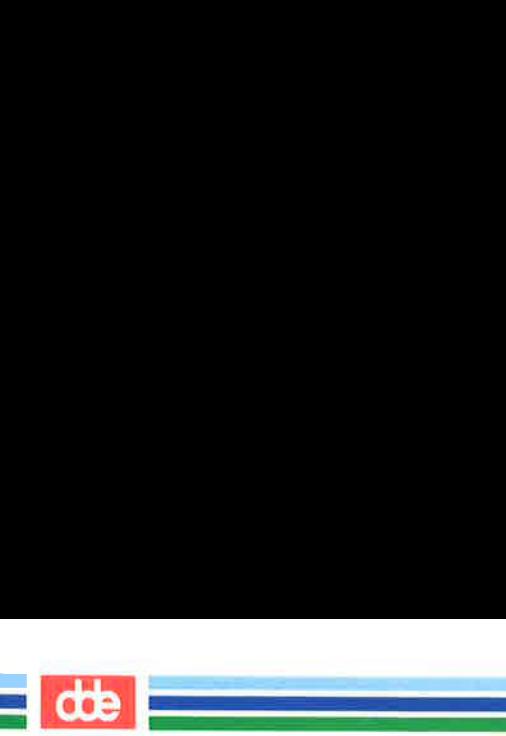

#### Table of Contents

This page is intentionally left blank

# Introduction

i<br>1990 - Paul Barristo, primeira españolar <u>a sa sana</u>

This chapter describes how to use the UNIX system shell to do routine tasks. For example, it shows you how to use the shell to manage your files, to manipulate file contents, and to group commands together to make programs the shell can execute for you.

The chapter has two major sections. The first section, "Shell Command Language," covers in detail using the shell as a command interpreter. It tells you how to use shell commands and characters with special meanings to manage files, redirect standard input and output, and execute and terminate processes. The second section, "Shell Programming," covers in detail using the shell as a programming language. It tells you how to create, execute, and debug programs made up of commands, variables, and programming constructs like loops and case statements. Finally, it tells you how to modify your login environment.

The chapter offers many examples. You should login to your UNIX system and recreate the examples as you read the text. As in the other examples in this guide, different type (bold, italic, and constant width) is used to distinguish your input from the UNIX system's output. See "Notation Conventions" in the Preface for details.

In addition to the examples, there are exercises at the end of both the "Shell Command Language" and "Shell Programming" sections. The exercises can help you better understand the topics discussed. The answers to the exercises are at the end of the chapter.

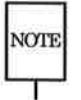

405

 Your UNIX system might not have all commands referenced in this NOTE chapter. If you cannot access a command, check with your system administrator.

If you want an overview of how the shell functions as both command interpreter and programming language, see Chapters 1 and 4 before reading this chapter. Also, refer to Appendix E, Summary of Shell Command Language.

This section introduces commands and, more importantly, some characters with special meanings that let you

- $\blacksquare$  find and manipulate a group of files by using pattern matching
- EH run a command in the background or at a specified time

 $\frac{1}{\sqrt{2}}$  db  $\frac{1}{\sqrt{2}}$ 

- H run a group of commands sequentially
- mm redirect standard input and output from and to files and other commands
- **M** terminate processes

It first covers the characters having special meanings to the shell and then covers the commands and notation for carrying out the tasks listed above. For your convenience, Figure 7-1 summarizes the characters with special meanings discussed in this chapter.

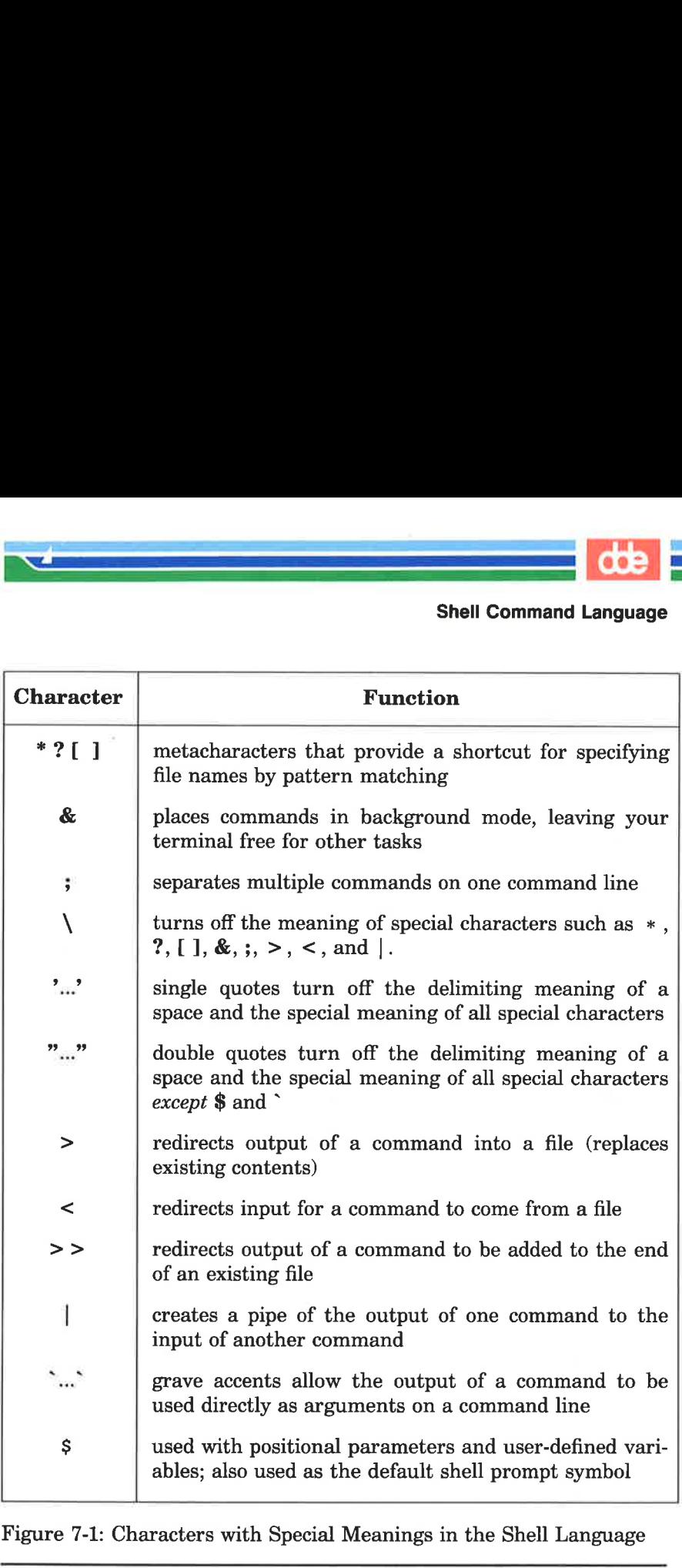

  $\mathcal{A}$  and  $\mathcal{A}$  are the set of  $\mathcal{A}$ 

Figure 7-1: Characters with Special Meanings in the Shell Language

407

#### SHELL TUTORIAL 7-3

J

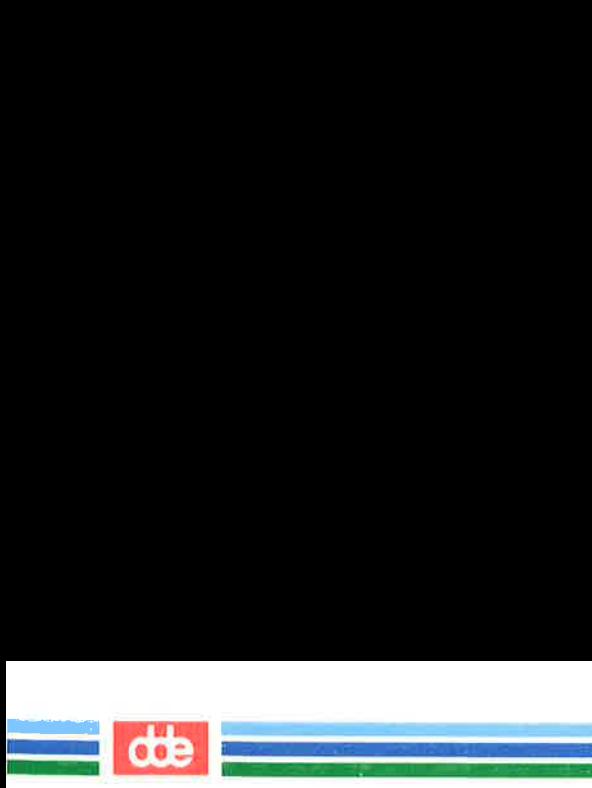

# **Metacharacters**

Metacharacters, a subset of the special characters, represent other characters. They are sometimes called wild cards, because they are like the joker in card games that can be used for any card. The metacharacters " (asterisk), ? (question mark), and [ ] (brackets) are discussed here.

These characters are used to match file names or parts of file names, thereby simplifying the task of specifying files or groups of files as command arguments. (The files whose names match the pat-<br>terns formed from these metacharacters must already exist.) This is<br>known as file name expansion. For example, you may want to refer<br>to all file names conta five letters, and so on.

#### The Metacharacter That Matches All Characters: the Asterisk (\*)

The asterisk (\*) matches any string of characters, including a null (empty) string. You can use the " to specify a full or partial file name. The " alone refers to all the file and directory names in the current directory. To see the effect of the  $*$ , try it as an argument to the echo(1) command. Type:

#### echo  $*<$ CR $>$

The echo command displays its arguments on your screen. Notice that the system response to **echo**  $*$  is a listing of all the file names in your current directory. However, the file names are displayed horizontally rather than in vertical columns such as those produced by the Is command.

Figure 7-2 summarizes the syntax and capabilities of the echo command.

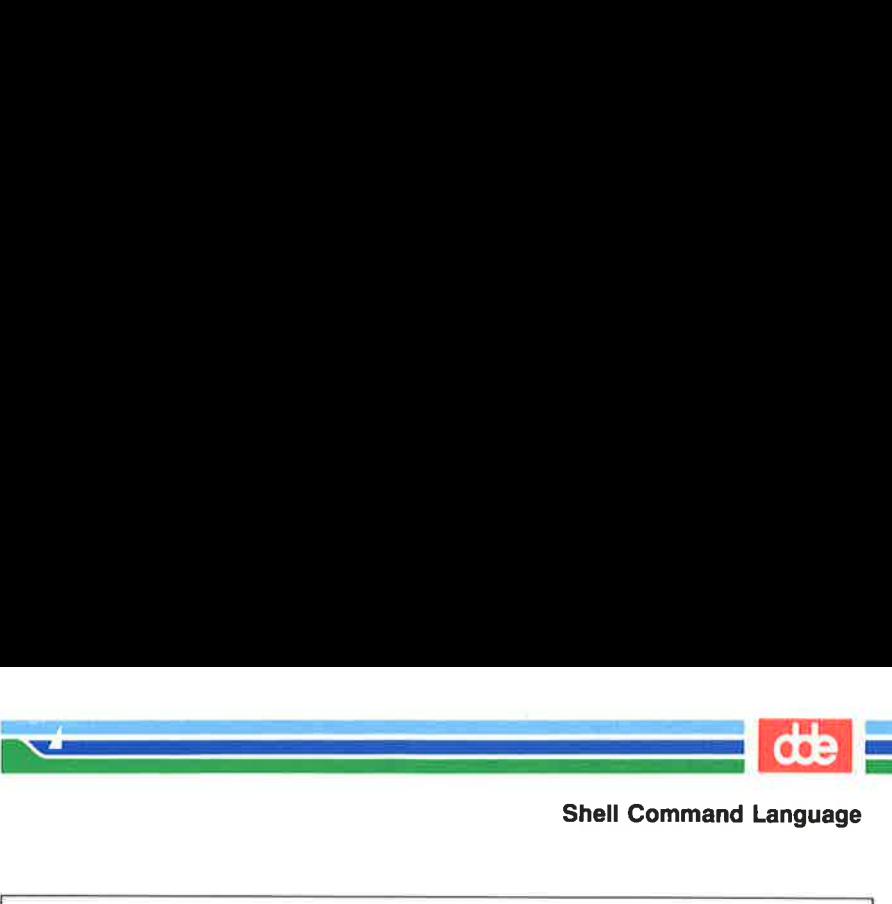

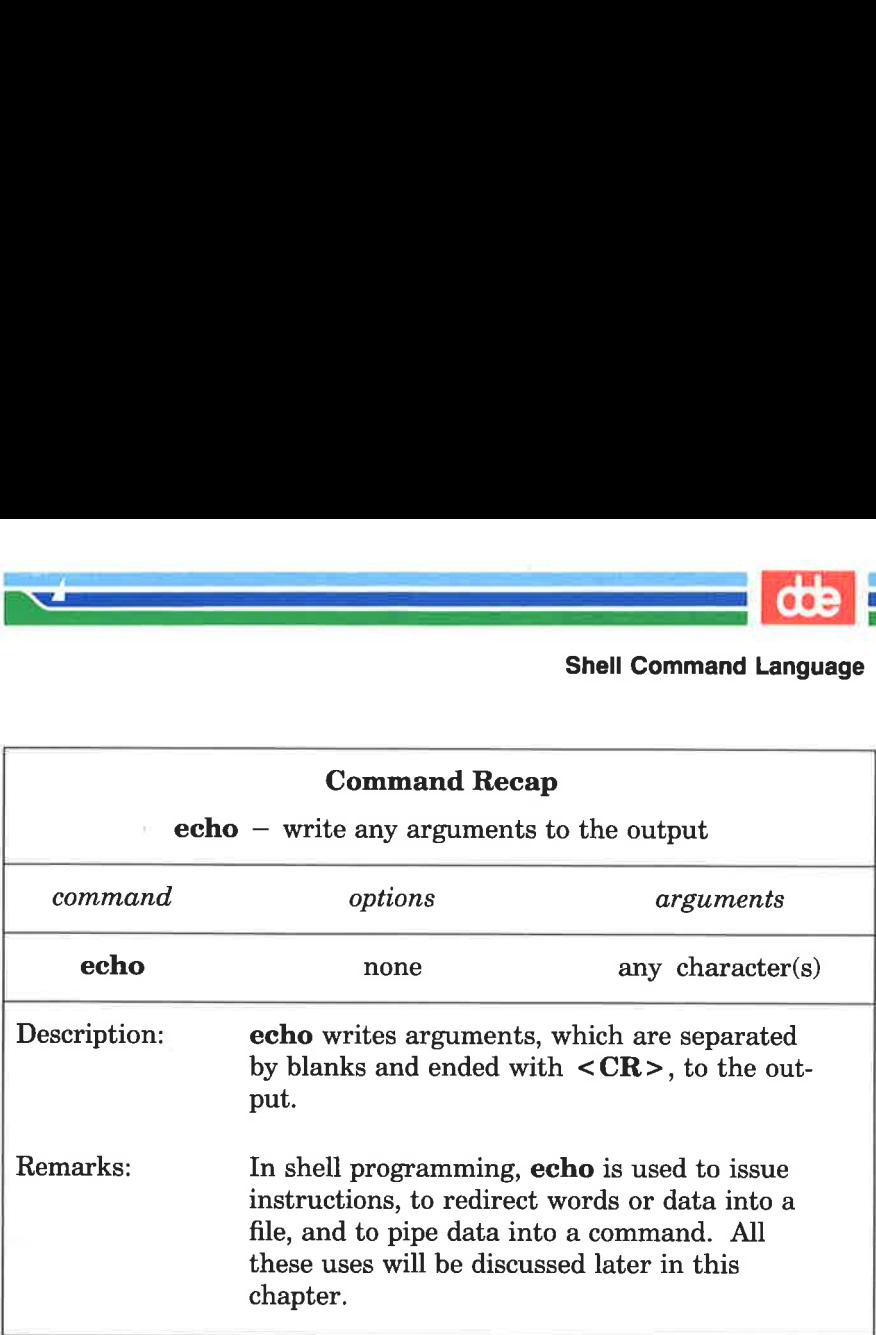

Figure 7-2: Summary of the **echo** Command

The  $*$  is a powerful character. For example, if you type  $rm *$  you CAUTION will erase all the files in your current directory. Be very careful how you use it!

For another example, say you have written several reports and have named them report, report1, report1a, report1b.01, report25, and report316. By typing report1<sup>\*</sup> you can refer to all files that are part of reportl, collectively. To find out how many reports you have written, you can use the Is command to list all files that begin with the string "report," as shown in the following example.

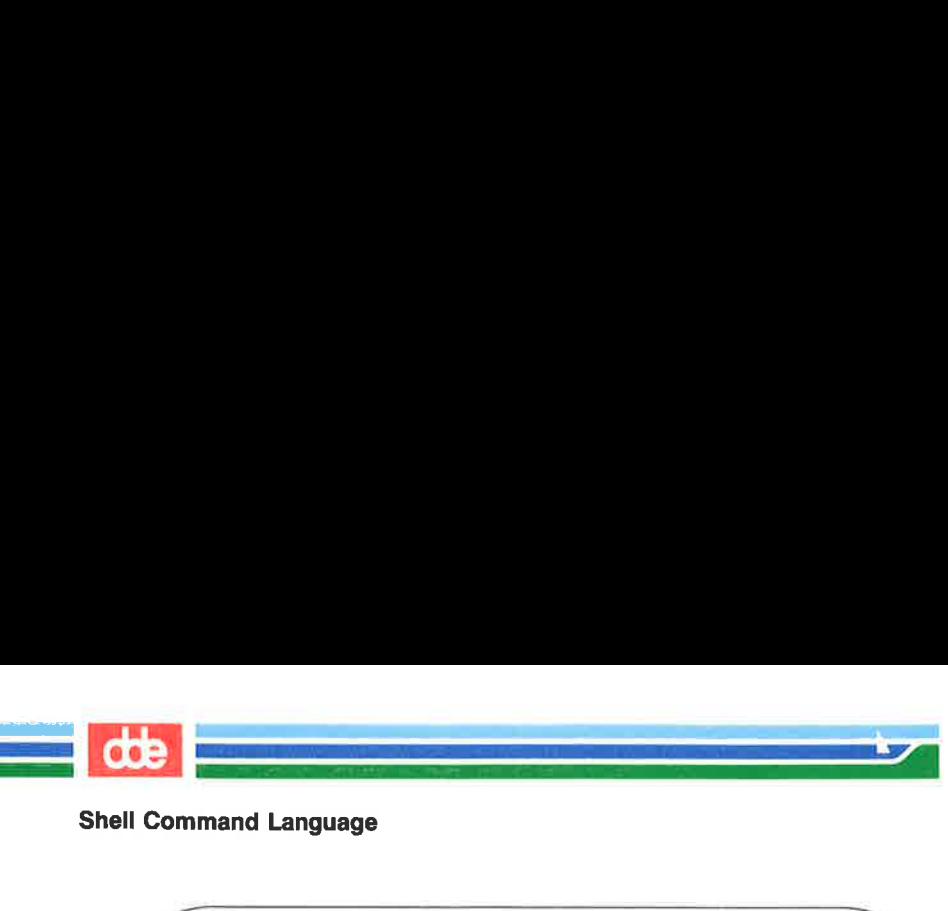

Shell Command Language

```
$ is report* < CR >
report 
repaortl 
reportla 
reportlib.01 
repaort25 
report<sub>316</sub>
$ mand Language<br>eport* < CR ><br>.:<br>.1<br>.1<br>.1a<br>.1b.01<br>.25<br>.316
```
The  $*$  matches any characters after the string "report", including no letters at all. Notice that \* matches the files in numerical and alphabetical order. A quick and easy way to print the contents of your report files in order on your screen is by typing the following command:

#### pr report $* <$ CR $>$

For the set of the set of the set of the set of the set of the set of the set of the set of the set of the set of the set of the set of the set of the set of the set of the set of the set of the set of the set of the set Now try another exercise. Choose a character that all the file names in your current directory have in common, such as a lower case "a". Then request a listing of those files by referring to that character. For example, if you choose a lower case "a", type the following command line:

#### $\lg *_{\mathbf{a}} * <\mathbf{CR}$

The system responds by printing the names of all the files in your current directory that contain a lower case "a".

The  $*$  can represent characters in any part of the file name. For example, if you know that several files have their first and last letters in common, you can request a list of them on that basis. For such a request, your command line might look like this:

#### ls  $F*E < CR$

The system response will be a list of file names that begin with F, end with E, and are in the following order:

 $\overline{\phantom{a}}$ 

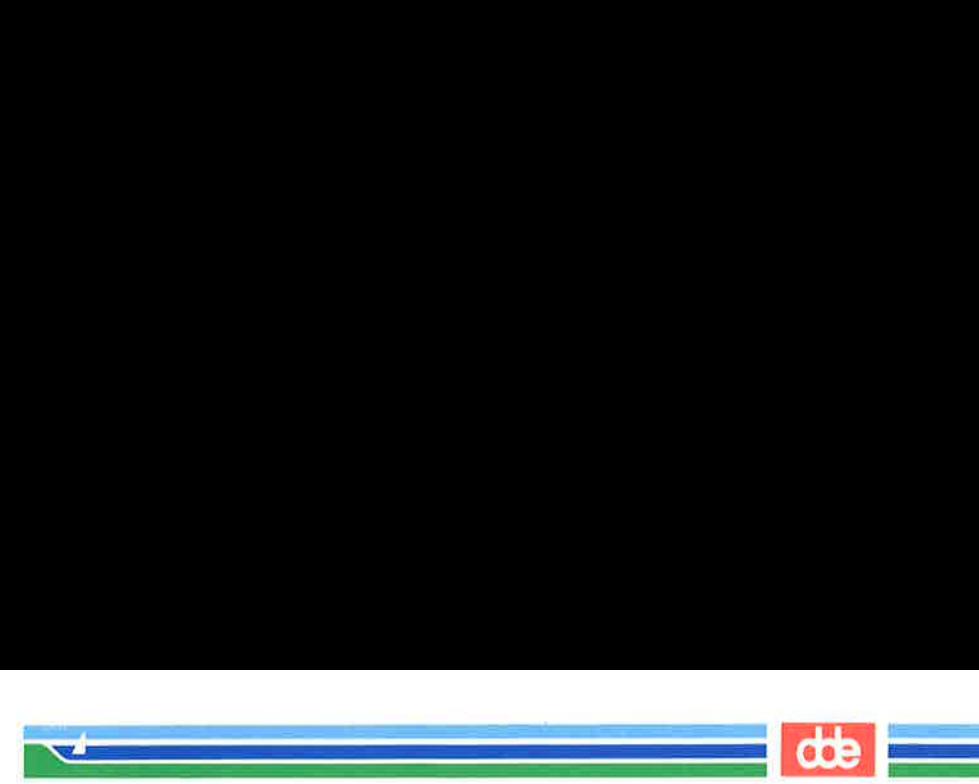

F123E<br>FATE<br>FE<br>Fig3.4E

The order is determined by the ASCII sort sequence: (1) numbers; (2) upper case letters; (3) lower case letters.

#### The Metacharacter That Matches One Character: the Question Mark (?)

The question mark (?) matches any single character of a file name. If you have written several chapters in a book with twelve chapters, and you want a list of those you have finished through Chapter 9. Use the Is command with the ? to list all chapters that begin with the string "chapter" and end with any single character, as shown below: 123E<br>
ATE<br>
E<sub>1</sub><br>
ig3.4E<br>
r is determined by the AS<br>
case letters; (3) lower case<br>
acharacter That Matches<br>
ion Mark (?)<br>
question mark (?) matches<br>
you have written several<br>
and you want a list of t<br>
3. Use the Is command 

 $$$  is chapter? <  $CR$  > chapterl chapter2 chapter5 chapter9 \$

 $\ddot{t}$ 

The system responds by printing a list of all file names that match. Although ? matches any one character, you can use it more than once in a file name. To list the rest of the chapters in your book, type:

#### ls chapter?? <CR >

Of course, if you want to list all the chapters in the current directory, use the %:

#### ls chapter"

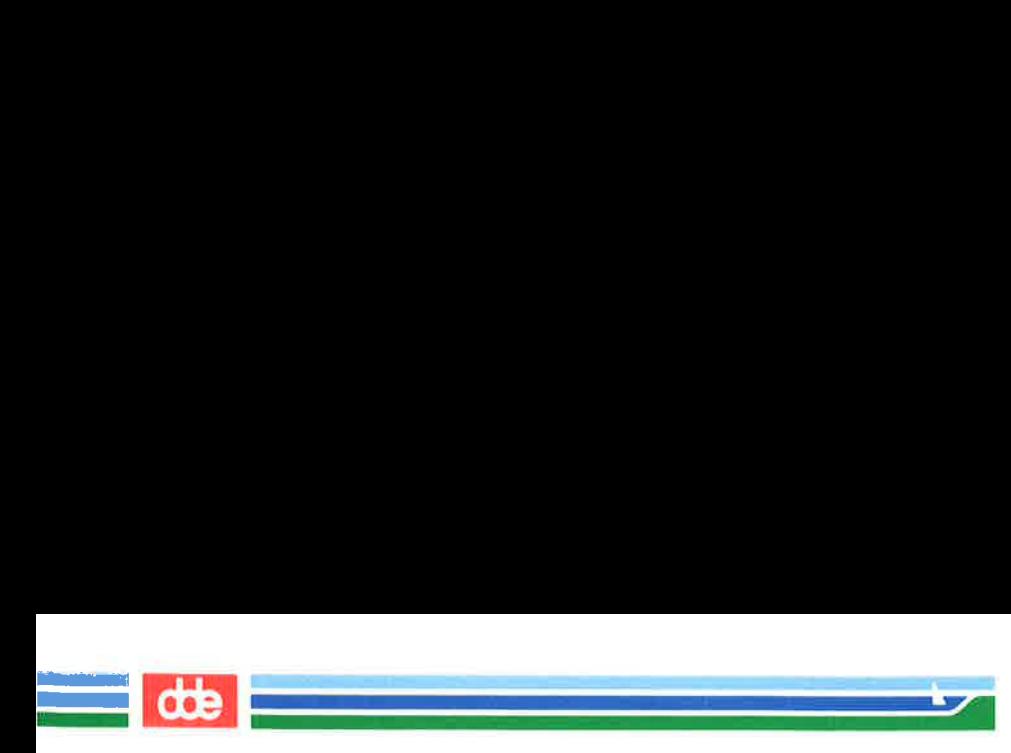

#### Using the \* or ? to Correct Typing Errors

Suppose you use the  $mv(1)$  command to move a file, and you make an error and enter a character in the file name that is not printed on your screen. The system incorporates this non-printing character into the name of your file and subsequently requires it as part of the file name. If you do not include this character when you enter the file name on a command line, you get an error message. You can use  $*$  or ? to match the file name with the non-printing character and rename it to the correct name.

Try the following example.

- 1. Make a very short file called trial.
- 2. Type: my trial trial  $\langle g \rangle 1 < CR$

(Remember, to type  $\langle \hat{\mathbf{g}} \rangle$  you must hold down the CON-TROL key and press the g key.)

 $3<sub>1</sub>$ Type: Is trial 1<CR>

The system will respond with an error message:

```
s is trial < CR >triall: no such file or directory 
\hat{\mathbf{S}}
```
 $4_{-}$ Type: Is trial?1<CR>

> The system will respond with the file name **triall** (including the non-printing character), verifying that this file exists. Use the ? again to correct the file name.

```
\frac{1}{2} my trial?1 trial1 < CR >
s \text{ is trial} < \text{CR} >triall 
S
```
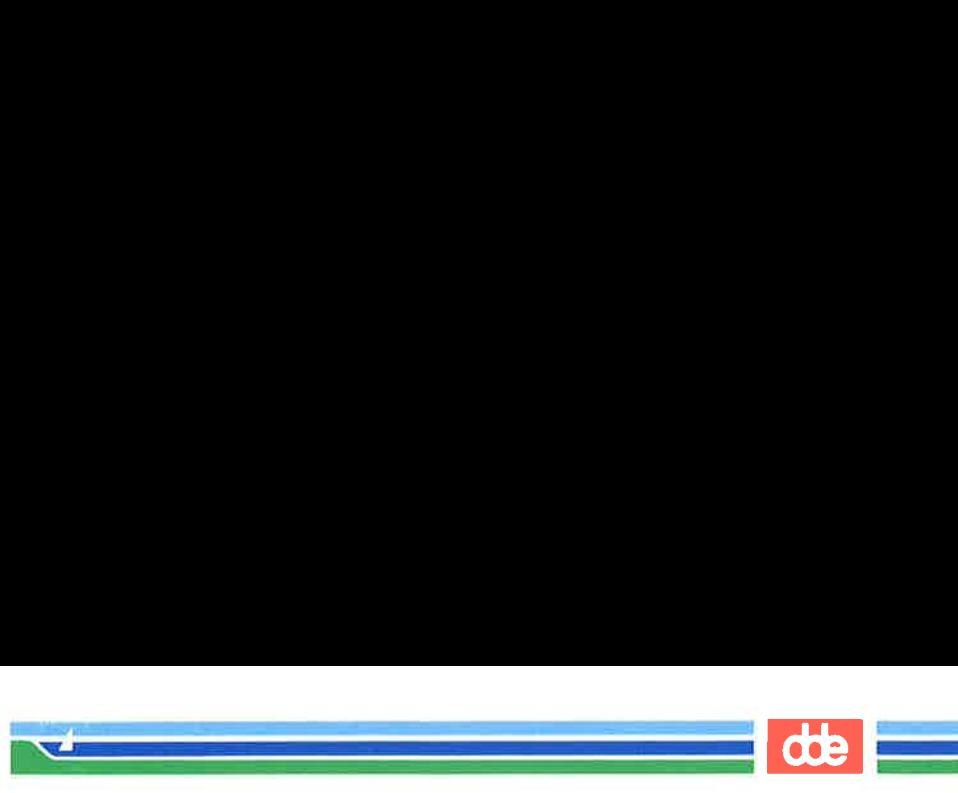

#### The Metacharacters That Match One of a Set: Brackets ([ 1)

Use brackets ([ ]) when you want the shell to match any one of several possible characters that may appear in one position in the file name. For example, if you include [erf] as part of a file name pattern, the shell will look for file names that have the letter "c", the letter "r", or the letter "f" in the specified position, as the following example shows. **acharacters That Match**<br>
rackets ([ ]) when you was<br>
ssible characters that may<br>
pr example, if you include<br>
shell will look for file nar<br>
, or the letter "f" in the sy<br>
hows.

**acharacters That Match**<br>rackets ([ ]) when you was<br>ssible characters that may<br>or example, if you include<br>shell will look for file nan<br>, or the letter "f" in the sp<br>hows.<br>erf|at <CR>  $s$  is  $[erflat < CR]$ cat. fat rat Ś

This command displays all file names that begin with the letter "c", "r", or "f" and end with the letters "at". Characters that can be grouped within brackets in this way are collectively called a "character class".

Brackets can also be used to specify a range of characters, whether numbers or letters. For example, if you specify

#### chapter[1—5]

413

the shell will match any files named chapter1 through chapter5. This is an easy way to handle only a few chapters at a time.

Try the pr command with an argument in brackets:

#### $$$  pr chapter[2-4]<CR>

This command will print the contents of chapter2, chapter3, and chapter4, in that order, on your terminal.

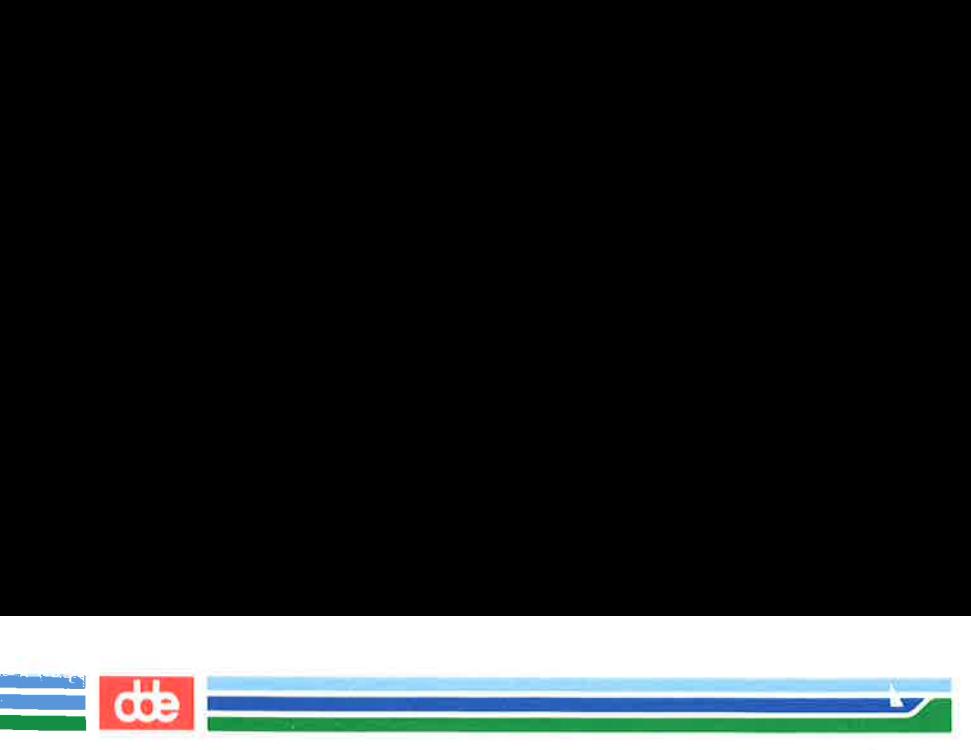

A character class may also specify a range of letters. If you specify [A-Z], the shell will look only for upper case letters; if  $[a-z]$ , only lower case letters. Shell Command Language<br>
A character class may also sp<br>
specify [A-Z], the shell will look or<br>
only lower case letters.<br>
The uses of the metacharacter<br>
Try out the metacharacters on the **Cole Shell Command Language**<br>
A character class may also specify [A-Z], the shell will look or<br>
only lower case letters.<br>
The uses of the metacharacter<br>
Try out the metacharacters on the i

The uses of the metacharacters are summarized in Figure 7-3. Try out the metacharacters on the files in your current directory.

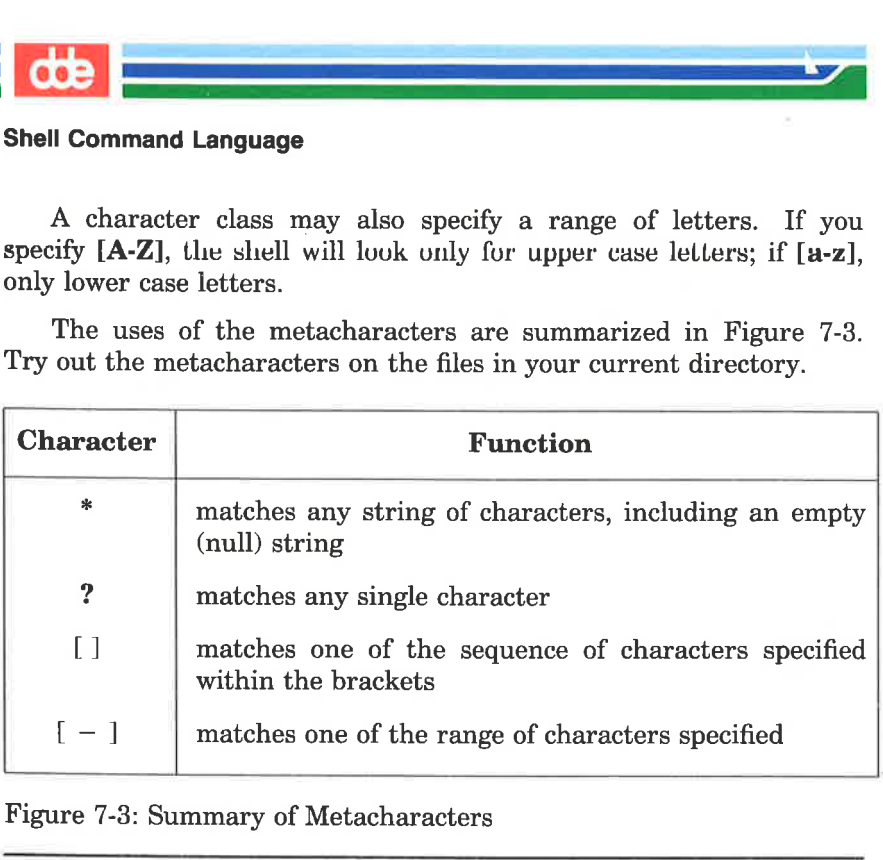

Figure 7-3: Summary of Metacharacters

# Special Characters

The shell language has other special characters that perform a variety of useful functions. Some of these additional special characters are discussed in this section; others are described in the next section, "Input and Output Redirection."

#### Running a Command in Background: the Ampersand (&)

Some shell commands take considerable time to execute. The ampersand  $(\&)$  is used to execute commands in background mode, thus freeing your terminal for other tasks. The general format for running a command in background mode is

 $command \< CR>$ 

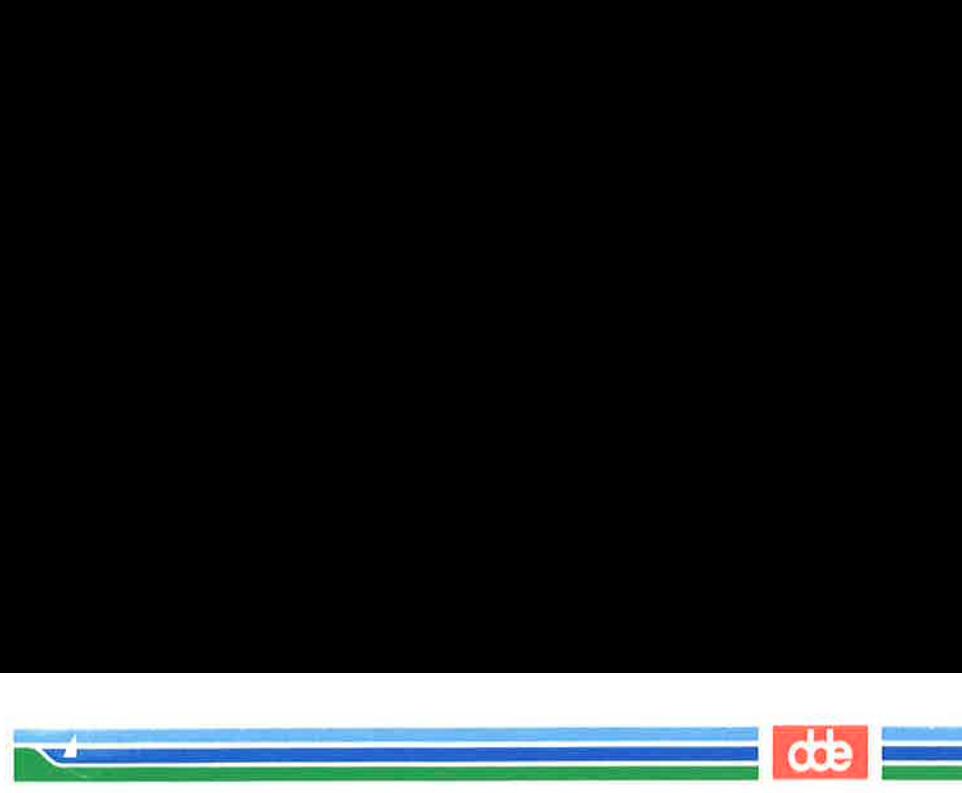

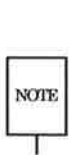

415

You should not run interactive shell commands, for example read NOTE (see "Using the **read** Command" in this chapter), in the back-<br>ground.

In the example below, the shell is performing a long search in background mode. Specifically, the  $\mathbf{zero}(1)$  command is searching for the string "delinquent" in the file **accounts**.) Notice the  $\&mathbf{\&}$  is the last character of the command line:

> $\$ {sp-1} grep delinquent accounts & <CR> 21940 S

When you run a command in the background, the UNIX system outputs a process number; 21940 is the process number in the example. You can use this number to stop the execution of a background command. (Stopping the execution of processes is discussed in the "Executing and Terminating Processes" section.) The prompt on the last line means the terminal is free and waiting for your commands; grep has started running in background.

Running a command in background affects only the availability of your terminal; it does not affect the output of the command. Whether or not a command is run in background, it prints its output on your terminal screen, unless you redirect it to a file. (See "Redirecting Output," later in this chapter, for details.)

If you want a command to continue running in background after you log off, you can submit it with the **nohup** $(1)$  command. (This is discussed in "Using the **nohup** Command," later in this chapter.)

#### Executing Commands Sequentially: the Semicolon (;)

You can type two or more commands on one line as long as each pair is separated by a semicolon (;) , as follows:

command1; command2; command3 < $CR$ 

The UNIX system executes the commands in the order that they appear in the line and prints all output on the screen. This process is called sequential execution.

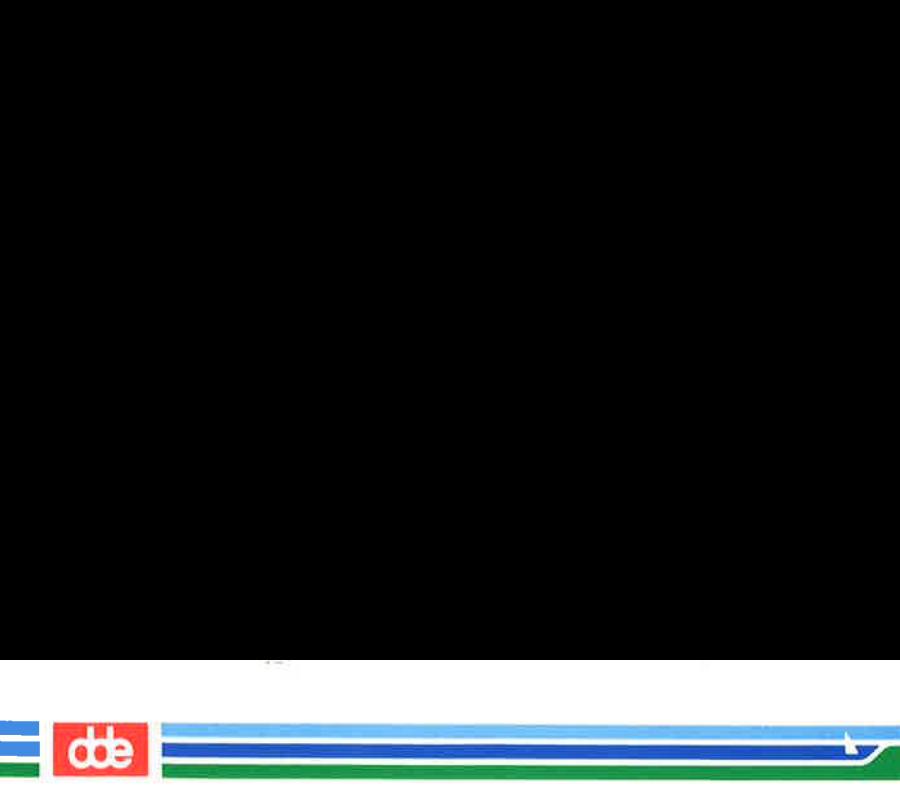

Try this exercise to see how the ; works. First, type

#### ed; pwd;  $ls < CR$

The shell executes these commands sequentially:

- 1. cd changes your location to your login directory
- 2. pwd prints the full path name of your current directory
- 3. Is lists the files in your current directory

If you do not want the system's responses to these commands to appear on your screen, refer to "Redirecting Output" for instructions.

## Turning Off Special Meanings: the Backslash  $(\setminus)$

The shell interprets the backslash  $\langle \rangle$  as an escape character that allows you to turn off any special meaning of the character immediately after it. To see how this works, try the following exercise. Create a two-line file called trial that contains the following text:

> The all  $*$  game was held in Summit.

Use the grep command to search for the asterisk in the file, as shown in the following example:

```
$ grep \* trial < CR >
The all * game
S
```
The **grep** command finds the  $*$  in the text and displays the line in which it appears. Without the  $\setminus$ , the  $*$  would be a metacharacter to the shell and would match all file names in the current directory.

### Turning Off Special Meanings: Quotes

Another way to escape the meaning of a special character is to use quotation marks. Single quotes  $($ *'...'*) turn off the special meaning of any character. Double quotes ("...") turn off the special meaning of all characters except \$ and " (grave accent), which retain their special meanings within double quotes. An advantage of using quotes is that numerous special characters can be enclosed in the quotes;

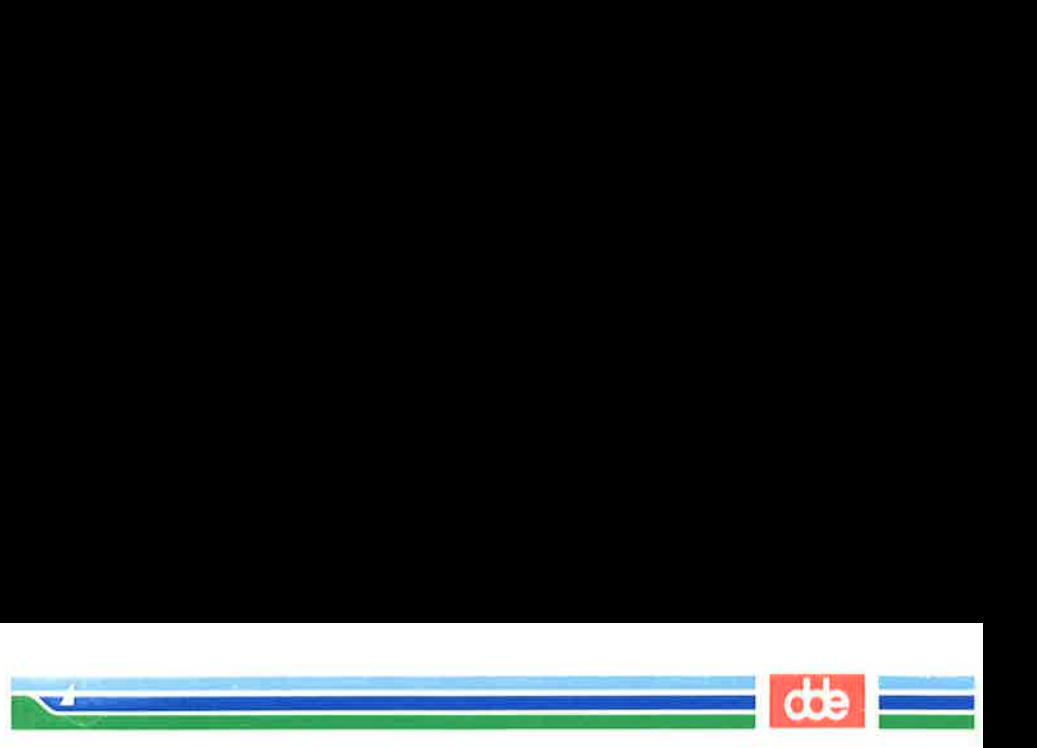

this can be more concise than using the backslash.

For example, if your file named **trial** also contained the line

He really wondered why? Why???

you could use the grep command to match the line with the three question marks as follows:

> $$$  grep '???' trial < CR > He really wondered why? Why??? \$

If you had instead entered the command

#### grep  $?$ ?? trial <  $CR$  >

417

the three question marks would have been used as shell metacharacters and matched all file names of length three.

#### Using Quotes to Turn Off the Meaning of a Space

Å common use of quotes as escape characters is for turning off the special meaning of the blank space. The shell interprets a space on a command line as a delimiter between the arguments of a command. Both single and double quotes allow you to escape that meaning.

For example, to locate two or more words that appear together in text, make the words a single argument (to the grep command) by enclosing them in quotes. To find the two words "The all" in your file **trial**, enter the following command line:

```
$ grep "The all" trial< CR > 
The all * game
$
```
grep finds the string "The all" and prints the line that contains it. What would happen if you did not put quotes around that string?

The all'trial < CR > game<br>e string "The all" and appen if you did not p<br>escape the special m<br>are using the **banne**<br>across a terminal screen The ability to escape the special meaning of a space is especially helpful when you are using the **banner** $(1)$  command. This command prints a message across a terminal screen in large, poster size letters.

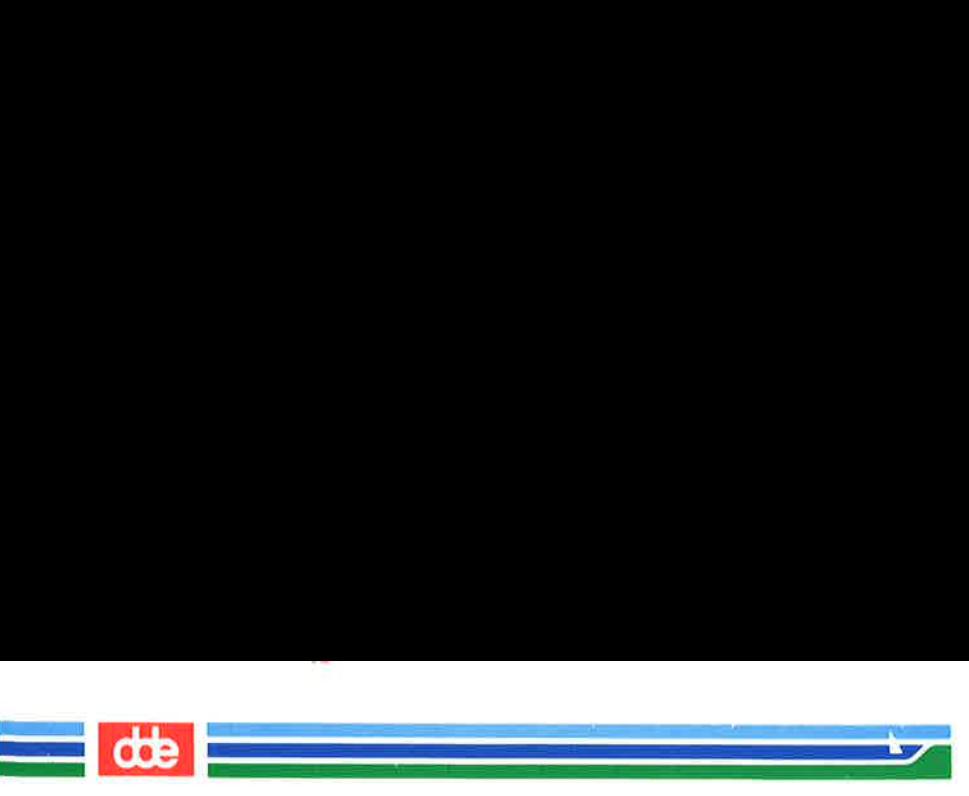

To execute banner, specify a message consisting of one or more arguments (in this case usually words), separated on the command line by spaces. The banner will use these spaces to delimit the arguments and print each argument on a separate line. **Coefficient**<br>
Shell Command Language<br>
To execute banner, specify a rarguments (in this case usually w<br>
line by spaces. The banner will us<br>
ments and print each argument on<br>
To print more than one argum<br>
words, together, i Shell Command Language<br>
To execute banner, specify a rarguments (in this case usually w<br>
line by spaces. The banner will us<br>
ments and print each argument on<br>
To print more than one argument on<br>
To print more than one argu

To print more than one argument on the same line, enclose the words, together, in double quotes. For example, to send a birthday greeting to another user, type:

#### banner happy birthday to you  $\langle CR \rangle$

The command prints your message as a four-line banner. Now print the same message as a three-line banner. Type:

#### banner happy birthday "to you" <CR>

Notice that the words "to" and "you" now appear on the same line. The space between them has lost its meaning as a delimiter.

Figure 7-4 summarizes the syntax and capabilities of the banner command.

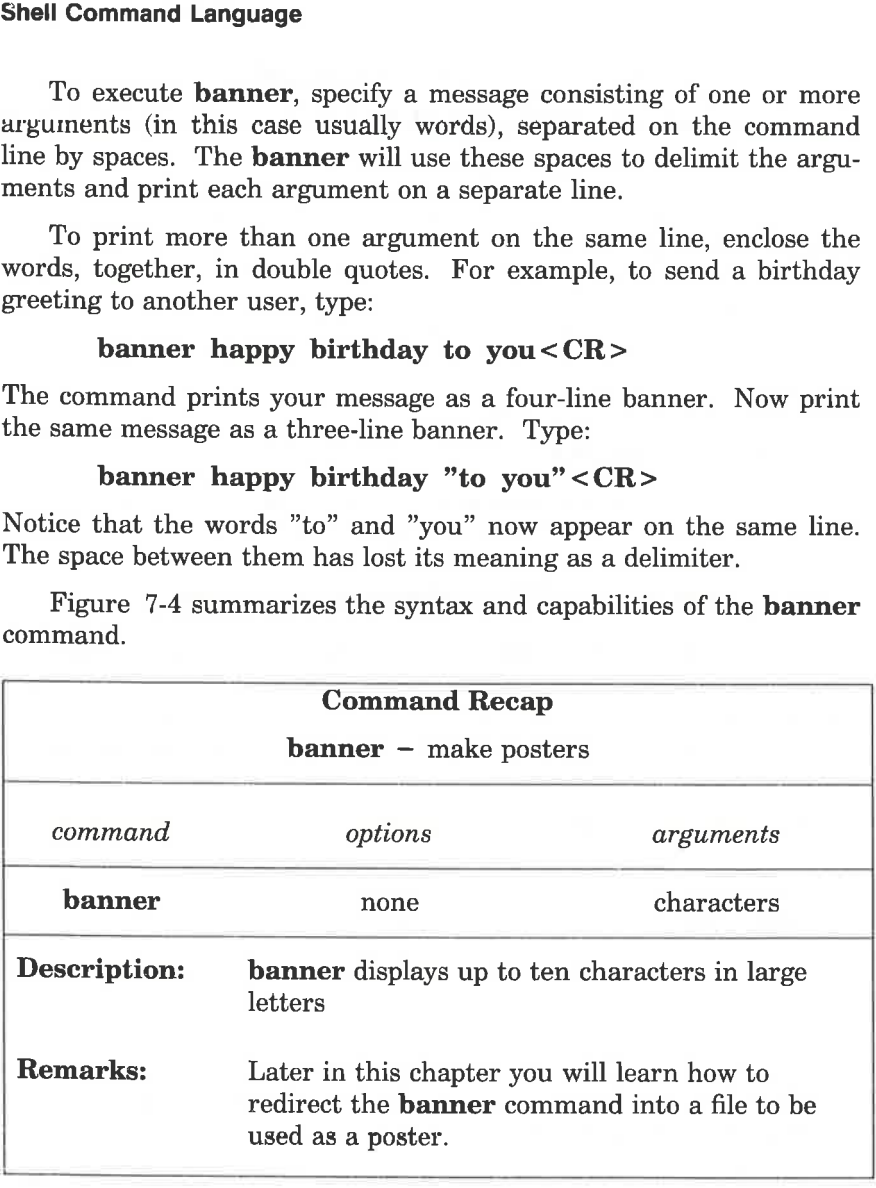

Figure 7-4: Summary of the banner Command

# Input and Output Redirection

.<br>Tanzania Santanana

In the UNIX system, some commands expect to receive their input from the keyboard (standard input) and most commands display their output at the terminal (standard output). However, the UNIX system lets you reassign the standard input and output to other files and programs. This is known as redirection. With redirection, you can tell the shell to

 $\blacksquare$  take its input from a file rather than the keyboard

 $\blacksquare$  send its output to file rather than the terminal

M use a program as the source of data for another program

You use a set of operators, the less than sign  $(<)$ , the greater than sign  $(>)$ , two greater than signs  $(>)$ , and the pipe  $( )$  to redirect input and output.

#### Redirecting Input: the < Sign

419

To redirect input, specify a file name after a less than sign  $(<)$  on a command line:

 $command < file$ 

For example, assume that you want use the  $mail(1)$  command (described in Chapter 8) to send a message to another user with the login colleague and that you already have the message in a file named report. You can avoid retyping the message by specifying the file name as the source of input:

#### mail colleague  $\langle$  report $\langle$  CR $\rangle$

#### Redirecting Output to a File: the > Sign

To redirect output, specify a file name after the greater than sign (>) on a command line:

command  $>$  file < CR >

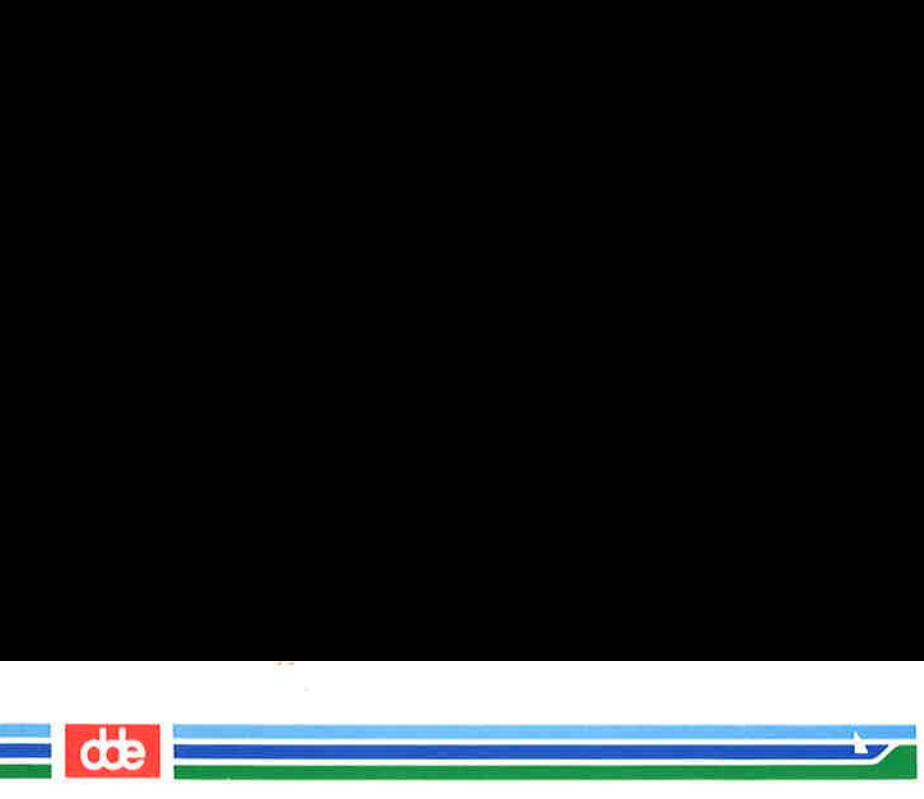

If you redirect output to a file that already exists, the output of CALITION your command will overwrite the contents of the existing file.

Before redirecting the output of a command to a particular file, make sure that a file by that name does not already exist, unless you do not mind losing it. Because the shell does not allow you to have two files of the same name in a directory, it will overwrite the contents of the existing file with the output of your command if you redirect the output to a file with the existing file's name. The shell does not warn you about overwriting the original file. example of the same of the same of the same of the same of the same in a direction of the same name in a direction of the same name in a direction of the same name in a direction of the same name in a direction of the same

To make sure there is no file with the name you plan to use, run the Is command, specifying your proposed file name as an argument. If a file with that name exists, Is will list it; if not, you will receive a message that the file was not found in the current directory. For example, checking for the existence of the files temp and junk would give you the following output.

 $\sqrt{2}$ . . L  $$$  is temp <  $CR$  > tearp  $$$  is junk <  $CR$  > junk: no such file ar directory \$ is output to a file with the carry you about overwriting<br>the sure there is no file with mand, specifying your proporth that name exists, **ls** will hat the file was not found hecking for the existence of following output.<br>

This means you can name your new output file junk, but you cannot name it temp unless you no longer want the contents of the existing temp file.

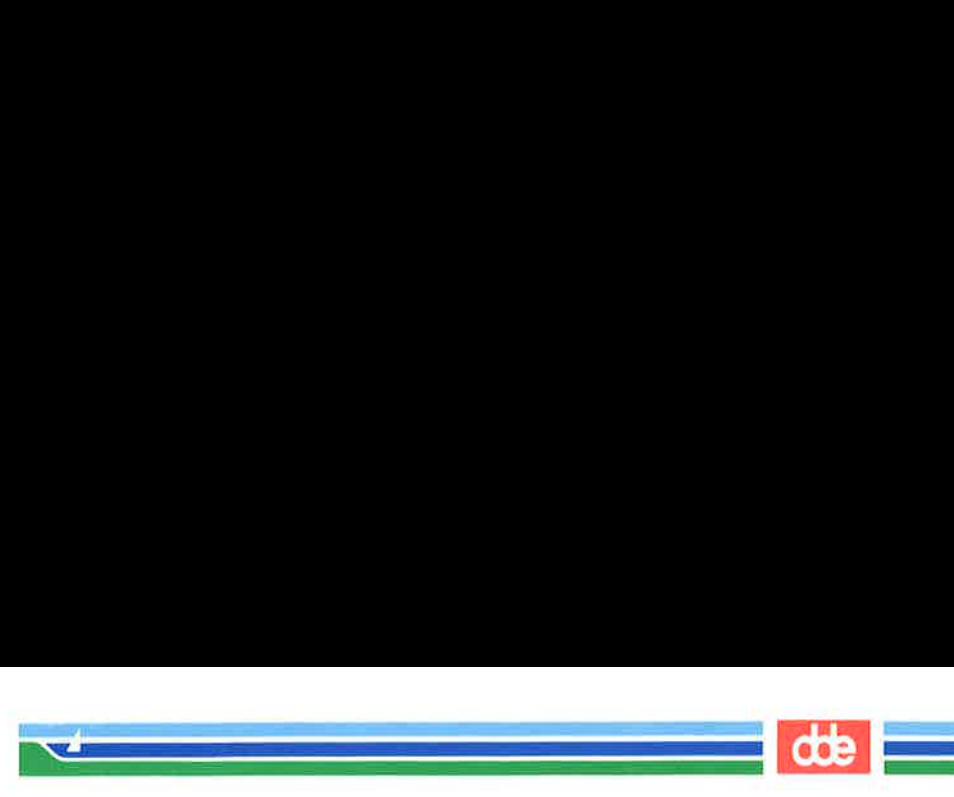

#### Appending Output to an Existing File: the > > Symbol

To keep from destroying an existing file, you can also use the double redirection symbol (>>), as follows:

#### $command > > file$

 $\frac{1}{2}$ 

This appends the output of a command to the end of the file file. If file does not exist, it is created when you use the  $\geq$  symbol this way.

The following example shows how to append the output of the cat command to an existing file. First, the cat command is first executed on both files without output redirection to show their respective contents. Then the contents of trial2 are added after the last line of triall by executing the cat command on trial2 and redirecting the output to triall. **ng Output to an Existing**<br>eep from destroying an ex<br>direction symbol  $(>>)$ , as f<br>*mmand*  $>>$  file  $<<$  CR  $>$ <br>ends the output of a comm<br>not exist, it is created where<br>ollowing example shows head to an existing file. File<br>

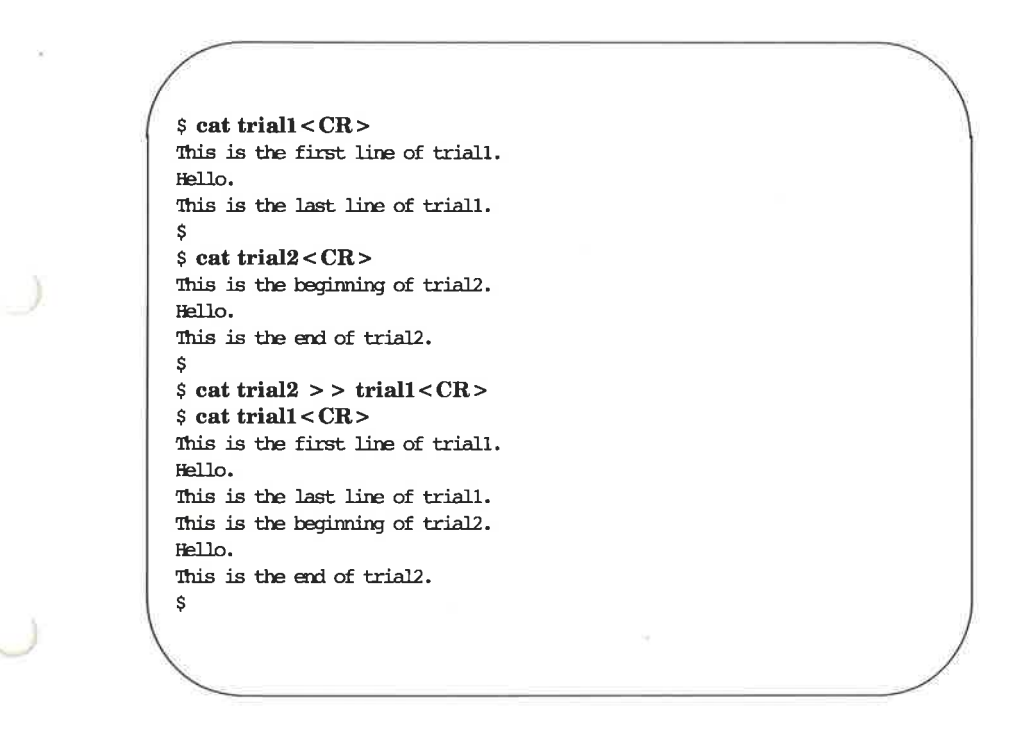

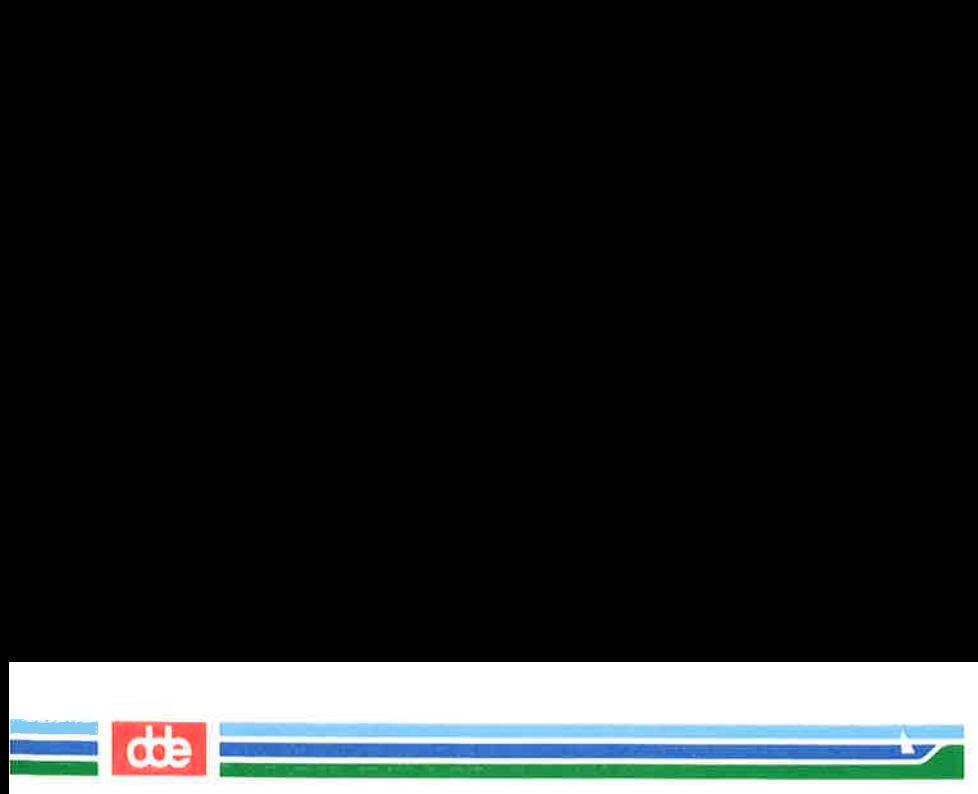

### Useful Applications of Output Redirection

Redirecting output is useful when you do not want it to appear on your screen immediately or when you want to save it. Output redirection is also especially useful when you run commands that perform clerical chores on text files. Two such commands are spell and sort.

#### The spell Command

The **spell** program compares every word in a file against its internal vocabulary list and prints a list of all potential misspellings on the screen. If spell does not have a listing for a word (such as a person's name), it will report that as a misspelling, too.

Running spell on a lengthy text file can take a long time and may produce a list of misspellings that is too long to fit on your screen. spell prints all its output at once; if it does not fit on the screen, the command scrolls it continuously off the top until it has all been displayed. A long list of misspellings will roll off your screen quickly and may be difficult to read.

You can avoid this problem by redirecting the output of **spell** to a file. In the following example, spell searches a file named memo and places a list of misspelled words in a file named misspell:

#### $$$  spell memo > misspell <  $CR$  >

Figure 7-5 summarizes the syntax and capabilities of the spell command.

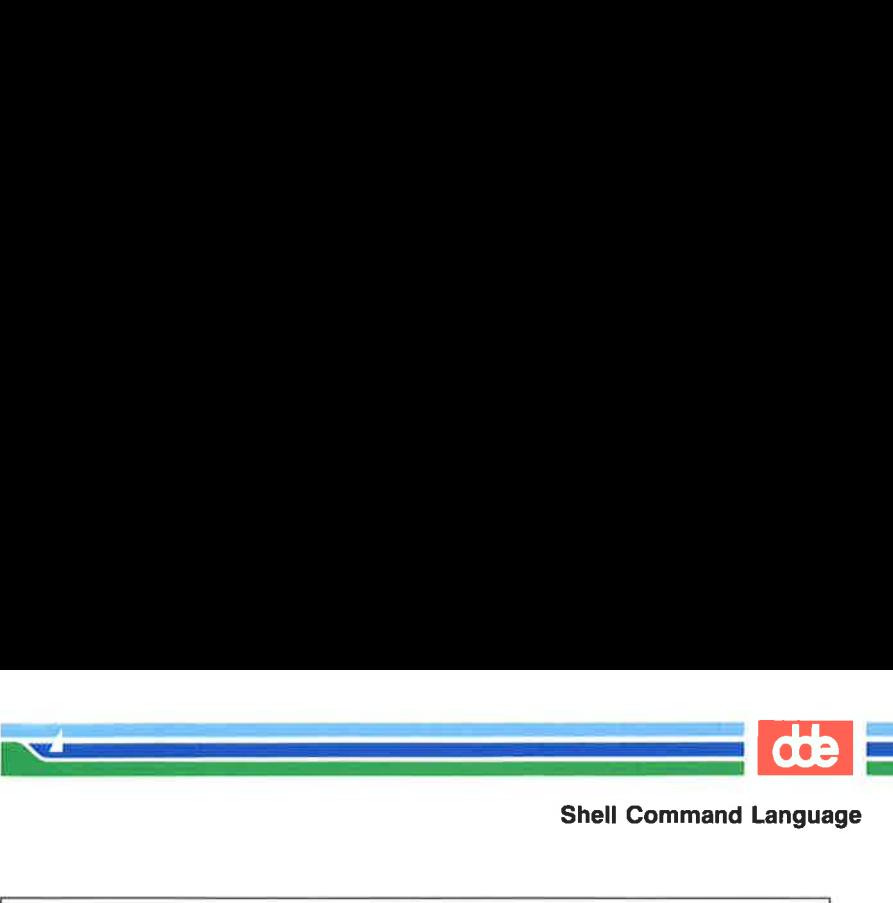

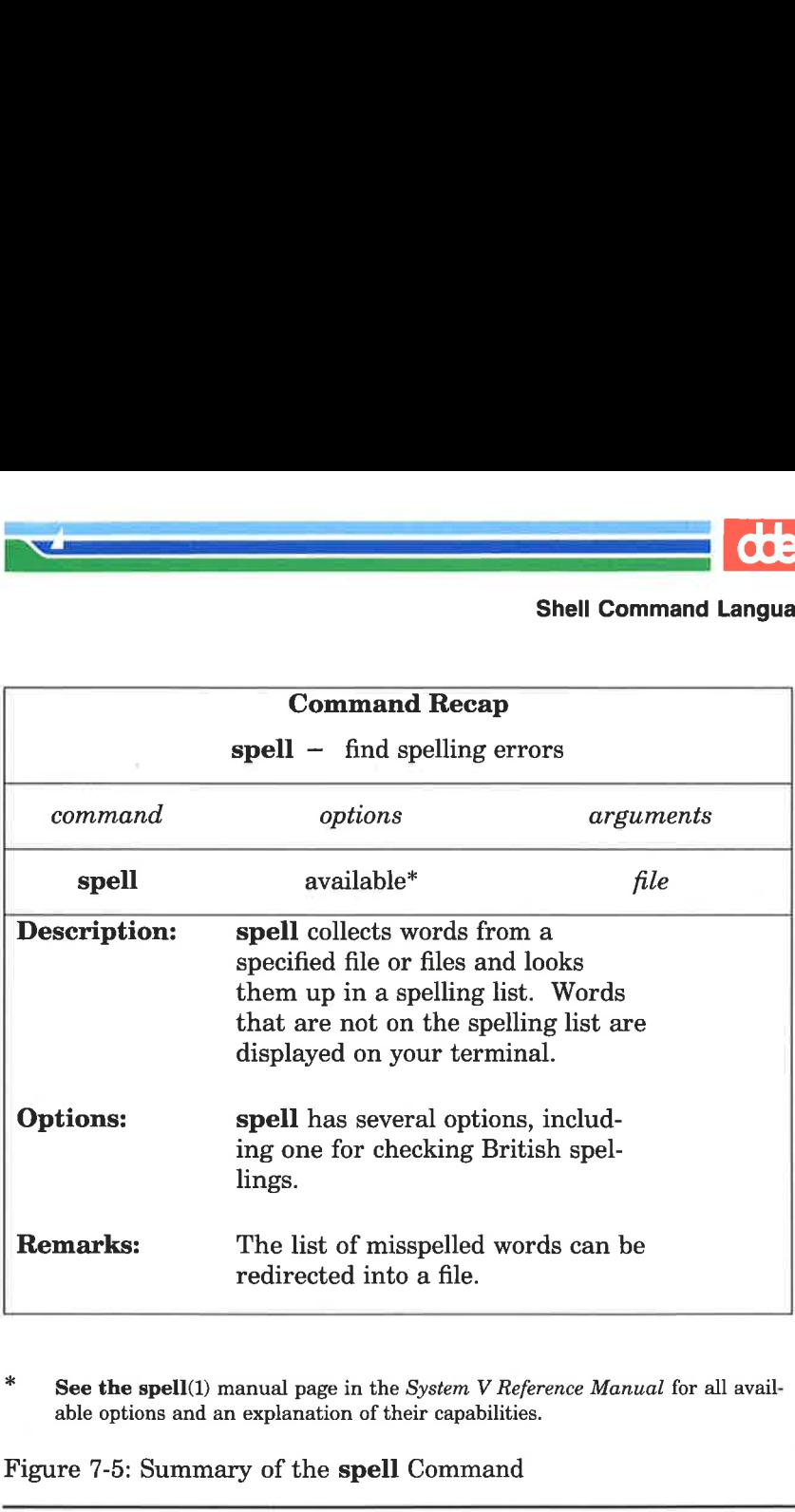

See the spell(1) manual page in the System V Reference Manual for all available options and an explanation of their capabilities.

Figure 7-5: Summary of the spell Command

#### The sort Command

The sort command arranges the lines of a specified file in alphabetical order (see Chapter 3 for details). Because users generally want to keep a file that has been alphabetized, output redirection greatly enhances the value of this command.

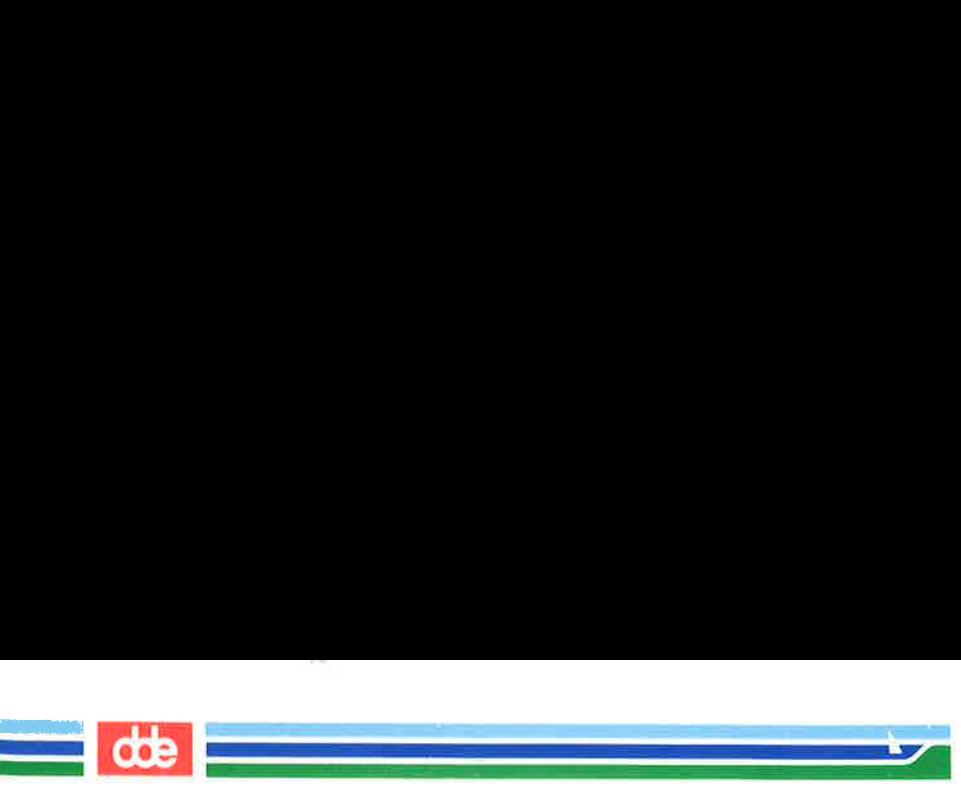

Be careful to choose a new name for the file that will receive the output of the sort command (the alphabetized list). When sort is executed, the shell first empties the file that will accept the redirected output. Then it performs the sort and places the output in the blank file. If you type

#### sort list  $>$  list <  $CR$

the shell will empty list and then sort nothing into list.

#### Combining Background Mode and Output Redirection

Running a command in background does not affect the command's output; unless it is redirected, output is always printed on the terminal screen. If you are using your terminal to perform other tasks while a command runs in background, you will be interrupted when the command displays its output on your screen. However, if you redirect that output to a file, you can work undisturbed.

For example, in the "Special Characters" section you learned how to execute the grep command in background with &. Now suppose you want to find occurrences of the word "test" in a file named schedule. Run the grep command in background and redirect its output to a file called testfile:

#### $$$  grep test schedule  $>$  testfile & <CR >

You can then use your terminal for other work and examine testfile when you have finished it.

### Redirecting Output to a Command: the Pipe ( | )

The | character is called a pipe. Pipes are powerful tools that allow you to take the output of one command and use it as input for another command without creating temporary files. A multiple command line created in this way is called a pipeline.

The general format for a pipeline is:

 $command2 \mid command$   $command2 \mid count{command2}$ 

The output of *command1* is used as the input of *command2*. The output of *command2* is then used as the input for *command3*.

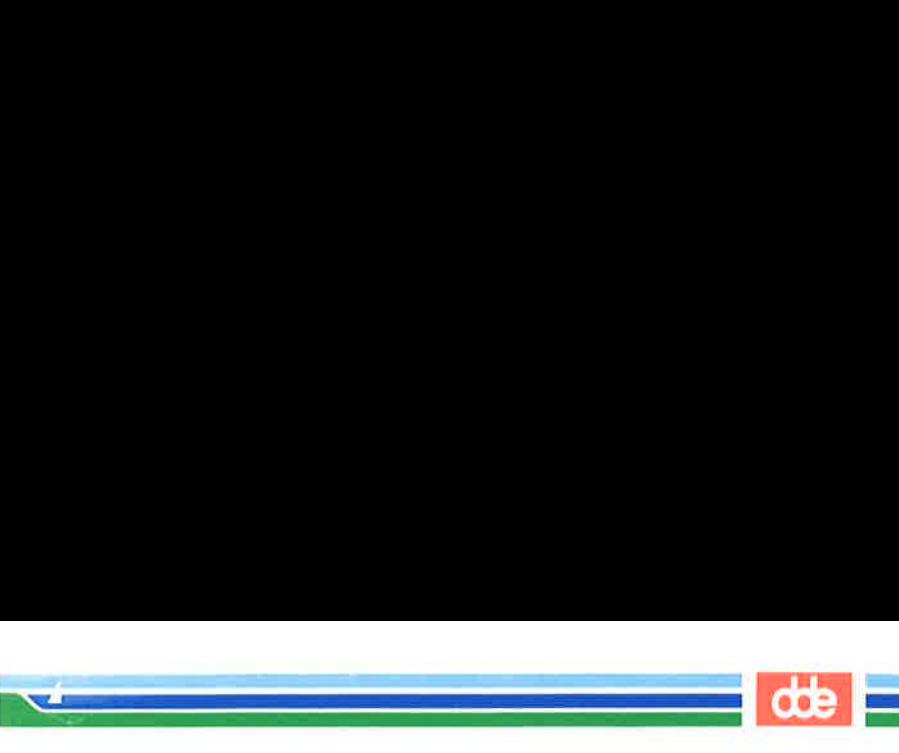

To understand the efficiency and power of a pipeline, consider the contrast between two methods that achieve the same results.

- E= To use the input/output redirection method, run one command and redirect its output to a temporary file. Then run a second command that takes the contents of the temporary file as its input. Finally, remove the temporary file after the second command has finished running.
- $\blacksquare$  To use the pipeline method, run one command and pipe its output directly into a second command.

For example, say you want to mail a happy birthday message in a banner to the owner of the login david. Doing this without a pipeline is a three-step procedure. You must

1. Enter the banner command and redirect its output to a temporary file:

#### banner happy birthday > message.tmp

2. Enter the mail command using message.tmp as its input:

#### mail david < message.tmp

3... Remove the temporary file:

425

#### rm message.tmp

However, by using a pipeline you can do this in one step:

#### banner happy birthday  $\vert$  mail david < CR >

#### A Pipeline Using the cut and date Commands

a pipeline you can do<br>
ppy birthday | ma<br>
the cut and date<br>
late commands pro<br>
ase the versatility of<br>
s you to extract part<br>
i a line, use the  $-c$ The **cut** and **date** commands provide a good example of how pipelines can increase the versatility of individual commands. The cut command allows you to extract part of each line in a file. It looks for characters in a specified part of the line and prints them. To specify a position in a line, use the  $-e$  option and identify the part of

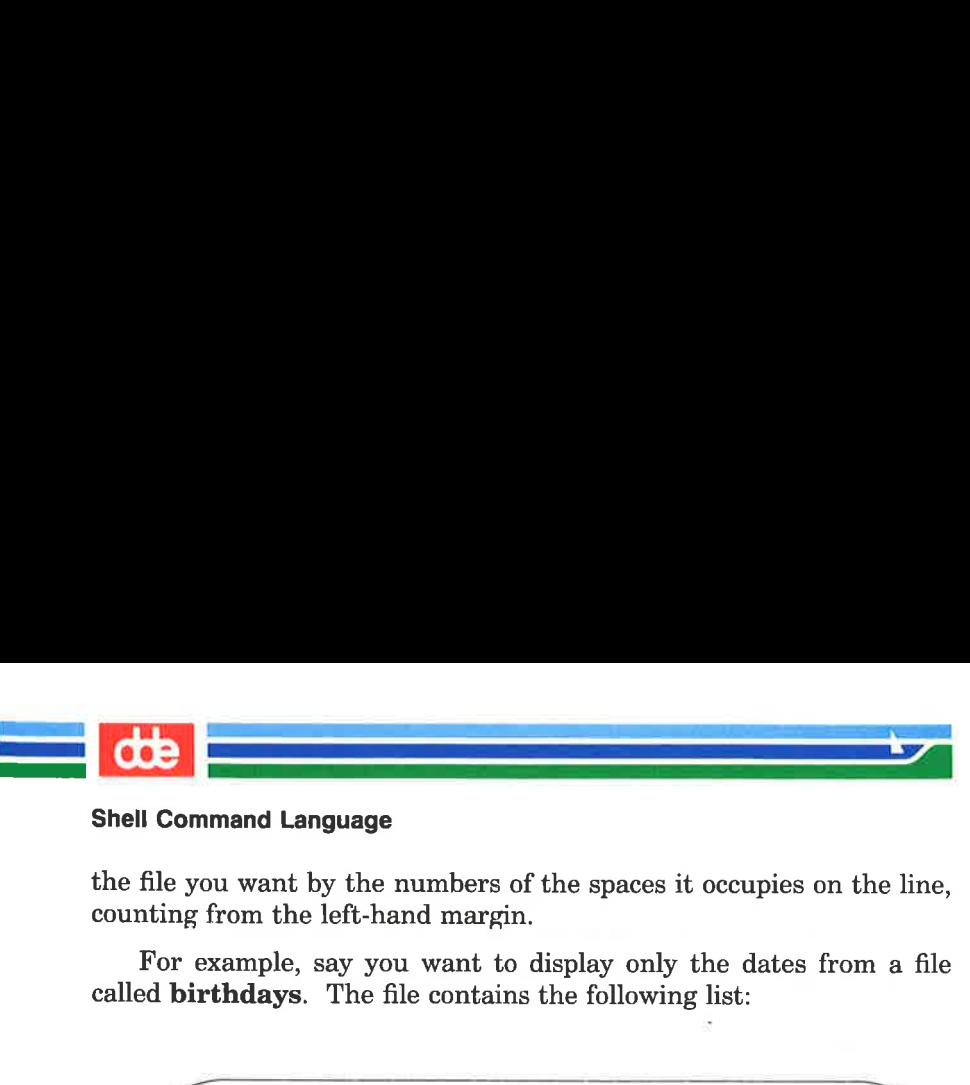

the file you want by the numbers of the spaces it occupies on the line, counting from the left-hand margin.

For example, say you want to display only the dates from a file called **birthdays**. The file contains the following list:

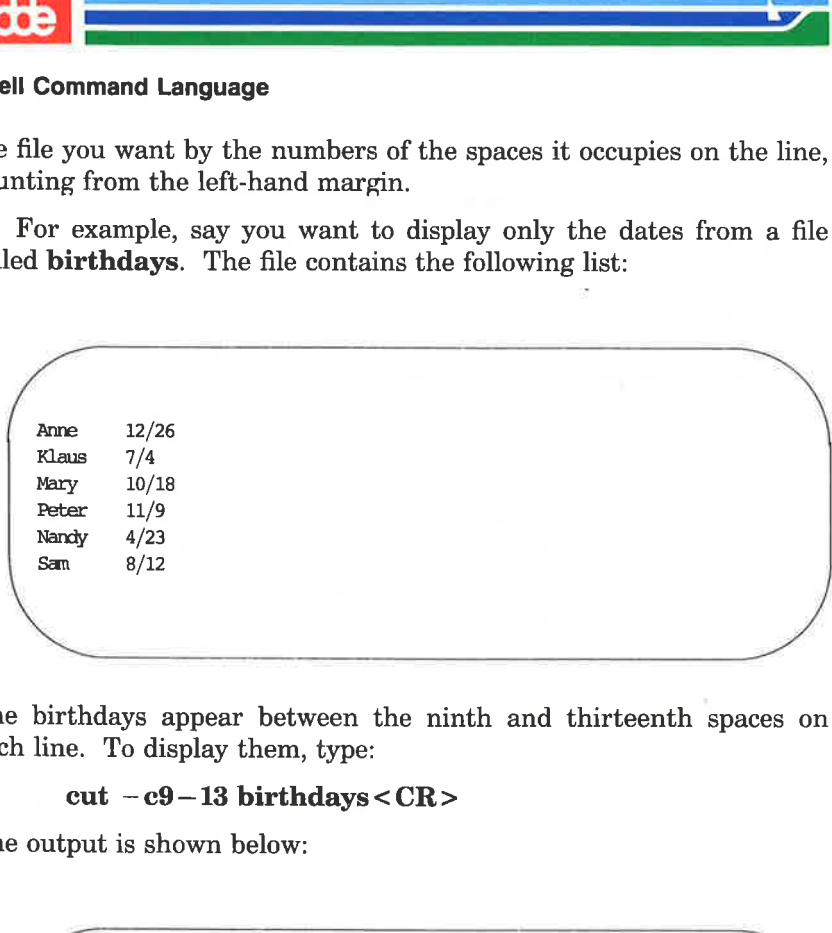

The birthdays appear between the ninth and thirteenth spaces on each line. To display them, type:

gr

#### cut  $-c9-13$  birthdays <  $CR$  >

The output is shown below:

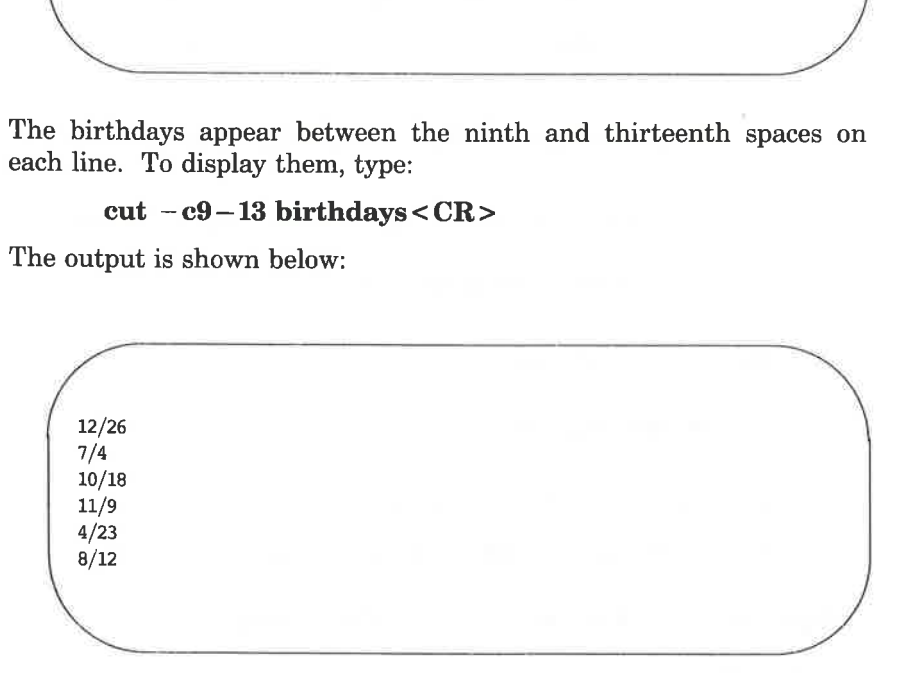

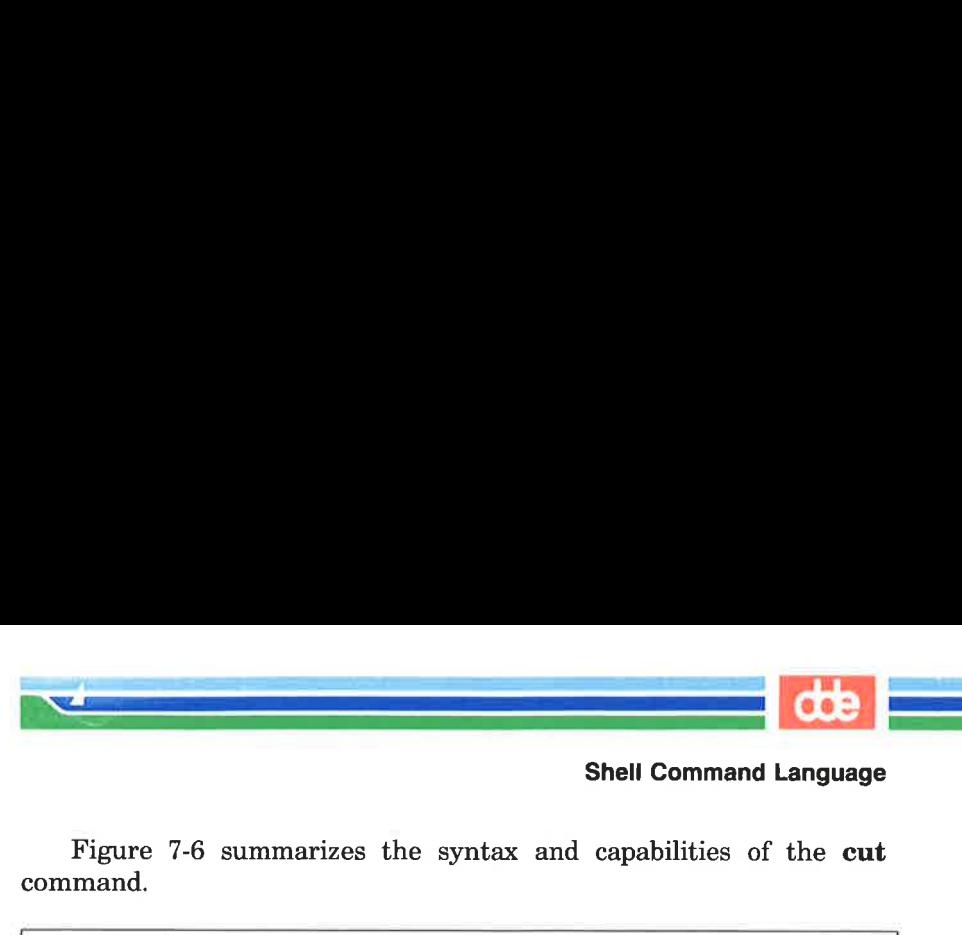

Figure 7-6 summarizes the syntax and capabilities of the cut command.

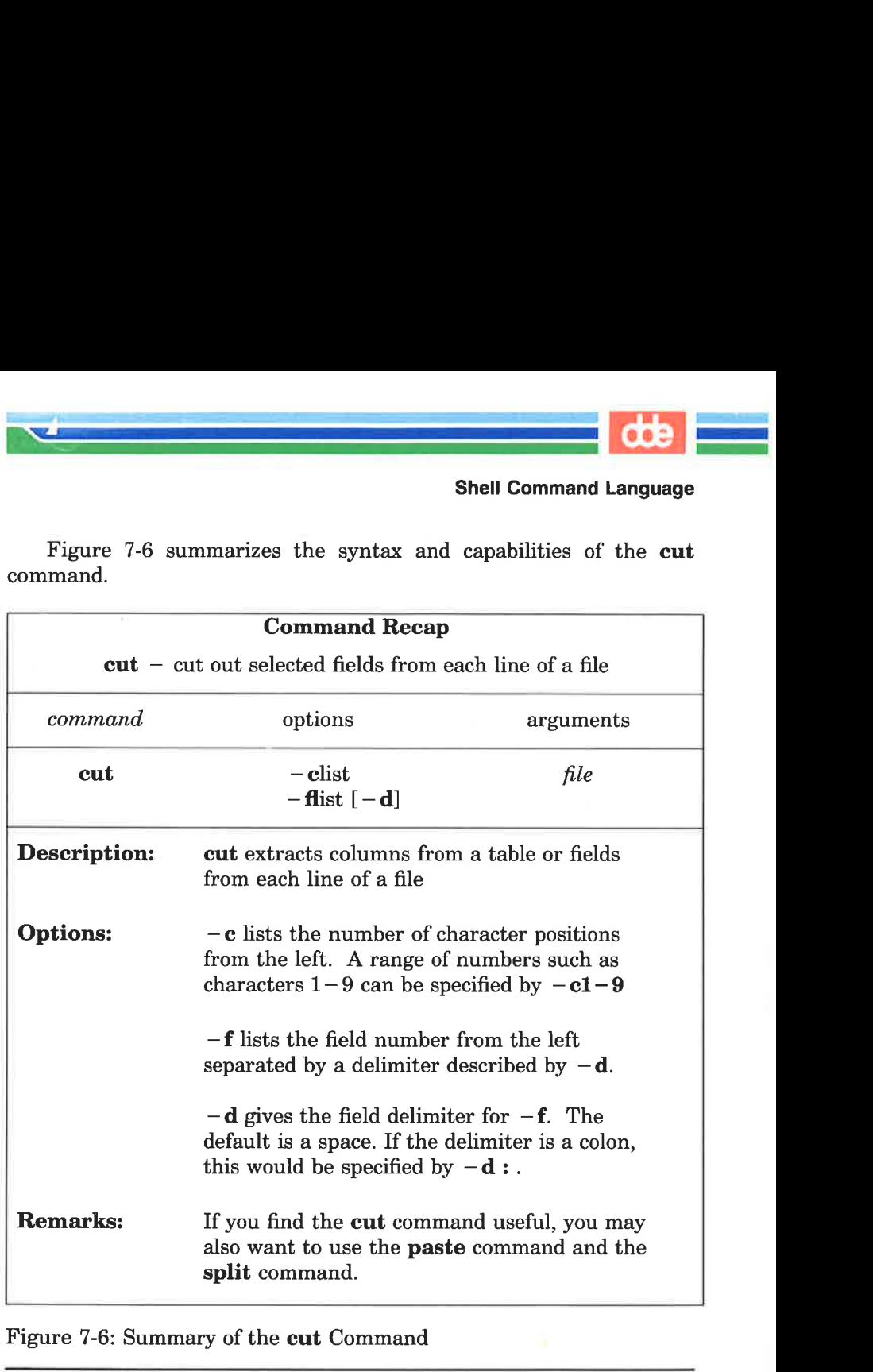

Figure 7-6: Summary of the **cut** Command

The cut command is usually executed on a file. However, piping makes it possible to run this command on the output of other commands, too. This is useful if you want only part of the information generated by another command. For example, you may want to have

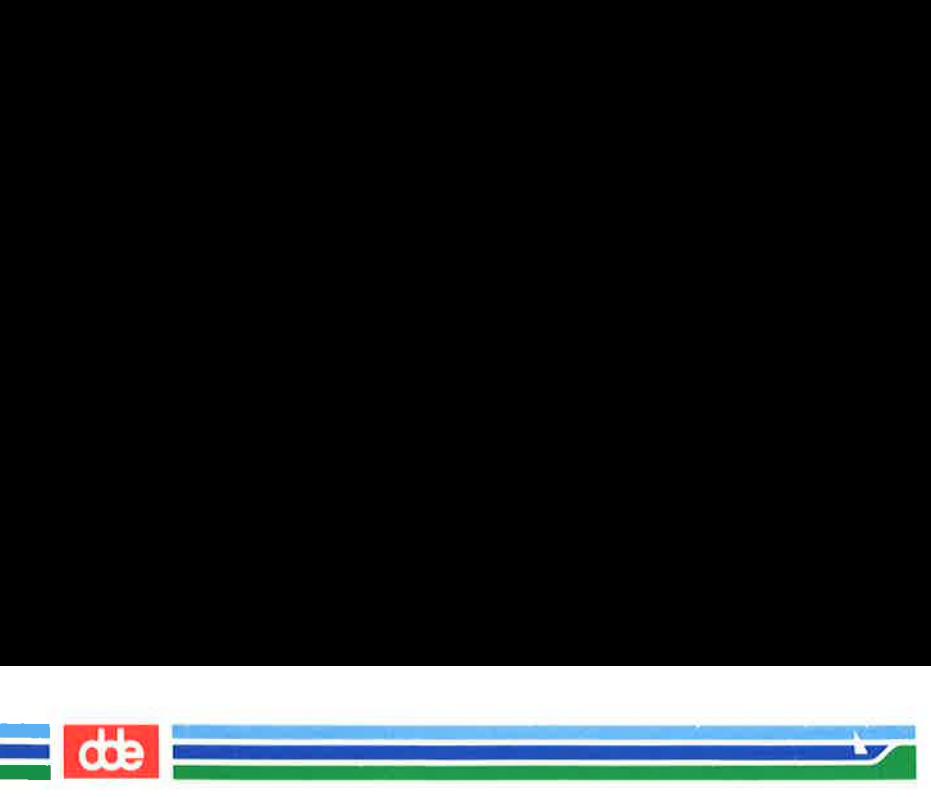

the time printed. The date command prints the day of the week, date, and time, as follows:

> $$ date < CR$ Sat Aug 26 13:12:32 EST 1989

Notice that the time is given between the twelfth and nineteenth spaces of the line. You can display the time (without the date) by piping the output of date into cut, specifying spaces  $12-19$  with the —c option. Your command line and its output will look like this:

```
$ date | cut -c12-19 < CR>13:14:56
```
Figure 7-7 summarizes the syntax and capabilities of the date command.

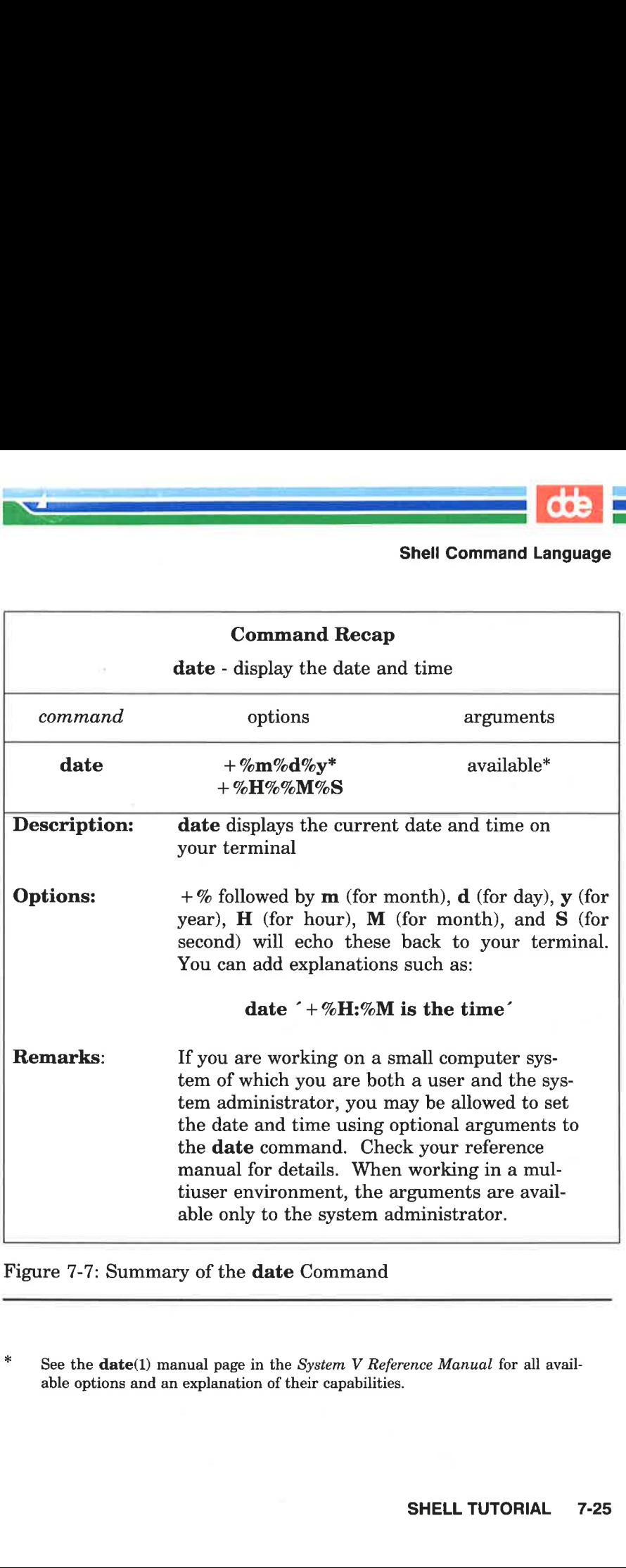

Figure 7-7: Summary of the date Command

\* See the  $date(1)$  manual page in the System V Reference Manual for all available options and an explanation of their capabilities.

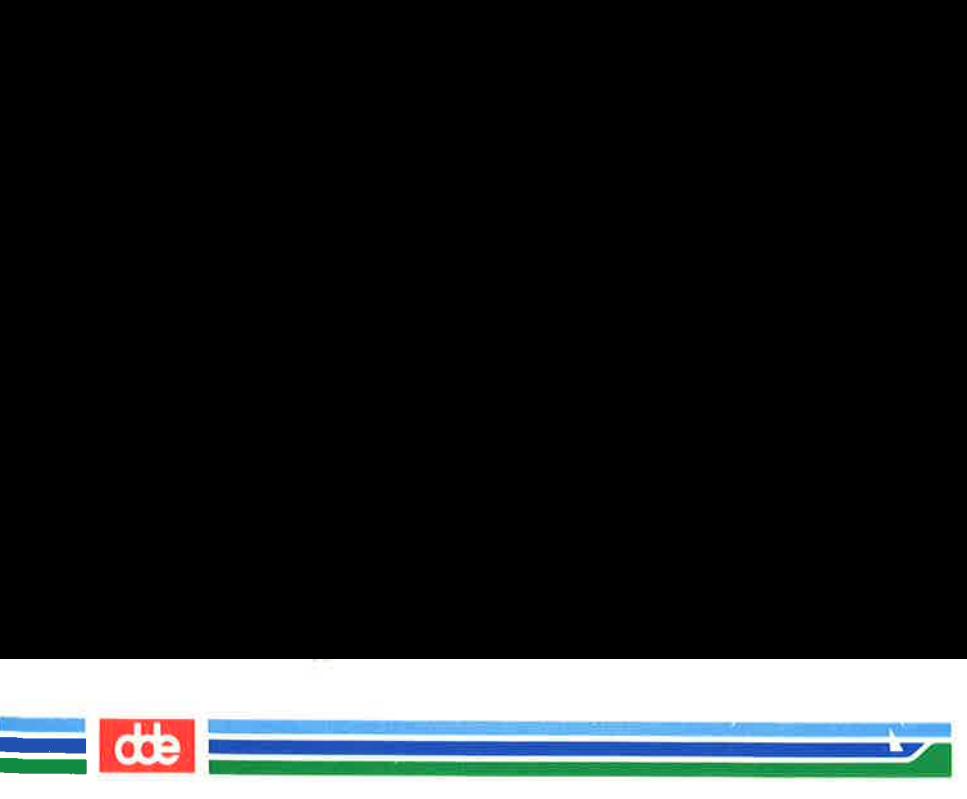

#### Substituting Output for an Argument

The output of any command may be captured and used as arguments on a command line. This is done by enclosing the command in grave accents  $(\cdot \dots)$  and placing it on the command line in the position where the output should known as command substitution.

For example, you can substitute the output of the date and cut pipeline command used previously for the argument in a banner printout by typing the following command line:

#### $$ banner `date | cut -c12-19`$

Notice the results: the system prints a banner with the current time.

The "Shell Programming" section in this chapter shows you how you can also use the output of a command line as the value of a vari- able.

# Executing and Terminating Processes

This section discusses the following topics:

- $\blacksquare$  how to schedule commands to run at a later time by using the batch or at command
- $\blacksquare$  how to obtain the status of active processes
- $\blacksquare$  how to terminate active processes
- $\blacksquare$  how to keep background processes running after you have logged off

#### Running Commands at a Later Time With the batch and at **Commands**

The **batch** and at commands allow you to specify a command or sequence of commands to be run at a later time. With the batch command, the system determines when the commands run; with the at command, you determine when the commands run. Both commands expect input from standard input (the terminal); the list of

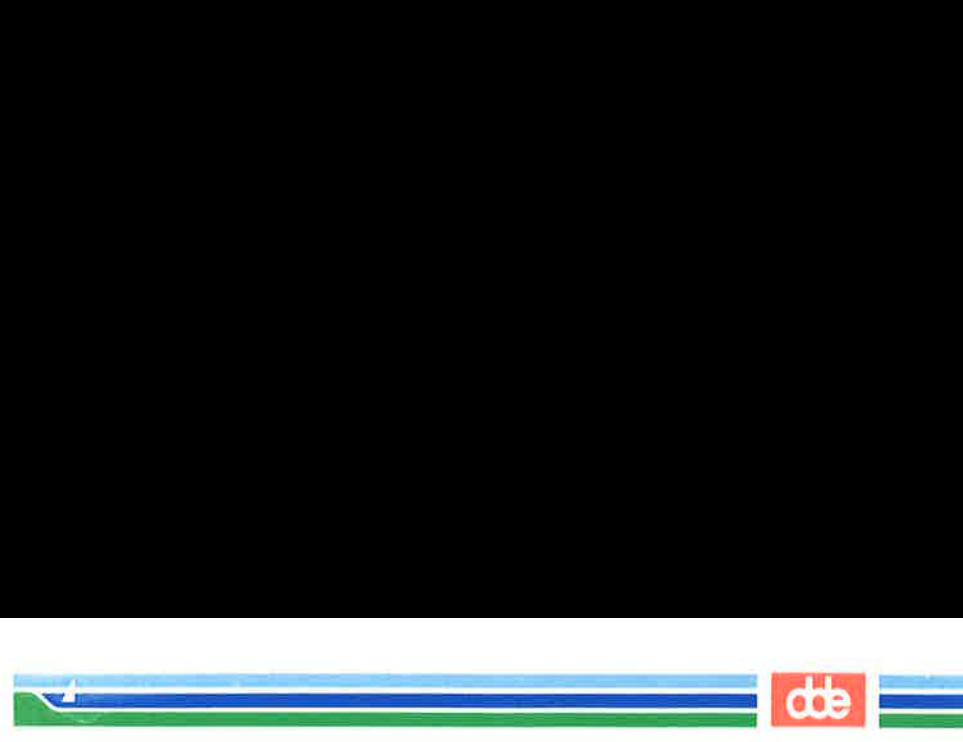

commands entered as input from the terminal must be ended by pressing  $\langle d \rangle$  (control-d).

The batch command is useful if you are running a process or shell program that uses a large amount of system time. The batch command submits a batch job (containing the commands to be executed) to the system. The job is put in a queue, and runs when the system load falls to an acceptable level. This frees the system to respond rapidly to other input and is a courtesy to other users.

The general format for batch is:

```
batch < CRfirst command \langle CR \ranglelast\,command<\!\substack{\text{<} \n C}}{R\geq 0}< h<sup>^</sup> >
        apidly to other input and is<br>
eneral format for batch is<br>
atch < CR><br>
atch < CR><br>
st command < CR><br>
st command < CR><br>
\hat{d}<br>
sonly one command to be<br>
\hat{d}<br>
\hat{d}<br>
\hat{d}<br>
\hat{d}<br>
\hat{d}<br>
\hat{d}<br>
\hat{d}<br>
\hat{
```
ឆ្ន

If there is only one command to be run with batch, you can enter it as follows:

> batch command line < CR >  $<sub>h</sub>$ </sub>

The next example uses **batch** to execute the **grep** command at a convenient time. Here grep searches all files in the current directory and redirects the output to the file **dol.file**.

```
\sqrt{2}$ batch grep dollar * > dol-file < CR >< ^d >
  job 155223141.b at Sun Aug 27 11:14:54 1989
  Ss
```
After you submit a job with **batch**, the system responds with a job

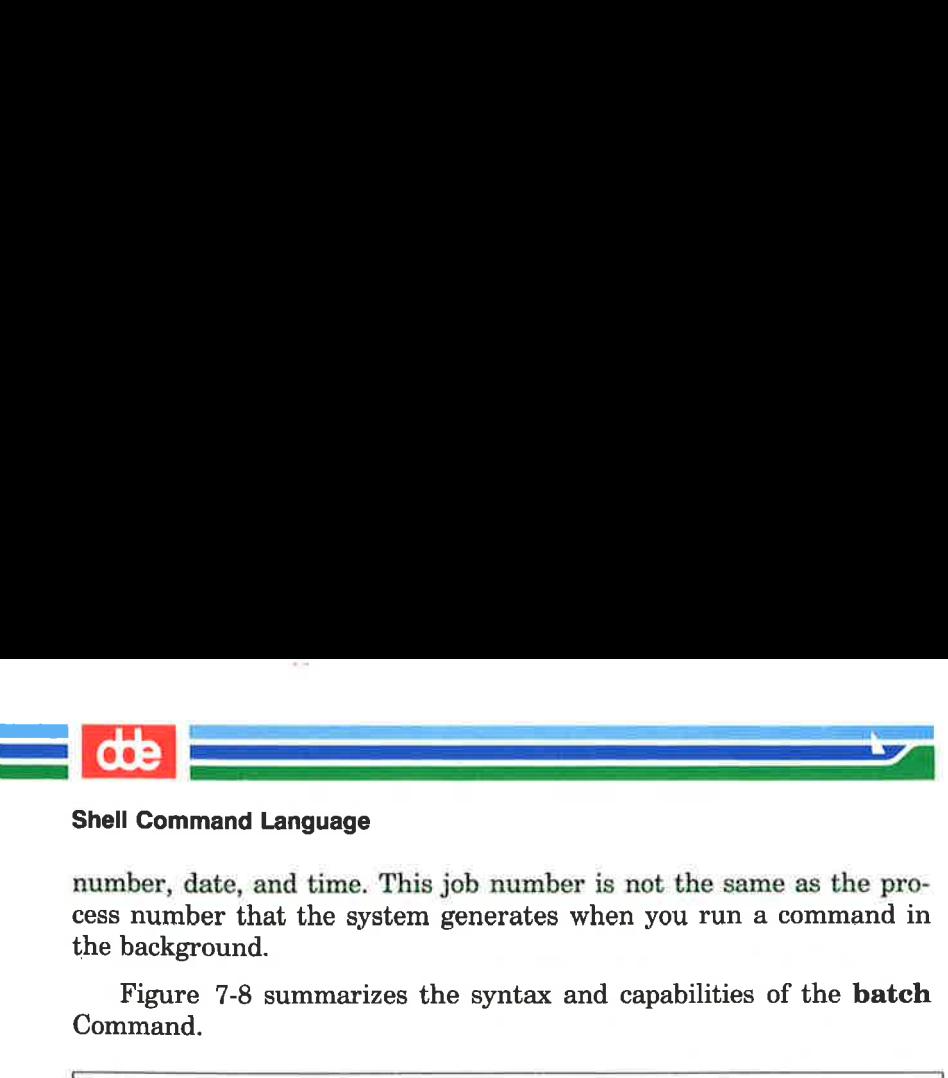

number, date, and time. This job number is not the same as the process number that the system generates when you run a command in the background.

Figure 7-8 summarizes the syntax and capabilities of the batch Command.

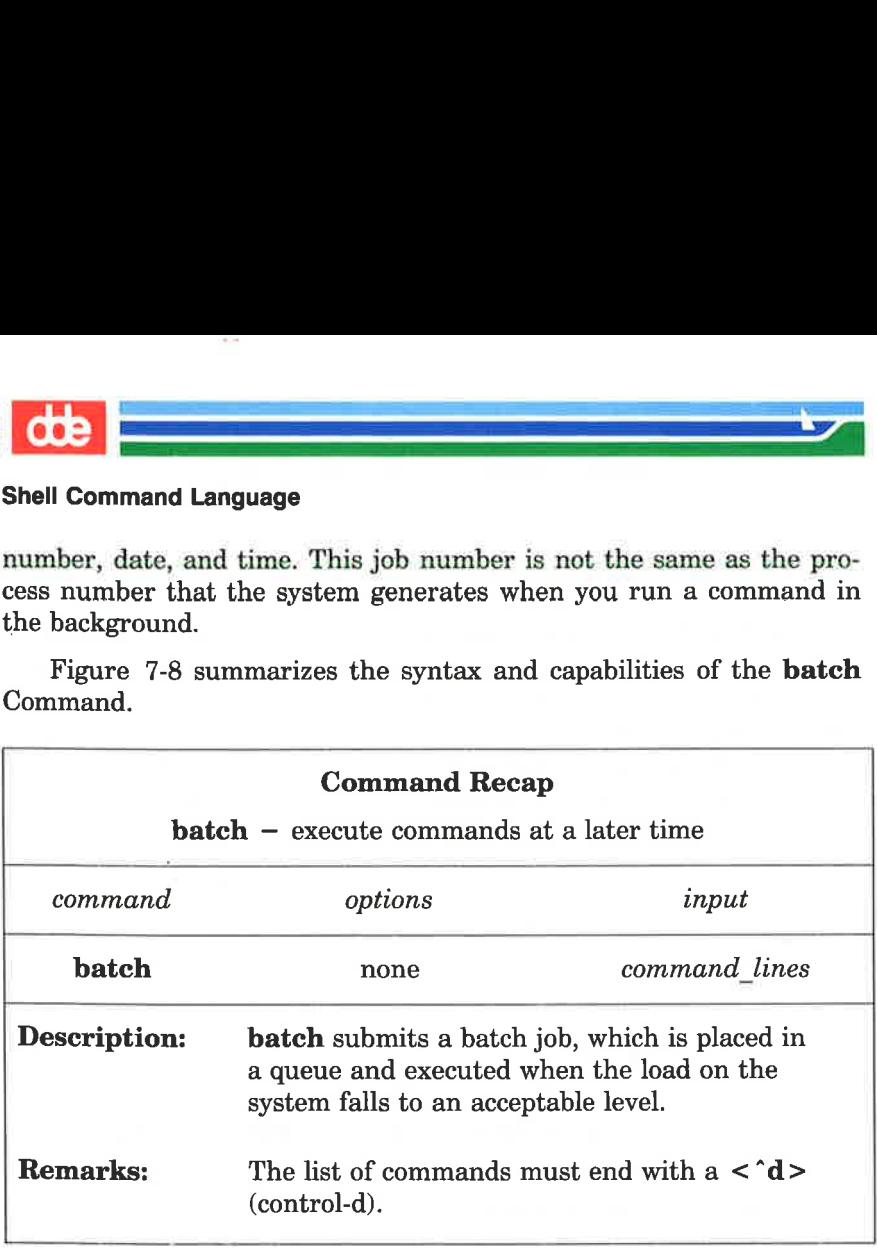

Figure 7-8: Summary of the batch Command

The at command allows you to specify an exact time to execute the commands. The general format for the at command is

> at  $time <$ CR $>$ first command  $\langle CR \rangle$  $last\ command < CR$  $$
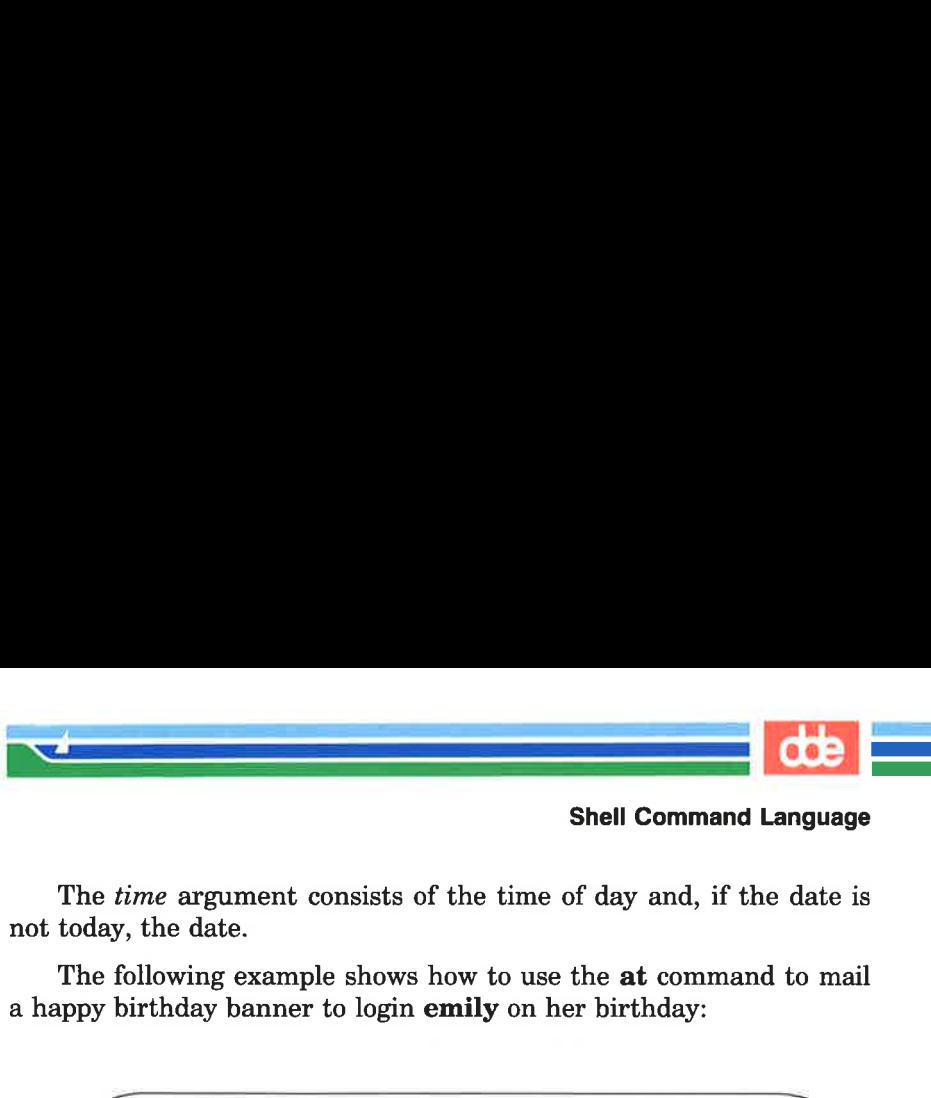

The *time* argument consists of the time of day and, if the date is not today, the date.

The following example shows how to use the at command to mail a happy birthday banner to login **emily** on her birthday:

 $\sqrt{2}$ . L \$ at 8:15am Aug 27<CR> banner happy birthday | mail emily<CR>  $<$  ^d  $>$ job 453400603.a at Sun Aug 27 08:15:00 1989 \$ ime argument consists of the date.<br>
bllowing example shows how<br>
irthday banner to login em<br>
3:15am Aug 27 < CR ><br>
er happy birthday | mail emil<br>
><br>
53400603.a at Sun Aug 27 08:15:00

Notice that the **at** command, like the **batch** command, responds with the job number, date, and time.

If you decide you do not want to execute the commands currently waiting in a **batch** or at job queue, you can erase those jobs by using the  $-r$  option of the at command with the job number. The general format is

#### at  $-r$  jobnumber <  $CR$  >

ន្ទ

Try erasing the previous **at** job for the happy birthday banner. Type in:

#### at  $-$ r 453400603.a < CR >

If you have forgotten the job number, the  $at -l$  command will give you a list of the current jobs in the **batch** or at queue, as the following screen shows:

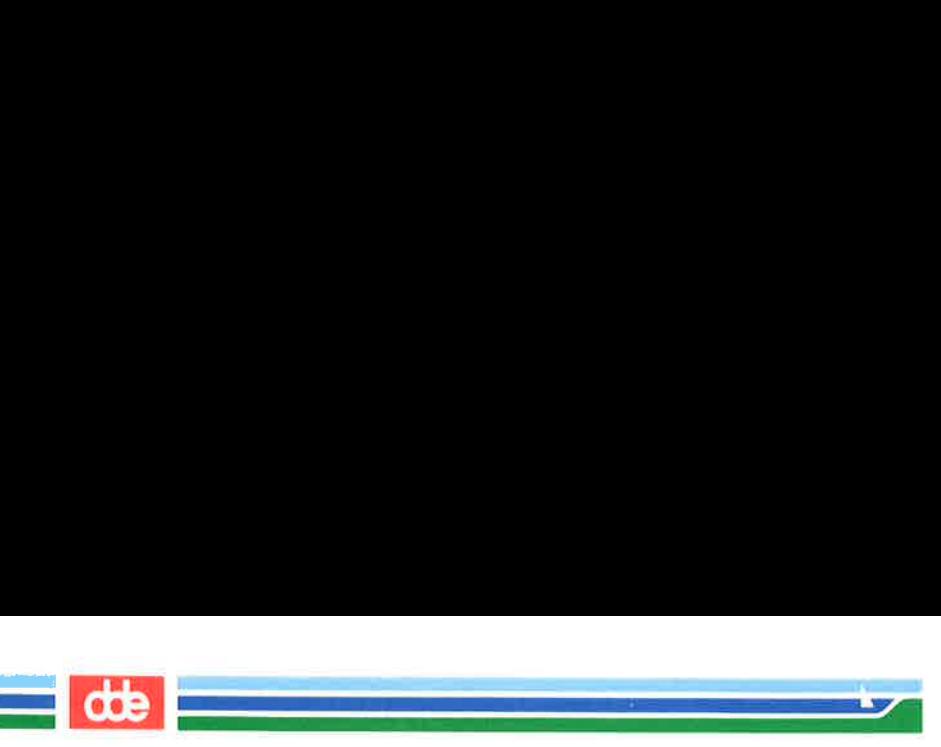

 $S$  at  $-I < CR$ user = mylogin 168302040.a at Man Jan 30 13:00:00 1989 user = mylogin 453400603.a at Sun Aug 27 08:15:00 1989 s"  $\sqrt{2}$  $\mathbf{r}$ mand Language<br>  $-1 < CR$ <br>  $= mylogin$  168302040.a at Man Jan<br>  $= mylogin$  453400603.a at Sun Aug 3  $-1 < CR$ <br>
=  $mylogin$  168302040.a at Man Jan<br>
=  $mylogin$  453400603.a at Sun Aug<br>
at the system displays the<br>
the at command, mail you is lunch time. (You must<br>
the "here document," descr<br>
Then try the at command

Notice that the system displays the job number and the time the job will run.

Using the at command, mail yourself the file memo at noon, to tell you it is lunch time. (You must redirect the file into mail unless you use the "here document," described in the "Shell Programming" section.) Then try the  $at$  command with the  $-1$  option:

```
$at 12:00pm <CRmail mylogin < memo < CR >
      < ^d >
     job 263131754.a at Jun 30 12:00:00 1989 
     $ 
     s at -l < CRuser = mylogin 263131754.a at Jun 30 12:00:00 1989 \begin{pmatrix} 1 & 1 \\ 1 & 1 \end{pmatrix} 
                  at the system displays the 1<br>
the at command, mail you<br>
is lunch time. (You must<br>
ne "here document," descri<br>
Then try the at command<br>
1<br>
2:00pm < CR><br>
mylogin < memo < CR><br>
2:100pm < CR><br>
mylogin < memo < CR ><br>
2:100:
```
Figure 7-9 summarizes the syntax and capabilities of the at com- mand.

æ

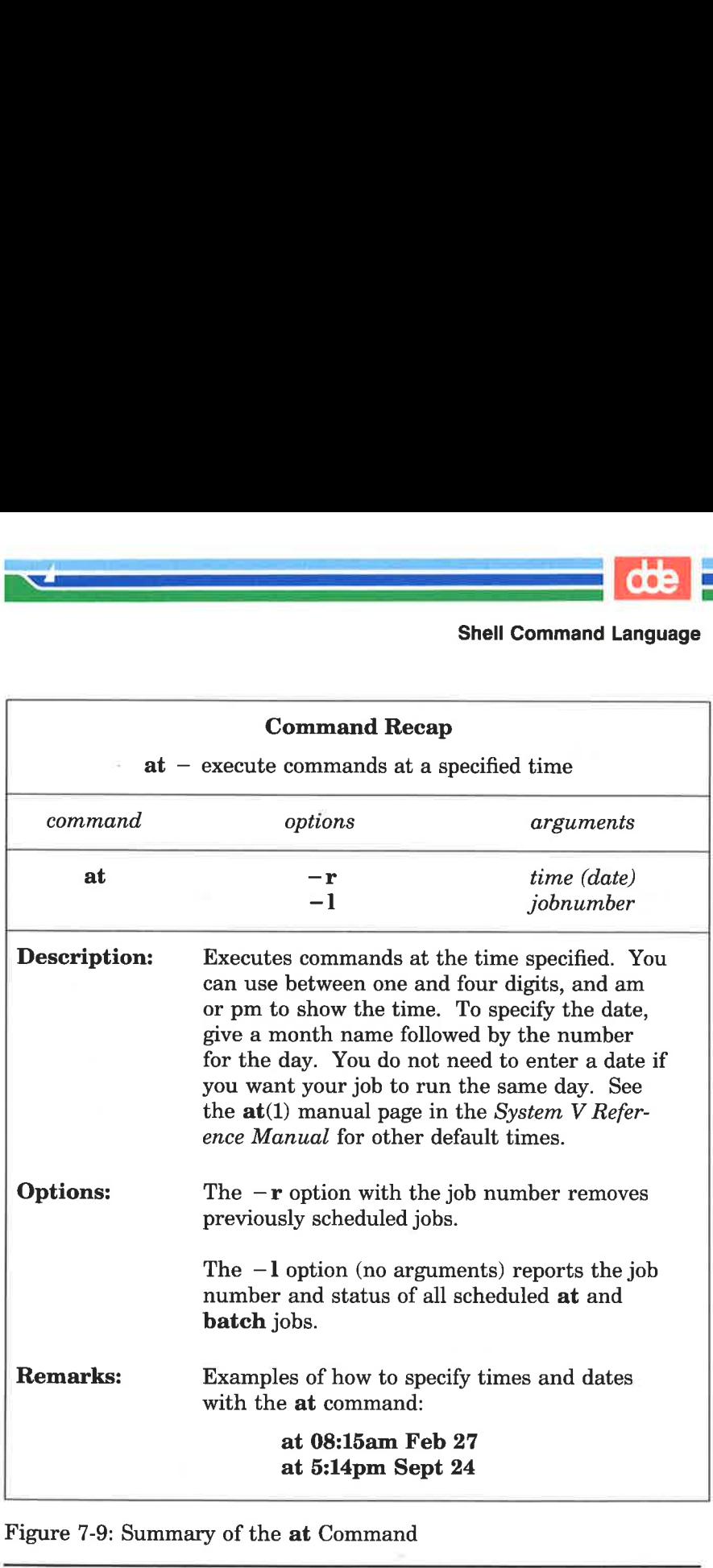

Figure 7-9: Summary of the at Command

.<br>Dan ke sama tersebut di sebagai sebagai sela

<u>ga aktor e se</u>

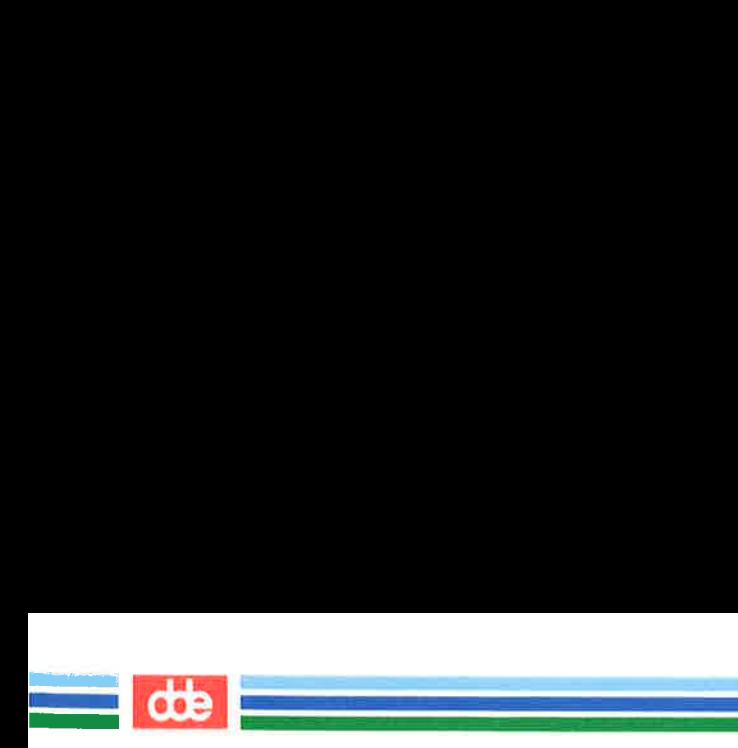

# Obtaining the Status of Running Processes

The **ps** command gives you the status of all the processes you are currently running. For example, you can use the ps command to show the status of all processes that you run in the background using & (described in the earlier section "Special Characters").

The next section, "Terminating Active Processes," discusses how you can use the PID (process identification) number to stop a command from executing. A PID is a number from 1 to 30,000 that the UNIX system assigns to each active process.

In the following example, **grep** is run in the background, and then the ps command is issued. The system responds with the process identification (PID) and the terminal identification (TTY) number. It also gives the cumulative execution time for each process (TIME), and the name of the command that is being executed (COMMAND). mand Language<br>
g the Status of Running<br>
sommand gives you the s<br>
running. For example, y<br>
status of all processes that<br>
bed in the earlier section "S<br>
next section, "Terminating<br>
use the PID (process ident<br>
m executing. A

cCR><br>
cCR><br>
TIY TIME COMMAND<br>
tty10 0:00 sh<br>
tty10 0:04 grep<br>
tty10 0:04 ps<br>
tty10 0:04 ps<br>
tty10 0:04 ps<br>
tty10 0:04 ps<br>
tty10 0:04 ps<br>
tty10 0:04 ps<br>
tty10 0:04 ps<br>
e that the system reports a Pl<br>
well as for the other  $$$  grep word  $*$  > temp & < CR >  $\mathbf{v}$ 28223 \$  $$ps < CR$ PID TIY TIME COMMAND 28124 ttyl0 0:00 sh 28223 ttyl0 0:04 grep 28224 ttylo 0:04 ps Example, green assigns to each active position (PID) and the term<br>of fication (PID) and the term<br>res the cumulative execution<br>ame of the command that is<br>powerd \* > temp & < CR ><br> $\frac{1}{11}$ <br>CR ><br> $\frac{1}{1100}$  0.00 and term

Notice that the system reports a PID number for the **grep** command, as well as for the other processes that are running: the ps command itself, and the sh (shell) command that runs while you are logged in. The shell program sh interprets the shell commands and is discussed in Chapters 1 and 4.

 $\overline{\phantom{a}}$ 

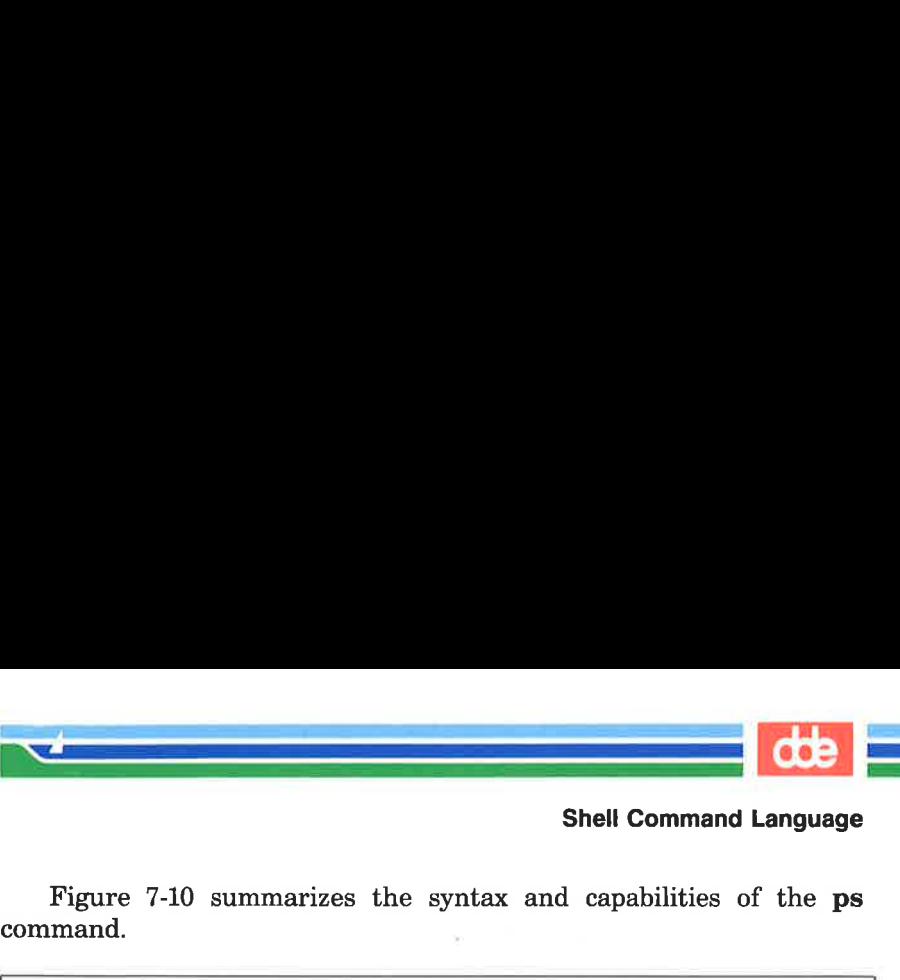

Figure 7-10 summarizes the syntax and capabilities of the ps command.

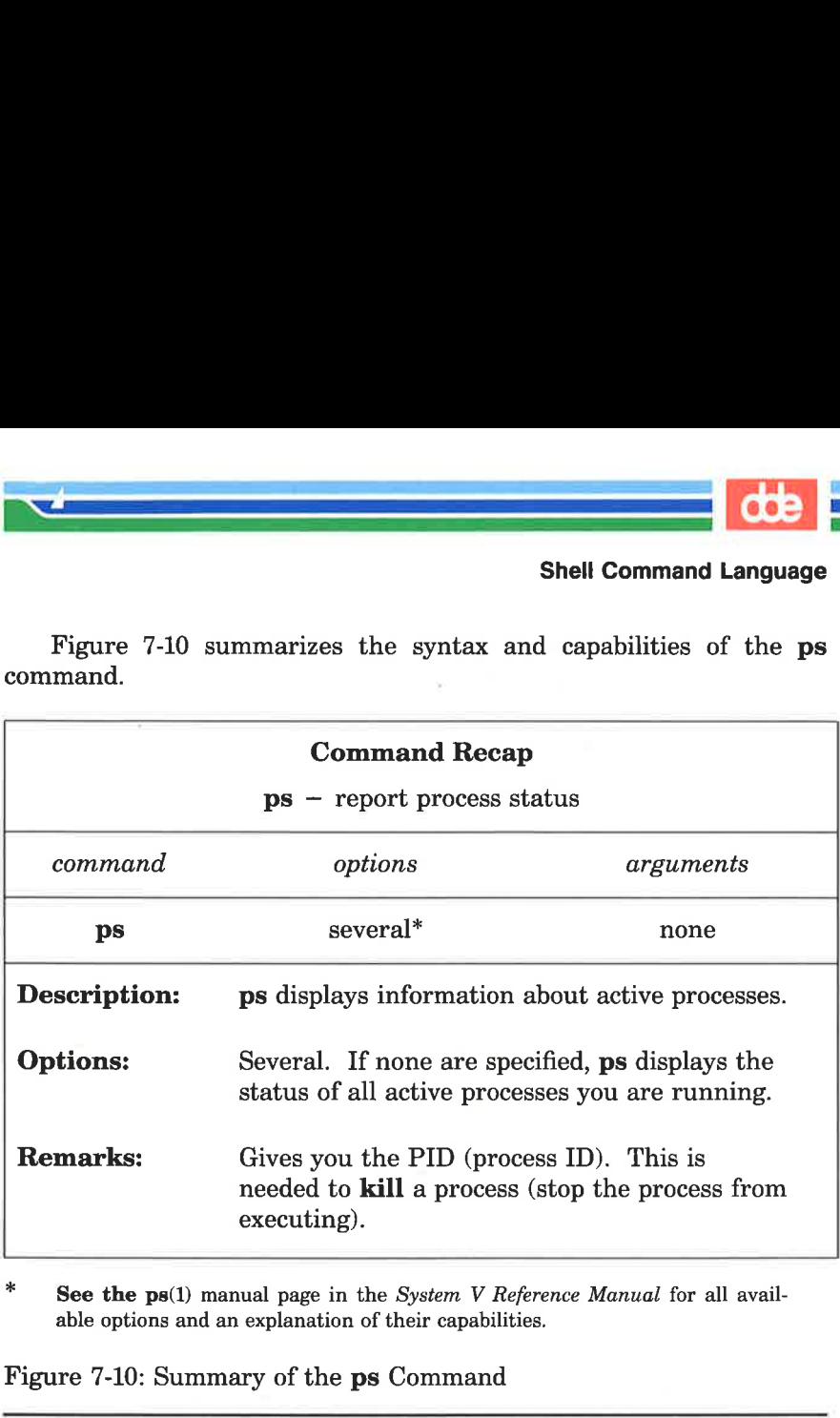

**See the ps**(1) manual page in the System V Reference Manual for all available options and an explanation of their capabilities.

Figure 7-10: Summary of the ps Command

## Terminating Active Processes

The kill command is used to terminate active shell processes. The general format for the kill command is

## kill PID<CR>

You can use the kill command to terminate processes that are running in background. Note that you cannot terminate background processes by pressing the BREAK or DELETE key.

 $\overline{3}$ 

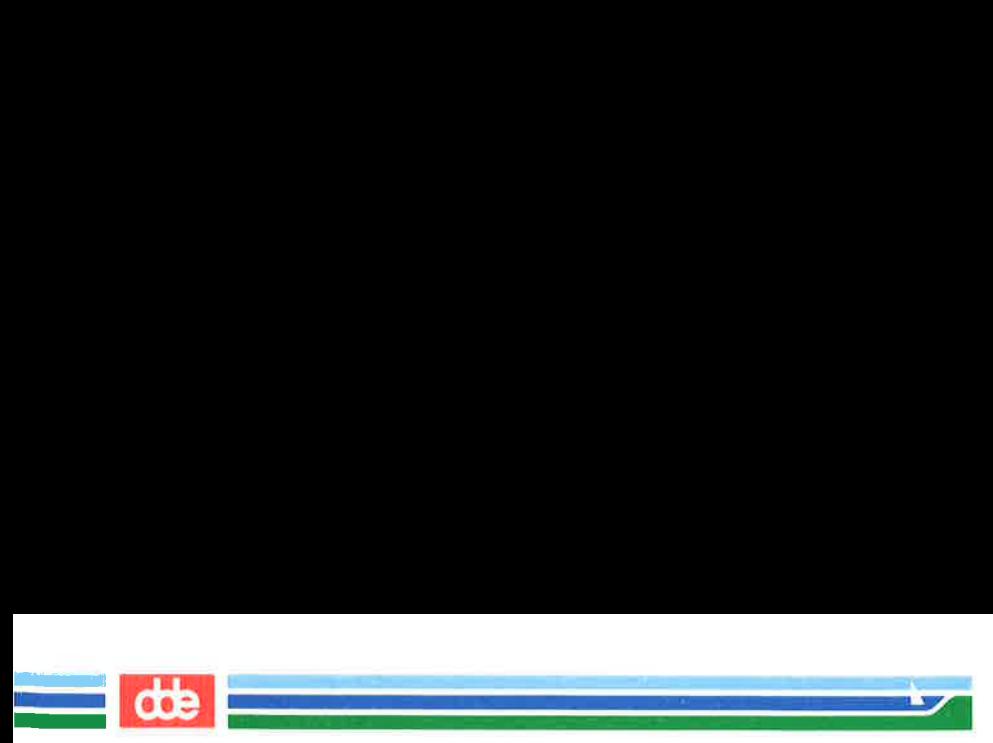

The following example shows how you can terminate the grep command that you started executing in background in the previous example. Shell Command Language<br>
The following example shows<br>
command that you started executi<br>
example.<br>
Skill 28223 < CR ><br>
28223 Terminated<br>
S<br>
Notice the system responds w<br>
showing that the process has been<br>
the PID number you

S kill 28223<CR> 28223 Terminated S

Notice the system responds with a message and a \$ prompt, showing that the process has been killed. If the system cannot find the PID number you specify, it responds with an error message:

ki1l1l:28223:No such process

Figure 7-11 summarizes the syntax and capabilities of the kill command.

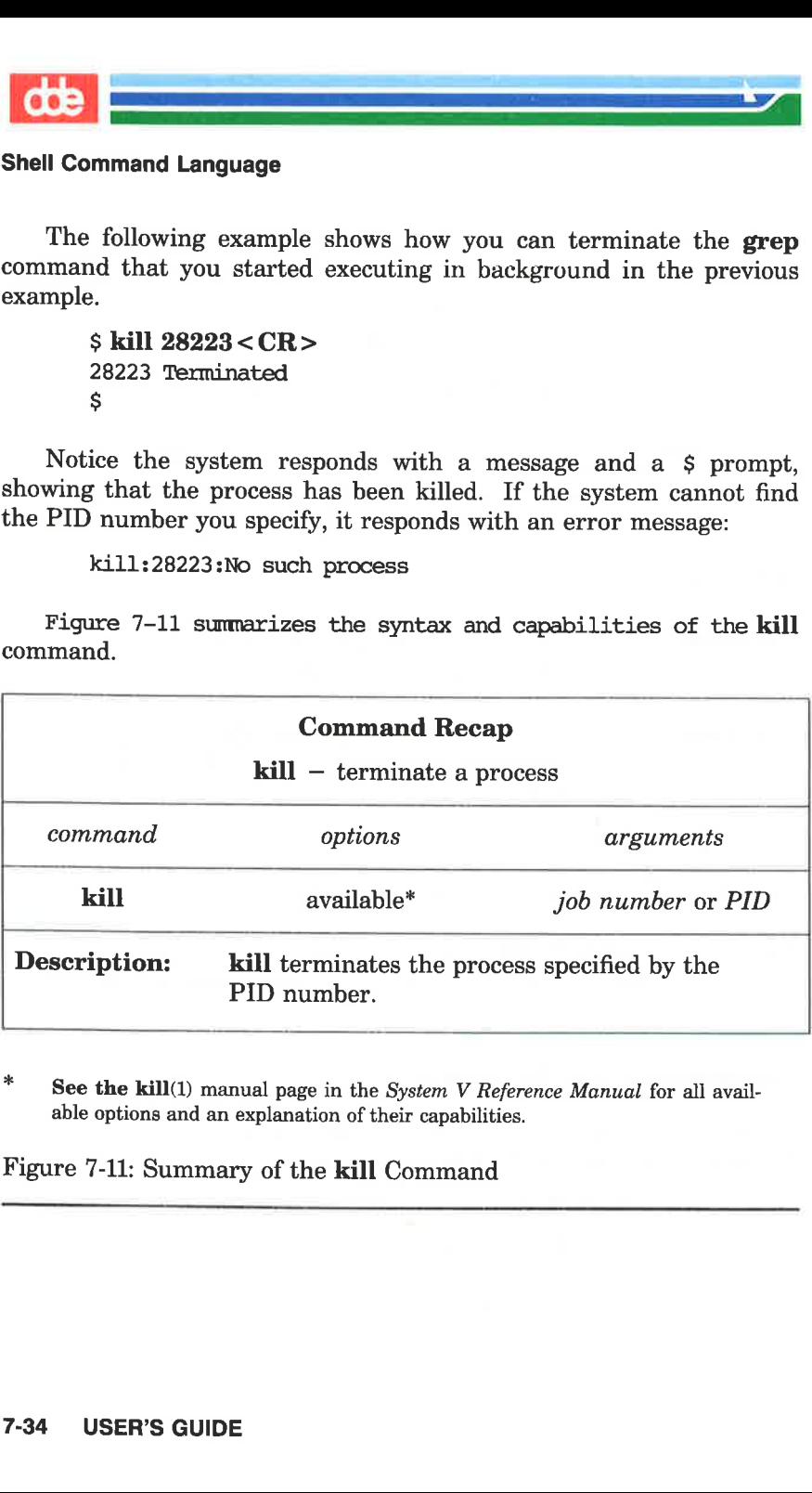

See the kill(1) manual page in the System V Reference Manual for all available options and an explanation of their capabilities.

# Figure 7-11: Summary of the kill Command

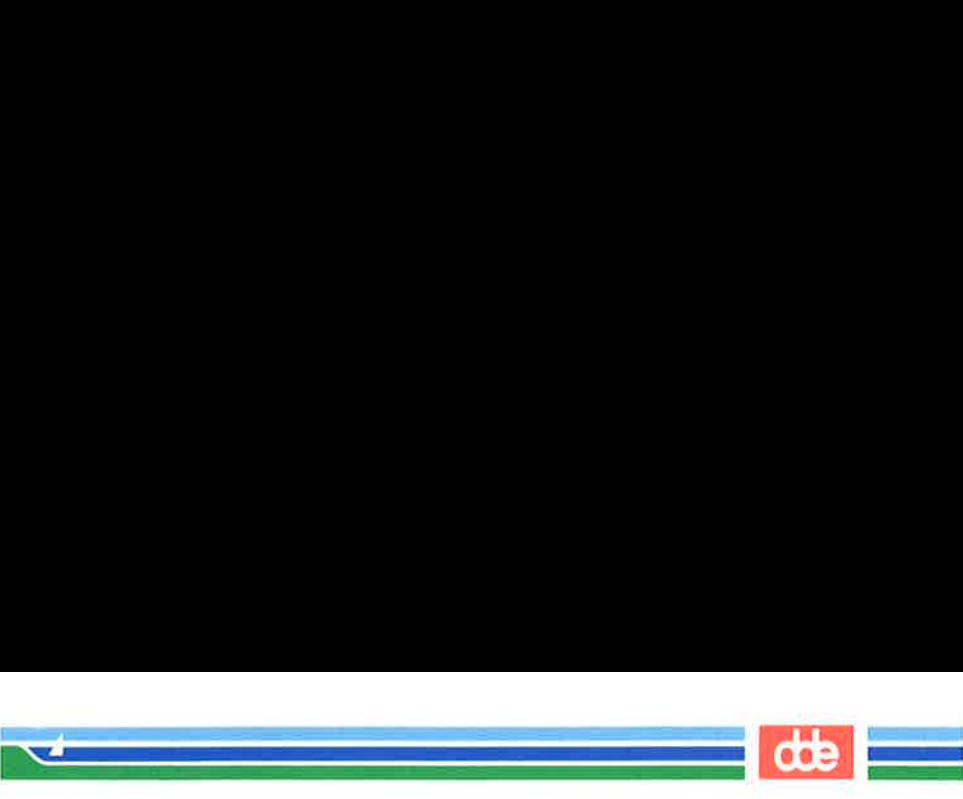

# Using the nohup Command

439

All processes are killed when you log off. If you want a background process to continue running after you log off, you must use the nohup command to submit that background command.

To execute the **nohup** command, follow this format:

nohup command  $< CR$ 

Notice that you place the **nohup** command before the command you intend to run as a background process.

For example, say you want the **grep** command to search all the files in the current directory for the string "word" and redirect the output to a file called word.list, and you wish to log off immediately afterward. Type the command line as follows: Using the nohup Command<br>
All processes are killed when<br>
ground process to continue running<br>
the nohup command to submit the<br>
To execute the nohup comman<br>
nohup command  $\< CR$ <br>
Notice that you place the nohup of<br>
intend t

## nohup grep word  $*$  > word.list  $< CR$

You can terminate the **nohup** command by using the **kill** command. Figure 7-12 summarizes the syntax and capabilities of the nohup command.

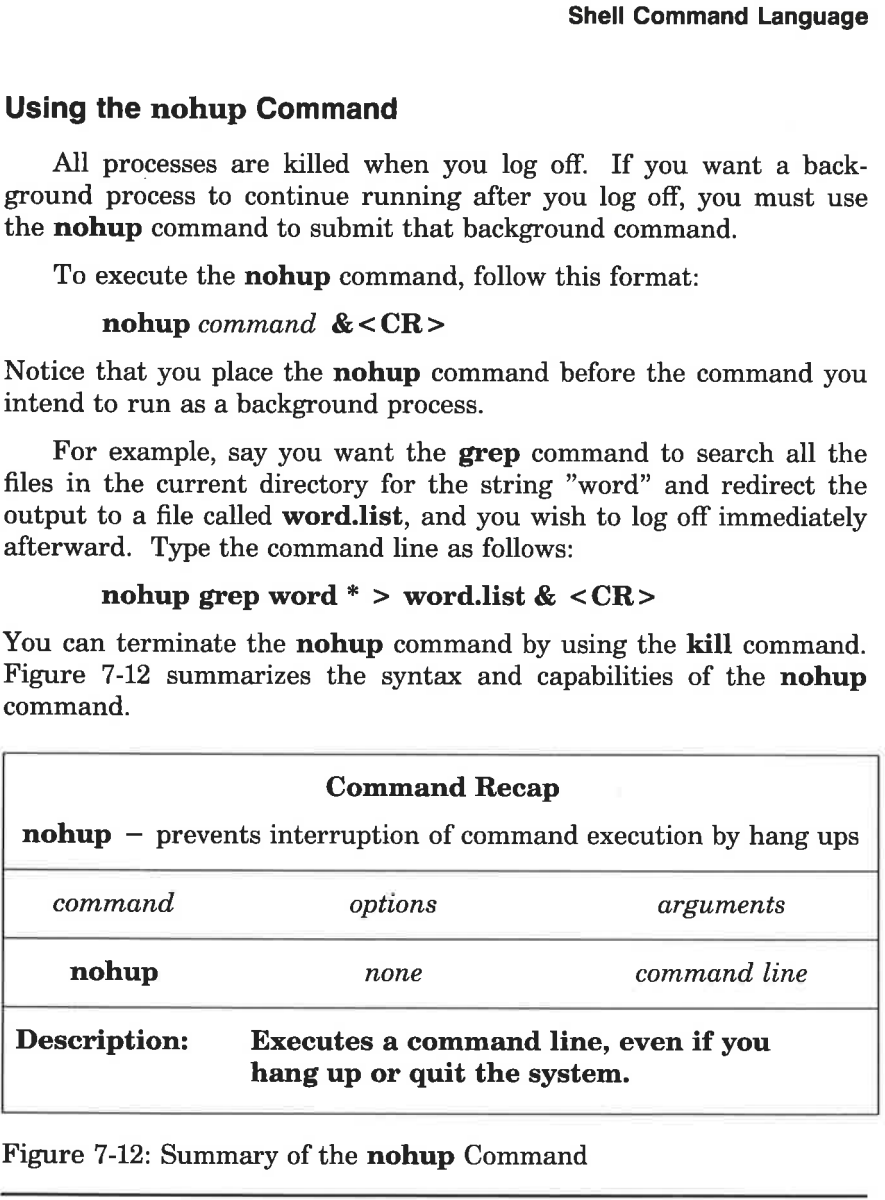

Figure 7-12: Summary of the nohup Command

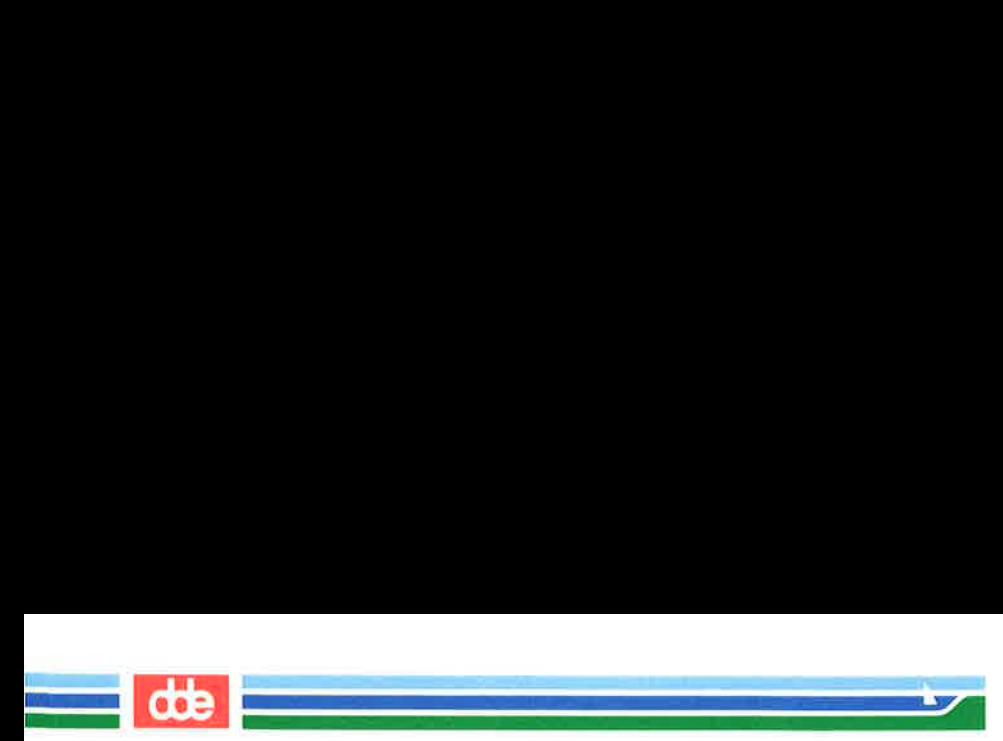

Now that you have mastered these basic shell commands and notations, use them in your shell programs! The exercises that follow will help you practice using shell command language. The answers to the exercises are at the end of the chapter.

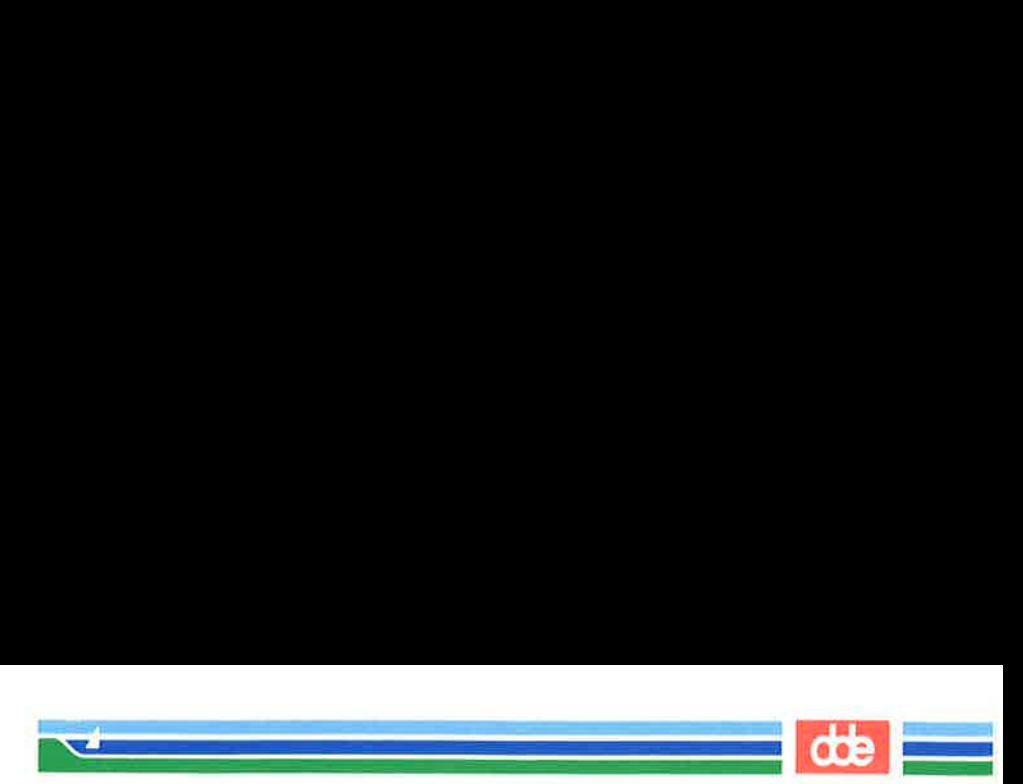

# Command Language Exercises

- 1-1. What happens if you use an \* (asterisk) at the beginning of a file name? Try to list some of the files in a directory using the " with the last letter of one of your file names. What happens?
- $1 2$ . Try the following two commands; enter them as follows:

## $cat[0-9]*$ echo  $*<$ CR $>$

- Is it acceptable to use a ? at the beginning or in the middle  $1-3.$ of a file name generation? Try it.
- Do you have any files that begin with a number? Can you list  $1-4.$ them without listing the other files in your directory? Can you list only those files that begin with a lower case letter between a and m? (Hint: use a range of numbers or letters in  $\lceil$  D.
- $1-5$ . Is it acceptable to place a command in background mode on a line that is executing several other commands sequentially? Try it. What happens? (Hint: use ; and &.) Can the command in background mode be placed in any position on the command line? Try placing it in various positions. Experiment with each new character that you learn to see the full power of the character.
- $1 6.$ Redirect the output of **pwd** and **ls** into a file by using the following command line:

## ed; pwd; ls; ed trial  $\langle CR \rangle$

Remember, if you want to redirect both commands to the same file, you have to use the  $\gt$  (append) sign for the second redirection. If you do not, you will wipe out the information from the pwd command.

SHELL TUTORIAL 7-37

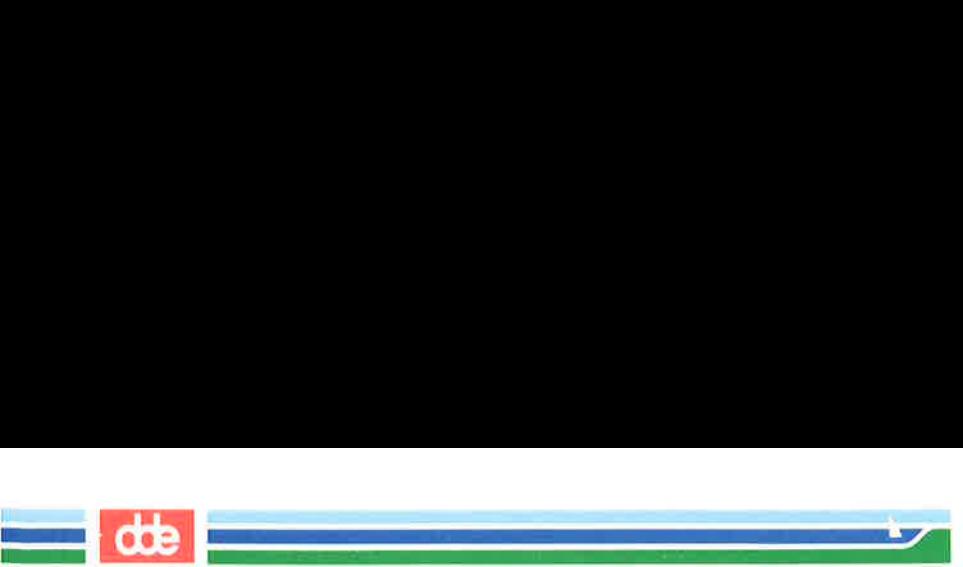

#### Command Language Exercises

1-7. Instead of cutting the time out of the date response, try redirecting only the date, without the time, into banner. What is the only part you need to change in the time command line?

banner 'date  $|$  cut  $-c12-19$ ' < CR >

  $\mathcal{L}$  . The same  $\mathcal{L}$ 

You can use the shell to create programs — new commands. Such programs are also called "shell procedures." This section tells you how to create and execute shell programs using commands, variables, positional parameters, return codes, and basic programming control structures. **Programming**<br>an use the shell to create are also called "shell proceate and execute shell programmeters, return codes<br>s.<br>xxamples of shell program<br>st, the **cat** command is us file containing a shell program

The examples of shell programs in this section are shown two ways. First, the cat command is used in a screen to display the contents of a file containing a shell program:

ſ ł  $s$  cat testfile <  $CR$ first command last command \$ an use the shell to create p<br>are also called "shell pro<br>eate and execute shell prog<br>parameters, return codes,<br>s.<br>xamples of shell programs<br>"st, the **cat** command is use<br>file containing a shell programs<br>that testfile <**CR**>

 $\frac{3}{4}$ 

Second, the results of executing the shell program appear after a command line:

> $$ testfile < **CR**$ program. output \$

You should be familiar with an editor before you try to create shell programs. Refer to the tutorials in Chapter 5 (for the ed editor) and Chapter 6 (for the vi editor).

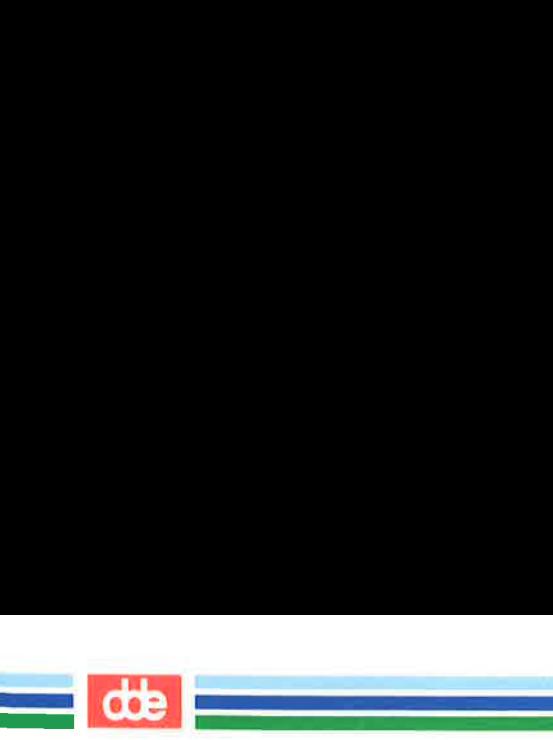

# Shell Programs

# Creating a Simple Shell Program

We will begin by creating a simple shell program that will do the following tasks, in order.

- $\blacksquare$  print the current directory
- **M** list the contents of that directory
- M display this message on your terminal: "This is the end of the shell" program.

Create a file called dl (short for directory list) using your editor of choice, and enter the following:

```
pwd < CRls < CRecho This is the end of the shell program.<CR > 
      ill begin by creating a simple stream and simple stream and simple tasks, in order.<br>
the current directory<br>
the contents of that direct<br>
play this message on your till" program.<br>
e a file called dl (short for<br>
and enter
```
Now write and quit the file. You have just created a shell program! You can cat the file to display its contents, as the following screen shows:

```
$ cat dl < CR >
pwd 
ls 
echo This is the end of the shell program. 
$ 
                   a different division to formulate the following:<br>
vd < CR ><br>
CR ><br>
And quit the file. You has at the file to display its of the file to display its of the file to display its of display its is the end of the shell program in
```
# Executing a Shell Program

 $\mathcal{A}$  and  $\mathcal{A}$  are the set of  $\mathcal{A}$ 

One way to execute a shell program is to use the sh command. Type:

## sh  $dl < CR$

The **dl** command is executed by **sh**, and the path name of the current directory is printed first, then the list of files in the current directory, and finally, the comment This is the end of the shell program. The sh command provides a good way to test your shell program to make sure it works. **g a Shell Program**<br>way to execute a shell pro<br> $\mathbf{nl} < \mathbf{CR}$  ><br>mmand is executed by sh,<br>is printed first, then the lis<br>ly, the comment This is<br>ommand provides a good v<br>e it works.<br>is a useful command, you<br>nn executable

If dl is a useful command, you can use the chmod command to make it an executable file; then you can type dl by itself to execute the command it contains. The following example shows how to use the chmod command to make a file executable and then run the Is —1 command to verify the changes you have made in the permissions.

```
by, the comment This is<br>
by, the comment This is<br>
by, the comment This is<br>
it works.<br>
is a useful command, you<br>
in executable file; then you<br>
and it contains. The following<br>
and to verify the changes y<br>
and to verify the 
     \frac{s}{m\cdot d} chmod u + x dl < CR >
     s 1s -1 < CR>total 2 
     —Tw-—— 1. login login 3661 Jun 2 10:28 mbax 
..
     —rwx-——— 1 login login 48 Jun 15 10:50 dl 
     Ś
```
Notice that **chmod** turns on permission to execute  $(+x)$  for the user (u). Now dl is an executable program. Try to execute it. Type:

#### $dl < CR$

445

You get the same results as before, when you entered sh dl to execute it. For further details about the chmod command, see Chapter 3.

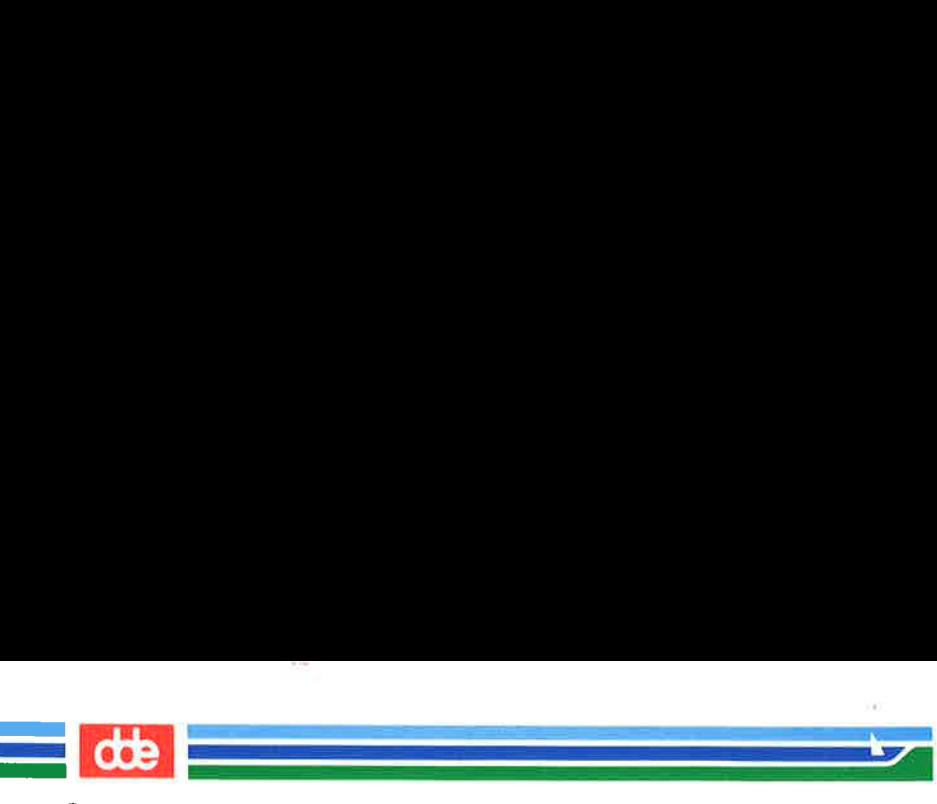

# Creating a bin Directory for Executable Files

To make your shell programs accessible from all your directories, you can make a bin directory from your login directory and move the shell files to your bin.

You must also set your shell variable **PATH** to include your **bin** directory:

## PATH = \$PATH:\$HOME /bin

See "Variables" and "Using Shell Variables" in this chapter for more information about PATH. For more advanced information, refer to the manual Shell Commands and Programming.

The following example will remind you which commands are necessary. In this example, dl is in the login directory. Type these command lines:

## $cd < CR$ mkdir bin<CR> mv dl bin/dl < $CR$  >

Move to the **bin** directory and type the  $ls -l$  command. Does **dl** still have execute permission?

Now move to a directory other than the login directory, and type the following command:

#### $dl < CR$

What happened?

Figure 7-13 summarizes your new shell program, dl.

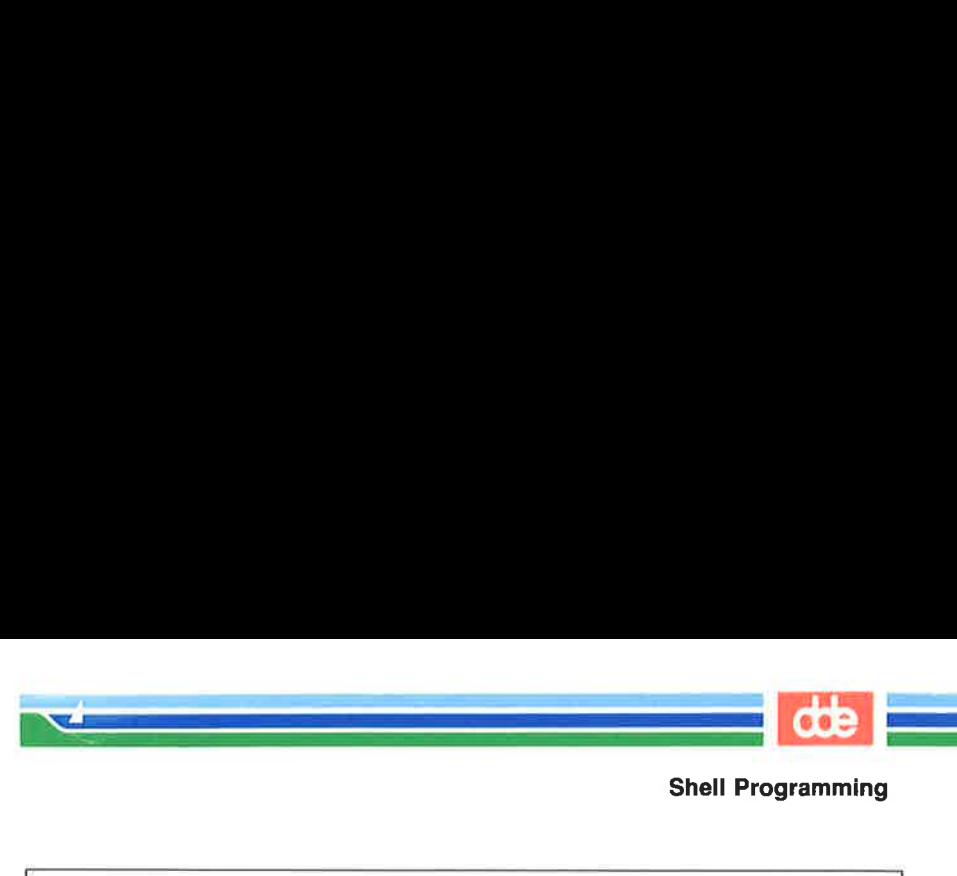

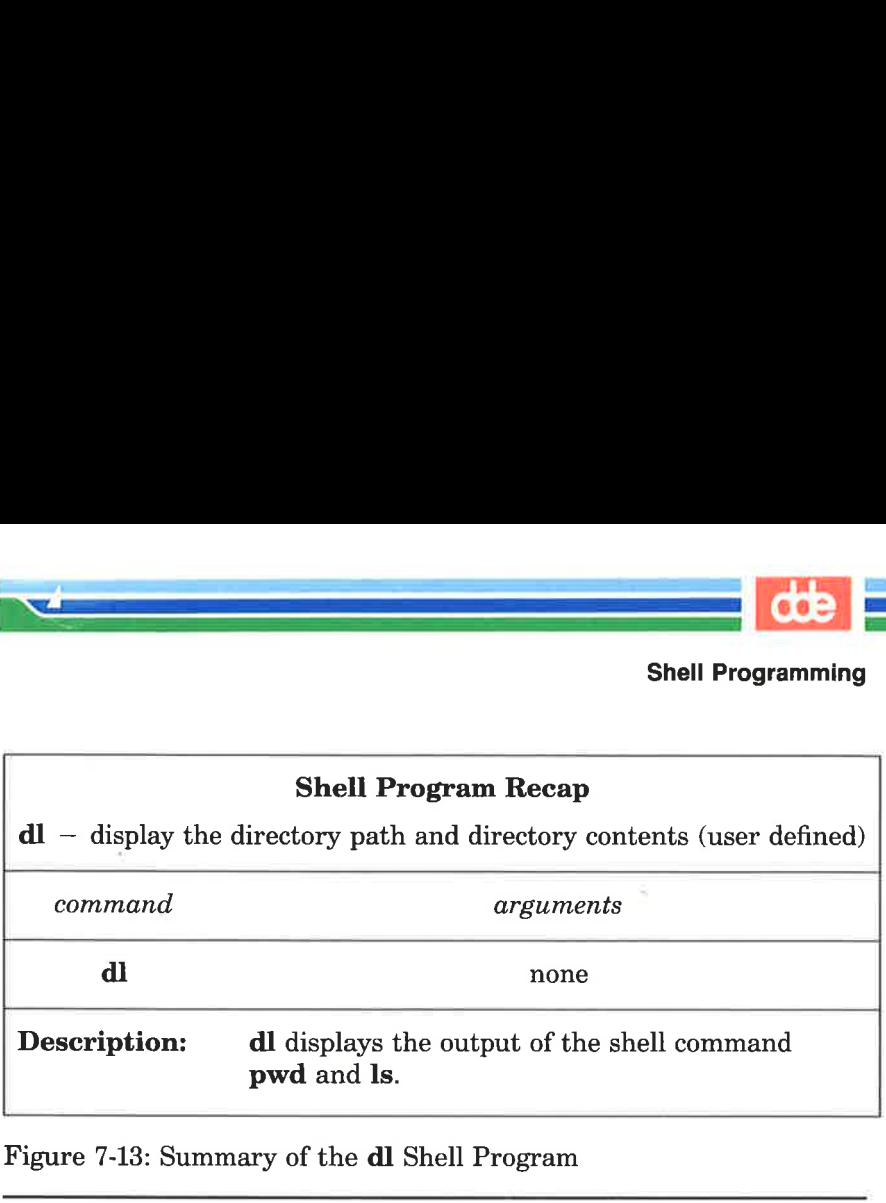

Figure 7-13: Summary of the dl Shell Program

It is possible to give the bin directory another name; if you do so, you need to change your shell variable PATH again.

## Warnings about Naming Shell Programs

You can give your shell program any appropriate file name. However, you should not give your program the same name as a system command. If you do, the system will execute your command instead of the system command. For example, if you had named your dl program mv, each time you tried to move a file, the system would have executed your directory list program instead of mv.

Another problem can occur if you name the **dl** file **ls**, and then try to execute the file. You would create an infinite loop, since your program executes the Is command. After some time, the system would give you the following error message:

Too many processes, cannot fork

What happened? You typed in your new command, Is. The shell read and executed the pwd command. Then it read the Is command in your program and tried to execute your ls command. This formed an infinite loop.

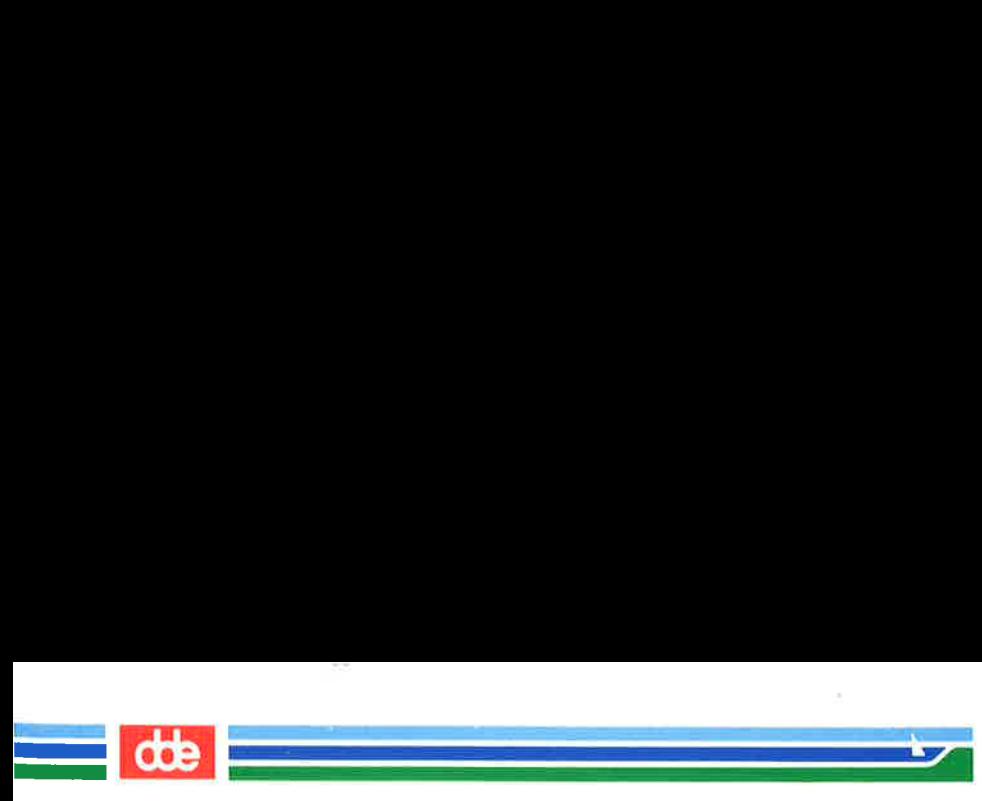

UNIX system designers wisely set a limit on how many times an infinite loop can execute. One way to keep this from happening is to give the path name for the system's Is command, /bin/ls, when you write your own shell program. Following<br>
Following designers wisely sop can execute. One way that<br>
the name for the system's<br>
rown shell program.<br>
Sollowing Is shell program w

The following Is shell program would work:

 $s$  cat  $ls < CR$ pwd  $/bin/1s$ echo This is the end of the shell progran  $\sqrt{2}$ manuster and designers wisely set and also speak and also speak and the system's cover shell program.<br>
Ilowing Is shell program where the system's shell program where  $\frac{1}{2}$  is  $\frac{1}{2}$  is  $\frac{1}{2}$  is  $\frac{1}{2}$  is the

If you name your command Is, then you can only execute the system Is command by using its full path name, /bin/ls.

814

# Variables

Variables are the basic data objects shell programs manipulate, other than files. Here we discuss three types of variables and how you can use them:

- $\blacksquare$  positional parameters
- EH special parameters
- $\blacksquare$  named variables

# Positional Parameters

NEROS

.<br>Ferriñ 199

449

Å positional parameter is a variable within a shell program whose value is set from an argument specified on the command line invoking the program. Positional parameters are numbered and are referred to with a preceding  $\$ :  $\overline{\$1}$ ,  $\overline{\$2}$ ,  $\overline{\$3}$ , and so on.

A shell program may reference up to nine positional parameters. If a shell program is invoked on with a command line that appears like this:

#### shell.prog pp1 pp2 pp3 pp4 pp5 pp6 pp7 pp8 pp9 $\langle CR \rangle$

then positional parameter \$1 within the program will be assigned the value ppl, positional parameter \$2 within the program will be assigned the value pp2, and so on, when the shell program is invoked.

Create a file called pp (short for positional parameters) to practice positional parameter substitution. Then enter the echo commands shown in the following screen. Enter the command lines so that running the cat command on your completed file will produce the following output: extracted in an argument specifical parameter is a variant spectrum of the from an argument spectrogram. Positional parameter  $\$1$ ,  $\$2$ <br>all program may reference in program is invoked on with a preceding  $\$$ :  $\$1$ ,  $\$$ 

 $$cat pp < CR>$ echo The first positicnal paraæreter is: \$1<CR> echo The secand positicnal parareter is: \$2<CR> echo The third positional parameter is: \$3<CR> echo The fourth positicnal parameter is: \$4<CR> \$ 1, positional parameter 8<br>the value pp2, and so<br>e a file called pp (short for<br>ional parameter substitution<br>wow in the following screeding the cat command on<br>ing output:<br> $\therefore$  pp <CR><br>The first positional parameter is<br>The

If you execute this shell program with the arguments **one**, two, three, and four, you will obtain the following results (first you must make the shell program **pp** executable using the **chmod** command):

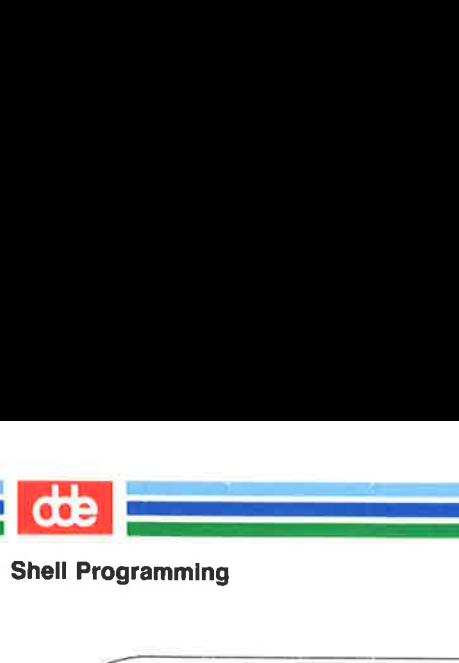

 $$chmod u+x pp < CR>$ \$ \$ pp one two three four<CR > The first positional parareter is: one The second positicnal paræeter is: two The third positicnal parareter is: three The fourth positional parareter is: four  $\diagdown$ amming<br>
and  $u + x pp < CR$ <br>
and  $u + x pp < CR$ <br>
and  $u + x pp < CR$ <br>
and  $v = 0$ <br>
and  $v = 0$ <br>
and  $v = 0$ <br>
and  $v = 0$ <br>
and  $v = 0$ <br>
and  $v = 0$ <br>
and  $v = 0$ <br>
and  $v = 0$ <br>
and  $v = 0$ <br>
and  $v = 0$ <br>
and  $v = 0$ <br>
and  $v = 0$ <br>
and  $v = 0$ <br>
and  $v = 0$ <br>
and modution of the set of the login of the set of the set of the set of the set of the set of the set of the set of the set of the set of the set of the set of the set of the set of the set of the set of the set of the settin ura positional parameter is: three<br>wrth positional parameter is: four<br>wrth positional parameter is: four<br>positional parameter is: four<br>positional parameter is: four<br>positional parameter is: four<br>positions of the login ente

n<br>Maria Barat da Barat da Barat da Barat da Barat da Barat da Barat da Barat da Barat da Barat da Barat da Barat in<br>Bandaríochta agus an t-Saoine agus an t-Saoine agus an t-Saoine agus an t-Saoine agus an t-Saoine agus an t-Sa

The following screen shows the shell program bbday, which mails a greeting to the login entered in the command line:

oGv

 $$ cat bbday < CR>$ banner happy birthday | mail \$1

I bbday < CR ><br>
I happy birthday | mail \$1<br>
ending yourself a birthday greending yourself a birthday greending<br>
Command line will be:<br>
bday sue < CR ><br>
14 summarizes the syntax and<br>
I FER'S GUIDE Try sending yourself a birthday greeting. If your login name is sue, your command line will be:

# bbday sue< CR >

Figure 7-14 summarizes the syntax and capabilities of the **bbday** shell program.

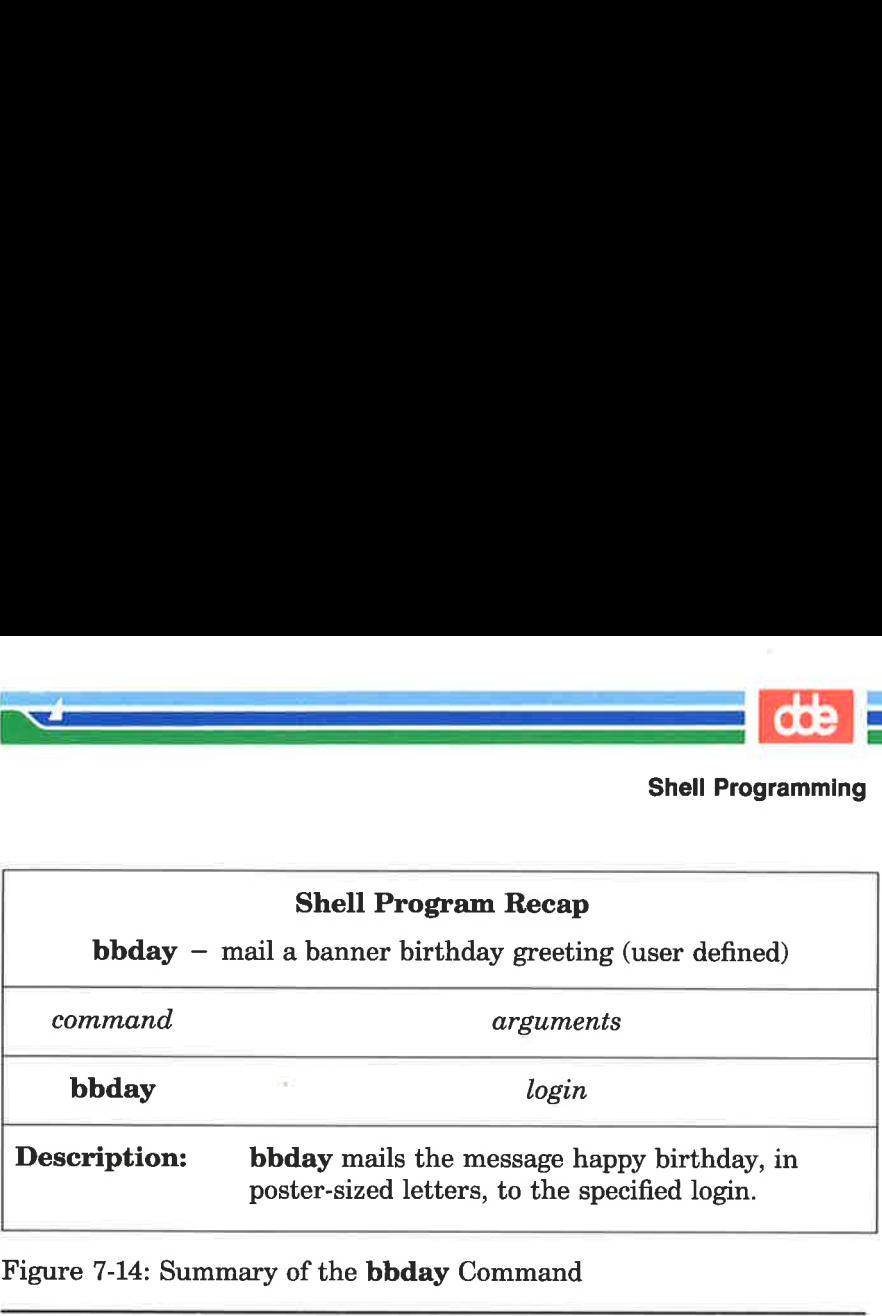

Figure 7-14: Summary of the bbday Command

 $\mathcal{L}$  and the set of  $\mathcal{L}$ 

The who command lists all users currently logged in on the system. How can you make a simple shell program called whoson, that will tell you if the owner of a particular login is currently working on the system?

Type the following command line into a file called whoson:

## who  $|$  grep  $1 < CR$

 $\overline{\mathfrak{p}}$ 

The who command lists all current system users, and grep searches the output of the who command for a line containing the string contained as a value in the positional parameter \$1.

Now try using your login as the argument for the new program whoson. For example, say your login is sue. When you issue the whoson command, the shell program substitutes sue for the parameter \$1 in your program and executes as if it were:

# who  $|$  grep sue  $\langle$  CR $\rangle$

The output is shown on the following screen:

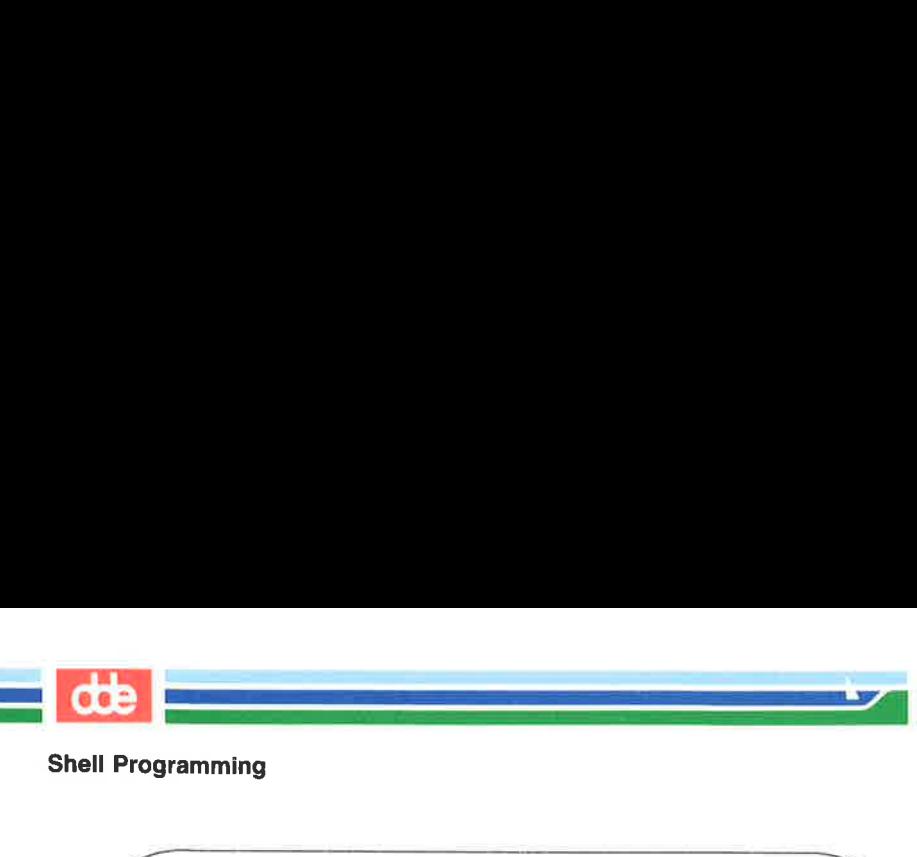

```
$ whoson sue<CR >
                               sw tty26 Jan 24 13:35 
                                  Y.
                                                            ramming<br>
\frac{1}{2}<br>
\frac{1}{2}<br>
\frac{1}{2}<br>
\frac{1}{2}<br>
\frac{1}{2}<br>
\frac{1}{2}<br>
\frac{1}{2}<br>
\frac{1}{2}<br>
\frac{1}{2}<br>
\frac{1}{2}<br>
\frac{1}{2}<br>
\frac{1}{2}<br>
\frac{1}{2}<br>
\frac{1}{2}<br>
\frac{1}{2}<br>
\frac{1}{2}<br>
\frac{1}{2}<br>
\frac{1}{2}<br>
\frac{1}{2}<br>
\fracShell Programming<br>
Shell Programming<br>
s whoson sue < CR ><br>
s<br>
s<br>
s<br>
<br>
If the owner of the specified login is n<br>
tem, grep fails and the whoson print<br>
Figure 7-15 summarizes the synt<br>
son command.
Shell Programming<br>
Shell Programming<br>
Subson sue < CR ><br>
Subson sue < CR ><br>
Subson 24 13:35<br>
Subson 24 13:35<br>
If the owner of the specified login is n<br>
tem, grep fails and the whoson print<br>
Figure 7-15 summarizes the synt<br>
Shell Programming<br>
Shell Programming<br>
Substrated CR><br>
Substrated CR><br>
Substrated CR<br>
Substrated CR<br>
Substrated CR<br>
If the owner of the specified login is not<br>
tem, grep fails and the whoson print<br>
Figure 7-15 summarizes th
```
If the owner of the specified login is not currently working on the system, grep fails and the whoson prints no output.

Figure 7-15 summarizes the syntax and capabilities of the who son command.

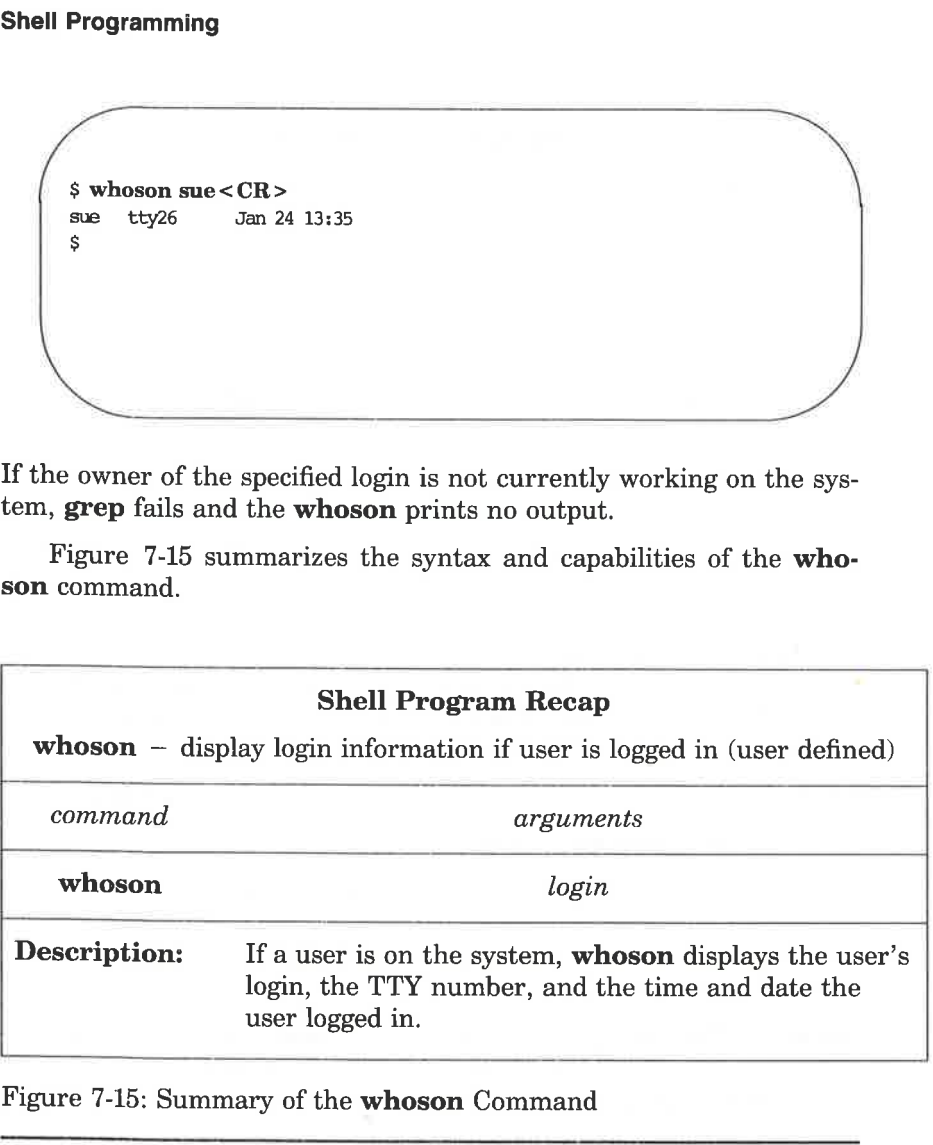

Figure 7-15: Summary of the whoson Command

The shell allows a command line to contains 128 arguments. However, a shell program is restricted to referencing nine positional parameters, \$1 through \$9, at a given time. This restriction can be worked around using the shift command, described in the manual

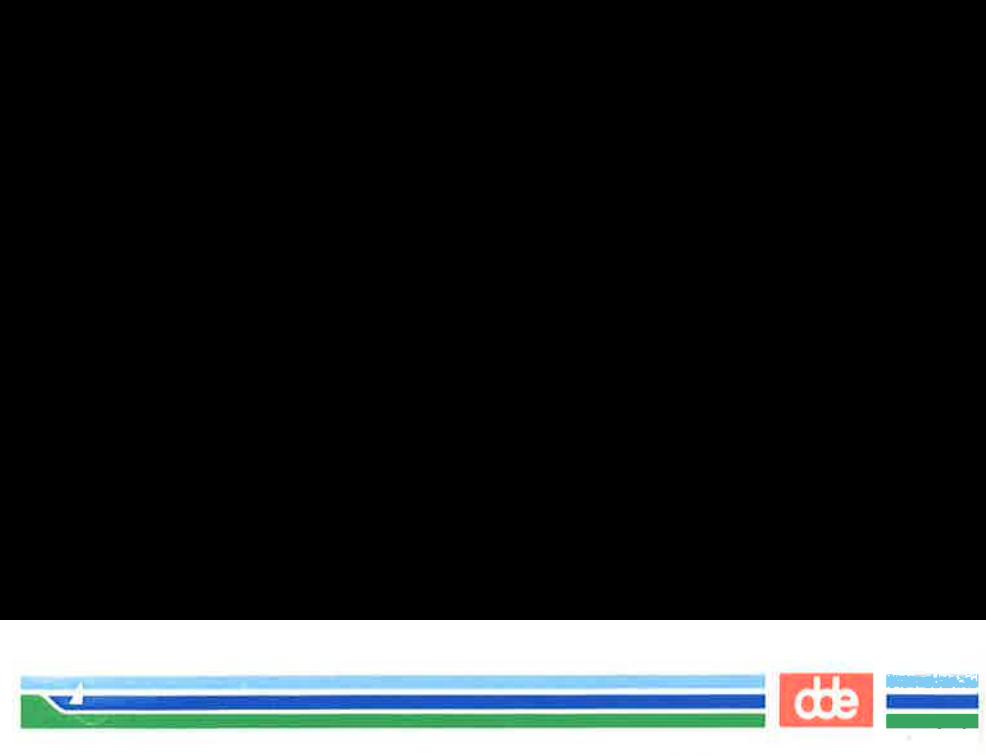

Shell Commands and Programming. The special parameter  $\mathbf{\hat{s}}^*$ . described in the next section, can also be used to access the values of all command line arguments.

# Special Parameters

 $\frac{53}{2}$ 

\$# This parameter, when referenced within a shell program, contains the number of arguments with which the shell program was invoked. Its value can be used anywhere within the shell program. mmands and Programmin<br>
in the next section, can al<br>
and line arguments.<br>
Parameters<br>
his parameter, when refere<br>
times the number of argume<br>
as invoked. Its value can be<br>
rogram.<br>
the command line shown<br>
hell program calle

Enter the command line shown in the following screen in an executable shell program called get.num. Then run the cat command on the file:

 $$ cat get. num < CR>$ echo The number of arguments is: \$# \$ nis parameter, when referem<br>ins the number of arguments invoked. Its value can bogram.<br>the command line shown in<br>ell program called **get.nu**<br>:<br>:<br>**get.num <CR>**<br>the number of arguments is: \$#

The program simply displays the number of arguments with which it is invoked. For example:

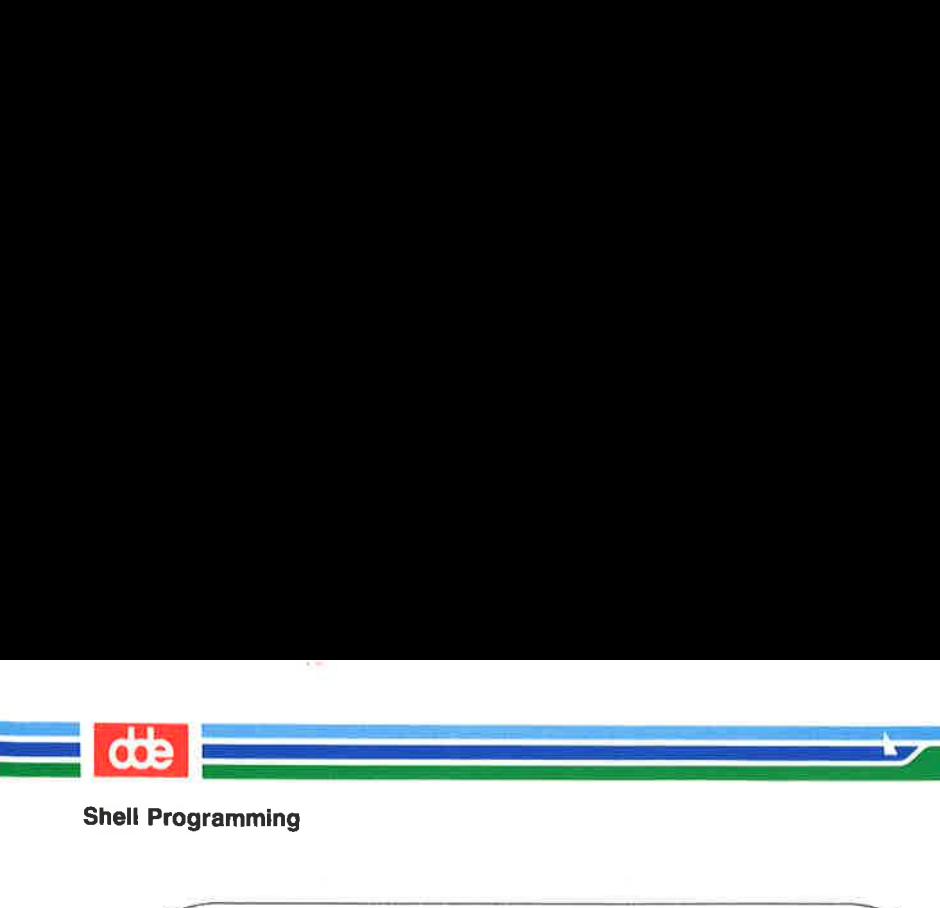

 $$ get. num test out this program <  $CR$$ The mmber of arguments is: 4 \$ ramming<br>
..num test out this program < (<br>
unber of arguments is: 4 Shell Programming<br>
Shell Programming<br>
Shell Programming<br>
The number of arguments is: 4<br>
Shell Programming<br>
Shell Programming<br>
Shell Programming<br>
Shell Programming<br>
Programming<br>
Programming<br>
Programming<br>
Programming<br>
Progra Shell Programming<br>
Shell Programming<br>  $\frac{2}{3}$  get.num test out this program <<br>  $\frac{2}{3}$ <br>
Figure 7-16 summarizes the get.num<br>
Shell Prog<br>
get.num – count and display the r Shell Programming<br>
Shell Programming<br>
The number of arguments is: 4<br>
Shell Programmanizes the get.nu<br>
Shell Programmanizes the get.nu<br>
Shell Programmanizes the get.nu<br>
Command

Figure 7-16 summarizes the get.num shell program.

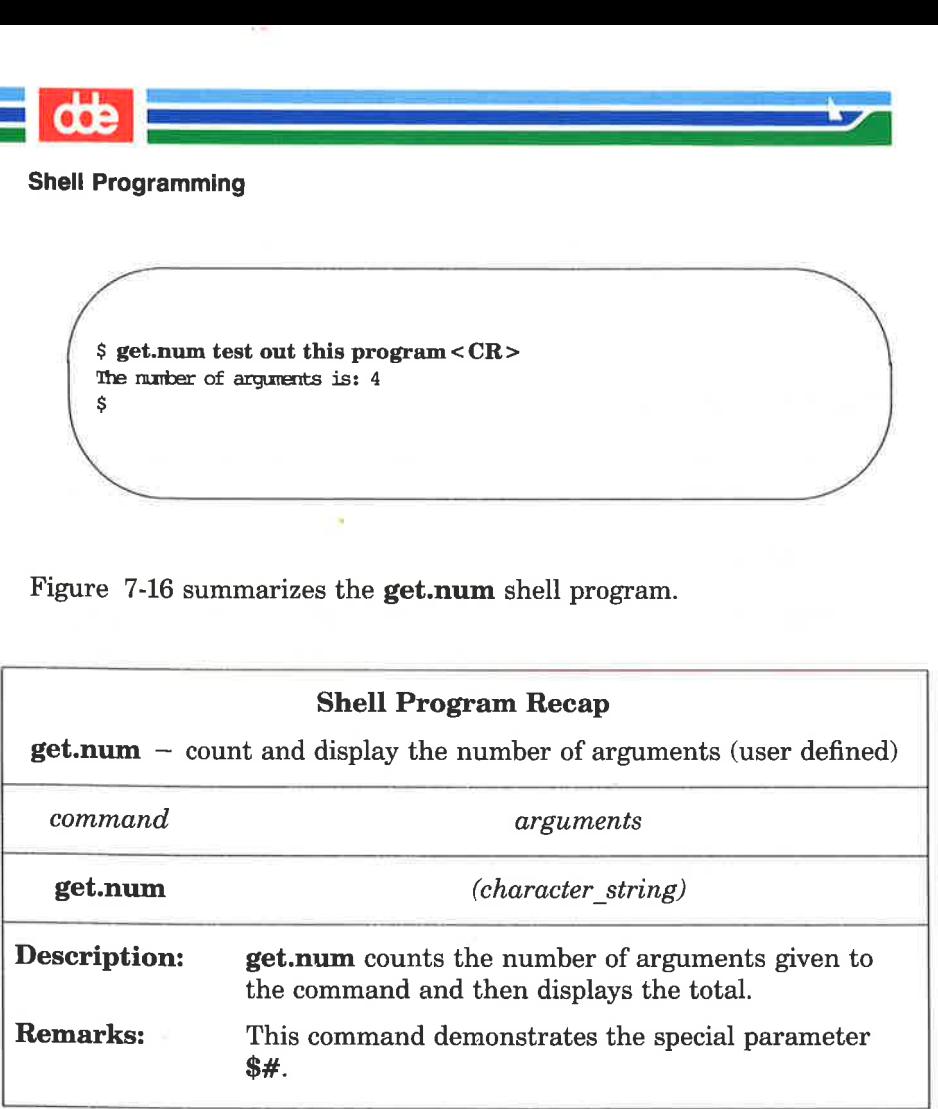

Figure 7-16: Summary of the get.num Shell Program

\$= This special parameter, when referenced within a shell program, contains a string with all the arguments with which the shell program was invoked, starting with the first. You are not restricted to nine parameters as with the positional parameters \$1 through \$9...

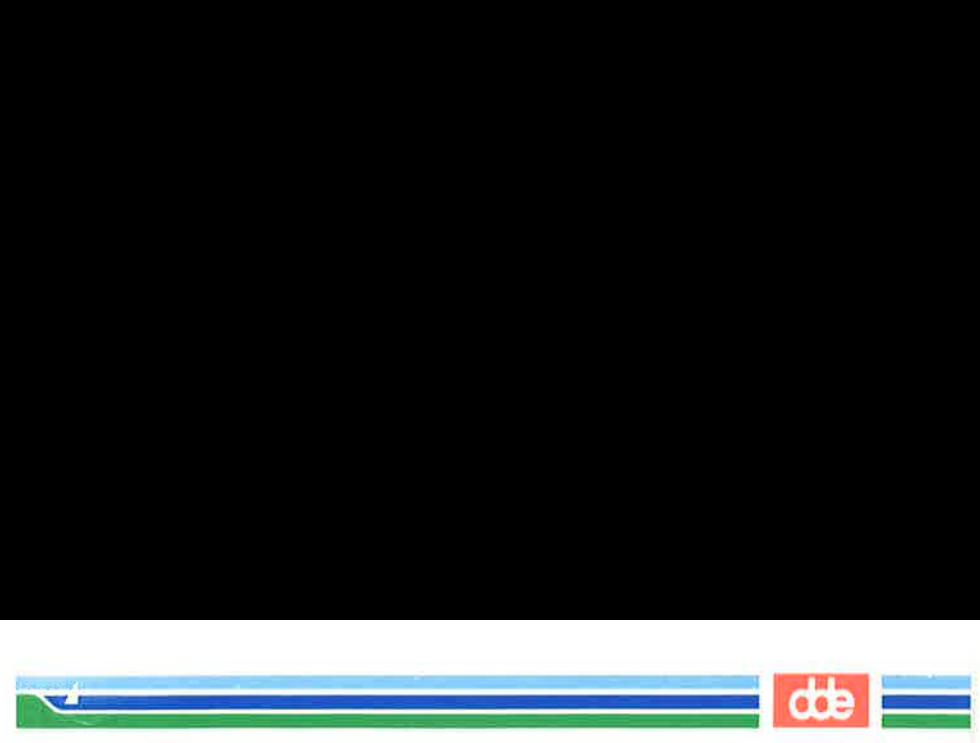

You can write a simple shell program to demonstrate  $\mathbf{\$}^*$ . Create a shell program called show.param that will echo all the parameters. Use the command line shown in the following completed file: an write a simple shell pro<br>ogram called **show.paran**<br>the command line shown i

\$ cat show.param <CR > echo The parameters for this command are: \$\* S an write a simple shell proportion<br>the command line shown is<br>the command line shown if<br>the parameters for this command and<br>the parameters for this command and<br>the parameters for this command and<br>the parameters for this com Intercommunitation of Shown<br>The parameters for this command and<br>ramm will echo all the argue ow.<br>paramm executable and ello. How are you?

show.param will echo all the arguments you give to the command. Make show.param executable and try it out, using these parameters:

Hello. How are you?

\$ show.param Hello. How are you? <CR> The paræeters for this command are: Hello. How are you? S Fram will echo all the argustance and<br>
ello. How are you?<br>
w.param Hello. How are you?<br>
w.param Hello. How are you?<br>
arameters for this command are: He

Notice that show.param echoes Hello. How are you? Now try show.param using more than nine arguments:

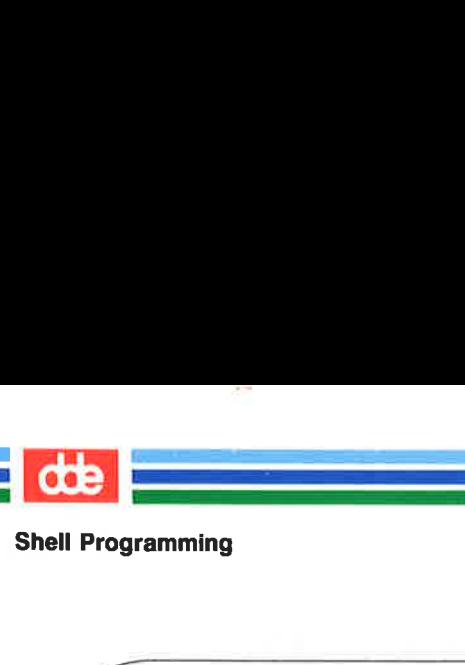

ina artista est.<br>Alternativos de la construcción de la construcción de la construcción de la construcción de la construcción de 

S show.param one two  $345$  six  $7891011 <$  CR  $>$ The parameters for this command are: one two 3 4 5 six 7 8 9 10 11 \$ Frame containing<br>
Now, parameters for this command are: one two 3 4 5 six 7 8 9 10 11<br>
Now, parameters for this command are: one two 3 4 5 six 7 8 9 10 11 ow.param one two 3 4 5 six 7 8<br>
arameters for this camend are: on<br>
in, **show.param** echoes all<br>
in can be useful if you use<br>
s to the shell command.<br>
he file name expansion feat<br>
or example, say you have<br>
in chapters of a

Once again, **show.param** echoes all the arguments you give. The  $\hat{\mathbf{s}}^*$ parameter can be useful if you use file name expansion to specify arguments to the shell command.

Use the file name expansion feature with your show.param command. For example, say you have several files in your directory named for chapters of a book: chap1, chap2, and so on, through chap7. show.param will print a list of all those files.

\$ show.param chap?<CR > The parameters for this command are: chap1 chap2 chap3 chap4 chap5 chapé chap7 \$ n, **show.param** echoes all the arguments you give. The  $\ast$ <br>
can be useful if you use file name expansion to specify<br>
s to the shell command.<br>
he file name expansion feature with your **show.param** com-<br>
or example, say yo

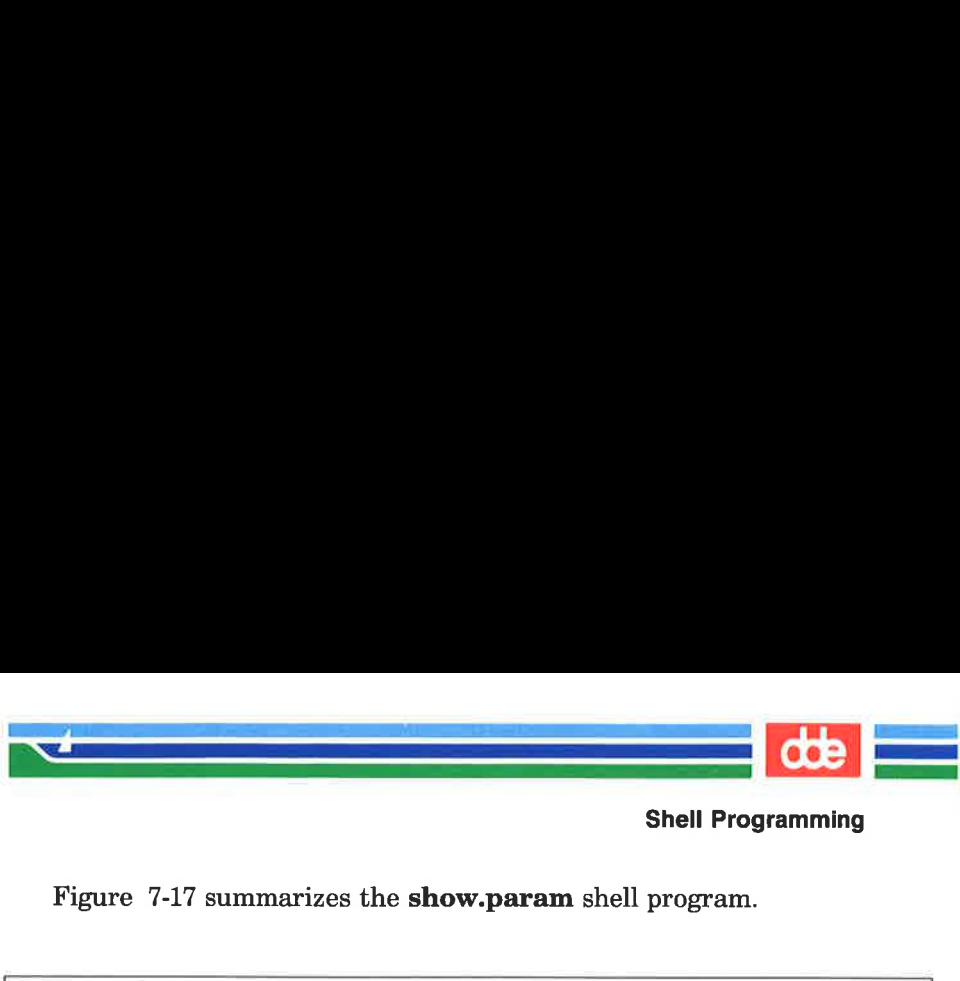

Figure 7-17 summarizes the show.param shell program.

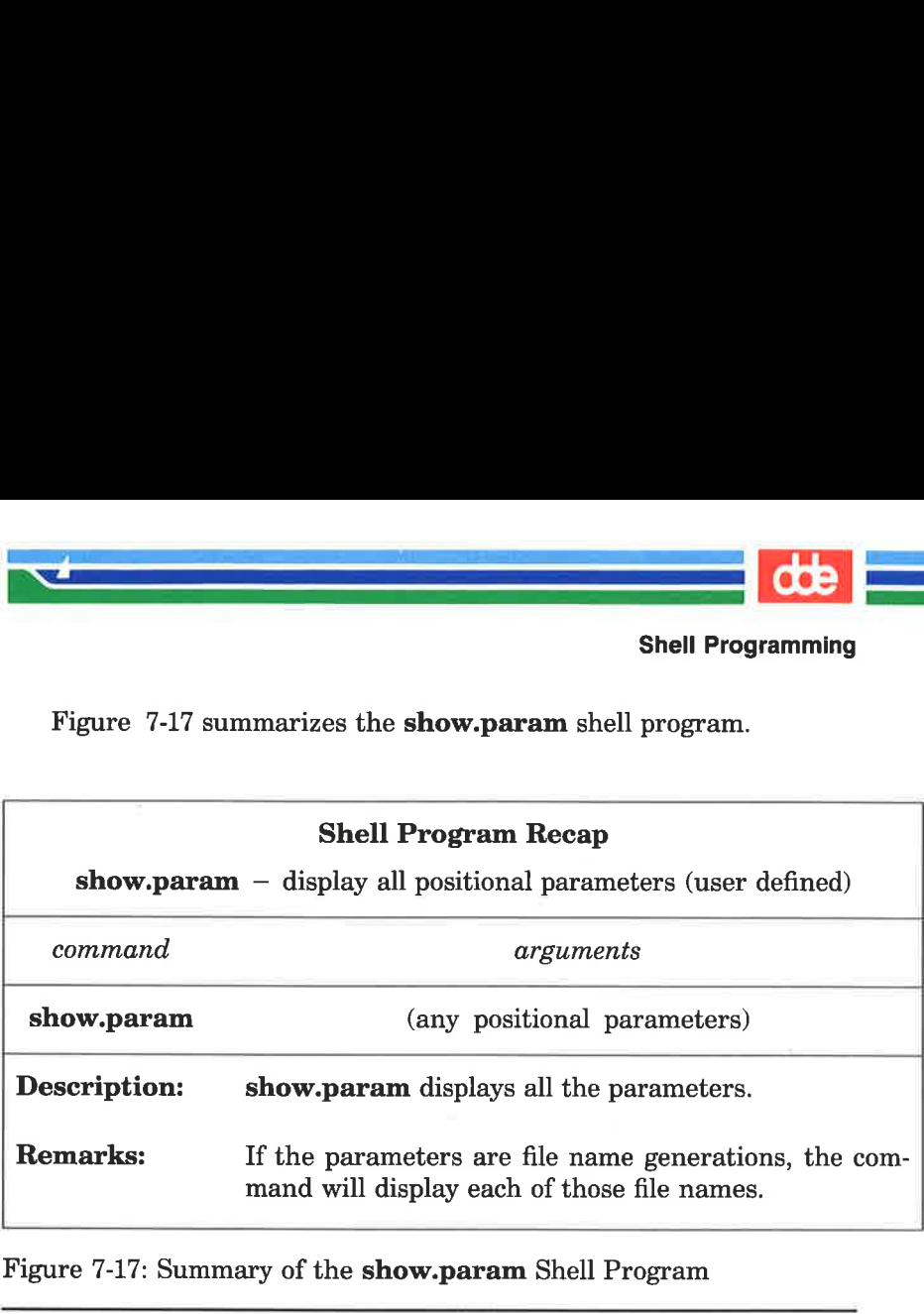

Figure 7-17: Summary of the show.param Shell Program

# Named Variables

5

Another form of variable that you can use within a shell program is a named variable. You assign values to named variables yourself. The format for assigning a value to a named variable is

named variable = value < $CR$ 

Notice that there are no spaces on either side of the  $=$  sign.

In the following example, varl is a named variable, and myname is the value or character string assigned to that variable:

## $var1 = m$ yname $\langle CR \rangle$

A \$ is used in front of a variable name in a shell program to reference the value of that variable. Using the example above, the reference \$varl tells the shell to substitute the value myname (assigned to varl), for any occurrence of the character string \$varl.

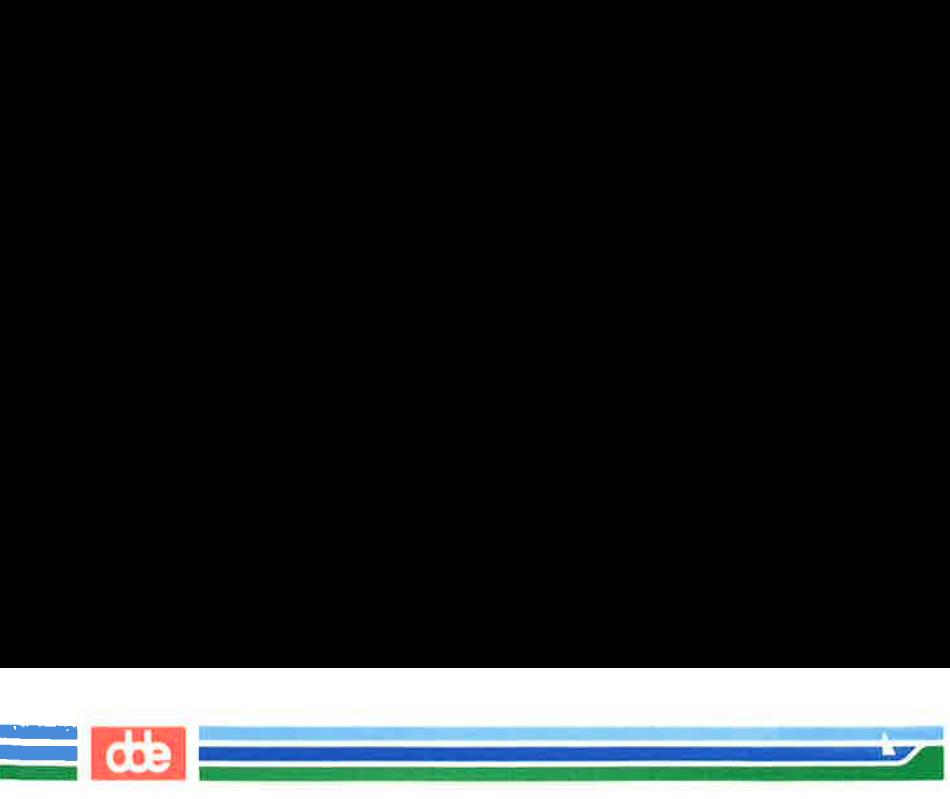

The first character of a variable name must be a letter or an underscore. The rest of the name can be composed of letters, underscores, and digits. As in shell program file names, it is not advisable to use a shell command name as a variable name. Also, the shell has reserved some variable names you should not use for your variables. ÅA brief explanation of these reserved shell variable names follows:

- $\blacksquare$  **CDPATH** defines the search path for the **cd** command.
- **HOME** is the default variable for the **cd** command (home directory).
- m IFS defines the internal field separators (normally the space, the tab, and the carriage return).
- **M** LOGNAME is your login name.
- **MAIL** names the file that contains your electronic mail.
- **PATH** determines the search path used by the shell to find commands.

 $\frac{4}{9}$ 

- **m PS1** defines the primary prompt (default is  $\hat{\mathbf{s}}$ ).
- **M** PS2 defines the secondary prompt (default is  $>$ ).
- **M** TERM identifies your terminal type. It is important to set this variable if you are editing with vi.
- **MM TERMINFO** identifies the directory to be searched for information about your terminal, for example, its screen size.
- **m** TZ defines the time zone (default is **EST5EDT**).

Many of these variables are explained in "Modifying Your Login Environment" later in this chapter. You can also read more about them on the sh(1) manual page in the User's Reference Manual.

You can see the value of these variables in your shell in two ways. First, you can type

#### echo \$variable name

The system outputs the value of *variable name*. Second, you can use the  $env(1)$  command to print out the value of all defined variables in the shell. To do this, type env on a line by itself; the system outputs a list of the variable names and values.

#### 7-54. USER'S GUIDE

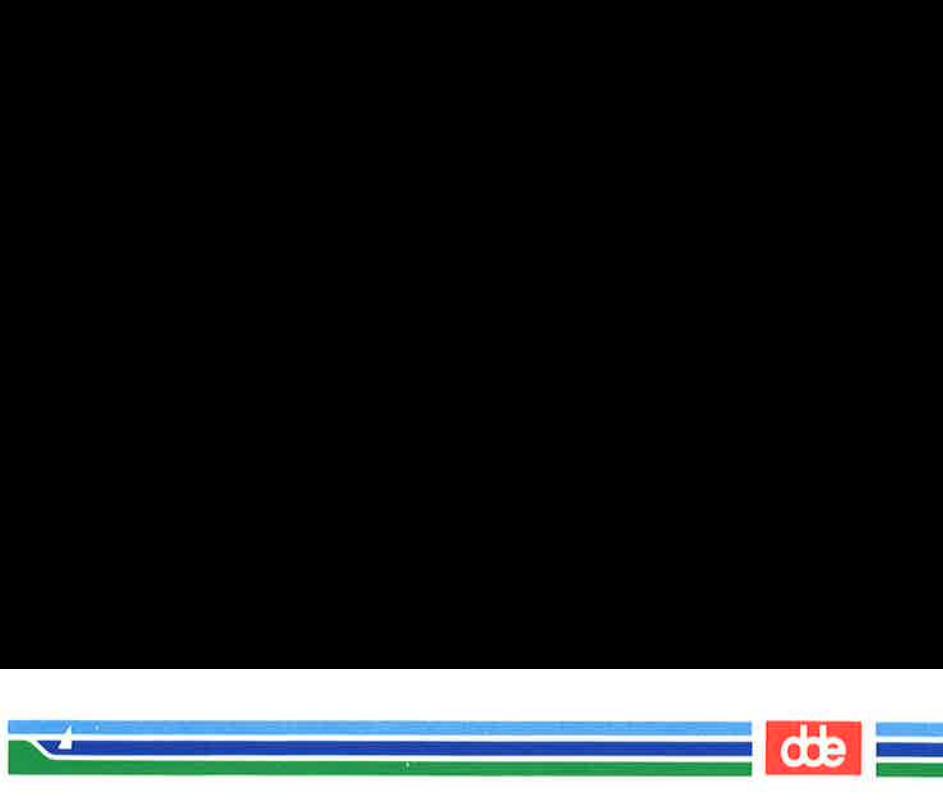

# Assigning a Value to a Variable

If you edit with **vi**, you know you can set the **TERM** variable by entering the following command line:

## **name <**  $**CR**$

This is the simplest way to assign a value to a variable.

There are several other ways to do this:

- $\blacksquare$  Use the **read** command to assign input to the variable.
- m Redirect the output of a command into a variable by using command substitution with grave accents  $($   $\ldots$   $)$ .
- $\blacksquare$  Assign a positional parameter to the variable.

The following sections discuss each of these methods in detail.

#### Using the read Command

459

The read command used within a shell program allows you to prompt the user of the program for the values of variables. The general format for the read command is:

## read variable  $\langle CR \rangle$

The values assigned by **read** to *variable* will be substituted for *Svari*able wherever it is used in the program. If a program executes the echo command just before the read command, the program can display directions such as Type in ... . The read command will wait until you type a character string, followed by a RETURN key, and then make that string the value of the variable.

The following example shows how to write a simple shell program called num.please to keep track of your telephone numbers. This program uses the following commands for the purposes specified:

echo to prompt you for a person's last name

**read** to assign the input value to the variable name

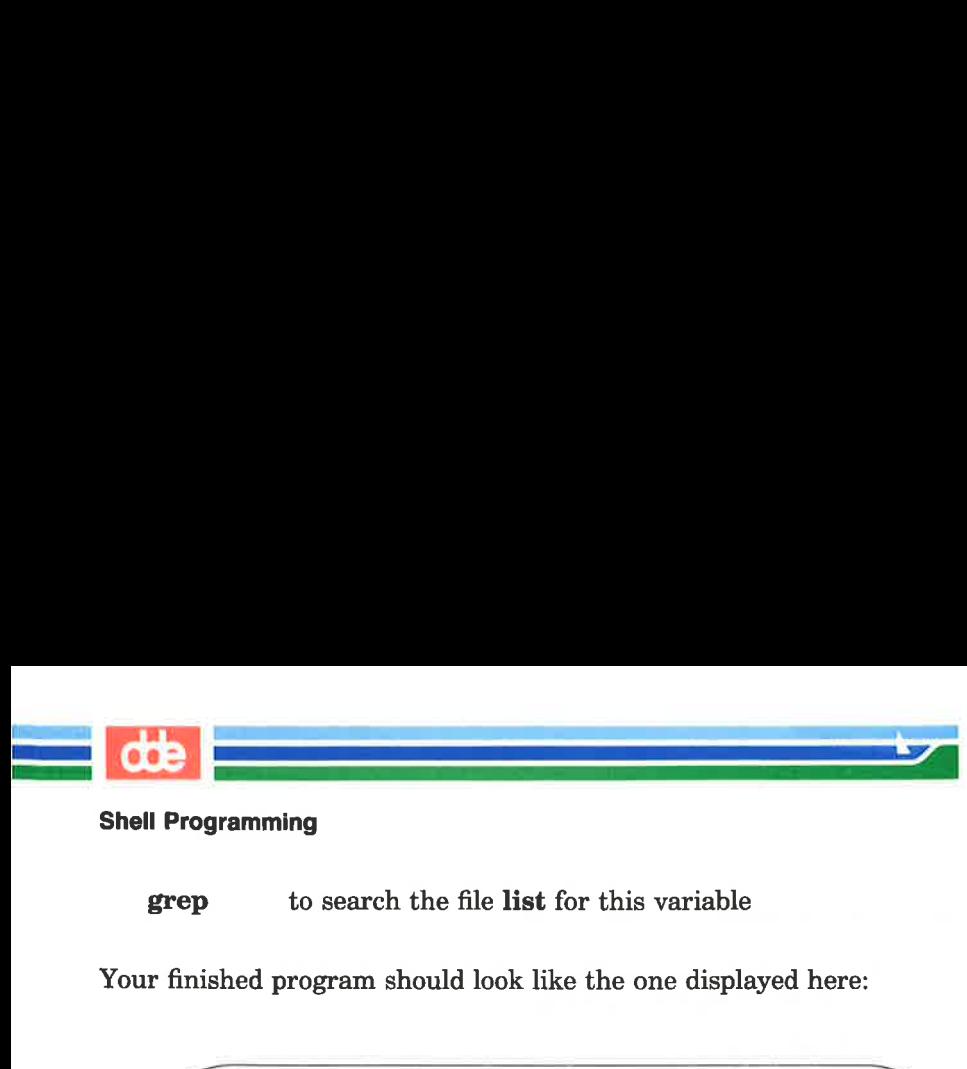

**grep** to search the file list for this variable

Your finished program should look like the one displayed here:

\$ cat num.please <CR > echo Type in the last nære: read nære grep \$name list \$ ramming<br>to search the file list<br>hed program should look lil<br>mum.please < CR><br>rype in the last name:<br>shame list<br>hame list

Create a file called list that contains several last names and phone numbers. Then try running num.please.

The next example is a program called **mknum**, which creates a list. mknum includes the following commands for the purposes shown.

- **k** echo prompts for a person's name
- $\blacksquare$  read assigns the person's name to the variable name
- **m**echo asks for the person's number
- $\blacksquare$  read assigns the telephone number to the variable num
- **E** echo adds the values of the variables *name* and *num* to the file list

If you want the output of the echo command to be added to the end of list, you must use  $\gg$  to redirect it. If you use  $>$ , list will contain only the last phone number you added.

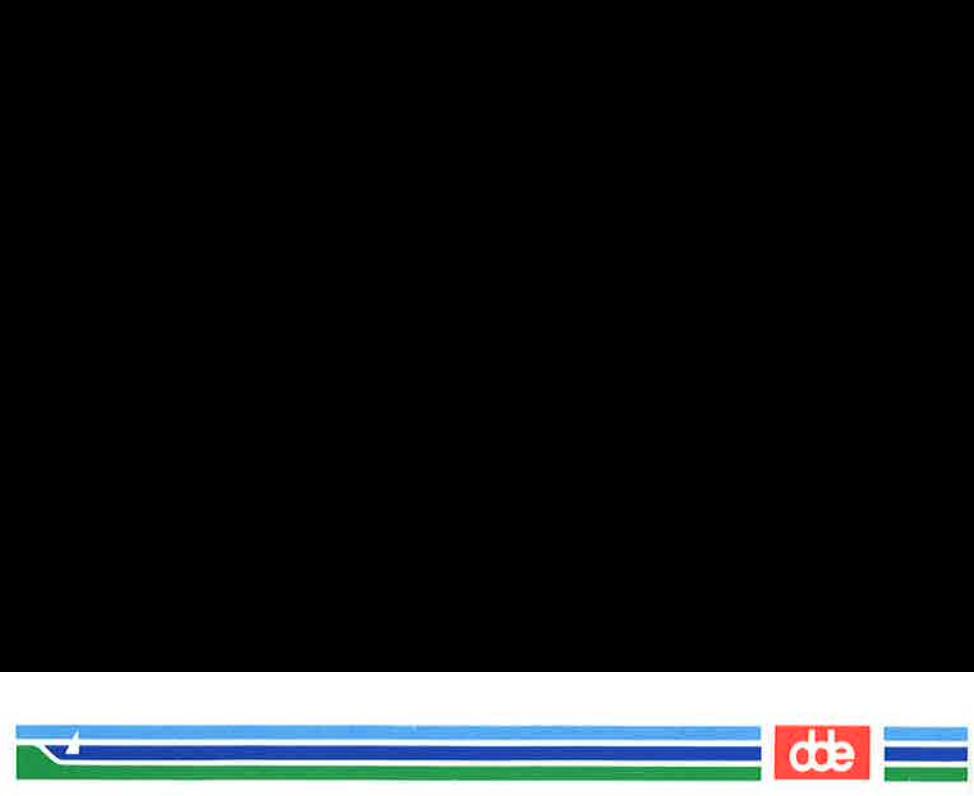

Running the cat command on mknum displays the program's contents. When your program looks like this, you will be ready to make it executable (with the chmod command): ing the **cat** command on<br>When your program look<br>xecutable (with the **chmod** 

 $s$  cat mknum < $CR$ echo Type in nære read næe echo Type in number read mm echo \$nare \$mm >> list  $$$  chmod  $u + x$  mknum  $C$ R  $>$ \$  $\sqrt{2}$  ing the **cat** command on<br>When your program look<br>secutable (with the **chmod**<br><br>the **information**<br>Type in name<br>mane<br> $\frac{m}{2}$ <br> $\frac{m}{2}$ <br> $\frac{m}{2}$ <br> $\frac{m}{2}$ <br> $\frac{m}{2}$ <br> $\frac{m}{2}$ <br> $\frac{m}{2}$ <br> $\frac{m}{2}$ <br> $\frac{m}{2}$ <br> $\frac{m}{2}$ <br> $\frac{m}{2}$ t mknum <CR><br>Type in name<br>Type in name<br>Type in name<br>Type in name<br> $\frac{1}{2}$ <br> $\frac{1}{2}$ <br> $\frac{1}{2}$ <br> $\frac{1}{2}$ <br> $\frac{1}{2}$ <br> $\frac{1}{2}$ <br> $\frac{1}{2}$ <br> $\frac{1}{2}$ <br> $\frac{1}{2}$ <br> $\frac{1}{2}$ <br> $\frac{1}{2}$ <br> $\frac{1}{2}$ <br> $\frac{1}{2}$ <br> $\frac{1}{2}$ <br> $\frac{1}{2}$ <br> $\frac{1}{2$ 

Try out the new programs for your phone list. In the next example, mknum creates a new listing for Mr. Niceguy. Then num. please gives you Mr. Niceguy's phone number:

s mknum < CR><br>
s mknum < CR><br>
s mknum < CR><br>
Type in the name<br>
Mr. Niceguy < CR><br>
Type in the name<br>
ess 0007 < CR><br>
s num.please < CR><br>
Type in last name<br>
Niceguy < CR><br>
Ar. Niceguy < CR><br>
Ar. Niceguy 668-0007<br>
S  $\sin k$ num < CR > Type in the nære Mr. Niceguy<CR> Type in the number 668-0007<CR> \$ num.please<CR > Type in last name Niceguy<CR > Mr. Niceguy 668-0007 \$  $\overline{\phantom{a}}$ 

 $\overline{6}$ 

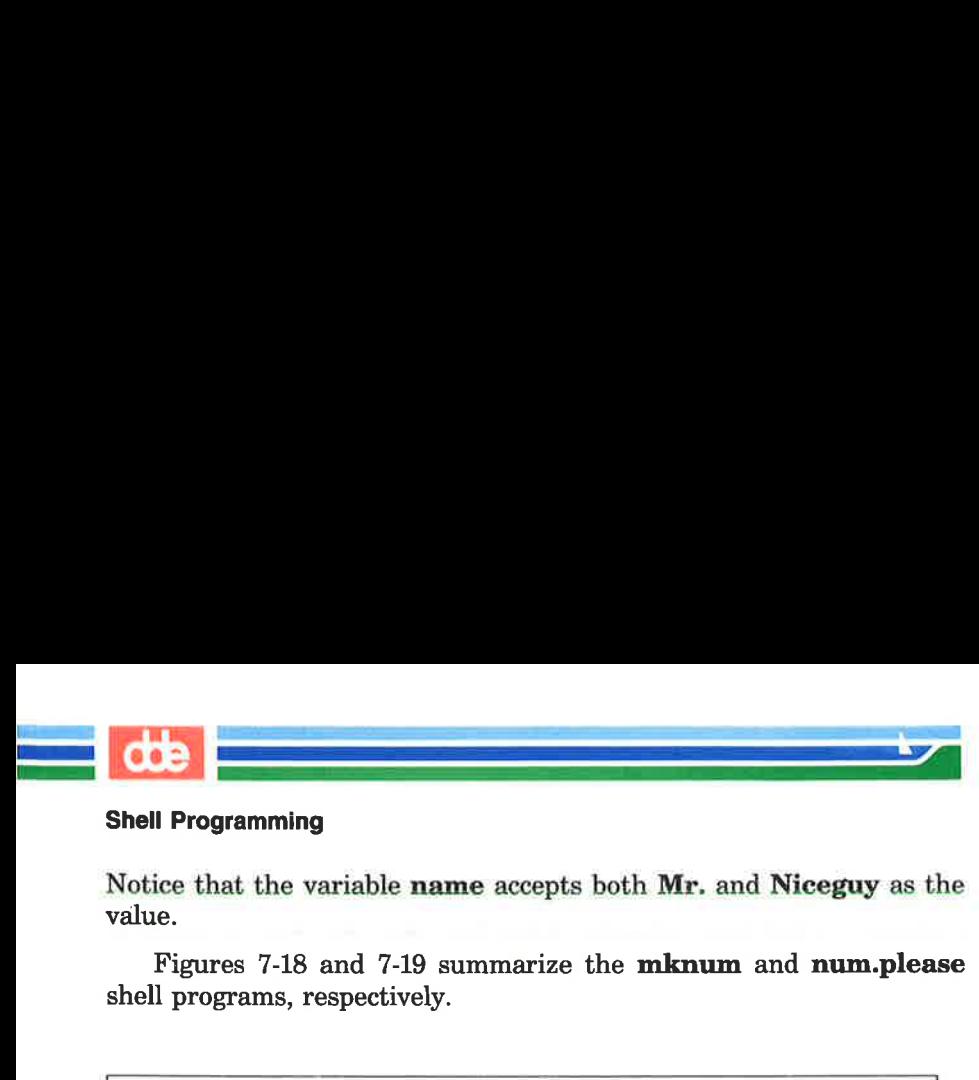

Notice that the variable name accepts both Mr. and Niceguy as the value.

Figures 7-18 and 7-19 summarize the mknum and num.please shell programs, respectively.

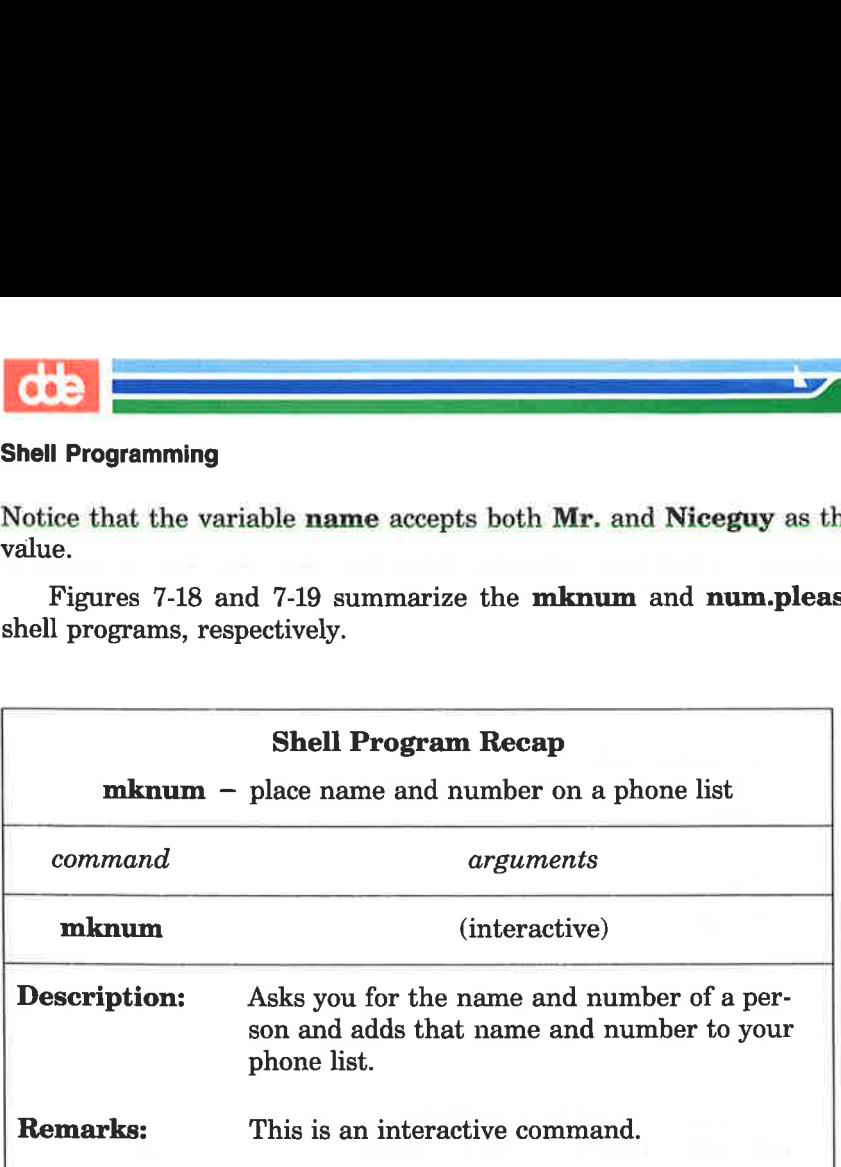

Figure 7-18: Summary of the mknum Shell Program

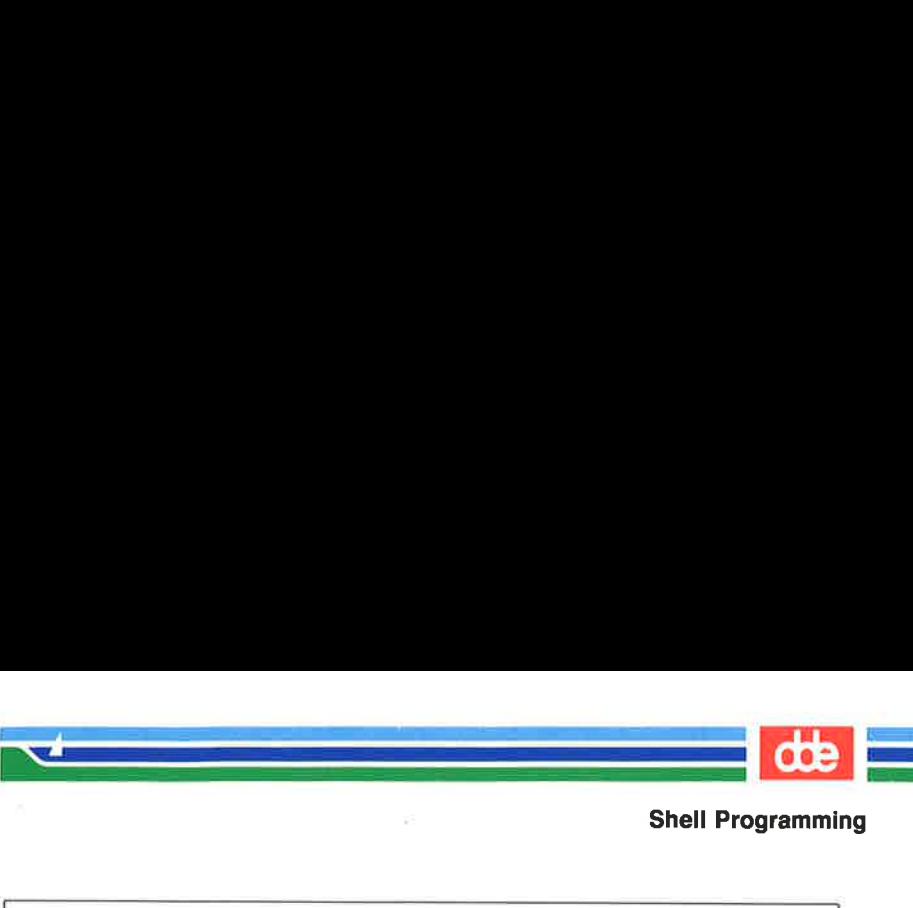

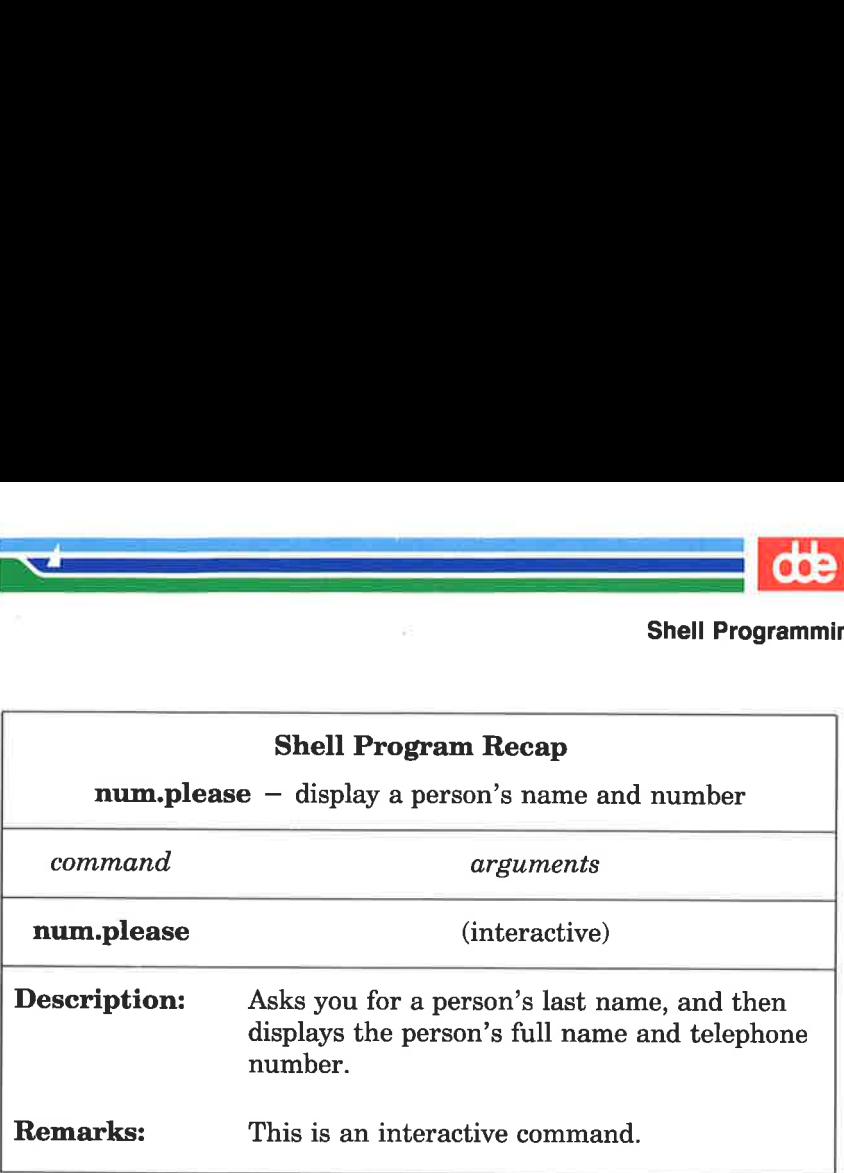

Figure 7-19: Summary of the num.please Shell Program

## Substituting Command Output for the Value of a Variable

You can substitute a command's output for the value of a variable by using command substitution. This has the following format:

 $variable = `command` < CR>$ 

The output from *command* becomes the value of *variable*.

In one of the previous examples on piping, the date command was piped into the cut command to get the correct time. That command line was the following:

## date  $|$  cut  $-c12-19 < CR$

You can put this in a simple shell program called  $t$  that will give you the time.

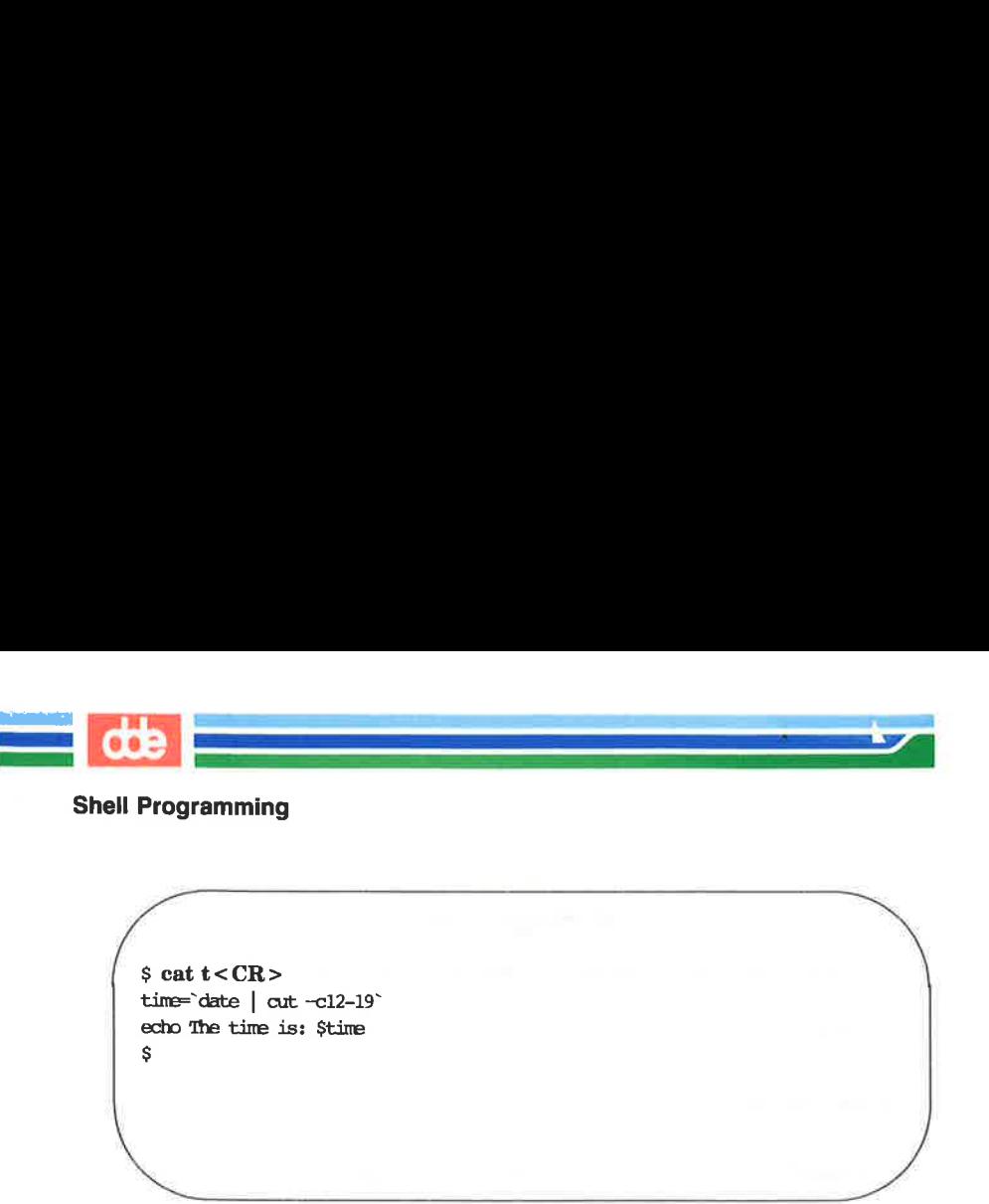

 $s$  cat  $t < CR$  $time='date | cut -cl2-19"$ echo The time is: \$time S  $\begin{minipage}[c]{0.9\linewidth} \textbf{ramming} \end{minipage} \begin{minipage}[c]{0.9\linewidth} \textbf{rate} < \textbf{CR} \end{minipage} \begin{minipage}[c]{0.9\linewidth} \textbf{rate} < \textbf{char} \textbf{-} \textbf{cl2-19} \end{minipage} \begin{minipage}[c]{0.9\linewidth} \textbf{rate} < \textbf{char} \textbf{rel} \textbf{rel} \textbf{rel} \textbf{rel} \textbf{rel} \textbf{rel} \textbf{rel} \textbf{rel} \textbf{rel} \textbf{rel} \textbf{rel} \textbf{rel}$ Framming<br>  $\begin{array}{c}\n\text{if } t < \text{CR} > 0 \\
\text{if } t \text{ is } | \text{ cut } -\text{cl2} - 19^\circ\n\end{array}$ <br>
The time is: \$time<br>
Framming the state of the state of the state of the state of the state of the state of the state of the state of the state of t

Remember there are no spaces on either side of the equal sign. Make the file executable, and you will have a program that gives you the time:

 $$$  chmod  $u+x$  t <  $CR$  >  $s$   $t < CR$ The time is: 10:36  $\mathsf{s}$ There are no spaces on eit<br>ecutable, and you will have<br>and  $u + x t < CR$ <br>and  $u + x t < CR$ <br> $CR >$ <br> $R =$ <br> $is: 10:36$ 

Figure 7-20 summarizes your t program.

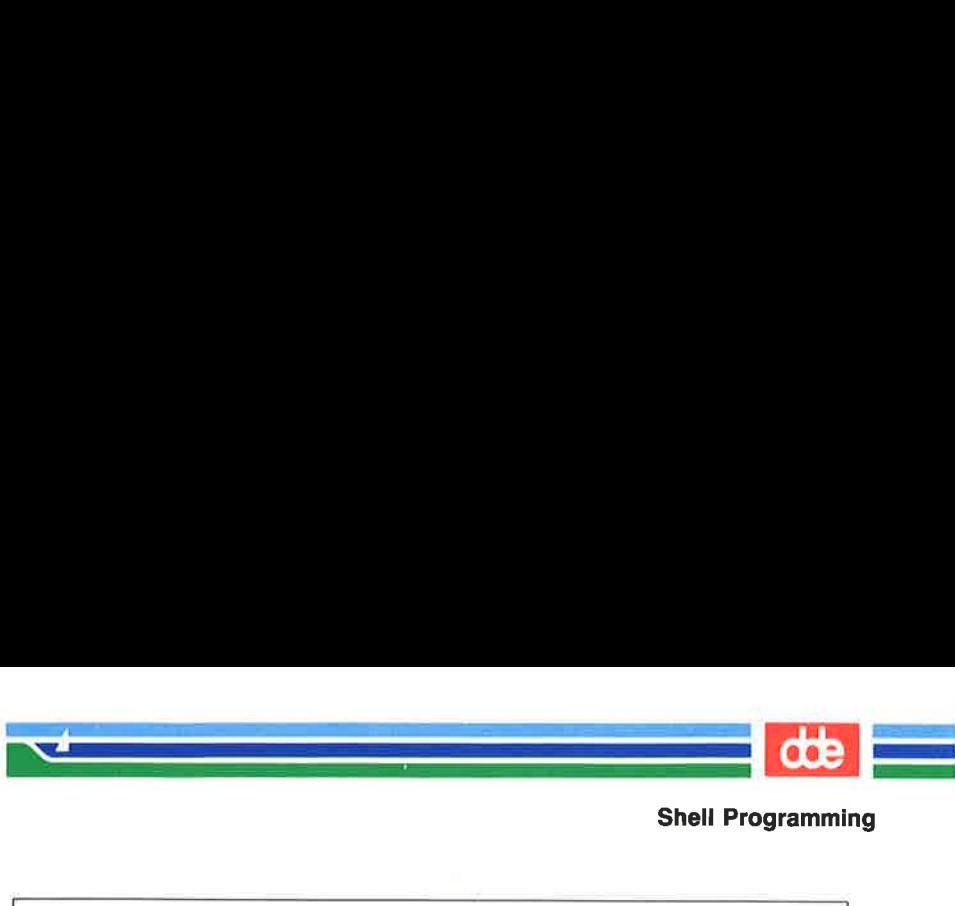

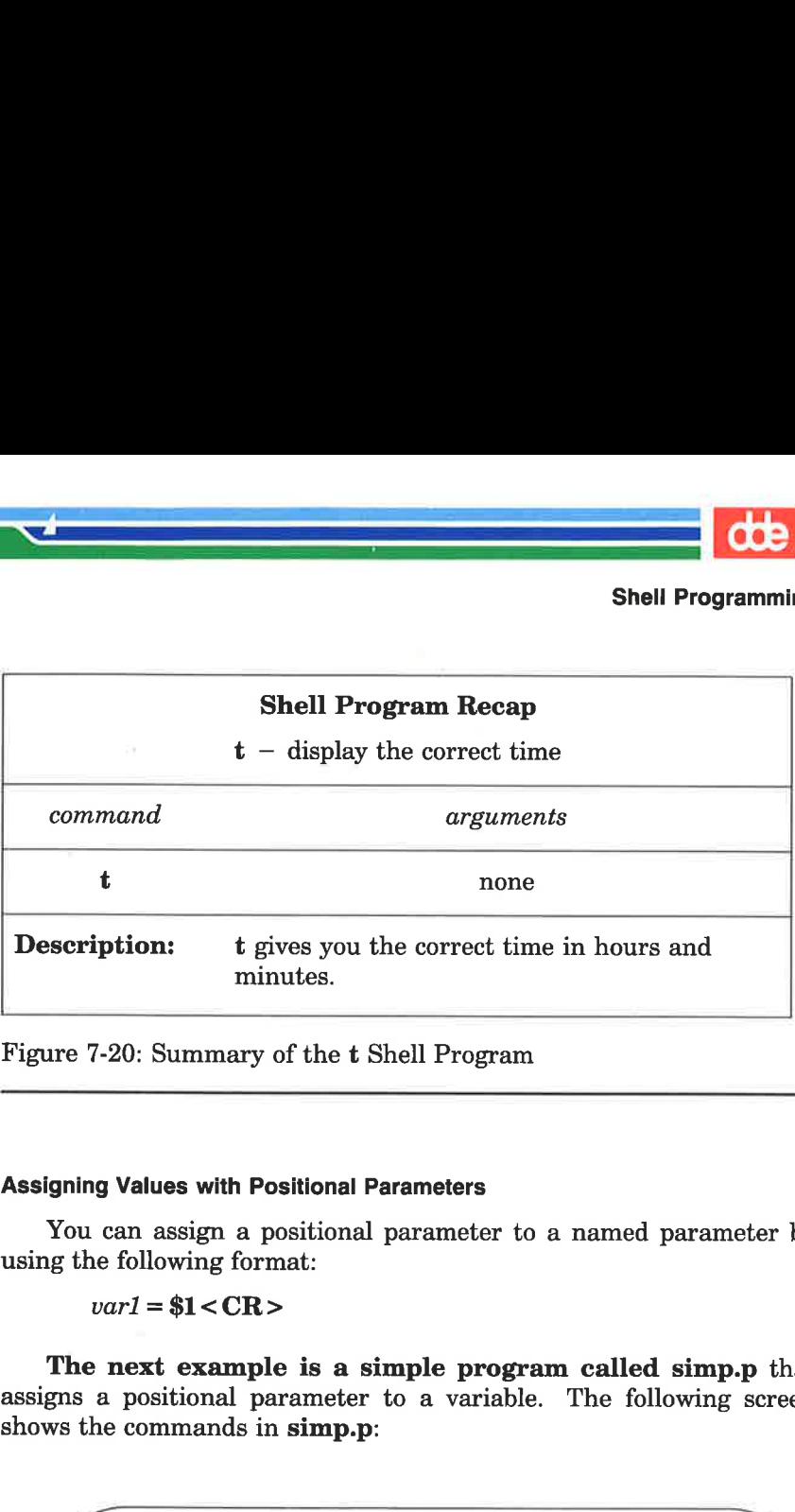

Figure 7-20: Summary of the t Shell Program

#### Assigning Values with Positional Parameters

You can assign a positional parameter to a named parameter by using the following format:

 $var1 = $1 < CR$ 

The next example is a simple program called simp.p that assigns a positional parameter to a variable. The following screen shows the commands in simp.p: Values with Positional Param<br>
aan assign a positional para<br>
following format:<br>  $url = $1 < CR>$ <br>
next example is a simpl<br>
positional parameter to a<br>
e commands in simp.p:<br>  $t \sin p.p < CR>$ <br>  $$31$ <br>  $$28$ <br>  $$28$ <br>  $$29$ <br>  $$29$ 

\$ cat simp.p<CR> varl=\$1 echo \$varl \$

SHELL TUTORIAL 7-61

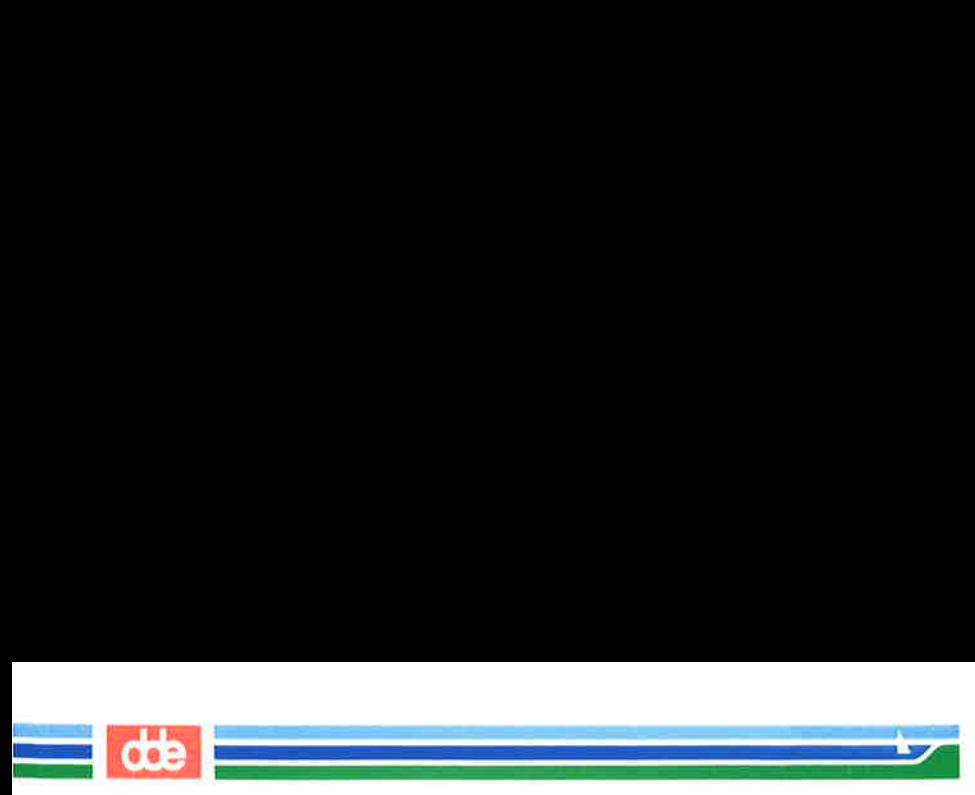

Of course, you can also assign the output of a command that uses positional parameters to a variable, as follows:

person= 'who | grep  $1' < CR$ 

In the next example, the program log.time keeps track of your whoson program results. The output of whoson is assigned to the variable person, and added to the file login.file with the echo command. The last echo displays the value of \$person, which is the same as the output from the **whoson** command: **Example 18 and 18 and 20** and 380 assign the parameters to a variable, a<br> **erson = `who** | **grep \$1`**  $\cdot$ <br> **e** next example, the program products. The outpons and added to the fine last **echo** displays the output from t

 $$ cat log.time < CR>$ person="who | grep \$1 echo \$person >> login.file echo \$person \$ parameters to a variable, a<br> **rson** = `**who** | **grep \$1**`  $\cdot$ <br>
next example, the progra<br>
rogram results. The outp<br> **erson**, and added to the fi<br>
le last **echo** displays the<br>
le output from the **whosor**<br>
log.time <CR><br>  $\$ erson, and added to the fi<br>he last **echo** displays the<br>ne output from the **whosor**<br>is log.time < CR><br> $\frac{1}{2}$ <br>sperson >> login.file<br>\$person<br>\$person<br>\$person<br>\$person<br>\$person

The system response to **log.time** is shown in the following screen:

 $$$  log.time maryann <  $CR$  > maryann tty6l Apr 11 10:26 \$ 

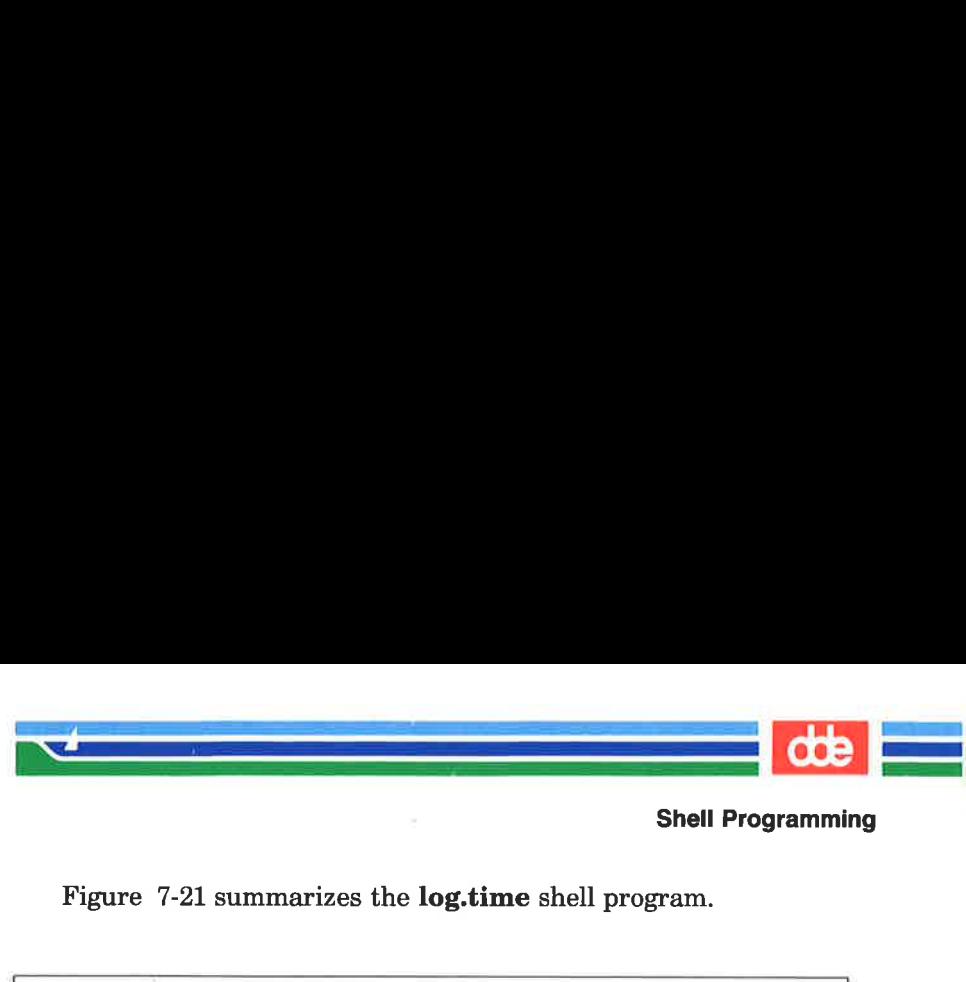

Figure 7-21 summarizes the log.time shell program.

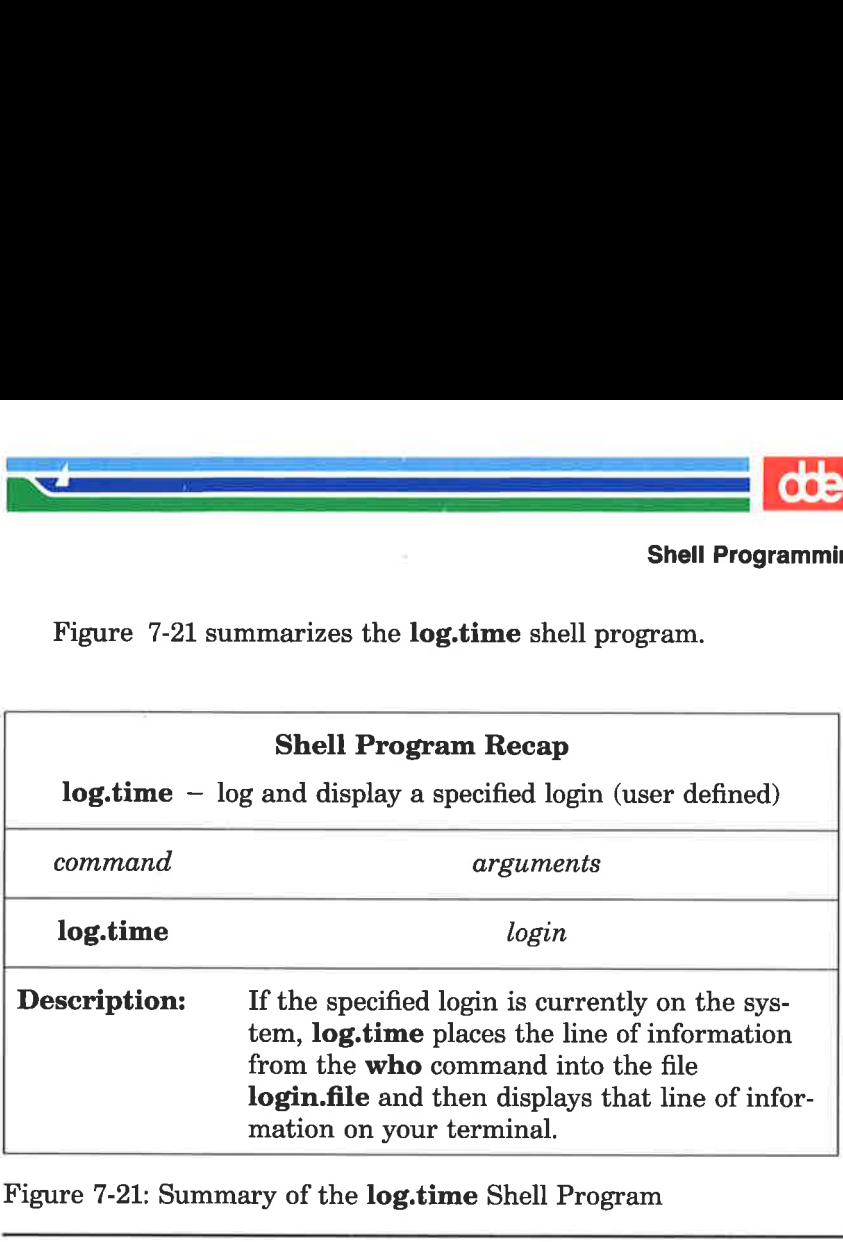

Figure 7-21: Summary of the log.time Shell Program

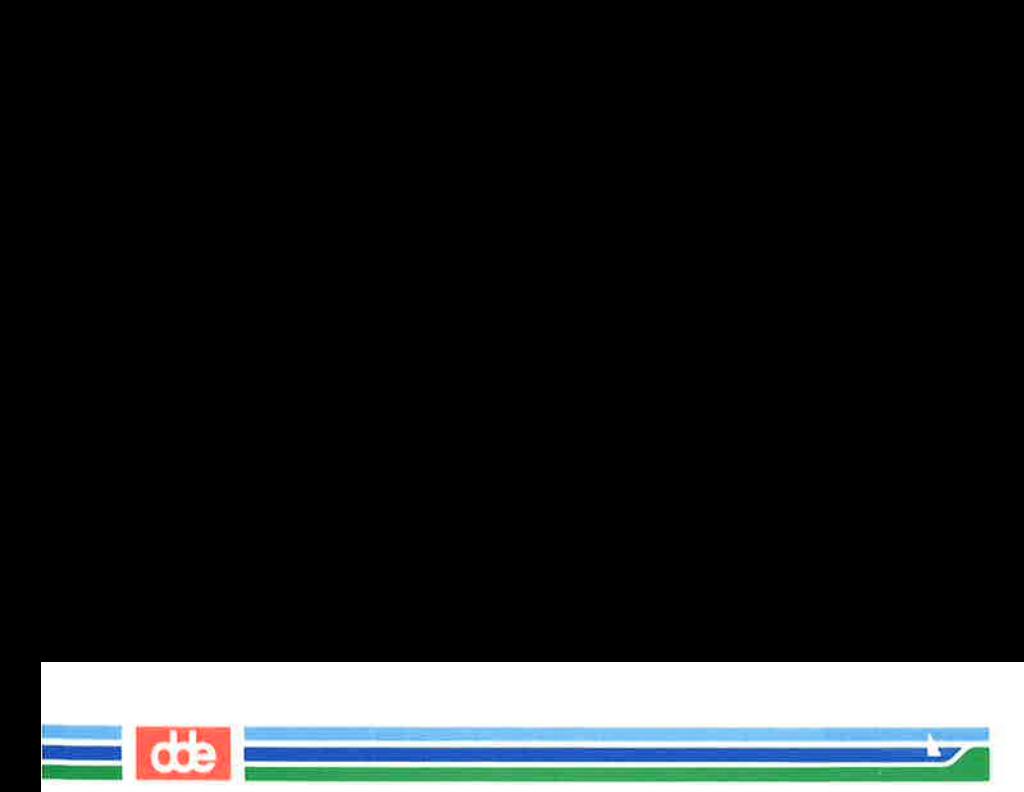

This page is intentionally left blank
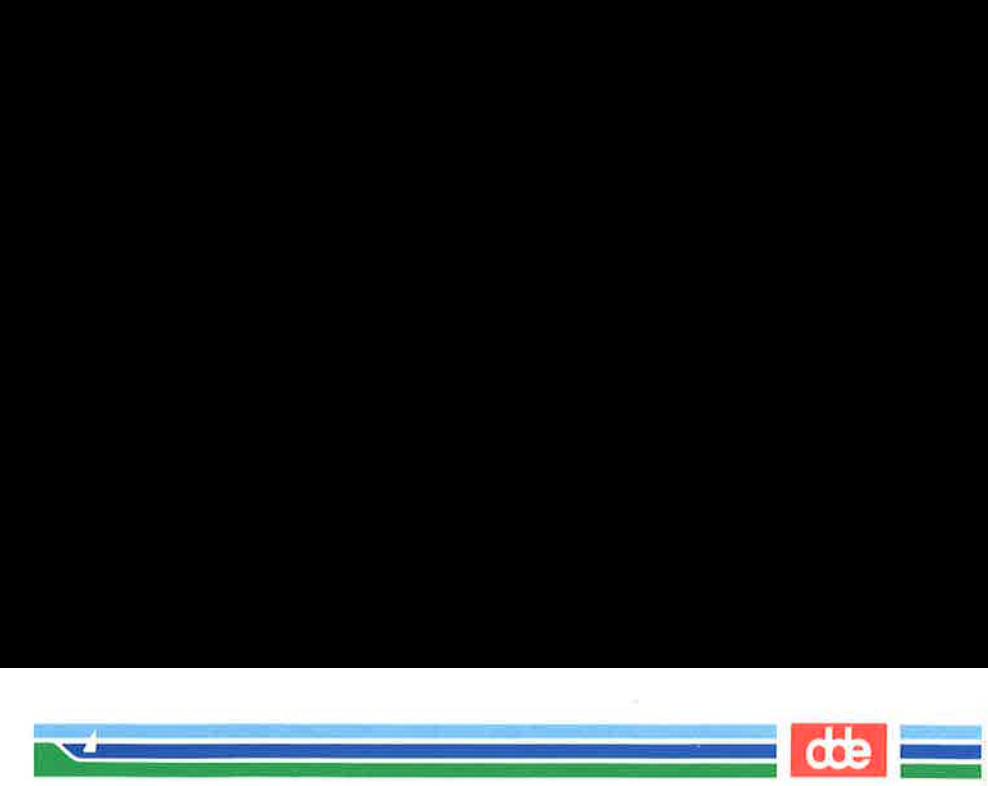

The shell programming language has several constructs that give added flexibility to your programs:

- Comments let you document a program's function.
- m The "here document" allows you to include within the shell program itself lines to be redirected to be the input to some command in the shell program.
- m The exit command lets you terminate a program at a point other than the end of the program and use return codes.
- **m** The looping constructs, **for** and **while**, allow a program to iterate through groups of commands in a loop.
- m The conditional control commands, if and case, execute a group of commands only if a particular set of conditions is met.
- **m** The **break** command allows a program to exit unconditionally from a loop.

### **Comments**

469

You can place comments in a shell program in two ways. All text on a line following a  $#$  (pound) sign is ignored by the shell. The  $#$ sign can be at the beginning of a line, in which case the comment uses the entire line, or it can occur after a command, in which case the command is executed but the remainder of the line is ignored. The end of a line always ends a comment. The general format for a comment line is

### $#comment < CP$

For example, a program that contains the following lines will ignore them when it is executed:

- # This program sends a generic birthday greeting.<CR>
- # This program needs a login as<CR>
- # the positional parameter.<CR>

Comments are useful for documenting a program's function and should be included in any program you write.

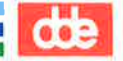

 

### The here Document

A "here document" allows you to place into a shell program lines that are redirected to be the input of a command in that program. It is a way to provide input to a command in a shell program without needing to use a separate file. The notation consists of the redirection symbol << and a delimiter that specifies the beginning and end of the lines of input. The delimiter can be one character or a string of characters; the ! is often used. **ent**<br>
nent" allows you<br>
l to be the input<br>
le input to a con<br>
separate file. Th<br>
nd a delimiter th<br>
ut. The delimite<br>
l is often used.<br>
ows the general! Shell Programming Constructs<br>
The here Document<br>
A "here document" allows you<br>
that are redirected to be the input<br>
is a way to provide input to a com<br>
needing to use a separate file. The<br>
of the lines of input. The delim

Figure 7-22 shows the general format for a here document.

 $command <$  $...$ *input lines* $...$  <  $CR$  >  $delimiter < **CR**$ 

Figure 7-22: Format of a Here Document

In the next example, the program **gbday** uses a here document to send a generic birthday greeting by redirecting lines of input into the mail command: So the property of the delimiter the set of the l is often used.<br>
F-22 shows the general for the set of the set of the set of the set of the set of the set of the set of the set of the set of the set of the set of the set

 $s$  cat gbday <  $CR$  >  $mail$   $$1$   $\ll$  $1$ ! \$ 

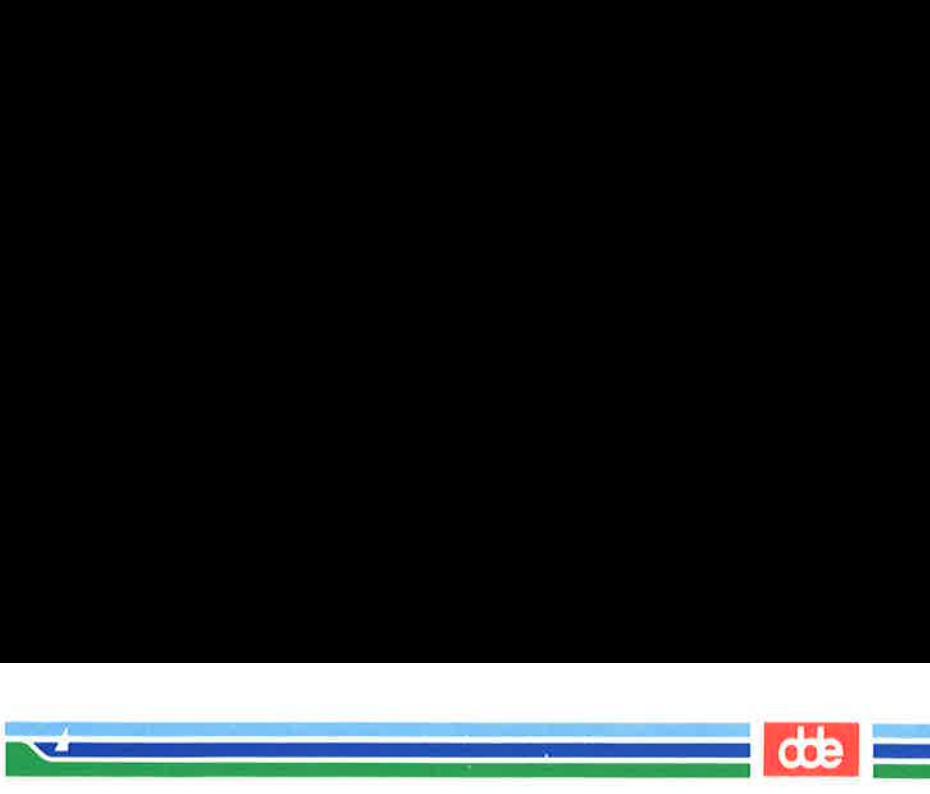

When you use this command, you must specify the recipient's login as the argument to the command. The input included with the use of the here document is: where the command, you must be this command. The<br>document is:<br>est wishes to you on your<br>ple, to send this greeting to<br>**gbday mary < CR >**<br>ary will receive your greet<br>sages:

Best wishes to you on your birthday

For example, to send this greeting to the owner of login mary, type:

### $$$  gbday mary <  $CR$  >

Login mary will receive your greeting the next time she reads her mail messages:

 $s$  mail <  $CR$  > Fram mylogin Wed May 17 14:31 CDT 1989 Best wishes to you on your birthday  $\dot{\mathbf{s}}$ ment to the command. In<br>document is:<br>set wishes to you on your<br>ple, to send this greeting to<br>**gbday mary < CR >**<br>rry will receive your greet<br>ages:<br>il < CR ><br>il < CR ><br>wishes to you on your birthday<br>wishes to you on your bi

Figure 7-23 summarizes the format and capabilities of the **gbday** command.

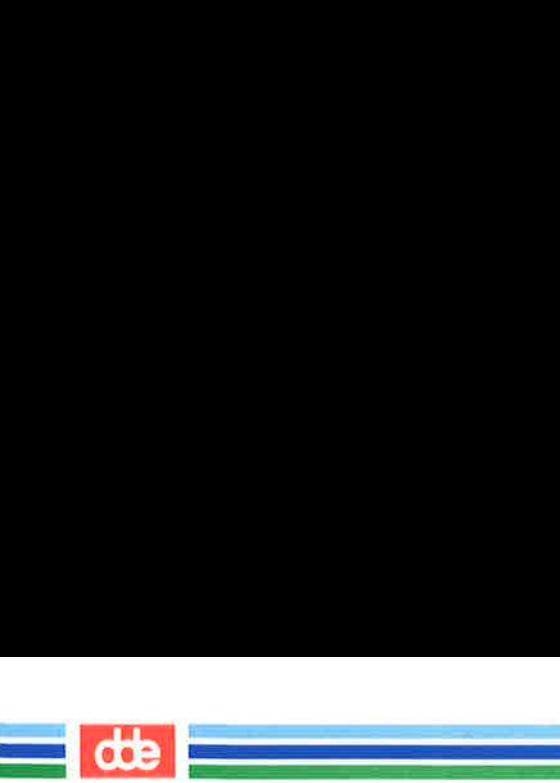

Shell Programming Constructs Shell Programming Constructs

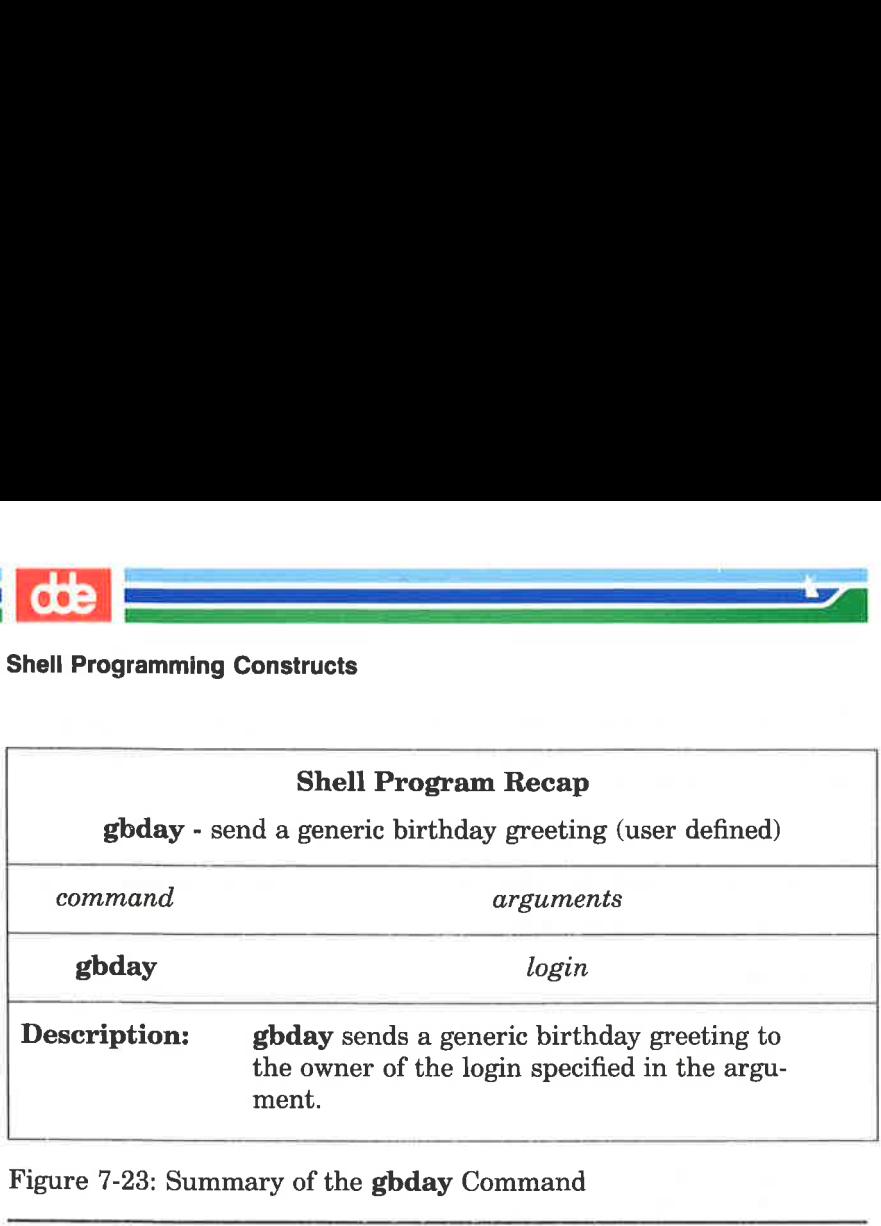

Figure 7-23: Summary of the gbday Command

### Using ed in a Shell Program

The here document offers a convenient and useful way to use ed in a shell script. For example, suppose you want to make a shell program that will enter the ed editor, make a global substitution to a file, write the file, and then quit ed. The following screen shows the contents of a program called ch.text which does these tasks.

keessa ministeriitiin kuningas

 $s$  cat ch.text <  $CR$  > echo Type in the file name. read filel echo Type in the exact text to be changed. read old text echo Type in the exact new text to replace the above. read new text  $ed - $file1 < 1$ g/\$old text/s//\$new text/g w<br>q i  $\begin{pmatrix} 1 & 1 & 1 \\ 1 & 1 & 1 \\ 1 & 1 & 1 \end{pmatrix}$ which the file name.<br>The in the file name.<br>The in the exact text to be changed<br>in the exact new text to replane<br>in the exact new text to replane<br>is text of the text of the text of the text of the text of the text of the te

Notice the  $-$  (minus) option to the ed command. This option prevents the character count from being displayed on the screen. Notice, also, the format of the ed command for global substitution:

### $g/old$  text/s//new text/ $g < CR$

e<br>Eelste van die Grootste van die Grootste van die Grootste van die Grootste van die Grootste van die Grootste v

The program uses three variables:  $file1$ ,  $old\_text$ , and  $new\_text$ . When the program is run, it uses the **read** command to obtain the values of these variables. The variables provide the following information:

 $file$  the name of the file to be edited  $old\_text$  the exact text to be changed new text the new text

Notice, also, the format of the  $g/old\_text/s//new\_text$ <br>Notice, also, the format of the  $g/old\_text/s//new\_text$ <br>The program uses three va<br>When the program is run, it<br>values of these variables. The<br>mation:<br>file the name of the old\_text the exac Once the variables are entered in the program, the here document redirects the global substitution, the write command, and the quit command into the ed command. Try the new **ch.text** command. The following screen shows sample responses to the program prompts:

### SHELL TUTORIAL 7-69

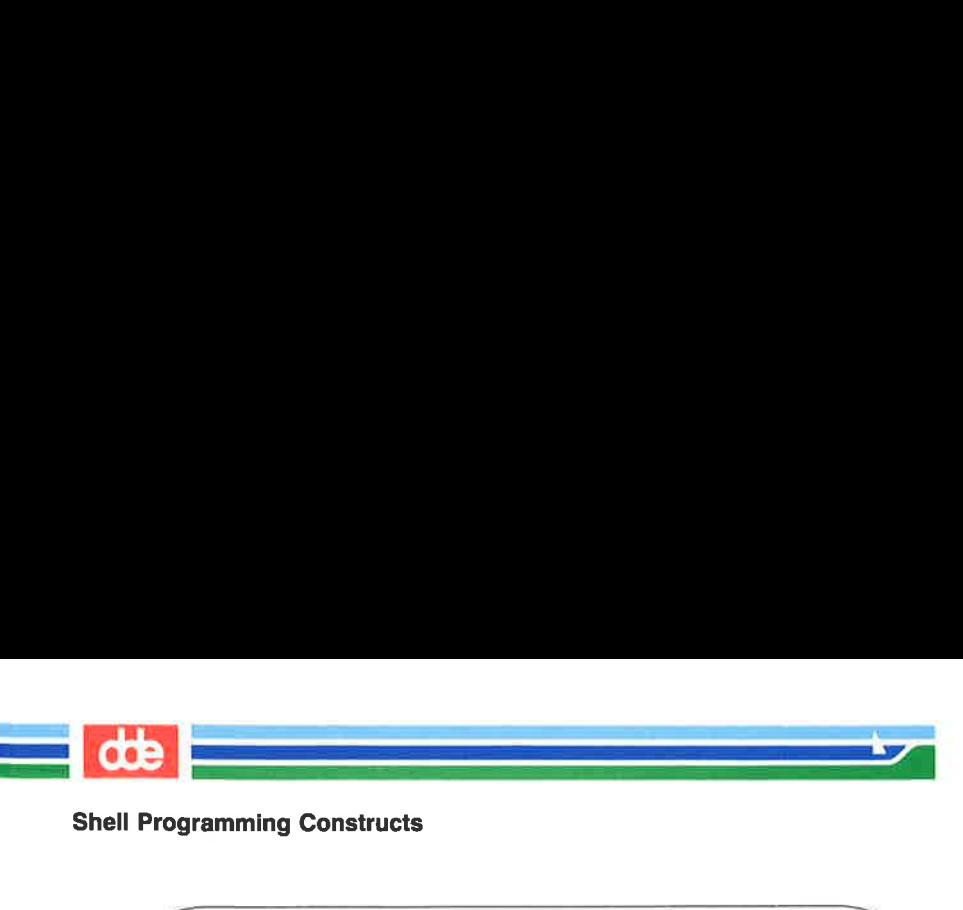

 $S$  ch.text <  $CR$ Type in the filenare. memo<CR> Type in the exact text to be changed. Dear John: < CR > Type in the exact new text to replace the above, To whom it may concern: <CR >  $s$  cat memo  $\langle CR \rangle$ To wham it may concern: S amming Constructs<br>
ext < CR ><br>
n the filename.<br>
s < CR ><br>
n the exact text to be changed.<br>
John: < CR ><br>
n the exact new text to replace the nom it may concern: < CR ><br>
memo < CR ><br>
m it may concern:<br>
it may concern:<br>
it m Shell Programming Constructs<br>
Shell Programming Constructs<br>
Type in the filemene.<br>
Type in the exact text to be changed.<br>
Dear John: <CR><br>
Type in the exact text to be changed.<br>
Dear John: <br>
To whom it may concern: <CR><br>
S Sch.text <CR>
Type in the exact text to be changed.<br>
Type in the scart text to be changed.<br>
Type in the exact text to be changed.<br>
Dear John: <CR>
Type in the exact new text to replace<br>
To whom it may concern: <CR>
\$ cat m Sch.text < CR>
Type in the filename.<br>
Type in the filename.<br>
memo < CR >
Type in the exact text to be changed.<br>
Dear John: < CR >
Type in the exact new text to replace<br>
To whom it may concern: < CR >
Scat memo < CR >
To wh \$ ch.text < CR><br>Type in the filename.<br>
memo < CR ><br>
Type in the exact text to be changed.<br>
Dear John: < CR ><br>
Type in the exact text to replace<br>
To whom it may concern: < CR ><br>
\$ cat memo < CR ><br>
To whom it may concern:<br>
\$

Notice that by running the cat command on the changed file, you could examine the results of the global substitution.

Figure 7-24 summarizes the format and capabilities of the ch.text command.

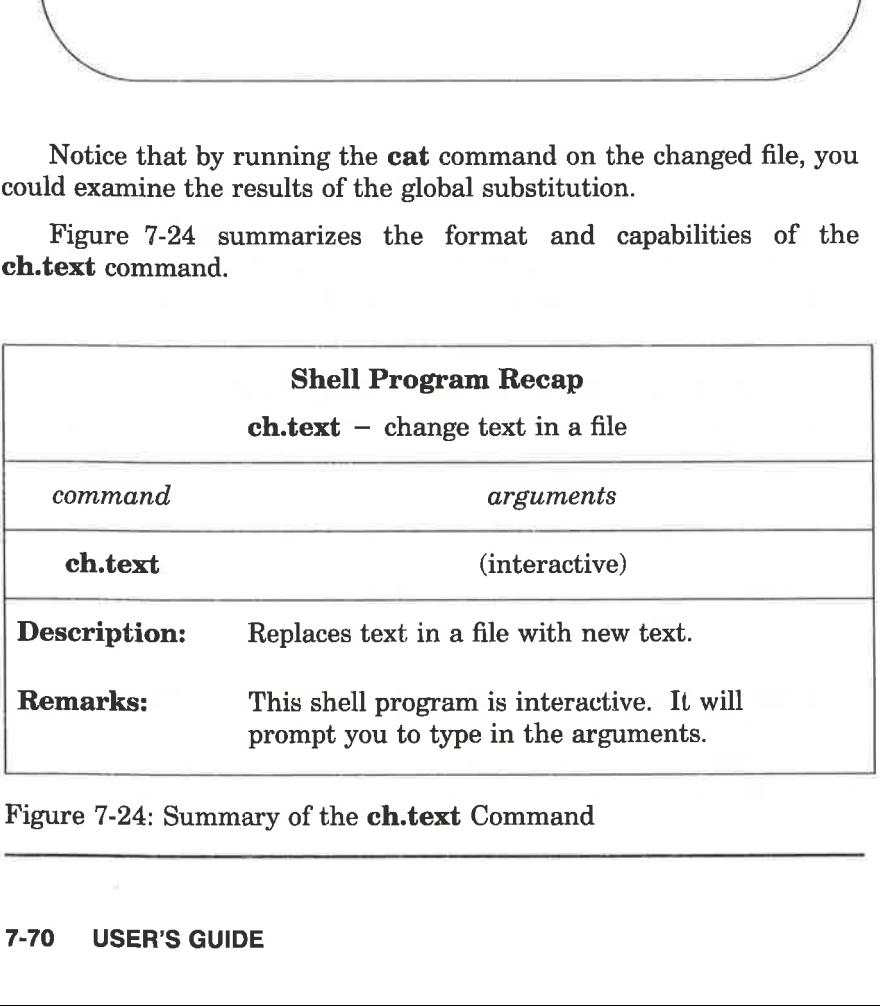

Figure 7-24: Summary of the ch.text Command

 $\overline{\mathscr{S}}$ 

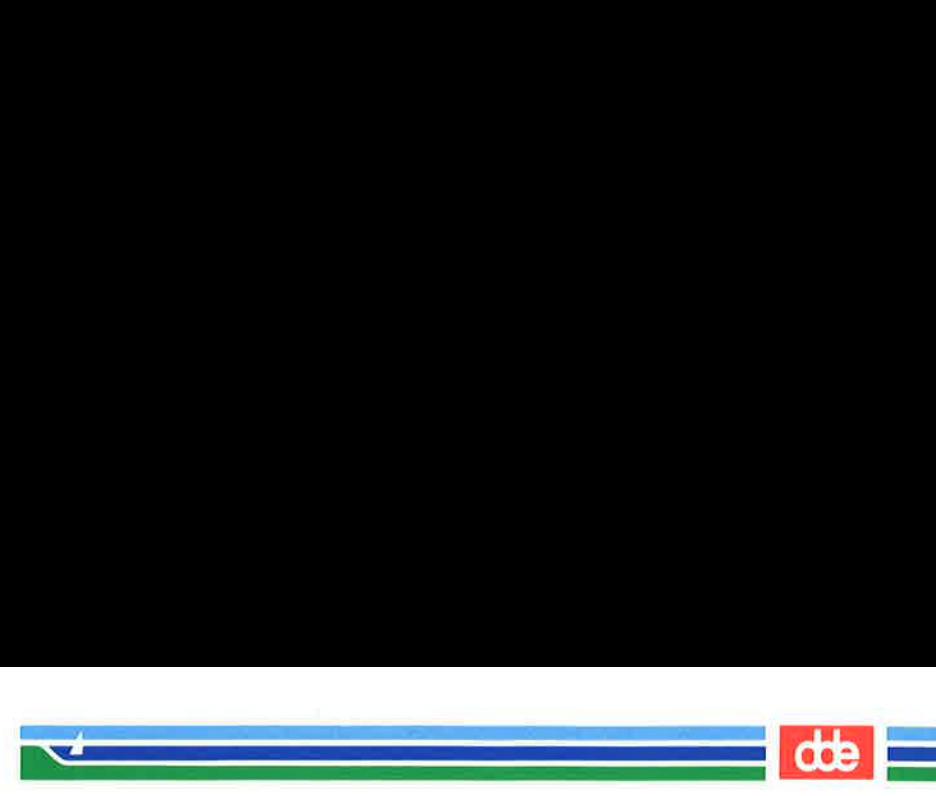

If you want to become more familiar with ed, see Chapter 5, "Line Editor Tutorial (ed)." The stream editor sed can also be used in shell programming. You can find more information on the sed editor in the Editing Guide or Editing Utilities Guide.

### Return Codes

Most shell commands issue return codes that indicate whether the command executed properly. By convention, if the value returned is 0 (zero) than the command executed properly; any other value indicates that it did not. The return code is not printed automatically, but is available as the value of the shell special parameter \$?. u want to become more if<br>
itor Tutorial (ed)." The si<br>
rogramming. You can find<br> *Editing Guide* or *Editing*<br> **Codes**<br>
shell commands issue ret<br>
and executed properly. By<br>
the command execut<br>
it it did not. The return col

### Checking Return Codes

After executing a command interactively, you can see its return code by typing

### echo \$?

Consider the following example:

Return Codes<br>executing a command inte<br>ping<br>ho \$?<br>the following example:<br>interaction of the following of the same of the same of the same of the same of the same of the same of the same of the same of the same of the same o This is file hi. \$ echo \$? 0 \$ cat hello cat: cannot open hello \$ echo \$? 2 Ś  $\mathbf{r}$ 

In the first case, the file **hi** exists in your directory and has read permission for you. The cat command behaves as expected and outputs the contents of the file. It exits with a return code of 0, which you can see using the parameter \$?. In the second case, the file either does not exist or does not have read permission for you. The cat

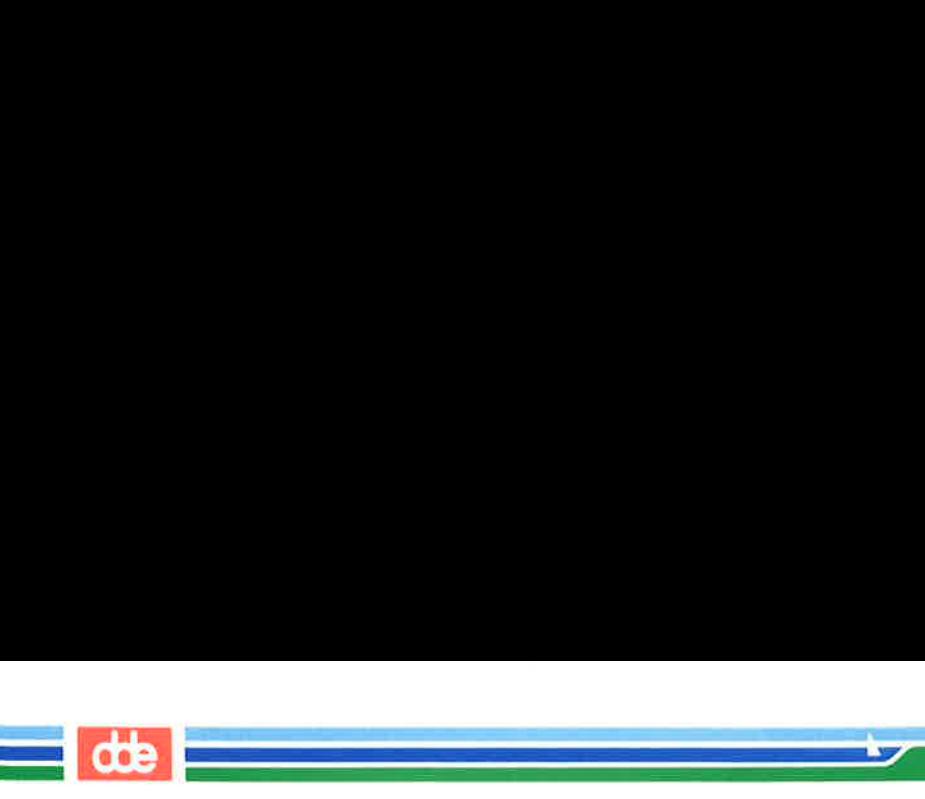

command prints a diagnostic message and exits with a return code of 2.

### Using Return Codes With the exit Command

A shell program normally terminates when the last command in the file is executed. However, you can use the exit command to terminate a program at some other point. Perhaps more importantly, you can also use the exit command to issue return codes for a shell program. For more information about  $exit$ , see the  $exit(2)$  manual page in the System V Reference Manual or Shell Commands and Programming.

### Looping

In the previous examples in this chapter, the commands in shell programs have been executed in sequence. The for and while looping constructs allow a program to execute a command or sequence of commands several times. more information a<br>stem V Reference Ma<br>vious examples in the<br>leven executed in section<br>allow a program to<br>veral times.<br>loop executes a sequalist. It has the following

### The for Loop

The for loop executes a sequence of commands once for each member of a list. It has the following format:

```
for variable \langle CR \ranglein a list of values \langle CR \rangledo < CRcommand \; <\mathbb{CR}\ranglecommand 2 < <b>CR</b>last command <CR>
                                          done < CRLooping<br>
In the previous examples in the<br>
programs have been executed in set<br>
commands several times.<br>
The for Loop<br>
The for loop executes a seque<br>
member of a list. It has the followide<br>
for variable < CH<br>
in a list<br>
d
```
Figure 7-25: Format of the for Loop Construct

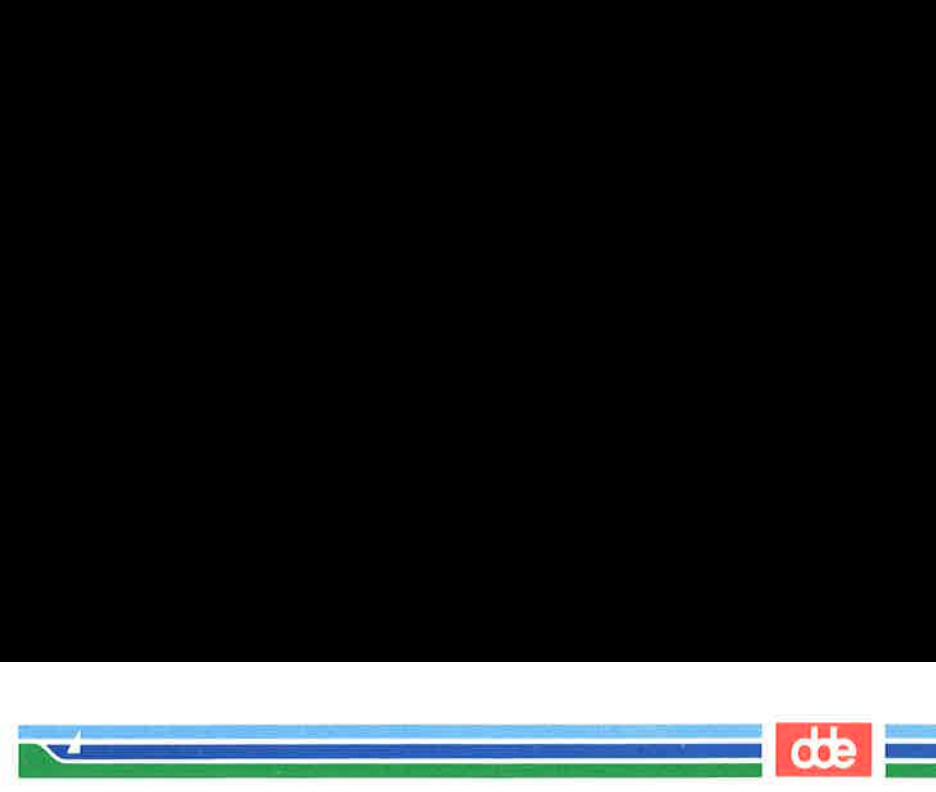

For each iteration of the loop, the next member of the list is assigned to the variable given in the for clause. References to that variable may be made anywhere in the commands within the do clause.

It is easier to read a shell program if the looping constructs are visually clear. Since the shell ignores spaces at the beginning of lines, each section of commands can be indented as it was in the above format. Also, if you indent each command section, you can easily check to make sure each do has a corresponding done at the end of the loop.

The variable can be any name you choose. For example, if you call it var, then the values given in the list after the keyword in will be assigned in turn to **var**; references within the command list to \$var will make the value available. If the in clause is omitted, the values for var will be the complete set of arguments given to the command and available in the special parameter  $\$ ^\*. The command list between the keywords do and done will be executed once for each value.

When the commands have been executed for the last value in the list, the program will execute the next line below done. If there is no line, the program will end.

477

The easiest way to understand a shell programming construct is to try an example. Create a program that will move files to another directory Include the following commands for the purposes shown:

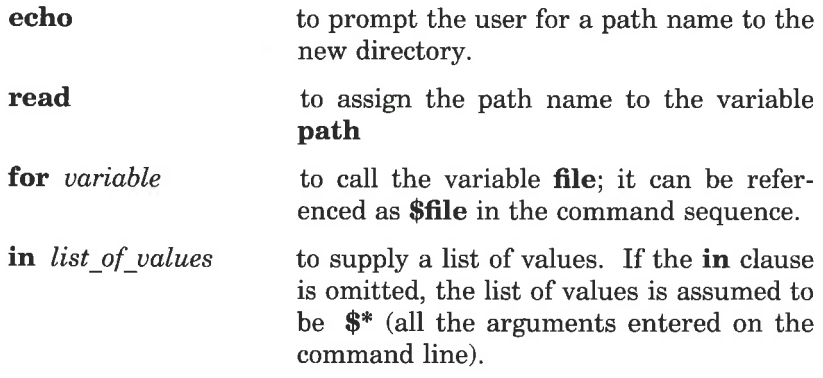

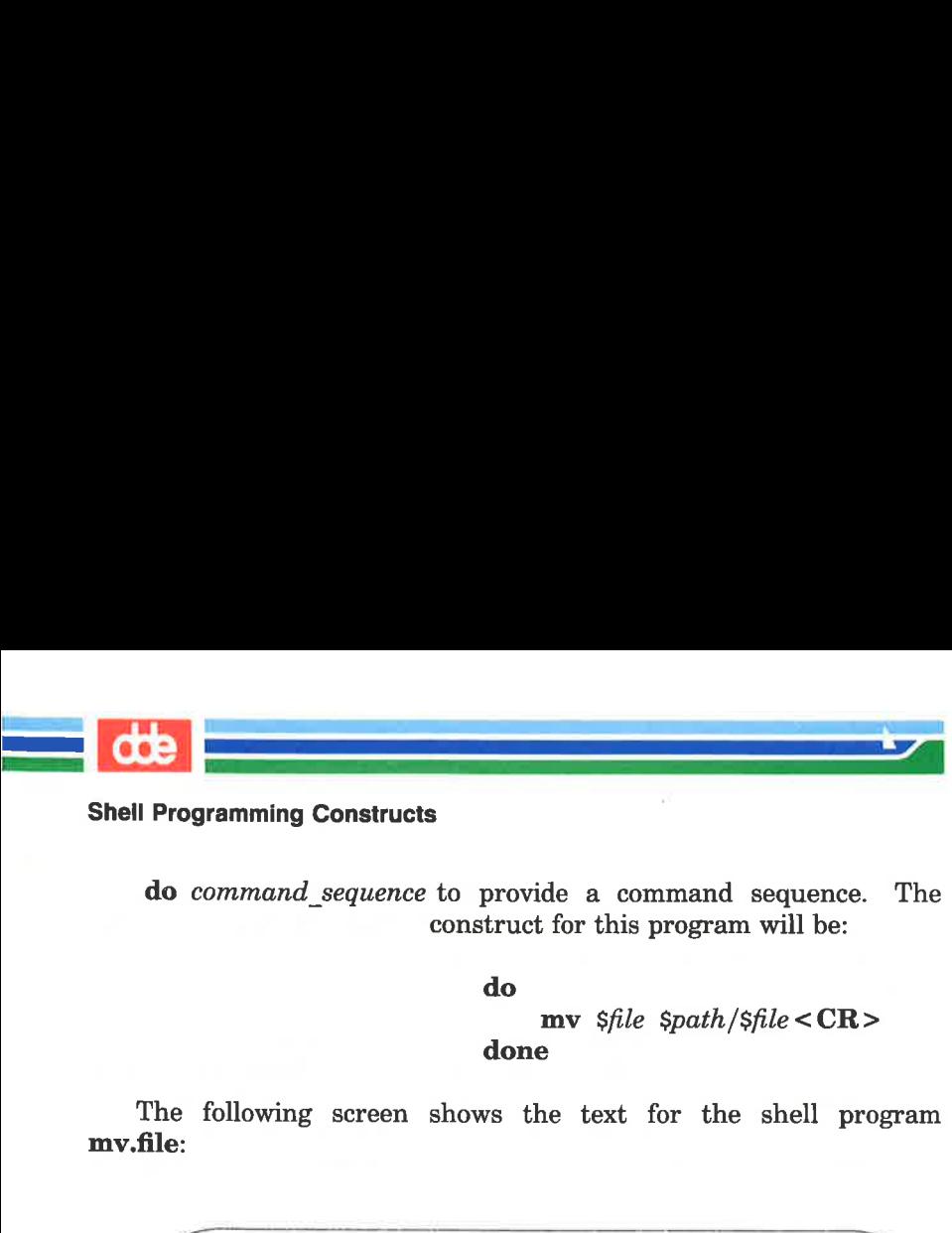

do command sequence to provide a command sequence. The construct for this program will be:

> do mv  $\text{Sfile}$   $\text{Spath}/\text{Sfile}$  < CR > done

The following screen shows the text for the shell program mv.file:

 $s$  cat mv.file <  $CR$  > echo Please type in the directory path read path for file in memol memo2 memo3 do mv \$file \$path/Sfile dane \$  $\diagup$ do<br>done<br>collowing screen shows the<br>mrw.file < CR ><br>lease type in the directory path<br>ath<br>le<br>memol memo2 memo3<br>sfile spath/sfile<br>spath/sfile

In this program the values for the variable file are already in the program. To change the files each time the program is invoked, assign the values using positional parameters or the read command. When positional parameters are used, the in keyword is not needed, as the next screen shows:

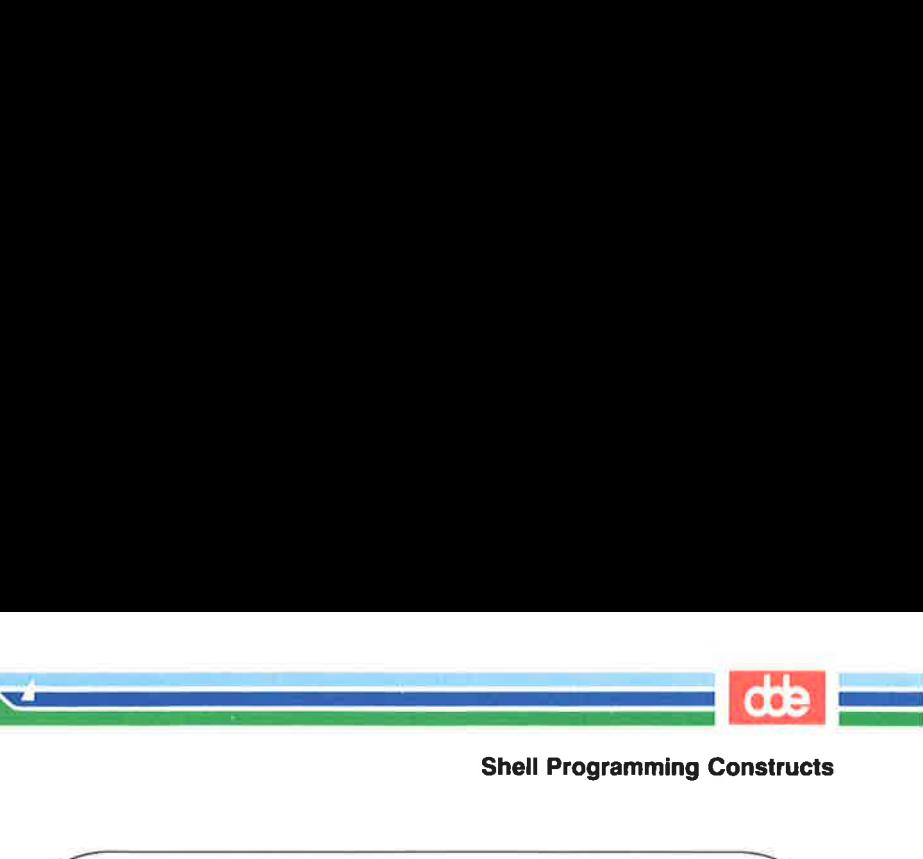

Shell Programming Constructs

Monthle CR<br>
in the directory path<br>
type in the directory path<br>
ile<br>
Sfile Spath/Sfile<br>
Contract the Spath/Sfile  $\mathbf{d}$ mv Sfile \$path/Sfile  $\frac{1}{2}$  ,  $\frac{1}{2}$  ,  $\frac{1$ 

479

You can move several files at once with this command by specifying a list of file names as arguments to the command. (This can be done most easily using the file name expansion mechanism described earlier).

Figure 7-26 summarizes the mv.file shell program.

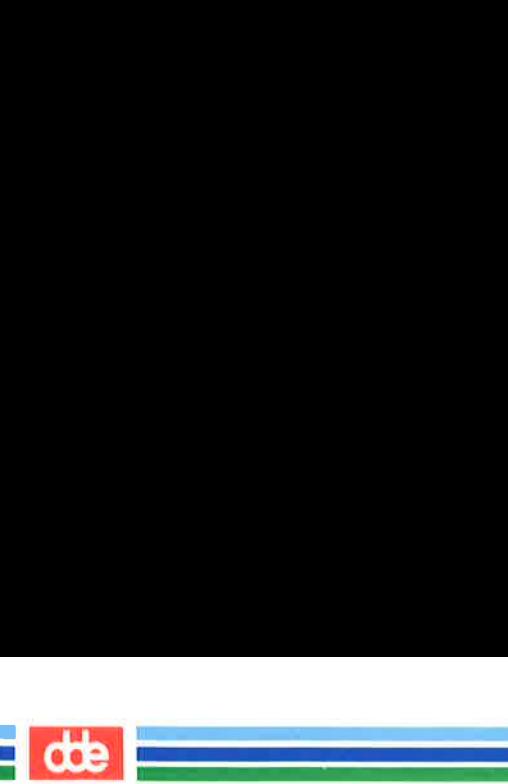

# Shell Programming Constructs Shell Programming Constructs

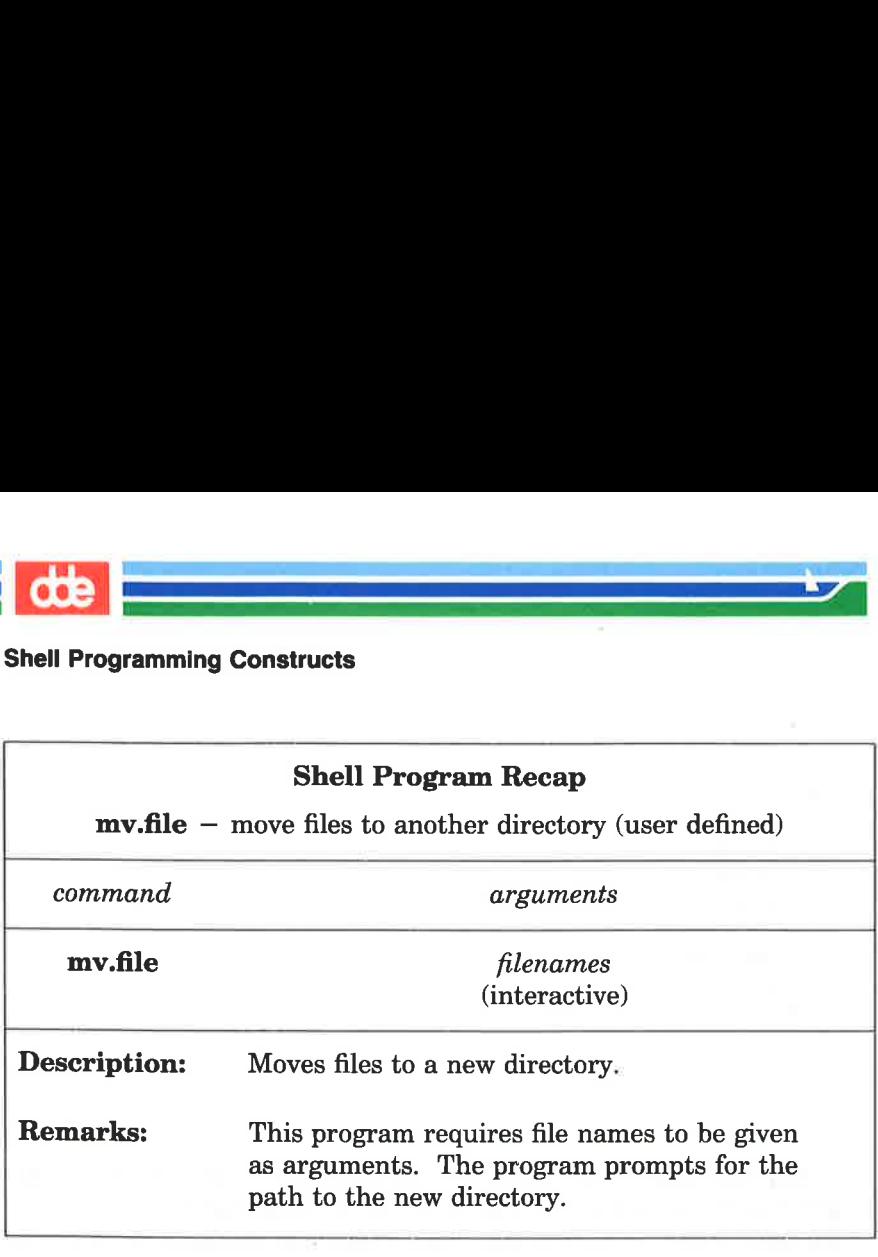

Figure 7-26: Summary of mv.file Shell Program

### The while Loop

Another loop construct, the while loop, uses two groups of commands. It will continue executing the sequence of commands in the second group, the do…done list, as long as the final command in the first group, the while list, returns a status of true (meaning the command can be executed).

The general format of the while loop is shown in Figure 7-27.

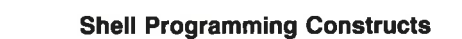

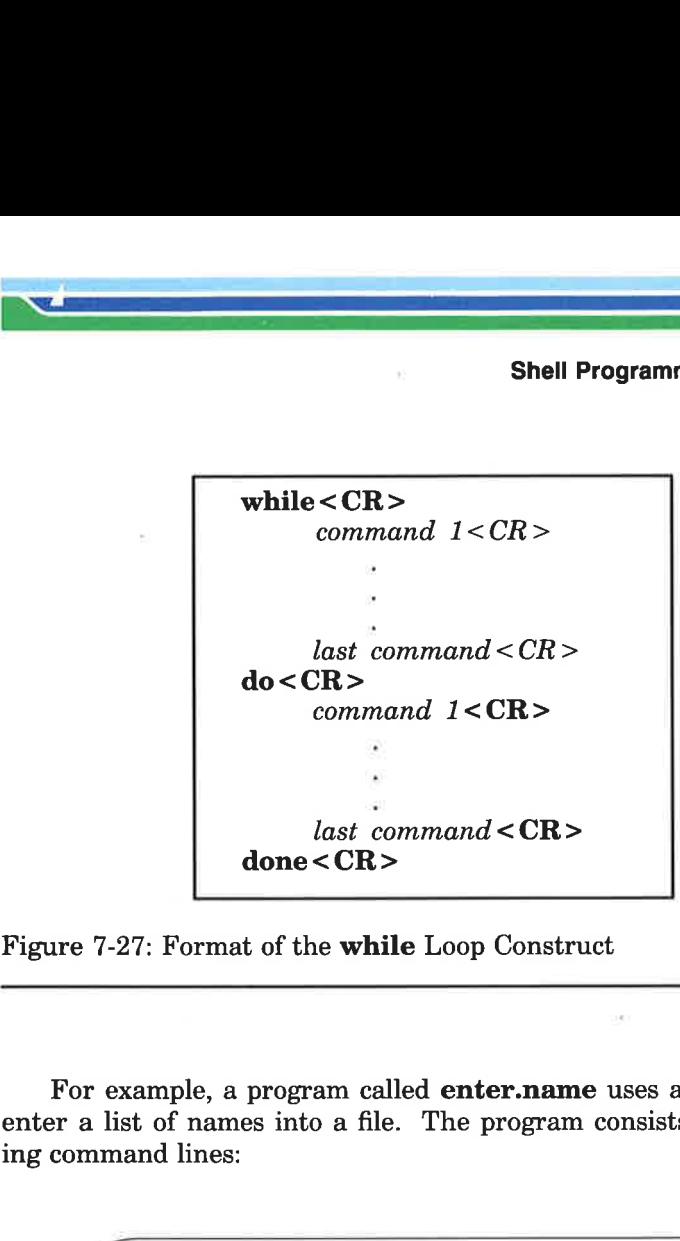

Figure 7-27: Format of the while Loop Construct

For example, a program called enter.name uses a while loop to enter a list of names into a file. The program consists of the following command lines:

 $\sqrt{2}$  $\begin{pmatrix} 5 \end{pmatrix}$ while read x do echo \$x>>xfile done \$ \$ cat enter.name <CR > 

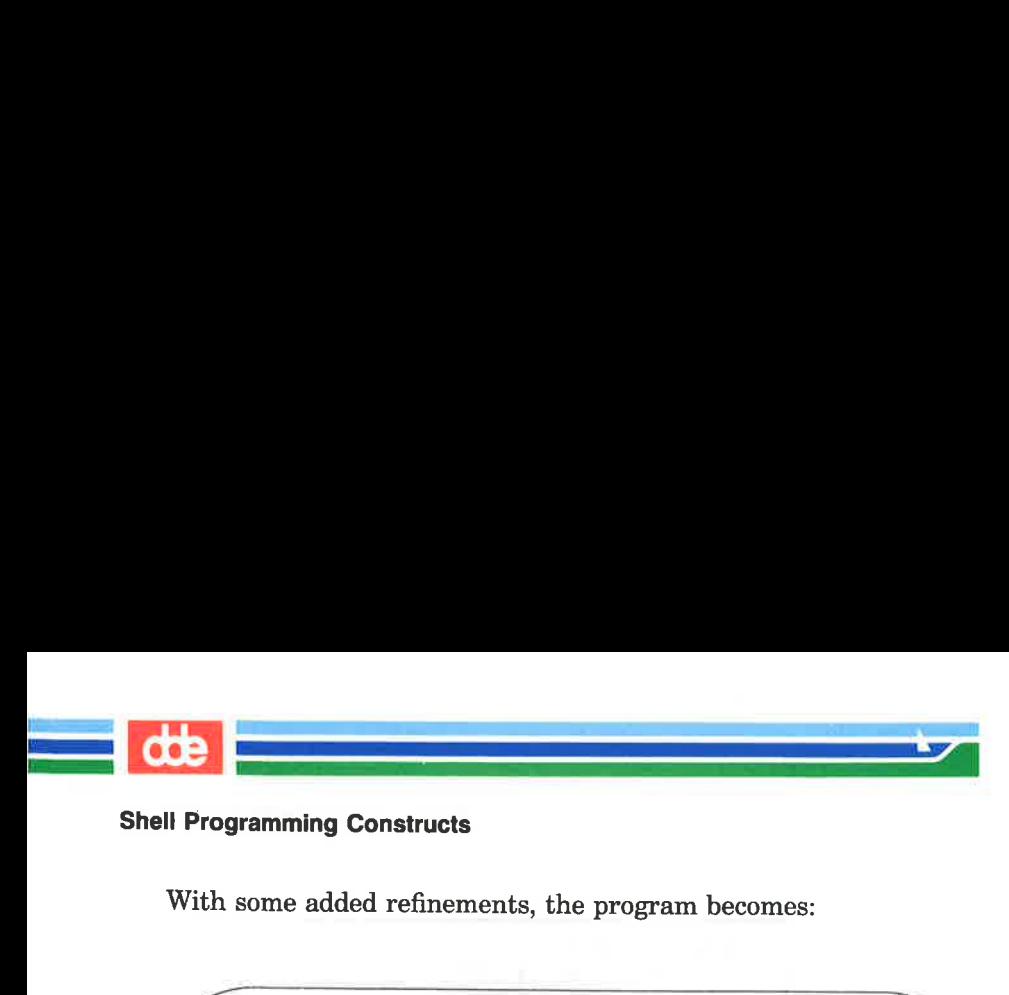

With some added refinements, the program becomes:

 $s$  cat enter.name <  $CR$ echo Please type in each person's nære and then a <CR> echo Please end the list of names with  $a < d$ while read x do echo \$xoxfile dane echo xfile contains the following names: cat xfile \$ Manusian Constructs<br>
some added refinements, the<br>
enter.name < CR ><br>
Please type in each person's name<br>
Please end the list of names with<br>
read x<br>
no \$x>xfile<br>
file contains the following names<br>
ile<br>
ile denter.name<CR>Please type in each person's name<br>Please end the list of names with<br>Please end the list of names with<br>the stread x<br>the SX>xfile<br>xfile contains the following names<br>file<br>e program executes the com<br>seed special

Notice the program executes the commands below the done.

You used special characters in the first two echo command lines, so you must use quotes to turn off the special meaning. The next screen shows the results of enter.name:

sed special characters in the f<br>ust use quotes to turn off th<br>ows the results of **enter.name**<br>ter.name < CR ><br>e type in each person's name and then<br>e end the list of names with a < d<br>v Lou < CR ><br>cortains the following nam  $$$  enter.name <  $CR$  > Please type in each person's name and then a <CR> Please end the list of names with a  $\leq d$ Mary Lou<CR> Janice<CR>  $<$  ^d > xfile contains the following næres: Mary Iou Janice \$ Program executes the commoded special characters in the sequence of the results of **enter.na**<br>was the results of **enter.na**<br>ter.name < CR ><br>experiments of experimental definition of the list of names with a < and the list

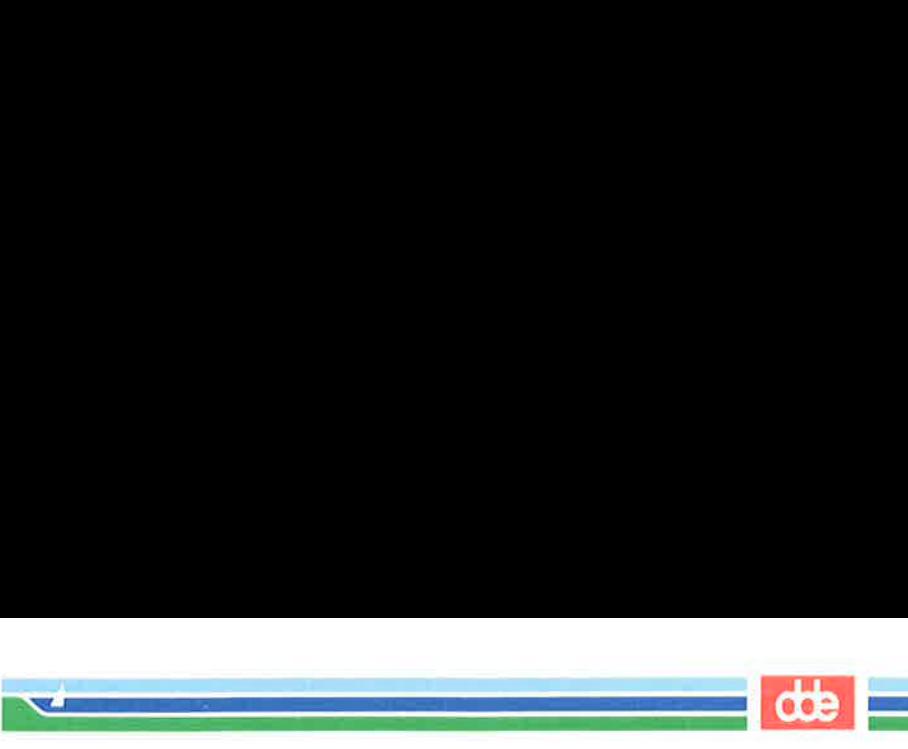

Notice that after the loop completes, the program prints all the names contained in xfile.

### The Shell's Garbage Can: /dev/null

The file system has a file called **/dev/null** where you can have the shell deposit any unwanted output.

Try out /dev/null by destroying the results of the who command. First, type in the who command. The response tells you who is on the system. Now, try the who command, but redirect the output into /dev/null:

### who >  $/\text{dev/null}$  < CR >

Notice that the system responded with a prompt. The output from the who command was placed in /dev/null and was effectively discarded.

### Conditional Constructs

### if…then

The **if** command tells the shell program to execute the **then** sequence of commands only if the final command in the **if** command list is successful. The **if** construct ends with the keyword **fi**.

The general format for the **if** construct is shown in Figure 7-28.

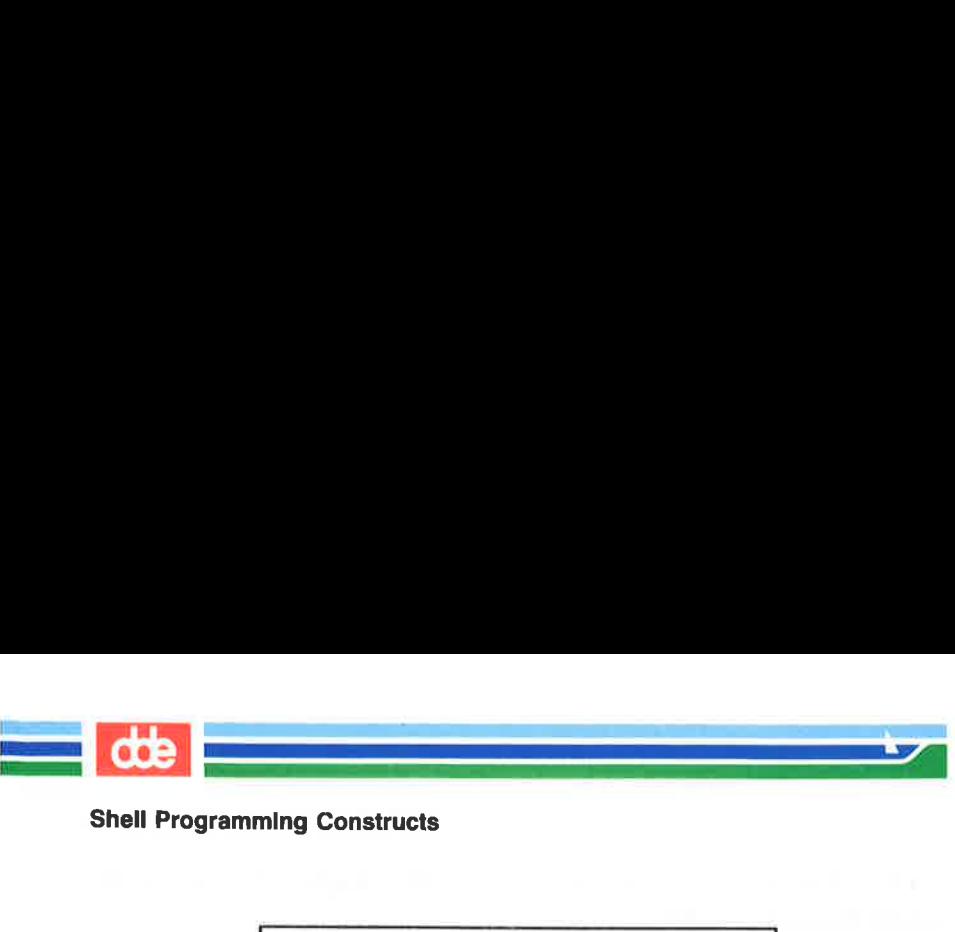

Shell Programming Constructs

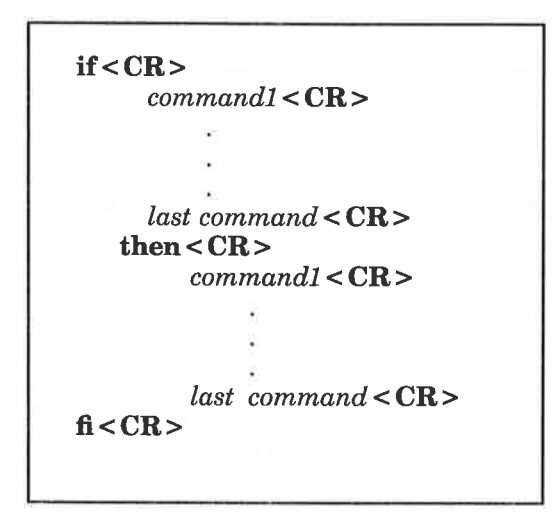

Figure 7-28: Format of the if…then Conditional Construct

For example, a shell program called search demonstrates the use of the if…then construct. search uses the grep command to search for a word in a file. If grep is successful, the program will echo that the word is found in the file. Copy the search program (shown on the following screen) and try it yourself:

v8r

 $s$  cat search  $\langle CR \rangle$ echo Type in the word and the file næe. read word file if grep Sword \$file then echo Sword is in Sfile fi \$ Search < CR ><br>Type in the word and the file name<br>word file<br>sp \$word \$file<br>en echo \$word is in \$file<br>word is in \$file

i<br>De la componente de la componente de la componente de la componente de la componente de la componente de la co  $\mathcal{L}$  and the set of the set of  $\mathcal{L}$ 

Notice that the **read** command assigns values to two variables. The first characters you type, up until a space, are assigned to **word**. The rest of the characters, including embedded spaces, are assigned to file.

 $h$  and  $h$  and  $h$  and  $h$  and  $h$  and  $h$  and  $h$  and  $h$  and  $h$  and  $h$  and  $h$  and  $h$  and  $h$  and  $h$  and  $h$  and  $h$  and  $h$  and  $h$  and  $h$  and  $h$  and  $h$  and  $h$  and  $h$  and  $h$  and  $h$  and  $h$  and  $h$  and  $h$  a

ÅA problem with this program is the unwanted display of output from the grep command. If you want to dispose of the system response to the grep command in your program, use the file /dev/null, changing the if command line to the following:

### if grep  $\omega$   $\delta$   $\theta$   $\epsilon$  >  $\delta$  /dev/null < CR >

Now execute your search program. It should respond only with the message specified after the echo command.

if…then… else

8

The **if...then** construction can also issue an alternate set of commands with else, when the if command sequence is false. It has the following general format:

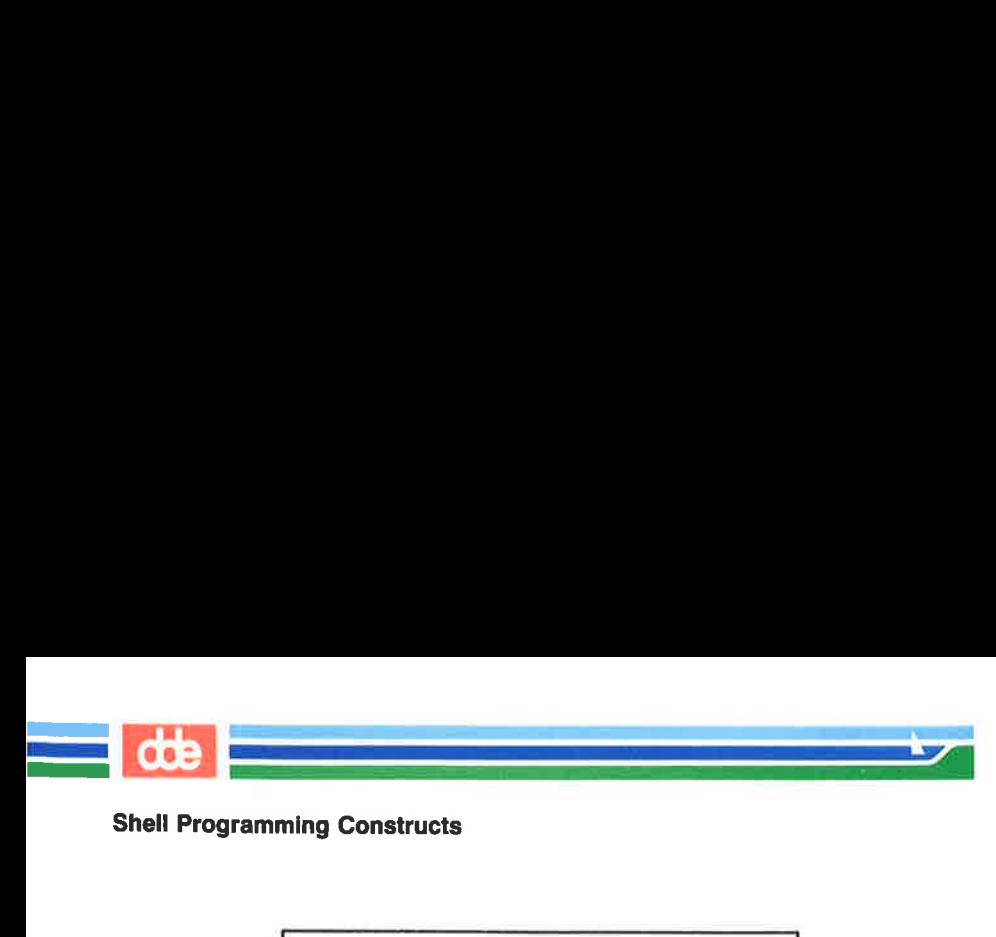

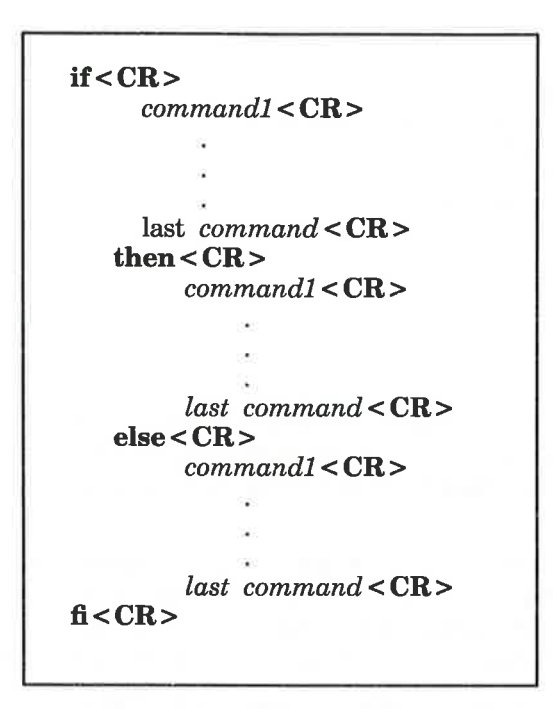

Figure 7-29: Format of the if…then… else Conditional Construct

You can now improve your **search** command so it will tell you when it cannot find a word, as well as when it can. The following screen shows how your improved program will look:

# Shell Programming Constructs A Shell Programming Con

```
$ cat search<CR> 
                     echo Type in the word and the file nare. 
                     read word file 
                      if 
                               grep Sword Sfile >/dev/mul 
                     then 
                               echo Sword is in $file 
                     else 
                               echo Sword is NOT in $file 
                     fi $ 
                                       Shell Programming Constructs<br>
<br>
search < CR ><br>
Nye in the word and the file name.<br>
word file<br>
ep $word $file >/dev/mull<br>
ho $word is in $file<br>
ho $word is NOT in $file<br>
<br>
word is NOT in $file
$ cat search < CR ><br>echo Type in the word and the file named word file<br>if grep $word $file >/dev/null<br>then<br>echo $word is in $file<br>else<br>echo $word is NOT in $file<br>fi<br>$<br>Figure 7-30 summarizes your e
$ cat search < CR ><br>echo Type in the word and the file nat<br>read word file<br>if<br>grep $word $file >/dev/mll<br>then<br>echo $word is in $file<br>else<br>echo $word is NOT in $file<br>fi<br>$<br>Figure 7-30 summarizes your e<br>Shell Prog<br>search - t
$ cat search < CR ><br>echo Type in the word and the file na<br>read word file<br>if<br>grep $word $file >/dev/mll<br>then<br>echo $word is in $file<br>else<br>echo $word is NOT in $file<br>fi<br>$<br>Figure 7-30 summarizes your e<br>Shell Prog<br>Search - 
$ cat search < CR ><br>echo Type in the word and the file nate<br>read word file<br>if<br>grep $word $file >/dev/mll<br>then<br>echo $word is in $file<br>else<br>echo $word is NOT in $file<br>is<br>fi<br>Shout is NOT in $file<br>Figure 7-30 summarizes your e
```
and<br>Albanya di Kabupatén Bandar  $\mathcal{A}$  and the set of  $\mathcal{A}$ 

Figure 7-30 summarizes your enhanced search program.

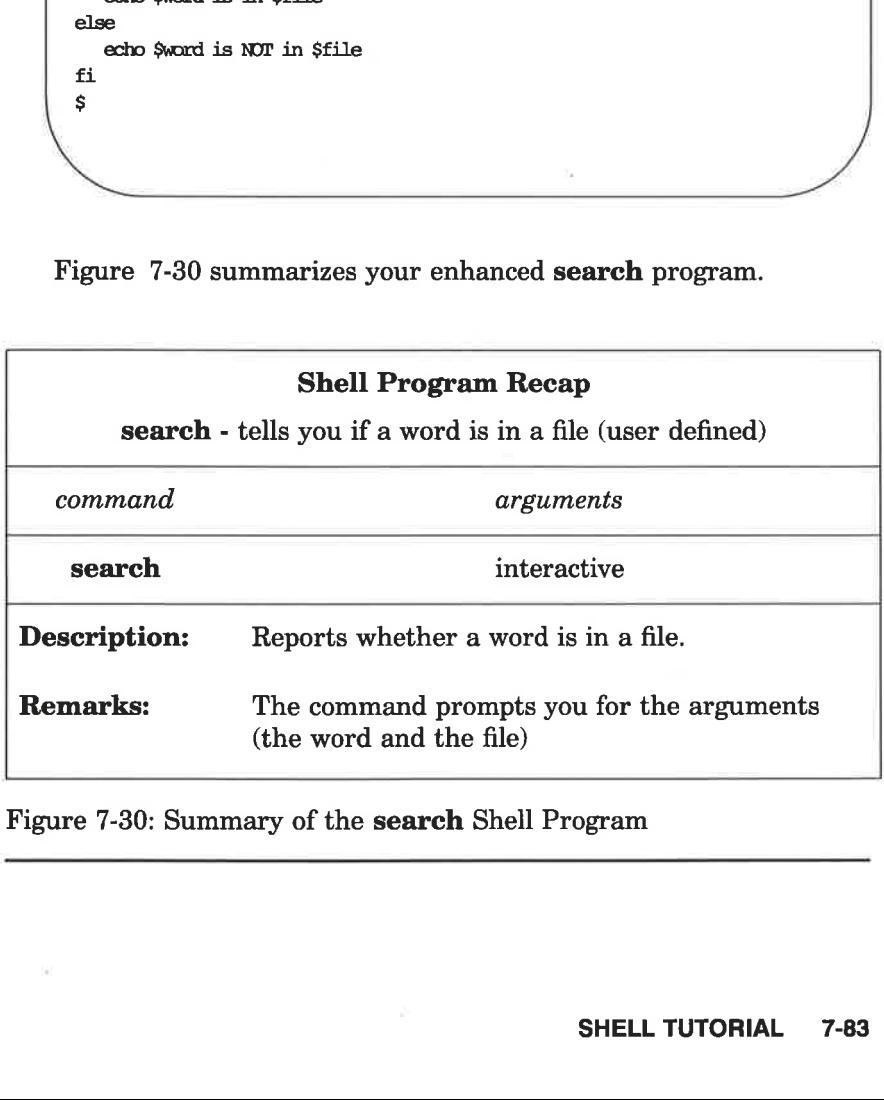

Figure 7-30: Summary of the search Shell Program

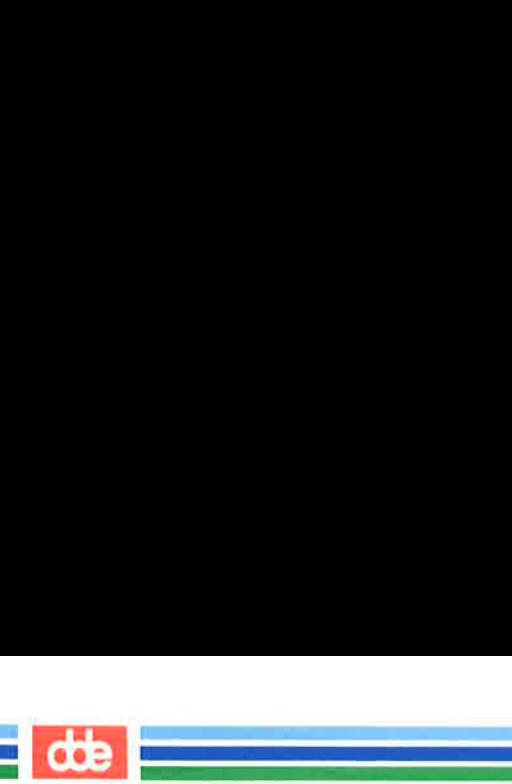

### The test Command for Loops

The test command, which checks to see if certain conditions are true, is a useful command for conditional constructs. If the condition is true, the loop will continue. If the condition is false, the loop will end and the next command will be executed. Some of the useful options for the test command are:

test  $-r$  file  $\langle CR \rangle$  true if the file exists and is readable test  $-w$  *file* <**CR**> true if the file exists and has write permission test  $-\mathbf{x}$  file < CR > true if the file exists and is executable test  $-s$  *file*  $\langle CR \rangle$  true if the file exists and has at least one character test varl  $-eq$  var2 < CR > true if varl equals var2 test varl  $-\text{ne}$  var2 < CR > true if varl does not equal var2 useful command for conditive loop will continue. If the next command will but the next command are:<br>  $ile < CR$  true if the file  $file < CR$  true if the file  $ele < CR$  true if the file  $ile < CR$  true if the file  $-eq$  var2  $< CR$  > true if va

You may want to create a shell program to move all the executable files in the current directory to your bin directory. You can use the test  $-x$  command to select the executable files. Review the example of the for construct that occurs in the mv.file program, shown in the following screen:

```
s cat mv.file < CR >
      echo type in the directory path 
      read path 
       for file 
      do 
           mv $file $path/Sfile 
      done 
       $ 
. .
                      - ne var2 < CR > true if va<br>agy want to create a shell<br>n the current directory to<br>-x command to select tl<br>f the for construct that<br>the following screen:<br>mv.file < CR ><br>mv.file < CR ><br>xpe in the directory path<br>ath<br>l
```
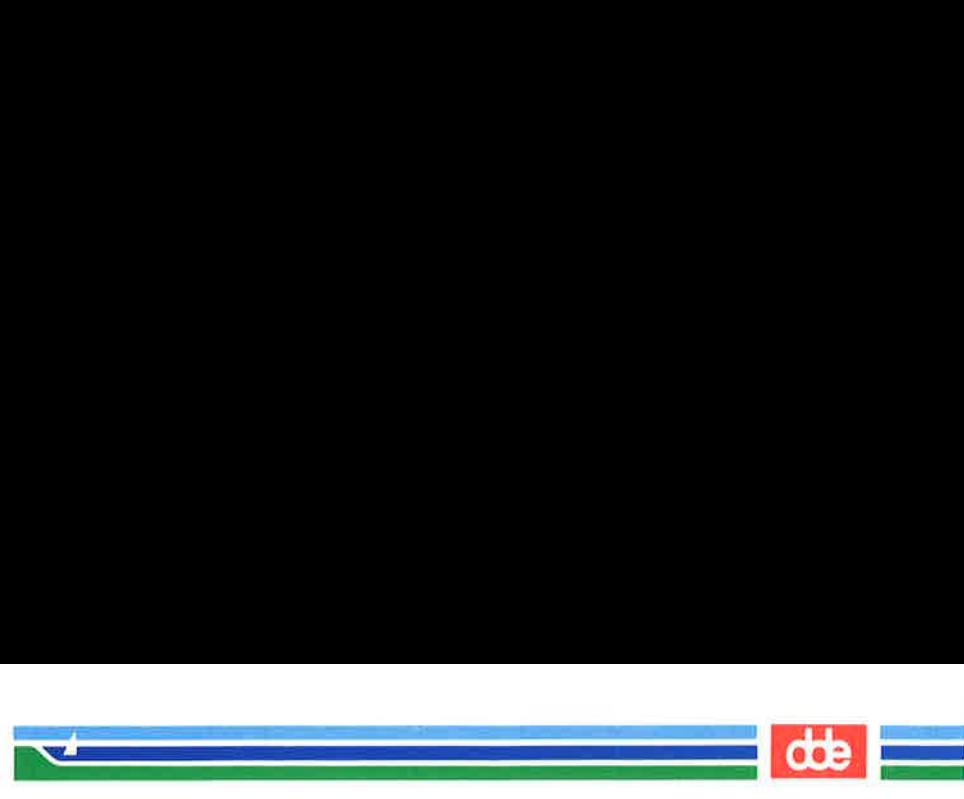

Create a program called **mv.ex** that includes an **if test**  $-x$  statement in the **do...done** loop to move executable files only. Your program will be as follows: e a program called **mv.ex** the **do...done** loop to move<br>be as follows:

e a program called **mv.ex** the **do...done** loop to move<br>be as follows:<br><br>**mv.ex <CR>**<br>ppe in the directory path<br>asth<br>le<br>:<br>test → \$file<br>then<br>mv \$file \$path/\$file<br>.  $s$  cat my.ex <  $CR$  > echo type in the directory path read path for file do if test —x \$file then mv Sfile \$path/\$file fi done Ś  $\begin{pmatrix} 1 & 1 & 1 \\ 1 & 1 & 1 \\ 1 & 1 & 1 \end{pmatrix}$ 

89

The directory path will be<br>the **bin** directory. However,<br>she **HOME**, you will not<br>**\$HOME** gives the path to t<br>the path to your **bin**.<br>In the following example,<br>the directory name, and there The directory path will be the path from the current directory to the bin directory. However, if you use the value for the shell variable HOME, you will not need to type in the path each time. \$HOME gives the path to the login directory. \$HOME/bin gives the path to your bin.

In the following example, mv.ex does not prompt you to type in the directory name, and therefore, does not read the path variable:

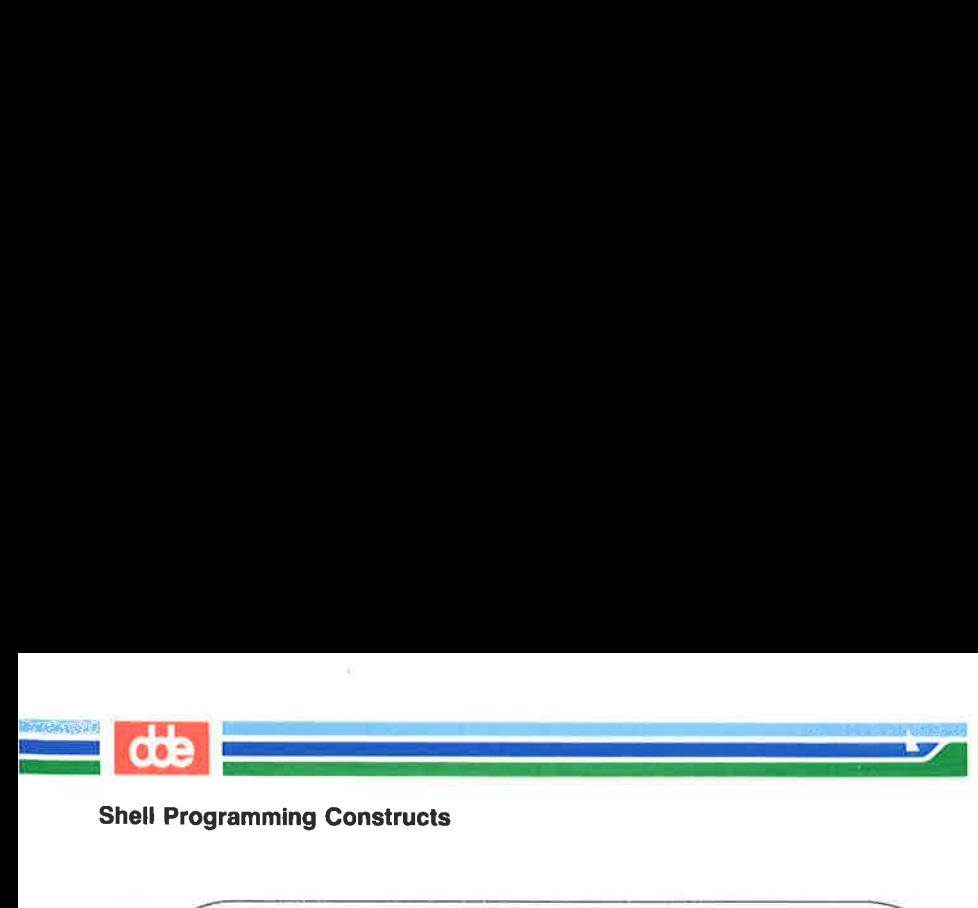

Shell Programming Constructs

namming Constructs<br>
mv.ex<CR><br>
le<br>
: test → \$file<br>
then<br>
mv \$file \$HOME/bin/\$file<br>
den<br>
den  $s$  cat mv.ex  $<$  CR  $>$ for file do if test —x \$file then mv \$file \$HOME/bin/S\$file Ś  $\overline{\phantom{a}}$ 

Test the command, using all the files in the current directory, specified with the " metacharacter as the command argument. The command lines shown in the following example execute the command from the current directory and then changes to bin and lists the files in that directory. All executable files should be there.

 $\sqrt{2}$ L  $$mv.ex*$  $$ cd; cd bin; ls < CR >$ list of executable files \$ he command, using all th<br>
with the \* metacharacter<br>
lines shown in the followin<br>
urrent directory and then<br>
ectory. All executable files<br>
ex \* < CR ><br>
cex table files<br>
executable files  $ex^* < CR$ <br>  $ex^* < CR$ <br>  $executable files$ <br>  $f$  executable files<br>  $e$ <br>  $\geq 7-31$  summarizes the format<br>  $ram$ .

Figure 7-31 summarizes the format and capabilities of the **mv.ex** shell program.

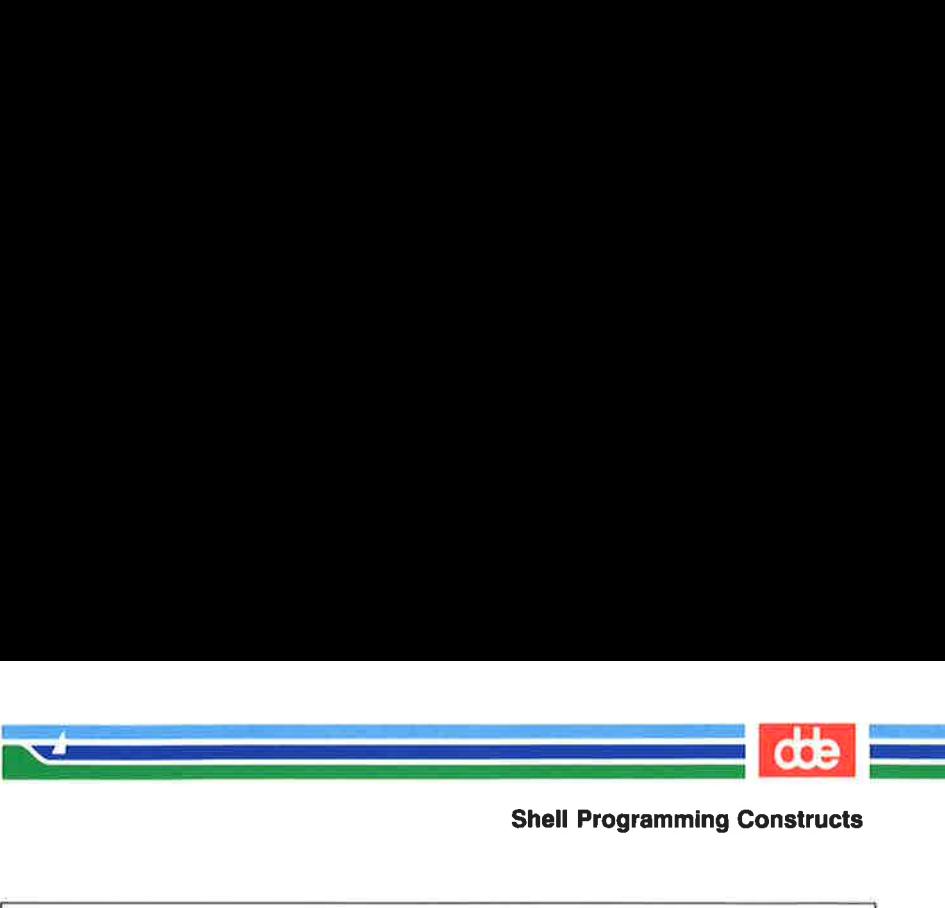

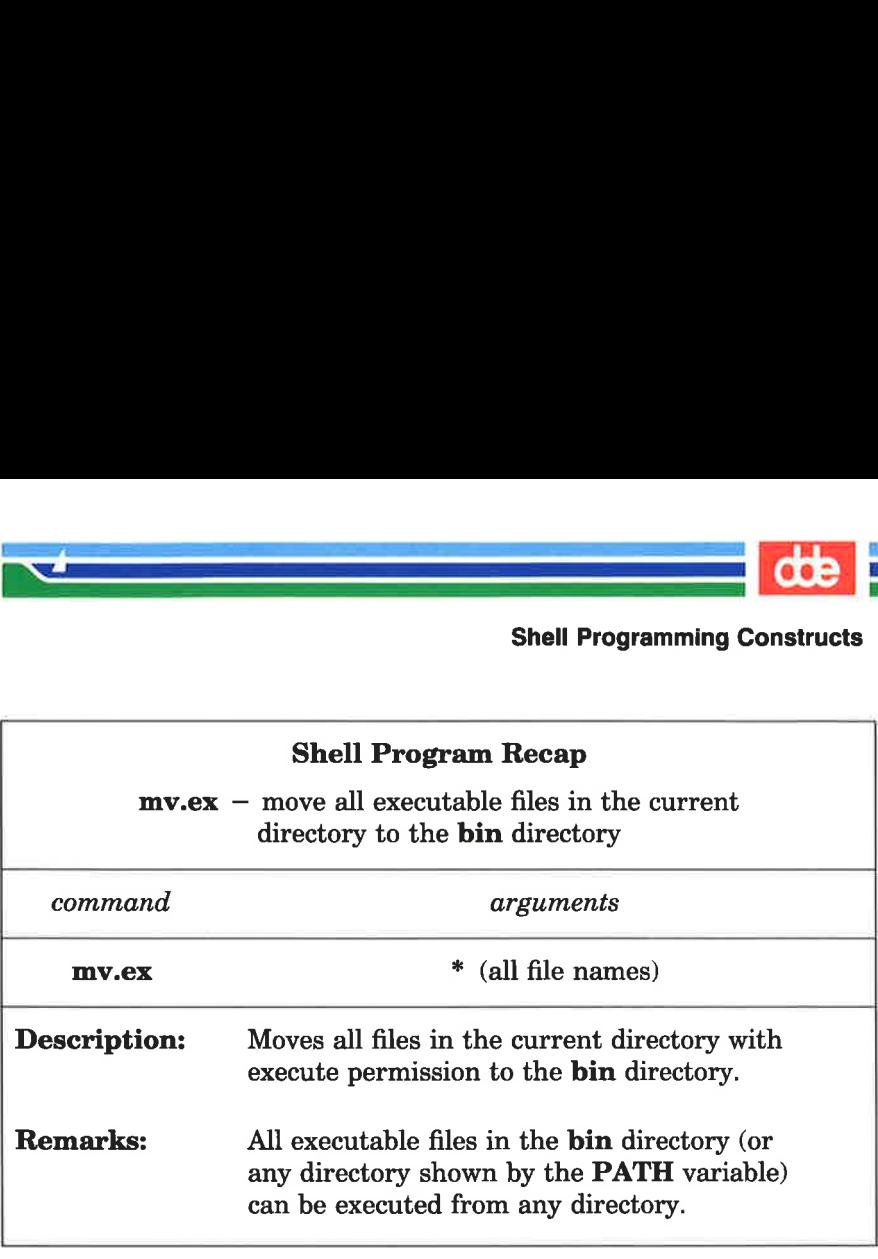

Figure 7-31: Summary of the mv.ex Shell Program

### case…esac

The case…esac construction has a multiple choice format that allows you to choose one of several patterns and then execute a list of commands for that pattern. The pattern statements must begin with the keyword in, and a ) must be placed after the last character of each pattern. The command sequence for each pattern is ended with ;;. The case construction must be ended with esac (the letters of the word case reversed).

The general format for the case construction shown in Figure 7- 32:

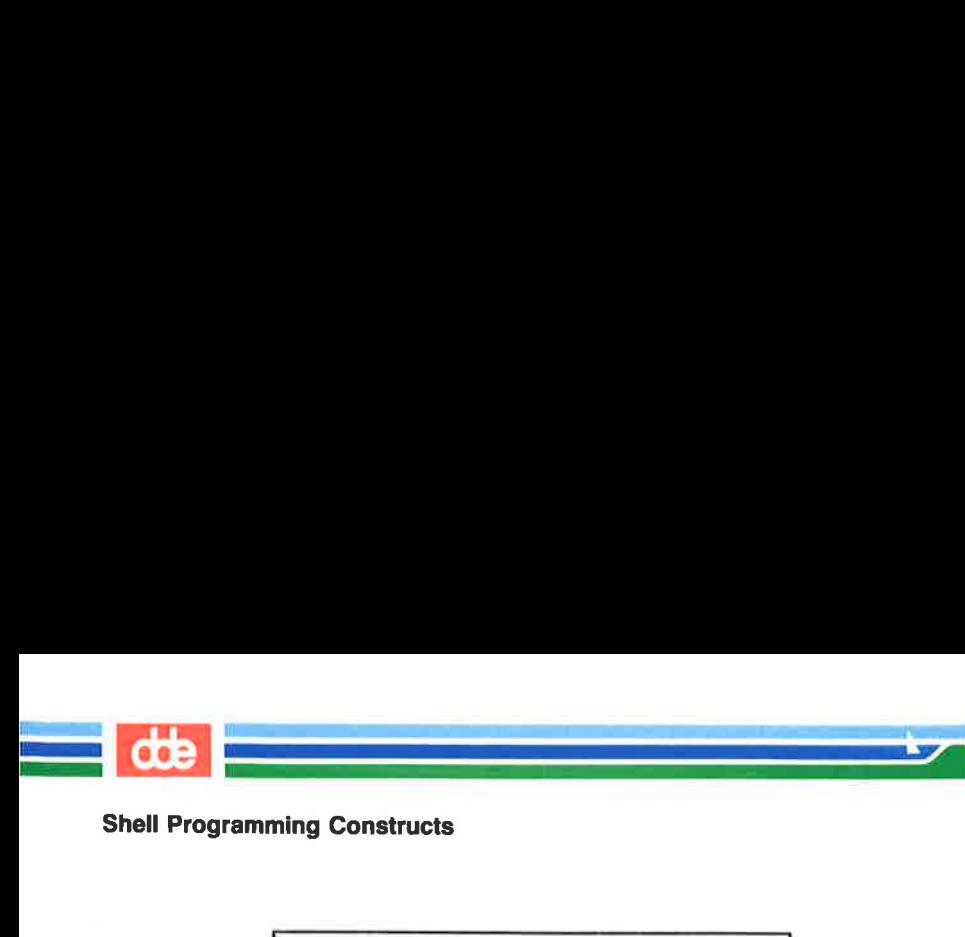

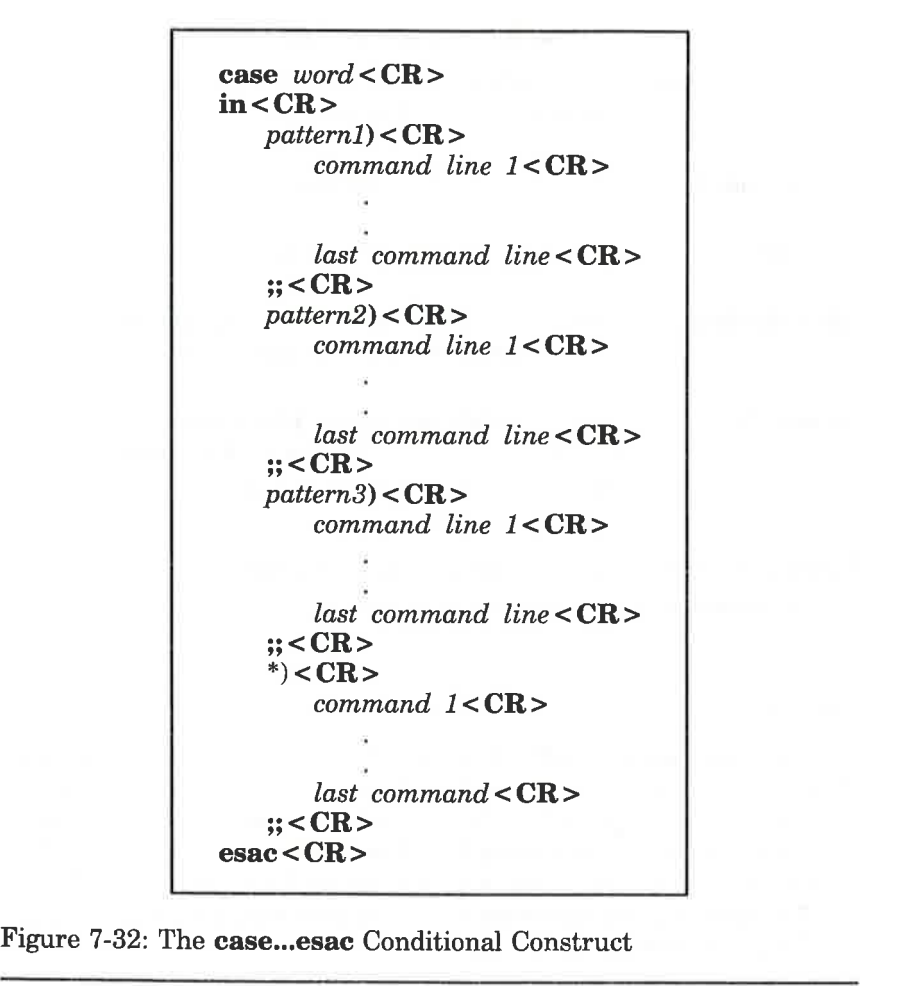

Figure 7-32: The **case...esac** Conditional Construct

The case construction tries to match the *word* following the word case with the pattern in the first pattern section. If there is a match, the program executes the command lines after the first pattern and up to the corresponding  $::.$ 

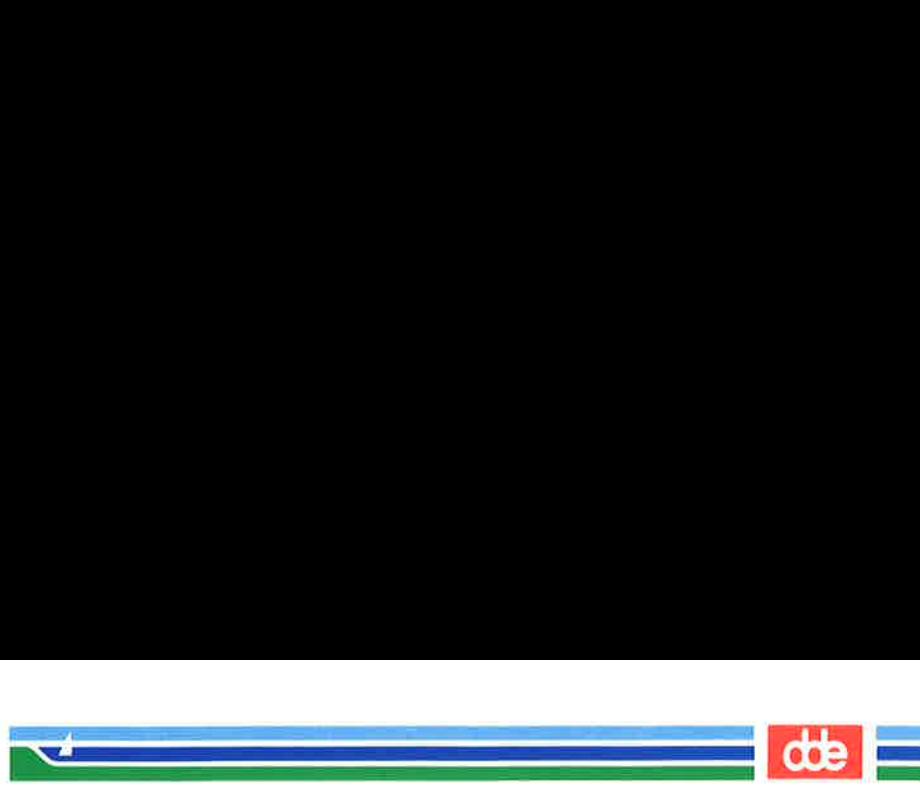

If the first pattern is not matched, the program proceeds to the second pattern. Once a pattern is matched, the program does not try to match any more of the patterns, but goes to the command following esac.

The \* used as a pattern matches any *word*, and so allows you to give a set of commands to be executed if no other pattern matches. To do this, it must be placed as the last possible pattern in the case construct, so that the other patterns are checked first. This provides a useful way to detect erroneous or unexpected input.

The patterns that can be specified in the *pattern* part of each section may use the metacharacters %, ?, and [] as described earlier in this chapter for the shell's file name expansion capability. This provides useful flexibility.

The set.term program contains a good example of the case…esac construction. This program sets the shell variable TERM according to the type of terminal you are using. It uses the following command line:

### **name <** $**CR**$

(For an explanation of the commands used, see the vi tutorial in Chapter 6.) In the following example, the terminal is a Teletype 4420, Teletype 5410, or Teletype 5420.

set.term first checks to see whether the value of term is 4420. If it is, the program makes T4 the value of TERM, and terminates. If it the value of term is not 4420, the program checks for other values: 5410 and 5420. It executes the commands under the first pattern that it finds, and then goes to the first command after the esac command.

The pattern  $*$ , meaning everything else, is included at the end of the terminal patterns. It will warn that you do not have a pattern for the terminal specified and will allow you to exit the case construct:

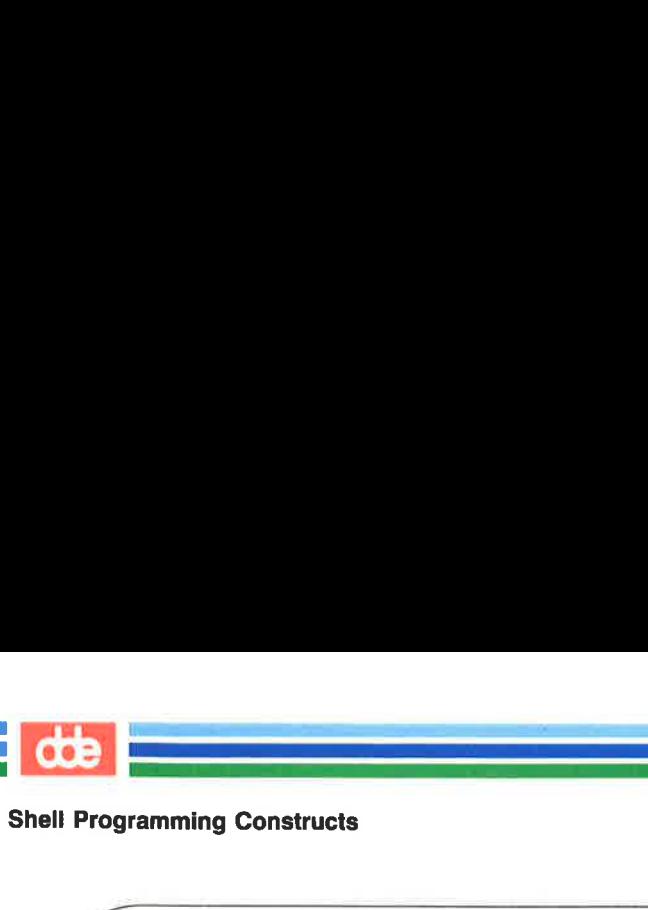

```
$cat set.term < CR>echo If you have a TIY 4420 type in 4420 

    echo If you have a TIY 5410 type in 5410 
    echo If you have a TIY 5420 type in 5420 
    read term 
    case $term 
                    in 
    esac
             EXEM end of program<br>
Period of program<br>
Period of program<br>
Period variable within your enviror<br>
What would happen if you pla<br>
program would never assign<br>
Pays match the first pattern *,<br>
Period 7-33 summarizes the forn<br>
Sh
    Ś
```
Notice the use of the export command. You use export to make a variable available within your environment and to other shell procedures. What would happen if you placed the " pattern first? The set.term program would never assign a value to TERM, since it would always match the first pattern  $*$ , which means everything.

Figure 7-33 summarizes the format and capabilities of the set.term shell program.

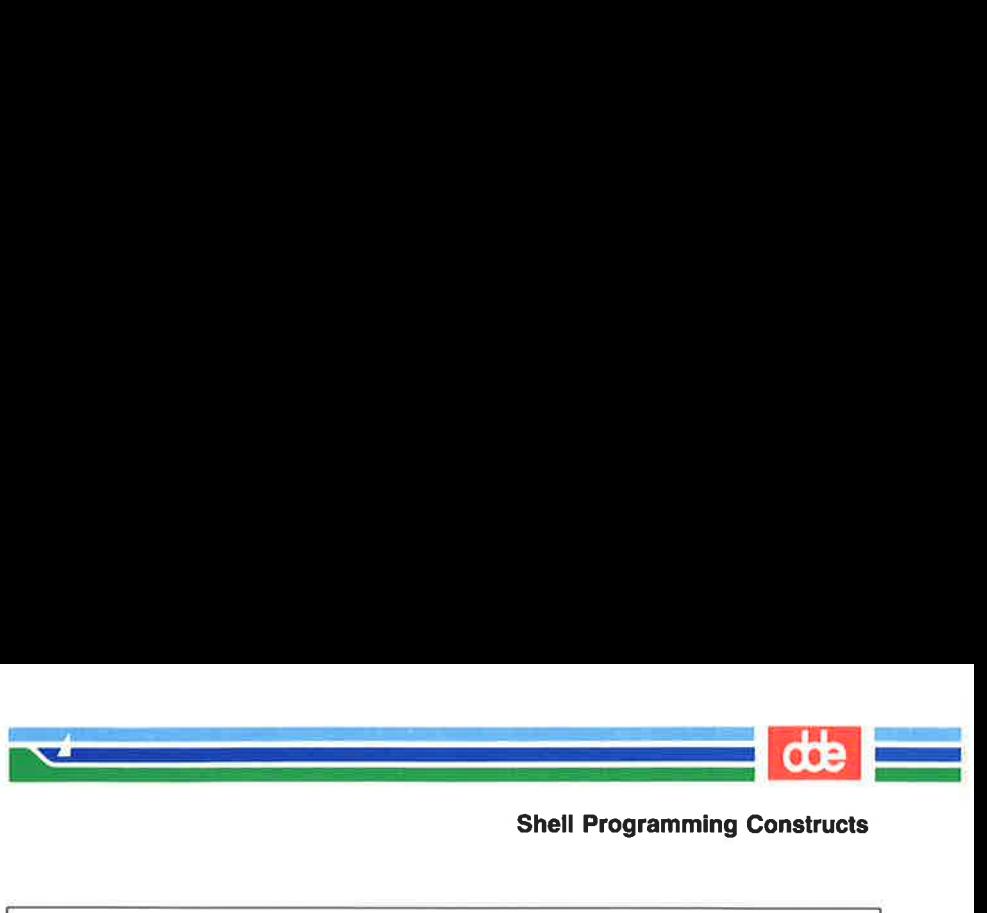

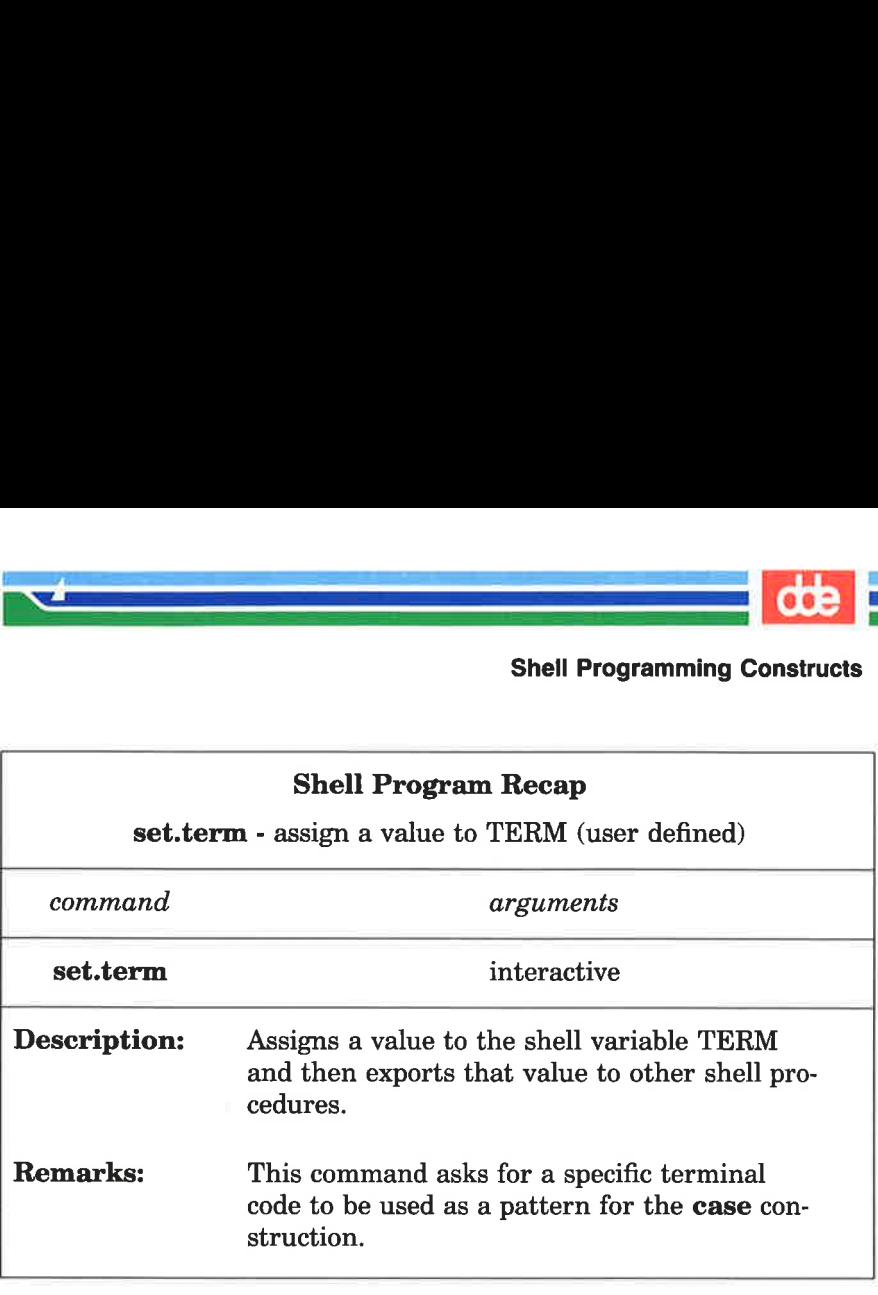

Figure 7-33: Summary of the set.term Shell Program

495

### Unconditional Control Statements: the break and continue **Commands**

The **break** command unconditionally stops the execution of any loop in which it is encountered, and goes to the next command after the done, fi, or esac statement. If there are no commands after that statement, the program ends.

In the example for set.term, you could have used the break command instead of echo to leave the program, as the next example shows:

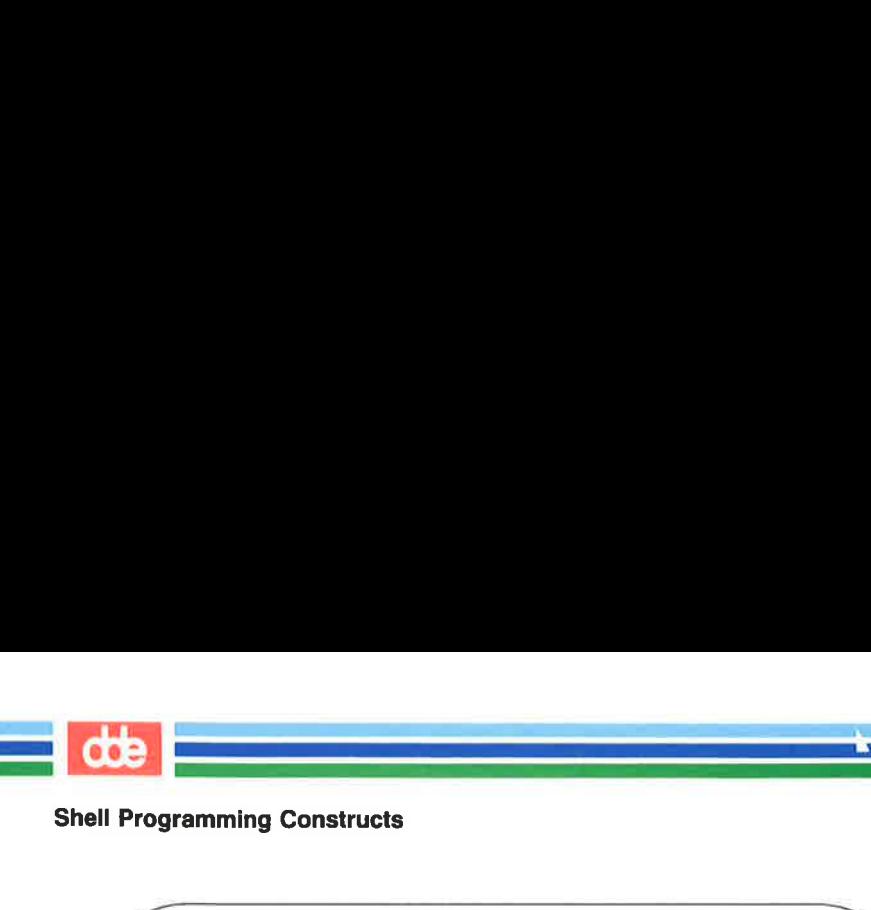

```
$ cat set.term < CR>\blacksquareecho If you have a TTY 4420 type in 4420 
     echo If you have a TIY 5410 type in 5410 
     echo If you have a TIY 5420 type in 5420 
     read term 
     case $term 
                        in 
                                 4420) 
                                 TERM=T4 
                        5410) 
                                 TERM=T5
                        5420) 
                                 TERM=T7 
                        ii 
                        -) 
                                 break 
                        fi 
     esac 
     export TERM 
     echo end of program 
     $ \overline{\phantom{a}}From Hazer 177 4420 type in 4420<br>
from have a TTY 5410 type in 5410<br>
from Hazer 177 5420 type in 5420<br>
emm<br>
in<br>
1420)<br>
TERM-T4<br>
7<br>
7<br>
7<br>
FRM-T5<br>
7<br>
7<br>
7<br>
7<br>
7<br>
TERM-T7<br>
7<br>
7<br>
7<br>
TERM-T7<br>
7<br>
7<br>
7<br>
TERM-T7<br>
7<br>
7<br>
7<br>
<br>
TERM-T
```
The continue command causes the program to go immediately to the next iteration of a dø or for loop without executing the remaining commands in the loop.

# Debugging Programs

At times you may need to debug a program to find and correct errors. There are two options to the sh command (listed below) that can help you debug a program:

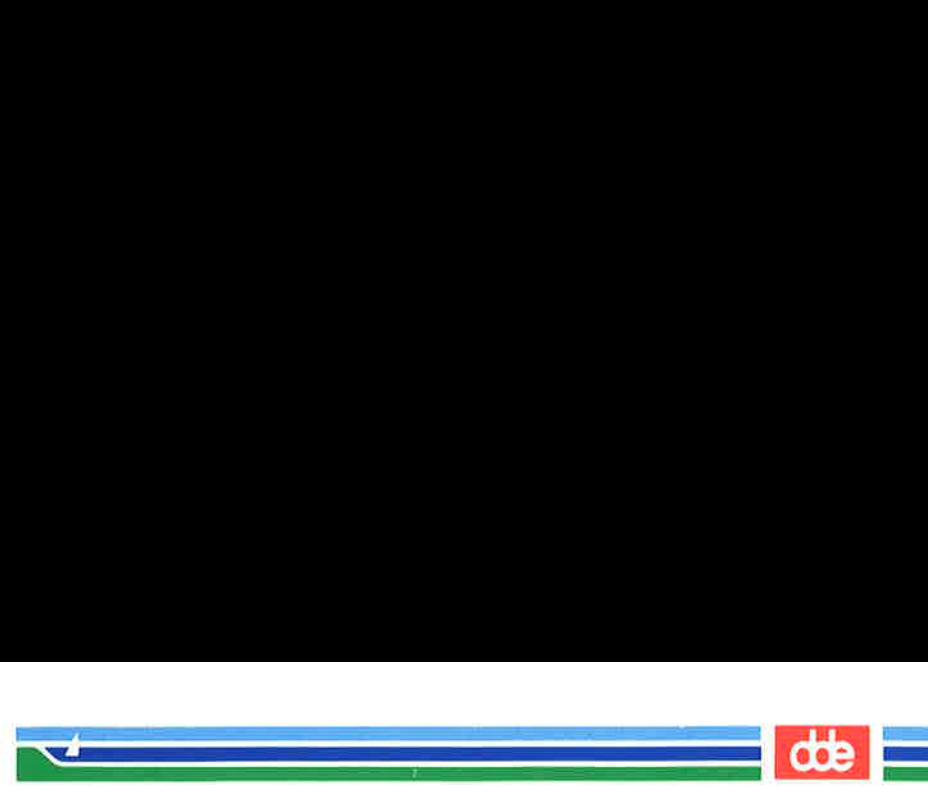

 $sh -v$  *shellprogramname* prints the shell input lines as they are read by the system

 $sh -x$  *shellprogramname* prints commands and their arguments as they are executed

To try out these two options, create a shell program that has an error in it. For example, create a file called bug that contains the following list of commands: v shellprogramname prints<br>read<br>x shellprogramname prints<br>as the<br>y out these two options, cr<br>it. For example, create a<br>list of commands:

 $s$  cat bug <  $CR$  > today="date" echo enter person read person mail \$1 **Sperson** When you log off care into my office please. \$today. MIH  $\sqrt{2}$  $\blacksquare$ as the complementation of these two options, create a first of commands:<br>t. For example, create a first of commands:<br>list of commands:<br>bug < CR ><br> $\frac{1}{\sqrt{2}}$ <br>where  $\frac{1}{\sqrt{2}}$ <br>and  $\frac{1}{\sqrt{2}}$ <br>in a log off come into my o

Notice that **today** equals the output of the **date** command, which must be enclosed in grave accents for command substitution to occur.

The mail message sent to Tom (\$1) at login tommy (\$2) should read as the following screen shows:

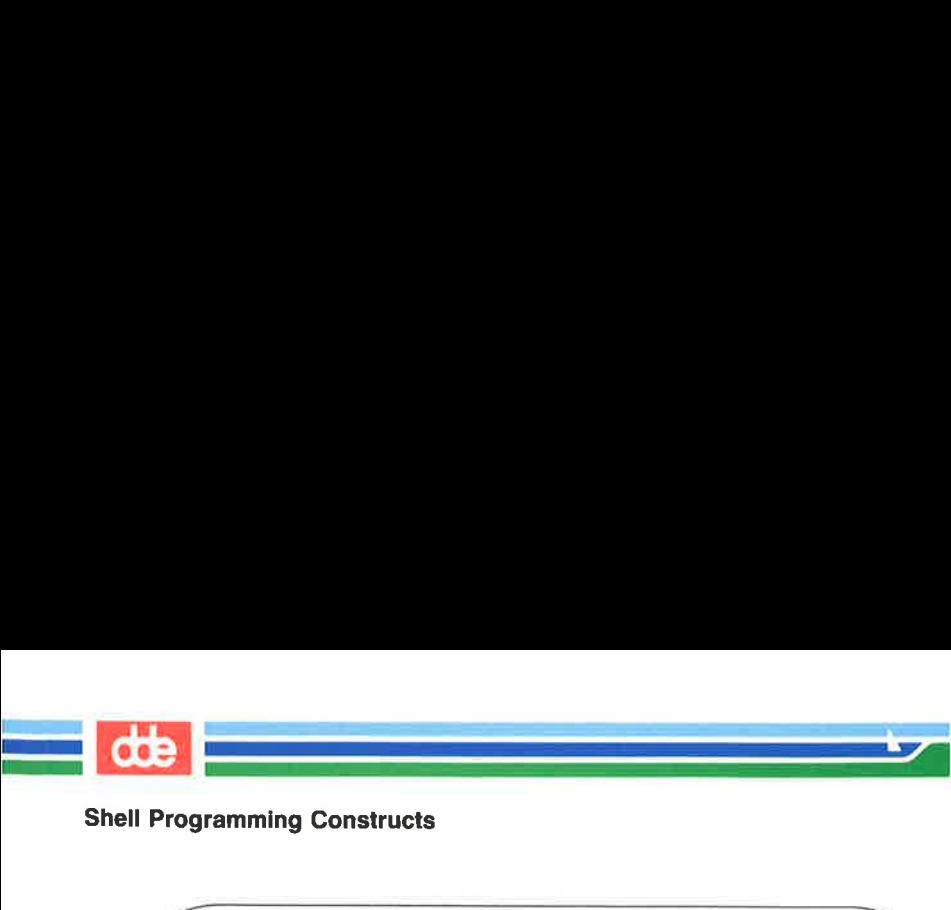

```
$ mail < CR >
Fram mlh Wed Sep 21 11:36 CST 1988
Tom 
When you log off care into my office please. 
Man Sæp 11 11:36:32 CST 1989 
MH<sub>H</sub>
g 
              Framming Constructs<br>
il < CR ><br>
wh Wed Sep 21 11:36 CST 1988<br>
you log off come into my office pl<br>
Sep 11 11:36:32 CST 1989<br>
...
               il < CR ><br>
wou log off come into my office pl<br>
sep 11 11:36:32 CST 1989<br>
sep 11 11:36:32 CST 1989<br>
.<br>
try to execute bug, you v<br>
key to end the program.<br>
bug this program, try exe<br>
the lines of the file as t<br>
ow:
```
If you try to execute bug, you will have to press the BREAK or DELETE key to end the program.

To debug this program, try executing bug using  $sh -v$ . This will print the lines of the file as they are read by the system, as shown below:

 $$ sh - v$  bug tom <  $CR$  > today="date" echo enter person enter person read person tommy mail \$1 ۱ .

Notice that the output stops on the mail command, since there is a problem with mail. You must use the here document to redirect input into mail.

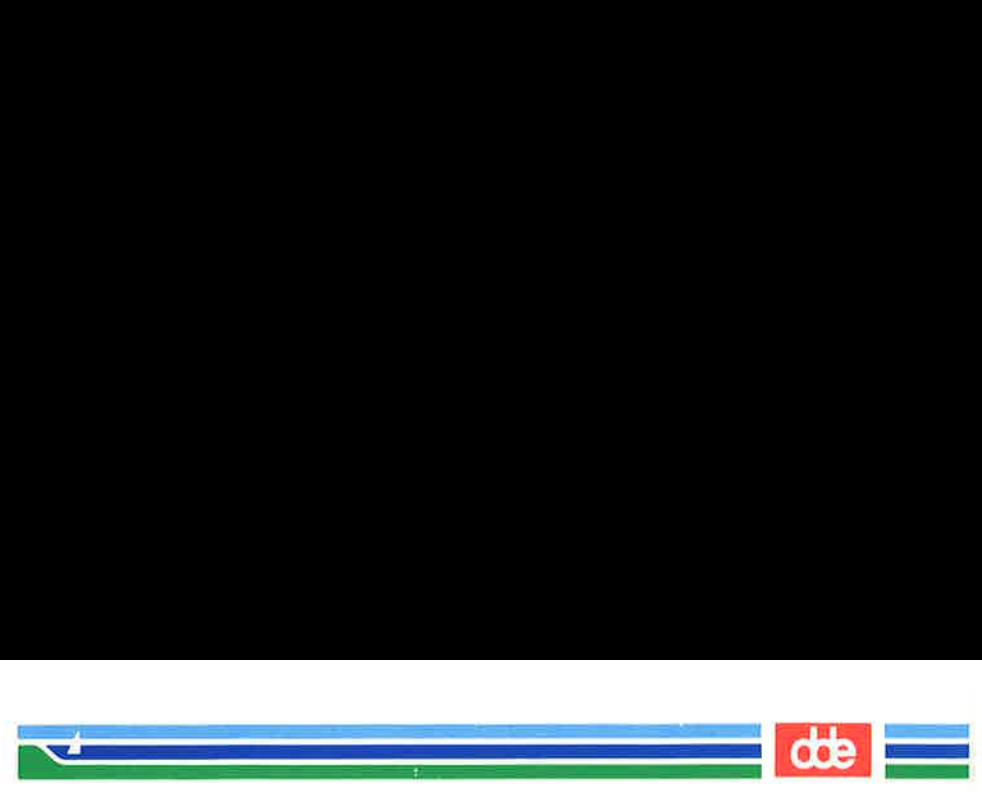

Before you fix the bug program, try executing it with  $sh -x$ , which prints the commands and their arguments as they are read by the system: e you fix the **bug** program<br>
mts the commands and the<br>
m:

  $\sinh(-x)$  bug tom tommy < CR > +tdate today=Fri Sep 15 11:07:23 CST 1989 + echo enter person enter person + read person tommy + mail tom \$  $\mathcal{N}$  $\setminus$ 

Once again, the program<br>that the substitutions for the<br>displayed.<br>The corrected **bug** program Once again, the program stops at the mail command. Notice that the substitutions for the variables have been made and are displayed.

The corrected bug program is as follows:

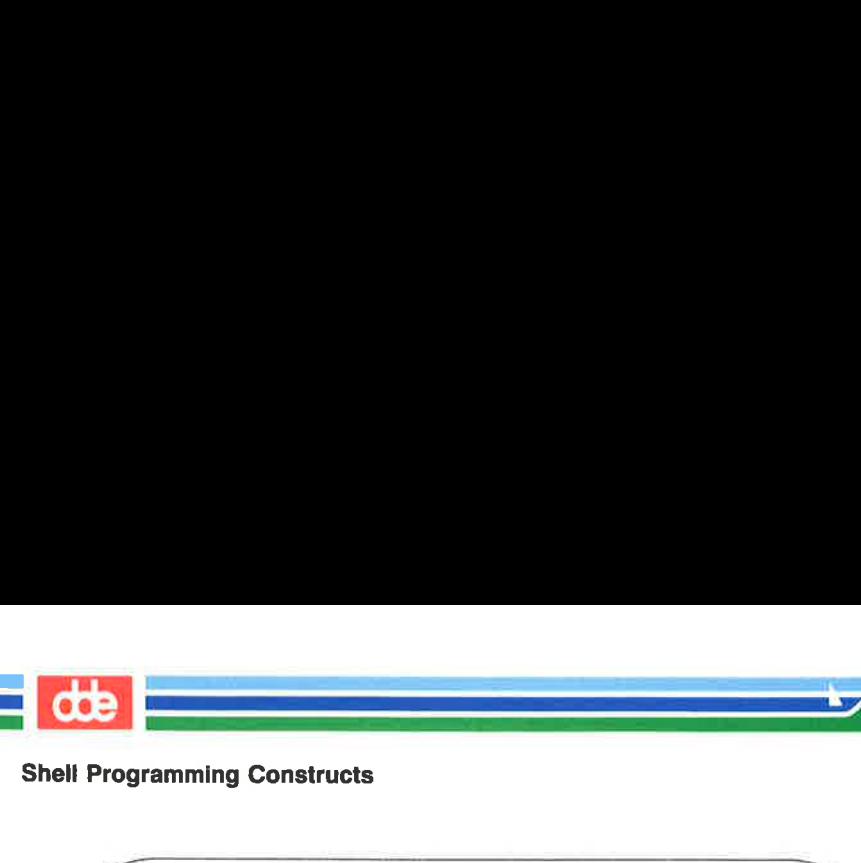

 $\blacksquare$ 

**Example 18 Analytical Conducts**<br> **Solution**<br> **Solution**<br> **Example 18 Analytical Conducts**<br> **Example 18 Analytical Conducts**<br> **Conducts**<br> **Conducts**<br> **Conducts**<br> **Conducts**<br> **Conducts**<br> **Conducts**<br> **Conducts**<br> **Conducts**<br>  $s$  cat bug <  $CR$  > today=" date" When you log off came into my office please. **Stoday** MH  $\mathbf{I}$ . Ś

The tee command is a helpful command for debugging pipelines. While simply passing its standard input to its standard output, it also saves a copy of its input into the file whose name is given as an argument.

The general format of the **tee** command is:

```
commandl | tee saverfile a//(by command2 < CR
```
saverfile is the file that saves the output of *command1* for you to study.

For example, say you want to check on the output of the grep command in the following command line:

who | grep  $$1$  | cut  $-c1-9 < CR$ 

You can use tee to copy the output of **grep** into a file called **check**, without disturbing the rest of the pipeline.

```
who | grep $1 | tee check | cut -c1-9 < CR
```
eneral format of the tee comm<br>mmand1 | tee saverfile  $a$ //(<br>is the file that saves the out<br>xample, say you want to chec<br>in the following command line<br>**ho** | grep \$1 | cut -c1-£<br>se tee to copy the output of  $a$ <br>isturbing t The file check contains a copy of the grep output, as shown in the following screen:

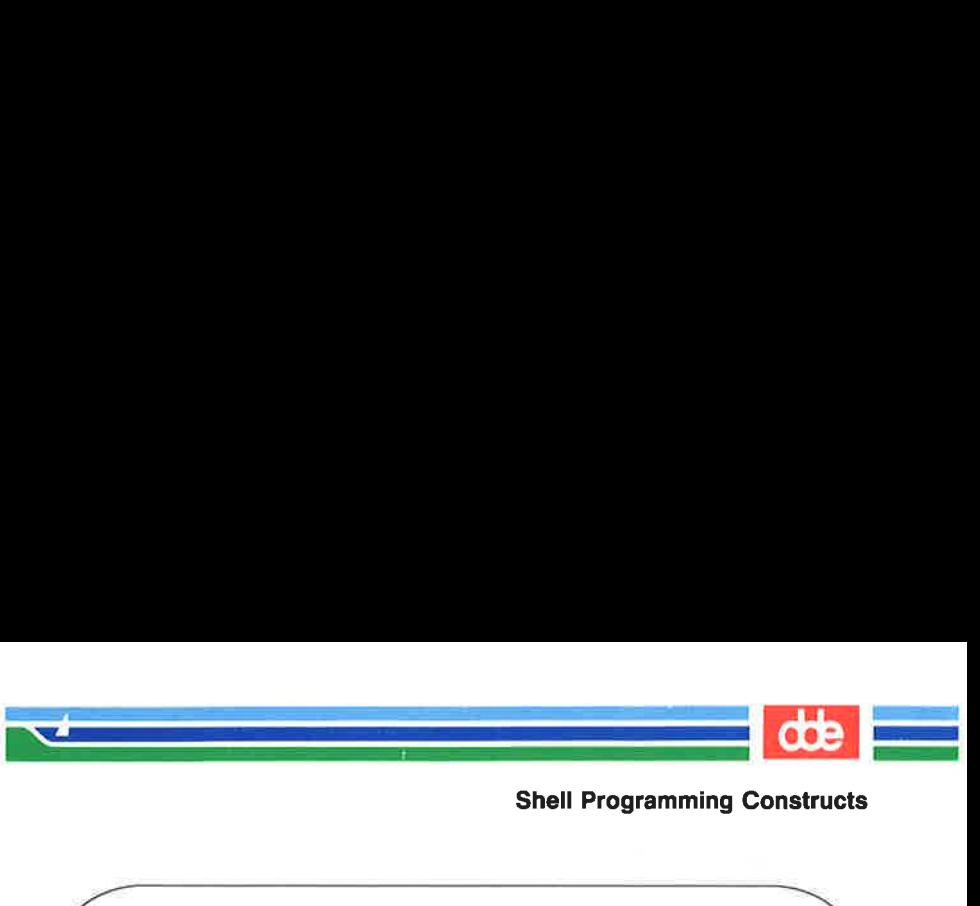

 $\frac{1}{2}$  who | grep mlhmo | tee check | cut  $-c1-9 < CR$ mlkmo \$ cat check<CR> mlhmo tty61 Sep 15 11:30 \$  $\begin{array}{c|l} \hline \hline \rule{0pt}{2ex} \rule{0pt}{2ex} \rule{0pt}{2$ 

For further information about shell programming, including features such as command return codes, refer to the manual Shell Commands and Programming.

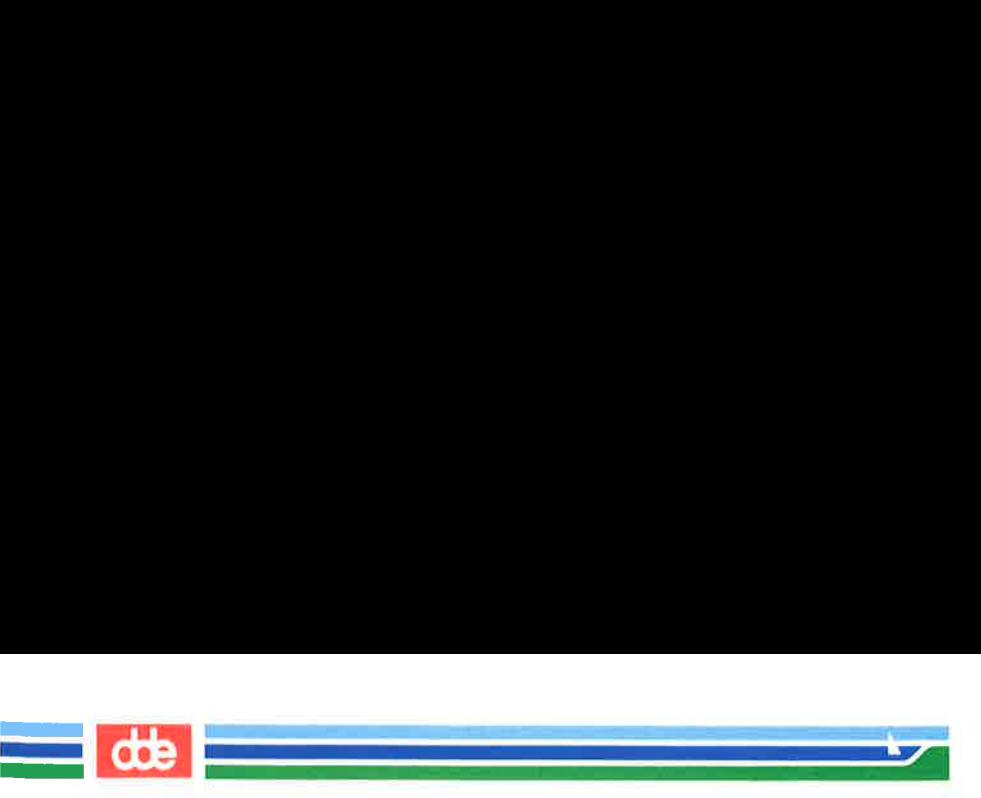

# Modifying Your Login Environment

The UNIX system lets you modify your login environment in several ways.

When you log in, the shell first examines a file in your login directory named .profile (pronounced "dot profile"). This file contains commands that control your shell environment.

Because the .profile is a file, it can be edited and changed to suit your needs. On some systems you can edit this file yourself, while on others, the system administrator does this for you. To see whether you have a **profile** in your home directory, type:

### ls — al \$HOME

If you can edit the file yourself, you may want to be cautious the first few times. Before making any changes to your .profile, make a copy of it in another file called safe.profile. Type:

### cp .profile safe.profile  $\langle CR \rangle$

You can add commands to your .profile just as you add commands to any other shell program. You can also set some terminal options with the stty command, and set some shell variables.

# Adding Commands to Your .profile

Practice adding commands to your .profile. Edit the file and add the following echo command to the last line of the file:

### echo Good Morning! I am ready to work for you.

Write and quit the editor.

Whenever you make changes to your **.profile** and you want to initiate them in the current work session, you may cause the commands in .profile to be executed directly using the . (dot) shell command. The shell will reinitialize your environment by reading executing the commands in your .profile. Try this now. Type:

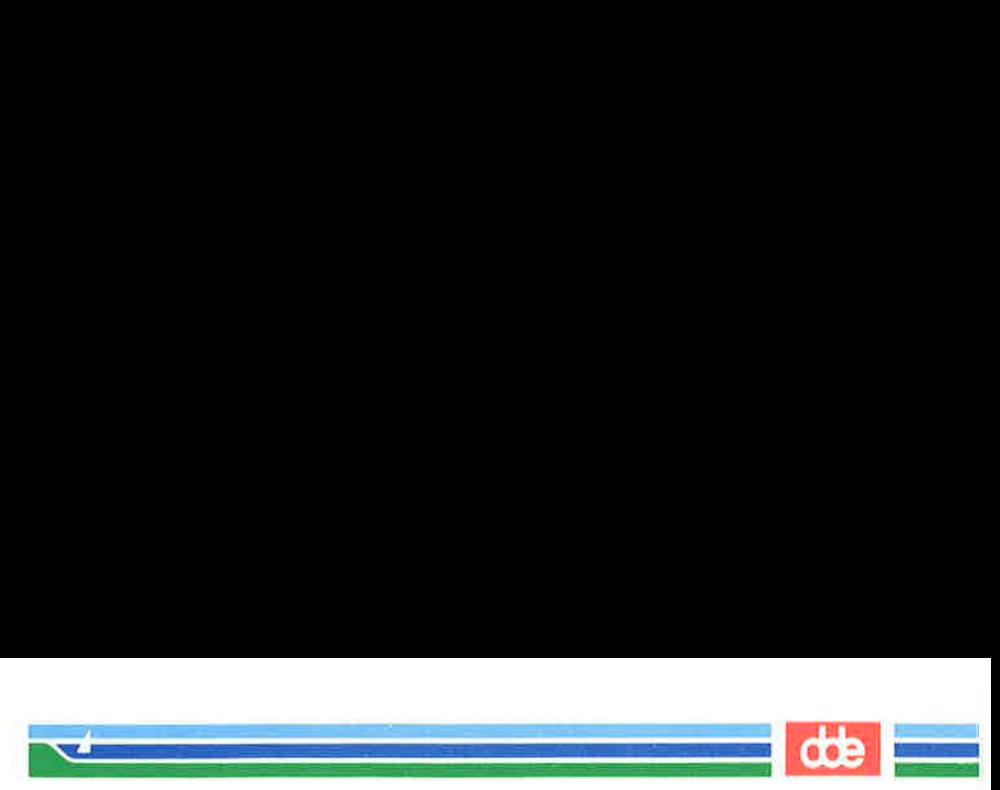

### Modifying Your Login Environment

.  $.$  profile <  $CR$  >

The system should respond with the following:

```
Good Morning! I am ready to work for you. 
S
```
## Setting Terminal Options

The stty command can make your shell environment more convenient. There are three options you can use with stty:  $-\text{tables}$ , echoe and put.

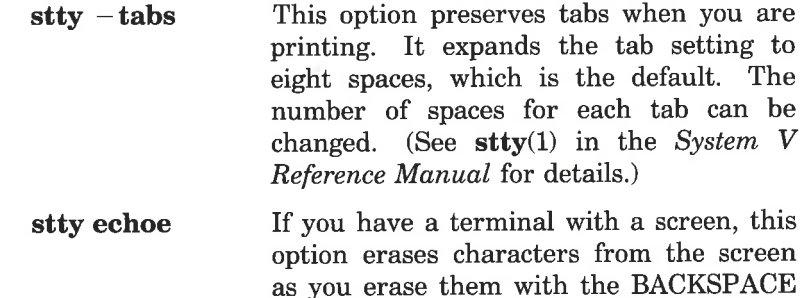

If you want to use these options for the stty command, you can create those command lines in your .profile just as you would create them in a shell program. If you use the tail command, which displays the last few lines of a file, you can see the results of adding those four command lines to your .profile:

key.

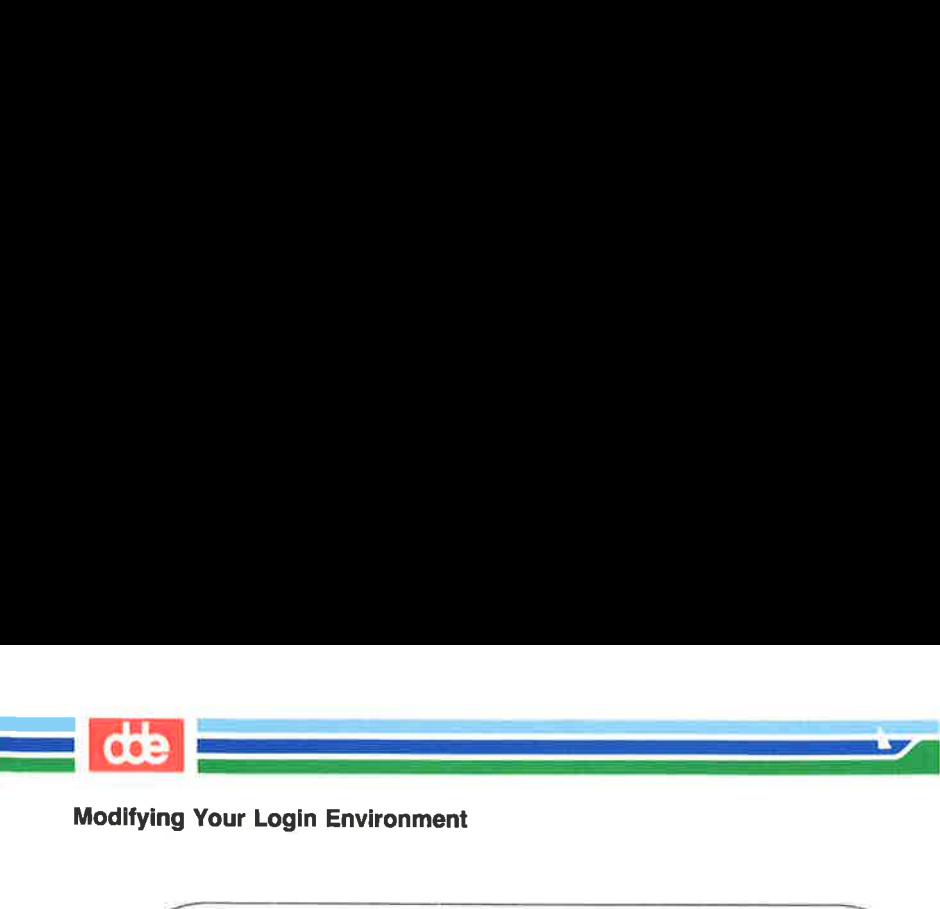

Modifying Your Login Environment

 $$ tail -4 .profile < CR >$ echo Good Morning! I am ready to work for you stty —tabs stty echoe \$ Your Login Environment<br>1 -4 .profile < CR ><br>300d Morning! I am ready to work f<br>tabs<br>schoe Modlfying Your Login Environment<br>
Stail -4.profile < CR ><br>
echo God Morning! I am ready to work<br>
stty -tabs<br>
sty echoe<br>
S<br>
Figure 7-34 summarizes the fo<br>
command. Modifying Your Login Environment<br>
Stail -4.profile < CR><br>
echo Good Morning! I am ready to work<br>
stty --tabs<br>
sty echoe<br>
S<br>
Figure 7-34 summarizes the fo<br>
command.<br>
Lomman tail --display the l

Figure 7-34 summarizes the format and capabilities of the tail command.

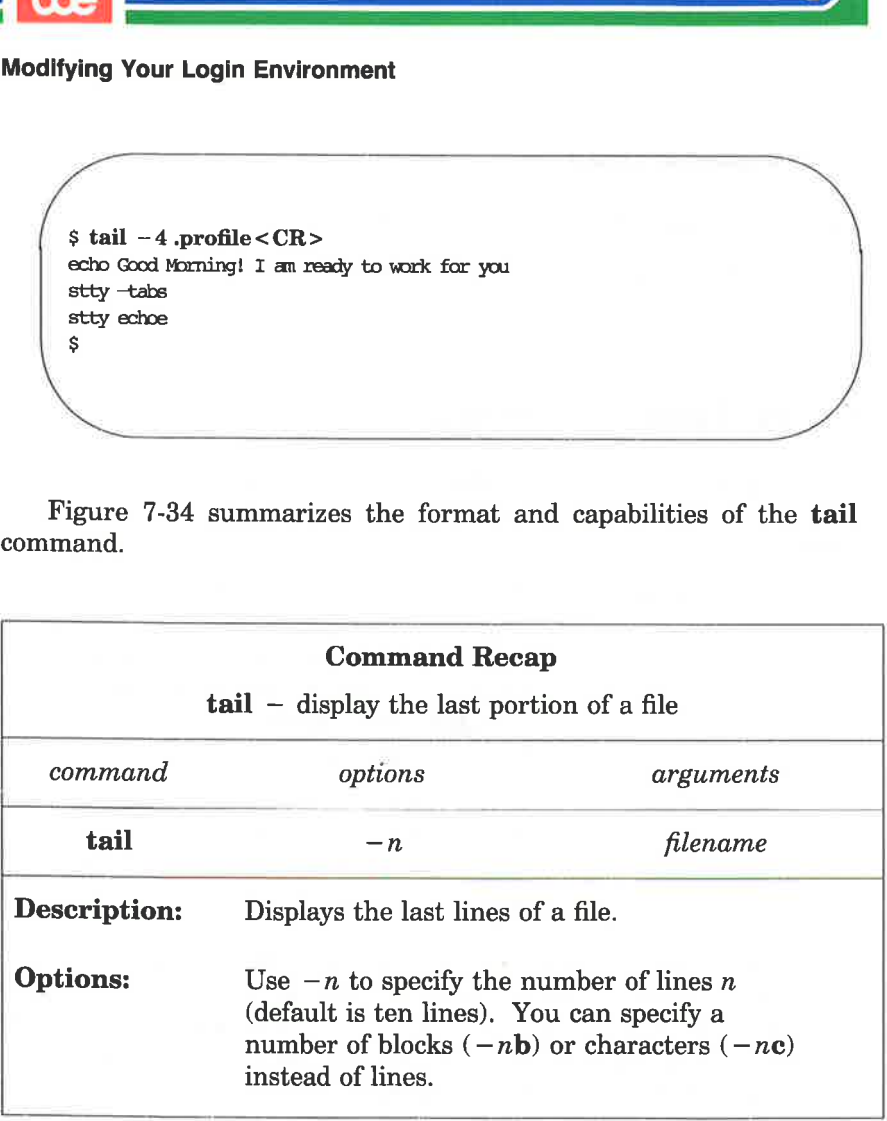

Figure 7-34: Summary of the tail Command
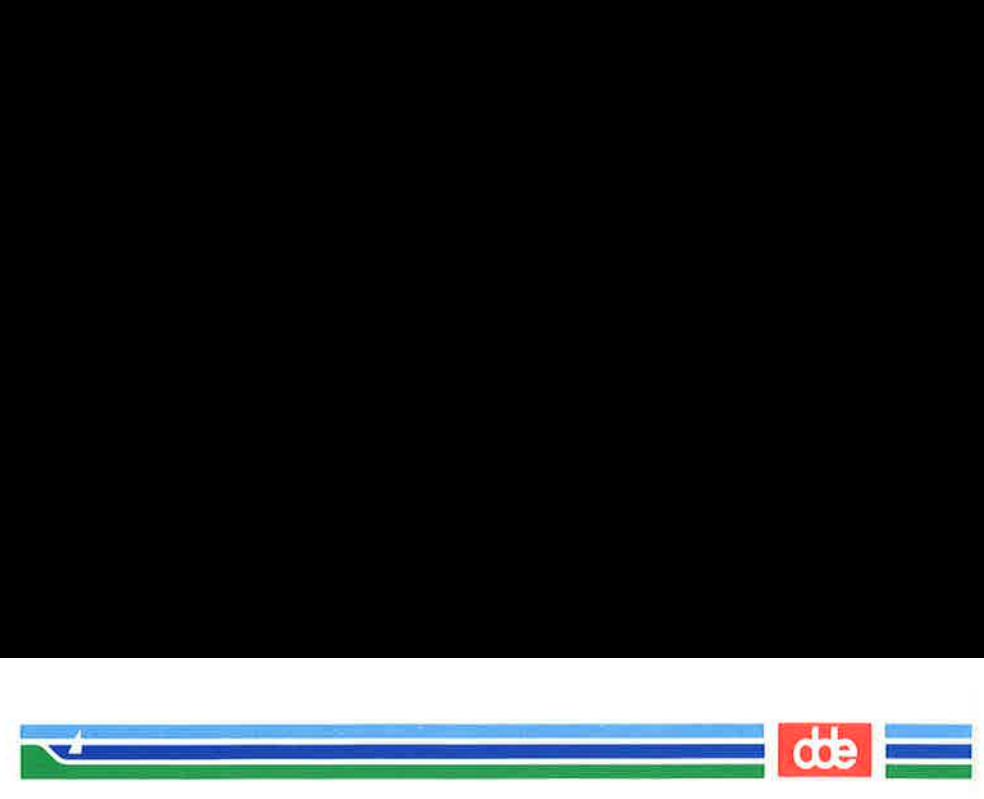

## Creating an rje Directory

We have often talked about sharing useful programs with other users in this chapter. Similarly, these users may have programs or other files that they want to share with you. So that these users can send you the files easily, you should create an rje (remote job entry) directory:

> mkdir rie chmod go+w rje

Notice that you have to change the permissions of the directory using chmod. When you have an rie directory with the correct permissions, other users can send you files using the **uucp** command. See the uucp(1) manual page in the User's Reference Manual for details.

## Using Shell Variables

Several of the variables reserved by the shell are used in your .profile. You can display the current value for any shell variable by entering the following command:

## echo \$variable name

Four of the most basic of these variables are discussed next.

## **HOME**

This variable gives the path name of your login directory. Use the cd command to go to your login directory and type:

## $pwd < CR$

What was the system response? Now type:

## echo \$HOME<CR>

Was the system response the same as the response to **pwd**?

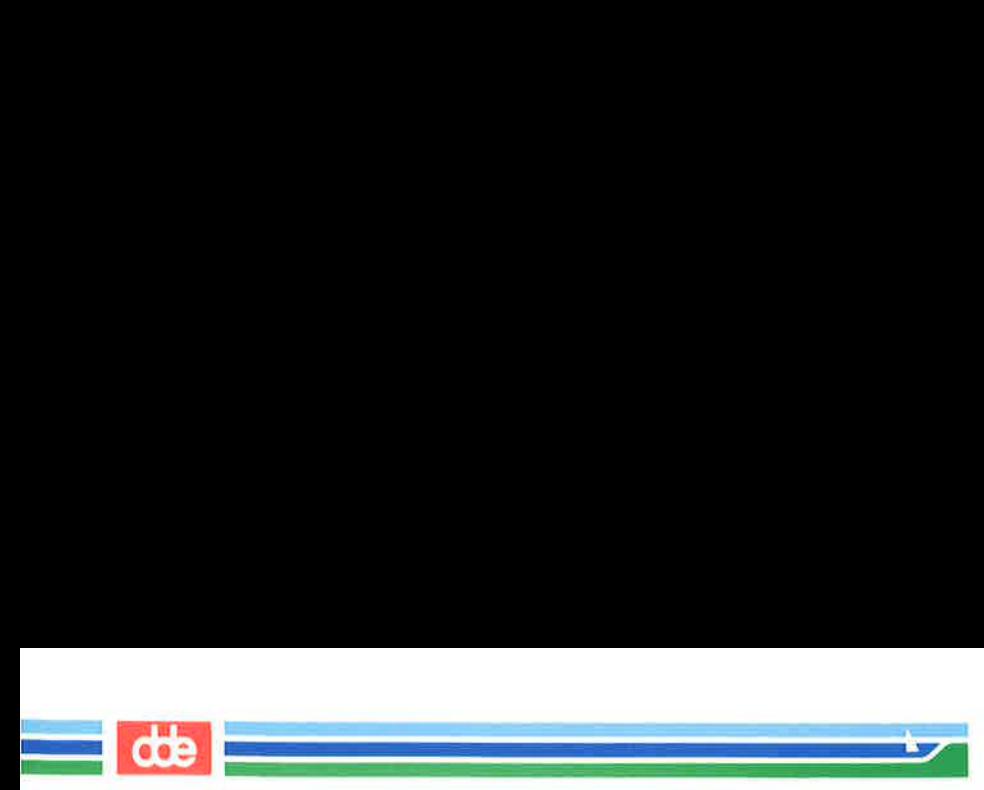

**\$HOME** is the default argument for the cd command. If you do not specify a directory, cd will move you to \$HOME.

## PATH

This variable gives the search path for finding and executing commands. To see the current values for your PATH variable type: Your Login Environment<br>
\$HOME is the default a<br>
uu do not specify a directory<br>
ATH<br>
This variable gives the se<br>
g commands. To see the<br>
uriable type:<br>
echo \$PATH < CR ><br>
the system will respond with 

## echo \$PATH<CR>

The system will respond with your current PATH value.

\$ echo \$PATH<CR > : nylogin/bin: /bin: /usr/bin: /usr/lib \$

The colon  $($ :  $)$  is a delimiter between path names in the string assigned to the \$PATH variable. When nothing is specified before  $a :$ , then the current directory is understood. Notice how, in the last example, the system looks for commands in the current directory first, then in /mylogin/bin/, then in /bin, then in /usr/bin, and finally in /usr/lib.

If you are working on a project with several other people, you may want to set up a group bin, a directory of special shell programs used only by your project members. The path might be named **/project1/bin.** Edit your **.profile**, and add :/projectl/bin to the end of your PATH, as in the next example.

## PATH=":/mylogin/bin:/bin:/usr/lib:/project1/bin" <CR >

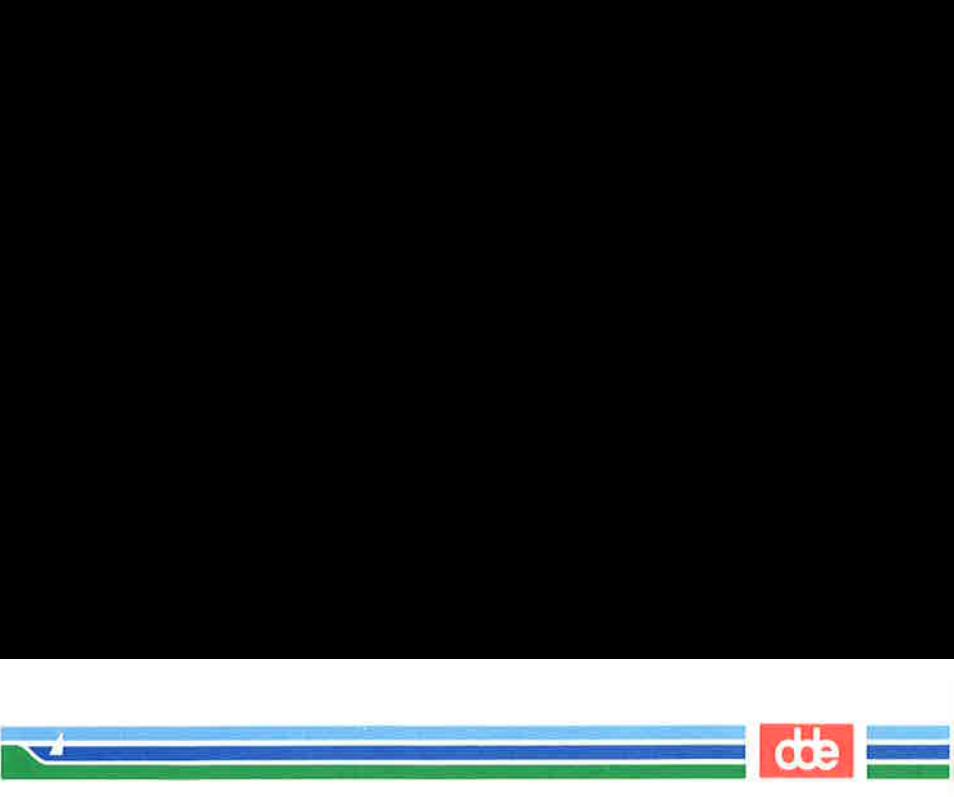

## **TERM**

This variable tells the shell what kind of terminal you are using. To put assign a value to it, you must execute the following three commands in this order:

## **name <** $**CR**$ export TERM < CR >

The first two lines, together, are necessary to tell the computer what type of terminal you are using. (For an explanation of exporting variables, see Shell Commands and Programming.) The last line, containing the tput command, tells the terminal that the computer is expecting to communicate with the type of terminal specified in the TERM variable. Therefore this command must always be entered after the variable has been exported.

If you do not want to specify the **TERM** variable each time you log in, add these three command lines to your profile; they will be executed automatically whenever you log in. To determine what terminal name to assign to the TERM variable, see the instructions in Appendix F, "Setting Up the Terminal."

If you log in on more than one type of terminal, it would also be useful to have your set.term command in your .profile.

### PS1

507

This variable sets the primary shell prompt string (the default is the \$ sign). You can change your prompt by changing the PS1 variable in your .profile.

Try the following example. Note that to use a multi-word prompt, you must enclose the phrase in quotes. Type the following variable assignment in your .profile.

## PS1="Your command is my wish<CR>"

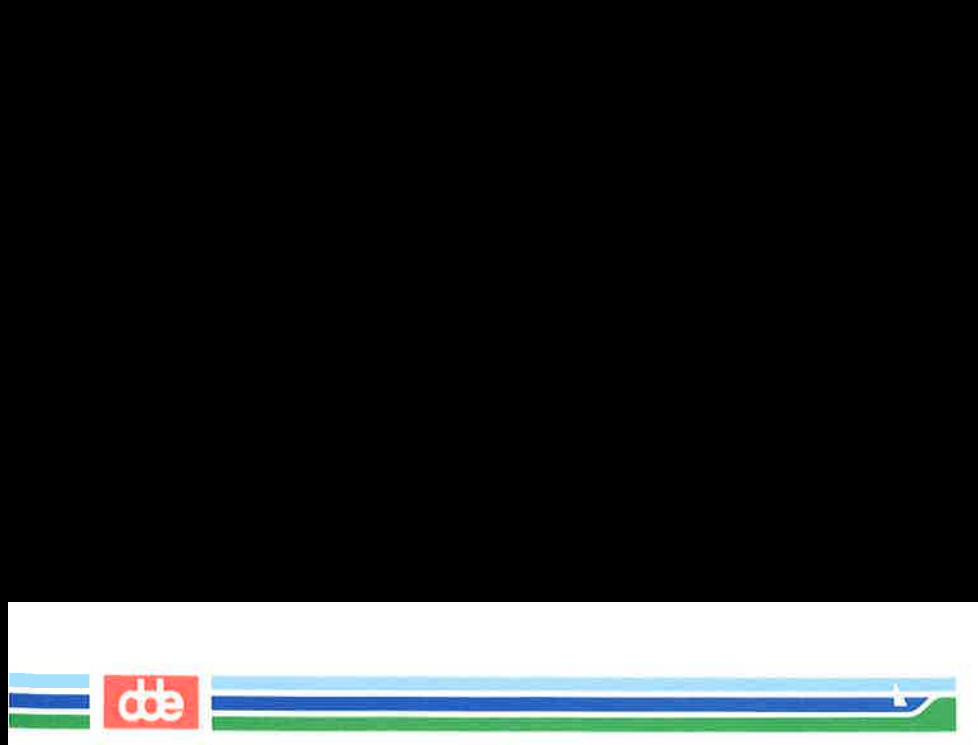

Now execute your **profile** (with the . command) and watch for your new prompt sign.

 $$ . .profile < CR$ Your command is my wish

The mundane \$ sign is gone forever, or at least until you delete the PS1 variable from your .profile.

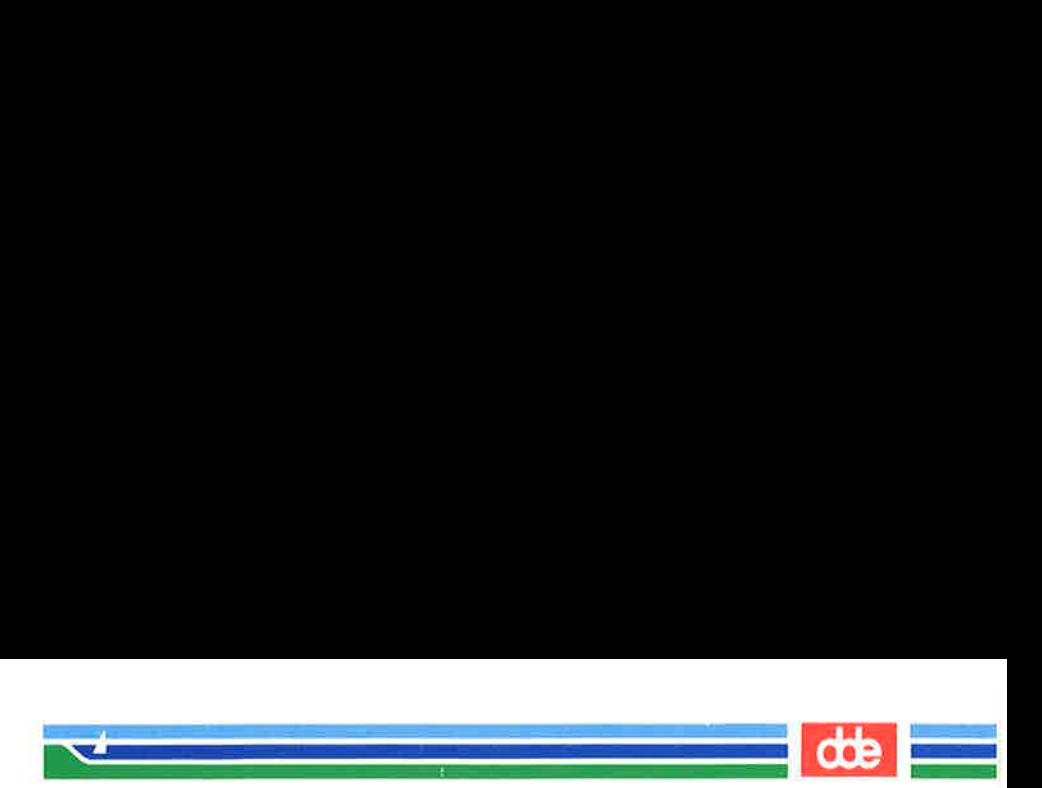

# Shell Programming Exercises

2-1. Create a shell program called time from the following command line:

## banner 'date | cut  $-c12-19$  <CR>

- $2 2$ Write a shell program that will give only the date in a banner display. Be careful not to give your program the same name as a UNIX system command.
- $2 3$ . Write a shell program that will send a note to several people on your system.
- Redirect the date command without the time into a file.  $2 - 4$
- $2 5$ Echo the phrase Dear colleague in the same file that contains the date command, without erasing the date.
- $2 6$ . Using the above exercises, write a shell program that will send a memo to the same people on your system mentioned in Exercise 2-3. Include in your memo:

The current date and the words Dear colleague at the top of the memo

The body of the memo (stored in an existing file)

The closing statement

- 2-7. How can you **read** variables into the **mv.file** program?
- $2 8$ Use a **for** loop to move a list of files in the current directory to another directory. How can you move all your files to another directory?
- 2-9. How can you change the program search, so that it searches through several files?

Hint:

50g

for file in  $$^*$ 

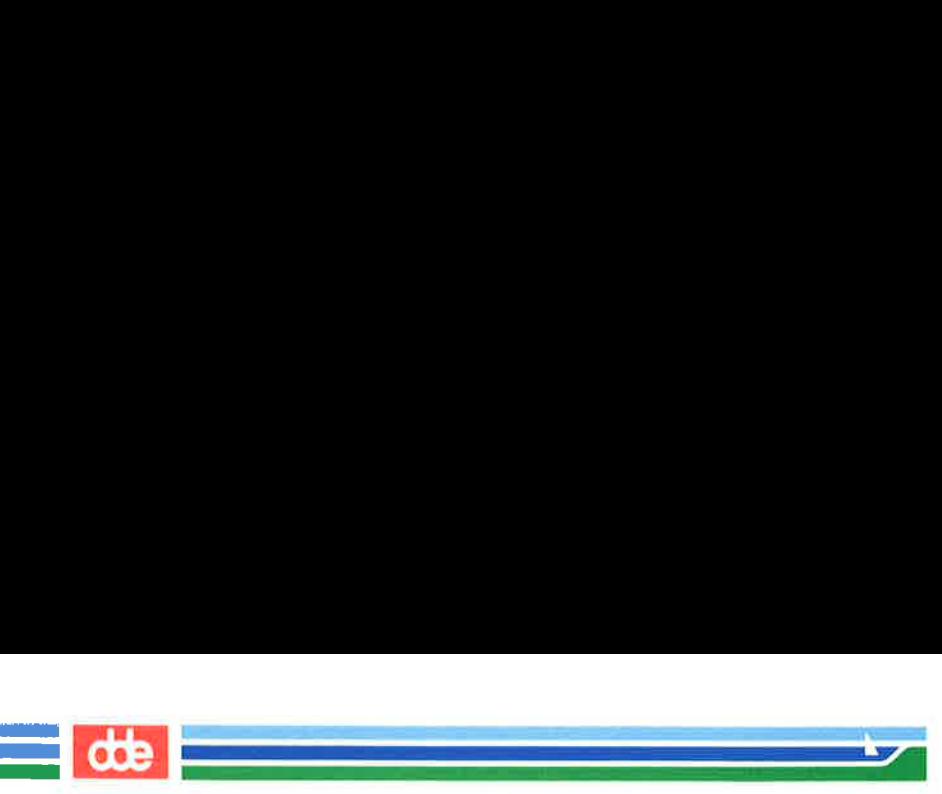

## Shell Programming Exercises

- 2-10. Set the stty options for your environment.
- 2-11. Change your prompt to the word Hello.
- 2-12, Check the settings of the variables \$HOME, \$TERM, and \$PATH in your environment.

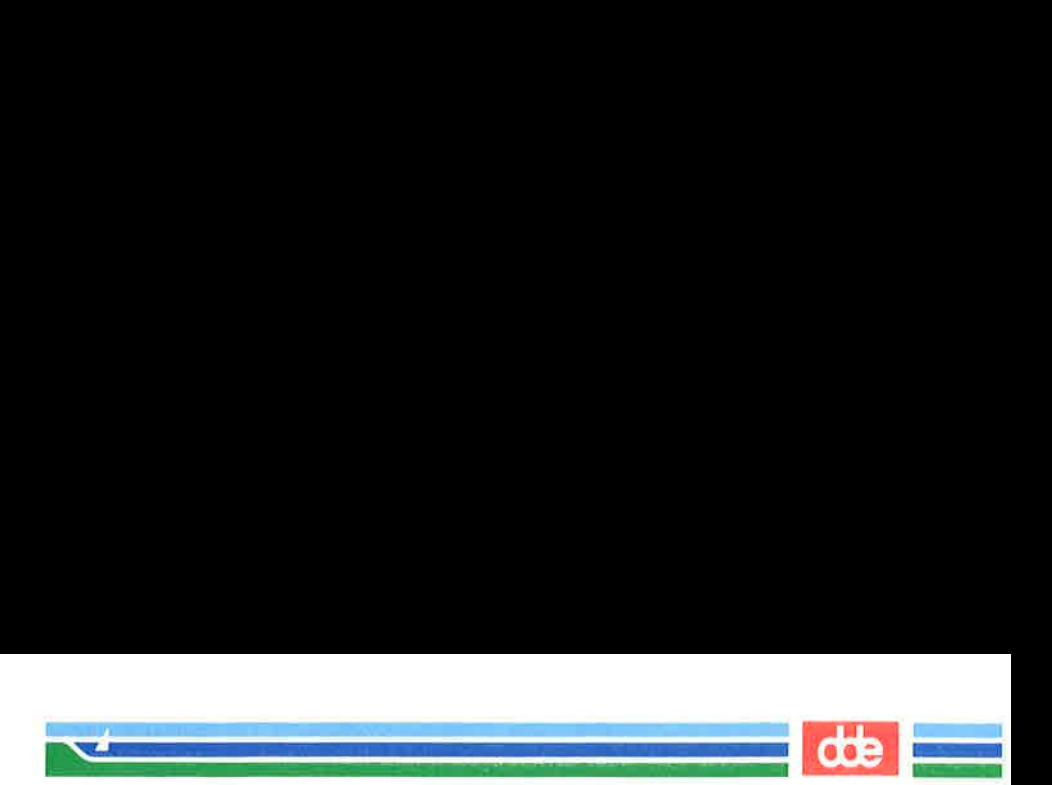

## Command Language Exercises

1-1. The " at the beginning of a file name refers to all files that end in that file name, including that file name.

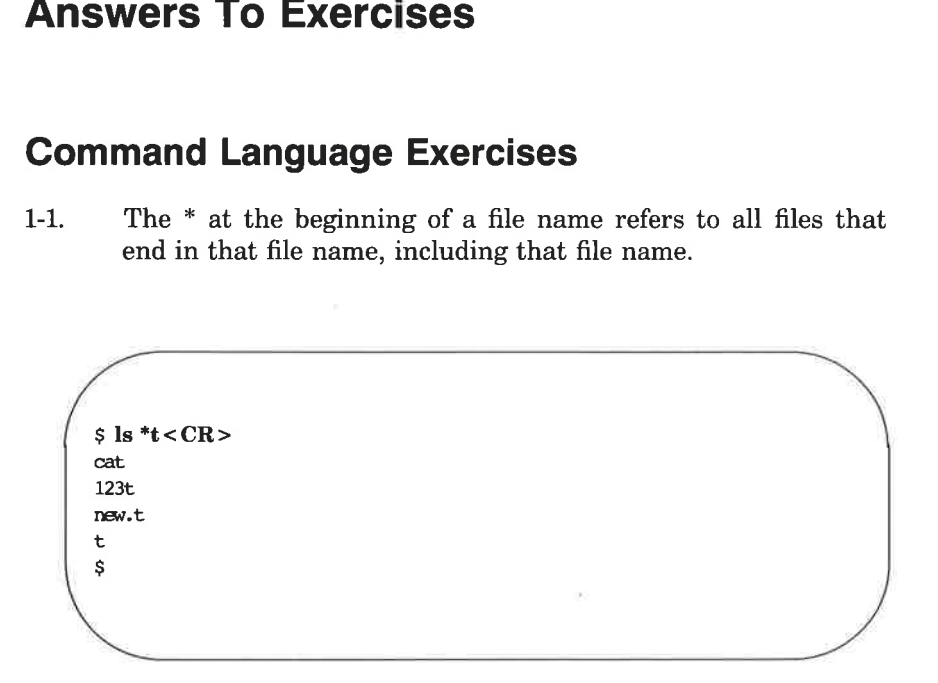

1-2. The command **cat**  $[0.9]$ <sup>\*</sup> will produce the following output:

1memo 100data 9 05name

511

The command **echo** \* will produce a list of all the files in the current directory.

- 1-3. You can place ? in any position in a file name.
- 1-4. The command  $ls [0-9]^*$  will list only those files that start with a number.

The command  $\mathbf{ls}$   $[\mathbf{a-m}]^*$  will list only those files that start with the letters "a" through "m".

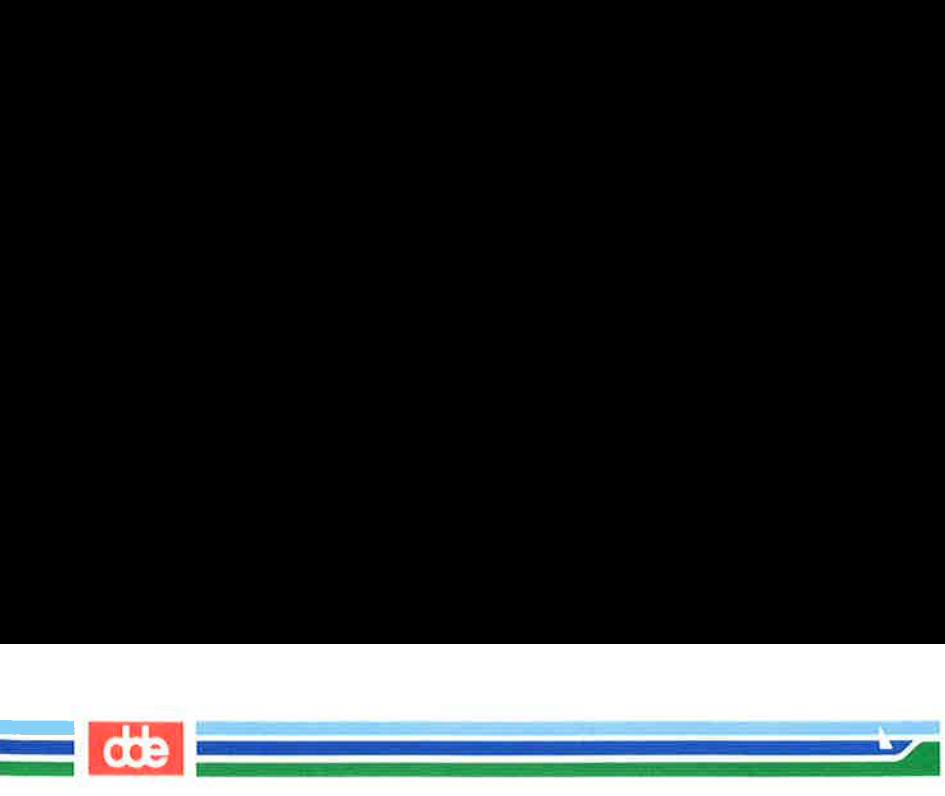

1-5. If you placed the sequential command line in the background mode, the immediate system response was the PID number for the job.

> No, the & (ampersand) must be placed at the end of the command line.

1-6. The command line would be:

## cd; pwd > junk;  $\text{ls}$  >> junk; ed trial<CR>

1-7. Change the  $-\mathbf{c}$  option of the command line to read:

banner 'date | cut  $-c1-10$ ' <CR>

J.

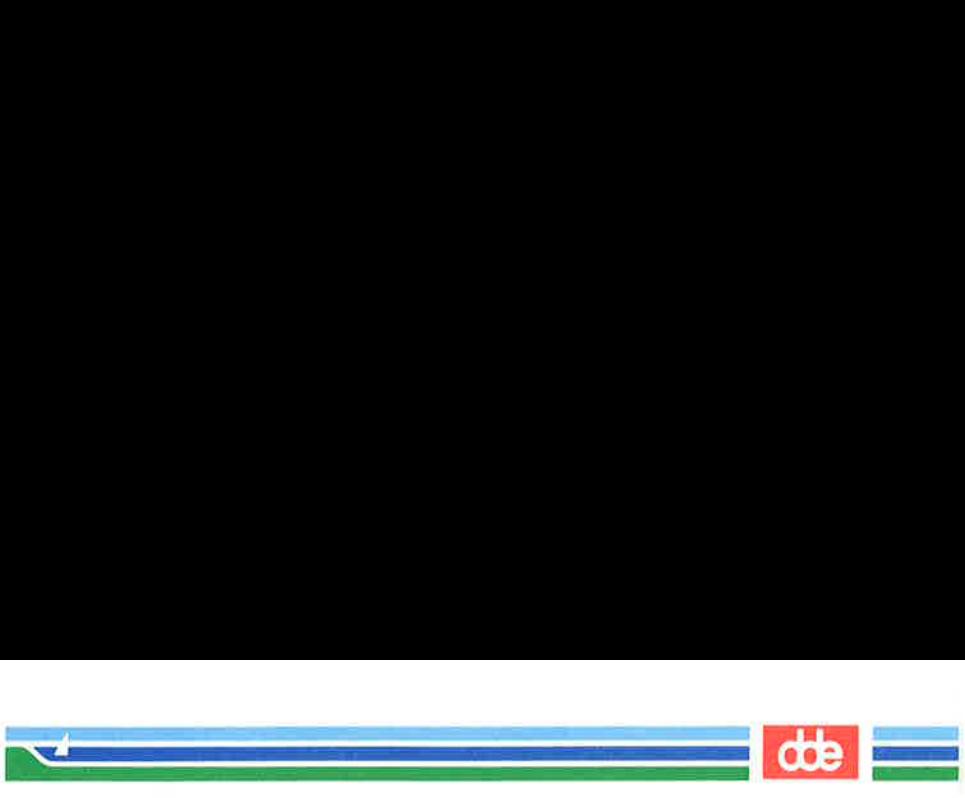

# Shell Programming Exercises

2-1.

.

 $\overline{ }$ 

 $\sqrt{2}$  $s$  cat time <  $CR$  > banner "date | cut —c12-19 ;  $$$  chmod  $u+x$  time <  $CR$  >  $s$  time <  $CR$  > (banner display of the time 10:26) \$ Programming Exerc<br>
<br>  $x^2$  date  $|\cot \text{ } -\text{ } -\text{ } -\text{ } -\text{ } 2 - 19$ <br>
<br>
mod u + x time < CR ><br>  $\text{ne}$  < CR ><br>
ner display of the time 10:26)

513

SHELL TUTORIAL 7-109

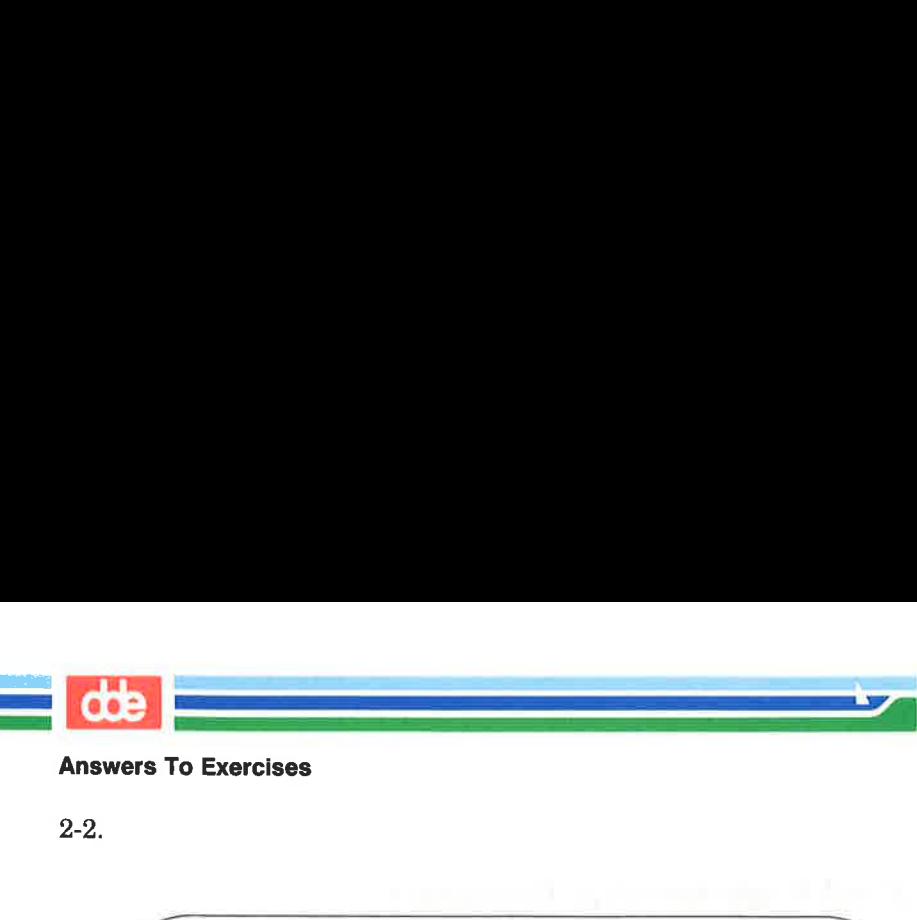

2-2.

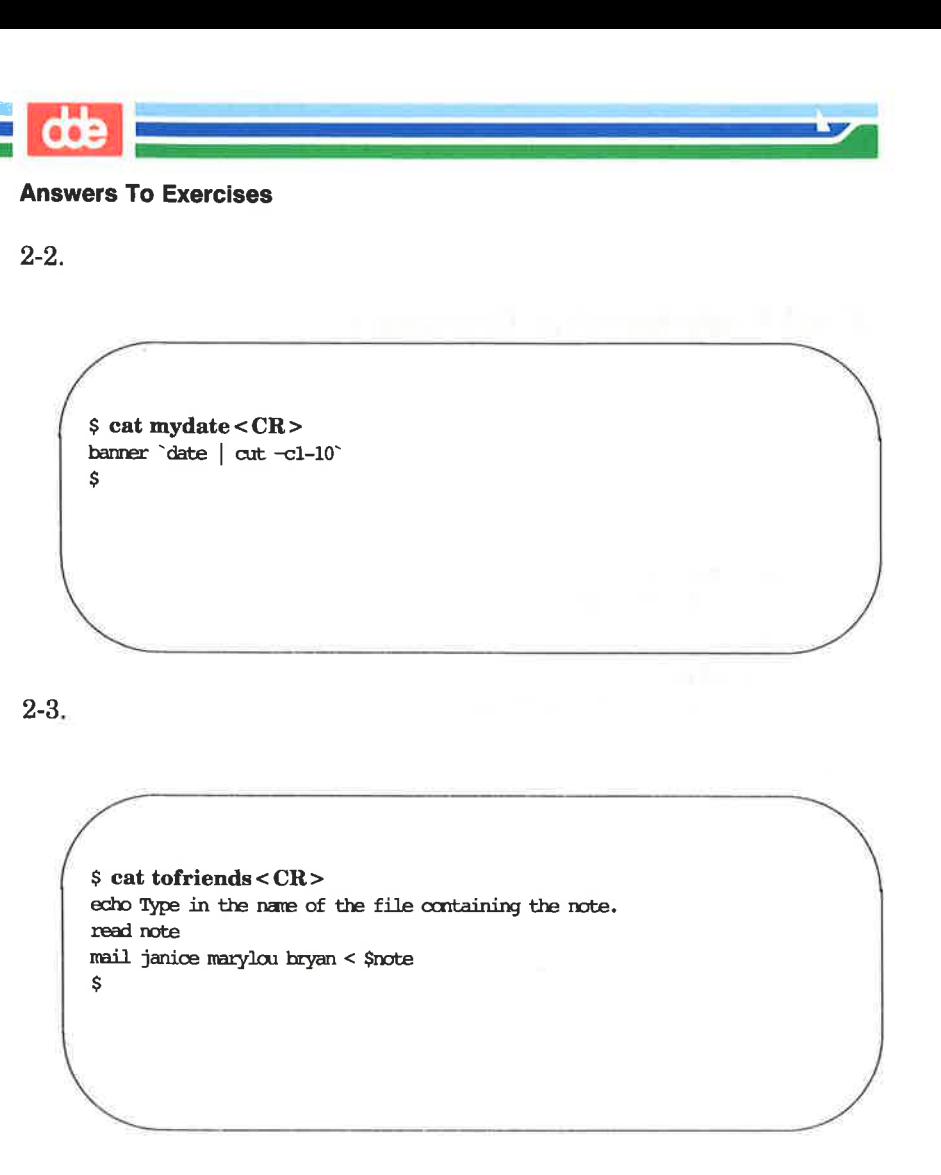

r, ir you used par<br>nemselves, your pr<br>**SER'S GUIDE** Or, if you used parameters for the logins, instead of the logins themselves, your program may have looked like this:

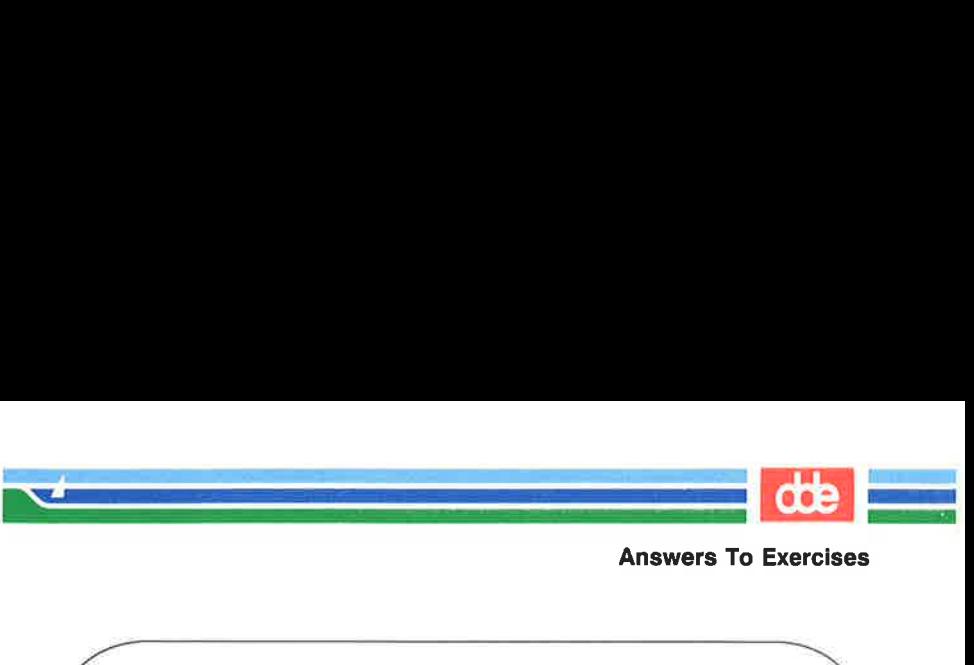

 $$cat to friends < CR>$ echo Type in the name of the file containing the note. read note  $mail$  \$  $\star$  < \$note \$ t tofriends < CR ><br>Type in the name of the file conta<br>note<br>\$\* < \$note

2-4. date  $|$  cut  $-c1-10$  > file1 < CR >

515

2-5. echo Dear colleague  $>$  file1 <  $CR$ 

 

## Answers To Exercises

2-6.

 $\sqrt{2}$  $\overline{ }$  $$ cat send.$ memo < $CR$ date  $\vert$  cut  $-c1-10$  > memol echo Dear colleague >> memol  $cat$  memo  $\gg$  memol echo A memo from M. L. Kelly  $\gg$  memol mail janice marylou bryan < memol \$ <br>
Send.memo < CR ><br>
cut -cl-10 > memol<br>
ear colleague >> memol<br>
mo >> memol<br>
memo from M. L. Kelly >> memol<br>
anice marylou bryan < memol<br>
anice marylou bryan < memol 

2-7.

.

```
$cat mv.file < CR >
echo type in the directory path 
read path 
echo type in file names, end with \langle \hat{\phi} \ranglewhile 
   read file 
      do 
          mv $file Spath/$file 
       dame 
echo all døre $ 
          mw.file < CR ><br>ype in the directory path<br>path<br>type in file names, end with <^d><br>le<br>difile<br>nww.ffile $path/$file<br>nme<br>all done
```
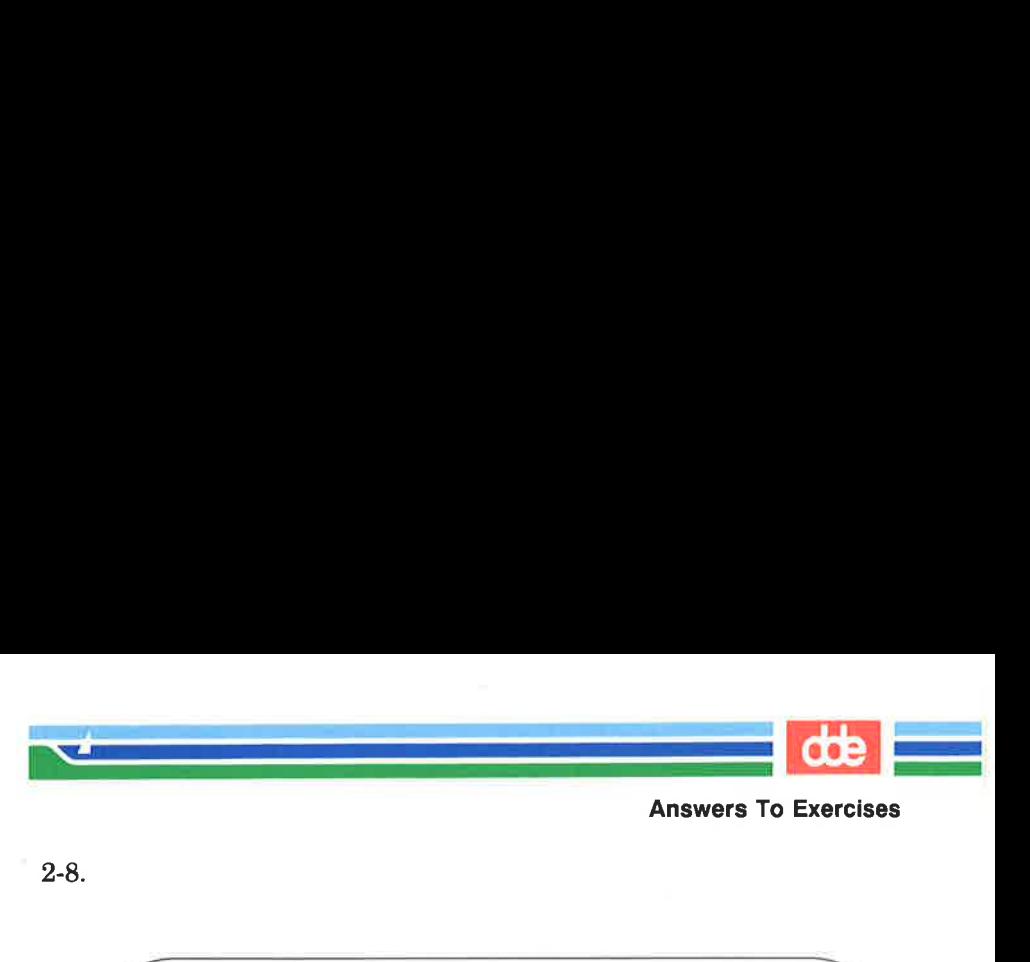

2-8.

517

 $s$  cat mv.file <  $CR$  > echo Please type in directory path read path for file in \$+ do mv Sfile \$path/Sfile dane \$ : mv.file < CR ><br>Please type in directory path<br>path<br>ile in \$\*<br>w \$file \$path/\$file<br>e t mv.file < CR ><br>Please type in directory path<br>path<br>ile in \$\*<br>w \$file \$path/\$file<br>e<br>ommand line for moving all<br>.file \* < CR ><br>ee hint given with exercise :

The command line for moving all files in the current directory is:

 $$mv.file *$ 

2-9. See hint given with exercise 2-9.

2-9. See hint given with express that is the search  $\leq$  CR  $>$  for file in  $S^*$  do then echo Sword is in  $S$ file  $\geq$  else echo Sword is NOT in figure  $S$  $s$  cat search <  $CR$  > for file in \$+ do if grep Sword \$file >/dev/mll then echo \$word is in \$file else echo Sword is NOT in \$file fi done ommand line for moving all<br>
.file \* < CR ><br>
ee hint given with exercise :<br>
search < CR ><br>
ile<br>
f grep \$word \$file >/dev/null<br>
hen echo \$word is in \$file<br>
llee echo \$word is NOT in \$file<br>
i<br>
e

 $\overline{\phantom{0}}$ 

"

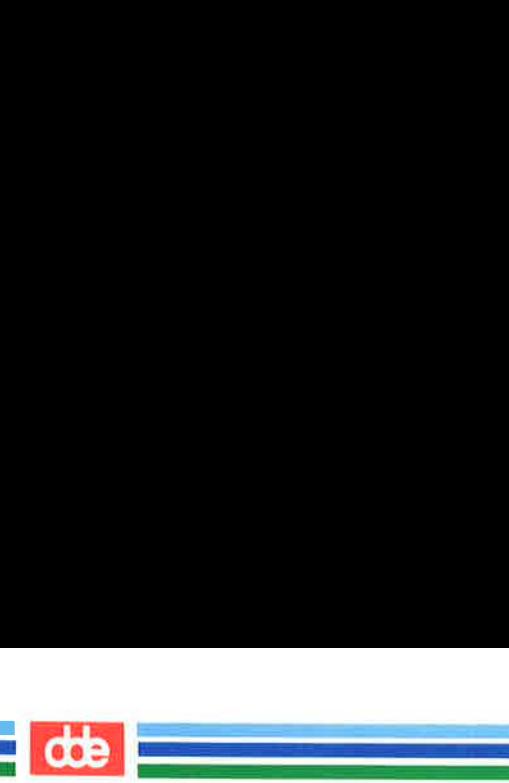

2-10. Add the following lines to your .profile.

stty  $-tabs < CR$ stty echoe<CR>

2-11. Add the following command lines to your **.profile** 

## $PS1 = Hello < CR$ export PS1

- 2-12. To check the values of these variables in your home environment:
	- $\epsilon$  \$ echo \$HOME < CR >
	- $\epsilon$  \$ echo \$TERM < CR >
	- $\approx$  \$ echo \$PATH < CR >

# **Chapter 8: Communication Tutorial**

and the company of the company of the company of the company of the company of the company of the company of the company of the company of the company of the company of the company of the company of the company of the comp  $\mathcal{L}$  . The set of  $\mathcal{L}$ 

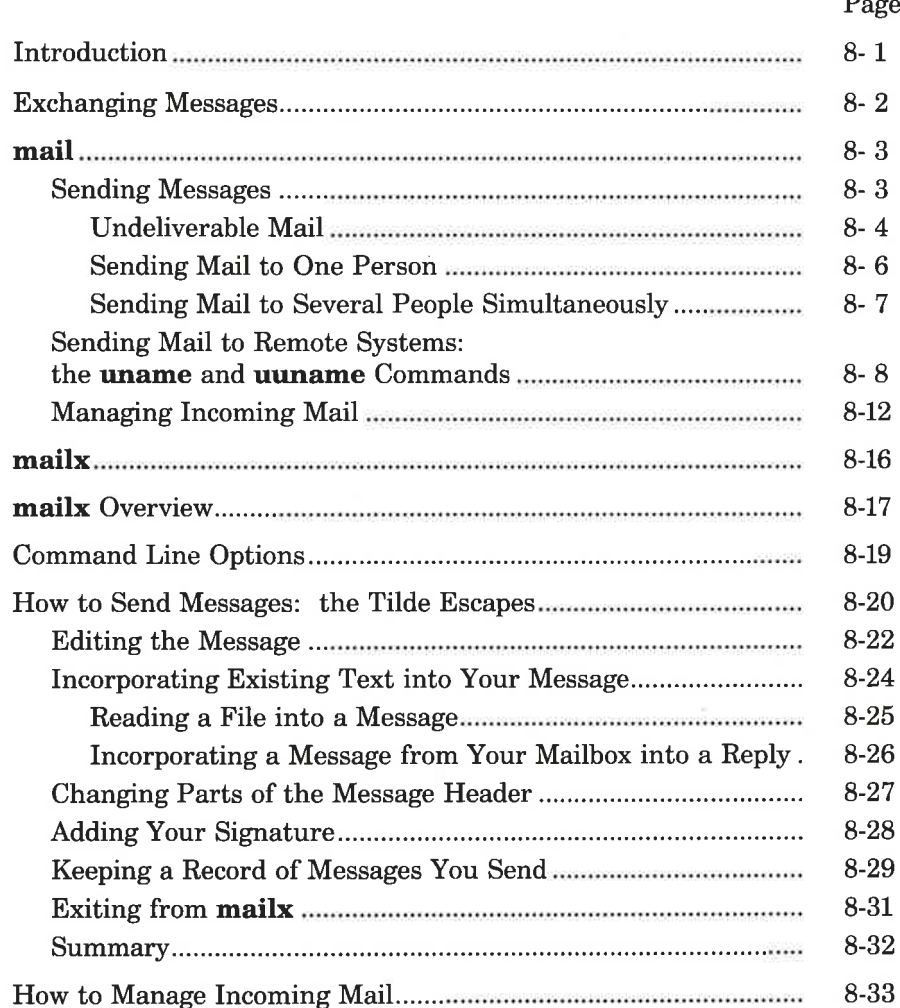

TABLE OF CONTENTS i

Page

 $\frac{d\Phi}{dt}$ 

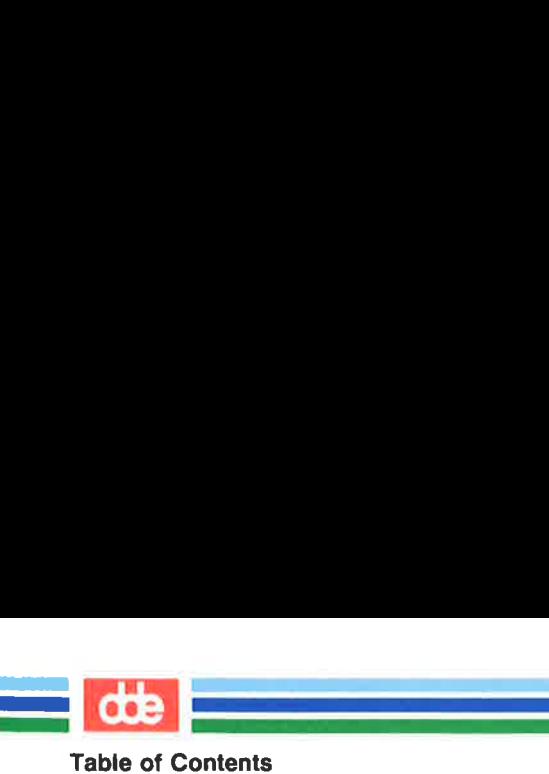

Page

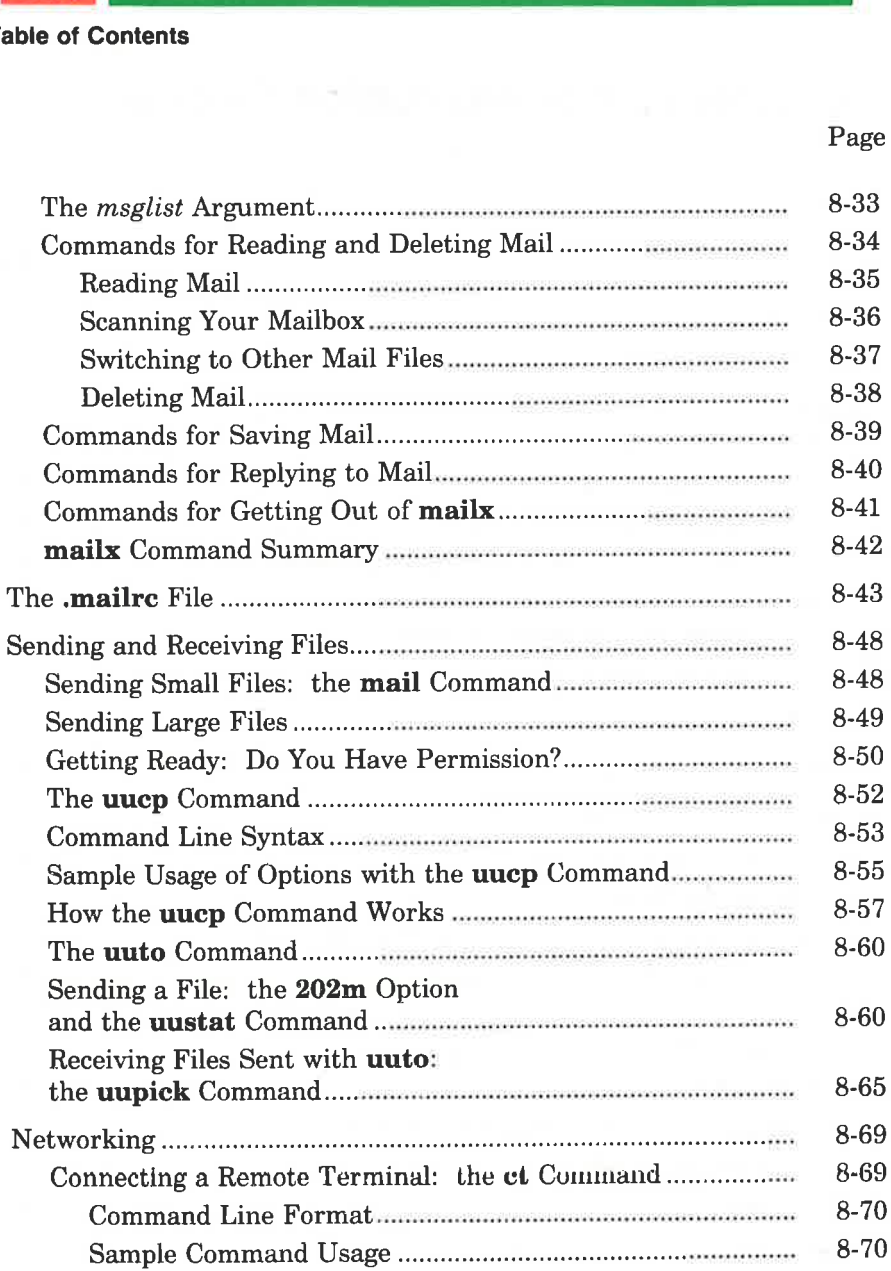

## Table of Contents

dde

## Page

**All December** 

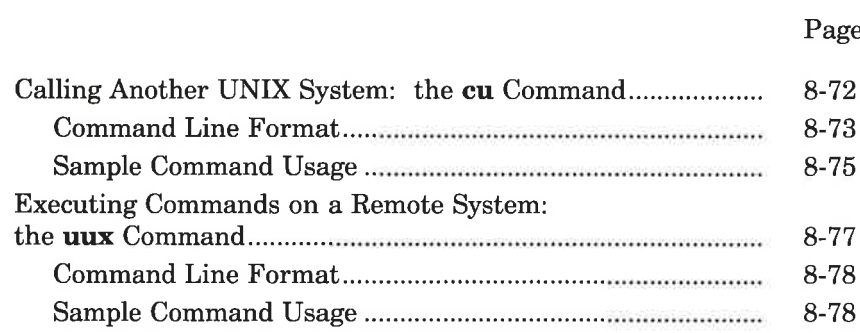

i<br>Barat da barat da barat da barat da barat da barat da barat da barat da barat da barat da barat da barat da b 

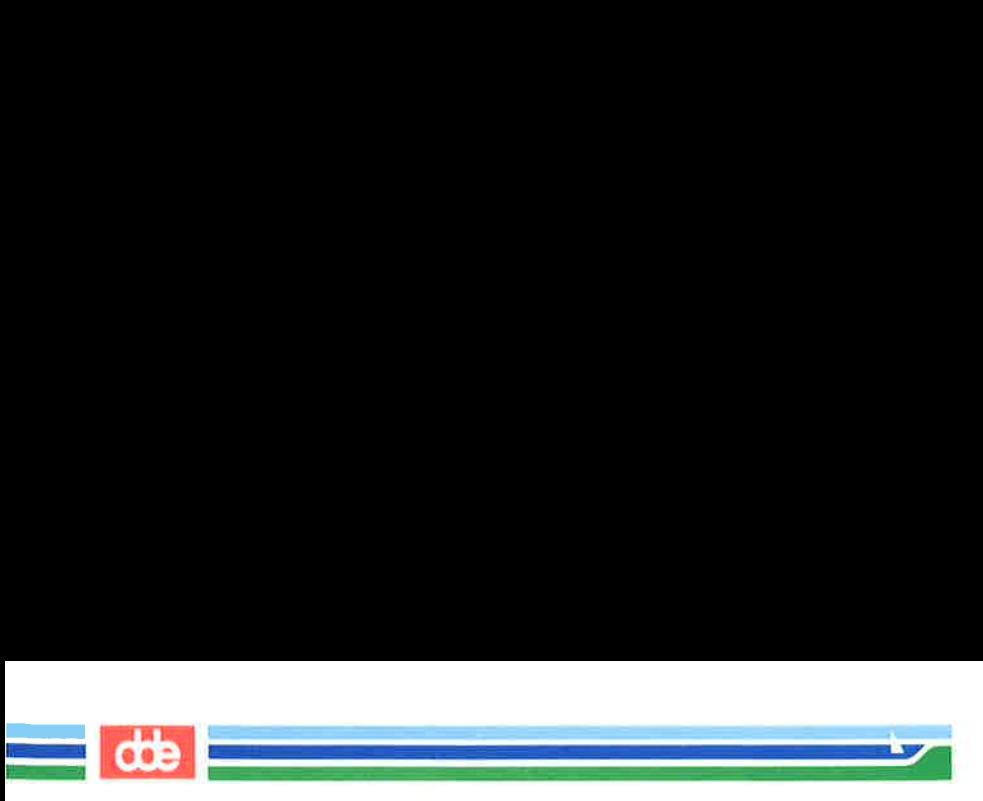

## Table of Contents

This page is intentionally left blank

ges

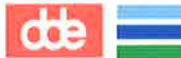

# Introduction

  $\mathcal{L}$  . The set of the set of  $\mathcal{L}$ 

The UNIX system offers a choice of commands that enable you to communicate with other UNIX system users. Specifically, they allow you to: send and receive messages from other users (on either your system or another UNIX system); exchange files; and form networks with other UNIX systems. Through networking, a user on one system can exchange messages and files between computers, and execute commands on remote computers.

To help you take advantage of these capabilities, this chapter will teach you how to use the following commands.

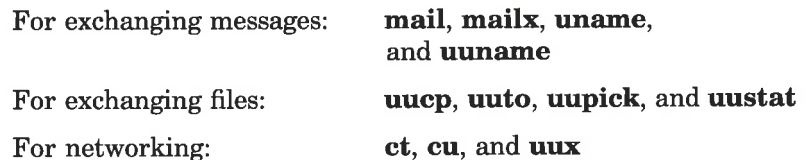

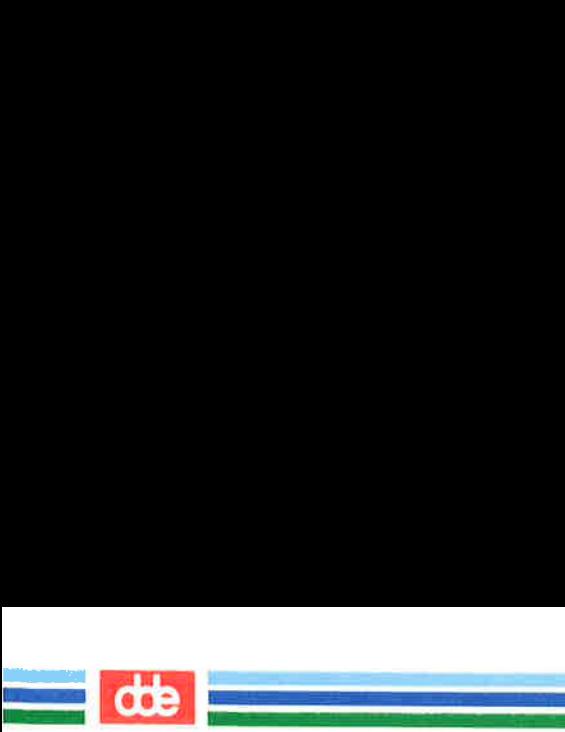

# Exchanging Messages

To send messages you can use either the **mail** or **mailx** command. These commands deliver your message to a file belonging to the recipient. When the recipient logs in (or while already logged in), he or she receives a message that says you have mail. The recipient can use either th reply at his or her leisure.

' small and the small and the small and the small and the small and the small and the small and the small and

The main difference between mail and mailx is that only mailx offers the following features:

- a choice of text editors (ed or vi) for handling incoming and outgoing messages
- $\blacksquare$  a list of waiting messages that allows the user to decide which messages to handle and in what order
- $\blacksquare$  several options for saving files
- **m** commands for replying to messages and sending copies (of both incoming and outgoing messages) to other users

You can also use mail or mailx to send short files containing memos, reports, and so on. However, if you want to send someone a file that is over a page long, use one of the commands designed for transferring files: **uuto** or **uucp**. (See "Sending Large Files" later in this chapter for descriptions of these commands.)

## mail

This section presents the **mail** command. It discusses the basics of sending mail to one or more people simultaneously, whether they are working on the local system (the same system as you) or on a remote system. It also covers receiving and handling incoming mail.

**CCB** 

## Sending Messages

 <u>de la compa</u>

The basic command line format for sending mail is

mail  $login <$ CR $>$ 

where *login* is the recipient's login name on a UNIX system. This login name can be either of the following:

- $\blacksquare$  a login name if the recipient is on your system (for example, bob)
- **H** a system name and login name if the recipient is on another UNIX system that can communicate with yours (for example, sys2!bob)

For the moment, assume that the recipient is on the local system. (We will deal with sending mail to users on remote systems later.) Type the mail command at the system prompt, press the RETURN key, and start typing the text of your message on the next line. There is no limit to the length of your message. When you have finished typing it, send the message by typing a period (.) or  $a < d$ (control-d) at the beginning of a new line.

The following example shows how this procedure will appear on your screen.

525

 $\begin{minipage}[t]{0.9\linewidth} \textbf{1 phyllis} < \textbf{CR} > \textbf{eeting with Smith's} < \textbf{CR} > \textbf{tomorrow has been moved} < \textbf{3:00 so I won't be able to} < \textbf{CR} > \textbf{t} \textbf{morming instead?} < \textbf{CR} > \textbf{t} \textbf{t} \textbf{t} \textbf{t} \textbf{t} \textbf{t} \textbf{t} \textbf{t} \textbf{t} \textbf{t} \textbf{t} \textbf{t} \textbf{t} \textbf{t} \textbf{t} \textbf{t} \textbf{$  $s$  mail phyllis <  $CR$  > My meeting with Smith's<CR > group tomorrow has been moved< CR > up to  $3:00$  so I won't be able to  $\langle CR \rangle$ see you then, Could we meet  $\langle CR \rangle$ in the morning instead? < CR. >  $-CR$ Ś  $\setminus$ 

de de la communicación de la communicación de la communicación de la communicación de la communicación de la communicación de la communicación de la communicación de la communicación de la communicación de la communicación

The prompt on the last line means that your message has been queued (placed in a waiting line of messages) and will be sent.

## Undeliverable Mail

mail

If you make an error when typing the recipient's login, the **mail** command will not be able to deliver your mail. Instead, it will print two messages telling you that it has failed and that it is returning your mail. Then it will return your mail in a message that includes the system name and login name of both the sender and intended recipient, and an error message stating the reason for the failure,

ages telling you that it has fall . Then it will return your manne and login name of b and an error message stating t xample, say you (owner of the bogin christian message says The meeting on notice that you have incorrect For example, say you (owner of the login kol) want to send a message to a user with the login **chris** on a system called **marma**duk. Your message says The meeting has been changed to 2:00. Failing to notice that you have incorrectly typed the login as **cris**, you try to send your message.

9gS

 $\sqrt{2}$  $\mathbf{r}$ . .  $\mathcal{L}$  $s$  mail cris $<$ CR $>$ The meeting has been changed to 2:00.  $-CR$ mail: Can't send to cris mail: Return to kol you have mail in /usr/mail/kol  $\mathbf{\hat{S}}$ il cris < CR >
meeting has been changed to 2<br>
R >
Can't send to cris<br>
Return to kol<br>
ave mail in /usr/mail/kol il cris < CR ><br>
meeting has been changed to !<br>
R ><br>
Can't send to cris<br>
Return to kol<br>
ave mail in /usr/mail/kol<br>
dave mail in /usr/mail/kol<br>
that is waiting for you in /<br>
y why the **mail** command<br>
your mail so that you ca

i<br>Belgium VIII van Kommunister van die Stadt van die Stadt van die Stadt van die Stadt van die Stadt van die Sta 

The mail that is waiting for you in **/usr/mail** will be useful if you do not know why the mail command has failed, or if you want to retrieve your mail so that you can resend it without typing it in again. It contains the following:

 $s$  mail  $\langle$  CR $\rangle$ Fram kol Sat Aug 19 17:33 EST 1989 >From kol Sat Aug 19 17:33 EST 1989 forwarded by kol \*\*\*\*\* UNDELIVERABLE MAIL sent to cris, being returned by marmaduk!kol \*\*\*\*\*<br>mail: ERROR # 8 'Invalid recipient' encountered on system marmaduk The meeting has been changed to 2:00. ? why the **mail** command<br>
v why the **mail** command<br>
vour mail so that you can<br>
contains the following:<br>
il <CR><br>
kol Sat Aug 19 17:33 EST 1989<br>
kol Sat Aug 19 17:33 EST 1989<br>
kol Sat Aug 19 17:33 EST 1989<br>
tWDELTVERAELE MAIL

To learn how to display and handle this message see "Managing Incoming Mail" later in this chapter.

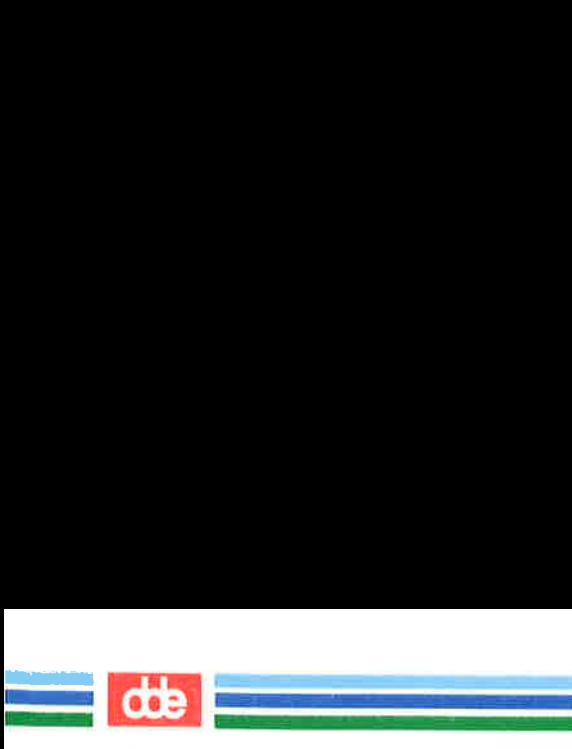

mail

## Sending Mail to One Person

The following screen shows a typical message. Mail to One Person<br>pllowing screen shows a type

 $$$  mail tommy <  $CR$  >  $Tom,$ There's a meeting of the review committee < CR > at 3:00 this afternoon. D.F. wants your <CR > comments and an idea of how long you think<CR > the project will take to complete. <CR>  $B.K. < CR$  $-CR$ \$ Mail to One Person<br>
Ilowing screen shows a typ<br>
il tommy < CR ><br>
< CR ><br>
e's a meeting of the review co<br>
00 this afternoon. D.F. wants<br>
nents and an idea of how long<br>
roject will take to complete. <<br>
cCR ><br>
1

When Tom logs in at his terminal (or while he is already logged in). he receives a message that tells him he has mail waiting:

\$ you have mail

To find out how he can read his mail, see the section "Managing Incoming Mail" in this chapter.

s a message that tells him he hyou have mail<br>ut how he can read his mail<br>ut how he can read his mail<br>Mail" in this chapter.<br>an practice using the **mail** c<br>Type in the **mail** command<br>ort message to yourself. When<br>e mail wil s a message that tells him he how have mail<br>ut how he can read his mail<br>ut how he can read his mail<br>Mail" in this chapter.<br>an practice using the **mail** c<br>Type in the **mail** command<br>ort message to yourself. Where<br>the mail w You can practice using the **mail** command by sending mail to yourself. Type in the **mail** command and your login ID, and then write a short message to yourself. When you type the final period or  $\langle d \rangle$ , the mail will be sent to a file named after your login ID in the  $\frac{f_{\text{user}}}{\text{mail}}$  directory, and you will receive a notice that you have mail.

Sending mail to yourself can also serve as a handy reminder system. For example, suppose you (login ID bob) want to call someone the next morning. Send yourself a reminder in a mail message.

mail

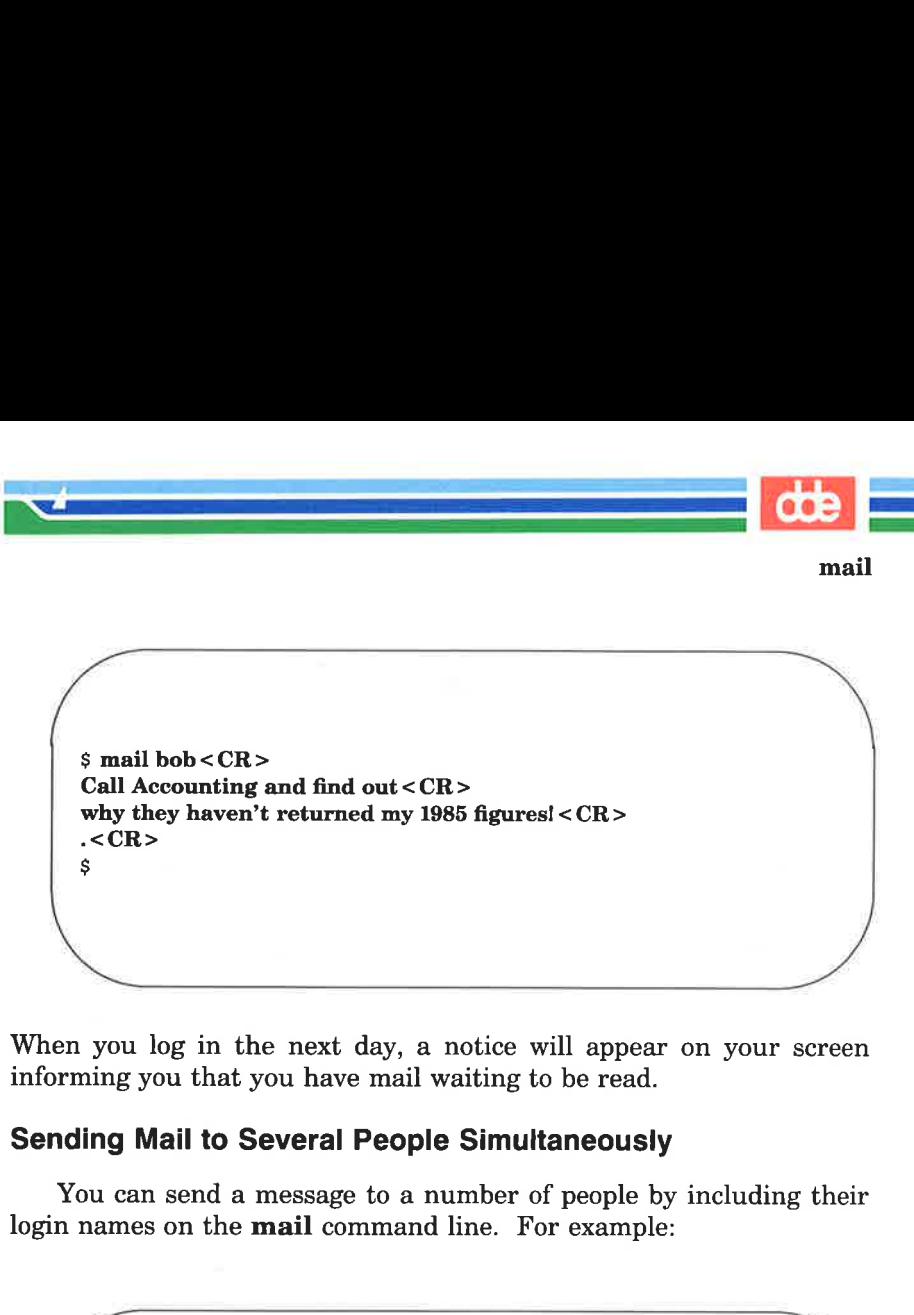

de la construction de la construction de la construction de la construction de la construction de la construction de la construction de la construction de la construction de la construction de la construction de la constru

When you log in the next day, a notice will appear on your screen informing you that you have mail waiting to be read.

## Sending Mail to Several People Simultaneously

You can send a message to a number of people by including their login names on the **mail** command line. For example:

```
$ mail tommy jane wombat dave~ < CR>Diamond cutters, <CR>
     The game is on for tonight at diamond three. \langle CR \rangleDon't forget your gloves!<CR > 
     Your Manager < CR > 
     -CR$ 
L.
\mathcal{L}l log in the next day, a n<br>you that you have mail way<br>Mail to Several People<br>an send a message to a null<br>es on the mail command li<br>il tommy jane wombat dave <<br>some is on for tonight at diam<br>t forget your gloves! < CR
```
Figure 8-1 summarizes the syntax and capabilities of the mail command.

 a<br>1952 - Albert Maria de La Carlo (1955)<br>1953 - Albert Maria de La Carlo (1956) 

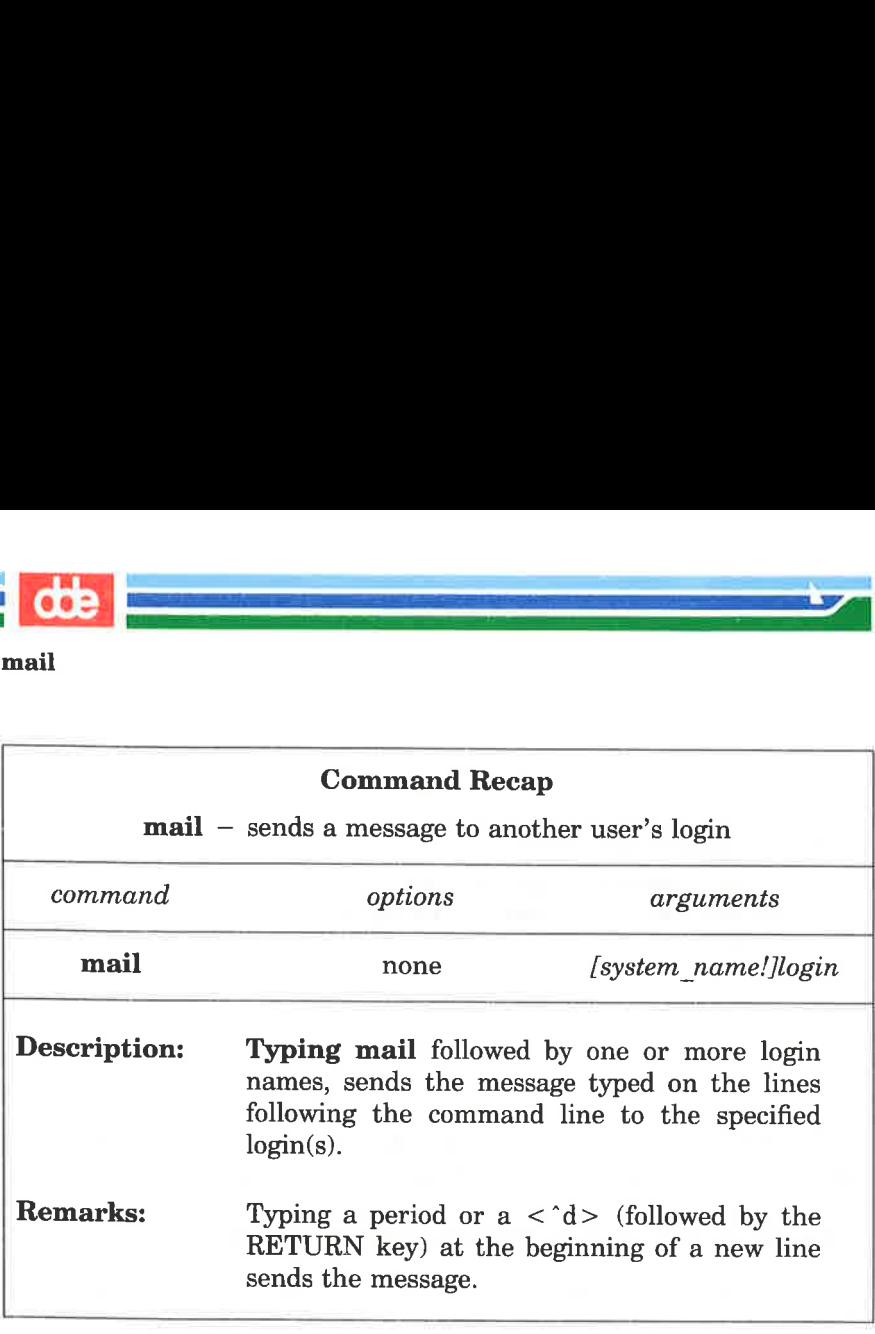

Figure 8-1: Summary of Sending Messages with the mail Command

## Sending Mail to Remote Systems: the uname and uuname Commands

Until now we have assumed that you are sending messages to users on the local UNIX system. However, your company may have three separate computer systems, each in a different part of a building, or you may have offices in several locations, each with its own system.

You can send mail to users on other systems simply by adding the name of the recipient's system before the login ID on the command line.

```
mail sys2!bob < CR >
```
8-8 "USER'S GUIDE

0£S

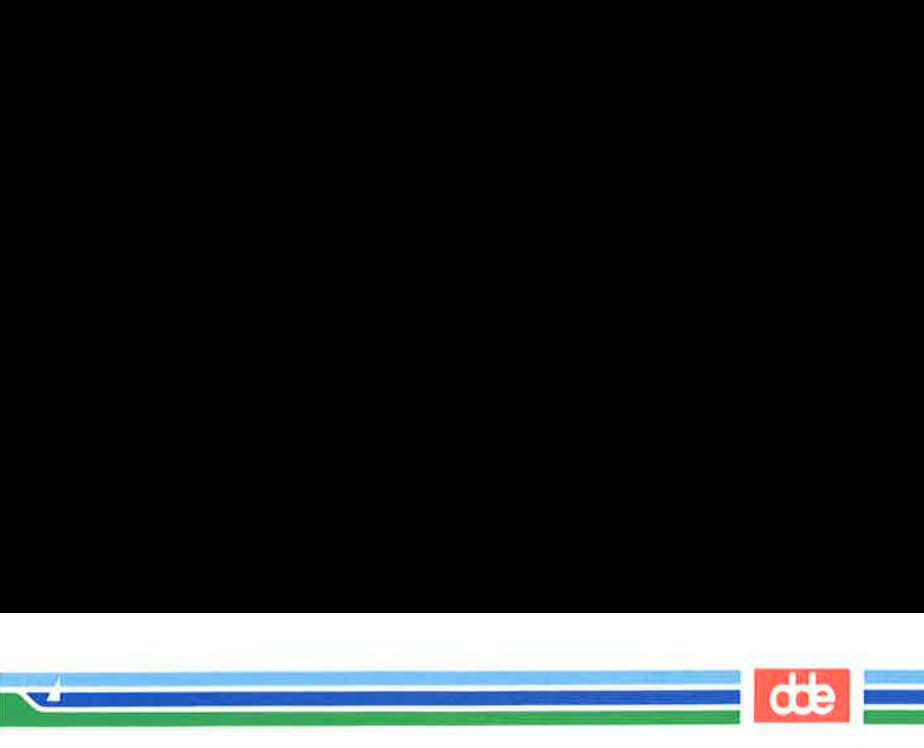

mail

Notice that the system name and the recipient's login ID are separated by an exclamation point.

Before you can run this command, however, you need three pieces of information:

- $\blacksquare$  the name of the remote system
- $\blacksquare$  whether or not your system and the remote system communicate
- $\blacksquare$  the recipient's login name

The **uname** and **uuname** commands allow you to find this information.

If you can, get the name of the remote system and the recipient's login name from the recipient. If the recipient does not know the system name, have him or her issue the following command on the remote system:

## uname  $-n < CR$

 $\overline{3}1$ 

The command will respond with the name of the system. For example:

```
s uname -n < CRdumbo 
$
```
Once you know the remote system name, the uuname command can help you verify that your system can communicate with the remote system. At the prompt, type:

## uuname $\langle CR \rangle$

This generates a list of remote systems with which your system can communicate. If the recipient's system is on that list, you can send messages to it by mail.

You can simplify this step by using the **grep** command to search through the uuname output. At the prompt, type:

## uuname | grep system  $\langle CR \rangle$

(Here *system* is the recipient's system name.) If **grep** finds the

## COMMUNICATION TUTORIAL - 8-9

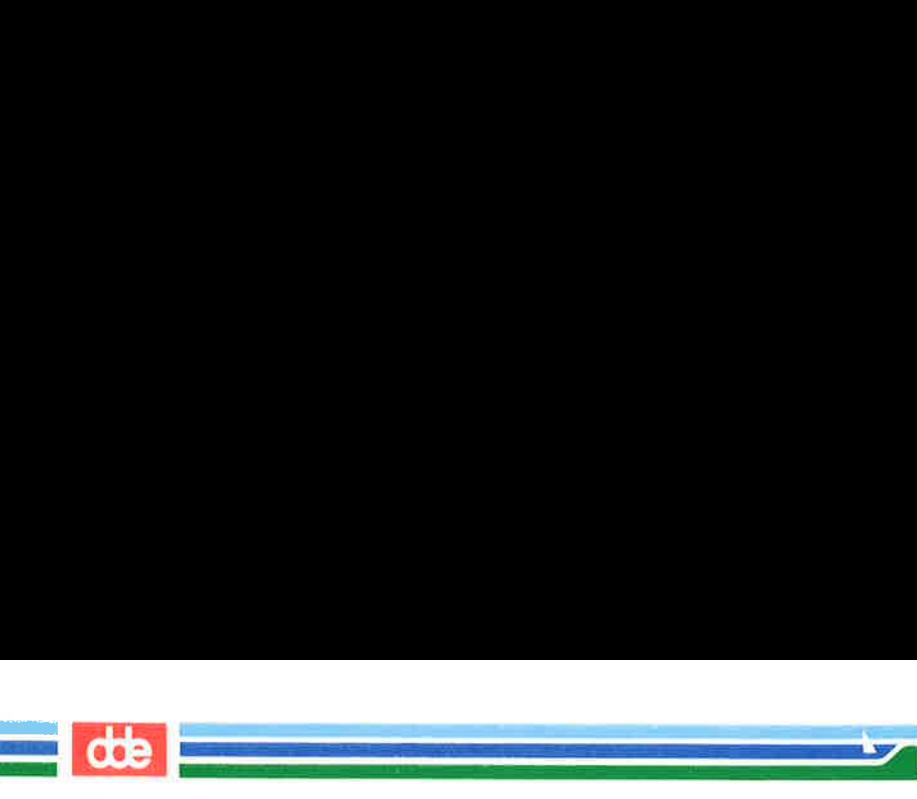

## mail

specified system name, it prints it on the screen. For example:

```
$ uuname | grep dumbo<CR > 
dumbo 
\dot{\mathbf{S}}
```
This means that dumbo can communicate with your system. If dumbo does not communicate with your system, uuname returns a prompt.

```
\frac{1}{2} uuname | grep dumbo < CR >
$
```
To sumarize our discussion of uname and uuname, consider an example. Suppose you want to send a message to login sarah on the remote system dumbo. Verify that dumbo can communicate with your system and send your message. The following screen shows both steps. system name, it prints it on<br> **uuname** | **grep dumbo <**<br>
mbo<br>
ms that **dumbo** can com<br>
oes not communicate with<br> **uuname** | **grep dumbo <<br>
mmarize** our discussion o:<br>
le. Suppose you want to s<br>
se system dumbo. Verify the

```
\frac{1}{2} suuname | grep dumbo < CR >
  dumko 
  $ mail dumbo!sarah < CR > 
  Sarah, < CR >The final counts for the writing seminar \langle CR \rangleare as follows: <CR > 
   <CR>Our department - 18 < CR >
  Your department -20 < CR<CR>Tom < CR.<CR$ 
the contract of the contract of the contract of the contract of the contract of
```
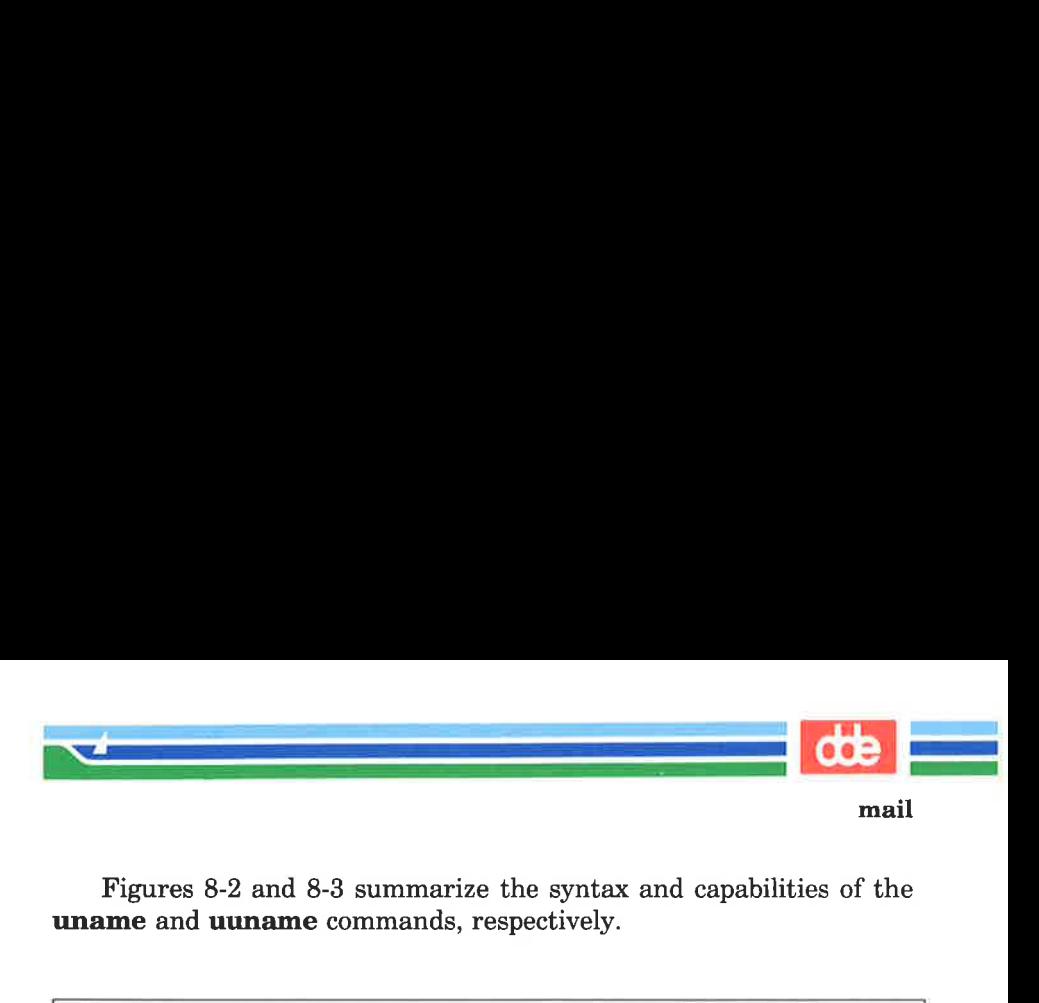

Figures 8-2 and 8-3 summarize the syntax and capabilities of the uname and uuname commands, respectively.

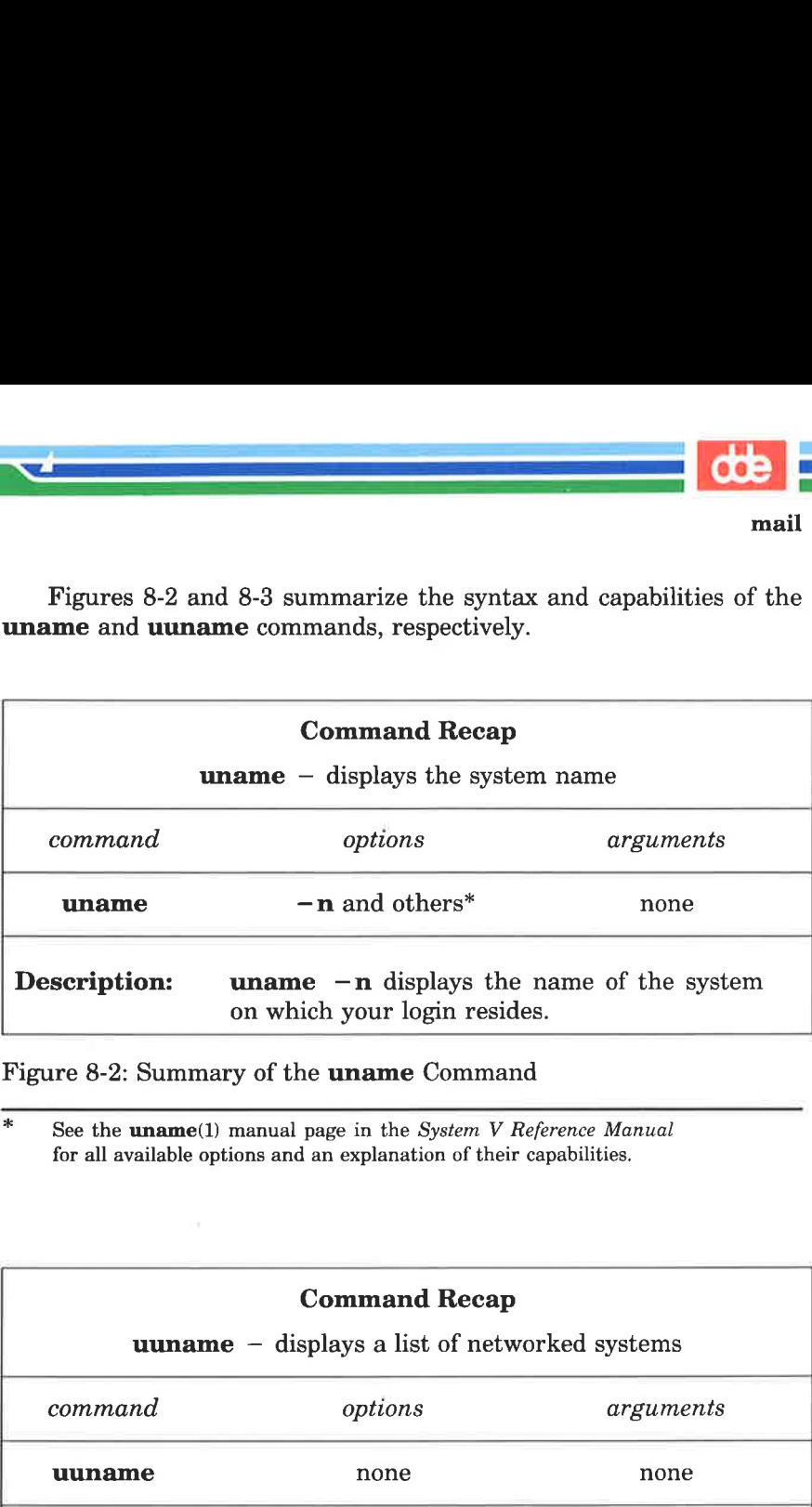

Figure 8-2: Summary of the uname Command

See the **uname**(1) manual page in the System V Reference Manual for all available options and an explanation of their capabilities.

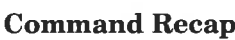

uuname — displays a list of networked systems

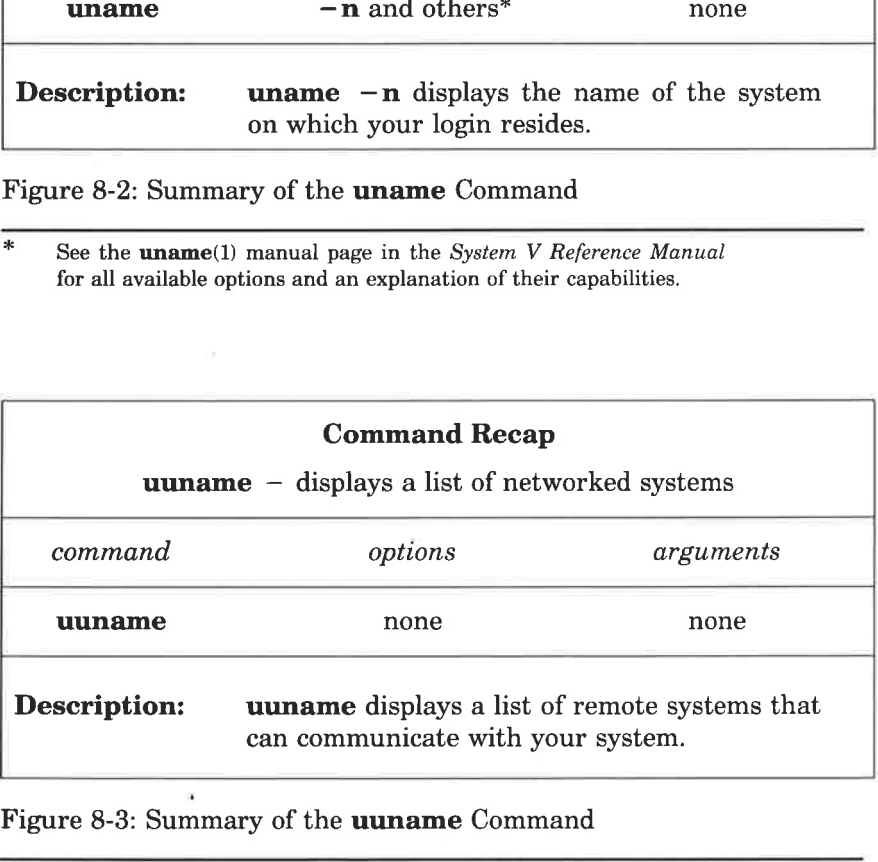

Figure 8-3: Summary of the uuname Command

## COMMUNICATION TUTORIAL 8-11

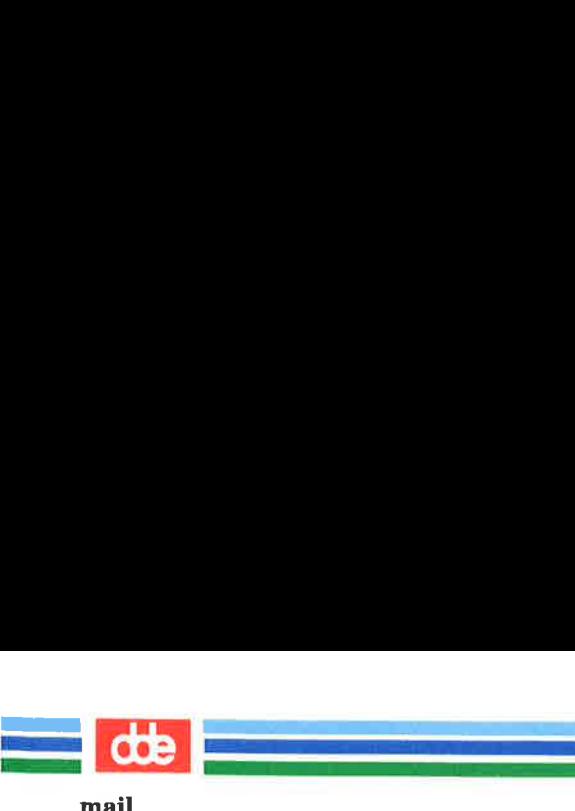

# Managing Incoming Mail

Ås stated earlier, the mail command also allows you to display messages sent to you by other users on your screen so you can read them. If you are logged in when someone sends you mail, the following message is printed on your screen:

you have mail

This means that one or more messages are being held for you in a file called /usr/mail/your login, usually referred to as your mailbox. To display these messages on your screen, type the mail command without any arguments: **ing Incoming Mail**<br>ted earlier, the mail com<br>sent to you by other users<br>you are logged in when sor<br>ge is printed on your screen<br>u have mail<br>ns that one or more message<br> $\mathbf{r}/\text{mail}/your\_login$ , usually<br>nese messages on your se<br>n

## $mail < CR$

The messages will be displayed one at a time, beginning with the one most recently received. Å typical mail message display looks like this:

\$ mail From tarmy Wed Jul 26 15:33 CST 1989 Bob, Do you still want the material for the technical review? Tom  $\overline{a}$ ese messages on your sc<br>ese messages on your sc<br>y arguments:<br>il < CR ><br>essages will be displayed on<br>ecently received. A typical<br>decently received. A typical<br>and the control of the set of the set of the set of the two scale

The first line, called the header, provides information about the message: the login name of the sender and the date and time the message was sent. The lines after the header (up to the line containing the ?) comprise the text of the message.

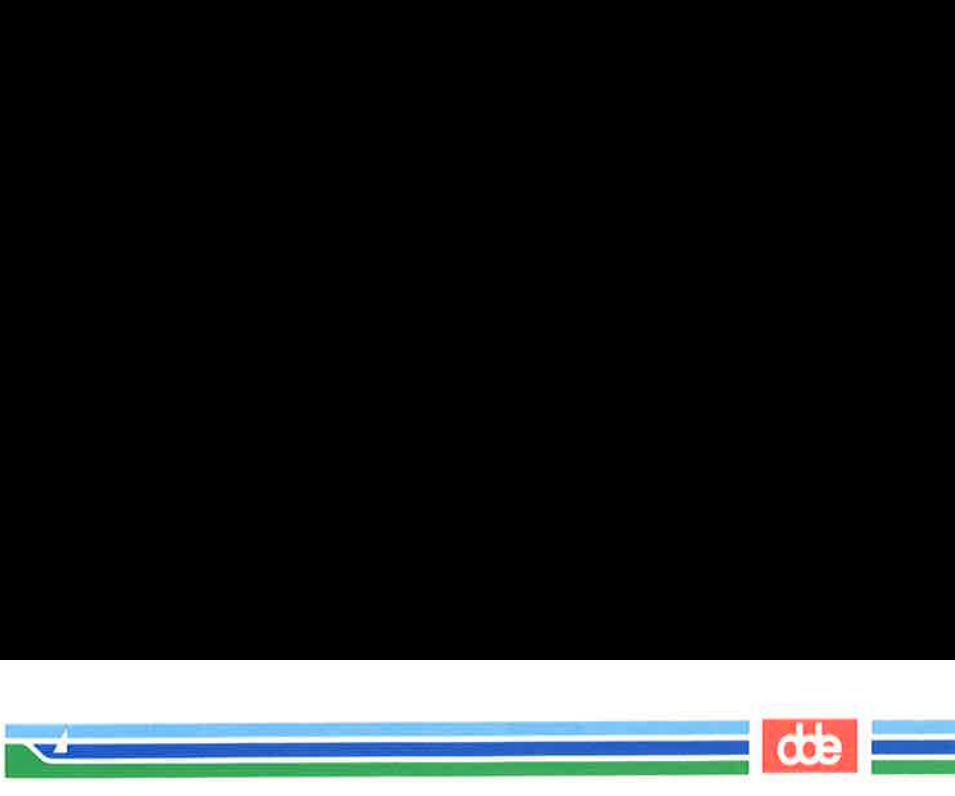

If a long message is being displayed on your terminal screen, you may not be able to read it all at once. You can interrupt the printing by typing  $\langle s \rangle$  (control-s). This will freeze the screen, giving you a chance to read. When you are ready to continue, type  $\langle q \rangle$  and the printing will resume.

After displaying each message, the mail command prints a ? prompt and waits for a response. You have many options, for example, you can leave the current message in your mailbox while you read the next message; you can delete the current message; or you can save the current message for future reference. For a list of mail's available options, type a ? in response to mail's ? prompt.

To display the next message without deleting the current message, press the RETURN key after the question mark.

## $? < C$ R $>$

535

The current message remains in your mailbox and the next message is displayed. If you have read all the messages in your mailbox, a prompt appears.

To delete a message, type a d after the question mark:

## ?  $d < CR$

The message is deleted from your mailbox. If there is another message waiting, it is then displayed. If not, a prompt appears as a signal that you have finished reading your messages.

To save a message for later reference, type an s after the question mark:

### ?  $s < CR$

This saves the message, by default, in a file called mbox in your home directory. To save the message in another file, type the name of that file after the s command.

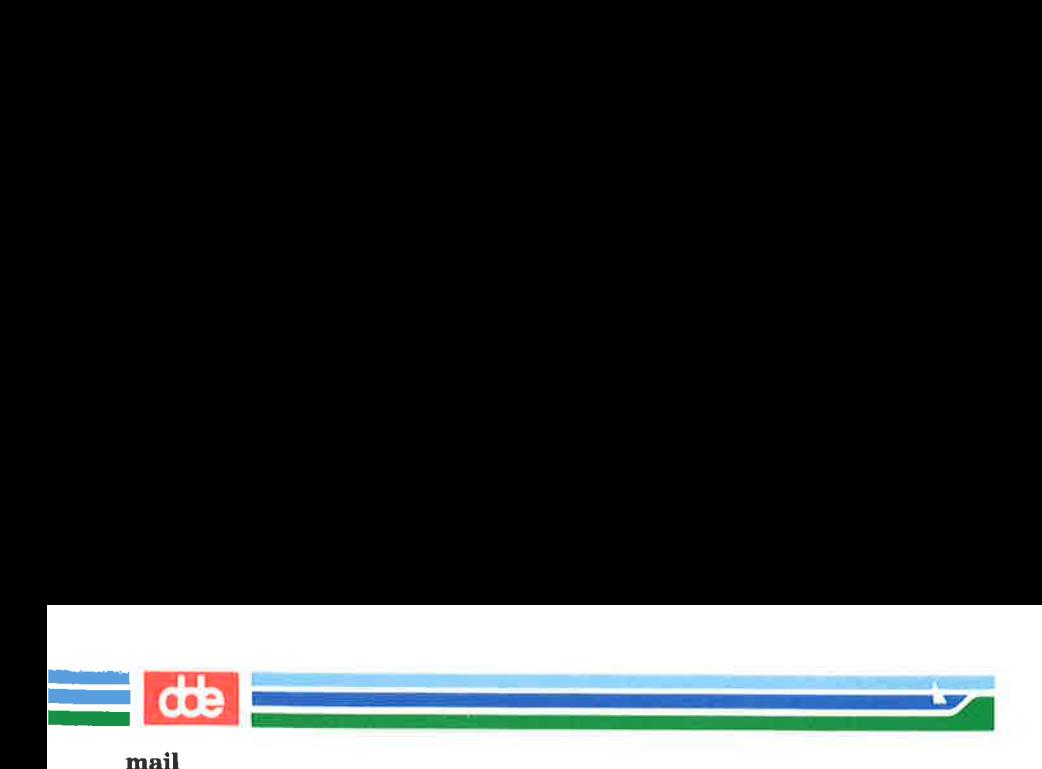

For example, to save a message in a file called mailsave (in your current directory), enter the response shown after the question mark:

## ? s mailsave <CR >

If **mailsave** is an existing file, the **mail** command appends the message to it. If there is no file by that name, the **mail** command creates one and stores your message in it. You can later verify the existence of the ne

You can also save the message in a file in a different directory by specifying a path name. For example:

## ? s project1/memo<CR >

This is a relative path name that identifies a file called **memo** (where your message will be saved) in a subdirectory (**project1**) of your current directory. You can use either relative or full path names when saving mail messages. (For instructions on using path names, see Chapter 3.)

To quit reading messages, enter the response shown after the question mark:

## ?  $q < CR$

Any messages that you have not read are kept in your mailbox until the next time you use the **mail** command.

er 3.)<br>it reading messages, enter the<br>nark:<br> $\mathbf{q} < \mathbf{CR} >$ <br>ages that you have not read an<br>me you use the **mail** command<br>p the printing of a message en<br>command will stop the display<br>nnse from you.<br>8-4 summarizes the synta To stop the printing of a message entirely, press the BREAK key. The mail command will stop the display, print a ? prompt, and wait for a response from you.

Figure 8-4 summarizes the syntax and capabilities of the mail command for reading messages.

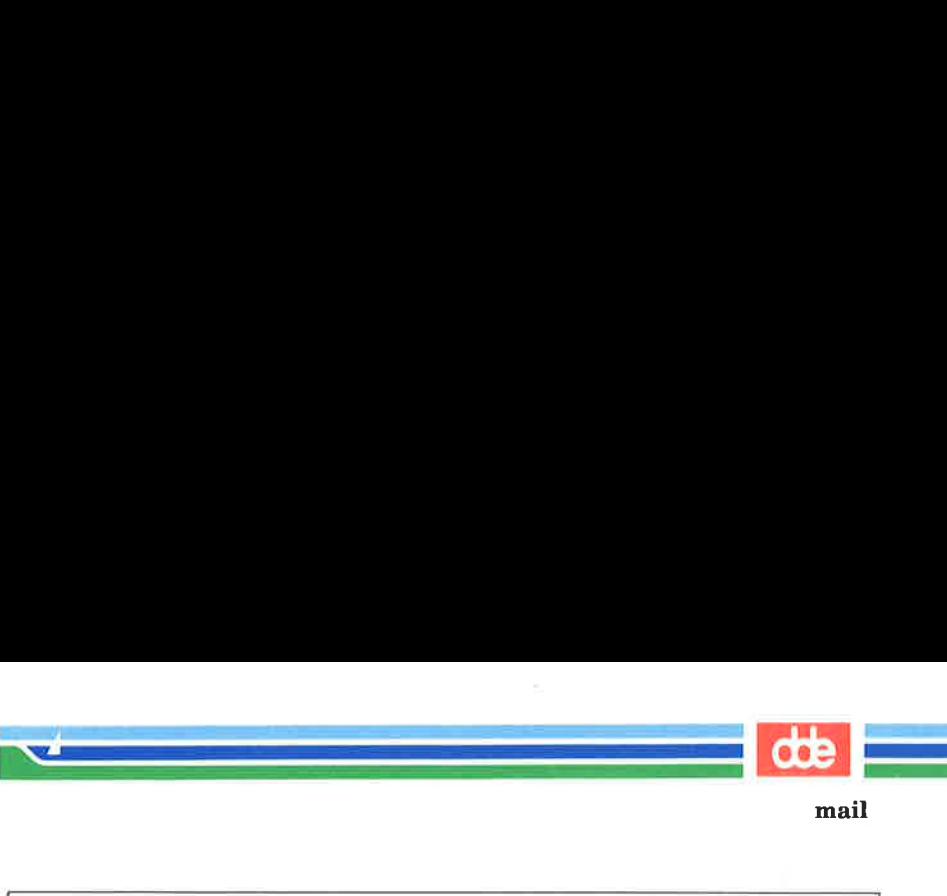

mail

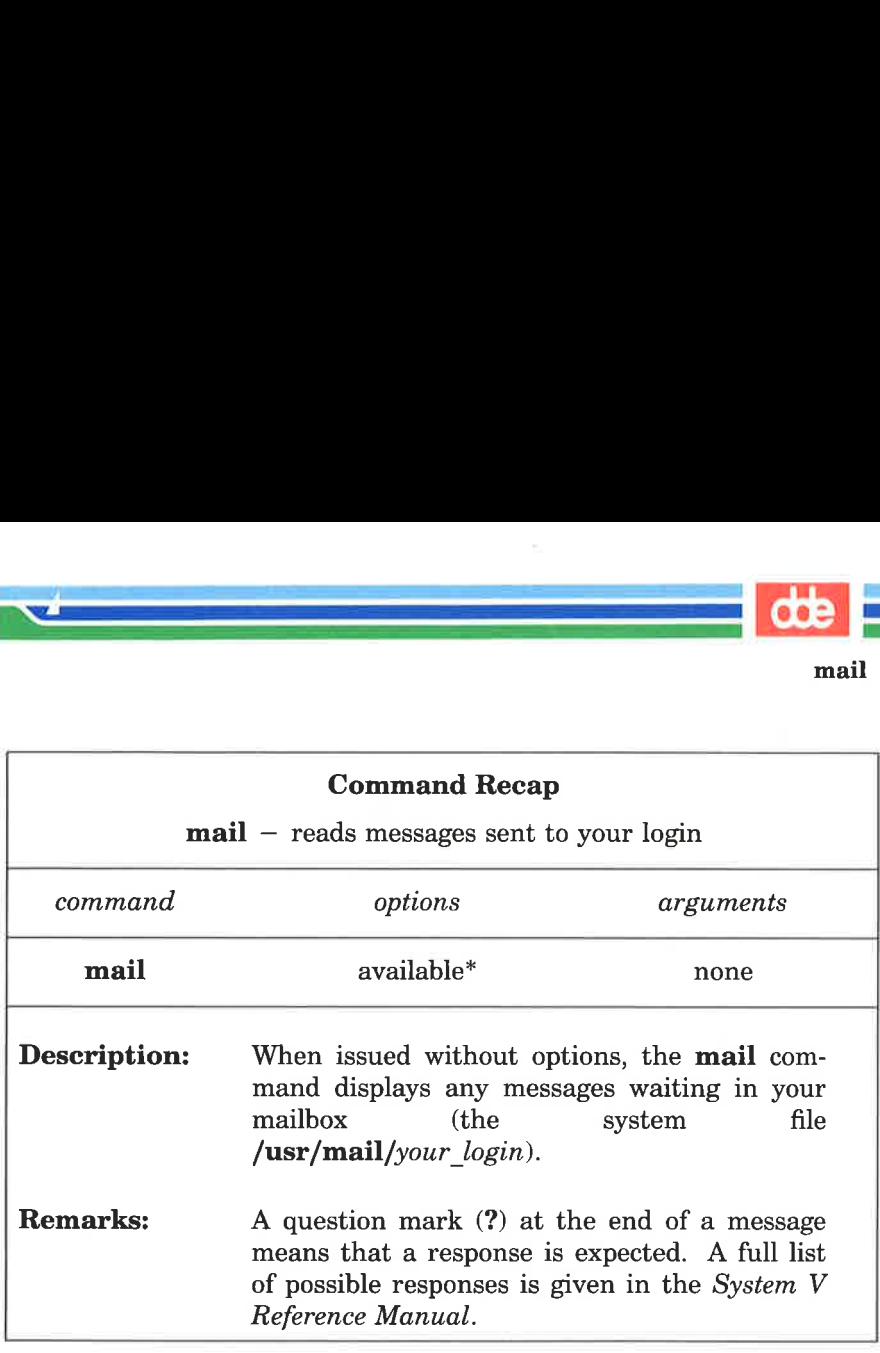

Figure 8-4: Summary of Reading Messages with the mail Command

\* See the  $mail(1)$  manual page in the System V Reference Manual for all available options and an explanation of their capabilities.

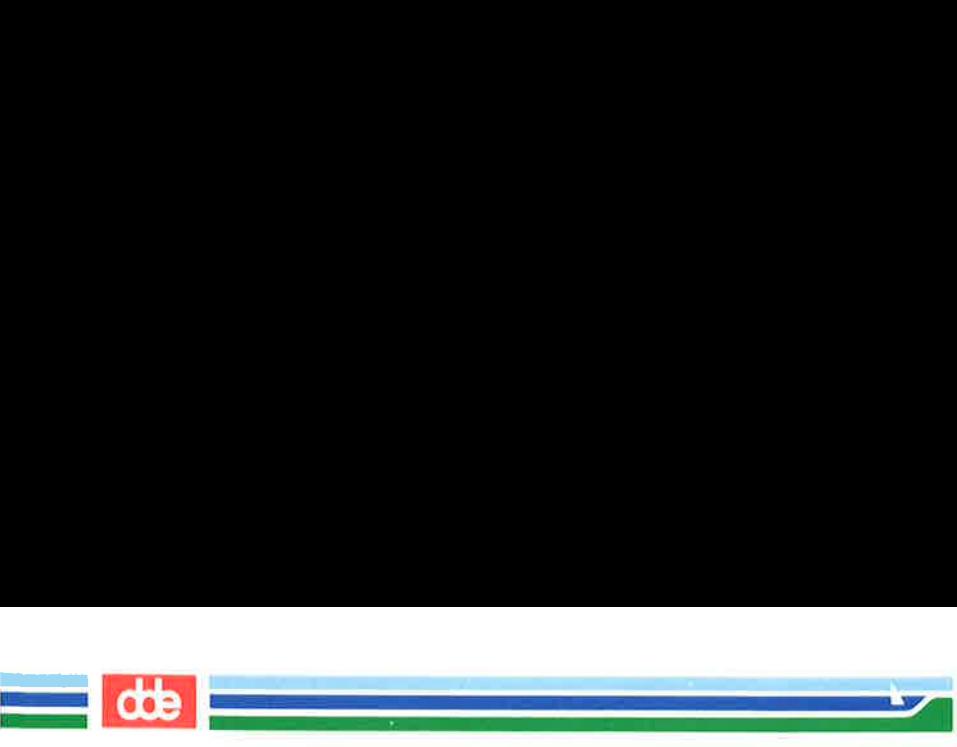

# mailx

This section introduces the mailx facility. It explains how to set up your mailx environment, send messages with the mailx com mand, and handle messages that have been sent to you. The material is presented in four parts:

- $\blacksquare$  mailx Overview
- **E** Sending Messages
- **Managing Incoming Mail**
- The .mailrc File

## mailx Overview

and a strong control of the state of the state of the state of the state of the state of the state of the state of the state of the state of the state of the state of the state of the state of the state of the state of the  $\mathcal{L}$  and  $\mathcal{L}$  and  $\mathcal{L}$ 

The **mailx** command is an enhanced version of the **mail** command. There are many options to **mailx** that are not available in mail for sending and reading mail. For example, you can define an alias for a single login or for a group. This allows you to send mail to an individual using a name or word other than their login ID, and to send mail to a whole group of people using a single name or word. When you use **mailx** to read incoming mail you can save it in various files, edit it, forward it to someone else, respond to the person who originated the message, and so forth. By using mailx environment variables you can develop an environment to suit your individual tastes.

If you type the **mailx** command with one or more logins as arguments, mailx decides you are sending mail to the named users, prompts you for a summary of the subject, and then waits for you to type in your message or issue a command. The section "How to Send Messages" describes features that are available to you for editing, incorporating other files, adding names to copy lists, and more.

If you enter the **mailx** command with no arguments, **mailx** checks incoming mail for you in a file named **/usr/mail/***your login.* If there is mail for you in that file, you are shown a list of the items and given the opportunity to read, store, remove or transfer each one to another file. The section entitled "How to Manage Incoming Mail" provides some examples and describes the options available.

If you choose to customize **mailx**, you should create a start-up fle in your home directory called .mailrc. The section on "The mailrc File" describes variables you can include in your start-up file.

mailx has two modes of functioning: input mode and command mode. You must be in input mode to create and send messages. Command mode is used to read incoming mail. You can use any of the following methods to control the way **mailx** works for you:

E by entering options on the command line. (See the **mailx**(1) manual page in the System V Reference Manual.)

**dd** 

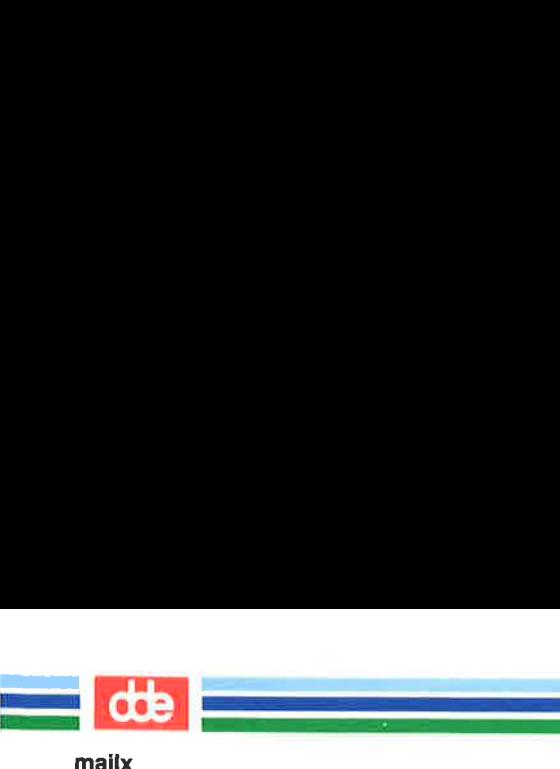

- $\blacksquare$  by issuing commands when you are in input mode, for example, creating a message to send. These commands are always preceded by a " (tilde) and are referred to as tilde escapes. (See the  $\text{mailx}(1)$  manual page in the System V Reference Manual.)
- $\Box$  by issuing commands when you are in command mode, for example, reading incoming mail.
- $\blacksquare$  by storing commands and environment variables in a start-up file in your home directory called \$HOME/.mailrc.

Tilde escapes are discussed in "Sending Messages," command mode commands in "Managing Incoming Mail," and the .mailre file in "The mailre  $\text{File}$ ."
# Command Line Options

i<br>De la provincia del control de la provincia  $\mathcal{A}$  and  $\mathcal{A}$  are the set of  $\mathcal{A}$ 

In this section, we will look at command line options.

The syntax for the **mailx** command is:

mailx [options] [name…]

The options are flags that control the action of the command, and name... represents the intended recipients.

Anything on the command line other than an option preceded by a hyphen is read by mailx as a *name*; that is, the login or alias of a person to whom you are sending a message.

Two of the command line options deserve special mention:

 $\blacksquare$  -f [filename]:

Allows you to read messages from filename instead of your mailbox.

Because **mailx** lets you store messages in any file you name, you need the  $-f$  option to review these stored options. The default storage file is \$HOME/mbox, so the command:

#### $mailx - f$

is used to review messages stored there.

 $-**n**$ 

541

Do not initialize from the system default **mailx.rc** file.

If you have your own .mailrc file (see "The .mailre File") mailx will not look through the system default file for specifications when you use the  $-n$  option, but will go directly to your .mailre file. This results in faster initialization; substantially faster when the system is busy.

**dde** 

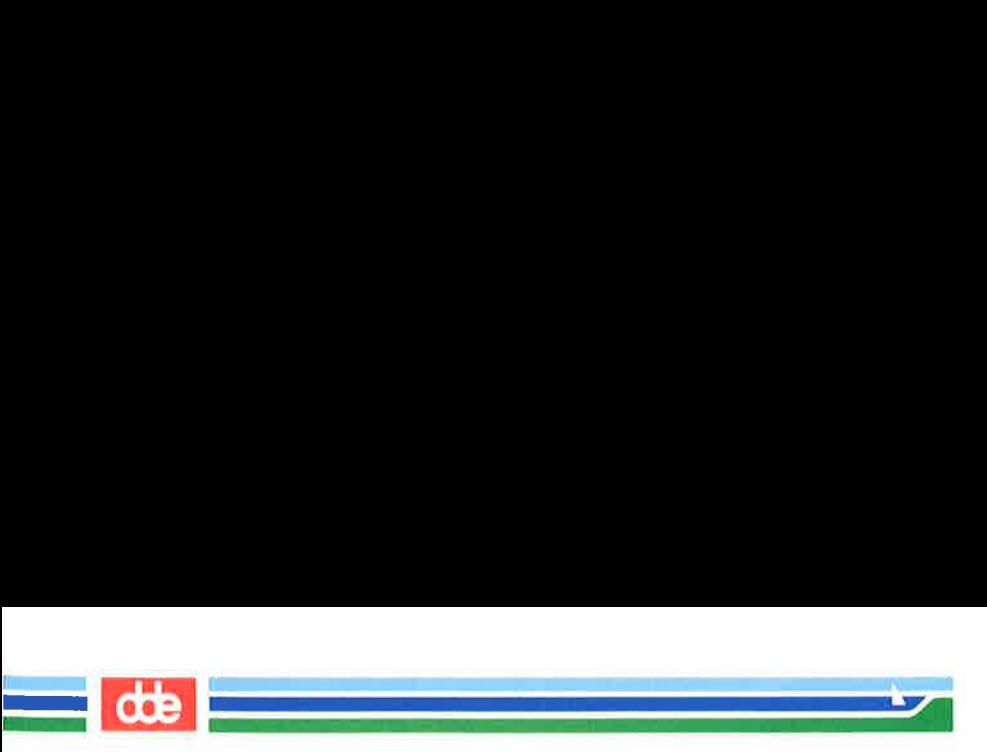

To send a message to another UNIX system user, enter the following command:

### $$$  mailx daves < CR >

The login name specified belongs to the person who is to receive the message. The system puts you into input mode and prompts you for the subject of the message. (You may have to wait a few seconds for the Subject: prompt if the system is very busy.) This is the simplest way to run the mailx command; it differs very little from the way you run the mail command. **Capes**<br>
and a message to another I<br>
mand:<br>
mailx daves < CR ><br>
name specified belongs to<br>
The system puts you into<br>
to the message. (You maint of the message. (You maint<br>
to run the mailx comma<br>
command.<br>
command.<br>
comman

The following examples show how you can edit messages you are sending, incorporate existing text into your messages, change the header information, and perform other tasks that take advantage of the mailx command's capabilities. Each example is followed by an explanation of the key points illustrated in the example.

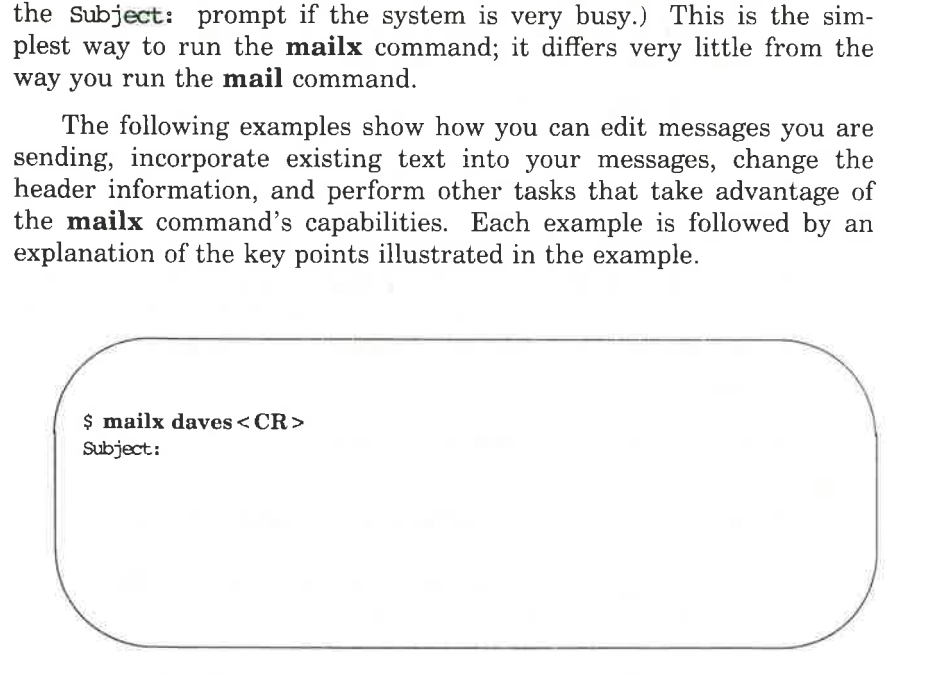

Whether to include a subject or not is optional. If you elect not to, press the RETURN key. The cursor moves to the next line and the program waits for you to enter the text of the message.

.<br>Geografia e concelho del dk 

How to Send Messages: the Tilde Escapes

 $s$  maily daves  $\langle CR \rangle$ Subject: meeting<CR > We're having a meeting for novice mailx users in  $\langle CR \rangle$ the auditorium at 9:00 tomorrow.<CR > Would you be willing to give a demonstration? <CR >  $Boh < C$ R $>$  $\sim$  <CR> **EOT**  $\overline{\mathbf{s}}$  $\blacksquare$ How to<br>How to<br>ilx daves < CR><br>ct: meeting < CR><br>e having a meeting for novice<br>uditorium at 9:00 tomorrow. <<br>ld you be willing to give a dem<br>< CR><br>CR>

There are two important things to notice about the above example:

- mM You break up the lines of your message by pressing the RETURN key at the end of each line. This makes it easier for the recipient to read the message, and prevents you from overflowing the line buffer.
- M You end the text and send the message by entering a tilde and a period together  $(\tilde{\ })$  at the beginning of a line. The system responds with an end-of-text notice (EOT) and a prompt.

**IF The Holorary of the line bu**<br> **IF The UP of the V** and the text and s<br>
a period together  $(\tilde{\cdot}, )$ <br>
responds with an end-o<br>
There are several comming<br>
input mode (as we were in the<br>
tilde  $(\tilde{\cdot})$ , followed by an alph There are several commands available to you when you are in input mode (as we were in the example). Each of them consists of a tilde (7), followed by an alphabetic character, entered at the beginning of a line. Together they are known as tilde escapes. (See the mailx(1) manual page in the System V Reference Manual.) Most of them are used in the examples in this section.

You can include the subject of your message on the command line by using the  $-s$  option. For example, the command line:

## $\frac{1}{5}$  mailx –s "meeting" daves < CR >

is equivalent to:

543

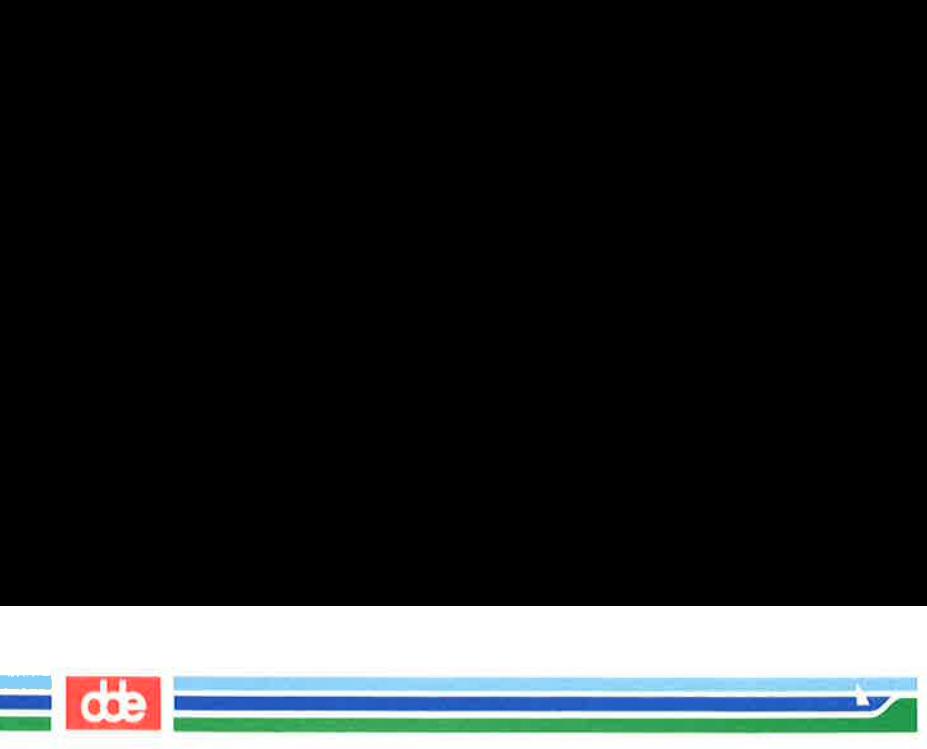

 $s$  maily daves  $CRS$ Subject: meeting < CR >

The subject line will look the same to the recipient of the message. Notice that when putting the subject on the command line, you must enclose a subject that has more than one word in quotation marks. **Internal Messages: the Tilde Escale of Messages: the Tilde Escale incomposition**<br> **Internal Messages: the Tilde Escale increding**  $\langle CR \rangle$ <br> **Internal Messages:**<br> **Internal Messages:**<br> **Internal Messages:**<br> **Internal Messag** 

## Editing the Message

When you are in the input mode of **mailx**, you can invoke an editor by entering the "e (tilde e) escape at the beginning of a line. The following example shows how to use tilde:

 $S$  mailx daves <  $CR$  > Subject: Testing my tilde<CR > When entering the text of a message  $\langle CR \rangle$ that has somehow gotten grabled < CR > you may invoke your favorite editor<CR > by means of a 'e (tilde e). the Message<br>you are in the input mode<br>ering the ~e (tilde e) escap<br>example shows how to use<br>ix daves < CR ><br>t: Testing my tilde < CR ><br>antering the text of a message<br>has somehow gotten grabled <<br>nay invoke your favorite ed

Notice that you have misspelled a word in your message. To correct the error, use "e to invoke the editor, in this case the default editor, ed.

 $\overline{\phantom{a}}$ 

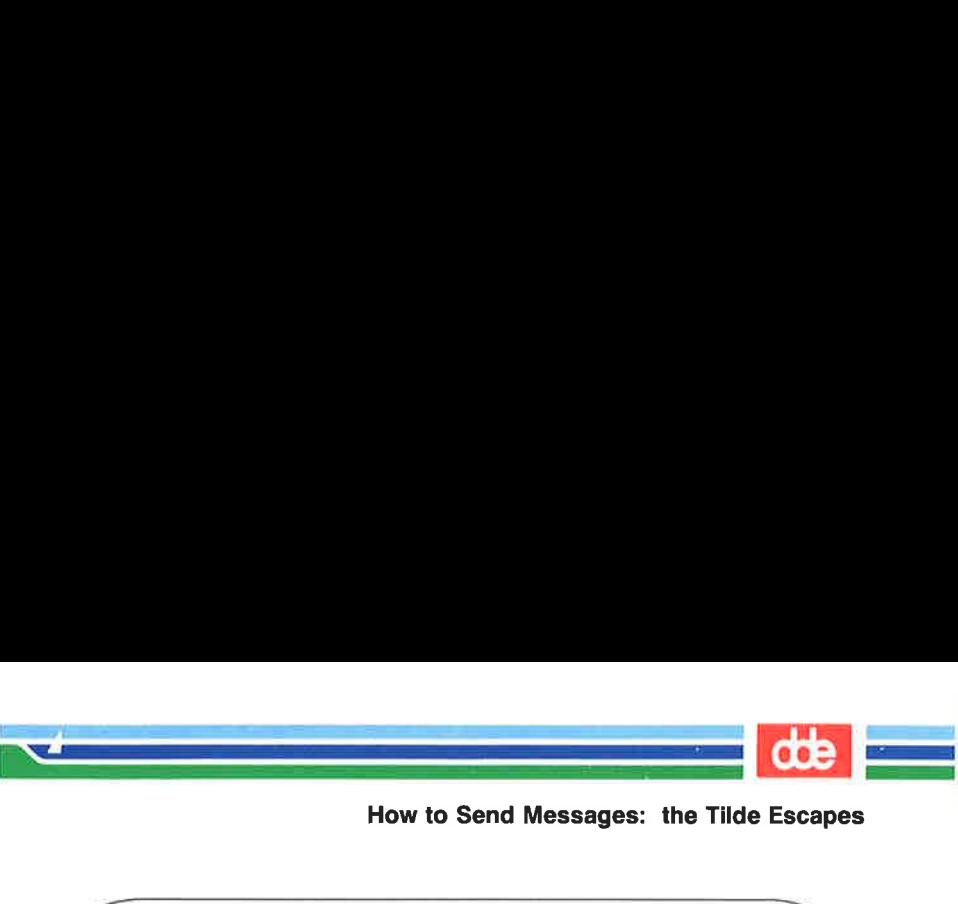

 $\sqrt{1-\frac{1}{2}}$  $\epsilon$  < CR > 12 /grabled/p that has sarehow gotten grabled s/gra/gar/p that has samehow gotten garbled w 132 q (continue) What more can I tell you?  $\overline{\mathscr{S}}$  $2R>$ <br>bled/p<br>has somehow gotten grabled<br> $\sqrt{g}$ ar/p<br>has somehow gotten garbled<br>inne)<br>imore can I tell you?

In this example the **ed** editor was used. Your **.profile** or a **mailre** file controls which editor will be invoked when you issue a "**e**". escape command. The "v (tilde v) escape invokes an alternate editor (most commonly, vi).

In this example the **ed**<br>**.mailrc** file controls which ed<br>escape command. The  $\tilde{v}v$  (til<br>(most commonly, **vi**).<br>When you exited from **e**<br>returned you to input mode a<br>sage. At this point you may by entering a  $\tilde{p}p$ When you exited from ed (by typing  $q$ ), the mail x command returned you to input mode and prompted you to continue your message. At this point you may want to preview your corrected message by entering a  $\tilde{p}$  (tilde p) escape. The  $\tilde{p}$  escape prints out the entire message up to the point where the "p was entered. Thus, at any time during text entry, you can review the current contents of your message.

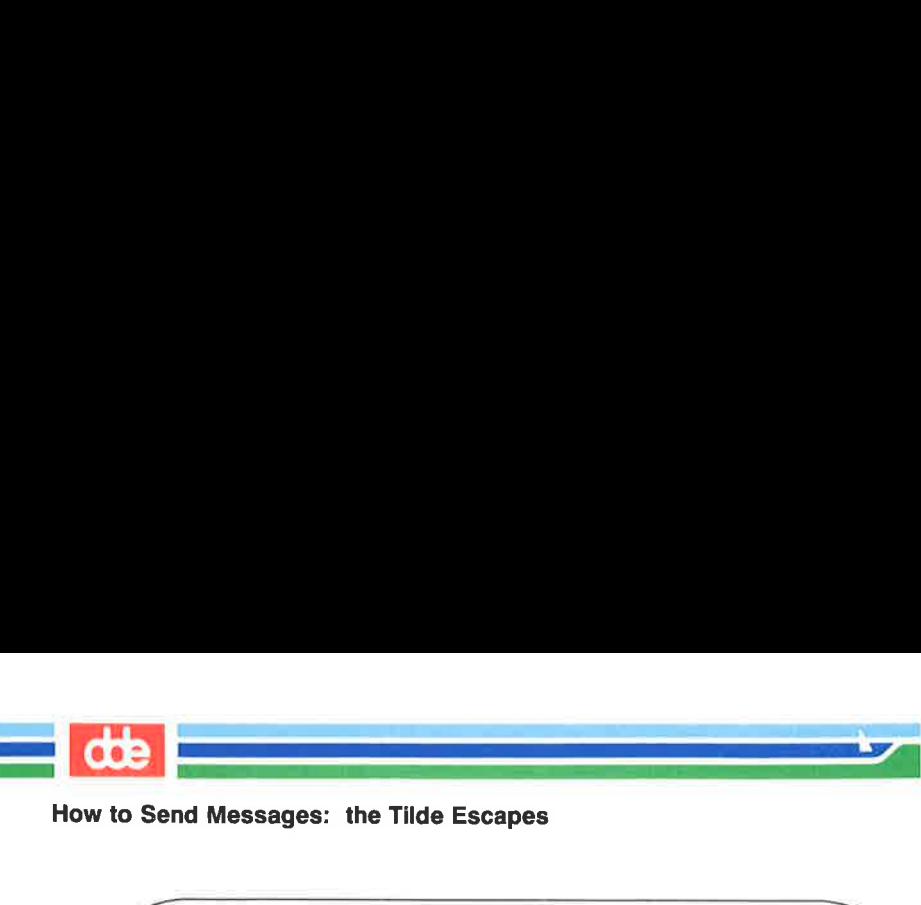

**a Messages: the FMde Esca<br>
Example 2011**<br>
e contains:<br>
t: Testing my tilde<br>
thering the text of a message<br>
as somehow gotten garbled<br>
y invoke your favorite editor<br>
ns of a tilde e (~e).<br>
one can I tell you?<br>
nue) ~n Message contains: TO: daves Subject: Testing my tilde When entering the text of a message that has samehow gotten garbled you may invoke your favorite editor by means of a tilde e ("e). What more can I tell you? (contimæ) ٠. Eor S  $\overline{\phantom{a}}$ 

# Incorporating Existing Text into Your Message

mailx provides four ways to incorporate material from another source into the message you are creating. You can:

- $\blacksquare$  read a file into your message
- $\blacksquare$  read a message you have received into a reply
- $\blacksquare$  incorporate the value of a named environment variable into a message
- $\blacksquare$  execute a shell command and incorporate the output of the command into a message

The following examples show the first two of these functions. These are the most commonly used of these four functions. For information about the other two, see the  $mailx(1)$  manual page of the System V Reference Manual.

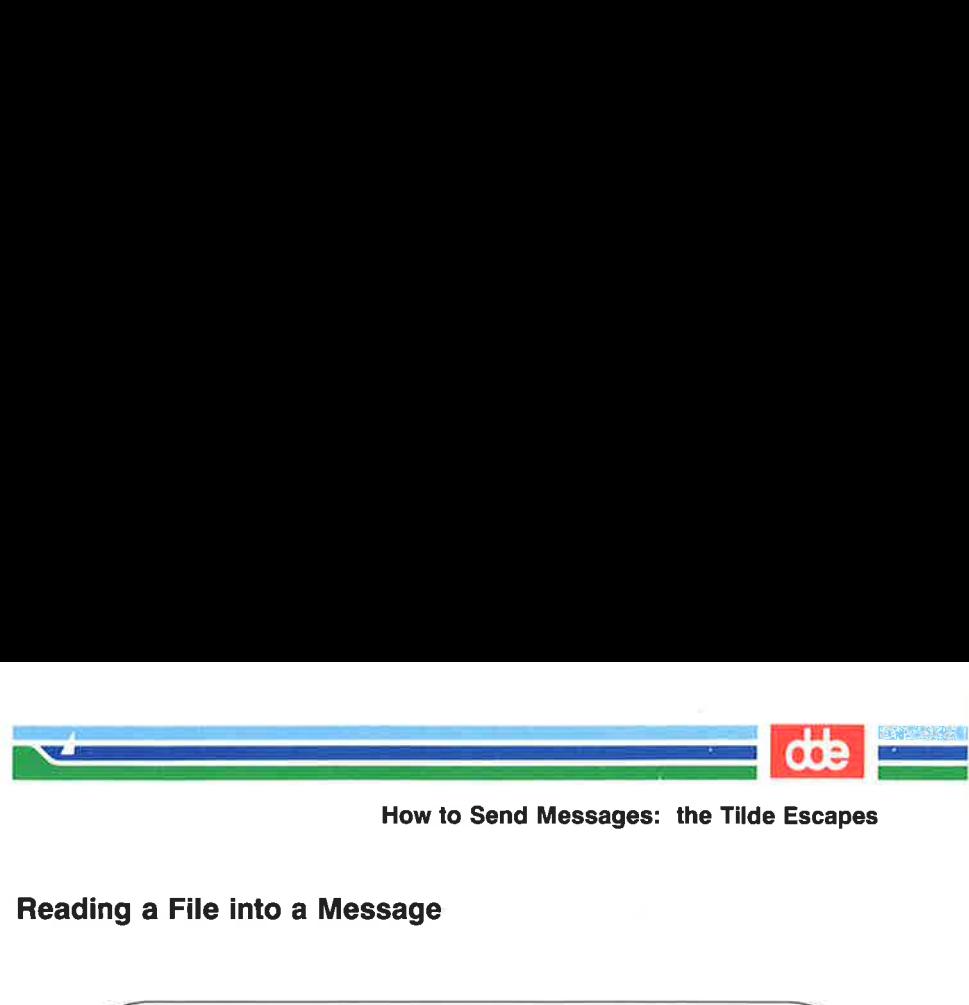

### Reading a File into a Message

How to<br>
a File into a Message<br>
iix daves < CR><br>
ct: Work Schedule < CR><br>
ou can see from the following our<br>
tters/file!' 10/725<br>
ave our work cut out for us.<br>
se give me your thoughts on the<br>
bb  $s$  mailx daves <  $CR$  > Subject: Work Schedule<CR > As you can see from the following  $\langle CR \rangle$ "r letters/filel "letters/filel" 10/725 we have our work cut out for us. Please give me your thoughts on this. - Bob ۰. FØr \$

As the example shows, the name of the file you want to name and the number of line still in input mode and can When the recipient gets the included. (You can, of course the contents before sending your set the contents of As the example shows, the  $\tilde{r}$  (tilde r) escape is followed by the name of the file you want to include. The system displays the file name and the number of lines and characters it contains. You are still in input mode and can continue with the rest of the message. When the recipient gets the message, the text of letters/filel is included. (You can, of course, use the "p (tilde p) escape to preview the contents before sending your message.)

"/

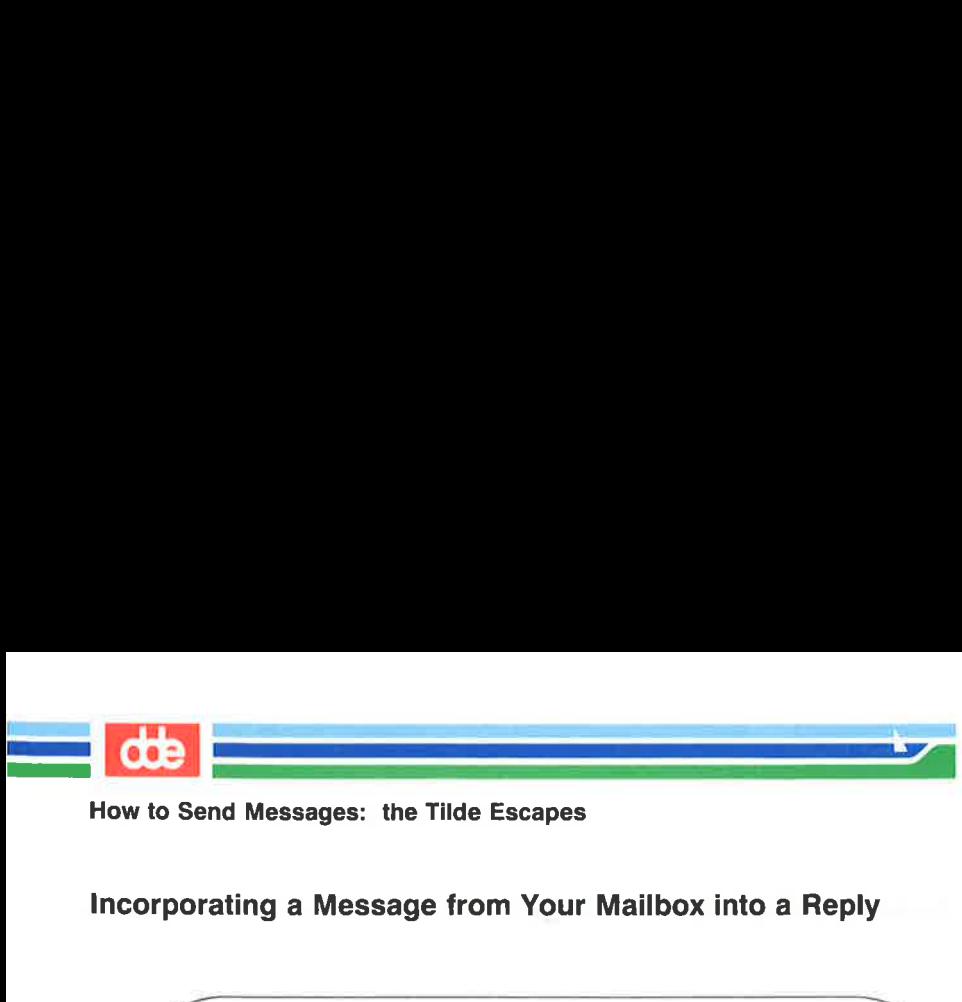

## Incorporating a Message from Your Mailbox into a Reply

```
s mailx < CRmailx version 2.14 2/9/85 Type ? for help. 
"usr/mail/roberts": 2 messages 1 new 
SN 1 abc Tue Jun 6 08:09 8/155 Meeting Notice 
       2 hatrs Mon May 29 16:57 4/127 Schedule 
? m jones< CR > 
Subject: Hq Schedule < CR > 
Here is a copy of the schedule from headquarters... < CR>
rf2 < CRInterpolating: 2 
(continue) 
As you can see, the boss will be visiting our district on \langle CR \ranglethe 14th and 15th.<CR>— Robert 
 . 
FOT 
\overline{a}Arrives Mon May 29<br>
Nones < CR ><br>
At: Hq Schedule < CF<br>
is a copy of the sche<br>
CR ><br>
colating: 2<br>
can see, the boss<br>
14th and 15th. < CR ><br>
bert<br>
due can see, the boss<br>
can see, the boss<br>
bert
```
There are several important points illustrated in this example:

- are several important points in<br>
e sequence begins in comman<br>
pond to your incoming mail.<br>
de by issuing the command **m**<br>
re to jones).<br>
e T escape is used in input m<br>
res in your mailbox and make<br>
e. The number 2 after th **m** The sequence begins in command mode, where you read and respond to your incoming mail. Then you switch into input mode by issuing the command **m** jones (meaning send a message to jones).
- **The "f** escape is used in input mode to call in one of the messages in your mailbox and make it part of the outgoing message. The number 2 after the "f means message 2 is to be interpolated (read in).
- **Mumber mails** tells you that message 2 is being interpolated and then tells you to continue.

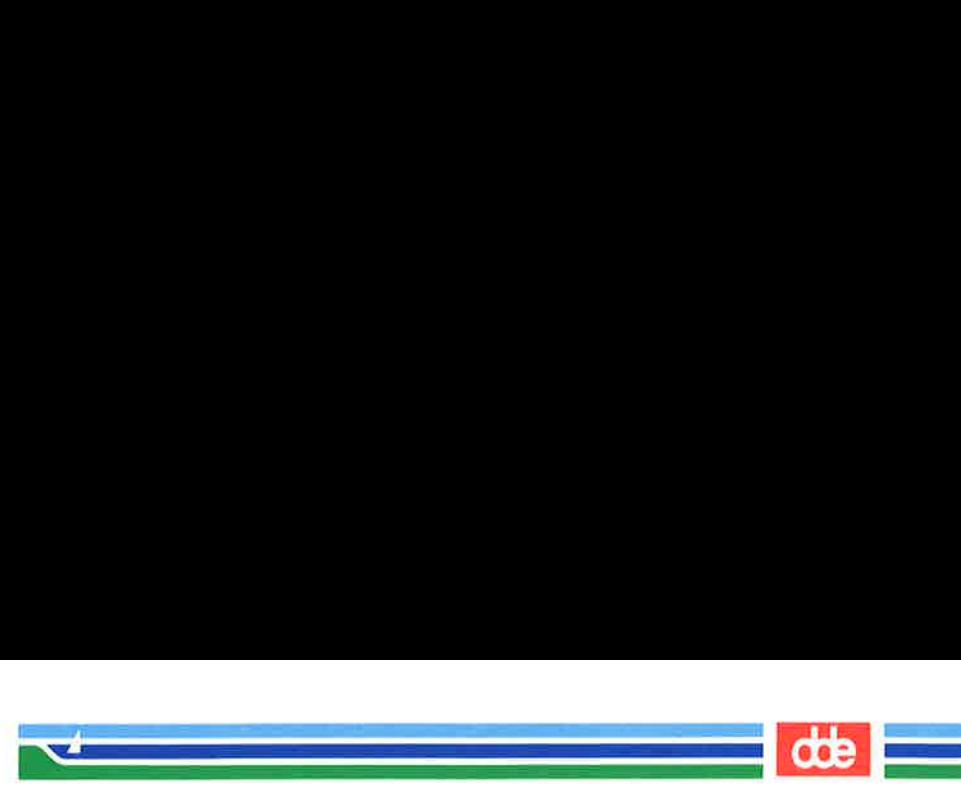

m When you finish creating and sending the message, you are back in command mode, as shown by the ? prompt. You may now do something else in command mode, or exit mailx by typing q.

An alternate command, the  $\mathbf{\tilde{m}}$  (tilde m) escape, works the way that "f does except the read-in message is indented one tab stop. Both the "m and "f commands work only if you start out in command mode and then enter a command that puts you into input mode. Other commands that work this way will be covered in the section "How to Manage Incoming Mail."

## Changing Parts of the Message Header

The header of a **mailx** message has four components:

usubject

549

- $\blacksquare$  recipient(s)
- $\blacksquare$  copy-to list
- $\blacksquare$  blind-copy list (a list of intended recipients that is not shown on the copies sent to other recipients)

When you enter the **mailx** command followed by a login or an alias you are put into input mode and prompted for the subject of your message. Once you end the subject line by pressing the RETURN key, mailx expects you to type the text of the message. If, at any point in input mode, you want to change or supplement some of the header information, there are four tilde escapes that you can use:  $\mathbf{\hat{n}}, \mathbf{\hat{t}}, \mathbf{\hat{c}}, \mathbf{and} \mathbf{\hat{b}}.$ 

- "h displays all the header fields: subject, recipient, copy-to list, and blind copy list, with their current values. You can change a current value, add to it, or, by pressing the RETURN key, accept it.
- "tt lets you add names to the list of recipients. Names can be either login names or aliases.

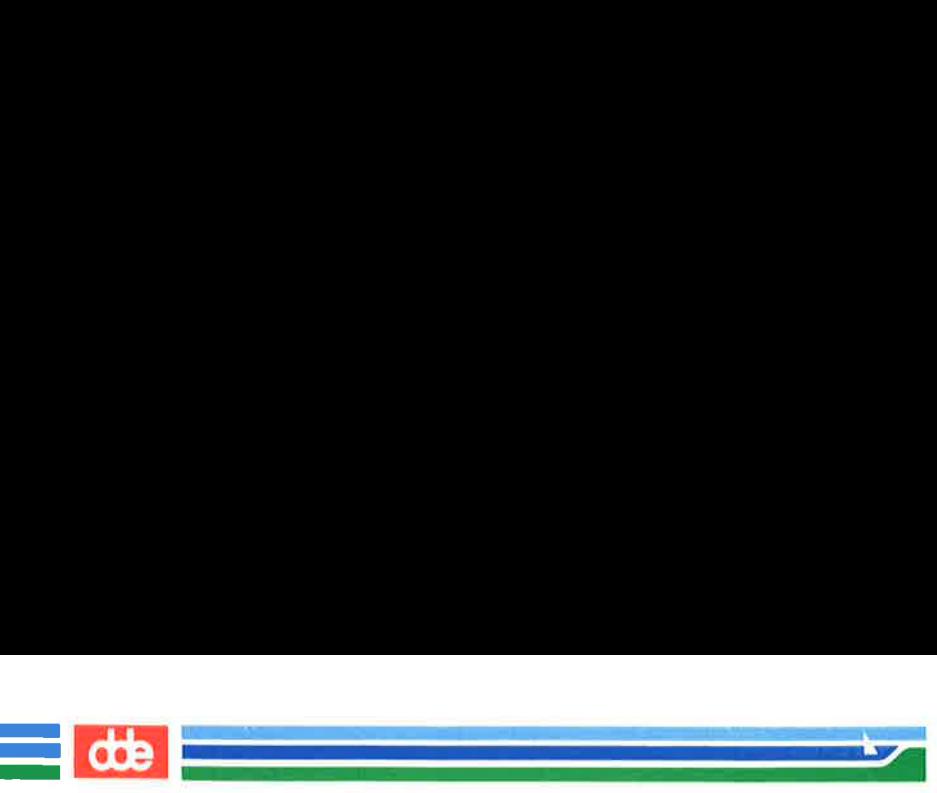

- c lets you create or add to a copy-to list for the message. Enter either login names or aliases of those to whom a copy of the message should be sent.
- "b lets you create or add to a blind-copy list for the message.

All tilde escapes must be in the first position on a line. For the "t, "e or "b, any additional material on the line is taken to be input for the list in question. Any additional material on a line that begins with a **h** is ignored.

## Adding Your Signature

If you want, you can establish two different signatures with the sign and Sign environment variables. These can be invoked with the "a (tilde a) or "A (tilde A) escape, respectively. Assume you have set the value Supreme Commander to be called by the "A escape. Here's how it would work: Example is you create or add to<br>
Enter either login names<br>
copy of the message shoul<br>
lets you create or add to a<br>
e escapes must be in the<br>
b, any additional material<br>
in question. Any addition<br>
signored.<br>
Your Signature<br>

 $\sqrt{2}$ ×. .  $$$  mailx  $-$ s orders all $<$ CR $>$ Be ready to move out at 0400 hours. <CR>  $A < C R$ Supreme Commander  $\mathcal{L}$  < CR > FOT \$ **Your Signature**<br>want, you can establish t<br>Sign environment variable a) or  $\tilde{A}$  (tilde A) escape<br>lue Supreme Commander<br>v it would work:<br> $\frac{1}{2}$ <br> $\frac{1}{2}$ <br> $\frac{1}{2}$   $\sim$  s orders all < CR ><br> $\frac{1}{2}$ <br> $\frac{1}{2}$  = Came

Having both escapes ("a and "A) allows you to set up two forms for your signature. However, because the sender's login automatically appears in the message header when the message is read, no signature is required to identify you.

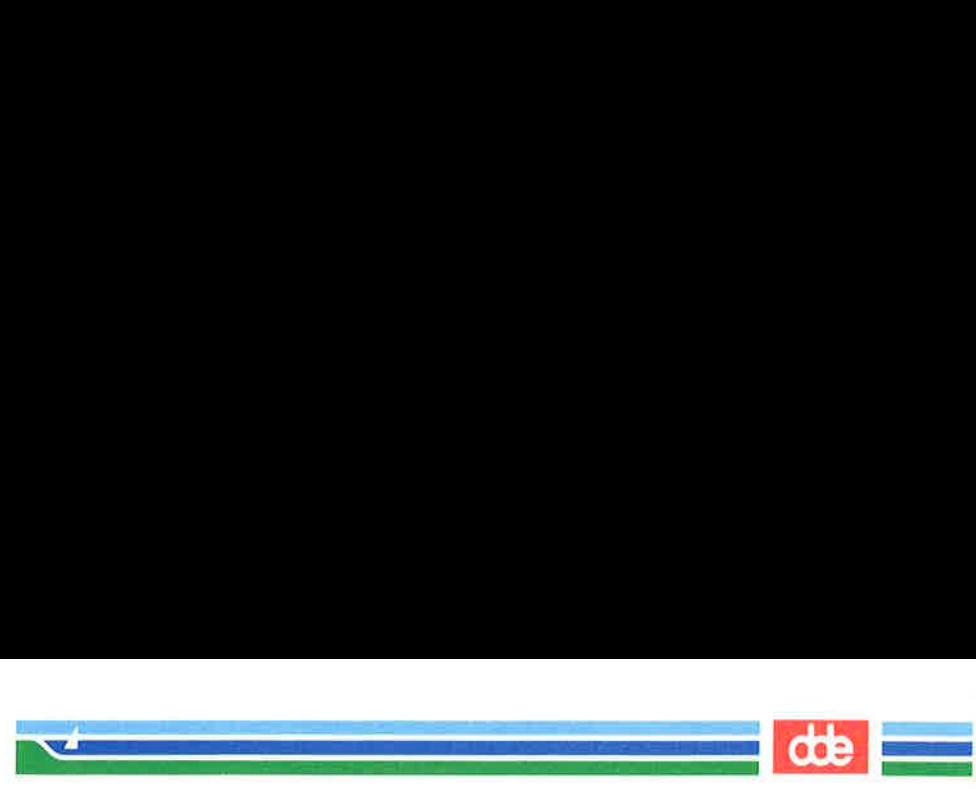

## Keeping a Record of Messages You Send

The **mailx** command offers several ways to keep copies of outgoing messages. Two that you can use without setting any special environment variables are the  $\tilde{\mathbf{w}}$  (tilde w) escape and the  $-\mathbf{F}$  option on the command line. How to<br> **g a Record of Mes**<br> **ailx** command offers seve<br>
ages. Two that you can<br>
ent variables are the "w (tin<br>
mmand line.<br>
w followed by a file name<br>
med file. For example:

The "w followed by a file name causes the message to be written to the named file. For example:

**nailx** command offers seve<br>ages. Two that you can<br>ent variables are the  $\tilde{w}$  (ti<br>mmand line.<br>**w** followed by a file name<br>med file. For example:<br>ilx bdr < CR ><br>t: Saving Copies < CR ><br>n you want to save a copy of <<br>ex  $s$  mails bdr <  $CR$  > Subject: Saving Copies <CR > When you want to save a copy of <CR> the text of a message, use the tilde w.<CR> "w savemail "savemail" 2/71 ٦. FOT \$  $\backslash$ 

If you now display the contents of savemail, you will see this:

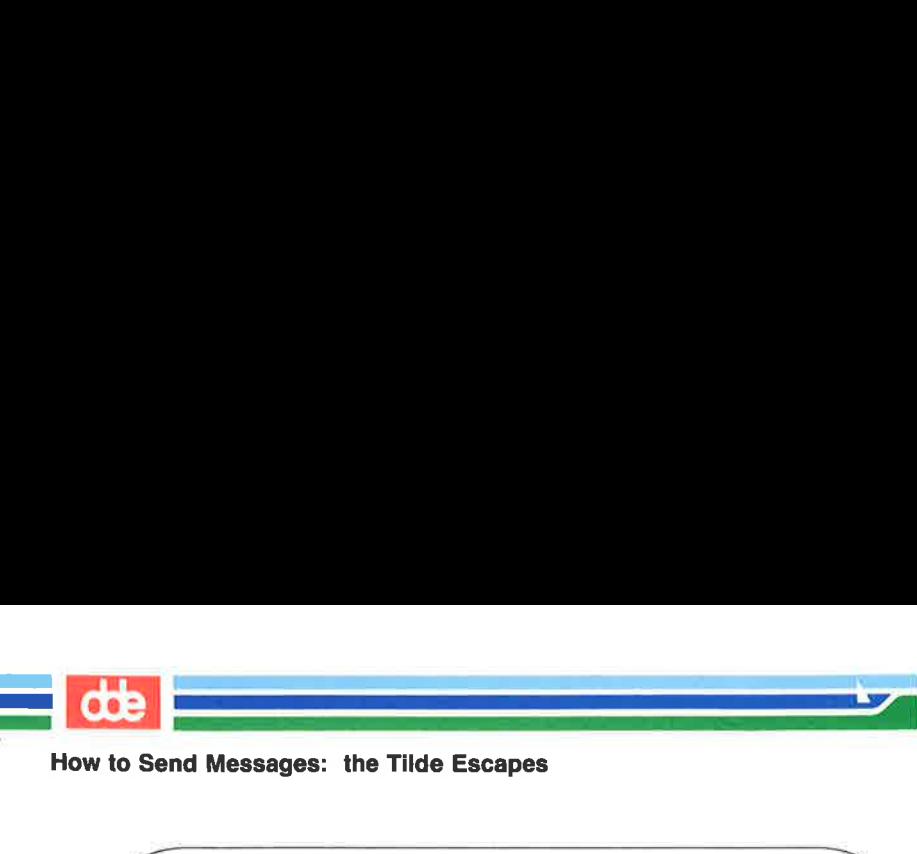

How to Send Messages: the Tilde Escapes

ÆÆ  $s$  cat savemail  $\langle CR \rangle$ When you want to save a copy of the text of a message, use the tilde w. \$ International Messages: the Tilde Escape<br>
Subsemail < CR ><br>
Subsemail < CR ><br>
Subsemail < CR ><br>
Subsemination of a message, use the tilde w. savemail < CR >
you want to save a copy of<br>sext of a message, use the tilde w.<br>back to this method, as y<br>formation is saved.<br>the  $-F$  option on the community of the same saved.

The drawback to this method, as you can see, is that none of the header information is saved.

Using the  $-F$  option on the command line does preserve the header information. It works as follows:

 $\sqrt{2}$  Ι. back to this method, as y<br>
formation is saved.<br>
the  $-F$  option on the c<br>
formation. It works as follo<br>
ix  $-F$  -s Savings bdr <  $CR$ ><br>
method appends this message<br>
n my current directory named  $$$  mailx  $-F$  –s Savings bdr <  $CR$  > This method appends this message to a file in my current directory named bdr. FOT \$

We can check the results by looking at the file **bdr**.

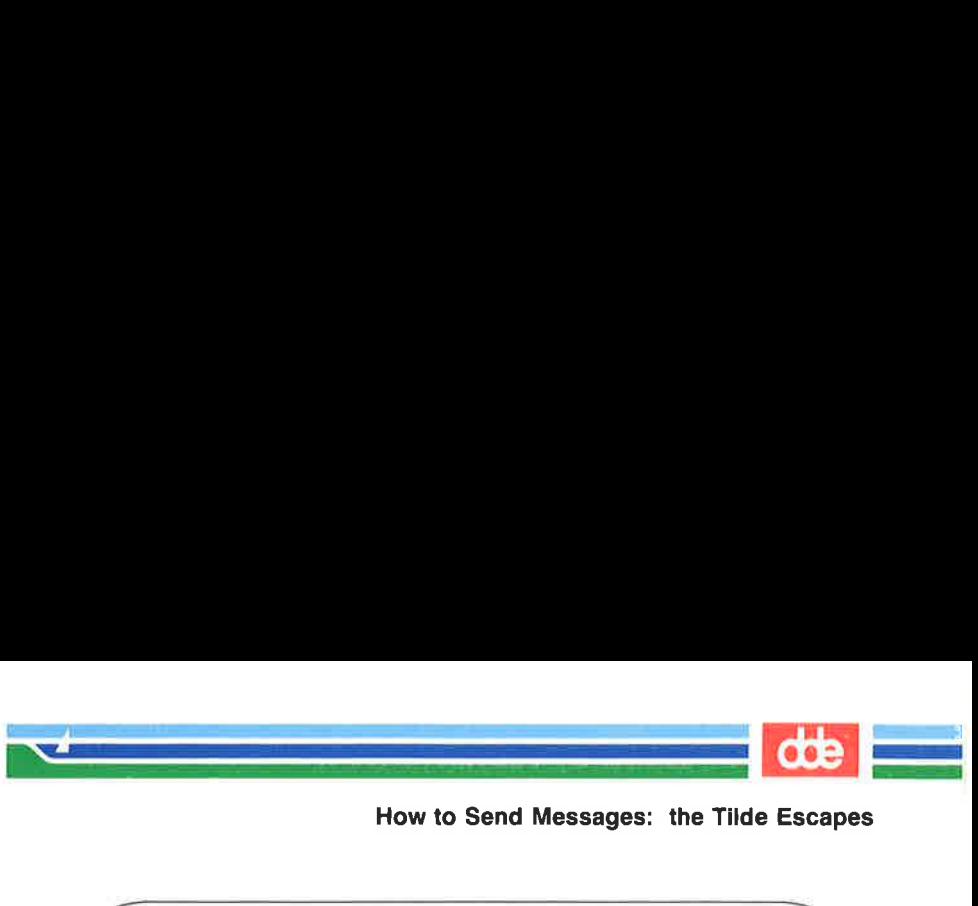

 $s$  cat bdr <  $CR$  > From: kol Fri Seo 8 11:14:45 1989 To: bdr Subject: Savings This method appends this message to a file in my current directory named bår. S How to<br>
How to<br>
: bdr < CR ><br>
kol Fri Sep 8 11:14:45 1989<br>
dr<br>
ct: Savings<br>
method appends this message to a<br>
in my current directory named bdr.

The  $-F$  option appends the text of the message to a file named after the first recipient. If you have used an alias for the recipient(s) the alias is first converted into the appropriate login(s) and the first login is used as the file name. Ås noted above, if you have a file by that name in your current directory, the text of the message is appended to it.

## Exiting from mailx

553

When you have finished composing your message, you can leave mailx by typing any of the following three commands:

- **Exiting from mailx**<br>When you have finished<br>mailx by typing any of the fo<br>function of the foot<br>of the period  $\binom{7}{1}$  is<br>it also sends the<br>from the command<br>command mode (<br>after typing this<br>mode, you now re<br>prompt).<br> $\tilde$ tilde period  $(\tilde{\ }$ , is the standard way of leaving input mode. It also sends the message. If you entered input mode from the command mode of mailx, you now return to the command mode (as shown by the ? prompt you receive after typing this command). If you started out in input mode, you now return to the shell (as shown by the shell prompt).
	- $\tilde{q}$  tilde q ( $\tilde{q}$ ) simulates an interrupt. It lets you exit the input mode of **mailx**. If you have entered text for a message, it will be saved in a file called **dead.letter** in your home directory.

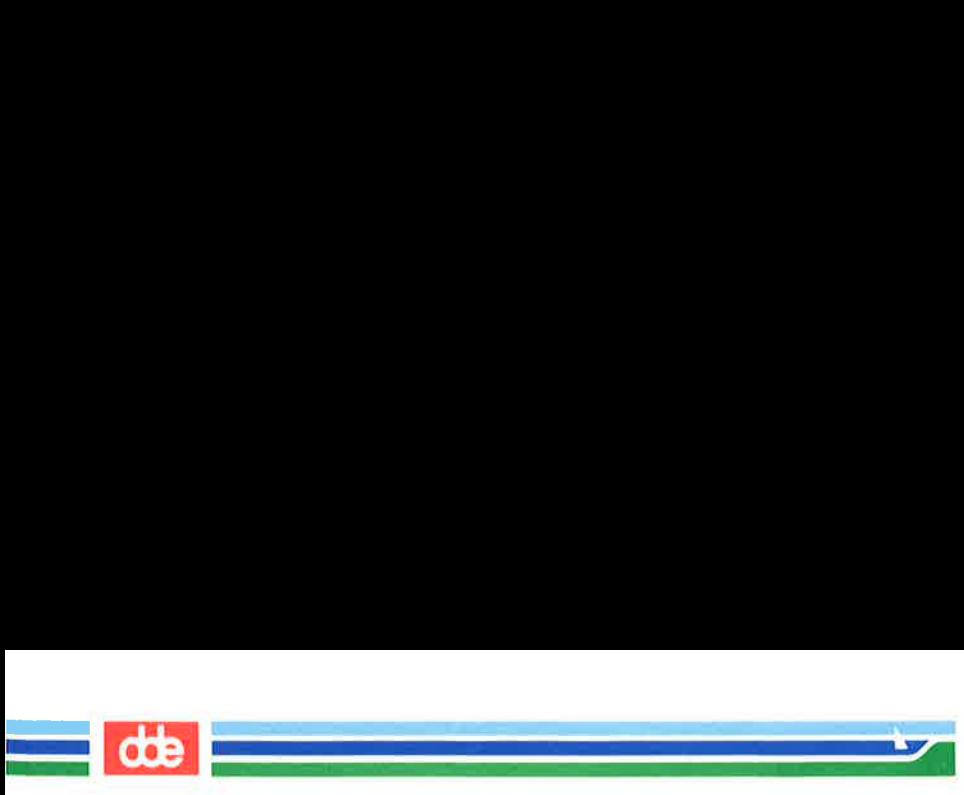

 $x$  tilde x  $(x)$  simulates an interrupt. It lets you exit the input mode of mailx without saving anything.

# **Summary**

In the preceding paragraphs we have described and shown examples of some of the tilde escape commands available when sending messages via the **mailx** command. (See the **mailx** $(1)$  manual page in the System V Reference Manual.)

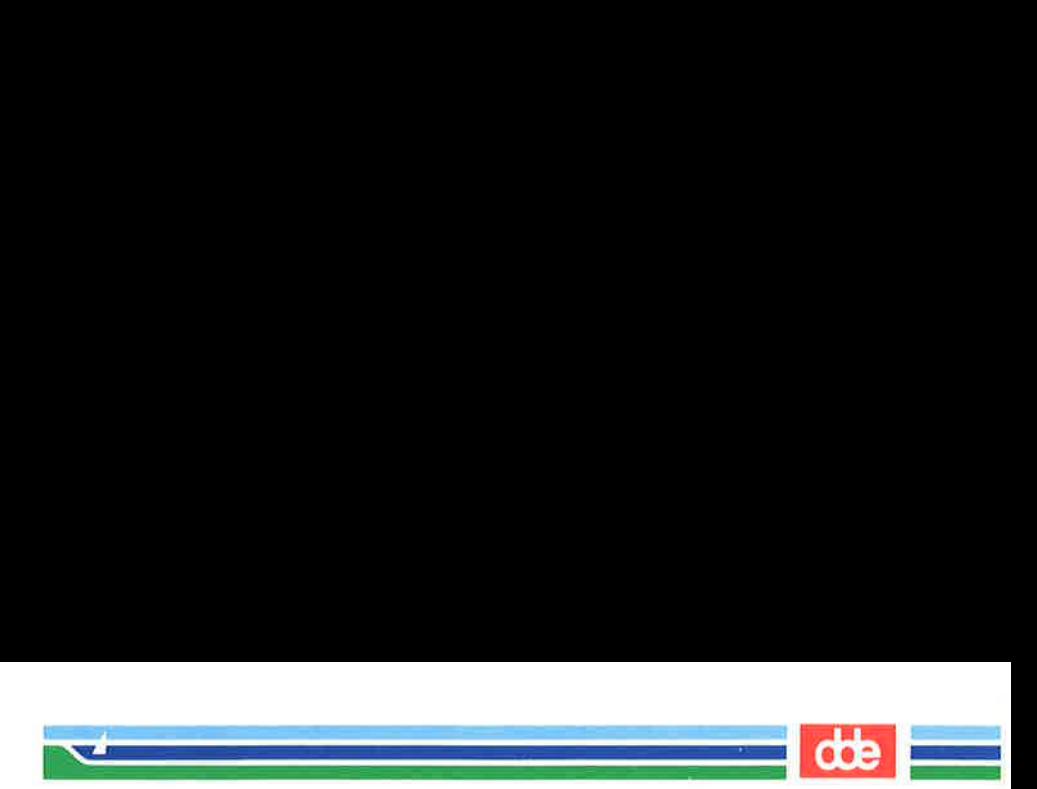

mailx has over fifty commands which help you manage your incoming mail. See the **mail**  $\mathbf{x}(1)$  manual page in the System V Reference Manual for a list of all of them (and their synonyms) in alphabetic order. The most commonly used commands (and arguments) are described in the following subsections:

- $\blacksquare$  the *msglist* argument
- commands for reading and deleting mail
- commands for saving mail
- **E** commands for replying to mail
- $\blacksquare$  commands for getting out of **mailx**

## The msglist Argument

Many commands in **mailx** take a form of the *msglist* argument. This argument provides the command with a list of messages on which to operate. If a command expects a *msglist* argument and you do not provide one, the command is performed on the current message. Any of the following formats can be used for a *msglist*:

- $n$  message number n the current message
- the first undeleted message
- \$ the last message
- all messages
- $n-m$  an inclusive range of message numbers
- user all messages from user
- /string All messages with string in the subject line (case is ignored)
- :c all messages of type c where c is:

d - deleted messages

n - new messages

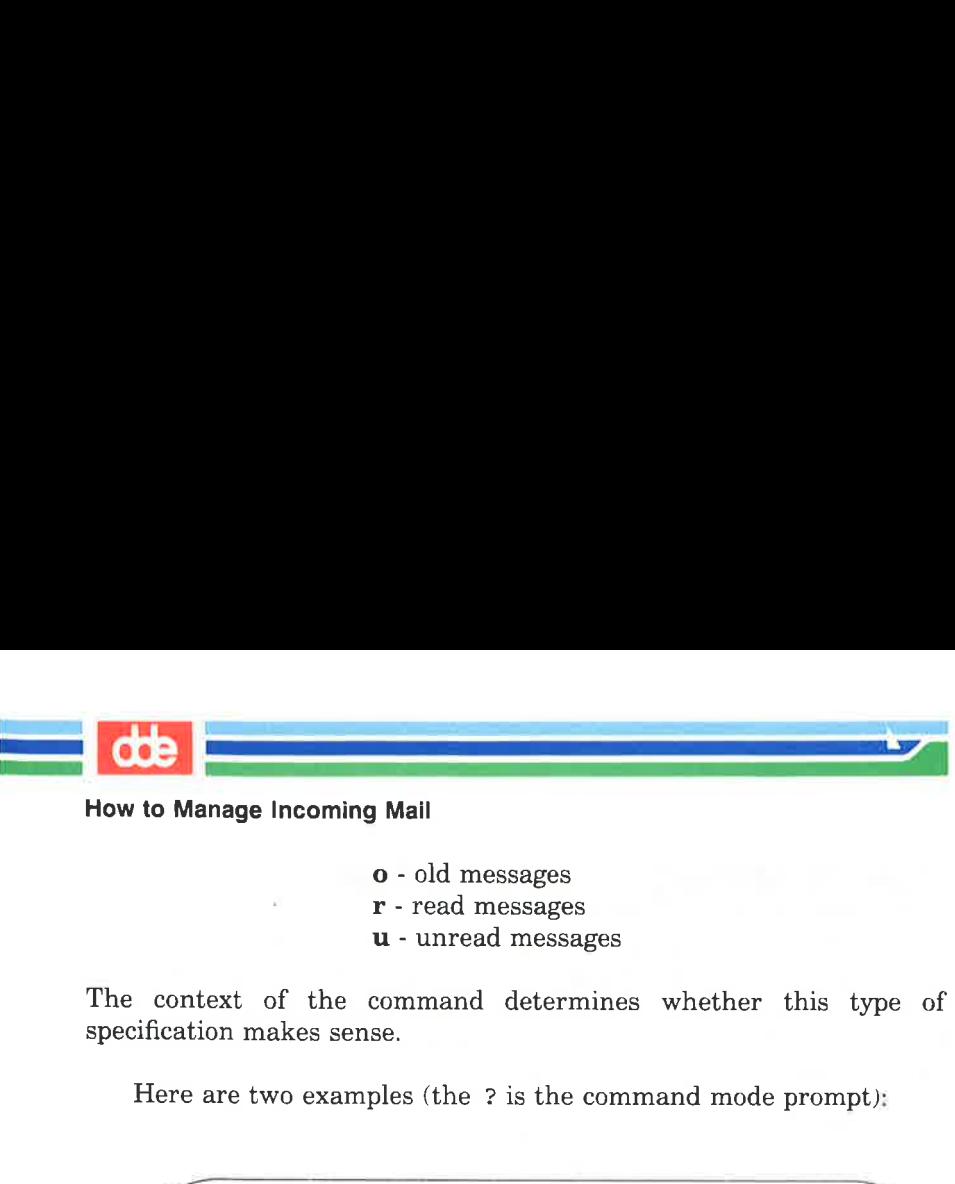

- o old messages
- r read messages
- u unread messages

The context of the command determines whether this type of specification makes sense.

Here are two examples (the ? is the command mode prompt):

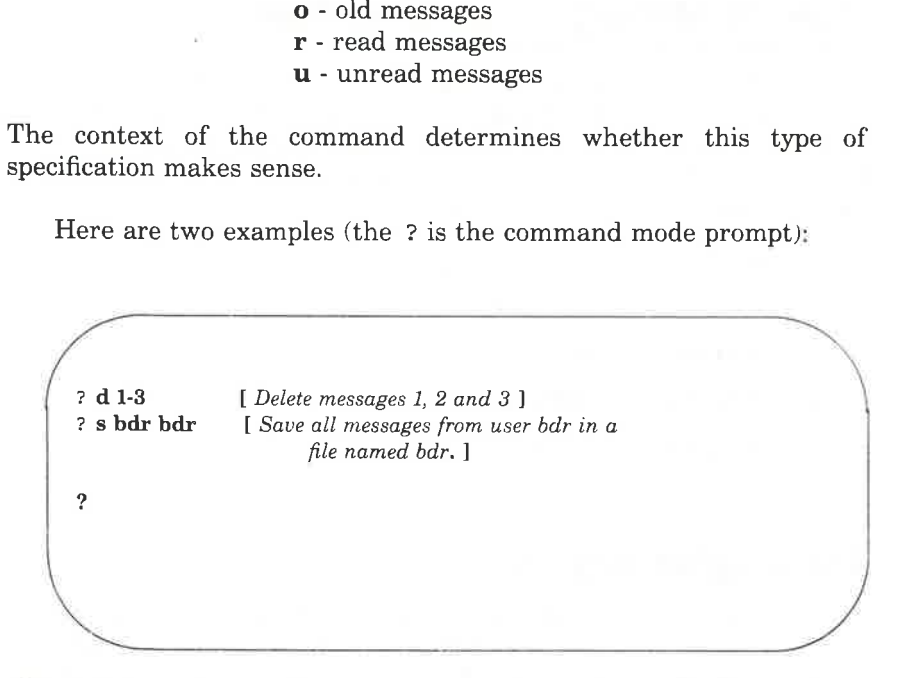

Additional examples may be found throughout the next three subsections.

## Commands for Reading and Deleting Mail

When a message arrives in your mailbox the following notice appears on your screen:

you have mail

The notice appears when you log in or when you return to the shell from another procedure.

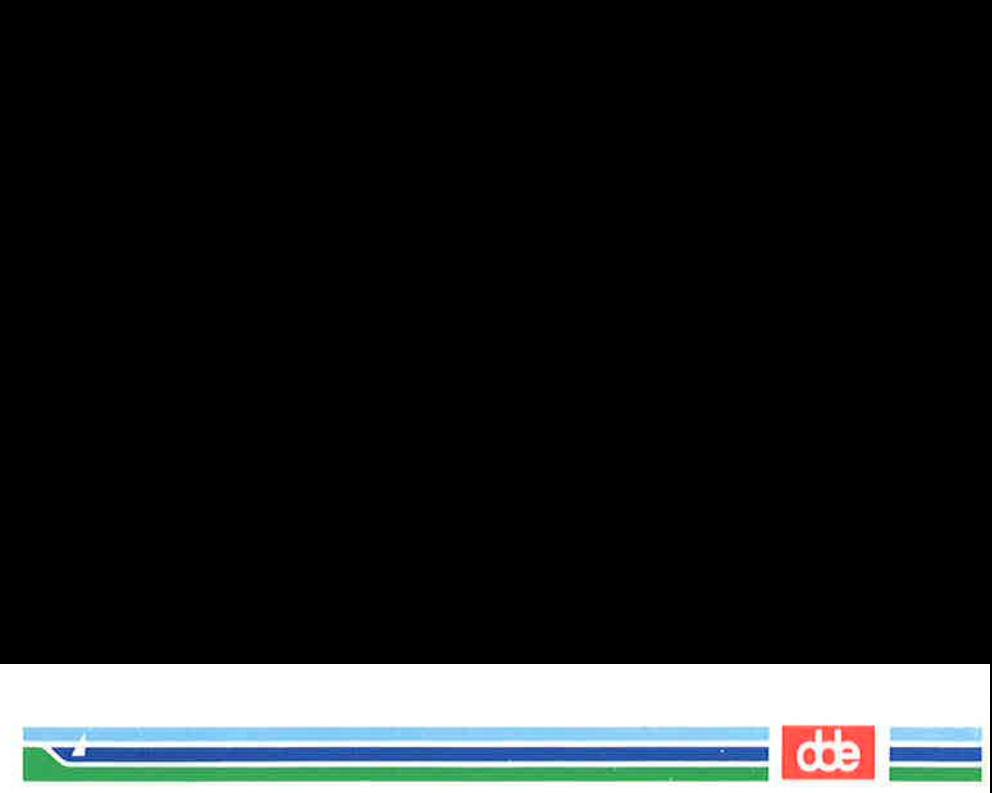

### Reading Mail

557

To read your mail, enter the **mailx** command with or without arguments. Execution of the command places you in the command mode of mailx. The next thing that appears on your screen is a display that looks something like this: Mail<br>ad your mail, enter the m<br>s. Execution of the comm<br>mailx. The next thing that looks something like this

 $\mathbf{L}$ U. mailx version 2,14 10/19/86 Type ? for help "fusr/mail/bdr": 3 messages 3 new > N 1 rbt Wed May 30 14:20 8/190 Review Session N 2 admin Wed May 30 15:56 5/84 New printer N 3 daves Mon Jul 3 08:39 64/1574 Reorganization ? **Mail**<br> **Mail**<br> **Mailx.** The next thing that looks something like this<br> **Mail/bdr**": 3 messages 3 new<br>
rbt wed May 30 14:20 8/<br>
admin wed May 30 15:56 5/<br>
daves Mon Jul 3 08:39 64/

The first line identifies the version of **mailx** used on your system, displays the date, and reminds you that help is available by typing a question mark (?). The second line shows the path name of the file used as input to the display (the file name is normally the same as your login name) together with a count of the total number of messages and their status. The rest of the display is header information from the incoming messages. The messages are numbered in sequence with the last one received at the bottom of the list. To the left of the numbers there may be a status indicator; N for new, U for unread. A greater than sign (>) points to the current message. Other fields in the header line show the login of the originator of the message, the day, date and time it was delivered, the number of lines and characters in the message, and the message subject. The last field may be blank.

When the header information is displayed on your screen, you can print messages either by pressing the RETURN key or entering a command followed by a msglist argument. If you enter a command with no *msglist* argument, the command acts on the message pointed at by the > sign. Pressing the RETURN key is the equivalent of a

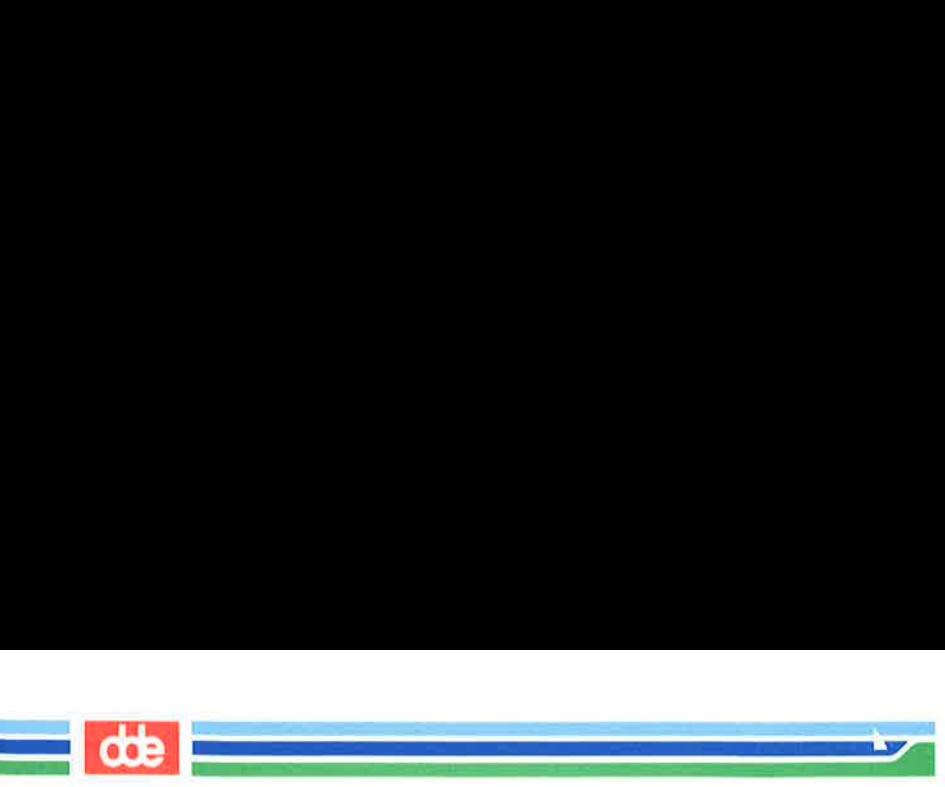

typing the p (for print) command without a msglist argument; the message displayed is the one pointed at by the  $\ge$  sign. To read some other message (or several others in succession), enter a p (for print) or  $t$  (for type) followed by the message number(s). Here are some examples: **Example 18 Apple 18 Apple 18 Apple 18 Apple 18 Apple 18 Apple 18 Apple 18 Apple 18 Apple 18 Apple 18 Apple 18 Apple 18 Apple 18 Apple 18 Apple 18 Apple 18 Apple 18 Apple 18 Apple 18 Apple 18 Apple 18 Apple 18 Apple 18 App** 

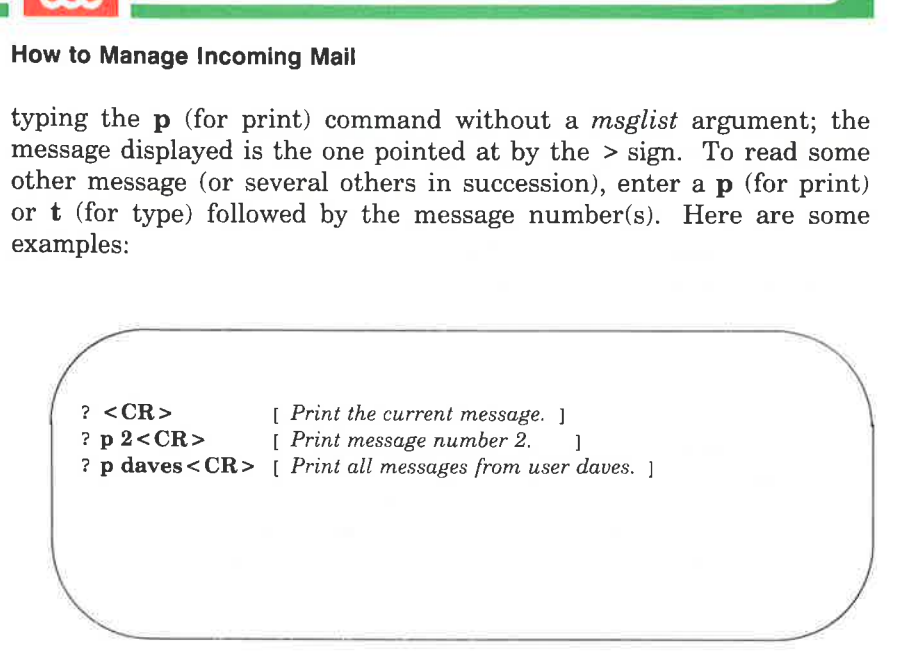

The command  $\bf{t}$  (for type) is a synonym of  $\bf{p}$  (for print).

### Scanning Your Mailbox

The **mailx** command lets you look through the messages in your mailbox while you decide which ones need your immediate attention.

When you first enter the **mailx** command mode, the banner tells you how many messages you have and displays the header line for twenty messages. (If you are dialed into the computer system, only the header lines for ten messages are displayed.) If the total number of messages exceeds one screenful, you can display the next screen by entering the  $z$  command. Typing  $z$  - causes a previous screen (if there is one) to be displayed. If you want to see the header information for a specific group of messages, enter the f (for from) command followed by the msglist argument.

Here are examples of those commands:

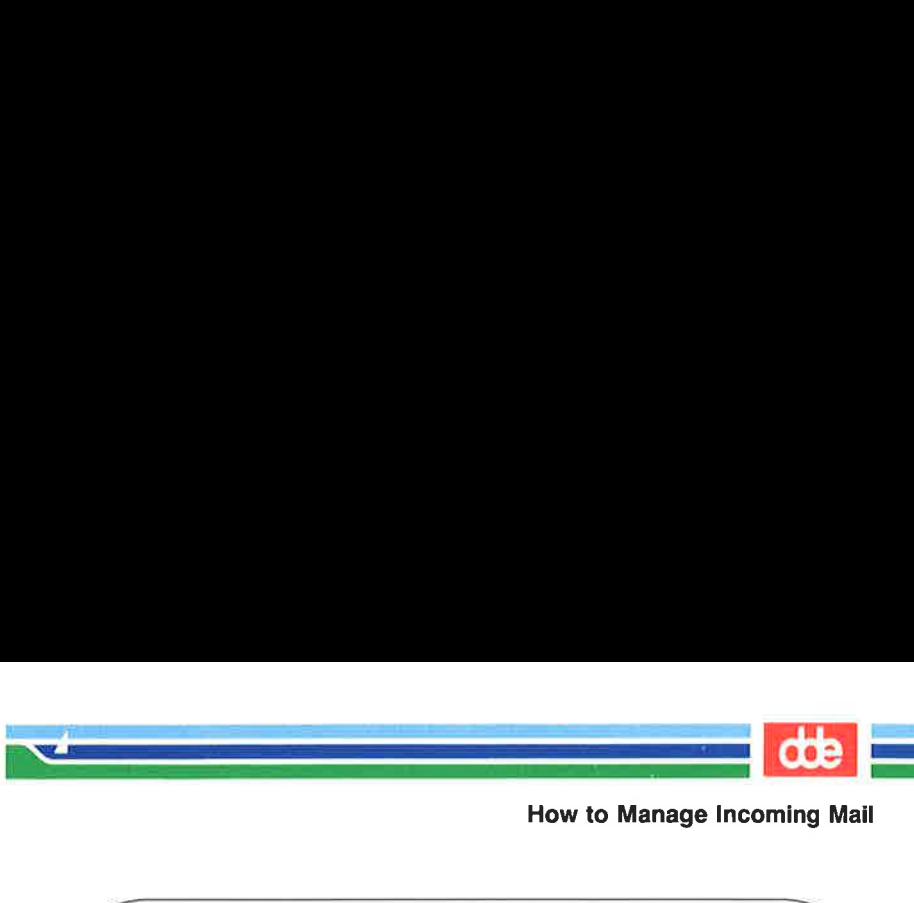

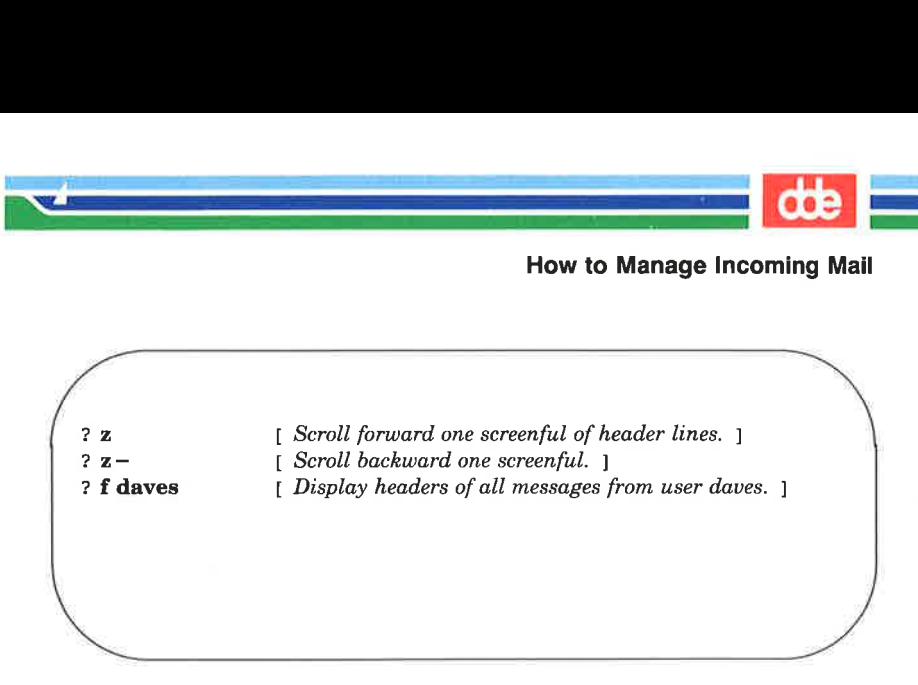

### Switching to Other Mail Files

When you enter **mailx** by issuing the command:

 $s$  mail $x < CR$ 

559

you are looking at the file /usr/mail/your login.

mailx lets you switch to other mail files and use any of the mailx commands on their contents. (You can even switch to a non-mail file, but if you try to use mailx commands you are told No applicable messages.) The switch to another file is done with the fi or fold command (they are synonyms) followed by the filename. The following special characters work in place of the *filename* argument:

% the current mailbox

- %login the mailbox of the owner of login (if you have the required permissions)
- $#$  the previous file
- & the current mbox

Here is an example of how this might look on your screen:

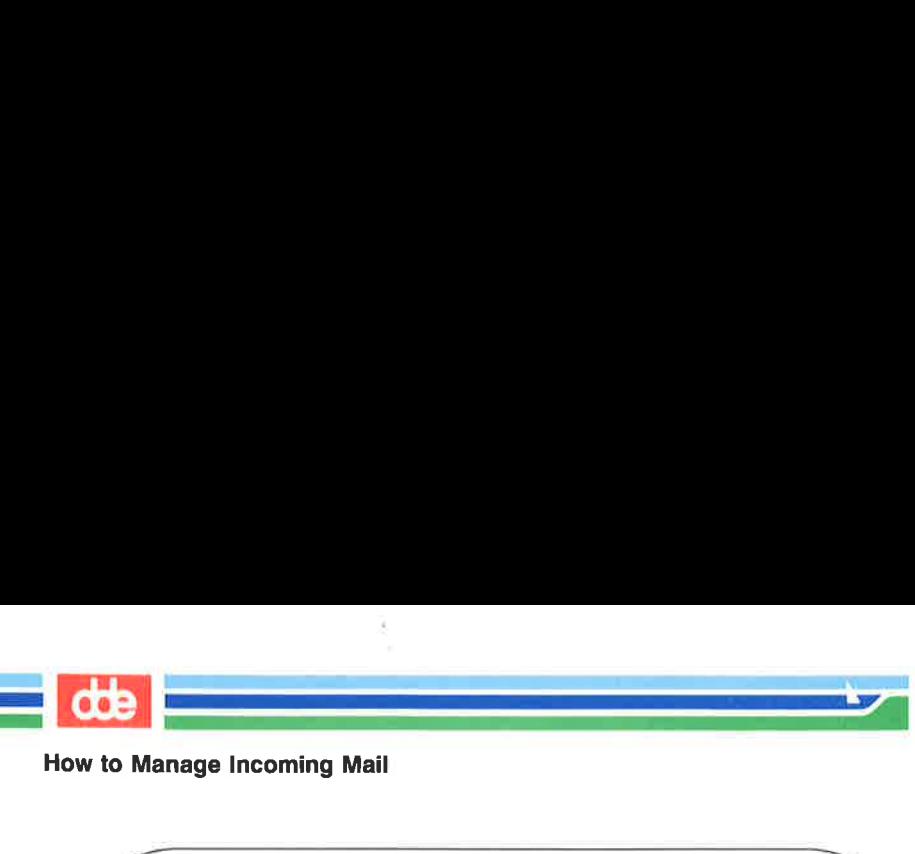

```
$ mailx < CR >
mailx version 2.14 10/19/86 Type ? for help. 
"usr/mail/daves": 3 messages 2 new 3 unread 
  U 1 jaf Sat Jul 9 07:55 7/137 test25
> N 2 todd Sat Jul 9 08:59 9/377 UNITS requirements 
  N 3 has Sat Jul 9 11:08 29/1214 access to bailey 
? \hat{\mathbf{n}} \& \text{[Enter this command to transfer to your mbox.]}Held 3 messages in /usr/mail/daves 
"/fs1/daves/rrbox": 74 messages 10 unread :<br> \begin{array}{lll} \cdot \vspace{2mm} \vspace{2mm} \vspace{2mm} \text{C} & \text{R} & \text{R} \end{array}Ś
```
### Deleting Mail

To delete a message, enter a **d** followed by a *msglist* argument. If the msglist argument is omitted, the current message is deleted. The messages are not deleted until you leave the mailbox file you are processing. Prior to that, the u (for undelete) gives you the opportunity to change your mind. Once you have issued the quit command (q) or switched to another file, however, the deleted messages are gone.

mailx permits you to combine the delete and print command and enter a dp. This is like saying, "Delete the message I just read and show me the next one." Here are some examples of the delete command:

 $\overline{\mathcal{S}}$ 

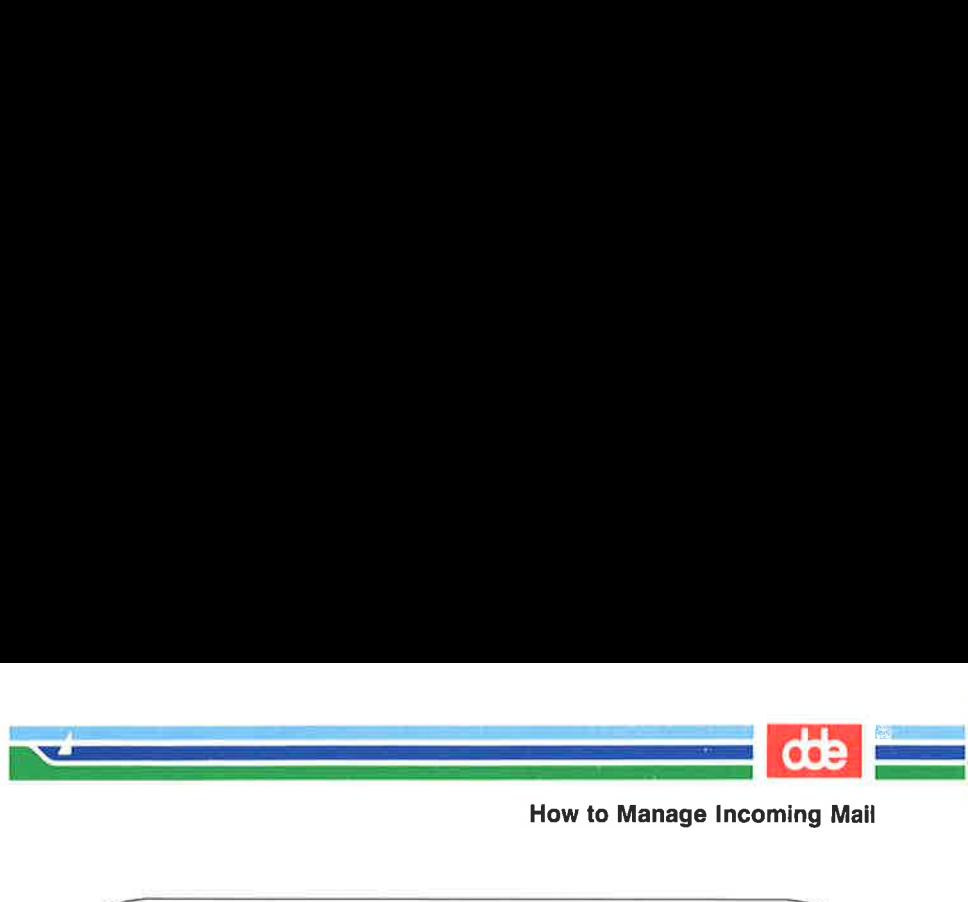

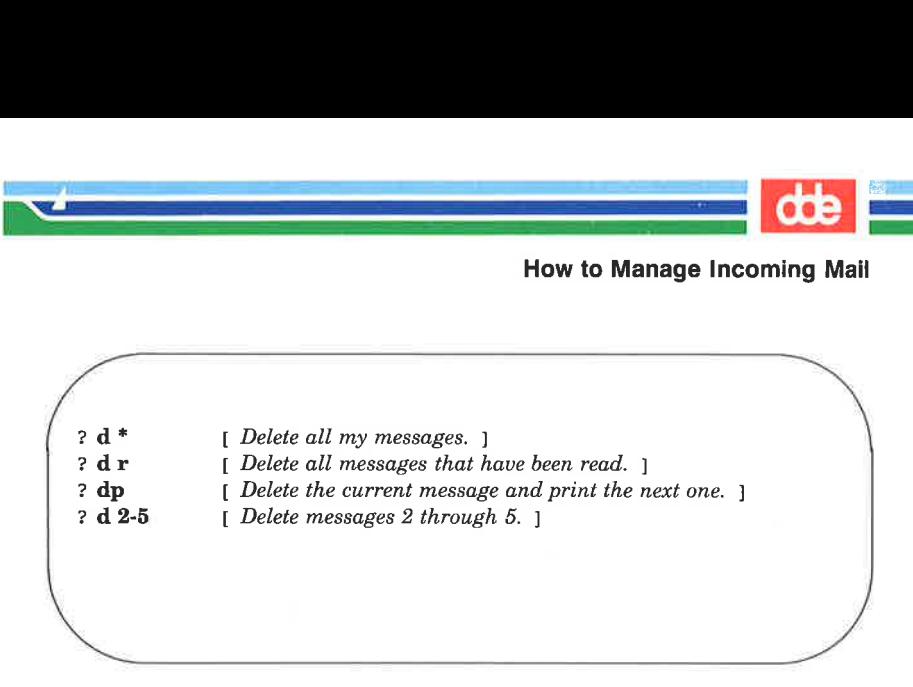

## Commands for Saving Mail

All messages not specifically deleted are saved when you quit mailx. Messages that have been read are saved in a file in your home directory called **mbox**. Messages that have not been read are held in your mailbox  $\ell$ **usr/mail/***your login*).

The command to save messages comes in two forms: with an upper case or a lower case s. The syntax for the upper case version is:

#### S [msglist]

<u>ड</u>ू

Messages specified by the *msglist* argument are saved in a file in the current directory named for the author of the first message in the list.

The syntax for the lower case version is:

s [msglist] [filename]

Messages specified by the msglist argument are saved in the file named in the filename argument. If you omit the msglist argument, the current message is saved. If you are using logins for file names, this can lead to some ambiguity. If **mailx** is puzzled, you will get an error message.

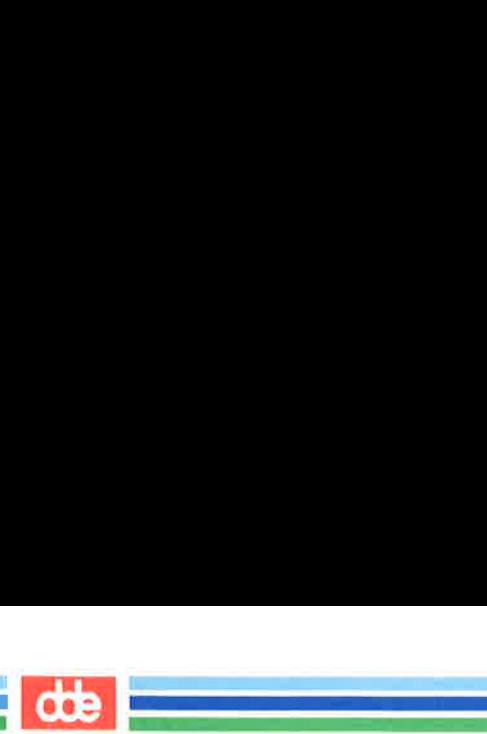

# Commands for Replying to Mail

The command for replying to mail comes in two forms: with an upper case or a lower case r. The principal difference between the two forms is that the upper case form  $(R)$  causes your response to be sent only to the originator of the message, while the lower case form (r) causes your response to be sent not only to the originator but also to all other recipients. (There are other differences between these two forms. For details, see the **mailx** $(1)$  manual page in the *System* V Reference Manual.) **ands for Replying 1**<br> **ands for Replying 1**<br>
pommand for replying to m<br>
e or a lower case **r**. The<br>
is that the upper case for<br>
to the originator of the m<br>
your response to be sent r<br>
er recipients. (There are<br>
i. For det

When you reply to a message, the original subject line is picked up and used as the subiect of your reply. Here's an example of the way it looks:

```
s mailx < CRmailx version 2.14 10/19/86 Type ? for help. 
"usr/mail/daves": 3 messages 2 new 3 unread 
  U 1 jaf Wed Aug 9 07:55 7/137 test25 
> N 2 todd Wed Aug 9 08:59 9/377 UNITS requirements 
  N 3 has Wed Ayg 9 11:08 29/1214 access to bailey 
?R2 
To: todd<br>Subject: Re: UNITS requirements
          e Manual.)<br>
you reply to a message, tled<br>
as the subject of your<br>
s:<br>
xersion 2.14 10/19/86 Type ? for<br>
wersion 2.14 10/19/86 Type ? for<br>
ail/daves": 3 messages 2 new 3 u<br>
jaf Wed Aug 9 07:55 7/1:<br>
todd Wed Aug 9 08:59 9/3
```
Assuming the message about UNITS requirements had been sent to some additional people, and the lower case r had been used, the header might have appeared like this:

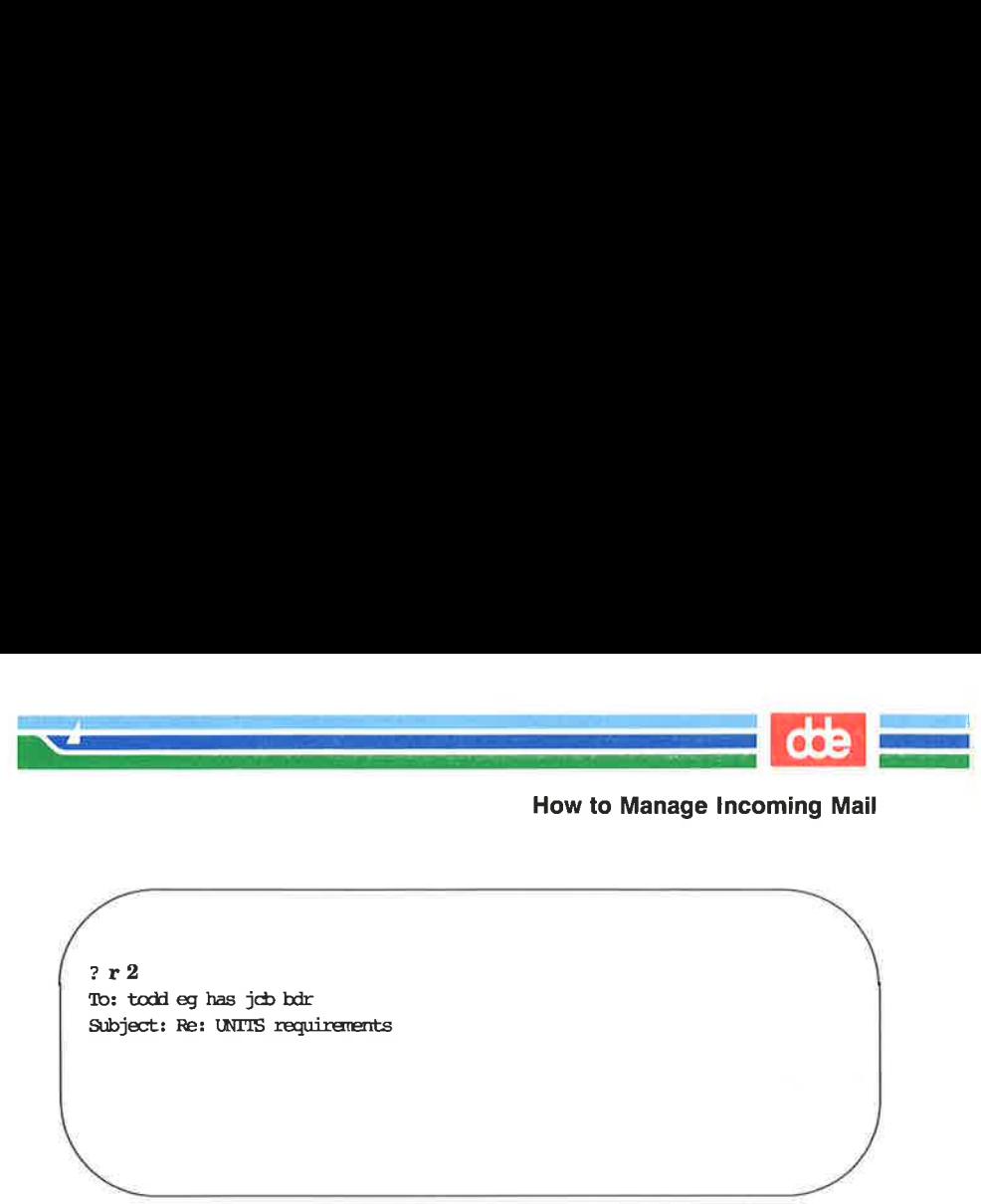

## Commands for Getting Out of mailx

There are two standard ways of leaving **mailx**: with a  $q$  or with an  $\mathbf{x}$ . If you leave **mailx** with a  $\mathbf{q}$ , you see messages that summarize what you did with your mail. They look like this: Codd eg has job bdr<br>Ct: Re: UNTIS requirements<br> **ands for Getting O**<br>
are two standard ways of<br>
you leave **mailx** with a q, if did with your mail. They

?  $q < CR$ Saved 1 message in /fs1/bdr/mbax Held 1 message in /usr/rail/bdr \$ ands for Getting Or are two standard ways of ou leave mailx with a q, y did with your mail. They l

563

From the exams<br>sages, read one<br>and asking that<br>an two message<br>ailx does not iss From the example we can surmise that user **bdr** had at least two messages, read one and either left the other unread or issued a command asking that it be held in /usr/mail/bdr. If there were more than two messages, the others were deleted or saved in other files. mailx does not issue a message about those.

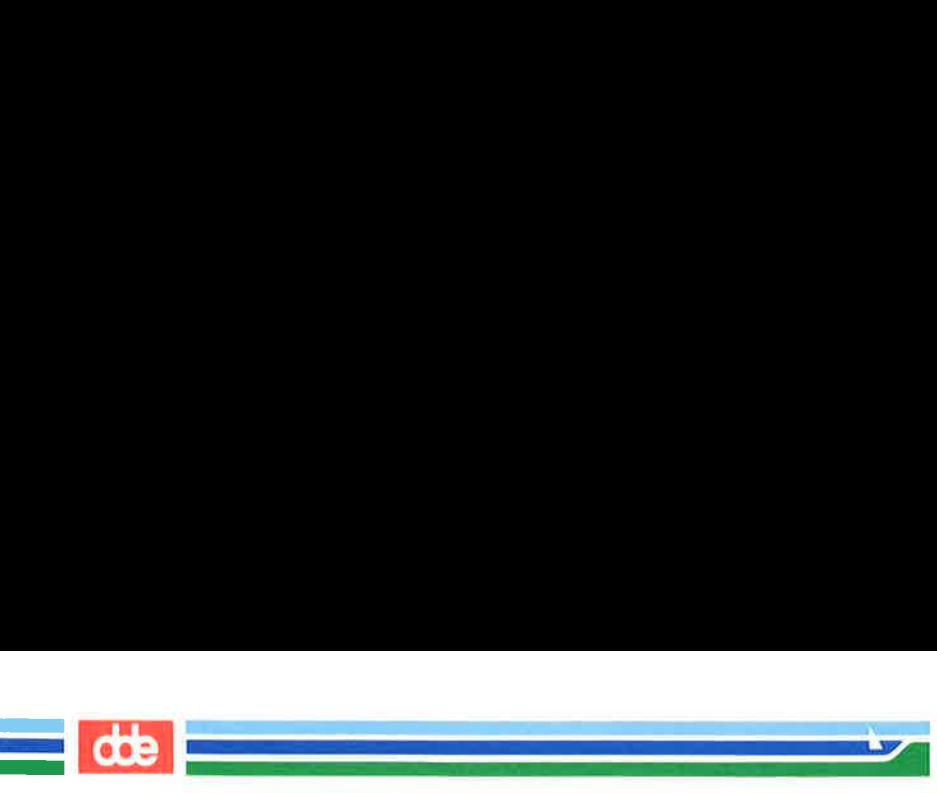

If you leave mailx with an  $x$ , it is almost as if you had never entered. Mail read and messuges deleled are retained in your mailbox. However, if you have saved messages in other files, that action has already taken place and is not undone by the x.

## mailx Command Summary

In the preceding subsections we have described some of the most frequently used mailx commands. (See the mail $x(1)$  manual page in the System V Reference Manual for a complete list.) If you need help while you are in the command mode of **mailx**, type either a ? or help after the ? prompt. A list of mailx commands and what they do will be displayed on your terminal screen.

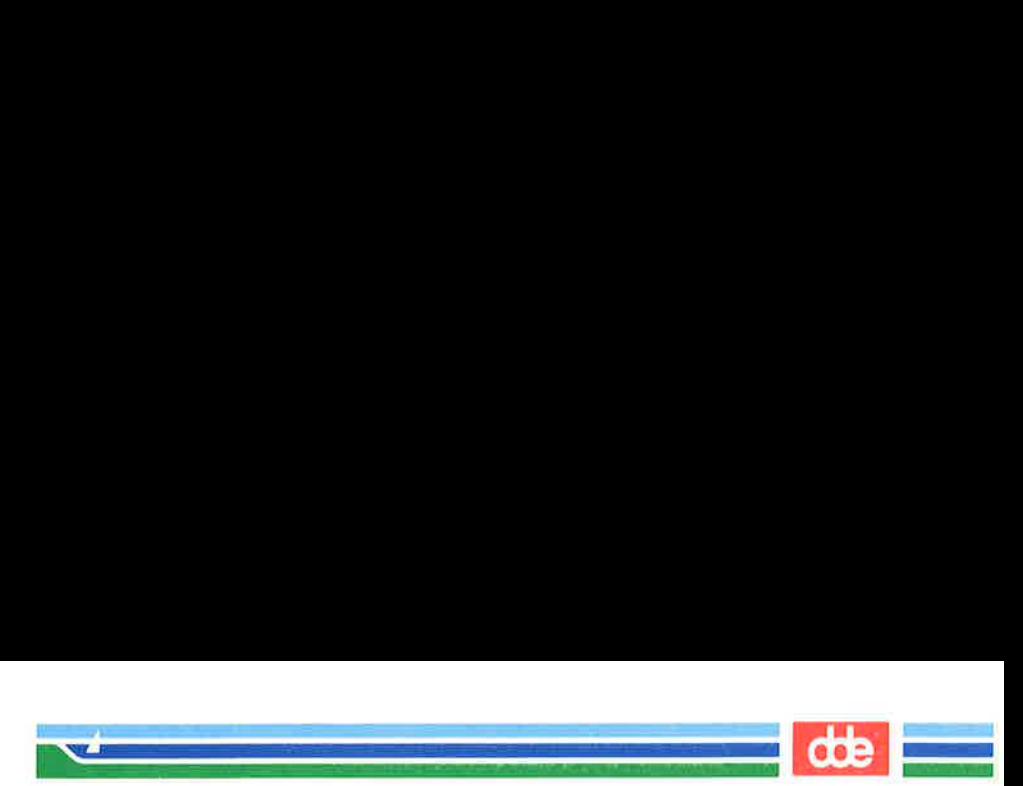

# The .mailrc File

The **mailre** file contains commands to be executed when you invoke mailx.

There may on your system be a system-wide start-up file (/usr/lib/mailx/mailx.rc). If it exists it is used by the system administrator to set common variables. Variables set in your .mailre file take precedence over those in mailx.rc.

Most mailx commands are legal in the .mailre file. However, the following commands are NOT legal entries:

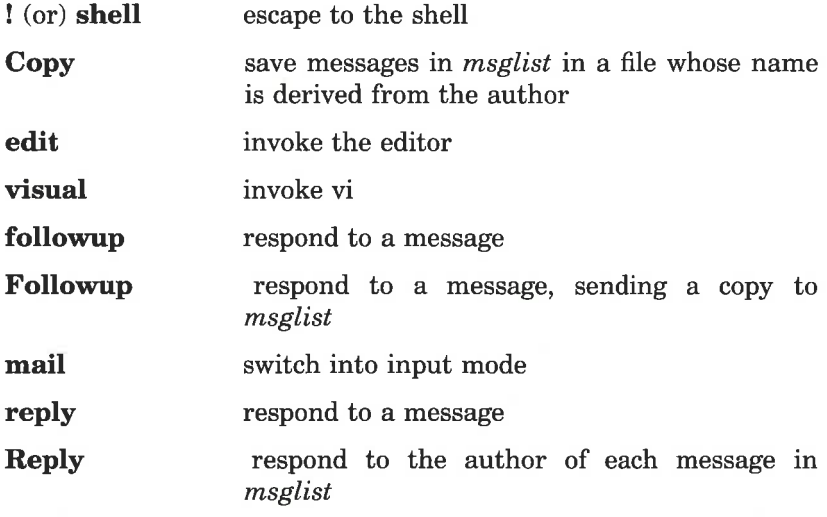

You can create your own **mailre** with any editor, or copy a friend's. Figure 8-5 shows a sample .mailrc file.

maily

```
ifr 
                                                                     cd $HOME/mail 
            endif 
            set allnet append asksub askøc autoprint dot 
            set metoo quiet save showto header hold keep keepsave 
            set outfolder 
            set folder='mail' 
            set record="outbox" 
            set crt=24 
             set EDITOR=" /bin/ed" 
            set sign="Roberts" 
            set Sign="Jackson Roberts, Supervisor"<br>set toplines=10
            alias fred fis
            alias bob rom 
            alias alice ap 
            alias mark net 
            alias donna dr 
            alias pat pat<br>qroup robertsorp fre
                                                                     fred bob alice pat mark
            group accounts robertsgrp danna 
                        od $HOME/mail<br>
llnet append asksub askoc autoprint dot<br>
stood quiet save showto header hold keep keepsave<br>
ntfolder-<br>
mail'<br>
soond-'outbox'<br>
soond-'outbox'<br>
soond-'outbox'<br>
soond-'outbox'<br>
ign='7ackson Roberts, Supervisor'
\begin{tabular}{|c|c|} \hline \text{if } r\qquad \qquad \text{cd $$ 3HOM$}\\ \hline \text{erdi } f\qquad \qquad \text{set allnet append asksub askco autopartop\\ \text{set at the outer} \\ \hline \text{set at the outer} \\ \hline \text{set at the outer} \\ \hline \text{set that } r=24\\ \hline \text{set int} \\ \hline \text{set int} \\ \hline \text{set sign="Adson Roberts, Spervisor\\ \hline \text{set toplines=10} \\ \hline \text{alias fresh} \\ \hline \text{alias both} \\ \hline \text{alias and} \\ \hline \text{alias and} \\ \hline \text{
```
 

Figure 8-5: Sample .mailre File

The example in Figure 8-5 includes the commands you are most likely to find useful: the set command and the alias or group commands.

The set command is used to establish values for environment variables. The command syntax is:

> set set name set name  $=$  string set name  $=$  number

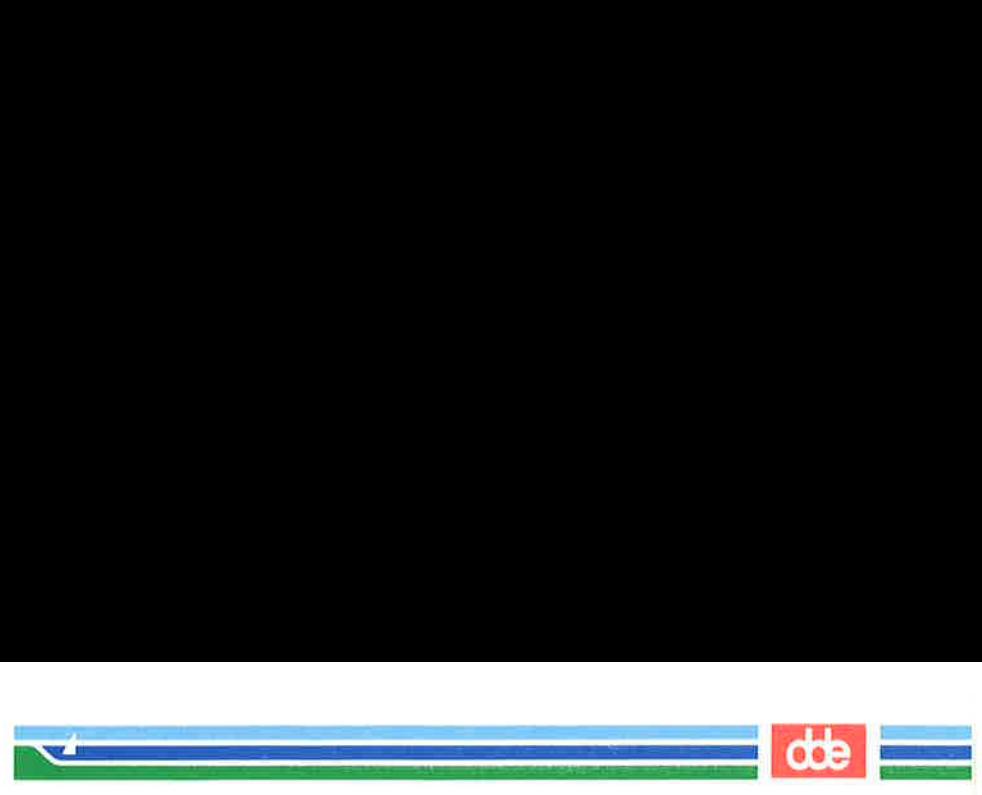

When you issue the **set** command without any arguments, **set** produces a list of all defined variables and their values. The argument *name* refers to an environmental variable. More than one *name* can be entered after the set command. Some variables take a string or numeric value. String values are enclosed in single quotes.

When you put a value in an environment variable by making an assignment such as  $HOME = my login$ , you are telling the shell how to interpret that variable. However, this type of assigment in the shell døes not make the value of the variable accessible to other UNIX system programs that need to reference environment variables. To make it accessible, you must export the variable. If you set the TERM variable in your environment in Chapter 6 or Chapter 7, you will remember using the **export** command as shown in the following example:

### $S **TERM** =  $5425$$ \$ export TERM

567

When you export variables from the shell in this way, programs that reference environment variables are said to import them. Some of these variables (such as EDITOR and VISUAL) are not peculiar to mailx, but may be specified as general environment variables and imported from your execution environment. If a value is set in mailrc for an imported variable it overrides the imported value. There is an unset command, but it works only against variables set in mailrc; it has no effect on imported variables.

There are forty-one environment variables that can be defined in your .mailre; too many to be fully described in this document. For complete information, consult the **mailx** $(1)$  manual page in the System V Reference Manual.

Three variables used in the example in Figure 8-5 deserve special attention because they demonstrate how to organize the filing of messages. These variables are: **folder, record,** and **outfolder**. All three are interrelated and control the directories and files in which copies of messages are kept.

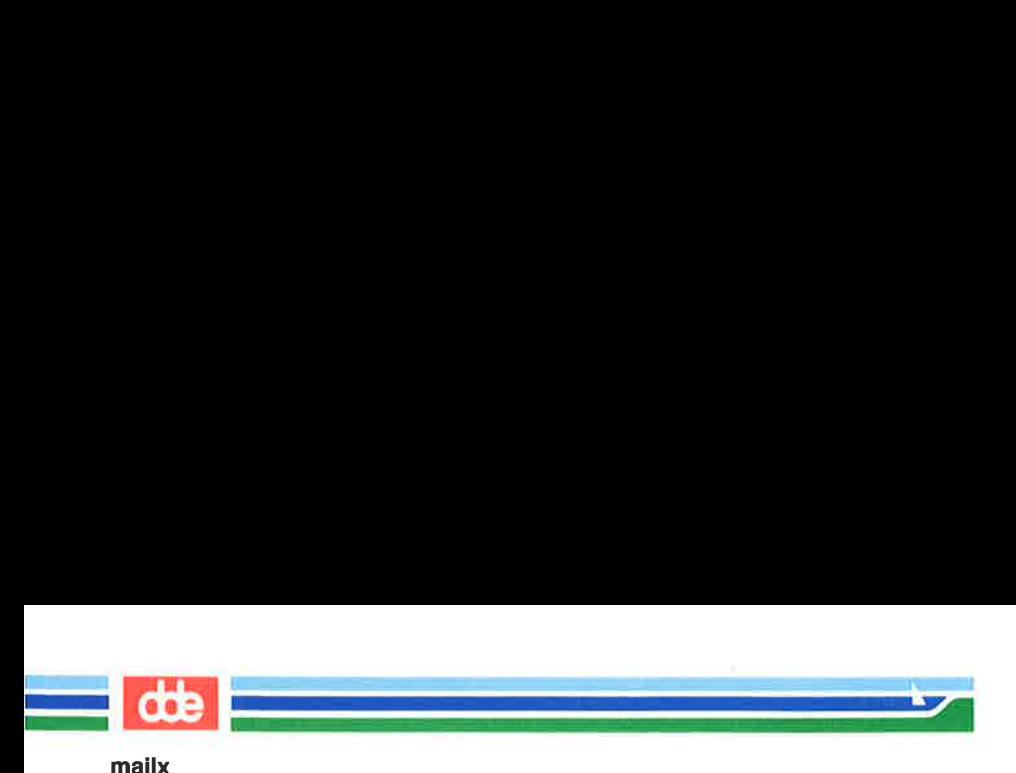

To put a value into the folder variable, use the following format:

set  $folder = director$ 

This specifies the directory in which you want to save standard mail files. If the directory name specified does not begin with a / (slash), it is presumed to be relative to \$HOME. If folder is an exported shell variable, you can specify file names (in commands that call for a filename argument) with a / before the name; the name will be expanded so that the file is put into the folder directory.

To put a value in the record variable, use the following format:

 $set record = filename$ 

This directs mailx to save a copy of all outgoing messages in the specified file. The header information is saved along with the text of the message. By default, this variable is disabled.

The **outfolder** variable causes the file in which you store copies of outgoing messages (enabled by the variable  $record=$ ) to be located in the folder directory. It is established by being named in a set command. The default is nooutfolder.

The default is **hoodtroner**.<br> **lias** and **group** commands a<br>
command is used to associat<br>
p command is used to specify<br>
with one pseudonym. This<br>
ingle and group aliases, but is<br>
s as exact equivalents. Noti<br>
<br> **a. mailr** The alias and group commands are synonyms. In Figure 8-5, the alias command is used to associate a name with a single login; the group command is used to specify multiple names that can be called in with one pseudonym. This is a nice way to distinguish between single and group aliases, but if you want, you can treat the commands as exact equivalents. Notice, too, that aliases can be nested.

In the .mailre file shown in Figure 8-5, the alias robertsgroup represents five users; three of them are specified by previously defined aliases and one is specified by a login. The fifth user, pat, is specified by both a login and an alias. The next group command in the example, accounts, uses the alias robertsgroup plus the alias donna. It expands to twelve logins.

The **mailre** file in Figure 8-5 includes an **if-endif** command. The full syntax of that command is:

 $\mathbf{r}$ 

mailx

if s (bv r mail commands

else mail commands

#### endif

The s and r stand for send and receive, so you can cause some initializing commands to be executed according to whether mailx is entered in input mode (send) or command mode (receive). In the preceding example, the command is issued to change directory to \$HOME/mail if reading mail. The user in this case had elected to set up a subdirectory for handling incoming mail.

The environment variables shown in this section are those most commonly included in the .mailrc file. You can, however, specify any of them for one session only whenever you are in command mode. For a complete list of the environment variables you can set in mailx see the **mailx**(1) manual page in the System V Reference Manual.

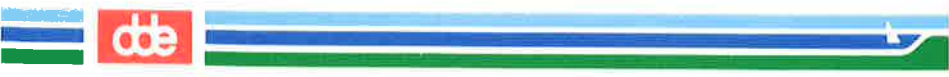

This section describes the commands available for transferring<br>files: the **mail** command for small files (a page or less), and the<br>**uucp** and **uuto** commands for long files. The **mail** command can be<br>used for transferring

# Sending Small Files: the mail Command

To send a file in a **mail** message, you must redirect the input to that file on the command line. Use the  $\lt$  (less than) redirection symbol as follows:

### mail  $login <$  filename  $\langle CR \rangle$

to send. For example, to send and the origin sarah (on your system of login sarah (on your system):<br>
mail sarah < agenda < CR ><br>
pt that appears on the second ave been sent. When sarah nessages, she will receive agend<br>
d t (For further information on input redirection, see Chapter 7.) Here  $login$  is the recipient's login ID and *filename* is the name of the file you want to send. For example, to send a copy of a file called **agenda** to the ow

### $$$  mail sarah < agenda < CR > \$

The prompt that appears on the second line means the contents of **agenda** have been sent. When **sarah** issues the **mail** command to read her messages, she will receive **agenda**.

To send the same file to more than one user on your system, use the same command line format with one difference; in place of one login ID, type several, separated by spaces. For example:

### $\frac{1}{2}$  mail sarah tommy dingo wombat < agenda < CR > S

Again, the prompt returned by the system in response to your com- mand is a signal that your message has been sent.

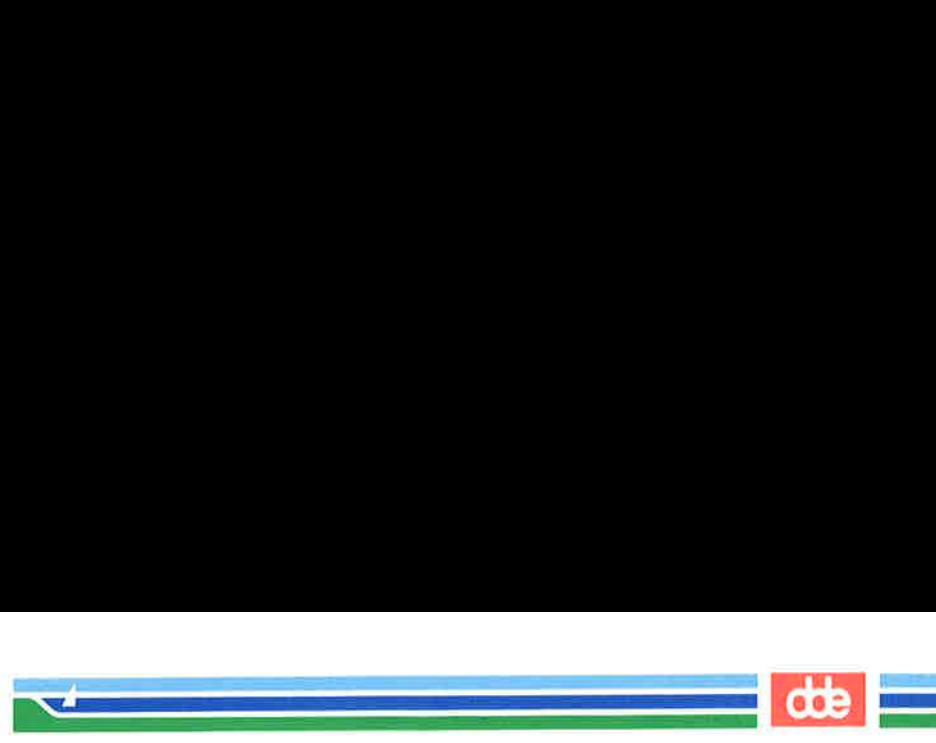

The same command line format, with one addition, can also be used to send a file to a user on a remote system that can communicate with yours. In this case, you must specify the name of the remote system before the user's login name. Separate the system name and the login name with an ! (exclamation point): ame command line format<br>
and a file to a user on a re<br>
yours. In this case, you<br>
stem before the user's lo<br>
the login name with an ! (<br>
ail system!login < filenam<br>
ple:<br>
mail dumbo!wombat < a<br>
m prompt on the second line<br>

#### mail system!login < filename < $CR$

For example:

571

### $$$  mail dumbo!wombat < agenda< $CR$  $\overline{\mathbf{s}}$

The system prompt on the second line means that your message (containing the file) has been queued for sending.

If you are using mailx, you cannot use the mail command line syntax to send a file. Instead, you use the "r option as follows:

s mailx phyllis<br>
subject: Memo<br>
r memo<br>
s<br> **Sending Large Files**<br>
The **uucp and uuto** com<br>
remote computer. **uucp** allo<br>
your choice on the destinatio<br>
to a directory that you own,<br>
in that directory. (See Chap<br>
file permi  $\sqrt{2}$ L \$ mailx phyllis Subject: Memo "r memo S ple:<br> **mail dumbo!wombat < a**<br>
m prompt on the second line<br>
file) has been queued for<br>
are using **mailx**, you can<br>
send a file. Instead, you us<br>
send a file. Instead, you us<br>
tix phyllis<br>
tt: Memo<br>
emo

## Sending Large Files

The uucp and uuto commands allow you to transfer files to a remote computer. uucp allows you to send files to the directory of your choice on the destination system. If you are transferring a file to a directory that you own, you will have permission to put the file in that directory. (See Chapter 3 for information on directory and file permissions.) However, if you are transferring the file to another

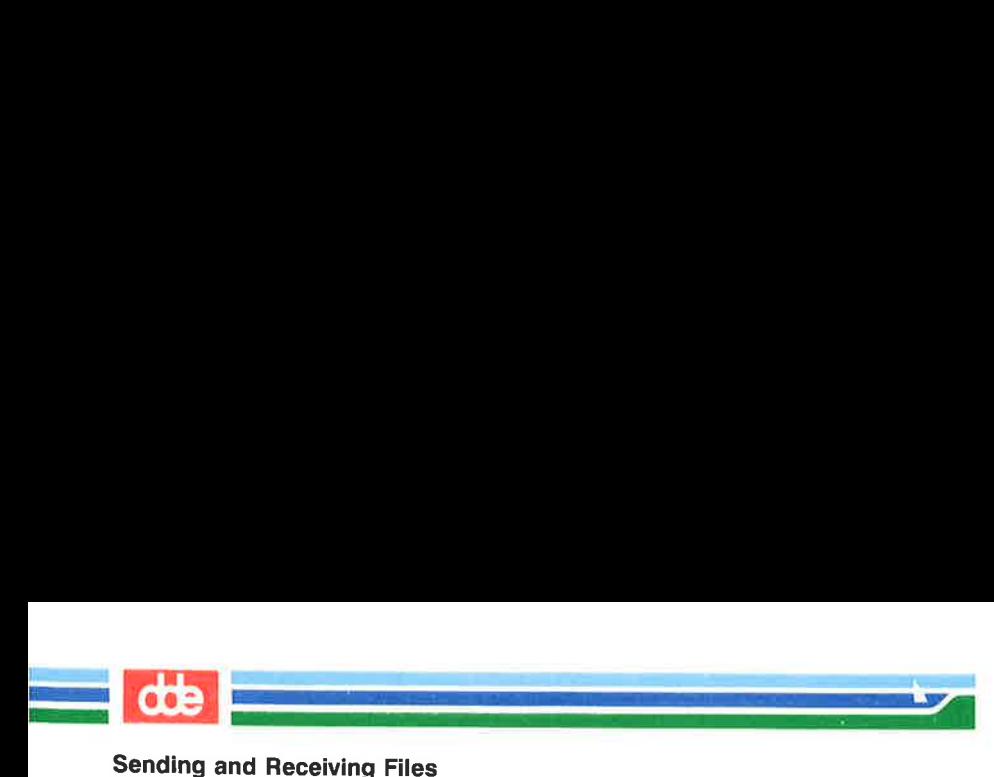

user's directory, you must be sure, in advance, that the user has given you permission to write a file to his or hor directory. In addition, because you must specify path names that are often long and accuracy is required, lead to error.

The **uuto** command is an enhanced version of **uucp**. It automatically sends files to a public directory on the recipient's system called **/usr/spool/uucppublic**. This means you cannot choose a destination file. However, it

# Getting Ready: Do You Have Permission?

Before you actually send a file with the **uucp** or **uuto** command, you need to find out whether or not the file is transferable. To do that, you must check the file's permissions. If they are not correct, you must use the 3.)

There are two permission criteria that must be met before a file can be transferred using **uucp** or **uuto**.

- $\blacksquare$  The file to be transferred must have read permission (r) for others.
- Mm The directory that contains the file must have read (r) and exe- cute (x) permission for others.

For example, assume that you have a file named **chicken**, under<br>a directory named **soup** (in your home directory). You want to send<br>a copy of the **chicken** file to another user with the **uuto** command.<br>First, check the per

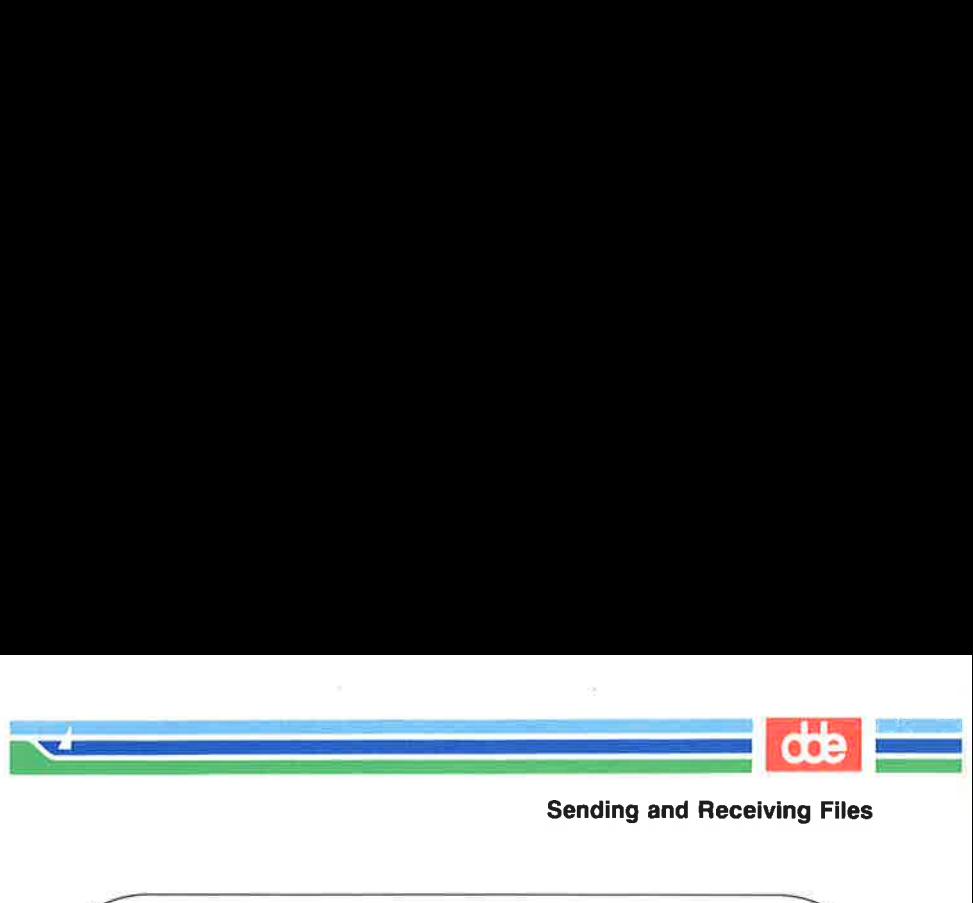

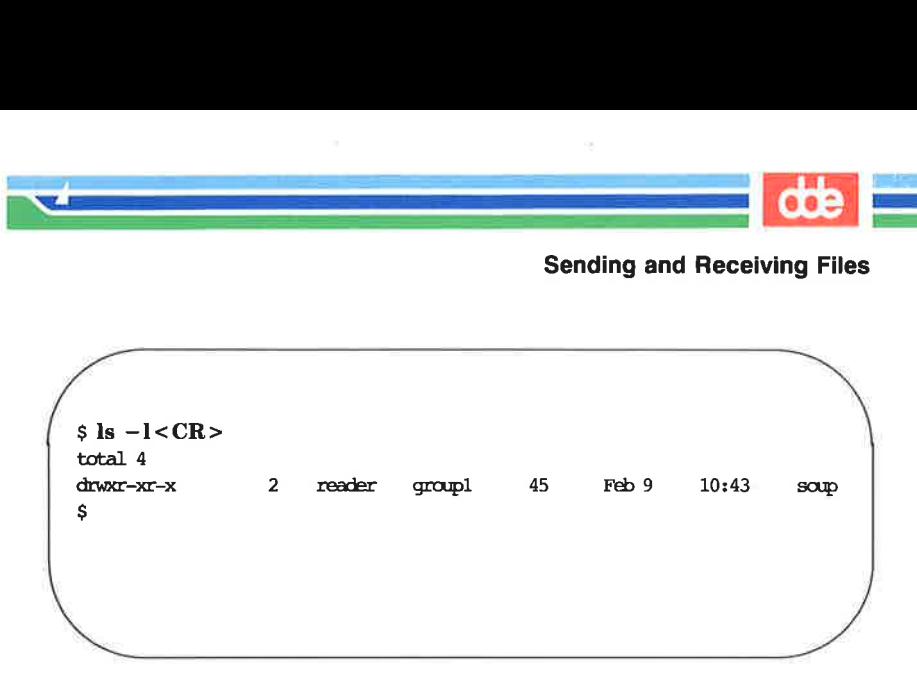

The response of the  $\bf{ls}$  command shows that **soup** has read  $(\bf{r})$  and execute (x) permissions for all three groups; no changes have to be made. Now use the **cd** command to move from your home directory to soup, and check the permissions on the file chicken:

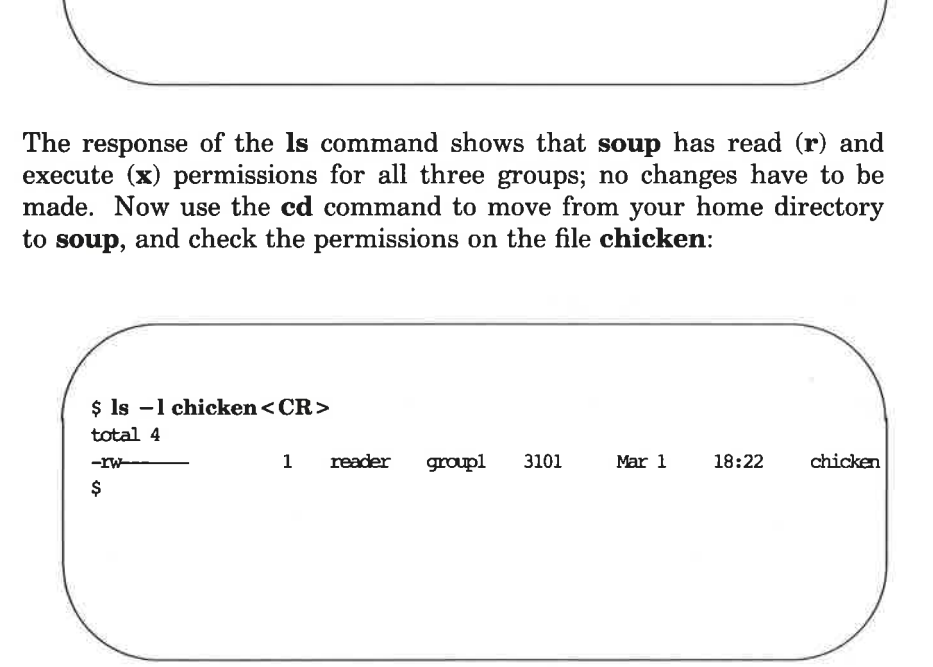

The command's output means that you (the user) have permission to read the file **chicken**, but no one else does. To add read permissions for your group  $(g)$  and others  $(o)$ , use the **chmod** command:

#### $$$  chmod go + r chicken <  $CR$  >

Now check the permissions again with the  $ls -l$  command:

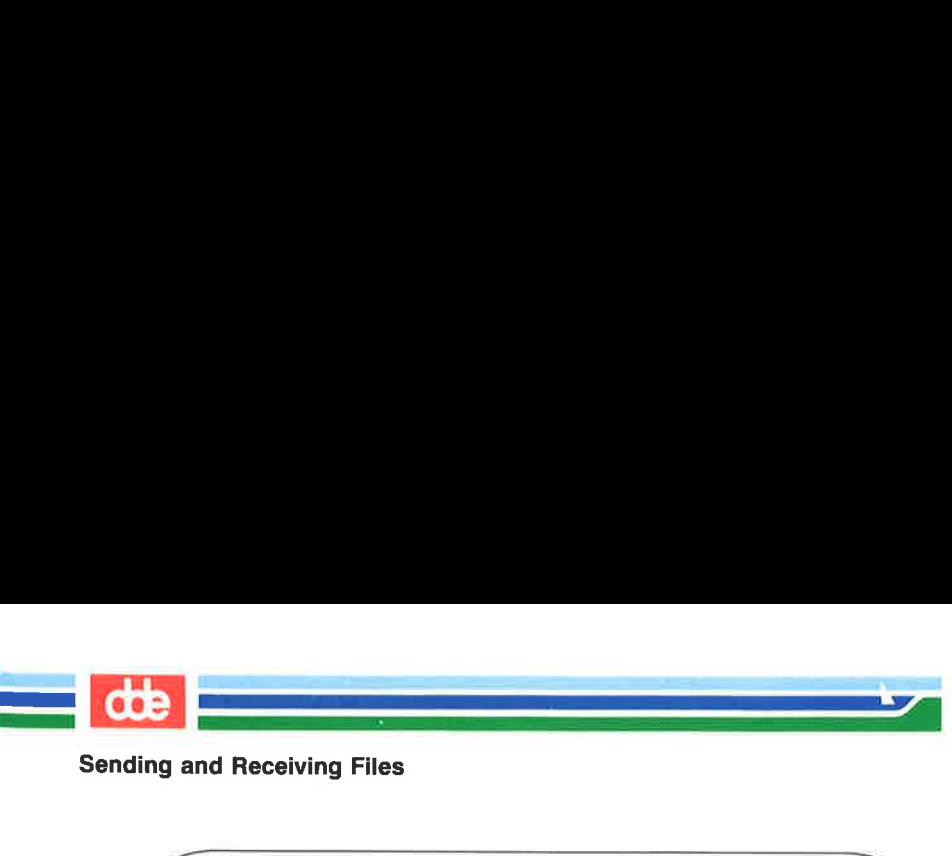

Sending and Receiving Files

```
\begin{cases} \n\begin{array}{c} \n\text{ $s$ is -1 chicken < CR > \n\end{array} \\
-\text{w-r--r--} \\
\text{ $s$} \\
\end{cases}-Tw-r—r— 1 reader Sgropl 3101 Mar01 18:22 chicken 
                nd Receiving Files<br>
-1 chicken < CR ><br>
4<br>
---- 1 reader group
```
This confirms that the file is now transferable; you can send it with the uucp or uuto command. After you send copies of the file, you can reverse the procedure and replace the previous permissions.

## The uucp Command

The command uucp (short for UNIX-to-UNIX system copy) allows you to copy a file directly to the home directory of a user on another computer, or to any other directory you specify and for which you have write permission.

uucp is not an interactive command. It performs its work silently, invisible to the user. Once you issue this command you may run other processes.

Transferring a file between computers is a multiple-step procedure. First, a work file, containing instructions for the file transfer, must be created. When requested, a data file (a copy of the file being sent) is also made. Then the file is ready to be sent. When you issue the uucp command, it performs the preliminary steps described above (creating the necessary files in a dedicated directory called a spool directory), and then calls the uucico daemon that actually transfers the file. (Daemons are system processes that run in background.) The file is placed in a queue and uucico sends it at the first available time.

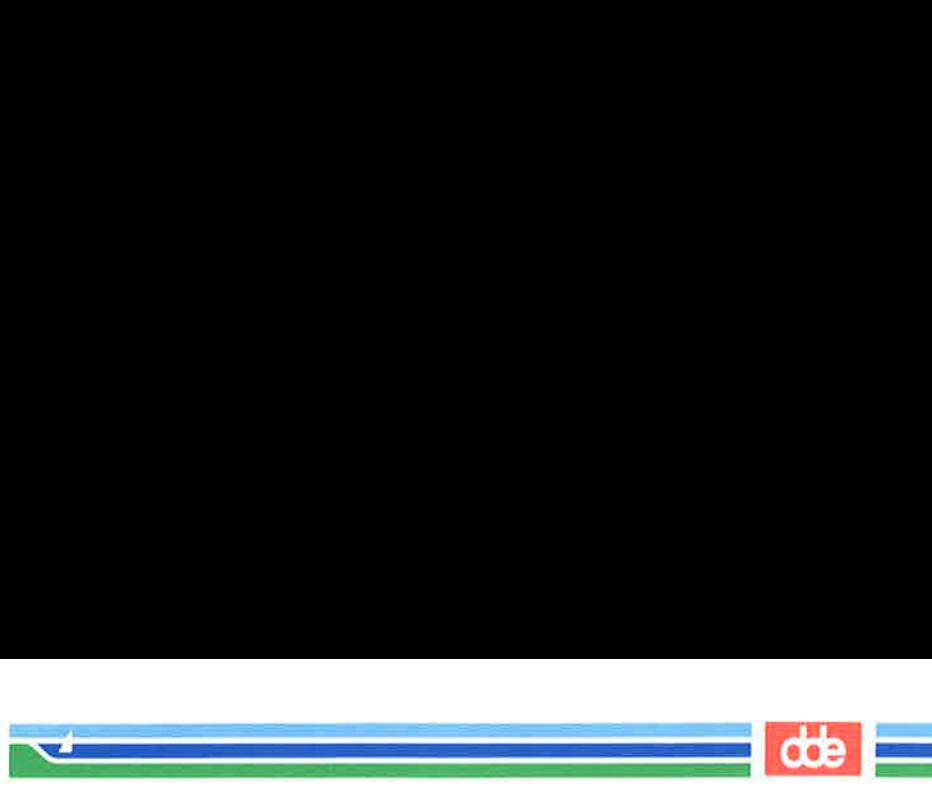

Thus, the **uucp** command allows you to transfer files to a remote computer without knowing anything except the name of the remote computer and, possibly, the login ID of the remote user(s) to whom the file is being sent.

## Command Line Syntax

uucp allows you to send:

- one file to a file or a directory or
- multiple files to a directory

To deliver your file(s), uucp must know the full path name of both the source-file and the destination-file. However, this does not mean you must type out the full path name of both files every time you use the uucp command. There are several abbreviations you can use once you become familiar with their formats; uucp will expand them to full path names.

To choose the appropriate designations for your source-file and destination-file, begin by identifying the source-file's location relative to your own current location in the file system. (We'll assume, for the moment, that the source-file is in your local system.) If the source-file is in your current directory, you can specify it by its name alone (without a path). If the *source-file* is not in your current directory, you must specify its full path name.

How do you specify the destination-file? Because it is on a remote system, the destination-file must always be specified with a path name that begins with the name of the remote system. After that, however, **uucp** gives you a choice: you can specify the full path or use either of two forms of abbreviation. Your destination-file should have one of the following three formats:

- $\blacksquare$  system name!full path
- $\blacksquare$  system name!" login name [/directory name/filename]

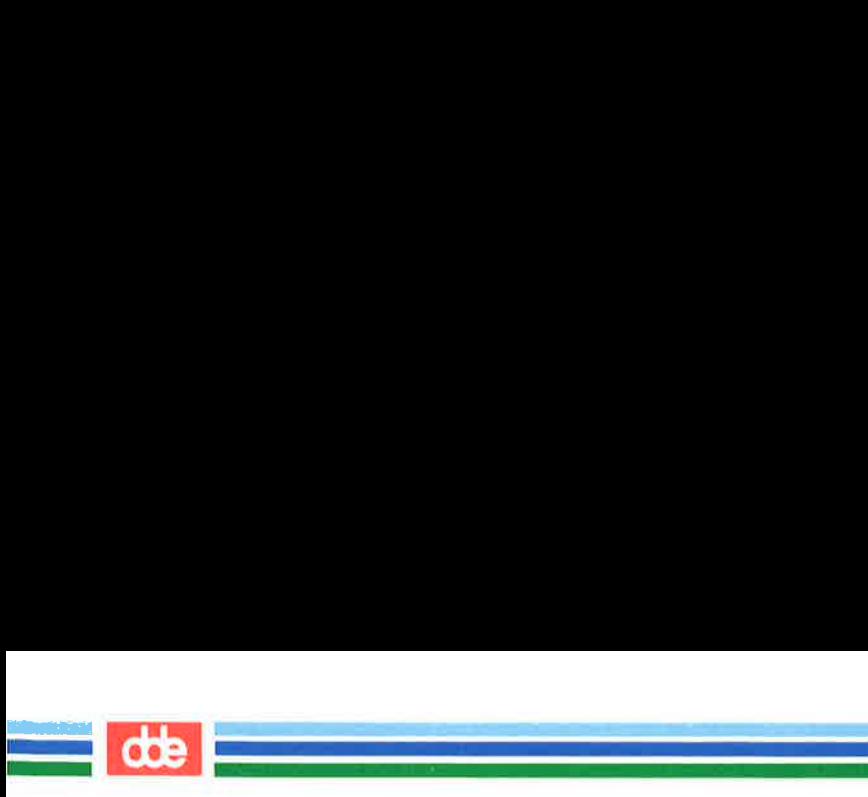

## **M** systemname!"/login name[/directory name/filename]

The login name, in this case, belongs to the recipient of the file.

Until now we have described what to do when you want to send a file from your local system to a remote system. However, it is also possible to use uucp to send a file from a remote system to your local system. In either case, you can use the formats described above to specify either source-files or destination-files. The important distinction in choosing one of these formats is not whether a file is a source-file or a destination-file, but where you are currently located in the file system relative to the files you are specifying. Therefore, in the formats shown above, the *login name* could refer to the login of the owner or the recipient of either a source-file or a destination-file.

For example, let's say you are login **kol** on a system called mickey. Your home directory is /usr/kol and you want to send a file called chapl (in a directory called text in your home directory) to login **wsm** on a system called **minnie**. You are currently working in /usr/kol/text, so you can specify the source-file with its relative path name, chap1. Specify the *destination-file* in any of the ways shown in the following command lines:

**M** Specify the *destination-file* with its full path name:

## uucp chapl minnie!/usr/wsm/receive/chapl

**M** Specify the *destination-file* with  $\tilde{\phantom{a}}$  login name (which expands to the name of the recipient"s home directory) and a name for the new file.

## uucp chapl minnie!"wsm/receive/chapl

(The file will go to minnie!/usr/wsm/receive/chapl.)

**M** Specify the *destination-file* with *login name* (which expands to the recipient"s home directory) but without a name for the new file; **uucp** will give the new file the same name as the sourcefile.

## uucp chapl minnie!" wsm/receive

(The file will go to minnie!/usr/wsm/receive/chapl.)
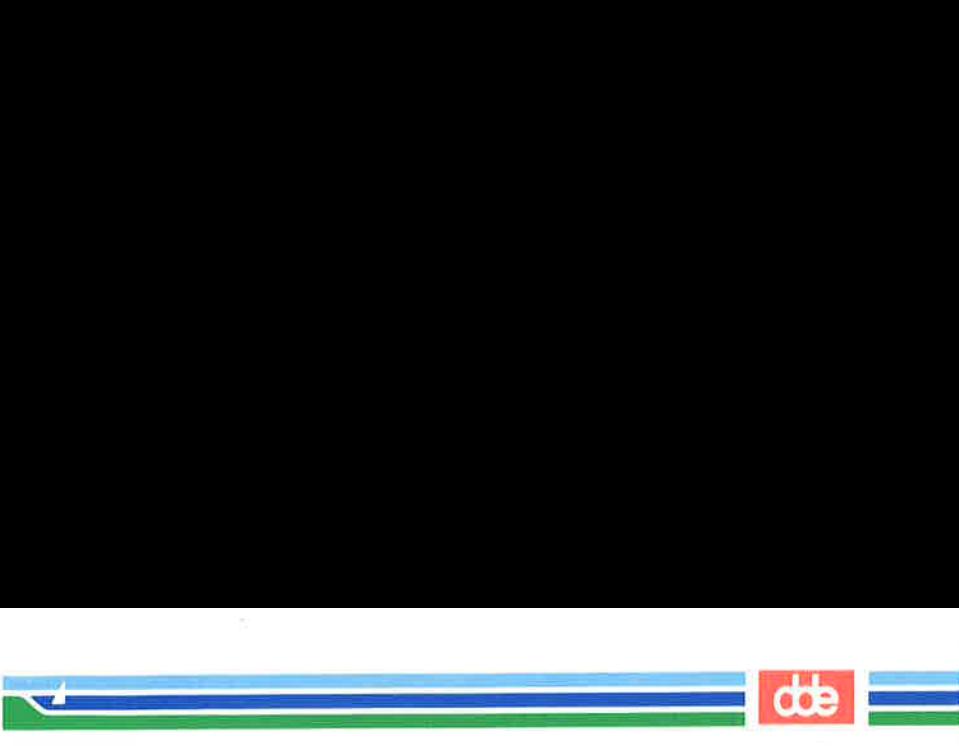

E Specify the *destination-file* with  $\sqrt{\frac{2}{\pi}}$  name. This expands to the recipient's subdirectory in the public directory on the remote system. ecify the *destination-file* w<br>the recipient's subdirector<br>note system.<br>cp **chap1 minnie!'/wsm**<br>ne file will go to **minnie!/u**<br>**e Usage of Options**<br>**mand**<br>se you want to send a file<br>ned eagle. Enter the comm

#### uucp chapl minnie!" /wsm

577

(The file will go to minnie!/usr/spool/uucppublic/wsm)

# Sample Usage of Options with the uucp Command

Suppose you want to send a file called minutes to a remote computer named eagle. Enter the command line shown in the following screen:

s unep  $-m - s$  status  $- j$  m<br>eagleN3f45<br>s<br>This sends the file **minutes**<br>your local computer) to the<br>under the path name /**usr/g**<br>transfer is complete, the user<br>by mail.<br>The  $-m$  option ensures t<br>mail as to whether or not the  $\sin \theta$  -m -s status -j minutes eagle!/usr/gws/minutes < CR > eagleN3f45 S **Usage of Options**<br> **nand**<br>
se you want to send a file oned eagle. Enter the comment<br>
pp – m – s status – j minutes e<br>
19545

This sends the file **minutes** (located in your current directory on your local computer) to the remote computer eagle, and places it under the path name /usr/gws in a file named minutes. When the transfer is complete, the user gws on the remote computer is notified by mail.

The  $-m$  option ensures that you (the sender) are also notified by mail as to whether or not the transfer has succeeded. The  $-\mathbf{s}$  option, followed by the name of the file (status), asks the program to put a status report of the file transfer in the specified file (status).

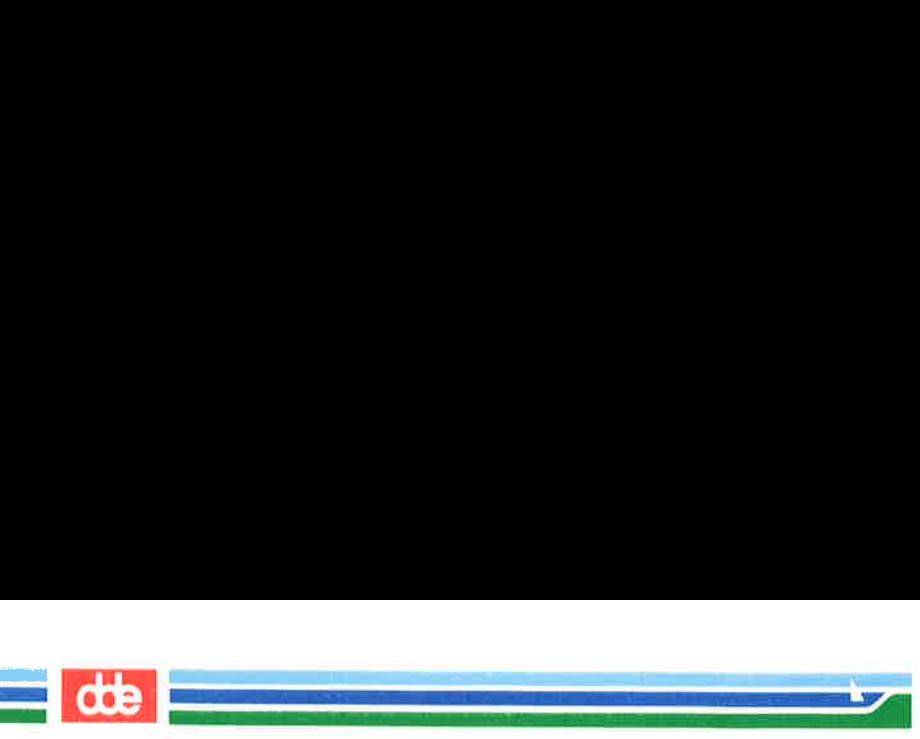

Be sure to include a file name after the  $-s$  option. If you do not, you will get this message: uucp failed campletely.

The job ID (eagleN3 $f$ 45) is displayed in response to the  $-j$  option.

Even if **uucp** does not notify you of a successful transfer soon after you send a file, do not assume that the transfer has failed. Not all systems equipped with networking software have the hardware needed to call other s

The previous example uses a full path name to specify the destination-file. There are two other ways the destination-file can be specified:

**The login directory of gws can be specified through use of the**  $\sim$  **(tilde), as shown below:** 

## eagle!— gws/minutes

is interpreted as:

#### eagle!/usr/gws/minutes

e login directory of **gws** can be<br>
(tilde), as shown below:<br> **eagle!** ~ **gws/minutes**<br>
nterpreted as:<br> **eagle!/usr/gws/minutes**<br> **exagle! ~ /gws/minutes**<br> **eagle! ~ /gws/minutes**<br>
nterpreted as:<br>
/usr/spool/uucppublic/<br>
E **Em** The **uucppublic** area is referenced by a similar use of the tilde prefix to the path name. For example:

## eagle! — /gws/minutes

is interpreted as:

/usr/spool/uucppublic/gws/minutes

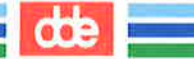

# How the uucp Command Works

i<br>Protestant and a state of the state <u>a sa sana</u>

579

This section is an overview of what happens when you issue the uucp command. An understanding of the processes involved may help you to be aware of the command's limitations and requirements: why it can perform some tasks and not others, why it performs tasks when it does, and why you may or may not be able to use it for tasks that **uucp** performs. For further details see the System Administrator's Guide and the System V Reference Manual.

When you enter a **uucp** command, the **uucp** program creates a work file and usually a data file for the requested transfer. (**uucp** does not create a data file when you use the  $-c$  option.) The work file contains information required for transferring the file(s). The data file is simply a copy of the specified source file. After these files are created in the spool directory, the **uucico** daemon is started.

The **uucico** daemon attempts to establish a connection to the remote computer that is to receive the file(s). It first gathers the information required for establishing a link to the remote computer from the **Systems** file. This is how **uucico** knows what type of device to use in establishing the link. Then uucico searches the Devices file looking for the devices that match the requirements listed in the Systems file. After uucico finds an available device, it attempts to establish the link and log in on the remote computer.

When **uucico** logs in on the remote computer, it starts the uucico daemon on the remote computer. The two uucico daemons then negotiate the line protocol to be used in the file transfer(s). The local **uucico** daemon then transfers the file(s) that you are sending to the remote computer; the remote uucico places the file in the specified path name(s) on the remote computer. After your local computer completes the transfer(s), the remote computer may send files that are queued for your local computer. The remote computer can be denied permission to transfer these files with an entry in the Permissions file. If this is done, the remote computer must establish a link to your local computer to perform the transfers.

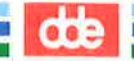

If the remote computer or the device selected to make the connection to the remote computer is unavailable, the request remains queued in the spool directory. Each hour (default), **uudemon.hour** is started by **cron** which remaining work files, generates the random order in which these requests are to be processed, and then starts the transfer process (uucico) described in the previous paragraphs.

The transfer process described generally applies to an active computer. An active computer (one with calling hardware and networking software) can be set up to poll a passive computer. Because it has networking software, a passive computer can queue file transfers. However, it cannot call the remote computer because it does not have the required har

Figure 8-6 summarizes the syntax and capabilities of the uucp command.

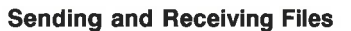

**ODE** 

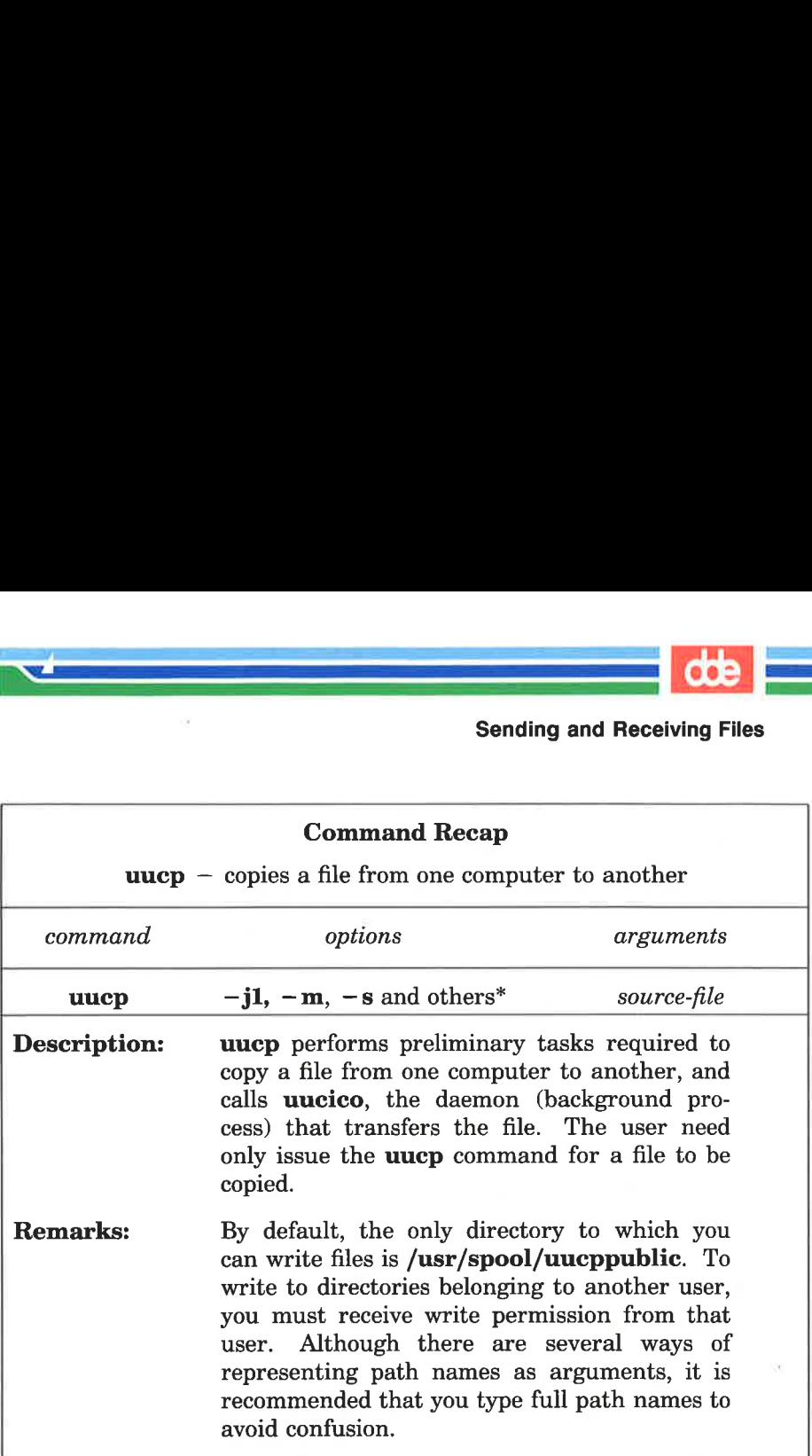

Figure 8-6: Summary of the uucp Command

.<br>Kata ing Kabupatèn Kabupatèn Kabupatèn Kabupatèn Kabupatèn Kabupatèn Kabupatèn Kabupatèn Kabupatèn Kabupatèn K

 $\mathcal{L} = \mathcal{L} \mathcal{L}$ 

 $\overline{\text{E}}$  See the uucp(1) manual page in the System V Reference Manual for all available options and an explanation of their capabilities.

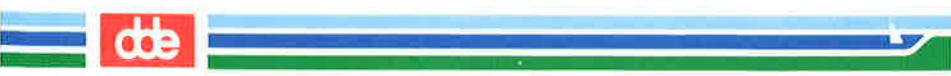

# The uuto Command

The uuto command allows you to transfer files to the public directory of another system. The basic format for the **uuto** command is:

uuto filename system!login  $\langle CR \rangle$ 

where *filename* is the name of the file to be sent, *system* is the recipient's system, and *login* is the recipient's login name.

If you send a file to someone on your local system, you may omit the system name and use the following format:

uuto filename login  $\langle CR \rangle$ 

# Sending a File: the  $-m$  Option and uustat Command

Now that you know how to determine if a file is transferable, let's take an example and see how the whole thing works.

The process of sending a file by **uuto** is referred to as a job.<br>When you issue a **uuto** command, your job is not sent immediately.<br>First, the file is stored in a queue (a waiting line of jobs) and assigned<br>a job number. W

For the following discussions, assume this information:

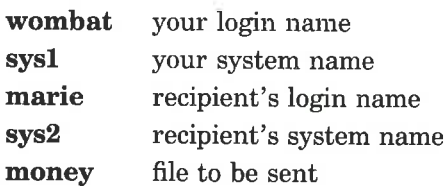

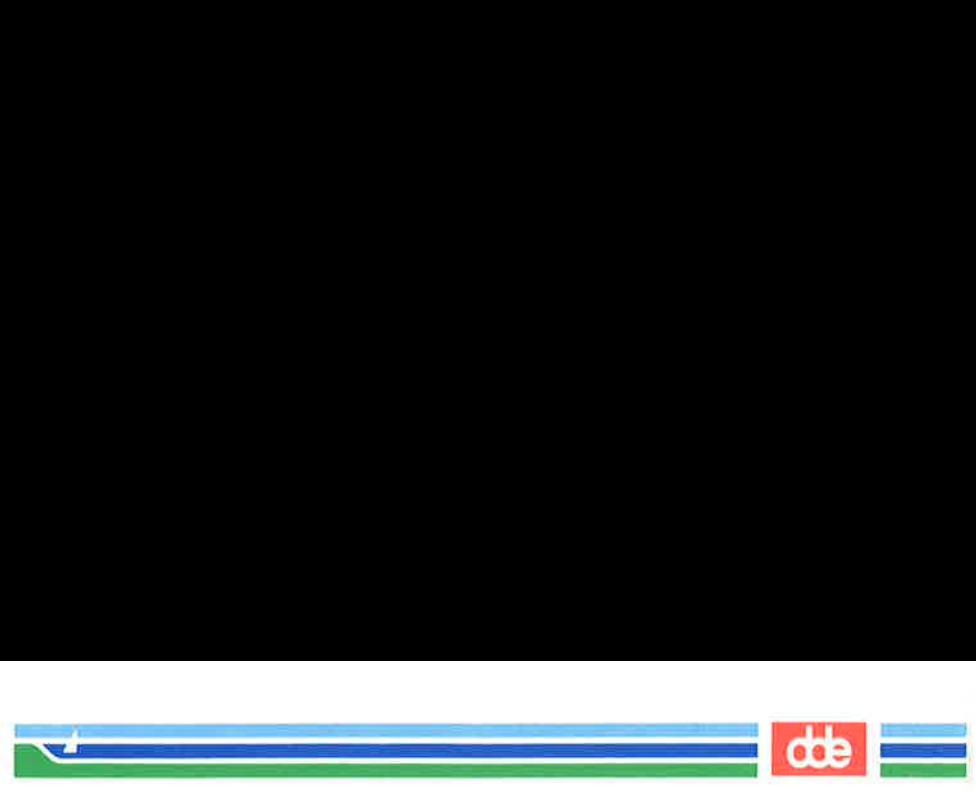

Also assume that the two systems can communicate with each other.

To send the file money to login marie on system sys2, enter the following:

#### \$ uuto money sys2!marie < CR > \$

The prompt on the second line is a signal that the file has been sent to a job queue. The job is now out of your hands; all you can do is wait for confirmation that the job reached its destination.

How do you know when the job has been sent? The easiest method is to alter the **uuto** command line by adding  $a - m$  option, as follows:

#### $$$  uuto – m money sys $2!$ marie <  $CR$  > \$

This option sends a **mail** message back to you when the job has reached the recipient's system. The message may look something like this:

 $\sqrt{2}$ L  $$$  mail  $<$  CR  $>$ Fran uxp Mon Jul 3 09:45 EST 1989 file /sysl/worbat/money, system sysl copy sucoseded 2 to alter the **uuto** comman<br> **uuto** - **m money sys2!ma**<br>
on sends a **mail** message<br>
ne recipient's system. The<br>
il < CR ><br>
nop Mon Jul 3 09:45 EST 1989<br>
/sys1/wombat/money, system sys1<br>
succeeded

If you would like to check if the job has left your system, you can use the **uustat** command. This command keeps track of all the **uucp** and **uuto** jobs you submit and reports the status of each on demand. For example:

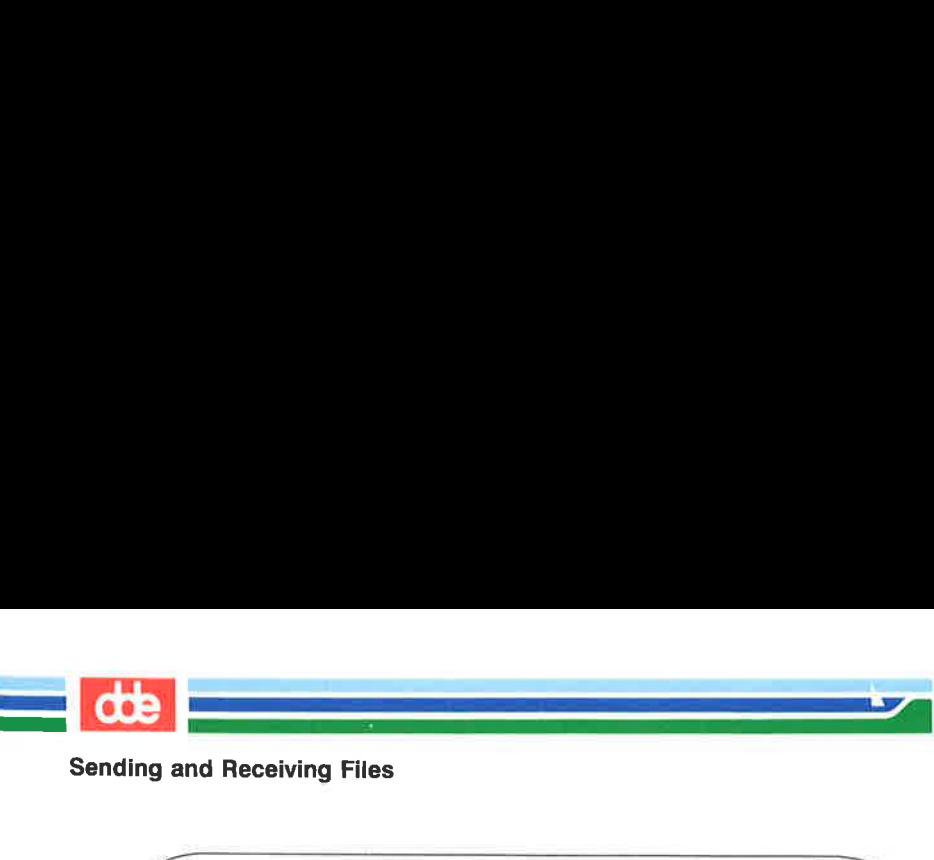

```
Ш
           $ uustat < CR >
           1145 wombat sys2 10/07-09:31 10/07-09:33 JOB IS QUEUED
           S 
                                and Receiving Files<br>
\frac{1}{2}<br>
\frac{1}{2}<br>
\frac{1}{2}<br>
\frac{1}{2}<br>
\frac{1}{2}<br>
\frac{1}{2}<br>
\frac{1}{2}<br>
\frac{1}{2}<br>
\frac{1}{2}<br>
\frac{1}{2}<br>
\frac{1}{2}<br>
\frac{1}{2}<br>
\frac{1}{2}<br>
\frac{1}{2}<br>
\frac{1}{2}<br>
\frac{1}{2}<br>
\frac{1}{2}<br>
\frac{1}{2}<br>
\
```
The elements of this sample status message are as follows:

- **M** 1145 is the job number assigned to the job of sending the file money to marie on sys2.
- **wombat** is the login name of the person requesting the job.
- sys2 is the recipient's system.
- $10/07-09:31$  is the date and time the job was queued.
- 10/07-09:33 is the date and time this uustat message was  $\blacksquare$ sent.
- The final part is a status report on the job. Here the report shows that the job has been queued, but has not yet been sent.

To receive a status report on only one uuto job, use the  $-j$ option and specify the job number on the command line:

```
uustat -jiobnumber < <b>CR</b>
```
For example, to get a report on the job described in the previous example, specify 1145 (the job number) after the  $-i$  option:

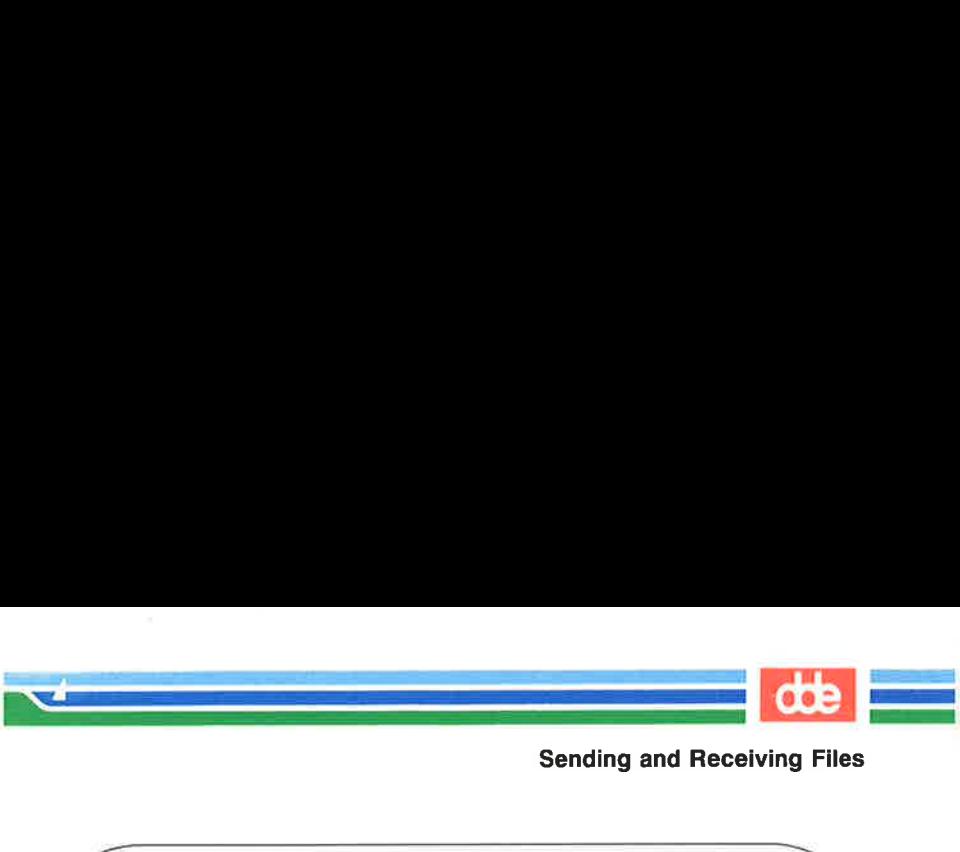

 $s$  uustat  $-j1145 < CR$ 1145 worbat sys2 10/07-09:31 10/07-09:37 COPY FINISHED, JOB DELETED \$  $\begin{minipage}[c]{0.9\linewidth} \begin{tabular}{l} \hline \texttt{stat} = j1145 < CR> \end{tabular} \end{minipage} \begin{minipage}[c]{0.9\linewidth} \texttt{wznibat} = j2145 \end{minipage} \begin{minipage}[c]{0.9\linewidth} \begin{tabular}{l} \hline \texttt{wznibat} = j2145 \end{tabular} \end{minipage} \end{minipage} \begin{minipage}[c]{0.9\linewidth} \texttt{wznibat} = j2145 \end{minipage} \begin{minipage}[c]{0.9\linewidth} \begin{tabular}{l} \hline \texttt{w$ 

This status report shows that the job was sent and deleted from the job queue; it is now in the public directory of the recipient's system. Other status messages and options for the uustat command are described in the System V Reference Manual.

That is all there is to sending files. To practice, try sending a file to yourself.

Figures 8-7 and 8-8 summarize the syntax and capabilities of the uuto and uustat commands, respectively.

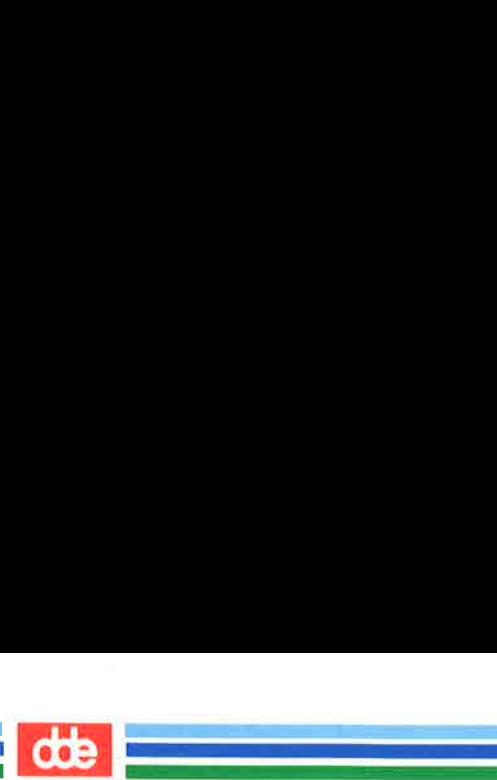

**COD**<br>Sending and Receiving Files Sending and Receiving Files

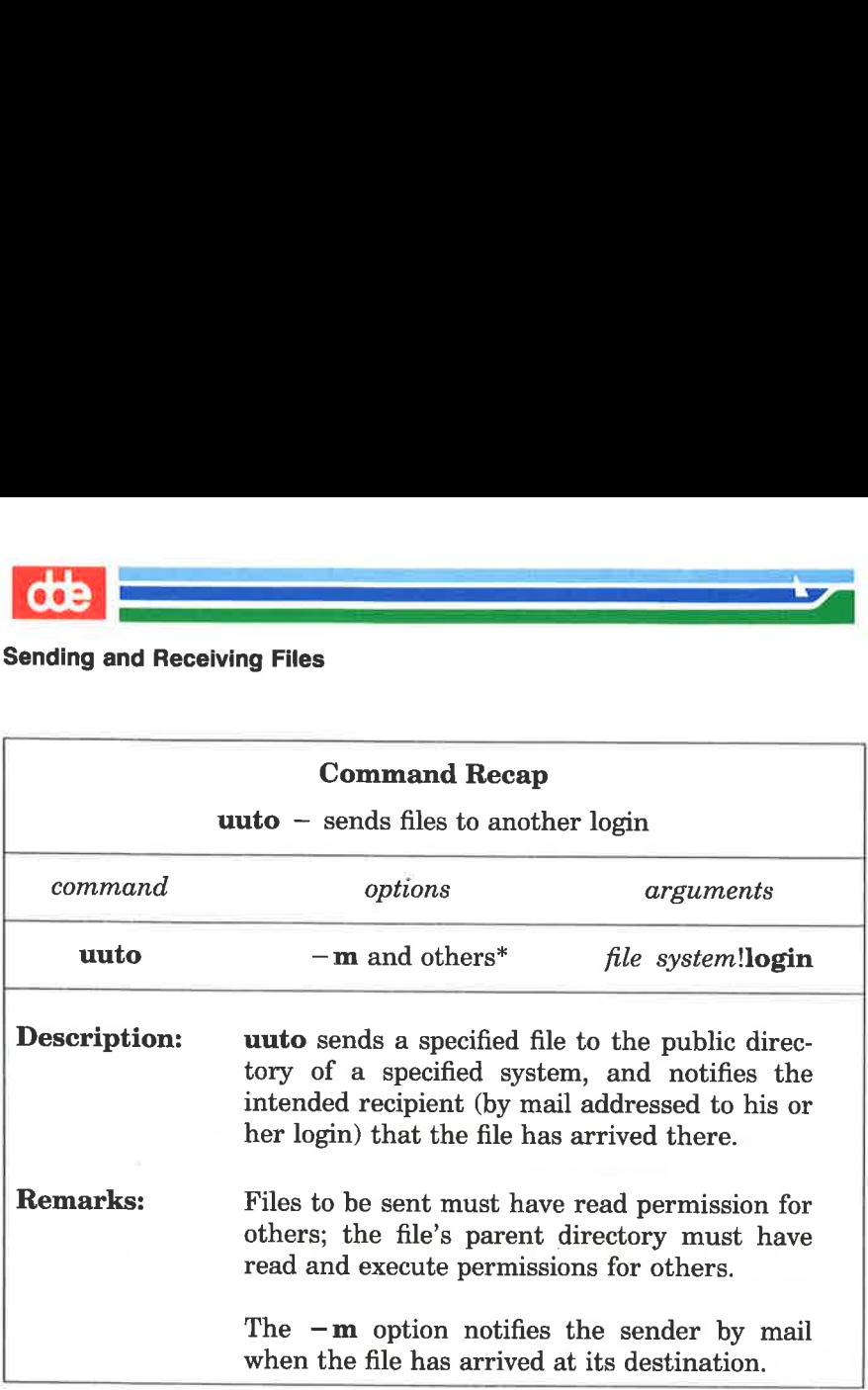

Figure 8-7: Summary of the uuto Command

£ See the uuto(1) manual page in the System V Reference Manual for all available options and an explanation of their capabilities.

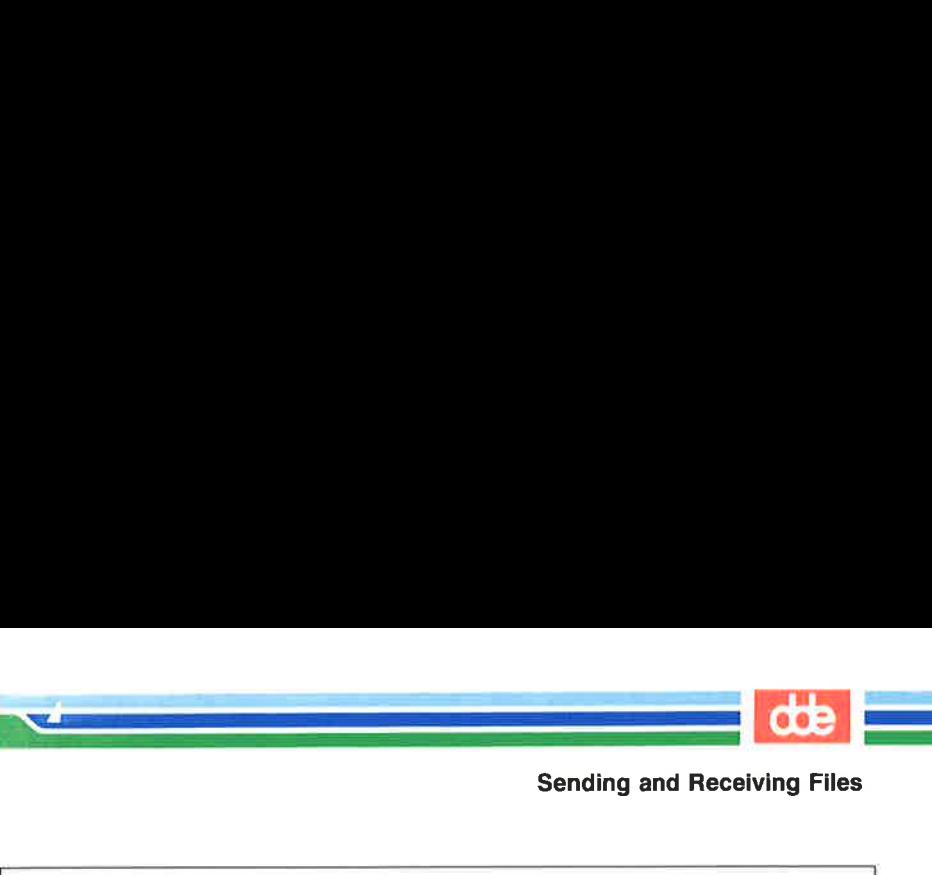

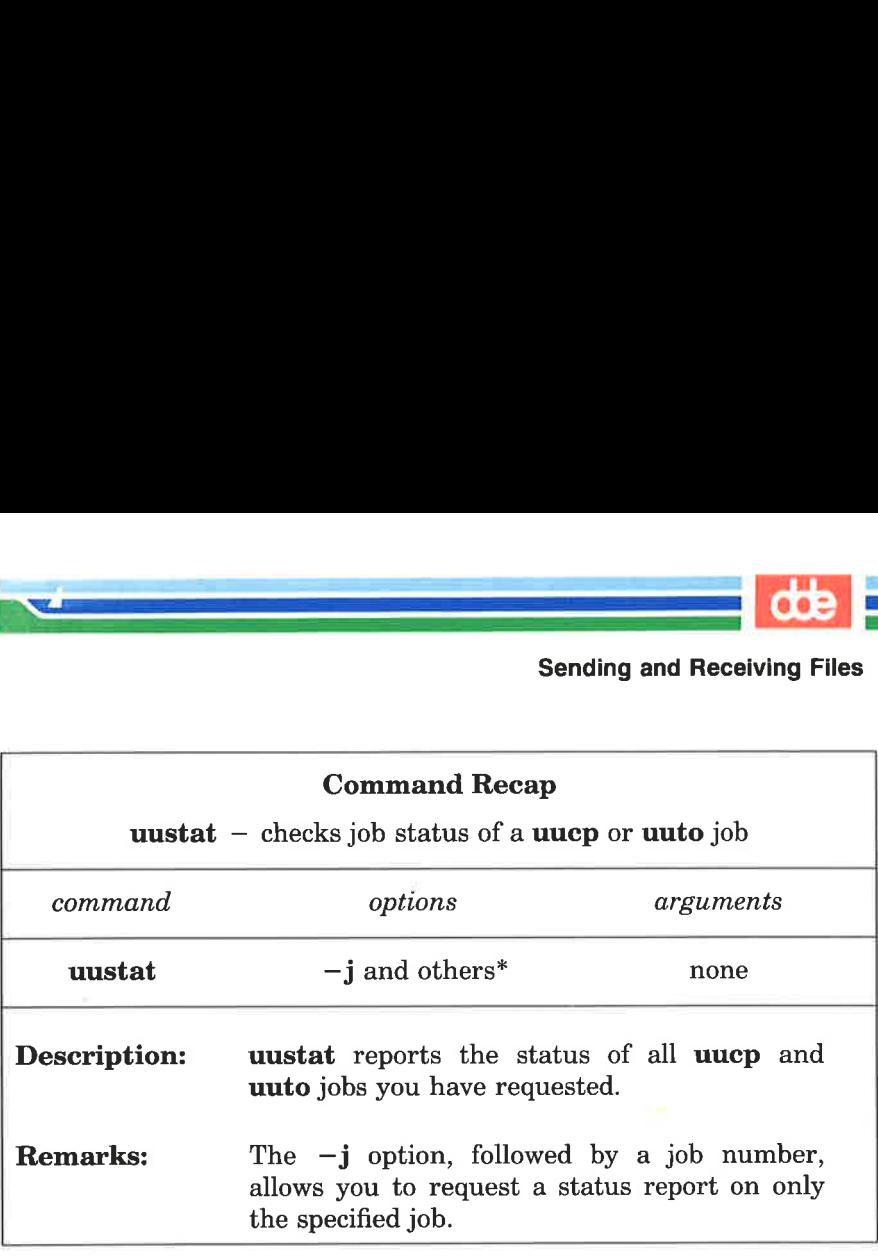

Figure 8-8: Summary of the uustat Command

\* See the **uustat**(1) manual page in the System V Reference Manual for all available options and an explanation of their capabilities.

# Receiving Files Sent with uuto: the uupick **Command**

When a file sent by **uuto** reaches the public directory on your UNIX system, you receive a mail message. To continue the previous example, the owner of login marie receives the following mail message when the file money has arrived in her system's public directory:

# Sending and Receiving Files **External Second Property Act of Second Property**<br> **Ind Receiving Files**<br> **Contract Property Act of Second Property**

```
oo 
 $ mail 
Fran uucp Wed Jul 19 09:22 EST 1989 
 fusr/spool /uucppublic/receive/rarie/sys1//money from sysliwarbat arrived 
 $ 
          d Receiving Files<br>
1<br>
1<br>
ucp Wed Jul 19 09:22 EST 1989<br>
pool/uncppublic/receive/marie/sys1<br>
1
```
The message contains the following pieces of information:

.<br>Die erste der Walter geschieden der a<br>Martin Carl Corporation

- m The first line tells you when the file arrived at its destination.
- **The second line, up to the two slashes**  $\langle \rangle$ **, gives the path name to the part of the public directory where the file has been stored.**
- $\blacksquare$  The rest of the line (after the two slashes) gives the name of the file and the sender.

Once you have disposed of the **mail** message, you can use the **uupick** command to store the file where you want it. Type the following command after the system prompt:

#### uupick<CR >

The command searches the public directory for any files sent to you. If it finds any, it reports the filename(s). It then prints a ? prompt as a request for further instructions from you.

For example, say the owner of login **marie** issues the **uupick** command to retrieve the **money** file. The command will respond as follows:

```
$ uupick < CR >
from system sysl: file money 
?
```
There are several available responses; we will look at the most com- mon responses and what they do.

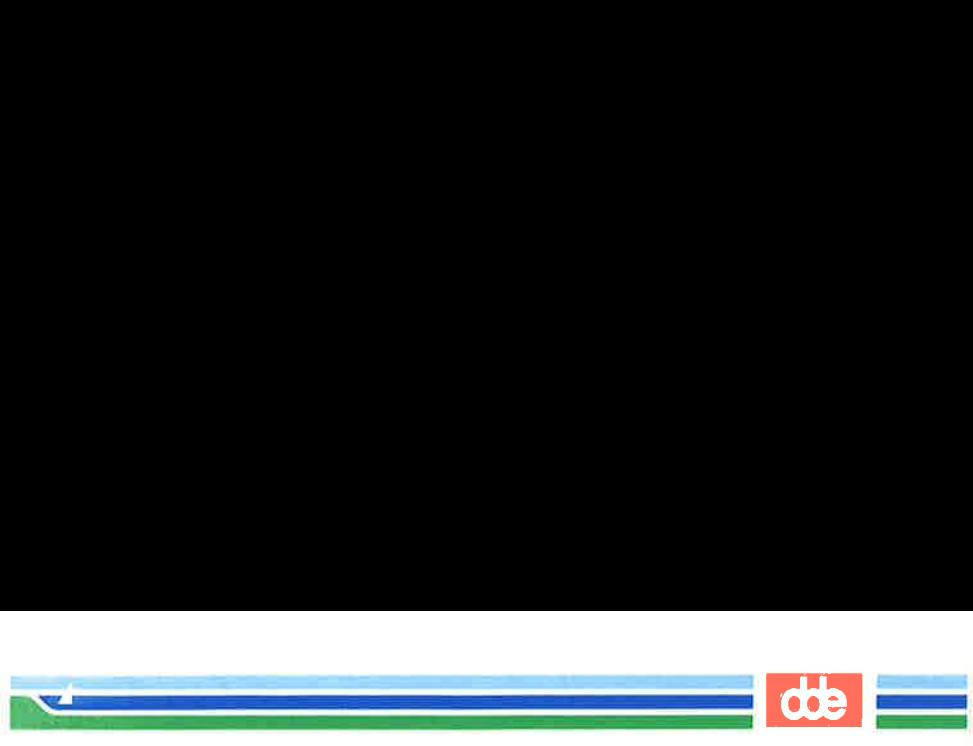

The first thing you should do is move the file from the public directory and place it in your login directory. To do so, type an **m** after the question mark:

$$
2 \text{ m} < \text{CR} > 5
$$

This response moves the file into your current directory. If you want to put it in some other directory instead, follow the m response with the directory name:

#### ? m other directory <CR>

If there are other files waiting to be moved, the next one is displayed, followed by the question mark. If not, **uupick** returns a prompt.

If you do not want to do anything to that file now, press the RETURN key after the question mark:

?  $\langle CR \rangle$ 

589

The current file remains in the public directory until the next time you use the uupick command. If there are no more messages, the system returns a prompt.

If you already know that you do not want to save the file, you can delete it by typing d after the question mark:

#### ?  $d < C$ R $>$

This response deletes the current file from the public directory and displays the next message (if there is one). If there are no additional messages about waiting files, the system returns a prompt.

Finally, to stop the **uupick** command, type a **q** after the question mark:

> ?  $q < CR$

Any unmoved or undeleted files will wait in the public directory until the next time you use the uupick command.

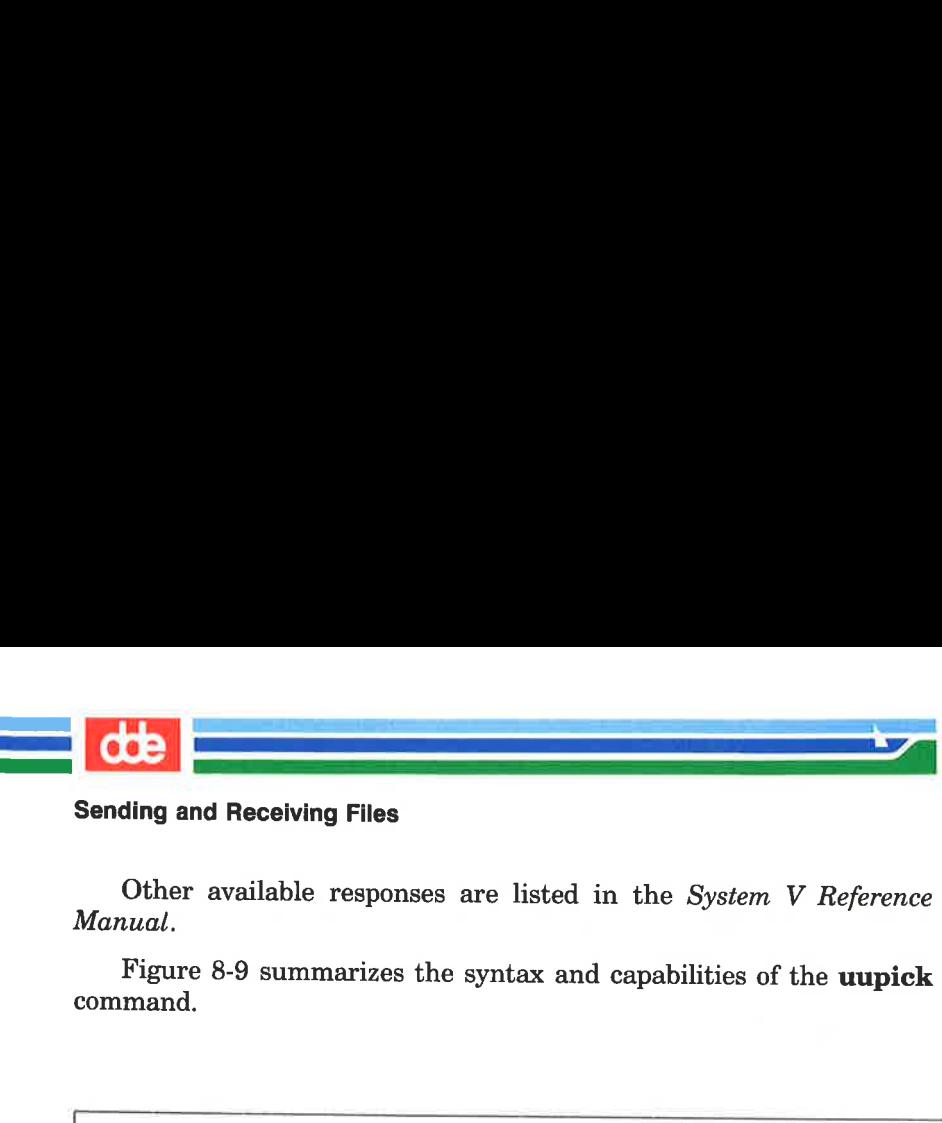

Other available responses are listed in the System V Reference Manual.

Figure 8-9 summarizes the syntax and capabilities of the uupick command.

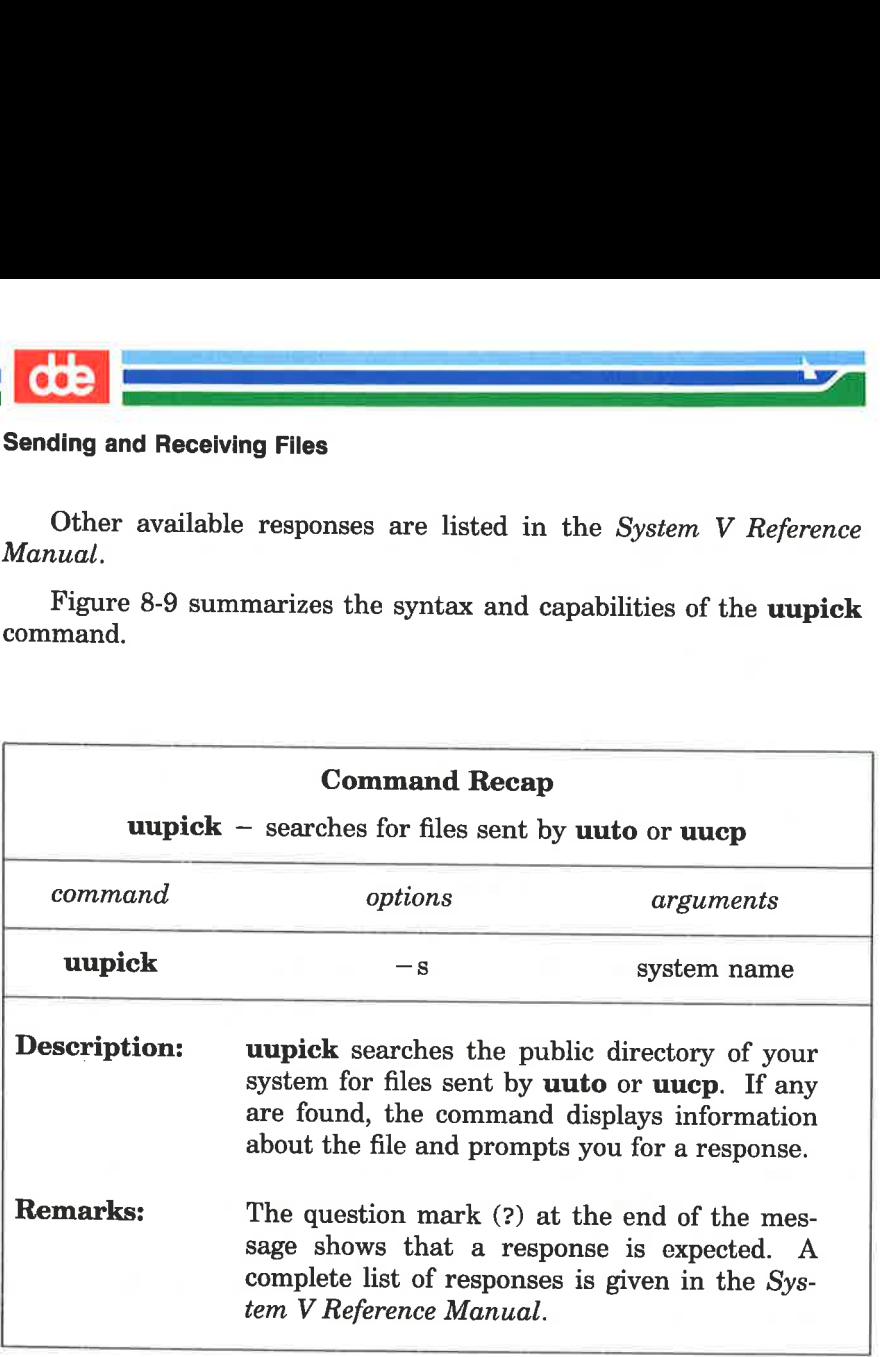

# Figure 8-9: Summary of the uupick Command

# **dde**

# Networking

<u>istoria de la componenta</u> 

Networking is the process of linking computers and terminals so that users may be able to:

- $\blacksquare$  log in on a remote computer as well as a local one
- $\blacksquare$  log in and work on two computers in one work session (without alternately logging off one and logging in on the other)
- $\blacksquare$  exchange data between computers

The commands presented in this section make it possible for you to perform these tasks. The ct command allows you to connect your computer to a remote terminal that is equipped with a modem. The cu command enables you to connect your computer to a remote computer, and the **uux** command lets you run commands on a remote system, without being logged in on it.

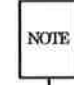

 $\overline{9}$ 

 On some small computers, the presence of these commands may NOE! depend on whether or not networking software is installed. If it is not installed on your system, you will receive a message such as the following when you type a networking command:

cu: not found

Check with your system administrator to verify the availability of networking commands on your UNIX system.

# Connecting a Remote Terminal: the ct Command

The **ct** command connects your computer to a remote terminal equipped with a modem, and allows a user on that terminal to log in. To do this, the command dials the phone number of the modem. The modem must be able to answer the call automatically. When ct detects that the call has been answered, it issues a getty (login) process for the remote terminal and allows a user on it to log in on the computer.

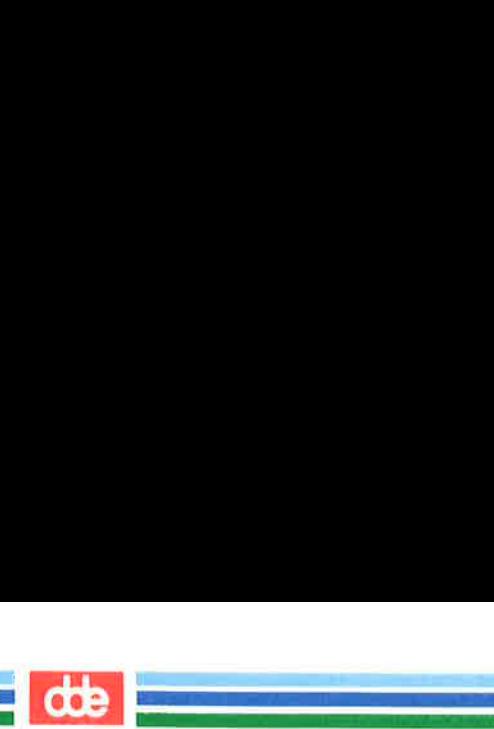

This command can be useful when issued from the opposite end,<br>that is, from the remote terminal itself. If you are using a remote<br>terminal that is far from your computer and want to avoid long dis-<br>tance charges, you can u

If et cannot find an available dialer, it tells you that all dialers are busy and asks if it should wait until one becomes available. If YOU answer yes, it asks how long (in minutes) it should wait for one.

## Command Line Format

To execute the ct command, follow this format:

```
ct [options] telno \langle CR \rangle
```
The argument *telno* is the telephone number of the remote terminal.

## Sample Command Usage

Suppose you are logged in on a computer through a local terminal and you want to connect a remote terminal to your computer. The phone number of the modem on the remote terminal is 932-3497. Enter this command line:

ct  $-h -w5 -s12009 = 9323497 < CR$ 

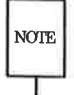

The equal sign  $(=)$  represents a secondary dial tone, and dashes  $(-)$  following the phone number represent delays (the dashes are useful following a long distance number).

**ct** will call the modem, using a dialer operating at a speed of 1200 baud. If a dialer is not available, the  $-\mathbf{w5}$  option will cause **ct** to wait for a dialer for five minutes before quitting. The  $-\mathbf{h}$  option tel command was issued) from the computer.

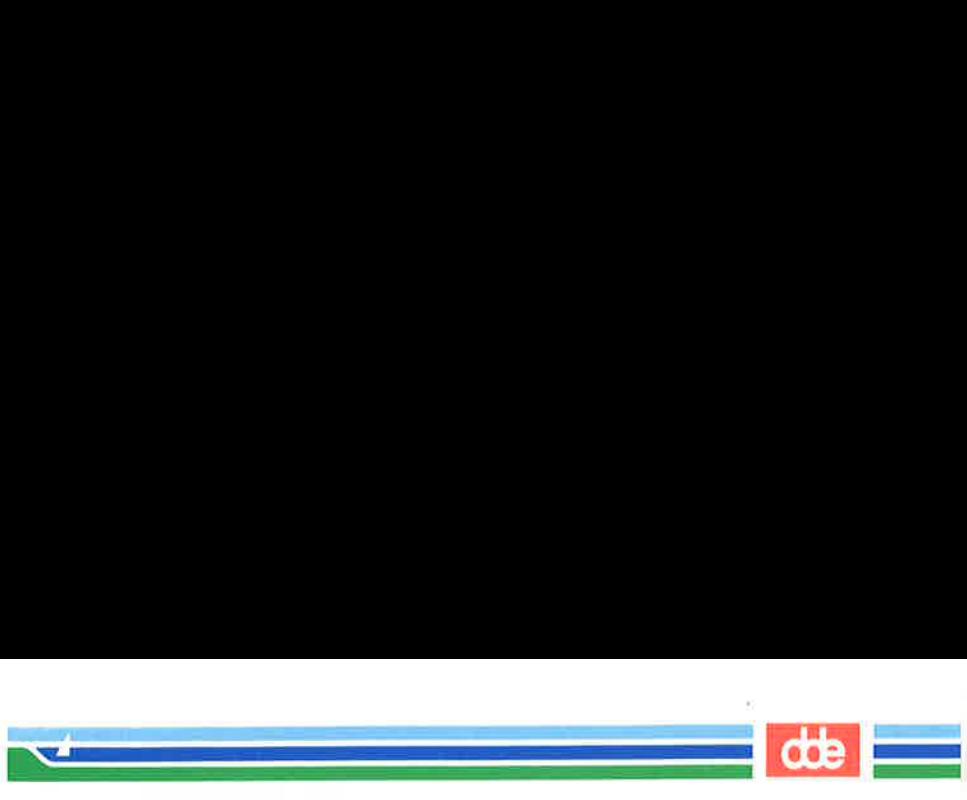

Now imagine that you want to log in on the computer from home. To avoid long distance charges, use ct to have the computer call your terminal:

#### ct  $-$  s1200 9 = 9323497 < CR >

Because you did not specify the  $-w$  option, if no device is available, et sends you the following message:

1 busy dialer at 1200 baud Wait for dialer?

If you type  $\bf{n}$  (no), the ct command exits. If you type  $\bf{y}$  (yes), ct prompts you to specify how long et should wait:

Time, in minutes?

If a dialer is available, ct responds with:

#### Allocated dialer at 1200 baud

This means that a dialer has been found. In any case, ct asks if you want the line connecting your remote terminal to the computer to be dropped:

Confirm hangup?

If you type y (yes), you are logged off and et calls your remote terminal back when a dialer is available. If you type n (no), the et command exits, leaving you logged in on the computer.

Figure 8-10 summarizes the syntax and capabilities of the ct command.

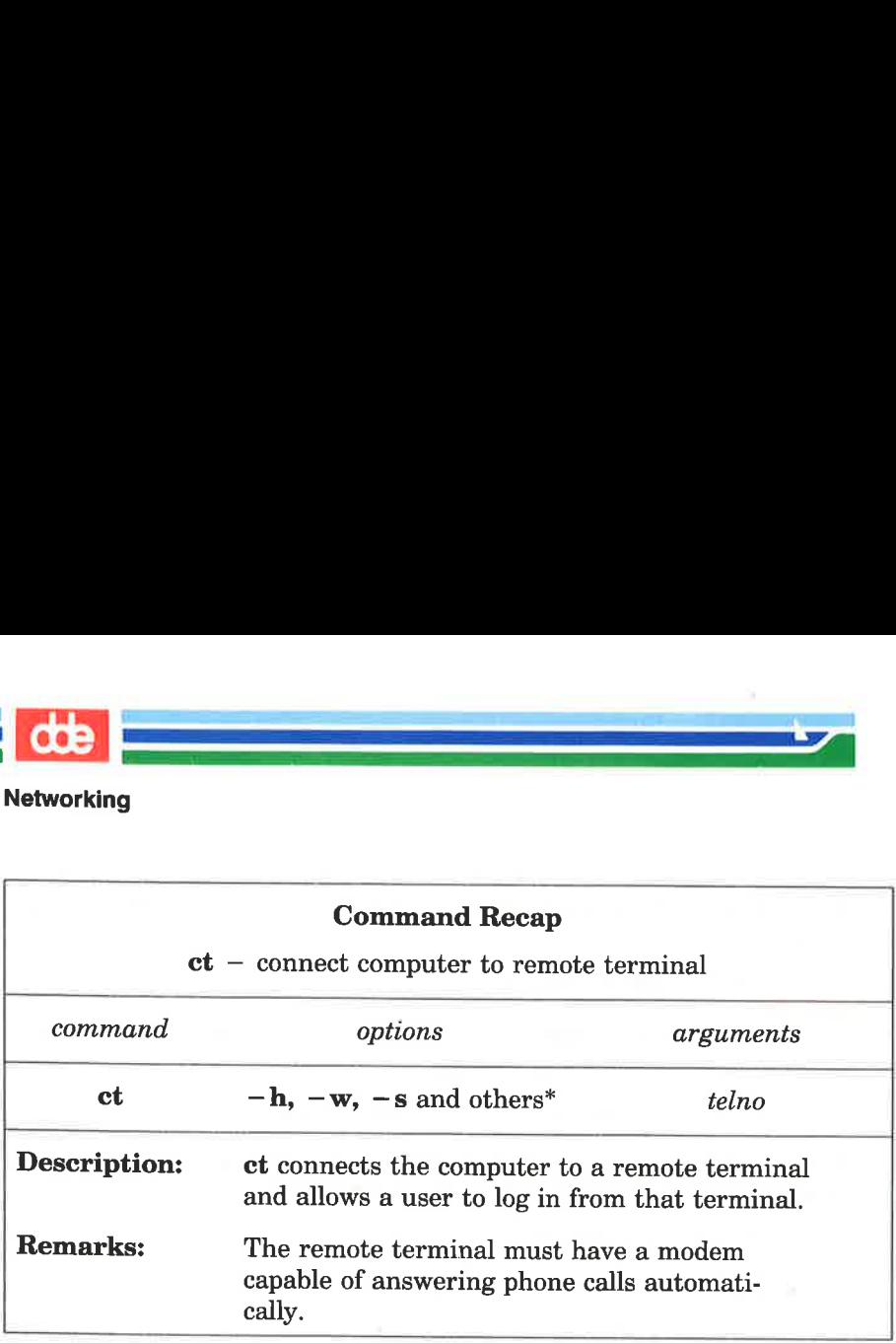

dk (\* om ra SS == )<br>Die om range van die om range van die om range van die om range van die om range van die om range van die om

Figure 8-10: Summary of the ct Command

m<br>Management of the Second Control<br>Management of the Second Control

 $*$  See the  $ct(1)$  manual page in the System V Reference Manual for all available options and an explanation of their capabilities.

# Calling Another UNIX System: the cu **Command**

The cu command connects a remote computer to your computer and allows you to be logged in on both computers simultaneously. This means that you can move back and forth between the two com- puters, transferring files and executing commands on both, without dropping the connection.

The method used by the cu command depends on the information You specify on the command line. You must specify the telephone number or system name of the remote computer. If you specify a phone number, it is passed on to the automatic dial modem. If you specify a system name, cu obtains the phone number from the Systems file. If an automatic dial modem is not used to establish the connection, the line (port) associated with the direct link to the ves

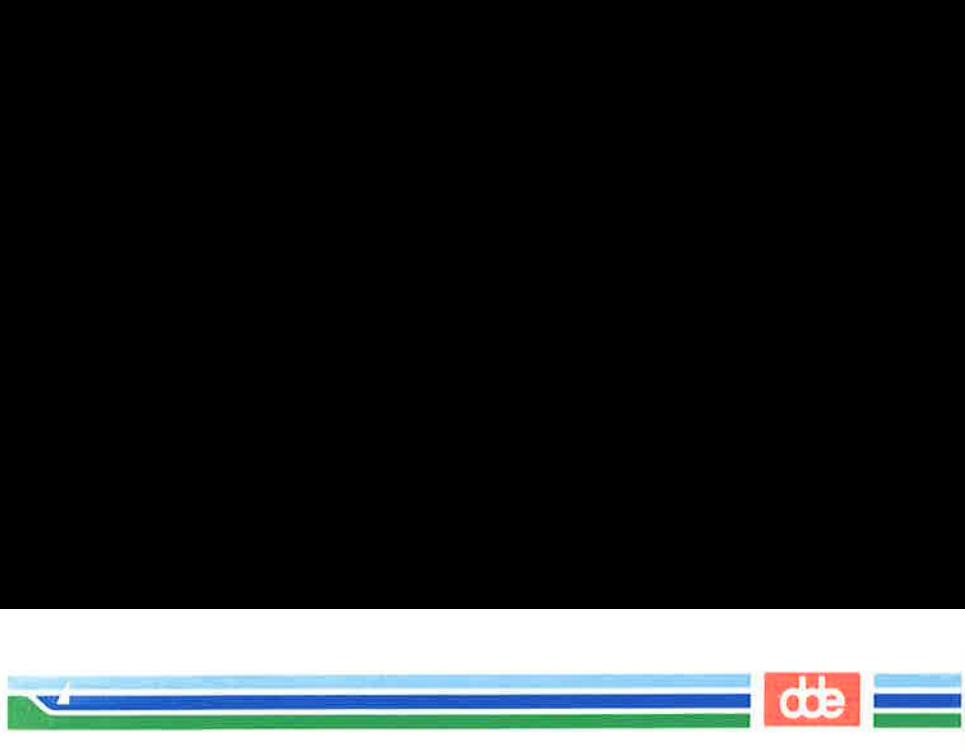

remote computer can be specified on the command line.

Once the connection is made, the remote computer prompts you to log in on it. When you have finished working on the remote terminal, log off it and terminate the connection by typing  $\langle \cdot, \cdot \rangle$ . You will still be logged in on the local computer.

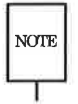

595

The cu command is not capable of detecting or correcting errors;  $NOTE$  data may be lost or corrupted during file transfers. After a transfer, you can check for loss of data by running the sum command or the  $\text{ls}$  -1 command on the file that was sent and the file that was received. Both of these commands will report the total number of bytes in each file; if the totals match, your transfer was successful. The sum command checks more quickly and gives output that is easier to interpret. (See the sum(1) and the  $ls(1)$  manual pages in the System V Reference Manual for details.)

#### Command Line Format

To execute the cu command, follow this format:

cu [options] telno | systemname  $\langle CR \rangle$ 

The components of the command line are:

telno the telephone number of a remote computer

Equal signs  $(=)$  represent secondary dial tones and dashes (—) repreent four-second delays.

systemname a system name that is listed in the **Systems** file.

The cu command obtains the telephone number and baud rate from the Systems file and searches for a dialer. The  $-s$ ,  $-n$ , and  $-l$  options should not be used together with systemname. (To see the list of computers in the Systems file, run the uuname command.)

Once your terminal is connected and you are logged in on the remote computer, all standard input (input from the keyboard) is sent to the remote computer. Figures 8-11 and 8-12 show the commands you can execute through cu.

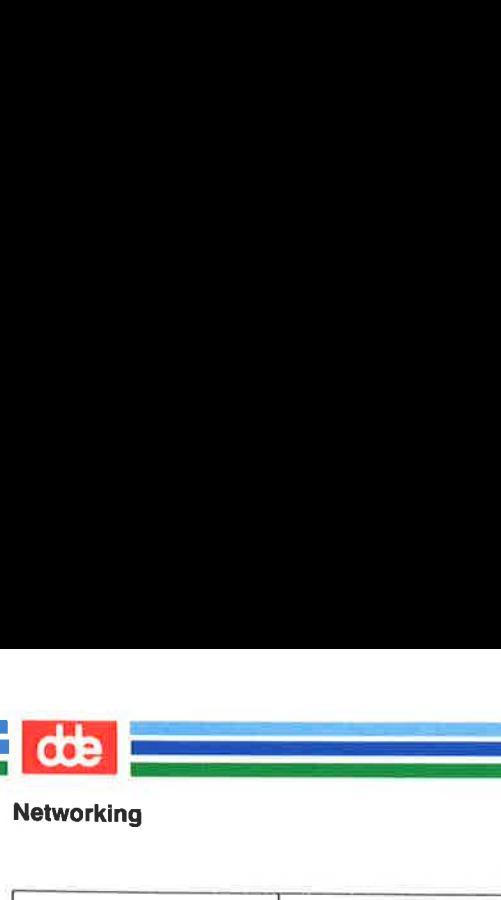

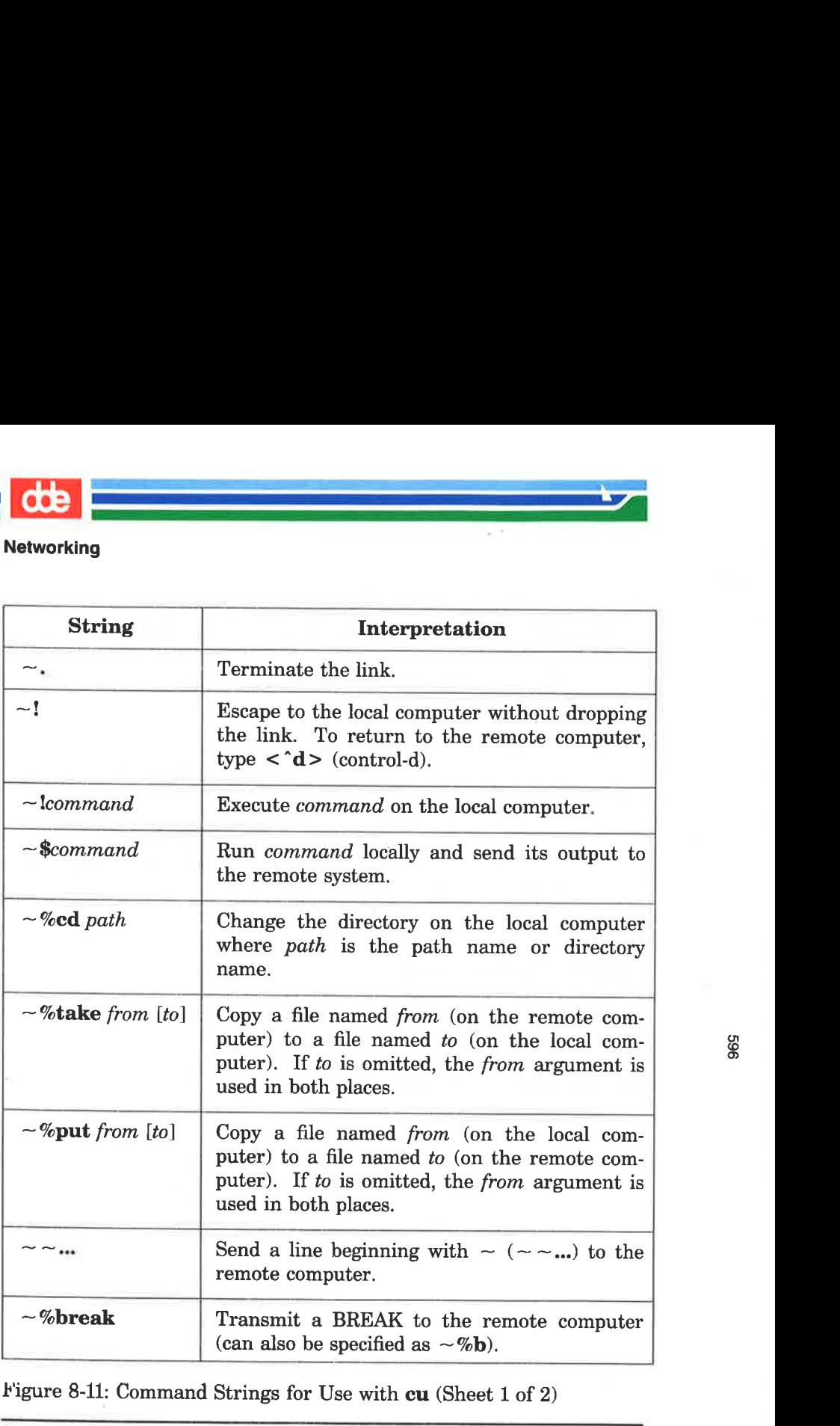

a la

Figure 8-11: Command Strings for Use with cu (Sheet 1 of 2)

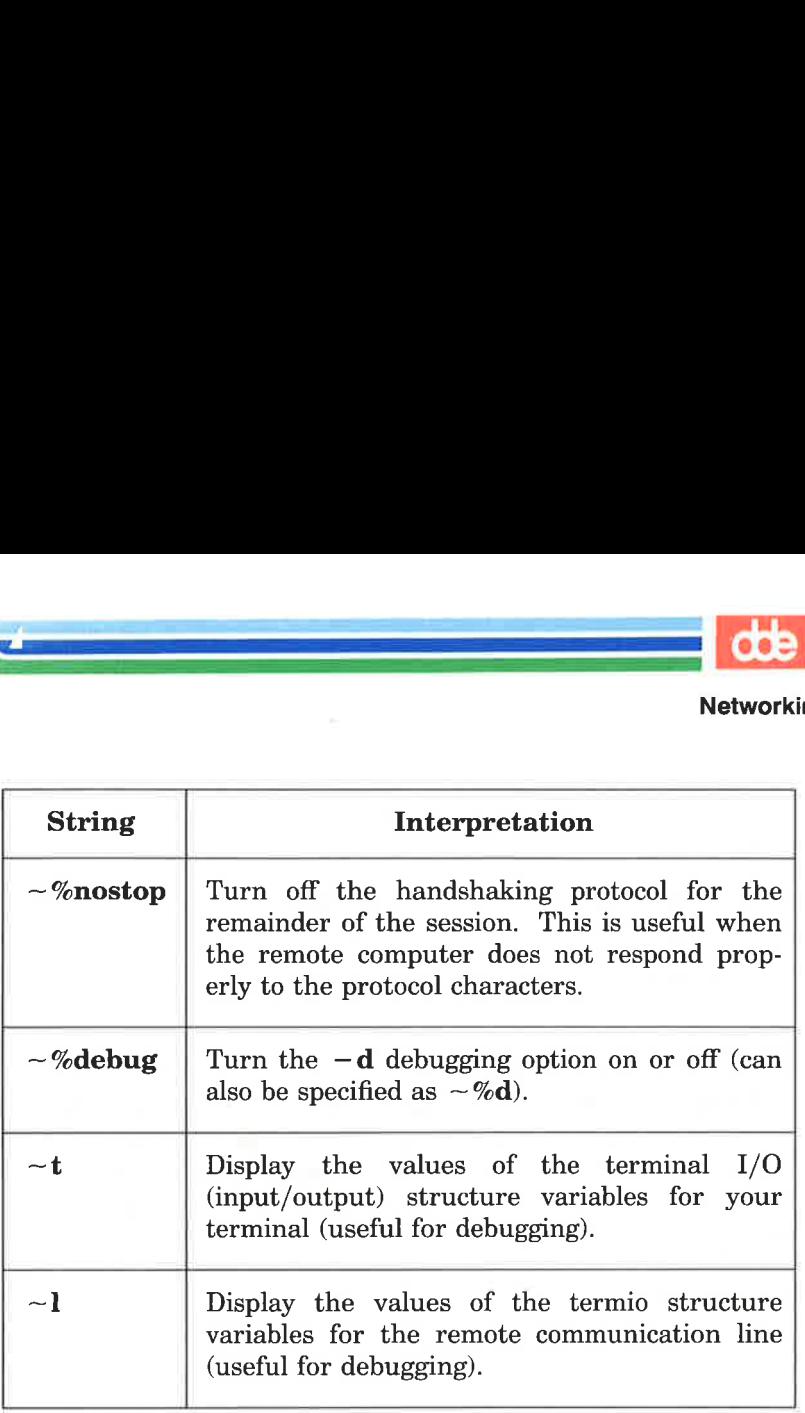

Figure 8-12: Command Strings for Use with cu (Sheet 2 of 2)

Ξ NOTE

ne use of  $\sim$ %put requires<br>also requires that the current<br>mote computer be identical<br>ter.<br>ne use of  $\sim$ %take requires<br>ands on the remote computer if tak<br>command Usage<br>se you want to connect<br>ed eagle. The phone nu<br>ing co The use of  $\sim\%$  put requires stty and cat on the remote computer. It also requires that the current erase and kill characters on the remote computer be identical to the current ones on the local computer.

The use of  $\sim$ %take requires the existence of the echo and cat commands on the remote computer. Also, stty tabs mode should be set on the remote computer if tabs are to be copied without expansion.

# Sample Command Usage

Suppose you want to connect your computer to a remote computer called eagle. The phone number for eagle is 847 — 7867. Enter the following command line:

cu  $-$  s1200 9 = 8477867 < CR >

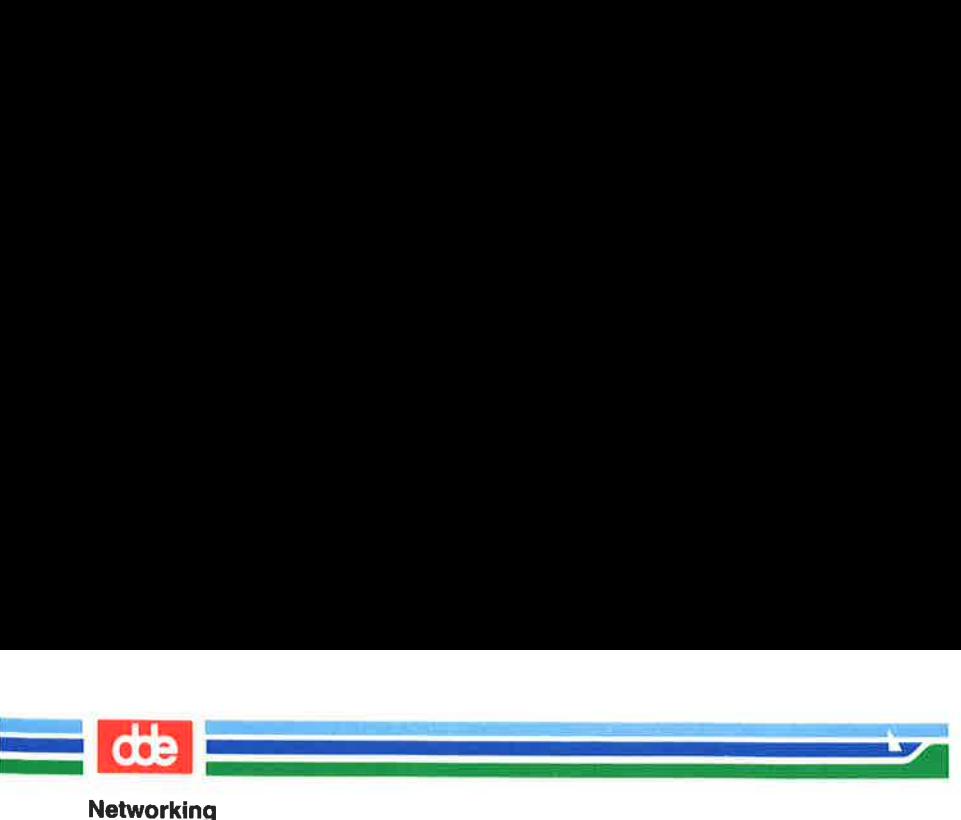

The  $-s1200$  option causes cu to use a 1200 baud dialer to call eagle. If the  $-s$  option is not specified, cu uses a dialer at the default speed, 300 baud.

When eagle answers the call, cu notifies you that the connection has been made, and prompts you for a login ID:

```
connected 
login:
```
Enter your login ID and password.

The take command allows you to copy files from the remote computer to the local computer. Suppose you want to make a copy of a file named **proposal** for your local computer. The following com-<br>mand copies **proposal** from your current directory on the remote computer and places it in your current directory on the local com puter. If you do not specify a file name for the new file, it will also be called proposal.

#### $\sim$ %take proposal < CR >

The put command allows you to do the opposite: copy files from the local computer to the remote computer. Say you want to copy a file named minutes from your current directory on the local computer to the remote computer. Type:

## $\sim$ %put minutes minutes.9 – 18 < CR >

In this case, you specified a different name for the new file (minutes.9-18). Therefore the copy of the minutes file that is made on the remote computer will be called minutes.9-18.

Figure 8-13 summarizes the syntax and capabilities of the cu command.

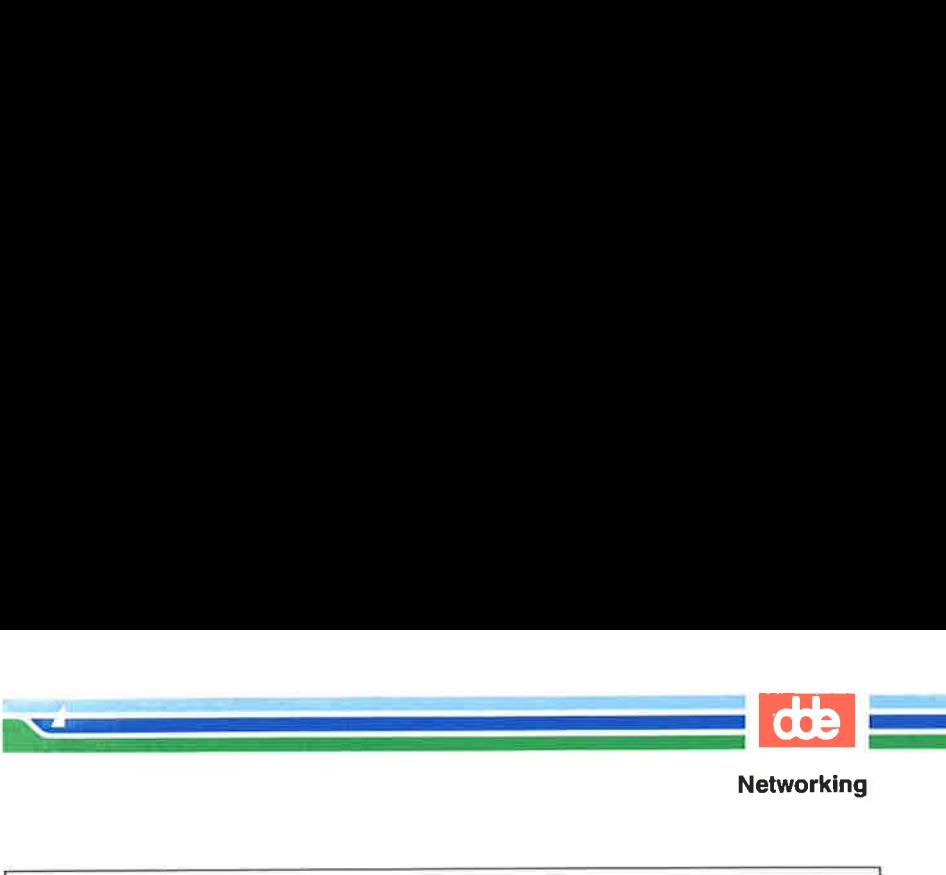

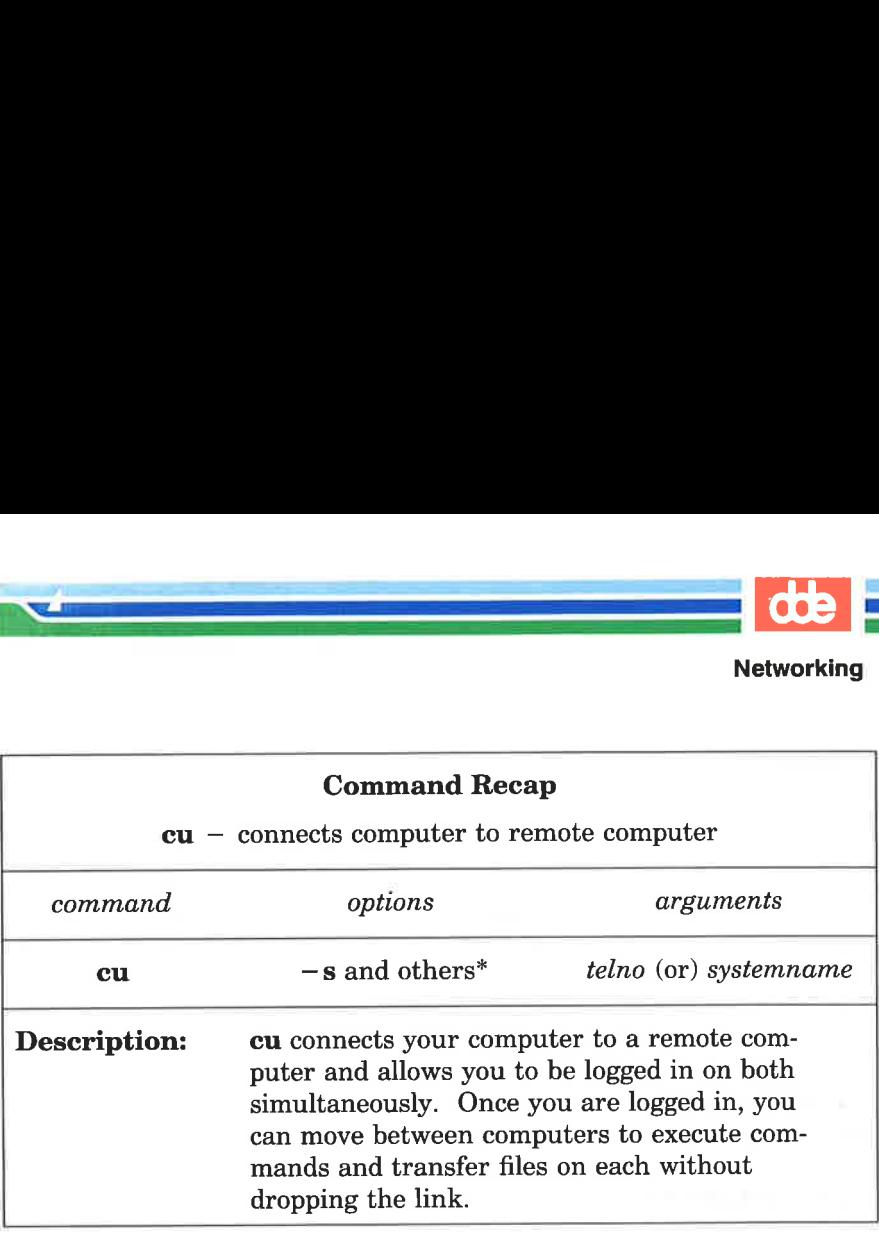

Figure 8-13: Summary of the cu Command

599

See the cu(1) manual page in the System V Reference Manual for all available options and an explanation of their capabilities.

# Executing Commands on a Remote System: the uux Command

The command uux (short for UNIX-to-UNIX system command execution) allows you to execute UNIX system commands on remote computers. It can gather files from various computers, execute a command on a specified computer, and send the standard output to a file on a specified computer. The execution of certain commands may be restricted on the remote machine. The command notifies you by mail if the command you have requested is not allowed to execute.

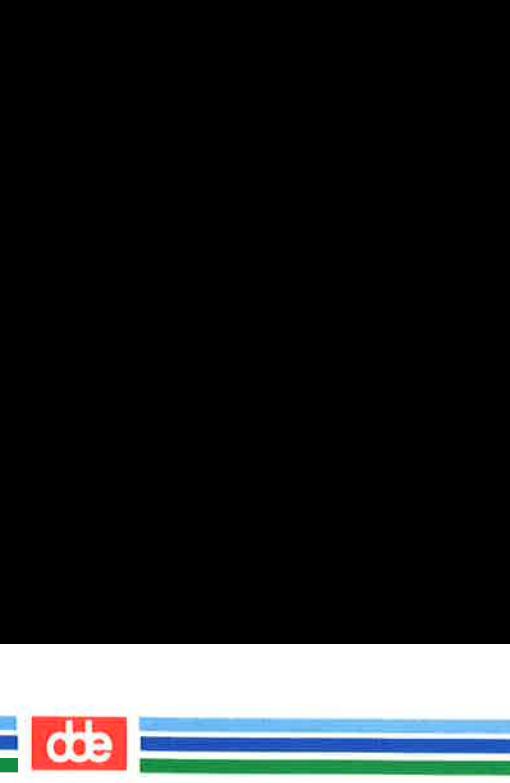

## Command Line Format

To execute the uux command, follow this format:

uux [options] command  $-$  string  $<$  CR  $>$ 

The *command* – *string* is made up of one or more arguments. All special shell characters (such as  $" \leq > |$  nust be quoted either by quoting the entire *command* – *string* or quoting the character as a separate argument

## Sample Command Usage

If your computer is hard-wired to a larger host computer you can use uux to get printouts of files that reside on your computer by entering:

## pr minutes  $|$  uux  $-p$  host! $|p| < CR$

This command line queues the file **minutes** to be printed on the area printer of the computer **host**.

Figure 8-14 summarizes the syntax and capabilities of the uux command.

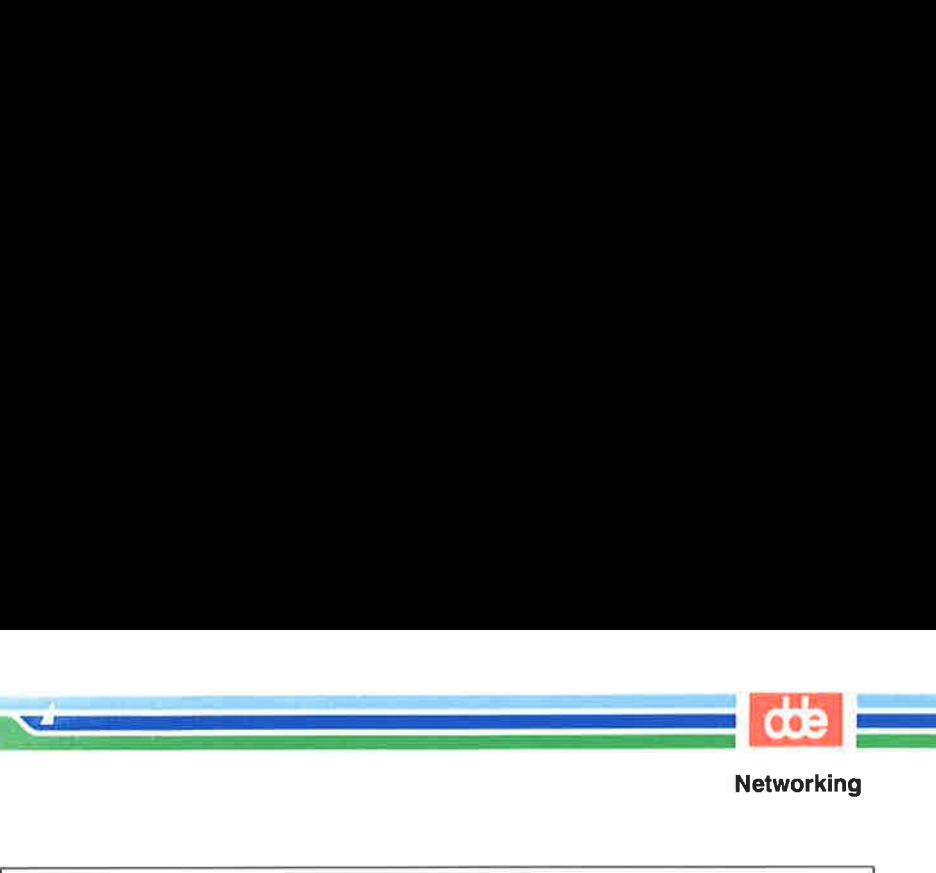

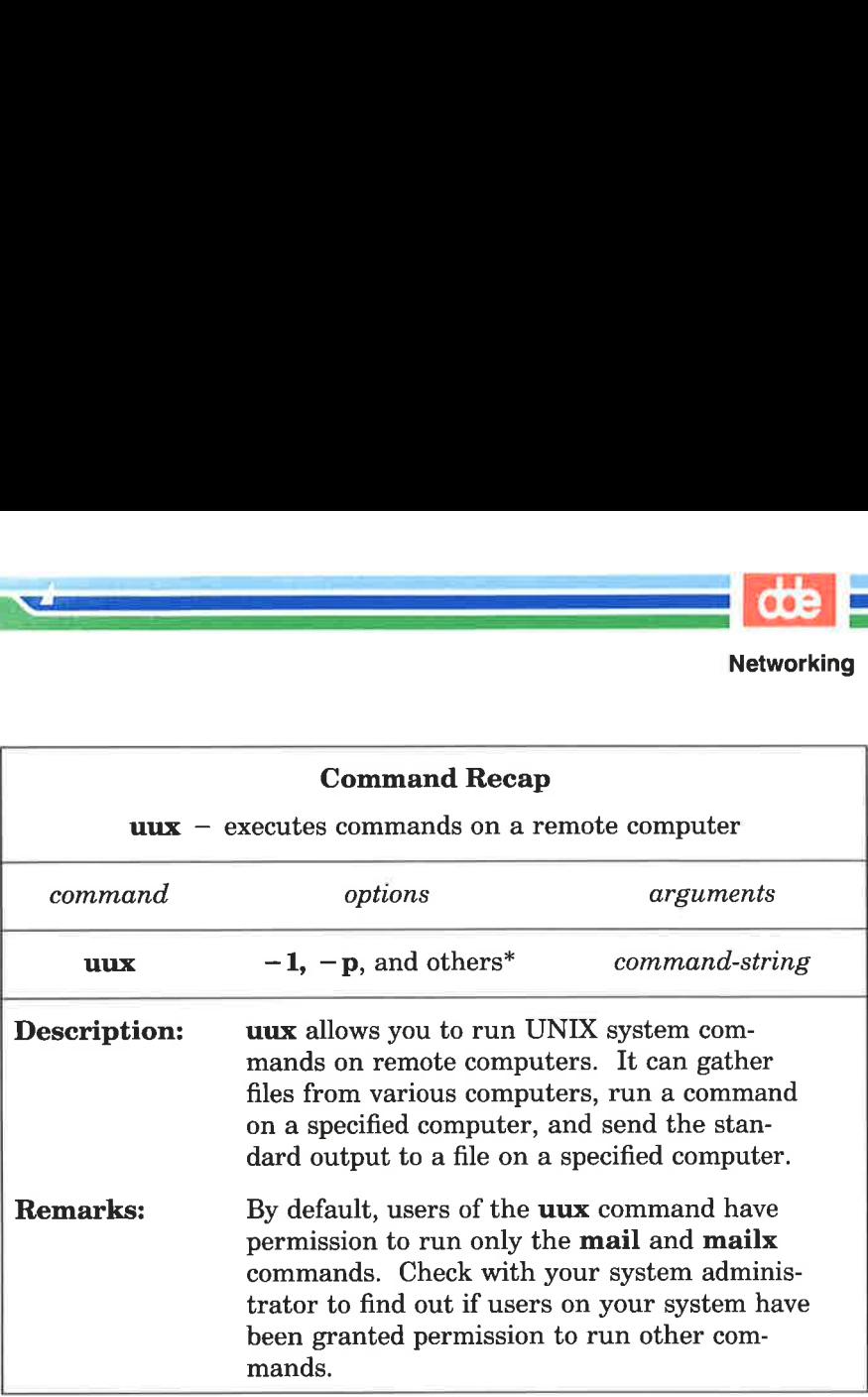

Figure 8-14: Summary of the uux Command

\* See the uux(1) manual page in the System V Reference Manual for all available options and an explanation of their capabilities.

 $\overline{5}$ 

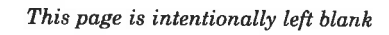

 

# Appendices TABLE OF CONTENTS

.<br>Ngjarje na kalendaru na matangan na kalendaru.  $\mathcal{L}$  and  $\mathcal{L}$  and  $\mathcal{L}$ 

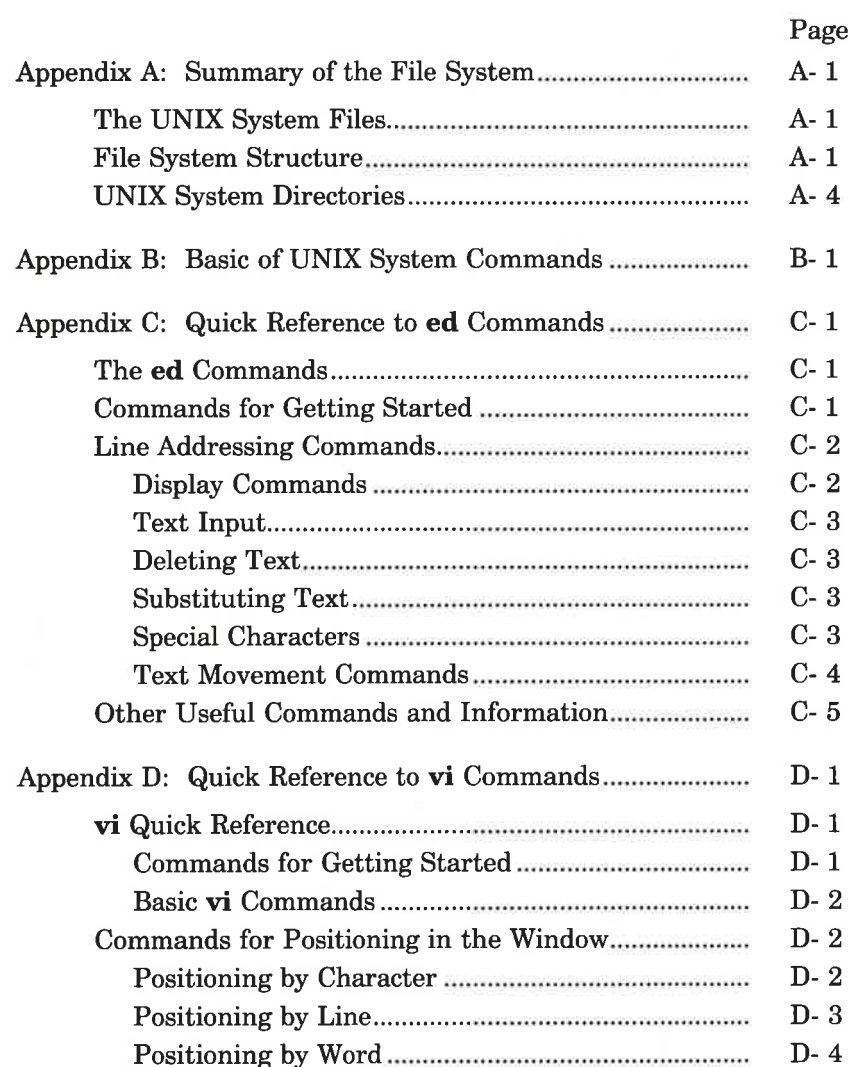

 $\frac{d}{dt}$ 

E.

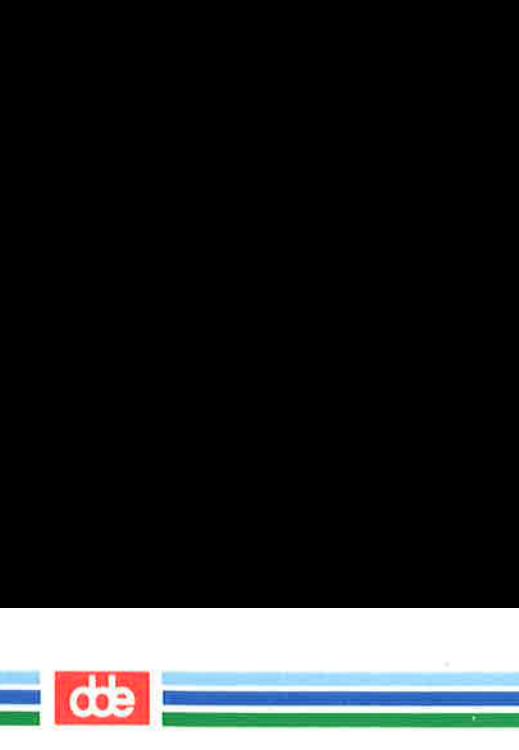

# Appendices

# Page

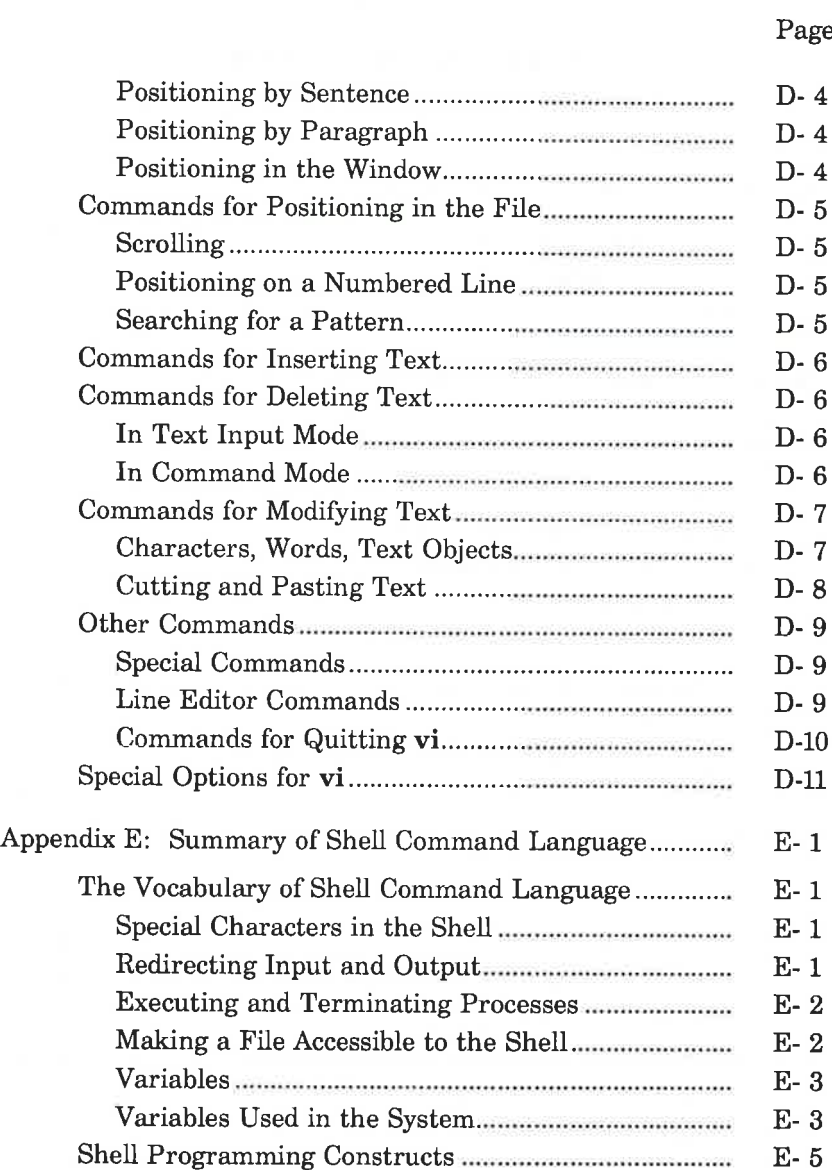

## Appendices

# Page

 $\frac{d}{dt}$ 

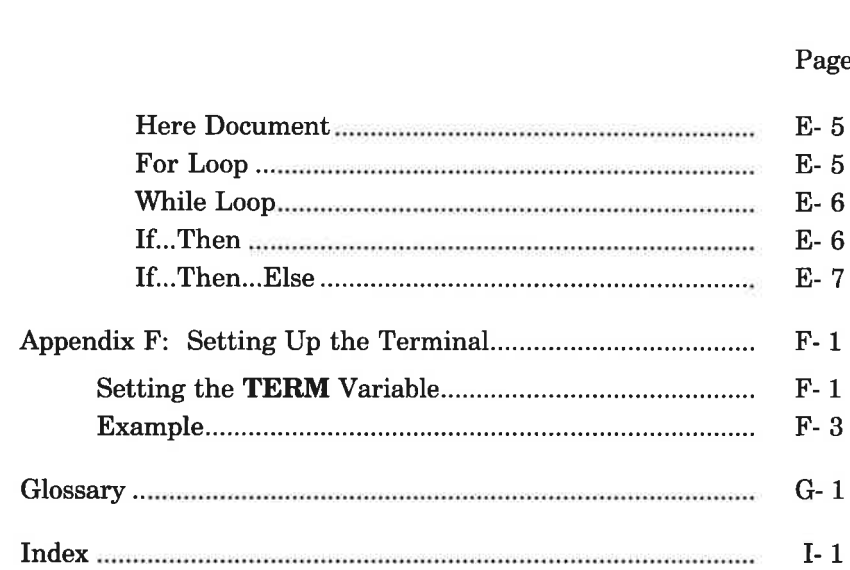

 

i.

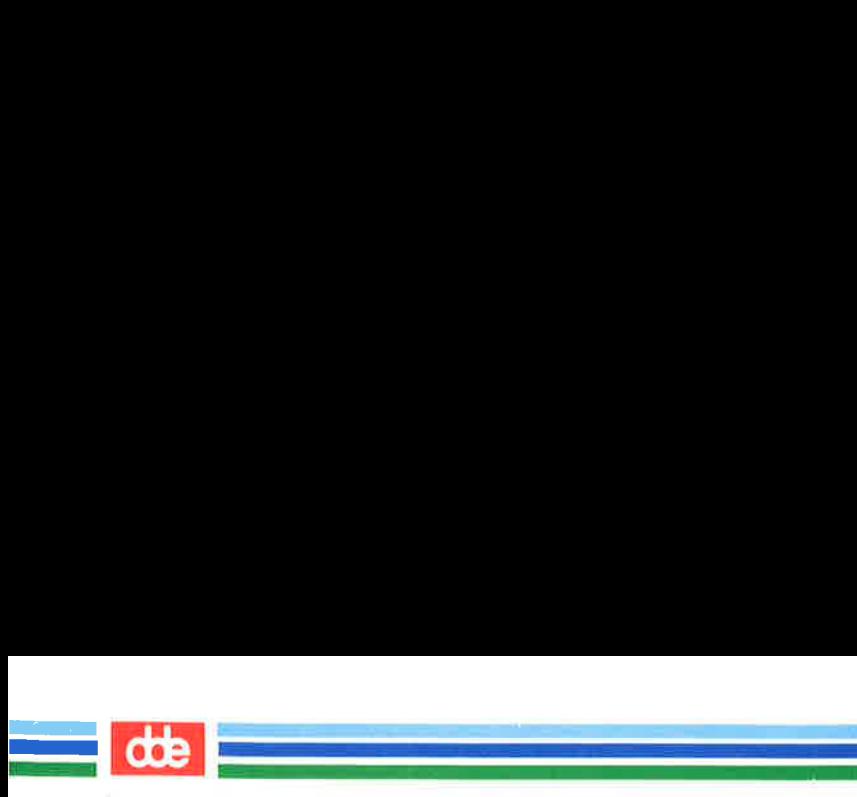

## Appendices

This page is intentionally left blank

909

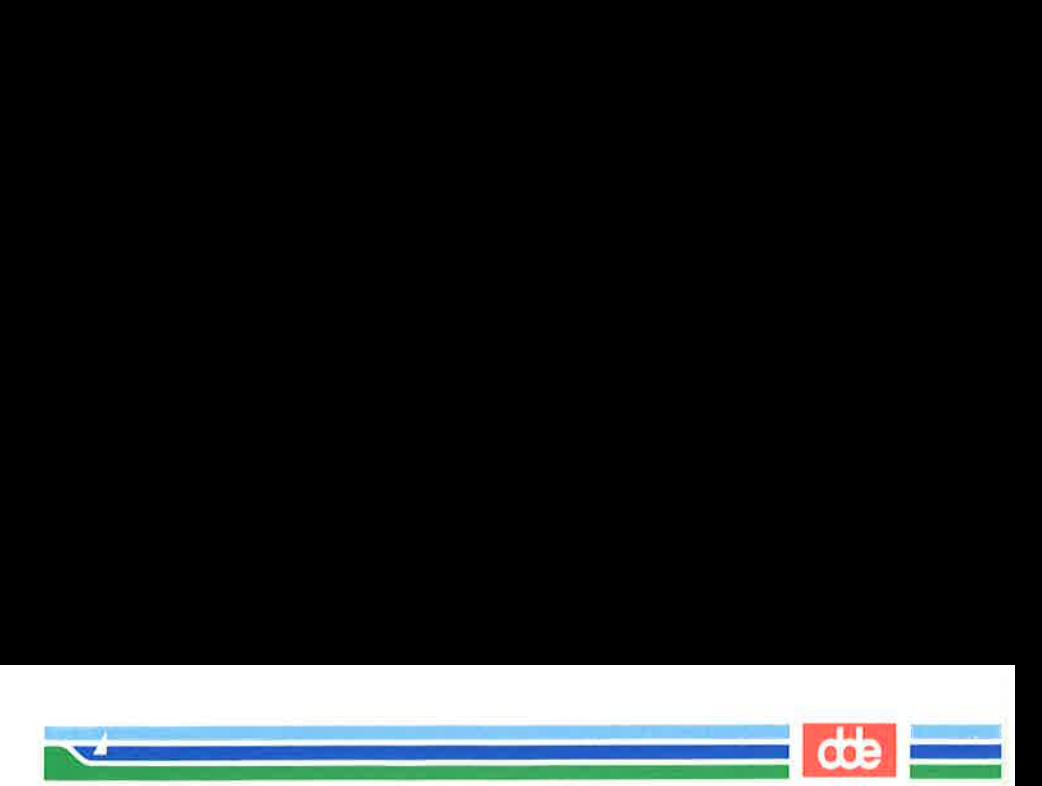

# The UNIX System Files

This appendix summarizes the description of the file system given in Chapter 1 and reviews the major system directories in the root directory.

# File System Structure

The UNIX System files are organized in a hierarchy; their structure is often described as an inverted tree. At the top of this tree is the root directory, the source of the entire file system. It is designated by a / (slash). All other directories and files descend and branch out from root, as shown in Figure A-1.

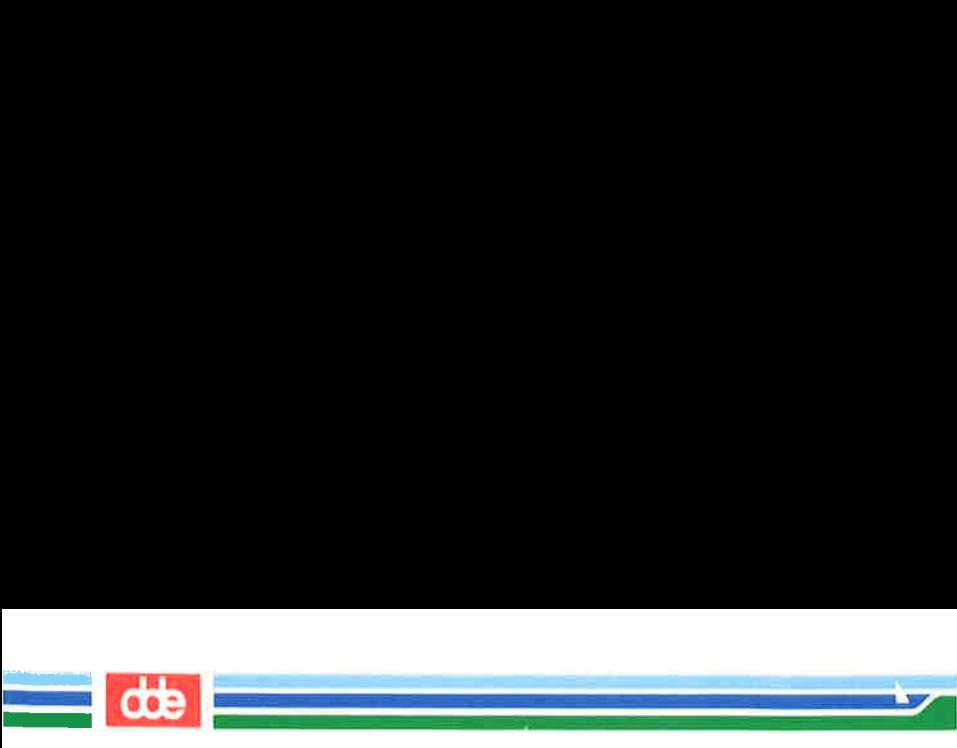

#### The UNIX System Files

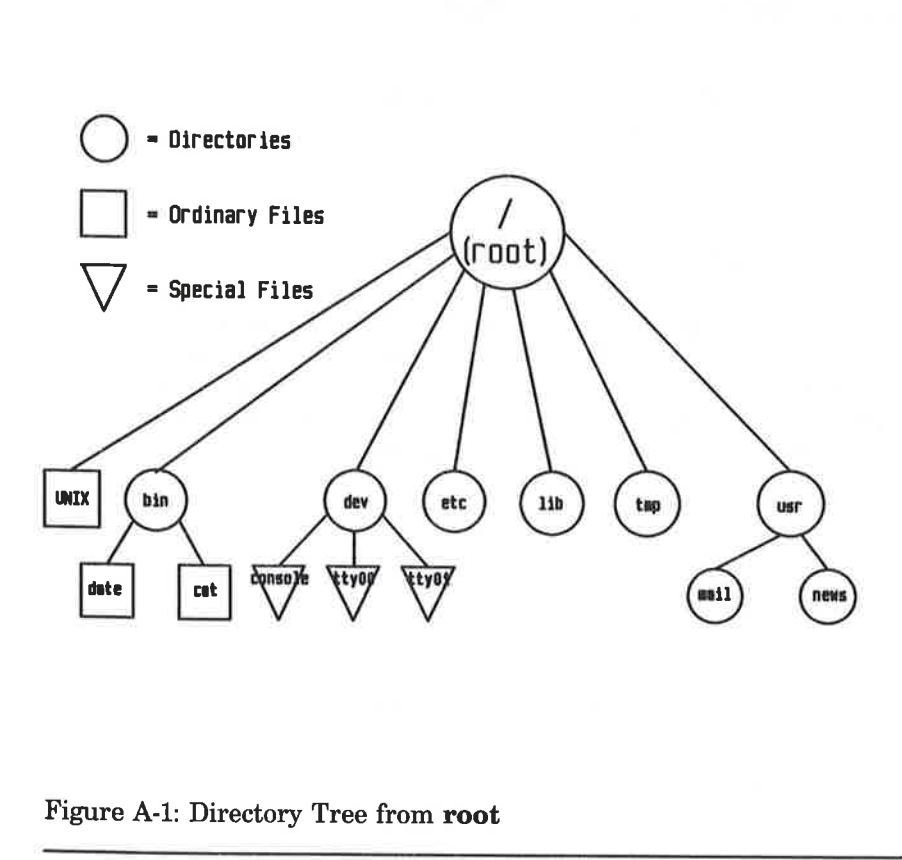

#### Figure A-1: Directory Tree from root

One path from root leads to your home directory. You can organize and store information in your own hierarchy of directories and files under your home directory.

Other paths lead from **root** to system directories that are available to all users. The system directories described in this book are common to all UNIX system installations and are provided and maintained by the operating

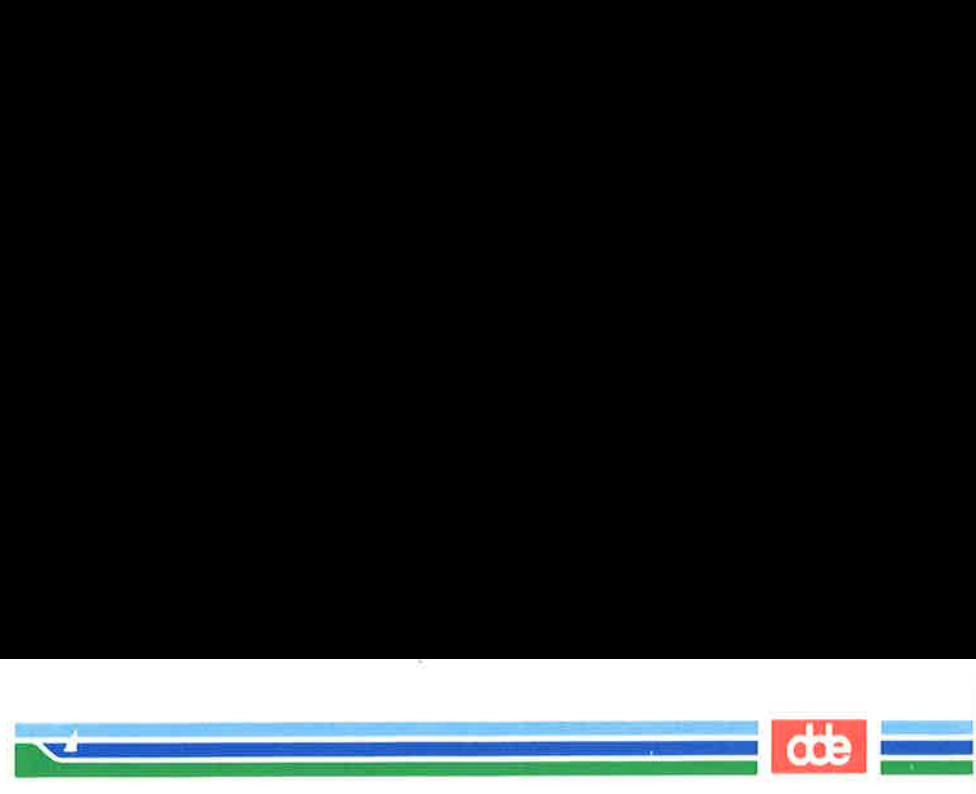

In addition to this standard set of directories, your UNIX system may have other system directories. To obtain a listing of the directories and files in the root directory on your UNIX system, type the following command line:

#### $ls -1 /$

To move around in the file structure, you can use path names. For example, you can move to the directory /bin (which contains UNIX system executable files) by typing the following command line:

#### cd /bin < $CR$

To list the contents of a directory, issue one of the following command lines:

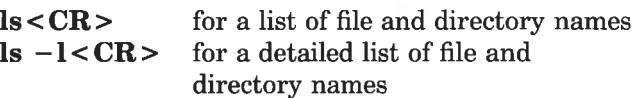

To list the contents of a directory in which you are not located, issue the Is command as shown in the following examples:

> ls /bin<CR> for a short listing ls  $-1$ /bin < CR > for a detailed listing

The following section provides brief descriptions of the root directory and the system directories under it, as shown in Figure A-1.

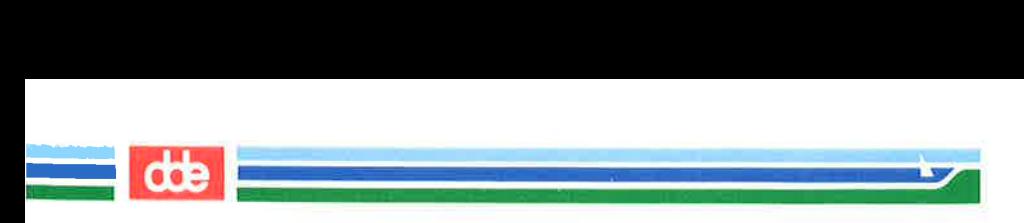

# UNIX System Directories

/

The source of the file system (called root directory)

/bin Contains many executable programs and utilities, such as the following:

> cat date login grep mkdir who

[lib Contains available program libraries and language libraries, such as

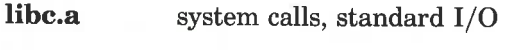

- libm.a math routines and support for languages such as C, FORTRAN, and BASIC.
- /dev Contains special files that represent peripheral devices, such as:

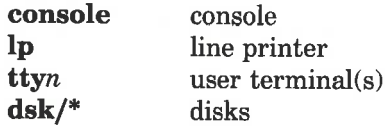

- Jete Contains programs and data files for system administration
- /tmp Contains temporary files, such as the buffers created for editing a file

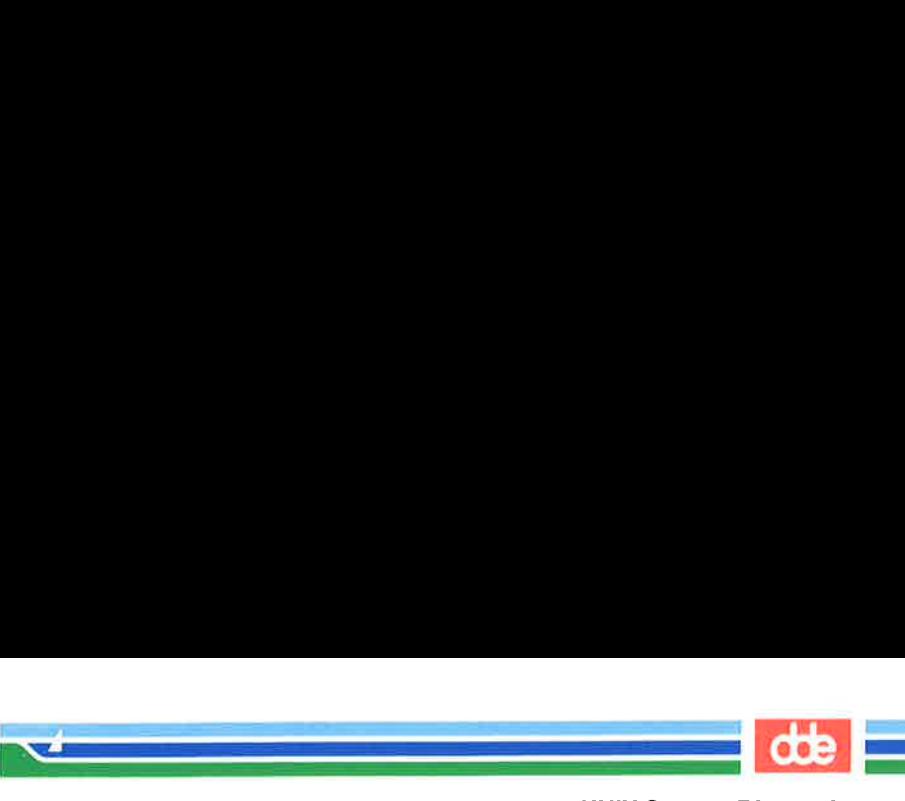

## UNIX System Directories

Ξ

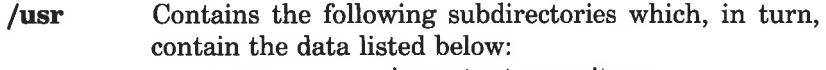

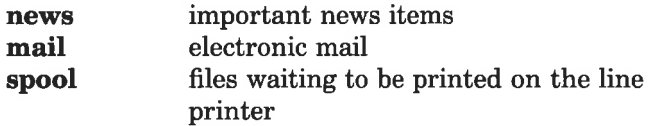

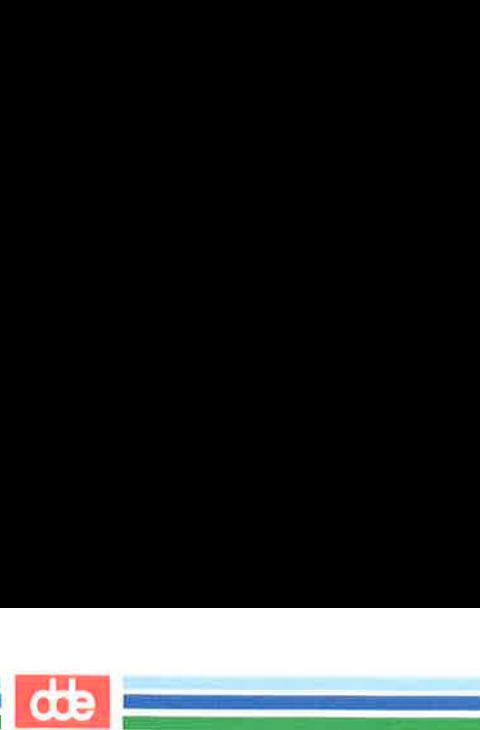

This page is intentionally left blank
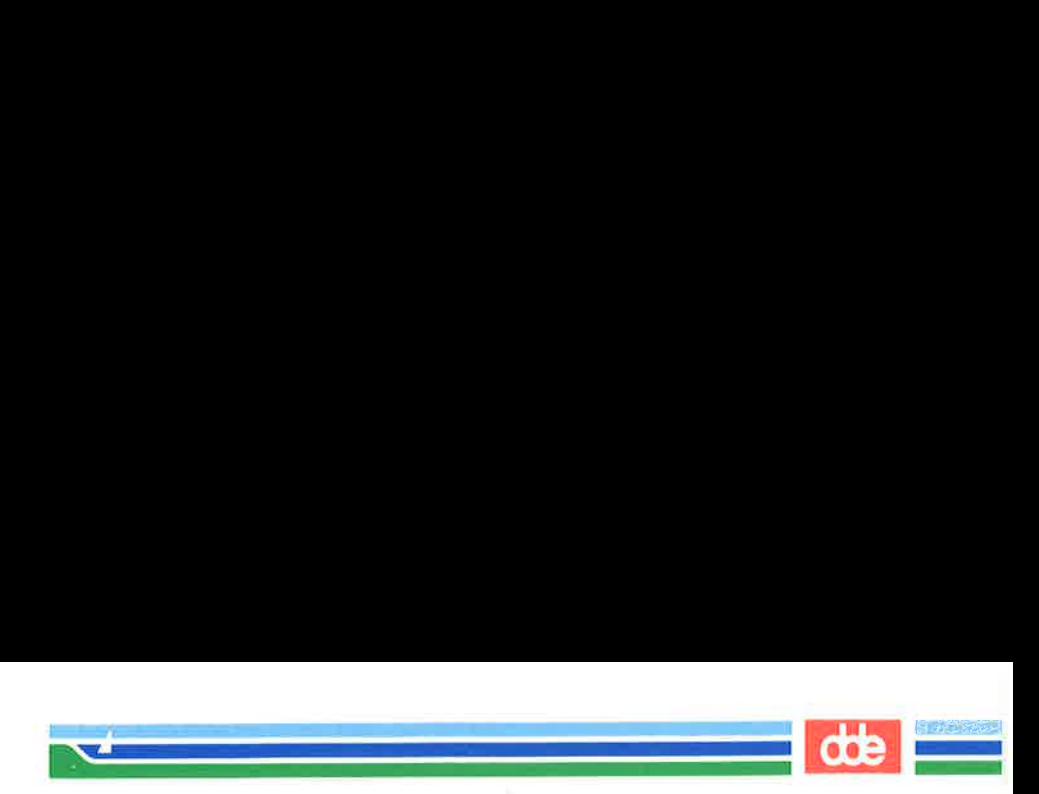

Request that a command be run in background mode at a time you specify on the command line. If you do not specify a time,  $at(1)$  displays the job numbers of all jobs you have running in  $at(1)$ ,  $batch(1)$ , or background mode. A sample format is:

```
at 8:45am Jun 09<CR> 
command1 < <b>CR</b>command2 < <b>CR</b>< ^d >
```
If you use the at command without the date, the command executes within twenty-four hours at the time specified.

- banner Display a message (in words up to ten characters long) in large letters on the standard output.
- batch Submit command(s) to be processed when the system load is at an acceptable level. A sample format of this command is:

 $batch < CR$  $command1 < **CR**$  $command2 < **CR**$  $<$  ^d >

You can use a shell script for a command in  $batch(1)$ . This may be useful and timesaving if you have a set of commands you frequently submit using this command.

cat

at

Display the contents of a specified file at your terminal. To halt the output on an ASCII terminal temporarily, use  $\langle s \rangle$ ; type  $\langle q \rangle$  to restart the output. To interrupt the output and return to the shell on an ASCII terminal, press the BREAK or DELETE key.

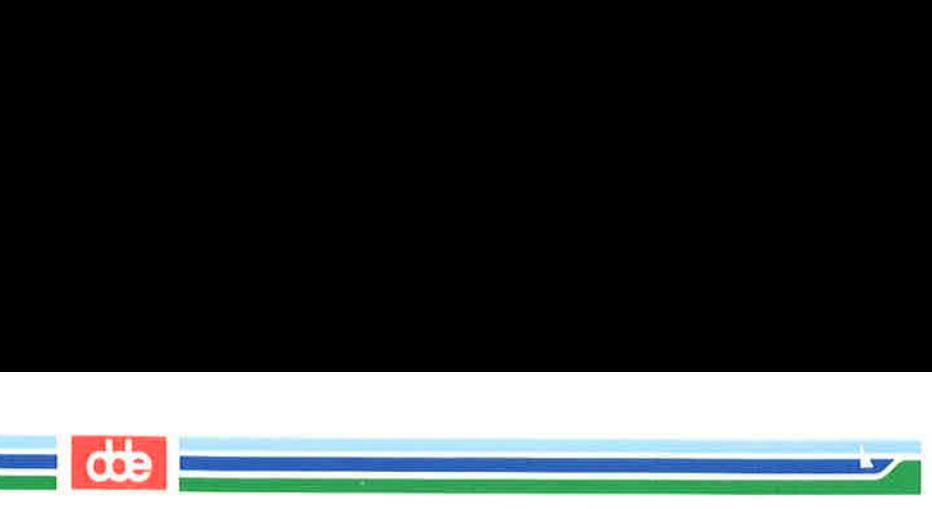

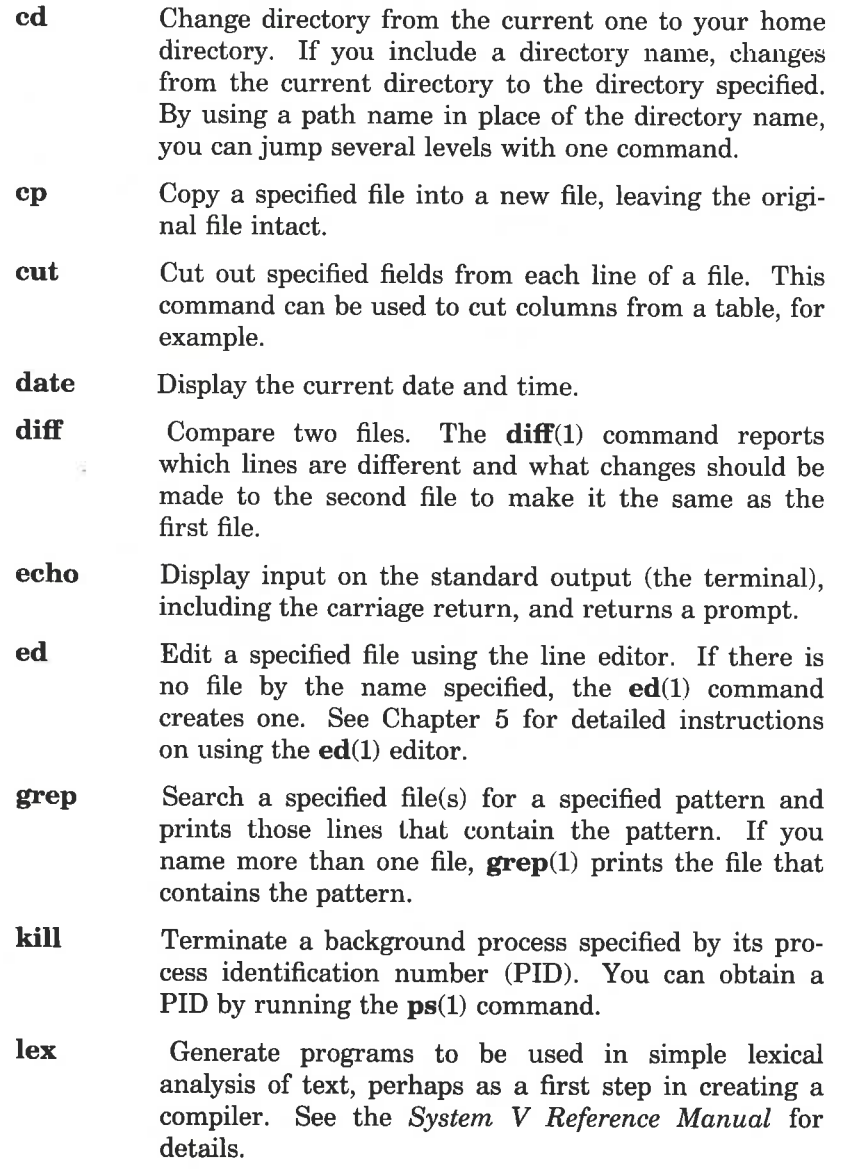

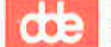

Print the contents of a specified file on a line printer,  $\mathbf{p}$ giving you a paper copy of the file.

- Display the status of any requests made to the line lpstat printer. Options are available for requesting more detailed information.
- $\mathbf{ls}$ List the names of all files and directories except those whose names begin with a dot (.). Options are available for listing more detailed information about the files in the directory. (See the  $ls(1)$  entry in the System V Reference Manual for details.)
- mail Display any electronic mail you may have received at your terminal, one message at a time. Each message ends with ? prompt;  $mail(1)$  waits for you to request an option such as saving, forwarding, or deleting a message. To obtain a list of options, type ?.

615

When followed by a login name,  $mail(1)$  sends a message to the owner of that name. You can type as many lines of text as you want. Then type  $\langle d \rangle$  to end the message and send it to the recipient. Press the BREAK key to interrupt the mail session.

- mailx  $mailx(1)$  is a more sophisticated, expanded version of electronic mail.
- make Maintain and support large programs or documents on the basis of smaller ones. See the **make** $(1)$  page in the System V Reference Manual for details.
- mkdir Make a new directory. The new directory becomes a subdirectory of the directory in which you issue the mkdir command. To create subdirectories or files in the new directory, you must first move into the new directory with the cd command.
- mv Move a file to a new location in the file system. You can move a file to a new file name in the same directory or to a different directory. If you move a file to a different directory, you can use the same file name or choose a new one.

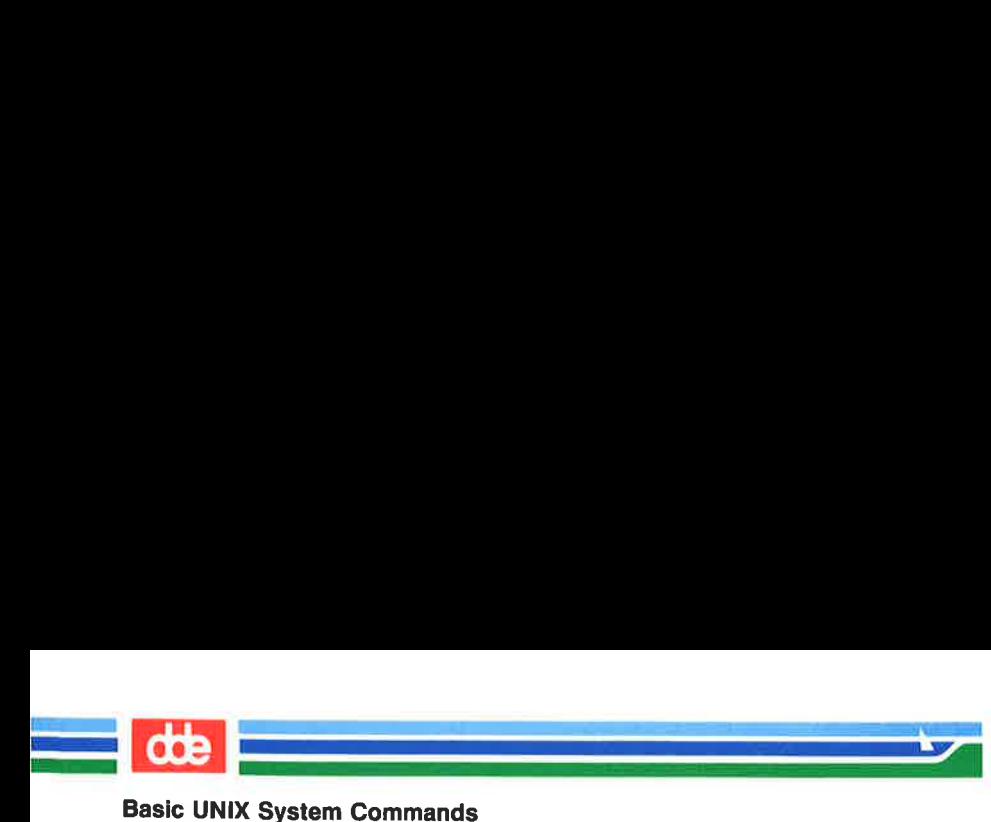

- nohup Place execution of a command in the background, so it will continue executing after you log off of the system. Error messages are placed in a file called nohup.out.
- pg Display the contents of a specified file on your terminal, a page at a time. After each page, the system pauses and waits for your instructions before proceeding.
- pr Display a partially formatted version of a specified file at your terminal. The  $pr(1)$  command shows page breaks, but does not implement any macros supplied for text formatter packages.
- ps Display the status and number of every process currently running. The ps(1) command does not show the status of jobs in the  $at(1)$  or  $batch(1)$ queues, but it includes these jobs when they are executing.
- pwd Display the full path name of the current working directory.

919

- Remove a file from the file system. You can use metarm. characters with the  $rm(1)$  command but should use them with caution; a removed file cannot be recovered easily.
- rmdir Remove a directory. You cannot be in the directory you want to delete. Also, the command will not delete a directory unless it is empty. Therefore, you must remove any subdirectories and files that remain in a directory before running this command on it. (See rm -r in the System V Reference Manual for the ability to remove directories that are not empty.)
- sort Sort a file in ASCII order and displays the results on your terminal. ASCII order is as follows:
	- 1. numbers before letters
	- 2. upper case before lower case
	- 3. alphabetical order

There are other options for sorting a file. For a

B-4 USER'S GUIDE

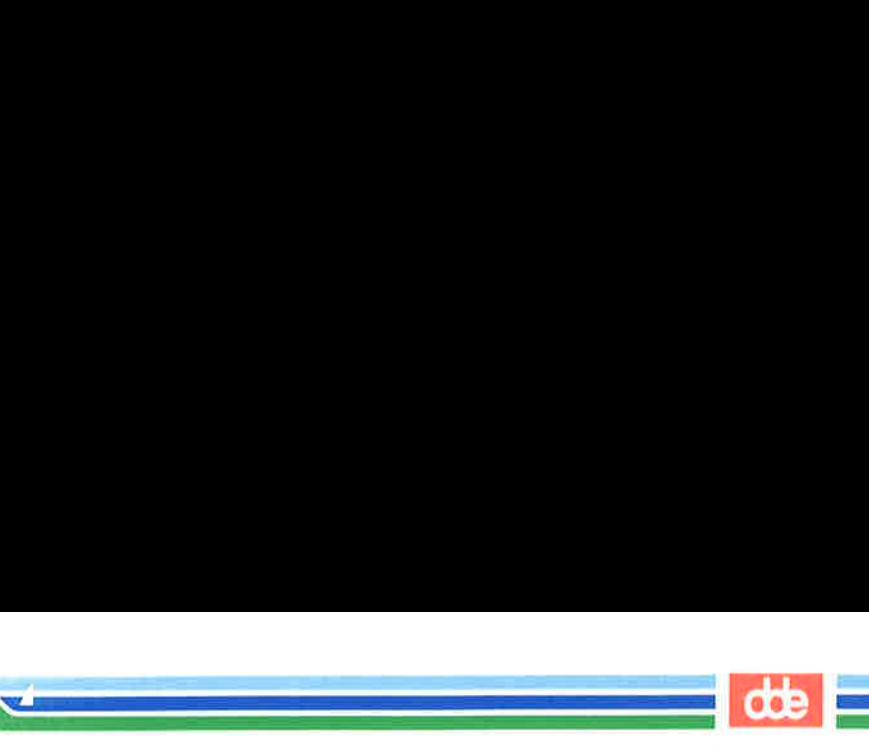

complete list of **sort** $(1)$  options, see the **sort** $(1)$  page in the System V Reference Manual.

- spell Collect words from a specified file and check them against a spelling list. Words not on the list or not related to words on the list (with suffixes, prefixes, and so on) are displayed.
- stty Report the settings of certain input/output options for your terminal. When issued with the appropriate options and arguments,  $\textbf{stty}(1)$  also sets these input/output option. (See the  $\textbf{stty}(1)$  entry in the System V Reference Manual.)
- uname Display the name of the UNIX system on which you are currently working.
- uucp Send a specified file to another UNIX system. (See the **uucp** $(1)$  page in the System V Reference Manual for details.)
- uuname List the names of remote UNIX systems that can communicate with your UNIX system.

617

- uupick Search the public directory for files sent to you by the uuto(1) command. If a file is found, uupic $\mathbf{k}(1)$ displays its name and the system it came from, and prompts you (with a ?) to take action.
- uustat Report the status of the  $uuto(1)$  command you issued to send files to another user.
- uuto Send a specified file to another user. Specify the destination in the format system!login. The system must be on the list of systems generated by the  $\mathbf{u}\mathbf{u}\mathbf{n}\mathbf{a}\mathbf{m}\mathbf{e}(1)$ command.
- vi Edit a specified file using the  $vi(1)$  screen editor. If there is no file by the name you specify,  $vi(1)$  creates one. (See Chapter 6 for detailed information on using the  $vi(1)$  editor.)

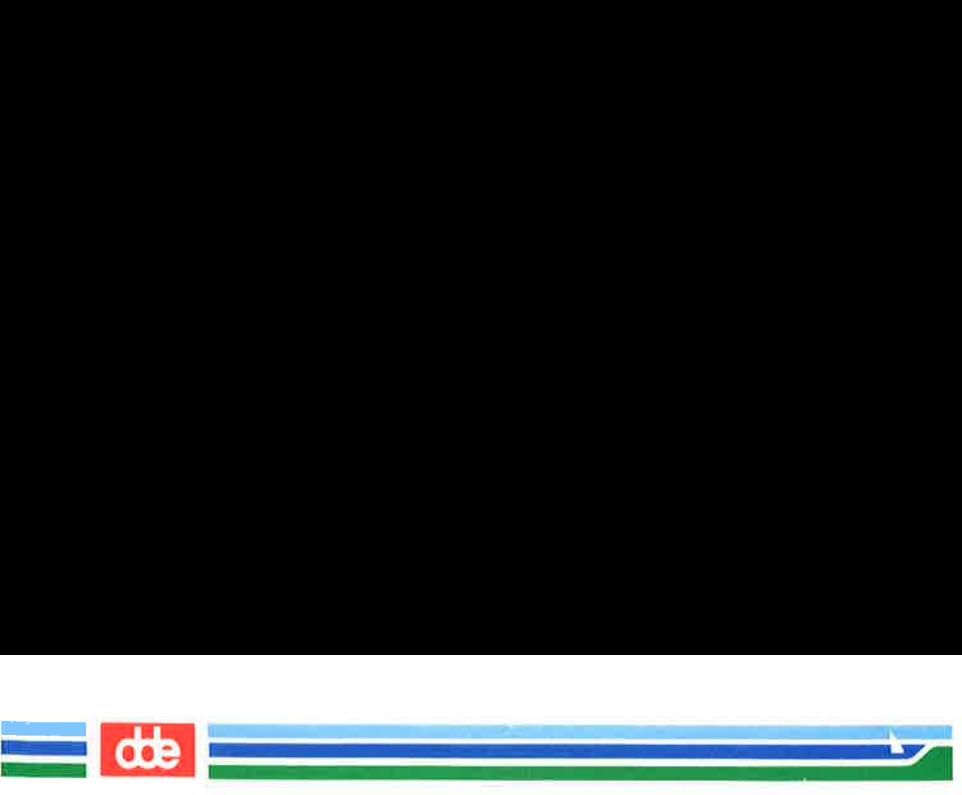

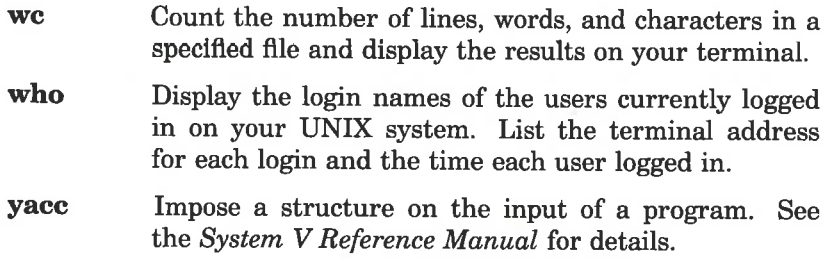

# The ed Commands

 $\mathbf{A}$  and  $\mathbf{A}$  and  $\mathbf{A}$ 

The general format for **ed** commands is:

 $[address1, address2] command [parameter] ... < CR$ 

where *address1* and *address2* denote line addresses and the *parame*ters show the data on which the command operates. The commands appear on your terminal as you type them. You can find complete information on using ed commands in Chapter 5, "Line Editor Tutorial."

dde li

The following is a glossary of ed commands. The commands are grouped according to function.

# Commands for Getting Started

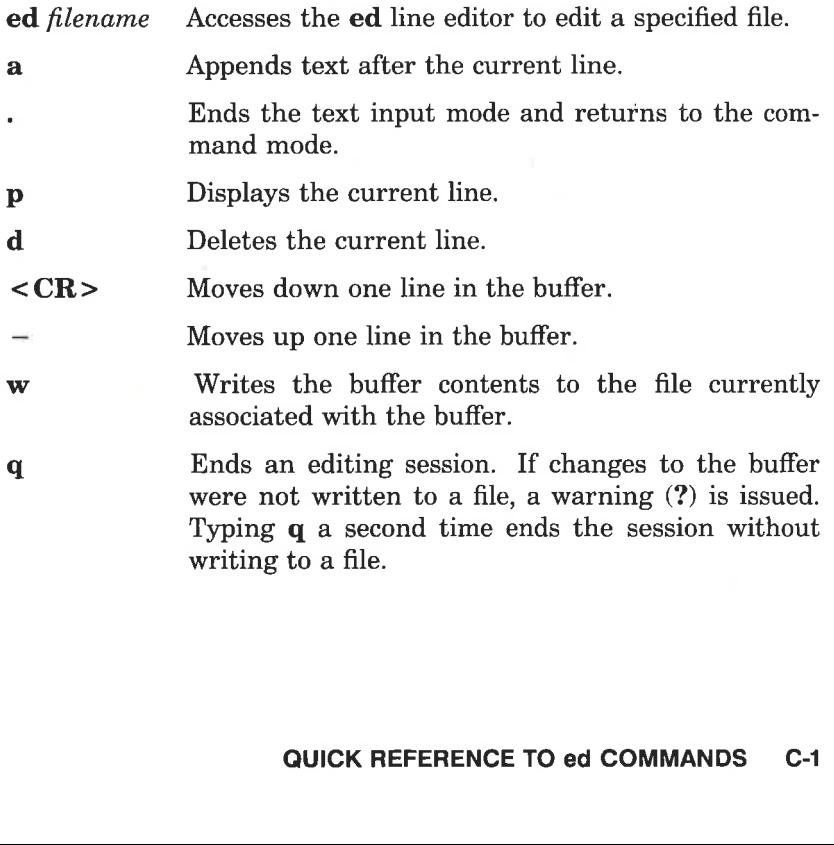

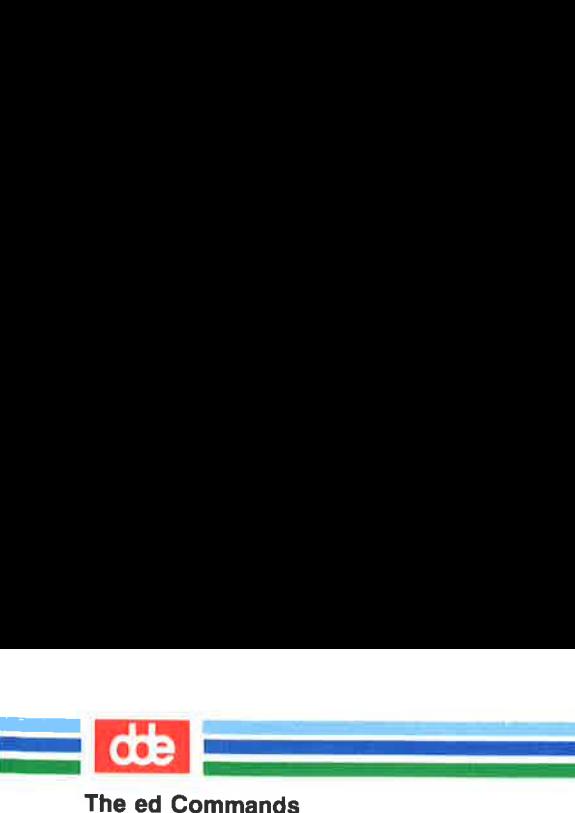

# Line Addressing Commands

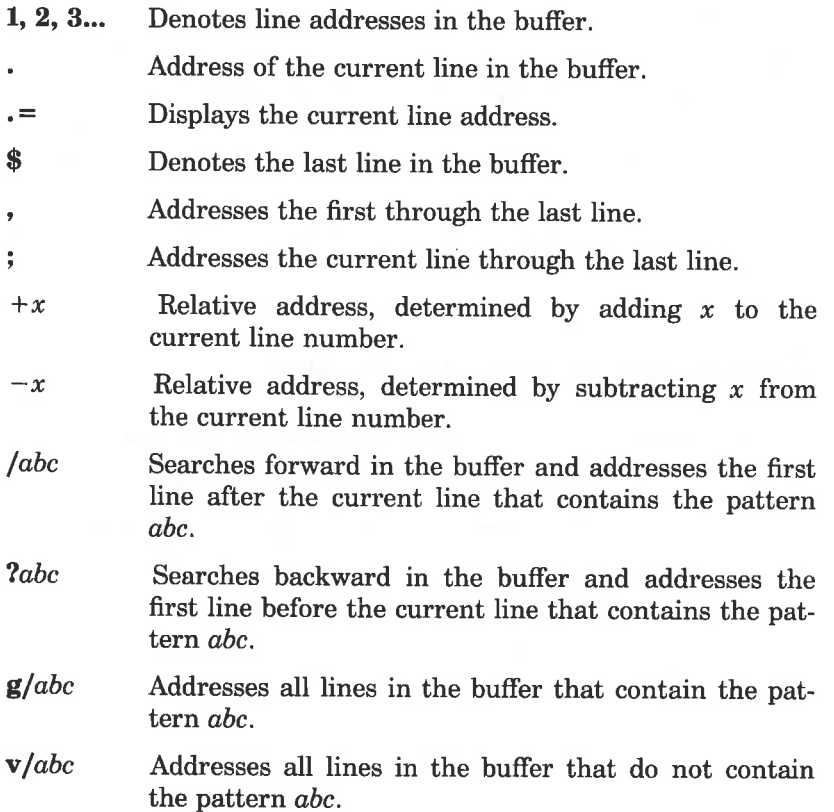

# Display Commands

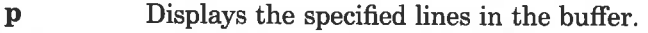

n Displays the specified lines preceded by their line addresses and a tab space.

029

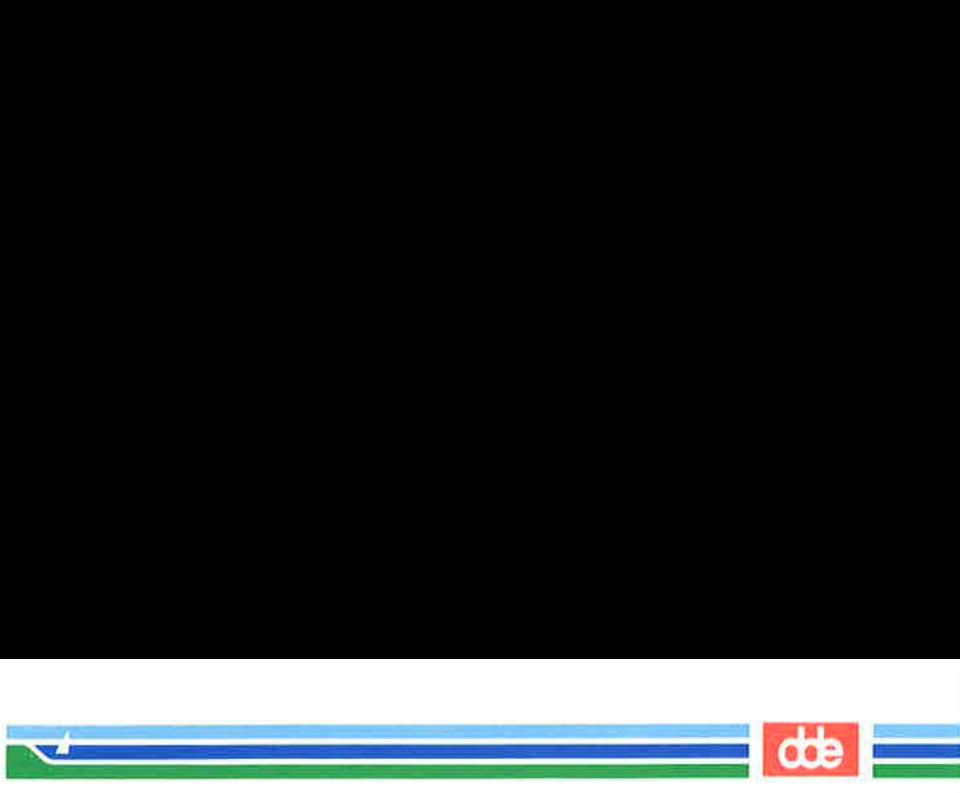

#### The ed Commands

# Text Input

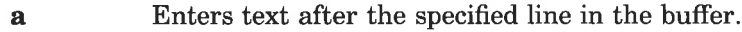

- i Enters text before the specified line in the buffer.
- c Replaces text in the specified lines with new text.
- When typed on a line by itself, ends the text input mode and returns to the command mode.

#### Deleting Text

- d Deletes one or more lines of text (command mode).
- $\mathbf{u}$  Undoes the last command given (command mode).
- (a) Deletes the current line (in text input mode) or a command line (in command mode).

# Substituting Text

<u>ल</u>

addressl,address2s/old text/new text/command

Substitutes new text for old text within the range of lines denoted by addressl,address2 (which may be numbers, symbols, or text). The *command* may be **g**, 1, n, p, or gp.

# Special Characters

- Matches any single character in search or substitution patterns.
- la Matches zero or more occurrences of the preceding character in search or substitution patterns.
- [...] Matches the first occurrence of a pattern in the brackets.
- [ $\sim$ ...] Matches the first occurrence of a character that is not in the brackets.

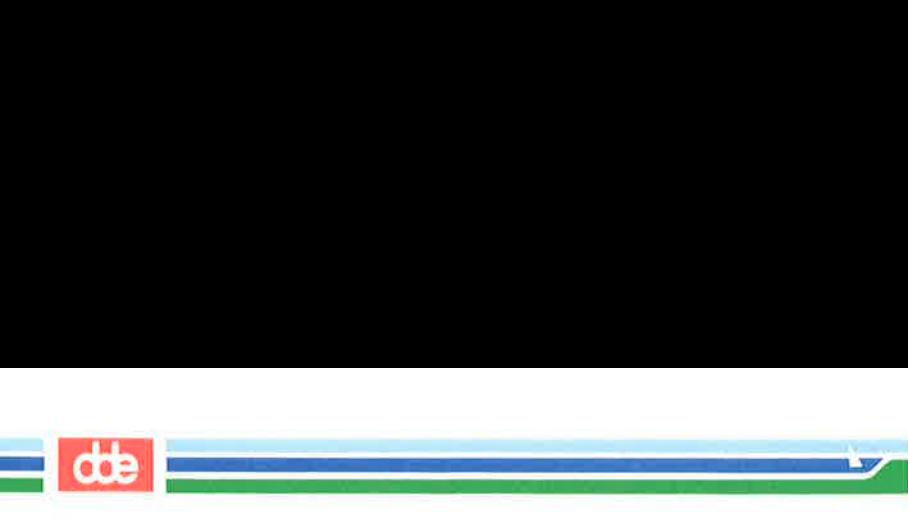

# The ed Commands

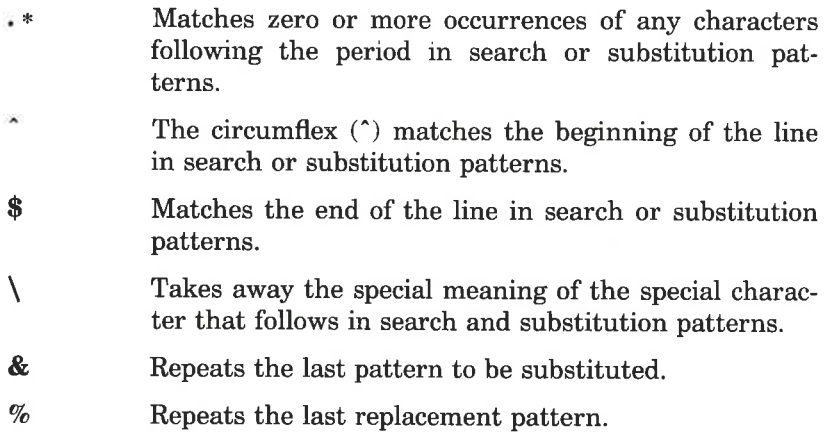

# Text Movement Commands

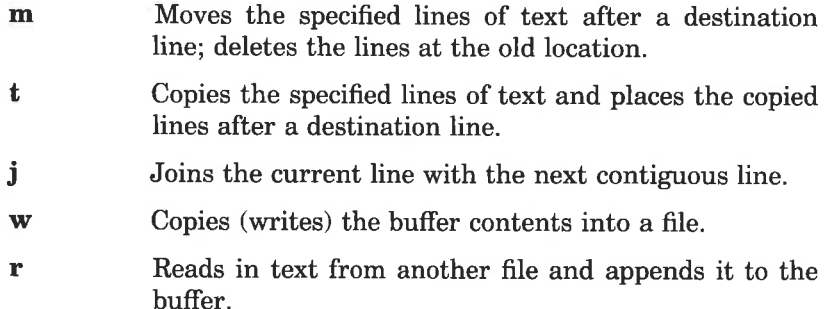

cc9

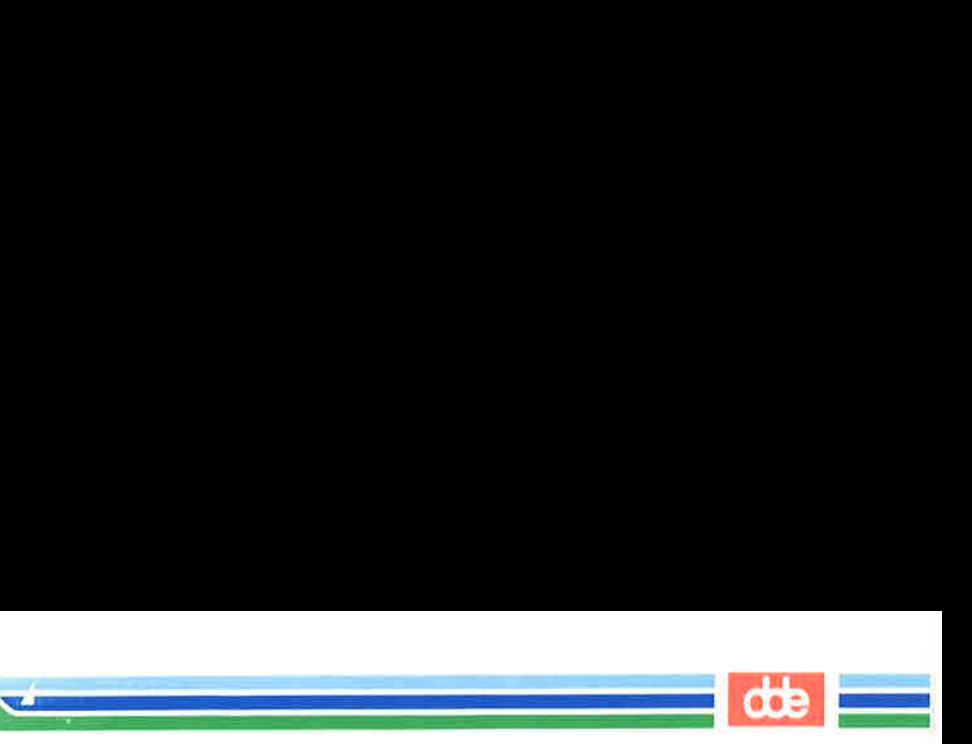

# Other Useful Commands and Information

- h Displays a short explanation for the preceding diagnostic response (?).
- 1 Displays nonprinting characters in the text.
- f Displays the current file name.
- f newfile Changes the current file name associated with the buffer to newfile.
- *command* Allows you to escape, temporarily, to the shell to execute a shell command.
- ed.hup If the terminal is hung up before a write command, the editing buffer is saved in the file ed.hup.

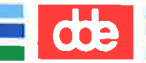

 an<br>Martin Barbara (1991)

This page is intentionally left blank

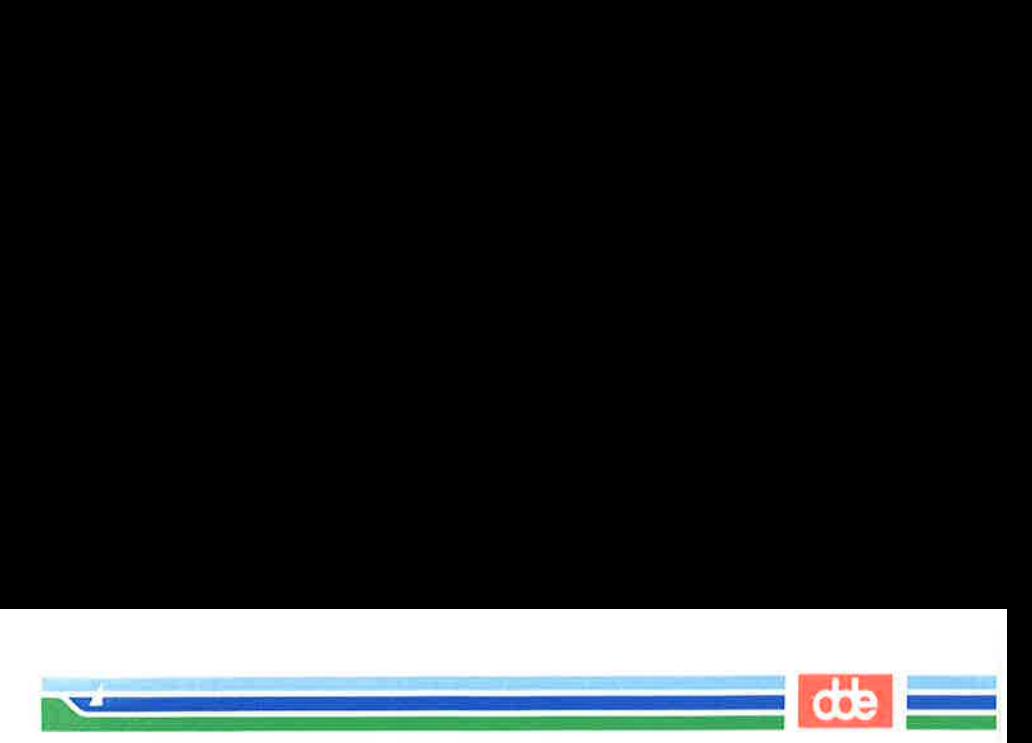

This appendix is a glossary of commands for the screen editor vi. The commands are grouped according to function.

The general format of a vi command is:

 $[x]$ [command] text-object

where  $x$  denotes a number and *text-object* shows the portion of text on which the command operates. The commands appear on your screen as you type them. For an introduction to the use of vi commands, see Chapter 6, "Screen Editor Tutorial."

# Commands for Getting Started

#### Shell Commands

**TERM** =  $code$  Puts a code name for your terminal into the variable TERM.

export TERM Conveys the value of TERM (the terminal code) to any UNIX system program that is terminal dependent.

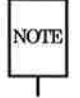

625

 Before you can use vi, you must complete the first two steps NOTE represented by the above lines: setting the TERM variable and exporting the value of TERM.

vi *filename* Accesses the vi screen editor so that you can edit a specified file.

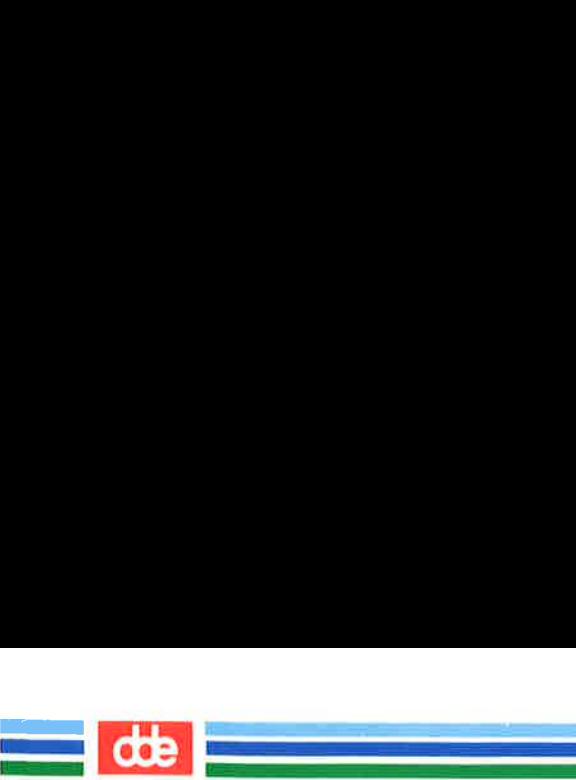

# Basic vi Commands

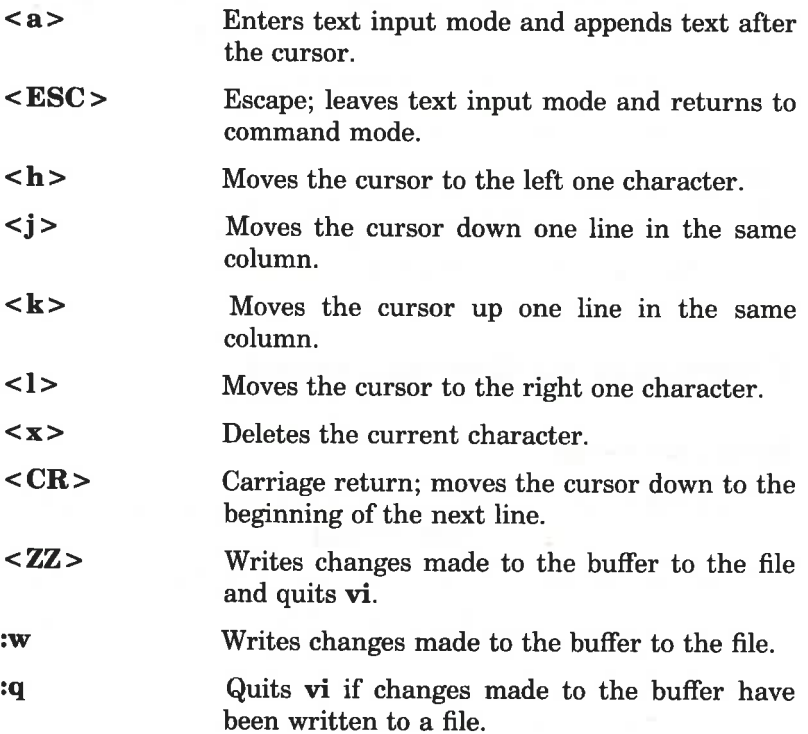

# Commands for Positioning in the Window

# Positioning by Character

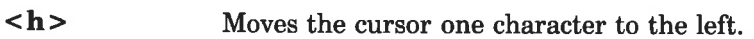

#### <BACKSPACE >

Backspace; moves the cursor one character to the left.

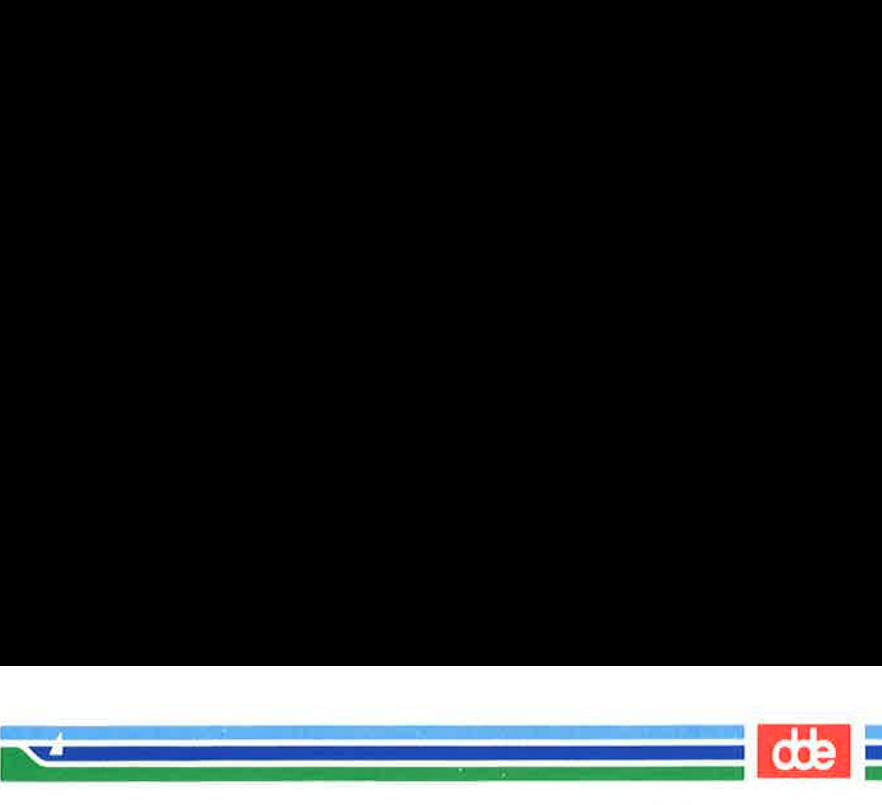

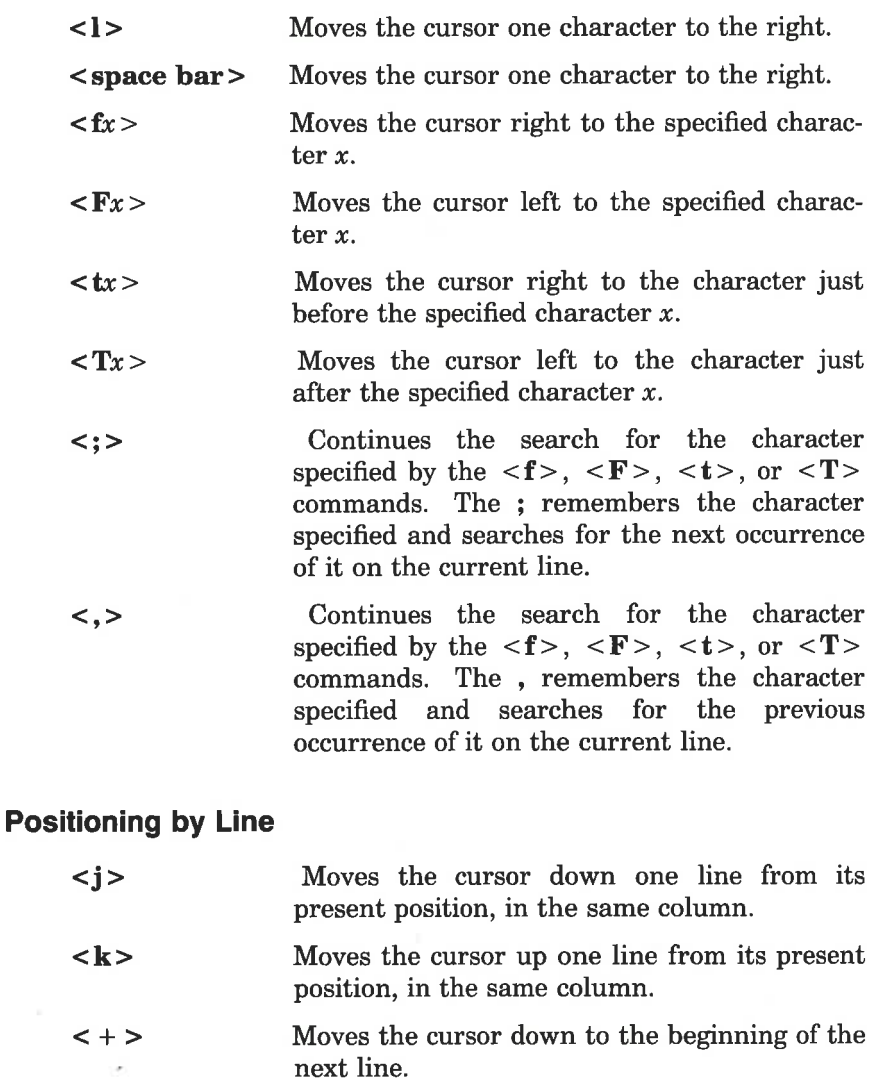

 $<$ CR $>$ Carriage return; moves the cursor down to the beginning of the next line.

QUICK REFERENCE TO vi COMMANDS D-3

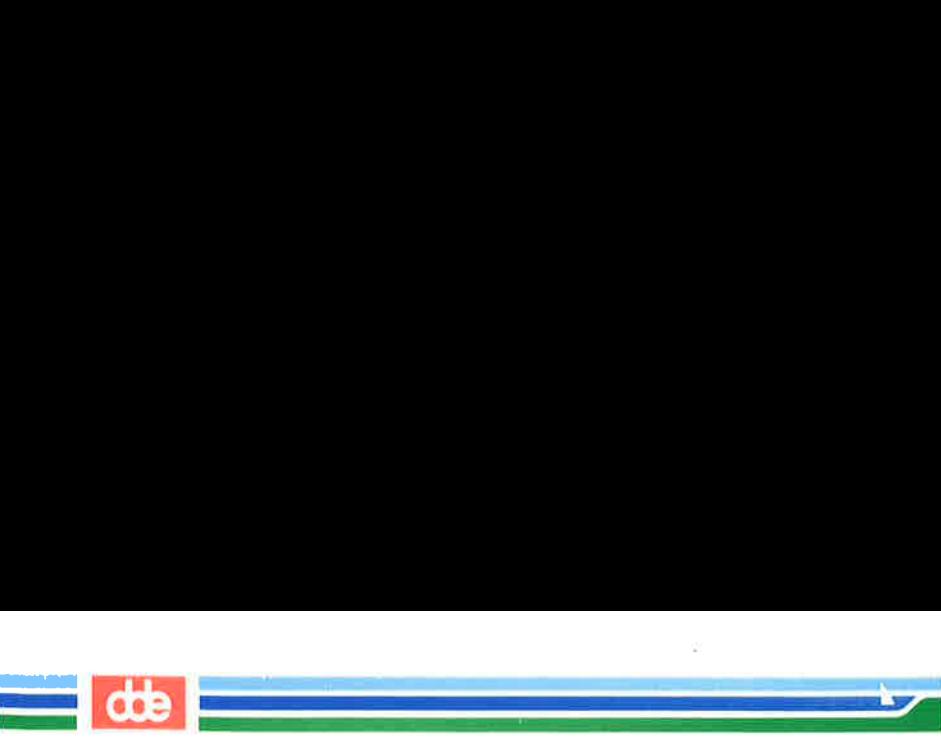

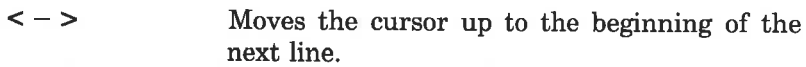

# Positioning by Word

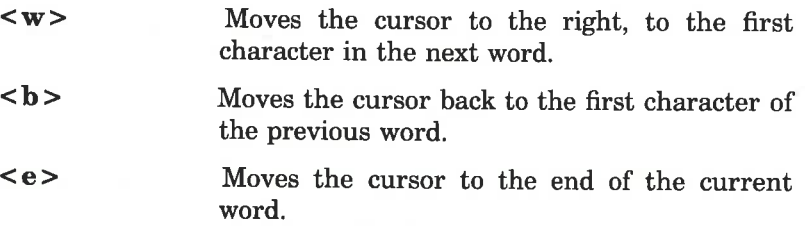

# Positioning by Sentence

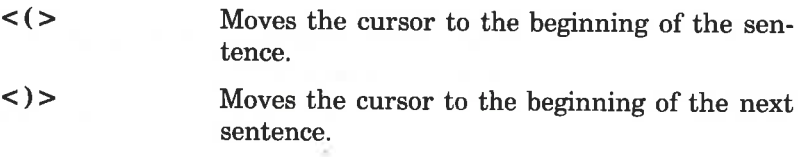

# Positioning by Paragraph

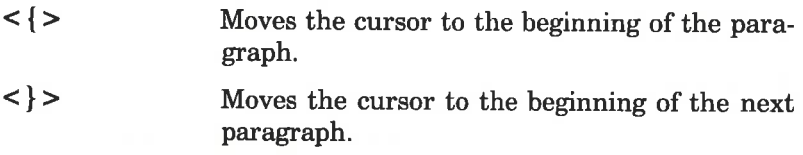

# Positioning in the Window

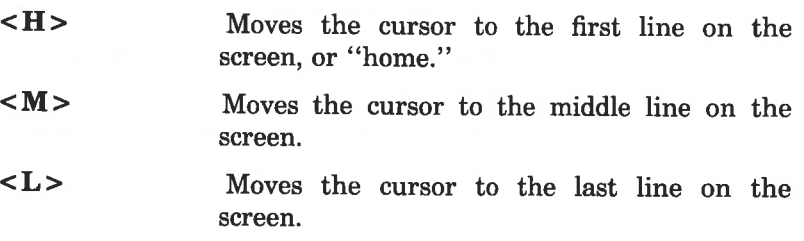

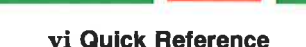

# Commands for Positioning in the File

# **Scrolling**

en de la provincia de la provincia de la provincia de la provincia de la provincia de la provincia de la provi<br>La provincia de la provincia de la provincia de la provincia de la provincia de la provincia de la provincia d  $\mathcal{L}$  and the set of  $\mathcal{L}$ 

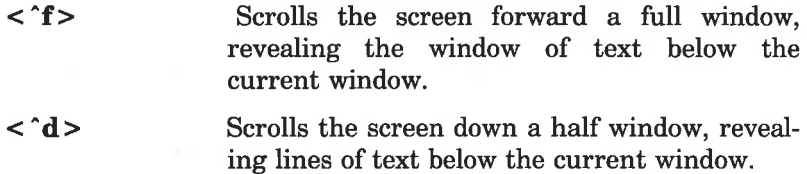

 $\langle$  ^h > Scrolls the screen back a full window, revealing the window of text above the current window.

 $\langle$   $\hat{u}$  > Scrolls the screen up a half window, revealing the lines of text above the current window.

## Positioning on a Numbered Line

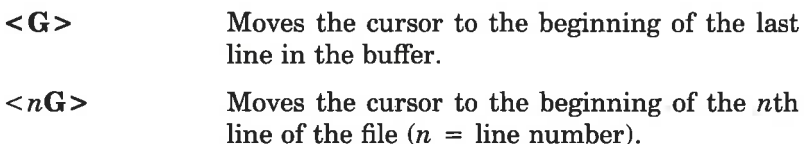

#### Searching for a Pattern

[pattern Searchs forward in the buffer for the next occurrence of the pattern of text. Positions the cursor under the first character of the pattern.

pattern Searches backward in the buffer for the first occurrence of pattern of text. Positions the cursor under the first character of the pattern.

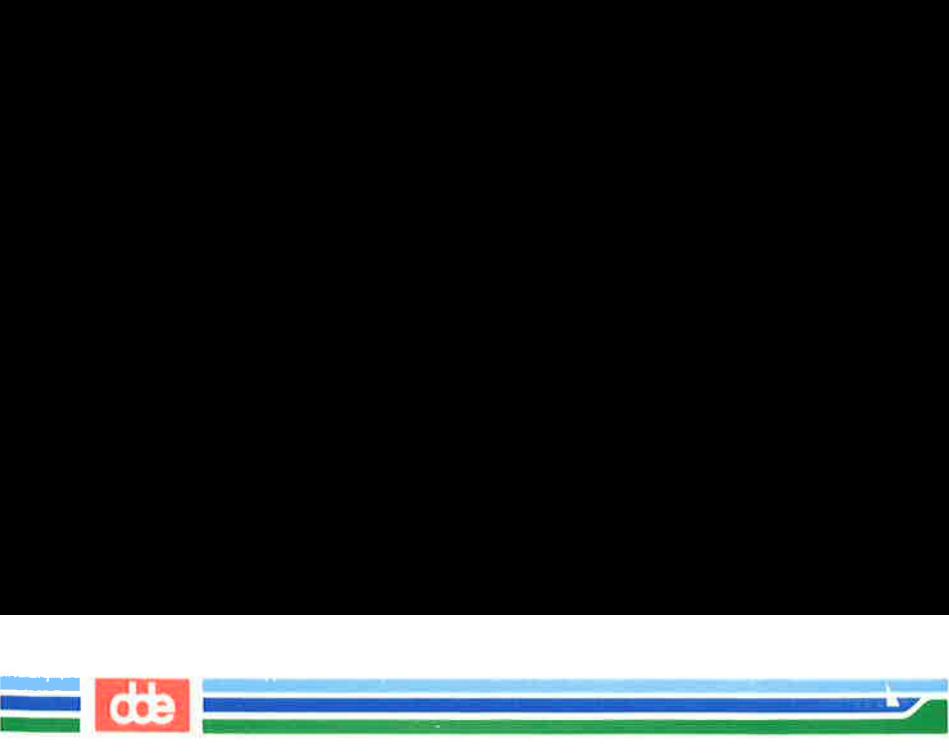

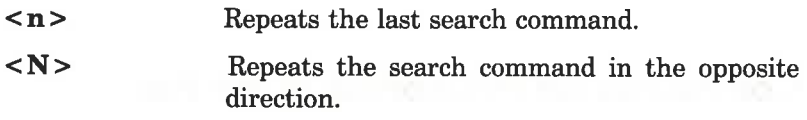

# Commands for Inserting Text

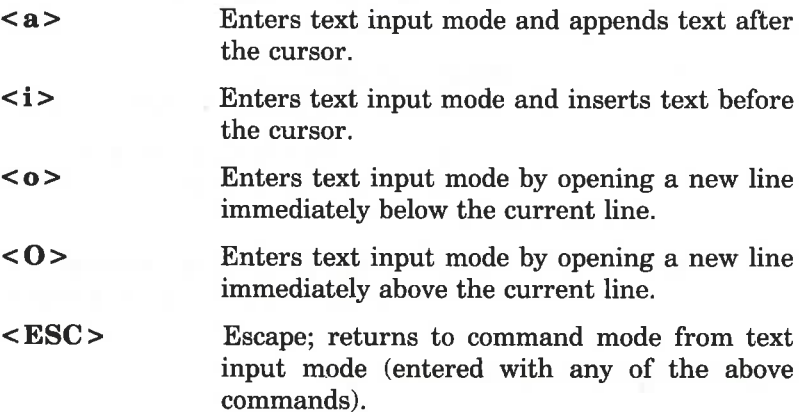

# Commands for Deleting Text

# In Text Input Mode

- <BACKSPACE > Backspace; deletes the current character.
- < 'w > Deletes the current word delimited by blanks.

# In Command Mode

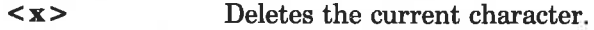

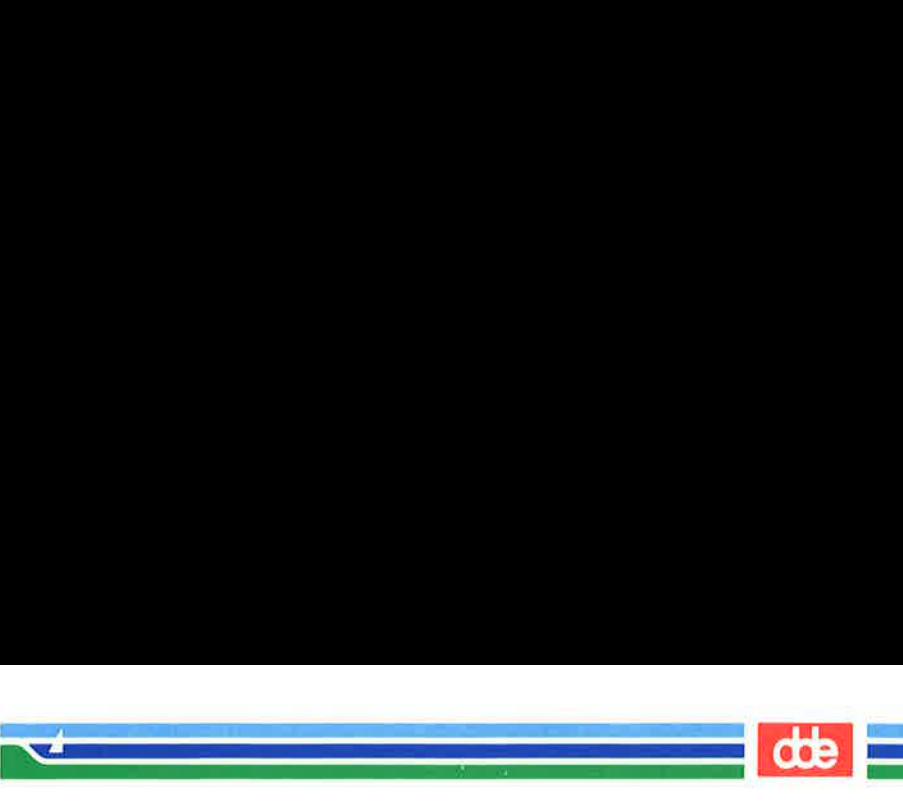

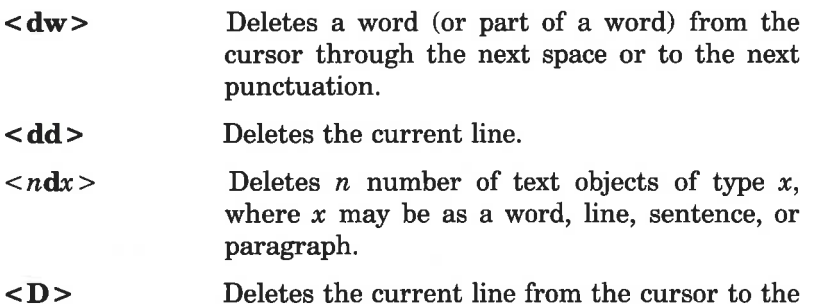

end of the line.

# Commands for Modifying Text

# Characters, Words, Text Objects

ន៍

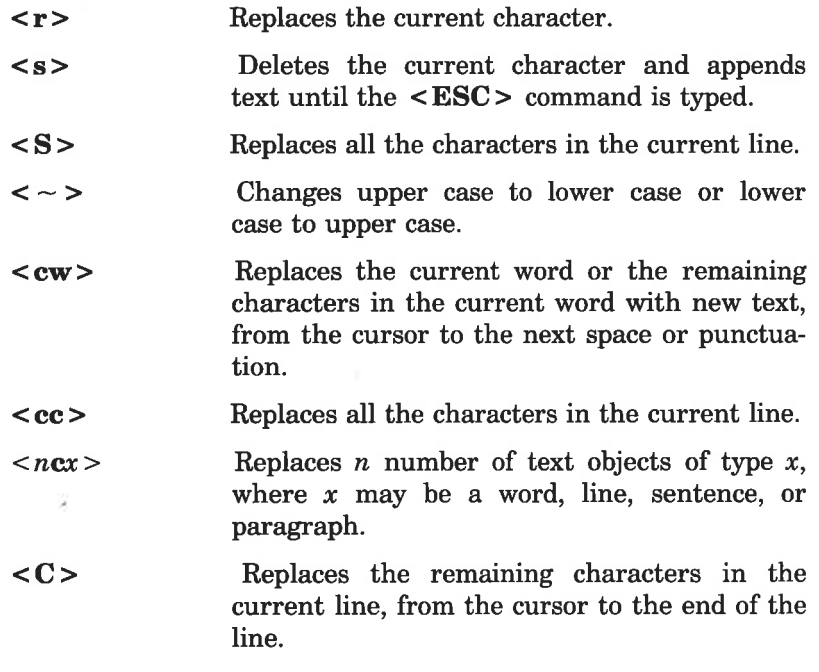

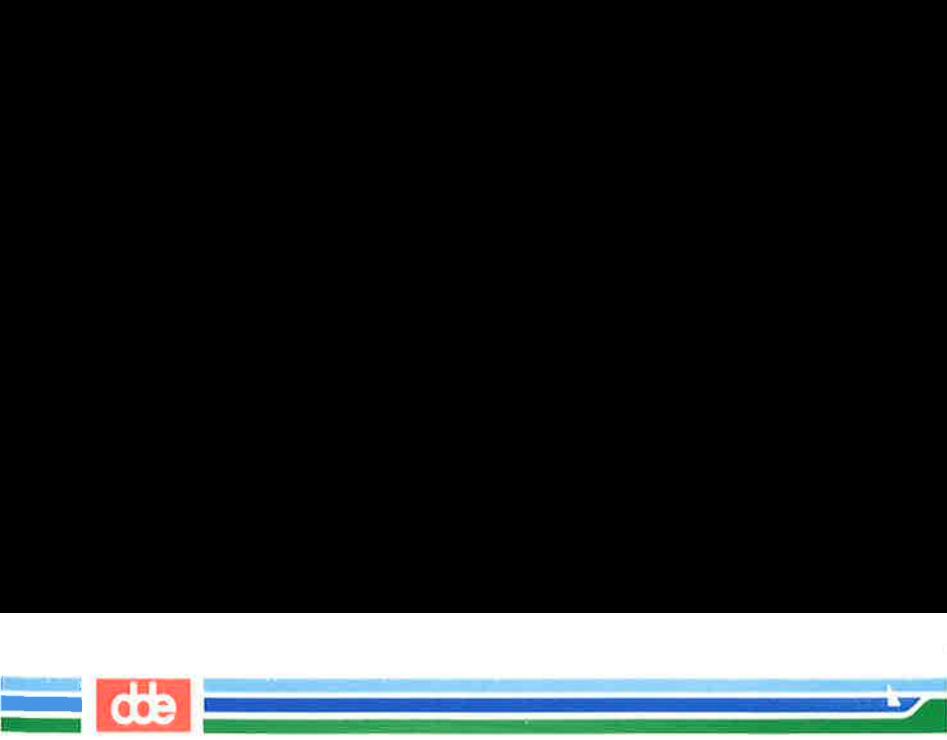

# Cutting and Pasting Text

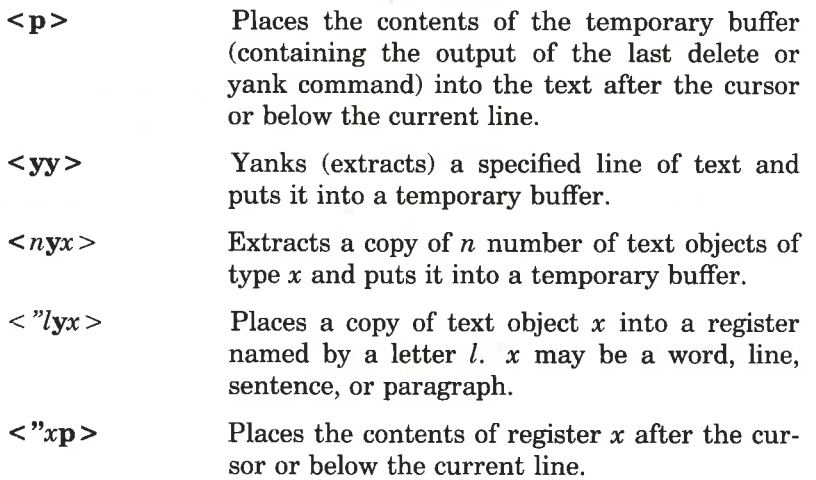

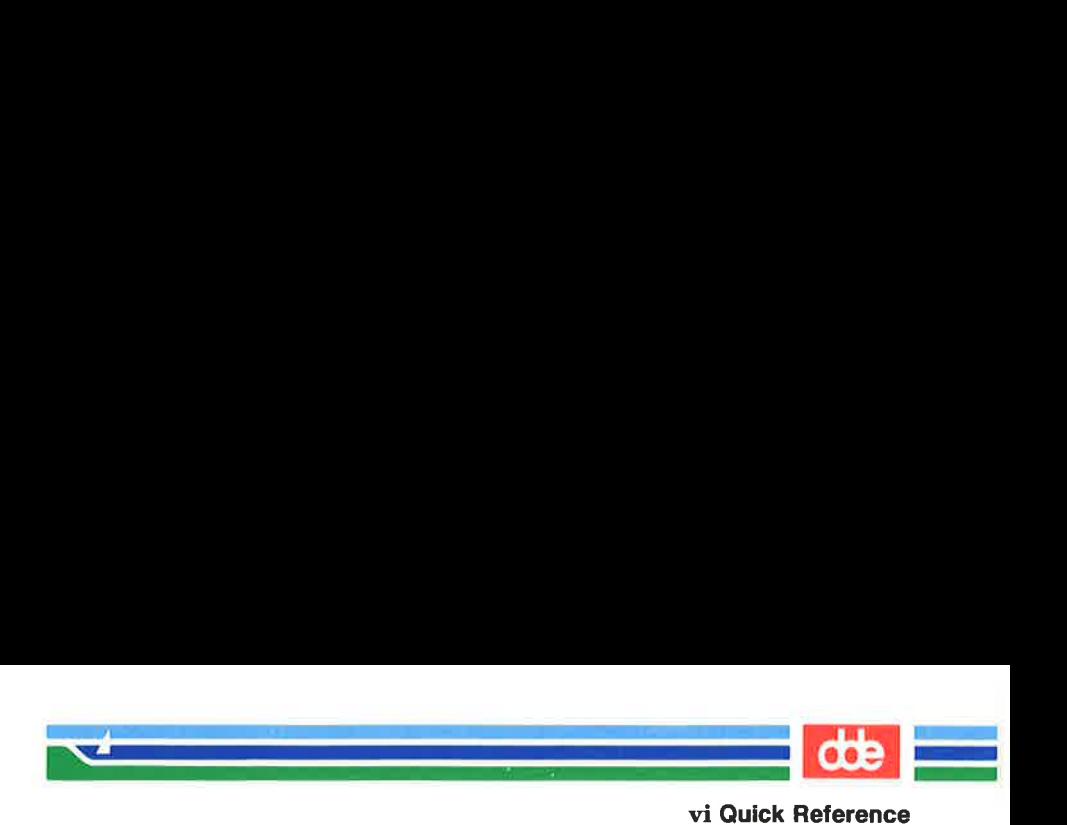

# Other Commands

# Special Commands

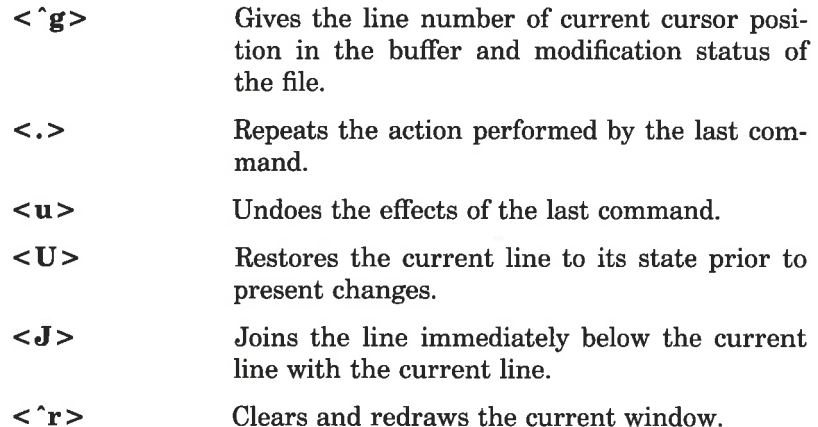

# Line Editor Commands

633

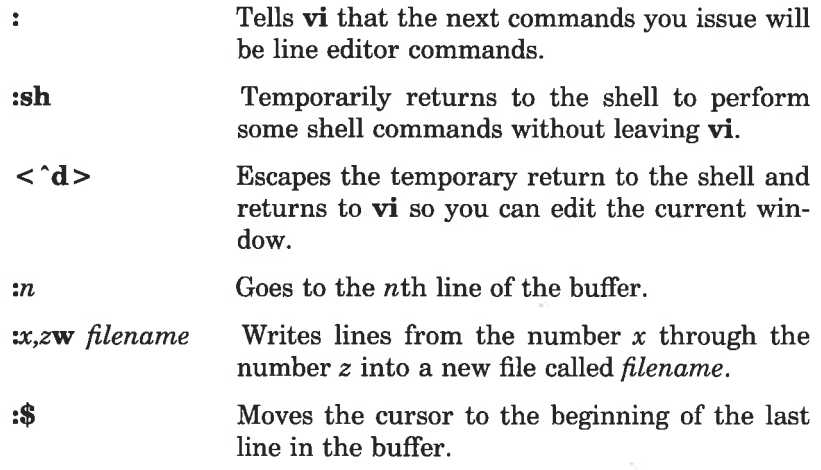

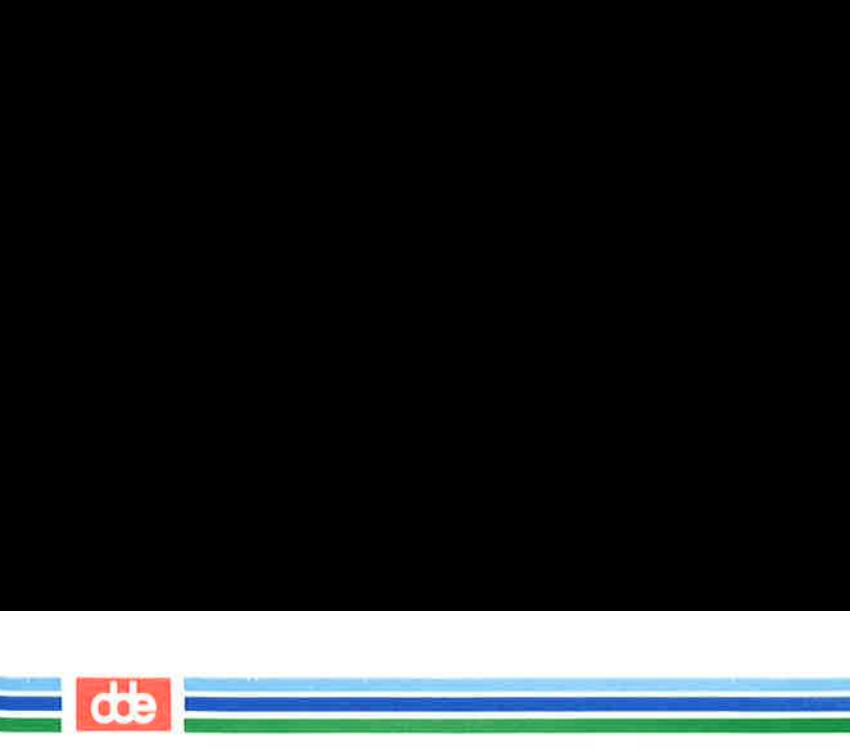

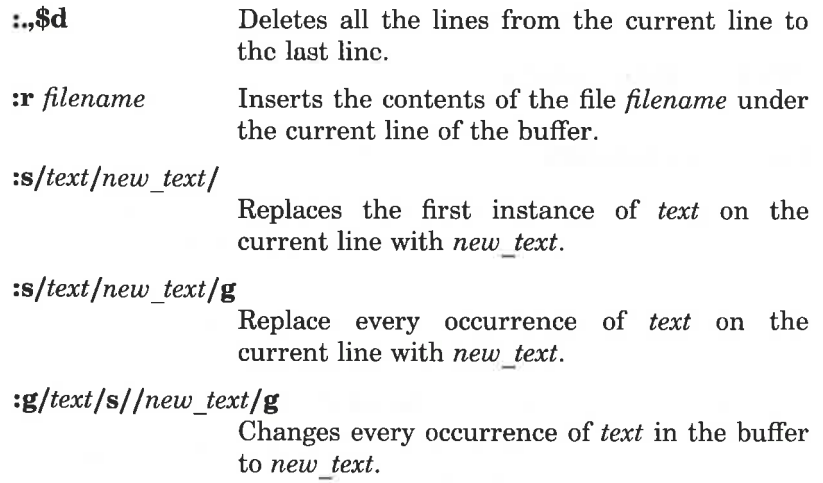

# Commands for Quitting vi

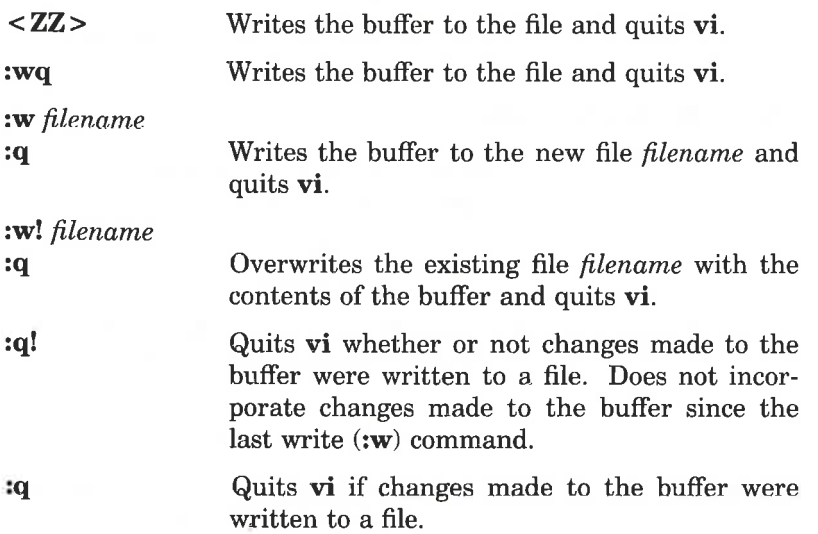

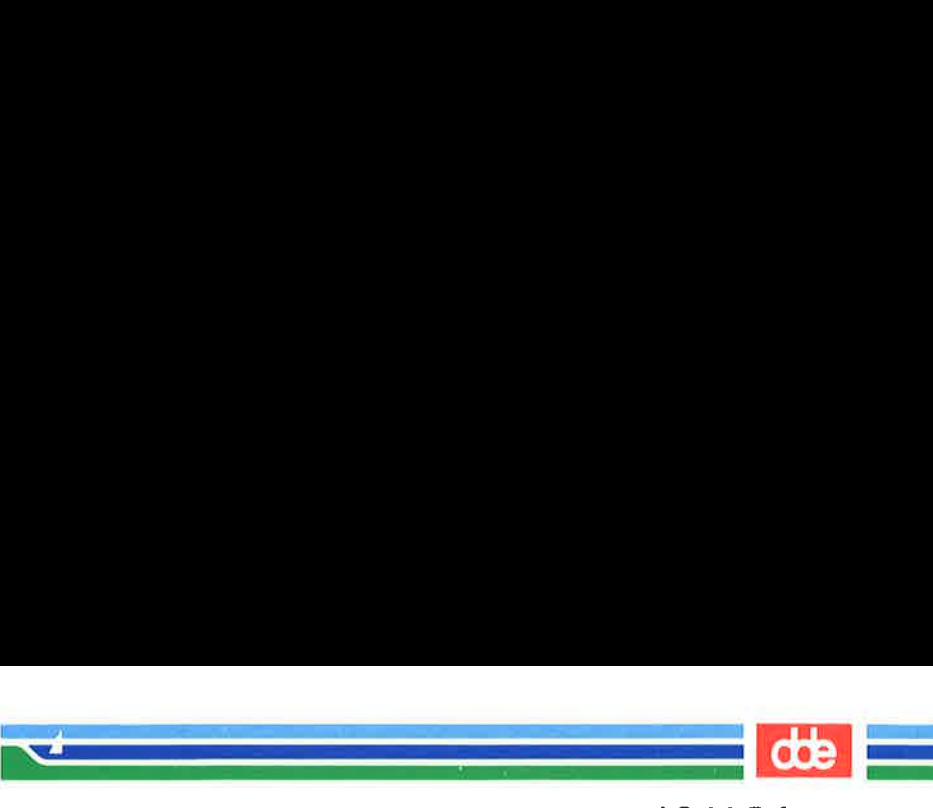

# Special Options for vi

vi filel file2 file3

Emters three files into the vi buffer to be edited. Those files are *file1*, *file2*, and *file3*.

w

**n** When more than one file has been called on a single vi command line, writes the buffer to the file you are editing and then calls the next file in the buffer (use  $:n$  only after  $:w$ ).

#### $vi -r$  *filel* Restores the changes made to *filel* that were lost because of an interrupt in the system.

view *filel* Displays *filel* in the read-only mode of vi. Any changes made to the buffer will not be allowed to be written to the file.

635

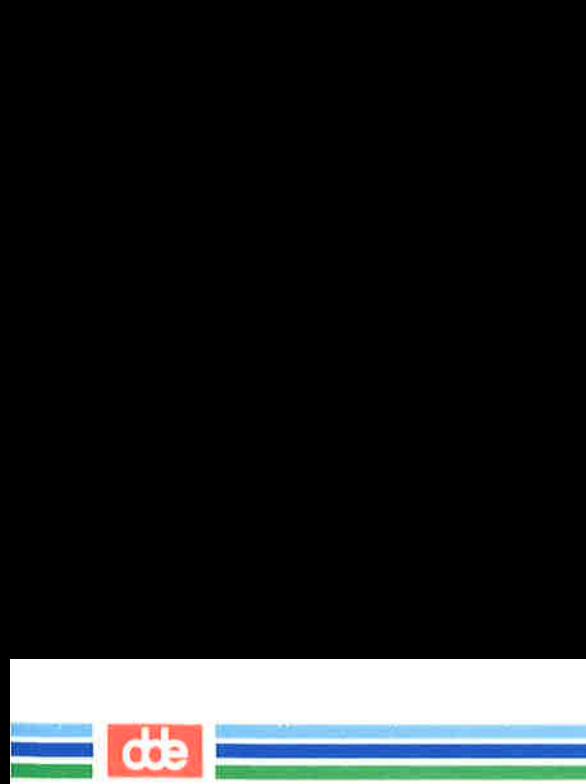

This page is intentionally left blank

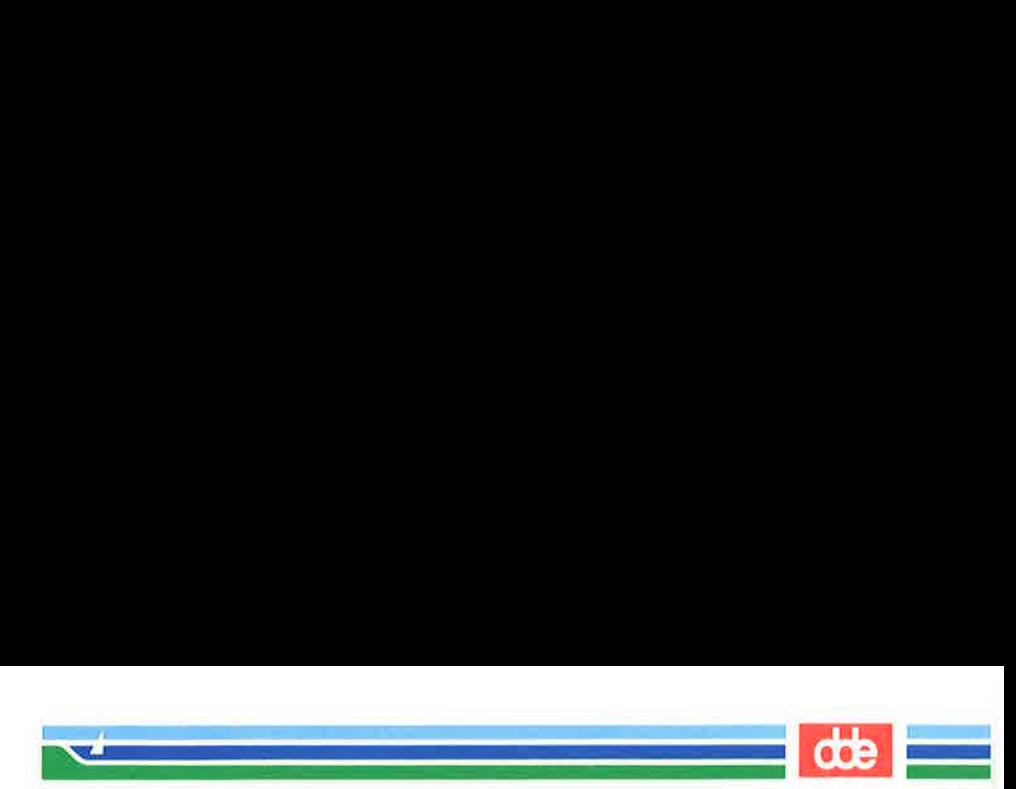

This appendix is a summary of the shell command language and programming constructs discussed in Chapter 7, "Shell Tutorial." The first section reviews metacharacters, special characters, input and output redirection, variables and processes. These are arranged by topic in the order that they were discussed in the chapter. The second section contains models of the shell programming constructs.

# The Vocabulary of Shell Command Language

#### Special Characters in the Shell

637

 $\overline{\phantom{0}}$ 

N

- $*$  ?  $\Box$ . Metacharacters; used to provide a shortcut to referencing file names, through pattern matching.
- & Executes commands in the background mode.
	- Sequentially executes several commands typed on  $\ddot{\phantom{0}}$ one line, each pair separated by ;.
		- Turns off the meaning of the immediately following special character.
		- Enclosing single quotes turn off the special meaning of all characters.
		- Enclosing double quotes turn off the special meaning of all characters except \$ and ".

#### Redirecting Input and Output

- $\prec$ Redirects the contents of a file into a command.
- > Redirects the output of a command into a new file, or replaces the contents of an existing file with the output.

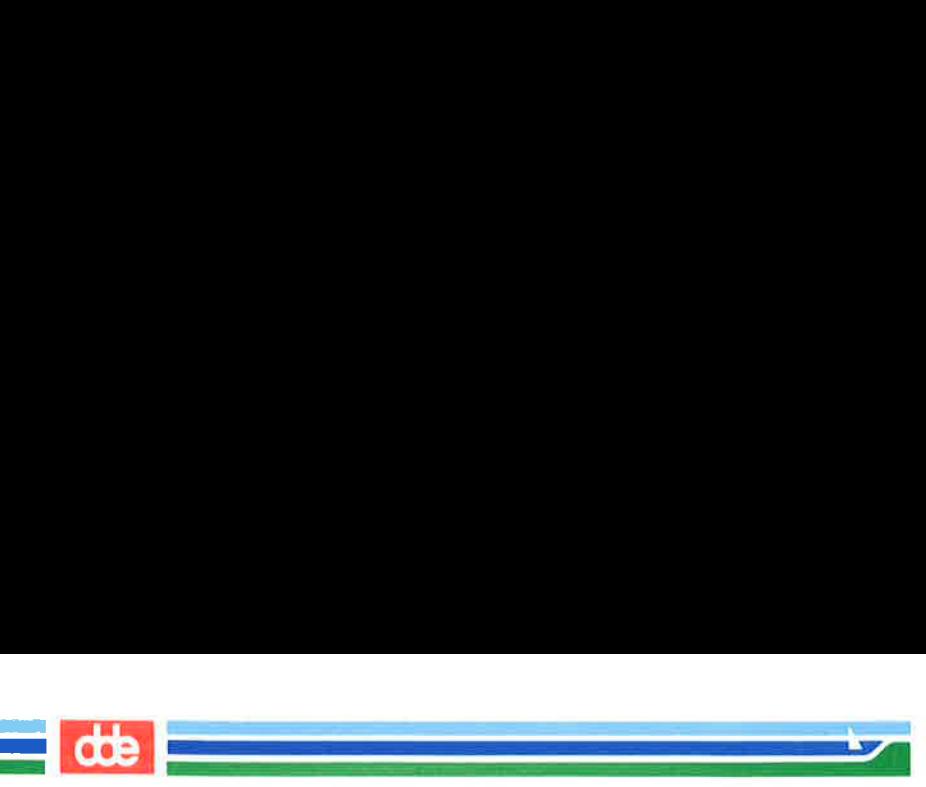

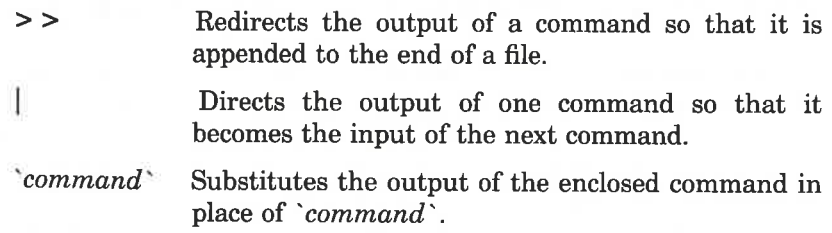

# Executing and Terminating Processes

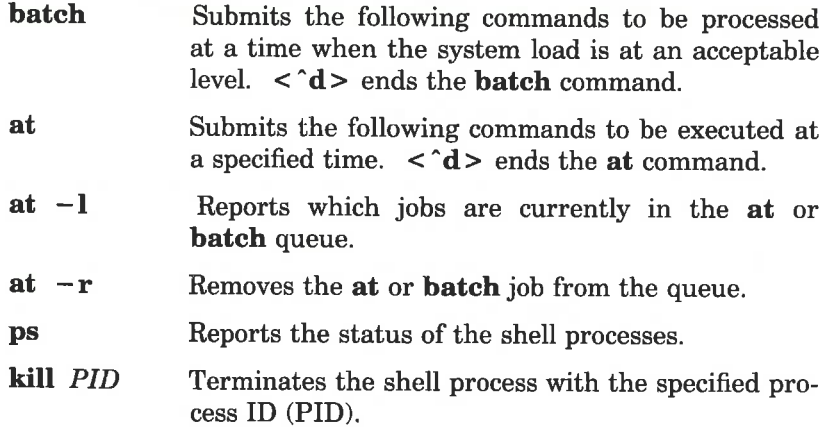

#### nohup command list &

Continues background processes after logging off.

# Making a File Accessible to the Shell

#### chmod  $u + x$  filename

Gives the user permission to execute the file (useful for shell program files).

#### mv filename \$HOME/bin/filename

Moves your file to the bin directory in your home directory. This bin holds executable shell programs that you want to be accessible. Make sure the PATH variable in your .profile file specifies this bin. If it does, the shell will search in

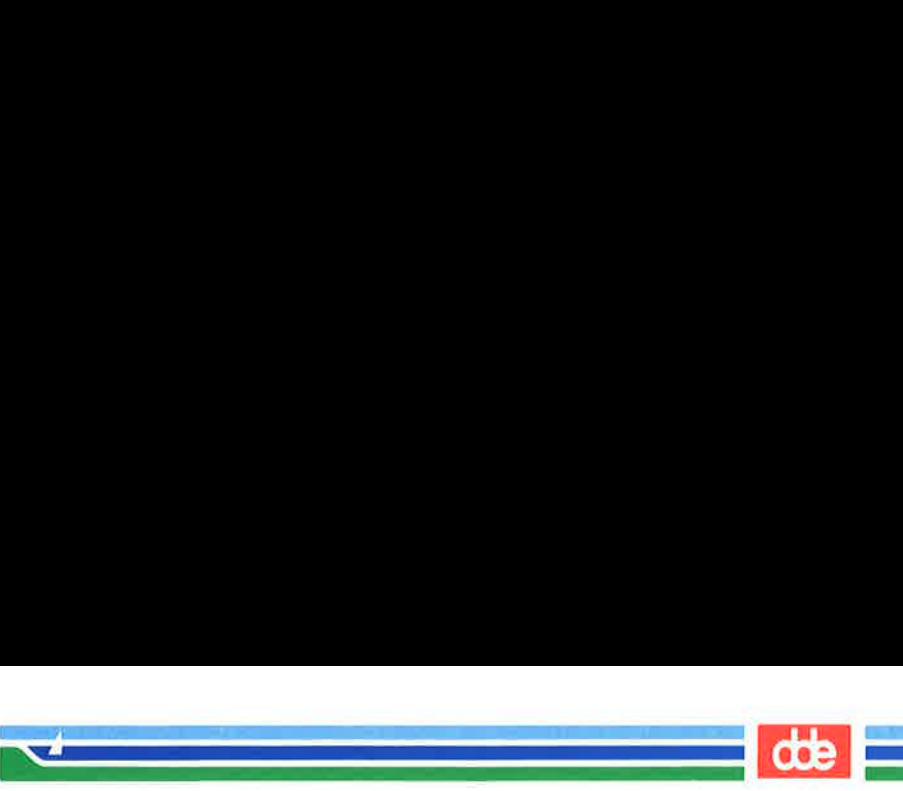

\$HOME/bin for your file when you try to execute it. If your PATH variable does not include your bin, the shell will not know where to find your file and your attempt to execute it will fail.

filename The name of a file that contains a shell program becomes the command that you type to run that shell program.

#### Variables

#### positional parameter

Å numbered variable used within a shell program to reference values automatically assigned by the shell from the arguments of the command line invoking the shell program.

- echo A command used to print the value of a variable on your terminal.
- \$# A special parameter that contains the number of arguments with which the shell program has been executed.
- \$+ Å special parameter that contains the values of all arguments with which the shell program has been executed.

#### named variable

Å variable to which the user can give a name and assign values.

# Variables Used in the System

- HOME Denotes your home directory; the default variable for the cd command.
- PATH Defines the path your login shell follows to find commands.

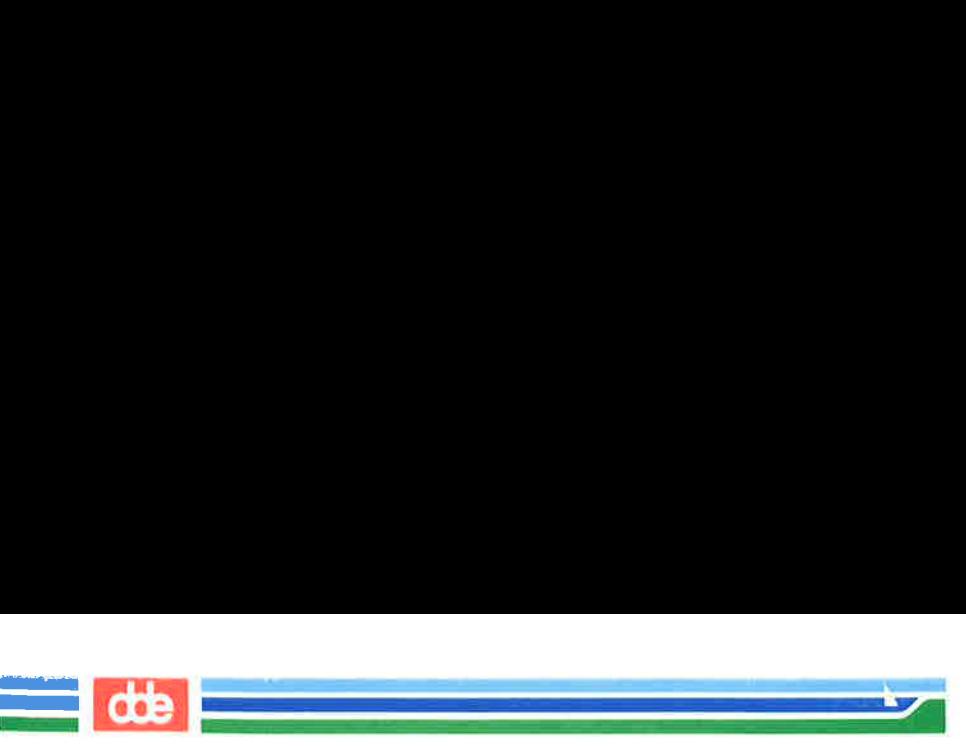

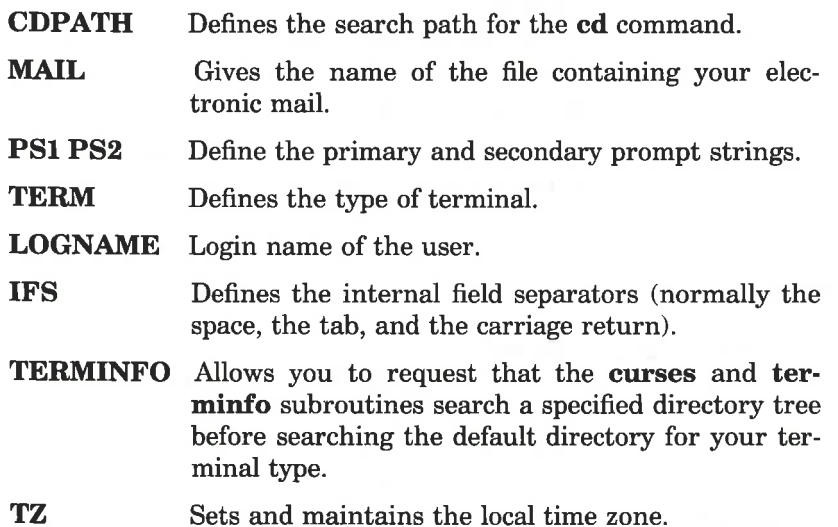

0+9

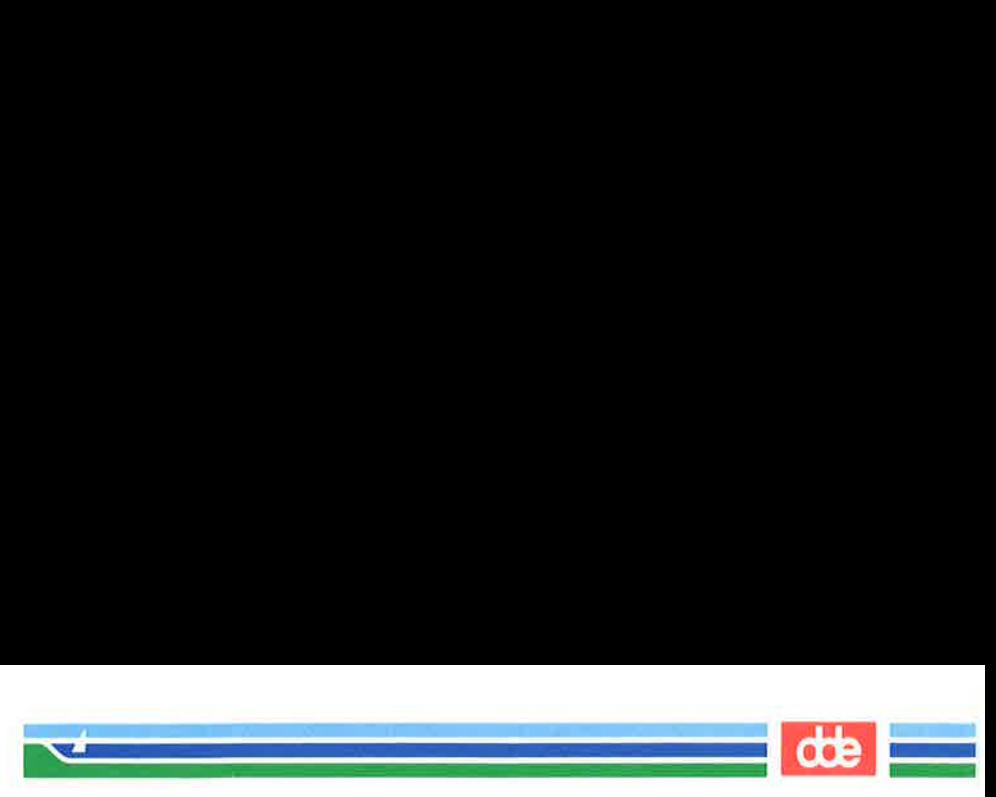

# Shell Programming Constructs  $\frac{1}{s}$ <br>ming Con

#### Here Document

 $command <$ input lines ! ming Con Programming Conservation of the Conservation of the Conservation of the Conservation of the Conservation of the Conservation of the Conservation of the Conservation of the Conservation of the Conservation of the Conservati

For Loop

for  $variable <$  CR $>$ in this list of values <CR> do the following commands  $\langle CR \rangle$  $command \; l < CR$  $command 2 < **CR**$  $\cdot$  < CR >  $-CR$  $last$  command < $CR$ >  $done < CR$ 

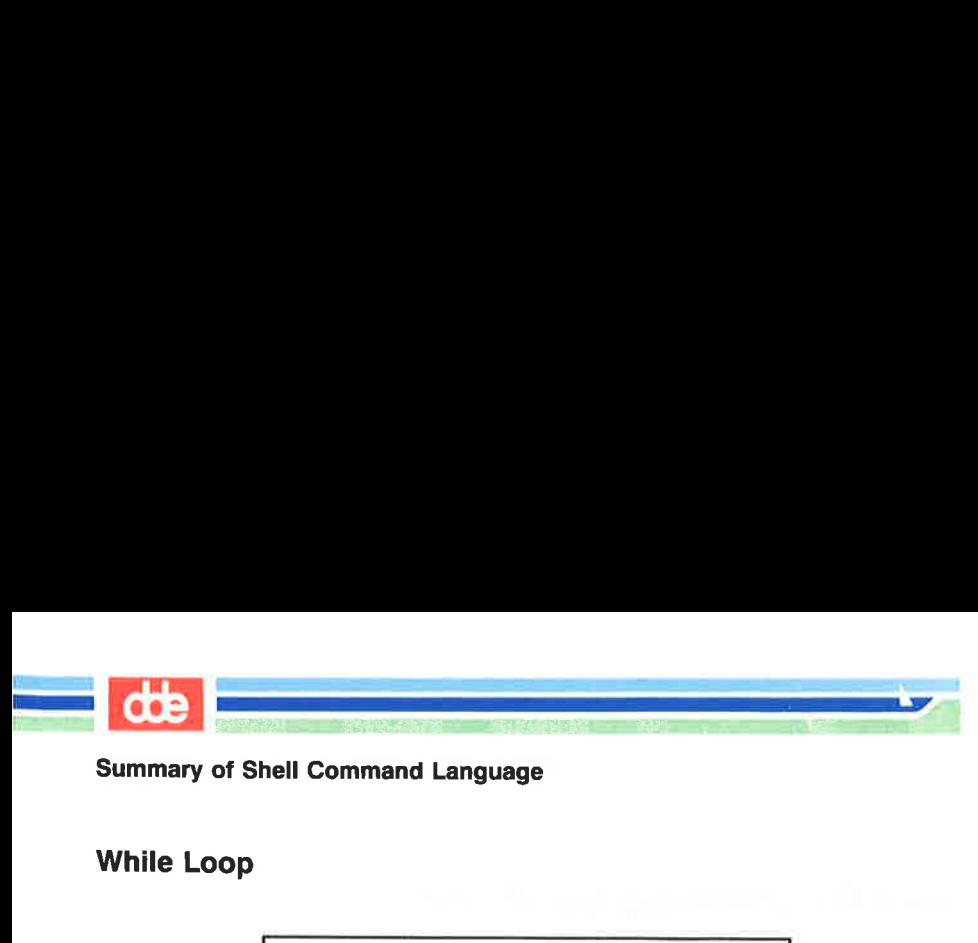

# While Loop

while  $command$   $list <$   $CR$  $do < CR$  $command1 < CR$  $command2 < CR$  $-CR$  $-CR$  $last\ command < CR$  $done < CR$ oop<br>
while command<br>
do < CR ><br>
command 2 < (<br>
command 2 < (<br>
. < CR ><br>
. < CR ><br>
last command<br>
done < CR >

# If..Then

if this command is successful  $\langle CR \rangle$ then  $command1 < CR$  $command2 < **CR**$  $-CR$  $.<$  $CR$ last command  $\langle CR \rangle$  $f_i < CR$ 

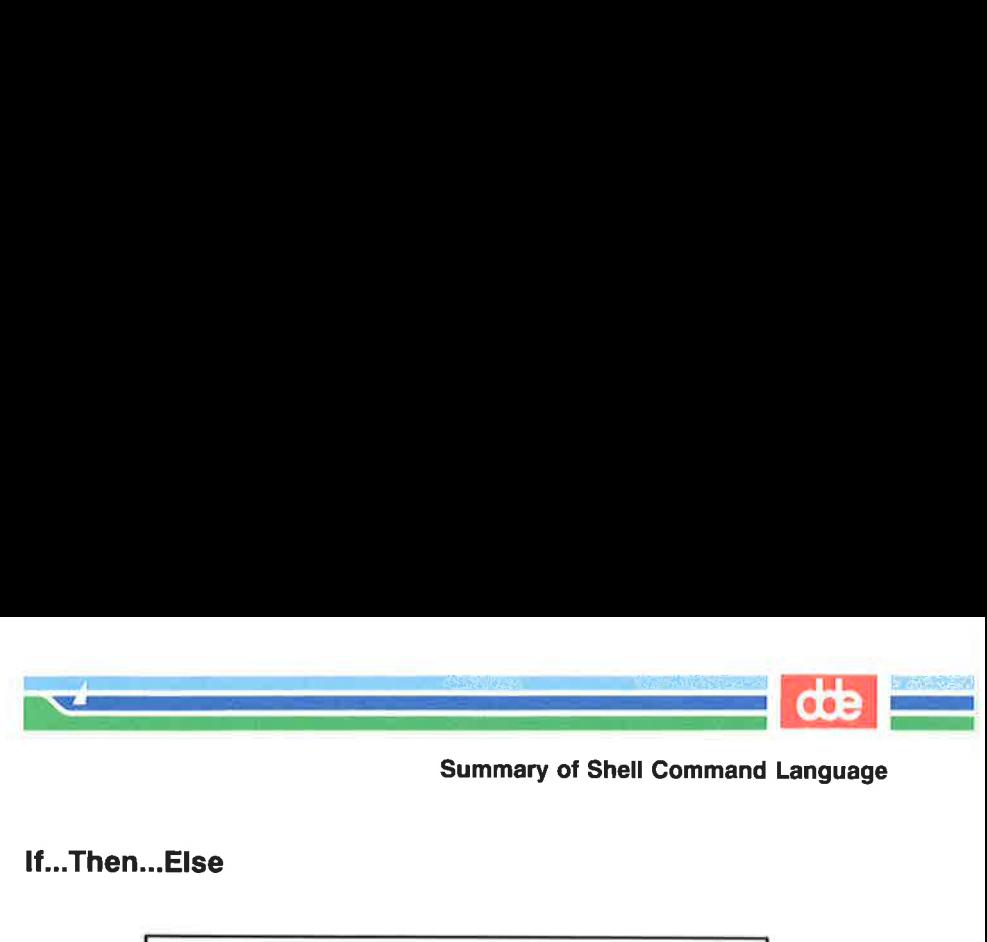

If….Then…Else

if command  $list < **CR**$ then  $command$   $list <$   $CR$  > else command  $list < **CR**$  $f<sub>1</sub><$ CR $>$ 

643

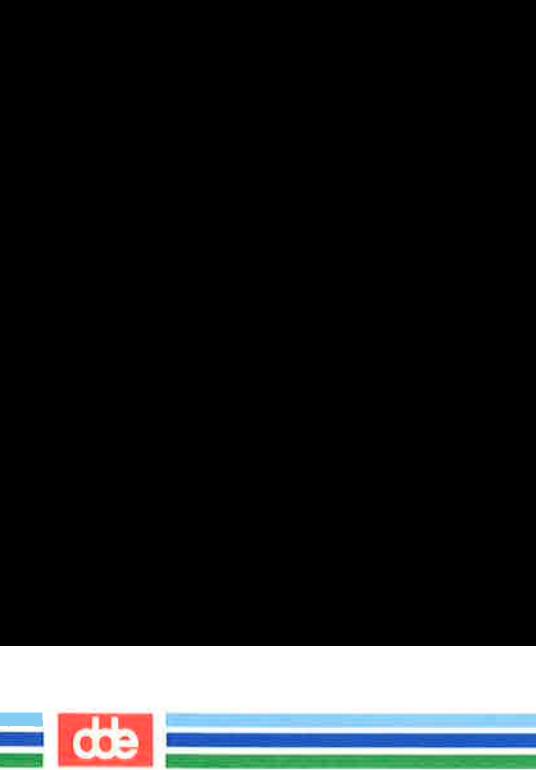

# Summary of Shell Command Language **Shell Command Languagner**<br>
Shell Command Languagner<br>
Struction

#### Case Construction

```
case word < CRin <CR>pattern1) < CRcommand line 1 < CR-CR-CRlast command line \langle CR \rangle::<CR>pattern2) < CRcommand line 1 < CR-CR-CRlast command line \langle CR \rangle::<CR>pattern3) < CRcommand line 1 < CR-CR.<CRlast command line \langle CR \rangle; <CR>\epsilonesac < CR
```
#### break and continue Statements

A break or continue statement forces the program to leave any loop and execute the command following the end of the loop.

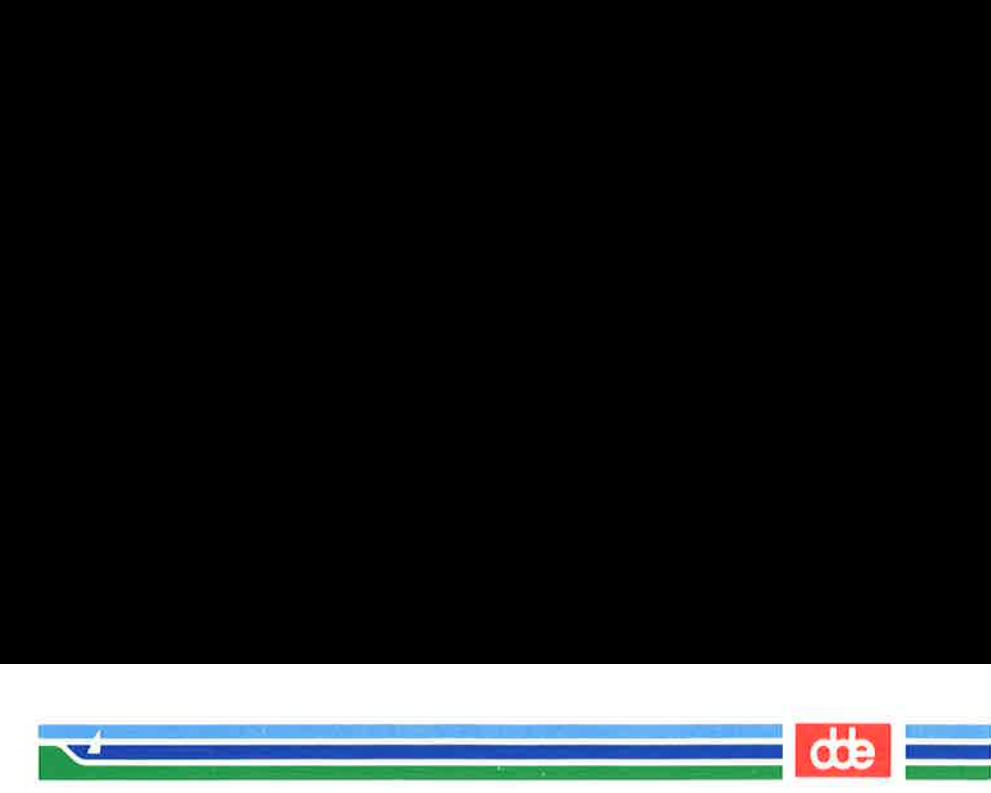

# Setting the TERM Variable

AT&T supports many types of terminals for use with the UNIX system. Because some commands are terminal dependent, the system must know what type of terminal you are using whenever you log in. To establish the Virtual Terminal translation table for your terminal, the terminology program must be executed. Furthermore, the variable TERM need to contain the name of the file describing your terminal to the UNIX system. (Normally  $TERM = T3-24-C80$  on a SUPERMAX. **g the TERM Var**<br>
Secause some commands are<br>
Secause some commands are<br>
w what type of terminal yoush the Virtual Terminal trinology program must be to<br>
M need to contain the nare<br>
the UNIX system. (Nor<br>
AX.<br>
method of tel w what type of terminal yc<br>sh the Virtual Terminal tr<br>nology program must be  $\epsilon$ <br>**M** need to contain the nan<br>the UNIX system. (Nor.<br>AX.<br>method of telling the UNI<br>sing is called setting the terminology files to the<br>config

This method of telling the UNIX system what type of terminal you are using is called setting the terminal configuration. To set your terminal configuration, type the command lines shown on the following screen.

 $$ TERM = T3-24-C80 < CR >$ S export TERM<CR> \$ /etc/terminology filename <CR >

645

The first two lines must be executed every time you log in. There fore, most users put these lines into a file called .profile that is automatically executed every time they log in. For details about the **profile** file, see Chapter 7.

The specified filename is the name of the file containing the Virtual Terminal Interface program to be compiled. The specified filename is always taken to be relative to the directory  $/etc/tvpes$ .

Further information about **terminology** can be found in System V Programmer's Guide, Chapter 7.

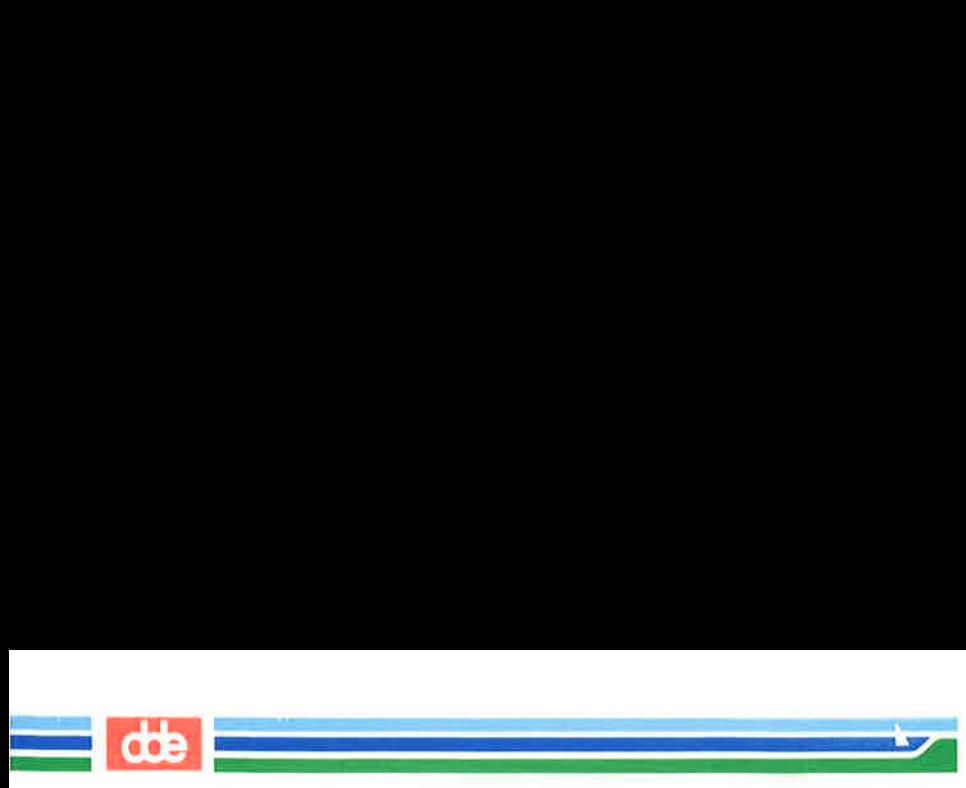

# Setting the TERM Variable

The terminology command must be executed after boot of the SUPERMAX. This can be done automatically if you insert a line in the file

#### /etc/rc.d/InitTerm

If your terminal is a dde450 and your terminal is connected to  $dev/tty10$ , the line should be as follows:

#### [etc/terminology int/dde450.t /dev/tty10

You are advised to contact your System Administrator for further help.

# Example

i<br>Galian (1855-2015) (1955-2015) <u> Terminal de la pa</u>

Suppose your terminal is an dde450. First, you find an acceptable name for it in the /etc/types directory. Next, you are now ready to execute the terminology program with the appropriate name: ple<br>
se your terminal is an dde-<br>
it in the /etc/types direct<br>
ne terminology program with<br>
te/terminology int/dde<br>
bllowing screen shows which

#### /etc/terminology int/dde450.t

The following screen shows which commands you need to do this:

 $$ cd / etc/types/int < CR$ \$ Is dde420.t dde450.t dde490.t dde550.t sgd.t vt220.t \$ /etc/terminology int/dde450.t  $\setminus$  , and  $\setminus$  it in the **/etc/types** direct<br>ne terminology program wit<br>**tc/terminology int/dde**<br>bllowing screen shows which<br>lowing screen shows which<br>older the shows which<br>b.t<br>b.t<br>b.t<br>t.t<br>//terminology int/dde450.t

The UNIX system now knows what type of terminal you are using and will execute commands appropriately.

dde

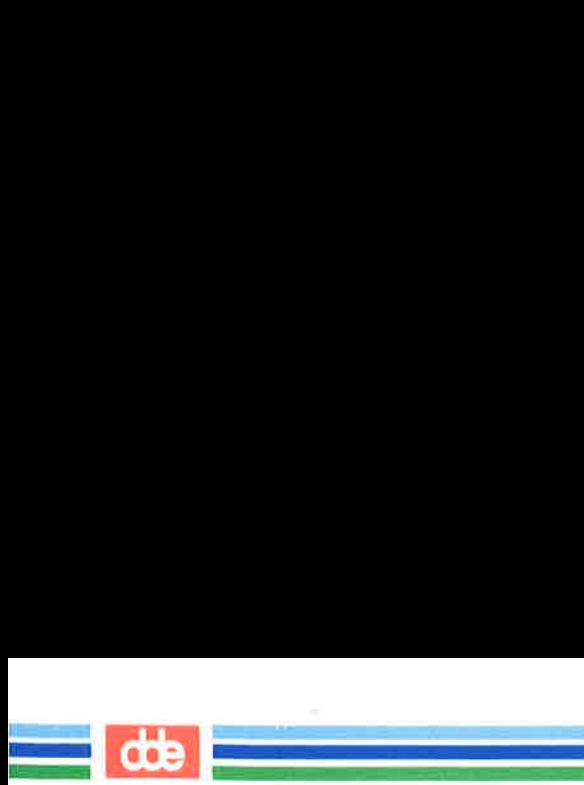

This page is intentionally left blank

b)

818

 $\bar{\alpha}$
# acoustic coupler

A device that permits transmission of data over an ordinary telephone line. When you place a telephone handset in the coupler, you link a computer at one end of the phone line to a peripheral device, such as a user terminal, at the other.

22 de

#### address

Generally, a number that indicates the location of information in the computer's memory. In the UNIX system, the address is part of an editor command that specifies a line number or range.

### append mode

A text editing mode in which the characters you type are entered as text into the text editor's buffer. In this mode you enter (append) text after the current position in the buffer. See text input mode, compare with command mode and insert mode.

#### argument

649

The element of a command line that specifies data on which a command is to operate. Arguments follow the command name and can include numbers, letters, or text strings. For instance, in the command  $\mathbf{lp}$  -m myfile,  $\mathbf{lp}$  is the command and myfile is the argument. See option.

### ASCII

(pronounced as"-kee) American Standard Code for Information Interchange, a standard for data transmission that is used in the UNIX system. ASCII assigns sets of Os and Is to represent 128 characters, including alphabetical characters, numerals, and standard special characters, such as  $\#$ ,  $\frac{6}{3}$ ,  $\frac{6}{6}$ , and &.

#### background

Å type of program execution where you request the shell to run a command away from the interaction between you and the computer ("in the background"). While this command runs, the shell prompts you to enter other commands through the terminal.

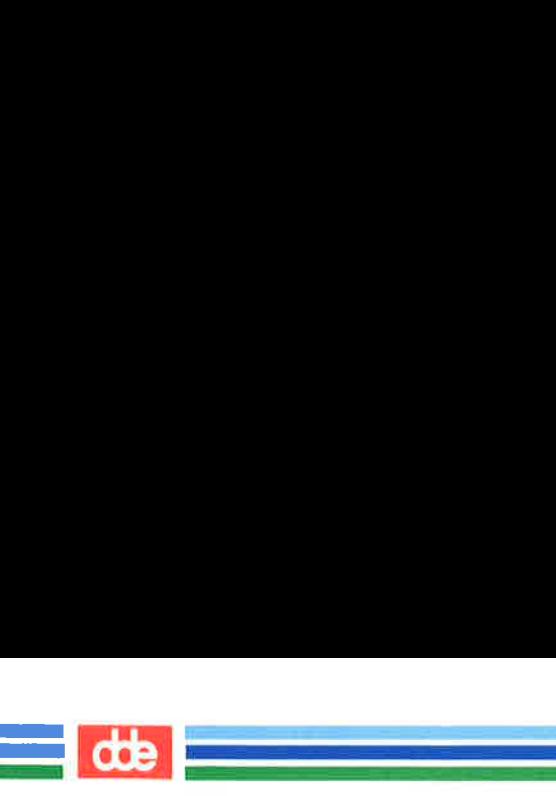

# baud rate

A measure of the speed of data transfer from a computer to a peripheral device (such as a terminal) or from one device to another. Common baud rates are 300, 1200, 4800, and 9600. As a general guide, divide a baud rate by 10 to get the approximate number of English characters transmitted each second.

# buffer

Å temporary storage area of the computer used by text editors to make changes to a copy of an existing file. When you edit a file, its contents are read into a buffer, where you make changes to the text. For the changes to become a part of the permanent file, you must write the buffer contents back into the file. See permanent file.

# child directory

See subdirectory.

### command

The name of a file that contains a program that can be executed by the computer on request. Compiled programs and shell programs are forms of commands.

# command file

See executable file.

# command language interpreter

A program that acts as a direct interface between you and the computer. In the UNIX system, a program called the shell takes commands and translates them into a language understood by the computer.

# command line

A line containing one or more commands, ended by typing a carriage return  $(**CR**)$ . The line may also contain options and arguments for the commands. You type a command line to the shell to instruct the computer to perform one or more tasks.

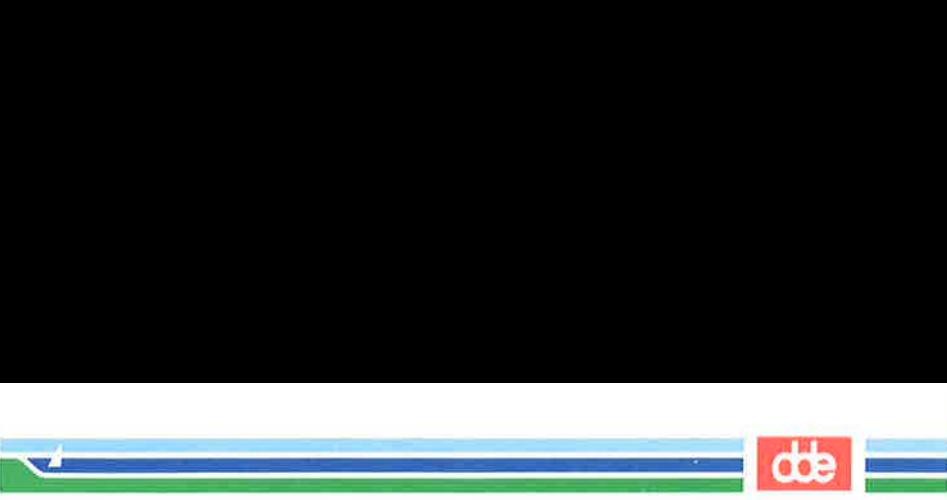

# command mode

Å text editing mode in which the characters you type are interpreted as editing commands. This mode permits actions such as moving around in the buffer, deleting text, or moving lines of text. See text input mode, compare with append mode and insert mode.

### context search

Å technique for locating a specified pattern of characters (called a string) when in a text editor. Editing commands that cause a context search scan the buffer, looking for a match with the string specified in the command. See string.

### control character

Å nonprinting character that is entered by holding down the control key and typing a character. Control characters are often used for special purposes. For instance, when viewing a long file on your screen with the cat command, typing control-s ( $\hat{s}$ ) stops the display so you can read it, and typing control-q  $(°q)$  continues the display.

### current directory

The directory in which you are presently working. You have direct access to all files and subdirectories contained in your current directory. The shorthand notation for the current directory is a dot (.).

#### cursor

55

A cue printed on the terminal screen that indicates the position at which you enter or delete a character. It is usually a rectangle or a blinking underscore character.

# default

An automatically assigned value or condition that exists unless you explicitly change it. For example, the shell prompt string has a default value of \$ unless you change it.

#### delimiter

A character that logically separates words or arguments on a command line. Two frequently used delimiters in the UNIX system are the space and the tab.

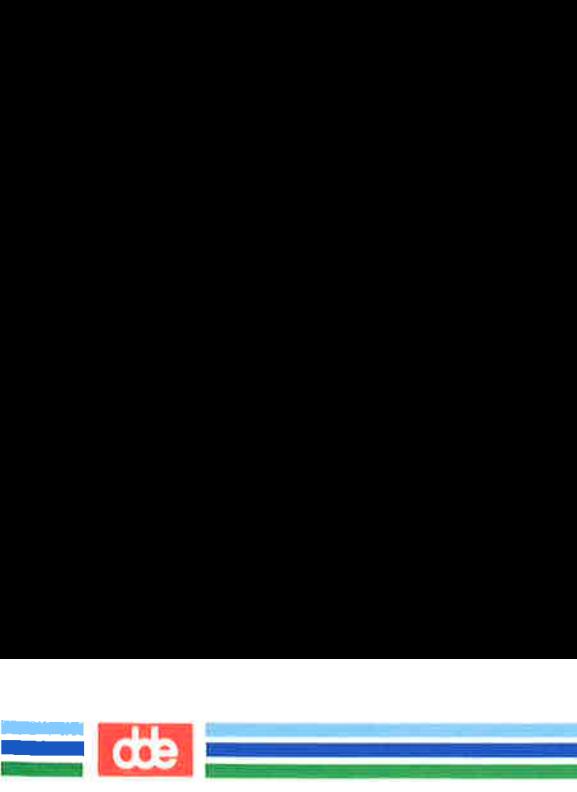

# diagnostic

Å message printed at your terminal to indicate an error encountered while trying to execute some command or program. Generally, you need not respond directly to a diagnostic message.

# directory

A type of file used to group and organize other files or directories. You cannot directly enter text or other data into a directory. (For more detail, see Appendix A, Summary of the File System.)

# disk

ÅA magnetic data storage device consisting of several round plates similar to phonograph records. Disks store large amounts of data and allow quick access to any piece of data.

# electronic mail

The feature of an operating system that allows computer users to exchange written messages via the computer. The UNIX system mail command provides electronic mail in which the addresses are the login names of users.

# environment

The conditions under which you work while using the UNIX system. Your environment includes those things that personalize your login and allow you to interact in specific ways with the UNIX system and the computer. For example, your shell environment includes such things as your shell prompt string, specifics for backspace and erase characters, and commands for sending output from your terminal to the computer.

#### escape

A means of getting into the shell from within a text editor or other program.

execute

The computer's action of running a program or command and performing the indicated operations.

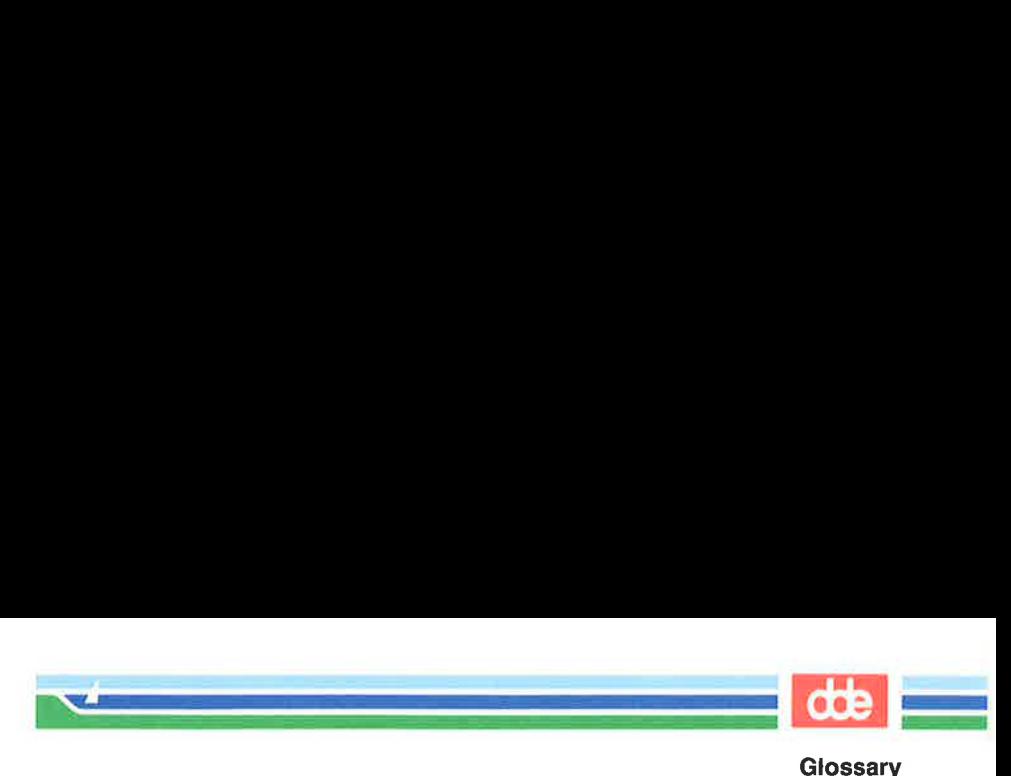

### executable file

Å file that can be processed or executed by the computer without any further translation. When you type in the file name, the commands in the file are executed. See shell procedure.

file

A collection of information in the form of a stream of characters. Files may contain data, programs, or other text. You access UNIX system files by name. See ordinary file, permanent file, and executable file.

#### file name

Å sequence of characters that denotes a file. (In the UNIX system, a slash character  $\langle \cdot \rangle$  cannot be used as part of a file name.)

#### file system

ÅA collection of files and the structure that links them together. The UNIX file system is a hierarchical structure. (For more detail, see Appendix Å, Summary of the File System.)

# filter

653

Å command that reads the standard input, acts on it in some way, and then prints the result as standard output.

#### final copy

The completed, printed version of a file of text.

#### foreground

The normal type of command execution. When executing a command in foreground, the shell waits for one command to end before prompting you for another command. In other words, you enter something into the computer and the computer "replies" before you enter something else.

#### full-duplex

Å type of data communication in which a computer system can transmit and receive data simultaneously. Terminals and modems usually have settings for half-duplex (one-way) and full-duplex communication; the UNIX system uses the full-duplex setting.

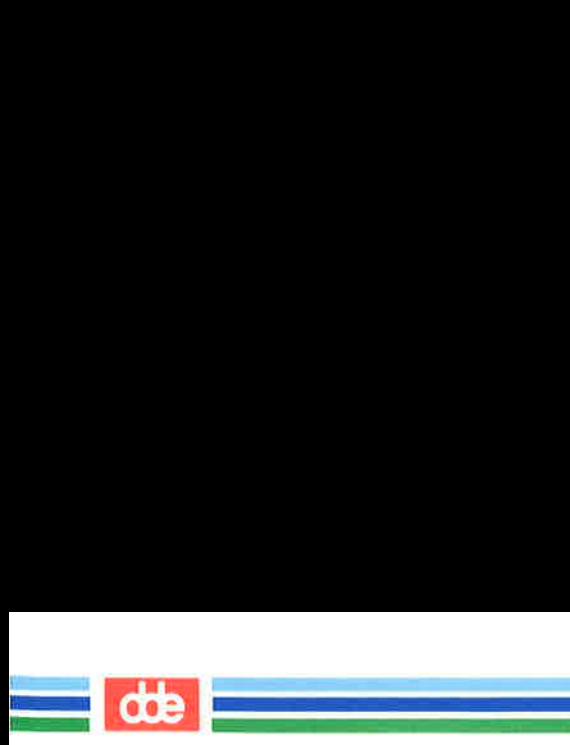

# full path name

AÅ path name that originates at the root directory of the UNIX system and leads to a specific file or directory. Each file and directory in the UNIX system has a unique full path name, sometimes called an absolute path name. See path name.

# global

A term that indicates the complete or entire file. While normal editor commands commonly act on only the first instance of a pattern in the file, global commands can perform the action on all instances in the file.

# hardware

The physical machinery of a computer and any associated devices.

# hidden character

One of a group of characters within the standard ASCII character set that are not printable. Characters such as backspace, escape, and  $\langle d \rangle$  are examples.

# home directory

The directory in which you are located when you log in to the UNIX system; also known as your login directory.

# input/output

The path by which information enters a computer system (input) and leaves the system (output). An input device that you use is the terminal keyboard and an output device is the terminal display.

# insert mode

Å text editing mode in which the characters you type are entered as text into the text editor's buffer. In this mode you enter (insert) text before the current position in the buffer. See text input mode, compare with append mode and command mode.

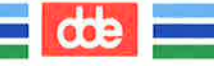

# interactive

i<br>Die Antonio von Britannich  $\mathcal{L}$  and the set of  $\mathcal{L}$ 

> Describes an operating system (such as the UNIX system) that can handle immediate-response communication between you and the computer. In other words, you interact with the computer from moment to moment.

# line editor

An editing program in which text is operated upon on a line-by-line basis within a file. Commands for creating, changing, and removing text use line addresses to determine where in the file the changes are made. Changes can be viewed after they are made by displaying the lines changed. See text editor, compare with screen editor.

#### login

55

The procedure used to gain access to the UNIX operating system.

# login directory

See home directory.

#### login name

Å string of characters used to identify a user. Your login name is different from other login names.

#### log off

The procedure used to exit from the UNIX operating system.

# metacharacter

ÅA subset of the set of special characters that have special meaning to the shell. The metacharacters are %, ?, and the pair [ ]. Metacharacters are used in patterns to match file names.

### mode

In general, a particular type of operation (for example, an editor's append mode). In relation to the file system, a mode is an octal number used to determine who can have access to your files and what kind of access they can have. See permissions.

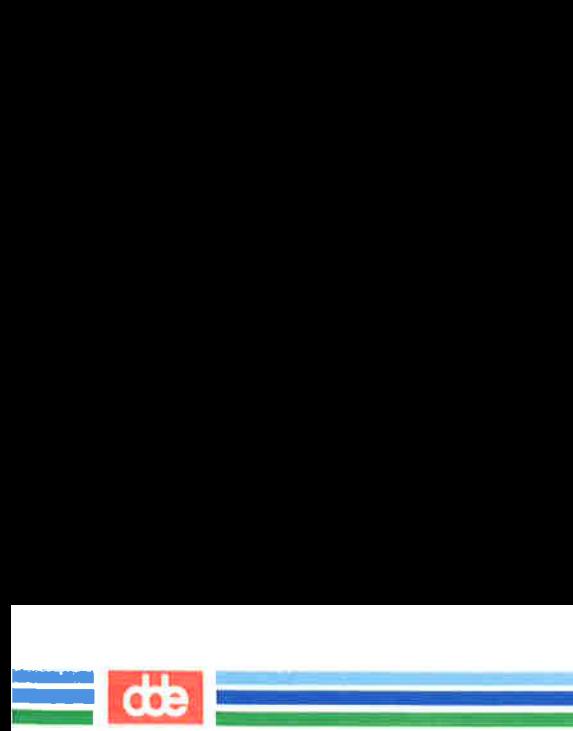

# modem

ÅA device that connects a terminal and a computer by way of a telephone line. A modem converts digital signals to tones and converts tones back to digital signals, allowing a terminal and a computer to exchange data over standard telephone lines.

# multitasking

The ability of an operating system to execute more than one program at a time.

# multiuser

The ability of an operating system to support several users on the system at the same time.

# nroff

Å text formatter available as an add-on to the UNIX system. You can use the **nroff** program to produce a formatted online copy or a printed copy of a file. See text formatter.

# operating system

The software system on a computer under which all other software runs. The UNIX system is an operating system.

# option

Special instructions that modify how a command runs. Options are a type of argument that follow a command and usually precede other arguments on the command line. By convention, an option is preceded by a minus sign  $(-)$ ; this distinguishes it from other arguments. You can specify more than one option for some commands given in the UNIX system. For example, in the command Is  $-1$  -**a directory**,  $-1$  and  $-\mathbf{a}$  are options that modify the Is command. See argument.

# ordinary file

A file, containing text or data, that is not executable. See executable file.

# output

Information processed in some fashion by a computer and delivered to you by way of a printer, a terminal, or a similar device.

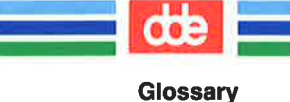

### parameter

ÅA special type of variable used within shell programs to access values related to the arguments on the command line or the environment in which the program is executed. See positional parameter.

#### parent direetory

  $\mathcal{L} = \mathcal{L}$ 

> The directory immediately above a subdirectory or file in the file system organization. The shorthand notation for the parent directory is two dots (..).

# parity

A method used by a computer for checking that the data received matches the data sent.

# password

Å code word known only to you that is called for in the login process. The computer uses the password to verify that you may indeed use the system.

#### path name

Å sequence of directory names separated by the slash character (/) and ending with the name of a file or directory. The path name defines the connection path between some directory and the named file.

#### peripheral device

Auxiliary devices under the control of the main computer, used mostly for input, output, and storage functions. Some examples include terminals, printers, and disk drives.

# permanent file

The data stored permanently in the file system structure. To change a permanent file, you can make use of a text editor, which maintains a temporary work space, or buffer, apart from the permanent files. Once changes have been made to the buffer, they must be written to the permanent file to make the changes permanent. See buffer.

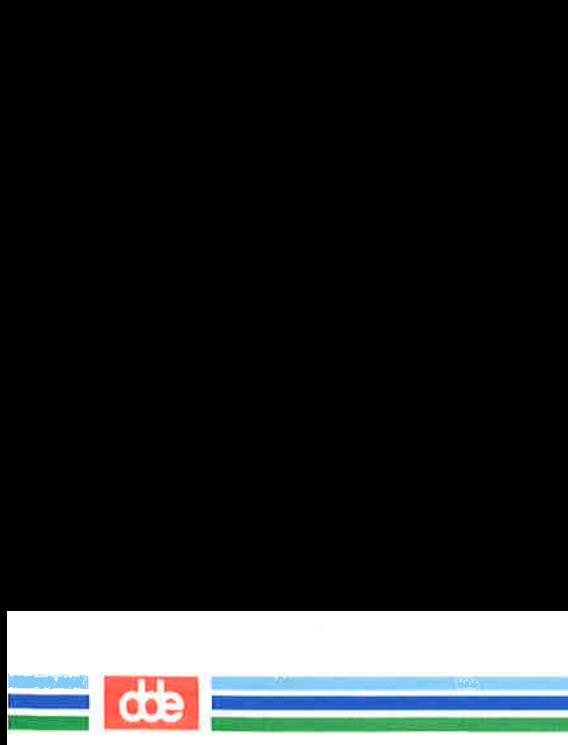

# permissions

Access modes, associated with directories and files, that permit or deny system users the ability to read, write, and/or execute the directories and files. You determine the permissions for your directories and files by changing the mode for each one with the chmod command.

ELERS me enhe

# pipe

AÅA method of redirecting the output of one command to be the input of another command. It is named for the character | that redirects the output. For example, the shell command who  $\vert$  wc  $\vert$ - pipes output from the who command to the we command, telling you the total number of people logged into your UNIX system.

# pipeline

A series of filters separated by | (the pipe character). The output of each filter becomes the input of the next filter in the line. The last filter in the pipeline writes to its standard output, or may be redirected to a file. See filter.

# positional parameters

Numbered variables used within a shell procedure to access the strings specified as arguments on the command line invoking the shell procedure. The name of the shell procedure is positional parameter \$0. See variable and shell procedure.

# prompt

Å cue displayed at your terminal by the shell, telling you that the shell is ready to accept your next request. The prompt can be a character or a series of characters. The UNIX system default prompt is the dollar sign character  $(\textbf{\$})$ .

### printer

An output device that prints the data it receives from the computer on paper.

#### process

Generally a program that is at some stage of execution. In the UNIX system, it also refers to the execution of a computer environment, including contents of memory, register

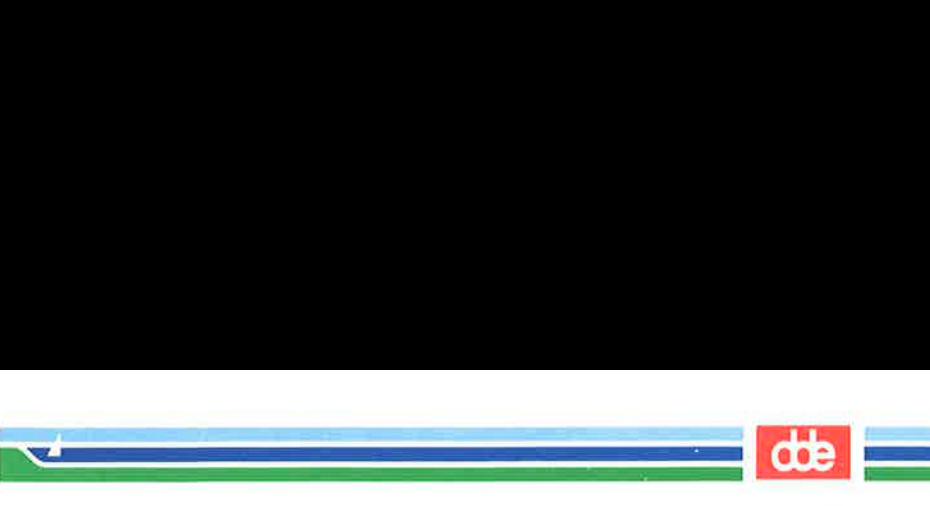

values, name of the current directory, status of files, information recorded at login time, and various other items.

#### program

The instructions given to a computer on how to do a specific task. Programs are user-executable software.

### read-ahead capability

The ability of the UNIX system to read and interpret your input while sending output information to your terminal in response to previous input. The UNIX system separates input from output and processes each correctly.

#### relative path name

The path name to a file or directory which varies in relation to the directory in which you are currently working.

#### remote system

A system other than the one on which you are working.

#### root

659

The source directory of all files and directories in the file system; designated by the slash character (/).

#### screen editor

An editing program in which text is operated on relative to the position of the cursor on a visual display. Commands for entering, changing, and removing text involve moving the cursor to the area to be altered and performing the necessary operation. Changes are viewed on the terminal display as they are made. See text editor, compare with line editor.

search pattern See string.

# search string See string.

#### secondary prompt

A cue displayed at your terminal by the shell to tell you that the command typed in response to the primary prompt is incomplete. The UNIX system default secondary prompt is the "greater than" character  $(>)$ .

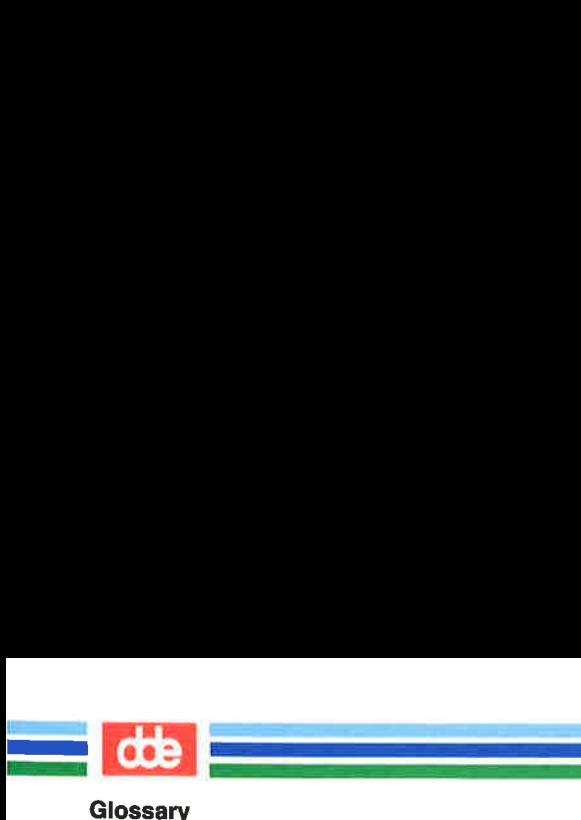

# shell

A UNIX system program that handles the communication between you and the computer. The shell is also known as a command language interpreter because it translates your commands into a language understandable by the computer. The shell accepts commands and causes the appropriate program to be executed.

# shell procedure

An executable file that is not a compiled program. A shell procedure calls the shell to read and execute commands contained in a file. This lets you store a sequence of commands in a file for repeated use. It is also called a shell program or command file. See executable file.

# silent character

See hidden character.

# software

Instructions and programs that tell the computer what to do. Contrast with hardware.

# source code

The uncompiled version of a program written in a language such as C or Pascal. The source code must be translated to machine language by a program known as a compiler before the computer can execute the program.

# special character

A character having special meaning to the shell program and used for common shell functions such as file redirection, piping, background execution, and file name expansion. The special characters include  $\lt$ ,  $\gt$ ,  $\mid$ ,  $\div$ ,  $\&$ ,  $\div$ ,  $\hat{f}$ , and  $\hat{f}$ .

# special file

A file (called a device driver) used as an interface to an input/output device, such as a user terminal, a disk drive, or a line printer.

# standard input

An open file that is normally connected directly to the keyboard. Standard input to a command normally goes from the keyboard to this file and then into the shell. You can

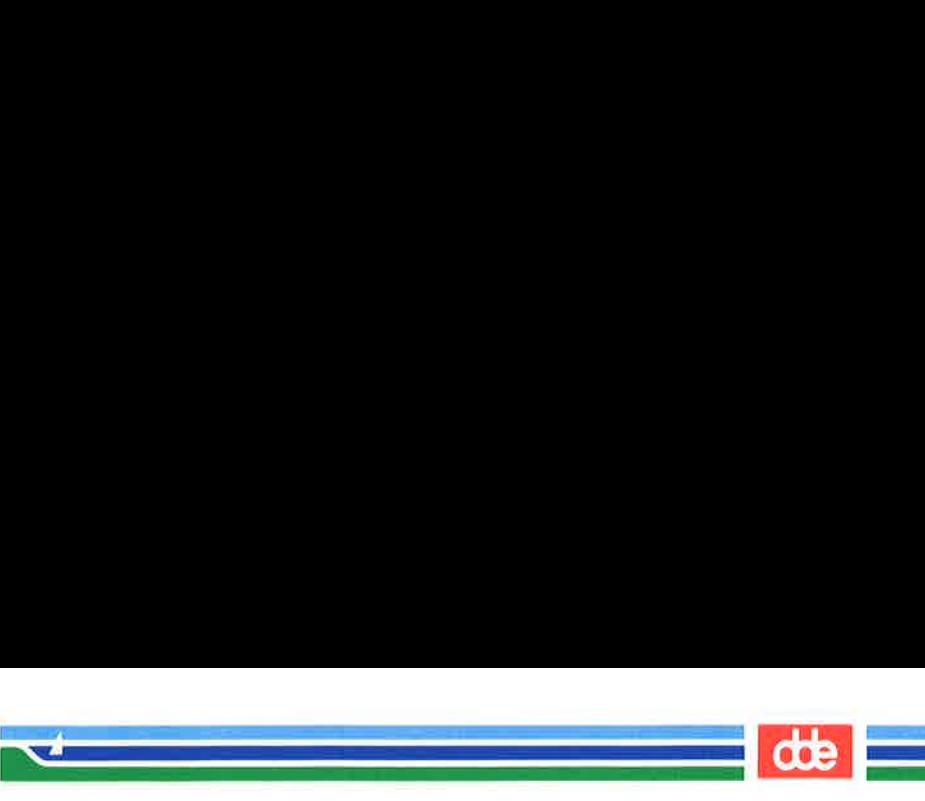

redirect the standard input to come from another file instead of from the keyboard; use an argument in the form < file. Input to the command will then come from the specified file.

# standard output

An open file that is normally connected directly to a primary output device, such as a terminal printer or screen. Standard output from the computer normally goes to this file and then to the output device. You can redirect the standard output into another file instead of to the printer or screen; use an argument in the form > file. Output will then go to the specified file.

#### string

ङ्क

Designation for a particular group or pattern of characters, such as a word or phrase, that may contain special characters. In a text editor, a context search interprets the special characters and attempts to match the specified pattern with a string in the editor buffer.

# string variable

Å sequence of characters that can be the value of a shell variable. See variable.

#### subdirectory

ÅA directory pointed to by a directory one level above it in the file system organization; also called a child directory.

# SUPERMAX Computers

Computers manufactured by Dansk Data Elektronik, Inc. Denmark.

# system administrator

The person who monitors and controls the computer on which your UNIX system runs; sometimes referred to as a super-user.

### terminal

An input/output device connected to a computer system, usually consisting of a keyboard with a video display or a printer. Å terminal allows you to give the computer instructions and to receive information in response.

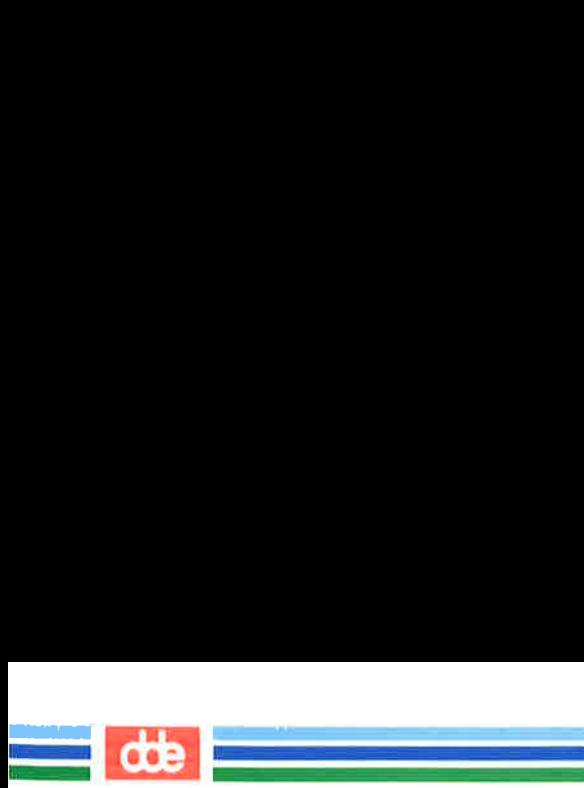

# Glossarv

# text editor

Software for creating, changing, or removing text with the aid of a computer. Most text editors have two modes--an input mode for typing in text and a command mode for moving or modifying text. Two examples are the UNIX system editors ed and vi. See line editor and screen editor.

# text formatter

A program that prepares a file of text for printed output. To make use of a text formatter, your file must also contain some special commands for structuring the final copy. These special commands tell the formatter to justify margins, start new paragraphs, set up lists and tables, place figures, and so on. Two text formatters available as add-ons to your UNIX system are **nroff** and **troff**.

# text input mode

A text editing mode in which the characters you type are entered as text into the text editor's buffer. To execute a command, you must leave text input mode. See command mode, compare with append mode and insert mode.

# timesharing

A method of operation in which several users share a common computer system seemingly simultaneously. The computer interacts with each user in sequence, but the highspeed operation makes it seem that the computer is giving each user its complete attention.

# tool

A package of software programs.

# troff

Å text formatter available as an add-on to the UNIX system. The troff program drives a phototypesetter to produce high-quality printed text from a file. See text formatter.

# tty

Historically, the abbreviation for a teletype terminal. Today, it is generally used to denote a user terminal.

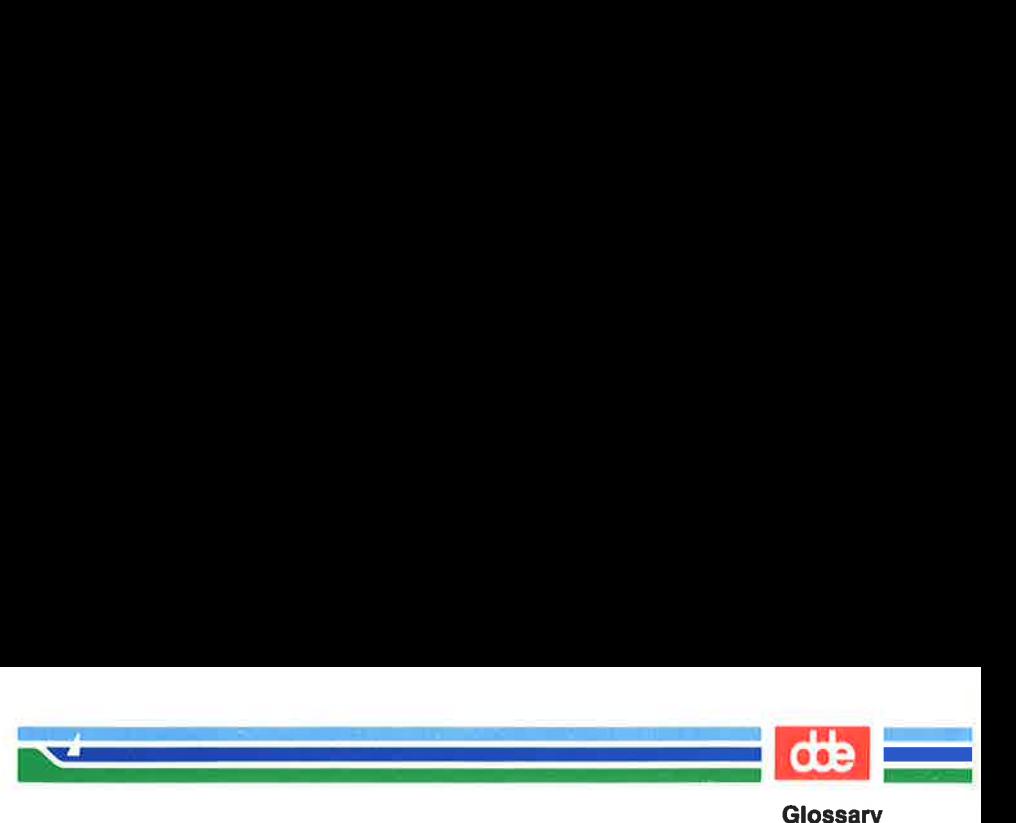

user

Anyone who uses a computer or an operating system.

# user-defined

Something determined by the user.

#### user-defined variable

A named variable given a value by the user. See variable.

#### UNIX system

ÅA general-purpose, multiuser, interactive, time-sharing operating system developed by AT&T Bell Laboratories. The UNIX system allows limited computer resources to be shared by several users and efficiently organizes the user's interface to a computer system.

# utility

Software used to carry out routine functions or to assist a programmer or system user in establishing routine tasks.

#### variable

663

Å symbol whose value may change. In the shell, a variable is a symbol representing some string of characters (a string value). Variables may be used in an interactive shell as well as within a shell procedure. Within a shell procedure, positional parameters and keyword parameters are two forms of variables. (Keyword parameters are discussed fully in "Shell Commands and Programming".)

# video display terminal

ÅA terminal that uses a television-like screen (a monitor) to display information. A video display terminal can display information much faster than printing terminals.

# visual editor

See screen editor.

#### working directory

See current directory.

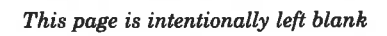

<u>in de la compa</u> 

 $d\mathbf{b}$ 

absolute path name … 3:8

.<br>In die stad van die gebou van die stad van die  $\mathcal{L}$  and the same state  $\mathcal{L}$ 

- acceptable terminal names  $\sim$   $\sim$   $\sim$ F:2-4
- active computer … 8:56
- alias … 8:17, 19, 27, 30, 43, 45
- background mode … 7:10-11, 20, 37, 103; B:1; E:1; F:6
- backslash … 2:10; 5:47, 65-66, 72; 7:12
- banner … 7:13-14, 21, 26, 29, 37, 100; **8:**35; **B:**1
- BASIC … 4:13; A:3

665

- Basic Windowing Utilities … F:6
- baud rate … 2:3, 15, 20; 8:70

calling another unix system … 2:15; 8:69

case construction … 7:83-85; E:7

- cat … 3:21, 27, 33-34, 36, 47, 72-73; 4:7-8; 6:86; 7:17, 37- 39, 44, 48, 55, 67-68, 102; 8:72; A:3; Bil
- cd … 3:16, 26-27, 60, 65; 4:8; 7:12, 37, 41, 53, 96-97, 103; 8:50; A:2; B:2-3; E:3
- change text … 1:2, 9; 3:67-68; 4:3-5; 5:l, 4, 10, 12, 16-17, 32, 34, 39, 45, 50, 52-53, 65-66, 69, 81, 88, 93; 6:1, 65, 71, 75, 83; 7:66; 8:20, 27; D:8
- changing directories … 3:26, 60, 64-65
- changing permissions … 3:60, 63-65; 7:40, 96; 8:49-50
- character counts … 3:57-58; 5:14; 7:21, 66; B:5

child directory … 3:12, 19, 26

chmod … 3:23, 60, 63-66; 4:10; 7:40, 44, 55, 96; 8:49-50; E:2

അ

- command line syntax … 1:10-11; 8:48, 51
- command mode … 1:3; 3:22, 60, 67; 4:3-4; 5:4-7, 9, 37, 39- 40, 44-45, 47, 84, 86; 6:6, 11-12, 22, 60, 64, 66, 75, 84, 86; 7:10-11, 37, 103; 8:17-18, 20-21, 23, 26-27, 31, 33, 35, 41, 45-46, 66-67, 69, 72; B:1;
	- C:1, 3; D:2, 5-6; E:1; F:6
- configuration checks … 2:3, 20
- connecting remote terminal … 8:66-68, 70
- continue statements … 7:87; E:7
- control characters … 2:11-12, 25; 5:87
- copy-to list … 8:27
- COREterm … F:2
- cp … 3:50-52, 68; 7:93; B:2
- ct … 8:1, 66-68
- cu command … 8:66, 69-70, 73
- current directory … 3:6, 11, 13, 16, 18-21, 26, 50, 54, 57-58, 65; 5:73; 7:4-7, 10, 12, 16, 27, 35, 39-40, 80-82, 97, 100, 102, 107; 8:13-14, 30, 38, 52-53, 64, 73, 75; B:2, 4
- data file … 1:1, 8, 11; 4:8; 7:43; 8:51, 55, 70; A:3
- date … 2:9, 22-23; 3:18, 43; 4:9- 10; 5:90; 7:21, 23-24, 26-29, 37, 58, 89, 100, 105; 8:12, 34, 60; A:3; B:1-2

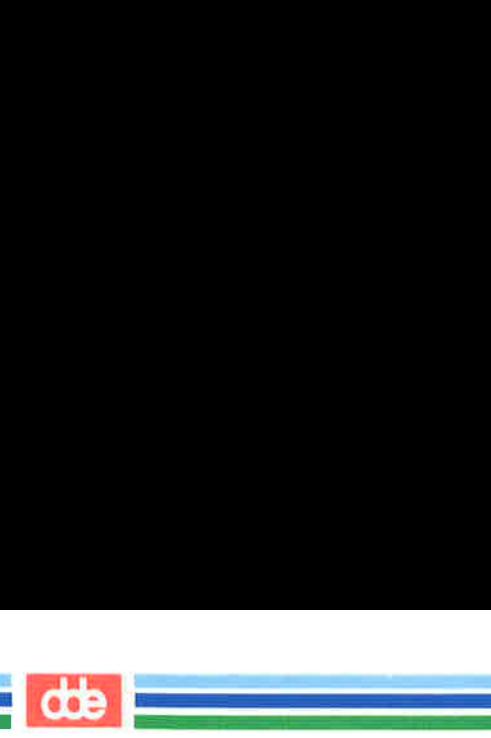

# index

default environment … 4:7-8; 5:47; 7:93

<u>a</u>

- defined aliases … 8:45
- defined variables … 7:53; 8:44
- delete functions … 2:8-10; 5:47
- deleting mail … 8:13, 32-33, 37, 41; B:3
- deleting text … 1:5; 2:8, 10; 4:2, 4; 5:1, 3, 5, 7-9, 16-17, 32, 44-48, 73, 75; 6:1, 3, 6, 71, 75, 78, 100; C:3-4; D:6-7
- destination directory … 3:13; 8:48-49
- destination-file … 8:51-54
- diff  $\ldots$  3:67-68; B:2
- directory … 1:5-8, 11; 3:1-2, 4, 6- 8, 11-16, 18-23, 26-29, 31, 33, 50-51, 53-58, 60-61, 65; 4:7- 8, 12; 5:31, 73, 79, 93; 6:5, 70, 95; 7:4-8, 10, 12, 16, 27, 35, 37, 39-42, 51, 53, 68, 70, 80-82, 93, 96-97, 100, 102, 107; 8:6, 13-14, 17-18, 30-31, 38, 44-45, 48-58, 60, 62-64, 73, 75; A:1-3; B:2-5; E:2-4; F:2, 4

display commands … 3:33-42

- echo … 2:16; 7:4, 37, 39, 44, 49- 51, 53-55, 60, 68, 70, 74, 76-77, 87, 93-94, 96-97, 100, 102, 105, 108; 8:72; B:2; E:3
- editing messages … 5:83, 85; 6:94; 8:17, 20, 22
- else … 7:77, 85; E:6
- environment ... 1:1, 9-10; 3:60; 4:2, 7-8, 13; 5:47; 6:3, 5; 7:1, 53, 86, 93-94, 101, 108; 8:16-18, 24, 28, 43-44, 46
- erase function … 2:8-10; 4:8; 5:47
- executing commands, remote system … 8:1, 74
- exit … 2:25; 5:5; 6:87, 94; 7:62, 68-69, 85; 8:23, 26, 31, 68
- exiting mailx … 8:26, 31
- file system … 1:1, 3-11; 2:16, 18, 23; 3:1-2, 4, 6-8, 11, 13, 15- 16, 18, 20, 26, 31, 33, 39, 43, 48, 50-51, 53, 55, 57, 60-61, 64-67, 69, 72, 75; 4:2, 12; 5:3, 10, 83, 90; 6:5, 91-92; 7:1, 4, 6-8, 15, 42, 75, 77, 90, 93; 8:1, 19, 25, 34, 42, 47-49, 51-52, 54-55, 57-58, 62-64, 69-70, 74-75;1; A:1-3; B:3-5; D:9; F:6
- flow of control … 1:8, 12; 3:45
- folder variable … 8:44-45
- full path name … 3:6-8, 14, 16, 19-20, 26-27, 51-52, 54; 7:12, 43; 8:14, 51-52, 54, 75; B:4
- glossary … 2:24; C:1; D:1
- grep … 3:67, 69-71; 7:11-13, 20, 27, 32, 34-35, 46-47, 54, 76- 77, 92; 8:9; A:3; B:2
- help … 2:3-25; 5:83-86; C:4; F:6 HOME … E:3
- home directory … 1:6; 3:4, 6, 16, 21, 26, 29; 4:8; 5:31; 6:5; 7:53, 81, 93, 97; 8:13, 17-18, 31, 38, 44, 49-53; A:l; B:2; E:2-3; F:4
- if-endif command … 8:45
- incorporate existing text … 8:20, 24
- input redirection … 3:36, 43; 7:10, 15, 20, 63; 8:47; E:1

job number … 3:48; 7:27, 29-30, 103; 8:58, 60; B:1, 4 job queue … 7:27, 29; 8:58, 60; B:4; E:2 kernel … 1:1, 3-4, 6-7, 12-13 kill function … 2:8-9; 4:8; 5:47 layers … 3:2, 11; F:6-7, 10 leaving mailx … 8:13, 31, 40-41 lex … 4:13; B:2 libwindows … F:10 Line Addressing … 5:6, 16 line addressing commands 5:9, 15-18, 24-28, 31-32, 34- 35, 37, 39, 50-53, 59, 73, 75; C:1-3 line kill function … 2:8-9; 5:47 link count … 3:23 linking computers … 1:1; 2:17; 8:55, 66, 69 local system … 2:13; 8:3, 8, 47, 52, 58 lock enabling … 2:20; 3:62 log off … 2:1, 9, 12, 25; 4:7; 5:93; 7:11, 35; 8:66, 70; B:3 login name … 2:1, 10, 12-13, 16, 18, 23; 3:4, 6, 23; 4:8, 12; 7:15, 45, 53, 96; 8:3-4, 7-9, 12, 17, 19-20, 27, 30, 34, 38, 45, 47, 51-52, 58, 60; B:3, 5; E:3 login procedure … 2:16-19; 3:4; 7:21 LOGNAME … 7:53; E:3 loop … 7:1, 42-43, 62, 69-70, 72- 75, 80, 87-88, 100; E:4-5, 7 lp … 3:33, 43, 47-48; 8:75; A:3; B:2 lpstat … 3:48; B:2

.<br>Contra l'anno 1996 del contra l'anno 1997. 

667

- ls … 3:16, 18-24, 50, 53-54, 56- 58, 60-62, 64-65; 4:7; 5:50, 83, 86-87, 93; 6:11, 84; 7:4- 8, 12, 16, 37, 39-43, 93, 102; 8:13, 50, 70; A:2; B:3; C:3- 4; D:2, 4, 7-8
- mail … 1:8, 10; 3:48; 4:8, 12; 5:93; 7:15, 21, 29-30, 45, 53, 63-64, 89-91; 8:1-9, 12-14, 16-18, 20, 26-27, 32-33, 36- 42, 44-45, 47-48, 53-54, 58- 59, 62-63, 74; A:3; B:3; E:3
- mailbox … 8:12-14, 19, 26, 33, 35-38, 41
- mailrc … 8:16-19, 23, 42, 44-46
- mailx … 1:8, 10; 3:48; 4:8, 12; 5:93; 7:15, 21, 29-30, 45, 53, 63-64, 89-91; 8:1-9, 12-14, 16-24, 26-28, 31-42, 44-48, 53-54, 58-59, 62-63, 74; A:3; B:3; E:3
- managing incoming mail … 8:5- 6, 12, 16-18, 27, 32
- merging files … 3:67, 72-73
- mkdir … 3:16-17, 26; 7:41, 96; A:3; B:3
- msglist … 8:32, 34-35, 37-38, 42
- mv … 3:53-54; 7:8, 41-42, 71-72,
	- 80-82, 100, 107; B:3; E:2
- networking … 8:1, 54, 56, 66
- octal method … 3:65
- ordinary file … 1:5-6; 3:2, 23
- outfolder variable … 8:44-45
- output redirection … 3:36, 43; 7:10, 15, 17-20; E:1
- parent directory … 3:11-13, 19, 23, 28-29
- password … 2:1, 10, 16-19; 8:73

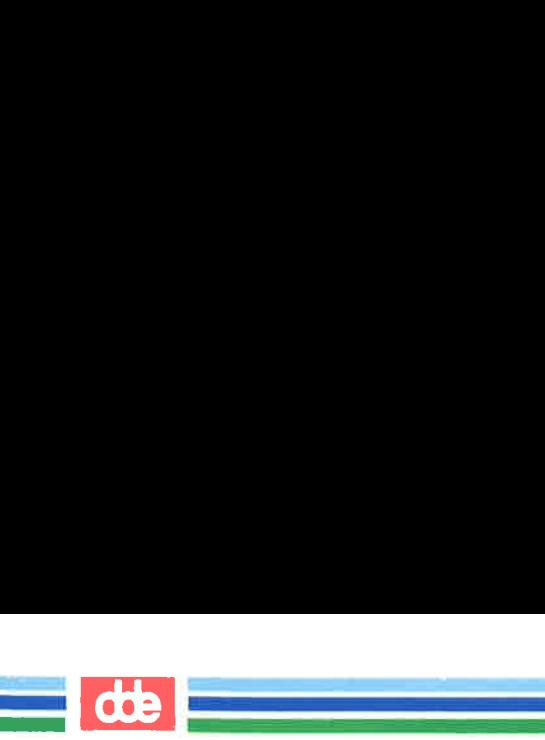

- PATH … E:2-3
- path names … 3:6-8, 11-16, 18- 20, 26-27, 51-54, 60; 7:12, 40, 42-43, 70, 81, 96-97; 8:14, 34, 48, 51-55, 63, 75; A:2; B:2, 4

- permission … 1:6; 3:1, 4, 20, 23, 28, 60-65; 4:10; 7;40-41, 68, 80, 96; 8:36, 48-51, 55; E:2
- pg … 3:21, 33, 37, 39-41; 6:86; B:3
- pr … 3:21, 33, 42-45, 47; 7:6, 9; 8:75; B:4
- print command … 3:43-49
- profile … 2:9-10; 3:21, 41; 6:5; 7:93-94, 96-99, 108; 8:23; E:2
- protecting files … 3:60, 63
- public directory … 4:12; 8:49, 53, 57-58, 60, 62-64; B:5
- put command … 1:10; 3:69; 5:4, 8, 39, 79; 6:88; 7:27, 98; 8:20, 27, 45, 73
- pwd … 3:6-8, 18, 26; 7:12, 37, 39, 42, 96; B:4
- quitting vi  $\ldots$  D:2, 9
- read permission … 1:6; 3:23, 60- 61, 63-65; 7:68; 8:49-50
- reading mail … 4:12; 7:64, 89; 8:2, 6-7, 12-14, 17-18, 26, 32-33, 41, 45, 47
- reassigning delete functions … 2:8-10
- receiving files … 1:6; 3:33, 50, 53; 4:12; 5:4, 8; 6:92; 7:15- 16, 19; 8:1-2, 6, 47, 55, 62, 70
- record variable … 8:44-45

redirecting input … 4:7; 7:1-2, 15, 20, 62-63, 90; 8:47; E:1

- relative path name … 3:6-7, 11- 14, 16, 19-20, 26-27, 51-52, 54; 8:14, 52
- remote command execution … 8:74
- remote system … 4:12-13; 8:1, 3, 8-10, 47-48, 52-53, 55, 58, 66, 69, 74; B:5
- removing file … 1:5-6, 10; 3:28- 29, 55-56, 65; 5:7, 91; 6:101; 1:20-21; 8:17; B:4
- renaming file … 3:53-54; 5:10, 90; 7:8

rm … 3:55-56; 7:5, 21; B:4

- rmdir … 3:16, 28-29; B:4
- root directory … 1:6-7; 3:2, 6-8, 11; A:1-3
- saving mail ... **8:14**, 32, 38, 41; B:3
- serolling … 4:5; 6:1, 26-27, 95; 7:18; D:4
- set command … 1:9; 3:68; 4:2, 5, 8; 5:73; 6:4; 7:43-44, 54, 62, 70, 77, 85, 87, 93, 98; 8:16, 43-46, 72; A:2; B:1; Fil, 6
- shell … 1:1, 3, 8-13; 2:9-10, 24- 25; 3:75; 4:1-4, 7-9, 11; 5:1, 11-12, 14, 19, 44, 47-48, 79, 83, 86, 89-90, 93; 6:4, 6, 86-87, 91; 7:1-2, 9-13, 15-16, 19-20, 26-27, 30, 32-33, 36, 38-49, 51-54, 56, 58, 61-63, 65, 68-72, 75-76, 80-82,

85-86, 88-89, 92-94, 96-98, 100, 103; 8:24, 31, 33, 42, 44-45, 75; **B:**1; C:5; D:1, 8; E:1-4; F:1-2, 6, 8-10

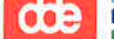

shell programming constructs... 7:1, 62, 69-70, 75-76; E:1, 4 shell script ...  $1:9$ :  $4:9$ ,  $11$ ;  $7:65$ ;  $B:1$ software development, tools ... 1:2, 9; 4:13 sort command ... **3:72-73; 7:18-**19 source-file ... 8:51-53 special character  $\ldots$  2:6, 10, 18; 3:70; 5:1, 60, 65, 69, 90, 104, 108; 7:1-2, 4, 10, 12-13, 20, 32, 74; 8:36, 75; C:3-4;  $E:1$ specification file ... 8:19; F:7-10 spell command ... 7:18 spool directory ... 8:51, 55-56 status report ... 8:54, 59-60;  $B:5: E:2$ symbolic method ... 3:65 take command ... 4:8; 5:4, 31-32,  $35, 45; 6:73; 7:10, 18, 20;$ 8:1, 20, 32, 44, 73; B:5 TERM ... 3:41; E:3; F:1-4, 9 terminal configuration  $\ldots$  2:3,  $20; 6:3-4, 6; F:1$ tilde escapes  $\dots$  8:17-18, 20-23, 25, 27-28, 31 time command ...  $2:16$ ,  $22$ ;  $3:7$ , 22, 33, 37, 39, 43, 55; 4:4, 8-9; 5:84; 6:5, 86, 95; 7:2, 10, 18, 23-24, 26-30, 32, 37, 42-43, 47, 58, 60, 69, 71, 88, 98, 100; **8:14**, 49, 51, 64; **B:1; E:2; F:2, 6** tput command ...  $6:5$ ; 7:98; D:1;  $F:1-2, 4$ uname  $...$  8:1, 8-10; B:5

563

undeliverable mail ... 8:4 uucico ... 8:51, 55-56 uucp ... 4:12; 7:96; 8:1-2, 47-56, 59; B:5 uuname ... 8:1, 8-10, 70; B:5 uupick ... 4:12; 8:1, 58, 62-65;  $B:5$ uustat ... **8:**1, 58-61; **B:**5 uuto ...  $4:12$ ;  $8:1-2$ ,  $47-50$ ,  $57-62$ ;  $\mathbf{B:}5$ uux ... 4:12; 8:1, 66, 74-75 wc ... 1:11; 3:57-59; 4:9-10; B:5 who command ... 2:22-23; 3:23, 60, 63, 65; 4:9; 7:46, 75 windowing ... 5:14; 6:1, 6, 34, 41, 43-44, 48, 56, 84; D:2, 4, 8;  $F:6-10$ work file ... 2:9, 23; 3:1, 4, 6, 8, 11, 18, 22, 29, 31, 44, 60, 66; 4:2-4, 12; 5:1, 4-5, 10, 12, 73, 88; 6:79; 7:12, 20, 40; 8:36, 51-52, 54-56, 58; F:6 write permission  $\ldots$  1:6; 3:28,  $60-61$ ,  $63-65$ ;  $4:10$ ;  $7:80:$ 8:48-49, 51

vacc ... 4:13; B:5

<u>.</u><br>Ngjarjen na kama na matang kabupatèn 

 $\frac{1}{2}$  de  $\frac{1}{2}$ NOTES ...

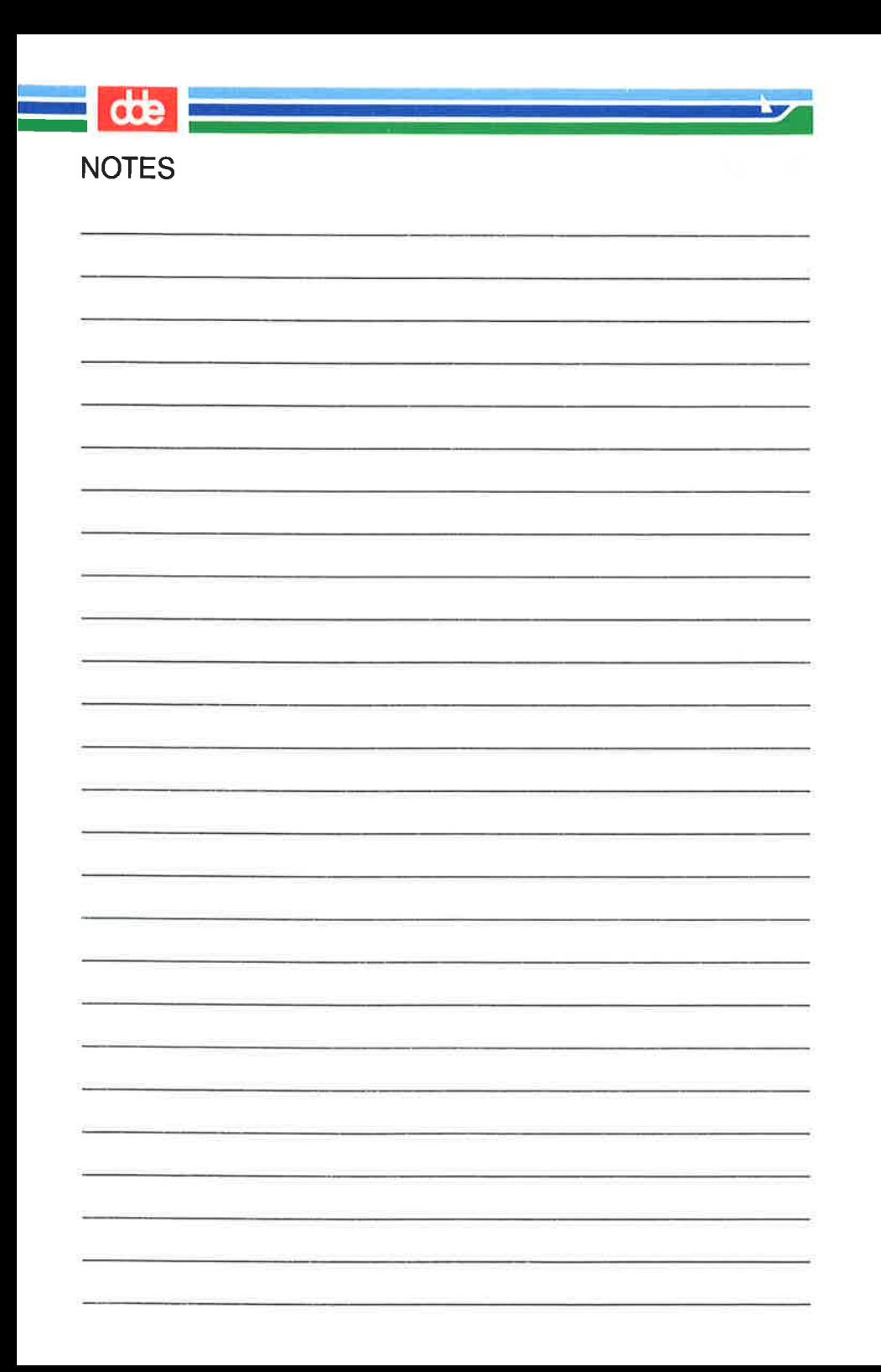

 $-11$  $\frac{1}{\sqrt{1-\frac{1}{2}}}$ NOTES  $\widetilde{\mathcal{A}}$  $\cup$ 

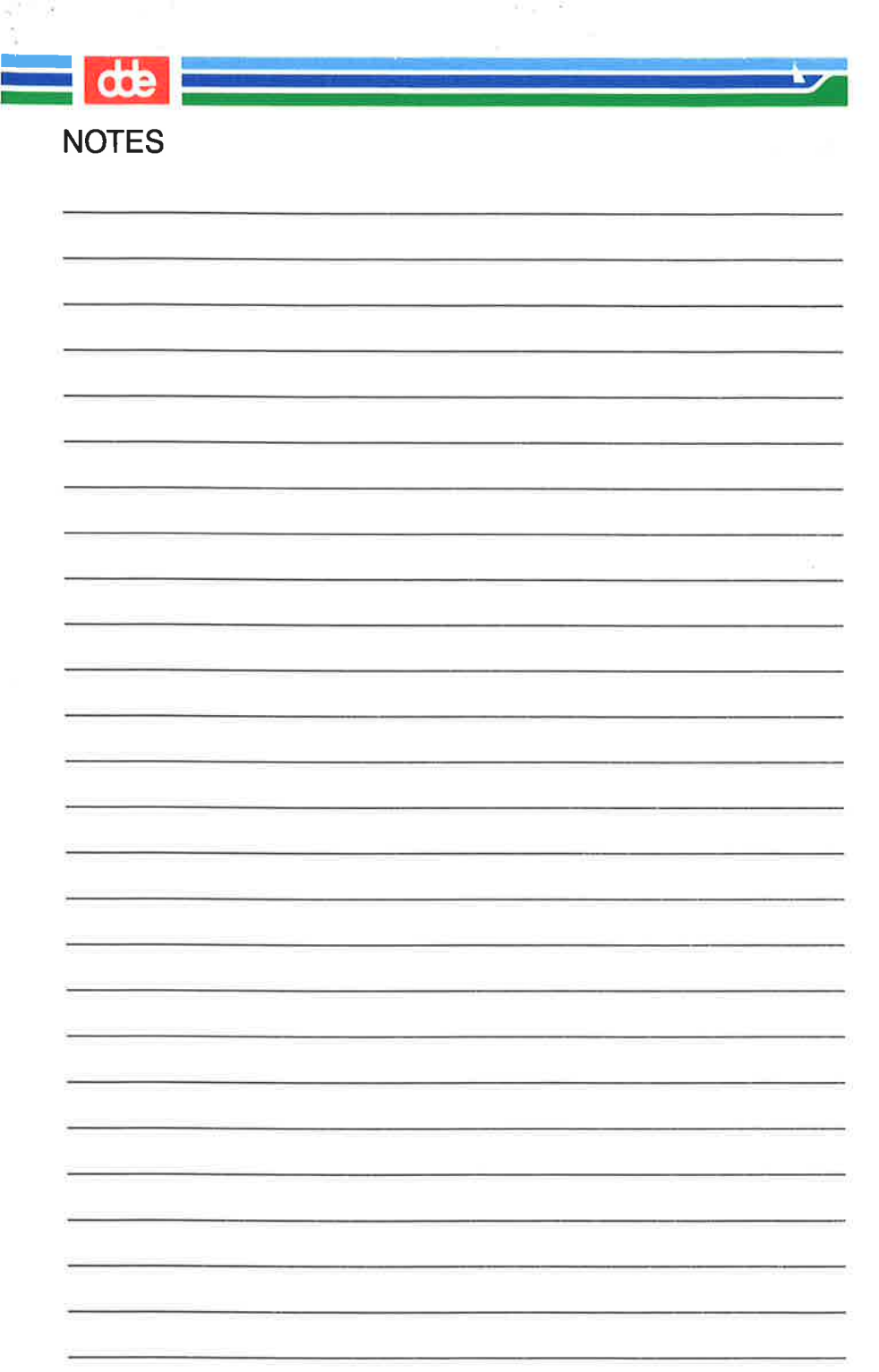

 $\mathbf{r}_1 = \mathbf{r}_2$ 

ÿ.

 $\frac{1}{\sqrt{1-\frac{1}{2}}}$ **NOTES** 

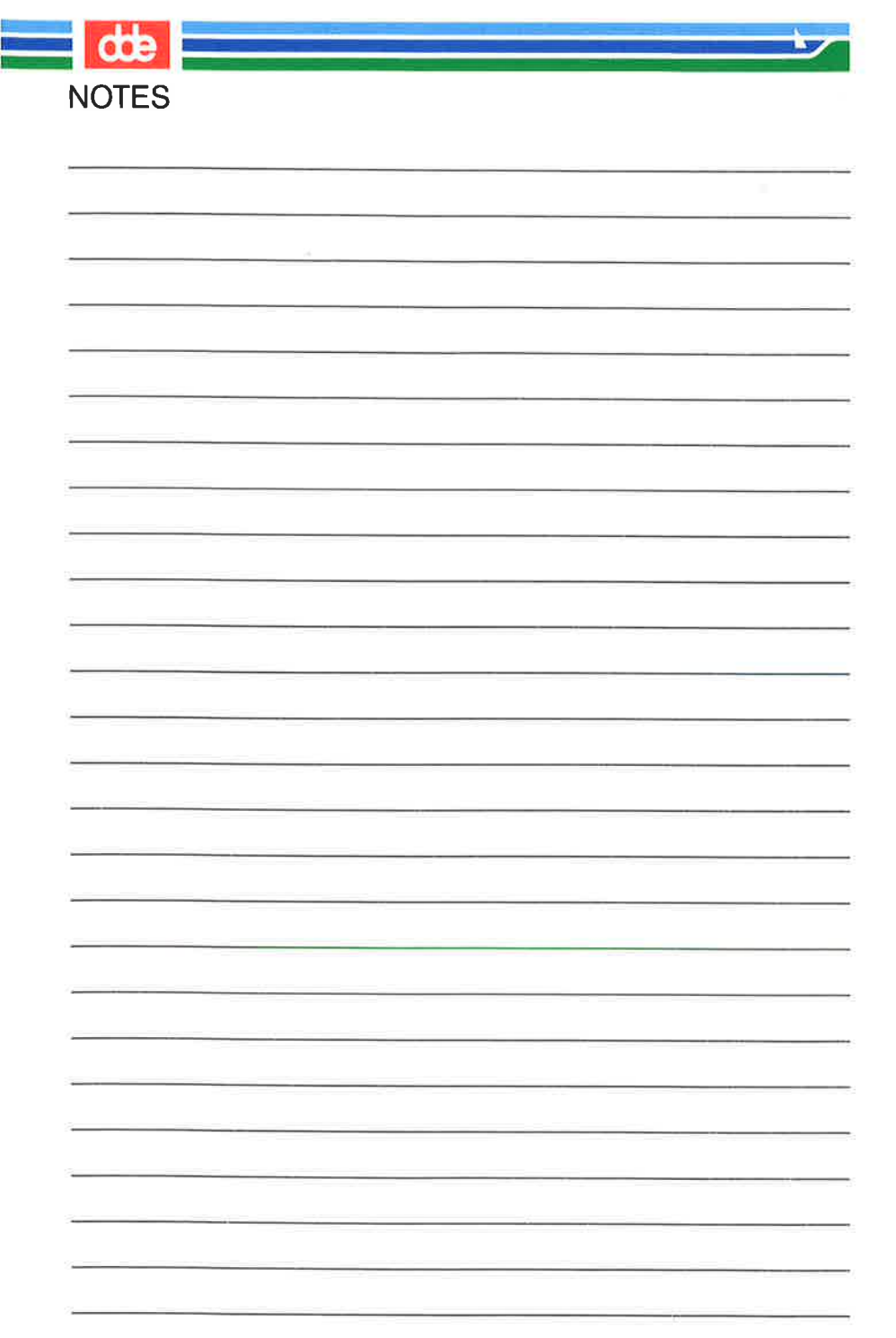

 $\frac{1}{2}$  de  $\frac{1}{2}$ **NOTES** ₹  $-7\%$ 

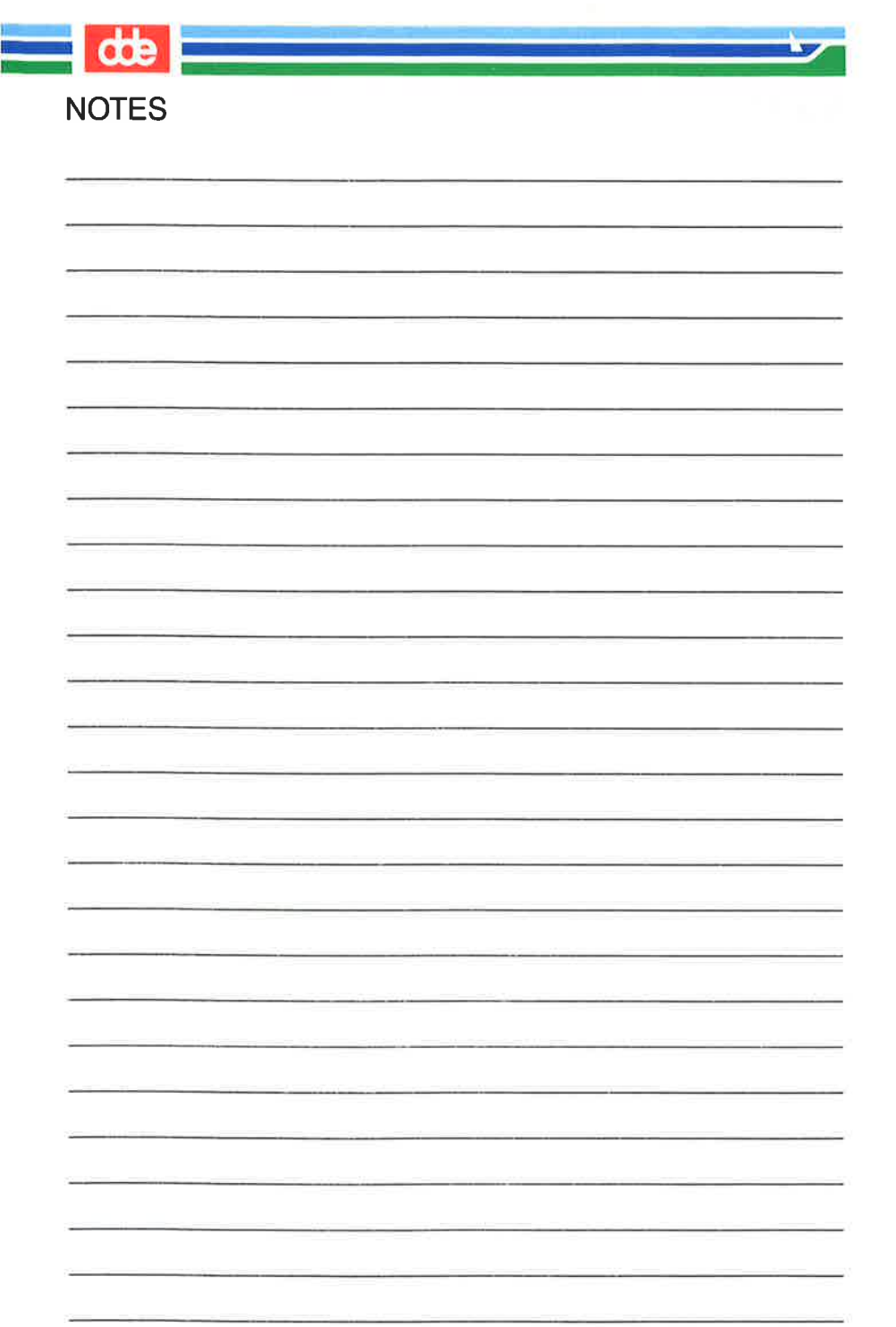

 $=$  de  $=$ ভ **NOTES**  $\overline{\phantom{a}}$  $\left( \quad \right)$ ۰

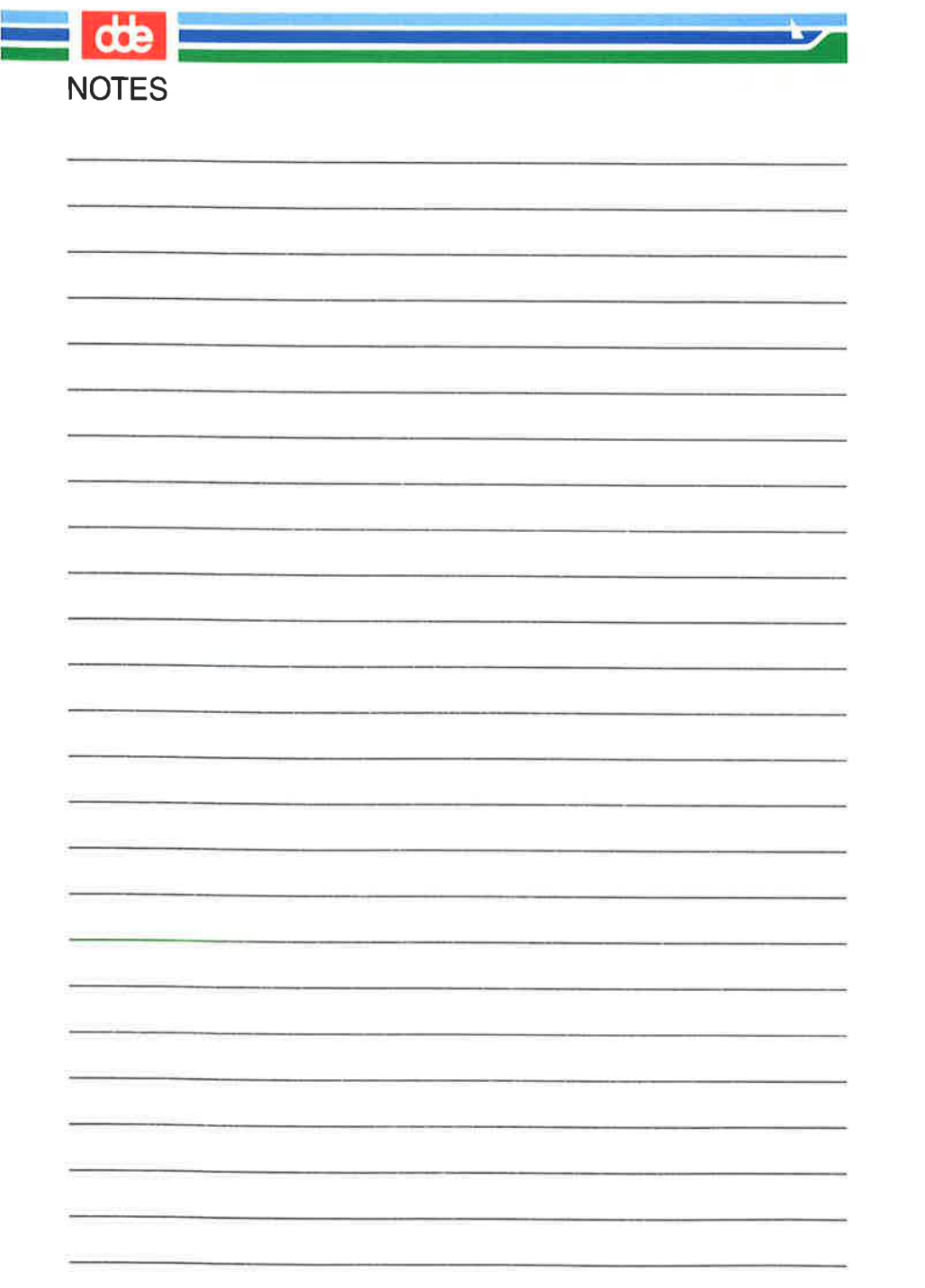

÷.

ĭ

ì

y